# <span id="page-0-0"></span>BAND IN ABOX® **Version 2021 pour Mac**®

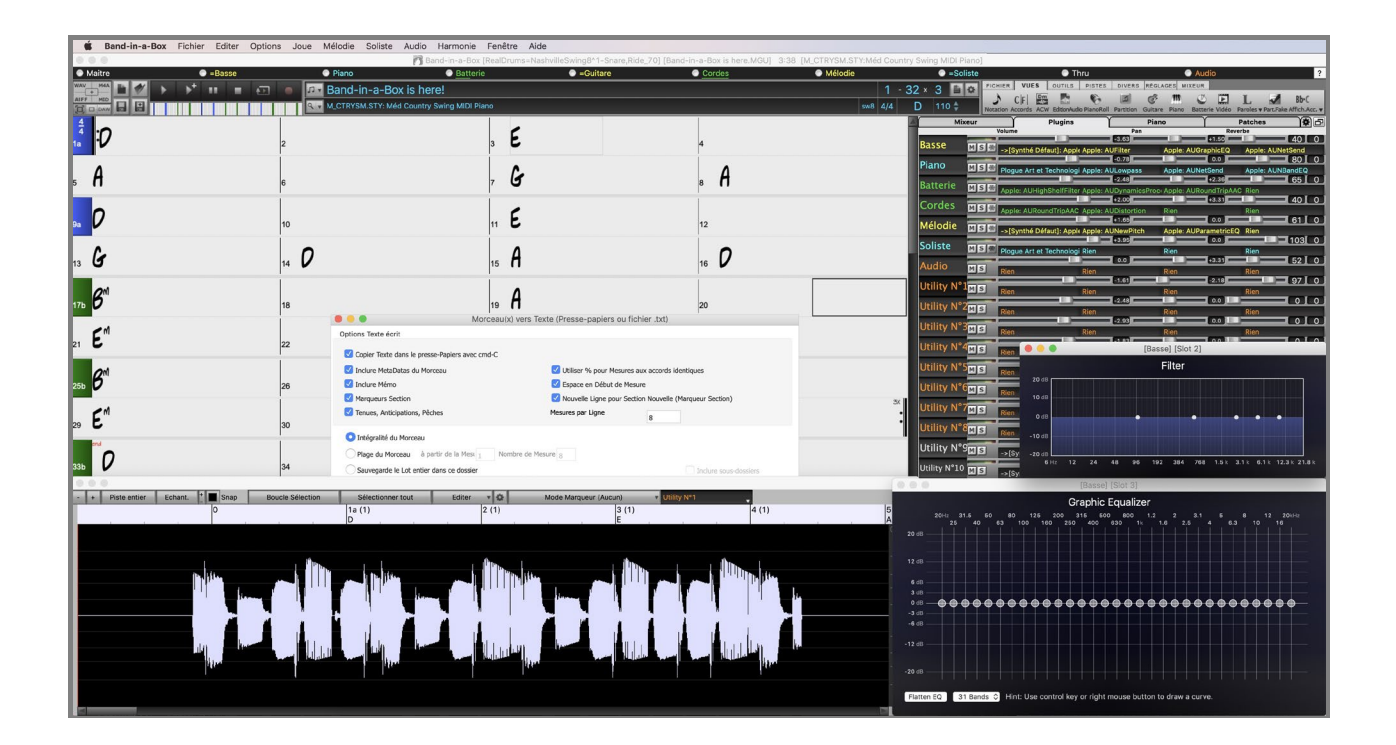

## **Guide Utilisateur**

© Copyright PG Music Inc. 1989-2021. Tous droits réservés.

## **Accord de Licence PG Music Inc.**

<span id="page-1-1"></span><span id="page-1-0"></span>LISEZ ATTENTIVEMENT LES CLAUSES SUIVANTES AVANT D'INSTALLER LE LOGICIEL QUE VOUS VENEZ D'ACQUERIR. SON UTILISATION IMPLIQUE VOTRE ACCEPTATION DES TERMES ET CONDITIONS QUI SUIVENT.

#### **LICENCE**

- A. Le programme ne peut être utilisé que sur une seule machine.
- B. Vous pouvez céder le programme et sa licence à une tierce partie si cette dernière accepte les Termes et Conditions du présent agrément. Si vous cédez le programme, vous devez soit céder toutes copies sous forme imprimée ou lisible sur toute autre machine, soit détruire toutes les copies non cédées. Cela comprend toutes les modifications et/ou parties du programme intégrées dans d'autres programmes.
- C. Vous pouvez recevoir le programme sur plusieurs supports. Quelle que soit le type ou de la taille du support reçu, vous ne pouvez installer ou utiliser le programme que sur une seule machine.
- D. Le programme (y compris les images, "applets", photographies, animations, vidéo, audio, musique et texte incorporés au programme) est la propriété de PG Music Inc. ou de ses fournisseurs et est protégé par les lois sur le Copyright international et les traits internationaux.

Vous ne pouvez pas utiliser, copier, ou transférer le programme ou toute copie, modification ou partie du programme, en tout ou partie sauf si expressément fourni dans cette licence. Si vous transférez la possession de toute copie, modification ou portion du programme à une autre personne, votre licence est automatiquement résiliée.

Des programmes tels que Band-in-a-Box® ont une fonction "Serveur" (dont le programme BandInABoxServer.exe) qui permet de connecter un "Client" (version client mobile de Band-in-a-Box® sur votre iPhone ou tout autre appareil mobile). Vous n'êtes autorisé à connecter la fonction serveur (dont le programme BandInABoxServer.exe) qu'aux Clients ou clients autorisés, pas à des Clients ou des logiciels Serveur appartenant/licencié à/par des tiers. Ce qui précède vaut aussi pour les produits PG Music (RealBand etc.) avec un type de connexion similaire entre un programme Serveur et un Client.

#### **LIMITATION DE GARANTIE**

L'entière responsabilité de PG Music Inc. et votre recours exclusif seront :

- A. Le remplacement de n'importe quel média ne remplissant pas les conditions de la "Garantie Limitée" de PG Music Inc. en le retournant à PG Music Inc. u à un revendeur agréé par PG Music Inc., avec copie de votre preuve d'achat.
- B. Si PG Music Inc. ou le distributeur agréé sont incapables de livrer les médias de remplacement sans défauts matériels ou fonctionnels, vous pouvez mettre fin à cet accord et vous serez remboursé.

En aucun cas PG Music Inc. ne peut être tenu responsable pour tout dommage y compris, mais non limité à, la perte de profits, aux dégâts fortuits ou consécutifs provenant de l'utilisation ou de l'incapacité d'utiliser ce programme, même si PG Music Inc. ou un revendeur agréé de PG Music Inc. ont été informés de la possibilité de dommages ou pour toute revendication par tierce partie.

#### **NOTE AUX CLIENTS UTILISATEURS**

Le paragraphe suivant concerne l'outil vidéo (vjt.exe, vjt ffmpeg.exe et autres fichiers du dossier \Data\VJT folder) qui pourrait être inclus dans cette installation. Notice Requise pour la licence accordée en vertu des Articles [2.](#page-1-0)[1](#page-0-0) et [2](#page-1-0).[6](#page-5-0) et pour les ventes aux Clients titulaires de Licences Codec. En tant que condition de la licence accordée selon l'Article [2](#page-1-0)[.6](#page-5-0) et de la licence octroyée à des titulaires de Licences Codec en vue d'effectuer des ventes à des Clients Licenciés, le licencié accepte de fournir à toute partie recevant un produit AVC du Licencié exerçant ces droits de Licence, l'avis suivant : CE PRODUIT EST SOUS LICENCE SELON LE PORTEFEUILLE DES BREVETS AVC. CETTE LICENCE NE CONCERNE QUE CE PRODUIT ET LES AUTRES AVIS QUI POURRAIENT ETRE INCLUS. LA LICENCE NE S'ETEND A AUCUN AUTRE PRODUIT QUELQU'IL SOIT, PEU IMPORTE SI CE PRODUIT EST INCLUS AVEC CE PRODUIT SOUS LICENCE DANS UN UNIQUE ARTICLE. CE PRODUIT EST AUTORISE EN VERTU DE LA LICENCE DE PORTEFEUILLE DE BREVETS AVC POUR L'USAGE PERSONNEL D'UN CONSOMMATEUR OU POUR D'AUTRES UTILISATIONS POUR LESQUELLES IL NE RECOIT PAS DE REMUNERATION POUR (i) ENCODER DE LA VIDÉO SELON LA NORME AVC ("AVC VIDÉO") ET/OU (ii) DECODER DE LA VIDÉO AVC QUI AURA ETE ENCODEE PAR UN CONSOMMATEUR ENGAGE DANS UNE ACTIVITE PERSONNELLE ET/OU A ETE OBTENUE AUPRES D'UN FOURNISSEUR AUTORISE A FOURNIR DE LA VIDÉO AVC. AUCUNE LICENCE N'EST ACCORDEE OU IMPLIQUEE POUR TOUTE AUTRE UTILISATION. DES INFORMATIONS SUPPLEMENTAIRES PEUVENT ËTRE FOURNIES AUPRES DE MPEG LA, L.L.C. VOIR HTTPS://WWW.MPEGLA.COM.

Le paragraphe suivant s'applique à l'outil vidéo Vidéo Join Tool (VJT.exe, vjt\_ffmpeg.exe et aux autres fichiers du dossier DataVJT) qui peuvent être inclus dans cette installation. Vidéo Join Tool "VJT" autorise par la présente l'utilisateur final à une utilisation limitée, non-exclusive, non transférable à exécuter une copie de la version du code objet du logiciel x[264](#page-263-0) sur une machine, un appareil ou un instrument intégré dans le Produit. Si le Produit Intégré est autorisé pour une utilisation simultanée ou un usage en réseau, l'utilisateur final peut ne pas autoriser plus que le nombre maximal d'utilisateurs autorisés à accéder et à utiliser simultanément le logiciel [x264.](#page-263-0) L'utilisateur final ne peut faire des copies du produit intégré qu'à des fins de sauvegarde et d'archivage. Il est interdit à l'utilisateur final de:(a) copier le produit intégré et/ou le logiciel [x264](#page-263-0) sur un réseau public ou distribué; (b) utiliser le logiciel x[264](#page-263-0) pour fonctionner en time-sharing, externalisation, service bureau, fournisseur de services d'application ou service provider; (c) utiliser le logiciel x[264](#page-263-0) comme une application autonome dans un autre but qu'intégré dans le Produit; (d) modifier les notices de droits de propriété qui figurent dans le logiciel x[264](#page-263-0) ou le Produit Intégré ou (e) modifier le logiciel x[264](#page-263-0). L'utilisateur final ne peut transférer la licence accordée par l'EULA que si (a) l'utilisateur final se conforme aux conditions de transfert imposées par le licencié et remet toutes les copies du Produit Intégré au cessionnaire avec l' EULA ; (b) le <span id="page-2-0"></span>cessionnaire accepte les termes et conditions de l'EULA comme condition à tout transfert; (c) la licence de l'utilisateur final pour l'utilisation du Produit Intégré se termine lors du transfert. L'utilisateur final doit se conformer à toutes les lois et réglementations applicables en matière d'exportation. Si l'EULA est résilié, l'utilisateur final est tenu de détruire immédiatement toutes les copies du Produit Intégré et le logiciel [x264](#page-263-0) lors de la résiliation de l'EULA.

Ce programme peut inclure l'outil de jointure vidéo (VJT.exe, vjt ffmpeg.exe et autres fichiers dans le dossier DataVJT). Le programme utilise FFmpeg sous le lgplv [2](#page-1-0).[1](#page-0-0), qui peut être vu ici : https://www.GNU.org/licenses/old-licenses/lgpl-[2](#page-1-0)[.1.](#page-0-0)html. Le logiciel de ffmpeg n'est pas propriété de PG Music. L'information sur la propriété industrielle peut être trouvée à www.ffmpeg.org.

#### **MARQUES DÉPOSÉES**

Band-in-a-Box®, Band-in-a-Box for Bozos®, CloudTracks™, GuitarStar®, JazzU®, PG Music®, PowerTracks Pro®, RealBand®, RealStyles®, RealDrums®, et RealTracks® sont soit les marques ou les marques déposées de PG Music Inc. aux États Unis, Canada et autres pays. Microsoft® et Windows® sont soit des marques déposées ou des marques de Microsoft Corporation aux Etats Unis et/ou autres pays. Apple®, le logo Apple, iPad™, iPhone®, iPod touch®, Leopard®, Macintosh®, Mac®, Panther®, Power Mac®, QuickTime®, Snow Leopard®, Tiger®, et TrueType® sont des marques de Apple Computer, Inc., déposées aux Etats Unis et dans d'autres pays. IBM® est la marque déposée d'International Business Machines Corporation. Roland® et le Logo "Roland", EDIROL® et le Logo "EDIROL", GS® et le Logo "GS", sont des marques déposées et le Logo "MID[I2"](#page-1-0), EDIROL Virtual Sound Canvas Multi Pack, VSC-MP[1](#page-0-0)™ sont des marques de Roland Corporation. Steinberg et ASIO sont des marques déposées de Steinberg Media Technologies AG. VST est une marque déposée de Steinberg Media Technologies AG. Fretlight® est une marque déposée de Optek Music Systems, Inc. Les autres marques et leurs produits sont des marques ou des marques déposées de leurs détenteurs respectifs et devraient être considérées comme tel.

#### **BREVETS**

Band-in-a-Box est protégé par les brevets américains 5990407, 8097801, 8581085, et 8680387.

Band-in-a-Box®, RealBand® et les autres logiciels PG Music utilisent "élastique Pro [V3](#page-2-0) by zplane.development" en tant que moteur d'étirement du temps et du pitch, "élastique Tune V[1](#page-0-0) by zplane.development" en tant que moteur d'édition de pitch monophonique et "Harmony addon V[1](#page-0-0) by zplane.development" pour le moteur élastique Tune.

Certaines conversions audio utilisant libsndfile. Libsndfile est sous licence LPGL. BeStPlain chord font - © 2016 by Bernhard Steuber CDS Design GmbH https://cdsdesign.de. RealScore and BigBand chord fonts - Copyright © 2014 by Nor Eddine Bahha https://norfonts.ma.

Imprimé au Canada

## Table des Matières

<span id="page-3-1"></span><span id="page-3-0"></span>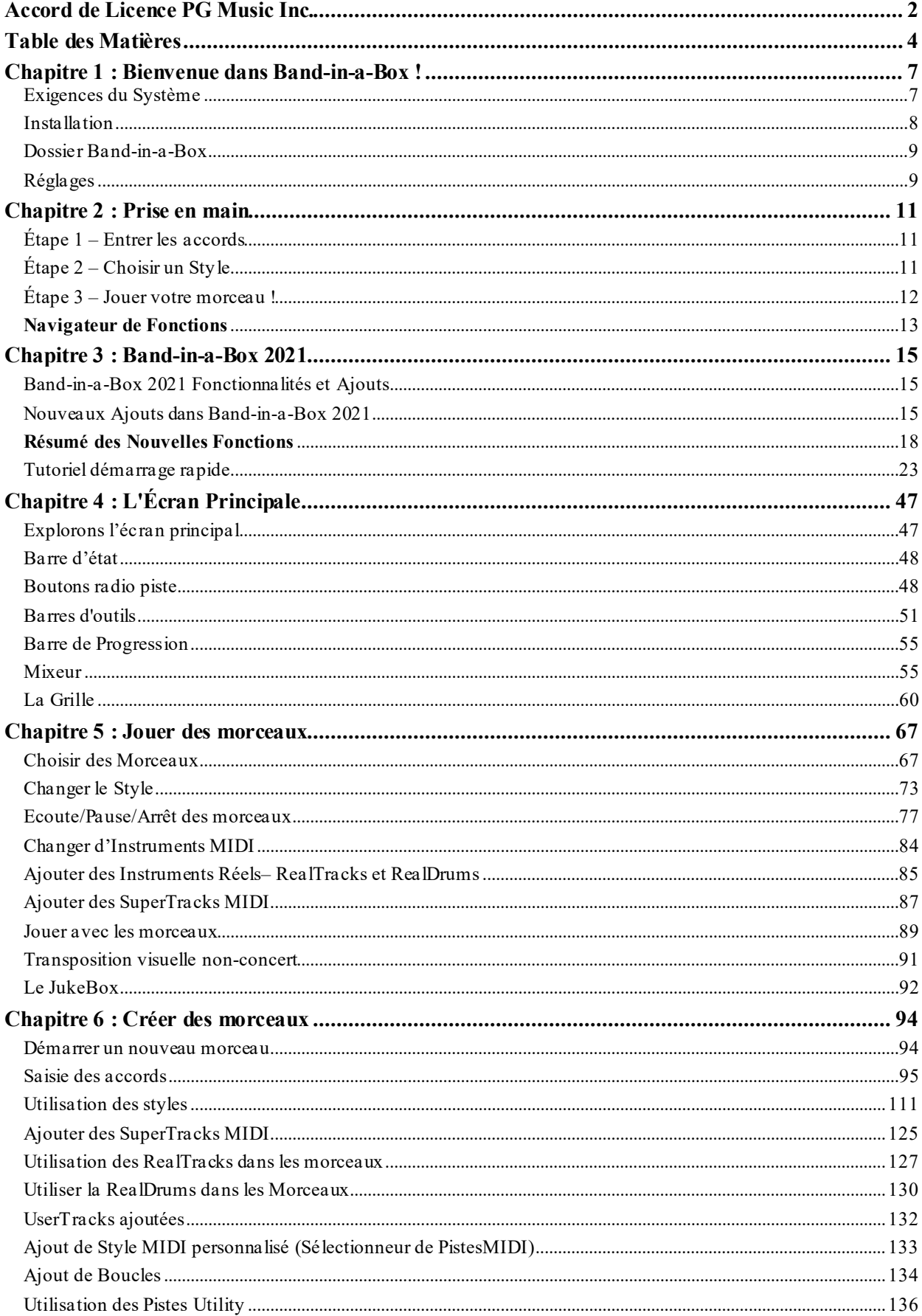

<span id="page-4-0"></span>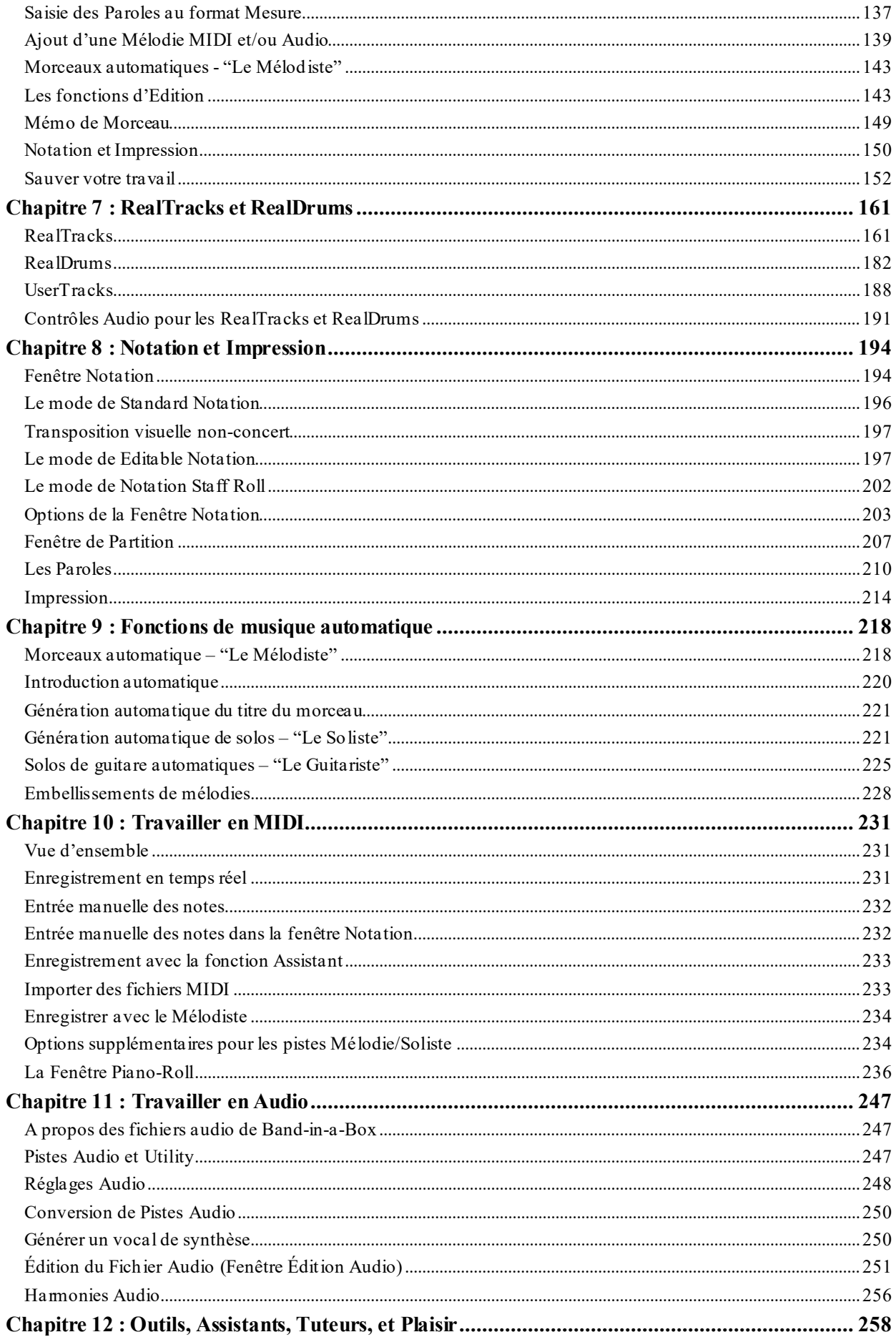

<span id="page-5-0"></span>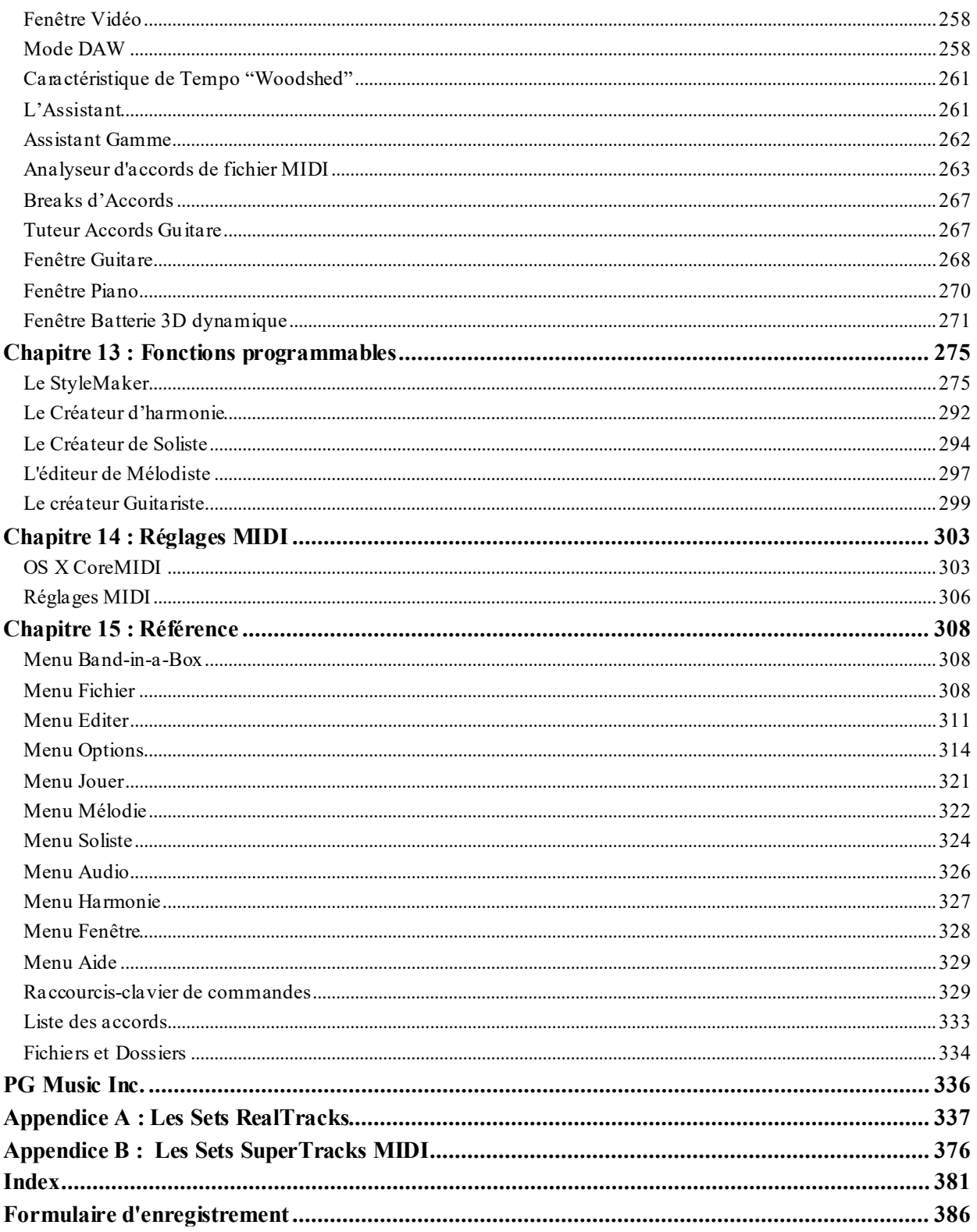

## **Chapitre [1](#page-0-0) : Bienvenue dans Band-in-a-Box !**

<span id="page-6-2"></span><span id="page-6-1"></span>Félicitations pour votre achat de Band-in-a-Box pour Mac®, le favori des musiciens, des étudiants et des compositeurs du monde entier. Soyez prêts à vous amuser!

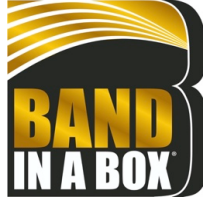

#### **Qu'est-ce que Band-in-a-Box ?**

Band-in-a-Box est un programme intelligent d'accompagnement musical automatique pour votre ordinateur multimédia.

Vous pourrez écouter,jouer au gré de votre imagination, créer en très peu de temps "quelque chose" à partir de "rien"; Band-in-a-Box sera votre orchestre toujours prêt à vous accompagner.

#### **Band-in-a-Box est si simple à utiliser !**

Entrez simplement les accords d'un morceau au moyen des symboles standards (C ou Fm[7](#page-6-2)b[5…](#page-4-0)), choisissez un style musical parmi des centaines et cliquez sur le bouton [Joue]. Band-in-a-Box génère alors automatiquement un arrangement complet avec piano, basse, batterie, guitare, cordes et instruments à vents grâce aux RealDrums et aux RealTracks.

Les RealTracks crées par des instruments audio en remplacement des pistes MIDI ont été enregistrées par les meilleurs musiciens de studio Jazz/Rock/Country ! Ce ne sont pas des "échantillons" de simples notes, ce sont des enregistrements complets de [1](#page-0-0) à [8](#page-7-1) mesures, en parfaite synchronisation avec les autres pistes de Band-in-a-Box. Nous disposons ainsi d'une super banque de [170](#page-169-0) RealTracks dans des styles Jazz, Rock, Blues, Country, Folk et Bluegrass.

En choisissant un RealStyle, vous entendrez votre pièce, nouvelle ou non, jouée par de vrais instruments, avec un son dramatiquement amélioré et de la musicalité. Vos anciens styles MIDI seront automatiquement remplacés par des RealStyles équivalents (si installés). Évidemment, le catalogue de RealTracks et RealStyles est constamment enrichi; nous y travaillons en permanence.

De nombreuses RealTracks disposent de RealCharts (PartitionsRéelles); ce qui permet de voir les notes, l'affichage en tablature guitare ce qui est une grande aide pour l'apprentissage à partir de ces magnifiques performances sur RealTracks.

Vous pouvez visualiser/modifier les pistes Band-in-a-Box en notation avec, en option accords et symboles Jazz. Dans la fenêtre Lead Sheet, vous pouvez visualiser les pistes avec leurs multiples instruments ou voir les [4](#page-3-1) parties d'une harmonisation. Imprimez votre création une fois terminée avec paroles et accords, sauvegardez la au format PDF pour une publication web ou un envoi par courriel à un ami.

Les SuperTracks (SuperPistes) MIDI combinent les options d'édition MIDI avec l'élément humain apporté par les RealTracks. Ces SuperTracks MIDI sont basées sur le jeu de musiciens de studio.

Les RealDrums (BatteriesRéelles) remplacent les pistes MIDI par des enregistrements faits par des batteurs de studio ce, dans les styles Jazz, Rock et Country ! Ce ne sont donc pas des "échantillons de frappe de batterie"; ce sont des enregistrements complets, d'une durée de [1](#page-0-0) à [8](#page-7-1) mesures, jouant en synchro parfaite avec les autres pistes Band-in-a-Box. Des centaines de RealDrums sont disponibles; la sélection EZ de "DrumGrooves" permet le choix de différents grooves avec les styles drums.

Pour plus de versatilité, vous pouvez adjoindre à une piste Band-in-a-Box votre propre boucle, celles d'une tierce partie ou ajouter votre MIDITrack favorite depuis un style MIDI. La fenêtre Mixeur permet des réglages rapides de volume, panoramique, réverbe, tonalité et sons. Le mixeur, positionné haut de la fenêtre courante, est déplacable à un endroit à votre convenance afin de faciliter l'accès aux ajustements et à vos réglages de vos pistes Band-in-a-Box.

Nous avons ajouté la surprenante fonction Assistant d'Accords Audio. Cette fonction, inédite, reconnaît automatiquement les accords dans un fichier audio, et permet l'import des accords et de l'audio dans Band-in-a-Box. Chargez un fichier audio et vous verrez aussitôt apparaître les accords. L'Assistant Audio reconnaît aussi tempi, mesures, tonalité et fins du fichier audio.

Avec le nouveau Rendu direct sur disque, vous pourrez sauvegarder vos fichiers directement au format audio (AIFF, M[4](#page-3-1)A, WAV); vous pourrez ensite, les utiliser avec d'autres applications (GarageBand, Cubase, etc.). Et plus encore …!

<span id="page-6-0"></span>

#### **Exigences du Système**

De Mac® OS X [10](#page-9-0)[.6](#page-5-0)[.8](#page-7-1) (Snow Leopard) à [11](#page-10-3).x (Big Sur) inclus.

[64](#page-63-0)-bit processeur Intelou sur ARM basé sur le processeur Apple Silicon M[1](#page-0-0)

Minimum [2](#page-1-0) GB RAM

Résolution de l'écran : 1024x768 ou plus

<span id="page-7-1"></span>Espace disque : Minimum [2](#page-1-0) GB pour l'application Band-in-a-Box. Pour d'espace pourles RealTracks, selon vos achats de packs.

- RealTracks et RealDrums: [~100](#page-99-0)-400 MB par set
- Pro RealCombos: [~25](#page-24-0) GB
- MegaPAK RealCombos: [~48](#page-47-2) GB
- UltraPAK/UltraPAK+ installé sur le disque interne : ~[170](#page-169-0) GB
- Versions du disque externe du ne demande pas d'espace disque à partir du disque externe envoyé. Un port USB est requis.

Port USB pour les versions clé USB MegaPAK ou Pro

Port USB pour les versions Disque dur UltraPAK, UltraPAK+ ou Audiophile

Une connexion internet est recommandée pour l'activation et les mises à jour.

#### <span id="page-7-0"></span>**Installation**

L'application Band-in-a-Box s'installe par défaut dans son propre sous-dossier *Band-in-a-Box* dans le dossier /*Applications*. À moins d'avoir une importante raison de l'installer à un autre endroit, nous vous suggérons d'accepter l'endroit par défaut.

#### **Livraison par Internet (téléchargement)**

Si votre commande est livrée par internet (e-livraison), télécharger les fichiers via le lien qui vous est fourni. Double-cliquer sur chaque fichier pour lancer le programme d'installation.

#### **Livraison sur DVD**

Insérer la DVD dans le lecteur DVD. Lorsque l'image du disque appararaît sur le Bureau, double-cliquer pour en voir le contenu. Puis, double-cliquer sur l'installateur pour ouvrir le programme d'installation.

#### **Livraison sur clé USB**

Insérer la clé USB dans le port USB. Lorsque l'image du disque appraraît sur le Bureau, double-cliquer pour en voir le contenu. Puis, double-cliquer sur l'installateur pour que le programme d'installation s'ouvre.

#### **Livraison sur disque externe**

Les versions les plus complètes de Band-in-a-Box sont livrées sur un Disque externe. Vous pouvez lancer directement Band-in-a-Box depuis ce Disque externe via les raccourcis du programme. Avant d'ouvrir le programme, vous deviez double-cliquer sur l'intallateur. Ceci règlera tous les fichiers nécessaires à l'installation et l'enregistrement sur votre ordinateur.

Vous avez trois choix de base pour utiliser Band-in-a-Box.

#### [1](#page-0-0).**Lancer Band-in-a-Box directement à partir du disque USB externe.**

Vous pouvez utiliser Band-in-a-Box directement à partir du disque externe sans avoir à le copier dans votre disque interne [\(1](#page-0-0) GB d'espace disque requis)

Pour cela, démarrer pour la première fois l'installeur "Démarrage Band-in-a-Box" situé à la racine du disque dur. Il installera les polices PG Music sur votre ordinateur, nécessaire à l'affichage de la Fenêtre Notation. Pour utiliser Band-in-a-Box il suffit d'un simple double-clic sur l'application Band-in-a-Box dans le dossier

*\Applications\Band-in-a-Box* sur le disque. Vous pouvez par ailleurs, créer un alias (**command+L**) ou l'ajouter dans le Dock.

#### [2](#page-1-0).**Installer seulement l'application Band-in-a-Box sur votre ordinateur.**

Vous pouvez installer Band-in-a-Box sur le disque dur de votre ordinateur, mais laisser les RealTracks et RealDrums sur le disque externe. [\(30](#page-29-0) GB d'espace disque dur requis.)

Pour cela, démarrer pour la première fois l'installeur "Démarrage Band-in-a-Box" situé à la racine du disque dur, et choisir l'option installer BIAB sur votre disque dur interne. Band-in-a-Box sera logé dans dans le dossier */Applications/Band-in-a-Box*. Noter que vous n'avez pas besoin de spécifier un endroit précis dans la fenêtre de dialogue RealTracks et RealDrums, il pointera directement au dossier Batterie and RealTracks du dossier Bandin-a-Box sur le disque dur USB externe.

Faire ce choix vous permet de conserver une sauvegarde des fichiers Band-in-a-Box, mais sauve de l'espace sur votre disque interne Mac® en ne copiant pas les fichiers inutiles.

#### [3](#page-2-0).**Installer le programme complet avec RealTracks et RealDrums sur votre ordinateur.**

Vous pouvez installer Band-in-a-Box, les RealTracks, et les RealDrums sur votre disque dur interne et conserver le disque externe en tant que copie de sauvegarde. (Environ [170](#page-169-0) GB d'espace disque requis.)

Pour cela, démarrer pour la première fois l'installeur "Démarrage Band-in-a-Box" situé à la racine du disque dur puis, choisir l'option installer BIAB sur votre disque dur interne. Band-in-a-Box sera logé dans le dossier */Applications/Band-in-a-Box*, comme l'option #[2](#page-1-0).

Vous devrez, alors, copier les dossier *RealTracks* et *Drums* manuellement à partir du disque externe. Ils ne

<span id="page-8-2"></span>s'installent pas automatiquement. Noter que vous n'avez qu'à copier ces deux dossiers *Drums* et *RealTracks* – rien d'autre. L'installeur de démarrage Band-in-a-Box s'occupera de tous les autres fichiers.

Noter que le fait de copier les RealDrums et les RealTracks sur votre disque dur Mac® peut, selon la puissance de votre ordinateur, prendre plus de [2](#page-1-0) heures et requiert plus de [140](#page-139-0) GB d'espace disque.

#### **Utiliser le Disque Dur externe**

Lorsque vous branchez le disque externe à votre port USB, il s'affichera sur le bureau automatiquement. Avant de débrancher le disque, éjectez le d'abord. Pour cela, soit glisser l'icône dans la corbeille, soit cliquer sur l'icône puis presser **command+E**.

Le Disque dur peut comporter un cable USB en "Y". Le connecteur large (le connecteur principal) doit être branché. Le plus petit ajoute de la puissance supplémentaire,si nécessaire. Si vous avez des difficultés avec le disque, et que vous avec un port USB libre, branchez-y ce deuxième câble.

#### <span id="page-8-0"></span>**Dossier Band-in-a-Box**

Le dossier */Band-in-a-Box* présente un aperçu spécifique avec [2](#page-1-0) fichiers d'application - Band-in-a-Box et BB[M4](#page-3-1) (utilisé pour le Plugin DAW de Band-in-a-Box). Les autres fichiers se trouvent dans les sous-dossiers.

Les dossiers inclus sont le dossier *Drums* pour les RealDrums et le dossier *RealTracks p*our les RealTracks. Si l'un de ces dossiers est déplacé ou que les fichiers sont installés à un autre endroit, cet endroit doit être indiqué dans la fenêtre **Réglages RealDrums** ou la fenêtre **Réglages RealTracks** pour que Band-in-a-Box puisse les retrouver.

Les réglages faits lors de l'utilisation sont sauvegardés dans le dossier *Preferences;* ce dossier possède par ailleurs un fichier appelé Intrface.BBM avec ses propres réglages. Si ce fichier est déplacé dans la corbeille, l'application s'ouvrira, la prochaine fois, comme lors d'une nouvelle installation; les réglages seront alors comme à l'origine. C'est donc une sorte de "mise à niveau globale" et permet de corriger des réglages système modifiés accidentellement.

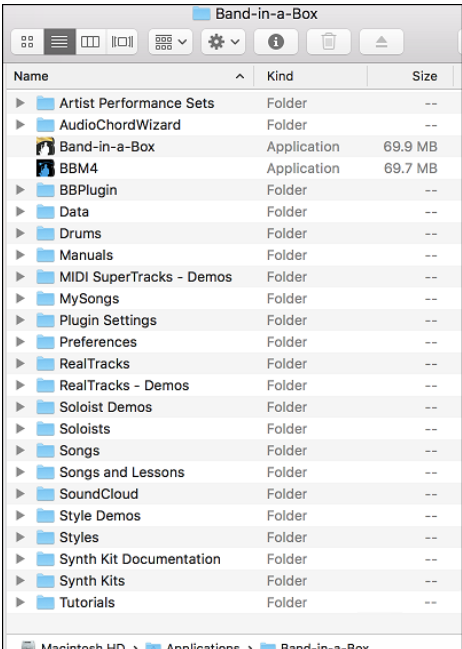

#### <span id="page-8-1"></span>**Réglages**

Band-in-a-Box définit automatiquement (par défaut)les canaux entrées et sorties audio internes Mac®, et le synthé Apple® DLS Music Device en tant que General MIDI. Ces réglages sont indépendants du compte utilisateur.

Pour des utilisateurs avec des réglages équipement MIDI plus élaborés ou avec des équipements audio supplémentaires, Band-in-a-Box offre la possibilité de préciser ces réglages via la fenêtre **Configuration Audio et MIDI** d'Apple®.

#### **Réglage MIDI et Audio**

Les réglages MIDI et audio pour faire jouer votre musique avec Band-in-a-Box se font par le menu *Options*.

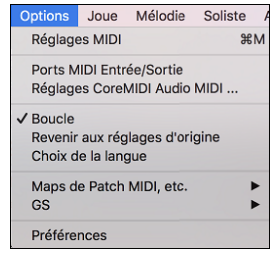

#### **Réglages MIDI**

Le premier item de ce menu est *Réglages MIDI*; nous suggérons de le laisser en l'état. Nous allons donc avec les réglages par défaut, et consulter la section Réglages MIDI, pour déterminer si des changements sont nécessaires aux son, volume et niveaux d'effets.

#### <span id="page-9-0"></span>**Ports MIDI Entrée/Sortie**

L'item du Menu ouvre la fenêtre **Ports MIDI Entrée/**Sortie afin d'assigner les ports d'entrée et sortie MIDI.

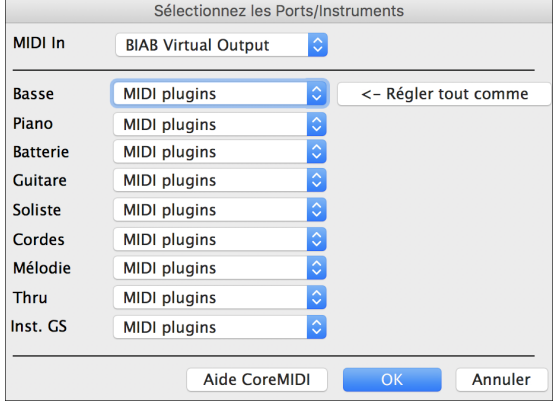

Cliquer sur le bouton **[Aide CoreMIDI]** pour obtenir des instructions détaillées.

#### **Réglages CoreMIDI Audio MIDI**

L'item du menu *Options | Réglages CoreMIDI Audio MIDI* ouvre la fenêtre **Configuration Audio et MIDI** du Mac, qui contrôle les réglages système pour l'audio et le MIDI.

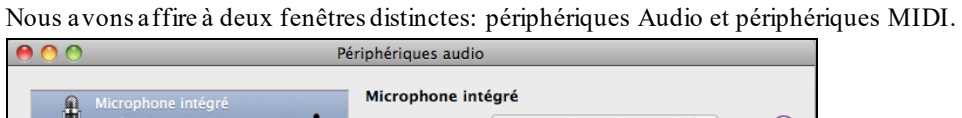

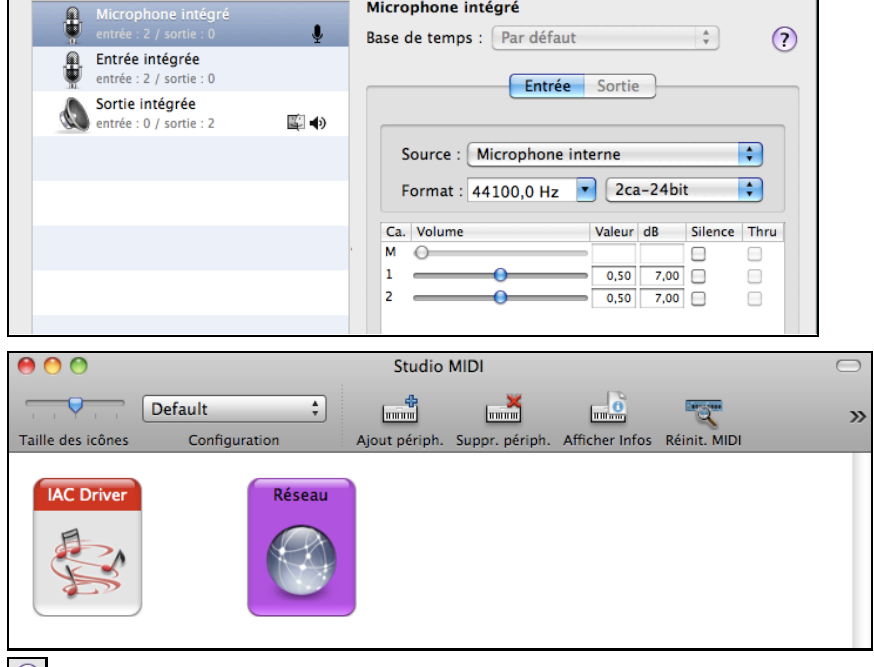

 Chaque fenêtre dispose de son menu Aide; il s'ouvre en cliquant sur le bouton **[?]**. Le chapitre **Réglages MIDI** donne plus de détails pour vos réglages MIDI.

## **Chapitre [2](#page-1-0) : Prise en main**

<span id="page-10-3"></span><span id="page-10-2"></span>**Créer de la musique avec Band-in-a-Box est aussi simple que de compter jusqu'à [3](#page-2-0)**. Dans ce chapitre, vous verrez comme c'est facile de faire travailler Band-in-a-Box à votre place.

## <span id="page-10-0"></span>**Étape [1](#page-0-0) – Entrer les accords**

Il existe de nombreuses façons d'entrer les accords dans Band-in-a-Box.

- [1](#page-0-0).A partir de votre clavier ordinateur.
- [2](#page-1-0).A partir d'un clavier MIDI.
- [3](#page-2-0).Avec la fonction générateur d'accords.
- [4](#page-3-1).A partir d'un fichier MIDI.
- [5](#page-4-0).A partir d'un fichier au format Band-in-a-Box.

Sur l'écran principal, vous verrez une fenêtre appelée la Grille Accords.

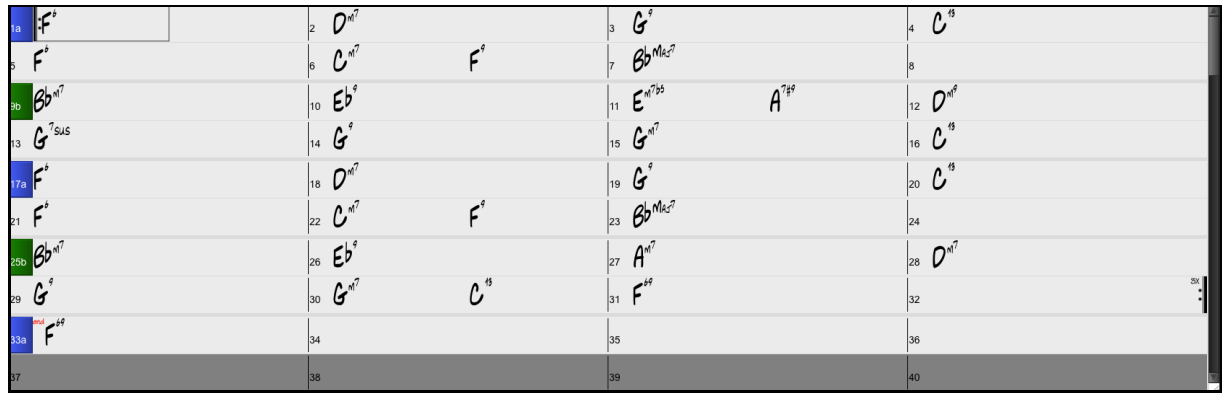

Chaque cellule numérotée représente une mesure. Ici, vous voyez un accord [F6](#page-5-0) dans la première mesure. Puis, une rangée plus bas, un accord de F[6](#page-5-0) dans la mesure [5](#page-4-0), et plus loin, un [G7](#page-6-2) dans la mesure [12](#page-11-1).

Notez le rectangle dans la première moitié de la mesure [1](#page-0-0). Il représente la mesure sur laquelle vous travaillez. Vous pouvez déplacer ce rectangle en surbrillance avec les touches fléchées, ou sélectionner une mesure particulière avec la souris.

#### **Entrer les accords à l'aide du clavier de l'ordinateur**

Pour saisir un accord, amenez le rectangle en surbrillance où vous voulez placer l'accord. Par exemple, si vous voulez ajouter (ou changer) un accord dans la mesure [20](#page-19-0), amenez le rectangle dans cette mesure. Ensuite, entrez vos accords. Si vous voulez un accord de [F7](#page-6-2) à la mesure [2](#page-1-0), pressez les touches F, puis, [7](#page-6-2) de votre clavier, puis **retour**. Notez que lorsque vous utilisez la touche **retour,** la surbrillance se déplace sur la seconde moitié de la mesure. Vous pouvez alors entrer un autre accord sur le temps [3](#page-2-0). Les accords sont généralement entrés en utilisant les symboles standard (C ou Fm[7](#page-6-2) ou Bb[7](#page-6-2) ou Bb[13](#page-12-1)#[9](#page-8-2)/E), mais vous pouvez les entrer dans les autres formats supportés tels que les Chiffres Romains, Notation Nashville et Solfeggio.

#### **Entrer les accords en utilisant un clavier MIDI**

Si vous possédez un clavier MIDI, vous pouvez l'utiliser pour entrer les accords dans Band-in-a-Box. Avant tout, assurez-vous que vos câbles sont bien connectés et que les pilotes d'entrée MIDI sont bien installés.

Quand vous jouez un accord sur votre clavier MIDI, et que vous pressez **command+retour**, l'accord sera entré dans la cellule en surbrillance.

## <span id="page-10-1"></span>**Étape [2](#page-1-0) – Choisir un Style**

Band-in-a-Box crée des arrangements basés sur les accords que vous avez entrés, appliqués à un style particulier.

#### **Qu'est-ce qu'un Style?**

Un style est un ensemble de règles qui vont déterminer dont Band-in-a-Box va créer votre musique en se basant sur les accords que vous avez entrés. Nous avons créé des centaines de styles adaptés à tous les genres, du Country au Be-bop. Quelques exemples de styles : Jazz Swing, Blues Shuffle, Hip Hop, Country [4](#page-3-1)/[4](#page-3-1), Ballade Pop, Valse et Medium Rock pour en citer quelques uns. Si vous ne trouvez pas un style tout fait qui vous convient, créez-en un à partir de zéro à l'aide du StyleMaker. La façon de créer des styles personnalisés avec le StyleMaker sera expliquée en détails dans la documentation complète.

#### <span id="page-11-1"></span>**Ouvrir un style**

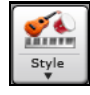

Vous pouvez ouvrir un style à partir du bouton **[Style]**. C'est aussi un bouton divisé, avec la partie du haut comme fonction par défaut, et la partie du bas qui liste les différentes méthodes de chargement de style, et vous donne les moyens de régler le mode par défaut.

#### **Sélection d'un Style en utilisant le Sélectionneur**

La fenêtre **StylePicker** affiche la liste des Styles Présents avec leurs caractéristiques. Un filtre permet de trouver le Style idéal pour votre Chanson en sélectionnant des paramètres tels que l'Indication de Mesure (time signature), le groove (feel) ou tout simplement en tapant un nom familier de Chanson.

On peut parcourir cette liste de styles en triant les colonnes ou en écoutant un échantillon en double-cliquant sur le style. Si le Style est composé à la fois de MIDI et de RD, vous pouvez écouter les deux ou choisir celui que vous souhaitez. Cette façon de faire permet d'optimiser le temps de recherche du Style idéal pour votre Chanson.

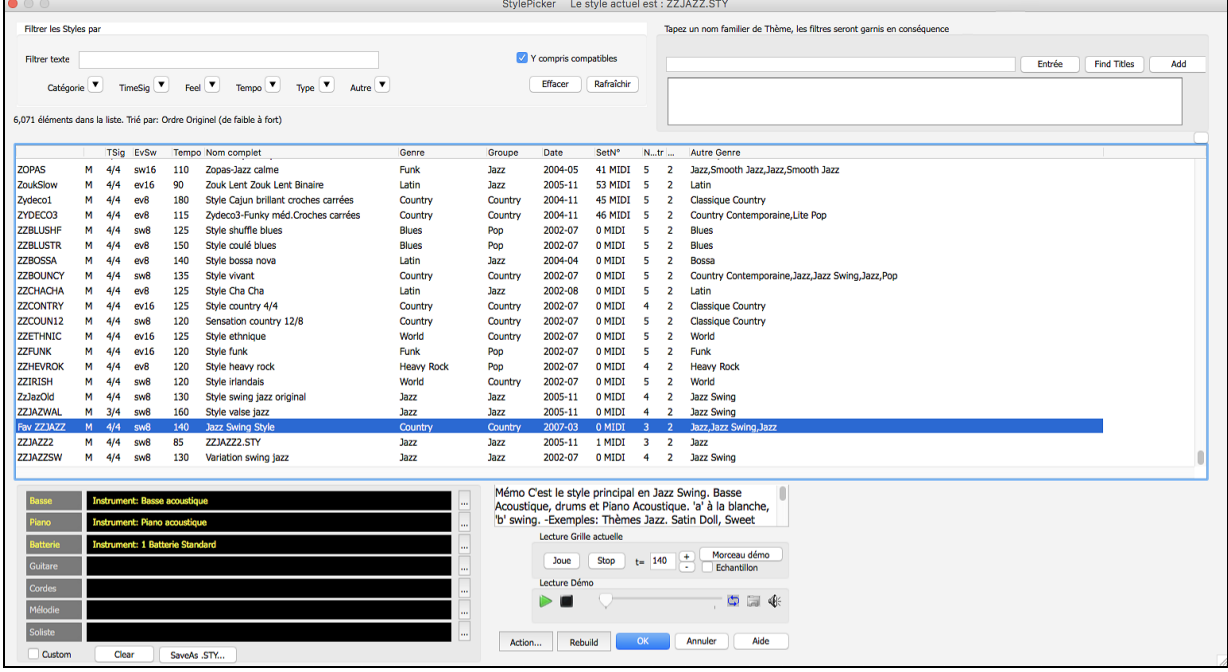

#### <span id="page-11-0"></span>**Étape [3](#page-2-0) – Jouer votre morceau !**

Les accords sont entrés; le style est choisi. Il est temps d'écouter le morceau ! Il faut d'abord indiquer à Band-in-a-Box la longueur du morceau, combien de fois il doit dérouler la grille, dans quelle tonalité il doit la jouer et à quel tempo.

#### **Organiser le morceau**

Pour indiquer à Band-in-a-Box le début et la fin du morceau, observons le milieu de l'écran principal de Band-in-a-Box.

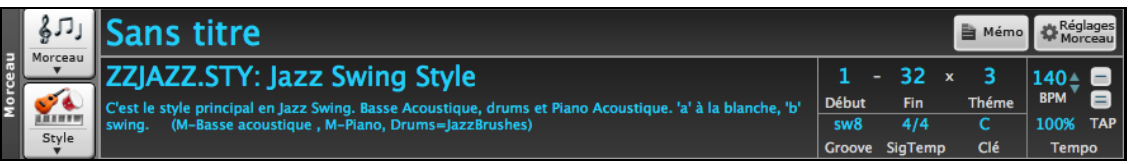

Localisez les boutons de découpage.Il y en a trois. Les numéros ([1](#page-0-0)[-32](#page-31-0)) dans les crochets sont les numéros pour le début et la fin du Thème. Le numéro [3](#page-2-0) à la droite des crochetsindique le nombre de thèmesrépétés. Dans l'exemple ci-dessus, le morceau commence à la mesure [1](#page-0-0), finit à la mesure [32](#page-31-0), et sera joué [3](#page-2-0) fois. Vous pouvez changer ces réglages pour jouer davantage de thèmes, ou faire démarrer le morceau plus loin, par exemple dans le cas où il comporte une introduction.

#### **Régler la tonalité**

Dans l'exemple ci-dessus, la tonalité est C. Cependant, vous pouvez choisir une autre tonalité. Dans notre première vue de la grille d'accords, le morceau était en E. Si vous changez la tonalité, Band-in-a-Box proposera de transposer la grille d'accords pour vous. C'est particulièrement pratique quand vous chargez de nouveaux morceaux que vous voulez transposer dans d'autres tonalités.

#### <span id="page-12-1"></span>**Régler le Tempo**

Si vous connaissez le tempo de votre morceau, vous pouvez le saisir dans la case tempo. L'exemple ci-dessus est au tempo de [140](#page-139-0). Il y a un moyen encore plus rapide d'entrer un tempo avec les touche moins [-] et égale [=] dans la rangée des chiffres sur votre clavier. Si vous tapez la touche [-] [4](#page-3-1) fois à votre tempo, Band-in-a-Box définira le tempo automatiquement pour vous. Si vous tapez la touche [=] [4](#page-3-1) fois, Band-in-a-Box définira le tempo et commencera à jouer le morceau !

#### **Bouton Jouer**

Lorsque vous êtes prêt, appuyer le bouton [Jouer] ou la touche **[F4](#page-3-1)** et Band-in-a-Box génèrera immédiatement et jouera un arrangement de votre morceau de niveau professionnel basé sur les réglages et le style que vous avez choisis. Vous pouvez aussi faire un double-clic de n'importe quelle mesure de la Feuille d'accord, incluant la coda ou la finale, pour débuter l'audition à partir de cette mesure.

#### **S'amuser davantage avec Band-in-a-Box**

C'est donc simple de créer rapidement de la musique avec Band-in-a-Box. Band-in-a-Box possède beaucoup d'autres cordes à son arc. Par ex: vous pouvez ajouter un élément humain votre arrangement avec les RealTracks et les RealDrums.

#### <span id="page-12-0"></span>**Navigateur de Fonctions**

 $|2|$ Cliquer sur le bouton [**?**] de l'écran principal ou appuyersur /entrée dans la Grille, ouvre le Navigateur de Fonctions. Le dialogue qui s'en suit va lister les fonctions disponibles avec Band-in-a-Box, vous permettre de les parcourir, de chercher une fonction donnée en filtrant le texte, de lire les descriptions de la fonction, de savoir comment la lancer, d'accéder aux informations en ligne ou à la vidéo descriptive, et bien plus… !

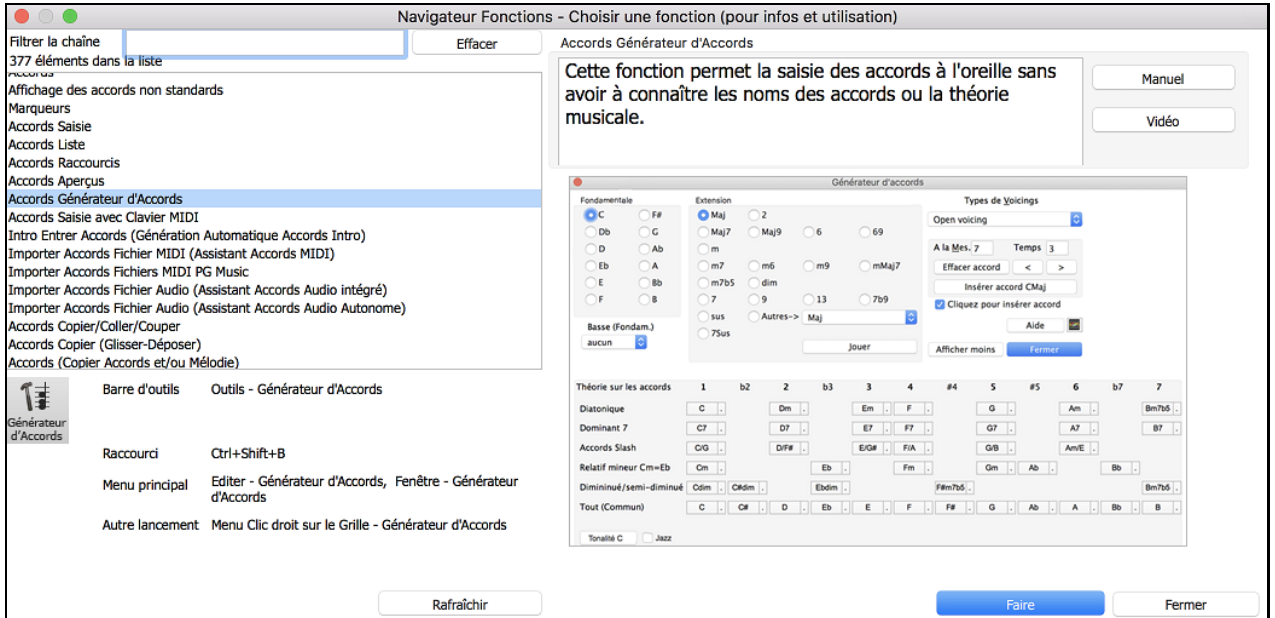

On peut voir dans cette boîte de dialogue :

- Filtre texte.
- Informations sur la façon d'activer la fonction à partir de la barre d'outils, du menu, des raccourcis clavier et/ou d'autres moyens.
- Mémo avec description de la fonction.
- Bouton [Manuel] qui renvoie à des informations en ligne sur la fonction.
- Bouton [Vidéo] pour lancer une vidéo. (nota: plus de [80](#page-79-0) sujets sont traités avec vidéos didactiques. Taper "vidéo" dans le filtre pour les trouver.)
- Un graphique montrant la fonction.
- Bouton [Faire] qui lancera la fonction.

Cette boîte de dialogue s'avère être utile dans les situations suivantes.

- Vous connaissez une fonction mais vous ne savez pas comment la trouver. Tapez simplement une partie du nom de la fonction ; vous obtiendrez en retour les raccourcis clavier, le menu et les informations de la barre d'outils sur la façon de la lancer. Par exemple, vous voulez utiliser Chord Builder mais que vous ne savez pas comment le faire, tapez "builder" dans le filtre de texte, et vous trouverez rapidement Chord Builder.

- <span id="page-13-0"></span>- Vous explorez les fonctionnalités disponibles avec Band-in-a-Box. Par exemple, si vous êtes un guitariste, tapez le mot "guitare" et vous verrez ce qui est disponible.
- Vous préférez le "guichet unique" et souhaitez lancer des fonctions à partir de cette même boîte de dialogue.
- Vous apprenez le programme et souhaitez parcourir ou regarder des vidéos sur des sujets qui vous intéressent.
- Vous ne vous souvenez pas des raccourcis clavier et souhaitez les consulter.

#### **Amusez-Vous !**

## **Chapitre [3](#page-2-0) : Band-in-a-Box 2021**

<span id="page-14-3"></span><span id="page-14-2"></span>Nous avons beaucoup travaillé pour offrir à Band-in-a-Box 2021® cette étonnante panoplie de quelques **[80](#page-79-0) fonctions inédites** et sa **collectionde contenus originaux** à savoir : [202](#page-201-1) RealTracks, des RealStyles inédits, des SuperTracks MIDI, des Etudes Instrument, des Performances Artiste, un Bonus RealDrums "Solo", des transcriptions RealDrums, les MultiStyles PAK [1](#page-0-0), les Xtra Styles PAKs [10](#page-9-0) et [11](#page-10-3), et bien plus encore …!

On trouve dans le **Bonus PAKs [40](#page-39-0) RealTracks** en plus des **[202](#page-201-1) RealTracks inédites**, ainsi qu'un set de **[14](#page-13-0) "RealDrums Solo" originaux** ce qui fait un totalde **[256](#page-255-1) nouvellesRealTracks and RealDrums** ! Le Bonus PAKs contient un set de **[2](#page-1-0) nouvelles Etudes Instrument** dont le Blues Shuffle Guitar Soloing avec le légendaire guitariste de Nashville Johnny Hiland et un autre set sur le Jazz Blues mineur. Le nouveau **Set Performance Artiste** dédié aux airs celtiques traditionnels avec le flûtiste et joueur de Tin Whistle Geoff Kelly. On trouve également **[19](#page-18-0) SuperTracks MIDI originales**, **[100](#page-99-0) transcriptions RealDrums inédites** et les nouveaux sets "Look Ma ! More MIDI !" contenant **[30](#page-29-0) styles MIDI inédits**.

Dans les quelques **[300](#page-299-0) RealStyles inédits**, on va trouver les grands noms de la fusion, du jazz et du blues avec notamment le grand Brent Mason de Nashville, du jazz moderne et du funk électronique avec Jeff Lorber, de la guitare Slack Key avec Brent Mason. On trouvera aussi de superbes styles musique du monde à savoir : le Nanigo africain, la Cascara cubaine et le Partido Alto brésilien, de nouveaux styles de guitare classique tels que "Dublin Pop" et "[90](#page-89-0)s Grunge", la guitare Indie Folk-Rock et le Coffeehouse des années [60](#page-59-1) avec Quinn Bachand; laquelle, contient par ailleurs une RealTrack "première" avec le Dulcimer ! On y découvrira également des styles inédits de RealTracksReggae, "Nashville Radio" et Americana avec cette première qu'est la RealTrack Guitare Barytone Acoustique, du blues jazz mineur, du piano New Age, des styles celtiques avec de nouvelles guitares, une RealTrack guimbarde ainsi qu'une autre nouveauté avec la RealTrack Tin Whistle, de la Lap Steel avec le grand Eddy Dunlap de Nashville, ainsi que des Mandolines, Banjos & violons d'antan et un style inédit avec des chœurs: le Swinging Shuffle Gospel Vocals !

Le **Xtra Styles PAKs [10](#page-9-0) et [11](#page-10-3) avec 400 Xtra Styles** (Les Xtra Styles sont des styles basés sur des RealTracks déjà publiées). On trouve aussi le **PAK MultiStyles** avec ses **[30](#page-29-0) MultiStyles inédits** et ses **[150](#page-149-1) styles individuels**, le nouveau set de **styles "Revisités"** avec ses [64](#page-63-0) RealStyles originaux basé sur [72](#page-71-0) RealTracks, RealDrums et SuperTracks MIDI inutilisés jusqu'alors.

## <span id="page-14-0"></span>**Band-in-a-Box 2021Fonctionnalités et Ajouts**

Band-in-a-Box 2021 contient quelques [80](#page-79-0) fonctionnalitésinédites ! Les **[16](#page-15-0) pistes Utility** modifiables peuvent être utilisées pour l'audio et/ou le MIDI. Band-in-a-Box 2021 est compatible avec les processeurs Intel et Silicon M[1](#page-0-0) et fonctionne sous les OS Mac du Snow Leopard (OS [10](#page-9-0)[.6](#page-5-0).[8](#page-7-1)) au Big Sur (OS [11](#page-10-3)) inclus. (les Plugin Band-in-a-Box requièrent l'OS [10](#page-9-0)[.7](#page-6-2) ou plus). **La lecture, l'enregistrement, le mixage et le rendu audio [24](#page-23-0) bits** sont désormais pris en charge. La **correction automatique des notes "fausses"** dans les RealTracks corrige automatiquement les notes pour les faire correspondre aux accords et à la tonalité du morceau. Le **traitement DSP audio [4](#page-3-1)X est plus rapide** (avec SIMD) rendant ainsi une **lecture plus fluide et un Rendu plus rapide** ce, pour un plus grand nombre de pistes. Le **Mixeur a été enrichi** avec de nombreuses options d'affichage personnalisables, notamment la fenêtre intégrée, la sélection des pistes à afficher, l'affichage/masquage automatique pendant la lecture, et bien d'autres choses encore. Les états **Muet et Solo sont maintenant sauvegardés/chargés** avec les morceaux. Il est maintenant possible **d'afficher l'audio de n'importe quelle piste**, et non plus seulement la piste Audio et de copier tout/partie sur les pistes Utility. Le **contrôle des plugins a été amélioré** avec un accès direct depuis le Mixeur, la possibilité de router une piste MIDI vers une autre piste, l'**affichage de plusieurs fenêtres plugins**, la prise en charge des **plugins WAVES**, et plus encore. Des **harmonisations audio peuvent être crées sur des pistes individuelles**, de sorte que vous pouvez utiliser les contrôles volume, panning, réverbe, effets pour chaque voix. Le réglage Etirement du Tempo **Hi-Q pour Elastique** est utilisé pour la lecture et pour le Rendu. La Grille Accords a été améliorée grâce à de nouveaux boutons de zoom et un meilleur affichage de la signature temporelle sur les Marqueurs Section. **Les accords peuvent être copiés sous forme de texte** et être ensuite collés dans un autre morceau ou dans un texte. **[7](#page-6-2).000 titres supplémentaires** ont été ajoutés au catalogue du navigateur de titres. Désormais, **l'ensemble des RealDrums dispose de RealCharts** (avec Notation précise de la prestation batterie et MIDI pour le déclenchement des sons drums). Ajout de la prise en charge de programmestiers permettant de répartir l'audio sur pistes séparées. **La Notation apporte de nouvelles caractéristiques** avec, notamment l'affichage du cut-time et des améliorations sur l'ergonomie de l'interface graphique. Et bien d'autres choses encore !

## <span id="page-14-1"></span>**NouveauxAjoutsdans Band-in-a-Box 2021**

- [202](#page-201-1) RealTracks
- [40](#page-39-0) RealTracks inédites
- [19](#page-18-0) SuperTracks MIDI
- <span id="page-15-0"></span>- [64](#page-63-0) Styles RealTracks revisités
- [30](#page-29-0) Styles MIDI
- [10](#page-9-0) Etudes Instrument
- [18](#page-17-1) Performances Artiste
- [14](#page-13-0) RealDrums bonus "Solo"
- Variantessur les Styles Half-Time/Double-Time
- RealCharts pour l'ensemble des RealDrums existants ou nouvelles
- XPro Styles PAK [1](#page-0-0)
- MultiStyles PAK [1](#page-0-0)
- Xtra Styles PAK [10](#page-9-0)
- Xtra Styles PAK [11](#page-10-3)

#### **[202](#page-201-1) RealTracks de Pop, Rock, Jazz, Blues, Funk, Country et Styles World**

Band-in-a-Box 2021 contient un étonnant assortiment de nouvelles RealTracks & nouveaux RealDrums ! On va y trouver de la Fusion, du Smooth Jazz et du Blues avec le fameux Brent Mason de Nashville, du Modern Jazz & du Funk électronique avec Jeff Lorber, de la guitare Slack Key avec Brent Mason, de convaincantsstyles musique du monde avec le Nanigo africain, la Cascara cubaine, le Partido Alto brésilien , des styles de guitare classique inédits "Dublin Pop" et "[90](#page-89-0)s Grunge", de la guitare Indie Folk-Rock et Coffeehouse années [60](#page-59-1)s avec Quinn Bachand dans une RealTrack originale de Dulcimer, de nouveaux styles Reggae RealTracks, de la "Nashville Radio" et de l'Americana dans une RealTrack inédite avec l'arrivée de la Guitare Acoustique Baritone., du Blues Jazz mineur, du piano New Age, des styles celtiques avec de nouvelles RealTracks guitares et guimbarde et une RealTrack inédite de Tin Whistle !, la guitare Lap Steel avec le grand Eddy Dunlap de Nashville, ainsi que les Mandolines, Banjos & autres Fiddles à la sonorité d'Antan, et un style inédit de Chœurs Gospel Swinging Shuffle!

#### **[40](#page-39-0) RealTracks Inédites**

Un bonus de [40](#page-39-0) RealTracks inédites est inclus dans notre [49](#page-48-0)-PAK 2021 ! On y trouve des styles bluesy Americana et modern-pop avec guitare électrique [12](#page-11-1) cordes et guitare baritone par l'étonnant Brent Mason [\(7](#page-6-2)), du Tin Whistle dans une RealTrack inédite [\(2](#page-1-0)) avec Geoffrey Kelly au groove celtique à l'influence pop, de nouveaux styles de piano Nouvelle-Orléans de Kevin McKendree [\(2](#page-1-0)) et du vibraphone pop dans une autre RealTrack originale qui vient donc se rajouter à notre autre RealTrack jazz, de nouveaux styles guitare Funk [\(5](#page-4-0)) du guitariste Mike Durham de Nashville, des guitares électriques "Vintage Pop & Rock n Roll" [\(5](#page-4-0)) de Quinn Bachand, de nouvelles RealTracks électroniques [\(7](#page-6-2)) avec deux groupes : "ElecHipHopMinimal" et "ElectroNeonFloor" tous deux avec RealDrums et RealTracks, basse et pads synthétiseur, de nouveaux RealDrums du grand musicien de studio de Nashville Wes Little avec des styles cajon [\(4](#page-3-1)) ainsi qu'un autre RealDrum inédite avec maillets [\(4](#page-3-1)) ! Ces RealDrums sont joués sur une batterie classique mais avec des maillets au lieu de baguettes, lui donnant ainsiune saveur "indie-rock" discrète, ce qui est très courant dans le modern rock, la pop et la country.

#### **SuperTracks MIDI Set [32](#page-31-0) : Jazz, New Age et Gospel**

Ce set de SuperTracks MIDI offre un éventail de jeu au clavier de très bon goût, allant des styles Nouvelle-Orléans aux voix croustillantes, au piano modern jazz, en passant par les sons plus ouverts et consonants des piano New Age et Gospel. La diversité de ces styles piano, associés à la polyvalence et à la convivialité des SuperTracks, fait de cet ensemble un must pour tout amoureux du clavier.

#### **SuperTracks MIDI Set [33](#page-32-0) : Plus de Basse**

Ce set de [9](#page-8-2) SuperTracks MIDI de Basse couvre un large spectre de styles, tels que le Latin, le Gospel, le Funk, le shuffle de Nashville et le Reggae. La rythmique précise des SuperTrack à synthé basse "FunkJeff" et "SmoothJazzCoolJeff" est irrésistiblement groovy, tandis que "Raggae[16](#page-15-0)th" et "DancehallClassic" sont plus relax avec un son produit sans trop d'effort. Quant à "PartidoAlto" vous y trouverez la fantastique sensation latine qui manque peut-être, pourl'instant, à votre répertoire de Basse.

#### **Styles RealTracks Revisités**

Avec cette version 2021 de Band-in-a-Box, nous avons rajouté [64](#page-63-0) nouveaux styles basés sur [72](#page-71-0) RealTracks, SuperTracks MIDI et RealDrums qui ont été revisités. Cela garantit l'existence d'un style et d'une démo SGU pour tout RealTrack, RealDrum et SuperTrack MIDI. Sur les [72](#page-71-0) instruments revisités : [1](#page-0-0) est une RealTrack principale, [11](#page-10-3) sont des RealTracks avec variations sur A ou B, [4](#page-3-1) le sont avec variation bluesy, [19](#page-18-0) sont des RealTracks monopiste (dérivés de RealTracks multi-parts), [11](#page-10-3) sont des RealTracks avec variantes half-time ou double-time, [1](#page-0-0) est une SuperTrack MIDI, [4](#page-3-1) sont des RealTracks épaissies et [21](#page-20-0) sont des RealDrums

#### **Styles MIDI Set "LookMa! More MIDI [5](#page-4-0)" ([15](#page-14-3) styles)**

Il est impossible de passer à côté de cette collection de styles jazz MIDI ! Look Ma ! More MIDI [5](#page-4-0)" est une véritable corne d'abondance de sons modern jazz avec une valse modern jazz, du disco jazz fusion, du jazz rock, de la rumba fusion, et bien plus encore ! Nous avons également inclus quelques classiques du genre dont un quintet

<span id="page-16-0"></span>Dixieland, de multiples styles jazz blues et du jazz rapide avec trompette. Ne ratez pas ces arrangements originaux de jazz MIDI !

#### **Styles MIDI Set "Look Ma ! More MIDI [6](#page-5-0)" ([15](#page-14-3) styles)**

Nous apportons avec le MIDI des arrangements modernes pourles styles favoris d'hier avec "Look Ma ! More MIDI [6](#page-5-0)" . Cette collection diversifiera les possibilités de vos morceaux qu'ils soient pop, rock ou country. On y trouve du funk pour piste de danse avec un synthé soliste, du boogie Nouvelle-Orléans, du ska punk, une ballade Americana, ce ne sont là que quelques-uns de ces nouveaux grands styles qui n'attendent que vous. Ne ratez pas cette opportunité !

#### **Etudes Instrument [14](#page-13-0) : Country Rock Blues Shuffle Soloing**

Avec ce stock prolifique de riffs de guitares qui hurlent, Etudes Instrument [15](#page-14-3) offre là une chance d'écouter, de voir et de jouer cette étonnante collection de solos de Blues Shuffle. Le son lourd de la guitare, saturé en gain, génère la puissance nécessaire aux morceaux contenus dans cet ensemble. On y trouve [5](#page-4-0) morceaux dans les tonalités: A, C, D, E et G et chacun est interprété spécifiquement. Les solos ont été analysés et transcrits en style et nuances dans la notation ou la tablature. Il est également possible de suivre le déroulé du jeu sur le manche de la guitare dans la fenêtre guitare. Les slides, les bends, les hammer-ons, les pull-offs ainsi que les autres techniques disponibles dans cette étude instrument sont à votre disposition dès maintenant !

#### **Etudes d'Instrument [15](#page-14-3) : Jazz Blues Mineur Guitar Soloing**

De même que le "rythm changes" et le "jazz blues" , le Jazz Blues mineur est l'une des progressions les plus courantes dans le jazz, et la plupart des enseignants conviendront qu'il est très important de la maîtriser pour un élève intéressé par cette musique. Avec Instrumental Studies [15](#page-14-3), vous pouvez étudier les solos de guitare du maître guitariste Oliver Gannon, en travaillant ces progressions d'accords de blues mineur sur [5](#page-4-0) tonalités différentes: Am, Cm, Dm, Em et Gm. Avec des phrases bien articulées et dynamiques, chaque tonalité est une prestation spécifique. Chaque piste est dotée d'une Notation et d'une tablature de haute qualité montrant les slides, les bands,les pull-offs et les autres techniques nécessaires à l'apprentissage de ce style de musique. Chaque phrase s'écoulant avec fluidité d'un accord à l'autre, ajustez le tempo à la hausse/à la baisse en fonction de vos capacités de jeu et apprenez à votre rythme. L'apprentissage du solo de guitare du jazz blues mineur n'a jamais été aussi facile et n'a jamais sonné aussi bien !

#### **Performance Artiste Set [10](#page-9-0) : Flûte Celtique avec Geoff Kelly**

Performance Artiste [10](#page-9-0) met en vedette la flûte celtique du talentueux Geoff Kelly. Ce set contient une grande variété d'instruments: la flûte, le tin whistle, le violon, le banjo et la guitare. Chaque morceau est un classique du répertoire celtique et est accompagnée par les RealTracks Band-in-a-Box, créant une rythmique unique à chaque génération du morceau. Certaines chansons n'ont qu'une flûte ou un tin whistle, d'autres associent multiples pistes de performance instrumentale créant ainsi un son envoûtant que l'on ne peut entendre qu'ici. Chaque piste performance artiste dispose également de la notation montrant ainsiexactement ce qui est joué et, avec Band-in-a-Box 2021, vous pouvez voir la notation [6](#page-5-0)/[8](#page-7-1) pour les pistes qui ont cette signature temporelle. L'indéniable talent et la qualité de la prestation des artistes, combinés à la section rythmique de Band-in-a-Box, donneront vie à chacun de ces morceaux traditionnels et intemporels, pour votre plus grand plaisir !

#### **Styles Half-time/Double-time**

Nous avons ajouté [111](#page-110-1) nouveaux RealStyles qui contiennent des variantes de style bluegrass en double croche déjà existant, des déclinaisons de styles celtiques et de train beat, de nouveaux styles avec variantes en croche et double croche et des variantes de samba en double croche. Nous avons également ajouté [80](#page-79-0) nouvelles variantes de RealTracks half-time/double-time et [27](#page-26-0) variantes inédites de RealDrums en croche et double croche.

#### **Bonus RealDrums "Solo"**

En complément à certaines de nos RealTracks déjà existantes, nous avons ajouté des options RealDrums qui incluent une grande panoplie de percussions. Pour certains de ces styles RealDrums, il est maintenant possible de sélectionner des RealDrums "solo", des percussions individuelles qui font partie de styles sur-ensemble. Grâce à la fonction "multi-drums" de Band-in-a-Box, vous pouvez mélanger ces RealDrums "solo" avec n'importe quel autre RealDrums ! Vous pouvez par exemple, prendre les Timbale Fills qui font partie du style RealDrums "SkaSlowClassicWesPerc^" pour l'appairer avec un style RealDrums complètement différent ou bien l'associer avec "NashvilleEv[8](#page-7-1)", cela donnera à votre morceau country-pop une touche jamaïcaine ! Ce set est accompagné de [14](#page-13-0) RealDrums solo inédits, avec des instruments de percussion tels que "BrakeDrum", "Daf", "Timbale", "Djembe" et plus encore !

#### **RealCharts pour toutes les RealDrums**

Plus de [300](#page-299-0) RealCharts(transcriptions) supplémentaires pour RealDrums sont disponibles avec la Notation Drums. Cela signifie que l'ENSEMBLE des RealDrums Band-in-a-Box dispose dorénavant de RealCharts ! De plus, le MIDI constituant de ces RealCharts peut être utilisé comme matière de base pour des séquences de Drums MIDI. Dans Band-in-a-Box, le MIDI, constituant des RealCharts, peut être copié sur une piste Utility afin de déclencher

<span id="page-17-1"></span>les patchs drums MIDI. Dans la version plugin DAW de Band-in-a-Box, le MIDI peut être dragué directement depuis le plugin vers une piste du DAW, où vous pourrez appliquer un patch batterie MIDI.

#### **XPro Styles PAK [1](#page-0-0)**

Pour la toute première fois, nous avons créé une collection spéciale de plus de [100](#page-99-0) styles utilisables par les utilisateurs de Band-in-a-Box® 2021 Pro ! Le XPro Styles PAK [1](#page-0-0) élargira considérablement votre bibliothèque de styles Band-in-a-Box avec plus de [100](#page-99-0) RealStyles, dont plus de [25](#page-24-0) styles rock et pop, plus de [25](#page-24-0) styles jazz, plus de [25](#page-24-0) styles country et [25](#page-24-0) styles folk. Ceux-ci peuvent être utilisés avec n'importe quel pack Band-in-a-Box 2021 ! Voici quelques exemples de ce qui vous attend : country blues shuffle, jazz lo-fi fast-and-chill beat, reggae et soul fusion, ballade pop R&B des années [90](#page-89-0), fingerpicking jazz swing, vocal songwriter folk, rockabilly fingerstyle, culte country, et bien plus encore ! Cette collection apportera une nouvelle saveur à vos chansons, quel que soit le pack de Band-in-a-Box 2021 que vous possédez !

#### **MultiSyles PAK [1](#page-0-0) [\(30](#page-29-0) MultiStyles contenant [120](#page-119-0) styles)**

À la demande générale, nous avons créé une collection complète de MultiStyles spécialement pour vous ! Chaque MultiStyle est décliné en [8](#page-7-1) sous-styles ; vous aurez donc de quoi nuancer vos arrangements! Ces styles sont répartis, par genre, sur trois PAK : country, rock/pop et jazz ; chaque PAK contient [10](#page-9-0) MultiStyles. La liste des RealTracks/RealDrums avec leurs sous-styles est facilement consultable avec leurs morceaux démo à partir du Style Picker. Chaque PAK soit, pour un genre, contient [50](#page-49-0) styles. Le MultiStyles PAK [1](#page-0-0) contient un total de [30](#page-29-0) nouveaux MultiStyles et [120](#page-119-0) styles élémentaires ; soit donc un total de [150](#page-149-1) styles ! Alors, qu'avons-nousimaginé pour vous cette fois ? Nos MultiStyle jazz classique, vous permettront de passer du piano à la guitare ou de choisir entre deux solos différents; notre sélection de groove jamaïcain de passer du ska au reggae, à un groove des Iles ou à un reggae avec solo de saxo, notre MultiStyle Tex-Mex country de passer d'un groove binaire à un jeu doubletime. Et ce n'est que le début.... Il y a tellement plus à découvrir ! Une fois que vous aurez plongé dans ces MultiStyles mixés par des pros, vous vous demanderez comment vous avez pu vous en sortir jusque là avec seulement deux sous-styles par morceau ! Utilisez un style pour une Intro plus douce, un autre pour la suite, puis ajoutez dans la partie B un jeu à la croche ou mettez y un solo. Les possibilités sont maintenant infinies... !

#### **Xtra Styles PAK [11](#page-10-3)**

[200](#page-199-0) nouveaux styles tout chauds sortis du four vous sont servis avec Xtra Styles PAK [11](#page-10-3) ! Comme d'habitude, nous avons rassemblé ces styles haut de gamme dans quatre packs de genre contenant chacun cinquante styles : Country [11](#page-10-3), Jazz [11](#page-10-3), Rock & Pop [11](#page-10-3), et Half & Double Time [1](#page-0-0). Trois de ces packs contiennent même un MultiStyle à huit parties pour vos arrangements complexes ! Offrez-vous quelques-unes de ces nouvelles sonorités étonnantes, comme le reggaeton moderne, la pop folk d'inspiration médiévale, l'Americana power ballad, le speakeasy vocal jazz, la fusion R&B et reggae, et une multitude de styles utilisant des RealTracks et des RealDrums à mi-temps et à double temps. Nous sommes convaincus que vous serez satisfaits de ce que vous trouverez dans le menu de Xtra Styles PAK [11](#page-10-3) !

#### **Xtra Styles PAK [10](#page-9-0)**

Est il réaliste de croire que nous avons créé [10](#page-9-0) Xtra Styles PAK ? Ce fut un long voyage et pour fêter cela, nous vous réservons quelques styles très spéciaux classés en quatre catégories : Rock-Pop [10](#page-9-0), Jazz [10](#page-9-0), Country [10](#page-9-0), et Folk Celebration [1](#page-0-0). Chaque catégorie contient [50](#page-49-0) styles, ce qui fait un total de [200](#page-199-0) styles (soit donc : trente styles de plus que ce que nous avions jusque là l'habitude d'inclure dans nos Xtra Style PAK [\(1](#page-0-0)[-8](#page-7-1)) ! Alors allez-y, montez le son de vos haut-parleurs et découvrez certains de ces arrangements, comme le hip hop à la guitare acoustique lofi, le rock garage à trois guitares, une jam barbecue boom-chick, un blues country paresseux, une fusion de boléro et de bossa nova, une ballade manouche, une ballade stride, un orgue d'église jazz fusion, du folk rock surfin', de la danse d'antan avec battements aux pieds et claquements des mains, une jam de blues folk acoustique et bien plus encore ! Nous avons récidivé et, pourla seconde fois, nous avons également inclus un MultiStyle dans chaque genre ! Ne manquez pas ce Xtra Styles PAK [10](#page-9-0), véritable hymne à la musique !

**Xtra Styles PAK [9](#page-8-2)** (Sortie en mai2020) - [200](#page-199-0) RealStyles Jazz, Rock-Pop, Country et Folk

<span id="page-17-0"></span>**Xtra Styles PAK [8](#page-7-1)** (Sortie en décembre 2019)- [164](#page-163-0) RealStyles Jazz, Rock-Pop, Country et Celtique **Xtra Styles PAK [7](#page-6-2)** (Sortie en août 2019)- [164](#page-163-0) RealStyles Jazz, Rock-Pop, Country et Americana **Xtra Styles PAK [6](#page-5-0)** (Sortie en décembre 2018)- [162](#page-161-0) RealStyles Jazz, Rock-Pop, Country et Trad Folk & Jazz **Xtra Styles PAK [5](#page-4-0)** (Sortie en juillet 2018) - [160](#page-159-0) RealStyles Jazz, Rock-Pop, Country et MIDI Styles **Xtra Styles PAK [4](#page-3-1)** (Sortie en novembre 2017)- [150](#page-149-1) RealStyles Jazz, Rock-Pop, Country et Folk & Au delà **Xtra Styles PAK [3](#page-2-0)** (Sortie en juin 2017)- [160](#page-159-0) RealStyles Jazz, Rock-Pop, Country et Americana **Xtra Styles PAK [2](#page-1-0)** (Sortie en décembre 2016)- [161](#page-160-2) RealStyles Jazz, Country,Rock-Pop et Bluegrass & World **Xtra Styles PAK [1](#page-0-0)** (Sortie en août 2016)- [164](#page-163-0) RealStyles Jazz, Country, Rock-Pop et Auteur-Compositeur**Résumédes Nouvelles Fonctions**

<span id="page-18-0"></span>**Note :** Le navigateur de fonctions a été enrichi avec de nouvelles fonctions. La boîte de dialogue va afficher la liste des nombreuses fonctionnalités Band-in-a-Boxet vous inviter à la parcourir, à rechercher une fonctionnalité particulière grâce à un filtre texte, à en lire leurs descriptions, à vous renseigner sur la façon de la lancer, à accéder aux informations en ligne ou à la vidéo, et plus encore…. Pour accéder au dialogue, appuyer sur les touches **/ retour** dans la Grille Accords.

Band-in-a-Box 2021 pour Mac est compatible avec les puces Intel et Silicon M[1](#page-0-0) et fonctionne sur tous les Mac OS de Snow Leopard (OS [10](#page-9-0).[6](#page-5-0)[.8](#page-7-1)) à Big Sur (OS [11](#page-10-3)) inclus. (**Note** : Band-in-a-Box Plugin nécessite OS [10](#page-9-0)[.7](#page-6-2) ou supérieur).

#### **Pistes Utility**

De nouvelles pistes sont apparues: les pistes Utility. Utilisables par l'audio et/ou le MIDI, elles ont éditables. Sur ces pistes Utility, il sera possible d'enregistrer de l'audio, importer un fichier audio pour le lire, l'éditer ou l'harmoniser, copier ou déplacer l'audio, le MIDI ou les deux à partir d'autres pistes sources, enregistrer du MIDI, importer un fichier MIDI pour le lire, l'afficher ou l'éditer.

#### **Playback Audio Profondeur d'échantillonnage**

Le codage de l'audio ne se limite plus à [16](#page-15-0) bits. Vous pourrez, selon votre interface audio, de coder sur [16,](#page-15-0) [24](#page-23-0) ou [32](#page-31-0) bits. Si vous éditez votre audio, vousle sauvegarderez donc avec une qualité optimum.

#### **Rendu Audio Amélioré**

Le Rendu Audio est plus rapide.

La profondeur de l'échantillonnage par défaut est de [24](#page-23-0) bits.

La meilleure qualité de tempo stretching sera utilisée parElastique pour le Rendu. Ilsera bien sûr possible d'utiliser une qualité moindre lors du playback afin d'augmenterles performances de votre machine, mais ce n'est pas nécessaire lors du Rendu Audio.

En cas de génération de fichiers audio individualisés par piste, Band-in-a-Box peut ignorer les paramètres individuels de mixage piste et utiliser les paramètres par défaut (Volume =  $0$  dB, Pan =  $0$ , Réverbération =  $0$ , Tonalité =  $0$ ).

#### **Correction-Auto des Notes "Fausses"**

Cette nouvelle fonctionnalité permet la correction automatique dansl'audio, des notes hors tonalité que ce soit pour les RealTracks qui ont été générées ou pour une piste audio. Cela signifie que si un accord est joué avec plusieurs notes simultanées, cette fonction peut corriger certaines notes de l'accord afin qu'elles n'entrent pas en conflit avec la progression de l'accord ou avec d'autres pistes. Par exemple, si un Sol# est joué sur un accord CMaj[7](#page-6-2) (C, E, G, B), cette note sera corrigée en G. Cette fonction peut être appliquée en tant que paramètre piste d'une RealTrack ou être utilisée pour l'édition des pistes Audio ou Utility.

#### **Lecture Audio améliorée**

Band-in-a-Box prend désormais en charge les fonctions SIMD (SSE[2](#page-1-0), SSSE[3](#page-2-0), AVX, AV[X2](#page-1-0)) dans votre CPU. Cela signifie que le DSP (Digital Signal Processing) audio sera, en fonction de la puissance de votre CPU, au moins [4](#page-3-1) fois plus rapide. Cela permet d'avoir plus de pistes, plus de plugins, un Stretching Elastique élastique de meilleure qualité, etc. pendant la lecture sans provoquer de craquements audio.

#### **Mixeur Amélioré**

Le Mixeur flottant peut être redimensionné dansle sens de la hauteur.Le redimensionnement horizontal est moins limité de façon à le rendre plus compact.

Le Mixeur est intégrable dans l'écran principal et redimensionnable horizontalement de façon à laisser plus de place à la Grille Accords, à la Notation, au Piano Roll ou à la fenêtre Edition Audio.

En mode écran normal, le Mixeur peut être positionné en haut à droite de l'écran ou en bas à droite.

Il est possible de faire le choix des pistes à afficher dans le Mixeur.

Le Mixeur peut faire défiler les panneaux pistes affichés. Pour ce faire, pour contrôler curseurs et valeurs, utiliser les boutons fléchés du coin inférieur droit ou la molette souris.

Le Mixeur affiche automatiquement les pistes actives et cache les pistes non utilisées lors du démarrage du playback.

La hauteur du panneau pistes est modifiable avec la molette souris (en maintenant la touche command enfoncée).

Lors du redimensionnement de la fenêtre, la hauteur du panneau piste sera limitée aux paramètres personnalisés.

Un onglet Paramètres a été ajouté pour fixer les options du Mixeur.

Il est possible d'afficherles Volume et Panoramique en Décibels au lieu de données MIDI.

Les états pistes Muet et Solo seront sauvegardés avec les morceaux et chargés à la prochaine ouverture.

Vous pouvez utiliser la molette souris pour contrôler curseurs et valeurs.

Le renommage de l'étiquette piste peutse faire par un simple double-clic.

#### <span id="page-19-0"></span>**Contrôle des Plugins Amélioré**

Les plugins sont accessibles directement depuis le Mixeur.

Les pistes MIDI peuvent router leur sortie MIDI sur une autre piste. Par défaut, les pistes d'accompagnement seront routées vers le synthé par défaut, mais vous pourrez choisir d'utiliser un plugin différent pour une autre piste.

La sortie audio du plugin MIDI peut être contrôlée à partir du Mixeur avec [3](#page-2-0) nouveaux réglages. On peut ainsi contrôler le son du plugin MIDI de la même manière que les pistes audio (RealTracks, RealDrums, etc.).

- *Atténuerles volume et panoramique Sortie Synthé* : Le gain de la sortie audio du plugin sera piloté en volume et panoramique à partir du Mixeur. Lorsque cette option est activée, les commandes du contrôle volume du MIDI ne seront pas envoyés au plugin. Ce paramètre est utile pour les plugins qui ne répondent pas aux contrôleurs MIDI.
- *Filtrer Sortie Synthé* : Un filtre passe haut/bas, piloté parle contrôle de tonalité du Mixeur, sera appliqué à la sortie audio du plugin.
- *Router Sortie Synthé vers Réverbe Maître* : Routera la sortie audio du plugin vers la réverbe principale basé la commande réverbe du mixeur.

Plusieurs fenêtres Plugins peuvent être utilisées simultanément.

Les plugins VST WAVES sont désormais pris en charge.

#### **Edition Audio améliorée**

Il est maintenant possible de visualiser l'audio de n'importe quelle piste (basse, piano, mélodie, etc.) et d'en copier une zone sur une piste Utility. Le bouton sélection piste lance le menu permettant le choix de la piste ; vous pouvez également plus simplement utiliser la molette souris pour passer plus rapidement d'une piste à l'autre.

De nouvelles options ont été ajoutées à la boîte de dialogue Paramètres Edition Audio.

- "Synchroniser MIDI suite à modifications sur zone Audio" : Si cette option est activée, lors d'une insertion/suppression de zone audio, le MIDI sera décalé en conséquence sur la même piste afin de maintenir la synchronisation entre MIDI et Audio.
- "Zoomer avec la molette souris au lieu du pointeursouris" : Si cette option est activée, la molette souris zoomera sur le pointeur édition au lieu de zoomer sur le pointeur souris.
- "Centrer l'écran vers le pointeur édition lors du zoom" : Si cette option est activée, le pointeur d'édition défilera vers le centre de la fenêtre lors du zoom avec la molette souris. Ceci n'est applicable que si l'option "Zoomer avec la molette souris au lieu du pointeur souris" est activée.

Des éléments du menu Couper et Copier ont été ajoutés au menu du bouton [Editer].

Des raccourcis clavier ont été ajoutés.

- [home] positionne le pointeur en début de piste.
- [fin] positionne le pointeur en fin de piste.
- [maj]+[home] déplace le pointeur gauche de la zone sélectionnée en début de piste. Si aucune zone n'a été sélectionnée, une zone entre le pointeur et le début d'une piste sera alors choisie.
- [maj]+[fin] déplace le pointeur de droite en fin de piste. Si aucune région n'est sélectionnée, une zone localisée entre pointeur et fin de piste sera alors choisie.
- [command]+[A] sélectionne la piste entière.

#### **Harmonisation Audio Multi-Track**

Les harmonisations audio peuvent désormais être produites sur des pistes individuelles. Le Mixeur permet le contrôle des volume et panoramique, le réglage de la réverbe, l'ajout d'effets ce, pour chaque voix.

Il est possible de visualiser une RealTrack dans la fenêtre Edition Audio, d'en sélectionner une région et de l'harmoniser sur une piste Utility.

#### **Assistant Accords Audio Amélioré**

L'assistant peut analyserles fichiers audio réalisés avec des instruments pas toujourstrès bien accordés.

Il est possible de limiter les accords à au moins une mesure.

Des presets permettent de limiter les accords à certains accords dans la tonalité.

L'assistant transcrit désormais les notes MIDI sur la même piste.

#### **Grille Accords Améliorée**

Les nouveaux boutons de zoom permettent la gestion du nombre de lignes et colonnes de la Grille sans avoir à passer parla boîte de dialogue Options Affichage.

On peut utiliser la molette souris pour modifier le nombre de lignes et colonnes instantanément.

- Tourner la molette souris tout en maintenant la touche command enfoncée, modifie le nombre de lignes.

<span id="page-20-0"></span>- Tourner la molette souris tout en maintenant la touche majuscule enfoncée,modifie le nombre de colonnes.

Les changements de signature temporelle peuvent être affichés sur la Grille Accords.

#### **Transposition Visuelle Bouton accès dans la Barre d'Outils Principale**

La fonction transposition visuelle est maintenant accessible via un bouton dédié. En cliquant dessus, un menu permettant de faire son choix, s'affiche.

#### **Copier/Coller Accords au format Texte**

Les accords peuvent être copiés au format texte et être ensuite collés ou dans un autre morceau Band-in-a-Box ou dans un fichier texte gérable par une appli telle que TextEdit.

Vous pourrez copier les accords à partir d'un dossier dans le presse-papiers, les enregistrer soit individuellement dans un fichier texte soit dans un fichier texte unique.

Vous pourrez saisir les accords dans un fichier texte et les coller dans un morceau Band-in-a-Box.

#### **Copier/Déplacer Piste**

Il est maintenant possible de copier ou déplacer l'audio d'une piste vers une autre. Auparavant, ceci ne pouvaitse faire qu'avec du MIDI.

Si vous passez le pointeur souris sur la case sélection de canal, vous pourrez voir le nombre d'événements sur ce canal.

Lors de la copie de MIDI, il est possible de filtrer sur certains types d'événements.

#### **Copie Accords/Mélodie Améliorée**

Taper kk va ouvrir la boîte de dialogue Copier Accords et/ou Mélodie. En tapant kk suivi de deux nombres séparés par une virgule, vous ouvrez la boîte de dialogue des presets. Par exemple, frapper kk[4](#page-3-1),[1](#page-0-0)<return> à la mesure [9](#page-8-2) va copier [4](#page-3-1) mesures à partir de la mesure [1](#page-0-0) pour les coller dansla mesure [9](#page-8-2).

Une nouvelle option permet d'insérer des mesures à la destination.

Vous pouvez fixer un nombre de répétitions de la tournerie et transposer chaque tournerie d'un nombre spécifié de demi-tons ou d'un nombre aléatoire de demi-tons.

La boîte de dialogue dispose maintenant d'une option permettant l'inclusion des Marqueurs Section.

Le bouton "Fermer" permet d'appliquer à la commande k copie les modifications préalablement faites sur les presets. (Notez que les commandes k et kk copy conserveront lors de ce dialogue, les paramètres courants. Utiliser kk ou *Editer | Copier- Options | N° Mesure début.. à la mesure N°*.. pour modifier ces presets).

Les Paroles/Mesure et les couches de texte seront copiées lorsque l'option "Copier Paroles" est validée.

Dans la boîte de dialogue, un bouton permet de montrer +  $ou -$  d'options.

#### **Sélection Piste pour Intro Auto**

Dans la version précédente, nous avions ajouté la possibilité de faire jouer une Intro générée automatiquement par "Tous instruments", "Batterie seulement" ou "Basse et Batterie seulement". Ce choix a été étendu avec "Batterie puis Basse et Batterie", "Basse puis Basse et batterie", une piste spécifique (par exemple "piano seulement"), ou toute combinaison de pistes.

#### **Import MIDI amélioré**

Vous pouvez maintenant choisir la piste destination pour les fichiers MIDI multipistes.

Passer le pointeur souris sur la case sélection de canal, vous donnera le nombre d'événements en cours sur ce canal.

Il existe des paramètres spécifiques pour le filtrage des événements contrôleur continu et Pitch Bend. Jusqu'à présent, cette donnée était commune.

#### **Navigateur de Titres Plus de [7](#page-6-2).000 Titres**

Suite aux demandes nombreuses de nos utilisateurs, nous avons ajouté [7](#page-6-2).000 titres de chansons supplémentaires, ce qui fait donc un totalde plus de [21](#page-20-0).000 titres !

#### **Variantes de Styles: mi-temps/double temps**

Nous avons ajouté [111](#page-110-1) nouveaux styles RealStyles, notamment des variantes de styles bluegrass existants à base de double croche, des variantes de styles celtiques existants et de rythmes train beat, des styles inédits avec des variantes en croche et double croche et des variantes de samba en double croche. Nous avons également ajouté [80](#page-79-0)  nouvelles variantes RealTracks mi-temps/double temps ainsi que [27](#page-26-0) nouvelles variantesRealDrums à base de croches/double croches.

#### **RealCharts pour toutes les RealDrums**

Nous avons ajouté plus de [300](#page-299-0) RealCharts pourles RealDrums (avec Notation fidèle de la prestation drums et évènements MIDI servant à déclencher les sons drums). Cela signifie que l'intégralité des RealDrums dispose maintenant de RealCharts.

#### <span id="page-21-0"></span>**Chansons démos pour l'ensemble des styles**

Des morceaux démos sont désormais disponibles pour tous les styles. Auparavant, il n'y en avait que pour [70](#page-69-0)% des styles.

#### **Sélection de Style Similaire**

Band-in-a-Box peut maintenant renseigner sur une liste de styles similaires au style en cours. Ils sont classés par similarité. A partir du bouton [Style], cliquer avec le bouton droit souris sur le Style dans l'écran principal ou sur l'élément de menu *Fichier | Charger Style - Options*.

#### **Définir c/d en gardant le même Style**

La nouvelle option "Définir c/d en gardant le même style" accédée par un clic droit dans la Grille Accord est équivalente à l'option déjà existante "Définir c/d" sauf qu'elle n'ouvre pas le StylePicker. Elle fonctionne comme si vous étiez dans le StylePicker après avoir choisi le même style. Son but est de permettre de visualiser c/d sans prêter attention au style lui-même.

#### **StylePicker Plus de Filtres sur le Feel**

Le StylePicker dispose de nouveaux filtres: Binaire (Binaire Croche ou Binaire Double-Croche), Swing (Swing Croche ou Swing Binaire), Binaire (Binaire Double-Croche ou Swing Double-Croche) et Croche (Binaire Croche ou Swing Croche)

#### **Recherche de famille de styles dans le StylePicker**

La recherche avec le filtre texte permet désormais de filtrer les noms de famille de styles (ex: Xpro, Xtra, LoopsPAK, RT [373](#page-372-0), etc…)

#### **Eviter Transpositions RealTracks**

Une option concernant le morceau en cours permet d'empêcherla transposition des pistes RealTracks utilisées dans ce morceau. Auparavant, cela concernait l'ensemble des pistes du morceau.

#### **Panoramique pour les Medleys mix de RealTracks Mono et Stéréo**

Auparavant,les RealTracksmedleys ayant desRealTracksmono etstéréo ne supportaient pasle panoramique.

#### **Amélioration du Timing des Anticipations dans les RealDrums Swing [8](#page-7-1)th**

Les RealDrums Swing [8](#page-7-1)th RealDrums jouent maintenant les Anticipations dans un meilleur timing.

#### **Personnalisation du Décompte : Option**

Il est possible de choisir le type de décompte (oui/non et type) à partir de la boîtes de dialogue Forme du Morceau Générer Accords Intro et Préférences.

#### **Boîte de dialogue Dossiers favoris**

La boîte de dialogue va afficher les dossiers récemment utilisés.

- Les dossiers favoris sont sélectionnables à partir du Song Picker.
- L'élément de menu *Fichier| Ouvrir Spécial | Ouvrir Morceau depuis dossier favori* ou option+maj+F permet l'ouverture d'un morceau depuis les dossiers favoris.
- L'élément de menu *Fichier| Sauver Spécial | Sauvegarder Morceau dans dossier favori* option+maj+S permet la sauvegarde du morceau en cours dans un des dossiers favoris.

#### **Paroles/Mesures Amélioration**

Les paroles basées sur les mesures sont maintenant visualisables dansla fenêtre "Grandes Paroles".

Il est possible de convertir les paroles baséessur les notes en paroles baséessur les mesures.

#### **Sélecteur Piste avec Nom complet de la Piste**

Dans les fenêtres Notation, Lead Sheet, Audio Edit, Piano Roll, etc., les boutons sélection piste affichaient les initiales des noms des pistes. Dorénavant,le nom complet des pistes est affiché. Pour ce faire, presser le bouton puis, sélectionner une piste dans le menu ou bien, simplement passer le pointeur souris sur celle-ci et utiliser la molette souris pour changer rapidement de piste.

#### **Notation : Nouveautés**

Le bouton Signature Temporelle dispose d'un meilleur menu avec des options permettant le choix de Notation alternative et d'ouvrir des dialogues tels que Préciser la Signature Temporelle et Modifier Mesure Courante pour changer la Signature Temporelle.

Une suggestion a été ajoutée au bouton Signature Temporelle.

Un bouton a été ajouté pour la transposition visuelle. Cliquer sur le bouton et saisir le nombre de demi-tons à transposer.

<span id="page-22-1"></span>Les boutons sélection piste ont été regroupés sous un bouton unique. Le presser puis sélectionner une piste dans le menu ou simplement passer le pointeur souris sur celle-ci et utiliser la molette souris pour changer rapidement de piste.

Pour un morceau en [4/4](#page-3-1), une option permet un affichage en cut-time. Par exemple, un morceau bluegrass qui visualisé en doubles croches s'affichera en croches. Cela permet une meilleure lisibilité et est idéal pour afficher la notation des morceaux spécifiquement écrits en cut-time.

Un morceau [4](#page-3-1)/[4](#page-3-1) peut-être visualisé en [2](#page-1-0)/[4](#page-3-1) au lieu de [4](#page-3-1)/[4](#page-3-1) sans avoir à changer la signature temporelle du morceau en [2](#page-1-0)/[4](#page-3-1). Ce mode spécifique d'affichage de la notation [2](#page-1-0)/[4](#page-3-1) permet la génération de RealTracks avec une qualité meilleure que si vous en aviez changé la signature temporelle en [2](#page-1-0)/[4](#page-3-1).

La signature temporelle s'affiche avec une police de caractères de taille plus adéquate, ce qui la faits'affichersur toute la hauteur de la portée.

#### **Fenêtre Piano Roll Option Défilement Vertical Auto**

Auparavant, le défilement automatique était toujours activé ; une option, nouvelle, permet maintenant de le désactiver.

#### **Nouveaux raccourcis**

Un raccourci clavier permet maintenant l'insertion de N mesures à l'emplacement courant. Par exemple, in[8](#page-7-1)<return> va insérer 8 mesures à l'endroit où vous vous trouvez. Cette commande a également été ajoutée au menu du clic droit de la Grille Accords.

Un raccourci clavier permet maintenant la copie des N dernières mesures pour les insérer à l'emplacement courant. Par exemple, k[i8<](#page-7-1)return> ou ik[8<](#page-7-1)return> copiera les [8](#page-7-1) dernières mesures et va les insérer à l'emplacement en cours. Cette commande a également été ajoutée au menu du clic droit de la Grille Accords.

Un raccourci clavier permet la copie de N mesures à partir de la mesure M et les insère à l'emplacement courant. Par exemple, ik[8](#page-7-1)[,9](#page-8-2)<return > ou k[i8](#page-7-1),[9](#page-8-2)<return > copiera 8 mesures à partir de la mesure [9](#page-8-2) pour les insérer à l'emplacement courant.ikk[8](#page-7-1),[9](#page-8-2)<return> ou kk[i8](#page-7-1),[9](#page-8-2)<return> ferait la même chose, mais lancerait un dialogue qui vous permettra de choisir ce que vous voulez copier.

option+maj+T génère automatiquement un titre.

option+maj+Fouvre une morceau à partir des dossiers favoris.

option+maj+S enregistre le morceau courant dans le dossier favori. Cette commande a par ailleurs, été ajoutée au sous-menu Fichier | Enregistrer spécial.

#### **XML Amélioration**

NOUVEAU : Lors de l'enregistrement en XML, une nouvelle option permet l'enregistrement du texte exact de l'accord en XML au lieu de le faire basé sur les type et degré.

FIXÉ : Si une partie XML était transposée dans un fichier XML, des notesincorrectes pouvaient alors être chargées dans Band-in-a-Box car l'élément transposition n'était pas pris en compte.

FIXÉ : Si un groupe de notes avait un nombre supérieur à [5](#page-4-0) ou [6](#page-5-0) notes, le timing du groupe n'était pas transcrit correctement en XML

FIXÉ : Un "tie stop" redondant transcrit en XML pouvait causer des problèmes de liens ou des erreurs lors du chargement du fichier XML dans d'autres programmes.

FIXÉ : Problème d'écriture d'accidents en XML.

FIXÉ : Divers problèmes de xml pouvaient potentiellement entraîner des incohérences, comme par exemple trop de notes pour une mesure lors du chargement dans un programme comme MuseScore. (Cela pouvait être dû au fait que certains programmes ne répondaient pas correctement à l'instruction <backup>qui était trop utilisée pour changer de tonalité même si la spécification elle-même le permettait. Dans d'autres cas, cela était dû à des notes et/ou des durées de silences non écrits correctement dans le cas d'un morceau joué ternaire avec des triolets en croches swing).

FIXÉ : Si un fichier musicXML (.MXL) compressé contenait un fichier XML avec un nom différent de celui du fichier MXL, le chargement ne se faisait pas.

**… et bien plus!**

#### <span id="page-22-0"></span>**Tutoriel démarrage rapide**

Regardons de plus près ces remarquables nouveautés apportées parBand-in-a-Box 2021 !

#### **Pistes Utility**

Arrivée de [16](#page-15-0) nouvelles pistes nommées Utility. Ces pistes sont éditables et utilisables parl'Audio et/ou le MIDI. Sur ces pistes Utility, vous pourrez générer des RealTracks,monitorer l'audio et l'éditer, modifier les RealCharts MIDI, enregistrer de l'audio, importer un fichier audio pour le lire, l'éditer ou l'harmoniser, copier/déplacer l'audio <span id="page-23-0"></span>et/ou le MIDI à partir d'autres pistes source, enregistrer du MIDI, importer un fichier MIDI pour le lire, le visualiser ou l'éditer.

**Note** : si une piste Utility contient à la fois de l'audio et du MIDI, l'audio est audible et le MIDI n'est là que pourl'affichage (par exemple, la transcription de l'audio). Par contre, en casde MIDI seul sur une piste Utility, le MIDI est alorsaudible.

Pour générer des RealTracks dans une piste Utility, faire un clic droit sur cette piste dans le Mixeur et aller dans *Générer | Sélectionner et Générer RealTracks*. Pour créer des RealTracks pour une zone donnée,mettre en évidence la zone de la piste Utility dansla fenêtre **Edition Audio** puis, choisir une RealTrack via la boîte de dialogue **Sélectionner Meilleures RealTracks** et appuyersur OK.

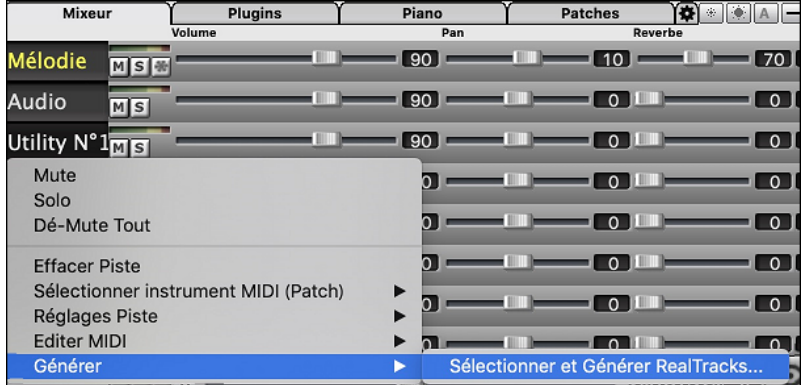

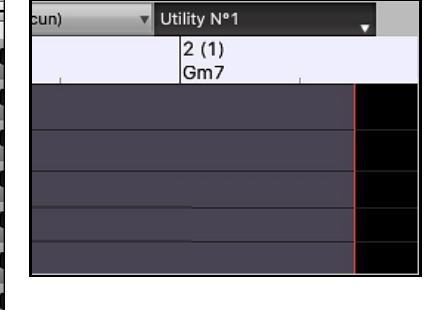

Une fois générées, les RealTrackssont visibles dansla fenêtre **Edition Audio**.

**Conseil :** si la piste contient une RealChart, il est possible d'afficher la Notation et voir le jeu sur le manche guitare ou sur le clavier piano.

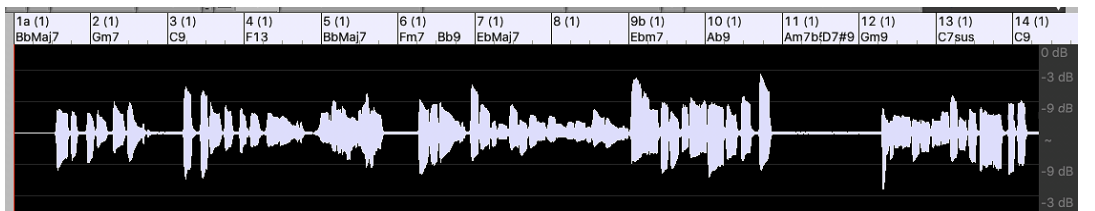

Presser le bouton **[Joue]** dansle bandeau outils pour écouter la RealTrack sur la piste Utility. Le Mixeur permet le contrôle des volume, panoramique, etc, de la piste Utility.

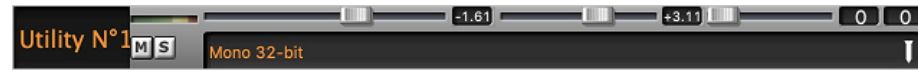

Il est possible de re-générer une zone RealTrack dansla piste Utility. Mettre cette zone en évidence, presser le bouton **[Edit]** et aller à *Générer | Sélectionner et Générer RealTracks.*

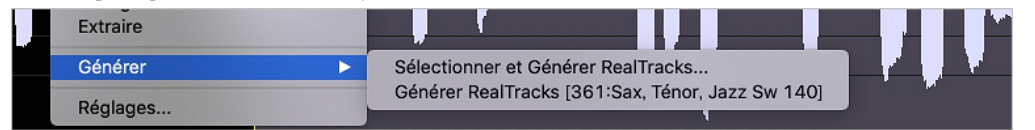

Pendant la régénération, la piste entière est blanche pendant un moment, mais une fois terminée, tout redevient comme avant, à l'exception de la région mise en évidence.

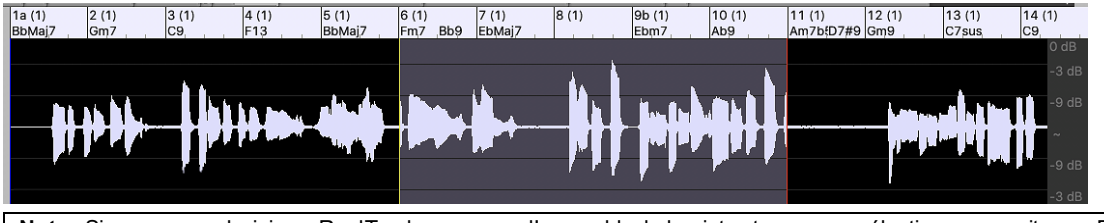

Note : Si vous avez choisi une RealTrack mono pour l'ensemble de la piste et que vous sélectionnez ensuite une RealTrack stéréo pour une plage donnée, l'ensemble de la piste sera alors converti en stéréo.

Vous pouvez répéter ce processus jusqu'à ce que vous soyez satisfait du résultat, et puisqu'il prend en charge les fonctions "Annuler" et "Rétablir", vous pouvez utiliser les touches **command+Z** ou **maj+command+Z** pour revenir à ce qui vous convient le mieux.

L'audio des pistes Utility peut être édité dansla fenêtre d'édition audio avec le menu du bouton **[Édit],** le menu du clic droit ou les touches de raccourci standard (par exemple, **command+C**, **command+V**). Après avoirmis en évidence une zone, vous pouvez la déplacer vers un autre emplacement de la piste, ou vous pouvez sélectionner la piste entière, la copier et la coller dans une autre piste Utility. Lorsque les régions sont éditées, les début et fin des

<span id="page-24-0"></span>zone se superposent pour faire une transition en douceur, de sorte que vous n'entendrez ni clics ni pops désagréables à la jointure pendant la lecture.

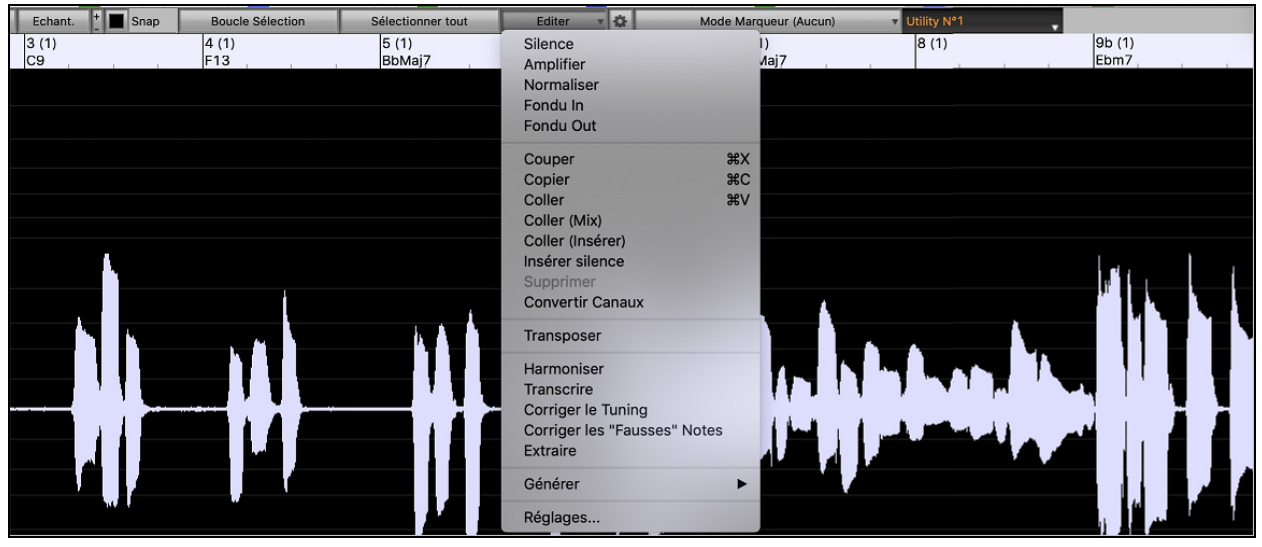

Il est possible d'harmoniser l'audio de n'importe quelle piste, et envoyer les harmonisations séparément sur les pistes Utility. Dans la fenêtre **Edition Audio**, presser le bouton **[Edit]**, sélectionner *Harmoniser* dans le menu pour ouvrir la boîte de dialogue **Harmonisation Audio**. Ensuite, fixer le nombre de voix harmonie, les options, sélectionner la piste source, valider "Sortie sur Pistes séparées" et choisir les pistes destination pour chaque voix harmonie.

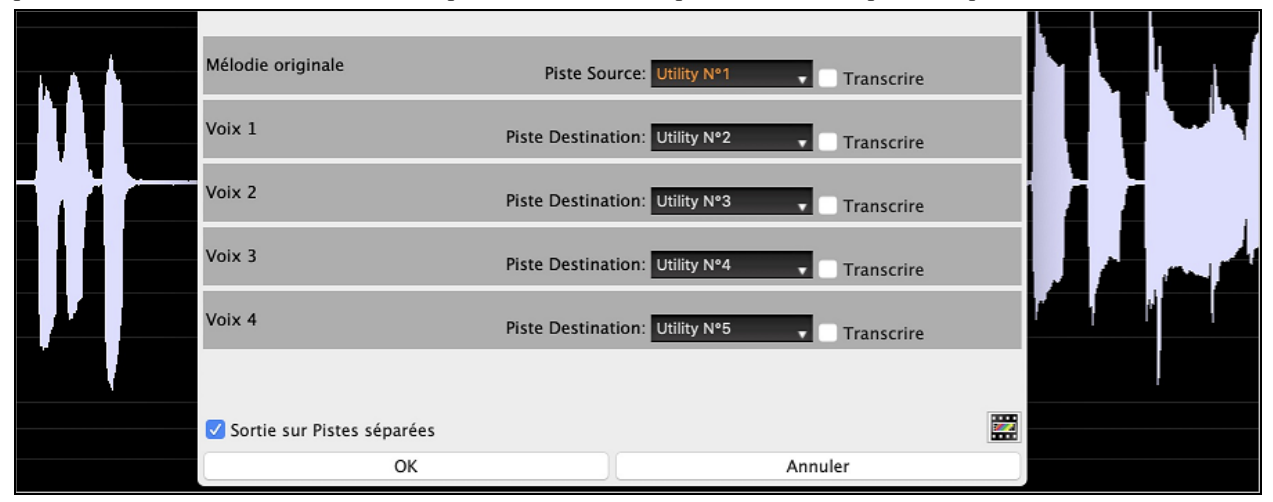

Vous pouvez enregistrer de l'audio sur les pistes Utility. Auparavant, on ne pouvait le faire que sur la piste Audio, mais maintenant, vous pouvez utiliser les [16](#page-15-0) pistes supplémentaires. Appuyer sur le bouton **[Enregistrer l'audio]** du bandeau outils, puis dans la boîte de dialogue qui vient de s'ouvrir, régler l'option "Enregistrer l'Audio dans" sur une piste Utility. Si vous souhaitez enregistrer l'audio et le MIDI en même temps, régler également l'option "Enregistrer le MIDI dans" sur une piste Utility.

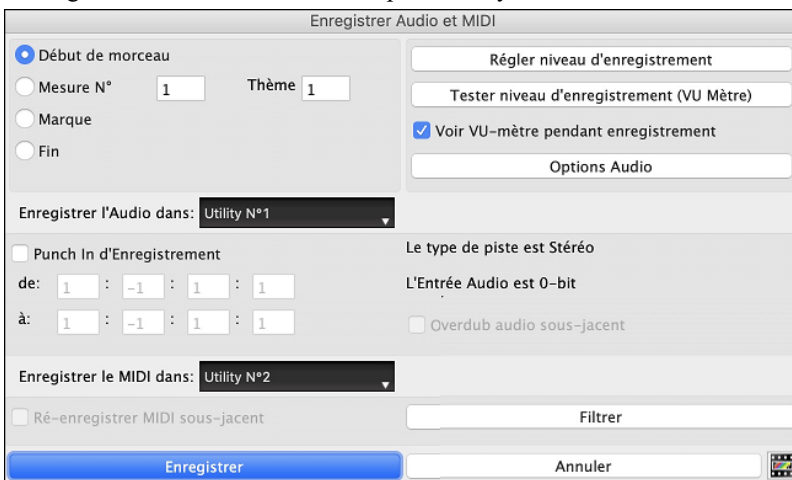

<span id="page-25-0"></span>Pour importer un fichier audio ou MIDI dans une piste Utility : draguer ce fichier, puis le déposer n'importe où sur l'écran Band-in-a-Box puis, à l'ouverture de la boîte de dialogue Importation, choisir la piste Utility destination.

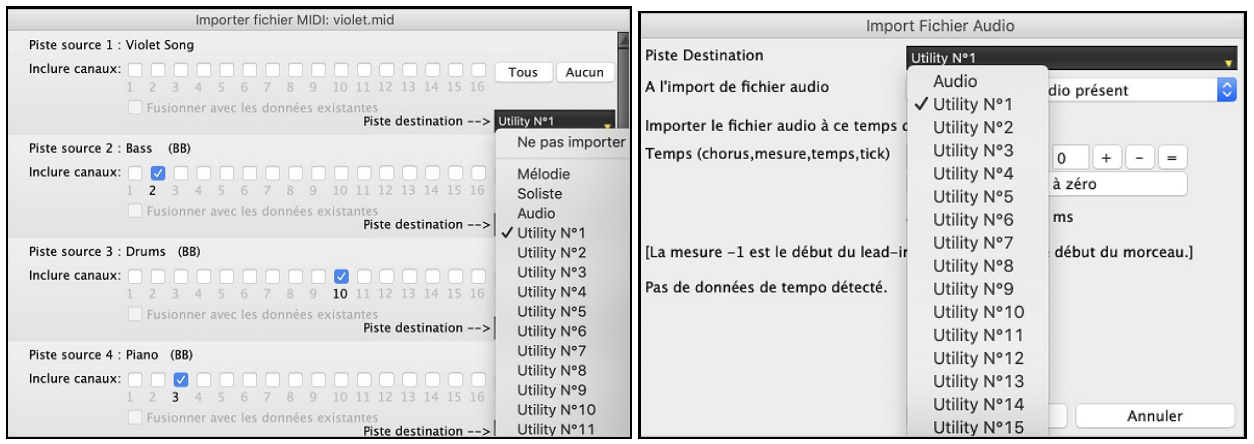

Vous pouvez copier/déplacer la totalité de l'audio et/ou du MIDI à partir d'une piste dans/vers une piste Utility. Pour ce faire, utiliser la boîte de dialogue **Copier/Déplacer pistes**, ouvrir le menu de la boîte de dialogue avec *Éditer | Copier- Options | Copier/Déplacer Pistes*, et choisir une piste Utility comme destination.

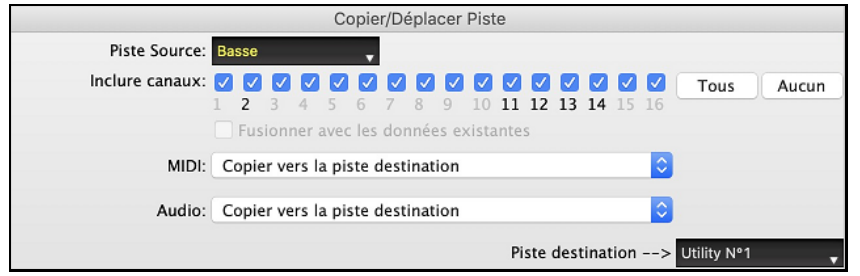

Si la piste Utility contient du MIDI, vous pouvez en afficherla Notation, voir le jeu sur le manche guitare ou le clavier piano ou l'éditer dans la fenêtre **Notation** ou **Piano Roll**.

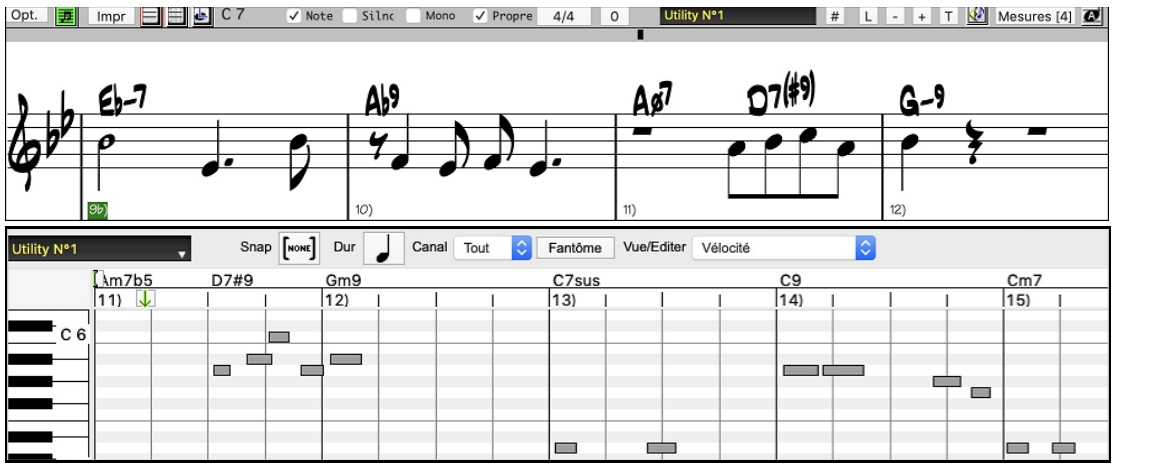

A la sauvegarde de votre morceau,les pistes Utility sont enregistrées sous forme de fichiers audio (.WAV) avec le même nom dans le même dossier. Par exemple, si vous sauvegardez la chanson sous le nom MySong.MGU, la piste Utility n<sup>o</sup>l sera sauvegardée et nommée MySong#[1](#page-0-0).WAV, la piste Utility n[°2](#page-1-0) sera sauvegardée sous le nom MySong #[2](#page-1-0).WAV, etc. Ensuite, lors de la prochaine ouverture de MySong.MGU, ces fichiers audio seront chargés dans les pistes d'Utility.

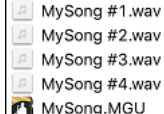

#### **Playback Audio Profondeur d'Echantillonnage Maximum**

Le codage de l'Audio n'est plus limité au [16](#page-15-0) bits. Le format le plus élevé disponible sera alors utilisé soit, selon les performances de votre interface audio: [16](#page-15-0), [24](#page-23-0) ou [32](#page-31-0) bits. De plus, les pistes audio que vous aurez crées n'étant plus limitées à [16](#page-15-0) bits, vous pourrez éditer votre audio et le sauvegarder avec une qualité optimum.

#### **Rendu Audio Amélioré**

Ы ndre les Pistes en Audio (AIFF,M4A,WAV) avec Options |

L'opération de Rendu est plus rapide.

<span id="page-26-0"></span>La profondeur d'échantillonnage par défaut est de [24](#page-23-0) bits.

Echantillonage 24 bit PCM

Elastique va utiliser la meilleure qualité de stretching tempo lors de l'opération du Rendu. Vous pourrez bien sûr utiliser un réglage de qualité inférieure pour la lecture afin d'augmenter les performances de votre machine, mais ce n'est pas nécessaire lors du Rendu vers un fichier audio.

A Rendu avec un étirement du tempo de la meilleure qualité

En cas de génération de fichiers audio séparés piste par piste, Band-in-a-Box peut ignorer les paramètres de mixage de chaque piste et utiliser les paramètres par défaut (Volume = 0 dB, Pan = 0, Réverbération = 0, Tonalité = 0).

√ Pistes individuelles plates, sèches et centrales

#### **Auto-Correction des Notes "Fausses"**

Cette nouvelle fonctionnalité permet de corriger automatiquement dans l'audio,les notes hors tonalité que ce soit pour les RealTracks que vous aurez générées ou pour une piste audio. Cela signifie que dans un accord donc, joué avec plusieurs notes simultanées, cette fonction peut en corriger certaines notes afin qu'elles n'entrent pas en conflit ou avec la progression d'accords ou avec d'autres pistes. Par exemple, si un Sol# est joué sur un accord CMaj[7](#page-6-2) (C, E, G, B), cette note sera corrigée en G. Cette fonction peut être appliquée en tant que paramètre piste d'une RealTrack ou être utilisée pour l'édition des pistes audio ou Utility.

Pour les RealTracks, cliquer-droit sur le bouton radio piste dans l'écran principal, aller dans *Réglages Piste* | *Correction Auto Notes "fausses",* puis choisir les critères d'application de cette correction.

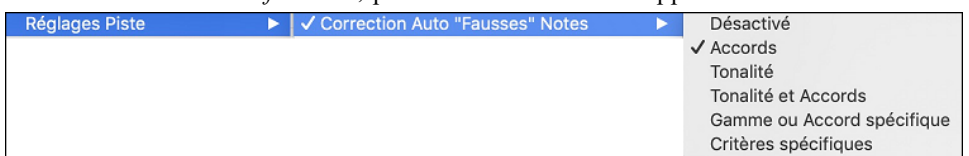

*Accords* : Toute note en dehors de l'accord en cours sera remplacée par une note composante de l'accord la plus proche. Par exemple, si une note Sol# est jouée sur un accord CMaj[7](#page-6-2) (C, E, G, B), cette note sera remplacée par un G.

*Tonalité :* Toute note en dehors de la tonalité du morceau sera remplacée par la note la plus proche dans la tonalité. Par exemple, une note E♭ jouée dans une tonalité de C majeur (C, D, E, F, G, A, B) sera remplacée par un E.

*Tonalité et Accords* : Les notes seront limitées à celles de la tonalité courante, à moins que l'accord en cours ne soit en dehors de cette tonalité. Dans ce cas le critère de remplacement sera basé sur l'accord. Par exemple dans une tonalité de C majeur (C, D, E, F, G, A, B), une note E jouée sur un accord Dm[7](#page-6-2) (D, F, A, C) ne sera pas corrigée, mais une note E jouée sur un accord F[7](#page-6-2) (F, A, C, E♭) sera remplacée par la note la plus proche composante de l'accord c.a.d: F.

*Gamme ou Accord spécifique* : Les notes seront corrigées sur la base d'une gamme ou d'un accord spécifique qui n'a peut-être rien à voir avec le morceau courant.Cette option va utiliser la gamme ou l'accord choisi dans une boîte de dialogue qui s'ouvre avec le menu suivant.

*Critères spécifiques*: Définit les règles de la personnalisation.

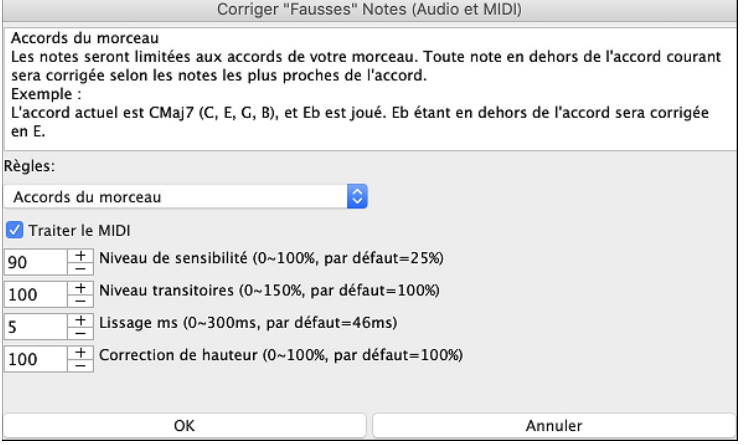

**Règles** : Définition des règles de l'autocorrection ; celles-ci sont explicitées dansla zone texte au-dessus.

**Traiter le MIDI** : Si cette option est activée, les notes MIDI de la piste seront également traitées ; les notes de la région sélectionnée seront modifiées selon la règle choisie.

**Niveau de sensibilité** : L'augmentation du niveau de sensibilité permet la détection de notes plus faibles. Le diminuer se traduira parle fait que les notes plus faibles seront ignorées ; elles ne seront donc pas affectées par l'auto-correction.

**Niveau des transitoires** : L'augmentersignifie que les transitoires (par ex : les coupstels que les sons de pincements de cordes ou les frappes de drums) seront plus forts; le diminuer va les rendre plus silencieux.

Lissage ms : C'est le temps en millisecondes pris par une note pour changer d'état. Augmenter ce temps pour les instruments qui sonnent mieux avec des variationslentes entre les notes comme les voix ou les pedalsteel; le diminuer pour les instruments à sonorité plus rigide comme le piano.

<span id="page-27-0"></span>**Correction de hauteur** : Corrige l'accordage des notes. Si par ex. une guitare joue avec une corde non accordée, les notes jouées sur cette corde seront corrigées.

La fonction correction automatique des notesfausses peut être utilisée sur n''importe quelle piste audio, y compris les pistes Utility. Cela s'applique à la piste entière ou à une zone en une seule fois. Cette fonction peuts'utiliser non pour corriger des notes "fausses", mais simplement pour faire certaines régions de l'audio se conformer plus étroitement à la progression d'accords. Pour utiliser cette fonction, ouvrir la fenêtre **Edition Audio** et mettre en évidence la région de la piste à corriger. Appuyer sur le bouton **[Editer]**, dansla boîte de dialogue *Corriger les Notes "fausses"*, choisir une des règles de correction automatique et appuyersur OK.

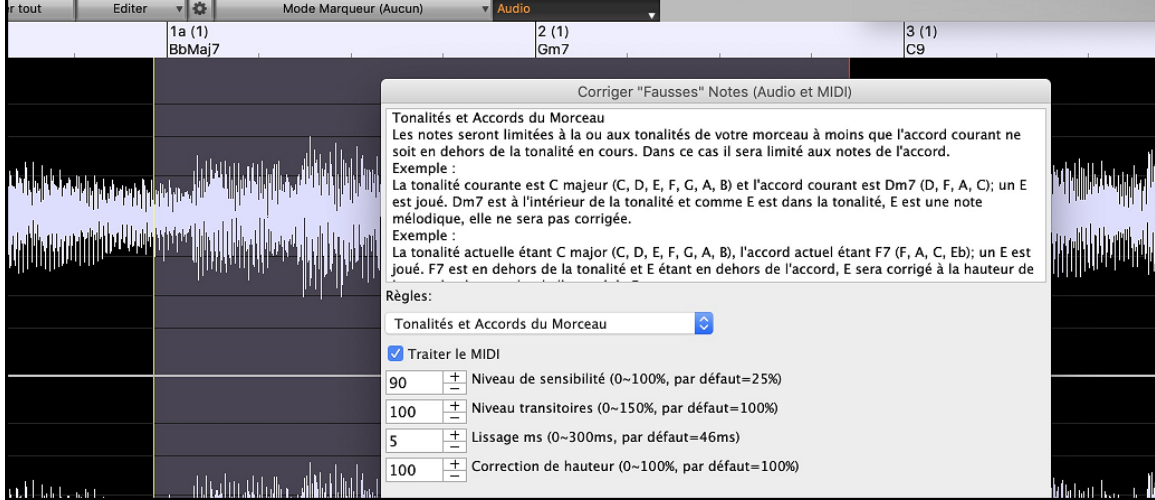

#### **Playback Audio : Meilleure Performance**

Band-in-a-Box prend désormais en charge dans votre CPU, les fonctions SIMD (SSE[2,](#page-1-0) SSSE[3,](#page-2-0) AVX, AV[X2](#page-1-0)). Cela signifie que le DSP (Digital Signal Processing) audio sera, selon la puissance de votre processeur, au moins [4](#page-3-1) fois plus rapide. On peut donc avoir plus de pistes, plus de plugins, un Stretching Elastique élastique de meilleure qualité, etc. pendant la lecture sans provoquer de craquements audio.

**[Spécifications CPU]** dansla boîte de dialogue **A propos de Band-in-a-Box** (*Aide – A propos de Band-in-a-Box*) affiche les fonctions SIMD de votre CPU.

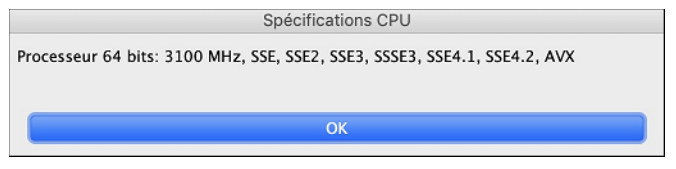

#### **Mixeur Amélioré**

Le Mixeur flottant peut être redimensionné en hauteur. Le redimensionnement horizontal est moins limité, ce qui lui permet d'être plus compact.

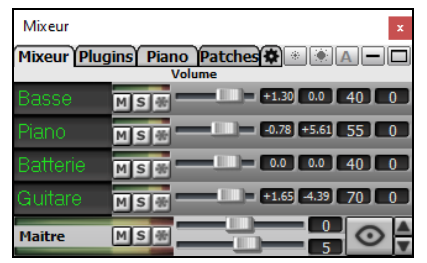

Réduit au max, il donne quand même accès aux fonctions les plus utiles telles que l'affichage du VU mètre Maître et le Volume Maître.

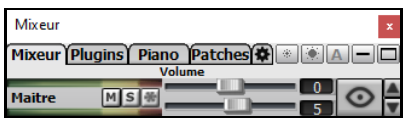

Le Mixeur est intégrable dans l'écran principal et redimensionnable en horizontal de façon à laisser plus de place à la Grille Accords, à la Notation, au rouleau piano ou à la fenêtre Edition audio.

<span id="page-28-0"></span>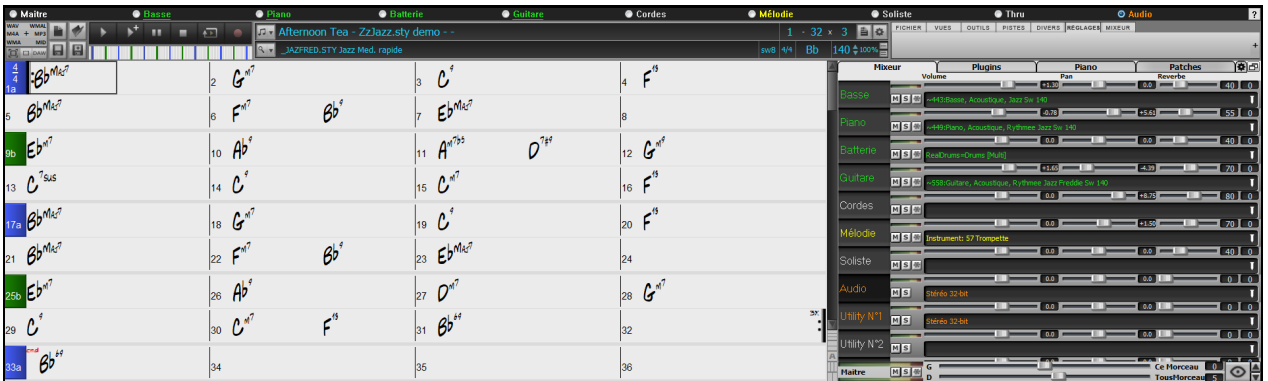

Dans le mode écran normal, le Mixeur peut être positionné en haut à droite de l'écran ou en bas à droite. Pour ce faire, utiliser l'option "Mixeur intégré en haut à droite" dans l'onglet Paramètres.

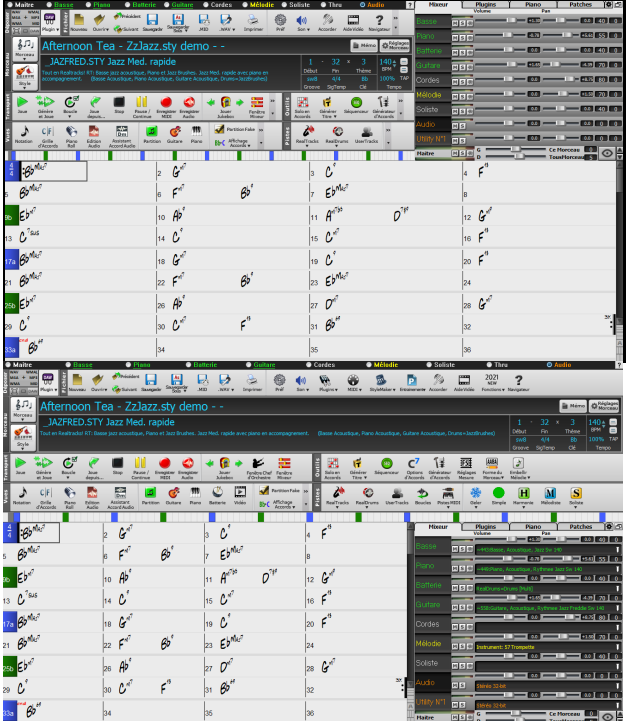

Pour choisir les pistes à afficher dans le Mixeur, cliquer sur le bouton "oeil" en bas à droite et valider les pistes à afficher.

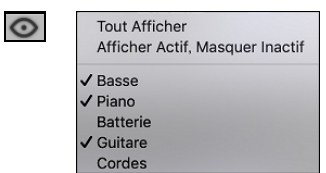

On peut faire défiler les bandeaux pistes affichés à partir du mixeur. Pour ce faire, utiliser les boutons fléchés dans le coin inférieur droit ou la molette souris si elle n'est pas utilisée pour le contrôle des ascenseurs et valeurs.

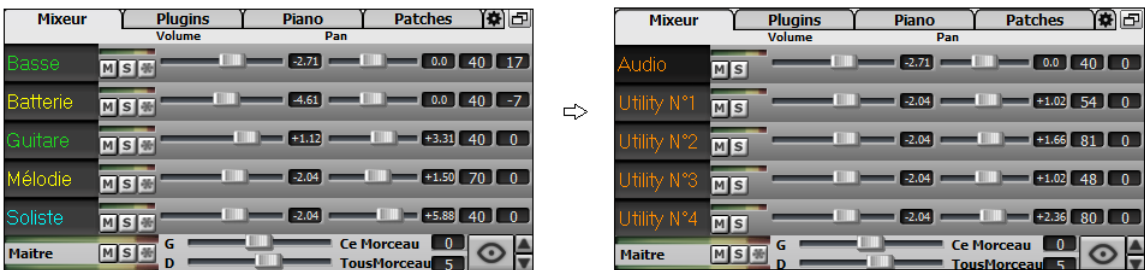

Le Mixeur peut afficher automatiquement les pistes actives et cacherles pistes inutilisées au démarrage du playback. Pour ce faire, utiliser l'option "Afficher Actif, MasquerInactif" dans l'onglet Paramètres.

<span id="page-29-0"></span>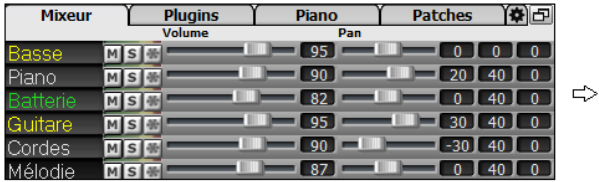

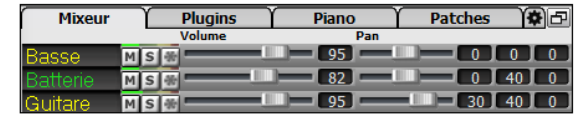

La hauteur du panneau pistes est modifiable avec la molette souris (en maintenant la touche **command** enfoncée).

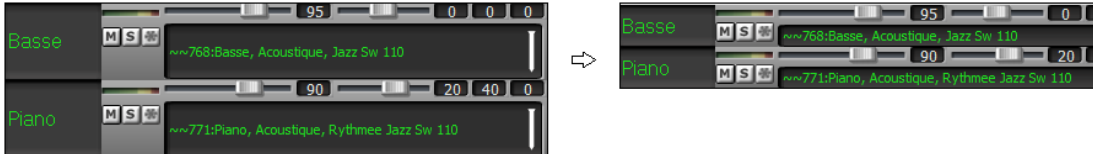

Lors du redimensionnement de la fenêtre, la hauteur du bandeau piste sera limitée aux valeurs fixées dansles paramètres personnalisés. Par exemple, si la hauteur maximale du bandeau est fixée à une valeur faible, lors de l'agrandissement de la fenêtre, sous ces bandeaux apparaîtra une zone en noir, mais si elle est fixée à une valeur plus élevée, lors de l'agrandissement, les panneaux piste seront étirés pour remplir la totalité de la fenêtre.

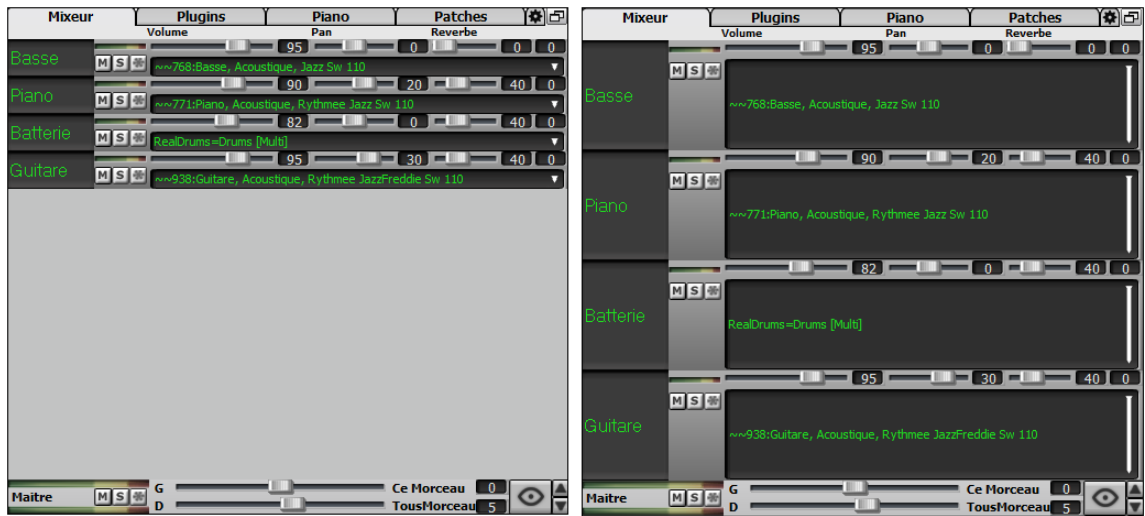

Un onglet Paramètres a été ajouté pour fixer les options du Mixeur.

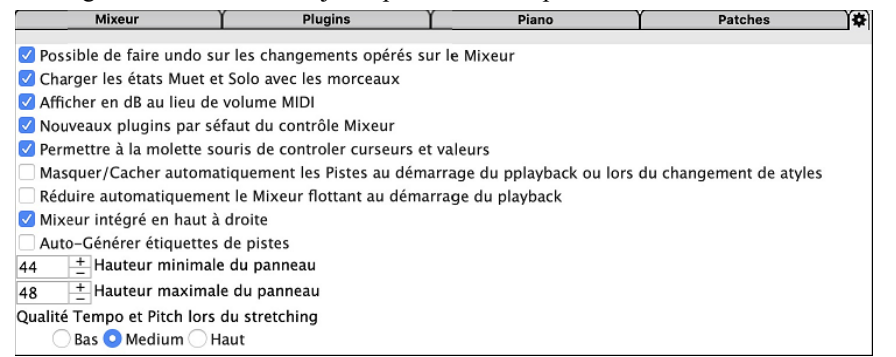

Vous pouvez afficher volume et panoramique en décibels au lieu de valeurs MIDI. Cela a du sens lorsqu'il s'agit principalement de RealTracks, RealDrums et de pistes audio. Pour afficher l'ensemble des pistes en décibels, activer dansl'onglet Réglages Mixeur l'option "Afficher en dB au lieu de volume MIDI"; pour afficher une piste spécifique, clic droit sur la piste puis *Réglages Piste | Afficher en dB au lieu de volume MIDI*.

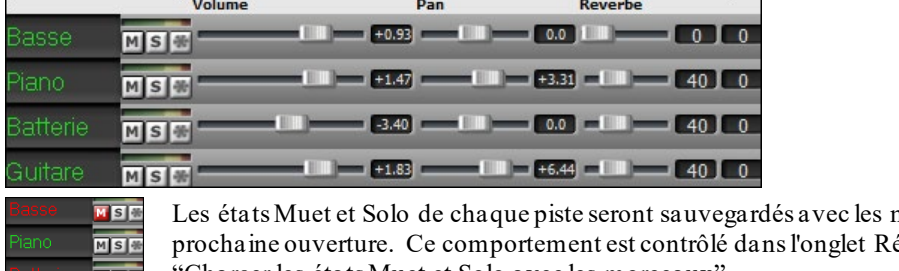

morceaux et chargés à la églages du Mixeur par l'option "Charger les états Muet et Solo avec les morceaux".

 $MSE$ 

<span id="page-30-0"></span>La molette souris peut être utilisée pour contrôler curseurs et valeurs ; pour ce faire, activer l'option "Permettre à la molette souris de contrôler curseurs et valeurs" dans Réglages du Mixeur. Passer le pointeur souris sur un curseur ou une valeur et mouvoirla molette pour en modifier la valeur.

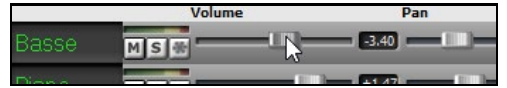

Double-cliquer sur l'étiquette piste pourla renommer.

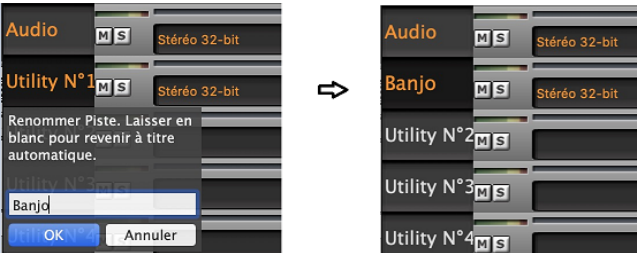

#### **Contrôle des Plugins Amélioré**

On peut accéder directement aux Plugins à partir du Mixeur. Cliquer sur un nom de Plugin et utiliser le menu pour choisir, charger, sauvegarder un preset ou un groupe de plugins, modifier les réglages des plugins et bien plus.

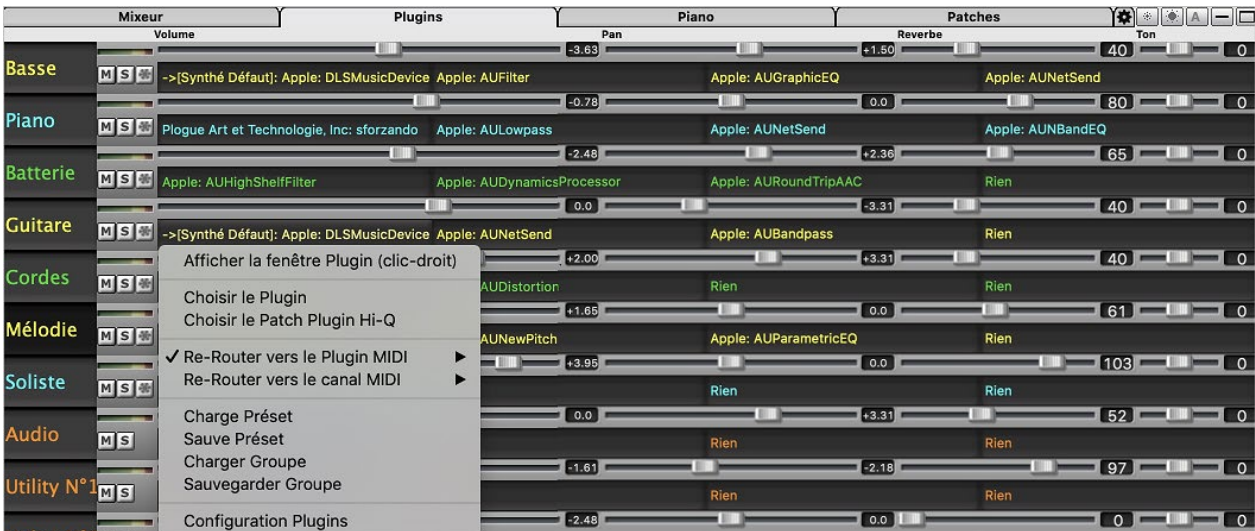

Par défaut, les pistes d'accompagnement sont routées vers le synthétiseur par défaut, mais vous pouvez décider autrement et choisir un plugin sur une autre piste. On y accède à partir du menu contextuel du plugin sur le Mixeur.

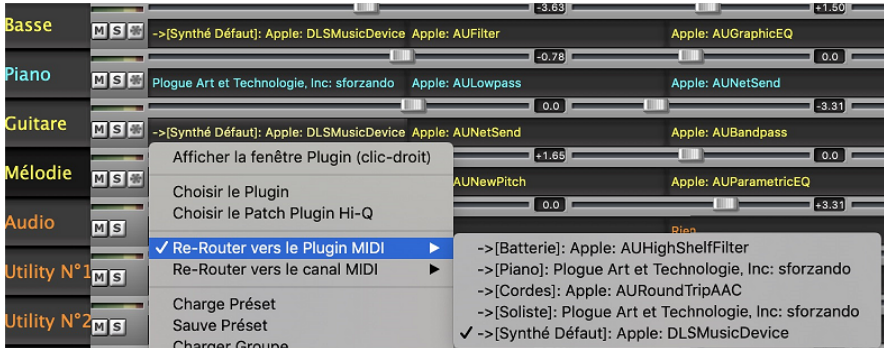

La sortie audio du plugin MIDI se pilote à partir du Mixeur avec [3](#page-2-0) nouveaux réglages. On peut ainsi contrôler le son du plugin MIDI à l'instar des pistes audio (RealTracks, RealDrums, etc.). Ces réglages sont accessibles à partir du menu contextuel du plugin dans le Mixeur.

<span id="page-31-0"></span>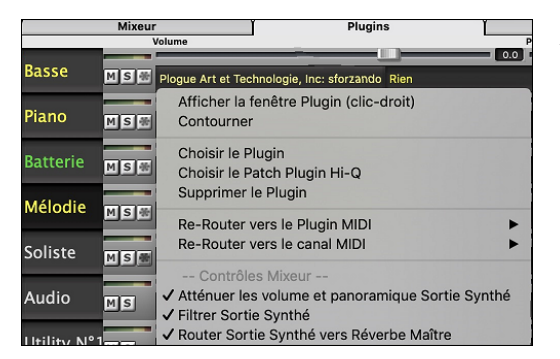

*Atténuerles volume et panoramique Sortie Synthé* : Modifie le gain de la sortie audio du plugin à partir des commandes volume et panoramique du Mixeur. Lorsque cette fonction est activée, les contrôles MIDI du volume ne seront pas envoyés au plugin. Ce mode est utile pour les plugins qui ne répondent pas aux contrôleurs MIDI.

*Filtrer Sortie Synthé* : Applique un filtre passe-haut/bas à la sortie audio du plugin à partir de la commande de tonalité du Mixeur.

*Router Sortie Synthé vers Réverbe Maître* : Route la sortie la sortie audio du plugin sur la réverbe principale à partir de la commande réverbe du Mixeur.

Il est possible d'utiliser simultanément plusieurs fenêtres plugins. Pour ce faire, dans la section Plugins du Mixeur, cliquer avec le bouton droit souris sur un bouton plugin pour afficher/masquer automatiquement la fenêtre du plugin ou bien, cliquer avec le bouton gauche souris et choisir *Afficherla fenêtre Plugin* à partir du menu.

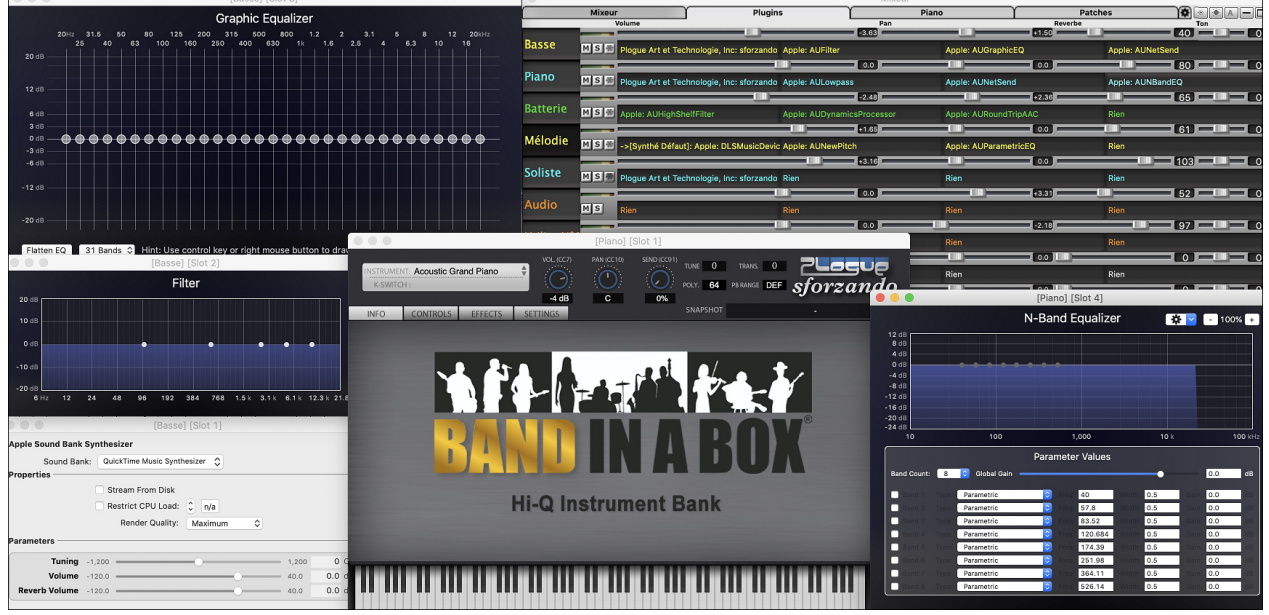

## WAVES

Les Plugins VST WAVES sont supportés.

#### **Edition Audio Améliorée**

Il est possible de visualiser l'audio de n'importe quelle piste (basse, piano, mélodie, etc.) et de coller tout ou partie sur les pistes Utility. Utiliser le bouton sélection piste pour lancer le menu permettant de choisir la piste ou bien, utiliser la molette souris pour passer rapidement d'une piste à l'autre.

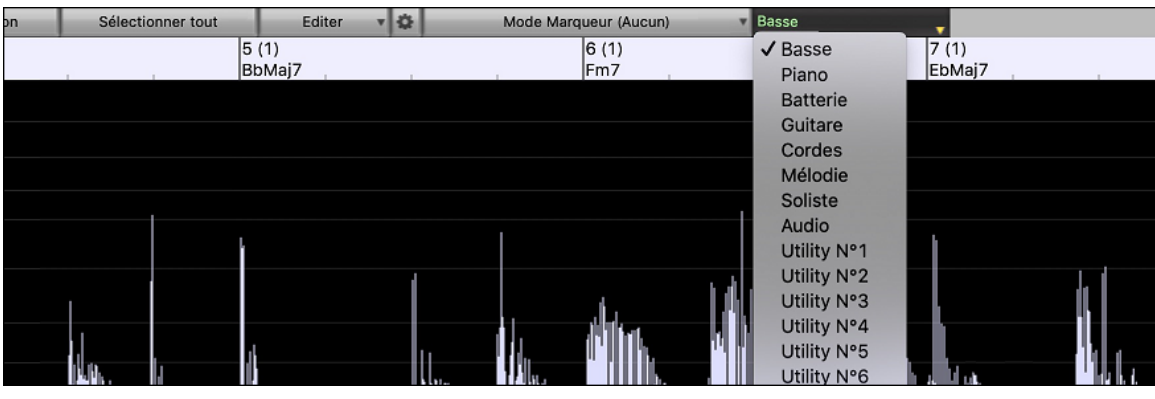

De nouvelles options ont été ajoutées au dialogue **Edition Audio**.

谷 Synchroniser MIDI suite à modifications sur zone Audio Zoomer avec la molette souris au lieu du pointeur souris Centrer l'écran vers le pointeur édition lors du zoom

- <span id="page-32-0"></span>- Synchroniser MIDI suite à modifications sur zone Audio : Lors d'une insertion/suppression de zones audio, le MIDI se trouvant sur la même piste sera décalé en conséquence afin de maintenir la synchronisation entre MIDI et Audio.
- Zoomer avec la molette souris au lieu du pointeur souris : La molette souris zoomera sur le pointeur édition au lieu de zoomer sur le pointeur souris.
- Centrer l'écran vers le pointeur édition lors du zoom : Le pointeur édition défilera vers le centre de la fenêtre lors du zoom avec la molette souris. Ceci n'est applicable que si l'option "Zoomer avec la molette souris au lieu du pointeur souris" est validée.

Des touches de raccourci ont été ajoutées.

- **home** positionne le pointeur en début de piste.
- **fin** positionne le pointeur en fin de piste.
- **maj+home** déplace le pointeur gauche de la région sélectionnée en début de piste. Si aucune région n'est sélectionnée, une zone entre pointeur et début de piste sera alors choisie.
- **maj+fin** déplace le pointeur de droite en fin de piste. Si aucune région n'est sélectionnée, une zone entre pointeur et fin de piste sera alors choisie.
- **command+A** sélectionne la piste entière.

#### **Harmonisation Audio Multi-Tracks**

Les harmonisations audio peuvent désormais être produites sur des pistes individuelles. Le Mixeur permet le contrôle des volume et panoramique, le réglage de la réverbe, l'ajout d'effets ce, pour chaque voix.

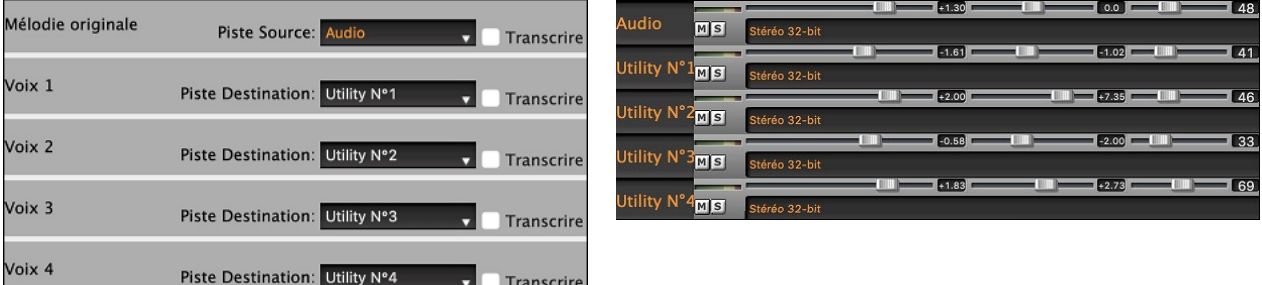

Il est possible de visualiser une RealTrack dans la fenêtre **Edition Audio**, d'en sélectionner une zone et de l'harmoniser sur une piste Utility.

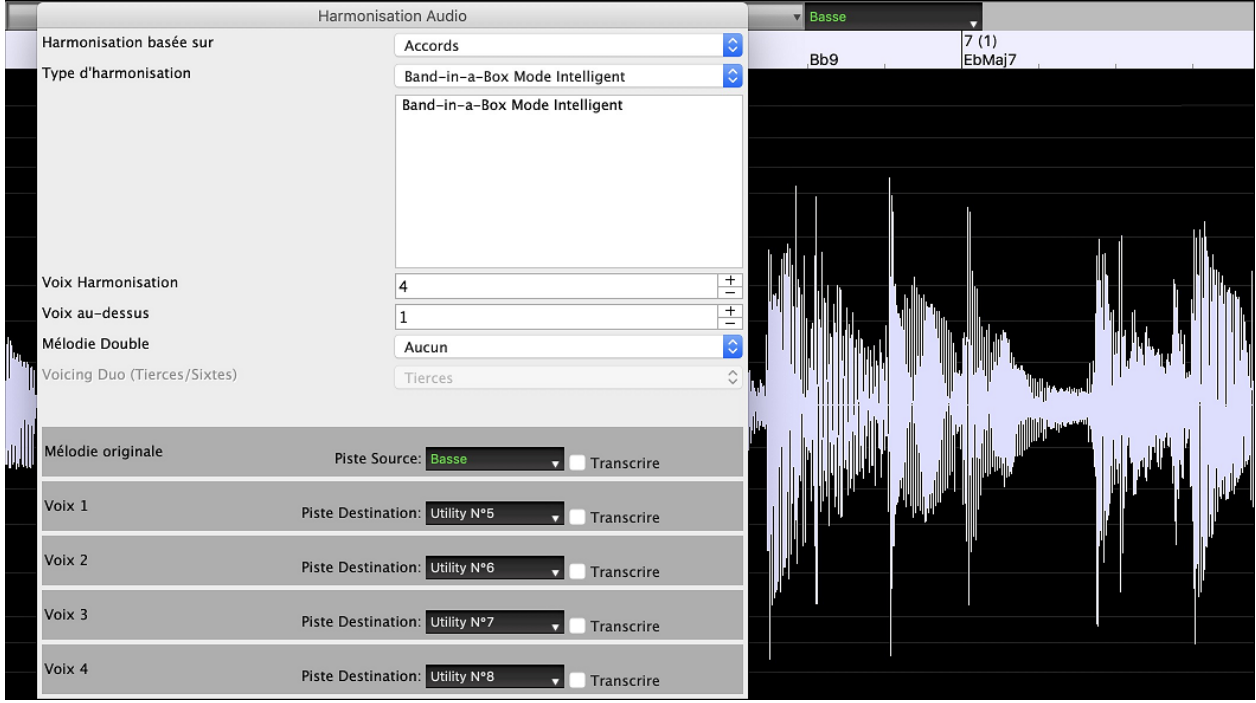

#### <span id="page-33-0"></span>**Assistant Accords Audio amélioré**

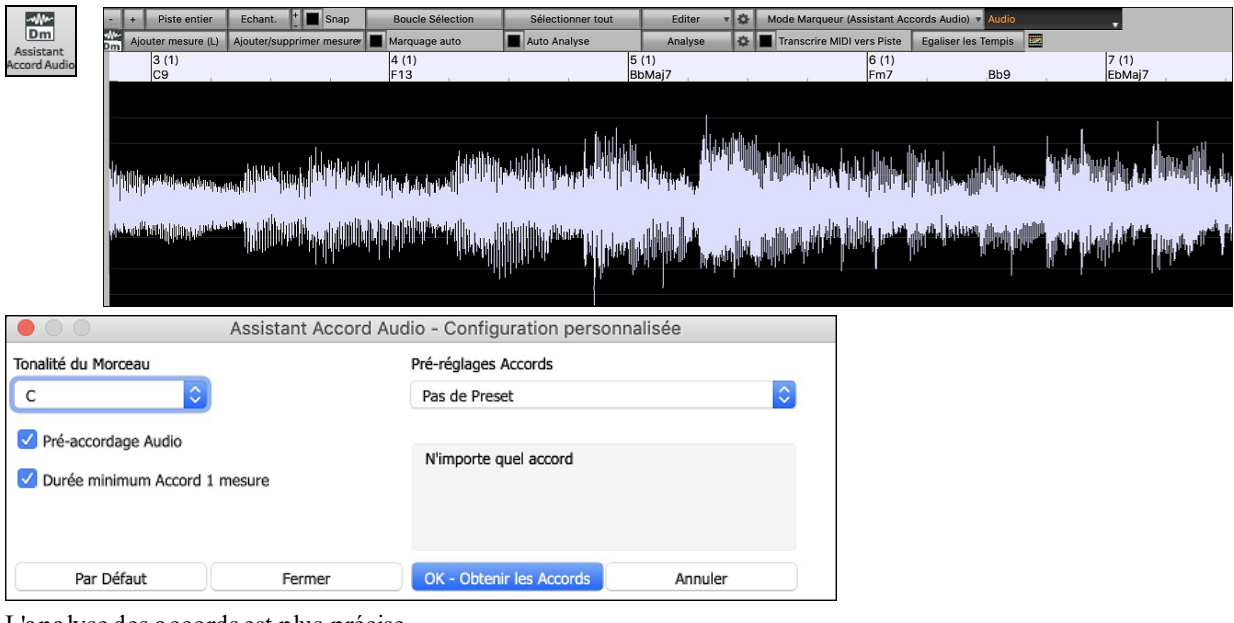

L'analyse des accords est plus précise.

L'assistant est capable d'analyser des fichiers audio aux instruments pas très bien accordés.

Il est possible de limiter l'analyse à au moins une mesure.

Des préréglages permettant de limiter les accords à certains accords dans la tonalité.

L'assistant transcrit désormais les notes MIDI sur la même piste. Auparavant, les notes MIDI transcrites étaient écrites sur la piste Soliste.

#### **Grille Accords Améliorée**

Jusqu'à présent, pour modifier le nombre de lignes et colonnes de la Grille Accords, il fallait passer par**Options Affichage**. On peut maintenant passer par les nouveaux boutons de zoom situés en bas à droite sur la Grille Accords.

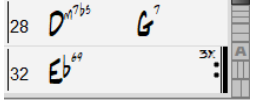

Change le nombre de lignes.

Change le nombre de colonnes.

**Retourarrière sur auto.** 

Vous pouvez également utiliser la molette souris pour modifier instantanément le nombre de lignes et colonnes.

- L'utilisation de la molette souris tout en pressant la touche **Ctrl** change le nombre de lignes.

- L'utilisation de la molette souris tout en pressant la touche **Maj** change le nombre de colonnes.

Les changements de signature temporelle peuvent être affichés sur la Grille Accords. Cela est possible grâce à une nouvelle option dans la boîte de dialogue **Options Affichage**.

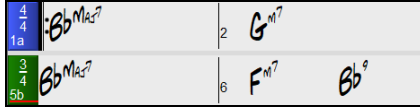

Afficher les changements de signature temporelle

#### **Transposition Visuelle accès par Bouton dans Barre d'Outils**

La fonction Transposition Visuelle est maintenant accessible via un bouton dédié. En cliquant dessus, un menu permettant de faire son choix, s'affiche.

<span id="page-34-0"></span>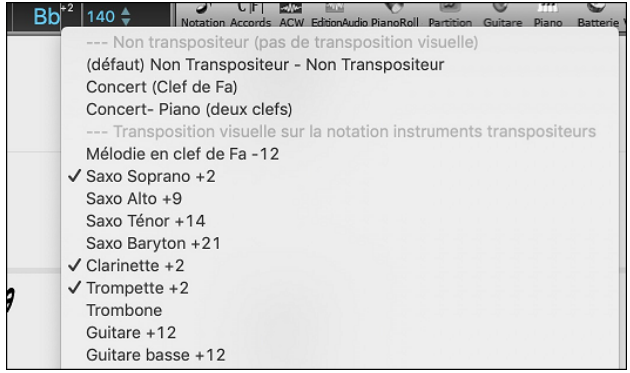

#### **Copier/Coller Accords au format Texte**

Les accords peuvent être copiés au format texte et être ensuite collés dans un autre morceau Band-in-a-Box ou dans un fichier texte gérable par une appli telle que TextEdit par ex. Il est possible de copier les accords des morceaux d'un dossier dans le presse-papiers pour les enregistrer dans desfichiers texte individuels ou dans un unique fichier texte. Vous pouvez ainsi rentrer les accords dans un fichier texte pour les coller ensuite dans un morceau Band-in-a-Box.

#### **Copier à partir d'un morceau Band-in-a-Box**

Sélectionner les accords dansla Grille Accords et presser les touches **command+C** pour les copier. Appuyer sur les touches **command+V** pour les coller dans un autre morceau ou dans un fichier texte.

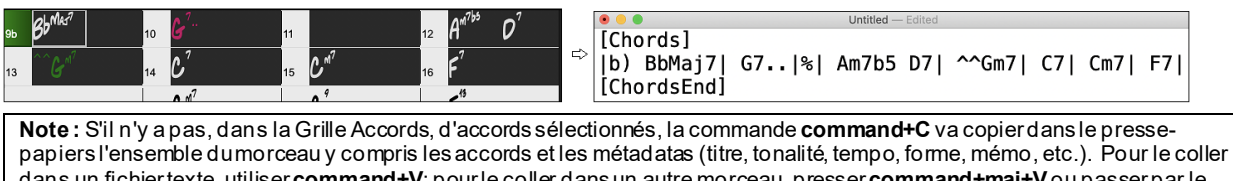

dans un fichiertexte, utiliser**command+V**; pourle coller dansun autre morceau, presser**command+maj+V**ou passerpar le menu *Editer | Copier – Options | Copier texte presse-papiers dans morceau(x).*

Par défaut, les Marqueurs Section, les rests, les shots, les holds, les pushs sont enregistrés avec le texte. Vous pouvez toutefois voir les choses différemment ; pour cela changer les options de la boîte de dialogue **Sauvegarder**

**Morceau(x) en .txt dans presse-papiers ou fichier(s)**. Ce dialogue permet également de faire le choix des éléments à sauvegarder avec le morceau lors d'une copie dansson entier, de copier l'ensemble des morceaux d'un dossier spécifique dans le presse-papiers ou de les enregistrer sous forme de fichier(s) texte. Ce dialogue est accessible par l'élément menu *Éditer | Copier - Options | Copier morceau(x) au format texte dans le presse-papiers ou le(s) fichier(s).*

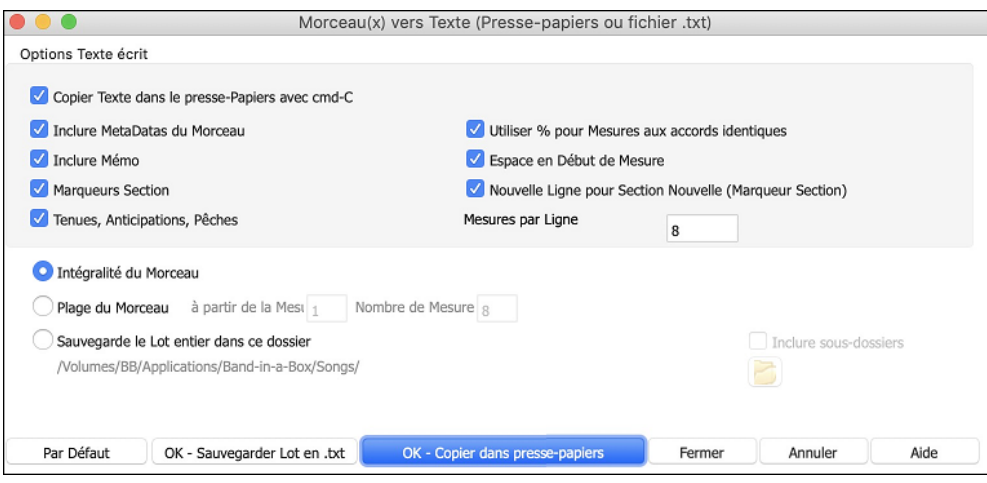

**Copier Texte dans le presse-papiers avec cmd+C** : Valider pour copier les Accords avec le raccourci **command+C**.

**Inclure MetaDatas du Morceau** : Dans le cas de copie entière de morceau, les métadatas du morceau (titre, tonalité, tempo, forme, style, etc.) seront incluses

**Inclure Mémo** : En cas de copie entière de morceau.

**Marqueurs Section** : Par défaut, les marqueurssont copiés. Ceci dit, vous pouvez faire le choix inverse.

<span id="page-35-0"></span>**Tenues, Anticipations, Pêches** : Par défaut,les rests, shots, holds et pushes entrés dans les accords sont copiés. Pour faire le choix inverse, décocher cette case.

**Utiliser % pour Mesures aux Accords identiques :** Si validé, le signe % sera utilisé pour indiquer que l'accord dans cette mesure est identique à celui de la mesure précédente.

**Espace en Début de Mesure** : Si validé, un espace sera ajouté au début de chaque mesure.

**Nouvelle Ligne pour Section Nouvelle (Marqueurs Section)** : Si validé, chaque section (marqueur) démarrera sur une nouvelle ligne.

**Mesures par Ligne** : Fixe le nombre de mesures par ligne.

**Intégralité du Morceau** : Dans ce mode, presser **[OK – Copier dans Presse-Papiers**] pour copier l'intégralité du morceau (accords et metadatas) ou **[Sauvegarder en .txt]** pour le sauvegarder dans un fichier texte.

**Plage du Morceau** : Dans ce mode, presser **[OK – Copier dans Presse-Papiers**] pour copier les accords dans la zone sélectionnée ou **[Sauvegarder en .txt]** pour les sauvegarder dans un fichier texte.

**Sauvegarde le Lot entier dans ce dossier** : Copie ou sauvegarde l'ensemble des morceaux dans un dossier spécifique. Appuyer sur l'icône du dossier pour choisir le dossier, puis valider l'option inclure les sous-dossiers de ce dossier, puis choisir la destination avec l'option **Sauvegarder Lot sous**. Vous pourrez copier la totalité des morceaux dans le presse-papiers, les sauvegarder dans le même dossier dans des fichiers texte individuels ou dans des dossiers séparés ou les sauvegarder dans un fichier unique fichier texte. Puis, presser **[OK – Sauvegarder Lot en .txt]** pour les copier/sauvegarder.

Le bouton **[Par Défaut]** remet l'ensembles des options aux valeurs Par Défaut. Le bouton **[Fermer]** ferme le dialogue, sauvegarde les presets, mais n'effectue pas de copie.

#### **Copie à partir d'un fichier texte**

Vous pouvez copier les accords à partir d'un fichier texte pour les coller ensuite dans une partition Band-in-a-Box. Saisir les accords dans un fichier texte en utilisant une ligne verticale qui fera office de barre de mesure. Pour une mesure vide, laisser un espace ou taper% entre les lignes verticales. Par ex:  $|D|G|/|F|$  ou  $|D|G|$  %  $|F|$ . Vous pouvez utiliser les raccourcis et un affichage Accords non standard (par exemple, | [1](#page-0-0)j | [2](#page-1-0)h | [53](#page-52-0) |). Pour ajouter des breaks(rests/shots/holds) les saisir après l'accord. Pour mettre des anticipations,mettre des carets devant l'accord. Pour un marqueur, mettre a ou b et une parenthèse à la suite d'une ligne verticale. Vous pouvez saisir autant de mesures que vous le souhaitez sur chaque ligne.

```
|a) Ej| C7| F.| Bb9| Eb| F3| %| A6|b) C| ^D| Fd| G..| Cm| F7| Am| Bd|
```
Vous pouvez même entrer un morceau entier avec un fichier texte. Le plus simple est d'utiliser le fichier texte dans lequel vous avez collé le morceau dansson entier. Certaines des infos collées dans ce fichier texte ne pourront pas être collées dans Band-in-a-Box car elles ne sont pas applicables à une nouvelle chanson. Par exemple, "Song Summary" n'est pas applicable parce que généré automatiquement dans le morceau, il ne peut pas être modifié par un utilisateur. Ceci dit, pas de soucisi vous les laissez dans le fichier texte. Vous pouvez également y inclure titre, tonalité, tempo, forme, nom de fichier style et mémo.

```
[Song] [Title My song from a text file]<br>[Key G ] [Tempo 120] [Form 1-16*3]
[.Sty ZZBOSSA.STY]
[Memo]
I wrote this song in TextEdit!
[MemoEnd]
[Chords]
|Chords]<br>|:a) G | F7 |  | Fj..| Gh| Cm |%| Bb9||b) Eb.| Fm7 Bb9| G| | C7| F9| D7 B9| Eb69:3X||a) F69|%|G7|%|<br>[ChordsEnd]
```
Une fois prêt, presser **command+A** pour sélectionner le tout et **command+C** pour copier. Puis, dans Band-in-a-Box, presser **command+maj+V** ou aller à *Editer*| *Copier texte presse-papiers dans morceau(x).*
<span id="page-36-0"></span>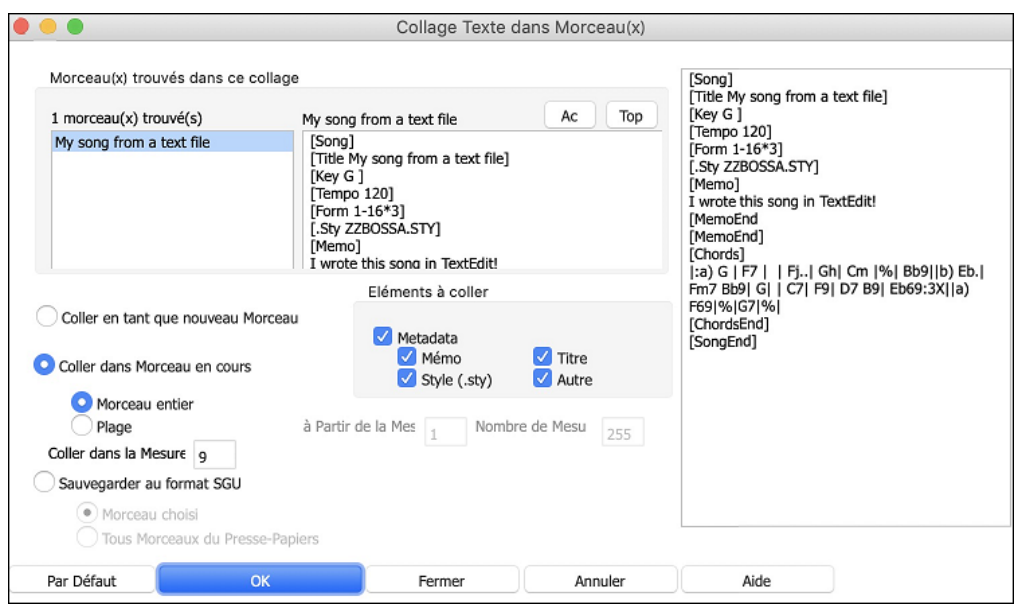

**Morceau(x) trouvés dans ce collage** : Si le fichier texte contient plusieurs morceaux, vous pouvez choisir celui à copier.

**Eléments à coller** : Identifie les éléments que vous voulez inclure dansle collage.

**Coller en tant que nouveau Morceau** : Colle l'ensemble des accords du morceau choisi dans un nouveau morceau.

**Coller dans Morceau en cours** : Colle les mesures sélectionnées dansle morceau courant.L'option **Morceau entier** collera l'ensemble des accords; l'option **Plage** ne collera que les accords de la sélection.

**Sauvegarder au format SGU** : Sauvegarde le morceau/tousles morceaux dansle presse-papiers en tant que nouveau(x)morceau(x). Pour sauvegarder en tant que nouveau morceau, utiliser l'option **Morceau choisi**, presser OK, choisir un dossier et donner un nom à ce fichier. Pour sauvegardertous les morceaux en tant que nouveaux morceaux, utiliser l'option **Tous Morceaux du Presse-Papiers** presser OK et choisir un dossier.

### **Copier/Déplacer Pistes Amélioration**

Il est maintenant possible de copier et déplacerl'audio d'une piste dans une autre.Auparavant, cecin'était possible que pourle MIDI.

En passant le pointeur souris sur la case sélection de canal, vous pourrez voir le nombre d'événements sur ce canal. Lors de la copie de MIDI, il est possible de filtrer sur différents types d'événements.

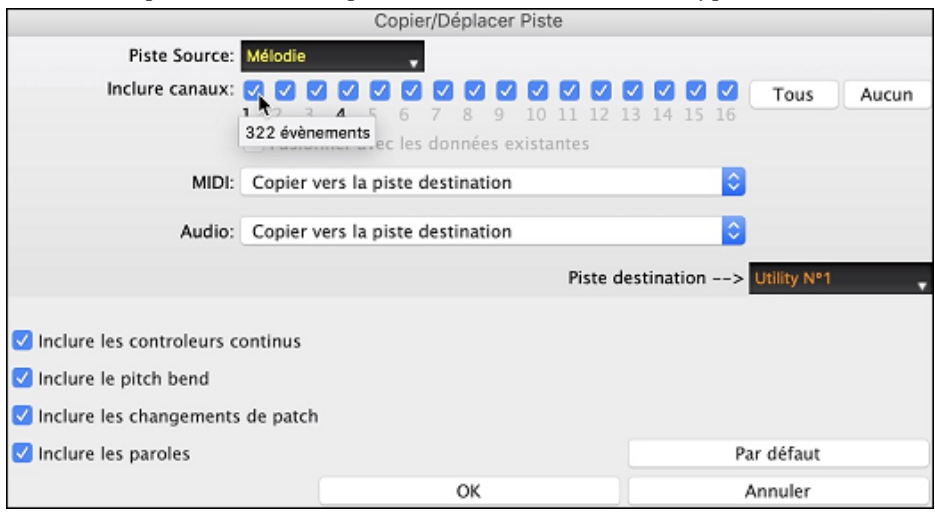

### **Copie Accords et Mélodie Amélioré**

Taper**kk** ouvre la boîte de dialogue **Copier Accords et/ou Mélodie**. Taper **kk** suivi de deux nombres séparés par une virgule, va ouvrir la boîte de dialogue des presets. Par exemple, frapper **k[k4](#page-3-0),[1](#page-0-0)<return>** à la mesure [9](#page-8-0) va copier [4](#page-3-0) mesures à partir de la mesure [1](#page-0-0) pour les coller dansla mesure [9](#page-8-0).

Une nouvelle option permet l'insertion de mesures à destination.

Vous pouvez fixer le nombre de répétitions de la tournerie et transposer chaque tournerie d'un nombre spécifique de demi-tons ou d'un nombre aléatoire de demi-tons.

<span id="page-37-0"></span>La boîte de dialogue dispose maintenant d'une option permettant l'inclusion des marqueurs section.

Les Paroles/Mesure et les couches de texte seront copiées lorsque l'option "Copier Paroles" est validée.

Un bouton permet d'afficher dans la boîte de dialogue + ou – d'options.

Le bouton "Fermer" permet d'appliquer à la commande k copie les modifications préalablement faitessur les presets. (Notez que les commandes k et kk copy conserveront lors de ce dialogue, les paramètres courants. Utiliser kk ou *Editer | Copier- Options | N° Mesure début.. à la mesure N°..* si vous voulez modifier ces presets).

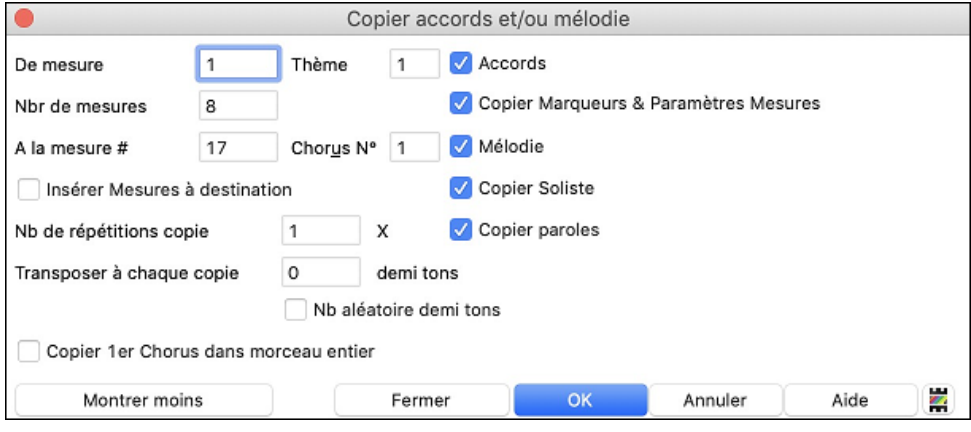

### **Choix de la piste pour Intro Auto**

Dans la version précédente, nous avions ajouté la possibilité de faire jouer une Intro automatique générée par "Tous instruments" , "Batterie seulement" ou "Basse et Batterie seulement" . Ce choix a été étendu à "Batterie puis Basse et Batterie" , "Basse puis Basse et batterie" , une piste spécifique (par exemple "piano seulement" ) ou toute combinaison de pistes.

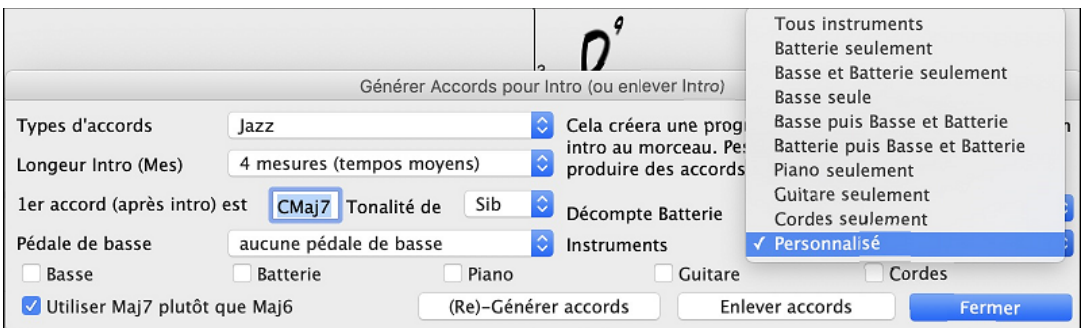

### **Import MIDI Amélioré**

On peut maintenant choisir la piste destination pour les fichiers MIDI multipistes.

En passant le pointeur souris sur la case sélection du canal, vous pouvez voir le nombre d'événementssur ce canal.

Il existe des paramètres distincts pour le filtrage des événements en tempsréel et Pitch Bend. Auparavant, ce réglage était commun.

<span id="page-38-0"></span>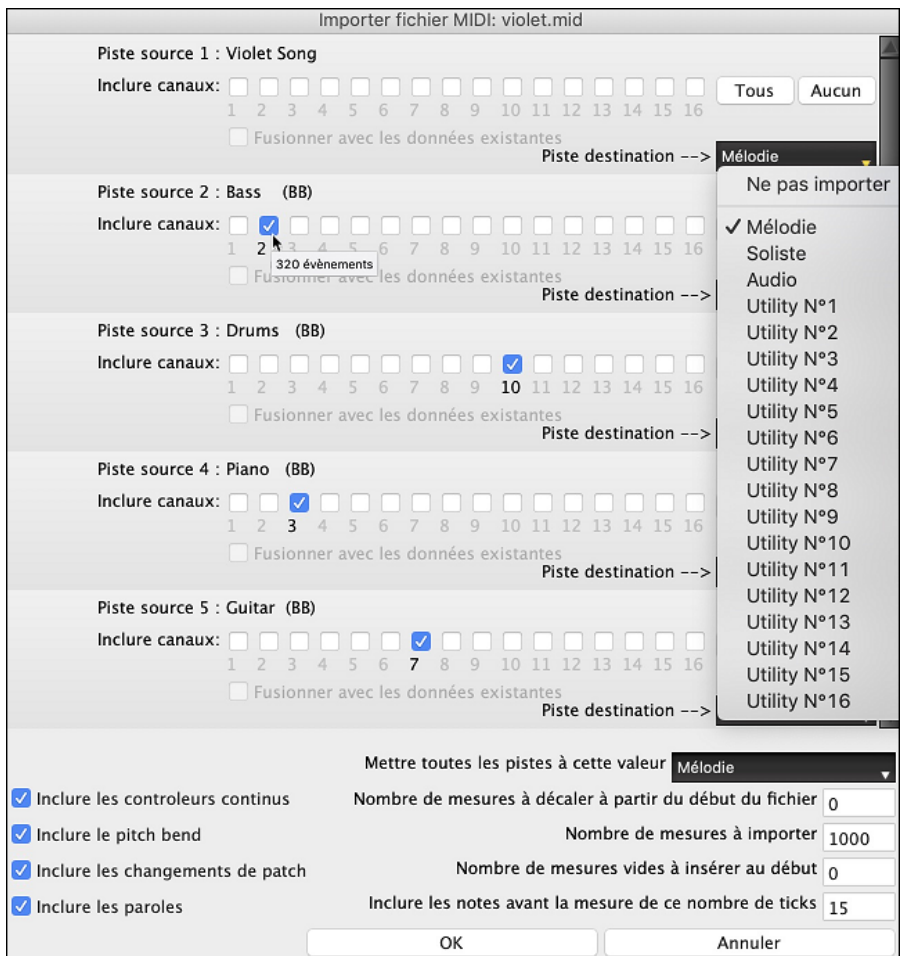

### **Navigateur de Titres Plus de [7](#page-6-0).000 Titres**

Suite aux demandes de nos nombreux utilisateurs, nous avons ajouté [7](#page-6-0).000 titres de chansonssupplémentaires, ce qui fait un totalde plus de [21](#page-20-0).000 titres.

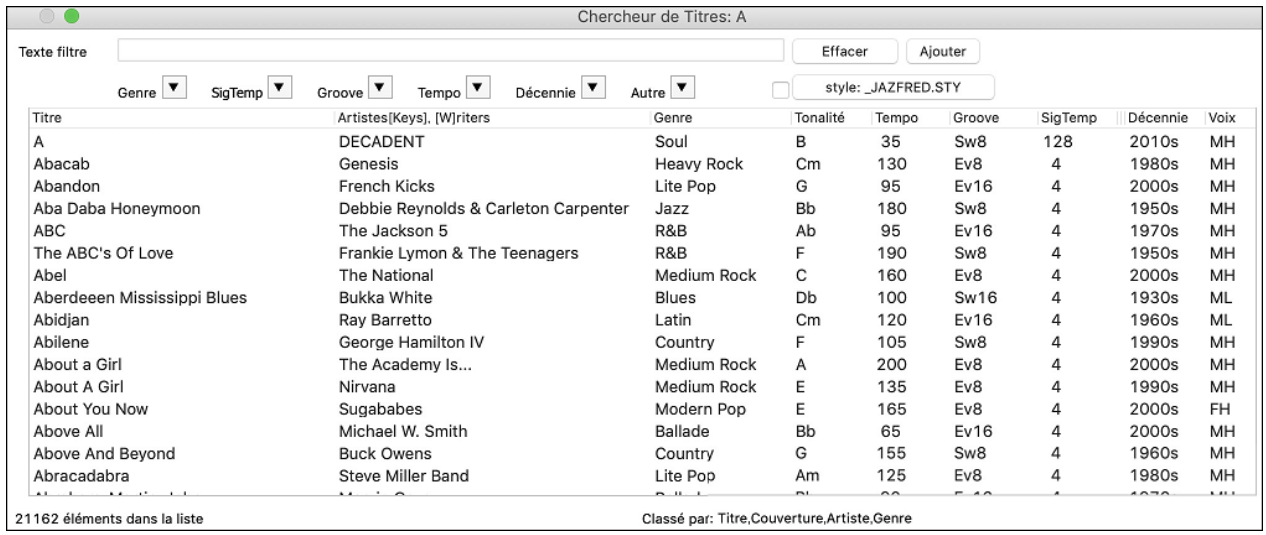

#### **Variantes de Styles mi-temps/double temps**

Nous avons ajouté [111](#page-110-0) nouveaux styles RealStyles, dont des variantes de styles bluegrass existants à base de double croches, des variantes des styles celtiques et de train beat existants, de nouveaux styles avec des variantes à la fois en croches et en double croches ainsi que des variantes de styles samba en double croches. Nous avons également ajouté [80](#page-79-0) nouvelles variantes RealTracks à mi-temps/double temps et [27](#page-26-0) nouvelles variantes RealDrums en croches et double croches.

<span id="page-39-0"></span>Dans le **StylePicker**, presser le bouton filtre **[Catégorie]** et sélectionner *Choisir et afficher Catégorie Usager* dans le menu. Ensuite, dans la boîte de dialogue qui s'ouvre, sélectionner dans la liste "PG Music Bonus Styles/2021 Bonus Half-Time Double-Time".

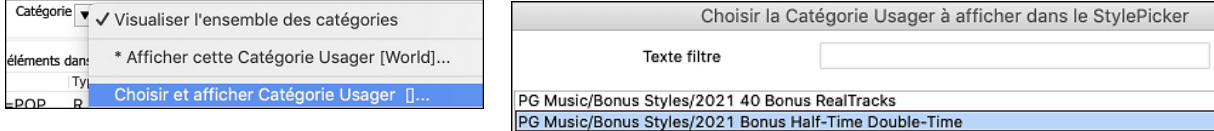

#### Les variantes de styles mi-temps/double temps vont alors s'afficher.

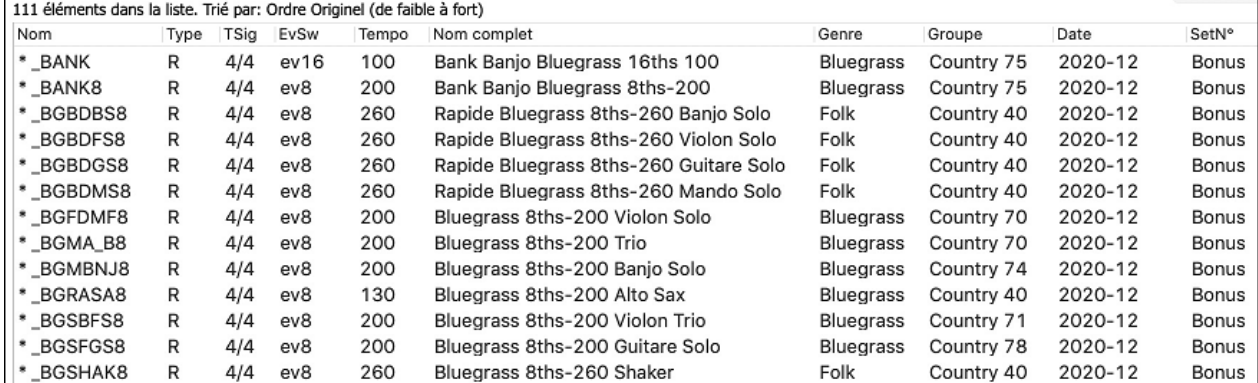

Pour voir les nouvelles variantes de RealTracks mi-temps/double temps dans le sélecteur de RealTracks, presser le bouton filtre **[#]**, sélectionner les numéros de RealTracks dans cette plage dans le menu et entrer 3793-3873.

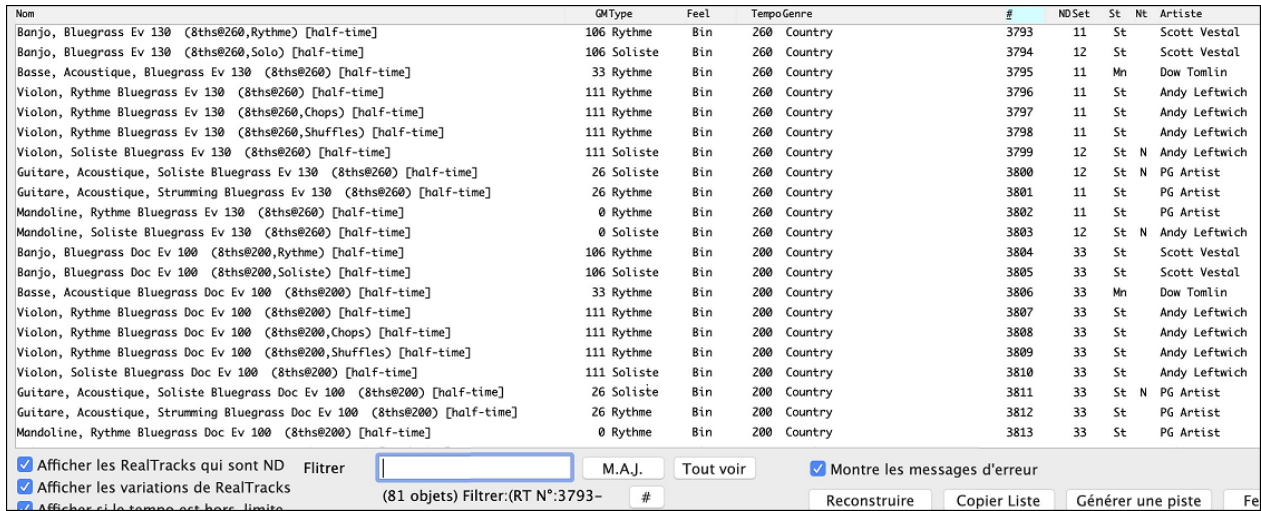

Voici les nouvelles variantes de RealDrums croche/double croche:

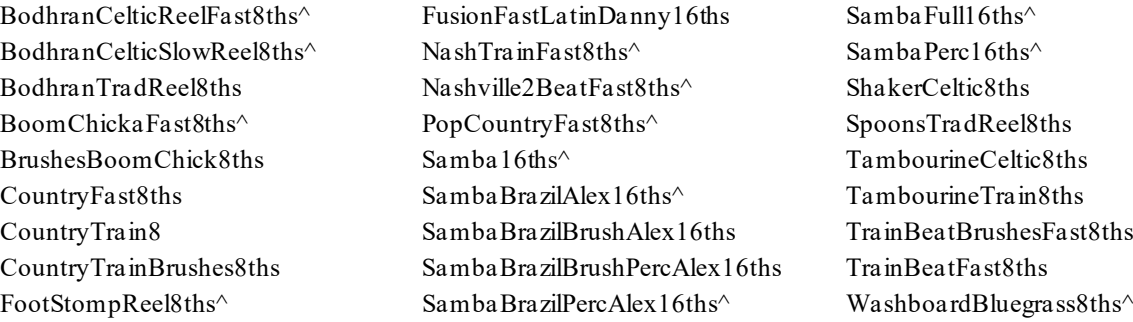

#### **Morceaux démos pour l'ensemble des styles.**

Des morceaux démos sont désormais disponibles pour tous les styles. Auparavant, elles n'étaient disponibles que pour [70](#page-69-0) % des styles.

Pour écouter une chanson démo, sélectionner un style dans le **StylePicker**, presser **[Morceau Démo]** puis **[Joue]**.Lecture Grille actuelle

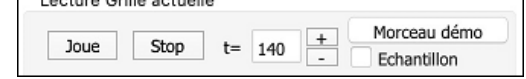

### <span id="page-40-0"></span>**RealCharts pour l'ensemble des RealDrums**

Nous avons ajouté plus de [300](#page-299-0) RealCharts(avec Notation fidèle de la prestation drums et les évènements MIDI qui vont activer les sons drums) pour les RealDrums. L'intégralité des RealDrums dispose maintenant, par conséquent, de RealCharts.

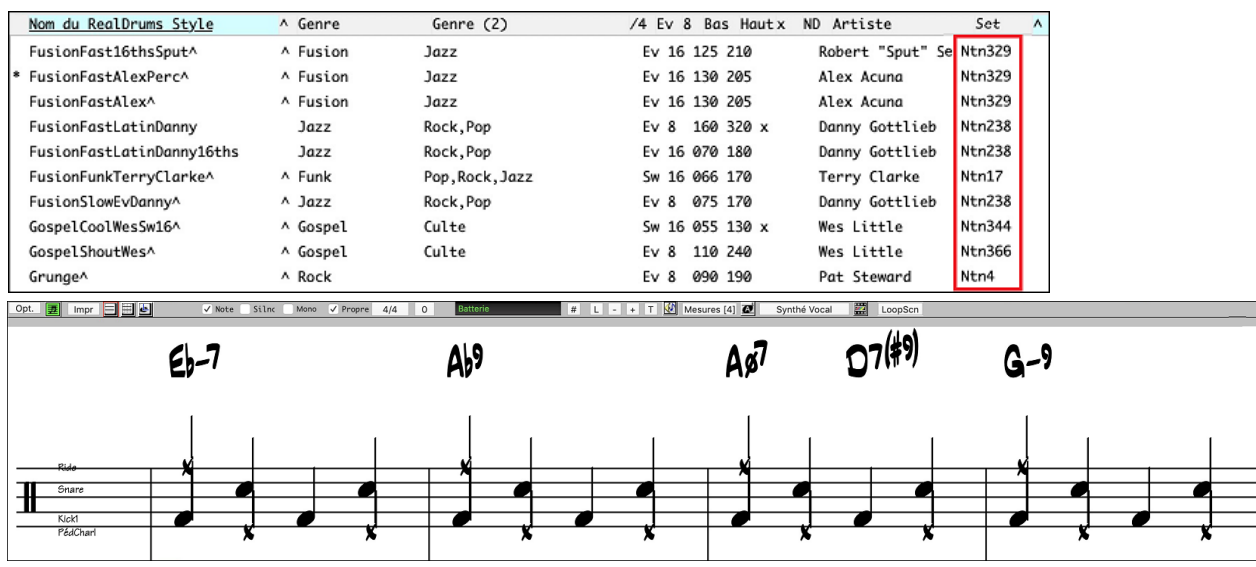

### **Styles similaires**

Band-in-a-Box peut maintenant renseigner les styles similaires au style en cours. Ils sont classés dans une liste par affinité de similarité. A partir du bouton **[Style]**, cliquer avec le bouton droit souris sur le Style dans l'écran principal ou sur l'élément de menu *Fichier | Charger Style - Options*.

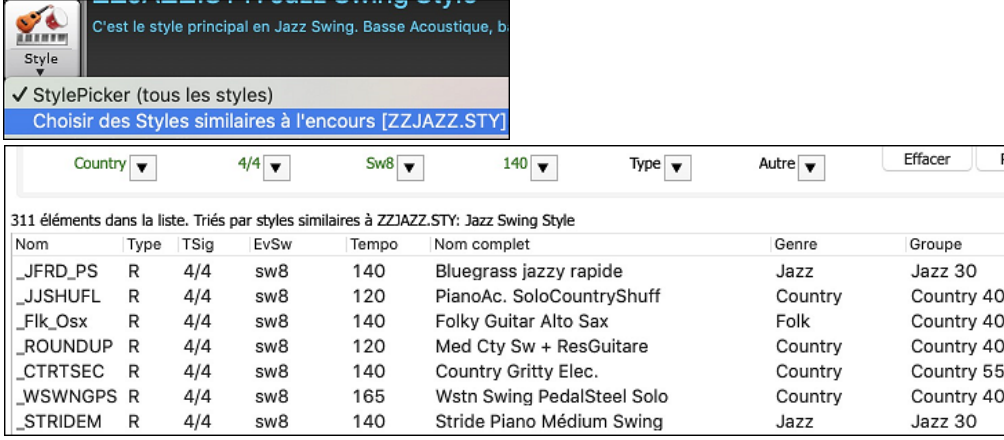

### **Définir c/d en utilisant le même Style**

La nouvelle option "Définir c/d en gardant le même style" accédée par un clic droit dans la Grille Accord est équivalente à l'option déjà existante "Définir c/d" sauf qu'elle n'ouvre pas le StylePicker. Elle fonctionne comme si vous étiez dans le StylePicker après avoir choisi le même style. Son but est de permettre de visualiser c/d sans prêter intérêt au style lui-même.

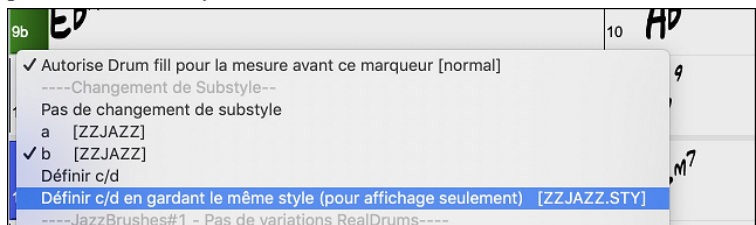

### **StylePicker plus de Filtres**

Le StylePicker dispose de nouveaux filtres: Binaire (Binaire Croche ou Binaire Double-Croche), Swing (Swing Croche ou Swing Binaire), Binaire (Binaire Double-Croche ou Swing Double-Croche) et Croche (Binaire Croche ou Swing Croche).

<span id="page-41-0"></span>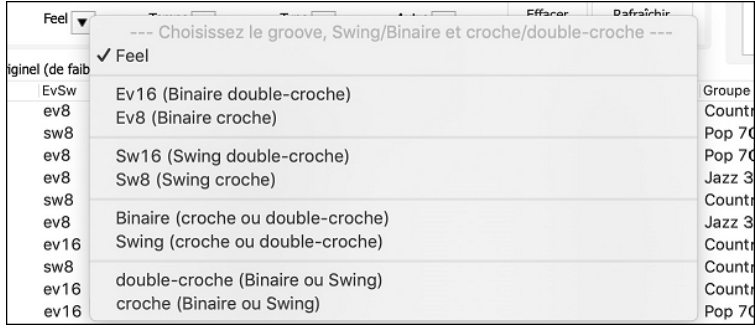

### **Recherche de famille de styles dans le StylePicker**

La recherche avec le filtre texte permet désormais de filtrer les noms de familles de styles (par exemple : Xpro, Xtra, LoopsPAK, RT [373](#page-372-0), etc.).

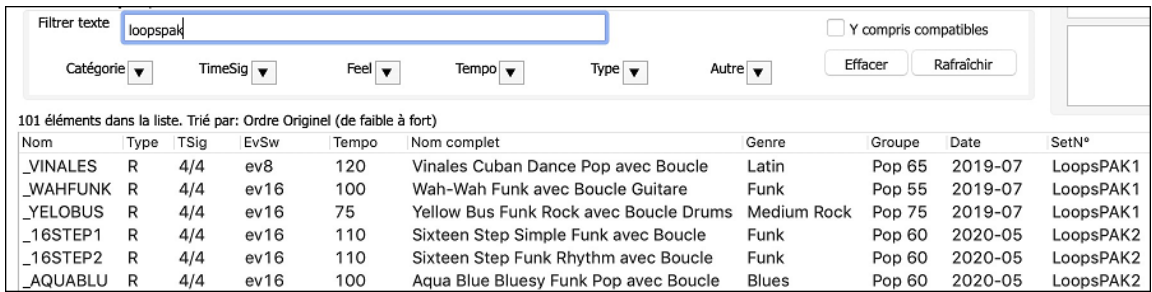

### **Eviter les Transpositions de certaines RealTracks**

Les pistes du morceau en cours peuvent interdire les transpositions de RealTracks. Jusqu'à présent, seules les pistes du morceau courant avaient cette possibilité. Pour utiliser cette option pour toutesles pistes de tous les morceaux, valider "Eviter Transpositions" dansle dialogue (*Options | Préférences | Ignorer*). Pour une piste seule, cliquer droit sur le bouton radio piste et aller à *Réglages Piste | Forcer piste à ne pas transposer*.<br> **a** *Média* **de la** *Média* **<b>de la** *Média* **de la** *Média* **de la** *Média* **de la** 

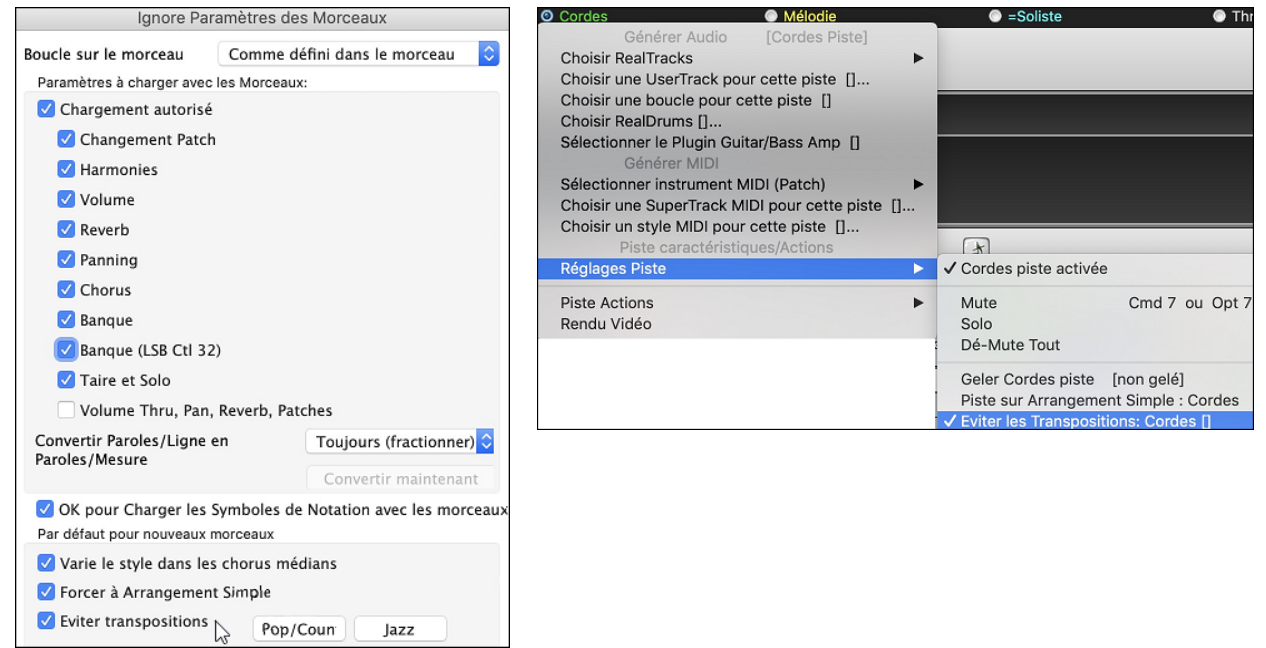

### **Medleys avec RealTracks Mono et Stéréo : support du panoramique**

Auparavant,les medleys avec mix de RealTracksmono etstéréo ne supportaient pasle panoramique.

Maintenant, vous pouvez par ex:si vous avez une RealTrack piano stéréo et une RealTrack guitare mono sur la même piste, définir un panoramique pour chacune d'entre elles.

<span id="page-42-0"></span>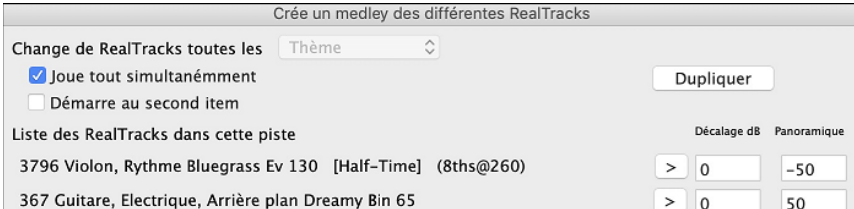

### **Décompte Personnalisé**

Il est possible de choisir le type de décompte (oui/non et type) à partir des boîtes de dialogue **Forme du Morceau Générer Accords Intro** et **Préférence**s.

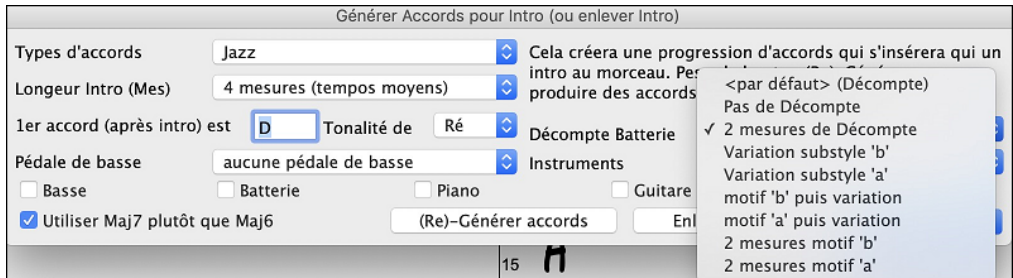

### **Boîte de dialogue Dossiers Favoris**

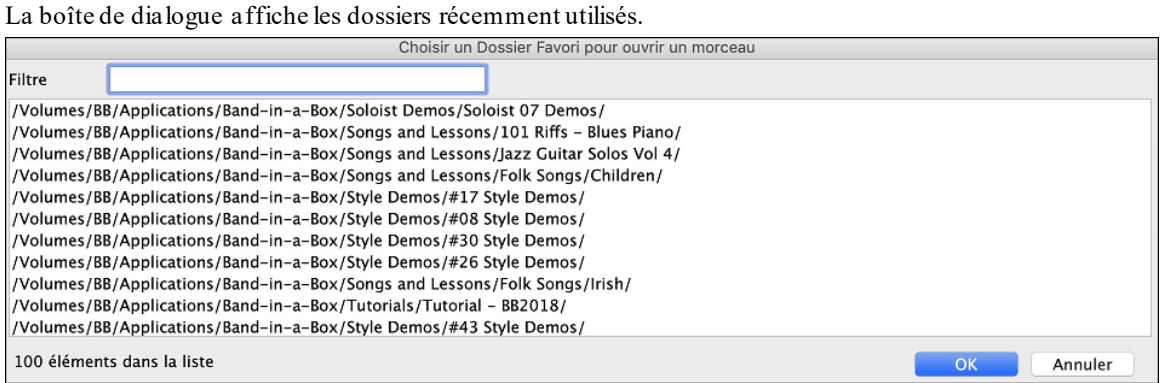

Les dossiers favoris peuvent être choisis à partir du **SongPicker**. Presser le bouton **[Changer]** puis sélectionner dans le menu *Choisir à partir des dossiers favoris*.

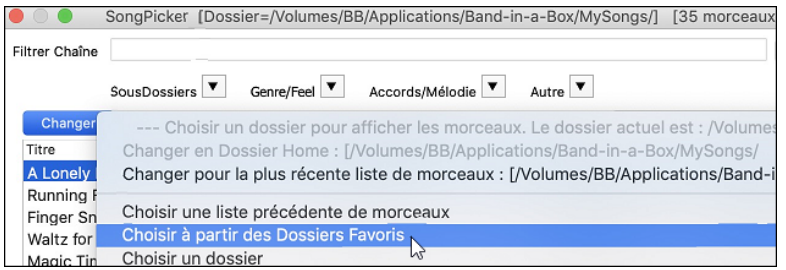

L'option de menu F*ichier | Ouvrir Sp*é*cial | Ouvrir Morceau depuis dossier favori ou* **option+maj+F** permet l'ouverture d'un morceau à partir du dossier des favoris. On peut également le faire à partir du bouton **[Ouvrir]** du bandeau outils.

#### Fichier

Ouvrir Spéciale | Ouvrir Morceau depuis dossier favori  $\Delta$ GF

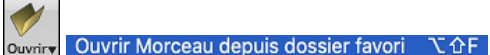

L'élément de menu *Fichier | Sauver Sp*é*cial | Sauvegarder Morceau dans dossier favori* ou **option+maj+S** permet la sauvegarde du morceau courant dans un des dossiers favoris. On peut également le faire à partir du bouton **[Sauvegarder Sous]** du bandeau outils.

#### Fichier

Sauver Spéciale | Sauvegarder Morceau dans dossier favori ኚ ሱs

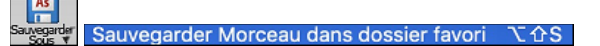

### **Paroles/Mesures Améliorations**

Les paroles basées sur les mesures sont maintenant visualisables dansla fenêtre **Grandes Paroles**.

<span id="page-43-0"></span>

| Listen to the<br>$\frac{4}{4}$<br><b>Column</b><br>Listen, just Listen<br>Answers you didn't<br>$\sigma$<br>96 | thoughts that fill your<br>and you'll<br>$C^{4k+3}$<br>have before and                     | mind,<br>$g^{e^{i\omega}}$<br>find<br>as you listen more                | and more the<br>$a^{ab}$ | $\boldsymbol{\epsilon}^n$ |
|----------------------------------------------------------------------------------------------------|--------------------------------------------------------------------------------------------|-------------------------------------------------------------------------|--------------------------|---------------------------|
| world may not seem to<br>13<br>$25b$ $Q^d$<br>29 F# <sup>26</sup><br>33 $O^e$<br>$37a$ $C''$                   | $-0.001$<br>Options<br>Copier<br>[CMaj7]<br>[C6]<br>Listen to the<br>[FMaj7]<br>[Am7]      | Fenétre Parcie<br>[Bm7b5]<br>thoughts that fill your<br>[Em7]           | [E7]<br>mind,<br>[A9]    |                           |
| 45<br>53<br>65                                                                                                 | Listen, just Listen<br>[G13]<br>[DM7]<br>Answers you didn't<br>[C69]<br>as you listen more | and you'll<br>find,<br>have before and<br>[Bm7b5] [E7+]<br>and more the |                          |                           |

Il est possible de convertir les paroles/notes en paroles/mesures. Pour ce faire: menu *Editer| Paroles | Convertir Paroles/Note en Paroles/Mesure*.

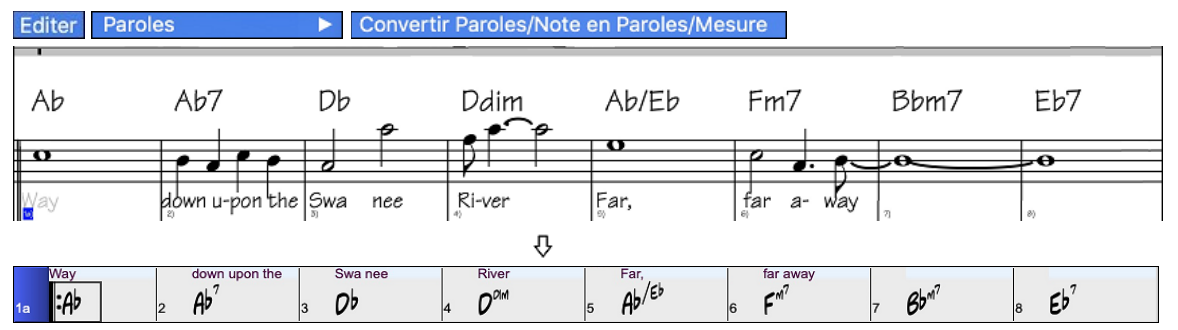

### **Nom complet de la Piste dans le Sélecteur Piste**

Dans les fenêtres **Notation**, **Partition**, **Edition Audio**, **Piano Roll**, etc., les boutonssélection piste n'affichaient jusqu'à présent que les initiales des noms des pistes. Dorénavant,le nom complet est affiché. Pour ce faire, presser le bouton puis, sélectionner une piste dans le menu ou bien, simplement passer le pointeur souris sur celle-ci et utiliser la molette souris pour passer rapidement sur une autre piste.

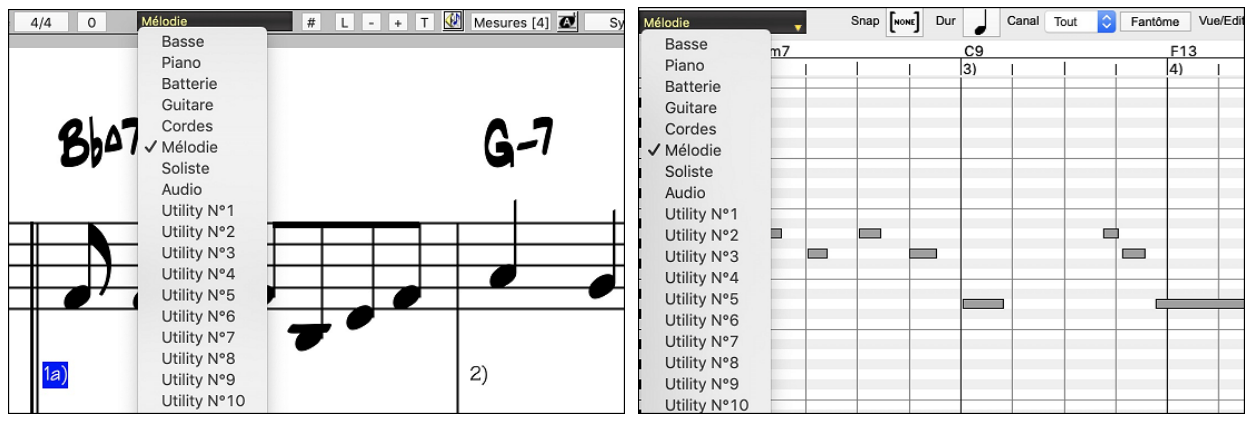

### **Notation Nouvelles Options**

Le bouton Signature Temporelle dispose d'un meilleur menu avec des options permettant le choix de Notation alternative et l'ouvrir des dialogues tels que **Préciser la Signature Temporelle** et **Modifier Mesure Courante** pour changer la Signature Temporelle.

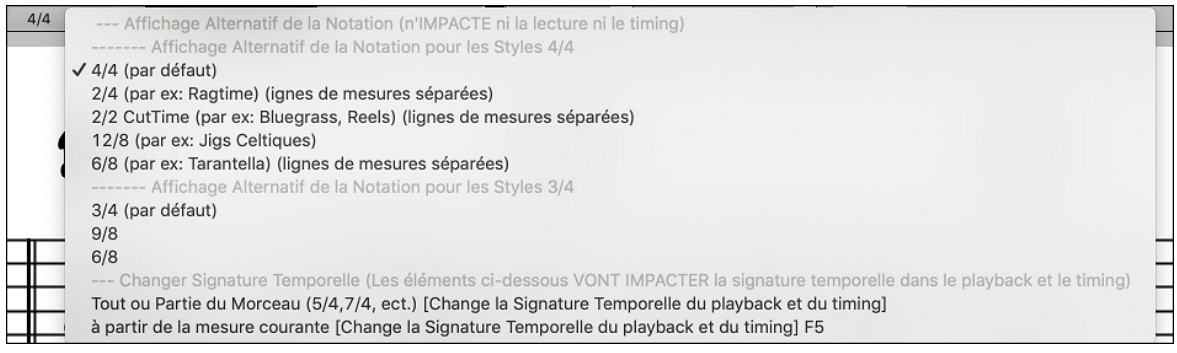

<span id="page-44-0"></span>Une suggestion a été ajoutée au bouton signature temporelle.

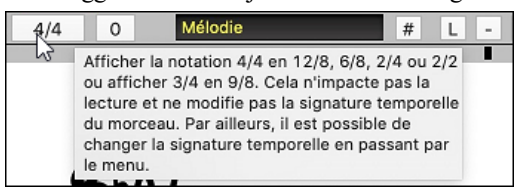

Un bouton a été ajouté à la Transposition Visuelle. Cliquer sur le bouton et entrer le nombre de demi-tons à transposer.

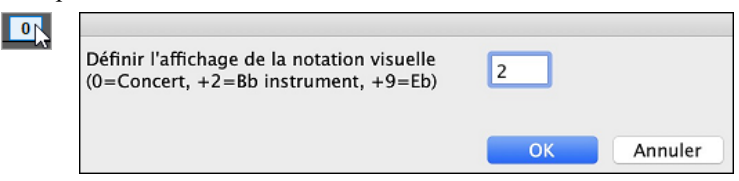

Pour un morceau en [4/4](#page-3-0), une option permet un affichage en cut-time. Par exemple, un morceau bluegrass qui est visualisé en doubles croches s'affichera en croches. Cela permet une meilleure lisibilité et est idéal pour afficher la notation des morceaux spécifiquement écrits en cut-time.

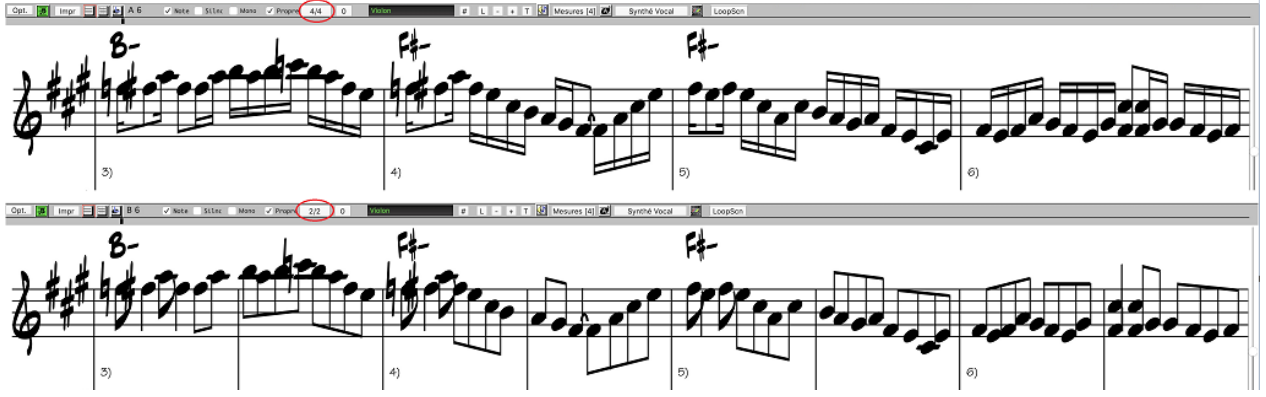

Un morceau [4/4](#page-3-0) peut-être affiché en [2](#page-1-0)/[4](#page-3-0) au lieu de [4](#page-3-0)/[4](#page-3-0) sans avoir à en changer la signature temporelle en [2](#page-1-0)/[4](#page-3-0). Ce mode spécifique d'affichage de la notation [2](#page-1-0)/[4](#page-3-0) permet la génération de RealTracks avec une qualité meilleure que si vous en aviez changé la signature temporelle en [2](#page-1-0)/[4](#page-3-0).

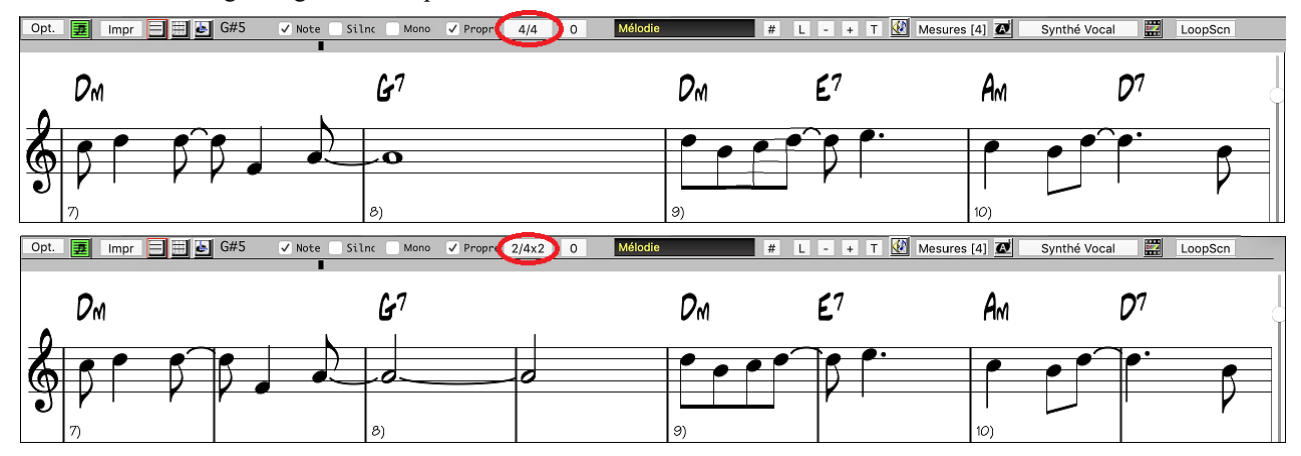

La Signature Temporelle est plus visible avec une plus grande taille qui remplit la hauteurtotale de la portée.

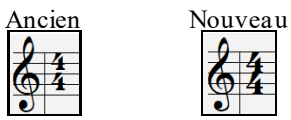

### **Fenêtre Piano Roll Défilement Vertical Auto**

Jusqu'à présent, le défilement automatique était toujours activé.Une nouvelle option permet maintenant de le désactiver. C'est utile lorsque vous souhaitez comparer des pistes similaires lors d'une commutation de pistes. Par exemple, si vous dupliquez le MIDI de la piste Utility n°[1](#page-0-0) vers la piste Utility n°[2](#page-1-0) et que vous filtrez les notes du canal[11](#page-10-0) (par ex: une piste de basse), vous pourrez voir les différences entre ces pistes lors du passage d'une piste à l'autre.

<span id="page-45-0"></span>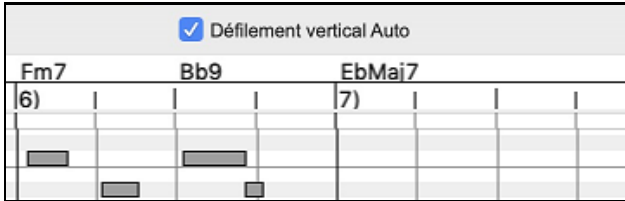

### **Nouveaux Raccourcis**

Un raccourci clavier permet maintenant l'insertion de N Mesures à l'emplacement courant. Par exemple, **in[8](#page-7-0)<return>** va insérer [8](#page-7-0) mesures à l'endroit où vous voustrouvez. Cette commande a également été ajoutée au menu du clic droit de la Grille Accords.

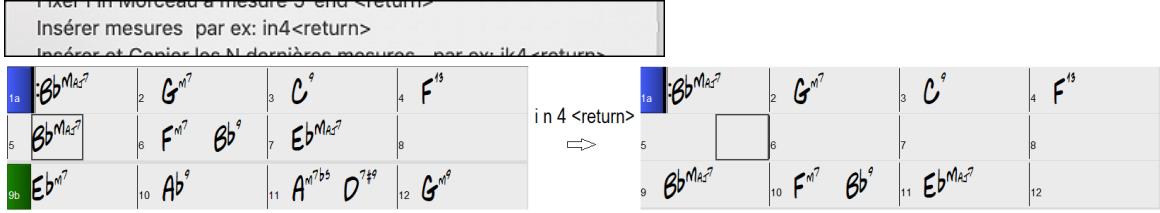

Un raccourci clavier permet maintenant la copie des N dernières mesures pour les insérer à l'emplacement courant. Par exemple, **ki[8](#page-7-0)<return>** ou **ik[8](#page-7-0)<return>** copiera les [8](#page-7-0) dernières mesures et va les insérer à l'emplacement actuel. Cette commande a également été ajoutée au menu du clic droit de la Grille Accords.

Insérer et Copier les N dernières mesures par ex: ik4<return>

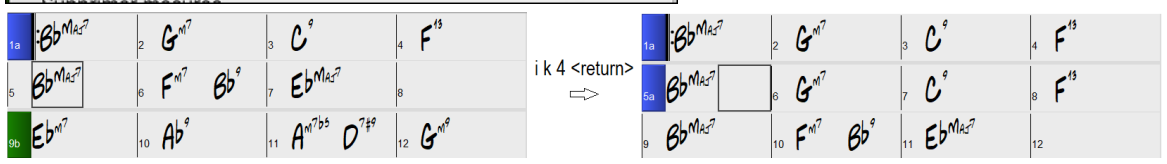

Un raccourci clavier permet la copie de N mesures à partir de la mesure M et les insère à l'emplacement courant. Par exemple, i[k8](#page-7-0),[9](#page-8-0)<return> ou k[i8](#page-7-0),9<return> copiera [8](#page-7-0) mesures à partir de la mesure [9](#page-8-0) pour les insérer à l'emplacement courant.**ikk[8](#page-7-0)[,9](#page-8-0)<return>** ou **kki[8](#page-7-0),[9](#page-8-0)<return>** ferait la même chose, mais lancerait un dialogue qui vous permettra de choisir ce que vous voulez copier.

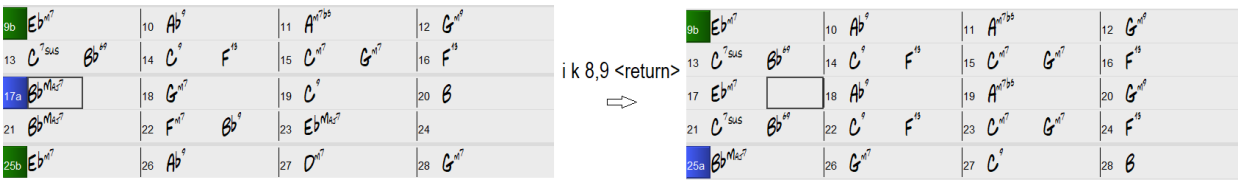

**option+maj+T** va générer automatiquement un titre au morceau courant.

 $\sqrt{41}$ 

**N** 介

Titre de morceau automatique

**option+maj+F** va ouvrir une morceau à partir des dossiers favoris.

Ouvrir depuis dossier Favoris

**option+maj+S** sauvegardera le morceau courant dans le dossier favori.

Sauvegarder morceau(x) dans dossier Favori  $\nabla \hat{\Phi} S$ 

### **Sauvegarde Accords Texte en XML**

Lors de l'enregistrement en XML, une nouvelle option permet l'enregistrement du texte précis de l'accord en XML au lieu de le faire basé sur les type et degré.

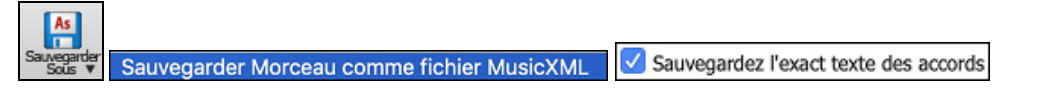

…et bien plus!

Merci d'avoir pris le temps de lire cette introduction à Band-in-a-Box 2021 !

# **Chapitre [4](#page-3-0) : L'Écran Principale**

# <span id="page-46-0"></span>**Explorons l'écran principal**

L'écran principal permet un accès direct aux principales fonctions et aux réglages de Band-in-a-Box de façon à tout avoir sous la main pendant une session.

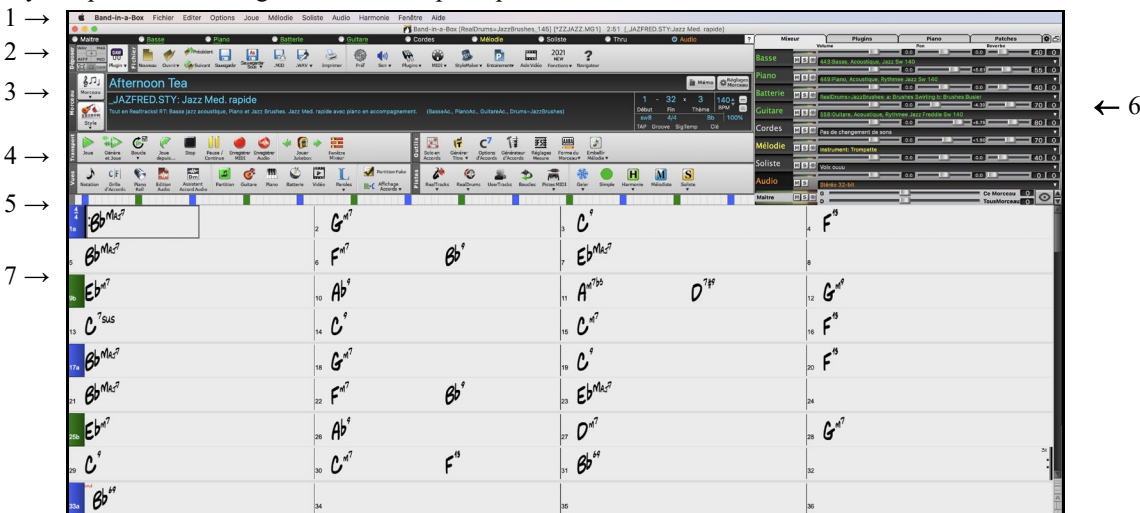

Il y a sept différentesrégions sur l'écran principal.

- [1](#page-0-0).La **Barre d'état** affiche les messages d'état de fonctionnement du programme, le chemin et le nom du morceau en cours. Immédiatement en dessous se trouvent les **Boutons Piste** avec leurs instruments et les sons choisis. Clicdroit sur les noms d'instruments pour ouvrir le menu de réglages instrument.
- [2](#page-1-0).La **Barre d'Outils**, sous le clavier du piano, comporte des boutons pour accéder directement aux fonctions importantes du programme et aux menus. Passez le curseur sur les boutons pour voir une info-bulle qui décrit les fonctions.
- [3](#page-2-0).Le **Panneau Morceau** inclut le titre du morceau et tous les autres réglages du morceau comme la Tonalité, le Tempo et le Chorus. Les boutons [Morceau] et [Style] offre différentes façons de choisir morceaux et styles, incluant les fenêtre Sélectionneur de morceau et de styles.
- [4](#page-3-0).La **Barre d'outils de** Fonction est organisée en groupe de boutons pour les fonctions: Transport, Outils, Aperçus et Pistes.
- [5](#page-4-0).La **Barre de Progression** affiche une base de temps du morceau en cours.
- [6](#page-5-0).Le **Mixeur** permet le contrôle en direct les parties avec Volume, Panoramique, Réverb et réglages de sonorité. Ça s'occupe aussi de l'assignation de modules et des sons aux parties et un affichage de clavier-piano.
- [7](#page-6-0).La **Grille d'Accords** occupe la partie inférieure de l'écran. Les accords du morceau sont entrés dans les mesures numérotées (cellules) sur la feuille. Les balises de parties (a, b, c, d, etc.) sont entrées ici pour choisir une variation Band-in-a-Box. Les répétitions et les fins sont aussi affichées.

Pour redimensionner la fenêtre, utiliser le contrôle du coin en bas à droite de la fenêtre. Tenir la souris enfoncée pendant que vous glissez le contrôle.

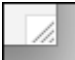

Ceci vous permet de laisser Band-in-a-Box ouvert comme une petite fenêtre en même temps que d'autres applications, et ainsi toujours voir la Grille d'Accords. La dimension de l'écran est gardée en mémoire entre les sessions.

Des messages "alertes jaunes" (en haut à droite de l'écran) vous informent ; ils ne nécessitent pas de réponse de votre part. Si le message est vert, c'est une "action" qui sera effectuée si on clique dessus. Les messages d'action verts ont un bouton de fermeture.qui est très utile car il permet de le fermer sans intenter d'action.

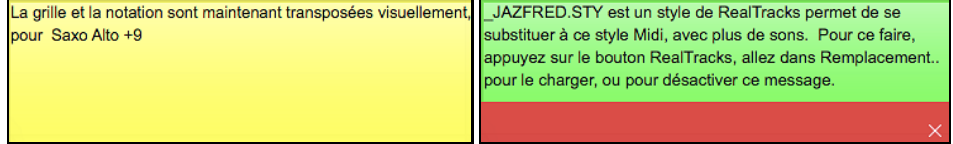

### **Personnaliser l'écran principal**

Band-in-a-Box vous offre de nombreuses possibilités de personnalisation de l'écran principal.

# <span id="page-47-0"></span>**Barre d'état**

La première chose à noter est que le nom du morceau qui est ouvert est indiqué dans la fenêtre du titre, au haut de l'écran avec le nom du style. Cette fonction est pratique lorsque vous voulez connaître d'un simple coup d'œil l'état (et le titre) de votre morceau et le style utilisé. Vous pouvez aussi en voir la durée (en minutes et secondes); elle est mise à jour si vous changez le tempo.

 $000$ 

Band-in-a-Box [NR\_CURR+.MGU] 5:02 [NR\_CURR+.STY:CURR Nashville Rock +]

Le nom du fichier dans la barre d'état comporte un astérisque \* si le fichier a été modifié.

### **Boutons radio piste**

O Maitre **C** Basse **Thru**  $\bullet$ 

Cette barre affiche les instruments disponibles dans Band-in-a-Box, incluant:

- La piste Mélodie, où vous pouvez enregistrer votre mélodie en MIDI. Ou l'utiliser comme une piste de séquenceur si piste MIDI.
- La piste Soliste, pour les solos générés par le Soliste de Band-in-a-Box. Cette piste peut aussi être utilisée comme une piste MIDI au lieu d'être utilisé comme solo.
- La piste Thru pour le jeu en direct à partir d'un appareil MIDI ou avec la fonction Assistant Band-in-a-Box.
- La piste Audio pour un enregistrement vocal ou instrumental ou pour importation d'un fichier audio.

La couleur du nom de l'instrument indique le type ou l'état.

- Blanc indique une partie vide et non utilisée
- Jaune indique une piste MIDI.
- Bleu indique une SuperPiste MIDI.
- Vert indique une RealTrack. Si le nom de la piste est souligné, elle a une notation RealChart. Si [V] est affiché, cela signifie que la Piste contient une Vidéo.
- Orange est une piste de Performance Audio.
- Rouge pour une piste muette.Lorsqu'une des pistes est en mode solo, les autres se changent en rouge.
- Pour la Piste Audio, orange indique la présence d'audio sur la Piste.

**Etiquettes de pistes et descriptions automatiques avec numéros.** Avec les versions précédentes de Band-in-a-Box, les pistes portaient toujours les mêmes noms appelés "basse, piano, batterie, guitare et cordes." Maintenant, l'étiquette de piste montre les noms d'instruments. S'il y a plusieurs pistes avec le même instrument, un chiffre [\(1](#page-0-0)[,2](#page-1-0), etc.) suivra. Par exemple, si vous chargez le style Bluegrass valse lente, vous verrez ces noms:

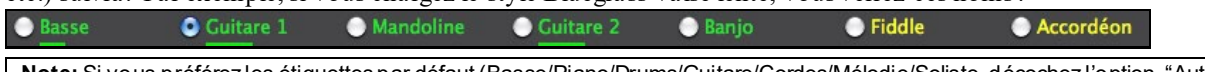

**Note:** Si vous préférez les étiquettes par défaut (Basse/Piano/Drums/Guitare/Cordes/Mélodie/Soliste, décochez l'option "Autogénérer étiquettes des pistes" dans la dialogues de **Préférences [2](#page-1-0)**.

Les RealDrums peuvent être rajoutées à n'importe quelle piste, non seulement aux pistes Drums. Il est donc possible d'avoir plus d'une piste Drum. Pour ce faire, clic droit sur le bouton radio de la piste puis sélectionner *Choisir RealDrums* dans le menu. Lorsqu'il y a plusieurs pistes Batterie dans une chanson, elles seront automatiquement dénommées Batterie [1](#page-0-0), Batterie [2](#page-1-0), etc.

**C**Basse **Guitare 6** Batterie1

### **Pistes Utility**

En sus des pistes visibles dans le bandeau pistes, on trouve [16](#page-15-0) pistes Utility utilisables pour l'Audio et le MIDI. Vous pourrez générer des RealTracks,monitorer l'audio et l'éditer, modifier les RealCharts MIDI, enregistrer de l'audio, importer un fichier audio pour le lire, l'éditer ou l'harmoniser, copier/déplacer l'audio et/ou le MIDI à partir d'autres pistes source, enregistrer du MIDI, importer un fichier MIDI pour le lire, le visualiser ou l'éditer.

### **Bouton Maître**

**6** Maitre Lorsque le bouton Maître est choisi, les changements aux volume, réverb, etc. s'appliqueront à toutes les parties. Clic-droit sur le bouton Maître pour ouvrir un menu de commandes.

*Mute* ou *Dé-Mute Tout* mettra toutes les parties en mode sourdine ou non-sourdine.

*Exporter le morceau en un format audio* provoquera un rendu des pistes ensemble en un fichier AIFF.

*Exporter le morceau en un format [M4](#page-3-0)A* provoquera un rendu des pistes ensemble en un fichier mp[4](#page-3-0) ou un rendu en piste m[p4](#page-3-0) individuelles*.* 

*Le Morceau a changé,* besoin d'une régénération qui amène un nouvel arrangement pour toutes les parties.

*Le rendu de morceau à la piste Audio (et pistes en sourdine)* consolidera toutes les pistes en données audio et déplacera le tout à la piste Audio.

<span id="page-48-0"></span>*Défragmenter le rendu Audio depuis la piste Audio (pistes activés, pistes audio effacées)* effacera la piste Audio et permet la création de pistes selon le style actuel.

Les commandes *Gel et Dé-*Gel s'appliquent à toutes les pistes.

Si vous aimez le mix actuel (des volumes, panoramiques, réverb), et vous voulez ce réglage par défaut è tous les morceaux, vous pouvez choisir *Sauver Mix Actuel comme Défaut. Charger Mix par* Défaut restaure le mix sauvé, et *Ramener* Mix remet le mix aux "réglages par défaut".

*Régler le mix à Neutre, Sèche et Centre* règle le morceau à Neutre (tout volume [=90](#page-89-0)), Sec (pas de réverb) et panoramique au Centre. C'est utile lors du rendu des pistes individuelles et transférées à un DAW.

Pistes Réelles en mode Simple (moins riches ou embellies).

*Le Boost de volume du morceau* (entre [-36](#page-35-0) et [+36](#page-35-0)dB) ouvre une fenêtre où la valeur de dB peut être entrée et qui affectera le morceau actuel seulement. Comme référence, [6](#page-5-0)dB est généralement considéré comme un volume double; -[6](#page-5-0)dB serait un volume diminué de moitié.

*Boost de volume de tout Morceau (entre [-36](#page-35-0) et +[36](#page-35-0) dB)* ouvre une fenêtre où une valeur de dB peut être entrée pour ajuster le volume ajusté de tout morceau. Un réglage de [6](#page-5-0)dB est un volume double, -[6](#page-5-0) dB un volume diminué de moitié.

*Rendu Vidéo* génère une vidéo RealTrack avec en option, la possibilité d'y adjoindre la Grille d'accords ou la Notation correspondantes.

### **Boutons de Piste Individuelle**

Un clic-droit sur un bouton de piste ouvre un menu de commandes et réglages qui peuvent s'appliquer spécifiquement à une piste. Le menu est organisé en groupe permettantune sélection plus facile des types de pistes : audio (RealTracks, UserTracks, Boucles) ou MIDI (MIDI SuperTracks, pistes MIDI classiques) et pistes de réglages/actions.

*Sélectionner RealTracks*

*SélectionnerRealTracks* génère toute partie comme une RealTrack en utilisant toute RealTracks.

*Trouver le meilleur Sub pour les RealTracks existantes* vous proposera une RealTrack de substitution similaire aux RealTracks actuellement sélectionnées

*Sélectionner les Meilleures RealTracks "Tout"* montrera toutes les RealTracks, triées de meilleur à pire pour le style actuel, et *Sélectionner les Meilleur RealTracks "Accord"* montre la liste pour une RealTracks l'accompagnement (i.e. en accord, pas soliste).

Sélectionner *Sélectionner les Meilleur RealTracks "Solistes"*pour ajouter le meilleur Soliste pour une piste.

*Choisir RealTracks depuis les récemment choisies du favoris* ouvre une liste des RealTracks utilisées récemment. *Choisir Aucune RealTracks pour cette piste* enlèvera la sélection actuelle de cette piste.

*Générer MultiRiffs*génèrera [7](#page-6-0) variantes de riffs à partir des mêmes RealTracks pour une portion ou pour l'intégralité du morceau. Une fois les pistes générées, les [7](#page-6-0) fichiers sont sauvegardés au format WAV ; ils sont

accessibles via la station Dépôt.

*Ajouterune mesure supplémentaire avant et après le MultiRiff*rajoute une mesure avant le début du Riff dans lequel les notes "de levée" (pick up) seront audibles. Ce n'est pas le cas pour la fin, à moins qu'il n'y ait des notes de queue.

*Choisir une UserTracks pour cette piste* vous permet d'assigner une piste à partir de la liste de dossier UserTracks*. Les UserTracks fonctionne comme les RealTracks, mais sont créées à partir de son propre* enregistrement.

Vous pouvez jouer une boucle audio (les vôtre ou d'une tierce partie) sur toute piste avec la commande *Choisir une boucle pour cette piste*.

*ChoisirRealDrums* vous permet d'ajouter des RealDrums à toute piste, passeulement la piste Batterie.

*Sélectionner le Plugin Guitar/Bass Amp* énumérera tous les fichiers TGS disponibles pour les plugins amp guitare/basse. (Cet item de menu peut être choisi seulement si la piste est une piste audio.)

*Choisir Son MIDI* est utilisé pour assigner un instrument à une piste MIDI à partir de la liste de son Général MIDI, la liste Général MIDI [2](#page-1-0), les banques supérieures de votre synthétiseur ou à partir d'une liste présélectionnée de sons favoris.

*Choisir une SuperTracks MIDI pour cette piste* ouvre un menu des SuperTracks disponibles. Elles peuvent être utilisées comme les RealTracks.

*Choisir Style MIDI pour cette piste* vous permet de jouer votre piste favorite MIDI de tout style de toute piste de votre style actuel, incluant les pistes Mélodie et Soliste. La piste assignée n'a pas à être avec le même instrument, i.e. vous pouvez assigner une Guitare à une piste de Cordes.

*Réglages Piste*

<span id="page-49-0"></span>*xxx piste activée.*Cette commande est la meilleure façon d'activer/désactiver une piste, même durant l'audition du morceau. Pour désactiver une piste, clic-droit sur le nom de la piste (en haut de l'écran ou sur le mixer), et choisir active/désactiver la piste. Lorsqu'une piste est désactivée, elle est grisée de l'écran principal et sur le mixeur.

Vous pouvez mettre en *Sourdine* ou en *Solo* la partie. *En solo* met toutes les parties en sourdine sauf celle en solo. *Enlever tout sourdines* est utile pour restaurer toutesles parties après la mise en solo d'une partie.

*Geler* la piste si vous ne voulez pas que la partie se régénère à chaque audition.Les pistes peuvent être dégelées.*Forcer la piste en arrangement simple* fait jouer la RealTrack en mode arrangement simple (moins embellie).

*Sauver décalage de Piste* permet à la piste d'être déplacée en avant ou derrière de =/- 1000 ticks (à une résolution de [120](#page-119-0) PPQ).

*Temps de base de Piste* vous permet de choisir la base de temps(normal/demi/double/triple).

*Régler à Arrangement Natural* permet la réinterprétation de chorus pour la piste sélectionnée du morceau en cours.

*Dupliquer RealTracks (pour épaissir les on)* duplique sur la même piste, la RealTrack sélectionnée. Il est alors possible de jouer sur le panning stéréo de chaque sous-piste de façon à épaissir le son.

*Renommer titre de piste* vous permet de changer l'étiquette de la piste choisie.

*Changer description de piste* permet de changer la description de piste.

*Afficher en dB au lieu de volume MIDI* affiche dans le mixeur les niveaux volume et panning en décibels au lieu de niveaux MIDI.

*Correction auto "fausses" notes* corrige pour les RealTracks qui ont été générées et pour les pistes audio,les notes hors tonalité. Cela signifie que dans un accord, donc composé de plusieurs notes jouées simultanées, cette fonction peut en corriger certaines afin qu'elles n'entrent pas en conflit avec la progression d'accords ou avec d'autres pistes. Cette correction peut s'effectuer selon plusieurs modes:

*Accords* : Toute note en dehors de l'accord en cours sera remplacée par une note composante de l'accord la plus proche. Par exemple, si une note Sol# est jouée sur un accord CMaj[7](#page-6-0) (C, E, G, B), cette note sera remplacée par un G.

*Tonalité :* Toute note en dehors de la tonalité du morceau sera remplacée par la note la plus proche dans la tonalité. Par exemple, une note E♭ jouée dans une tonalité de C majeur (C, D, E, F, G, A, B) sera remplacée par un E.

*Tonalité et Accords* : Les notes seront limitées à celles de la tonalité courante, à moins que l'accord en cours ne soit en dehors de cette tonalité. Dans ce cas le critère de remplacement sera basé sur l'accord. Par exemple dans une tonalité de C majeur (C, D, E, F, G, A, B), une note E jouée sur un accord Dm[7](#page-6-0) (D, F, A, C) ne sera pas corrigée, mais une note E jouée sur un accord [F7](#page-6-0) (F, A, C, E♭) sera remplacée parla note la plus proche composante de l'accord c.a.d: F.

*Gamme ou Accord spécifique* : Les notes seront corrigées sur la base d'une gamme ou d'un accord spécifique qui n'a peut-être rien à voir avec le morceau courant.Cette option va utiliser la gamme ou l'accord choisi dans une boîte de dialogue qui s'ouvre avec le menu suivant.

*Critères spécifiques*: Définit les règles de la personnalisation.

*Base de Temps* fixe le tempo de l'audio de façon à le baser sur le tempo maître (concerne la piste audio).

*Se conformer au tempo du playback* met la piste en conformité avec le tempo du morceau pendant la lecture (playback). Par exemple, si la piste Utility est à [120](#page-119-0) et le morceau à [140](#page-139-0) un stretch sera alors appliqué à la piste (concerne la piste audio).

### *Piste Actions*

Choisir *(re)Générer la RealTrack* pour régénérer la RealTrack.

*Remettre la piste au style instrument :* efface de la piste toute personnalisation d'instrument de façon à revenir aux caractéristiques originelles de l'instrument telles que définies dans le style.

*Effacer Piste* enlève soit les données MIDI ou de RealTrack pour la piste.

*Sauver la piste comme fichier AIFF* ou *Sauver la piste comme fichier [M4](#page-3-0)A* sauvera une piste (RealTracks ou MIDI) comme fichier AIFF ou [M4](#page-3-0)A dans un dossier de votre choix.

*Sauver piste comme fichier de performance (aiff/[m4](#page-3-0)a)* rend la piste de votre choix en fichier AIFF ou M[4](#page-3-0)A.

*Rendu Vidéo* permet la génération d'une vidéo des RealTracks sélectionnées dans votre morceau avec, en option, la Grille d'Accords ou la Notation.

# <span id="page-50-0"></span>**Barres d'outils**

Les boutons de la Barre d'outils permettent un accès rapide aux fonctions du programme. Ils sont regroupés selon la fonction.

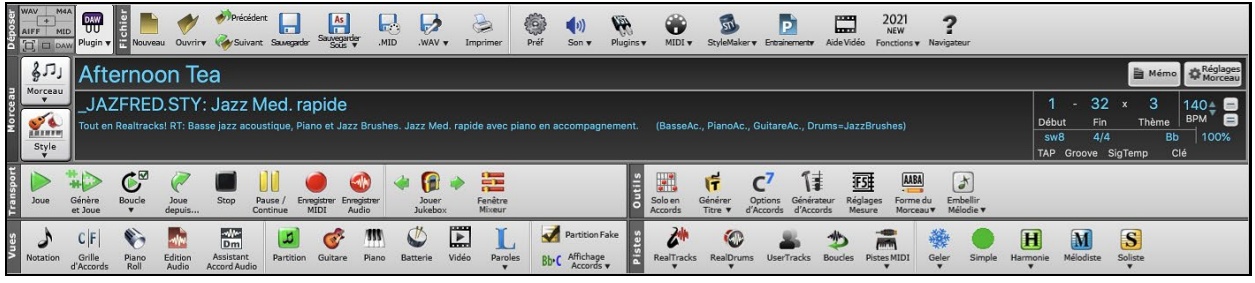

### **Modes de la Barre d'Outil**

La barre d'outils fonctionne selon [3](#page-2-0) modes.

[1](#page-0-0). Plus petite, dimensionnable avec une interface à onglets.

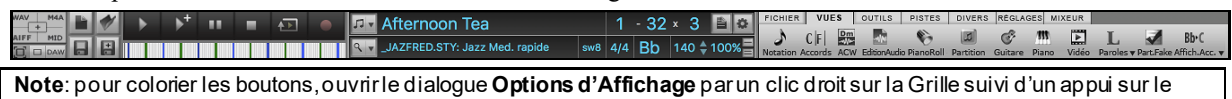

bouton **Choisir habillage**.

Dans ce mode, l'onglet [RéGLAGES] vous permet de choisir et ajouter des boutons dans l'ordre désiré.

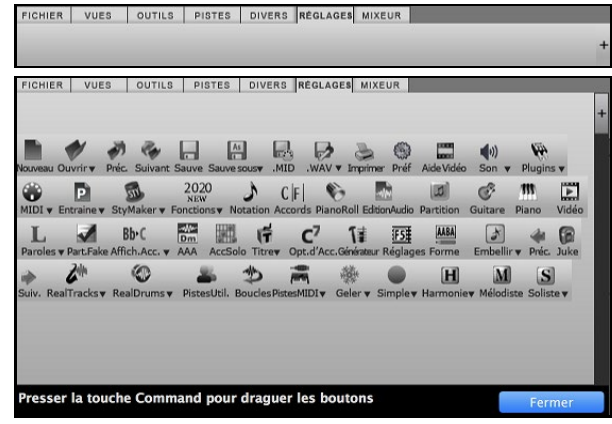

Tout d'abord, cliquer sur le bouton [+] sur la droite pour ouvrir une palette de boutons.

Puis, tout en maintenant la touche **Command** enfoncée, faire glisser les boutons conjoints pour ajouter, supprimer ou définir l'ordonnancement

- [2](#page-1-0). Plus grande, Table de Mixage fixe. Est utile pour les utilisateurs avec un grand écran.
- [3](#page-2-0). DAW Mode DAW. Petit écran, toujours dans le haut, utile pour les glisser/déposer de fichiers dans votre DAW préféré.

### **Déposer**

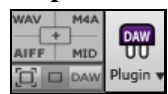

La **Section Déposer** est utilisée pour glisser et déposer les pistes depuis Band-in-a-Box à un Séquenceur Audio (DAW) qui ne supporte pas le glisser-déposer direct. Plusieurs séquenceurs vous permettent de le faire directement,mais, si votre séquenceur ne supporte pas le déposer direct d'une piste non générée, vous pouvez glisser à partir du bouton (Maître, Basse, Piano, etc.) dans le panneau Glisser.

Les quatre quadrants de dépôt montrent différents types de fichiers. Votre fichier sera rendu selon un des types de fichier du quadrant dépose et le bouton se changera en orange, indiquant que le fichier est accepté et sera préparé.

 Lorsque vous glissez la piste vers le bouton [+], vous verrez une fenêtre avec un dialogue, pour choisir un format de fichier et autre option de rendu.

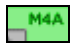

Lorsque vous déposez le fichier dans la Station de Dépôt, vous verrez la couleur orange, indiquant que le fichier est accepté et préparé. Lorsqu'il vire au vert, la piste est générée et est prête à être glissée de la zone de dépôt vers le séquenceur (DAW).

La Station de Dépôt dispose d'un menu accédé par un clic-droit, permettant de copier le fichier résultant vers un dossier favori, d'écouter ou d'envoyer par courriel le fichier déposé, d'ouvrir le dossier, de démarrerle mode module DAW, d'uploader vers SoundCoud.com ou Dropbox et autres.

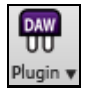

Le bouton Module DAW dispose de deux items de menu. L'un démarre/arrête le mode DAW, qui vous permet de glisser-déposer des fichiers MIDI/Audio Band-in-a-Box vers le séquenceur/un navigateur. L'autre ouvre les **Réglages Module qui vous permet de contrôler les opérations Glisser-déposer.**

### <span id="page-51-0"></span>**Fichier**

Cette section s'adresse aux fonctions gestion de fichier telles que: Ouvrir, Sauvegarder, etc.

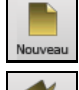

**[Nouveau]** vide la Grille d'Accords pour commencer un nouveau morceau. Band-in-a-Box vous rappellera de sauver votre travail avant.

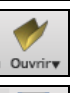

**[Ouvrir]** affiche un menu pour ouvrir (charger) des morceaux dansle programme selon diverses méthodes.

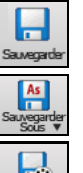

**[Sauve]** sauvegarde le morceau en cours sur le disque.

Ceci affiche un menu permettant de sauvegarder selon diverses méthodes.

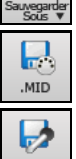

Le bouton **[.MID]** crée un fichier standard MIDI et le sauvegarde avec l'extension .MID.

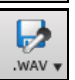

Appuyer sur ce bouton affiche un menu avec choix pour un rendu rapide du morceau vers un fichier audio (aiff/wav/m[4](#page-3-0)a/m[p3](#page-2-0)), et ouvrant la fenêtre "Rendu en fichier Audio" qui vous permet de choisir les options.

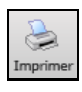

Utiliser le bouton **[Imprimer]** pour ouvrir la fenêtre **Options Impression**, qui vous permet d'imprimerie Lead Sheet ou notation de Fake Sheet.

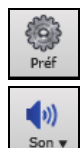

 $\mathbf{w}$ Plugins

> 0  $MIDI$

Le bouton **[Préf]** affichera la fenêtre de Préférences où vous pouvez régler divers réglages et options du programme.

Le bouton **[Son]** vous montre un menu pour choisir des options de sons comme le port MIDI ou l'aide pour AirPlay.

Le bouton **[Plugins]** comporte un menu permettant la définition des options plugins VST/AU, d'ouvrir le synthétiseur logiciel VST par défaut et d'ouvrir la boîte de dialogue **Paramètres Reverbe** afin de configurer la réverbe audio.

Le bouton **[MIDI]** affiche un menu avec diverses options pour l'utilisation MIDI, et active l'assistant clavier MIDI (pour jouer à l'aide des deux rangées inférieures du clavier QWERTY durant l'audition).

Le bouton **[Entrainement]** montre un menu pour pratiquer avec Band-in-a-Box.

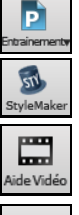

Ce bouton ouvre StyleMaker pour créer ou éditer un style (.STY).

Appuyer ce bouton pour un lien vers les démonstrations et tutoriels vidéo.

2021

Ce bouton montre un menu pour ouvrir les pages tutoriels des nouveautés à partir du site PG Music.

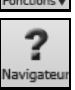

Ce bouton ouvre le **Navigateur de Fonctions** qui va afficher la liste des fonctions proposées par Band-ina-Box.

# **Morceau**

Cette section est pour l'information du morceau actuel incluant le style actuel, le tempo, la tonalité, la forme, etc.

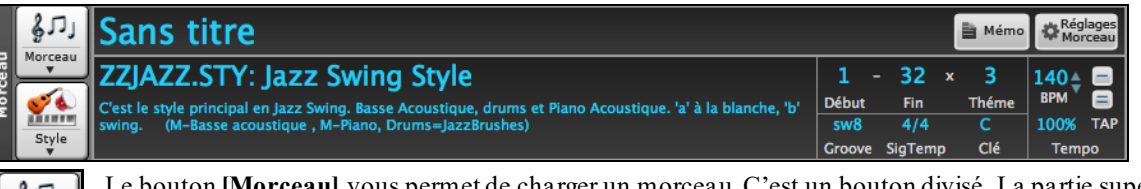

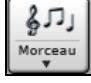

Le bouton **[Morceau]** vous permet de charger un morceau. C'est un bouton divisé. La partie supérieure utilise la méthode par défaut de charger un morceau. La partie inférieure montre un menu des différentes méthodes de changement d'un morceau et vous permet de régler l'action par défaut.

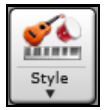

Le bouton **[Style]** est aussi un bouton divisé. La partie supérieure utilise la méthode par défaut de charger un morceau. La partie inférieure montre un menu des différentes méthodes de changement d'un morceau et vous permet de régler l'action par défaut.

Le titre du morceau est affiché, et vous pouvez inscrire le nom dans la boîte.

My Cool Song

<span id="page-52-0"></span>Directement sous le nom, le style s'affiche avec le nom et l'information du style.

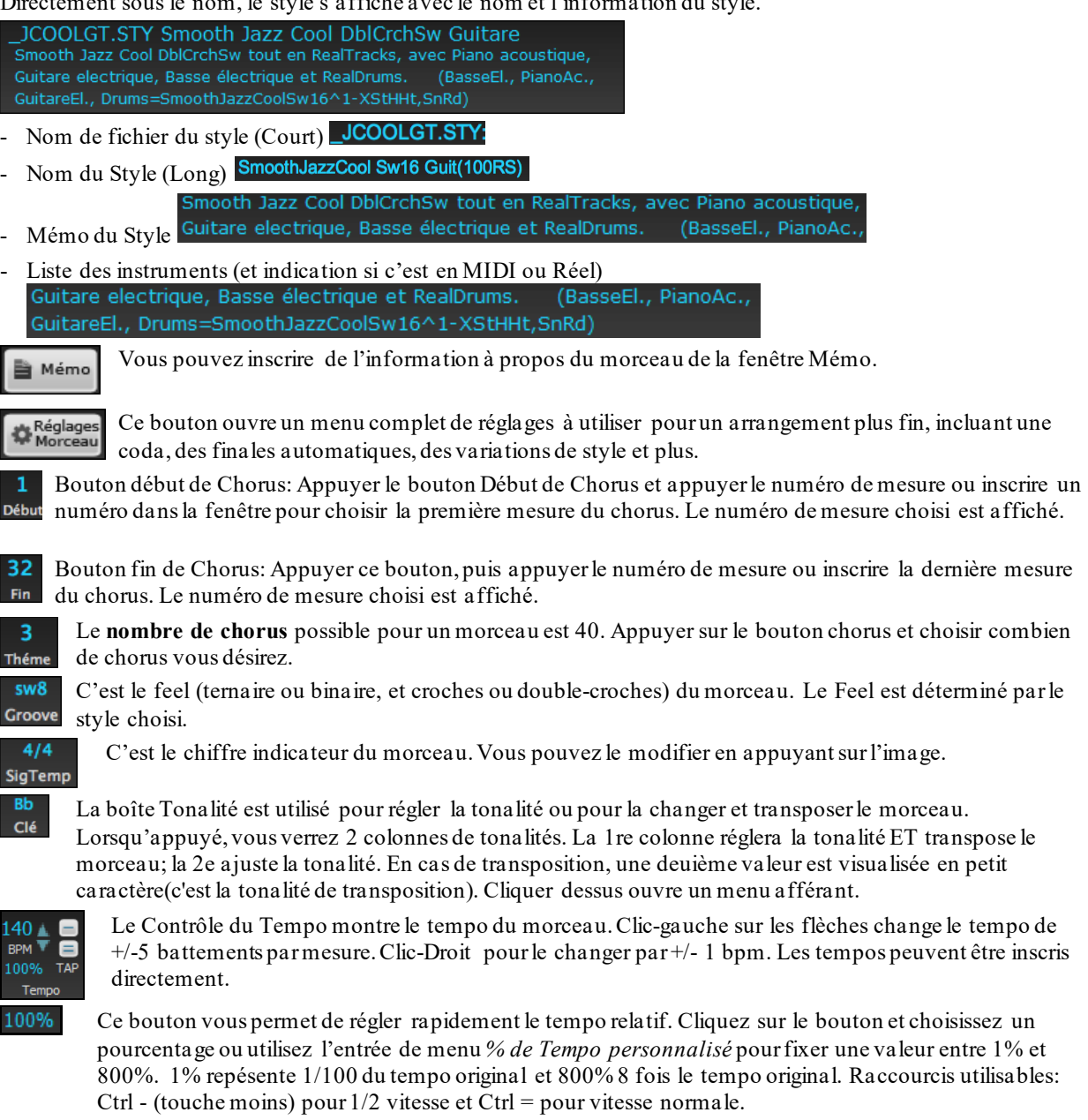

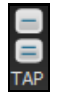

Ì

Utiliser les boutons tempo pour compter et régler un tempo. Taperle bouton [-] en tempo quatre fois pour régler le tempo. Il apparaîtra dans la boîte Tempo. Taper le bouton [=] pour démarrer un décompte du morceau et commencer l'audition avec le tempo tapé. Taper plus de [4](#page-3-0) fois, en améliore la précision (calcul de la moyenne), et vous pouvez même continuer à frapper jusqu'à ce que le tempo cible soit atteint. Par exemple, dans un style [4](#page-3-0)/[4](#page-3-0), après avoir tapé [4](#page-3-0) fois, un tempo sera détecté. Mais vous pouvez continuer à taper, le Tempo changera alors à chaque frappe, basé sur le Tempo moyen que vous avez saisi.

## **Transport**

Ces boutons sont les mêmes que sur un lecteur média.

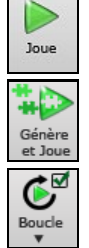

Le bouton **[Joue]** joue le morceau à partir du début sans créer un nouvel arrangement, sauf si une régénération est nécessaire.

Le bouton **[Générer et Jouer]** génère un arrangement Band-in-a-Box, puis joue le morceau.

Le bouton **[Boucle]** joue la section sélectionnée (surlignée) section de la Grille d'Accords dans une boucle. Le menu déroulant possède ses réglages pour bouler le morceau entier.

<span id="page-53-0"></span>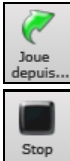

Le bouton **[Jouer depuis]** est utile pour jouer un morceau en commençant n'importe où dans le morceau, incluant les coda et finales. Cette fonction est aussi disponible avec un clic-droit sur la Grille d'Accords.

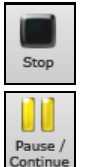

Le bouton **[Pause/Continue]** met le morceau en pause pendant l'audition. Appuyer à nouveau pour continuer L'audition depuis l'endroit de la pause.

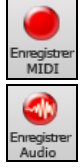

Le bouton **[Enregistrement MIDI]** sert à enregistrer un morceau depuis le début. La musique jouée dans l'ordinateur sera conserve sur la piste Mélodie. La touche **control+R** est l'équivalent au clavier.

Le bouton [**Enregistrement MIDI**] ouvre la fenêtre **Enregistrement Audio** pour l'enregistrement audio en direct.

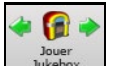

Le bouton **[Jouer Jukebox]** est utilisé pour démarrer ou arrêter le Jukebox. Les flèches **[]** et **[]** sont utilisées pour se déplacer soit vers le morceau précédent ou suivant du Jukebox.

## **Outils**

Cette section est pour divers outils de Band-in-a-Box.

Appuyer le bouton **[Solo en Accord]** pour lancer la fenêtre Générer Solo d'accord de Guitare

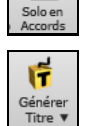

Ceci générèrera automatiquement un titre au morceau.

Le bouton **[Stop]** arête le morceau ou le Jukebox.

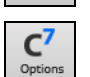

Ce bouton lance la fenêtre **Options d'Accord**, qui vous permet d'ajouter des anticipations d'accord, des silences, des punchs et des accords tenus pour toute mesure.

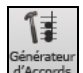

Ceci est le bouton **Constructeur d'Accord**. Les Accords peuvent être entendus et entrés sur la Grille d'Accords en appuyant sur ce dialogue.

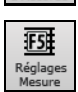

Réglages de Mesure [F5](#page-4-0) – Lance la fenêtre **Modifier Réglages pour la Mesure**. Ceci vous permet d'entrer des changements à l'arrangement à toute mesure ou chorus. Le raccourcis-clavier est **F[5](#page-4-0)**.

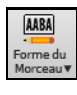

Forme du Morceau – lance la fenêtre Créateur de Forme de Morceau et autres outils pour contrôler la forme de votre morceau.

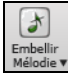

Le bouton des appogiature active l'embellissement et ouvre la fenêtre **Embellissement de Mélodie** pour personnaliser l'embellissement.

# **Aperçus**

Cette section inclut les boutons pour ouvrir la Grille d'Accords, la fenêtre Notation, les fenêtres de Guitares, etc.

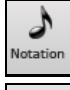

Ce bouton bascule la fenêtre Notation, où vous pouvez entrer les accords et les paroles, modifier la notation, voir la notation MIDI, et la Grille d'Accords, où vous entrer les accords de votre morceau.

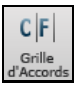

Ceci affiche la fenêtre **Grille d'Accord**. C'est la fenêtre par défaut de Band-in-a-Box, où vous entrez les accords.

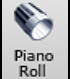

Ceci ouvre la fenêtre **Piano Roll** pour modifier les pistes Mélodie ou Soliste dans le format de Rouleau de piano, incluant l'édition graphique des contrôleurs. Maj+Clic sur ce bouton ouvrira la fenêtre flottante.

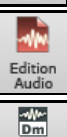

Ce bouton ouvre la fenêtre **Édition Audio**, qui affiche une onde et permet l'édition de la piste audio. Maj+Clic sur ce bouton ouvrira la fenêtre flottante.

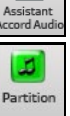

Ouvre l'**Assistant Accords Audio** qui va interpréter les Accords à partir d'un fichier audio.

La notation **Partition** est un affichage de notation multi-ligne d'un style LeadSheet. Le Partition peut afficher plus d'une piste à la fois.

<span id="page-54-0"></span>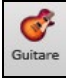

Le bouton **[Guitare]** lance la fenêtre Manche de Guitare qui affiche les notes de guitare pendant la musique joue.

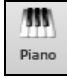

₡ Drums  $\overline{P}$ 

Le bouton [**Piano**] ouvre la fenêtre Gros Piano, qui affichera les notes de toute piste (sauf batterie) au fur et à mesure que la musique joue.

Le bouton **[Batterie]** lance la fenêtre **Batterie** animée. Appuyez-le pour lancer la fonctionnalité complète (et funny) GM-MIDI batterie "virtuelle".

Le bouton **[Vidéo]** ouvre la boîte de dialogue **Générer Vidéo**.

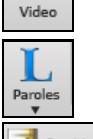

Ce bouton ouvre la fenêtre **Grosses Paroles** pour un écran de "Style-Karaoké" avec paroles déroulantes.

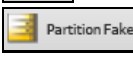

Ceci vous permet de voir la Grille d'Accords dansle mode FakeSheet, qui affiche les répétitions, les [1](#page-0-0)re/[2](#page-1-0)e fins et les codas. Utiliser le menu pour régler les répétitions, fins et codas.

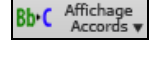

Le bouton **[Affichage Accords]** présente un menu qui vous permet de régler la police et la couleur pour la Grille d'Accords, le type d'accord (normal, numéros romains, notation Nashville, etc.), les options de transposition (alto sax, etc.) et les transpositions par capo (pour guitare).

## **Pistes**

Cette section est pour les pistes ajoutées à Band-in-a-Box (RealTracks, Boucles, UserTracks, etc.).

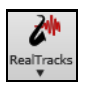

morceau. Ce bouton vous montre un menu de choix pour le **Sélectionneur** de **RealDrums** et les **Préférences** (réglages) de **RealDrums**.

Ce bouton vous montre un menu avec choix pour le Sélectionneur de RealTracks, les Préférences (réglages) de RealTracks, et une commande pour "Choisir la meilleure RealTracks" pour le tempo du

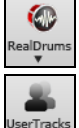

Les UserTracks sont comme des RealTracks, mais créées par vous ou une tierce partie. Ce bouton ouvre une fenêtre avec des listes de UserTracks disponible que vous pouvez ajouter à toute piste.

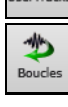

Ce bouton est pour le **Sélectionneur de Boucles**, où vous pouvez choisir une Boucle Audio ou Boucle Acid (aiff/wav/m[4](#page-3-0)a/mp[3\)](#page-2-0) à ajouter à une piste (ex. Son de la nature, boucle de batterie, etc.) Choisir la piste puis la boucle. Ajouter vos propres boucles du dossier *Loops* au dossier *RealTracks*.

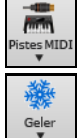

Ce bouton vous affiche un menu d'options pour choisir une SuperTracks MIDI, ou ouvrir le **Sélectionneur de MIDI Track** pour ajouter une piste MIDI d'un style diffèrent au morceau actuel.

Ceci vous montre un menu d'option pour geler ou dégeler toutes les pistes ou des pistes individuelles. Les pistes gelées jouent sans être régénérées pour une audition plus rapide.

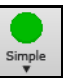

Ce bouton vous permet de forcer toute piste ou toutes les pistes pour jouer avec des arrangements simples. Vous pouvez régler pour ce morceau ou tous les morceaux.

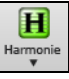

网

Band-in-a-Box peut ajouter automatiquement des harmonies MIDI à la piste Mélodie ou la piste Thru/Soliste, vous donnant des harmonies pourle jeu en direct sur le canal Thru ou le clavier QWERTY.

Le bouton **[Mélodiste]** ouvre la fenêtre **Générer Accords et/ou Mélodie**, où vous pouvez choisir le type (ou genre) de Mélodiste vous désirez et générer un tout nouveau morceau avec changements d'accords et mélodie ainsi que des solos improvisés et un titre original.

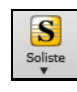

Ceci vous montre un menu pour soit choisir un soliste RealTracks à partir de la liste des meilleurs solistes, ou ouvrir la **Fenêtre Choix** Soliste, où vous pouvez choisir un soliste personnalisé (MIDI ou RealTracks) pour jouer à tout changement d'accords.

# **Barre de Progression**

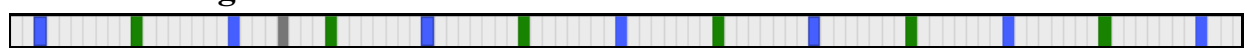

Cette barre affiche le Chrono de la chanson en cours. Le Temps en cours est identifié par une ligne verticale grise. Vous pouvez cliquer sur la Mesure pour la déplacer à l'heure en cours. Les Marqueurs de Partie sont identifiés par des verticales colorées (bleu, vert, etc.). Le début de chaque chorus est repéré par les contours. Vous pouvez doublecliquer sur la barre pour commencer la lecture à partir de là.

# **Mixeur**

Le Mixeur affiche l'état des différents instruments et permet facilement d'opérer des changements et ajustements.

<span id="page-55-0"></span>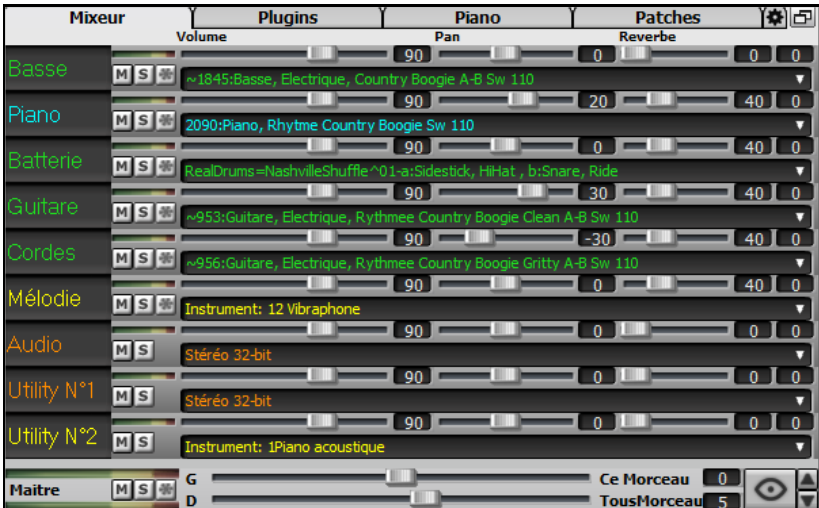

Le Mixeur est intégrable dans l'écran principal et redimensionnable en horizontal de façon à laisser plus de place à la Grille Accords, à la Notation, au rouleau piano ou à la fenêtre Edition audio

Dans le mode écran normal, le Mixeur peut être positionné en haut à droite de l'écran ou en bas à droite. Pour ce faire, utiliser l'option "Mixeur intégré en haut à droite" dans l'onglet Paramètres.

Le petit bouton situé dansle coin droit en haut, basculera en mode flottant. Vous pourrez alors redimensionner ou déplacer la fenêtre dans l'écran.

Dans le Mode Flottant, il est possible de changer l'opacité de la fenêtre. Un clic gauche sur ces boutons permet de régler l'opacité par pas significatifs, un clic droit lui, permet un réglage par pas plus réduits.

Pour choisir les pistes à afficher dans le Mixeur, cliquer sur le bouton "oeil" en bas à droite et valider les pistes à afficher.

On peut faire défiler les bandeaux pistes affichés à partir du mixeur. Pour ce faire, utiliser les boutons fléchés  $\frac{\Delta}{\mathbf{v}}$ dans le coin inférieur droit ou la molette souris si elle n'est pas utilisée pour le contrôle des ascenseurs et valeurs.

Le Mixeur peut afficher automatiquement les pistes actives et cacherles pistes inutilisées au démarrage du playback. Pour ce faire, utiliser l'option "Afficher Actif, MasquerInactif" dans l'onglet Paramètres.

La hauteur du panneau pistes est modifiable avec la molette souris (en maintenant la touche **Ctrl** enfoncée).

Lors du redimensionnement de la fenêtre, la hauteur du bandeau piste sera limitée aux valeurs fixées dansles paramètres personnalisés. Par exemple, si la hauteur maximale du bandeau est fixée à une valeur faible, lors de l'agrandissement de la fenêtre, sous ces bandeaux apparaîtra une zone en noir, mais si elle est fixée à une valeur plus élevée, lors de l'agrandissement, les panneaux piste seront étirés pour remplir la totalité de la fenêtre.

Il est possible de draguer les étiquettes pistes à partir du mixeur pour les déposer dans la station Dépôt afin de les rendre dans un format audio ou MIDI.

Double-cliquer sur l'étiquette piste pourla renommer.

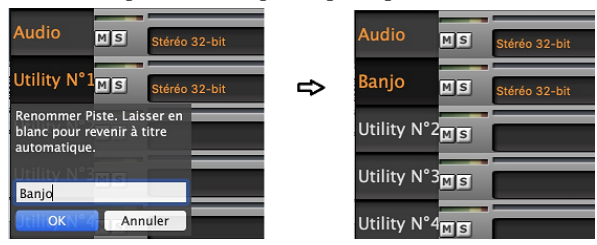

Clic droit sur l'étiquette piste pour accéder à un menu réglages et actions. Le menu est organisé en groupes ce qui facilite le choix du type de piste : Audio (RealTrack, UserTrack, Boucle) ou MIDI (SuperTRack MIDI, piste MIDI) et actions/réglages piste.

La fenêtre dispose de [5](#page-4-0) onglets : Mixeur, Plugins, Piano, Patch, Réglages)

Mixeur L'onglet par défaut est le Mixeur.

<span id="page-56-0"></span>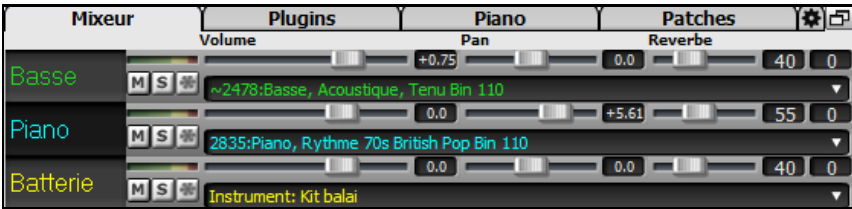

Dans l'écran Mixeur, chaque Piste peut se régler en : Volume, Pan, Réverbe et Tonalité, pendant la lecture ou en cliquant sur un nombre et en draguant le curseur horizontalement.La tonalité est contrôlée en tapant un nombre de - [18](#page-17-0) (basse plein pot) à [18](#page-17-0) (aigü plein pot) ou en cliquant sur un nombre et en draguant le curseur verticalement.

Vous pouvez afficher volume et panoramique en décibels au lieu de valeurs MIDI. Cela a du sens lorsqu'il s'agit principalement de RealTracks, RealDrums et de pistes audio. Pour afficher l'ensemble des pistes en décibels, activer dansl'onglet Réglages Mixeur l'option "Afficher en dB au lieu de volume MIDI"; pour afficher une piste spécifique, clic droit sur la piste puis *Réglages Piste | Afficher en dB au lieu de volume MIDI*.

Presser la touche **control** en cliquant ou glissant un potentiomètre, déplacera tous les autres à la même valeur absolue. Idem avec **maj** pour un déplacement relatif.

Un double clic sur le curseur, remet le réglage à "Par Défaut".

Chaque piste dispose de son propre VU mètre et des boutons: Muet, Solo et Geler. Les états pistes muet MS 册 et solo sont sauvegardés et chargés à l'ouverture du morceau.

On trouve aussi une Section Maître avec boutons: Muet, VU mètre et Volume.

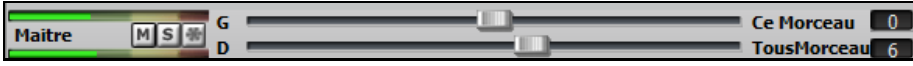

Ce bouton réglage volume est nouveau; c'est un vrai Maître Volume, en ce sens qu'il applique un gain (en décibels: dB) indépendamment des volumes des différentes Pistes. Ainsi, par exemple, si vous souhaitez que tous les Morceaux de Band-in-a-Box jouent plus forts, il suffit d'agir sur "Tous Morceaux" (par exemple à [+6](#page-5-0) dB) et cette augmentation s'appliquera à la sortie audio de tous les instruments (MIDI et audio) pour l'ensemble du répertoire.

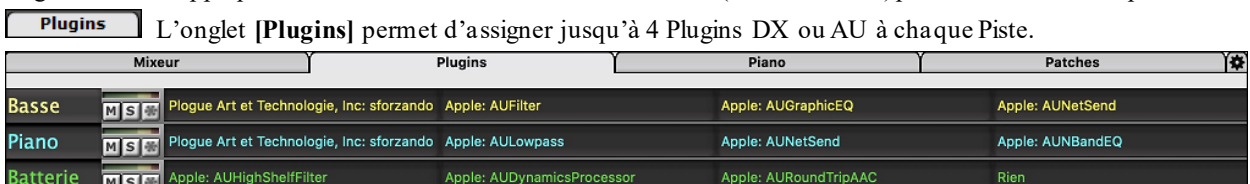

Les Pistes MIDI disposent de [4](#page-3-0) slots.Chaque piste présente [4](#page-3-0) entrées. Pour une piste MIDI, la première entrée peut prendre un synthétiseur VST/AU (ex. Sforzando, etc.) et les [3](#page-2-0) autres entrées peuvent prendre des effets audio.Pour une piste audio (RealTracks, Boucles ou piste Audio), il n'y a aucune entrée de synthétiseur, pour vous permettre d'assigner jusqu'à [4](#page-3-0) effets audio.

Cliquer sur un nom de plugin, puis utiliser le menu pour choisir un plugin, charger/sauvegarder un preset ou un groupe de plugins, changer les paramètres plugins, et bien plus.

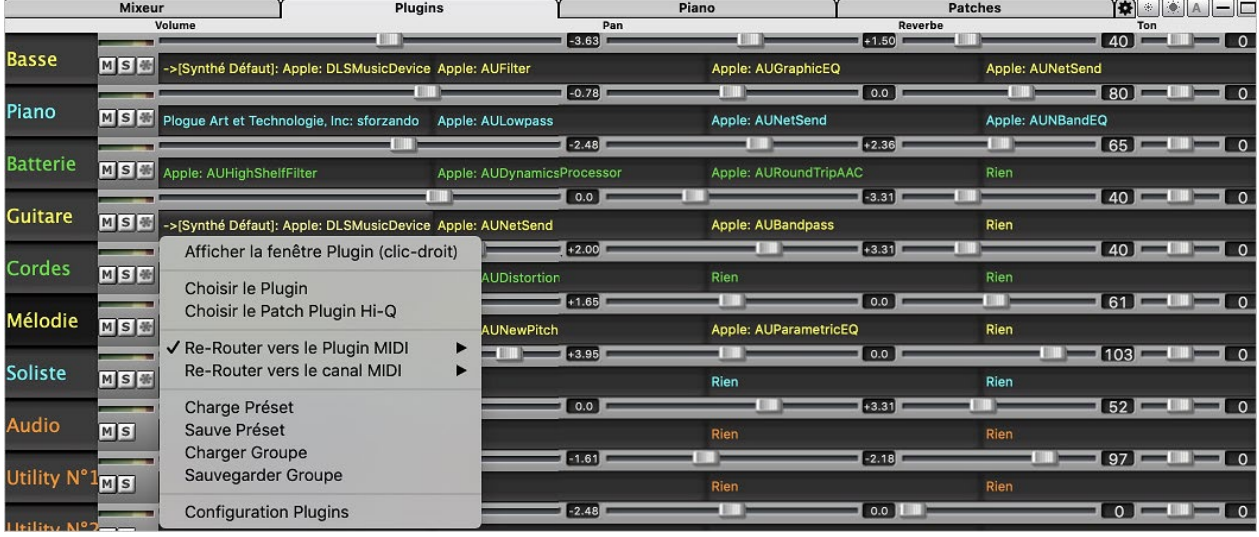

#### **Options des Plugins**

On y accède via le menu *Options des plugins*.

<span id="page-57-0"></span>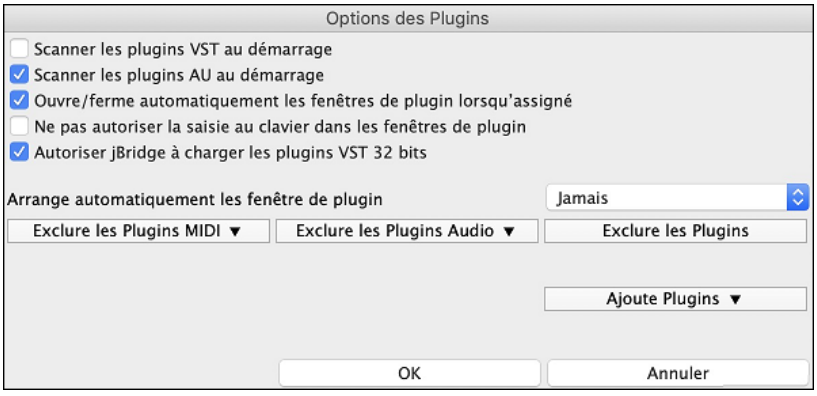

**Scanner les plugins VST au démarrage** : Si cette option est validée, au démarrage Band-in-a-Box va rechercher (scan) l'existence de nouveaux plugins VST. Ne seront concernés les plugins précédemment non trouvés.

**Scanner les plugins AU au démarrage** : Si cette option est validée, au démarrage Band-in-a-Box va rechercher (scan) l'existence de nouveaux plugins AU.

**Ouvrir/fermer automatiquement les fenêtres plugin lorsqu'assigné** : Si option activée, une fenêtre plugin s'ouvrira automatiquement lors de l'assignation du plugin à une piste. Ceci n'est applicable que si le dialogue plugin est ouvert.

**Ne pas autoriser la saisie au clavier dans les fenêtres de plugin** permet d'interdire aux fenêtres plugins de prendre la main à partir de Band-in-a-Box, ce qui donne aux entrées clavier un accès direct au programme principal; Invalider cette option si vous utilisez des plugins qui utilisent des entrées clavier.

**Autoriser jBridge à charger les plugins VST [32](#page-31-0) bits** : Si validé, Band-in-a-Box essaiera d'utiliser jBridge pour charger les plugins VST [32](#page-31-0) bits. Ne pas valider en cas de debuggage ou pour accélérer les scans de recherche de plugins.

**Arranger automatiquement les fenêtre plugins** : Les fenêtres plugins peuvent être arrangées automatiquement selon les pistes assignées ainsi que leur position dans la liste des plugins. Si cette option n'est pas activée, les fenêtres plugins s'ouvriront alors dansleur emplement antérieur.

**[Exclure les Plugins MIDI]** sert à définir les plugins MIDI à exclure. Les plugins exclus n'apparaîtront alors pas dans les listes et ne seront pas chargées par Band-in-a-Box.

**[Exclure les Plugins Audio]** sert à définir les plugins audio à exclure. Les plugins exclus n'apparaîtront alors pas dans les listes et ne seront pas chargées par Band-in-a-Box.

**[Exclure les Plugins]** sert à définir des VST spécifiques que vous ne souhaitez pas voir utilisés par Band-in-a-Box lors du scan de nouveaux plugins.

**[Ajouter les Plugins]** permet la sélection individuelle de plugins VST, l'ajout/la suppression de dossiers à scanner ou le forçage du scan dans un dossier spécifique.

Il est possible d'utiliser simultanément plusieurs fenêtres plugins. Pour ce faire, dans la section Plugins du Mixeur, cliquer avec le bouton droit souris sur un bouton plugin pour afficher/masquer automatiquement la fenêtre du plugin ou bien, cliquer avec le bouton gauche souris et choisir *Afficherla fenêtre Plugin* à partir du menu.

Une piste MIDI peut router ses sorties MIDI vers une autre piste. Par défaut, les pistes d'accompagnement sont acheminées vers le synthétiseur par défaut, mais vous pouvez décider autrement et choisir un plugin sur une autre piste. On y accède à partir du menu contextuel du plugin sur le Mixeur.

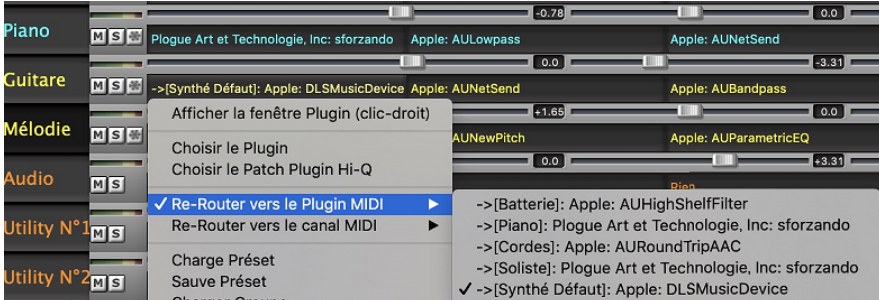

La sortie audio du plugin MIDI se pilote à partir du Mixeur avec [3](#page-2-0) nouveaux réglages. On peut ainsi contrôler le son du plugin MIDI à l'instar des pistes audio (RealTracks, RealDrums, etc.). Ces réglages sont accessibles à partir du menu contextuel du plugin dans le Mixeur.

<span id="page-58-0"></span>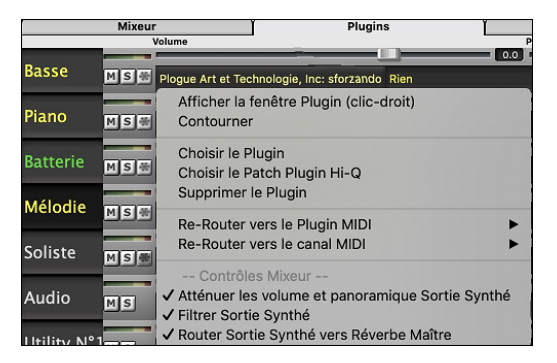

*Atténuerles volume et panoramique Sortie Synthé* : Modifie le gain de la sortie audio du plugin à partir des commandes volume et panoramique du Mixeur. Lorsque cette fonction est activée, les contrôles MIDI du volume ne seront pas envoyés au plugin. Ce mode est utile pour les plugins qui ne répondent pas aux contrôleurs MIDI.

*Filtrer Sortie Synthé* : Applique un filtre passe-haut/bas à la sortie audio du plugin à partir de la commande de tonalité du Mixeur.

*Router Sortie Synthé vers Réverbe Maîtr e*: Route la sortie la sortie audio du plugin sur la réverbe principale à partir de la commande réverbe du Mixeur.

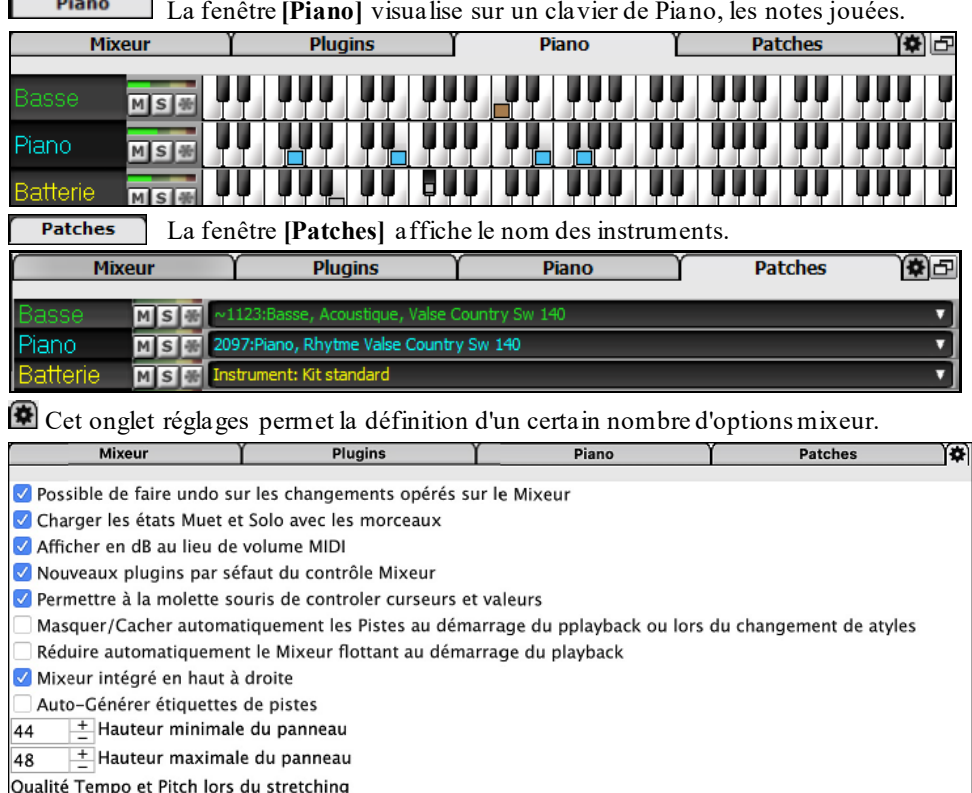

**Bas** Medium Haut

**Possible de faire undo sur les changements opérés sur le Mixeur** : Si validé, les changements de volume, panning, reverb ou tonalité peuvent être annulés avec la commande *Editer | Annuler*.

**Charger les états Muet et Solo avec les morceaux** : Si validé, les états piste Muet et Solo sont sauvegardés avec le morceau et chargés lors de sa prochaine ouverture.

**Afficher en dB au lieu de volume MIDI** : Cette option permet d'afficherles volume et panning en décibels au lieu de valeurs MIDI. On peut également accéder à cette option manuellement par un clic droit sur la piste concernée.

**Nouveaux plugins par défaut du contrôle Mixeur** : Lors de l'ajout d'un nouveau plugin MIDI, les réglages "Atténuer sortie synthé volume et panning", "filtrer sortie synthé" et "envoyersortie synthé vers reverbe maître" seront actifs. Ceci pour permet au mixeur d'accéder aux volume/panning/reverb/tonalité du plugin à partir du mixeur.

**Permettre à la molette souris de controler curseurs et valeurs** : Si validé, permet l'accès aux curseurs et molettes avec la molette souris lorsuqe le pointeur est positionné dessus.

**Masquer/Cacher automatiquement les pistes au démarrage du playback ou lors du changement de style** : Si validé, au démarrage du playback les pistes activesseront visibles et les pistes inactives cachées.

**Réduire automatiquement le Mixeur flottant au démarrage du playback** : Si validé, au lancement du playback le mixeur sera minimisé en taille et position. Une fois le playback arrêté il retrouvera ses taille et position originales.

**Mixeur intégré en haut à droite** : cette option concerne le mixeur intégré dans le mode normal. Si validé, le mixeur sera poitionné en haut à droite de l'écran plutôt qu'en bas à droite.

<span id="page-59-0"></span>**Auto-générer étiquettes pistes** : cette option permet de générer automatoquement des étiquettes(par ex: banjo, harmonica, ..) au lieu des étiquettes pistes par défaut: (basse, piano, mélodie, ect...).

**Hauteur minimale du panneau / Hauteur maximale du panneau** : lors du redimensionnement permet de limiter en max/min la hauteur du mixeur.

**Qualité tempo et pitch lors du stretching** : permet de fixer la qualité du tempo et du pitch stretching. Choisir "Haut" si vous avez une machine puissante, choisir "Bas" en cas de machine plus lente et que vous entendez des craquements lors du playback.

# **La Grille**

Les Accords, les silences, les holds, les shots et les Marqueur de Sections de variation sont enregistrés avec la Grille.

La Grille peut être affichée en vue linéaire montrant l'ensemble, ou optionnellement, en vue FakeSheet montrant les [1](#page-0-0)ère/[2](#page-1-0)ème fins et les répétitions. Une autre option affiche en gris, les Mesures au-delà du morceau.

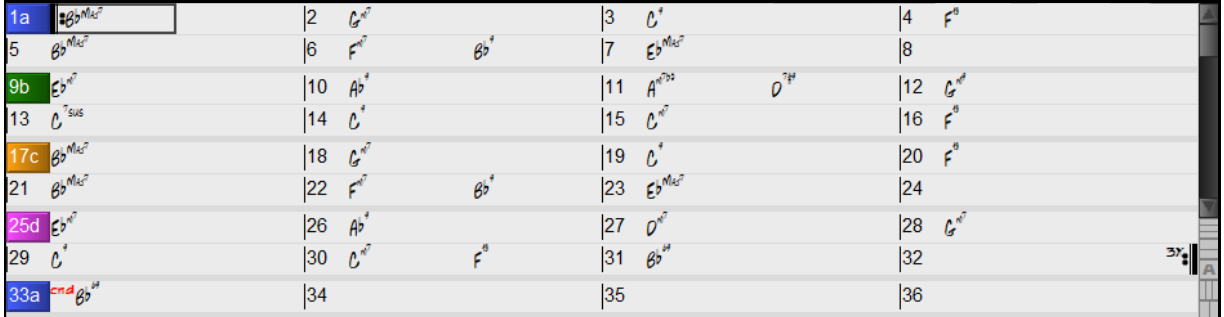

Vous pouvez changer nombre de lignes et colonnes de la grille avec les boutons zoom (en bas à droite).

 $\equiv$  Change le nombre de lignes.

**THE** Change le nombre de colonnes.

**A** Retour arrière sur auto.

Vous pouvez également utiliser la molette souris pour modifier instantanément le nombre de lignes et colonnes.

- L'utilisation de la molette souris tout en pressant la touche **command** change le nombre de lignes.

- L'utilisation de la molette souris tout en pressant la touche **maj** change le nombre de colonnes.

Vous pouvez utiliser les touches **tab** et **maj**+**tab** pour naviguer dansla Grille d'Accords.

Les changements de signature temporelle seront affichés sur la grille si l'option "Afficher les changements de signature temporelle" est activée dans la boîte de dialogue **Options d'Affichage**.

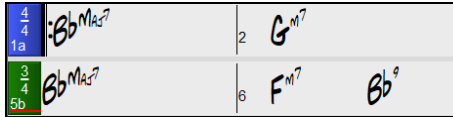

Afficher les changements de signature temporelle

### **Le mode Fake Sheet**

Ouvrons la démo intitulée "Repeats Tutorial example [2](#page-1-0) with [1s](#page-0-0)t-[2n](#page-1-0)d and DC al Fine." Elle se trouve dans le dossier *Band-in-a-Box/Tutorials/ Tutorial - Repeats and Endings.*

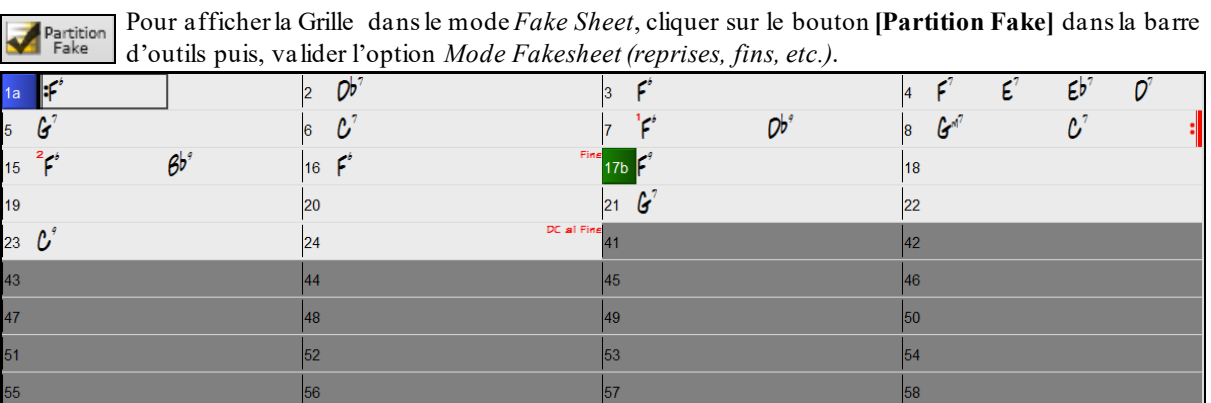

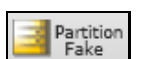

Quand vous invalidez le mode Fake Sheet en pressant le bouton **[Partition Fake]** et en désélectionnant l'option *Mode Fakesheet*, la Grille sera affichée en mode linéaire.

Dans ce mode, vous voyez les Mesures dans l'ordre où elles seront jouées.

<span id="page-60-0"></span>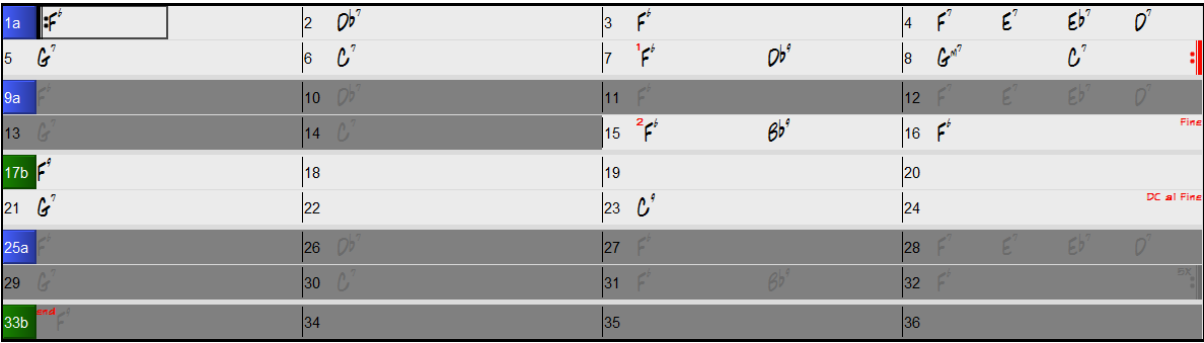

#### **Saisie des accords**

La méthode classique pour entrer un morceau dans Band-in-a-Box est de saisir les accords sur la Grille d'Accords (Feuille de travail). Les accords sont généralement entrés avec les symboles standard (comme C ou Fm[7](#page-6-0) ou Bb[7](#page-6-0) ou Bb[13](#page-12-0)#[9](#page-8-0)/E).

Les accords peuvent être coupés, collés et copiés d'un endroit vers un autre.

Une autre façon d'entrer des accords est par la reconnaissance Midi. Jouer un accord sur votre clavier Midi; et Band-in-a-Box le reconnaîtra immédiatement et l'insèrera sur la Grille d'Accords. Cela vous permet d'entre tous les accords d'un morceau sansles écrire au clavier!

Pour avoir cette fonction, choisir le menu *Options | Map de Patch MIDI, etc. | Insérer l'accord MIDI actuel*. (**command+retour** est la combinaison raccourcie pour cette fonction.)

L'accord joué sera immédiatement inséré dans votre morceau (Grille d'Accords ou notation) où se trouve le curseur. Puis, Band-in-a-Box est prêt pour l'accord suivant. Vous pouvez insérer jusqu'à deux accords par mesure.

### **Options Grille d'Accord**

**"Couches"**

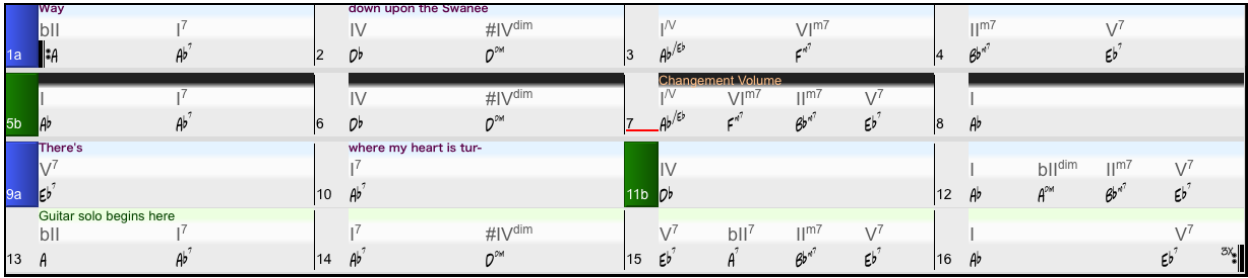

Les Couches sont des rangées supplémentaires d'informations, disposées au-dessus de chaque Mesure.

S'il n'y a aucune information à afficher, cette rangée n'existe alors pas.

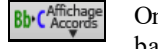

On peut choisir ce qui sera affiché dans ces Couches en cliquant sur le bouton **[Affichage Accords]** de la barre de Menu et en sélectionnant *Couches*.

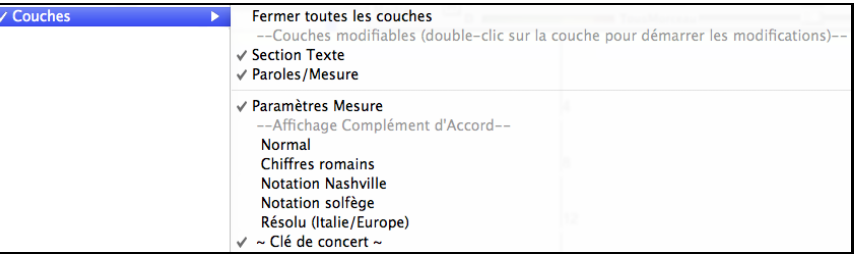

- La Couche "Section Texte" permet d'éditer les textes qui y sont renseignés [\(255](#page-254-0) caractères max par mesure). Ces informations sont chargées/sauvées avec le thème.

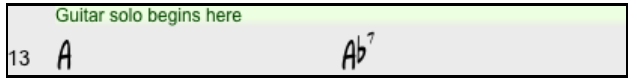

- La Couche "Paroles/Mesure" permet d'éditer les paroles qui y sont renseignés [\(255](#page-254-0) caractères max par mesure). Ces informations sont chargées/sauvées avec le thème.

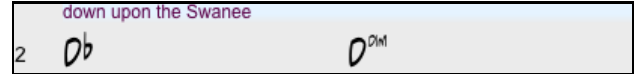

- Les Couches "Section Texte" et "Paroles/Mesure" essayeront de séparer intelligemment les paroles et de les répartir sur les mesures. Par exemple, si vous avez les paroles d'une chanson complète dans TextEdit et que si, les <span id="page-61-0"></span>paroles se trouvent sur des lignes séparées, il est possible, après avoir sélectionné le bloc entier de texte, de le coller dans Band-in-a-Box. Chaque ligne de texte occupera alors une mesure. Si les paroles n'ont pas été réparties correctement, vous pouvez déplacer le pointeur en début de mesure et appuyer sur BACKSPACE pour déplacer les paroles dans la mesure précédente. Le fait de taper RETURN déplacera l'ensemble du texte se trouvant après le pointeur dans la prochaine mesure et remaniera le texte dans les mesures suivantes. Si vous voulez voir plus d'une ligne à l'intérieur d'une mesure, il suffit de maintenir COMMAND enfoncé tout en utilisant la touche RETURN, ce qui va créer une [2](#page-1-0)ième ligne dans la mesure.

- Il y a une option dans la fenêtre **Options d'affichage** pour ouvrir ou fermer automatiquement les Paroles sur Mesure et les couches du Texte de Section lors de l'ouverture d'un morceau qui contient des Paroles sur Mesure ou du Texte de section.
- La Couche "Paramètres Mesure" donne des informations sur les changements qui ont pu se produire dans cette mesure. Cela permet par exemple d'en changer le tempo, la tonalité.

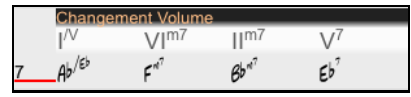

- La couche "Affichage Complément d'Accord" permet d'afficher les Accords selon le mode normal ou sous forme alternative qui permet de mieux voir la racine. Il y a [4](#page-3-0) modes alternatifs : chiffres romains, Notation Nashville, Notation Solfège et la Notation européenne (Résolu).

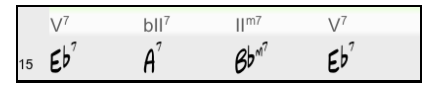

La hauteur de cette couche peut être définie en tant que pourcentage de l'accord principal en utilisant le paramètre "% de hauteur de la couche complément accord" dans les **Options d'Affichage**. On peut par ex. choisir d'afficher la taille de la notation Nashville de la même hauteur que la police de l'accord lui-même.

- L'option "Clé de concert" a été rajoutée, elle permet l'affichage de la Grille d'Accords après transposition.On peut par exemple, voir [2](#page-1-0) couches, l'une avec les accords du concert et les autres pour les instruments en Bb.
- Tous les niveaux peuvent être personnalisés en police et en couleur via les **Options d'Affichage**.
- Un Clic droit dans la Couche propose maintenant un menu avec des options permettant d'en changer la hauteur, de la fermer, copier/coller etc.

### **Dialogue Options d'Affichage**

Vous pouvez définir vos préférences pour la Grille d'Accords.

40 Options Affichage Choisir le bouton **[Préf]** pour ouvrir les **Préférences**, et cliquez sur le bouton **[Options Affichage]** pour ouvrir le dialogue **Options d'affichage**.

On peut aussi cliquer (droit) sur la Grille d'Accords et sélectionner *Options d'Affichage* à pârtir du Menu pour obtenir ce dialogue.

<span id="page-62-0"></span>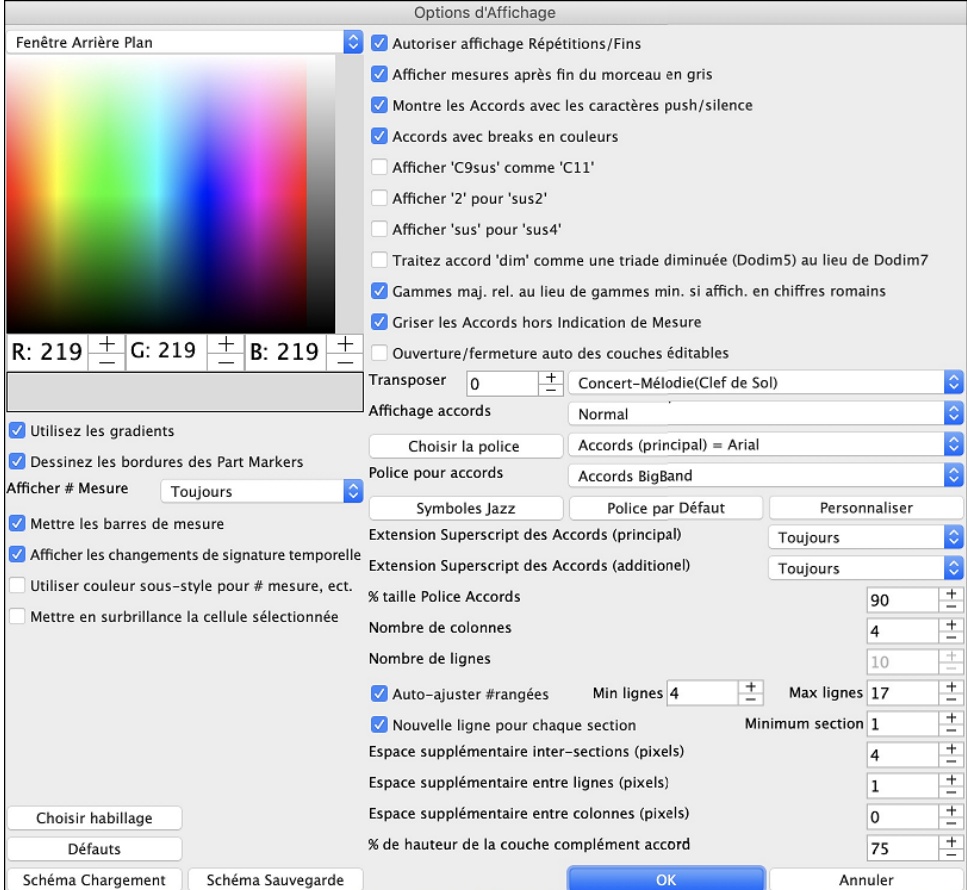

On peut choisir une couleur pour les sous-styles A et B. Jusque maintenant, les accords étaient toujours écrits en noir, ce qui imposait alors un fond d'écran plus clair; un fond d'écran sombre aurait rendu difficile la visibilité du texte. Les couleurs sont maintenant sélectionnables dans la palette de couleurs, les changements effectués sur la grille sont affichés en temps réel.

**Utiliser les Dégradés** : Cette option permet les marqueurs avec un look dégradé. Ceci permet aussi une douceur entre les couches.

**Dessiner les bordures des marqueurs** : Si cette option est activée, les bordures autour des marqueurs seront dessinées.

**Affichage Numéros de Mesure** : Détermine l'occurrence d'affichage des numéros de Mesure: Jamais, Toujours, seulement au niveau des Marqueurs ou à chaque nouvelle rangée.

**Affichage Lignes de Mesure** : Valider cette option pour faire apparaître une Ligne de Mesure à la gauche des Numéros de Mesure.

**Afficher les changements de signature temporelle :** les changements de signature temporelle seront renseignés sur les parts markers.

**Utilisation de couleurs pour les Numéros de Mesure, etc ...** : Cette option permet de choisir la couleur des Lignes de Mesure, les Numéros de Mesure et les textes. Si validé, les Mesures sans Marqueurs utiliseront les couleurs du Style courant. Dans le cas inverse, si invalidé, tout sera affiché dans une seule couleur.

**Mettre en surbrillance la cellule sélectionnée** : Si cette option est choisie, la cellule actuellement sélectionnée sera mise en surbrillance plutôt que surlignée. Vous pouvez changer la couleur de surbrillance en choisissant « Cellule en surbrillance » dans le choix de couleur. Cette fonction est utile pour les utilisateurs de JAWS Screen Reader.

**Autoriser affichage répétitions/fins** permet l'affichage des signes de répétitions et des Marqueurs de [1](#page-0-0)er/[2](#page-1-0)nde fin sur la Grille d'Accords.

**Afficher Mesures au-delà de la fin en gris** "grisera" les Mesures de la Grille d'Accords après la fin du Morceau.

**Montre les Accords avec les caracteres push/silence** : Le symbole de l'anticipation est le (^). Un Accord de C avec une anticipation est affiché ^C. Le symbole du silence est un point (.). Ainsi, un Accord de C avec un silence est affiché C. (C point). Si vous préférez ne pas voir ces symboles, décochez la case. Ils n'apparaissent pas à l'impression, de toute façon.

**Accords avec breaks en couleurs** : Coché, les anticipations apparaissent en VERT et les silences en ROUGE. Cela s'applique à la Grille d'Accords et non à la Notation.

<span id="page-63-0"></span>**Afficher '[C9](#page-8-0)Sus' comme '[C11](#page-10-0)'** : Permet d'afficher les Accords [9](#page-8-0)Sus comme [11](#page-10-0)ièmes (B[b11](#page-10-0) au lieu de Bb[9](#page-8-0)Sus). Ceci n'affecte que l'affichage, pas la façon dont l'Accord est enregistré. Vous pouvez ainsi entrer indifféremment C[11](#page-10-0) ou [C9](#page-8-0)Sus.

**Afficher ['2](#page-1-0)' en tant que 'sus[2'](#page-1-0) / 'sus' en tant que 'su[s4](#page-3-0)'** : Options permettant d'afficher de façon plus explicite les accords suspendus. "sus" implique "su[s4](#page-3-0)" et "[2](#page-1-0)" implique "sus[2](#page-1-0)". Vous avez donc le choix d'afficher ou non l'accord avec son extension complète.

**Traitez accord 'dim' comme une triade diminuée (Dodim[5](#page-4-0)) au lieu de Dodim[7](#page-6-0)** : Il y a deux types d'accords diminués, de triades diminuées (Cdim[5](#page-4-0)) et de [7](#page-6-0)<sup>e</sup> diminuée (Cdim7). Vous pouvez les épelés complètement dans Band-in-a-Box, ou les entrer comme Cdim. Ce réglage contrôle si Cdim sera représenté par Cdim[5](#page-4-0) ou Cdim[7](#page-6-0). Lorsque coché, Cdim sera entré comme C triade diminué (Cdim[5](#page-4-0)), Cdim[7](#page-6-0) sera entré comme [7](#page-6-0)e diminué. Ceci fonctionne pour l'entrée d'accord et l'impression, et les symboles Jazz fonctionne aussi.

**Pour les Nombres Romain en tonalité mineures, utilisez les relatives majeures** : C'est une option pour les tonalités mineures affichées en nombres romains par les relatives majeures. Par exemple en tonalité de La m, Am est soit un accord Im ou l'accord VIm.

**Griser les Accords au-delà de l'Indication de Mesure** : Permet de griser les Accords qui ne seront pas joués. Par ex, si vous changez le style d'une chanson en [4/4](#page-3-0) en valse, les accords du Temps [4](#page-3-0) seront grisés

**Transposer** : Permet d'afficher la partition ou la Grille pour des instruments transpositeurs, soit par des présets soit en définissant l'intervalle par demi-tons.

**Affichage accords** : Permet de choisir un mode d'affichage d'accord pour la couche principale.

**[Choisir la police]** : Permet le choix de la Police de caractères, le Style et la Taille de la Police. La sélection se fait dans les boîtes à droite de ce bouton.

**Police de Caractères de la Grille** : Vous pouvez choisir la police à utiliser pour la Grille d'Accords.

Si vous choisissez une police personnelle, vous pouvez en choisir aussi la grosseur. Si vous choisissez une police préétablie, la grosseur est automatique et s'accorde à la hauteur de la rangée de la Grille d'Accords. Si vous appuyez sur le bouton **[Symboles Jazz]**, alors "Jazz Accord Symbole" sera sélectionné et voux verrez les symboles d'accords jazz en mode sténo sur la Grille d'Accords. Le bouton police par défaut choisit Comic Sans MA comme police de la Grille d'Accords. Pour revenir au style classiquequi utilise une Police du système et plein de rangées, vous ouvez choisir le type de police "Police petite (système)."

Ceci vous permet de choisir une police pour les accords sur la couche principale. Si vous appuyez sur le bouton **[Symboles Jazz]**, alors "Jazz Accord Symbole" sera sélectionné et voux verrez les symboles d'accords jazz en mode sténo sur la Grille d'Accords. Le bouton **[Police par défaut]** sélectionne BigBand Chords. Le bouton **[Personnaliser]** vous permet de choisir aussi la grosseur.

**L'extension Superscript des Accords (principal) / L'extension Superscript des Accords (additionnel)** : La fonction Superscript permet d'afficher les extensions d'accords avec une Police de taille plus petite et un texte indicé. Ceci permet de mieux voir la racine tout en minimisant l'espace utilisé dans la Grille. "Extension Superscript des Accords (principal)" concerne les extensions d'accords de la couche principale et " Extension Superscript des Accords (additionnel)" concerne la couche additionnelle.

Dans cet exemple, l'extension principale des accords a une petite police, par contre la partie complément de l'accord n'affiche pas les Superscripts.

**% taille Police Accords** : La taille de la police des accords sera définie par un pourcentage. [100](#page-99-0)% signifie que la taille des accords sera la plus grande possible, tout en s'adaptant à la taille de la cellule.

**Nombre de colonnes** : Permet de quantifier le nombre de colonnes affichées sur l'écran de la Grille.

**Nombre de lignes** : Le nombre de rangées de la Grille affichées sur l'écran peut être défini de façon à être adapté au mieux à la taille et à la résolution de votre écran. Ceci ne fonctionne que si "Auto-ajuster #rangées » est invalidé.

**Auto-ajuster #rangées** : Si validé, au chargement des chansons, le nombre de rangées affichées variera en fonction du nombre de Mesures dans la chanson. Le nombre de rangées variera dans la plage définie dans "Min lignes" et "Max lignes". Le réglage "section minimum" est le nombre minimum de mesures requis pour une section automatiquement commence une nouvelle ligne lorsque l'option "Nouvelle ligne à chaque section est activée.

**Nouvelle ligne pour chaque section** : Chaque Section débute sur une nouvelle ligne avec une ligne grisée au dessus pour mieux la repérer. Dorénavant il est plus facile de repérer les Sections et la structure du thème. Cette fonction est optionnelle et configurable.

**Espace supplémementaire inter-sections (pixels =)** : Fixe l'espace à ajouter au dessus d'une nouvelle ligne suivant un Marqueur.

**Espace supplémentaire entre rangées (pixels)** : Définit l'épaisseur de la bordure inter-rangées.

**Espace supplémentaire entre colonnes (pixels)** : Définit l'épaisseur de la bordure inter-colonnes.

**Choisir habillage** : Ceci vous permet de voir les boutons de la petite barre d'outil e couleur.

<span id="page-64-0"></span>**% de hauteur de la couche complément accord** : Définit un pourcentage additionnel dans l'affichage de la couche Accords. Par ex, si vous voulez afficher dans la couche additionnelle de visualisation des Accords, un accord de type Nashville ce, dans un format aussi grand que l'affichage principal, valoriser ce paramètre à [100](#page-99-0)%

**[Sch**é**ma Chargement] /[Sch**é**ma Sauvegarde]** : Les paramètres ainsi que les couleurs peuvent être sauvées et chargées en tant que fichiers .csc.

### **Marqueurs de Parties**

Les variations de style pour votre arrangement sont insérées dans la Grille d'Accords en cliquant sur le numéro de mesure pour ajouter un marqueur. Chaque clic bascule d'un sous-style à l'autre (a, b, etc.) ou pour enlever un marquer.Les styles réguliers ont [2](#page-1-0) sous-styles, et les multistyles Band-in-a-Box ont [4](#page-3-0) sous-styles – a, b, c, et d.

#### 13b 29d  $5a$

Habituellement, elles surviennent toutes les [8](#page-7-0) Mesures, mais peuvent être placées n'importe où.

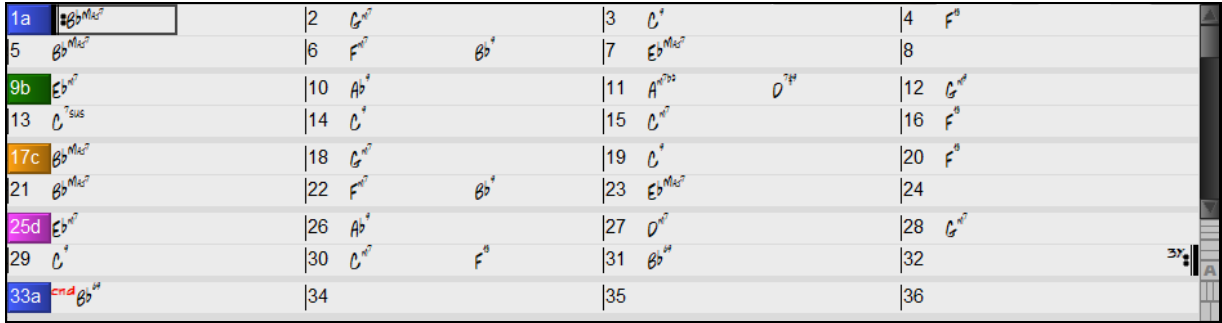

#### **Ajouter des sous-styles à un morceau**

Vous pouvez ajouter plus de sous-styles à un morceau avec un clic-droit à n'importe quelle mesure. Ceci ouvre le *Menu* Changement S*ous-style Change* où vous pouvez définir jusqu'à [24](#page-23-0) sous-styles, de "a" à "x."

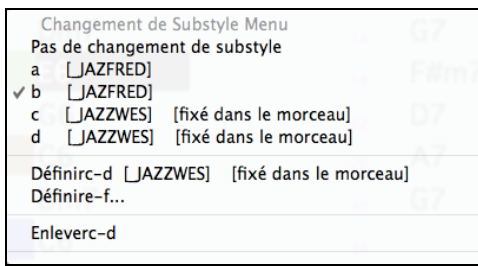

#### **Paragraphes pour les Sections**

Dans un livre, un paragraphe débute sur une nouvelle ligne. Nous avons fait la même chose avec la Grille. Chaque Section débute sur une nouvelle ligne avec une ligne grisée au dessus pour mieux la repérer. Par exemple, si vous avez un Morceau avec une Section de [7](#page-6-0) Mesures suivie par une autre de [8](#page-7-0) Mesures, les anciennes versions de Bandin-a-Box rendaient difficile la détection de la structure. Dorénavant il est plus facile de repérer les Sections et la structure du thème. Cette fonction est optionnelle et configurable.

### **Fonctions d'éditions de la Grille d'Accords**

La Grille d'Accord a un menu contextuel qui s'ouvre avec **Ctrl+clic** ou un clic-droit dans la région de la Grille d'Accords. Ce menu est pratique pour accéder à des fonctions d'éditions de l'arrangement.

<span id="page-65-0"></span>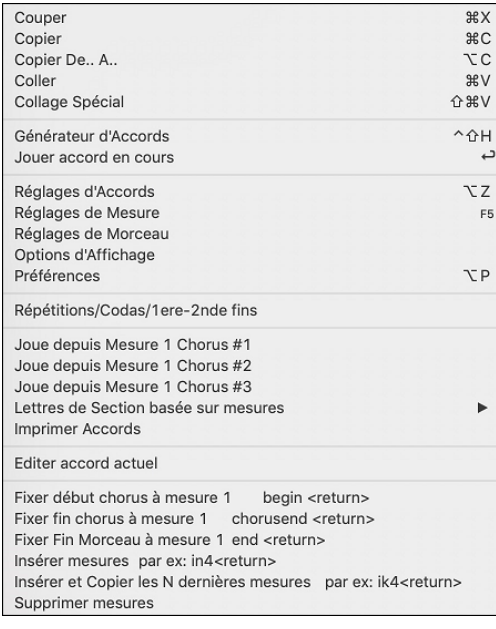

Les Accords peuvent être copiés, collés, coupés ou effacés et de nouveaux Accords peuvent être saisis dans le *Générateur d'Accords*.

*Réglage Accords* autorise les Anticipations, silences et pédales de basse.

*Réglages Mesure* permet les changements de Tempo, Mesure, Tonalité, styles, RealDrum, Volume, Patch et harmonies.

*Réglages Morceau* donne accès aux Silences et Anticipations ainsi que Marqueurs de contrôle, fins et shuntes.

*Options d'Affichage* permet une personnalisation complète de la Grille Accords.

Les réglages généraux sont dans*Préférences*.

Un clic droit sur une Mesure permet de la définir comme début ou fin de Thème ou fin de Morceau selon les options choisies dans le Menu contextuel.

*Lettres de Section basée sur Mesure* ajoute une lettre ou un nombre, celui-ci sera affiché au-dessus de numéro de mesure dans la Grille.

*Imprimer Accords* imprimera la Grille Accords.

*Insérer mesures* ou *Supprimer mesures* permet l'insertion/suppression d'un certain nombre de mesures à partir de la mesure courante..

### **Jouer depuis la Grille d'Accords**

Les morceaux peuvent être joués à partir de n'importe quelle mesure de la Grille d'Accord avec un double-clic sur la mesure. L'audition démarrera de la mesure cliquée.

Si une coda ou une finale est définie, appuyer la **<barre d'espace>** ou double-clic sur la dernière (ou la mesure de la coda), et le morceau jouera depuis la finale (ou la coda). Ceci s'applique à la Grille d'Accords, puisque les fenêtres de Notation sont toujours jouées depuis la finale ou la coda.

### **Jouer la région sélectionnée en Boucle**

Pour utiliser cette fonction, choisir une région sur la Grille d'Accords. Pour choisir une région, cliquer une mesure et glisser la souris. Pour choisir une plus large région, cliquer une mesure et MAJ-Clic au point final.

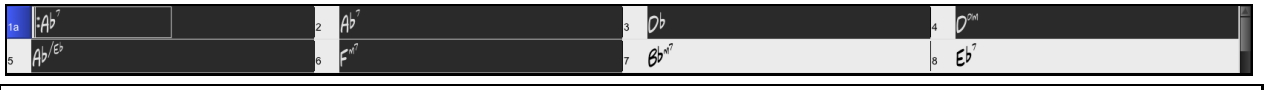

**Tip**: Vous pouvez choisir une région de mesures en utilisant le clavier. Tenir enfoncée la touche MAJ et utiliser les touches fléchées (gauche/droite/bas/haut).

Ensuite, cliquer sur le bouton **[Boucle]**, et choisir *Jouer en boucle une région en surbrillance* à partir du  $\mathbb{C}^{\mathbb{Z}}$ menu. En alternative, appuyer sur la touche [F[10](#page-9-0)].

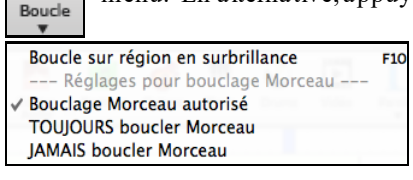

# **Chapitre [5](#page-4-0) : Jouer des morceaux**

# <span id="page-66-0"></span>**Choisir des Morceaux**

Les morceaux Band-in-a-Box avec l'extension .SGU sont des arrangements d'accompagnements sans mélodie. Les morceaux avec une mélodie MIDI ont l'extension .MGU.

Vous pouvez charger un morceau à partir des boutons [**Ouvrir**] ou [**Morceaux**] de la Barre d'outils.

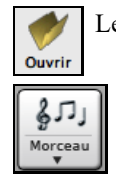

Le bouton **[Ouvrir]** ouvre un menu de commandes pour ouvrir des fichier de diverses façons.

Le bouton [**Morceau**] est divisé. Appuyer la partie supérieure ouvre une fenêtre de sélection de morceau avec la méthode par défaut du bouton. Appuyer la partie inférieure du bouton ouvre un menu d'options pour l'ouverture de morceau. La méthode par défaut est assignée dans ce menu.

Par exemple, si l'item "SongPicker" est coché, la partie supérieure ouvrira la fenêtre du Sélectionneur de Morceau. Si "morceaux récents" est coché, appuyer le bouton ouvrira la liste des morceaux récents, et ainsi de suite.

### **Glisser-Déposer Fichiers dans Band-in-a-Box**

Vous pouvez déposer divers types de fichiers sur l'écran Band-in-a-Box. Ils seront chargés dans le programme, soit en tant que nouveau fichier, soit ajoutés au morceau en cours. Les types de fichiers incluent les chansons Band-in-a-Box (.SGU / .MGU), MIDI (.MID), audio (.WAV /.AIFF / .M[4](#page-3-0)A / .M[P3](#page-2-0)), MusicXML (.mxl/.xml/.musicxml), et Notation ABC Notation (.abc). Faites simplement glisser le fichier et déposez-le n'importe où sur l'écran Band-ina-Box, y compris dans les diverses fenêtres.

### **Ouvrir Morceau**

Pour charger un morceau: menu *Ouvrir Fichier* ou raccourci **F[3](#page-2-0)**.

**Conseil :** il est également possible d'utiliser le raccourci **s s [4](#page-3-0)** Entrée pour accéder à ce dialogue.

### **Ouvrir le Morceau par les Titres (SongPicker)**

Le SongPicker peut, au maximum, afficher les données de [60.](#page-59-0)000 morceaux. De nombreux modes de filtrage sont également disponibles pour faciliter les recherches dont la recherche sur des suites d'accords ou des portions de mélodie.

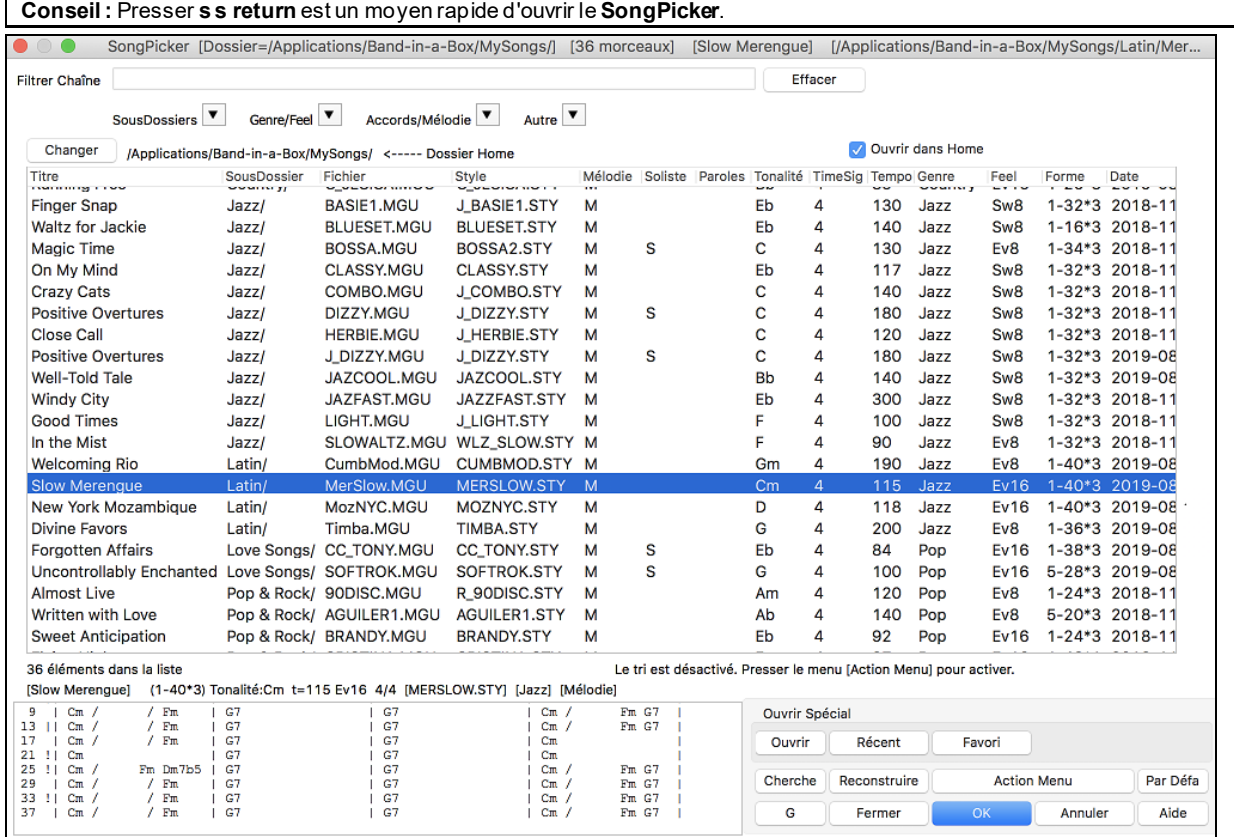

Le **SongPicke**r (Sélectionneur de morceaux) listera les morceaux isponibles dans*Band-in-a-Box*/*MySongs*,lequel est le dossier "maison" (Home). Ceci est un dossier vide, mais utilisé pour vous permettre d'y placer toute pièce.

<span id="page-67-0"></span>Presser le bouton **[Reconstruire]** pour créer le répertoire de morceaux pour ce dossier.

Si la création de ce répertoire prend plus de [3](#page-2-0) secondes, la progression sera alors visualisée dans le haut de la fenêtre.

Si l'option **Ouvrir dans Home** est activée, le **SongPicker** s'ouvrira toujours dans le dossier Home au lieu du dossier en cours lorsque vous appuyez sur le bouton **[Morceau]** par défaut pour ouvrir le **SongPicker**.

Si vous souhaitez héberger le répertoire des morceaux dans un autre dossier, presser le bouton **[Changer]**. Différentes options apparaitront alors dans ce menu vous permettant de définir votre dossier hébergeur. Une option permet également de "toujours" ouvrir le Home Folder.

La largeur des colonnes dans la liste des morceaux est modifiable en en draguant la bordure limite. Cette personnalisation sera mémorisée d'une session à l'autre.

Titre Style

Titre - Titre du morceau.

SousDossier - Décrit les sous-dossiers contenus dans le dossier (s'ils existent).

Fichier - Nom du fichier du morceau.

Style – C'est le style utilisé par le morceau.

Mélodie - Une lettre "M" indique que le morceau contient une piste Mélodie. Une colonne vide signifie que la piste mélodie est vide.

Soliste - Une lettre "S" indique la présence d'une piste Soliste. Si la colonne est vide, la piste Soliste est vide.

Paroles - Une lettre "L" indique que le morceau contient des paroles synchrones avec les notes.

Tonalité - C'est la Tonalité générale du morceau.

TimeSig - Numérateur de la Signature Temporelle "[4](#page-3-0)" signifie donc que le morceau est en [4](#page-3-0)/[4](#page-3-0) et "[3](#page-2-0)" en [3](#page-2-0)[/4](#page-3-0).

Tempo - Tempo du morceau.

Genre - Genre du morceau.

Feel - Décrit le ressenti (binaire/swing, [8](#page-7-0)ème/[16](#page-15-0)ème).

Forme - Forme du morceau. Par ex. [1](#page-0-0)[-32](#page-31-0) \* [3](#page-2-0) signifie que le thème commence à la mesure [1](#page-0-0), se termine à la mesure [32](#page-31-0) et comporte [3](#page-2-0) tourneries.

Date - Date à laquelle le fichier a été modifié pour la dernière fois en année/mois.

Dans la zone située sous la liste de morceaux, on voit la grille du morceau mis en surbrillance.

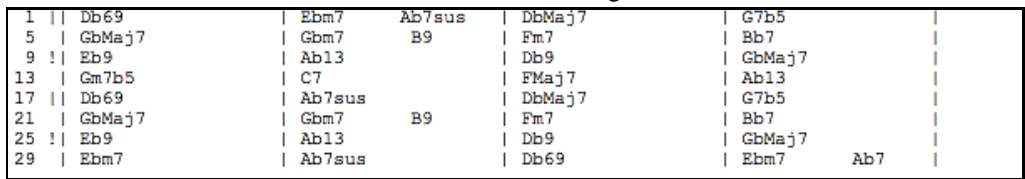

Il est possible de copier/coller dans un fichier texte.

La liste des morceaux est filtrable de plusieurs façons.

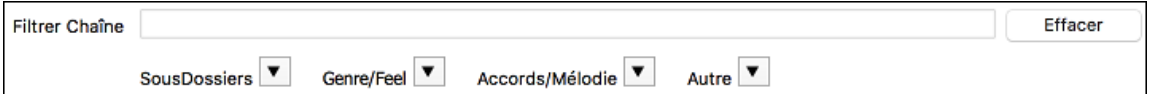

- Saisissez-y un texte et la liste filtrée affichera les morceaux contenant la chaîne de caractères du texte que vous avez saisi.
- Le bouton **SousDossiers** permet le filtrage sur un sous dossier contenu dans le dossier en cours.
- Le menu déroulant **Genre/Feel** permet de filtrer sur le genre, le feel (binaire/swing, [8](#page-7-0)th/[16](#page-15-0)th) ou la signature temporelle.
- Le bouton **Accords/Mélodie** permet le filtrage d'une liste sur une progression d'accords et/ou un segment de mélodie.
- Le bouton **Autre** permet le filtrage de la liste sur un style donné, sur des morceaux avec mélodie/soliste/paroles, sur une tonalité donnée, sur une fourchette de tempi ou sur des fichiers crées à une date donnée.

L'objet *Morceaux avec les accords personnalisés[grille à définir]* du menu déroulant "Accords/Mélodie" permet la recherche de morceaux avec une progression d'accords que vous aurez définie.

Lorsque la boîte de dialogue **Morceaux correspondant à les accords personnalisés**, saisissez une suite d'accords en mettant une barre verticale en tant que barre de mesure. Par ex. Dm[7](#page-6-0) | [G7](#page-6-0) | C |)

<span id="page-68-0"></span>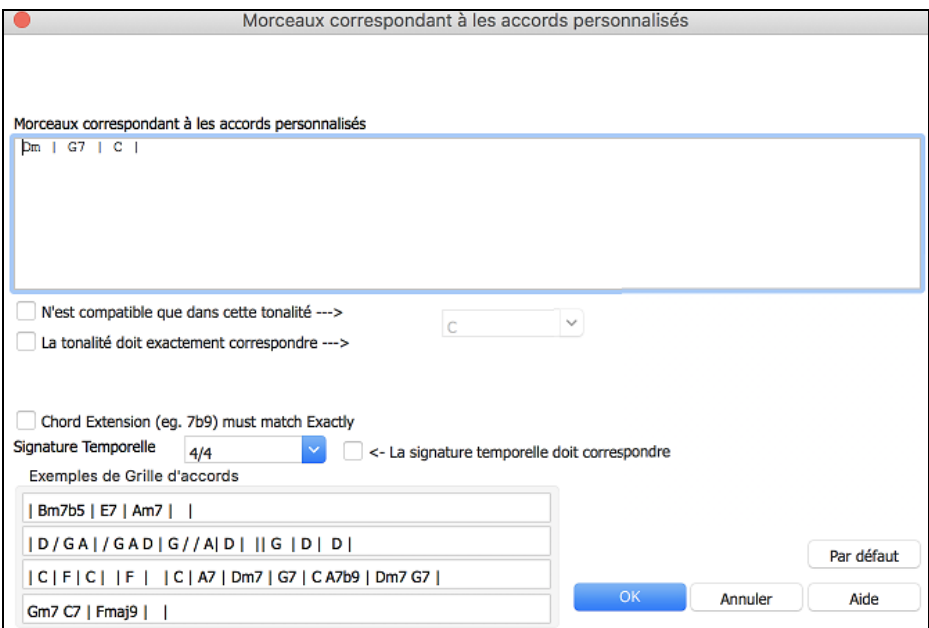

Vous recherchez par exemple une progression dans la tonalité de C (c.-à-d. où Dm[7](#page-6-0) est IIm[7](#page-6-0)), vous devez alors cocher la case "N'est compatible que dans cette tonalité" puis garnir la case connexe avec C.

Cette fonction permet de trouver les progressions d'accords dans une tonalité donnée, par ex : | Am[7](#page-6-0) | [D7](#page-6-0) | G.

**Note** : La recherche trouvera également les variantes d'accords. Par exemple, une recherche sur C donnera CMa[j7](#page-6-0), C/E.

**Conseil** : Si vous souhaitez rechercher des morceaux avec une tonalité donnée, appuyer sur le bouton filtrage "Autre", puis aller à *Morceaux dans cette tonalité* et, choisir une tonalité.

L'objet *Morceaux avec les'accords correspondant au morceau en cours* dans le menu du filtre "Accords/Mélodie" aidera à trouver des morceaux ayant une suite d'accords identique à la fourchette de mesures définie sur le morceau courant.

Dans la boîte de dialogue **Morceaux correspondant aux accords** définir la fourchette en donnant le numéro de mesure début et le nombre de mesures. Puis, presser le bouton **[Mise à Jour]**, la progression d'accords dans cette fourchette sera alors affichée.

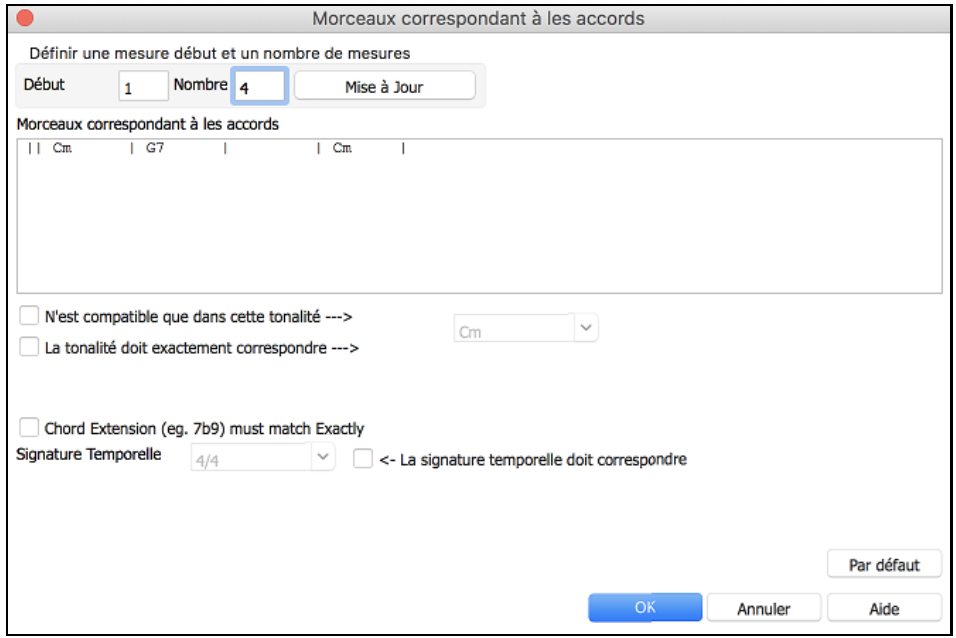

Le menu *Morceaux compatibles avec mélodie dans une fourchette de mesures donnée* du filtre "Accords/Mélodie" trouvera les morceaux ayant une portion de mélodie correspondant à la fourchette de mesures du morceau en cours. A l'ouverture du dialogue **Morceaux correspondant à la mélodie**, choisir la piste source (Mélodie ou Soliste) et

fixer la plage.

<span id="page-69-0"></span>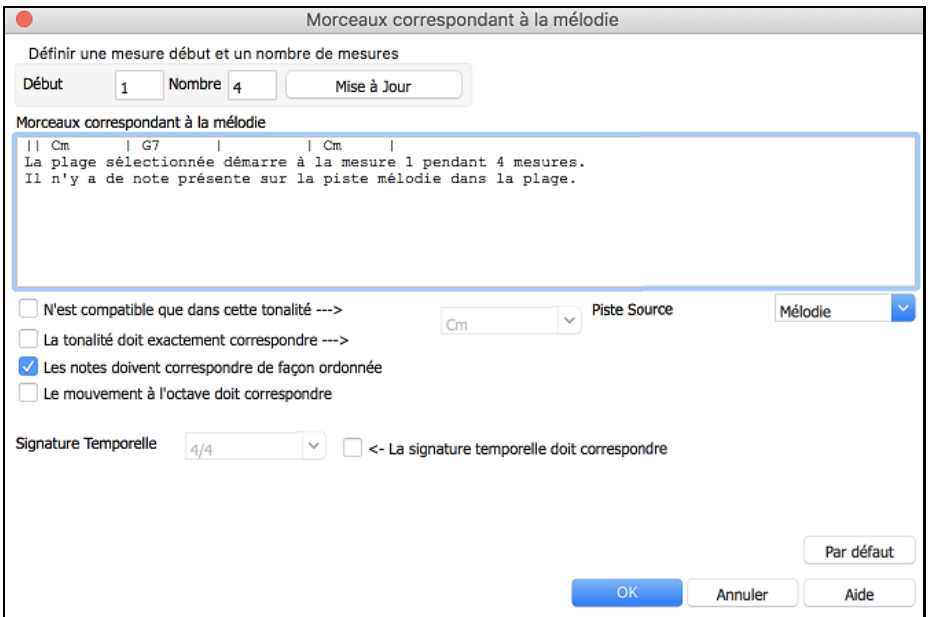

Si vous voulez trouver des morceaux avec suite d'accords et fragment de mélodie correspondant à la plage du morceau en cours, sélectionner le menu *Morceaux correspondant en accords et en mélodie sur une fourchette de mesures donnée*.

Dans la boîte de dialogue **Morceaux correspondant à les accords et la mélodie**, sélectionnez la piste source (Mélodie ou Soliste) et en définir une fourchette.

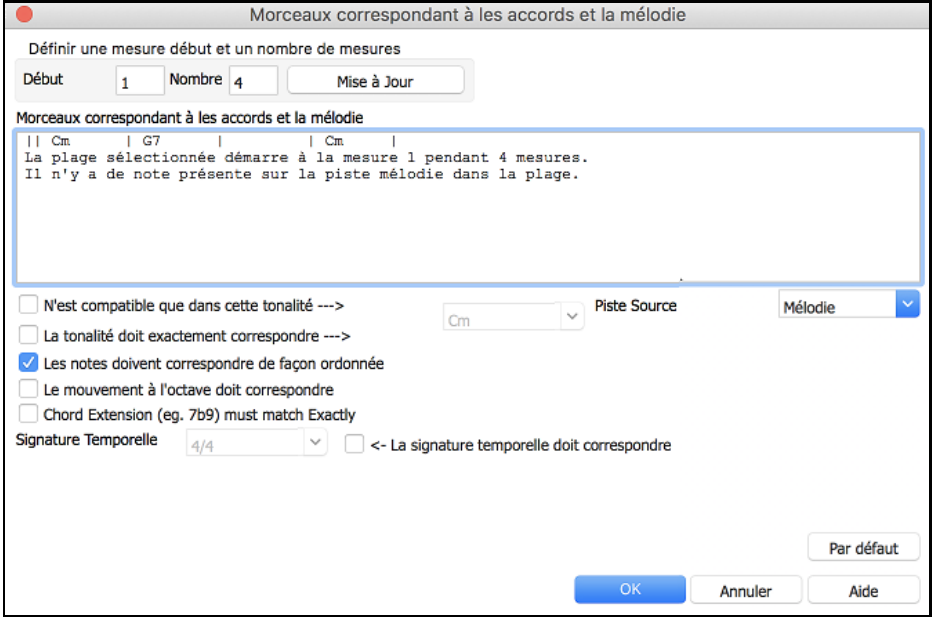

Il y a davantage de boutons dans le **SongPicker** pour l'ouverture et la recherche de morceaux.

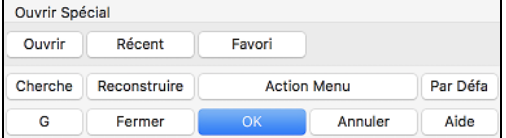

Le bouton **[Ouvrir]** ferme le **SongPicker** et vous permet de charger tout morceau depuis la fenêtre habituelle Fichier Ouvrir.

Appuyer sur le bouton **[Récent]** pour fermer le SongPicker et motre la liste des moceaux récemment joués.

Le bouton **[Favori]** sort du SongPicker et vous permet de choisir un morceau depuis la liste des morceaux favoris.

Le bouton **[Cherche]** recherche un morceau sur une chaîne de caractères dans n'importe quel type de champ. On peut poursuivre la même recherche avec le bouton **[G]**.

Presser le bouton **[Reconstruire]** pour reconstruire le répertoire des morceaux du dossier en cours. Cette reconstruction est très rapide (environ [150](#page-149-0) morceaux/seconde).

<span id="page-70-0"></span>Le bouton **[Action Menu]** donne accès à des options supplémentaires.

#### Le bouton **[Par Défaut]** réinitialise la boîte de dialogue.

### **Ouvrir Morceaux Récents/Ouvrir Morceaux favoris**

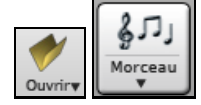

Appuyer le bouton [**Ouvrir]** ou **[Morceau] et** choisir *Morceaux Favoris* ou *Morceaux Récents* pour ouvrir la fenêtre **Morceaux Favoris/Récents**. Cela permet d'ouvrir rapidement les morceaux et styles utilisés lors de vos dernières sessions avec Band-in-a-Box.

Vous verrez que c'est la meilleure façon de charger les morceaux et les styles, puis que la liste proposée vous donne un accès immédiat aux morceaux et aux styles que vous utilisez le plus souvent, où qu'ils se trouvent sur votre disque dur. (*Fichier | Ouvrir Spécial | Ouvrir morceaux favoris...* ou **maj+F[3](#page-2-0)** ouvre aussi cette fenêtre.

**Note:** Vous pouvez également utiliser les raccourcis **s s [2](#page-1-0) return** pour accéder aux morceaux récemment joués et **s s [3](#page-2-0) reurn** pour les morceaux favoris.

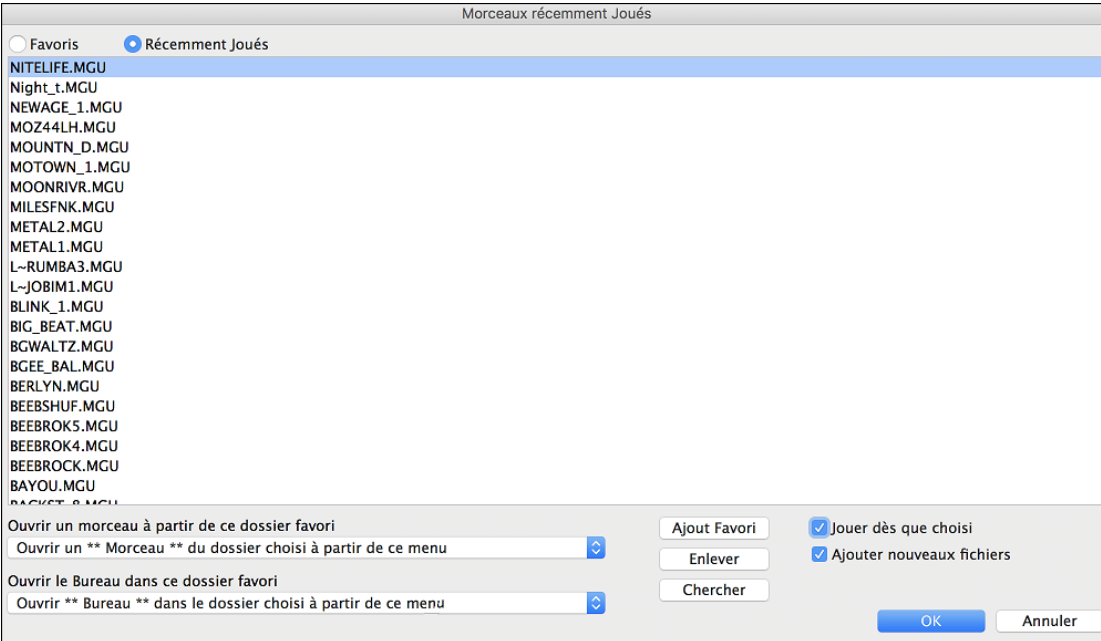

Les boutons **Favoris** et **Récemment joués** font basculer entre la liste des morceaux (ou un style) joués récemment, et une liste créée de vos morceaux ou styles favoris. Vous pouvez ajouter un nombre illimité de favoris.

La liste des favoris commence pour une liste vide, mais vous pouvez ajouter de vos morceaux/styles favoris, en cliquant sur le bouton **[Ajout Favori]**.

**Note technique :** La liste des morceaux/styles favoris est conserve dans un fichier texte appelé SongFavorites.txt (or StyleFavorites.txt) dans le dossier*Band-in-a-Box/Preferences*.

Cochez la case **Jouer dès que choisi** au bas de la fenêtre de liste pour que le programme joue le morceau dès que vous double-cliquer sur son nom ou vous sélectionnez le nom et cliquer sur **[OK]**.

Cochez **Ajouter nouveaux fichiers** pour permettre d'ajouter vos récents morceaux chargés à cette liste.

Le bouton **[Chercher]** vous permet de chercher dans la liste des Morceaux favoris en inscrivant une partie du nom du fichier.

### **Ouvrir Morceau précédent**

Cette commande ouvre le titre précédent du dossier courant.

**Conseil :** Presser les touches **control+shift+[F8](#page-7-0)** ou **s s [7](#page-6-0) return** ouvrira également le morceau précédent.

#### **Ouvrir Morceau suivant**

Cette commande ouvre le titre suivant du dossier courant.

**Conseil :** Presser **shift+F[8](#page-7-0)** ou **s s [8](#page-7-0) return** ouvrira également le morceau suivant.

### **Ouvrir fichier MIDI (mid) sur la piste Mélodie**

Cette commande ouvre un fichier MIDI sur la piste Mélodie.

**Conseil :** On peut aussi utiliser **s s [9](#page-8-0) return** pour ouvrirun fichier MIDI.

### <span id="page-71-0"></span>**Ouvrir fichier Karaoke (kar) sur la piste Mélodie**

Cette commande ouvre un fichier Karaoke sur la piste Mélodie.

**Conseil :** On peut aussi utiliser ss**[1](#page-0-0) [3](#page-2-0) return** pour ouvrir un fichier MIDI.

### **Ouvrir fichier MusicXML**

Band-in-a-Box traite le format MusicXML. Vous pouvez donc importer dans Band-in-a-Box, des fichiers MusicXML depuis votre programme d'écriture musicale préféré tel que : Finale, Sibelius, Guitar Pro.

Via le Menu ci-dessous, choisissez le fichier MusicXML (.musicxml/.XML/.MXL) à charger, le dialogue suivant s'ouvrira.

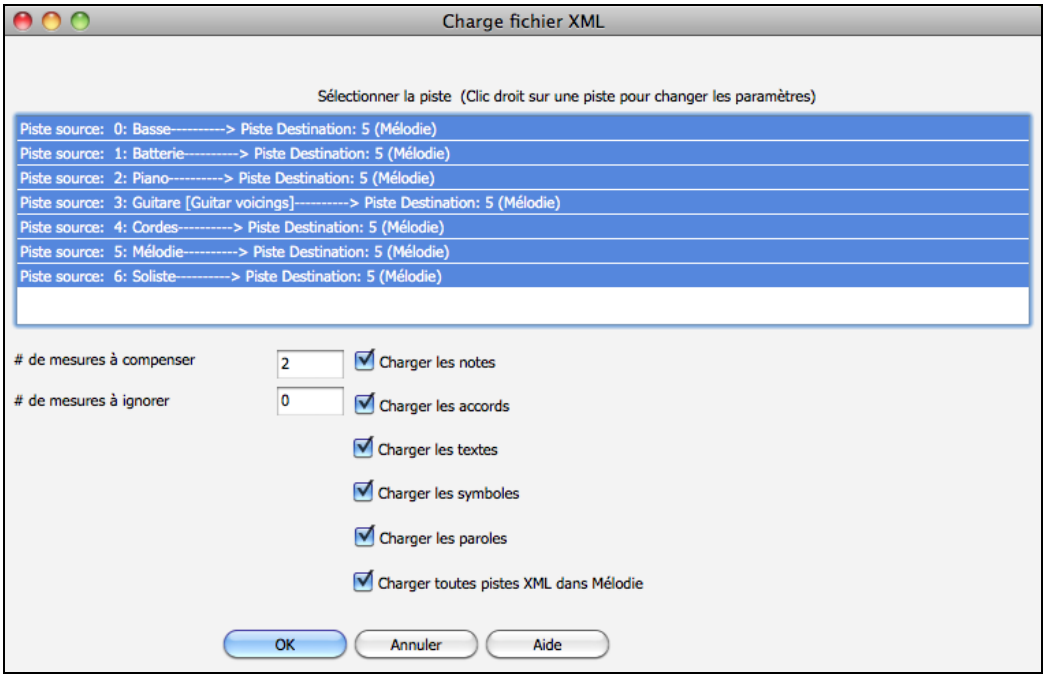

Tout d'abord, sélectionner une piste que vous voulez sauvegarder en tant que fichier XML. Pour sélectionner plusieurs pistes, appuyer sur la touche COMMAND et cliquer sur une piste.

Pour changer la piste destination, clic droit sur une piste puis, sélectionner *Piste cible*.

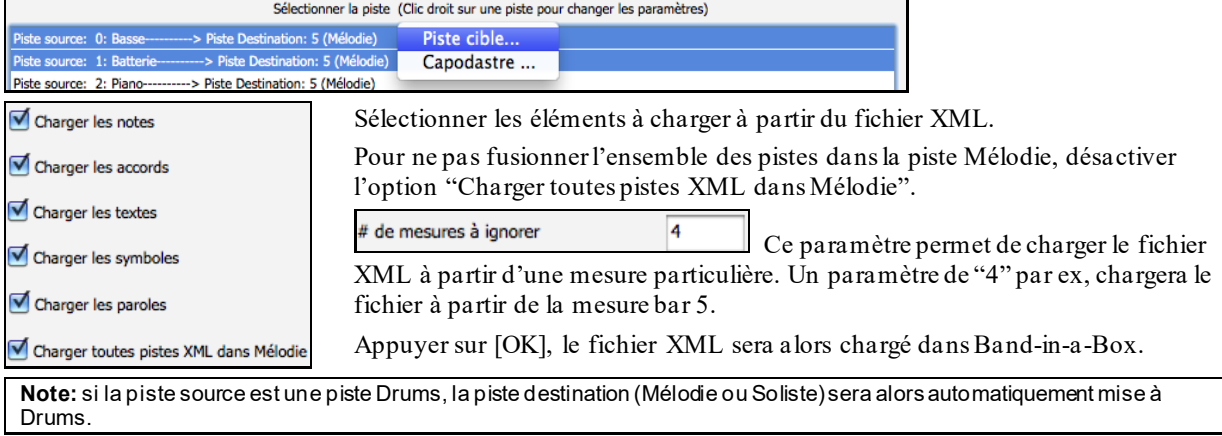

### **Ouvrir fichier Notation ABC**

La notation ABC est un système de notation textuel simple utilisé par les musiciens dans le monde entier pour stocker les accords, la mélodie et les paroles des chansons. Pour trouver plus d'informations sur la notation ABC: abcnotation.com

### **Ouvrir fichier Audio**

Ouvre un fichier (.WAV, .AIF, .MP[3](#page-2-0), .M[4](#page-3-0)A, etc.) du dossier courant.

**Conseil :** on peut également utiliser**s s [1](#page-0-0) 0 return** pour ouvrir un fichier audio.
## <span id="page-72-0"></span>**Ouvrir à partir du Dossier Favoris**

Le Menu *Fichiers | Ouvrir - Options | Dossiers Favoris* ouvre la liste **Dossiers Favoris**,liste qui contient les dossiers récemment utilisés. Pour ouvrir morceau avec ce dialogue, choisir le dossier dans la liste puis, ouvrir directement le titre que vous avez choisi.

**onseil:** on peut également utiliser **soption+maj+E**pour accéderau dossier de vos favoris.

## **Ignore Paramètres des Morceaux**

**Ignore Paramètres des Morceaux** va ignorer les réglages sauvegardés avec le morceau.  $\overline{\mathsf{G}}$ Ignore Préf Ignore Paramètres des Morceaux Boucle sur le morceau Comme défini dans le morceau Paramètres à charger avec les Morceaux Chargement autorisé Changement Patch Harmonies Volume Reverb  $\sqrt{2}$  Panning  $\sqrt{\phantom{a}}$  Chorus Banque Banque (LSB Ctl 32) Taire et Solo Volume Thru, Pan, Reverb, Patches Convertir Paroles/Ligne en Toujours (fractionner) Paroles/Mesure Convertir maintenant OK pour Charger les Symboles de Notation avec les morceaux Par défaut pour nouveaux morceaux Varie le style dans les chorus médians √ Forcer à Arrangement Simple V Eviter transpositions Pop/Coun lazz Pistes sur simple pour tout morceau chargé Toute piste (sauf Drums) Simple **Strings Simple Basse Simple** Melodie Simple Piano Simple Drums Simple Soliste Simple Guitare Simple Par Défaut  $OK$ Annuler Aide

**Boucle sur le Morceau**: Pour activer le bouclage, positionner "Boucle toujours ON". Mais si vous jouez en public, vous souhaiterez sûrement ne pas avoir de boucle, utilisez alors "Boucle toujours OFF". Pour retrouver le fonctionnement des versions précédentes, utilisez "Comme défini dans le Morceau" ou cliquez sur **[Par Défaut].**

**Paramètres à charger avec les Morceaux** : Si cochés, ces réglages seront chargés avec le morceau. Si décoché, AUCUN de ces réglages ne sera chargé.

**Convertir les Paroles/Ligne en Paroles/Mesure**: Dans les versions antérieures de Band-in-a-Box, les Paroles au format/Ligne qui pouvaient être rentrées pour chaque ligne dans la fenêtre Notation. Dorénavant, on ne peut plus le faire. Cependant, si les Titres que vous avez créés l'ont été avec des Paroles/Ligne, Band-in-a-Box va les convertir au format/Mesure. La présente option vous permet de choisir comment la conversion va s'opérer lorsque la Chanson au format/Ligne va s'ouvrir. Par défaut l'option est valorisée à "Toujours (fractionner)" ce qui va donc provoquer la conversion de format/Ligne en format/Mesure et les répartir sur [4](#page-3-0) Mesures. Si vous choisissez "Toujours (sans fractionner)" les Paroles/Ligne seront converties mais non réparties sur [4](#page-3-0) Mesures. Vous pouvez par ailleurs, décider de na pas convertir automatiquement les Paroles/Ligne. Si votre Thème en cours est au format/Ligne, en pressant le bouton **[Convertir Maintenant]** vous convertirez les Paroles au format/Mesure.

**OK pour Charger les Symboles de Notation avec les morceaux** : Doit être coché pour assurer le chargement des symboles de Notation (slurs, staccato, crescendos) avec le mourceaux.

Le dialogue **Paramètres Morceaux** définit les paramètres par défaut pour les nouveaux Morceaux.

Si la case **Varier le Style dans les Refrain du milieu** est cochée, c'est la variation "b" qui sera utilisée pour tous les refrains *sauf* le premier et le dernier. Si elle n'est pas cochée, les refrain centraux utiliseront les variations " a " et " b " comme c'est indiqué dans le Morceau par les Marqueurs de Section.

**Forcer arrangement simplifié :** les RealTracks joueront un arrangement plus simple.

**[Pop/Country]** désactive les réglages précédents et joue un style typique Pop/Country tel que décrit dans les Marqueurs de Section. Les accords ne sont pas enrichis.

**[Jazz]** joue un arrangement typique Jazz, traite les solos dans les refrains du milieu et enrichit les accords.

**Force Pistes en arrangements simples pour tous les Morceaux** pour simplifier les arrangements sur toutes les pistes et toutes les chansons. Si vous voulez forcer des arrangementssimples unitairement chanson/chanson, presser le bouton **[Simple]** de la barre d'outils.

# **Changer le Style**

Les centaines de styles musicaux disponibles pour Band-in-a-Box incluent beaucoup de variations pour tout style choisi.

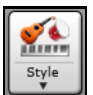

Le bouton **[Style]** est divisé. Appuyez sur la partie supérieure ouvre une fenêtre de choix de style utilisant la méthode par défaut assignée à ce bouton. Appuyez sur la partie inférieure ouvre un menu d'options de choix de sélection de styles. La méthode par défaut de la partie supérieure est assignée dans ce menu.

<span id="page-73-0"></span>Par exemple, si l'item *SongPicker* est coché, le **StylePicker** sera la méthode par défaut. Si *Morceaux Récents* est coché, en appuyant le bouton ouvrira directement la listes des Morceaux Récents, etc.

## **Le Sélectionneur de Style (StylePicker)**

La fenêtre **StylePicker** affiche la liste des Styles Présents avec leurs caractéristiques. Un filtre permet de trouver le Style idéal pour votre Chanson en sélectionnant des paramètres tels que l'Indication de Mesure (time signature), le groove (feel) ou tout simplement en tapant un nom familier de Chanson.

On peut parcourir cette liste de styles en triant les colonnes ou en écoutant un échantillon en double-cliquant sur le style. Si le Style est composé à la fois de MIDI et de RealDrums, vous pouvez écouter les deux ou choisir celui que vous souhaitez. Cette façon de faire permet d'optimiser le temps de recherche du Style idéal pour votre Chanson.

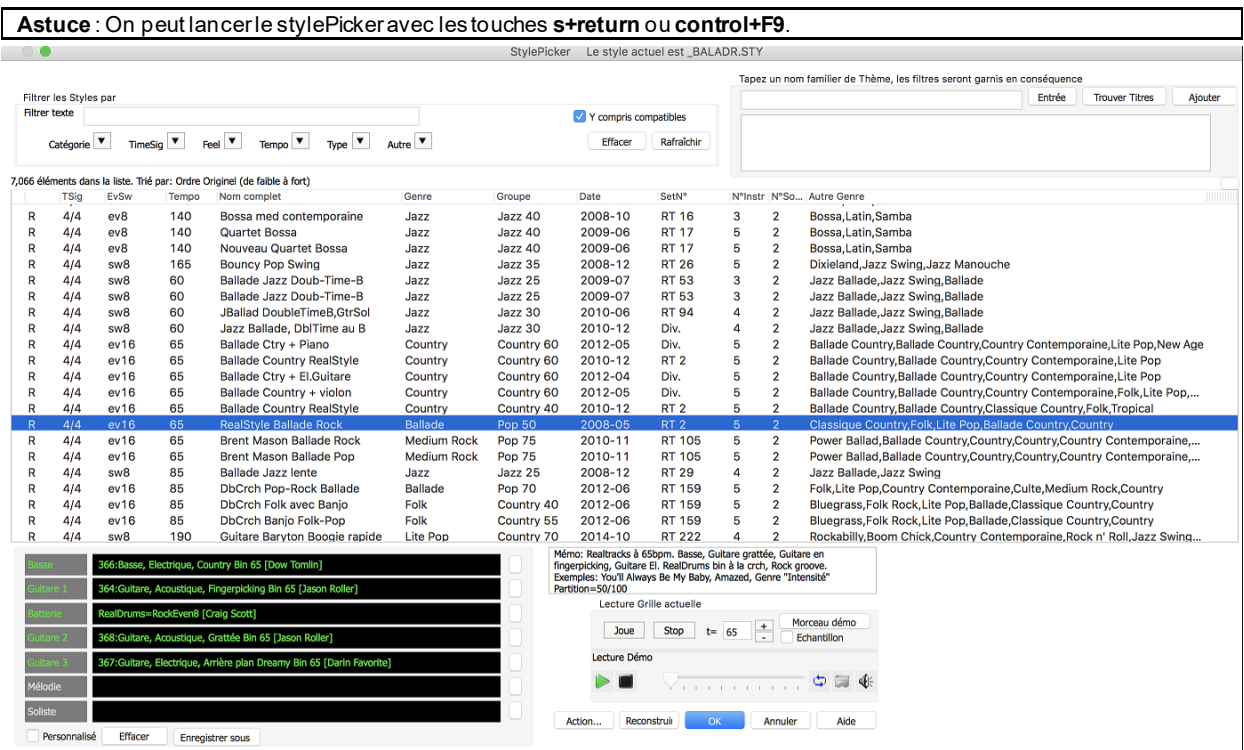

### **Filtre Rapide**

Tapez un texte et/ou appuyez sur le bouton flèche pour choisir une catégorie, un Indicateur de Mesure, un groove, etc., vous obtiendrez alors une liste filtrée. Si "Y compris compatibles" n'est pas validé, alors la liste filtrée ne contiendra que la stricte correspondance. Si cette option est validée, alors cette liste contiendra non seulement la parfaite correspondance mais aussi les styles compatibles.

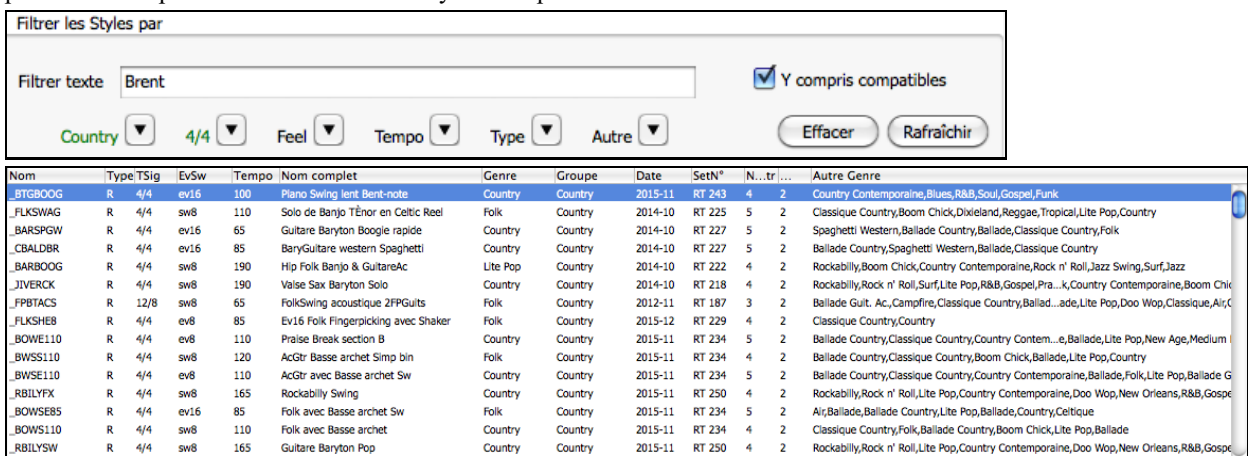

### **Suggestion de style**

Tapez simplement un nom de thème familier, d'artiste ou de genre de musique, le StylePicker listera alors les styles dont le genre, le groove, le tempo et l'indicateur de mesure sont compatibles avec ce titre.

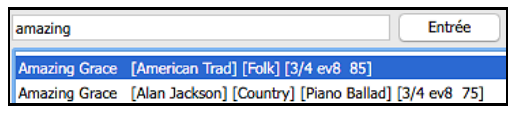

<span id="page-74-0"></span>Tapez un texte, cliquez sur un titre pour le sélectionner puis, pressez **[Entrée]**. La liste sera alors filtrée de façon à montrer les styles assortis à cette Chanson. Vous pouvez ainsi voir quels sont les filtres en place, quand vous cochez "filtrer les Styles par". Si vous validez l'option "Y compris compatibles", la liste filtrée inclura les styles similaires. A contrario, si vous ne voulez voir que la stricte correspondance, invalidez alors cette option.

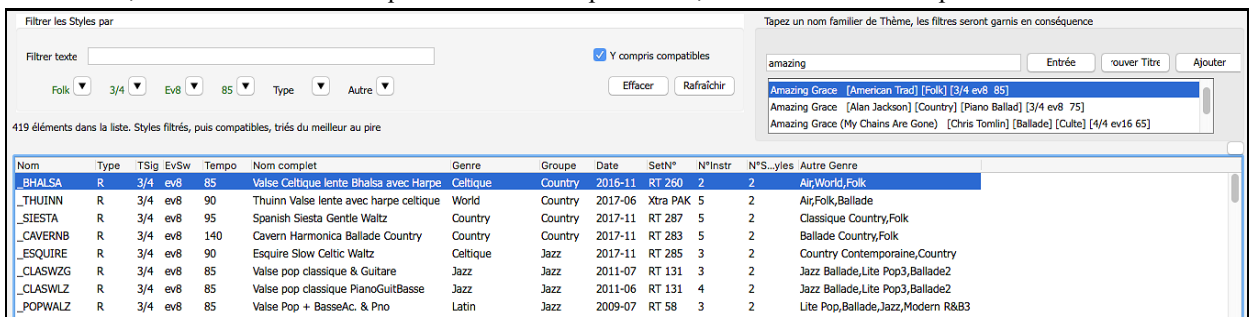

### **Navigateur de Titres de Chansons**

La fenêtre du chercheur de titres vous permet de fouiller et filtrer un énorme catalogue de quelques [21](#page-20-0).000 titres populaires. On peut par exemple, filtrer sur un artiste donné puis, trier toutes ses morceaux par tempo, tonalité, feel, time signature, et même plus.

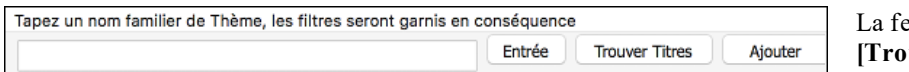

enêtre s'ouvre avec le bouton **uver Titres**].

**Note**: Il est également possible d'ouvrir le **Navigateur de Titres de Chansons** en cliquant sur le bouton **[Style]**de la barre d'outils et de sélectionner *Choisir le Style à partir du titre de la chanson* dans le menu.

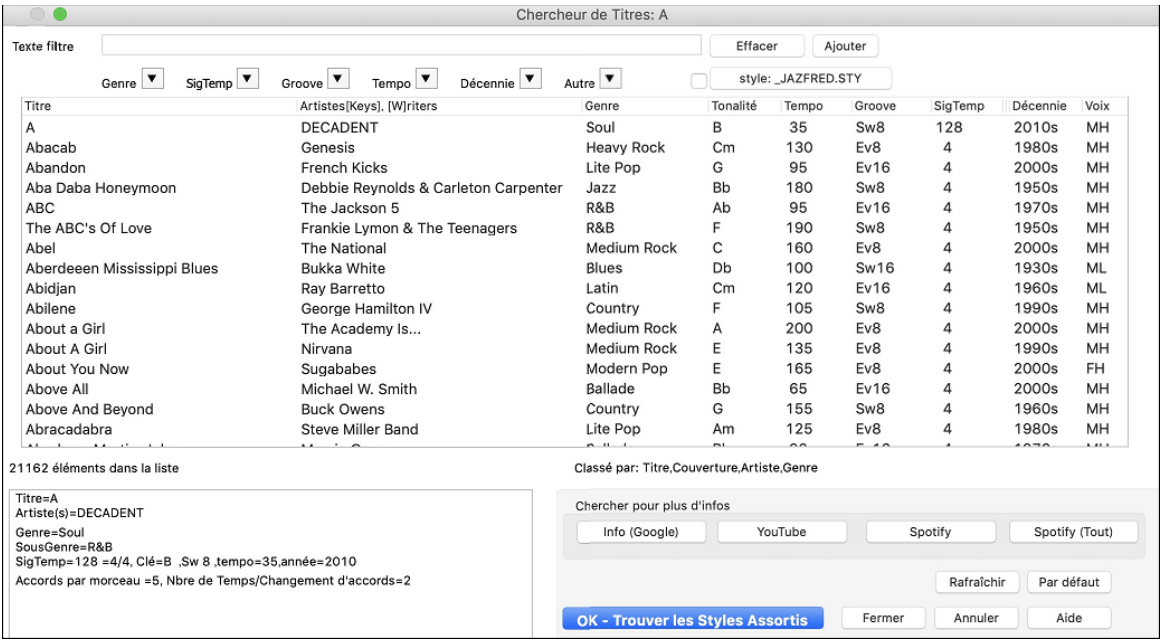

Une fois trouvée une chanson, presser le bouton **[OK – Trouver les Styles Assortis]**. Cela va vous amènera à la fenêtre du **StylePicker** dans laquelle vous trouverez les styles correspondants en tempo, groove, et genre au titre de la chanson sélectionnée.

### **Styles: Aperçu d'échantillon**

Vous pouvez écouter un Style sans changer l'arrangement existant, en utilisant la commande d'aperçu.

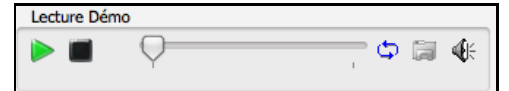

Ce mini-lecteur d'aperçu comporte les boutons: Play, Stop, une barre de progression, Boucle et un bouton fichiers.

Lorsque le contrôle est en cours d'utilisation, s'il y a deux fichiers qui peuvent être lus, il y a un bouton à bascule affiché. Cela sert pour la prévisualisation des styles MIDI, parce qu'il y a des drums MIDI et des RealDrums disponibles pour la plupart des styles MIDI, et maintenant vous pouvez facilement les écouter.

Pour écouter un aperçu, il suffit de double cliquer sur un nom de Style dans la liste. Mettre en évidence un Style et appuyer sur le bouton Lecture.

<span id="page-75-0"></span>Les démos sont préconstruites, a fin qu'elles jouent instantanément. Elles donnent une bonne idée de ce à quoi le Style est censé ressembler.

Ces démos de Style se trouvent :

- [1](#page-0-0). Sur votre disque dur, dans le dossier *Band-in-a-Box/RealTracks/Data/Style Demos Audio*. (Certaines des démos sont incluses sur le disque, mais pour économiser l'espace toutes ne le sont pas).
- [2](#page-1-0). Sur Internet, chez www.pgmusic.com (toutes les démos).

Lors d'une démo de style, Band-in-a-Box jouera la version sur disque si elle est disponible ; sinon il le fera à partir d'Internet [à www.pgmusic.com](http://www.pgmusic.com/) Le tout se déroule fluidement, sans navigateur externe.

Cliquez sur ce bouton pour télécharger une démo jouée depuis internet. Si jouée depuis votre disque dur, ce bouton affichera les coordonnées (dossier/nom) du fichier.

Ce bouton vous permet de contrôler le volume des démos.

### **Écoutez votre Chanson dans un Style donné**

Vous pouvez auditionner un Style en faisant jouer la Grille de votre Chanson.

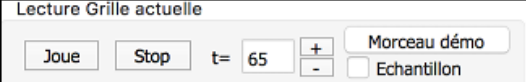

Presser le bouton **[Lecture]** génèrera un arrangement pour votre Chanson ce, dans le Style sélectionné et mis en surbrillance. On peut accélérer la génération de ce Style en validant l'option "Echantillon". L'écoute sera alors réduite à [4](#page-3-0) Mesures.

### **Les RealStyles et styles avec RealTracks**

Les RealStyles sont des styles Band-in-a-Box qui n'utilisent que des RealTracks. Les noms des styles RealStyles

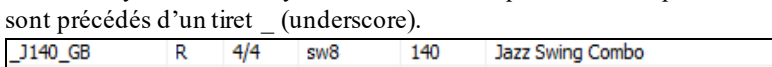

Les styles avec RealTracks sont un mélange de Pistes MIDI et de RealTracks. Les noms de ces styles avec RealTracks sont précédés du signe =.

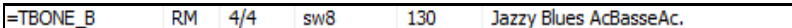

Les styles avec RealDrums utilisent des RealDrums pour la Piste Batterie et des Pistes MIDI pour les autres Pistes. Les noms de tels styles sont précédés d'un trait d'union -.

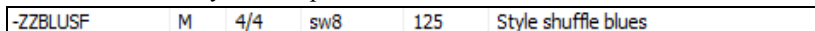

### **Changer un Style à toute mesure**

F<sub>5</sub> Réglages<br>Mesure

Le style d'un morceau peut être changé à toute mesure en appuyant ce bouton ou la touche **[F5](#page-4-0)**. Lorsque la fenêtre **Modifier Réglages Mesure Actuelle** s'ouvre, appuyez le bouton [STY...] pour ouvrir le Sélectionneur et choisir le style que vous désirez en application à cette mesure.

## **Styles Récent ou Styles Favoris**

Pour choisir un style à partir des Récents ou des Favoris, appuyer le bouton [**Style]** et choisir *Styles Récent ou Styles Favoris*. Le menu de commande *Fichier | Charger Style Spéciale | Ouvrir Styles favoris...* ou le raccourcis-clavier Maj+[F9](#page-8-0) ouvre aussi la dialogue.

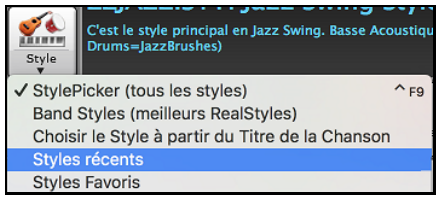

Vous pouvez soit choisir à partir des styles Récents ou aller à la liste des Favoris. Vous pouvez ajouter ou modifier la liste des favoris.

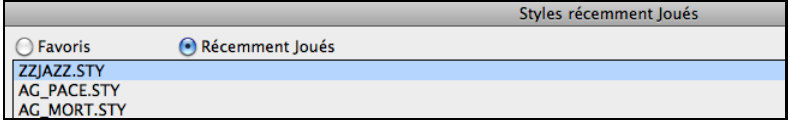

### **Band Styles**

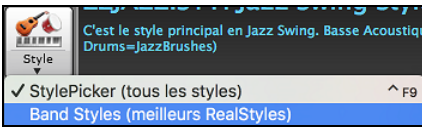

Lorsque le bouton **[Style]** est coché, et choisi Band Styles (Meilleur RealStyles), vous verrez un répertoire de types de styles, qui a des sousmenus triés selon les catégories mentionnées.

<span id="page-76-0"></span>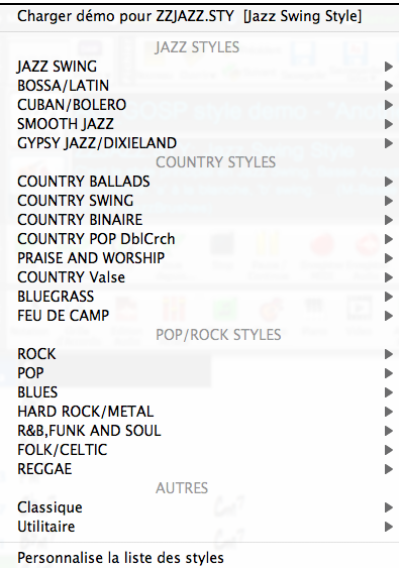

Par exemple, dans la section Jazz, vous verrez tous les styles pour Jazz Swing, les styles de Jazz Swing, de jazz Valse, Bossa, Gypsy et Jazz Smooth. Chaque fenêtre ouvre une liste de RealStyles, triés par tempo et type.

Vous pouvez aussi charger une démo de morceau en utilisant l'item de menu pour charger une démo.

# **Ecoute/Pause/Arrêt des morceaux**

### **Jouer les morceaux**

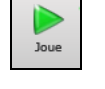

Ce bouton rejoue un morceau sans le générer, à moins qu'une régénération soit nécessaire. L'arrangement actuel est préservé. (Geler le morceau ou sauver en fichier MIDI pour une sauvegarde permanente de l'arrangement). Le raccourcis-clavier est **command**+R.

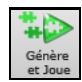

Ce bouton crée un nouvel arrangement et joue le morceau. Si vous ne voulez pas régénérer vos pistes, alors utiliser [Joue]. Appuyer le **command+A** ou la touche **[F4](#page-3-0)** crée aussi un nouvel arrangement et joue le morceau.

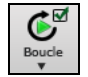

Appuyer ce bouton pour un menu de sélections de boucles. Vous pouvez jouer la section en surbrillance de la Feuille d'accord ou de la Notation dans une boucle sans fin. Appuyer et glisser la souris pour mettre en surbrillance la section de mesures à mettre en boucle. Si la case est cochée, tout le morceau sera en boucle.

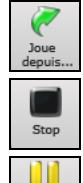

Ce bouton jouera le morceau à partir du chorus et de la mesure sélectionnés. Utilisez cela pour sauter à toute mesure du morceau. Le raccourcis-clavier est le **control+F**.

Ce bouton arrête l'audition. Appuyez aussi la touche **esc** pour arrêter l'audition.

Ce bouton met en pause le morceau pendant l'audition. Appuyez à nouveau pour continuer depuis le moment de la pause. Le Raccourcis-clavier est **control+H**.

## **Options Arrangement**

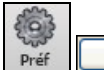

Arranger Le dialogue **Préférences** dispose d'options permettant de configurer globalement les réglages arrangement du morceau. Par example: valeur du boost des shots/holds, autorisation des rests/push, normalisation de la vélocité MIDI, autorisation des fins, valorisation de l'arrangement naturel, et bien plus.

<span id="page-77-0"></span>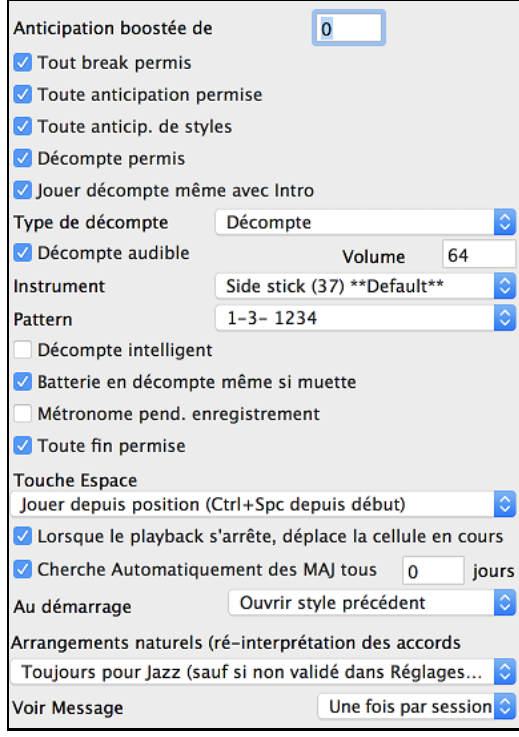

**Augmenter la vélocité des anticipations** : Les anticipations dans Band-in-a-Box, sont des accords joués avant le temps. Ils sont généralement joués un peu plus fort que les autres patrons. Vous pouvez laisser cette valeur à 0, en la régler entre 0 et [10](#page-9-0).

**Tous les silences** : Vous pouvez désactiver les silences. Par exemple, un morceau comportant de nombreux silences, rend difficile l'enregistrement d'une mélodie car vous n'entendez pas les percussions marquant le rythme (silences sur les percussions). Là, vous pouvez désactiver les silences momentanément pour enregistrer et entendre les percussions.

**Toutes les anticipations** : Si, pour une raison quelconque, vous ne voulez pas d'anticipation dans un style ou un morceau, vous pouvez décocherla case.

**Permettre le décompte** : Ceux qui utilisent Band-in-a-Box pour une pratique en solo enlèveront le décompte pour avoir une boucle sans fin ni décompte.

**Jouer le décompte même si intro** : S'il y a une introduction, les deux mesures de décompte ne sont pas nécessaires. Une option permet d'omettre le décompte s'il y a une intro. Si vous voulez le décompte, même avec l'intro, cocher cette case.

**Arrangement Naturel (re-interprétation des accords complexes)** : Si vous donnez à un musicien professionnel une progression d'accords complexes avec des extensions fantaisistestels que [C7](#page-6-0)b[9](#page-8-0)b[13](#page-12-0) ou Gm[1](#page-0-0), le musicien peut les réinterpréter plutôt que de les jouer exactement tels qu'écrits. Ceci peut produire une interprétation qui sonne mieux, le musicien ayant eu une plus grande liberté dans son jeu. Il est maintenant possible de demander à Band-ina-Box de faire la même chose pour l'ensemble des Pistes du Morceau. (Note: Pour activer cette fonction pour l'ensemble des Pistes du Morceau, passer par **Réglages du Morceau**. Pour le faire sur une Piste spécifique, clic droit sur le bouton radio Piste puis *RéglagesPiste | Définit en tant que Arrangement Naturel* et choisir une option.

# **Décompte**

Band-in-a-Box jouera un décompte au début de chaque morceau si vous le voulez. Ceci est réglé dans la fenêtre **Préférences**, où il y a plusieurs options sur le type de décompte.

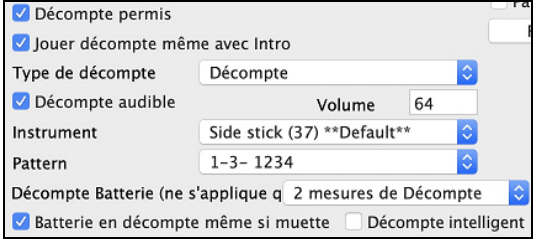

**Permettre le décompte** : Ceux qui utilisent Band-in-a-Box pour une pratique en solo enlèveront le décompte pour permettre la boucle sans fin, ni décompte.

**Jouer le décompte même si intro** : S'il y a une introduction, les deux mesures de décompte ne sont pas nécessaires. Une option permet d'omettre le décompte s'il y a une intro. Si vous voulez le décompte, même avec l'intro, cocher cette case.

**Type de décompte** : Vous pouvez demander à Band-in-a-Box de jouer [2](#page-1-0) mesures de batterie plutôt qu'un décompte. Vous préférez, peut-être, entendre la batterie plutôt qu'un clic, pour avoir un aperçu de style à venir. Pour ce réglage, régler Type de décompte entre remplissage de sous-style b ou a, ou [2](#page-1-0) mesures de patrons a ou b ou une combinaison des [2](#page-1-0).

**Décompte audible / Volume** : Si vous désirez le décompte présent mais inaudible, décochez "Décomp. audible". Vous pouvez aussi régler le genre du décompte.

Instrument / Pattern : Utiliser ces réglages pour un décompte de batterie. Vous pouvez choisir n'importe quel instrument de la batterie. De plus, vous pouvez choisir des rythmes différents (ex. Taper sur [2](#page-1-0) et [4](#page-3-0) plutôt que [1](#page-0-0)-[2](#page-1-0)[-3](#page-2-0)- [4](#page-3-0)).

**Décompte Batterie (ne s'applique qu'à ce morceau)** : Ceci définit le décompte à appliquer au morceau courant.

**Décomptes intelligents** : Peuvent être réglés ici. Le décompte intelligent évite d'entendre le décompte de percussion pendant un "pickup" mélodique.

**Décompte de batterie même si la batterie est en silence** : Ceci est super pour les batteurs qui veulent jouer avec Band-in-a-Box et mettre la piste de batterie en silence. Auparavant, lorsque la piste de batterie était en silence dans un morceau, le décompte ne jouait pas. Utiliser cette option pour jouer le décompte en toute circonstance.

## <span id="page-78-0"></span>**Réglages de Morceau**

Les réglages de morceau inclus le titre, l'armature et le tempo pour un morceau et le style d'arrangement utilisé par Band-in-a-Box.

### **Réglages principaux**

Le dialogue **Réglages principaux** montre tous les réglages du morceau. Aller au menu *Editer | Forme du morceau | Titre/Clef/Tempo/Embel* ou les touches **command**+**k** pour ouvrir le dialogue. Les réglages peuvent être inscrits directement dans le dialogue.

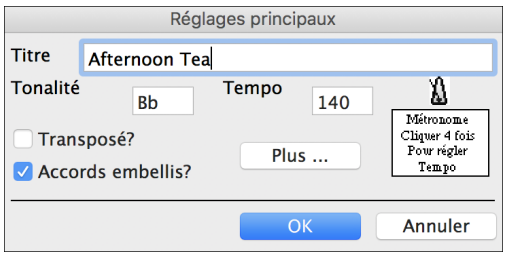

**Transpos**é ? : Si vous changez la tonalité, vous pouvez transposer toutes les parties MIDI à la nouvelle tonalité en cliquant dans la boite transposer. C'est pratique lors du chargement de nouveaux morceaux. Si vous entrez une progression prévue pour une tonalité,mais que vous voulez la changer en cours de route, vous pouvez quitter sans cocher Transposer. Alors la tonalité sera changée, mais les accords demeureront les mêmes.

**Accords embellis ?** : Le réglage de l'embellissement d'accords permet l'embellissement des accords lors du jeu en direct.

### **Réglages supplémentaires de morceau**

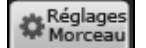

Le bouton **[Réglages Morceau]** de la barre d'outils ou le bouton [**Plus...**] de la fenêtre **Réglages Principaux** ouvre la fenêtre **Réglages supplémentaires Morceau**.

Ce sont les réglages supplémentaires de morceau comme les silences, anticipations, embellissement d'accords, coda, finales et encore plus qui rende un morceau standard Band-in-a-Box en un arrangement. Ils sont enregistrés avec le morceau.

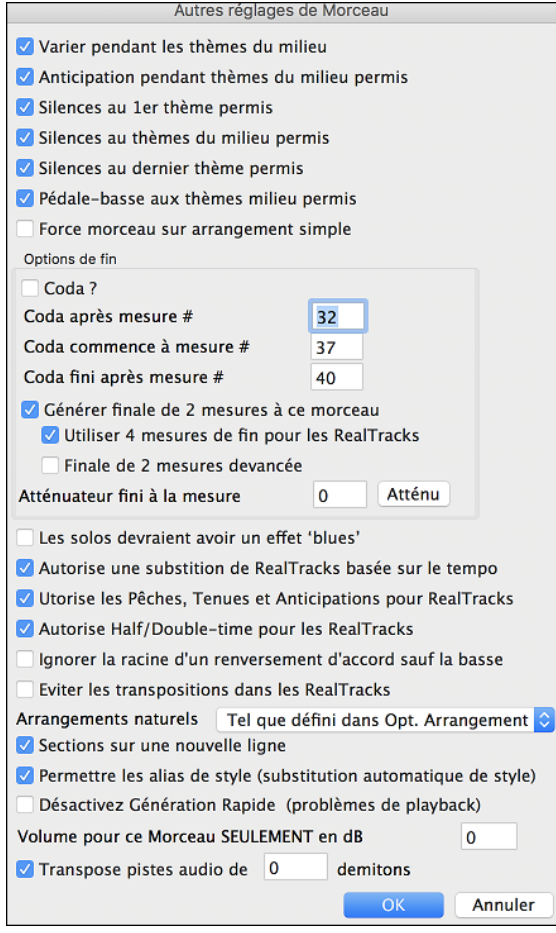

**Varier Style thèmes du milieu** : Si la case est cochée, c'est la variation "b" qui sera utilisée pour les thèmes centraux, c'est à dire, tous les thèmes sauf le premier et le dernier. Par exemple, dans le style Jazz Swing, puisque la variation "b" est Swing, la basse jouera en swing dans tous les thèmes centraux. (Alors que dans la variation "a", la basse joue des blanches.)

**Anticipations, thèmes du milieu**: C'est plutôt utilisé quand il y a des anticipations dans un morceau (indiquées par le symbole "**^**"), que *vous ne voulez pas* entendre dans les thèmes centraux. Décochez simplement la case (désactivé) et les anticipationsseront ignorées dans ces thèmes (cela permet des thèmes improvisés ininterrompus).

**Silences au premier thème** : C'est utile si vous avez inscrit des breaks et que vous les voulez au premier thème.

**Silences s aux thèmes du Milieu**: C'est utile si vous avez inscrit des breaks et que vous les voulez aux thèmes du milieu. Les thèmes du Milieu sont souvent utilisés pour les solos, alors vous ne voulez peut-être pas de breaks.

**Silences au dernier thème**: C'est utile si vous avez inscrit des breaks et que vous les voulez au dernier thème.

**Pédale Basse dans thèmes milieu** : Cela détermine si la Pédale de Basse est permise dans les thèmes centraux.

**Morceau –Arrangement Simple (sans embellissement)** : Ceci amène les RealTracks à jouer l'arrangement simple (moins lourd ou embelli)

**Astuce :** si vous entendez des embellissements [b9](#page-8-0) et [b13](#page-12-0) sur un accord [C7](#page-6-0) qui frottent avec la mélodie, vous pouvez renommez<br>l'accord en [C9](#page-8-0) ou [C13,](#page-12-0) ce qui garantira des embellissements avec des [9](#page-8-0)<sup>emes</sup> et 13<sup>emes</sup> naturel pour un morceau, décocher cette option. Il y a quelques situations où vous ne voulez pas cela, surtout si vous nommez des accords c[9](#page-8-0) plutôt que c[7,](#page-6-0) lorsque la mélodie entre en conflit avec l'embellissement.

<span id="page-79-0"></span>**Options de Fin** : Une coda est un groupe de mesures jouée dans le tout dernier thème. Si vous cochez la case "Coda existe ?", la CODA sera jouée dans le dernier thème du morceau. La CODA commence après la mesure désignée dans "Saut Coda après mesure N°". Puis le morceau saute à la mesure "Coda débute mesure N°" jusqu'à la mesure "Coda finit aprèsmesure N°". A la fin de la coda, une fin de [2](#page-1-0) mesures est jouée, comme d'habitude.

**Créer une fin de [2](#page-1-0) mesures** : Vous pouvez désactiver la fin pour un morceau. Vous pouvez aussi désactiverles fins pour tous les morceaux dans le dialogue Opt | Préférences. (case Admettre toutes les fins).

**Utilisez une finale de [4](#page-3-0) mesures pour RealTracks** : Ajoute deux mesures à la fin du morceau pour une note finale atténuée (en déclin) aux RealTracks.

**Commencer la fin [2](#page-1-0) mesures plus tôt** : La fin usuelle de Band-in-a-Box est de [2](#page-1-0) mesures arrivant aprèsla dernière mesure. Cette nouvelle fonction vous permet de finir le morceau à la dernière mesure. Band-in-a-Box jouera la fin sur le dernier accord spécifié mais la finale de [2](#page-1-0) mesures commencera [2](#page-1-0) mesures plus tôt pour arriver à la fin de la forme. Cela donne un résultat plus réel. Par exemple, le morceau Old Folks At Home a un thème de [32](#page-31-0)-mesures de la mesure [1](#page-0-0) à la mesure [32](#page-31-0). Il arrête avec la dernière note de mélodie à la mesure [31](#page-30-0) avec le mot "home," et Bandin-a-Box joue normalement une fin de [2](#page-1-0) mesures, commençant après la mesure [32](#page-31-0) pour [2](#page-1-0) mesures de plus. Maintenant, il est plus naturel de terminer à la mesure [32](#page-31-0). Pour régler cela dans Band-in-a-Box, aller au menu *Morceau | réglages additionnels de morceau…* et cliquer dans la boite de "finir [2](#page-1-0) mesures plus tôt".

**Note: "Finale automatique"**Si vous créez un style, et n'avez pas inclus de finale, une finale de [2](#page-1-0) mesures sera automatiquement générée, basée sur style.

**Finale en atténuation de # mesures** : Vous pouvez rapidement choisir une finale en atténuation (fadeout). En appuyant sur le bouton, Band-in-a-Box créera un diminuendo pour les dernières "X" mesures du morceau (vous pouvez spécifier le nombre). Ou préciser la valeur de l'atténuation pour chaque mesure.

**Les solos devraient avoir un feeling "bluesy"** : Si coché, les accords en triades majeures de votre morceau (C, F) seront joués comme C[7](#page-6-0) ou [F7](#page-6-0), alors, vos solos auront un feeling "bleusy".

**Permettre la substitution de RealTracks basé sur le tempo** : Lorsqu'activé, l'application trouvera les meilleures RealTracks à utiliser avec le tempo actuel.

**Permettre les Tenus, Punchs et Anticipations aux RealTracks** : Lorsque réglé, ce morceau supportera les Punchs, Tenus et Anticipations pour ces RealTracks qui les ont (tel qu'affiché dans la colonne "H" du Picker RealTracks).

**Permet RealTracks en demi-vitesse/double vitesse** : Si coché, le morceau acceptera les RealTracks à jouer en demi-vitesse ([2](#page-1-0) fois le tempo usuel) ou en double-vitesse (moitié du tempo usuel).

**Ignorer la racine d'un renversement d'accord sauf la basse** : Si validé, les RealTrack autres que la Piste Basse ne jouera pas la fondamentale d'un accord slash. Par exemple, les RealTrack joueront C au lieu de C/E.

**Éviter les transpositions dans les RealTracks** : Si validé, les RealTrack n'essayeront pas de Transposer. Quoique, offrant moins de variété dans l'arrangement, cela se traduira par une meilleure qualité.

**L'option Arrangements Naturels** : Si vous donnez à un musicien pro, une progression d'accords complexes, avec des extensions fantaisistes comme C[7](#page-6-0)b[9](#page-8-0)b[13](#page-12-0) ou Gm[11](#page-10-0), le musicien pourra avoir envie de réinterpréter ces accords plutôt que de les jouer exactement tels que écrits. Ceci peut se traduire par un arrangement qui sonnera mieux parce que le musicien a toute latitude de choix pour d'autres extensions d'accords similaires. Il est maintenant possible de demander à Band-in-a-Box de faire la même chose pour l'ensemble des Pistes. Pour utiliser cette fonction sur toutes les Pistes de tous les Morceaux, utiliser le dialogue *Préférences | Arranger | Options Arrangement*. Pour l'utiliser sur une Piste spécifique, clic droit sur le bouton radio Piste puis *Réglages Piste | Définit en tant que Arrangement Naturel | choisir votre option*.

**Permet les Alias de Styles (auto-substitution du style) du morceau** : Si coché, en plus de "auto-remplacement des StylesMIDI avec des styles avec RealTracks lors du chargement de morceau" dans la barre d'outil du menu, l'auto-substitution avec un StyleRéel est permis.

**Ce morceau a des problèmes à jouer, désactiver Gén. Rapide** : Avec les ordinateurs plus lents, les morceaux avec beaucoup de RealTracks peuvent avoir des problèmes de lecture (surcharge). Alors, cocher cette option pour désactiver Générer Rapidement pour ce morceau.

**Boost de Volume (seul ce morceau) en dB** : Ceci vous permet d'ajuster un volume pour le morceau actuel.

**Transposer la piste audio de \_ demi-tons** : Si cette option est activée, alors la piste Audio et toute piste Performance Artiste sera transposée (hauteur étirée) de montant indiqué.

### **Option Arrangements simplifiés**

Le bouton [**Simple**] de la barre d'outils permet de simplifier les arrangements des pistes individuellement ou tout ensemble. L'option arrangement simple peut se faire pour chaque morceau ou pour tous les morceaux.

Si vous mettez la piste piste Drums en mode simple, cette piste jouera un arrangement simplifié sans fills ni post fills (crashes de cymbales).

<span id="page-80-0"></span>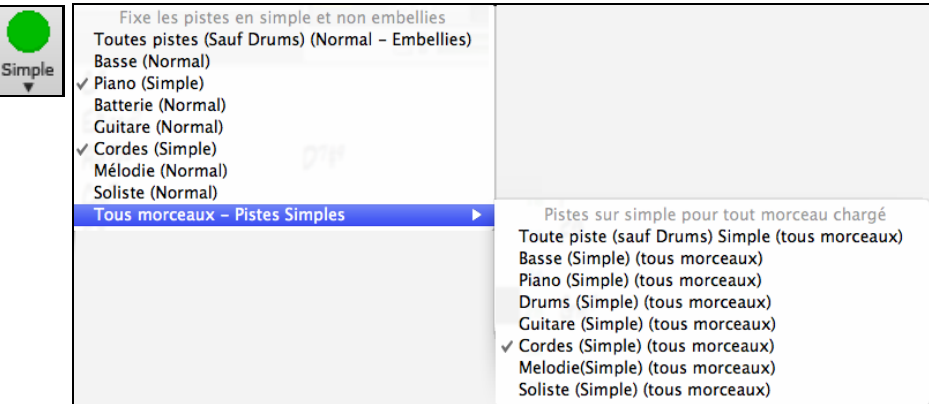

# **Réglages des parties pour l'audition**

Les parties individuelles d'instruments sont contrôlées avec un Mixeur.

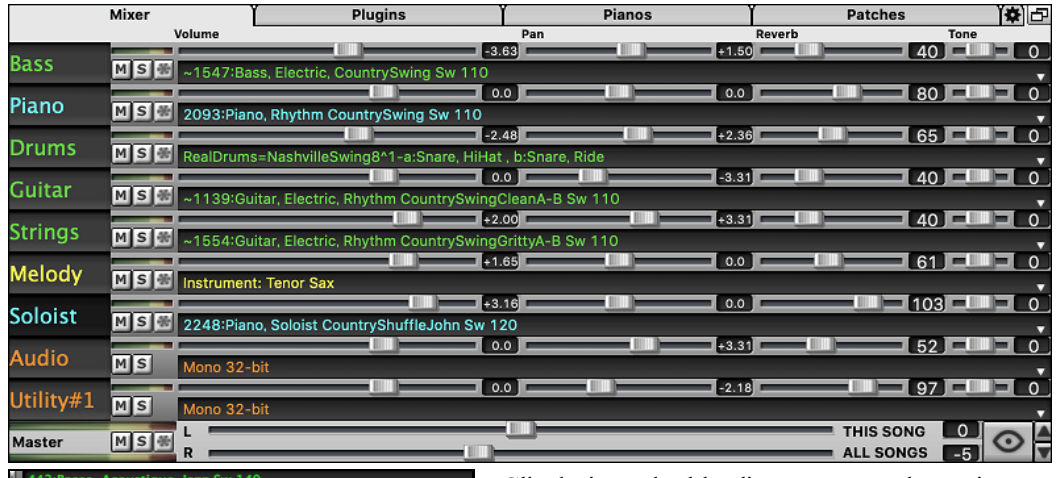

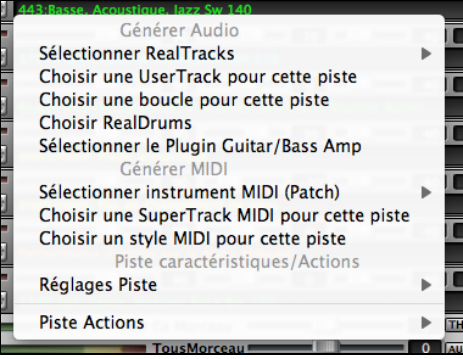

Clic-droit ou double-clic sur un nom de partie pour un menu de réglages et des actions pour une partie sélectionnée. Le menu est organisé dans les groupes permettant une sélection plus facile des types de pistes : audio (RealTracks, UserTracks, Boucles) ou MIDI (MIDI SuperTracks, pistes MIDI classiques) et de piste réglages/actions.

## **Changement de Volume, Panoramique, Réverbération, et Tonalité**

Ī

ī

Ι

Dans l'écran Mixeur, chaque Piste peut se régler en: Volume, Pan, Réverbe et Tonalité, pendant la lecture ou en cliquant sur un nombre et en draguant le curseur horizontalement.La tonalité est contrôlée en tapant un nombre de - [18](#page-17-0) (basse plein pot) à [18](#page-17-0) (aigü plein pot) ou en cliquant sur un nombre et en draguant le curseur verticalement.<br>
Notume

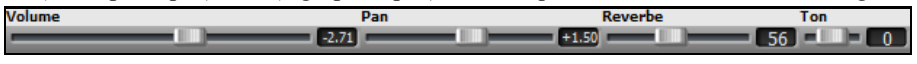

Maintenir la touche **control** enfoncée en cliquant sur un curseur Piste ou en le faisant glisser. Pour un réglage donné, l'ensemble des Pistes du mixeur va alors bouger de façon identique. Si on presse la touche **maj** en déplacant le curseur d'un réglage donné,l'ensemble des Pistes va être modifié relativement à leur réglage d'origine.

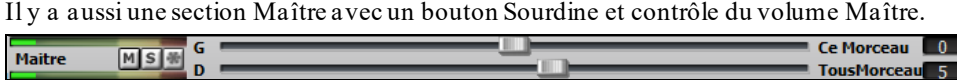

Le volume général est un nouveau type de réglage du volume pour Band-in-a-Box, et est un vrai Maitre Volume, en ce qu'il applique un gain en décibels (dB), indépendamment des volumes de titres. Ainsi, par exemple, si vous souhaitez que tous les morceaux de Band-in-a-Box soient plus forts, vous pouvez simplement régler "Tous Morceaux" (par exemple à [+6](#page-5-0) dB) et cette augmentation s'appliquera à la sortie audio de tous les pistes (MIDI et audio) pour tous les morceaux.

## <span id="page-81-0"></span>**Sourdine, Solo, et Gel de Pistes**

Chaque piste a ses boutons pour **[M]**sourdine, **[S]**olo, et **[\*]** Geler la piste.

## **Pistes en sourdine**

 Appuyer sur le bouton M pour réduire au silence la piste sélectionnée. Le bouton tournera au rouge pour montrer l'activation.

**O** Maitre Pour mettre ou non en sourdine toutes les parties du morceau qui joue, simplement appuyer sur **option+**[2](#page-1-0) ou clic-droit sur le bouton "Maître" en haut de l'écran, et choisir *Sourdine* dans ce menu.

## **Piste en Solo**

À l'écoute de Band-in-a-Box, vous pouvez isoler une certains parties en appuyant sur le bouton Solo.

Il est possible de changer le statut solo/muet des autres pistes par un clic droit sur un bouton (bleu muet) d'une autre piste. Ex: la piste guitare est à l'état solo. Suite à un clic droit sur le bouton bleu muet de la piste Drums, la piste Drums sera dé-muettée ET l'état solo de la piste guitare sera invalidé.

## **Geler une piste**

Toute piste peut être gelée (MIDI ou RealTracks). Lorsque gelé, vous ne pouvez changer ou régénérer. Ceci sauve du temps lors de la reprise de morceau et vous laisse geler tout arrangement à votre goût. Le bouton (\*) du Mixeur gèle les pistes individuellement.

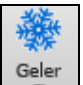

Utiliser le bouton flocon de la barre d'outils pour des options additionnelles, ceci incluant le gel du morceau. Si vous gelez tout le morceau, vous n'avez pas besoin d'apprendre après tout le morceau. Dès que l'on appuie le bouton Joue, c'est prêt à être joué.

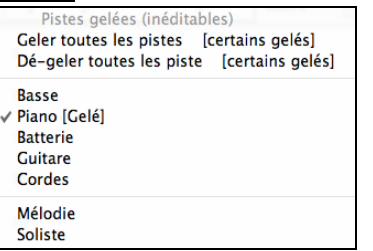

### **Raison pour Geler une RealTrack** (**audio):**

- Les pistes gelées seront jouées instantanément, pas besoin de temps de régénération.
- Elles vont jouer la même chose chaquefois, alors si vous avez un solo, vous pouvez le "geler".
- Si vous envoyez un morceau gelé à un ami, il l'entendra de la même façon que vous.
- Pour la piste Soliste, si vous générer un solo, il pourra être enregistré (en gelant la piste)

### **Raison pour geler une Piste MIDI:**

- Vous pouvez modifier une données MIDI, pour personnaliser la performance qui correspond à un autre morceau, et ceci sera sauvé. Utiliser la fenêtre Notation ou Piano Roll pour modifier cette piste.

### **Plus de raisons pour geler toute piste:**

- Les pistes gelées jouent instantanément, sans temps de régénération.
- Elles sont jouées de la même façon.
- Vous pouvez changer la progression d'accord d'un morceau et avoir une partie jouant une progression différente du reste du band.Par exemple, inscrire une progression d'accord pour improviser, générer un solo, geler le piste solo, puis inscrire la progression normale et générer le reste des instruments (base, guitare, etc..) qui jouera de façon normale.
- Avoir différents instruments qui joue différents Styles. Par exemple, la basse peut être générée en reggae, puis gelée et ainsi de suite les autresinstruments utilisent les instruments générés pour un style techno.

### **Forcer la régénérationd'un morceau gelé**

Band-in-a-Box ne touchera pas aux pistes gelées. Mais si vous voulez changer cela, sans avoir dégeler les pistes, vous pouvez régler le tout, gratuitement !

Tenir appuyer la touche [**Générer et jouer**], le truc du fly-by vous le rappellera ou aller au menu *Joue | Joue Spéciale| Générer (même si les pistes que gelée )*

<span id="page-82-0"></span>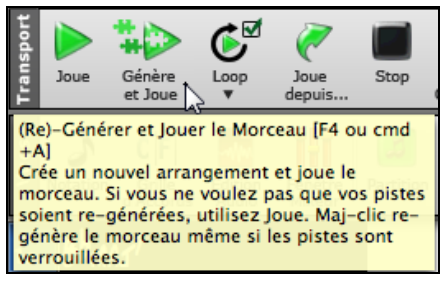

Lorsque vous faites cela, le morceau se régénère, les pistes seront réécrites, et le moreau restera gelé. Alors, si vous gelez des morceaux pour un jeu instantané avec les RealTracks, mais êtes tanné du toujours même arrangement gelé, appuyer sur MAJ\_JOUER, génèrer un nouvel arrangement, choisir Sauvegarder. Alors, le nouvel arrangement gelé jouera instantanément même avec des RealTracks.

**Truc**: Évidemment, vous ne voulez pas utiliser cette fonction pour forcer la régénération d'un morceau gelé si vous avez créé des modifications personnalisées au morceau que vous ne voulez pas perdre, à moins de sauver le morceau et conserver une copie.

## **Décalage de Pistes**

Cette fenêtre s'ouvre avec l'item *Editer | Glisse Pistes*. Cela permet de glisser les pistes de Basse, Batterie, Piano, Guitare, Cordes, Mélodie, ou Soliste vers l'avant ou l'arrière, d'une valeur réglable.

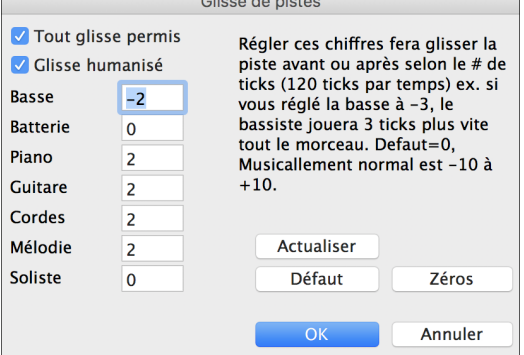

En réglant ces chiffres, toute la piste glissera avant ou après du # de tics ([120](#page-119-0) tics par temps). Vous pouvez, par exemple, glisser la piste de Basse pour qu'elle joue un peu en avance par rapport au reste de l'orchestre. On a l'impression que le bassiste "mène l'orchestre" et c'est utile en style Jazz et Bluegrass pour une musique plus vivante.

**Tout glisse permis** : Si vous autorisez les glissements, cochez cette case.

**Glisse Humanisé** : Si la case est cochée, les glissements seront humanisés pour avoir des valeurs différentes pour chaque note. La valeur varie de 0 tics (aucun) à la valeur de réglage pour l'instrument. Une piste qui est toujours en avance de la même valeur a tendance à ne pas sembler en mesure, et l'humanisation la rendra plus réaliste.

Si le morceau joue, vous pouvez appuyer le bouton **[Actualiser]** pour entendre les changements.

Le bouton *[Defaut]* ramène les réglages d'origine. Les réglages par défaut sont affichés par cette image.

Le bouton **[Zeros]** place des 0 à tous les champs.

### **Mise en Boucles**

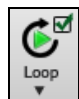

Le bouton de barre d'outils [**Boucle**] ouvre un menu avec options de boucle - une région en surbrillance en boucle ou le morceau entier. Si c'est coché, le morceau sera joué à nouveau à partir du commencement à chaque fois qu'il arrive à la fin.

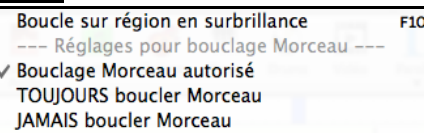

### **Mise en boucle de l'écran**

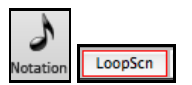

Pour créer une boucle de l'écran de Notation, cliquer sur le bouton [**Notation**] pour ouvrir la fenêtre Notation. Puis, appuyez le bouton [**LoopScn**]. Lorsqu'il y aura une bordure rouge autour du bouton, les [4](#page-3-0) mesures de l'écran de notation seront mises en boucle.

# <span id="page-83-0"></span>**Changer d'Instruments MIDI**

Pour choisir un Instrument MIDI pour toute piste MIDI, clic-droit sur le bouton de la piste au haut de l'écran, et aller à *Choisir Intrument MIDI (Son)* et en choisir un à partir de commnde du menu.

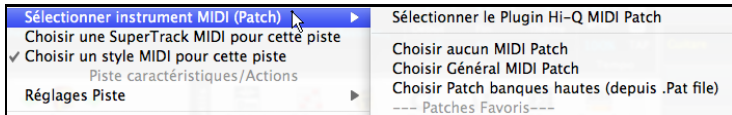

*Sélectionner le Plugin Hi-Q Patch :* Utiliser cette commande de menu si vous voulez choisir un pré-réglage d'instrument Hi-Q MIDI et un VST plugin (ex. *Choisir aucun MIDI Patch* Ceci enlèvera le choix actuel de l'instrument MIDI.

*Choisir Général MIDI Patch :* Ceci vous permettra de choisir un instrument parmi la liste des sons GM.

*ChoisirPatch banques hautes(depuis.Pat file):* Ceci vous permettra de choisir un instrument de banques supérieures sur votre synthétiseur particulier.

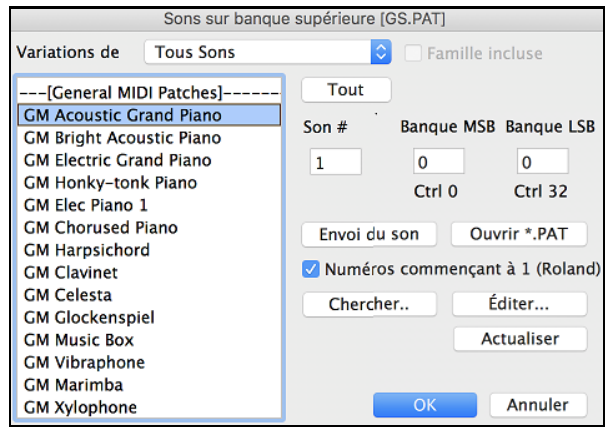

## **Instruments Hi-Q MIDI pour sforzando**

Le plugin instrument MIDI Hi-Q (High Quality) fait en sorte que les pistes MIDI (autant les SuperTracks régulières et MIDI) sonnent mieux. Nous avons inclus le Plogue's sforzando qui peut être personnalisé pour Band-in-a-Box et être utilisé pour jouer l'instrument Hi-Q MIDI.

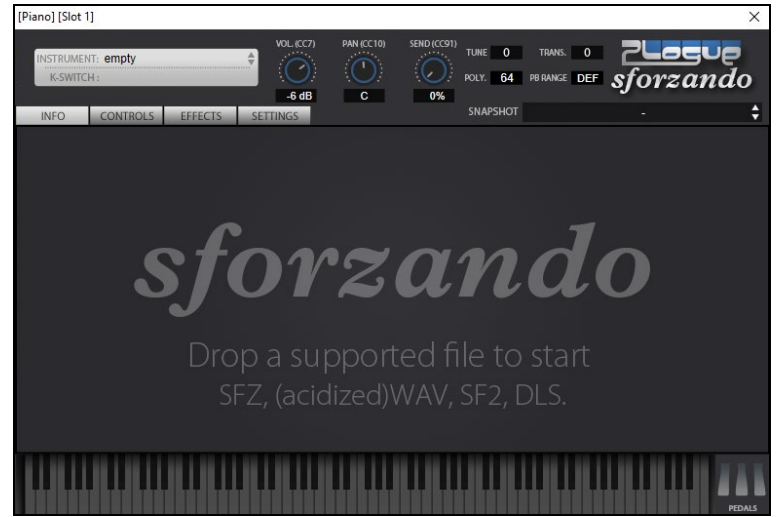

Le gros de l'interaction entre Band-in-a-Box et le Synthé Sforzando se fait "dans les coulisses", vous n'avez donc pas à effectuer de manipulations complémentaires. Il vous suffira simplement de "choisir un style et appuyer sur Play" comme d'hab ! Ceci est dû au fait que les styles qui ont besoin de ce Synthé ont été "armés" en conséquence grâce à l'utilisation du Patch Hi-Q.

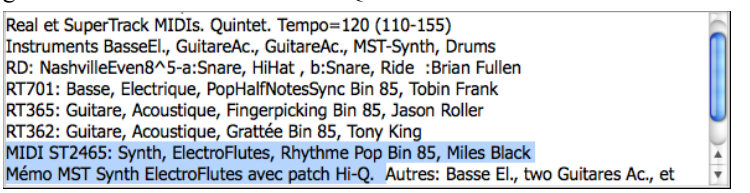

<span id="page-84-0"></span>Cordes MS M Plogue Art et Technologie, Inc: sforzando Rien

Si vous souhaitez ajouter un son Hi-Q spécifique, faites un clic droit sur le bouton de la piste, puis sélectionnez des *Sélectionner instrument MIDI (Patch) | Sélectionner Plugin Hi-Q MIDI Patch.* 

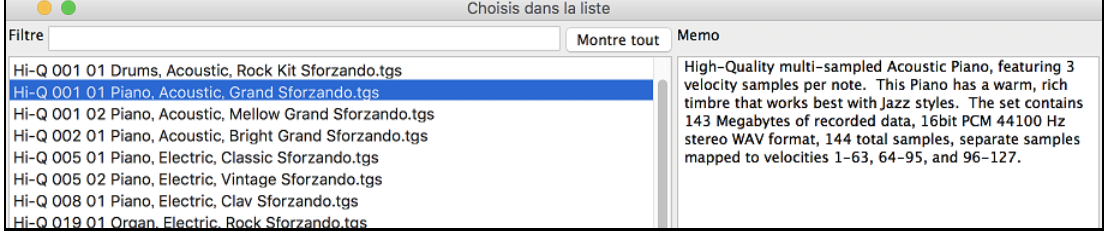

Si vous choisissez un son Hi-Q dans la liste, Sforzando sera chargé avec l'instrument Hi-Q.

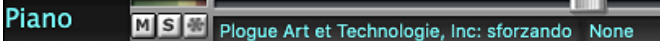

Si vous souhaitez utiliser un son personnalisé, tel qu'un son .SFZ que vous venez d'acquérir, vous pouvez alors lancer le Synthé Sforzando sur la Piste que vous avez sélectionnée par un clic droit sur le premier slot dansle panneau **[Plugins]**.

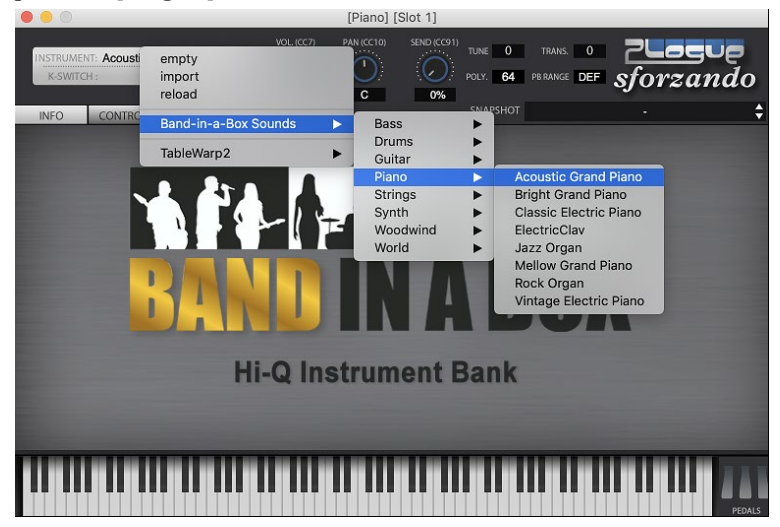

# **Ajouter des Instruments Réels– RealTracks et RealDrums**

Ces parties "réelles" ajoute un élément humain qui donne un nouveau souffle à un arrangement Band-in-a-Box. Toute partie de Band-in-a-Box peut être jouée par un "vrai" batteur ou instrumentiste à partir de pistes enregistrées par de grands musiciens de studio.

Si vous avez créé beaucoup de morceaux avec les styles MIDI, et préférez qu'ils soient joués avec des RealTracks, vous pouvez le faire facilement en choisissant **Fichier** *| Charger Style Spéciale | Remplacer Auto MIDI styles avec RealTracks*. Alors, si vous avez installé les RealTracks nécessaires, votre style MIDI sera intelligemment remplacé par un style avec RealTracks. Il y a aussi une option manuelle pour faire cela sur une base tel que désirée, ou en désactivant la fonction pour un morceau, ou en inversant si vous préférez le style MIDI.

Ces fonctions sont décrites en détails, mais les utiliser est simple comme [1](#page-0-0)[-2](#page-1-0)[-3](#page-2-0).

## **Utiliser les RealTracks dans le morceau - Fenêtre Assigner RealTracks à la piste**

La fenêtre **Assigner RealTracks à une piste** assigne une RealTracks à toute piste d'instrument de Band-in-a-Box. Elle montre aussi toute RealTracks qui est assignée à une piste de Band-in-a-Box.

Note : Les RealTracks peuvent être assignées soit à partir du style ou d'un morceau. La fenêtre vous permet d'en assigner dans le morceau.

Cette fenêtre est ouverte en:

- [1](#page-0-0). Utiliser la touche raccourci **control+K**.
- [2](#page-1-0). Appuyant sur le bouton RealTracks de la barre d'outils et en choisissant *Dialogue Sélectionneur des RealTracks*.
- [3](#page-2-0). Clic-droit ou double-clic sur un nom d'instrument au haut de l'écran principale et choisir *Sélectionner RealTracks* | *Sélectionner RealTracks* dans ce menu.
- [4](#page-3-0). Clic-droit ou double-clic sur un nom d'instrument du Mixer et choisir *Sélectionner RealTracks*| *Sélectionner RealTracks* dans ce menu.

### <span id="page-85-0"></span>[5](#page-4-0). Cliquer sur le bouton **[Assigner à la Piste]** dans le dialogue **Paramètres RealTracks**.

Cette fenêtre vous permet d'assigner une RealTracks précise à une piste du morceau. Elle montre aussi toute RealTracks assignée à une piste.

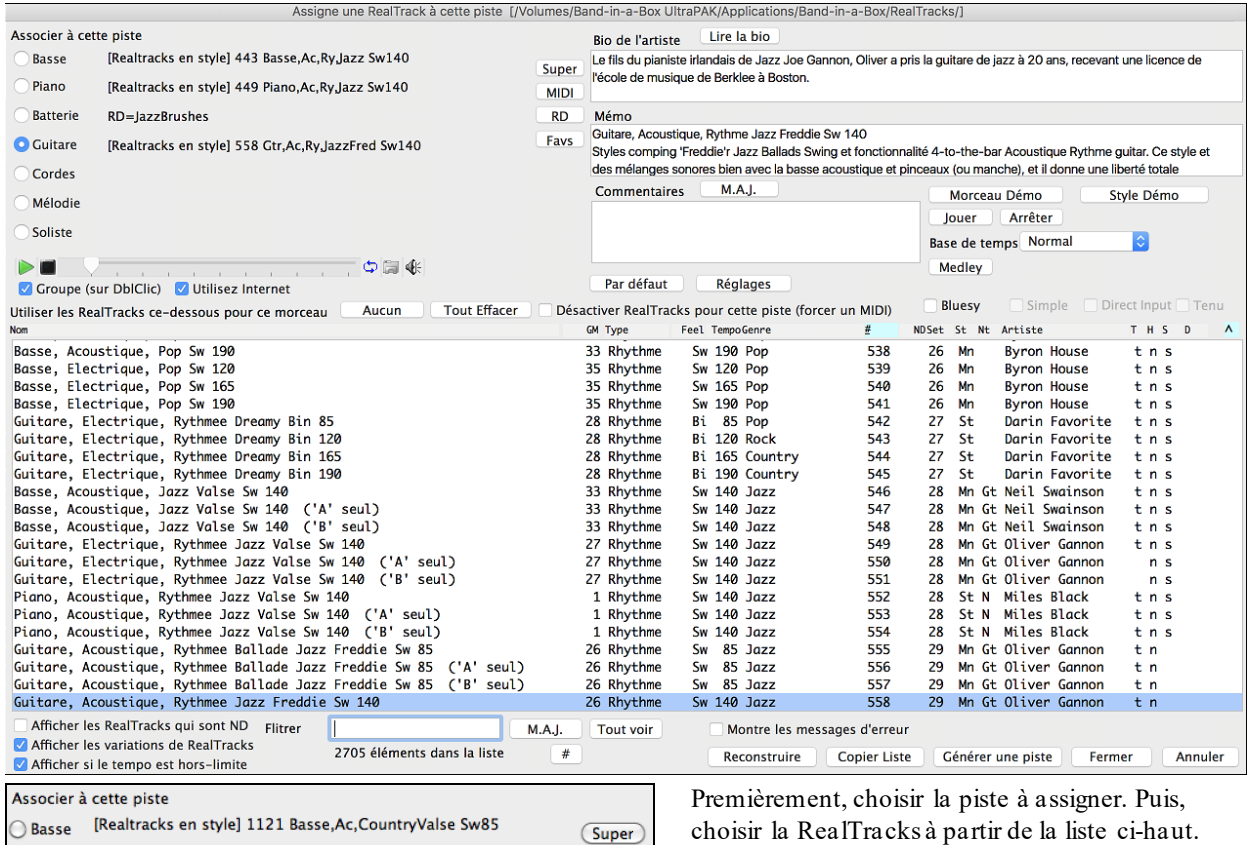

Vous pouvez entendre une RealTracks en double-cliquant sur un item de la liste.

[Realtracks en style] 822 Guit, Ac, Fpk CntryValse Sw85  $\bigcirc$  Piano Batterie [Realtracks en style] 1699 Mandolin BluegrassValse Sw85 Guitare [Realtracks en style] 824 Guit, Ac, St CntryValse Sw85 Cordes [Realtracks en style] 1698 Banjo BluegrassValse Sw85 Mélodie [Pièces]362 Gtr, Ac, Ry, PopGrattée Bin85 ◯ Soliste

## **Utiliser une RealDrums dans un morceau**

La plupart des styles, même les anciens styles MIDI, ont déjà une RealDrums assignée. Elle est générée automatiquement avec l'arrangement du morceau. C'est facile de la changer et cela, de beaucoup de façons. Pour utiliser les RealDrums dans les morceaux:

 $(MID)$ 

 $(RD)$ 

**Favs** 

- Utiliser la touche raccourci **control+U**.
- Appuyer le bouton RealDrums de la barre d'outils et choisir *Dialogue Sélectionneur desRealDrums*.
- Clic-droit ou double-clic sur la partie Batterie du haut de l'écran principal et choisir *RealDrums* du menu.
- Clic-droit ou double-clic sur la partie Batterie du Mixer et choisir RealDrums du menu.

Lorsque le **Sélectionneur de RealDrums** s'ouvre, choisir un Realdrums à partir de la liste et appuyer **[OK]**.

<span id="page-86-0"></span>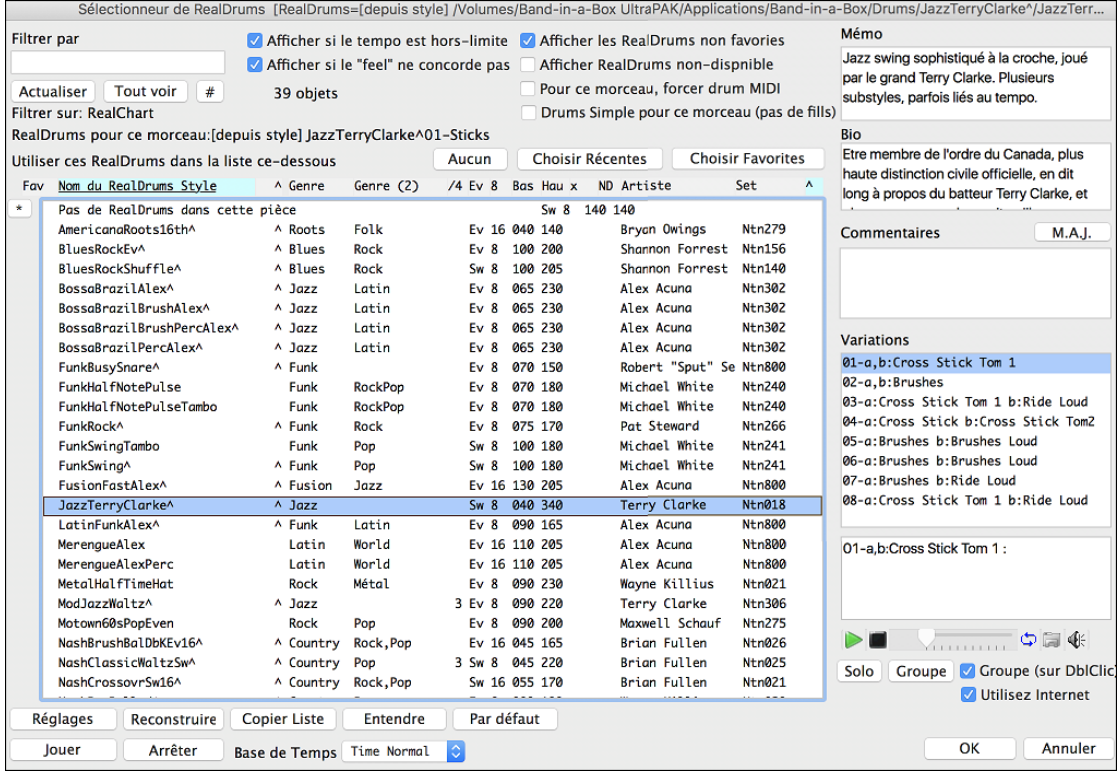

# **Ajouter des SuperTracks MIDI**

Les SuperTracks MIDI sont des pistes MIDI qui peuvent être ajoutées à une piste ou un style, et jouent comme les autres pistes MIDI du style. Elles sont nommées "SuperTracks" (SuperPistes) parce qu'elles sont générées à partir d'un moteur différent des pistes de style MIDI. Au lieu de styles MIDI basés sur des modèles d'accords Do[7](#page-6-0) qui se répètent sur tous les accords, les SuperTracks MIDI sont basées sur le jeu réel par des musiciens de studio, comparables aux RealTracks à cet égard.

## **Usage des SuperTracks MIDI**

Deux possibilités:

- [1](#page-0-0).Choisir un style comportant des SuperTracks MIDI et presser Joue. Vous trouverez ces morceaux dans le dossier *MIDI SuperTracks Demo.*
- [2](#page-1-0).Ajouter une SuperTrack MIDI à une piste.

Ajoutons une SuperTrack MIDI à la piste de piano.

### © Piano

Selectionner instrument MIDI (Patch) Choisir une SuperTrack MIDI pour cette piste Choisir un style MIDI pour cette piste

Faites un clic-droit sur l'étiquette de la piste Piano en haut de l'écran et choisir *Choisir une SuperTrack MIDI pour cette piste*.

Vous verrez une liste des MIDI SuperTracks disponibles.

<span id="page-87-0"></span>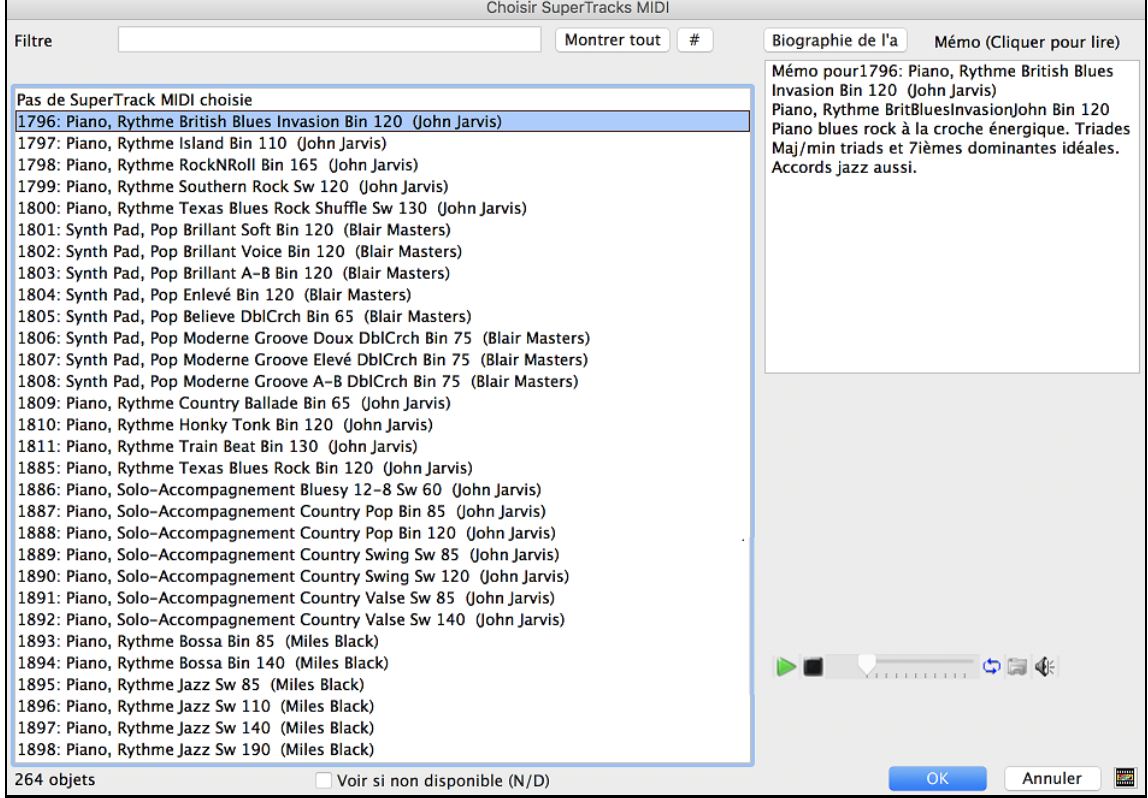

Vous pouvez saisir un texte ou presser le bouton [**#**] pour affiner votre recherche.

Des mémos expliquent individuellement les SuperTracks MIDI; on peut cliquer sur la fenêtre pour l'agrandir.

Vous pouvez entendre une démo si vous double-cliquez sur une SuperTrack MIDI de la liste.

Presser **[Biographie de l'artiste]** ouvre le **Navigateur Artistes** qui répertorie l'ensemble des artistes RealTracks et donne accès à plus d'infos.

Choisir une MIDI SuperTracks à partir de la liste et appuyer [**OK**].

L'étiquette passe en bleu pour rappeler qu'il s'agit d'une SuperTrack MIDI.

Dans leMixeur, vous verrez que le plugin VST et un instrument Hi-Q MIDI ont été sélectionnés à la piste Piano.

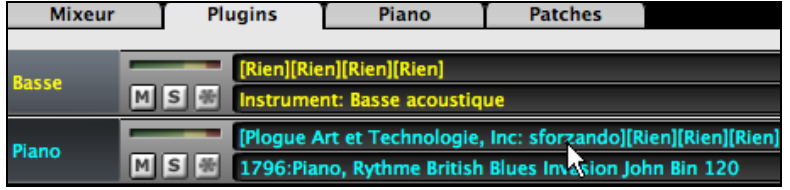

Pour personnaliser le son, cliquer droit sur le nom du Plugin VST dans le mixeur pour ouvrir la fenêtre du Plugin.

<span id="page-88-0"></span>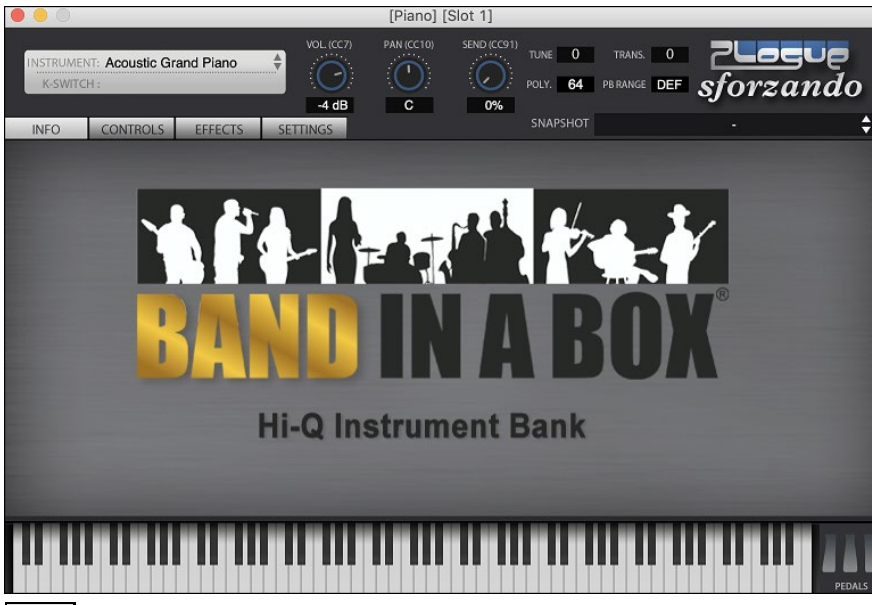

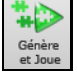

En cliquant sur [**Génère et Joue**], vous entendrez de bien meilleurs arrangement MIDI que les style MIDI typique, puisque non basé sur des patrons de l'accord C[7](#page-6-0); plutôt basé sur des jeux MIDI de musiciens de studio.

Une fois générées, les SuperTracks MIDI fonctionne comme toute piste MIDI, et peuvent être sauvées comme fichier MIDI, etc.

# **Jouer avec les morceaux**

## **Jouer avec votre clavier contrôleur MIDI**

Si vous avez un contrôleur MIDI externe branché à votre ordinateur, vous pouvez utiliser les fonctions du MIDI THRU pour jouer avec l'application.

**Note:** Voir le chapitre sur les *Réglages MIDI* pour les instructions sur le branchement d'un clavier externe.

**O** Thru La partie Thru est celle qui vous permet de jouer avec votre clavier MIDI ou avec la fonction Assistant.

### **Harmoniser le jeu en direct**

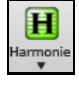

Votre jeu peut être harmonisé en appuyant sur le **bouton [Harmonie]** de la barre d'outils et sélectionnant *MIDI – Harmonie Thru.* ou en appuyant les touches **control+option+T**.

MIDI - Harmonie sur Mélodie  $\overline{Y}$ Harmonies mélodiques préférées Ctrl+F10 Harmonies Thru préférées Ctrl+F11

Choisir **l'harmonie** dans la fenêtre **Choisir l'harmonie Thru.** À chaque fois que vous jouez avec votre clavier MIDI pendant l'audition, ce sera auto-harmonisé en temps réel – dans ce cas avec une harmonie de type Banjo Ténor.

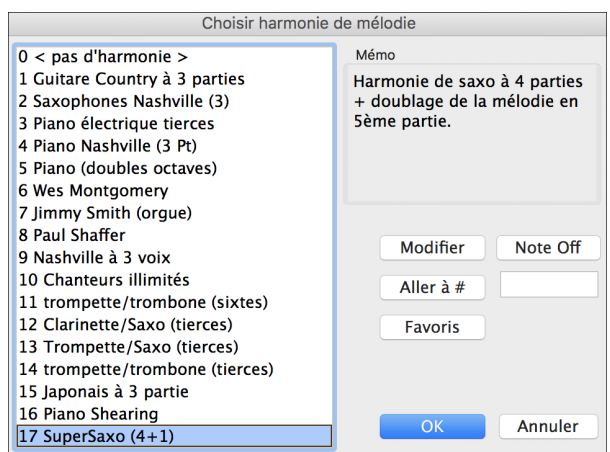

L'harmonie Thru s'applique aussi aux parties Soliste quand l'option *Permettre Harmonie du (sur Thru)* est sélectionné dans le menu *Soliste*.

<span id="page-89-0"></span>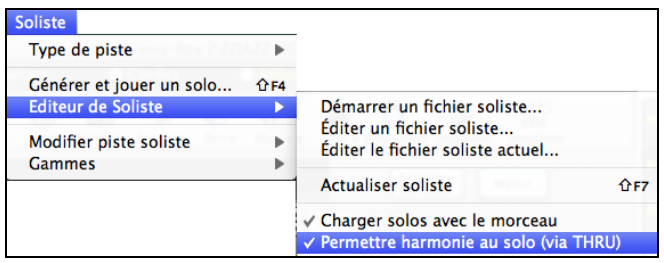

Par exemple, vous pouvez ajouter une Harmonie SuperSax à un soliste saxophone pour créer un effet de section complète de saxophones.

Le bouton **[Modifier]** ouvre l'**Harmoniseur**, qui précise les Harmonistes.

Le bouton **[Note Off]** arrête toutes les notes collées (même s'il ne devrait pas y en avoir).

Entrer le numéro de l'harmonie désiré et appuyer sur **[Aller à #]**.

Le bouton **[Favoris]** vous amène vos [50](#page-49-0) styles préférés (basé sur l'usage récent) et vous permet d'en choisir un pour vos pistes thru et Soliste.

### **Réglages Transpose du Thru**

Transposer la partie Thru, qui est la partie jouée en direct sur le clavier MIDI, ainsi vous pouvez jouer dans n'importe quelle tonalité. Cette fonction e trouve dans la fenêtre **Préférences [2](#page-1-0)**; elle s'ouvre avec l'item du menu *Options | Maps de Patch MIDI, etc. | Réglages Transpose du Thru*.

En jouant avec votre clavier MIDI, vous pouvez régler Band-in-a-Box à "Transposer de" demi-tons et/ou d'octaves.

Vous pouvez définir une tonalité favorite et "À chaque chargement de morceau" Band-in-a-Box ne transposera aucun ou tout le morceau dans cette tonalité. C'est une fonction pratique pour travailler certaines tonalités.

Vous pouvez aussi transposer automatiquement la partie Thru afin de toujours jouer dans votre tonalité préférée peu importe la tonalité du morceau.

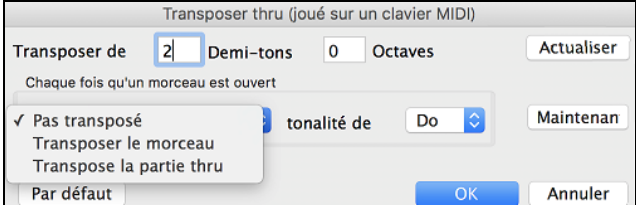

Par défaut c'est "Aucune Transposition," alors le bouton **[Défaut]** définit tous les champs à 0.

Si vous jouez pendant le changement des réglages, le bouton. Si vous jouez pendant les changements de réglages, la **[Mis-à-jour]** appliquera les changements afin d'entendre les différences.

**[Maintenant]** envoie vos réglages de transposition pour la pièce ou la partie Thru part, tel que sélectionnée.

## **L'Assistant**

L'**Assistant** (**Wizard**) est une fonction intelligente qui utilise votre clavier QWERTY comme remplacement d'un clavier MIDI externe. Cochez la case pour jouer en même temps que Band-in-a-Box et pour enregistrer sur la piste de mélodie, de soliste, etc. Il y a aussi une option pour obtenir des notes spéciales, pour ceux qui veulent aller plus loin avec leurs touches QWERTY.

### **L'assistant actif/inactif**

Cliquer sur le bouton [MIDI] de la barre d'outils et coché *Assistant Clavier MIDI QWERTY*. Ou choisir l'option *Jouer avec Assistant* du menu Morceau, ou appuyer **option+w**.

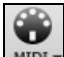

Assistant MIDI QWERTY [Activaté]  $\mathsf{w}$ 

### **Jouer à l'aide de l'Assistant**

Les touches de l'Assistant sont actives pendant l'écoute. Les touches actives sont celles des deux rangées inférieures du clavier.

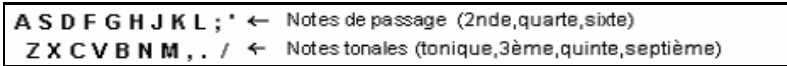

### **Changement d'instruments / Réglages de l'Assistant**

Instrument en temps réel, l'Assistant utilise la partie Thru. Pour changer l'instrument, le volume, la réverb, etc, sélectionnez Thru dans la fenêtre synthé. (i.e. Cliquer sur le bouton THRU, choisir le son, etc.. Vous pouvez enregistrer l'Assistant et utilisera l'harmonie du Thru si désiré.

### **Notes régulières**

Il y a une option pour jouer les notes régulières "non-intelligentes" pour ceux d'entre vous qui sont prêts à jouer les vraies notes aves le clavier QWERTY.

<span id="page-90-0"></span>Dans le menu *Jouer*, désactivez *notes intelligentes dans L'Assistant* pour que l'Assistant utilise toute la gamme chromatique. Activez-le pour avoir uniquement accès aux notes basées sur les accords et la tonalité du morceau.

### **Solo Assistant**

Cette option du dialogue **Sélection Soliste** active le "Solo Assistant." Quand vous jouez sur votre clavier MIDI ou sur votre clavier QWERTY, le programme jouera des notes "correctes" dans le style du Soliste en cours ! Cela signifie que vous pouvez improviser "parfaitement" à chaque fois, simplement avec les touches de votre clavier MIDI ou de votre clavier QWERTY.

Pour impressionner vos amis avec votre prouesse d'improvisation nouvelle, cette fonction possède de nouvelles implications pour vous. Par exemple, vous pouvez vous concentrer à pratiquer vos phrasés de soliste et jouer au tempo sans se soucier des notes à jouer (Band-in-a-Box jouera les bonnes notes: voir les détails à la prochaine section.)

## **Normalisation MIDI**

En concert ou quand vous "faites un jam" c'est mieux d'avoir un volume identique pour tous les morceaux. Ceci se fait avec la fonction **Normaliser les vélocités MIDI à** … dans la fenêtre **Préférences [2](#page-1-0)**. Ceci se définit dans l'onglet **Préférences [2](#page-1-0).**

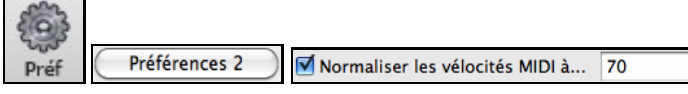

Maintenant, avec l'option de Normalisation MIDI, vous pouvez définir une plage pour le volume dans les options du programme. Par exemple, vous pouvez définir le volume à [70](#page-69-0) et tous les morceaux seront joués à ce niveau. [Vélocité Normalisée=70, était 66]

La normalisation des pistes Mélodie et Soliste est optionnel, si vous voulez que leurs vélocités soient conserves, vous pouvez cocher la case **Normaliser aussi Mélodie, Soliste**.

## **Envoyer accords vers appareil externe**

Certains matériels exigent que des accords joués en position fondamentale, pour les gérer en temps réel.

Un exemple est le Digitech Vocalist, qui vous permet de chanter au micro et harmonise votre voix suivant les accords qui sont entrés sur l'instrument. Band-in-a-Box a la possibilité de sortir sur un canal séparé avec les accords en position fondamentale pour utiliser automatiquement de tels matériels. Il y a d'autres réglages tels que la complexité des accords, le canal de sortie, la vélocité et le registre des notes. Il pilotera aussi des Arrangeurs en Temps Réel comme la série RA de Roland.

Le meilleur moyen est d'aller dans *Options | Maps de Patch MIDI, etc. | Envoyer d'accords à l'externe*. Vous obtiendrez une fenêtre semblable à celle-ci :

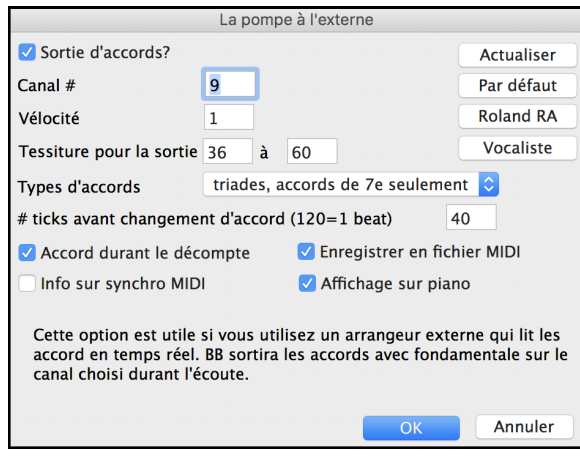

Cliquez sur le bouton **[Vocalist]** si vous avez un tel matériel connecté à votre système MIDI. Band-in-a-Box lui transmettra automatiquement l'information appropriée pour l'accord, en temps réel (p. ex., accords de [3](#page-2-0) notes avec tonique comme note inférieure) et il permet de chanter devant un micro et d'harmoniser votre voix d'après les accords qui sont entrés.

Pour tout autre matériel, vous aurez besoin de plus d'information comme ce que votre appareil doit "voir" pour bien fonctionner, comme le canal, vélocité, type d'accord, etc. Inscrivez, alors, les valeurs appropriées dans les espaces prévues de la fenêtre (montrée plus haut).

# **Transposition visuelle non-concert**

Cette fonction affiche les accords et la notation pour les instruments transpositeurs comme la trompette et le saxophone (Bb, Eb) pendant que la musique joue en son concert.

**Note:** Ceci ne transpose pas la musique. Pour cela, utiliser la boîte Tonalité à la droite de l'espace Style.

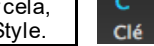

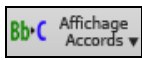

Appuyez le bouton [**Affichage Accord**] pour ouvrir la liste des instruments concert et nonconcert. Il y a aussi des réglages pour capot de guitare, accordage plus grave de la guitare et transposition visuel selon tout nombre de demi-ton.

<span id="page-91-0"></span>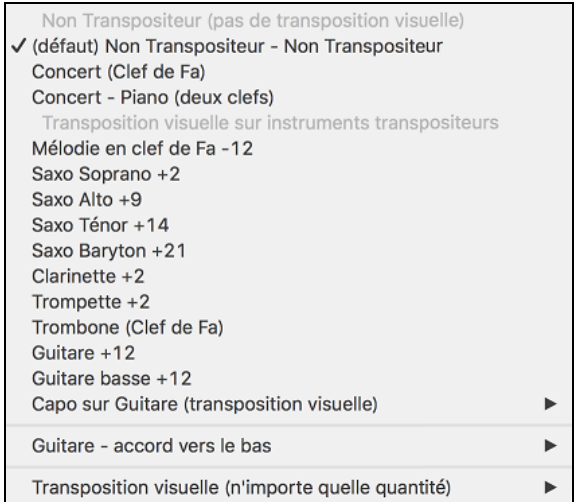

### **Réglages Guitare**

Pas de Capo Guitare √ Capo sur Guitare (transposition visuelle) [capo en frette 2]

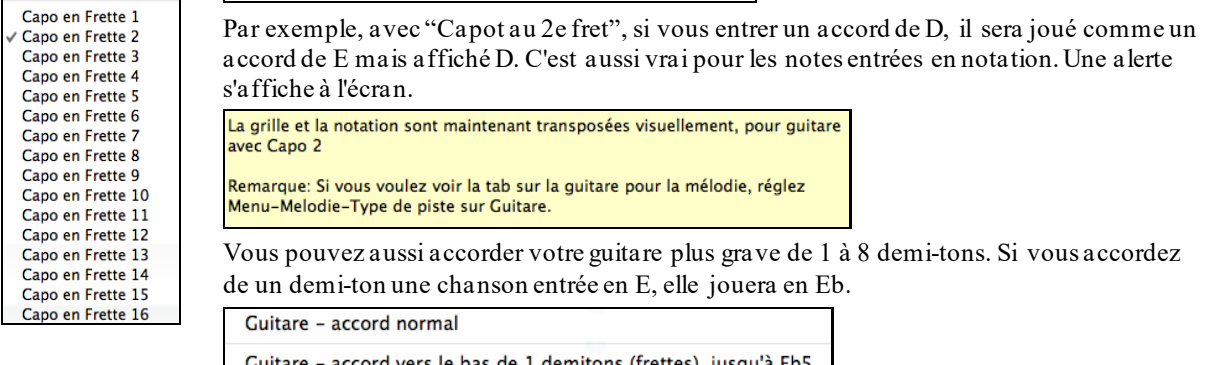

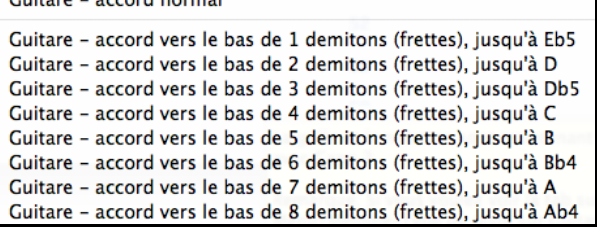

# **Le JukeBox**

## **Aperçu du Jukebox**

Le JukeBox charge et joue un répertoire (dossier) entier de morceaux. Les morceaux sont joués les uns après les autres. Le JukeBox continue à jouer pendant que vous utilisez d'autres programmes. Vous pouvez, alors, utiliser le Jukebox pour produire de la musique de fond à votre Mac®!

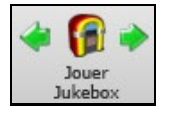

Pour jouerle Jukebox, cliquez le bouton **[JukeBox]**, les touches **J**, ou choisissez *Jouer JukeBox* dans le menu *Jouer* pour ouvrir le dialogue **Options JukeBox**. Puis, choisir la façon dont vos morceaux seront choisis et joués.

Créer vos choix d'options tels que décrits ci-dessous, puis, cliquer sur le bouton [Jouer JukeBox] pour le faire commencer.

Appuyer les flèches, boutons ou les touches **-[**ou **+]** pour choisir "Morceau précédent" ou le "Morceau suivant" respectivement, ou choisir ces options du menu *Morceau*.

## <span id="page-92-0"></span>**Options du Jukebox**

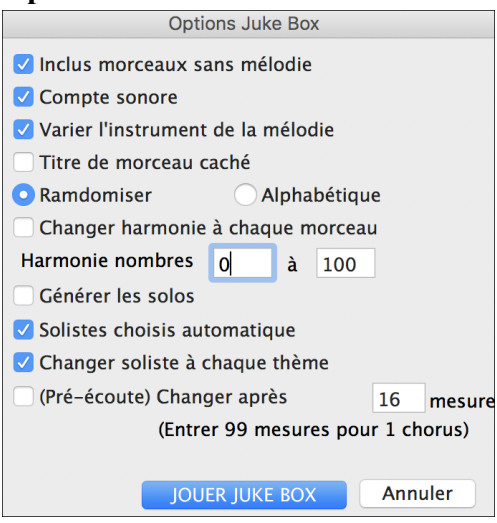

**Inclus morceaux sans mélodies:** coché, le programme joue les morceaux avec ou sans mélodies – ce sont les morceaux du dossier *Songs*. Si décoché, le Jukebox ne jouera que les morceaux avec l'extension MGU.

**Compte sonore :** pendant que le Juke-box joue, vous pouvez supprimer le décompte sonore. Décochez alors cette ligne.

**Varier l'instrument de mélodie**: il peut être monotone d'entendre tous les morceaux joués avec le même instrument pour la mélodie. Si vous cochez cette case, le programme choisira au hasard un instrument pour la mélodie, parmi les **[10](#page-9-0) instruments de mélodie favoris**.

**Masquer titres (cliquer pour voir)**: **c**'est utilisé pour jouer à **"Deviner le morceau"**. Si c'est coché, les titres sont cachés jusqu'à ce que vous cliquiez le titre. Si quelqu'un devine le titre, vous pouvez cliquer dans la case de titre pour vérifier si c'est correct. Vous choisirez **Uniquement ceux avec mélodie** à moins que vous puissiez trouver les morceaux sans mélodie.

**Ordre aléatoire de morceaux**: Coché, les morceaux seront joués dans un ordre aléatoire (sans répétition). Sinon, ils seront joués dans l'ordre du répertoire.

Paramètres harmonie: Cochez la case changer harmonie si vous voulez que des harmonies aléatoires soient assignées, dans les limites fixées, aux pistes Mélodie et Soliste/Thru (si le morceau en comporte).

**Générer Solos**: activez cette option pour permettre au Soliste d'improviser sur tous les morceaux placés dans le Juke-box.

Nous avons créé un répertoire spécial pour le Jukebox avec des pièces qui démontre les Solistes disponibles. Prenez un moment pour entendre les échantillons en suivant ces étapes:

- [1](#page-0-0).Allez dans ce dossier en ouvrant un morceau du dossier *Soloist Demo*, mais au lieu d'écouter le morceau chargé, cliquez le bouton [Juke].
- [2](#page-1-0).Assurez-vous que la case Générer Solos est cochée Cliquez [JOUER JUKE BOX]. Si vous activez "Soliste choisi Auto" l'application sélectionnera le Soliste approprié pour chaque morceau du JukeBox. "Changer Soliste à chaque thème" dit à l'application de choisir différents Solistes pour chaque thème du morceau. Par exemple, si Band-in-a-Box rencontre un morceau jazz à [3](#page-2-0) thèmes durant l'audition en jukebox, l'application pourrait choisir un solo de Saxophone solo pour le [1](#page-0-0)<sup>er</sup> thème, une Trompette pour le suivant, et une Guitare ou le Piano pour le dernier thème.
- [3](#page-2-0). Le dialogue "Sélection Soliste" apparaît et vous suggère d'utiliser un Soliste pour le [1](#page-0-0)<sup>er</sup> morceau de la liste du Juke-box. C'est normal. Pressez [OK] pour accepter la suggestion. (le Juke-box ne vous ennuiera plus avec ce dialogue; il choisira simplement un Soliste pour les autres morceaux de la liste du Juke-box.)

**(Aperçu) Aller au morceau suivant après \_\_ mesures**: Utiliser ce réglage pour pré-écouter les morceaux du Jukebox. Band-in-a-Box jouera chaque morceau du dossier pour un nombre réglable de mesures (p. ex. [16](#page-15-0) mesures). La valeur [99](#page-98-0) joue un thème de chaque morceau.

# **Chapitre [6](#page-5-0) : Créer des morceaux**

<span id="page-93-0"></span>Maintenant que vous avez vu combien il est amusant de faire de la musique avec Band-in-a-Box, vous serez heureux de découvrir comme c'est facile de faire vos propres morceaux. Cette section va vous conduire pas-à-pas, du début à la fin.

# **Démarrer un nouveau morceau**

## **Effacez la feuille d'accords**

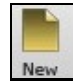

Appuyez sur le bouton **[Nouveau]**, ou utilisez les touches **command+N** ouvrir une Feuille d'accord vierge.

## **Nommez le morceau**

Entrer le titre du morceau en appuyant dans le région du titre et en inscrivant le nom.

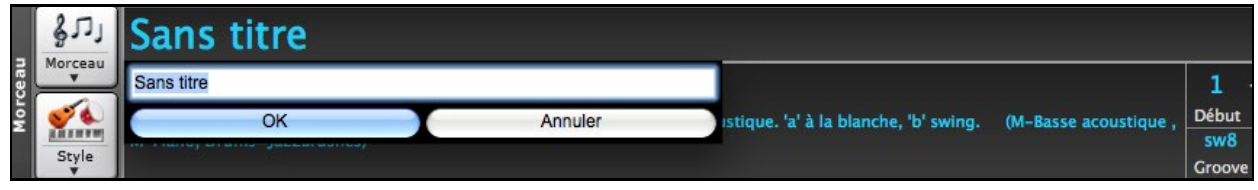

## **Choisissez une tonalité**

La tonalité du morceau s'affiche dans le champ du Titre.

Vous pouvez inscrire facilement la tonalité soit sur la Grille d'Accords ou dans la fenêtre Notation. Écrivez tkc et appuyer la touche Retour pour régler la tonalité en Do. Écrivez tkbb le définit en Si bémol. Pour transposer depuis une autre tonalité vers Si bémol, vous devriez écrire trbb.

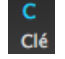

Une autre façon de changer la tonalité est de cliquer sur le bouton [**Clé**] et choisir la tonalité de votre morceau à partir de la liste des tonalités majeures et mineures. Si vous choisissez à partir de la colonne "Transposer et changer la tonalité", le morceau sera transposé vers la nouvelle tonalité.

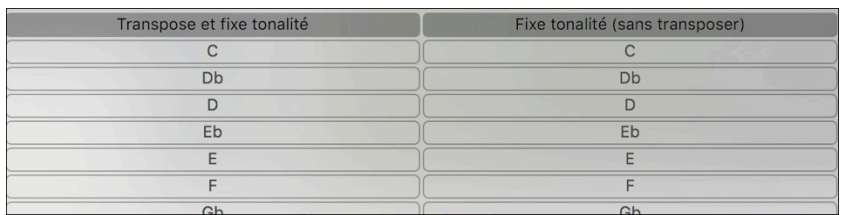

Si vous choisissez à partir de la colonne "Changer la tonalité seulement (pas de transposition), l'armure sera changée mais le morceau ne sera pas transposé.

Vous pouvez avoir plusieurs tonalités dans un morceau en changeant la tonalité dans la fenêtre **Modifier Réglages de** mesure (touche de fonction **F[5](#page-4-0)**). La nouvelle tonalité s'affiche dans la notation.

## **Régler le Tempo**

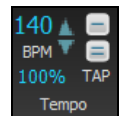

Le tempo s'affiche dans la fenêtre à côté de la tonalité. Une façon facile de régler le tempo est de l'inscrire dans la Grille d'Accords ou dans la fenêtre Notation. Inscrivez t[125](#page-124-0) et appuyer la touche **Retour** pour régler le tempo à [125](#page-124-0), inscrivez t[80](#page-79-0) pour le régler à [80](#page-79-0), etc. Vous pouvez utiliser les touches de flèches pour changer le tempo par bond de [5](#page-4-0).

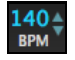

Une autre façon de régler le tempo est d'appuyer sur le bouton **Tempo** et inscrire le tempo dans la fenêtre.

Vous pouvez aussi appuyer sur les flèches pour ajuster le tempo.

- Clic GAUCHE pour changer par bond de [5](#page-4-0) temps par mesure à la fois.
- Clic DROIT pour changer par bond de [1](#page-0-0) temps par minute à la fois.

### **Fixer le Tempo Relatif**

100% Ce bouton permet un réglage rapide du Tempo. Cliquer sur le bouton et choisissez un pourcentage ou utiliser *Tempo%* pour définir une valeur (comprise entre [1%](#page-0-0) et 800%). [1%](#page-0-0) serait [1](#page-0-0)/[100](#page-99-0) du Tempo original et 800% serait huit fois le Tempo originel. Des raccourcis clavier sont disponibles : Ctrl - (touche moins) pour moitié de la vitesse et Ctrl = pour la vitesse normale.

### **Taper le Tempo**

Pas sûr du tempo pour votre morceau ? Tapez-le en temps réel avec soit la touche [-] ou [=] de votre clavier d'ordinateur. [4](#page-3-0) tapes sur la touche moins définit le tempo, quatre tapes sur le signe égal définit le tempo et débute l'audition.

<span id="page-94-0"></span>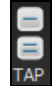

Taper plus de [4](#page-3-0) fois, en améliore la précision (calcul de la moyenne), et vous pouvez même continuer à frapper jusqu'à ce que le tempo cible soit atteint.Par exemple, dans un Style [4](#page-3-0)/[4](#page-3-0), après avoir tapé [4](#page-3-0) fois, un tempo sera détecté. Mais vous pouvez continuer à taper, le Tempo changera alors à chaque frappe, basé sur le Tempo moyen que vous avez saisi. Il est également possible de cliquer sur les boutons*[-]* et *[=]* visualisés à l'écran ; boutons situés à droite du bouton *Tempo*.

Vous pouvez changer le tempo à toute mesure du morceau dans la fenêtre **Réglages de Mesure**. Appuyer **[F5](#page-4-0)** ou le raccourci **option+B** ou aller au menu *Réglages de mesure* dans *Edit* pour ouvrir la fenêtre. Le changement de tempo prendra effet au début de la mesure et demeurera jusqu'à un nouveau changement de tempo.

Le tempo peut aussi être inscrit dans la fenêtre Réglages principaux, qui s'ouvre à partir du menu *Editer | Forme du morceau | Titre/Clef/Tempo/Emble,* ou avec le raccourci **command+K**. Vous pouvez cliquer [4](#page-3-0) fois sur le métronome dans la fenêtre pour régler le tempo.

# **Définir le morceau (Introductions, Thèmes et Fins)**

Définir un morceau comprend les [1](#page-0-0)re et dernière mesure de chaque chorus et le nombre de chorus joué par Band-ina-Box avant de jouer les [2](#page-1-0) mesures standards de finale.

Un morceau type comporte les trois éléments de base suivants :

- Intro : s'il y en a une, elle fait en général, [4](#page-3-0) mesures.
- Thème : Généralement [3](#page-2-0) ou [4](#page-3-0) thèmes dans un morceau de [3](#page-2-0) mn.
- Fin : Généralement une fin de [2](#page-1-0) mesures après tous les thèmes.

**Remarque** : Nous utilisons le terme "thème" comme il est utilisé en Jazz. Un thème désigne donc le morceau complet. La durée type d'un thème est [32](#page-31-0) mesures. Un morceau peut être de la forme AABA où les parties A sont les couplets et la partie B, le pont; la forme entière AABA constitue un thème.

Pour ce morceau, la mesure [1](#page-0-0) est la [1](#page-0-0)re mesure du chorus et la mesure [32](#page-31-0) est la dernière -1 32  $\mathbf{x}$ 3 mesure du chorus. Le chorus sera joué [3](#page-2-0) fois, sautant aux [2](#page-1-0) mesures de finale après le [3](#page-2-0)e **Début** Théme Fin chorus. Vous pouvez appuyer ces boutons pour modifier les réglages.

Vous pouvez aussi inscrire des mots précis pour régler le début et la fin du chorus, et la fin du morceau.

- begin + **return** règle le début du chorus è la mesure actuelle.
- chorusend + **return** règle la fin du chorus à la mesure actuelle
- end + **return** règle la fin du morceau à la mesure actuelle

Une autre façon est de faire un clic-droit sur la mesure sur la Feuille d'accord pour la régler comme le début ou la fin du chorus ou la fin du morceauà partir des réglages au menu contextuel.

Fixer début chorus à mesure 5 begin <return> Fixer fin chorus à mesure 5 chorusend <return> Fixer Fin Morceau à mesure 5 end <return>

### **Ajouter une Introduction.**

Vous choisissez les [1](#page-0-0)re et dernière mesure du chorus. Si vous choisissez une mesure autre que [1](#page-0-0) comme [1](#page-0-0)re mesure du chorus, Band-in-a-box comprend que vous désirez les mesures précédentes comme intro.

# **Saisie des accords**

## **Entrée des accords à partir d'un clavier MIDI**

Une autre façon d'entrer des accords est par la reconnaissance MIDI d'accord. Jouer tout accord sur votre clavier ou guitare MIDI et Band-in-a-Box le reconnaitra immédiatement et l'insèrera sur la Grille d'Accords. Cela vous permet d'entre un morceau en entier sans écrire d'accord. C'est aussi une bonne façon d'apprendre le nom des accords.

Pour utiliser cette fonction, choisissez l'item menu *Fenêtre | Detection accords MIDI | Insérer l'accord MIDI actuel*, ou appuyez les touches **command+retour**. Le dernier accord joué sur le clavier MIDI sera automatiquement inséré (Grille d'Accords ou Notation) à l'endroit où se trouve le curseur. Alors, Band-in-a-Box est prêt pour le prochain accord. Vous pouvez inscrire deux accords par mesure par cette façon.

Une autre méthode vous permet de choisir des accords de substitution. A partir de *Fenêtre | Détecter Accords MIDI | Détecter Accords MIDI*, vous obtiendrez cette fenêtre.

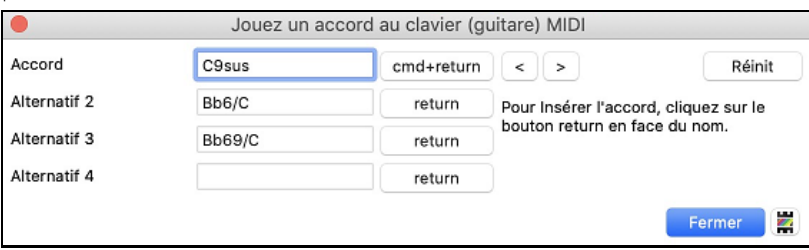

<span id="page-95-0"></span>Quand vous jouez un accord, Band-in-a-Box en affiche le nom et vous suggère des accords de remplacement. **command+return** valide la première sélection et avance le rectangle bordé d'une demi-mesure. Pour placer un accord alternatif, cliquer sur le bouton **[Return]** de l'accord choisi.

## **Entrée des accords à partir les Fichiers Audio (Assistant Accords Audio)**

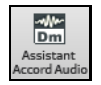

Ce fabuleux assistant trouve automatiquement les accords à partir de n'importe quel fichier M[P4](#page-3-0), M[4](#page-3-0)A, AIFF ou autre fichier audio et les affichent dans Band-in-a-Box.

## **Entrée des accords à partir d'un fichier MIDI (Analyseur d'accords MIDI)**

Ceci vous permet de lire les accords Vous pouvez importer les accords d'un fichier MIDI. Pour cela, nettoyez la feuille d'Accords, en choisissant *Fichier | Nouveau*.Puis allez dans le Menu *Fichier | Importer | Accord de fichier MIDI* pour ouvrir le dialogue **Interpréter Accords du fichier MIDI**. Cliquez sur **[Ouvrir (Changer)]** pour choisir le fichier MIDI que vous voulez importer. Une fois le fichier choisi, cliquez le bouton **[INTERPRETER ACCORDS]**. Les Accords vont alors être ex traits du fichier MIDI, analysés, et entrés dans la feuille d'Accords.

## **Entrée des accords à partir de votre clavier Mac**

La manière la plus courante d'entrer un morceau dans Band-in-a-Box est d'en saisir les accords.

L'endroit de la cellule en surbrillance détermine l'endroit où les accords seront inscrits. Utilisez soit la souris ou les flèches de votre clavier pour déplacer la cellule en surbrillance sur la Feuille d'accord.

Cliquer sur n'importe quelle mesure pour choisir une cellule, puis inscrire les accords pour cette mesure.

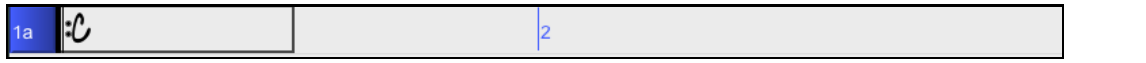

Quand cette cellule se trouve où vous voulez entrer l'accord, tapez simplement le nom de l'accord que vous voulez voir apparaitre à cet endroit. Cette cellule avance de [2](#page-1-0) temps à la fois ([2](#page-1-0) fois par mesure de [4](#page-3-0)/[4](#page-3-0)). Deux accords peuvent être inscrits dans une cellule (séparés par une virgule ex. C, C#dim), donc, quatre accords peuvent entrer dans une mesure.

Pour entrer un accord, écrivez son nom en utilisant les symboles standard (C ou Fm[7](#page-6-0) ou Bb[7](#page-6-0) ou Bb[13](#page-12-0)#[9](#page-8-0)/E) et appuyer la touche **Retour**. Le nom d'accord écrit s'inscrira sur la Grille d'Accords dansla cellule en surbrillance. Chaque fois que la touche **Retour** est appuyée la cellule en surbrillance avance de [2](#page-1-0) temps ou d'une demi-mesure.

**Astuce :** Pour voir la liste des noms d'accord de Band-in-a-Box, aller chapitre Référence de ce manuel.

### **Pour commencer à saisir les accords** :

- Allez en haut de la feuille (Mesure [1](#page-0-0)) de la Grille d'Accords en cliquant sur la mesure [1](#page-0-0).
- Effacez la feuille en appuyant le bouton [**Nouv**], ou appuyez sur les touches **command+N**.
- La cellule en surbrillance sera la mesure [1](#page-0-0).
- Quand cette cellule se trouve où vous voulez entrer l'accord, tapez simplement le nom de l'accord que vous voulez voir apparaître à cet endroit. Par exemple, entrez [c6](#page-5-0) pour un accord de C[6](#page-5-0)

Notez que vous n'avez pas besoin d'utiliser la touche **Majuscule** car Band-in-a-Box se débrouillera tout seul. Voici quelques trucs pour la saisie des accords.

- Utilisez b pour le bémol, p. ex. Ab[7](#page-6-0).
- Utilisez [3](#page-2-0) pour le #, p. ex. pour F#[7](#page-6-0) tapez f[37](#page-36-0).
- Utilisez / pour les toniques forcées, p. ex. C[7](#page-6-0)/E (C[7](#page-6-0) avec/E comme basse).
- Utilisez une **Virgule** pour séparer la ½ mesure, et entrer ainsi [2](#page-1-0) accords dans la cellule. Dans l'exemple cidessous, nous tapons Ab[9](#page-8-0),[G9](#page-8-0) pour obtenir [2](#page-1-0) accords sur les temps [3](#page-2-0) et [4](#page-3-0) de la mesure [2](#page-1-0).

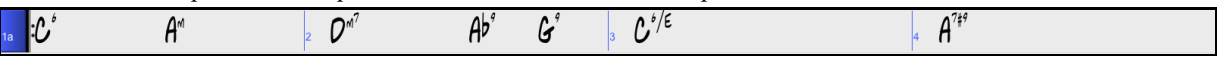

La séquence de touches pour les accords ci-dessus serait :

c[6>](#page-5-0)dm[7](#page-6-0)>am[7](#page-6-0)>a[b9](#page-8-0),[g9](#page-8-0)>c[6](#page-5-0)/e>>a739. On peut entrer [A7](#page-6-0)#[9](#page-8-0) en tapant "a739" car Band-in-a-Box sait que la touche associée à [3](#page-2-0) est le #.

**Astuce :** La façon la plus rapide d'entrer des accordsest d'utiliser votre main gauche. Votre main droite est sur les flèches ou sur la souris pour avancer la cellule en surbrillance à la mesure suivante (ou le temps suivant) après voir écrit un accord.

Une option (dans le dialogue **Options d'Affichage** pour les Accords de [11](#page-10-0)ième permet d'afficher les Accords ["9](#page-8-0)sus" sous forme "[11](#page-10-0)" (par ex. [C11](#page-10-0) au lieu de C[9](#page-8-0)sus). Ceci ne concerne que la visualisation de l'Accord et non la façon dont ils sont sauvegardés. Vous pouvez entrer aussi bien C[11](#page-10-0) que C[9](#page-8-0)Sus.

Afficher '2' pour 'sus2' Afficher 'sus' pour 'sus4' Valoriser les options "Afficher ['2](#page-1-0)' pour 'sus[2'](#page-1-0) et 'sus' pour 'su[s4](#page-3-0)"' dans le dialogue **Options d'Affichage**) permet une visualisation plus explicite des Accords Suspendus. Ainsi 'sus' implique 'su[s4](#page-3-0)' et ['2](#page-1-0)' implique 'sus[2'](#page-1-0)mais le nom complet est affiché avec son extension.

### <span id="page-96-0"></span>**Raccourcis d'accords**

Si vous entrez de nombreux morceaux, vous apprécierez ces raccourcis.

- $-J = Maj7$  $-J = Maj7$
- $-H = m7b5$  $-H = m7b5$  $-H = m7b5$  $-H = m7b5$  (H pour Half diminished en Anglais > demi-diminué)
- $-D = dim$
- $-S = Sus$

Exemple: pour CMaj[7](#page-6-0), tapez simplement CJ (il apparaîtra comme CMa[j7](#page-6-0))

## **Editer raccourcis d'accords (shortcut.txt)**

Ajouter vos propres raccourcis d'accords. Vous avez trouvé un accord non reconnu par Band-in-a-Box ? Ajoutezle à votre fichier de raccourcis, et Band-in-a-Box vous permettra d'entrer cet accord par la suite. Le fichier texte shortcut.txt (dossier BIAB) vous permet d'entrer de nouveaux raccourcis. Ce fichier ne fait pas partie de Band-in-a-Box (sinon, il écraserait le vôtre !). Le fichier pgshortc.txt devrait être utilisé seulement par PG Music pour ses propres raccourcis. Vous pouvez ajouter vos raccourcis dans un fichier texte que vous pouvez créer et nommer shortcut.txt.

Si Band-in-a-Box n'accepte pas un accord tel que Csu[s2](#page-1-0), car il s'attendait à [C2](#page-1-0), vous pouvez entrer ceci sur une seule ligne (sans les guillemets) "Csu[s2](#page-1-0)@C[2](#page-1-0)". Band-in-a-Box entrera alors l'accord C[2](#page-1-0) quand vous saisirez Csus[2](#page-1-0). Cela permet que le programme accepte l'entrée de Csu[s2](#page-1-0). Vous pouvez aussi utiliser des raccourcis, et si vous avez entré j@ma[j7](#page-6-0), Band-in-a-Box vous laissera saisir Cj pour CMaj[7](#page-6-0). Étudier le fichier pgshortc.txt pour voir des exemples.

### **Support pour les autres types d'accords**

Le programme accepte la saisie ou l'affichage des accords en chiffres romains, en notation Nashville, en Do fixe ou Solfeggio.

Par exemple, l'accord **Gm[7](#page-6-0)** dans la tonalité de F, serait affiché **IIm[7](#page-6-0)** en chiffres romains, **[2](#page-1-0)m[7](#page-6-0)** en notation Nashville, et **Rem[7](#page-6-0)** en Solfeggio. En Italie et autres pays d'Europe, les accords comme C[7](#page-6-0) font toujours référence au nom Solfeggio ("Do [7](#page-6-0)" pour C[7](#page-6-0)) peu importe la tonalité.

Ces systèmes sont très utiles pour l'analyse ou l'apprentissage des morceaux, puisqu'ils sont indépendants de la tonalité. Vous pouvez prendre un morceau, et l'imprimer en chiffres romains, pour étudier sa suite d'accords. Vous pouvez aussi saisir les accords dans l'un de ces systèmes, comme ["4](#page-3-0)" ce qui entrera l'accord de [4](#page-3-0)eme degré dans la tonalité en cours et passer d'un système à l'autre sans écrire à nouveau les accords.

**Bb** C Affichage Pour changer le type d'affichage de l'accord, appuyez sur le bouton [**Affichage Accord**], choisir *Choix de type d'affichage d'accord* et choisir à partir des [5](#page-4-0) choix.

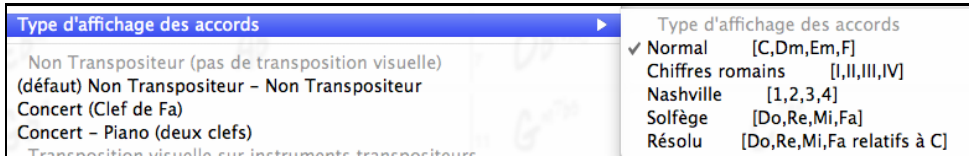

Quand un nouveau mode de notation est choisi, un message rapportera le changement à l'écran principal.

Le type d'affichage d'accord a été changé pour Résolu (Italie/Europe).

Les Chiffres Romains et autres affichages non standard utilisent le Superscript pour l'affichage de la notation (ou pour l'impression). Donc, ces affichages sont mieux vus dans la fenêtre de notation.

**Astuce :** Imprimez un morceau en notation Nashville ou Chiffres Romains. puis, apprenez-le de cette façon, p. ex. [1m](#page-0-0)a[j7](#page-6-0) [4](#page-3-0)maj[7](#page-6-0) mprimes arritecture en messent commercience.<br>. Vous verrez très vite qu'il est plus facile de le jouer dans toutes les tonalités. En sachant que le morceau passe de l'accord [1](#page-0-0) à l'accord [4,](#page-3-0) vous pouvez facilement jouer en Bb, par exemple.

Une option existe pour afficher les Accords non standards au dessus de l'Accord standard dans la Grille.

**Bb** C Affichage Bouton **[Affichage Accords]** puis aller à *Couches* pour pouvoir choisir une option*.*

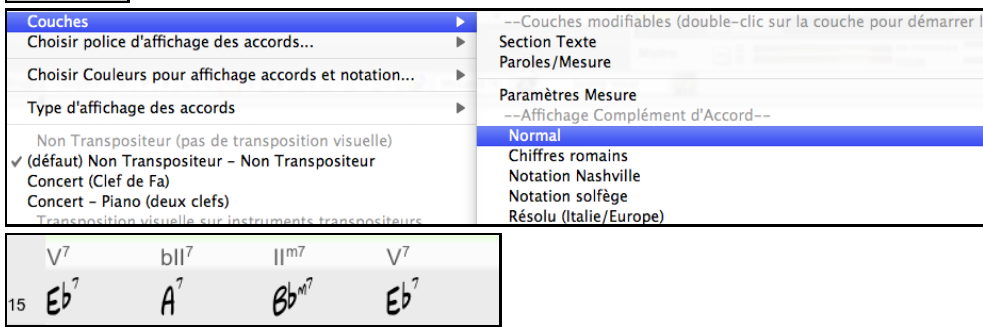

<span id="page-97-0"></span>**Astuce :** l'affichage des informations additionnelles d'Accordspeut être personnalisée en Police/Taille via le dialogue *Options |! Préférences | Affichage.*

### **Aperçu des accords**

Cette fonction permet d'entendre les accords que vous entrez. Pendant la saisie des accords dans la feuille (ou la fenêtre de notation), quand vous avez entré le nom, pressez **maj+retour**. Cela entre les accords sur la feuille et les joue, en utilisant les sons des parties de Piano et de Basse. Vous pouvez aussi écouter un accord déjà entré, en pressant **maj+retour** après vous être placé sur la mesure de l'accord. S'il n'y a pas d'accord dans cette mesure, vous entendrez le dernier accord saisi.

Un aperçu des accords est aussi disponible dans le dialogue **Options d'accord**. Appuyez **option+Z** pour ouvrir ce dialogue, puis pressez le bouton [**Pré écoute**] pour entendre l'accord en cours dans le dialogue Réglages d'accord.

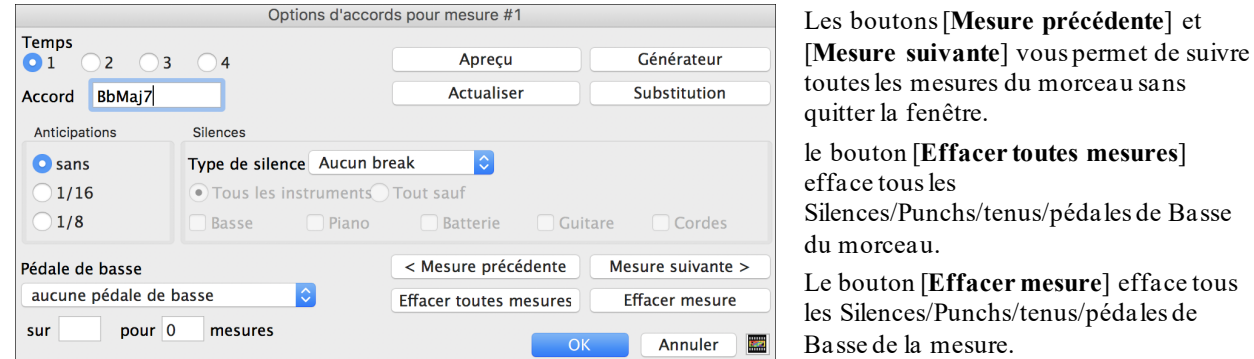

## **Le Générateur d'accords**

Cette fonction vous permet d'entendre et de générer des accords en cliquant sur leur fondamentale, l'extension (et fondamentale alternée) extension, si applicable. Vous pouvez ouvrir le générateur d'accord en choisissant l'item *Editer | Générateur d'accord ou utiliser les touches* **ctrl+maj+h**.

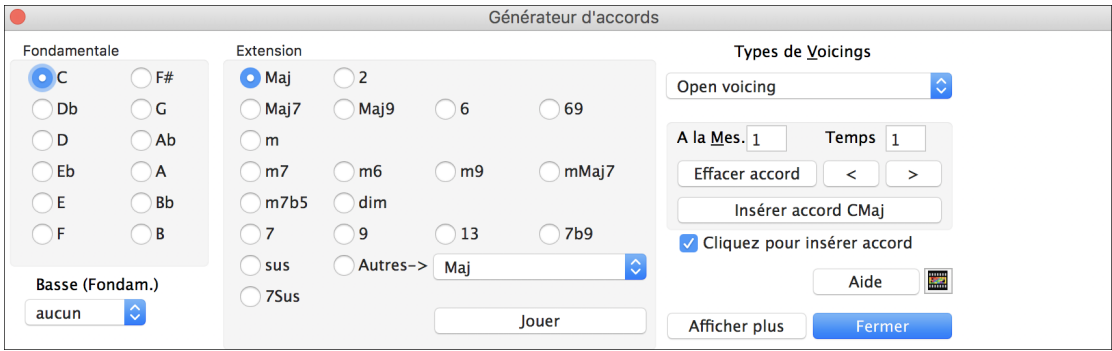

En cliquant sur les boutons [<] & [>] déplacent de [2](#page-1-0) temps et ctrl+clic sur ces boutons déplacent de [1](#page-0-0) temps.

Vous pouvez alors cliquer sur la tonique de l'accord dans le groupe de gauche "Fondamentale", et sur l'Extension (Maj[7](#page-6-0) etc.), ainsi que sur une tonique de "slash-note". Par exemple, pour l'accord F[9](#page-8-0)/A, cliquez sur la tonique "F", l'extension "[9](#page-8-0)", et le Basse (fondament.) /A. En cliquant, vous entendrez la note de basse sur la partie de Basse, et l'extension sur la piste de Piano.

Si vous êtes satisfait de l'accord, cliquez sur le bouton **[Insérer accord]** pour entrer l'accord dans la mesure choisie. Si vous voulez qu'il soit entré automatiquement quand vous cliquez sur le notes/extensions, cochez l'option "cliquer pour insérer accord". Cela avancera aussi la position Mes/Temps. Vous pouvez changer les valeurs Mes/Temps pour aller à une mesure différente.

Le Générateur peut être laissé ouvert pendant que vous entrez des accords dans Band-in-a-Box. Souvenez-vous que vous pouvez aussi entrer les accords à partir d'un clavier MIDI en pressant **command+retour** pendant que vous les jouez.

Cliquer sur le bouton **[Montrer Plus]** ouvre le panneau Théorie des Accords. La rubrique Théorie des Accords affiche et suggère les accords les plus courants pour la tonalité du morceau.

<span id="page-98-0"></span>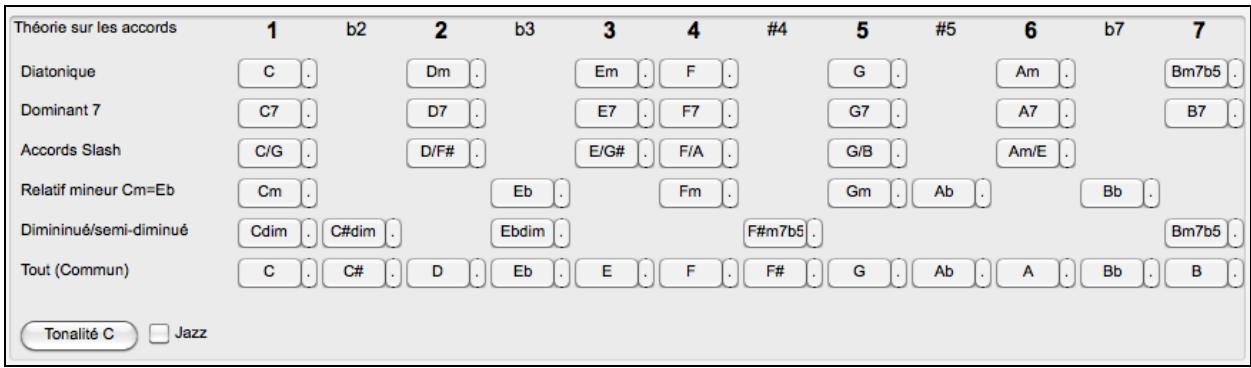

La rangée du haut concerne les accords diatoniques. Les autres lignes rajoutent des accords supplémentaires qui font partie de la Clé, comme l'approche par la [7](#page-6-0)<sup>ième</sup> de dominante, les Accords Slash, le relatif mineur, les diminués et plus…. Cela vous permet de saisir rapidement des accords en cliquant sur les accords les plus courants dans la tonalité. Par exemple, si vous vous en tenez à la rangée du haut (diatonique), la progression sera une progression d'accords typiques. Rajouter des lignes supplémentaires ajoutera de la variation et de la couleur à la progression. C'est une façon ludique et interactive de mieux travailler les progressions d'accords et d'apprendre ainsi le solfège des Accords.

Vous pouvez valider la case **Jazz** pour afficher des accords jazz au lieu d'accords pop (p. ex. des triades comme C). La ligne du haut contient les accords les plus courants dans la tonalité de F, qui sont les accords diatoniques.

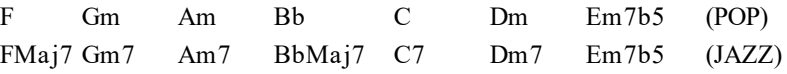

Vous pouvez donc, simplement cliquer sur les accords de cette ligne pour saisir votre Grille en utilisant les accords les plus communs. Les lignes inférieures sont des accords supplémentaires dans la tonalité de F, comme le [G7](#page-6-0), [A7](#page-6-0), etc.

**Diatonique** : Ce sont les accords diatoniques, composés simplement des notes de la tonalité. Ce sont les accords le plus communément utilisés dans à tonalité avec les [1](#page-0-0),[4](#page-3-0) et [5](#page-4-0) qui sont les plus courants.

**Dominant [7](#page-6-0)** : Ces accords sont considérés dans la tonalité quand ils résolvent sur un accord situé à la quarte supérieure. Par ex: [A7](#page-6-0) résout sur D.

**Accords Slash** : Les accords diatoniques sont également utilisés avec une basse différente de la fondamentale. On les appelle Accords Slashs (ou accords avec basse imposée). Ex: C/E.

**Relatif mineur** : Pour une tonalité majeure de C par ex, des accords de la tonalité de Cm peuvent être utilisés.

**Diminué/Semi-Diminué** : Accords les plus communément utilisés dans la tonalité de C [Cdim[7](#page-6-0), Ebdim[7](#page-6-0), F#dim[7](#page-6-0)] in the key of C, Les Accords Semi-Diminué (par ex: #[4](#page-3-0)m[7](#page-6-0)b[5](#page-4-0) [F#m[7](#page-6-0)b[5](#page-4-0)] et [7](#page-6-0)m[7](#page-6-0)b[5](#page-4-0) [Bm[7](#page-6-0)b[5](#page-4-0)]) sont utilisés dans les [2](#page-1-0)- [5](#page-4-0)-[1](#page-0-0) mineur.

**Tout (Commun)**: Cette ligne contient les accords couramment utilisés dans la gamme de la tonalité.

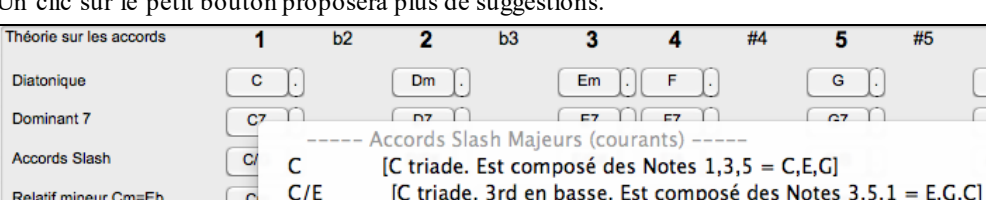

Un clic sur le petit bouton proposera plus de suggestions.

 $C/G$ 

 $C/B$ 

 $C/A$ 

 $Cd$ 

 $\overline{c}$ 

## **Supprimer des Accords**

Relatif mineur Cm=Eb

Dimininué/semi-diminué

Tout (Commun)

Les Accords dansla cellule en surbrillance peuvent être supprimés avec la touche **Suppr**, la commande "Couper" ou en tapant une virgule suivi de **return**.

[C triade. 5th en basse. Est composé des Notes 5,1,3 = G,C,E]

[C triade. 7th [B] en basse. Est composé des Notes 7,1,3,5 = B,C,E,G]

[C triade. 6th [A] en basse. Est composé des Notes 6,1,3,5 = A,C,E,G]

On peut aussisélectionner une plage de Mesures puis, en pressant **suppr** effacer les Accords de cette plage, sans demande de confirmation.

# **Entrer Breaks (Repos, Pêches, Accords Tenus) et Anticipations**

## **Breaks**

Les Breaks sont des moments du morceau où un ou plusieurs instruments s'arrêtent, jouent le [1](#page-0-0)<sup>er</sup> temps, ou tiennent un accord.

6 Am  $\bigcap$ 

- <span id="page-99-0"></span>Repos permet de rendre muets un/plusieurs instruments pour une Mesure donnée. Par exemple, vous pouvez ne faire jouer que la Basse sur les [4](#page-3-0) premières Mesures, ajouter le Piano pendant [4](#page-3-0) Mesures, puis l'orchestre entier dansle reste du Morceau.
- Pêche permet de faire jouer à un instrument une "Pêche" pendant qu'un accord est joué. Un repos s'ensuit. Exemple: "Rock Around The Clock" a une Pêche sur le Temps [1](#page-0-0) suivi par un silence sur [2](#page-1-0) Mesures. La durée des [1](#page-0-0)<sup>er</sup> temps ("Pêche") est de [60](#page-59-0) tics par temps.
- **Accord Tenu** permet de forcer certains instruments sur un accord pendant "n" Mesures. Ex: imposer à la Basse et au Piano de tenir un Accord avec maintien alors que la Batterie joue un motif.

Note: un Accord peut être défini comme *Repos* en rajoutant un point après l'Accord.

indique que cet accord de C est un *Repos*.

indique que cet accord de C est une *Pêche*.

indique que cet accord de C est un accord A*ccord Tenu*.

### **Choix des BREAKS pour les différents instruments.**

Vous pouvez spécifier les instruments non concernés par le break: **B** pour **Basse, D** pour **D**rums (Batterie), **P** pour **Piano**, **G** pour **Guitare**,**S** pour **S**trings (Cordes).

Pour rentre muets tous les instrumentssur un Accord de C: taper **C.**

Pour exempter des instruments, ajoutez leurs lettres aprèsle break; Ex: **C.bd** mettra en repos tous les instruments SAUF la Basse et les percussions.

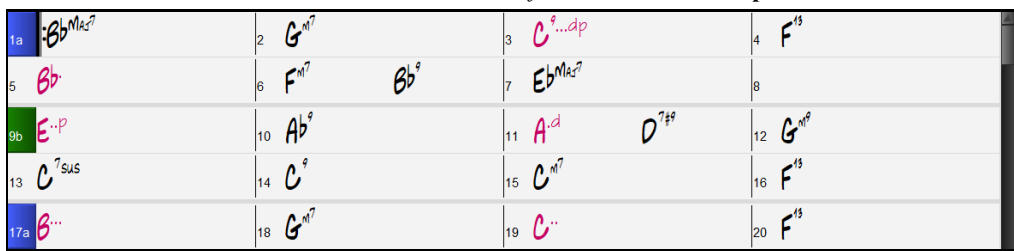

Pour un Accord Tenu de tous les instruments *sauf* le Piano, entrez **C...p**

### **Anticipations**

### **Styles avec anticipations**.

Les anticipationssont des accords joués *avant* le temps. Par exemple, en Jazz Swing, le pianiste anticipe souvent un changement d'accord en le jouant une croche avant le temps. Les styles peuvent anticiper tout instrument de telle sorte qu'on l'entende avant le début de l'accord. C'est très utilisé en Jazz et en musique Pop, et cela donne une musique plus authentique.

Vous n'avez pas besoin de vous occuper des anticipations inclus dans les styles et qui arrivent automatiquement. Vous n'avez qu'à vous assurer que le style peut anticiper les instruments. Cela rend les styles meilleurs et plus syncopés.

### **Anticipations dans un morceau**.

Les accords peuvent être anticipé d'une croche ou d'une double-croche. Par exemple, Vous pouvez spécifier qu'un accord arrivera une double-croche avant le temps pour tous les instruments, sauf la batterie.

Vous pouvez aussi spécifier un changement d'accord avant le temps. Pour cela, vous utilisez les touches particulières ou la boîte de dialogue d'accord. Les touches sont les suivantes:

- Tapez le symbole [**^]** avant l'accord. (le symbole [^] est situé à droite de la touche [P] sur votre clavier).
- Entrez un seul  $[\wedge]$  pour jouer l'accord une croche avant le temps. p. ex., ^[C7](#page-6-0)
- Entrez deux  $\lceil \wedge \rceil$  pour jouer l'accord une double croche avant le temps.
- p. ex.,  $\wedge$   $\wedge$  [C7](#page-6-0)

- Dans les styles Jazz (et autres styles "triolets"), l'accord sera anticipé d'un triolet, quel que soit le nombre de (^).

## **Breaks, Tenus et Anticipations avec les RealTracks**

Inscrire simplement les accords normalement, en ajoutant les points (…) pour les breaks et tenus, et les RealTracks les joueront. Pour ce faire, vous avez besoin du dossier *LibraryM/Holds* dans votre dossier *RealTracks.* 

La colonne "H" de la fenêtre **Assigner les RealTracks** vous mentionne quels styles supportent les Breaks, Tenus et Anticipations.

- Si la colonne est vide, le style avec RealTracks a des breaks, tenus et anticipations.
- S'il y a un "n", les tenus sont disponibles à partir de PG Music, mais ne sont pas installés pour ce style. Vérifier la page d 'assistance du site web de PG Music[, www.pgmusic.com,](http://www.pgmusic.com/) pour les mises-à-jour des RealTracks.
- <span id="page-100-0"></span>- Si une colonne affiche un tiret "–" aucun tenu n'est disponible pour ce style.
- Admettons que vous avez les fichiers Tenus pour les RealTracks que vous générez, vous utilisez Band-in-a-Box de façon normal et inscrivez les accords avec breaks (ex. C..), tenus (C...) ou anticipations ( $^{\circ}$ C ou  $^{\circ}$ C pour la croche ou la double), ou une combinaison d'anticipations et de tenus (^C…).

### **Options d'accords**

Les réglages d'accords contrôlent les "breaks" d'un morceau lorsqu'un ou plusieurs instruments sont en silence, font un accord tenu ou font un punch. Ces breaks sont classés comme **Types de silences** dansBand-in-a-Box, et peuvent être insérés avec le nom de l'accord ou avec des touches raccourcis. Les accords peuvent être anticipés, qui les font jouer en avance.

Il y a une alternative aux diverses touches pour entrer les types de silences et anticipations pourles accords. Vous pouvez plutôt utiliser la fenêtre **Options d'accords**.

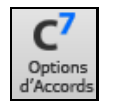

Appuyez sur la cellule de la Feuilles d'Accord à modifier. Puis, appuyez le bouton [] de la barre d'outils ou utiliser les touches **option+Z**.

Vous pouvez aussi ouvrir cette fenêtre en sélectionnant *Réglages* d'accord à partir du menu contextuel de la Feuille d'accord.

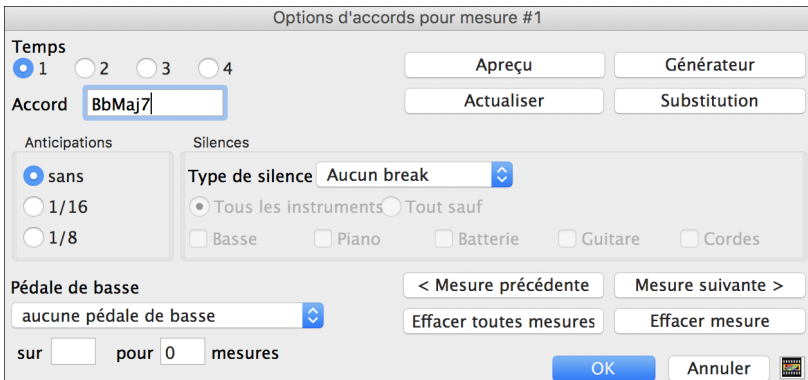

**Temps / Accord** : Vous devez, d'abord, spécifier à quel temps de la mesure le réglage s'applique. Vous pouvez aussi inscrire des nouveaux accords sur différents temps.

**Anticipations** : "Anticipations" sont des accords que sont joués *avant* le temps. Par exemple, en Jazz Swing le pianiste anticipe souvent un changement d'accord en le jouant une croche avant le temps.

Selon le feeling du style utilisé, les accords peuvent être entrés en résolution croche ou double-croche. Vous pouvez spécifier l'apparition une double-croche avant le temps par exemple, pour tous les instruments, même la batterie

**Types de silences** : Les types de silences sont : aucun silences, silences seulement, punch et accord tenu.

- **Silence seulement** :Les silences peuvent réduire au silence un, plusieurs ou tous les instruments pour toute mesure. Par exemple, vous pouvez mettre en silence tous les instruments sauf la basse pour les [4](#page-3-0) premières mesures, et ajouter le piano pour [4](#page-3-0) mesures, puis, ajouter toute la bande pour le reste du morceau. Vous pouvez désactiverles silences pour les thèmes du milieu ou de la fin (où on prend des solos, et que les silences ne sont pas appropriés).
- **Punch**: Vous pouvez spécifier que certains instruments joue un "punch," où l'accord est joué et un silence suit. Par exemple, le morceau "Rock Around The Clock" a un punch sur le temps [1](#page-0-0) suivi d'un silence pour [7](#page-6-0) temps.
- **Accord tenu** : Vous pouvez spécifier que certains instruments tiennent un accord pour un certain nombre de mesures. Par exemple, vous pouvez laisser la basse et le piano tenir un accord pendant que la batterie continue à jouer le patron.

**Pédale de Basse**: Vous pouvez entrer des pédales de basse pour tout accord. Par exemple, si vous êtes dans la tonalité de Fa et que vous voulez une pédale de Do pour [2](#page-1-0) mesures (sur un accord de Fm[7](#page-6-0)), alors inscrivez l'accord comme ci-dessus. Ceci fera jouer le rythme spécifié; dans ce cas sur les  $2^e$  $2^e$  et  $4^e$  $4^e$  temps. Les autres options sont <Pas de Pédale de Basse>, Temps [2](#page-1-0) et [4](#page-3-0) Octaves, temps [1](#page-0-0) et [3](#page-2-0) (Tempos lents), Ronde, et Croches.

Les boutons [**Mesure précédente**] et [**Mesure suivante**] vous permet de suivre toutes les mesures du morceau sans quitter la fenêtre.

Le bouton [**Effacer toutes mesures**] efface tous les Silences/Punchs/tenus/pédales de Basse du morceau.

Le bouton [**Effacer Mesure**] efface tous les Silences/Punchs/tenus/pédales de Basse de la mesure.

### **Copier des Breaks**

A l'aide du Menu *Editer | Copier – Options | Copier breaks v*ous pouvez coller les attributs (repos / pêches / tenus) d'un Accord.

<span id="page-101-0"></span>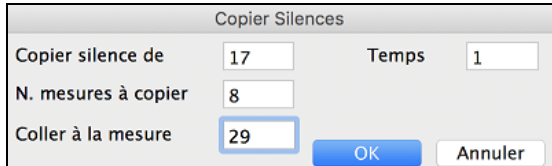

### **Breaks: raccourcis claviers**

Des raccourcis sont disponibles pour entrer des Breaks (repo / pêche / tenu) dans une plage d'accords.

- Taper h[4](#page-3-0) sur un Accord copiera le Break sur le [1](#page-0-0)er Temps de la cellule pendant [4](#page-3-0) mesures.
- Taper ,[h4](#page-3-0) sur un Accord copiera le break sur le [2](#page-1-0)ième Temps de la cellule pendant [4](#page-3-0) mesures.
- Taper h sur un Accord copiera le break jusqu'au prochain marqueur de section.
- Taper un Accord avec un Break suivi d'un nombre N copiera le Break sur N mesures.

Ex: C[7…](#page-6-0)[4](#page-3-0) entrera des Accords Tenus (hold) pendant [4](#page-3-0) Mesures. Gm[7](#page-6-0)...b[d5](#page-4-0) entrera des Accords Tenus (bd=sauf basse et drums) pendant [5](#page-4-0) mesures.

 $c^{\prime}$  $\mathcal{L}^{\mathcal{A}}$  $\alpha$ ۴  $\overline{A}$ **B**bMid  $Eb^{M_{k1}}$  $\mathcal{C}^{\mathcal{A}^{\mathcal{B}}}$  $\beta b$  $c^{\prime}$  $O^{d}$  $c^{\prime}$  $G^{\ast}$ ۴ A Bonho  $Eb^{Max}$ أميم  $\mathbb{A}^3$ C c'  $\mathcal{C}$  $O$ <sup>d</sup>  $\boldsymbol{\epsilon}^{\circ}$  $\mathsf{A}$  $E^{b^{M_{k1}}}$ **B**bMAd B C

## **Effacer les accords**

Pour effacer des accords, mettre la cellule en surbrillance au dessus des accords que vous voulez effacer puis presser **[Supprimer]**.

## **Effacer les accords et/ou la Mélodie**

Pour effacer les accords et des contrôles supplémentaires pour effacer la mélodie et/ou le soliste, choisir *Editer | Effacer..de...* ou appuyer **option+K** pour lancer le dialogue **Effacer Accords et / ou Mélodie**.

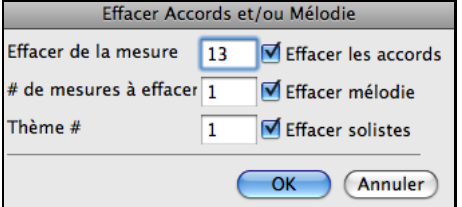

Vous contrôlez la suppression du nombre de mesures, d'accords, et/ou de la mélodie, du soliste, des paroles. Si vous effacez la mélodie, le soliste ou les paroles, vous devez préciser le thème concerné.

## **Insérer / Supprimer des Mesures**

La commande d'insertion ou la suppression de mesures à partir de la Grille d'Accords se fait comme ceci:

Pour ajouter des mesures: *Editer| Forme du morceau | Insérer Mesure(s)* ou **command+i** et vous pouvez ajouter un # de mesures.

Pour enlever des mesures: *Editer | Forme du morceau | Enlever Mesure(s)* ou **command+d** et vous pouvez supprimer un # de mesures.

### **Copier et Coller une section d'accords**

Comme de nombreux morceaux contiennent les mêmes suites d'accords, une méthode rapide de saisie consiste à COPIER et COLLER les accords qui se répètent.

Sélectionnez une partie des accords en glissant la souris avec le bouton gauche enfoncé. Les cellules seront en surbrillance noire.

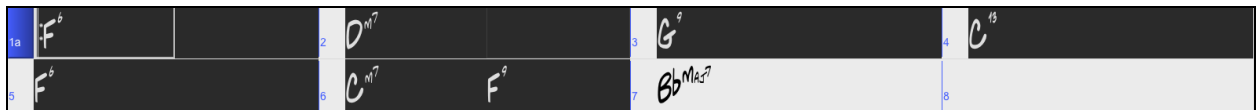

**Astuce :** Vous pouvez choisir une région de mesures en utilisant votre clavier. Tenir enfoncée la touche MAJ et utiliser les touches fléchées. (gauche/droit/bas/haut).

Appuyer **+C**, ou sélectionner *Edit | Copier Spéciale | Copier*. La sélection sera copiée dans le presse-papier. Elle peut être collée sur la feuille à n'importe quelle position, et réutilisée autant de fois que vous le désirez.

Utilisez les touchesfléchées ou la souris pour déplacerla cellule en cours où vous voulez coller les accords.

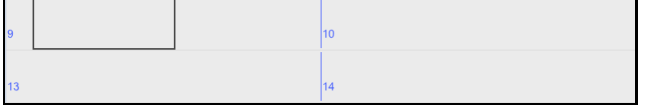

<span id="page-102-0"></span>Collez votre sélection en pressant **command+V**, ou sélectionnez *Edit | Copier Spéciale | Coller*. Les accords apparaitront alors au nouvel emplacement. Ces fonctions sont aussi disponibles à partir de **control+clic** ou du menu contextuel (clic-droit).

**Astuce** : La partie copiée reste dans le presse-papiers et peutêtre réutilisée. Si vous entrez un morceau avec couplet, couplet, pont, couplet, copiez le [1](#page-0-0)<sup>er</sup> couplet dans le presse-papiers, puis recollez-le plusieurs fois. Le contenu du presse-papiers reste intact même si vous chargez un nouveau morceau, ainsi, vous pouvez copier/coller d'un morceau vers un autre.

## **Copier Accords et/ou Mélodie**

Vous pouvez copier les accords, la mélodie, le soliste, et les paroles d'une suite de mesures à partir du dialogue **Copier accords et / ou mélodie**.

Pour ouvrir le dialogue, choisir *Editer | Copier Spéciale | Copier de .. à*, ou appuyer **option+c**.

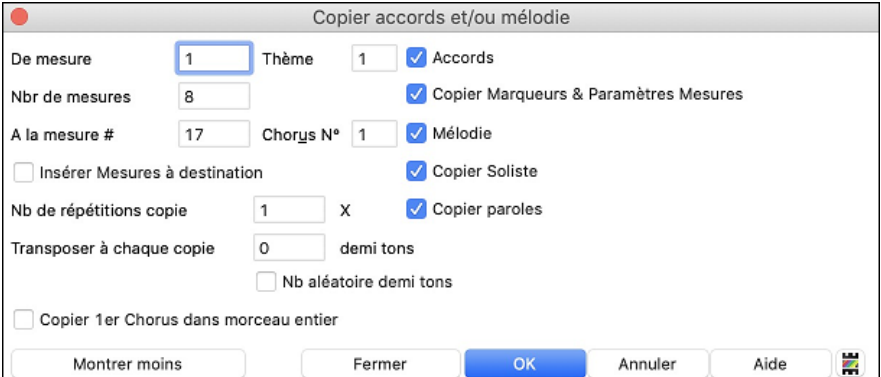

Les réglages vous permettent de spécifier l'endroit de la copie, du nombre de mesures à copier, de l'endroit à coller et des choix d'éléments à copier, accords, mélodie ou soliste.

**Insérer Mesures à destination :** Si cette case est cochée, les Mesures seront insérées au point de destination choisi.

**Nb de répétitions copie :** Si supérieur à [1](#page-0-0), plusieurs copies seront effectuées, éventuellement avec transposition. Ceci ne s'applique qu'au premier Thème.

**Transposer à chaque copie :** Si vous effectuez plus d'une copie, une transposition sera effectuée à chaque copie. C'est pratique pour apprendre un riff dans plusieurs tonalités, ou pour moduler une partie du Morceau.

**Nb aléatoire demi-tons :** La transposition s'effectuera de manière aléatoire. Pour les plus avancés qui veulent travailler une phrase ou un riff dans différentes tonalités.

**Copier [1](#page-0-0)er Chorus dans Morceau entier :** Si cette case est cochée, toute commande de copie de cette boite de dialogue s'appliquera à chaque Thème du morceau (et non seulement au premier).

Le bouton **[Fermer]** ne copie pas les accords et/ou la mélodie mais préserve les réglages définis dans le dialogue.

## **Copier/coller rapidement : "K"**

En tapant simplement **K**puis **return** vous copiez/collez instantanément les [8](#page-7-0) dernières Mesures dans la position en cours La poition en cours se repositionne alors à la suite de la zone copiée.

Par exemple, si vous entrez un Morceau qui comporte des séries de [8](#page-7-0) Mesures d'Accords qui se répètent, entrez les [8](#page-7-0) premières Mesures, allez à la Mesure [9](#page-8-0), et entrez **k**, **return**.

Les [8](#page-7-0) dernières Mesures seront collées aux Mesures [9](#page-8-0) à [16](#page-15-0), et le curseur se déplacera à la Mesure [17,](#page-16-0) prêt à continuer la saisie. Si vous en êtes à la Mesure [25](#page-24-0), et voulez coller les Accords des Mesures [1](#page-0-0) à [8](#page-7-0) dans les Mesures [25](#page-24-0) à [32](#page-31-0), tapez k, [1](#page-0-0) pour copier [8](#page-7-0) Mesures depuis la Mesure [1](#page-0-0), vers la Mesure [25](#page-24-0). Vous pouvez personnaliser ce raccourci en ajoutant des touches après la commande K (par ex: en tapant K [12](#page-11-0), [3](#page-2-0) vous copiez [12](#page-11-0) Mesures à partir de la Mesure [3](#page-2-0) vers la position actuelle.

Les Accords sont toujours copiés. En ce qui concerne la Mélodie, le Soliste et les Paroles ce sera aussi le cas à condition que les options aient été choisies dans le dialogue **Copier accords et/ou mélodie**.

# **Copier/Coller Accords au format Texte**

## **Copier à partir d'un morceau Band-in-a-Box**

Les accords peuvent être copiés au format texte et être ensuite collés dans un autre morceau Band-in-a-Box ou dans un fichier texte gérable par une appli telle que Bloc-Notes par ex.

Sélectionner les accords dansla Grille Accords et presser les touches **Ctrl+C** pour les copier. Appuyer sur les touches **Ctrl+V** pour les coller dans un autre morceau ou dans un fichier texte.

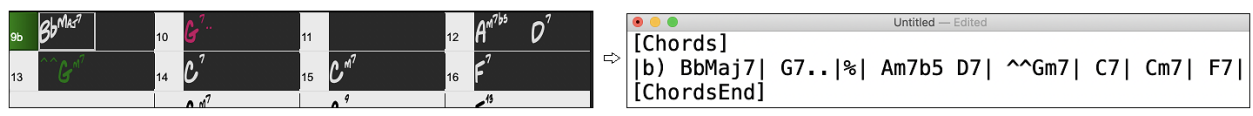

<span id="page-103-0"></span>**Note**: S'il n'y a pas, dans la Grille Accords, d'accords sélectionnés, la commande **Ctrl+C** va copier dans le presse-papiers l'ensemble du morceau y compris les accords et les métadatas (titre, tonalité, tempo, forme, mémo, etc.). Pour le coller dansun fichiertexte, utiliser**Ctrl+V**; pourle collerdansun autre morceau, presser**Ctrl+Maj+V**ou passer parle menu *Editer | Copier – Options | Copier texte presse-papiers dans morceau(x).*

Par défaut, les Marqueurs Section, les rests, les shots, les holds, les pushs sont enregistrés avec le texte. Vous pouvez toutefois voir les choses différemment; pour cela changer les options de la boîte de dialogue **Sauvegarder Morceau(x) en .txt dans presse-papiers ou fichier(s)**. Ce dialogue permet également de faire le choix des éléments à sauvegarder avec le morceau lors d'une copie dansson entier, de copier l'ensemble des morceaux d'un dossier spécifique dans le presse-papiers ou de les enregistrer sous forme de fichier(s) texte. Ce dialogue est accessible par l'élément menu *Éditer | Copier - Options | Copier morceau(x) au format texte dans le presse-papiers ou le(s) fichier(s).*

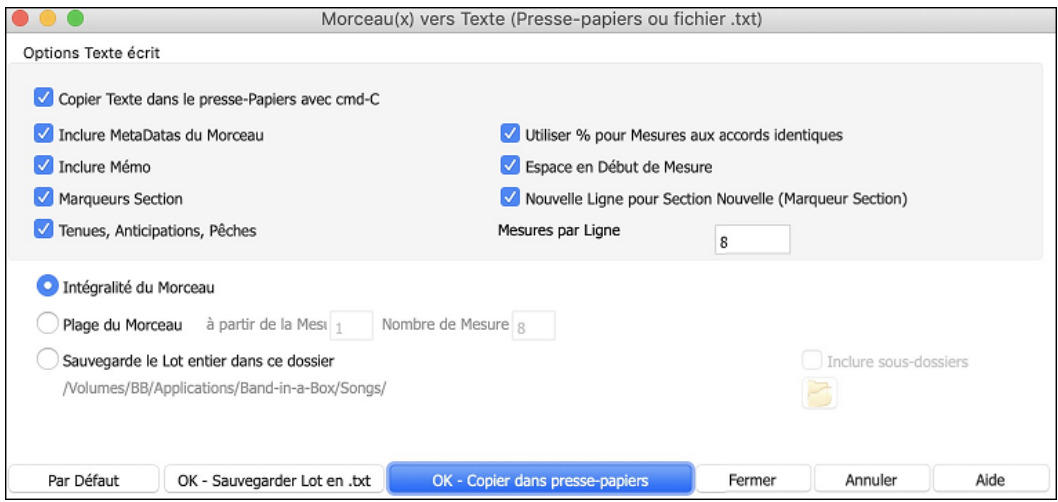

**Copier Texte dans le presse-papiers avec cmd+C** : Valider pour copier les Accords avec le raccourci **command+C**.

**Inclure MetaDatas du Morceau** : Dans le cas de copie entière de morceau, les métadatas du morceau (titre, tonalité, tempo, forme, style, etc.) seront incluses

**Inclure Mémo** : En cas de copie entière de morceau.

**Marqueurs Section :** Par défaut, les marqueurssont copiés. Ceci dit, vous pouvez faire le choix inverse.

**Tenues, Anticipations, Pêches** : Par défaut, les rests, shots, holds et pushes entrés dans les accords sont copiés. Pour faire le choix inverse, décocher cette case.

**Utiliser % pour Mesures aux Accords identiques** : Si validé, le signe % sera utilisé pour indiquer que l'accord dans cette mesure est identique à celui de la mesure précédente.

**Espace en Début de Mesure** : Si validé, un espace sera ajouté au début de chaque mesure.

**Nouvelle Ligne pour Section Nouvelle (Marqueurs Section)**: Si validé, chaque section (marqueur) démarrera sur une nouvelle ligne.

**Mesures par Ligne** : Fixe le nombre de mesures par ligne.

**Intégralité du Morceau** : Dans ce mode, presser **[OK – Copier dans Presse-Papiers**] pour copier l'intégralité du morceau (accords et metadatas) ou **[Sauvegarder en .txt]** pour le sauvegarder dans un fichier texte.

**Plage du Morceau** : Dans ce mode, presser **[OK – Copier dans Presse-Papiers**] pour copier les accords dans la zone sélectionnée ou **[Sauvegarder en .txt]** pour les sauvegarder dans un fichier texte.

**Sauvegarde le Lot entier dans ce dossier** : Copie ou sauvegarde l'ensemble des morceaux dans un dossier spécifique. Appuyer sur l'icône du dossier pour choisir le dossier, puis valider l'option inclure les sous-dossiers de ce dossier, puis choisir la destination avec l'option **Sauvegarder Lot sous**. Vous pourrez copier la totalité des morceaux dans le presse-papiers, les sauvegarder dans le même dossier dans des fichiers texte individuels ou dans des dossiers séparés ou les sauvegarder dans un fichier unique fichier texte. Puis, presser **[OK – Sauvegarder Lot en .txt]** pour les copier/sauvegarder.

Le bouton **[Par Défaut]** remet l'ensembles des options aux valeurs Par Défaut. Le bouton **[Fermer]** ferme le dialogue, sauvegarde les presets, mais n'effectue pas de copie.

### **Copie à partir d'un fichier texte**

Vous pouvez copier les accords à partir d'un fichier texte pour les coller ensuite dans une partition Band-in-a-Box. Saisir les accords dans un fichier texte en utilisant une ligne verticale qui fera office de barre de mesure. Pour une

<span id="page-104-0"></span>mesure vide, laisser un espace ou taper% entre les lignes verticales. Par ex:  $|D|G7|F|$  $|D|G7|F|$  $|D|G7|F|$  ou  $|D|G7|\%|F|$  $|D|G7|\%|F|$  $|D|G7|\%|F|$ . Vous pouvez utiliser les raccourcis et un affichage Accords non standard (par exemple, | [1](#page-0-0)j | [2](#page-1-0)h | [53](#page-52-0) |). Pour ajouter des breaks(rests/shots/holds) les saisir après l'accord. Pour mettre des anticipations,mettre des carets devant l'accord. Pour un marqueur,mettre a ou b et une parenthèse à la suite d'une ligne verticale. Vous pouvez saisir autant de mesures que vous le souhaitez sur chaque ligne.

|a) Ej| C7| F.| Bb9| Eb| F3| %| A6|b) C| ^D| Fd| G..| Cm| F7| Am| Bd|

Vous pouvez même entrer un morceau entier avec un fichier texte. Le plus simple est d'utiliser le fichier texte dans lequel vous avez collé le morceau dansson entier. Certaines des infos collées dans ce fichier texte ne pourront pas être collées dans Band-in-a-Box car elles ne sont pas applicables à une nouvelle chanson. Par exemple, "Song Summary" n'est pas applicable parce que généré automatiquement dans le morceau, il ne peut pas être modifié par un utilisateur. Ceci dit, pas de souci si vous les laissez dans le fichier texte. Vous pouvez également y inclure titre, tonalité, tempo, forme, nom de fichier style et mémo.

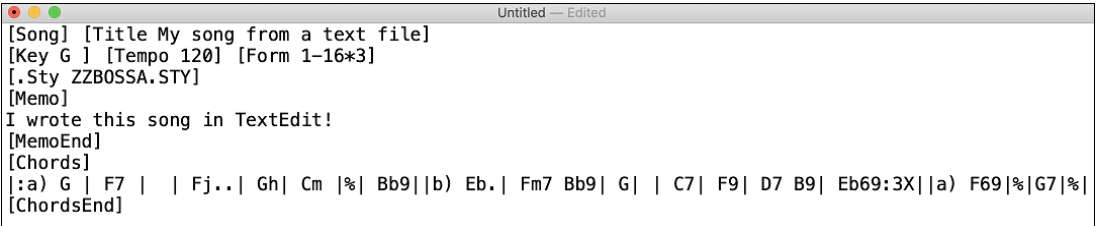

Une fois prêt, presser **Ctrl+A** poursélectionner le tout et **Ctrl+C** pour copier. Puis, dansBand-in-a-Box, presser **Ctrl+Maj+V** ou aller à *Editer*| *Copier texte presse-papiers dans morceau(x).*

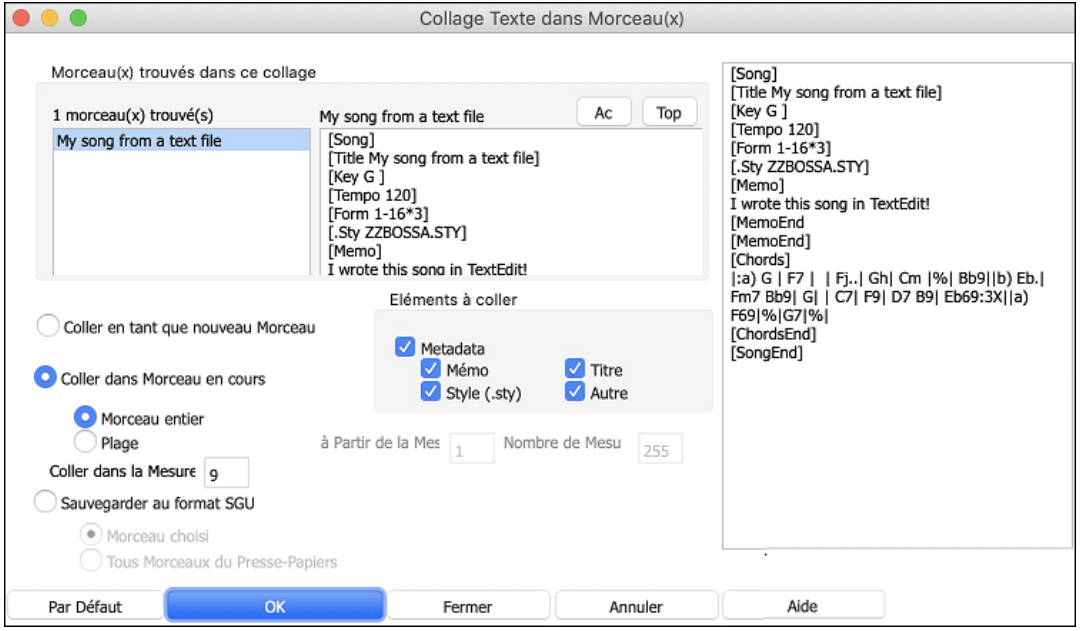

**Morceau(x) trouvés dans ce collage** : Si le fichier texte contient plusieurs morceaux, vous pouvez choisir celui à copier.

**Eléments à coller** : Identifie les éléments que vous voulez inclure dansle collage.

**Coller en tant que nouveau Morceau** : Colle l'ensemble des accords du morceau choisi dans un nouveau morceau.

**Coller dans Morceau en cours** : Colle les mesures sélectionnées dansle morceau courant.L'option **Morceau entier** collera l'ensemble des accords; l'option **Plage** ne collera que les accords de la sélection.

**Sauvegarder au format SGU** : Sauvegarde le morceau/tousles morceaux dansle presse-papiers en tant que nouveau(x)morceau(x). Pour sauvegarder en tant que nouveau morceau, utiliser l'option **Morceau choisi**, presser OK, choisir un dossier et donner un nom à ce fichier. Pour sauvegardertousles morceaux en tant que nouveaux morceaux, utiliser l'option **Tous Morceaux du Presse-Papiers** presser OK et choisir un dossier.

## **Réduire/Etendre Durées des Accords**

*Editer | Attributs du Morceau | Réduire Accords* réduit les durées des accords de [50](#page-49-0)% (par exemple, [4](#page-3-0) temps >> [2](#page-1-0) temps; [2](#page-1-0) temps >> [1](#page-0-0) temps). *Editer | Attributs du Morceau | Etendre Accords* double les durées des accords (par exemple, [1](#page-0-0) temps  $>$  [2](#page-1-0) temps; 2 temps  $>$  [4](#page-3-0) temps).

## <span id="page-105-0"></span>**Accords d'Introductions automatiques**

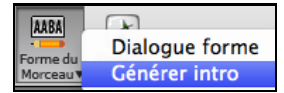

Appuyez la bouton [**Forme Morceau**] de la barre d'outils et choisir la commande de menu *Générer Intro* pour ouvrir la fenêtre **Générer Accords comme Intro**. Vous pouvez aussi choisir l'option du menu *Editer | Générer/Suppr. auto mesures intro* ou appuyer sur les touches **control+maj+B** pour ouvrir la fenêtre.

Ceci créera une progression d'accord comme introduction pour le morceau, selon vos réglages.

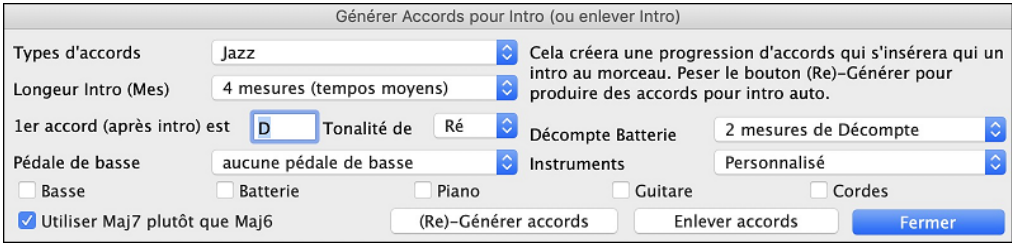

Les **Types d'accord** peuvent être Jazz ou Pop.

La **longueur de l'Intro** peut être de [2](#page-1-0), [4](#page-3-0) ou [8](#page-7-0) mesures pour aller avec le tempo du morceau.

L'**accord de départ (après intro)** est de laisse l'intro dans le début du morceau.

La **Pédale de Basse** a des options de pédales de listes, basées sur la tonalité inscrite dansla boite.

**Décompte Batterie** : Choix de l'option de décompte pour le morceau courant.

**Instruments** : Il est possible de faire jouer l'intro parl'ensemble des instruments, une piste spécifique ou toute combinaison de pistes

Appuyer le bouton **[(Re)-Générer accords]** pour une intro automatique.

Appuyer le bouton **[Enlever accords]** pour effacer l'intro du morceau.

## **"Jazzé plus" les Accords / "Jazzé moins" les Accords**

En changeant de genre (du Pop au Jazz, et vice-versa), c'est souvent nécessaire de changer les accords du type "Pop/Rock" (C) au type Jazz (comme CMaj[7](#page-6-0)). Vous pouvez le faire rapidement maintenant, avec les nouvelles options de menu *Editer | Accords* | *'Jazzé plus' les accords*," ou " Edit | Accords | *'Jazzé moins' les accords*". Aller au menu Usager pour faire cela:

- **"Jazzé plus"** Cette fonction converti les accords triades aux accords de [7](#page-6-0)th, produisant un morceau plus près du Jazz. Si votre morceau contient des accords comme C ou Dm, vous pouvez choisir de jazzé plus. En faisant cela, vous choisissez entre les Maj[7](#page-6-0), Maj[6](#page-5-0) ou Dominant [7](#page-6-0)th pour remplacer les triades.
- **"Jazz** moins**"** Cette fonction converti les accords de [7](#page-6-0)th en triades, pour un morceau plus près du Pop.

## **Substitution d'accords**

Réharmoniser un morceau avec "l'Assistant de substitution d'accords" est une manière éducative et amusante de jouer un morceau connu d'une nouvelle façon. C'est très facile ; sélectionnez simplement une région d'accords et choisissez [Substitution d'accord]. Toutes les substitutions possibles sont aussitôt affichées.

Par exemple, pour les accords "Dm[7](#page-6-0) [G7](#page-6-0) Cmaj[7](#page-6-0)," une liste de substitutions incluant la substitution triton "Dm[7](#page-6-0) Db[7](#page-6-0)b[5](#page-4-0) Cmaj[7](#page-6-0)" vous sera proposée pour utiliser dans le morceau. Des commentaires utiles sont associés, vous montrant pourquoi une substitution fonctionnera pour tel ou tel morceau (p. ex. si la mélodie est compatible…etc.). Vous pouvez aussi activer la fonction "Auto-Substitution" ", et les substitutions seront choisies suivant les préférences générales.

Il y a deux façons d'obtenir des substitutions d'accords, vous pouvez laisser Band-in-a-Box vous proposer une liste où vous choisissez, à partir du menu *Editer \ Accords | Fenêtre substitution d'accords*, ou laisser Band-in-a-Box choisir automatiquement, à partir du menu *Editer \ Accords | Générer subst. d'accords*.

### <span id="page-106-0"></span>**Substitution d'Accords manuelle**

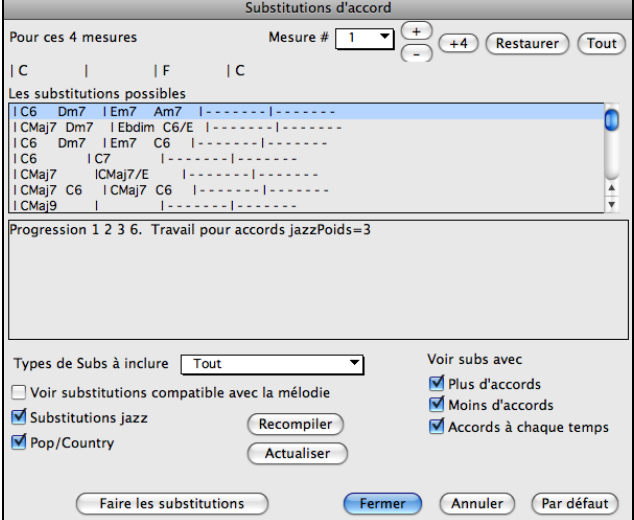

L'apparence du dialogue dépend des accords qui se trouvent dans la mesure sélectionnée. Le numéro de cette mesure est affiché et peut être changé. Dans l'exemple, l'accord était un F[7](#page-6-0), et les substitutions sont pour un accord de F[7](#page-6-0). Les substitutions peuvent fonctionner jusqu'à [4](#page-3-0) mesures, selon la substitution. Ici, les substitutions fonctionnent pour [2](#page-1-0) mesures.

Vous pouvez contrôler les types de substitutions à voir, à l'aide de ces cases. Certaines substitutions ont plus d'accords que l'original, et d'autres simplifient la progression, et peuvent être vues en utilisant les cases. Vous pouvez exclure les substitutions ayant un accord sur chaque temps.

La case **Types de subs. à inclure** filtrera les substitutions à inclure : toutes ou seulement les meilleures.

Le bouton **[Actual.]** est seulement utile si vous avez édité le fichier texte chordsub.txt pour ajouter vos propres substitutions. Cela reconstruit le fichier en [1](#page-0-0) à [2](#page-1-0) minutes.

Cliquez sur ce bouton quand vous voyez une substitution qui vous plaît, pour l'entrer directement dans la Grille d'Accords en pressant le **bouton [Substitution]** ou avec un double clic sur la ligne de substitution. Vous pouvez alors déplacer la mesure en cours pour une nouvelle substitution et répéter l'opération.

Vous pouvez annuler la substitution en cliquant le bouton **[Restaurer**], ou le bouton [**Tout]** pour annulertoutes les substitutions.

### **Substitutions automatiques**

Vous pouvez rapidement générer des substitutions pour un morceau entier, ou une partie seulement, avec le dialogue d'auto-substitution. Par exemple, on peut générer des substitutions pour le morceau !Freddie.MGU. Voici la suite d'accords originale :

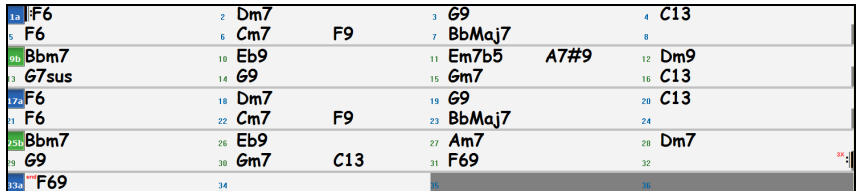

En utilisant le dialogue d'auto-substitution, on peut générer des substitutions pour tout le morceau, et on obtient ce résultat :

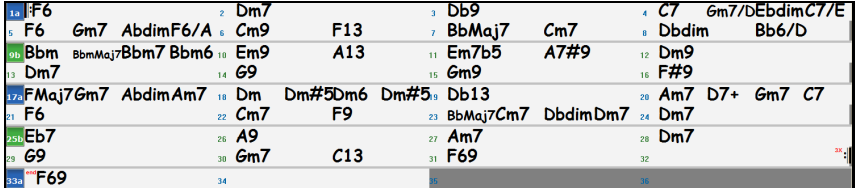

Vous voyez que Band-in-a-Box choisit des substitutions pour environ [70](#page-69-0)% des accords du morceau (c'est ce qui était indiqué dans le dialogue). Il a d'abord remplacé l'accord F[7](#page-6-0) par une progression Cm[7](#page-6-0) F[9](#page-8-0). Quelques substitutions choisies sont plus avancées (remplacement de [2](#page-1-0) mesures de F[7](#page-6-0) par |B[9](#page-8-0) | F#m9 B[13](#page-12-0)| par exemple).

Voici les réglages du dialogue d'auto-substitution qui ont donné ce résultat :

<span id="page-107-0"></span>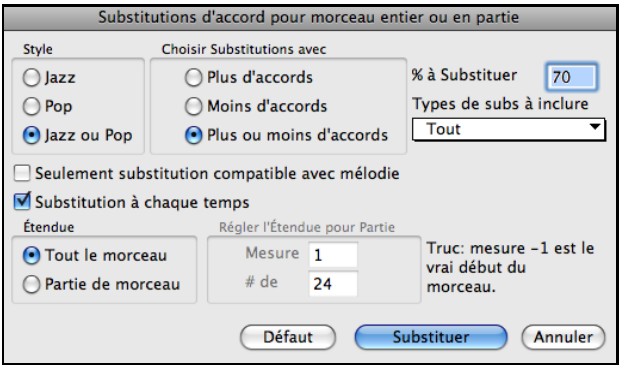

Si vous voulez que Band-in-a-Box génère des accords pour certaines mesures seulement, sélectionnez d'abord ces mesures dans la Grille d'Accords, puis ouvrez la boîte de dialogue. "Zone" sera alors réglé sur "Partie du morc.". "Mes" et "Nbre de mesures" seront aussi remplis. Vous pouvez entrer vos propres réglages si vous préférez.

## **Générer une progression d'accords pour une mélodie (Le Réharmoniste)**

Crée une progression d'accords pour n'importe quelle mélodie, ou une nouvelle harmonisation pour améliorer une harmonisation existante. Cette fonction génère une progression d'accords dans le style de votre choix, basée uniquement sur la mélodie.

Une fonction du Réharmoniste est de générer une nouvelle progression d'accord pour une mélodie, dans le genre que vous désirez (Jazz, Country, etc.). Ceci ignorant les accords existant du morceau.

Il y a [2](#page-1-0) fenêtres séparée pour la fonction Réharmoniste.

[1](#page-0-0).Réharmoniser le morceau en entier avec une nouvelle progression d'accord.

[2](#page-1-0).Voir une liste des possibles réharmonisation pour une section du morceau.

### **Accords pour tout un morceau**

Cet exemple utilise la mélodie du Concerto Brandebourgeois #[1](#page-0-0) en F de Bach, [1e](#page-0-0)r mouvement,mais vous pouvez utiliser la mélodie de n'importe quel morceau.

Ouvrez la fenêtre **Choisir Réharmoniste** à partir du menu *Editer | Accords | Auto-générerla réharmonisation d'accord*. Vous verrez la fenêtre **Choisir RéHarmoniste**.

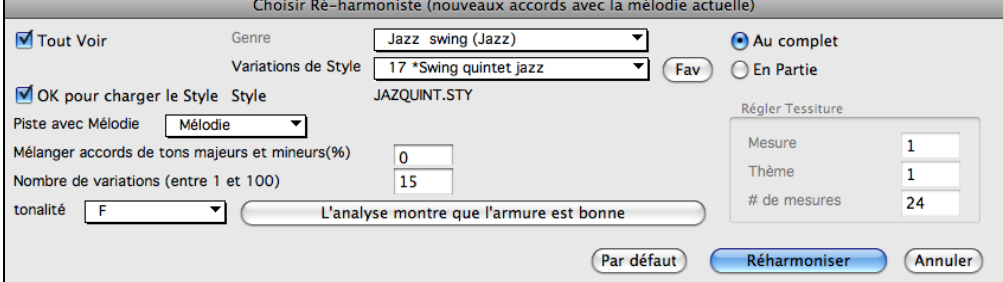

La [1](#page-0-0)ère chose à faire est de choisir le Genre pour la réharmonisation.

Vérifiez que la tonalité est correcte. Band-in-a-Box analyse la Mélodie pour déterminer la tonalité la plus probable pour le Morceau.Si elle est différente de la tonalité actuelle, Band-in-a-Box vous suggère la nouvelle tonalité, il suffit de cliquer sur ce bouton pourl'établir.

Choisissez la plage à réharmoniser (habituellement tout le Morceau)

### **Voir la liste des Réharmonisations Possibles**

Ceci peut être fait à partir du menu *Editer | Accords | Réharmoniste Accord (choisir le vôtre)*.

Dans la fenêtre **Mélodie Réharmonisée– nouveaux accords pour [2](#page-1-0) mesures de la mélodie,** vous pouvez choisir, [2](#page-1-0) mesures de réharmonisations à partir d'une liste, pour n'importe quelle section du morceau. La réharmonisation commence au # de mesure indiqué. Utilisez les boutons **[[-2](#page-1-0)]** et **[+[2](#page-1-0)]** pour naviguer jusqu'au segment à reconstruire.

Utilisez cette fonction de façon interactive en affichant un choix de progressions d'accords possibles pour une portion de la mélodie, écoutez-les pour choisir le meilleur en utilisant le "Réharmoniste de mesure." Ceci vous permet d'entendre quelques nouvelles progressions d'accords pour des mélodies existantes, ou de toutes nouvelles progressions pour des morceaux sans accords.
<span id="page-108-0"></span>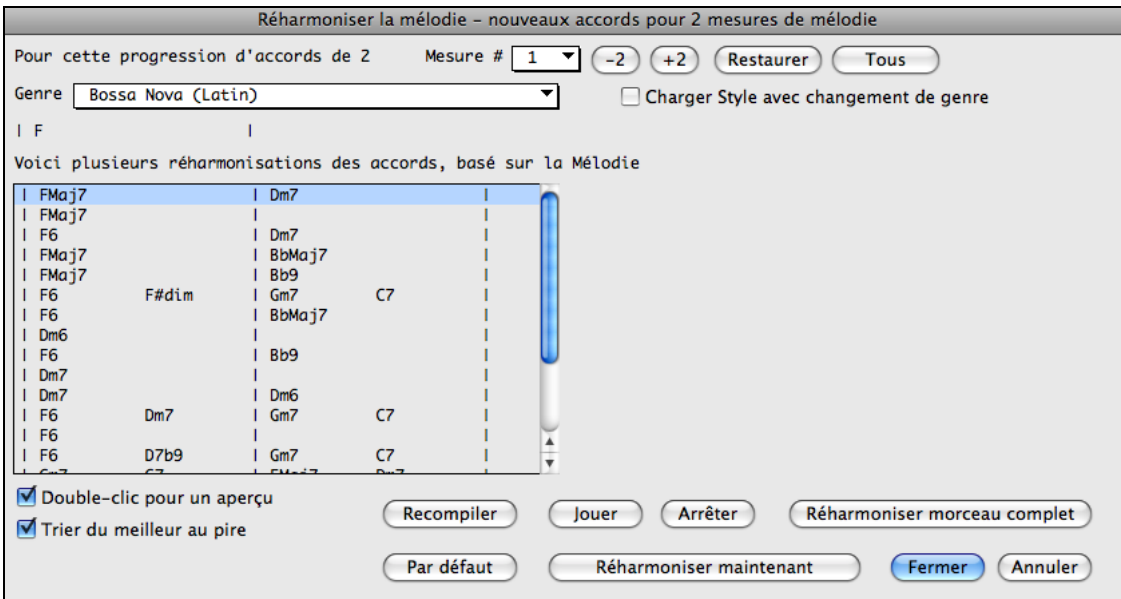

**Trier du meilleur au prie** : Les progressions sont triées par ordre alphabétique, ou du "meilleur au pire" selon le réglage.

Choisir une progression d'accord, et appuyer **[Réharmoniser maintenant]** ainsi l'application insèrera cette progression.

### **Créateur de Forme du Morceau**

**AABA** 

La **Forme du Morceau** vous permet de définir des sections (A, B, C, etc.), et de les réarranger simplement en tapant la forme (AABABAACA), ceci autant que vous voulez. Vous pouvez revenir à la fenêtre pour changer la forme à tout moment.

Appuyer le bouton **[Forme du Morceau],** et choisissez *Fenêtre Forme de* Morceau du menu déroulant. Forme du<br>Morceau

Vous verrez le dialogue de mise en place de la Forme.

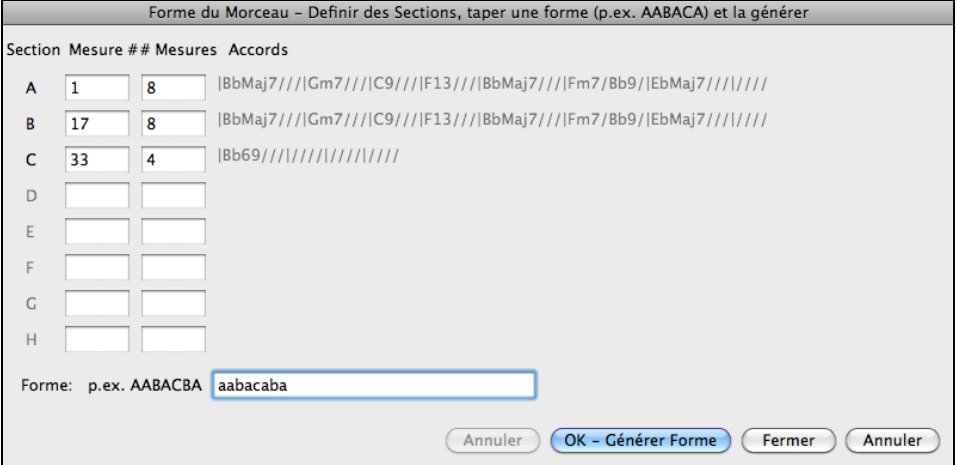

Définissez vos sections (A = débute à [1](#page-0-0) pour [8](#page-7-0) mesures, B à [17](#page-16-0) pour [8](#page-7-0), C à [33](#page-32-0) pour [4](#page-3-0)). Puis entrez la forme (AABACABA).

Choisissez **[OK-Générer Forme]** et quittez ce dialogue. Ces réglages sont sauvegardés avec le morceau.

Vous pouvez revenir à ce dialogue pour réordonner les sections. Ou bien changer un accord dans le « A »de la Feuille d'accord, puis, utiliser le Créateur de Forme de Morceau pour prolonger les changements pour toutes les sections "A".

Utilisez **[Annuler]** pour ne pas faire de changements.

#### **Utilisations de la Forme**

- Entrez un morceau en tapant chaque section, puis générez-le en tapant ici la forme finale. Cette forme pourra être modifiée au gré des besoins (AABACABA etc)
- Changer des accords en les modifiants dans la section et régénérez la forme pour propager le changement.
- Entrez une mélodie une fois et régénérez la forme pour l'entendre sur tout le morceau.

# <span id="page-109-0"></span>**Marqueurs de Sections et Sous-styles**

Les marqueurs sont places sur les Grille d'Accords pour indiquer une nouvelle partie du morceau. Ils indiquent une variation dans le style ou insèrent une relance de batterie.

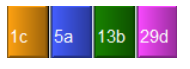

Ils sont placés sur la Grille d'Accords pour indiquer une nouvelle variation dans le morceau. Ils arrivent généralement toutes les [8](#page-7-0) mesures, mais peuvent être placés au début de *toute* mesure.

La forme de l'affichage des Marqueurs peut être personnalisée via le dialogue **Options d'affichage**. On peut ainsi choisir la couleur, définir les bordures, positionner chaque Marqueur sur une nouvelle ligne, etc.

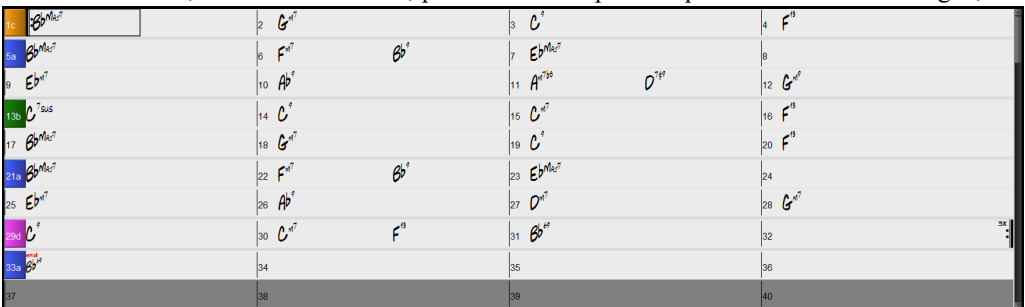

#### **Placement des marqueurs**

- Placez la cellule d'édition où vous voulez placer un marqueur, puis pressez la touche P. En pressant P plusieurs fois, vous aurez le choix entre marqueur/pas de marqueur**.**
- Ou placez le pointeur de souris sur une barre de mesure (ou un marqueur existant). Puis cliquez avec le bouton gauche. Répétez cette opération pour naviguer parmi les options A, B, et pas de marqueur.

#### **Copier les Marqueurs**

 $13<sub>h</sub>$ 

Il est possible de trainer (drag) un Marqueur pour le copier dans une autre Mesure.

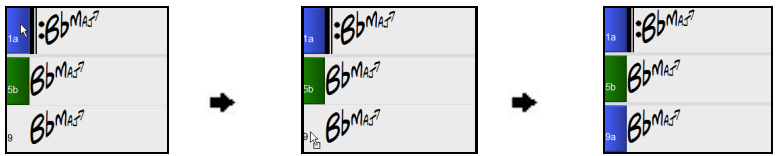

**Changement de variation (sous-style)**

Les marqueurs représentent aussi les sous-styles disponibles (variations) pour chaque style. La plupart des styles ont des sous-styles "a" et "b". Les Multistyles ont aussi des sous-styles "c" et "d", et peuvent avoir de "a" à "x" pour un totalde [24](#page-23-0).

Le morceau est joué dans une variation jusqu'à ce qu'il rencontre un nouveau marqueur, ou le second thème (voir plus bas). Il y a toujours un marqueur à la mesure [1](#page-0-0) pour que Band-in-a-Box sache par quelle variation commencer le morceau.

Le Sous-Style "a" est généralement utilisée pour le couplet d'un morceau.

Le Sous-Style "b" est généralement utilisée pour le pont, et pour les improvisations dans les thèmes centraux. Tous les thèmes centraux seront automatiquement en variation "b". C'est très adapté aux morceaux de Jazz que vous jouez en swing pendant les improvisations puis en variation A pour le premier et le dernier thème.

Le Sous-Style "c" est pour l'intro ou le [1](#page-0-0)<sup>er</sup> couplet.

Le Sous-Style "d" est pour le break ou l'interlude.

Note: Si vous voulez garder la variation dans les thèmes centraux, vous devez fixer Varier styles, thèmes du milieu à NON. Par défaut, c'est oui/activé.

#### **Ajouter plus de sous-styles**

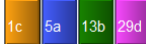

Pour faire un morceau avec plusieurs sous-styles, faites clic-droit sur un numéro de mesure. Ceci ouvre le *Menu Changer de Sous-style* où vous pouvez définir jusqu'à [24](#page-23-0) sous-style de "a" à "x."

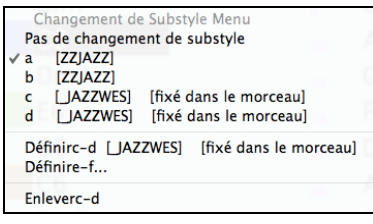

# <span id="page-110-0"></span>**MultiStyles**

Les MultiStyles Band-in-a-Box ont quatre sous-styles, "a" jusqu'à "d."

### **MultiStyles pour morceau Pop Standard avec [4](#page-3-0) sous-styles**

En général pour [4](#page-3-0) sous-styles:

- Le sous-style "a" est pour le couplet.
- Le sous-style "b" est pour le chorus.
- Le sous-style "c" est pour l'intro ou le [1](#page-0-0)<sup>er</sup> couplet.
- Le sous-style "d" est pour le break ou l'interlude.

#### **Insérer des fills de Batterie**

Une mesure de fill de batterie précèdera un marqueur de partie, comme un vrai batteur pour accentuer une transition entre deux sections d'un morceau. Si vous voulez un fill de batterie à la mesure [7](#page-6-0) du morceau, insérer un marqueur à la mesure [8](#page-7-0). Vous pouvez soit revenir au sous-style actuel ou changer de sous-style ("a" ou "b") lorsque vous placez un marqueur.

#### **Paragraphes pour les Sections**

Dans un livre, un paragraphe débute sur une nouvelle ligne. Nous avons fait la même chose sur la Grille d'Accords. Chaque section débute sur une nouvelle ligne avec une ligne grisée au dessus pour mieux la repérer.

Ex: Morceau comportant une Section de [7](#page-6-0) Mesures suivie par une autre de [8](#page-7-0) Mesures.

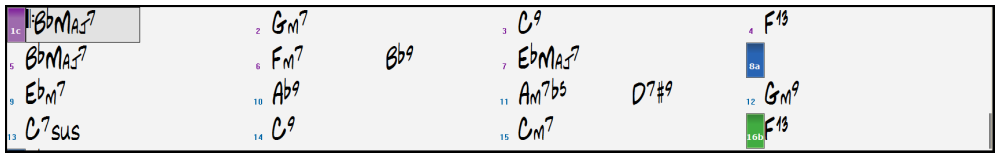

Il est facile de repérer les sections et la structure du morceau.Une section peut ne durer que [2](#page-1-0) Mesures.

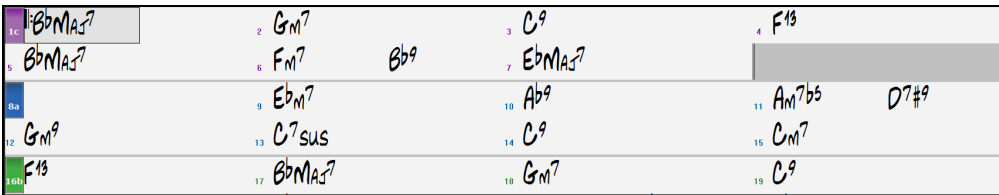

Cette fonction est optionnelle et configurable via l'option " Nouvelle ligne pour chaque section " que l'on accède via le Menu *Options | Préférences | Affichage* . On peut ainsi définir le nombre minimum de Mesures requis pour démarrer une nouvelle ligne (paramètre "Minimum section). S'il est mis à [8](#page-7-0), il n'y aura pas, par exemple, de nouvelle Ligne pour le Marqueur de Partition si cette section ne comporte que [4](#page-3-0) Mesures.

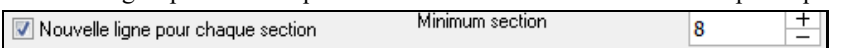

# **Utilisation des styles**

Les accords, tempo, nombre de répétition et autre information entrés sur la Grille d'Accords indique à Band-in-a-Box quoi jouer. Le style choisi indique à l'application comment jouer. Lorsqu'un style est chargé, le morceau sera joué avec ce style.

De nombreux styles sont disponibles pour Band-in-a-Box. Ils se réfèrent aux styles musicaux comme Jazz Swing, Tango, Blues, Pop Ballad, ou Country. Vous pouvez choisir un style avant ou aprèsla saisie des accords d'un morceau. Une fois le style chargé, Le morceau sera joué dans ce style.

# **Types de Styles**

Band-in-a-Box utilise originalement des styles MIIDI, avec plus d'un millier de styles disponibles dans une grande variété de genres musicaux.Cette version inclut aussi des StylesRéels avec pistes audio générés à partir d'enregistrements de grands musiciens de studio.

# **Styles Usager**

Les autres styles créés sont appelés usager parce qu'ils sont modifiables.

Les styles usager peuvent être sélectionnés:

- en cliquant sur la partie inférieure du bouton [**Style**] et en choisissant *Ouvrir Style du Disque*
- en choisissant *Fichier | Charger Style Spéciale* | *Ouvrir un Style usager à partir du disque*
- en appuyant **command+u**.

#### <span id="page-111-0"></span>**StylesRéels et Styles avec RealTracks**

Les RealTracks, sont des enregistrements audio live de super musiciens de studio. Elles remplacent les pistes MIDI et se contrôlent de la même façon (chgt de volume, mute, etc.). De plus elles suivent votre progression d'accords, générant un accompagnement audio authentique pour votre morceau. Ce n'est pas de l'échantillonnage, mais de vrais enregistrements durant de [1](#page-0-0) à [8](#page-7-0) mesures et jouant en parfaite synchro avec les autres pistes de Band-in-a-Box. Les RealTracks peuvent être mises en place dans les styles pour remplacer une ou plusieurs pistes MIDI.

Les StylesRéels sont des styles de Band-in-a-Box uniquement composés de RealTracks.Les noms des StylesRéels sont préfacés par un soulignement,.

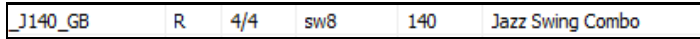

On y trouve aussi les styles avec RealTracks, qui mélangent des pistes MIDI et des RealTracks, ainsi que des sousensembles classés par genre. Les noms des Styles avec RealTracks sont préfacés par un signe égal, =.

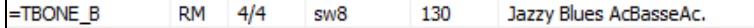

#### **Styles avec RealDrums**

Plusieurs Styles MIDI sont disponibles avec une RealDrums. Le nom de ces styles débute par un signe " – "(moins). Ainsi le style "-ZZJAZZ.STY" correspond au style ZZJAZZ.STY, mais avec des RealDrums.

#### **Options d'auto-remplacement de styles MIDI avec les styles avec RealTracks**

Si vous avez beaucoup de morceaux utilisant les anciens styles MIDI, et préférez des RealTracks, vous pouvez maintenant le faire facilement en sélectionnant l'option dans le menu *Fichier | Charger Style Spéciale | Remplacement Auto Styles MIDI par RealTracks*. Puis si les RealTracks nécessaires sont installées, votre style MIDI sera intelligemment remplacé par un style avec RealTracks. Il y a aussi une option manuelle sur la base des besoins, désactivant les fonctions pour un certain morceau, ou l'annulant si vous préférez un style MIDI.

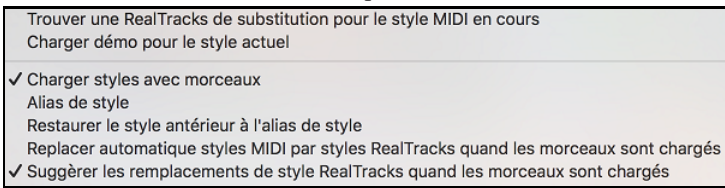

- [1](#page-0-0). *Style Alias* vous permet de personnaliser cette fonctionnalité en ajoutant un nom à un style qui devrait être substitué pour un certain style.
- [2](#page-1-0). *Trouver un substitut pour le style RealTracks Midi actuel*" substituera manuellement les RealTracks pour le style MIDI actuel, s'il y en a correspondant. Par exemple, si le style actuel est l'original style Jazz ZZJAZZ, alors choisissez-le pour le remplacer. Notez qu'un substitut ne devient possible que si la RealTracks est installée.
- [3](#page-2-0). Si un remplacement de style se fait, mais que vous préférez le style MIDI original, vous pouvez choisir *Restaurer le style avantstyle alias*.
- [4](#page-3-0). Si *Auto-remplacer les styles MIDI par des styles RealTracks quand les morceaux sont chargés* est coché, le remplacement de style sera automatique pour chaque morceau.
- [5](#page-4-0). *Suggestion de style à RealTracks de remplacement lorsque les morceaux sont chargés* présente de possibles substitutions de RealTracks pour le style MIDI actuel, mais le style de remplacement est chargé manuellement.

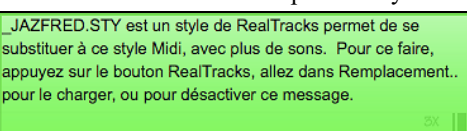

Ces options de remplacement de style sont aussi disponibles à partir du bouton RealTracks.

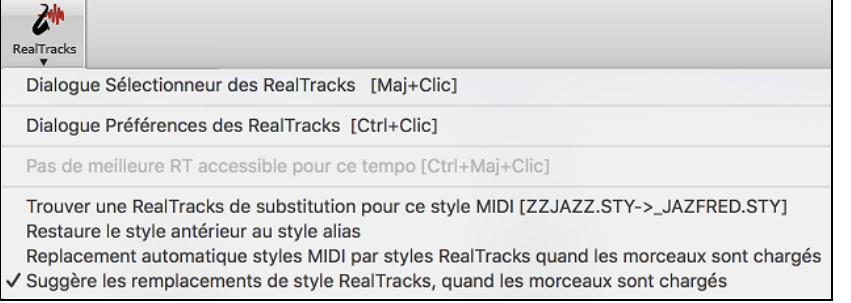

# **Charger style Précédent / Charger style Suivant**

Cette fonction, analogue à Charger Morceau suivant, charge le style précédent/suivant, ce, par ordre alphabétique. Utiliser le Menu *styles* ou les raccourcis **control+shift+command+[F8](#page-7-0)** (ou **shift+command+F[8](#page-7-0)**).

<span id="page-112-0"></span>**Note:** des raccourcis clavier sont disponibles**s [7](#page-6-0) retour** chargera le style précédent et s **[8](#page-7-0) Entrée** chargera le style suivant.

# **Style Actuel**

Le nom du style actuel s'affiche dans la fenêtre sous le titre du morceau.

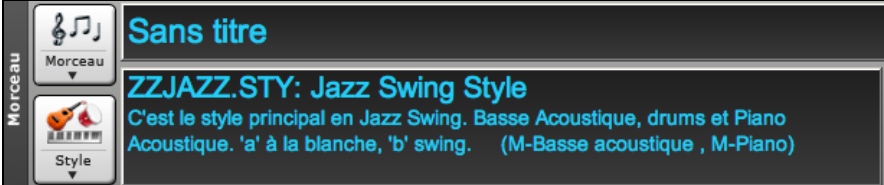

# **Morceau / Audio Démo du Style Actuel**

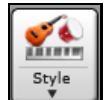

Il y a l'option pratique "Charger Morceau Démo pour des démos de style. Appuyez sur le bouton [**Style]**, et le menu qui s'affiche inclura l'option *Charger Démo pour ce* Style. Vous pouvez aussi entendre la démo du style actuel si vous choisissez *Jouer Fichier Audio préparé pour ce style.* 

# **Ouvrir un Style avec le bouton [Style]**

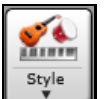

Ouvrir un Style en utilisant le bouton **[Style]**. Ceci est un bouton partagé avec, dans la moitié supérieure la fonction "par défaut", et dans la moitié inférieure les différentes commandes, dont la définition de la valeur "par défaut".

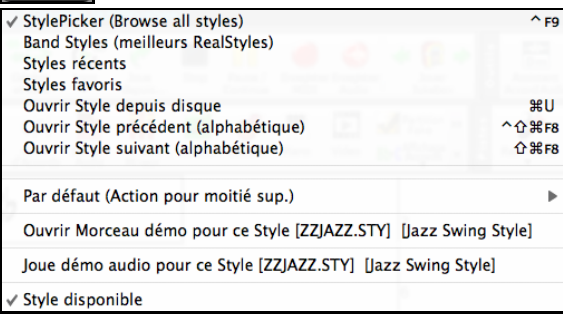

# **Le StylePicker**

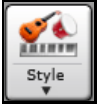

La fenêtre **Choix de Style**, aussi connu comme le **StylePicker** énumère tous les styles présents dans le dossier *Band-in-a-Box*. La fenêtre du StyPicker dispose d'un puissant filtre qui permet de trouver le Style idéal pour votre Chanson. Pour ce faire, sélectionner des éléments tels que l'Indicateur de Mesure (Time Signature), le groove (feel) ou le Tempo ou même, en tapant un nom familer de Chanson.

On peut balayer les styles en classant les colonnes ou après avoir écouté un échantillon caractéristique du Style en double- cliquant sur la liste. Si le Style dispose et du MIDI et des RD, on peut écouter les deux, et choisir celui qui vous convient le mieux. Tout ceci vous permet d'optimiser le temps de recherche du Style le mieux adapté à votre Chanson.

**Astuce** : On peut lancer le stylePicker avec les touches **S+return** ou **control+[F9](#page-8-0)**.

<span id="page-113-0"></span>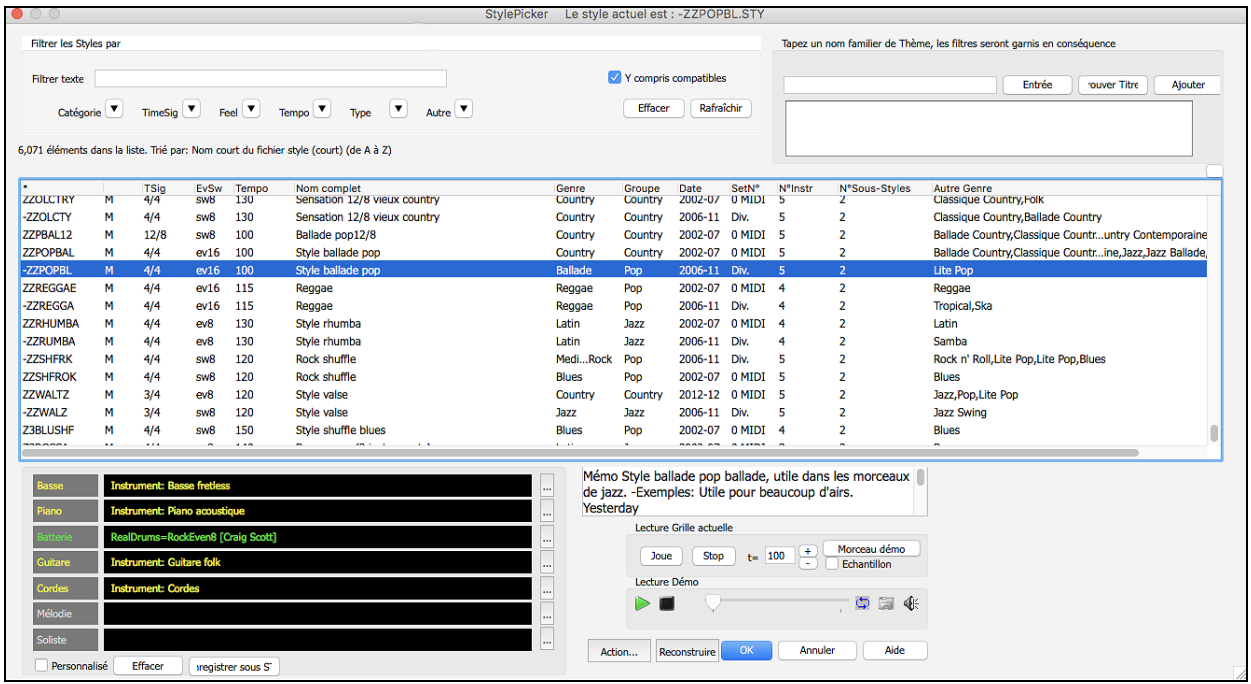

Si la liste des styles se doit d'être reconstruite, cette information est disponible dans le **stylePicker** au lieu d'un message dédié qui nécessitait alors une réponse.La progression de la reconstruction de la liste de styles est renseignée dans le stylePicker.

#### **Suggestion de style**

Tapez simplement un nom de thème familier, d'artiste ou de genre de musique, le StylePicker listera alors les styles dont le genre, le groove, le tempo et l'indicateur de mesure sont compatibles avec ce titre.

Essayons de trouver un style compatible avec le thème "Amazing Grace." Tapez "amazing," cliquez sur un titre pour la sélectionner et pressez **[Entrée]**.

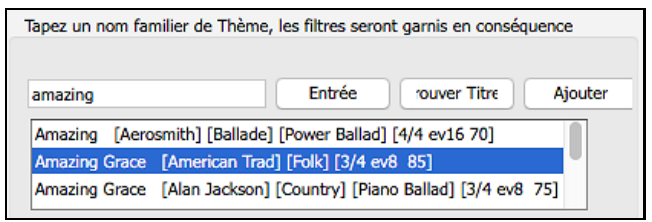

Cette chanson est une folk song binaire jouée en croches avec un Indicateur de Mesure de ¾. La liste sera filtrée et montrera les styles qui correspondent à ces éléments. On peut voir ci-dessous quels sont les filtres en place quand vous regarder la zone "Filtrer les Styles par".

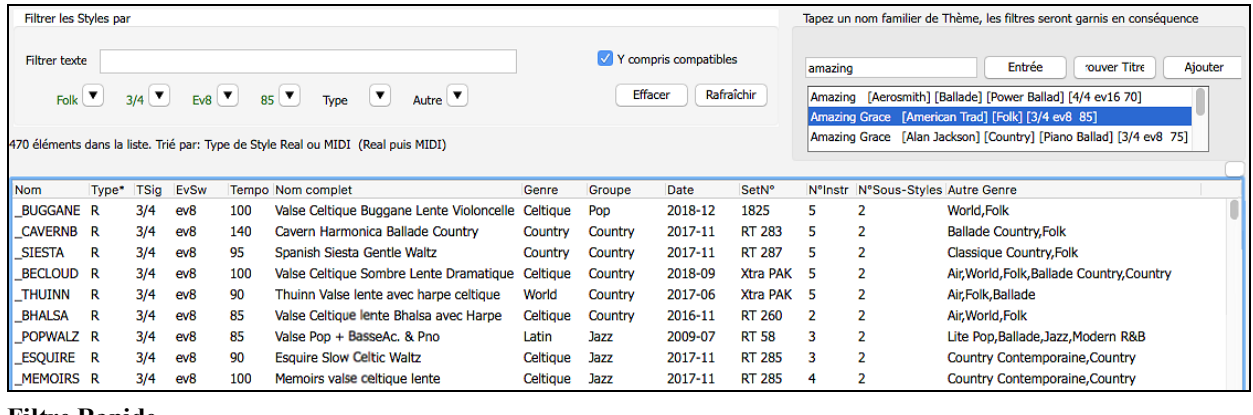

#### **Filtre Rapide** $\triangledown$  Y compris compatibles Filtrer texte Brent  $4/4$ Autre  $\left(\bullet\right)$ Country  $\boxed{\blacktriangledown}$ Feel  $\overline{\mathbf{v}}$ Tempo  $\boxed{\blacktriangledown}$  $T$ ype $\left(\mathbf{v}\right)$ Effacer Rafraîchir

<span id="page-114-0"></span>Une façon rapide de trouver un style, consiste à utiliser le Filtre Rapide. Vous voulez par exemple trouver un Style punk ; il vous suffit alors de taper "punk". La liste sera alors filtrée de façon à ne montrer que les types punks. S'il existe un musicien RealTrack que vous voulez découvrir, il vous suffit de saisir son nom et la liste vous donnera les styles auxquels ce musicien aura participé.

On peut aussi utiliser les touches *fléchées* pour sélectionner une catégorie, un Indicateur de Mesure, un groove, etc... Vous verrez alors le contenu de la liste garni en conséquence.

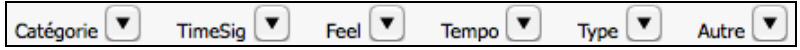

**Catégorie** – filtre les Styles par Genre ou Catégorie.

**TimeSig** – Indicateur de Mesure.**Feel** – Trie selon croche binaire/swing, double croche binaire/swing.

**Tempo** – Trie selon le Tempo.

**Type** – Il est possible avec ce bouton de choisir de lister les styles Real et/ou MIDI. Par défaut, les Styles Real sont classés en tête de liste et les Styles MIDI, en fin. Cette option peut toutefois être changée grâce au bouton suivant ; le bouton *Autre*.

**Autre** – Filtre Divers. On peut grâce à cette option ne montrer que vos styles favoris, les styles qui utilisent une RealTrack donnée, des styles avec solistes ou des styles d'un set Xtra Stylea spécifique.

Si "**Y compris compatibles**" est invalidé, le filtre ne donnera que les styles correspondant exactement à la demande. Si cette option est validée, la liste inclura en plus, les styles compatibles. Le bouton **[Effacer]** permet d'effacer les filtres ; tous les styles seront alors affichés.

#### **"Meilleur Style" classement intelligent**

Styles filtrés, puis compatibles, triés du meilleur au pire Le StylePicker indique la façon dont la liste est triée.

#### **Aperçu instantané des Styles**

Vous pouvez écouter un Style sans changer votre arrangement existant, en utilisant la commande d'aperçu.

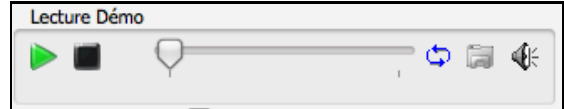

On y trouve : les boutons Play/Stop, une barre de progression, un bouton Boucle et un bouton fichiers.

 Lorsque l'écoute est en cours, s'il y a deux fichiers pouvant être potentiellement écoutés, utiliser le bouton bascule. Cela se produit lors de la prévisualisation des styles MIDI, parce qu'il y a des drums MIDI et des RealDrums disponibles pour la plupart des styles MIDI on peut donc facilement comparer.

Pour écouter un échantillon, il suffit de double cliquer sur un nom de Style dans la liste ou mettre en évidence un Style et appuyer sur le bouton Lecture.

Les démos sont préfabriquées afin qu'elles jouent instantanément. Elles donnent une bonne idée de ce à quoi le Style est sensé ressembler.

Les démos de Style se trouvent :

- [1](#page-0-0). Sur votre disque dur, dans le dossier /Data/Style Demos Audio de votre dossier RealTracks (généralement *Bandin-a-Box/RealTracks/Data/Style Demos Audio* (certaines des démos se trouvent sur disque mais pas toujours ce, pour des raisons d'économie d'espace utilisé.
- [2](#page-1-0). Sur Internet, chez www.pgmusic.com (toutes les démos).

Lors d'une démo de style, Band-in-a-Box jouera la version sur disque si elle est disponible ; sinon à partir d'Internet. Le tout se déroule fluidement, sans navigateur externe.

**Remarque :** Il vous faut Windows Media Player version [9](#page-8-0) ou plus pour que cette fonctionnalité soit opérationnelle. Comme il est livré avec Windows, vous l'avez très probablement.

 Cliquez sur ce bouton pour télécharger une démo jouée depuis internet. L'icône montrera un fichier dans un dossier si joué depuis votre disque dur.

Ce bouton vous permet de contrôler le volume des démos.

#### **Écoutez votre Chanson avec le Style que vous voulez essayer**

On peut auditionner un Style sur la Grille d'Accords de votre propre Morceau.

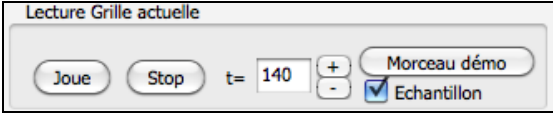

Le bouton **[Joue]** génèrera un arrangement sur votre Chanson en utilisant le style de la liste que vous avez sélectionné et qui est mis en surbrillance.

<span id="page-115-0"></span>De façon à faciliter votre choix, il est possible de ne faire jouer que [4](#page-3-0) Mesures avec l'option **Echantillon**. Tempo idéal pour ce style. IL est toutefois possible de la changer soit en rentrant directementsa valeur, soit en agissant sur les boutons [+] et [-]. Cette option reste active même pendant l'écoute.

**[Morcaue Démo]** permet l'écoute du Morceau Démo caractéristique du style que vous avez sélectionné.

# **Les colonnes sont triables et dimensionnables.**

La liste des Styles peut facilement être ordonnée en cliquant sur le nom de la colonne. Le fait de re-cliquer la classera dans l'ordre inverse. La largeur de la colonne est modifiable en tirant (drag) sur l'un des coins.

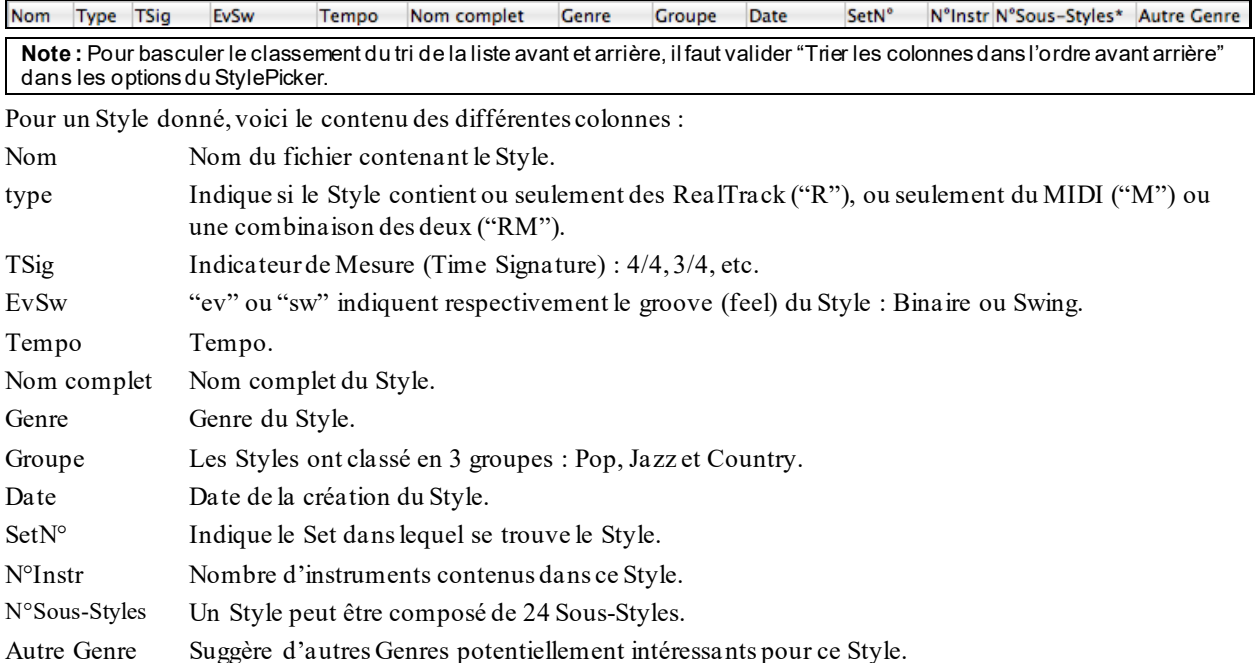

### **Personnalisation**

Le tableau contrôle type table de mixage indique quelles pistes et instruments sont utilisés dans le style sélectionné dans la liste et les colorie en fonction de son type (MIDI, SuperTrack MIDI ou RealTrack).

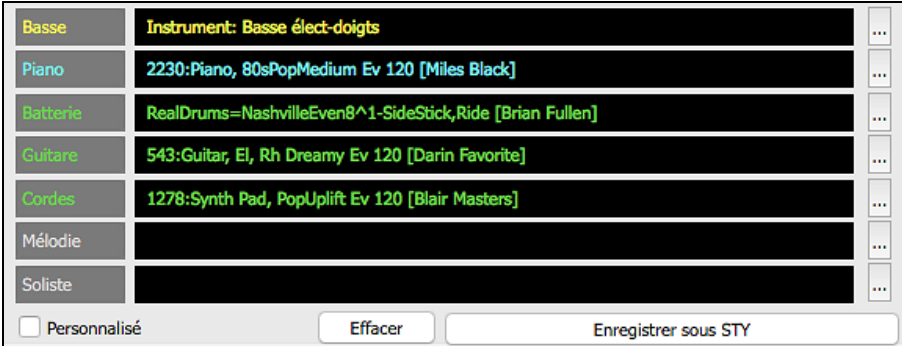

Pour chaque piste, un bouton menu permet de changer d'instrument, valider/invalider la piste ou d'exécuter des actions sur d'autres pistes.

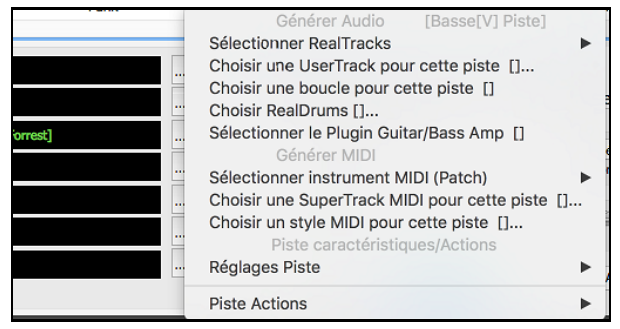

Lorsque la piste est personnalisée, le nom contient un astérisque.

<span id="page-116-0"></span>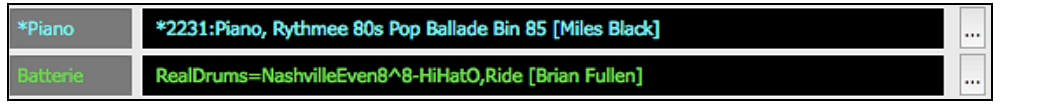

Lorsque l'option **Personnalisé** est cochée, les pistes du style sélectionné seront remplacées par les choix que vous avez faits.

Le bouton **[Effacer]** effacera tous les paramètres personnalisés.

Appuyer sur le bouton **[Enregistrer sous STY]** pour sauvegarder le style que vous avez personnalisé. Par exemple, vous pouvez ajouter/supprimer une RealTrack et l'enregistrer en tant que nouveau style. Une fois sauvegardé,le style sera ajouté à la liste du StylePicker.

#### **Mémo**

Cette zone donne des informations supplémentaires sur le Style. On y trouve : les instruments, les artistes, un descriptif succinct et quelques noms de thèmes connus correspondants à ce Style. Si le Style comporte des Boucles ou des UserTracks leurs noms seront alors visibles.

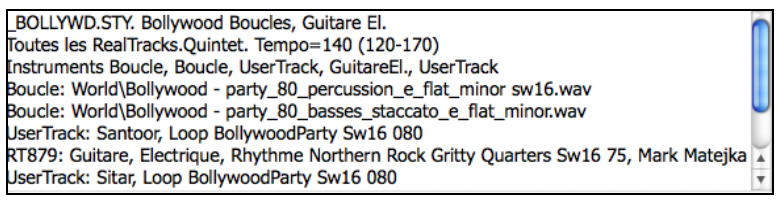

### **Action** Action...

Cliquer sur ce bouton vous ouvre un menu avec options qui permet de: choisir/créer des catégories Usager, ajouter le Style courant à la catégorie Usager, de déclarer le Style en tant que Favori, etc. Ces options sont également disponibles par clic droit sur la liste.

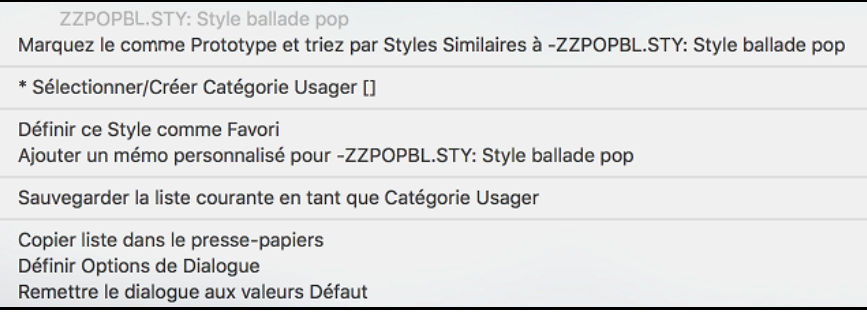

#### *Marquez-le comme Prototype et triez par Styles Similaires à …*

Le StylePicker va trier et classer la liste à partir de celui qui sera la mieux assorti aux Tempo, Groove, Genre, Signature rythmique du Prototype. Une fois cela réalisé, l'indicateur d'état de tri signalera que le tri correspond au Prototype.

Tri Prototype : \_BUBLPOP.STY: Pop 'Bubblegum', Heavy Beat

Si vous choisissez par exemple, BUBLPOP comme Style Prototype, la liste sera triée avec les Styles les plus proches de \_BUBLPOP. Ce sont des Styles avec un Genre, Groove, Tempo et Signature rythmique similaires. Voici un exemple des résultats obtenus avec \_BUBLPOP comme Prototype.

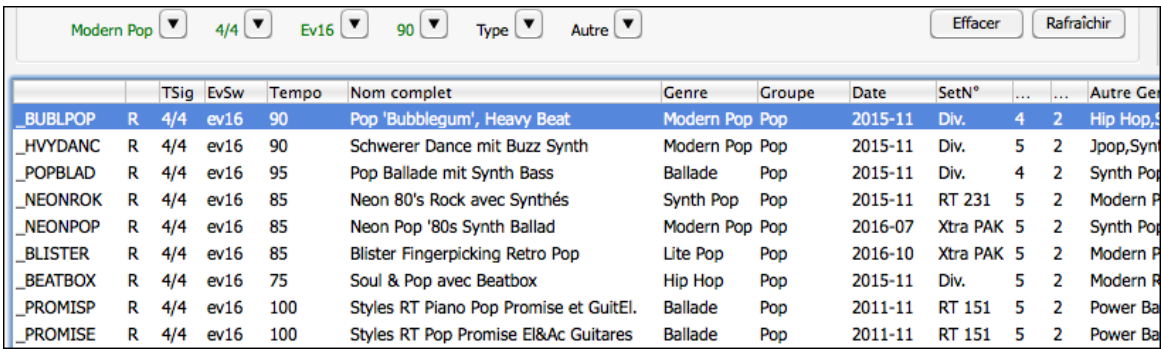

#### **Sé***lectionner/Créer Catégorie Usager*

Un nombre illimité de Catégories Usager peut être crée par les utilisateurs ou par des Tiers. Ces Styles sont alors enregistrés dans le StylePicker.

<span id="page-117-0"></span>Pour sélectionner une Catégorie Usager existante, clic droit dansla liste du StylePicker puis, Sé*lectionner/Créer Catégorie Usager*. Quand le dialogue **Choisir Catégorie Usager à afficher dans le StylePicker** s'ouvre, sélectionner une Catégorie et appuyer sur le bouton **[OK]**.

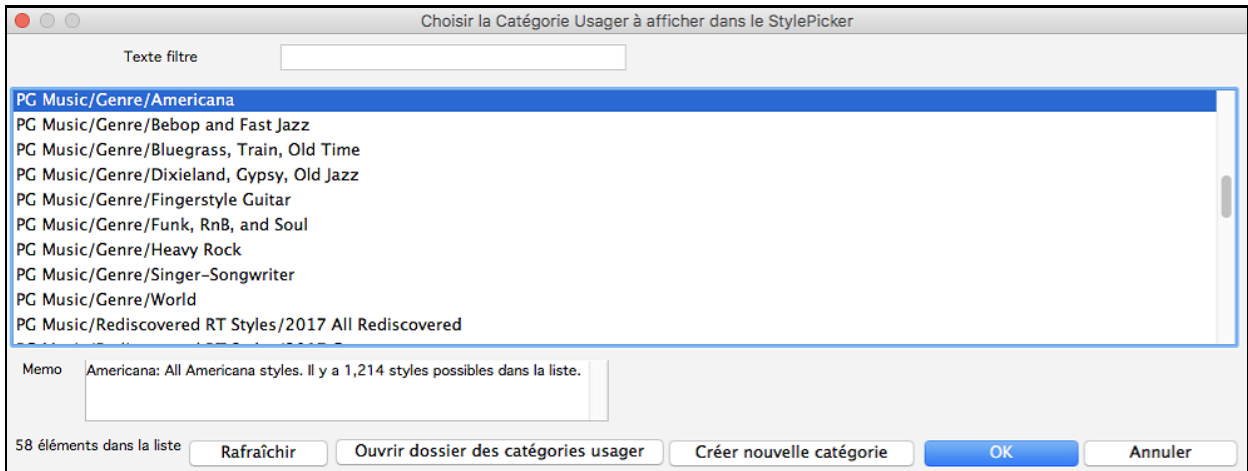

Pour créer votre propre Catégorie Usager, clic droit dans la liste du StylePicker, puis Sé*lectionner/Créer Catégorie Usager* et, quand s'ouvre le dialogue, presser le bouton **[Créer Nouvelle Catégorie]**.

Donnez un nom à votre Catégorie puis, cliquer sur le bouton **[Enregistrer]**.

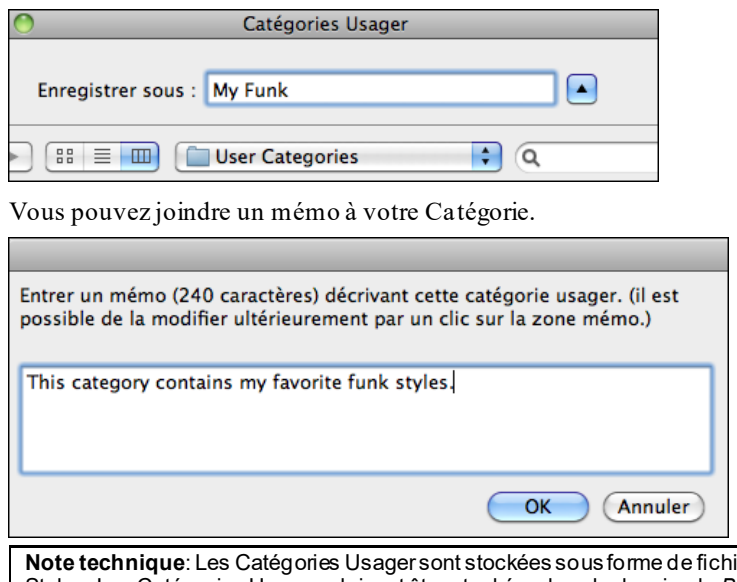

iers .txt, ils ne contiennent que la liste des noms de Styles. Les Catégories Usagersdoivent être stockées dans le dossier de *Band-in-a-Box/Data/StylePicker/User Categories*. Vous pouvez réorganiser ce dossier en créant des sous-dossiers et déplacer les Catégories pour les organiser. Vous pouvez également modifier directement le fichier .txt dans ce dossier. Si vous avez fait des modifications dans ce dossier, ne pas oublier d'appuyer sur le bouton **[Rafraîchir]** dan**s** le dialogue **Choisir Catégorie Usager à afficher dans le StylePicker**.

Les Catégories Usagers sont analogues à des Playlist dans un Media Player. Vous pouvez créer/modifier et choisir de n'afficher que les Styles de la Catégorie ou tous les Styles de la catégorie mise en évidence par une \* astérisque.

#### *Ajouter un Style à une Catégorie Usager courante*

Pour ajouter le Style en cours à la Catégorie Usager en cours, Clic droit sur ce Style puis *Ajouter ce Style à la Catégorie Usager en cours*.

#### *Sauvegarder la liste des Styles en cours en tant que Catégorie Usager*

Le menu *Sauvegarderla liste courante en tant que Catégorie Usager* permet de créer une nouvelle Catégorie Usager et d'ajouter l'ensemble des Styles affichés à la Catégorie.

Pour n'afficher que les Styles de la Catégorie Usager en cours, cliquer sur le bouton **[catégorie]** au-dessus de la liste et sélectionner *Afficher cette Catégorie Usager*. Si vous ne voulez voir que les Styles d'autre Catégories Usager, sélectionner *Choisir et afficher Catégorie Usager* et choisir une Catégorie Usager dans la liste.

<span id="page-118-0"></span>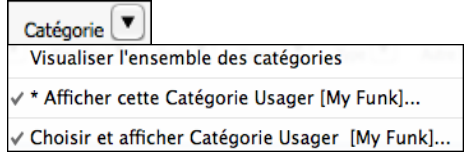

Les Styles de la Catégorie Usager seront alors affichés.

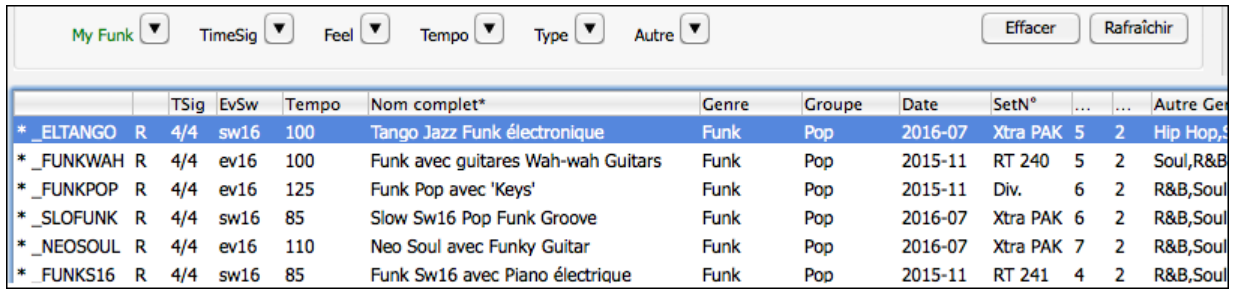

#### *Déclarer un Style Favori*

Cette commande permet de déclarer un Style en tant que Favori. Si le Style l'est déjà, vous pouvez décider de le dégarder avec *Retirer ce Style des Favoris.*

#### **Reconstruction du catalogue des Styles**

Reconstrui [Rapide] Reconstruction des styles PG Music seuls [Lente] Reconstruction des styles PG Music et tiers

Presser le bouton **[Reconstruire]** puis, choisir *[Rapide]Reconstruction des tyles PG Music seuls* après avoir installé les styles que vous venez d'acquérir chez PG Music. Attendre environ [30](#page-29-0) secondes. L'autre menu *[Lente] Reconstruction des styles PG Music et tiers* prendra en compte non seulement les styles PG Music mais aussi les styles existants modifiés ou non par l'utilisateur ainsi que les styles provenant de tiers. Cette opération est, bien entendu, plus longue

#### **Copier Liste**

La commande *Copier liste dans le presse-papiers* du bouton **[Action]** sauvegarde le répertoire courant avec toutes ses informations dans un fichier .txt avec tabulations. Ce fichier s'ouvre avec TextEdit. Il suffit alors de le recopier dansTextEdit et le coller dans un tableur tel que Excel. Vous pouvez dès lors trier cette liste à votre convenance selon vos critères de choix.

#### **Défauts**

La commande *Remettre le dialogue aux valeurs Défaut* du bouton **[Action]** remet le dialogue à ses valeurs par défaut.

### **Options**

La commande *Définir Options de Dialogue* du bouton **[Action]** ouvre **Options StylePicker** qui donne accès à des informations supplémentaires du **StylePicker**.

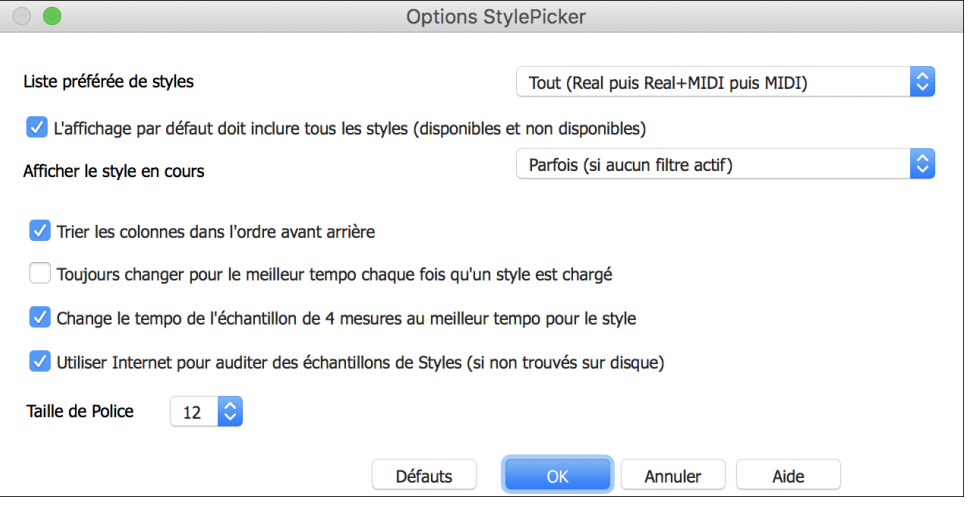

**Liste préférée de styles** : Option "par défaut" permet de choisir les Styles: Real et/ou MIDI.

**L'affichage par défaut doit inclure tous les styles (disponibles et non disponibles)** : Si cette option est validée, tous les styles sont affichés dont les N/D (Non Disponibles) même quand les filtres sont effacés.

<span id="page-119-0"></span>**Afficher le Style en cours** : Affiche (Toujours/Parfois/Jamais) le Style en cours même s'il ne correspond pas aux critères du filtre.

**Trier les colonnes dans l'ordre avant/arrière** : Cette option permet par un double-clic sur la colonne d'inverser l'ordre de tri dans la liste.

**Toujours changer pour le meilleur Tempo chaque fois qu'un Style est chargé** : Si cette option est validée, le fait de presser **[OK]** dans le StylePicker, adaptera le Tempo à une valeur idéale pour le Style en sélectionné. Note : si la Chanson est "vide" (i.e. pas d'Accords au delà de la Mesure [5](#page-4-0)) le Tempo changera. Par contre, dans le cas inverse, le Tempo ne changera pas à moins que cette option ne soit validée.

**Change le tempo de l'échantillon de [4](#page-3-0) mesures au meilleur tempo pour le style**

Si option validée, en cas d'échantillonnage (pré-écoute) le Tempo utilisé sera le Tempo idéal pour le Style.

**Utiliser Internet pour entendre les Démos** : Si c'est coché, alors, lorsqu'un fichier démo ne se trouve pas dans le dossier Band-in-a-Box/ RealTracks/Data/Style Demos Audio , un démo sera joué à partir de l'Internet.

**Taille de la Police** : Permet de choisir la police de caractères du répertoire des Styles.

**[Défauts]** : Presser sur ce bouton remettra les réglages des options du StylePicker à leur valeur "par défaut".

### **Navigateur de Titres de Chansons**

La fenêtre du chercheur de titres vous permet de fouiller et filtrer un énorme catalogue de quelques [21](#page-20-0).000 titres populaires. On peut par exemple, filtrer sur un artiste donné puis, trier toutes ses morceaux par tempo, tonalité, feel, time signature, et même plus.

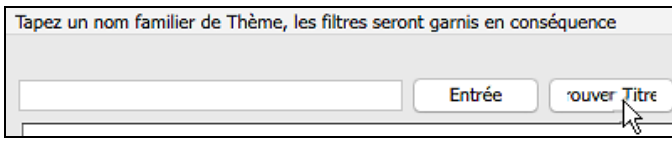

La fenêtre s'ouvre avec le bouton **[Trouver Titres]**.

**Note**: Il est également possible d'ouvrir le **Navigateur de Titres de Chansons** en cliquant sur le bouton **[Style]**de la barre d'outils et de sélectionner *Choisir le Style à partir du titre de la chanson* dans le menu.

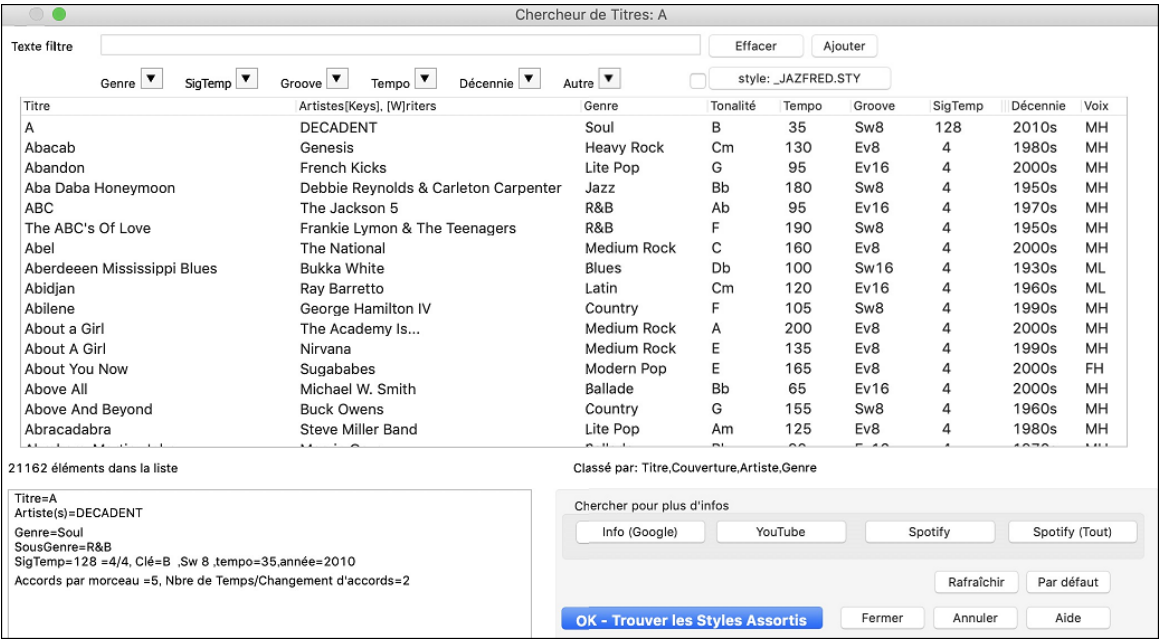

On y trouve les colonnes Titre/Artiste/Genre/Clé/Tempo/Groove/SigTemp/Décennie/Voix. Un clic sur le nom d'une colonne en classera le contenu.

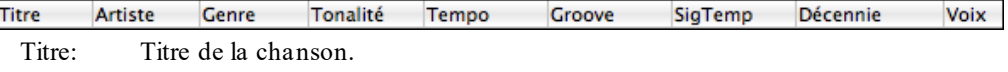

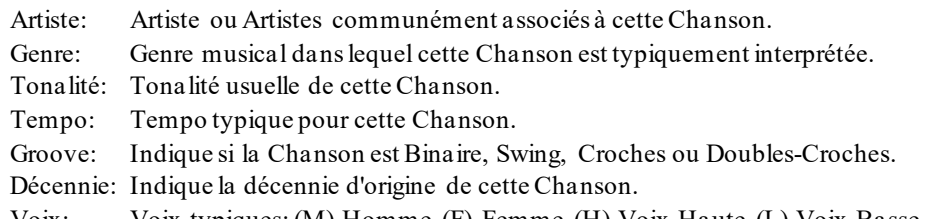

Voix: Voix typiques: (M) Homme,(F) Femme, (H) Voix Haute, (L) Voix Basse.

Il est possible de filtrer la liste par genre, signature temporelle, feel, tempo, date (décennie), et plus.

<span id="page-120-0"></span>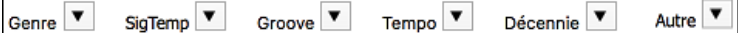

La notion de densité d'accords dans le filtre est maintenant disponible. Vous pouvez par exemple, chercher des titres dont les accords changent tous les [1](#page-0-0)-[4](#page-3-0) Temps. Presser le bouton **[Autre]** dans le filtre puis faire votre choix dans la liste proposée par le menu *Filtrer surla densité des accords.* Il est également possible de lister les accords selon leur complexité. Ils sont classés selon une échelle de [1](#page-0-0) à [10](#page-9-0) dans laquelle [1](#page-0-0) signifie peu de changements et [10](#page-9-0) signifie complexe avec beaucoup de changements d'accords.Presser le bouton **[Autre]** du filtre puis, faire son choix dans le menu ci-dessous *Personnaliser le nombre d'accords par morceau*.

Le fait de saisir un filtre constitué d'un texte, restreindra la liste aux chansons contenant ce texte.

On peut grace à ce dialogue obtenir les titres de morceaux quifonctionneront bien avec le style en cours.

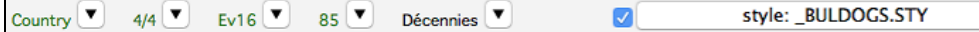

Appuyer sur le bouton **[style:]** pour filtrer la liste en fonction du genre, de la signature temporelle, du feel et du tempo du style en cours. Si la case à cocher située à gauche de ce bouton est activée, lorsque vous ouvrez la boîte de dialogue, la liste sera automatiquement filtrée pour n'afficher que les titres compatibles au style en cours.

Si la liste ne contient pas le morceau que vous cherchez, appuyer sur le bouton **[Ajout]**. Ceci lancer le navigateur Internet et ouvrira la page du Forum de PG Music où les utilisateurs discutent de la base de données des titres de morceaux. Vous pouvez envoyer une requête pour ajouter le morceau à la base de données.

Les boutons de la zone **Chercher pour plus d'infos** lancent le navigateur internet, donnant ainsi accès à plus d'informations ou permettant toutsimplement d'écouter la chanson sélectionnée.

Une fois trouvée une chanson, presser le bouton **[OK – Trouver les Styles Assortis]**. Cela va vous amènera à la fenêtre du **StylePicker** dans laquelle vous trouverez les styles correspondants en tempo, groove, et genre au titre de la chanson sélectionnée.

# **Styles Favoris / Styles Récents**

Style

D'autres options du menu du bouton [Style] incluent *Styles Récents* et *Styles Favoris.* Ils ouvrent une fenêtre avec des listes séparés Styles Récents et Favoris.

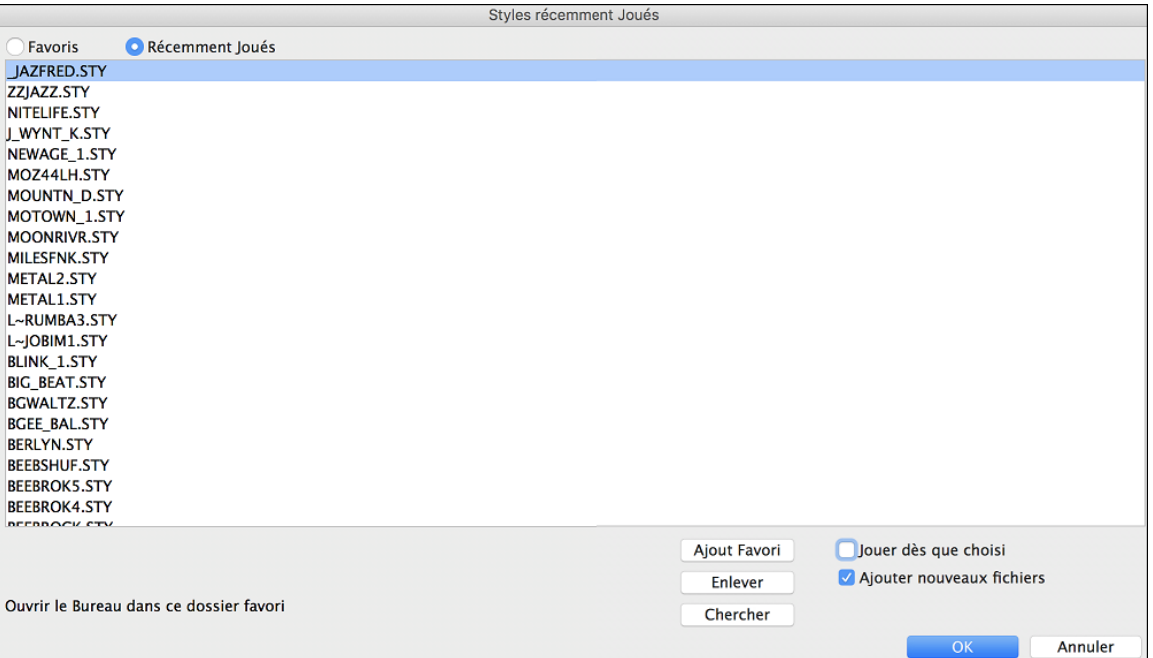

Les boutons **Favoris** et **Récemment Joués** bascule entre la liste des styles joués récemment et vos styles favoris. Ceci vous permet de charger rapidement des *styles* utilisés lors des dernières utilisations de Band-in-a-Box.

La liste des favoris commencera vide, mais vous pouvez ajouter des morceaux/styles comme favorite en cliquant sur le bouton **[Ajout Favoris**]. (Ce bouton se trouve aussi dans le Sélectionneur.)

Cliquez la case "Jouer dès que choisi" pour que Band-in-a-Box joue le morceau dès qu'un style est choisi.

Lorsque "Ajouter nouveaux fichiers" est coché, Band-in-a-Box ajoute, automatiquement, les styles de la liste.

Utilisez le bouton **[Chercher]** pour éviter de monter et descendre toute la liste.

Lorsque votre choix est fait, appuyer **[OK]** pour charger le style choisi.

Cliquer sur **[Annuler]** pour retourner à l'écran principal sans changer de style.

# <span id="page-121-0"></span>**Band Styles (Les meilleurs RealStyles)**

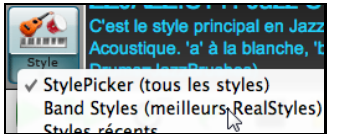

Ce menu *Band Styles(Meilleurs RealStyles)* du bouton **[Style]** vous permet de choisir rapidement les RealCombo les plus communs pour les styles Jazz, Pop et Country. L'étendu utilisable du tempo et les instruments utilisés pour chaque style sont affichés, sous forme de "vignette" sommaire (ex. basse, piano, guitare, balais, Sax Alto Soliste).

Par exemple, dans la section Jazz, vous verrez les styles de Jazz Swing, Valse Jazz, Bossa, Gypsy et Jazz Smooth. Chaque en-tête ouvre une liste de RealStyles sélectionnés, triés par tempo et type.

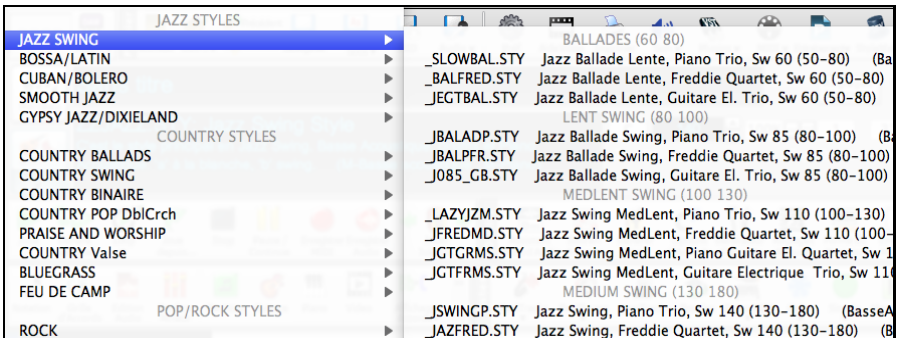

Vous pouvez aussi charger un démo de morceau en choisissant l'item du menu pour charger un démo de morceau. Charger démo pour \_LAZYJZM.STY [Médium Lent Piano Trio Swing]

Remarquez que le style Swing Jazz travaille avec un grand choix de tempo, depuis ballades lentes (tempo[=50](#page-49-0)) au rapide bebop (tempo=[300](#page-299-0)). C'est en raison de la fonction d'échange de rythme qui choisit automatiquement les meilleures RealTracks de sorte que vous entendiez la ballade jouant au tempo lent, et le bebop jouant à [300](#page-299-0).

**Note**: Vous devriez avoir la permutation de tempo de façon à ce que le style travaille sur un éventail de tempos. BB vous rappellera cela (par un message jaune) si vous avez arrêté la permutation de tempo.

#### **Personnaliser la Liste**

Cette liste des styles peut être personnalisée par l'utilisateur.

Pour personnaliser cette liste en haut, créez un fichier appelé /Applications/Band-in-a-Box/Data

/RealGroups\_User\_Top.txt, pour personnaliser la liste en bas, créez un fichier appelé /Applications/Band-in-a-Box /Data/RealGroups\_User\_Bottom.txt. Le format du fichier est identique à celui inclut par PG Music, qui s'appelle /Applications/Band-in-a-Box /Data/RealGroups.txt. Mais, **ne modifier pas le fichier** principal à cause des mises-àjour de PG Music.

#### **Sauver au format Texte**

Créer vos fichiers texte avec l'application TextEdit que vous trouvez dans le dossier Applications. C'est important d'aller dans le menu *Format* et choisir *Convertir au format texte*. Sinon, le fichier sera sauvegardé en format .rtf et votre liste comportera du code.

Entrer vos styles dans un format tel qu'indiqué.

----- Mes Styles Favoris -----

Style name\$Style description

Puis, redémarrer l'application.

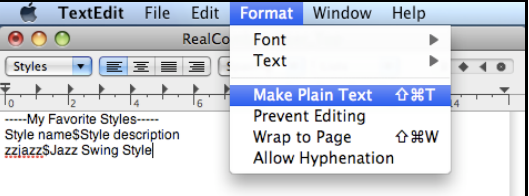

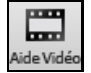

Vous pouvez cliquer sur le bouton de la barre d'outils Vid.Help pour un vidéo tutoriel montrant l'édition de la liste. Ce bouton vous amène directement à la page des Démos Vidéos de Band-in-a-Box [www.pgmusic.com.](http://www.pgmusic.com/) Les Démos vidéos et les tutoriels sont constamment mis-à-jour, ainsi il serait judicieux d'y jeter un coup d'œil régulièrement.

# **Conserver les RealTracks et la RealDrums dans les morceaux**

Choisir un nouveau style n'effacera pas nécessairement les RealTracks et RealDrums choisies. SI vous tenez enfoncée la touche Maj en chargeant un style (peu importe la fenêtre de sélection), les RealTracks et RealDrums actuelles seront conservées.

Tip: Ce morceau comprenait des RealTracks ou des RealDrums basées sur le morceau. Charger un style les a supprimées. Choisissez Editer-Annuler pour les retrouver. En appyant sur MAJ au chargement d'un style, vous conservez les RealTracks/RealDrums.

Si vous chargez un nouveau style (sanstenir la touche Maj), ceci effacera toute piste ou batterie réelles du morceau. Après le chargement du style, vous pouvez Annuler l'action ainsi les RealTracks et RealDrums reviendront.

# <span id="page-122-0"></span>**Dialogue Alias de Style**

Supposons que vous avez un nouveau style Jazz nommé "Dizzy". Vous pouvez créer un alias de telle sorte que lorsque Band-in-a-Box cherche un style Jazz Swing, il chargera "Dizzy", ainsi, vous n'avez pas à changer pour tous vos morceaux. Et quand vous trouvez un nouveau style favori, changez simplement l'alias.

Les alias sont accessibles par l'item de menu *Fichier | Charger Style Spéciale | Alias de Style* ou *Options | Maps de Patch MIDI, etc. | Alias de Style.*

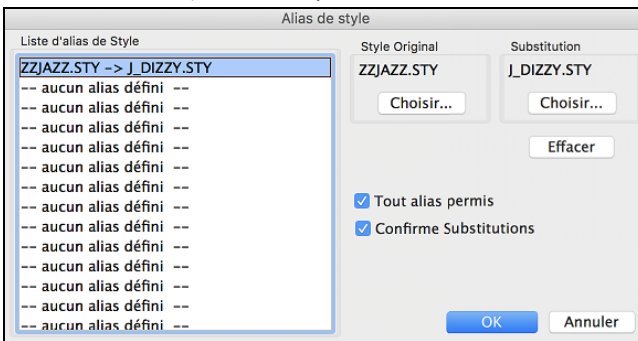

Pour créer un alias, cliquer le bouton **[Choisir]** sous l'entête "Style Original" pour choisir le style original du dossier *Styles*. Puis, cliquer le bouton **[Choisir]** sous "Substitution" pour choisir le style voulu à substituer.

Le bouton **[Effacer]** effacera les styles choisis pour l'alias de style qui est actuellement choisis dansla "Liste d'Alias de Style."

Vous pouvez désactiver temporairement la fonction Alias de Style en décochant "Permettre tout Alias de Style".

Vous pouvez aussi confirmer les substitutions en cochant "Confirmer Substitutions".

Quand vous utilisez un alias, vous noterez qu'une petite flèche dans la fenêtre Titre de l'écran principal indique un alias chargé. Les alias se trouvent dans des fichiers \*.ALI.

>J\_DIZZY.STY L'alias pour ZZJAZZ.STY est indiqué pour le symbole **>**.

# **Activer/Désactiver un Style**

Le Menu *Fichier | Charger Styles Divers* permet d'activer ou de désactiver un Style. Quand un Style est désactivé, un 'X' figure au début de son nom. Un Style désactivé n'émettra aucune son et n'écrira pas de donnée vers le fichier MIDI. Utilisé quand un fichier MIDI est chargé vers la Piste Mélodie. Le Style sera alors muet et n'entrainera pas de conflit avec les arrangements de la Piste Mélodie.

# **Charger le style avec les morceaux**

Ceci vous permet de conserver un style en mémoire. Ce faisant, tout morceau suivant chargé ne changera pas de style (même si un autre style est associé), alors vous pouvez facilement jouer des morceaux dansle même style. Si vous trouvez un nouveau style favori, vous pouvez l'essayer dans toute sorte de morceaux sans avoir à charger le style à chaque fois.

Par exemple, disons que nous découvrons le style GARNER, et voulons l'essayer sur différents morceaux. Choisissez *Fichier | Charger Style Spéciale | Charger le style avec les morceaux* pour être sûr que l'item n'est pas coché. Puis, lors du chargement d'un morceau, le style associé au morceau de ne se charge pas pour qu'il soit joué avec le style GARNER.STY.

Vous pouvez écraser le style en chargeant un autre style par le bouton **[Style]** ou par le menu *Fichier*. Le nouveau style chargé le restera jusqu'à un autre choix, ou jusqu'à la fermeture de l'option style forcé et au chargement d'un morceau utilisant un style différent.

# **Les MultiStyles**

Ce sont des styles qui peuvent comporter jusqu'à [24](#page-23-0) Sous-Styles. Auparavant, les Styles n'admettaient que deux Sous-Styles (A and B). Maintenant, vous pouvez utiliser par exemple un MultiStyle avec [4](#page-3-0) Sous-Styles, mais vous pouvez utiliser jusqu'à [24](#page-23-0) Sous-Styles, de 'a' à 'x'.

Il est facile de créer vos propres MultiStyles, soit à partir de rien, soit en combinant des extraits de Styles existants. Par exemple, si vous avez [10](#page-9-0) styles Country favoris, vous pouvez très rapidement créer un MultiStyle comportant [20](#page-19-0) Sous-Styles applicables à un Morceau.

# **Il y a deux types de MultiStyles**

- [1](#page-0-0).Les MultiStyles fonctionnent pour n'importe quel Morceau, par exemple (NR\_CURR+.STY Nashville Rock Current Multistyle).
- [2](#page-1-0).Les MultiStyles dédiés à un Morceau spécifique.

### <span id="page-123-0"></span>**Les Styles MultiStyles**

Ils peuvent comporter jusqu'à [24](#page-23-0) sous-Styles repérés par les lettres a, b, c, d, etc. jusqu'à "x".

Par convention, le nom d'un MultiStyle se termine par le signe +. Par exemple, MyStyle+.STY est un MultiStyle.

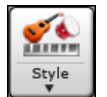

Vous pouvez utiliser ces sous-styles facilement; entrer dans le **StylePicker** et filtrer la liste de dtyles par le caractère "+".

Après le chargement d'un MultiStyle, clic-droit sur un marqueur et vous verrez les [4](#page-3-0) sous-styles disponibles.

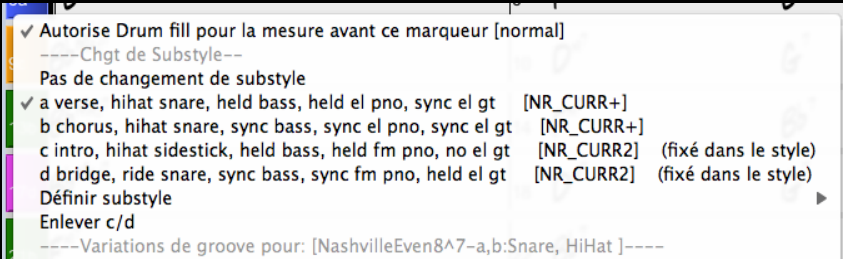

#### **MultiStyle pour Morceau Pop Standard avec [4](#page-3-0) Sous-Styles**

Dans NR\_CURR+ (et en général pour [4](#page-3-0) Sous-Styles):

- Le Sous-Style "a" est pour le couplet.
- Le Sous-Style "b" est pour le refrain.
- Le Sous-Style "c" est pour l'intro ou le [1](#page-0-0)<sup>er</sup> couplet.
- Le Sous-Style "d" est pour le break ou l'interlude.
	- Choisissez un Sous-Style en cliquant sur un Marqueur ou cliquez droit pour choisir/paramétrer un Sous-Style. Ici, on a choisit le c, qui colle pour l'intro ou le [1](#page-0-0)er couplet car l'accompagnement est clairsemé et jouées en accords tenus.

#### **Fabriquer vos propres MultiStyles comme Styles**

Pour réaliser un Style qui soit MultiStyle. Exemple:

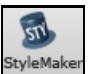

Sons

Ouvrez le **StyleMaker**.

Cliquez [**Sons**].

Entrez ici le nom du Style à utiliser pour les sections c/d.

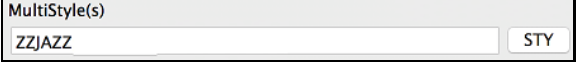

Pour en ajouter d'autres, entrez leurs noms séparés par un point-virgule ("zzjazz;[z5](#page-4-0)bossa;c\_george"). Vous obtenez [8](#page-7-0) sous-sStyles de "a" à "h".

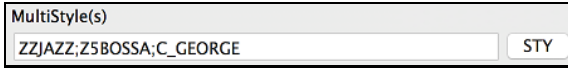

Notez que chacun de ces styles peut comporter un Style RealDrums spécifique, soit sauvegardé dans le Style luimême (**Divers. Paramètres Style** "Paramètres RealDrums"), ou substitué au MIDI par les paramètres RealDrums.

#### **MultiStyles et Morceaux**

Vous pouvez aussi utiliser plus de [2](#page-1-0) Sous-Styles pour un Morceau. Par exemple, vous avez une Bossa à laquelle vous souhaitez ajouter une section Jazz Swing. Plutôt que de chercher un MultiStyle qui corresponde à cette combinaison, nous allons en créer un *seulement pour ce Morceau,* comme suit :

Chargez Band-in-a-Box/Style Demos/#00 Style Demos/ZZBOSSA.M[G4](#page-3-0).

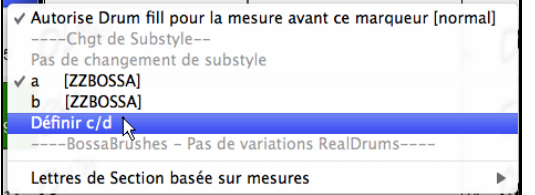

Faites un clic-droit sur un N° de Mesure et choisissez "Définir  $c/d"$ .

Puis choisissez ZZJAZZ.STY dansle StylePicker.

<span id="page-124-0"></span>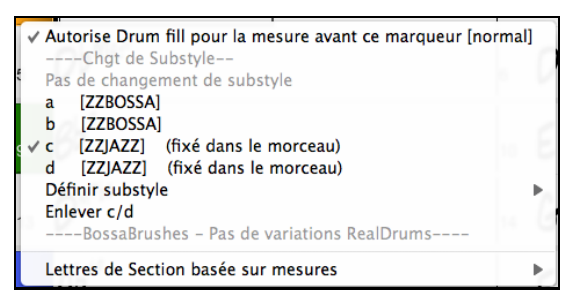

Vous avez maintenant [4](#page-3-0) Sous-Styles a, b, c, d. Utilisez le Sous-Style "d" pour la walking Basse puisque c'est le Sous-Style "b" du Style ZZJAZZ.

# **Ajouter des SuperTracks MIDI**

Les SuperTracks MIDI sont des pistes MIDI qui peuvent être ajoutées à une piste ou un style, et jouent comme les autres pistes MIDI du style. Elles sont nommées "SuperTracks" (SuperPistes) parce qu'elles sont générées à partir d'un moteur différent des pistes de style MIDI. Au lieu de styles MIDI basés sur des modèles d'accords Do[7](#page-6-0) qui se répètent sur tous les accords, les SuperTracks MIDI sont basées sur le jeu réel par des musiciens de studio, comparables aux RealTracks à cet égard.

# **Usage des SuperTracks MIDI**

Deux possibilités:

- [1](#page-0-0).Choisir un style comportant des SuperTracks et presser Joue. Vous trouverez ces morceaux dans le dossier *MIDI SuperTracks Demos*.
- [2](#page-1-0).Ajouter une SuperTrack MIDI à une piste.

Ajoutons une SuperTrack Midi à la piste de piano. Faites un clic-droit sur l'étiquette de la piste Piano en haut de l'écran et choisir *Choisir SuperTracks MIDI pour cette piste.*

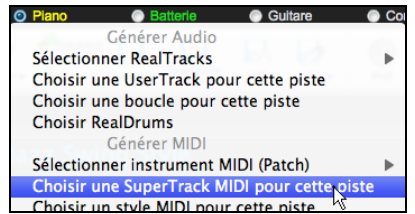

Vous pouvez aussi faire un clic-droit sur la partie Piano de la fenêtre Mixeur et choisir *Choisir SuperTracks MIDI pour cette piste*.

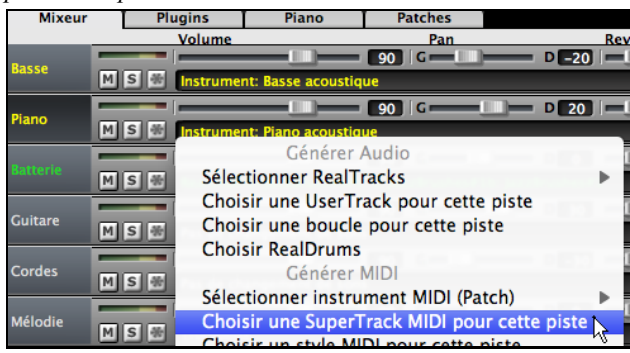

La liste des SuperTracks MIDI disponibles est affichée.

<span id="page-125-0"></span>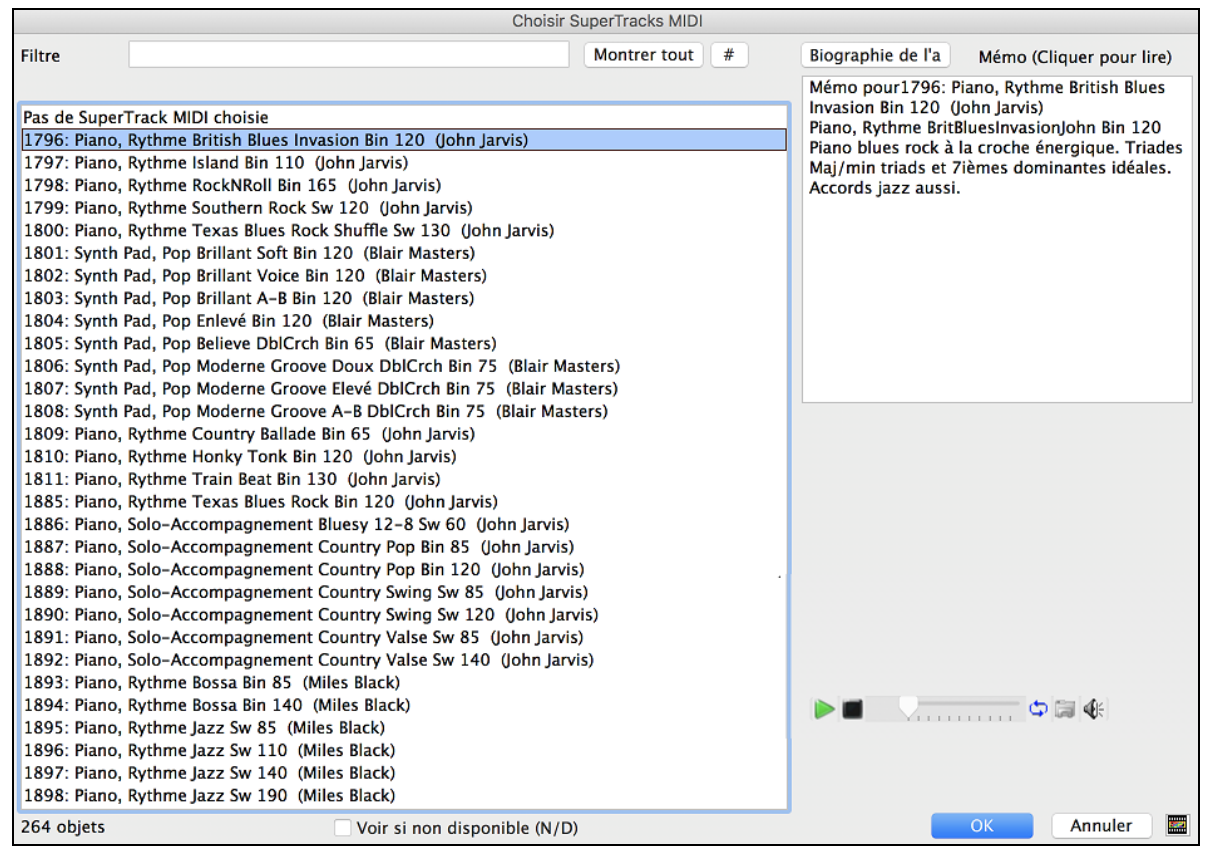

Vous pouvez saisir un texte ou presser le bouton [**#**] pour affiner votre recherche.

Des mémos expliquent individuellement les SuperTracks MIDI; cliquer sur la fenêtre pour l'agrandir.

Pour écouterles **MIDI SuperTracks** double-cliquer sur la liste ou utiliser les contrôles de la fenêtre.

Choisir une MIDI SuperTracks à partir de la liste et appuyer [**OK**].

**O** = Piano L'étiquette passe en bleu pour rappeler qu'il s'agit d'une SuperTrack MIDI.

Dans le Mixeur, vous verrez que le plugin VST et l'instrument Hi-Q MIDI ont été sélectionnés à la piste Piano.

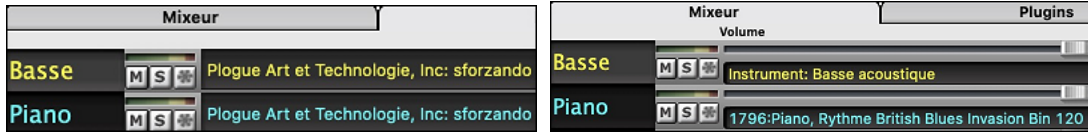

Pour personnaliser le son: ouvrir la fenêtre du plugin par un clic droit sur le nom du VST plugin dans le mixeur.

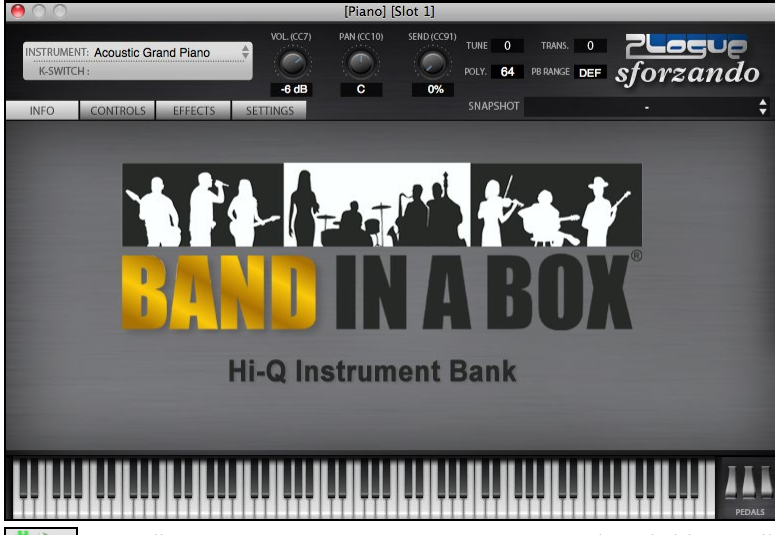

En cliquant sur [**Génère et Joue**], vous entendrez de bien meilleurs arrangement MIDI que les style MIDI typique, puisque non basé sur des patrons de l'accord C[7](#page-6-0); plutôt basé sur des jeux MIDI de musiciens de studio.

<span id="page-126-0"></span>Une fois générées, les SuperTracks MIDI fonctionne comme toute piste MIDI, et peuvent être sauvées comme fichier MIDI, etc.

# **Utilisation des RealTracks dans les morceaux**

# **Choisir le Meilleur RealTracks**

Liste des meilleurs subs pour les Real | Change

Cette nouvelle boîte de dialogue vous montre les solistes qui correspondent le mieux au genre, tempo, et feeling de votre chanson, triés du meilleur au pire. Par exemple, si vous avez chargé un style Jazz Ballade (tempo [60](#page-59-0)), la liste affichera les Solistes de Jazz qui colleront à un tempo de [60](#page-59-0) en tête de liste, et quelque chose comme Soliste Guitare Métal lourd en bas de la liste.

Pour ajouter une des "meilleures" RealTracks ous verrez un item de menu pour "Tout" RealTracks, "Accords" RealTracks, et "Soliste" RealTracks.

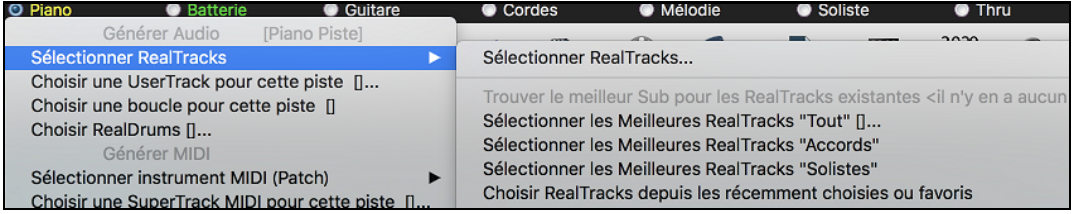

La commande de menu *Sélectionner les Meilleures RealTracks* "Tout" énumérera tous les types (background et soliste) des RealTracks. La commande de menu Sélectionner les Meilleures RealTrack "Accords" affichera une liste de contexte (accords ou mélodique) de RealTracks, et Meilleures RealTracks "Soloist" énumérera les meilleurs RealTracks solistes ou background. Choisir une de ces commandes ouvrira une fenêtre qui énumère les meilleurs RealTracks, triés à partir des meilleurs pour le style actuel.

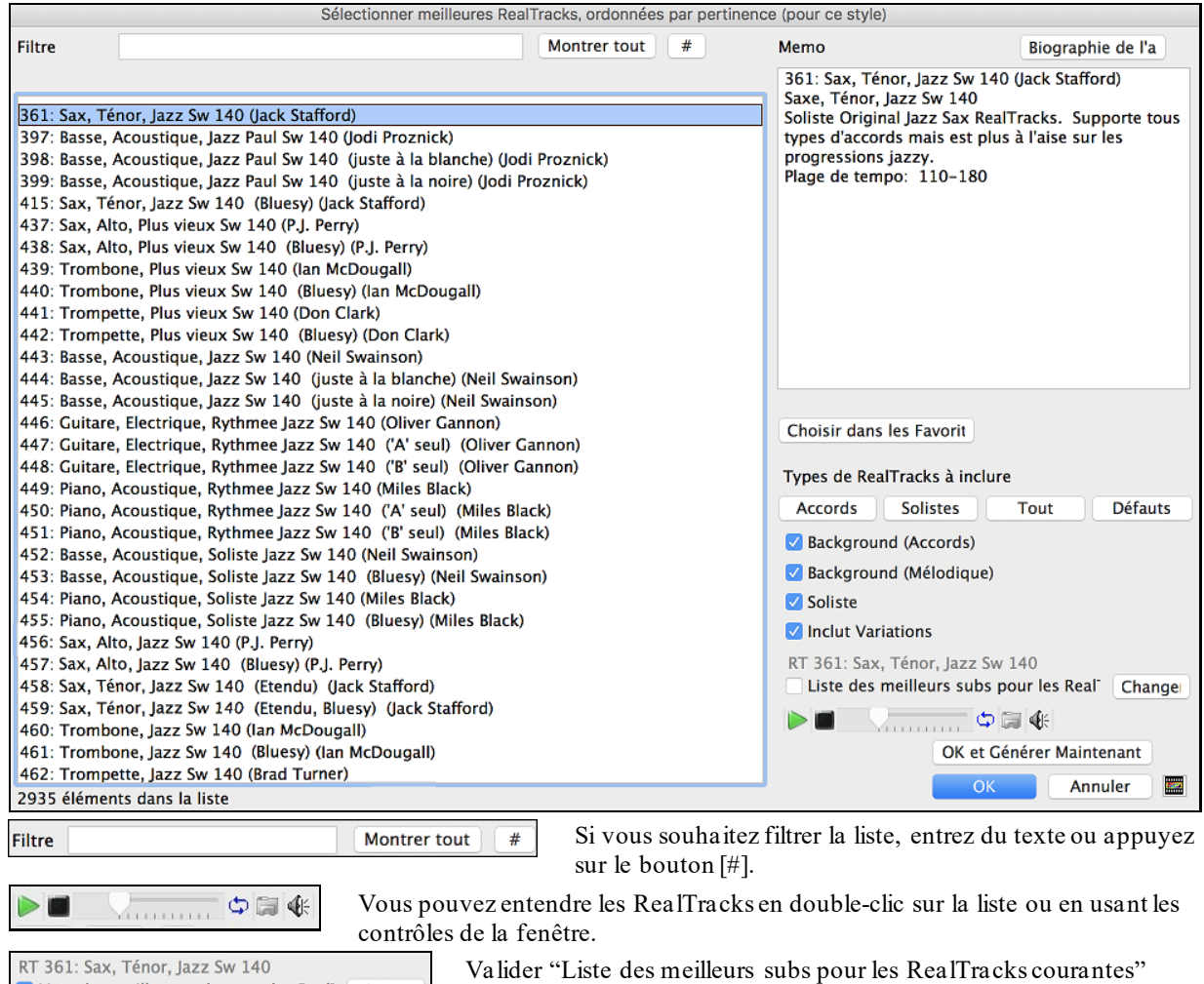

sélectionnées. Presser le bouton **[Biographie de l'artiste]** ouvrira le **Navigateur Artistes** qui fournira la liste des Artistes RealTracks avec des infos supplémentaires.

donnera la liste des RealTracks similaires aux RealTracks

<span id="page-127-0"></span>Le bouton **[OK et Générer Maintenant]** ferme la fenêtre, appliquant la sélection et génère la piste.

Vous pouvez aussi faire votre choix et appuyer **[OK]** pour revenir à l'écran principal. Lorsque vous appuyez **[Génère et]** le morceau se génèrera avec le nouvel RealTrack.

# **Assigner les RealTracks à la fenêtre Piste**

La fenêtre **Assigner RealTracks à Piste** assigne une RealTracks à toute piste d'instrument Band-in-a-Box. Elle montre aussi toute RealTracks assignée à une piste Band-in-a-Box.

Cette fenêtre est ouverte en:

- [1](#page-0-0). Utiliser la touche raccourci **control+K**.
- [2](#page-1-0). Presser le bouton RealTracks de la barre d'outils puis utiliser *Dialogue Sélectionneur des RealTracks*.
- [3](#page-2-0). Clic-droit ou double-clic sur un nom d'instrument au haut de l'écran principal puis *Sélectionner RealTracks*| *Sélectionner RealTracks* dans ce menu.
- [4](#page-3-0). Clic-droit ou double-clic sur un nom d'instrument du Mixeur puis *Sélectionner RealTracks*| *Sélectionner RealTracks* dans ce menu.

#### [5](#page-4-0). Cliquer sur le bouton **[Assigner à la Pistes]** dans le dialogue **Paramètres Realtracks**.

Cette fenêtre permet l'assignation d'une RealTracks à une piste du morceau. Elle montre aussi les RealTracks assignée à une piste donnée.

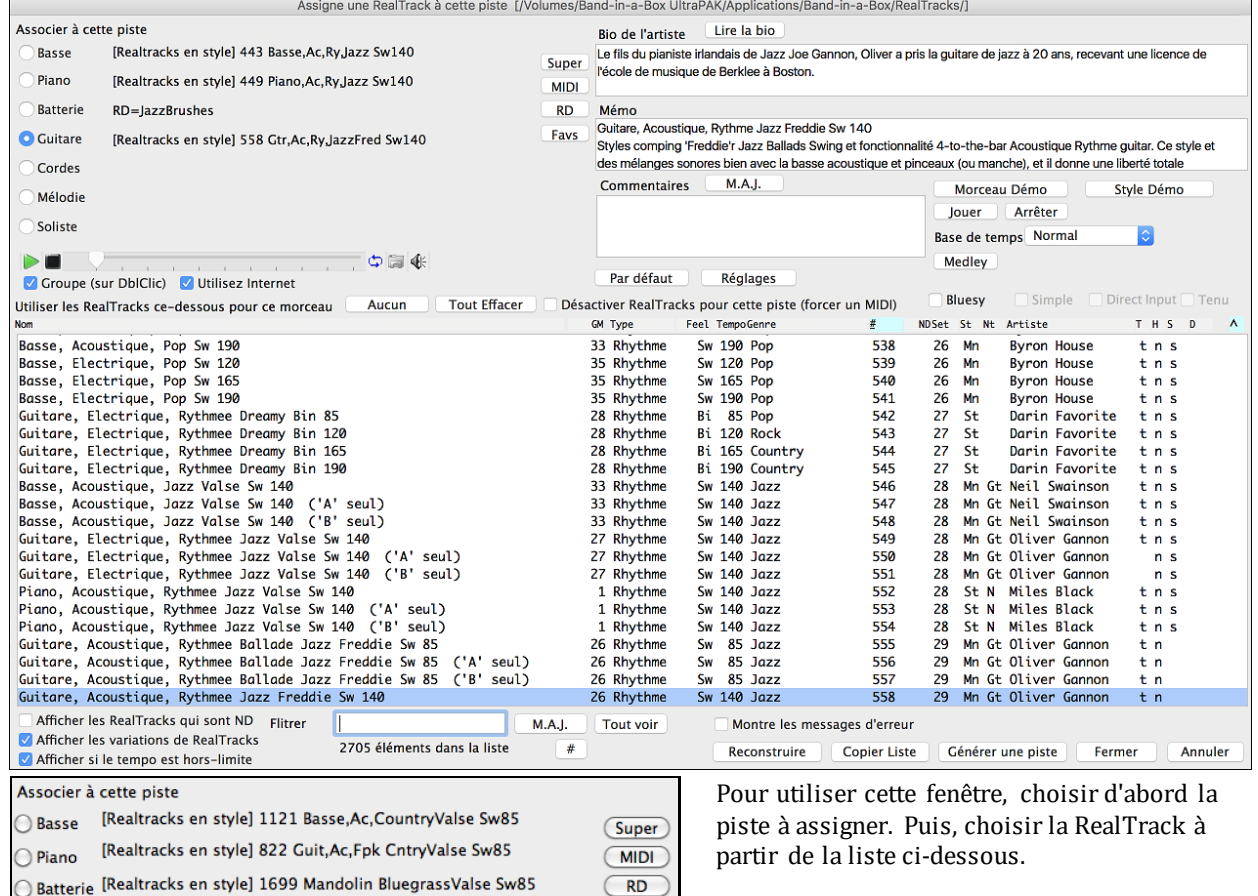

Vous pouvez écouter immédiatement une démo audio de RealTracks par un double clic sur une RealTrack de la liste.

 $RD$ 

**Favs** 

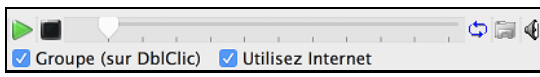

└ Guitare [Realtracks en style] 824 Guit, Ac, St CntryValse Sw85

Cordes [Realtracks en style] 1698 Banjo BluegrassValse Sw85

Mélodie [Pièces]362 Gtr, Ac, Ry, PopGrattée Bin85

Soliste

Vous pouvez choisir d'entendre d'abord un groupe ou un solo lors du double-clic sur la liste, par la coche "Groupe (sur DblClic).

Les démosjouent à partir de l'Internet (www.pgmusic.com) ou de votre disque dur (dossier */Applications/Band-ina-Box/RealTracks-Demos*).

<span id="page-128-0"></span>**[Générer une Piste]** Ce bouton génèrera une RealTracks à la piste actuelle.

Le bouton **[Fermer]** fermera la fenêtre, et assignera la RealTracks à la piste actuelle. Alors, au moment de l'audition, la piste sera générée.

# **Vidéo RealTracks**

Lorsque vous chargez une RealTrack Vidéo, vous pouvez l'utiliser comme une RealTrack audio, mais vous pouvez également créer une vidéo, qui montrera le musicien jouant votre morceau exactement comme vous l'entendez. Si vous chargez l'une des RealTrack Vidéo de groupes, vous aurez la RealTrack Vidéo sur [5](#page-4-0) pistes, et vous pourrez faire une vidéo de [1](#page-0-0) à [5](#page-4-0) musiciens. Vous pouvez également inclure une Grille d'Accords ou une partition dans la vidéo.

Vous pouvez facilement trouver la RealTrack Vidéo dans le RealTrack ou le RealDrum Picker. La colonne "Set" affichera "vid" si la RealTrack Vidéo est installée.

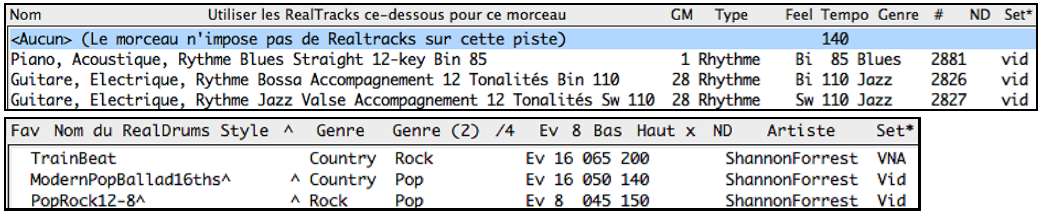

**Remarque** : La colonne "Set" affichera "VNA" si une vidéo est disponible mais pas installée. Toutes les vidéos RealTracks / RealDrums ne sont pas incluses dans le package Band-in-a-Box standard, donc voir "VNA" est normal sauf si vous avez acheté des modules complémentaires.

Lorsque vous sélectionnez la RealTrack Vidéo, [V] s'affiche sur les boutons de piste.

#### ● Piano[V] ● Batterie[V] ● Guitare[V] ● Cordes[V] ● Mélodie **Basse[V] O** Soliste[V]

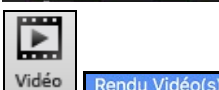

Pour créer une Vidéo, cliquer sur le bouton **[Vidéo]** de la barre d'outils puis, sélectionner *Rendu Vidéo(s)* dans le menu.

#### Le dialogue *Générer Vidéo* va alors s'ouvrir.

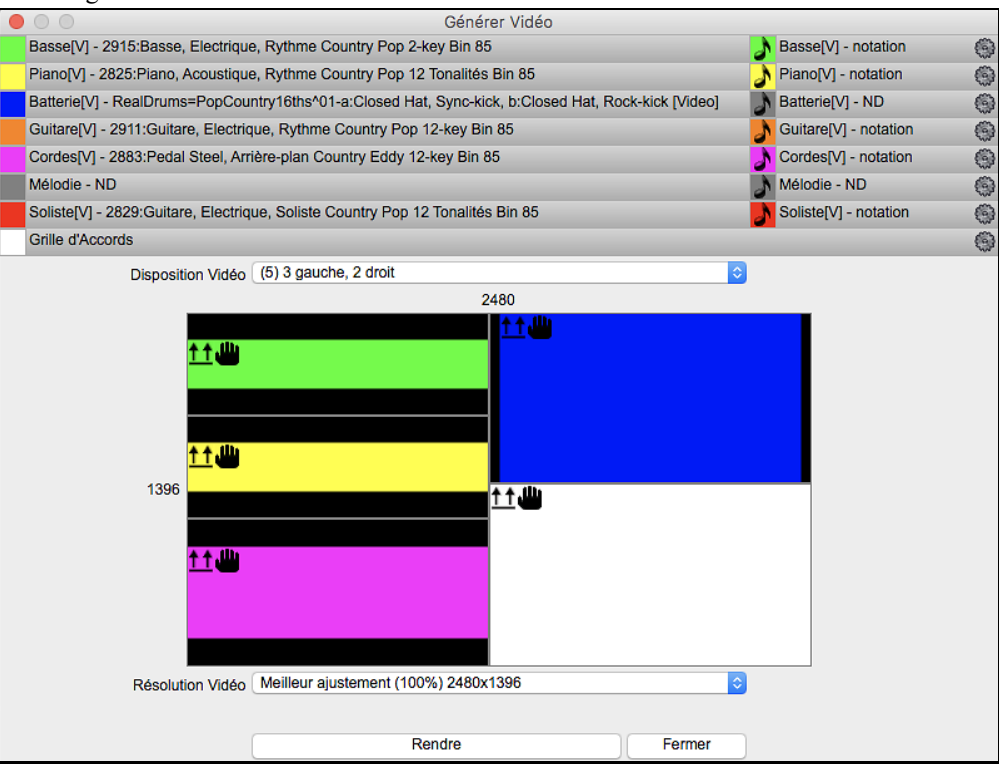

Glisser l'une des pistes disponibles répertoriées en haut de la boîte de dialogue et la déposer sur le sélecteur de disposition ci-dessous. Il est également possible de glisser-déposer la grille d'accords ou la notation (si existante). Vous pouvez même glisser un fichier vidéo (fichiers .mp[4](#page-3-0) et certains fichiers .avi) avec Mac® Finder et le déposer sur le sélecteur de présentation vidéo.

<span id="page-129-0"></span>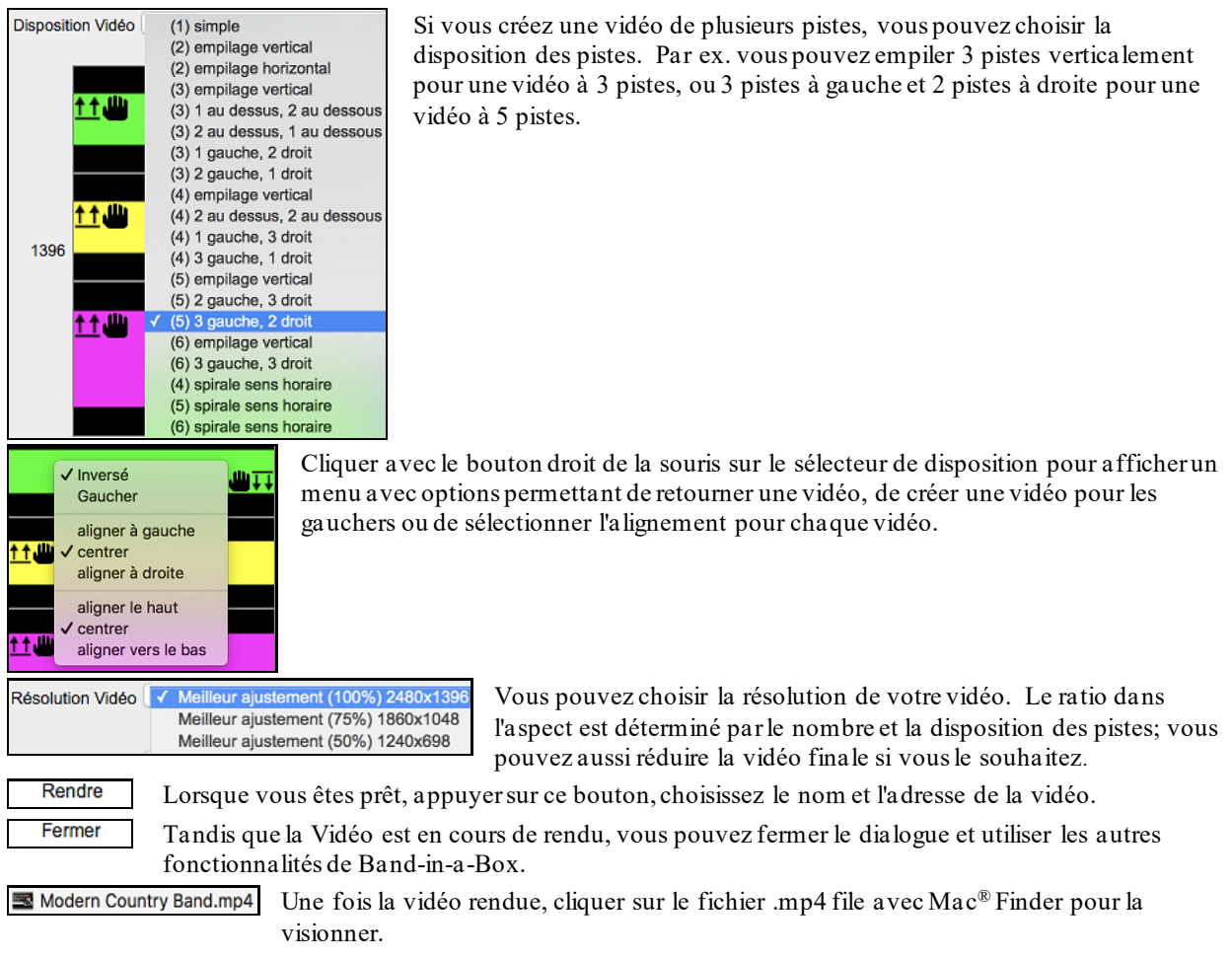

Voici un exemple de vidéo d'un groupe de Country moderne (basse électrique, guitare électrique, piano, drums et pedal steel).

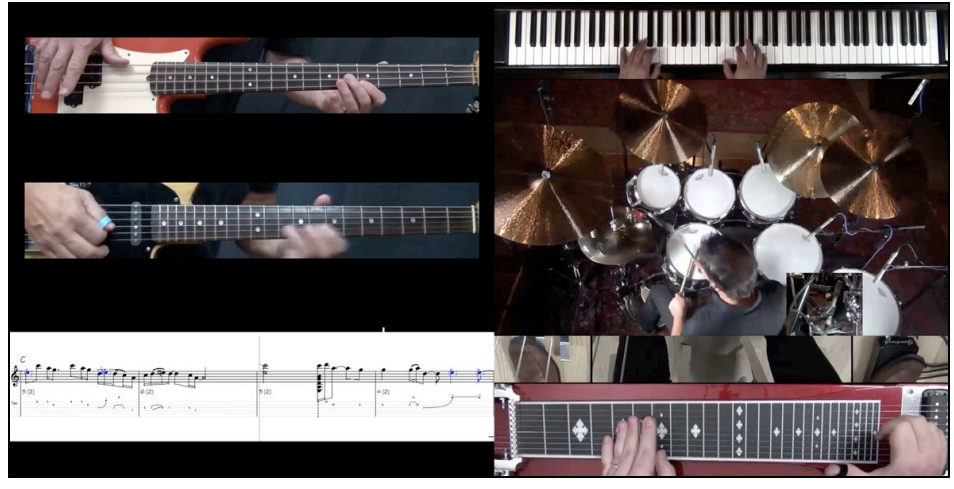

# **Utiliser la RealDrums dansles Morceaux**

# **RealDrums Picker**

Utiliser le **Sélectionneur de RealDrums** pour choisir la RealDrums pour le morceau actuel.

# Cette fenêtre est ouverte en:

[1](#page-0-0).Utiliser la touche raccourci **control+U**.

[2](#page-1-0).Appuyant sur le bouton RealDrums de la barre d'outils et choisir *Dialogue Sélectionneur des RealDrums.*

[3](#page-2-0).Clic-droit (ou double-clic) sur la piste Batterie au haut de l'écran principal et choisir *RealDrums* dans ce menu.

- [4](#page-3-0).Clic-droit (ou double-clic) sur la piste Batterie dans le Mixer et choisir *RealDrums* dans ce menu.
- [5](#page-4-0).Les RealDrums peuvent être rajoutées à n'importe quelle piste, non seulement aux pistes Drums.

<span id="page-130-0"></span>® Piano  $\bullet$ Générer Audio Sélectionner RealTracks Choisir une UserTrack pour Choisir une boucle pour cet Choisir RealDrums

Pour ce faire, clic droit sur le bouton radio de la piste puis sélectionner *Choisir RealDrums* dans le menu.

Lorsqu'il y a plusieurs pistes Batterie dans une chanson, elles seront automatiquement dénommées Batterie [1](#page-0-0), Batterie [2](#page-1-0), etc.

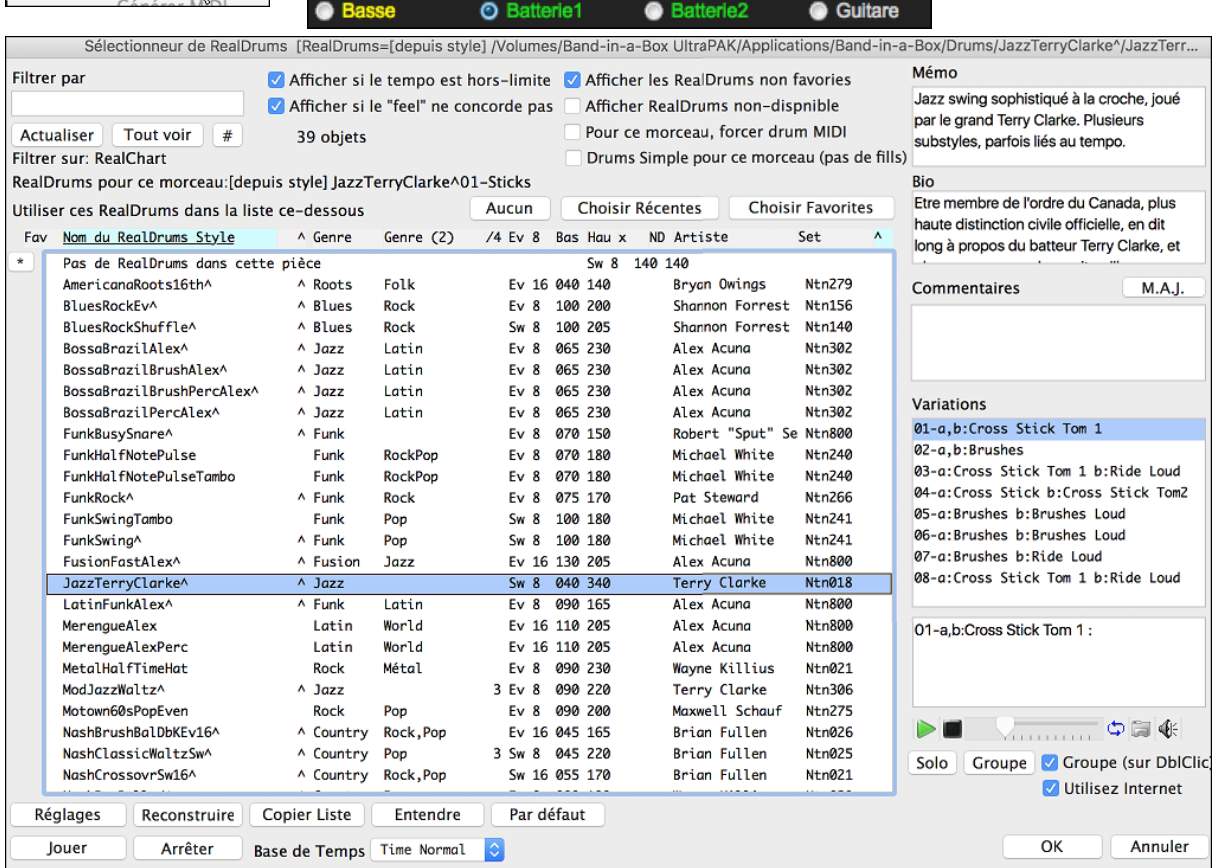

Vous pouvez double-cliquer sur une RealDrums, ou sur le nom Variation de la RealDrums, pour entendre chaque variation de la RealDrums. Par exemple, si vous trouvez CountryWaltz^, vous pouvez entendre les démos des variations (CountryWalty^) [1](#page-0-0)-HiHat,Ride, CountryWaltz[^2](#page-1-0)-Brushes etc.).

Chaque démo a une version "Band avec tousles instruments, et une version "solo" avec batterie seulement.

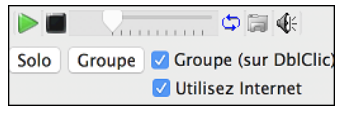

Vous pouvez choisir soit Band ou Solo joue d'abord si vous faites un double clic sur la liste, en cochant "Band (sur db-clic)", Sinon, appuyer le bouton [**Band**] ou [**Solo**]. Les démos jouent [4](#page-3-0) mesures du sous-style "a" puis [4](#page-3-0) mesures du sous-style "b", avec la RealDrums actuelle (panneau main gauche) et la variation (panneau main droit).

L'aperçu joue parfois des démos à partir d'Internet.Vous pouvez télécharger un fichier qui est en cours de lecture de l'Internet en cliquant sur ce bouton. Si le fichier est en cours de lecture à partir de votre disque dur, ce bouton affichera l'adresse disque du fichier correspondant.

Le volume de la démo se contrôle par ce bouton.

Le bouton **[Jouer**] charge la RealDrums choisie et commence l'audition. Si vous n'avez pas de morceau, vous entendrez seulement la batterie puisque vous n'avez pas généré de piste autre que batterie. Dans ce cas, appuyer **Maj-clic** ce bouton pour générer toutes les pistes.

Appuyer **[OK]** pour créer votre sélection et retourner au morceau.

Appuyer **[Annuler]** pour clore le dialogue sans avoir fait de sélection.

#### **RealDrums Liste Rapide**

Le dialogue permettant le choix des RealDrums a été simplifié; c'est une alternative au RealDrum Picker. Sont affichés tous les RealDrums disponibles dans une liste simple qui peut être facilement filtrée par genre, signature temporelle, feeling, et plus encore. La liste peut être personnalisée pour n'afficher que les RealDrums compatibles avec le style du morceau en cours. Vous pouvez également définir les RealDrums en surbrillance en tant que RealDrums prototypes pour trouver des alternatives à ces RealDrums.

<span id="page-131-0"></span>**O** Batterie Pour ouvrir le dialogue, clic droit sur le bouton piste Batterie, puis *[Liste Rapide] RealDrums* à partir du menu.

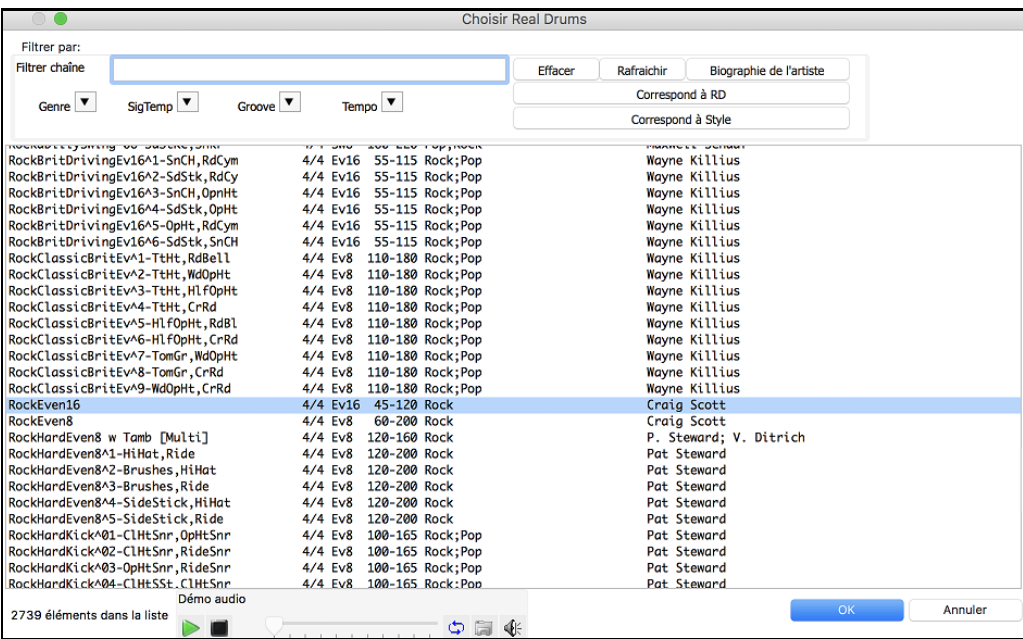

Il est possible de filtrer par genre, signature temporelle, feel, tempo et texte. Presser le bouton **[Correspond à Style: ]** pour voir les RealDrums compatibles avec le style actuellement en vigueur dans votre morceau. Le bouton **[Correspond à RD: ]** désignera le RealDrum surbrillé en tant que RealDrum prototype ce qui vous donne la possibilité de trouver des RealDrums alternatifs. Presser le bouton **[Effacer]** pour nettoyerle filtre.

# **UserTracks ajoutées**

Les UserTracks (Pistes perso) permettent à tout utilisateur de créer ses propres styles audio avec Band-in-a-Box. Avec un style UserTracks, vous rentrez vos accords dans Band-in-a-Box, et la UserTrack créé jouera la progression d'accord que vous venez de saisir! Par exemple, si vous créez un style UserTracks en vous enregistrant jouant un groove de guitare, vous pouvez inscrire un accord et comme résultat, votre groove de guitare sera joué avec ce nouvel accord. Vous pouvez changer le tempo, ou entrer des morceaux dans toutes tonalités, et le style sera toujours en mesure de jouerle morceau.

Ils sont maintenant prêts à utiliser, comme d'autres RealTracks.

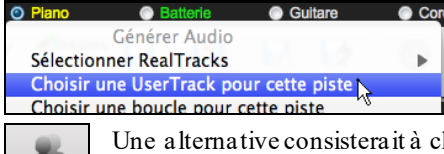

UserTracks

Clic-droit (ou double-clic) sur le bouton de piste au haut de l'écran puis, *Choisir une UserTrack pour cette piste* dans le menu.

hoisir la piste guitare, puis presser le bouton UserTracks de l'écran principal.

Le dialogue **Choix de UserTracks** apparaît.

<span id="page-132-0"></span>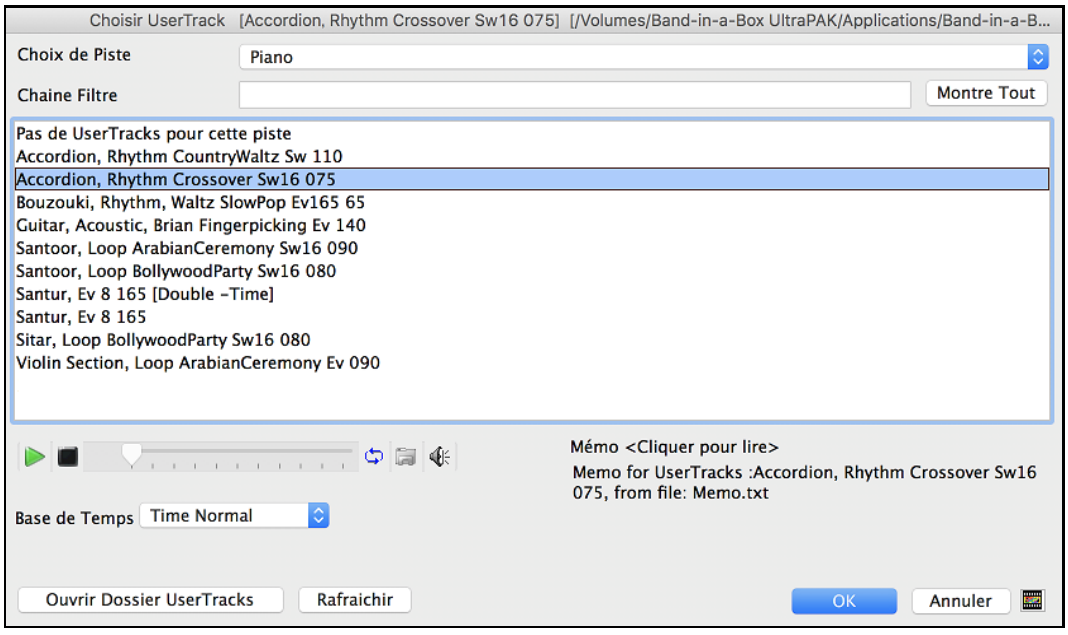

Vous pouvez double-cliquer sur la liste ou utiliser le bouton de contrôle pour avoir un aperçu de la UserTrack.

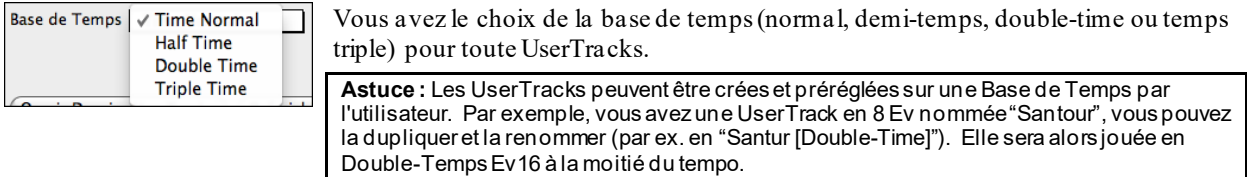

Nous choisissons simplement ce UserTracks et appuyons sur **[OK]**.

Nous voyons maintenant nos UserTracks inscrites sur le Mixeur.

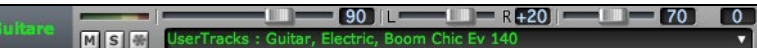

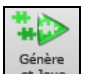

La piste se comporte comme les autres RealTracks.

Presser **[Génère et Joue]** pour l'entendre.

# **Ajout de Style MIDI personnalisé (Sélectionneur de PistesMIDI)**

Vous pouvez ajouter des PistesMIDI individuellement aux pistes de votre morceau (de tout style) aussi facilement qu'ajouter des RealTracks. Ceci peut être fait avec un clic-droit à la partie désirée de l'écran principal et en choisissant l'item du menu *Choisir un Style MIDI pour cette piste*.

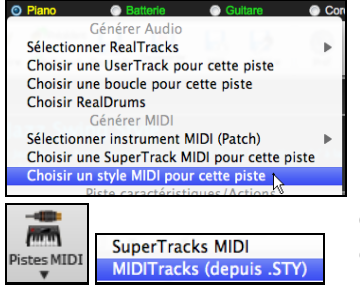

Ou en choisissant la piste, puis, sur le bouton [Pistes MIDI] de la Barre d'outils et choisir la commande *MIDITrack (depuis .STY).*

<span id="page-133-0"></span>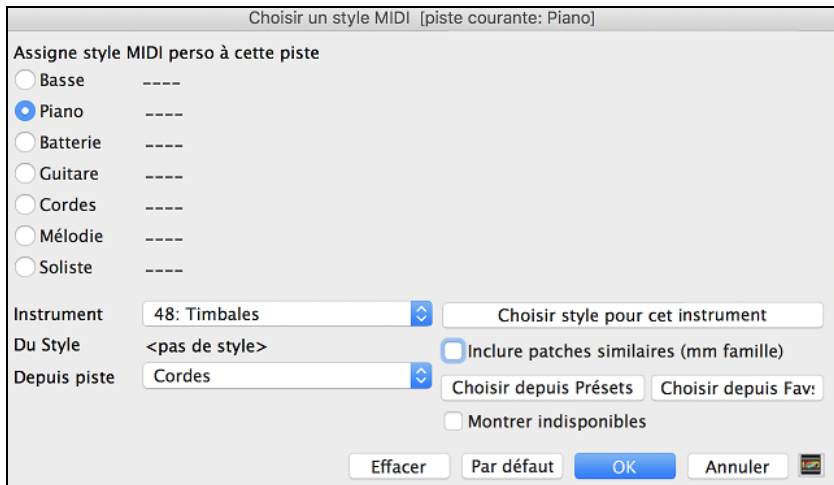

Vous pouvez sélectionner une partie MIDI de différentes façons:

- Le bouton **[Choisir style pour cet instrument]** charge le ChoixStyle, filtrant les styles pour afficher seulement ceux contenant l'instrument spécifié. Par exemple, si vous sélectionnez ["49](#page-48-0) Cordes", il montrera uniquement les styles MIDI avec ces cordes.
- Le bouton **[Choisir depuis Présets]** ouvre une fenêtre avec les choix de pré-réglages les plus "populaires" à ajouter comme PisteMIDI. Vous pouvez mettre un filtre comme "[49](#page-48-0)" pour voir seuls les "Cordes [49](#page-48-0)", ou inscrire "Cordes". Ce dialogue vous montre si l'instrument est disponible en sous-style "a" ou "b" ou les deux ("ab").
- Le bouton **[Choisir depuis Favs**] vous rappellera vos derniers choix, de façon à ce que vous puissiez les réutiliser.

Une fois choisie, la piste MIDI jouera sur la piste choisie. Remarquez que vous pouvez utiliser la piste Cordes pour un style, et la jouer sur n'importe quelle piste BB, comprenant basse/piano etc., et même sur une piste Mélodie ou soliste.

# **Ajout de Boucles**

Vous pouvez ajouter votre boucle ou celles d'une tierce partie à toute piste Band-in-a-Box. Les boucles sont des fichiers audio (WAV/AIFF/CAF/MP[3/](#page-2-0)M[P4](#page-3-0)/WMA) qui se trouvent dans le dossier *Loops* (*/Applications/Band-in-a-Box/RealTracks/Loops*). Vous pouvez ajouter vos propres fichiers dans ce dossier.

Un fichier avec métadonnées sera supporté. Ceci est automatique et plus de champs (tempo, # de temps, et note fondamentale) sont reconnus à partir d'un fichier audio (WAV de Acid ou AIFF avec Boucles Apple®).

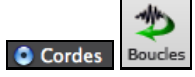

Choisir une piste et appuyer le bouton Boucles. Ceci ouvrira la fenêtre **Choisir une Boucle**. Vous pouvez aussi faire un clic-droit (ou ctrl-Clic) sur le nom de la piste et choisir la commande *Choisir une Boucle pour cette* piste pour ouvrir la fenêtre.

Lorsque la fenêtre s'ouvre, choisissez une boucle de la liste.

<span id="page-134-0"></span>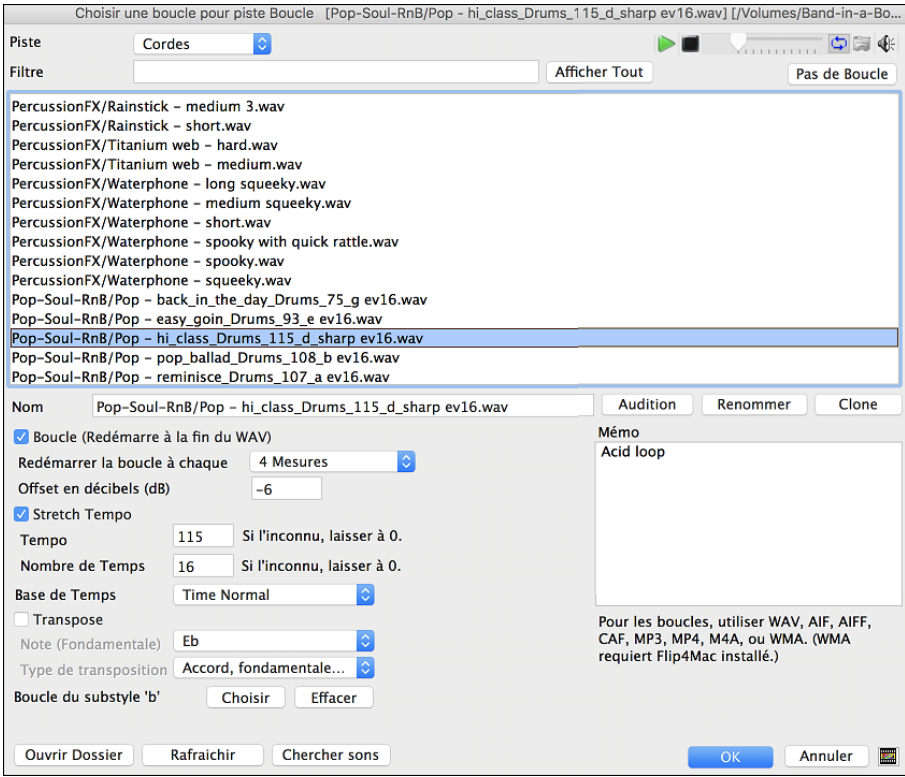

Double-clic dans la liste ou utiliser un bouton de contrôle pour avoir un aperçu de la boucle.

Le bouton **[Pas de Boucle]** permet l'effacement rapide d'une boucle dans une Piste (comparé à la méthode consistant à faire défiler "il n'y a pas de boucle sélectionnée pour cette Piste").

Appuyer le bouton **[Audition]** pour écouterla boucle.

Appuyer sur le bouton **[Renommer]** pour changer le nom de la boucle.

Appuyer le bouton **[Clone]** pour dupliquer une boucle. Vous pouvez les utiliser avec différents paramètres.

Band-in-a-Box Ajoutera automatiquement le numéro suivant au nom de la boucle dupliquée, mais vous pouvez aussi inscrire votre nom préféré pour le fichier.

#### **Options des Boucles**

Pour un son naturel, vous pouvez laisser cette option en valeur par défaut.Mais si vous voulez redéclencher la boucle à chaque section/marqueur de partie/mesure/accord etc, alors vous pouvez le déterminer.

Redémarrer aussi la boucle à chaque 4 Mesures

Pour un son naturel, il n'y a pas de tempo, et vous n'avez pas à sélectionner "Tempo extensible".

Pour une boucle Batterie ou Guitare, vous devrez choisir un tempo extensible. Une fois "Tempo extensible" sélectionné, entrez le tempo dans le fichier .m[4](#page-3-0)a (si connu), et si inconnu, entrez le # de temps dans le fichier .m[4](#page-3-0)a (ex [2](#page-1-0) mesures seront [8](#page-7-0) temps). Pour des fichiers WAV avec Information de Acid ou des fichiers AIFF avec Boucles Apple<sup>®</sup>, tempo, # de temps et note fondamental seront automatiquement inscrits.

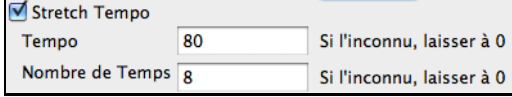

Pour un son naturel, vous ne voulez pas de transposition. Pour un son mélodique, vous souhaiterez peut-être transposer à la racine des accords dans le morceau Band-in-a-Box. Alors, entrez le chemin du fichier .m[4](#page-3-0)a et donnez le type de transposition à la "accord fondamental".

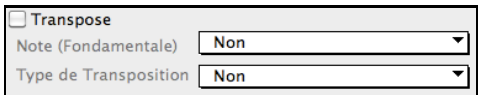

L'option **Base de Temps** permet de définir la base de temps (normal, mi-temps, double-temps ou triple temps) de la boucle.

Si voulez un son différent pour le Sous-style "b" entrez le nom du fichier Wav dans le champ **Boucle du substyle 'b'**.

<span id="page-135-0"></span>Vous pouvez ouvrir votre dossier Loops et ajouter des fichiers audio (boucles). Si vous ajoutez des fichiers, presser le bouton **[Rafraichir]** ou quitter la boîte de dialogue et entrer de nouveau pour actualiser la liste.

Le bouton [**Ouvrir Dossier]** ouvre le dossier boucles ce qui vous permettra d'y ajouter des fichiers boucles audio. En cas d'ajout de fichiers, presser **[Rafraîchir]** ou sortir du dialogue et y re-rentrer pour arriver au même résultat.

# **Utilisation des Pistes Utility**

Band-in-a-Box disposes de [16](#page-15-0) pistes utility éditables utilisables par de l'audio et/ou du MIDI. Sur ces pistes Utility, vous pourrez générer des RealTracks,monitorer l'audio et l'éditer, modifier les RealCharts MIDI, enregistrer de l'audio, importer un fichier audio pour le lire, l'éditer ou l'harmoniser, copier/déplacer l'audio et/ou le MIDI à partir d'autres pistes source, enregistrer du MIDI, importer un fichier MIDI pour le lire, le visualiser ou l'éditer.

**Note**: si une piste Utility contient à la fois de l'audio et du MIDI, l'audio est audible et le MIDI n'est là que pourl'affichage (par exemple, la transcription de l'audio). Par contre, en casde MIDI seul sur une piste Utility, le MIDI est alorsaudible.

Pour générer des RealTracks dans une piste Utility, clic droit sur cette piste dans le Mixeur et aller dans *Générer | Sélectionner et Générer RealTracks*. Pour créer des RealTracks pour une zone donnée,mettre en évidence la zone de la piste Utility dansla fenêtre **Edition Audio** puis, choisir une RealTrack via la boîte de dialogue **Sélectionner Meilleures RealTracks** et appuyersur OK.

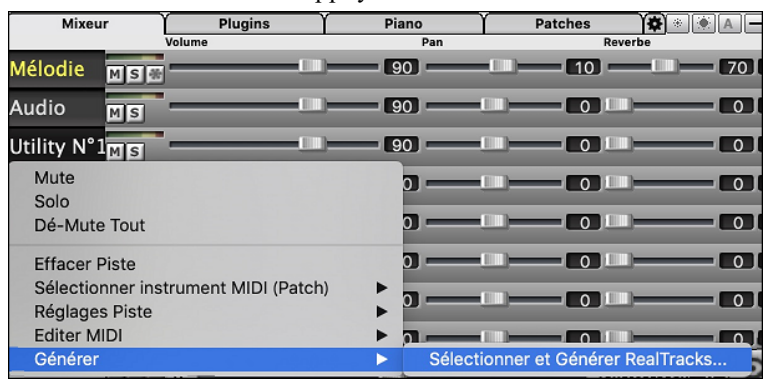

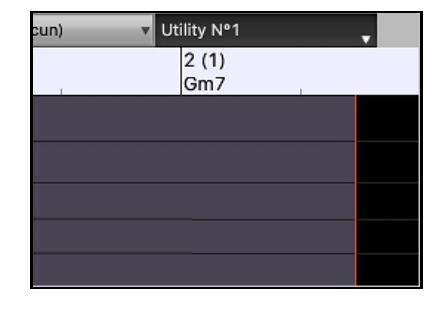

Une fois générées, les RealTrackssont visibles dansla fenêtre **Edition Audio**.

**Conseil :** si la piste contient une RealChart, il est possible d'afficher la Notation et voir le jeu sur le manche guitare ousur le clavier piano.

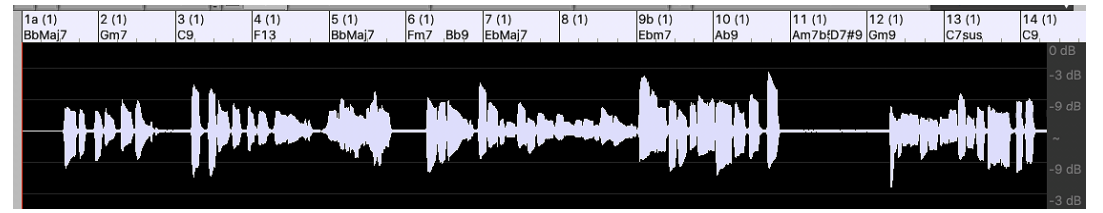

Presser le bouton **[Joue]** dansle bandeau outils pour écouter la RealTrack sur la piste Utility. Le Mixeur permet le contrôle des volume, panoramique, etc, de la piste Utility.

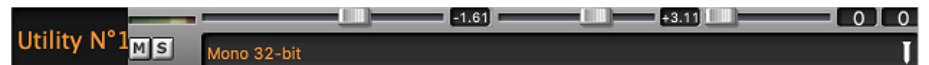

Il est possible de re-générer une zone RealTrack dansla piste Utility. Mettre cette zone en évidence, presser le bouton **[Edit]** et aller à *Générer | Sélectionner et Générer RealTracks.*

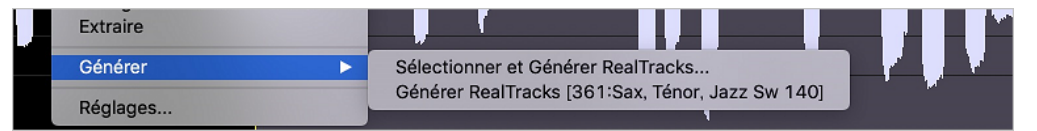

Pendant la régénération, la piste entière est blanche pendant un moment, mais une fois terminée, tout redevient comme avant, à l'exception de la région mise en évidence.

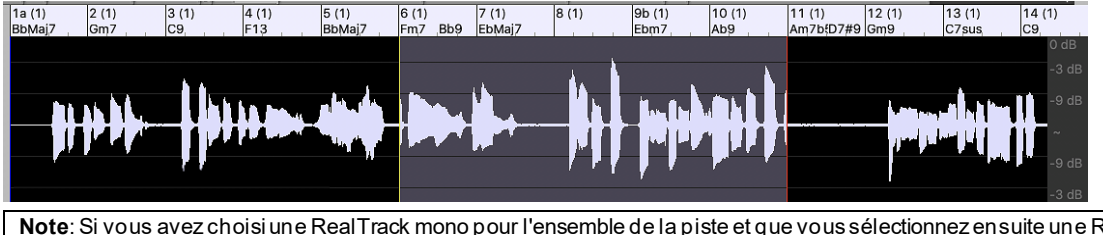

**Note**: Si vous avez choisi une RealTrack mono pour l'ensemble de la piste et que vous sélectionnez ensuite une RealTrack stéréo pour une plage donnée, l'ensemble de la piste sera alors converti en stéréo.

<span id="page-136-0"></span>Vous pouvez répéter ce processus jusqu'à ce que vous soyez satisfait du résultat, et puisqu'il prend en charge les fonctions "Annuler" et "Rétablir", vous pouvez utiliser les touches **command+Z** ou **maj+command+Z** pour revenir à ce qui vous convient le mieux.

L'audio des pistes Utility peut être édité dansla fenêtre d'édition audio avec le menu du bouton **[Édit],** le menu du clic droit ou les touches de raccourci standard (par exemple, **command+C**, **command+V**). Après avoir mis en évidence une zone, vous pouvez la déplacer vers un autre emplacement de la piste, ou vous pouvez sélectionner la piste entière, la copier et la coller dans une autre piste Utility. Lorsque les régions sont éditées, les début et fin des zone se superposent pour faire une transition en douceur, de sorte que vous n'entendrez ni clics ni pops désagréables à la jointure pendant la lecture.

Il est possible d'harmoniserl'audio de n'importe quelle piste, et envoyer les harmonisations séparémentsurles pistes Utility. Dansla fenêtre **Edition Audio**, presser le bouton **[Edit]**, sélectionner *Harmoniser* dans le menu pour ouvrir la boîte de dialogue **Harmonisation Audio**. Ensuite, fixer le nombre de voix harmonie, les options, sélectionner la piste source, valider "Sortie sur Pistes séparées" et choisir les pistes destination pour chaque voix harmonie.

# **Saisie des Paroles au format Mesure**

Sur la Grille, on peut entrer les Paroles dans chaque Mesure.

Pour entrer les paroles, il faut d'abord afficher la Couche Paroles/Mesure en cliquant sur le bouton **Bb** CAffichage **[Affichage Accords]** et en sélectionnant la Couche Paroles/Mesure.

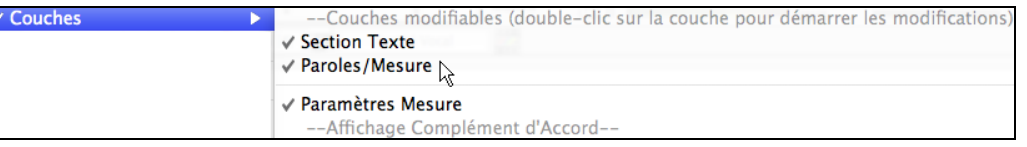

Si le thème ne comporte pas de paroles, la couche "Paroles/Mesure" n'apparait pas, sauf sur la rangée pointée par l'index de la souris. Un clic sur une autre mesure, le niveau apparaitra alors sur cette ligne.

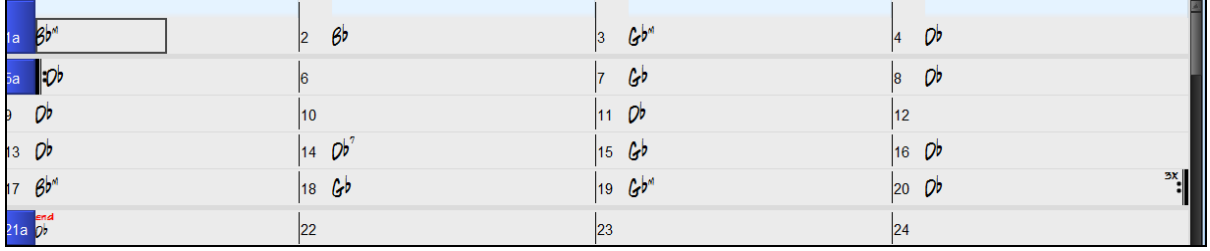

Dans la mesure dont vous souhaitez rentrer des paroles, double cliquez sur la Couche Paroles/Mesure. Ceci changera la couleur de la Couche, ce qui indique que vous pouvez agir sur cette zone. Vous pouvez utiliser certaines touches clavier pour naviguer : TAB pour aller vers l'avant, MAj+TAB pour aller vers l'arrière.

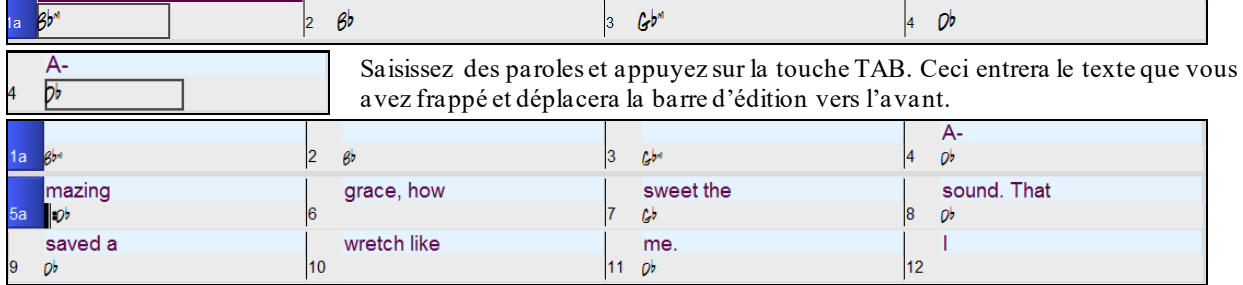

Pour modifier des paroles, revenir en arrière en cliquant sur cette mesure ou en pressant MAJ+TAB puis, ressaisir le texte. Si les paroles sont supposées être réparties sur plusieurs mesures, revenir en arrière et utiliser la touche flèche pour déplacer le pointeur sur le début de la phrase devant se trouver dans la mesure suivante. Puis, appuyer sur RETURN. Cela déplacera votre texte dans la mesure suivante, et répartira les paroles entre les mesures qui suivront. Exemple: Vous réalisez que "once was lost" de la mesure [13](#page-12-0) devrait être "once was," et que le texte dans la mesure [14](#page-13-0) devrait s'étaler sur quelques mesures.

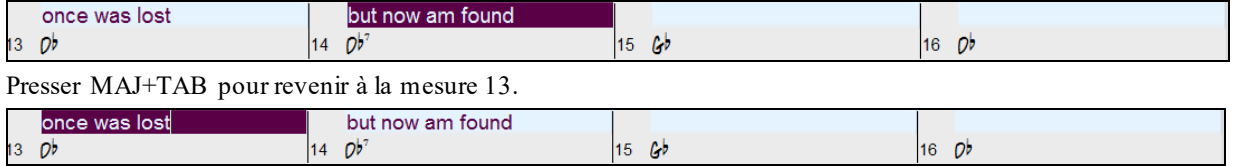

Avec la flèche gauche, déplacer le pointeur sur le début de "lost."

<span id="page-137-0"></span>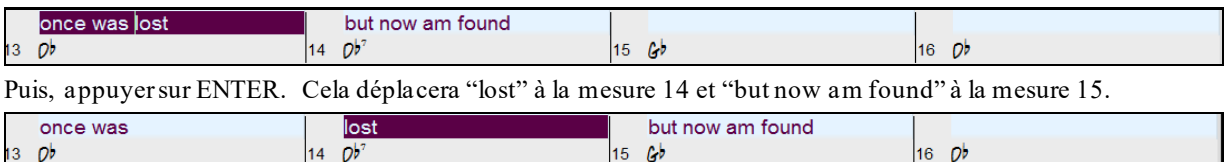

13 Db Utiliser TAB ou MAJ+TAB pour naviguer dans les mesures, la flèche gauche/droite pour déplacer le pointeur à l'intérieur de la mesure, et RETURN ou BACKSPACE pour pousser le texte jusqu'à ce qu'il se trouve dans la bonne mesure.

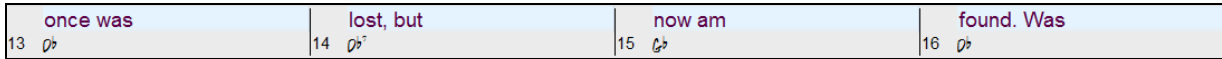

La couche "Paroles/Mesure" autorise la modification des paroles pendant l'audition.

Une autre façon de modifier les paroles est de les copier à partir d'un fichier texte et de les coller directement dans la Couche Paroles Mesure.

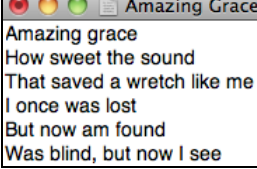

Tout d'abord, préparez le texte dans le fichier texte et collez le dans le presse-papiers. Puis, dans Band-in-a-Box, double cliquer sur la mesure danslaquelle devraient se trouver les paroles et pressez COMMAND+V.

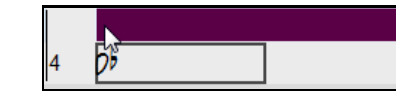

Les paroles sont maintenant toutes incluses dans la Couche prévue.

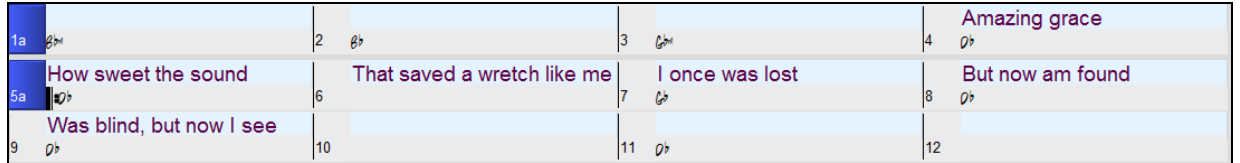

Si elles ne sont pas tout à fait complètement à la bonne place, corriger avec les touches TAB, ENTREE ou les touches Flèche.

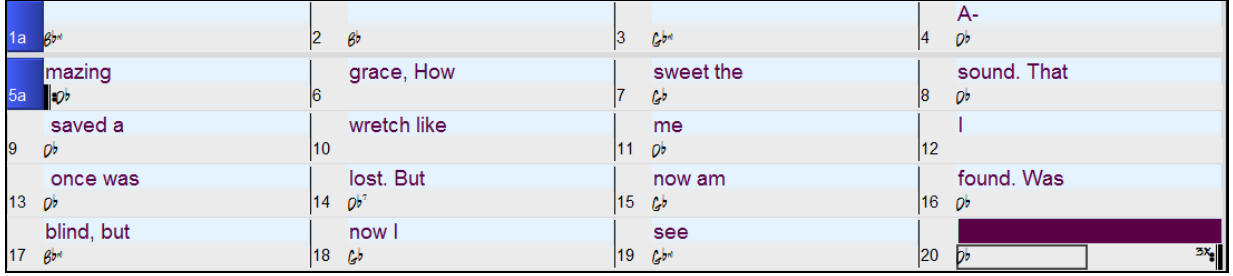

Il y a une façon plus simple d'utiliser cette méthode de copier/coller. Si les paroles dans le ficher texte sont arrangées de telle sorte que chaque ligne représente une mesure, il vous reste peu à faire pour ajuster après collage.

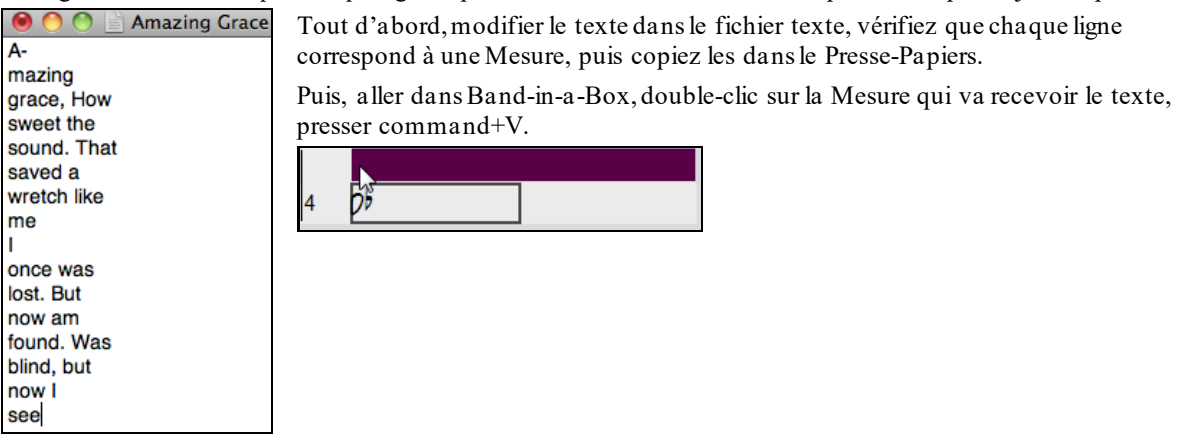

Les paroles sont parfaitement alignées.

<span id="page-138-0"></span>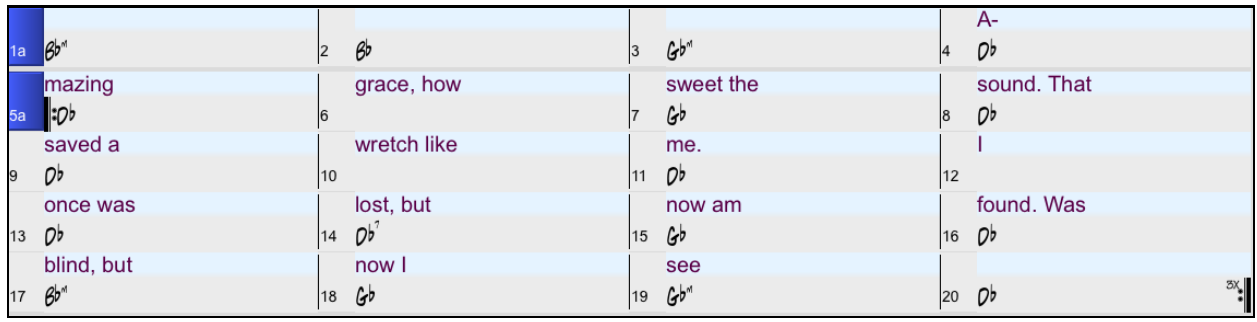

# **Ajout d'une Mélodie MIDI et/ou Audio**

# **Enregistrer une Mélodie MIDI**

Vous pouvez ainsi enregistrer et éditer vos propres mélodies ou vos solos à partir d'un clavier MIDI (ou tout autre contrôleur MIDI) connecté à Band-in-a-Box via votre pilote MIDI.

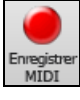

Presser le bouton **[Enregistrer MIDI]** de la barre d'outils pour enregistrer; le dialogue **Enregistrement de MIDI**.s'ouvre. Vous pouvez enregistrer sur punch, en doublage et directement à la coda ou la finale. Utiliser le filtre pour choisir les événements MIDI à enregistrer. Vous avez également le choix de la piste destination.

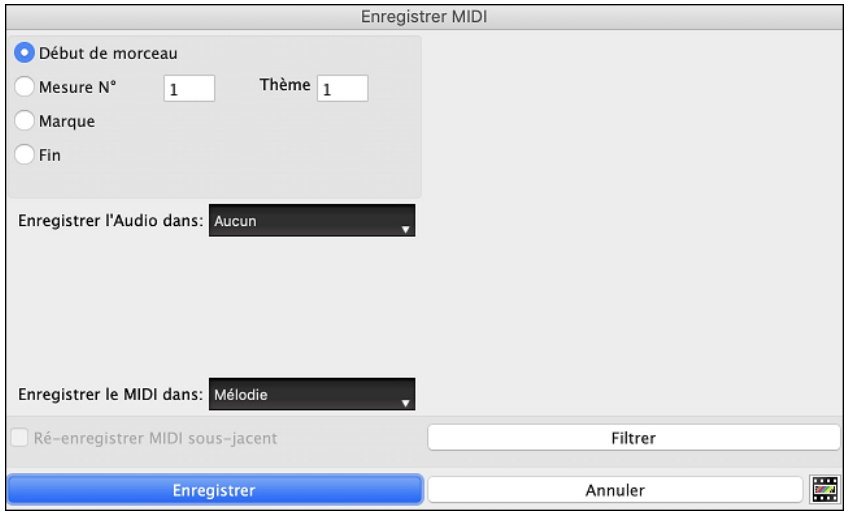

Le bouton **[Enregistrer]** enregistre ce qui est joué sur la piste Thru. Un décompte sonore est entendu avant l'enregistrement.

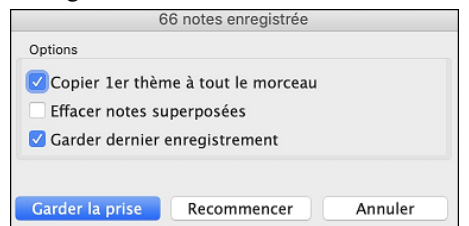

Une fois votre mélodie enregistrée, Band-in-a-Box va vous demander si vous conservez la prise et si vous voulez copier le chorus enregistré dans tout le morceau.

# **Embellir la Mélodie**

Quand des musiciens interprètent une partition, ils la jouent très rarement telle qu'elle est écrite. Ils changeront les attaques pour ajouter des syncopes, les durées pour produire un jeu staccato ou legato, ajouteront des appoggiatures, des articulations, des notes, du vibrato et d'autres effets. Band-in-a-Box fait tout cela automatiquement avec l'Embellisseur. En activant l'Embellisseur, le morceau sera embelli en temps réel, donnant à la mélodie plus de vie et de réalisme. Et c'est à chaque fois différent ! L'Embellisseur n'est actif que pendant l'audition ; il ne modifie pas la Piste Mélodie. Toutefois, une option permet de le rendre permanent.

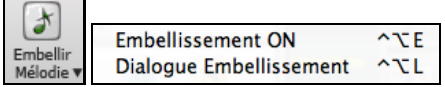

L'embellisseur est activé/désactivé dans la case à cocher "Embellisseur". Les réglages de l'Embellisseur sont accessibles pendant l'écoute grâce au bouton *Embellisseur* de la barre d'outils dans l'écran principal. Des présets offrent des combinaisons de paramètres accessibles en un clic.

# <span id="page-139-0"></span>**Harmoniser la mélodie**

Le dialogue **Choisir Harmonie Mélodie** permet de choisir parmi les harmonies prédéfinies et vous permet même de définir les vôtres.

Appuyer le bouton **[Harmonie]** dans la barre d'Outils et choisir la commande *MIDI - Harmonie Mélodie*.

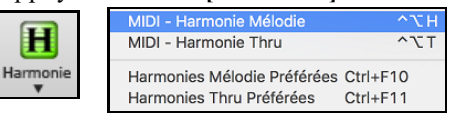

Cette fenêtre s'ouvre aussi depuis le menu *Harmonie | Harmonie de Mélodie* ou avec le raccourci Ctrl+alt+H.

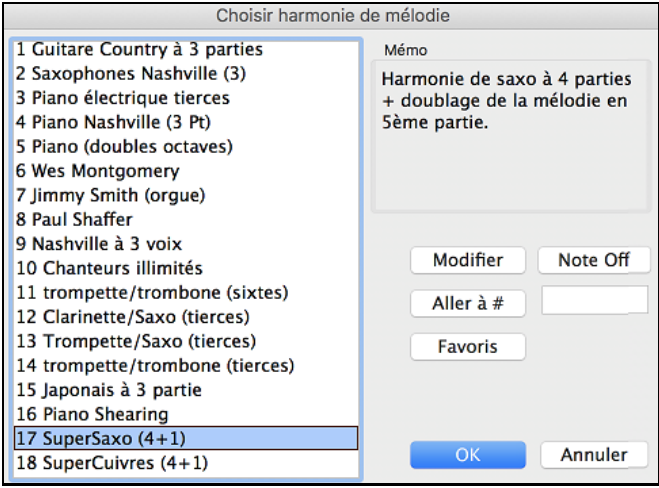

Choisir une harmonie parmi la liste et appuyer **[OK]**.

Le bouton **[Modifier]** vous permet de personnaliser les Harmonistes.

Le bouton **[Note Off]** permet de rendre silencieuse une note "bloquée" (il ne devrait pas y en avoir…)

Entrez le numéro de l'harmonie désirée et pressez ce bouton **[Aller à #]** pour y accéder.

Le bouton **[Favs]** amène vos [50](#page-49-0) style d'harmonie favoris (selon l'usage récent) et vous permet d'en choisir un pour la piste Mélodie. Il ouvre aussi l'item de menu *Harmonie| Harmonies de Mélodie Favoris*.

# **Enregistrer Audio Live**

Vous pouvez enregistrer une piste audio de votre voix ou instrument en direct et la sauver dans un fichier audio avec l'accompagnement Band-in-a-Box. Soyez sûr que vous avez un microphone branché à une carte de son, ou à un mixeur, un clavier ou tout autre périphérique connecté à la prise Jack de votre carte de son ou de votre ordinateur.

Appuyez sur le bouton **[Enregistrer Audio]**. Ceci ouvrira la fenêtre **Enregistrer Audio** et **VU Mètres**.

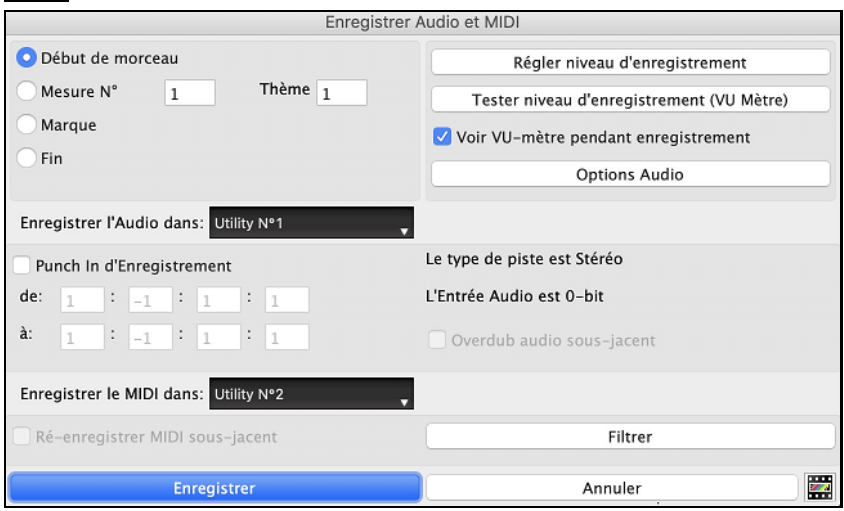

<span id="page-140-0"></span>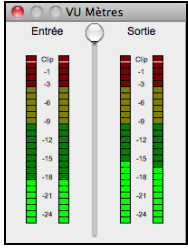

Les **VU Mètres** affiche la puissance moyenne du signal, avec une échelle de dB, et un indicateur de Clip. Le Clipping (rouge) indique que le signal est trop fort et que le son sera distorsionné (clippé).

Une zone verte indique des niveaux normaux, une zone rouge siganle des niveaux trop forts. Idéalement, les sons doivent rester dansle vert; il faut éviter le rouge. Contrairement à un enregistrement analogue, où un "gros" signal est bon, un enregistrement en numérique doit

éviter des hauts niveaux puisque qu'un signal trop fort résulte en une distorsion ce qui ruine l'enregistrement.

**[Régler niveau d'enregistrement**] lancera *Préférences Système > Son* où vous pouvez choisir le pilote pour l'enregistrement et les niveaux pour ce périphérique.

### Appuyer sur **[Tester niveau d'enregistrement (VU Mètre)]** affichera les **VU Mètres**.

Le bouton **[Audio Options]** ouvre la boîte de dialogue **Audio Settings**, dans laquelle vous pouvez choisir le type de la piste audio (mono ou stéréo) pour le morceau en cours ou les nouveaux morceaux ainsi que les canaux audio (gauche/droite/les deux) à enregistrer.

Vous pouvez enregistrer l'audio à partir du début de la chanson, quelque part au milieu, ou à partir d'une mesure donnée dans un thème donné pour débuter l'enregistrement.

Sélectionner la piste de destination avec l'option **Enregistrer l'audio dans.** L'audio peut être enregistré sur la piste Audio ou sur une piste Utilitaire.

Si vous souhaitez enregistrer du MIDI en même temps, choisir la piste destination avec l'option **Enregistrer le MIDI dans**.

**Punch In d'Enregistrement** : Cette option vous permet d'enregistrer en mode punch-in ou en overdub d'une section audio. Par exemple: si vous avez raté les mesures [2](#page-1-0) et [3](#page-2-0), régler ces [2](#page-1-0) mesures en tant qu'espace d'enregistrement. L'enregistrement prendra place dans cet espace seulement.

**Overdub audio sous-jacent** : Si vous avez des données sur la piste Audio et que vous voulez en ajouter (ex: une harmonisation), activer cette option. Il n'est pas nécessaire de le faire à ce moment, puisque vous en aurez la possibilité à la fin de l'enregistrement.

Appuyer le bouton **[Enregistrer]** pour démarrer l'enregistrement. Si vous avez choisi de démarrer l'enregistrement depuis le début du morceau, le morceau démarrera avec le décompte. Si vous démarre ailleurs dans le morceau, l'enregistrement commencera immédiatement

Appuyer le bouton **[Stop]** de la barre d'outils ou la touche [esc] arrêtera l'enregistrement et ouvrira la fenêtre **Enregistrement Audio - Garder la Prise ?**

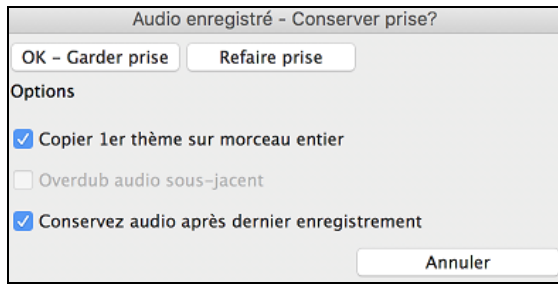

**Copier [1](#page-0-0)er thème sur morceau entier** : Si vous n'avez enregistré que le premier chorus, vous avez l'option de le copier à tout le morceau. Ceci remplira le morceau avec l'audio en le répétant autant de fois que nécessaire. **Overdub audio sous-jacent** : SI activé, toute donnée existante sur la piste Audio sera fondue dans le nouvel enregistrement.

**Conservez audio après dernier enregistrement** : Si ce n'est pas coché, tout audio qui suit la fin de la prise actuelle (i.e. précédemment enregistré) sera effacé.

Appuyez el bouton **[OK - Garder prise]** si vous êtes satisfait de l'enregistrement. Alors, l'audio sera ajouté à la piste Audio. Vous pouvez entendre le résultat en appuyant sur le bouton [Jouer] de la barre d'outils. Si vous n'êtes pas satisfait, vous pouvez aller au menu *Édit | Annuler enregistrement Audio,* et vous reviendrez à ce que vous aviez avant l'enregistrement. Vous pouvez aussi ouvrir à nouveau la fenêtre **Enregistrement Audio** et appuyer le bouton **[Nouvelle Prise]** pour annuler l'enregistrement.

# **Importer les fichiers Audio**

Vous pouvez importer un fichier audio (WAV, AIFF, M[P3](#page-2-0), M[P4](#page-3-0), M[4](#page-3-0)A, etc.), un enregistrement audio ou créer un rendu du morceau pour la piste Audio. Pour ce faire, aller au menu *Fichier| Importer | Importer Audio* et choisir un fichier audio. Vous pouvez aussi accéder à cette fonction pour le menu *Audio.* Choisir ensuite un fichier audio à importer. La boîte de dialogue **Import Fichier Audio** s'ouvre, ce qui permet de choisir la piste destination, le point d'insertion du fichier audio et l'option fusionner ou écraser l'audio existant dans la piste destination.

<span id="page-141-0"></span>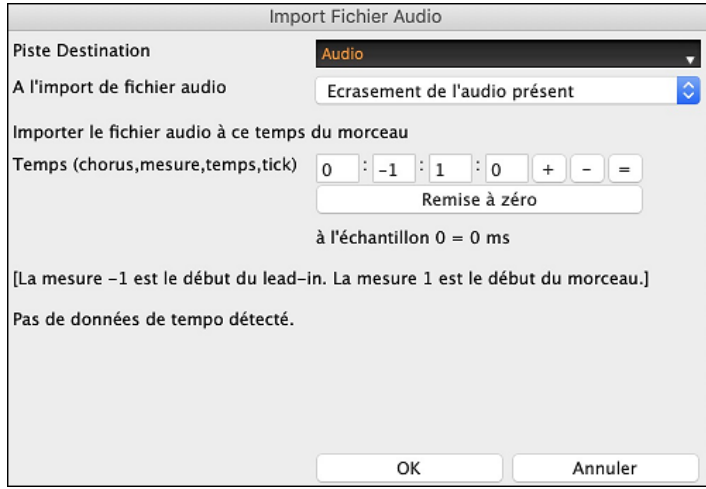

# **Ajoutez un solo**

Eh oui ! Band-in-a-Box "improvise comme un pro".

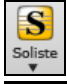

Le bouton **[Soliste]** de l'écran principal ouvre la boîte **Sélection soliste** pour choisir parmiplus de [3](#page-2-0).000 profils de Solistes, incluant des RealTracks pour des solos audio authentiques.

Ajouter meilleur soliste RealTracks à la piste Soliste (Maj+Clic) Ouvrir dialogue de Soliste pour choisir Soliste MIDI ou RealTracks (Ctrl+Clic)

Si vous choisissez *Ajouter meilleur soliste RealTracks à la piste Soliste* vous verrez une fenêtre avec toutes les RealTracks triées du meilleur au pire pour le style actuel. Utiliser le filtre Cordes pour entrer un terme de recherche, ex. "piano" ou "bossa", pour restreindre la recherche à un instrument particulier ou un style de jeu.

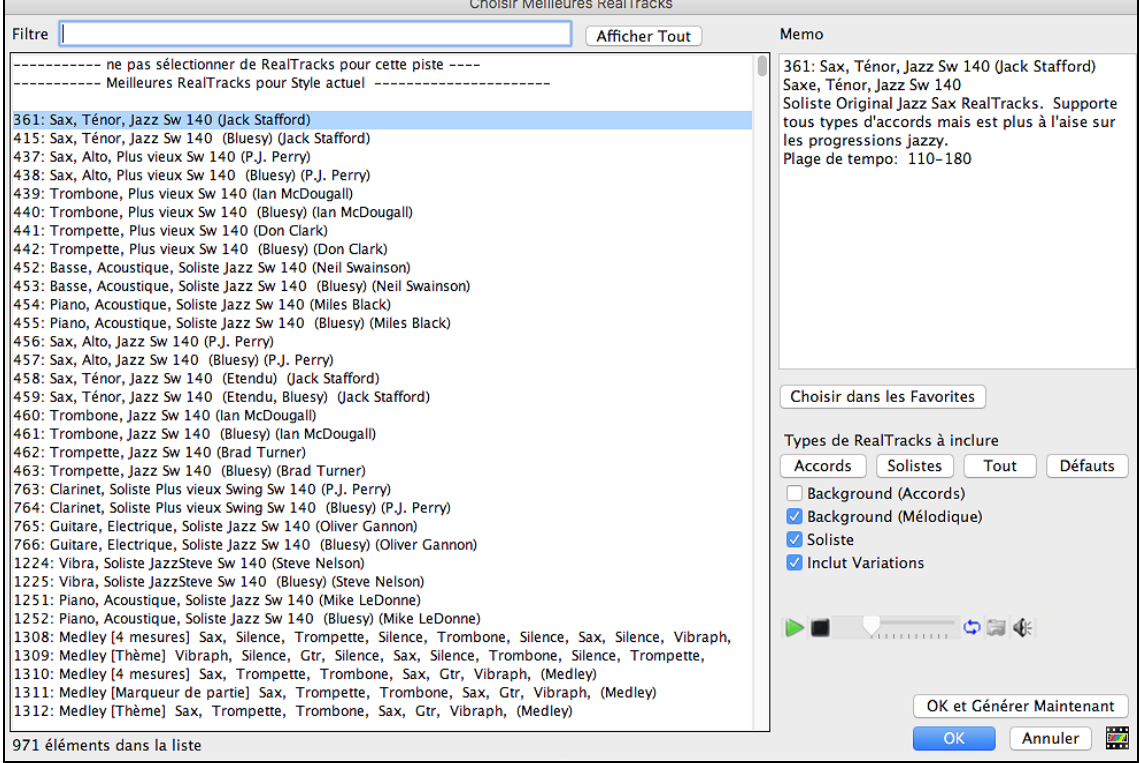

Dans la fenêtre **Choisir** Soliste vous pouvez choisir à partir d'une centaine de profils de solistes, incluant les RealTracks et les SuperTracks MIDI, pour d'authentique solos live. Les solistes RealTracks commencent à #[361](#page-360-0) dans la liste et il y a un choix de plus de [3](#page-2-0).000 solistes de RealTracks et MIDI.

<span id="page-142-0"></span>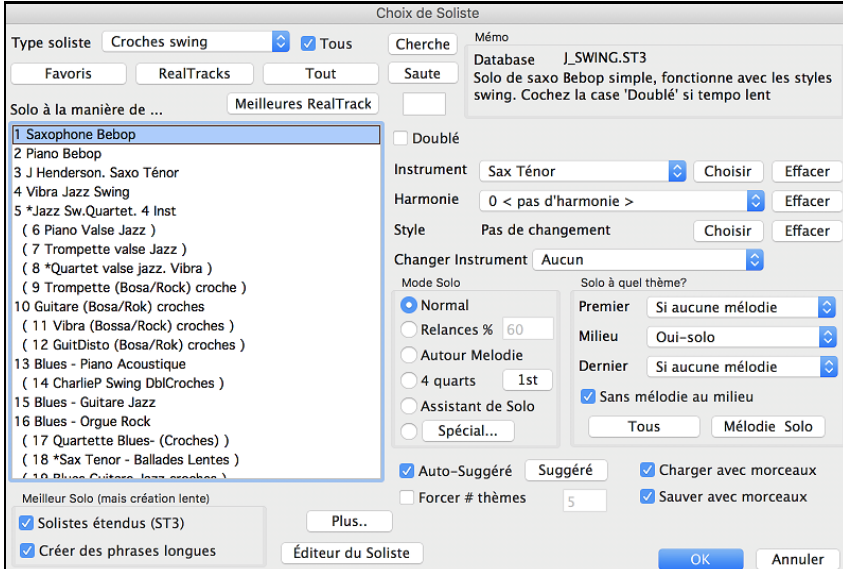

# **Morceaux automatiques - "Le Mélodiste"**

**Envie de composer un nouveau morceau ?** Avec Band-in-a-Box vous pouvez créer un nouveau morceau, du style de votre choix, avec une intro, des accords, une mélodie, un arrangement et des improvisations. Tout cela, créé par le programme! Vous avez seulement à choisir un des "Mélodistes" et à presser [OK] – le programme génèrera alors automatiquement l'intro, les accords, la mélodie, et l'arrangement dansle style choisi. Il trouvera même un titre!

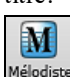

Pour lancer le Mélodiste, pressez le bouton [Mélodiste] sur l'écran principal, ou utilisez le raccourci **Maj+[F5](#page-4-0)**.

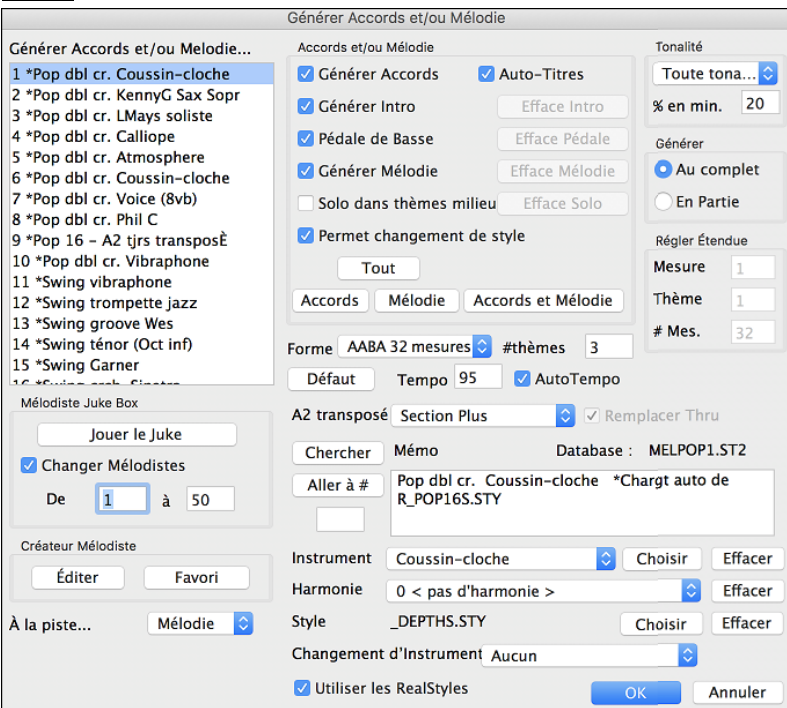

# **Les fonctionsd'Edition**

# **Copier/Déplacer Pistes**

Cette commande du menu *Éditer | Copier Spéciale | Copier/DéplacerPistes* permet de copier/déplacer toute piste vers une autre piste. Vous pouvez copier de n'importe quels canaux d'une piste vers une autre piste.

<span id="page-143-0"></span>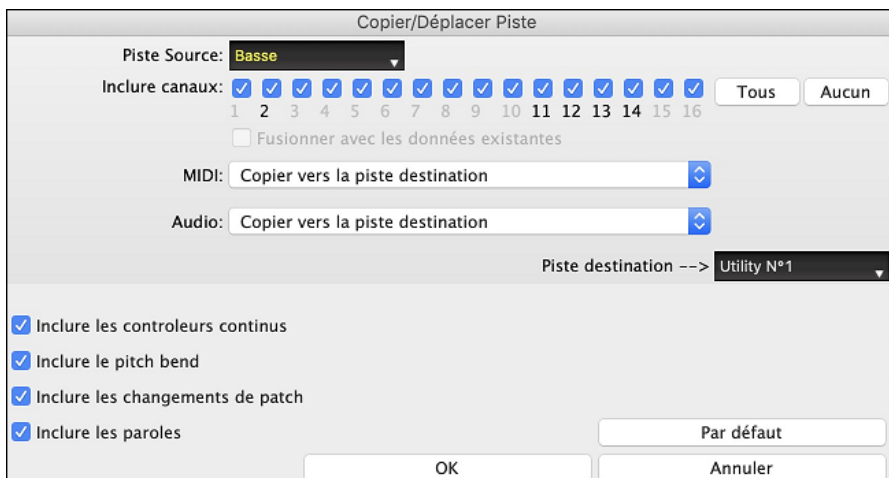

Choisir la **Piste Source** dont vous voulez copier/déplacer les données ainsi que la **Piste Destination** qui va recevoir les données copiées/déplacées.Les pistes source et destination peuvent être de tout type : basse, drums, piano, guitare, mélodie, soliste, utility.

Pour chacune des pistes **MIDI** et **audio** faire le choix de l'action (ne rien faire, copier, déplacer).

Si l'option **Fusionner avec les données existantes** les données de la piste destination seront préservéeset fusionnées avec les données provenant de la piste source.

Les options inclure contrôle continu, pitch bend, changements de patch et paroles sont proposes lors de la copie/déplacement de données MIDI.

Exemples d'utilisation :

- Chargement d'un fichier MIDI pour la piste de Mélodie, et copie de la partie de basse vers la piste de Basse, puis gel de la piste de Basse. Cela vous permet de configurer un fichier MIDI avec les mêmes voies que Band-in-a-Box utilise. Remarque : la commande gèle automatiquement la piste de destination après la copie.
- Jouer une RealChart, pour doubler une partie RealTracks sur un autre instrument. Pour ce faire, générez un RealTracks pour piano sur la piste de piano. Ensuite, copiez la piste de piano sur la piste cordes, et mettre un patch cordes. Vous entendez un piano RealTracks, avec les cordes doublant la partie de piano.
- Remplacer une RealChart par une version MIDI. Si une RealChart est disponible, copiez la RealChart comme dans l'exemple ci-dessus. Puis éliminer les RealTracks sur la piste d'origine. Vous avez maintenant une partie RealChart MIDI jouant au lieu des RealTracks, et vous pouvez modifier cette partie, etc. comme avec n'importe quelle piste MIDI.

# **"Déplier" (transforme un Thème en plusieurs)**

Si votre Morceau comporte [3](#page-2-0) Thèmes et que vous voulez le convertir en un seul, cette commande effectue cette opération.C'est très utile pour personnaliser votre Morceau avec des changements de styles, de sons, ou de Tempo dansles différentsThèmes.

Choisissez *Editer | Attributs du Morceau | Déplier* pour convertir un Morceau en plusieurs Thèmes comportant chacun des Codas différentes. Si vous avez importé un fichier MIDI de [96](#page-95-0) Mesures de [3](#page-2-0) Thèmes de [32](#page-31-0) Mesures, vous pouvez le convertir en un Morceau de [32](#page-31-0) Mesures comporant une Coda et [2](#page-1-0) Mesures de Fin.

# **Ajouter vos propres répétitions et fins**

Ajoutons des répétitions et des fins au démo "Miles[1](#page-0-0) Tutorial (pas encore de répétitions)" du dossier *Band-in-a-Box/Tutorials/Tutorial -Repeats and Endings*.

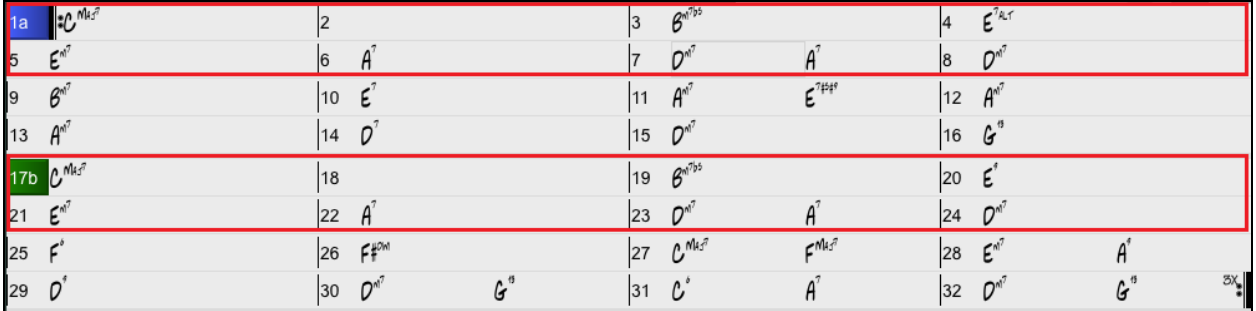
<span id="page-144-0"></span>En regardant la Grille d'Accords, nous apercevons les [2](#page-1-0) sections de [16](#page-15-0) mesures de cette pièce à [32](#page-31-0) mesures. Les [8](#page-7-0) premières mesures de chaque section (mesures [1](#page-0-0)[-8](#page-7-0) et [17](#page-16-0)[-24](#page-23-0)) sont identiques. Les mesures [9](#page-8-0) à [16](#page-15-0) sont une [1](#page-0-0)re fin, alors que les mesures [25](#page-24-0) à [32](#page-31-0) sont une [2](#page-1-0)e fin.

Clic-droit sur la mesure [9](#page-8-0), puis sélectionner l'item de menu *Répétition/Codas/[1r](#page-0-0)e[-2](#page-1-0)e* fins.

### Ceci ouvrira la fenêtre **Éditer Répétitions et Fins.**

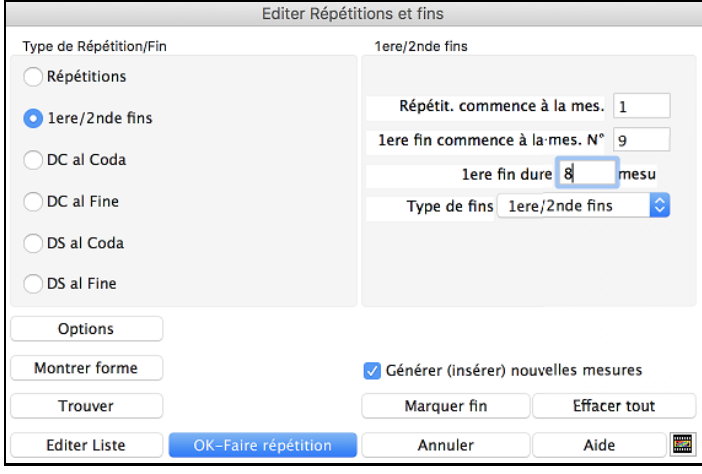

Sélectionnez "[1](#page-0-0)ère/[2](#page-1-0)nde fins" comme un type de répétition et se terminant.

Entrez les données suivantes

- Répétition commence à la Mesure [1.](#page-0-0)
- [1](#page-0-0)ère fin commence à la Mesure [9](#page-8-0).
- [1](#page-0-0)ère fin dure [8](#page-7-0) Mesures.
- Type de fins=  $1^{\text{ère}}/2^{\text{nde}}$  $1^{\text{ère}}/2^{\text{nde}}$  $1^{\text{ère}}/2^{\text{nde}}$  $1^{\text{ère}}/2^{\text{nde}}$  fins.

En entrant ces informations, nous avons défini les paramètres de la reprise. Si la [1](#page-0-0)ère fin commence à la Mesure [9](#page-8-0) et dure [8](#page-7-0) Mesures, la [2](#page-1-0)<sup>nde</sup> fin doit commencer Mesure [25](#page-24-0) [\(17](#page-16-0)[+8](#page-7-0)) .Les Mesures [1](#page-0-0) à [8](#page-7-0) sont jouées deux fois à l'identique.

Ce thème est déjà écrit avec toutes ses Mesures, assurez vous que la case "**Générer (insérer) nouvelles mesures**" n'est pas cochée

### Cliquer sur **[OK-Faire répétition]**.

La Grille se redessine en affichant la reprise et la [1](#page-0-0)<sup>ère</sup> et [2](#page-1-0)<sup>nde</sup> fins.

Assurez vous que vous êtes en mode **Partition Fake**. Partition<br>Fake **COMA**  $6^{17b}$  $E^{7a}$ la  $Q^{n^7}$  $E^{\pi^7}$  $Q^{\pi}$ le  $\overline{A}$  $A^1$  $E^{7\sharp\sharp\sharp}$  ${}^1\beta$ <sup>1</sup>  $\boldsymbol{\epsilon}^2$  $A^{n^7}$  $A^{n^7}$ 10  $11$  $12$  $15$  $O^{n^7}$  $|$ 16  $G$ <sup>"</sup> 13  $A^{\sim}$  $\vert$ 14  $\mathcal{D}^3$  $F$ Mad  $c^{\rm{Maj}}$  $E^{\mathbf{M}^7}$  $2\epsilon$  $F_+^{10}$  $27$  $25$ 26 28  $A^r$  $Q^{n^7}$  $Q^{n^7}$  $G^6$  $G$ D 30  $31$  $c^{\prime}$ Á 32  $29$ 33a <sup>ond</sup> C<sup>"</sup>  $34$ 35 36 39 40 38

On voit maintenant un Marqueur de [1](#page-0-0)ère fin à la Mesure [9](#page-8-0). A la Mesure [16](#page-15-0) il y a un signe de reprise qui renvoie en [1](#page-0-0) pendant [8](#page-7-0) Mesures puis va à la Mesure suivant la [16](#page-15-0) pour la [2](#page-1-0)nde fin. Il y a là un Marqueur de [2](#page-1-0)ième fin. C'est la Mesure [25](#page-24-0) car les mesures sont numérotées en linéaire, c'est donc la [25](#page-24-0)ième Mesure depuis le début du morceau.On passe ensuite à la fin: mesure [32](#page-31-0).

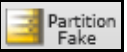

Désactivons le mode **Partition Fake**. Nous aurons alors, une vue linaire, qui est semblable à l'image avant d'entrer les [1](#page-0-0)re/[2](#page-1-0)e fins.

<span id="page-145-0"></span>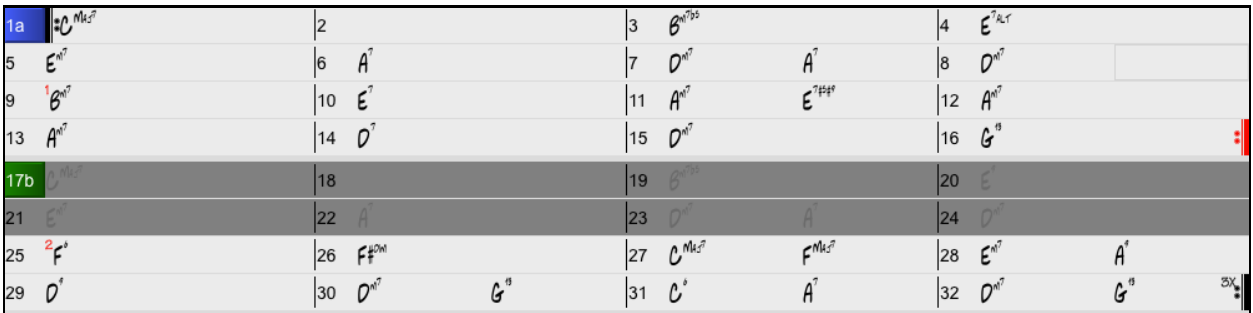

Ceci affiche les [32](#page-31-0) mesures, incluant les mesures de la répétition qui sont en gris. Exposer ces mesures montre la vue linéaire du morceau, la façon que le morceau serait joué. Cela sou permet aussi d'entrer des informations personnelles à toute mesure, incluant les mesures de la "section grise". Par exemple, si vous voulez que l'accord de la mesure [21](#page-20-0) soit un Em[9](#page-8-0), plutôt qu'un Em[7](#page-6-0), vous n'avez qu'à saisir et même s'il représente le début de la section répété vers la [2](#page-1-0)e fin.

### **Boutons de la fenêtre Réglages Répétitions et Fins**

Le bouton **[Options]** ouvre la fenêtre Options d'affichage, qui inclut une option d'activer/désactiver globalement l'affichage des répétitions et fins.

Le bouton **[Montrer forme]** amène à déterminer la forme d'un morceau du format AABA. Chaque nombre représente un segment de [2](#page-1-0) mesures du morceau.

En appuyant le bouton **[Trouver]**, Band-in-a-Box examinera le morceau et essaiera de détecter toute répétition dans le morceau.

Le bouton **[Editer Liste]** ouvre la fenêtre **Réglage Répétitions et Fins**, qui vous affiche une liste de répétitions ou fins qui ont été entrées dans le morceau, et vous permet de les modifier.

Le bouton **[Marquer fin]** ouvre la fenêtre **Réglages Morceau** où vous pouvez définir une coda.

Le bouton **[Effacer tout]** effacera toutes les répétitions entrées dans le morceau actuel.

# **Auto-détection de répétition pour le morceau**

Il y a aussi une fonction d'auto-détection qui analyse le morceau et ajoute les répétitions et les fins pour vous.

Ne sauver pas le morceau parce que nous voulons utiliser le morceau original "Miles Tutorial (no repats yet.MGU). Ouvrir à nouveau le morceau puisqu'aucune répétition n'est réglé dans le morceau.

Cliquer sur le bouton [**Partition Fake**], puis choisir *Auto-détection de répétition pour ce morceau*.

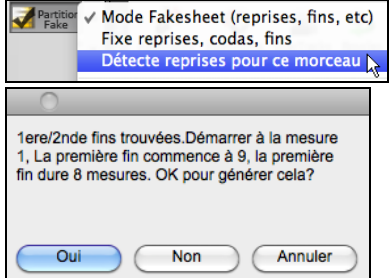

Dans ce cas, Band-in-a-box présume que des [1](#page-0-0)re/[2](#page-1-0)e fins existent. Si vous répondez "Oui", les mêmes [1r](#page-0-0)e[/2](#page-1-0)e fins seront entrées manuellement. Noter que cet "auto-détection" ne trouve pas toutes les [1](#page-0-0)re[/2](#page-1-0)e fins, spécialement si les accords sont différents dansla section répétée, mais ça peut sauver du temps lorsqu'on en trouve!

### **Réglages de mesure actuelle**

Les réglages de mesure vous permettent de changer la métrique, le tempo, les styles, la tonalité, les niveaux de volume, les sons et harmonies à toute mesure. C'est un outil important pour ajouter de la variété et des dynamiques afin de créer une finition professionnelle à votre arrangement dans Band-in-a-Box.

Après avoir sélectionner une mesure, appuyerla fonction **F[5](#page-4-0)** ou les touches **option+B**, ou choisir le menu *Réglages de Mesure* du menu *Edition*, pour ouvrir le dialogue **Réglages de mesure actuelle**. Les réglages comme le nombre de temps par mesure, les changements de tempo, de styles, de sons et d'harmonies peuvent être faits dans ce dialogue.

**Truc:** Si la touche **F[5](#page-4-0)** (ou **[F8](#page-7-0)**) n'amène pas la fonction prévue dans Band-in-a-Box, vous aurez besoin d'aller dans les Préférences Système d'Apple®et décocher les réglages système pour les raccourcis-clavier.

<span id="page-146-0"></span>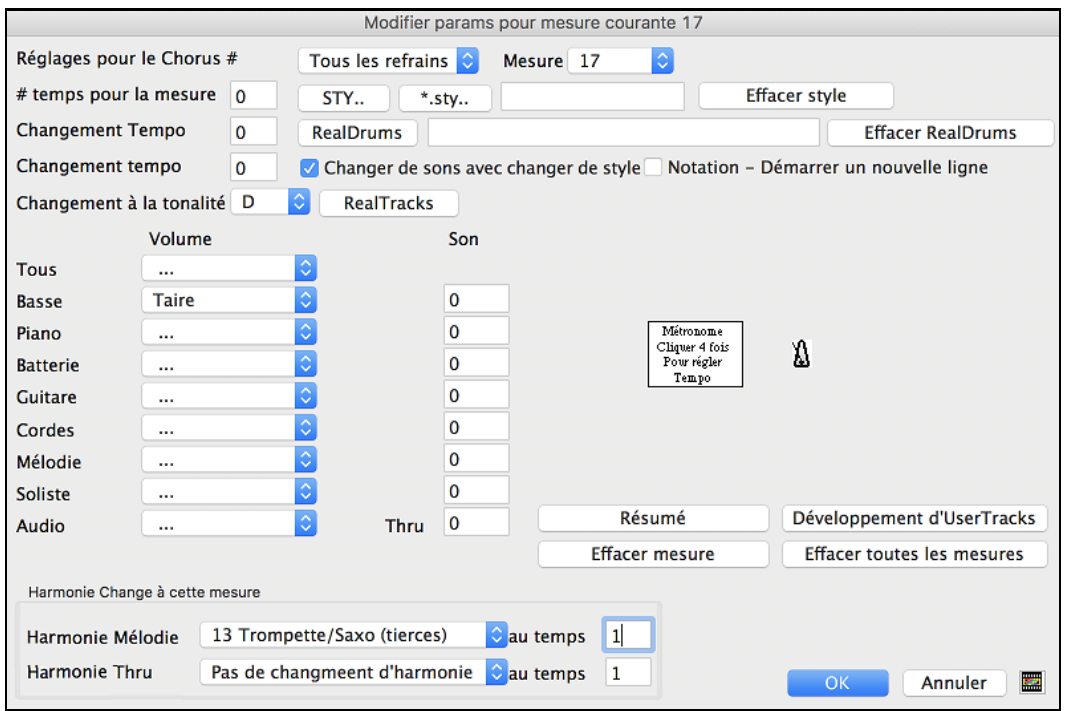

**Réglages pour le Chorus #** est un réglage vous permettant d'appliquer des changements à une mesure précise ou à un thème choisi.

**Mesure** : Il est possible de changer la mesure à modifier sans quitter le dialogue.

**# temps pour la mesure** : Les chiffres indicateurs initiaux d'un morceau sont déterminés par le style (ex. Jazz [=4](#page-3-0)/[4](#page-3-0), Valse [=3](#page-2-0)/[4](#page-3-0)). Pour certains morceaux, vous voudrez insérer un changement de métrique à une certaine mesure. Par exemple vous voudriez une mesure de [2](#page-1-0)/[4](#page-3-0), ou [8](#page-7-0) mesures de [3](#page-2-0)[/4](#page-3-0) etc. Cette option permet un changement de chiffres indicateurs durant un morceau. Le changement prend effet au début de la mesure et continue jusqu'à de nouveaux chiffres indicateurs. Vous pouvez choisir # temps par mesure entre [1](#page-0-0) et [4](#page-3-0) beats par mesure. Un réglage de 0 temps/mesure est utilisé pour n'indiquer aucun changement.

Exemples:

- Un morceau en [4](#page-3-0)/[4](#page-3-0) time avec une mesure de [6](#page-5-0)/[4](#page-3-0). Puisque le maximum de temps par mesure est de [4](#page-3-0), nous diviserons cette mesure de [6](#page-5-0)/[4](#page-3-0) bars en [2](#page-1-0) mesures, une mesure de [4](#page-3-0)/[4](#page-3-0) et une mesure de [2](#page-1-0)/[4](#page-3-0). Insérer une # temps par mesure [=2](#page-1-0) au début de la mesure de [2](#page-1-0)/[4](#page-3-0) puis, ramener la métrique de [4](#page-3-0)/[4](#page-3-0) en désignant comme # temps par mesure [=4](#page-3-0) pour la mesure suivante.
- Un morceau en [5](#page-4-0)/[4](#page-3-0) tout du long: Pour faire cela, nous alternerons des mesures de  $3/4 + 2/4$  $3/4 + 2/4$  $3/4 + 2/4$  $3/4 + 2/4$ . Un nombre impair de # temps par mesure [=3](#page-2-0), et un nombre pair de # de temps par mesure =[2](#page-1-0). On doit le faire pour chaque mesure.

Truc : au lieu d'utiliser cette fenêtre, vous pouvez utiliser les raccourcis clavier pour régler les chiffres indicateurs de la mesure actuelle. Inscrivez le chiffre ([4/4](#page-3-0), [3/](#page-2-0)[4](#page-3-0), [2/](#page-1-0)[4](#page-3-0), ou [1/](#page-0-0)[4\)](#page-3-0), et ce sera enregistrer pour la mesure actuelle. En inscrivant 0[/4](#page-3-0) vous effacerai les chiffres pourla mesure actuelle.

**Changement de Tempo** :La plupart des morceaux ont un tempo unique et continu, Si vous voulez modifier le tempo à une certaine mesure, utilisez ce dialogue pour entrer le nouveau tempo en battements par minute. Vous pouvez aussi indiquer un changement en pourcentage, sur une échelle de -[90](#page-89-0) à [+100](#page-99-0). Un réglage de –[50](#page-49-0) divise le tempo en deux, alors que [100](#page-99-0) le double.

Le tempo peut être réglé en cliquant sur le métronome. En cliquant [4](#page-3-0) fois, le tempo sera réglé selon vitesse. Le changement est effectif au début de la mesure et jusqu'au prochain changement.

**Changement de Style à toute mesure** :Vous pouvez spécifier un nouveau style à toute mesure d'un morceau. Alors, vous pouvez utiliser autant de styles voulus durant un morceau.

Utiliser le bouton **[STY…]** pour choisir via le Sélectionneur.

Utiliser le bouton **[\*.sty]** pour choisir un style d'un dossier de votre disque dur. Vous pouvez choisir un style présent du dossier *Styles* dans *Band-in-a-Box* (ou du même dossier que vos morceaux).

Pour enlever le changement d'une mesure, appuyer le bouton [EffacerStyle].

**Note :** Si vous voulez mélanger des styles [3](#page-2-0)[/4](#page-3-0) et [4/4](#page-3-0) vous devriez utiliser comme style principal celui du [4/4.](#page-3-0) Vous pouvez alors, changer la mesure [1](#page-0-0) pour [3/](#page-2-0)[4](#page-3-0) si désiré.

<span id="page-147-0"></span>Quand vous faites un changement de style, vous noterez la présence d'un petit carré rouge entourant la mesure concernée. Ceci indique un changement de style (ou tout autre changement dans cette mesure) tel que mentionné dans le dialogue **Réglages de mesure**.

**Changement de RealDrums à toute mesure** : Les RealDrums peuvent être changés à n'importe quelle mesure, soit pour le morceau entier ou seulement pour le thème actuel.

Pour choisir une nouvelle RealDrums, appuyer le bouton **[R.Drums]**. Ceci ouvrira le **RealDrums Picker** où vous pouvez choisir à partir d'une liste complète de RealDrums ou pour filtrer la liste pour rétrécir votre sélection

Vous verrez le nouveau nom du style s'affiché à l'écran.

Pour effacer le changement, cliquer sur **[Effacer RealDrums]**.

Il y a une possibilité de préciser les sons associés au style. Décocher si vous voulez garder les sons déjà choisis.

#### **Changement de RealTracks à toute mesure**

Vous pouvez insérer une RealTracks spécifique à n'importe quelle mesure pour créer une performance personnalisée. Par exemple, si vous voulez changer l'accompagnement de Basse acoustique pour une partie soliste de Basse Acoustique au thème [4](#page-3-0), mesure [1](#page-0-0), vous le pouvez.

Appuyez le bouton **[RealTracks]** et vous verrez la fenêtre **Changement de RealTracks** où vous pouvez choisir quelles pistes sont affectées pour des changements de RealTracks.

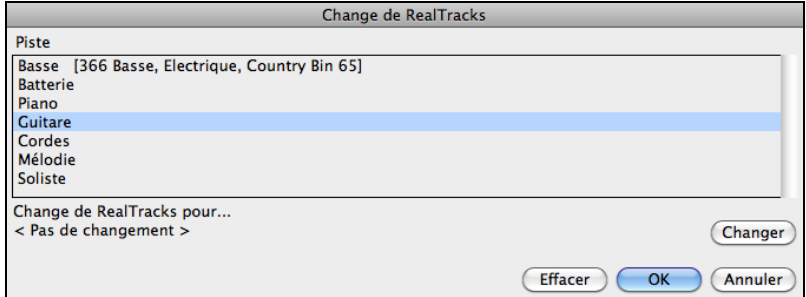

Choisir une piste, puis, appuyer sur "Changer RealTracks pour" et vous verrez une liste de RealTracks.

Vous pouvez faire un double-clic sur une liste pour entendre la RealTracks.

Vous verrez une énorme liste de RealTracks, alors vous voudrez la rétrécir. Inscrivez un mot qui sera inclus dans le nom de RealTracks, comme "basse". Puis la liste n'affichera que les RealTracks de basse.

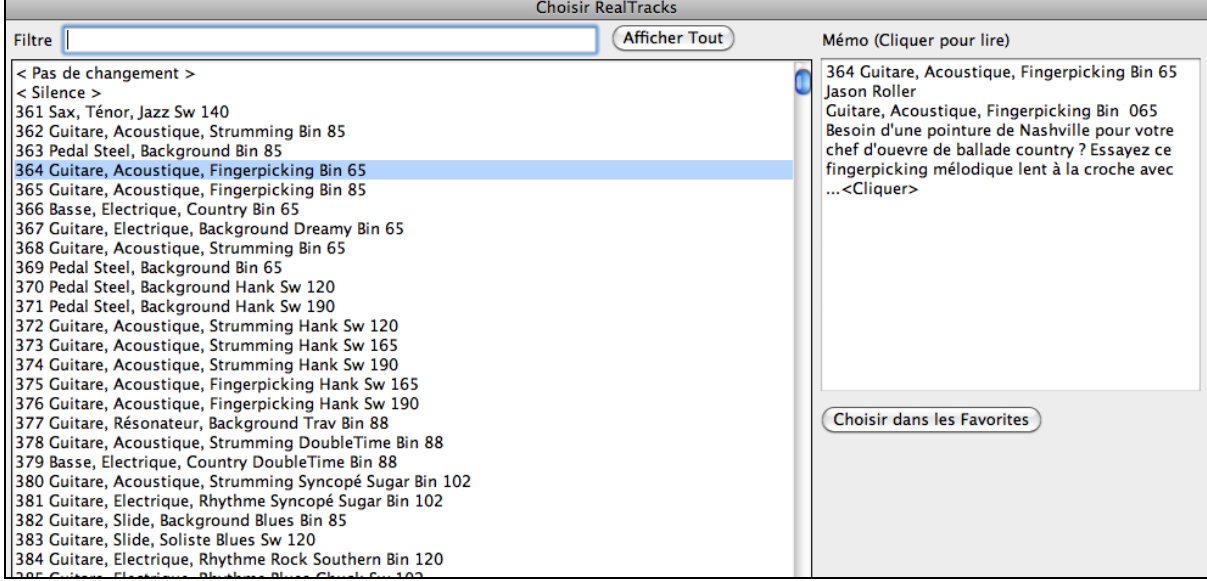

**Changement de Volume** : Les niveaux de Volume peuvent être changés à toute mesure, soit pour TOUTES les parties ou pour chaque partie individuellement. Les changements peuvent être entrés manuellement, ou à partir de présélection. Ces préréglages incluent une partie en silence, ramener le volume à Normal, et des atténuations automatiques.

**Changement de sons dans une mesure** : Ce réglage vous permet d'insérer tout changement de sons au début d'une mesure. Écrire le numéro du son Général MIDI dans la case appropriée (i.e. Basse, Soliste, etc.) que vous désirez modifier.

**Changement d'harmonie à toute mesure ou tout temps** : Vous pouvez insérer des changements d'harmonie à n'importe quelle mesure ou temps d'un morceau. Par exemple, débuter un morceau avec "aucun harmonie" puis, <span id="page-148-0"></span>ayez "SuperSax" durant le couplet, puis, "Shearing" au thème suivant, etc. C'est aussi efficace avec l'harmonie du soliste et du thru. Avec ce réglage, vous pouvez avoir plusieurs types de solos de section de cors (i.e. Cuivres, Sax, etc.) ou harmoniser avec des effets de distorsion pour les solos de guitare.

Le bouton **[Effacer mesure]** efface tout changement de la mesure actuelle, déterminée par la localisation de la cellule en surbrillance de la Grille d'Accords.

Appuyer le bouton **[Effacer toutes les mesures]** pour enlever tout changement du morceau.

Le bouton **[Résumé]** ouvre un apport de tous les réglages du morceau faits dans la fenêtre **Réglages de mesure actuelle**.

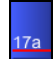

Lorsque vous faites tout changement à une mesure avec cette fenêtre, Band-in-a-Box soulignera le numéro de mesure de la mesure éditée.

# **Spécifier l'Indicateur de Mesure (Time Signature)**

Dans le Menu *Editer | Forme du morceau | Spécifier la Signature Temporelle (plage de mesures)*, vous pouvez assigner à une mesure, un Indicateur de Mesure spécifique et l'appliquer à un certain nombre de mesures autant de fois que vous le désirez.

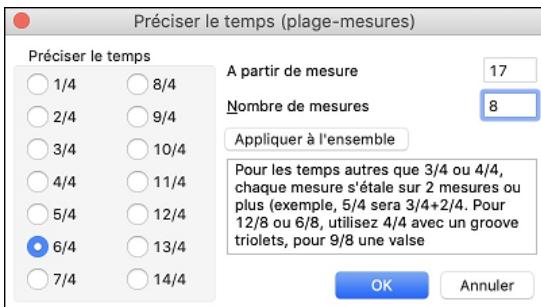

# **Transposer**

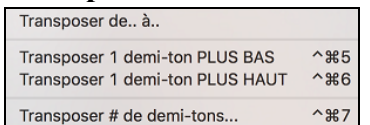

Ce sous-menu *Editer | Transposer* vous permet de transposer un Morceau en tout ou partie (par pas de demi-tons) avec la commande *Transposer de.. à..*..

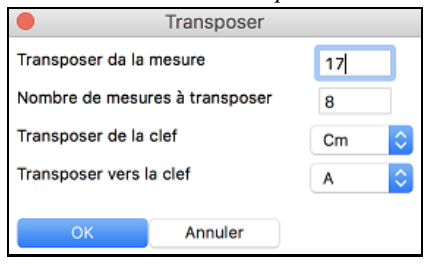

Pour transposer seulement une zone, mettre la zone désirée en surbrillance et choisir dans le menu *Transposer de.. à..*. Une fois la Mesure de départ et le nombre de Mesures fixés, choisissez la nouvelle tonalité dans "Transposer vers la clef".

# **Mémo de Morceau**

Un mémo de morceau de 2000 caractères environ peut être ajouté avec vos commentaires du morceau et pour le sommaire du morceau de Band-in-a-Box.

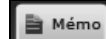

Cliquer sur le bouton **[Mémo]** situé à la droite du titre de morceau pour lancer la **Mémo de Morceau**  où vous pouvez inscrire un court mémo sur le morceau, le style, etc.

Les touches **option+M** lancent aussi le **Mémo de Morceau**.

<span id="page-149-0"></span>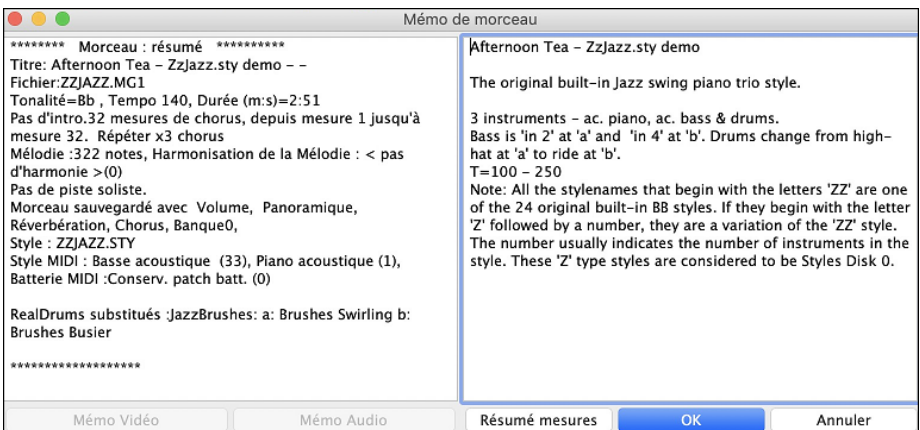

Si la case "sommaire" est cochée, vous verrez une fenêtre additionnelle qui affiche automatiquement un sommaire complet de morceau (titre/tempo/sons utilisé dans le morceau), tout comme d'autres fonctions, tel que changements de son au sous-styles ou harmonies. Ceci sauvegarde beaucoup du travail qui demandait d'inscrire manuellement ces informations dansle mémo.

Cliquez **[Résumé mesures]** pour obtenir un rapport de tous les changements effectués par **Réglages Mesure** (**[F5](#page-4-0)**).

# **Notation et Impression**

# **La Fenêtre Notation**

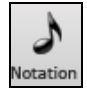

Pour afficher la partition, ouvrez la fenêtre en cliquant le bouton Notation de l'écran principal. Pour la fermer, cliquer sur ce bouton à nouveau.Band-in-a-Box offre plusieurs modes de Notation pour la visualisation ou l'impression. Par défaut le mode Notation Standard est utilisé, des boutons de la barre d'outils permettent de basculer de l'un à l'autre.

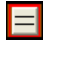

Le mode **Notation Standard** affiche les notes, les accords,les paroles et, optionnellement les tablatures Guitares correspondantes. Dans ce mode on ne peut pasimprimer.

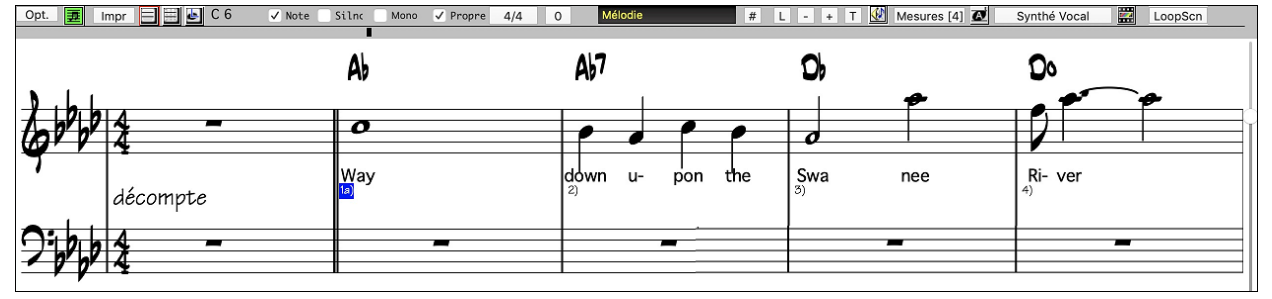

En mode **Notation éditable**, les accords, les paroles et les textes peuvent être saisis comme dans la fenêtre notation standard. Le mode Editable offre en plus la possibilité de travailler en glissé/déplacé (drag and drop)

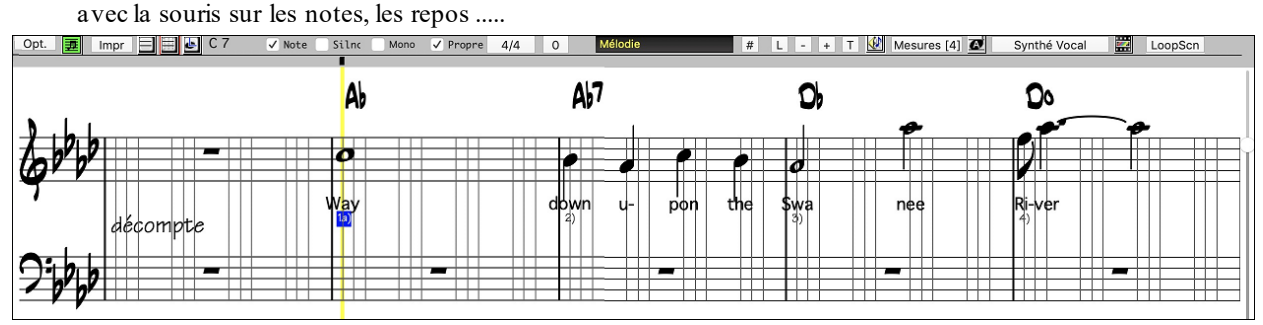

A partir du mode Notation éditable, cliquez ce bouton pour entrer dans le mode **Staff-Roll**. Dans ce mode, à la souris, on peut aussi ajusterla vélocité (lignes verticales) ainsi que la durée (lignes horizontales).

<span id="page-150-0"></span>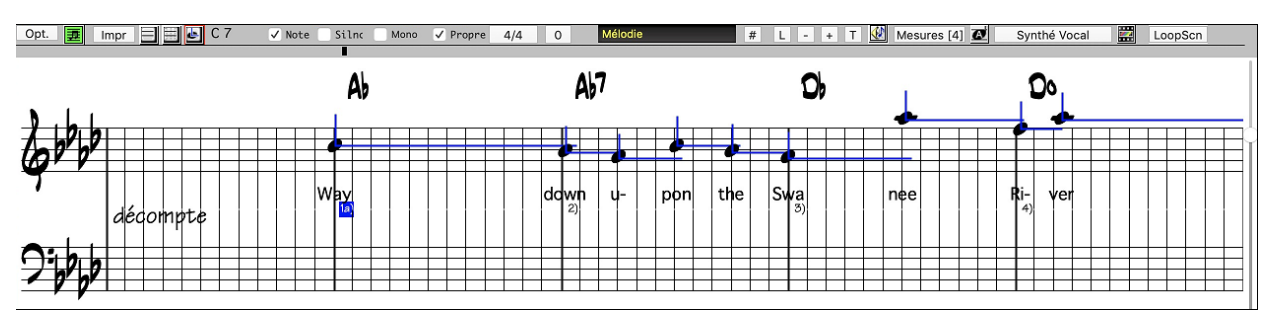

# **La Fenêtre Partition (Notation)**

Le bouton **[Partition]** affiche la fenêtre partition dans laquelle on trouve une multitude d'options : le nombre de portées par page, la tonalité, la taille de la police de caractères, les marges, le défilement, les tablatures Guitare, et les Paroles. La partition défile à l'écran pendant le playback ; vous n'avez donc pas besoin de tourner les pages.

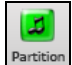

Ouvrez la fenêtre partition en cliquant le bouton partition de l'écran principal (ou **Alt+W**), ou en choisissant dans le Menu *Fenêtre | Fenêtre Partition*.

區 Ce bouton est aussi présent dansla fenêtre **Notation**.

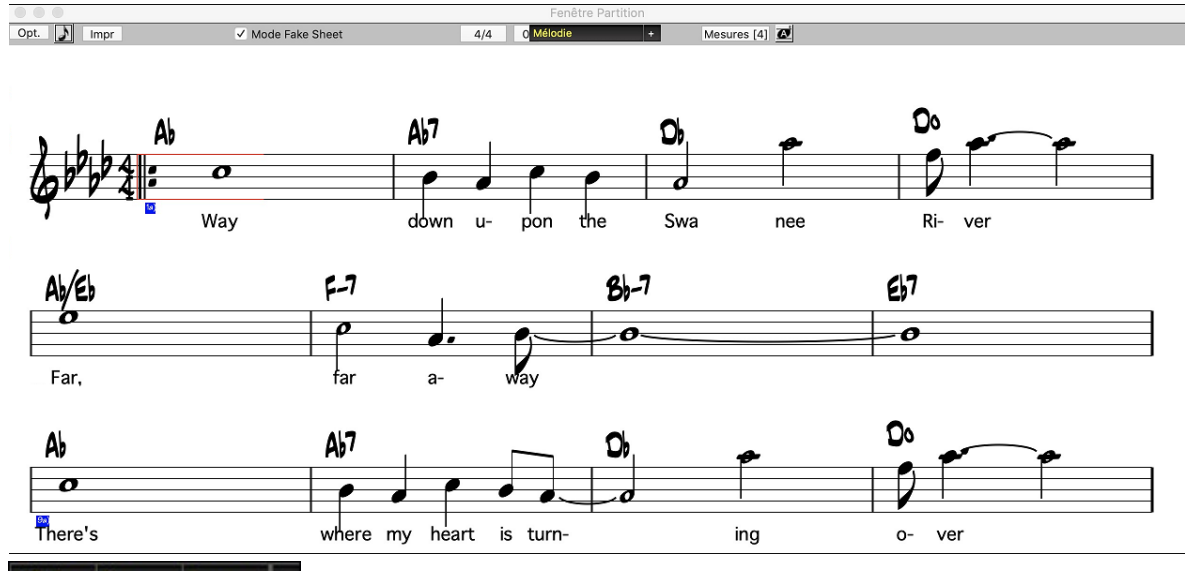

Mélodie Piano Basse On peut afficher plusieurs Pistes dans la fenêtre notatio**n**. Pour ajouter des pistes à visualiser, cliquer sur le bouton [+] à droite du sélecteur piste puis, sélectionner les pistes dans l'odre dans lequel vous voulez les voir apparaitre. Des multiples pistes peuvent être imprimées en tant que partition.

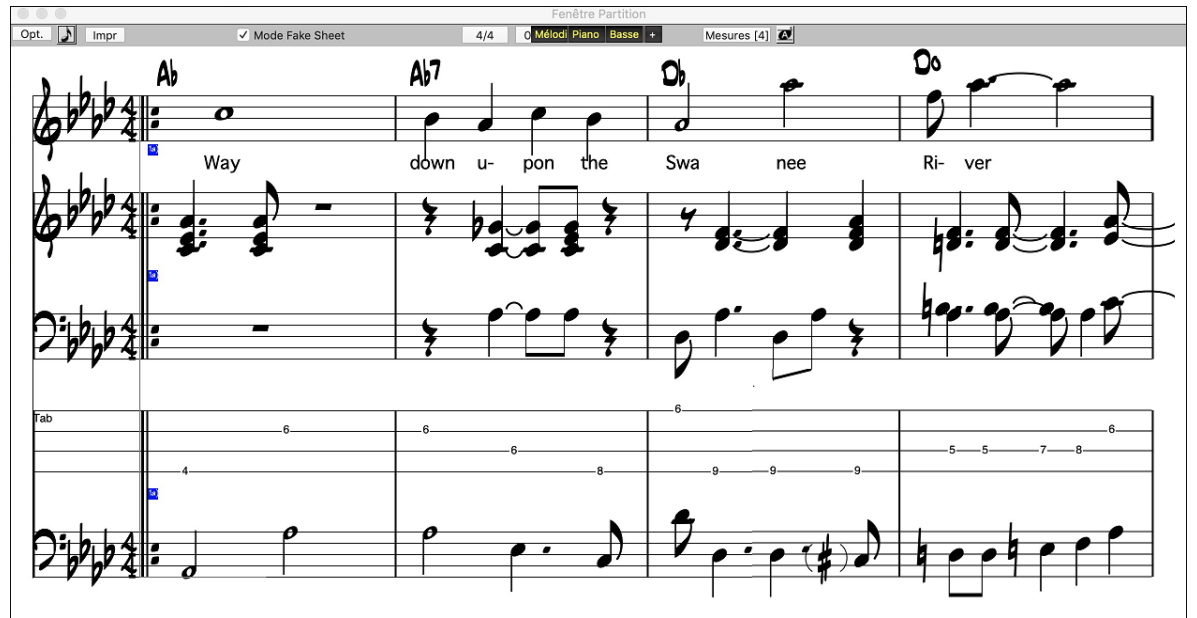

# <span id="page-151-0"></span>**Impression**

 Appuyer le bouton **[Impr]** sur la fenêtre Notation pour ouvrir la fenêtre de dialogue **Options d'impression**. C'est comme si Band-in-a-Box avait fait les bons réglages pour vous. Assurez-vous de choisir Premier thème, pour n'imprimer que le premier thème du morceau.

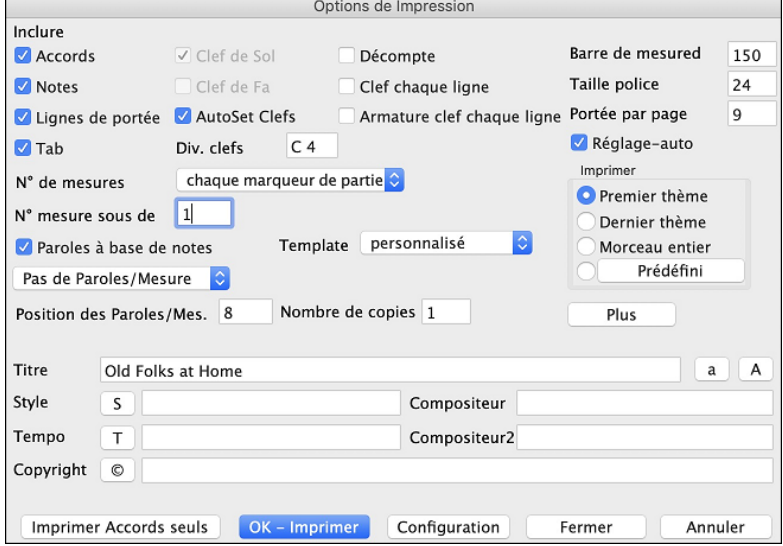

# **Sauver votre travail**

Maintenant que vous avez créé un morceau professionnel, il est temps de le sauvegarder au format Band-in-a-Box, ou fichier MIDI ou en fichier audio Wav.

# **Sauver le morceau**

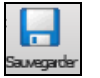

 $A<sub>s</sub>$ 

Lorsque votre morceau est créé (ou que vous avez fait des changements à un morceau), vous voudrez probablement sauver le morceau en appuyant le bouton **[Sauver]**. Ou choisir Sauver du menu Fichier, ou appuyer **[F2](#page-1-0)**, ou **command+S**.

Ce bouton affiche un menu poursauvegarder les morceaux de diverses façons.

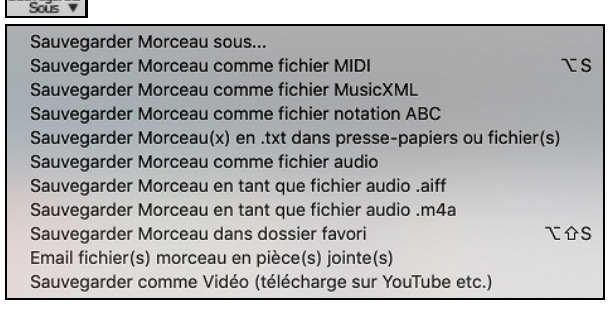

*Sauvegarder Morceau sous...* sauve le morceau actuel avec un nom différent ou à un endroit différent. (Morceaux qui sont "sauver sous" avec un nom différent a un nouveau nom ajouté dansla fenêtre **Morceau joué récemment**).

*Sauvegarder Morceau comme fichier MIDI* sauve le morceau actuelcomme fichier standard MIDI ou crée un fichier MIDI et le copie dans le presse-papier.

*Sauvegarder Morceau comme fichier MusicXMl* vous permet d'exporter votre morceau dans un logiciel de notation comme Finale, Sibelius ou Guitar Pro, tout en gardant les accords du morceau Band-in-a-Box.

*Sauvegarder Morceau comme fichier nocation ABC* vous permet de sauvegarder le morceau dans un format simple texte.

*Sauvegarder Morceau(x) en .txt dans presse-papiers ou ficher(s)* sauvegarde le morceau au format .txt avec ses accords et ses données: titre, tonalité, tempo, forme, style, ect ….

*Sauvegarder Morceau comme fichier Audio* ouvrira la fenêtre **Rendu en fichier Audio**, vous permettant de sauvegarder le morceau comme un fichier audio.

*Sauvegarder Morceau comme audio .aiff* ou *Sauver Morceau comme audio .[m4](#page-3-0)a* créera immédiatement un rendu du morceau actuel et le sauvera dans le dossier actuel.

*Sauvegarder Morceau dans dossier favori* sauvegarde le morceau en cours dans un dossier favoris.

<span id="page-152-0"></span>*Envoi par courriel fichier(s) en pièce-jointe*, ouvrira la fenêtre **Morceau par courriel**, qui vous permet de choisir quel fichier sera envoyé.

*Sauver comme Vidéo (envoyer à YouTube, etc.)* est une super fonction pour créer un vidéo à envoyer à YouTube pour travailler dans une application vidéo.

### **Envoyer un morceau en pièce jointe**

Vous pouvez envoyer en pièce jointe un morceau, un style ou un fichier de rendu audio.

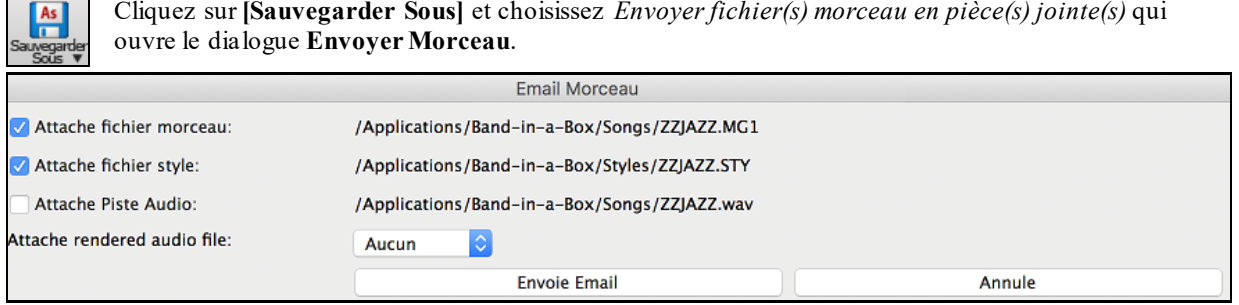

Ce dialogue permet de choisir les fichiers à envoyer:

- le morceau (.MGU ou .SGU)
- le style (.STY)

**As** 

- le style étendu (.STX) (si présent)
- un fichier de rendu audio (choix entre AIFF, M[4](#page-3-0)A, WAV)
- la piste Audio (si présent)
- la piste Performance (si présent)

Appuyer le bouton **[Envoyer par courriel]** lancera l'application de courriel par défaut et préparera un nouveau message avec le fichier joint.

Vous pouvez aussi envoyer par courriel un fichier de la station de Dépôt. Après avoir glissé le bouton de piste dans la station de Dépôt, faites un clic-droit à la station et sélectionnez l'item de menu *Courriel avec le fichier de la station Dépôt*.

# **Sauver Morceau comme Vidéo**

Vous pouvez maintenant sauvegarder votre morceau comme une vidéo que vous pouvez télécharger sur YouTube ou travailler avec des programmes vidéo. La portion "vidéo" affiche la grille d'accords ou la fenêtre Notation et met en surbrillance la Mesure en cours d'écoute pendant le play back.

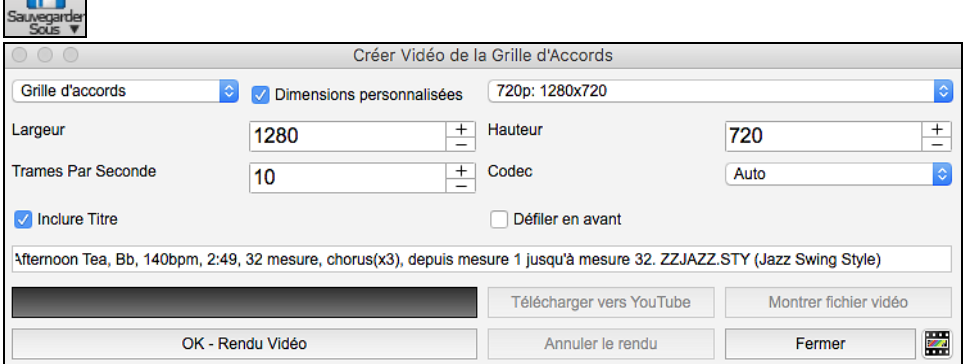

Pour ce faire, cliquez sur **[Sauvegarder Sous]** et choisissez *Sauvegarder comme Vidéo* dans le menu.

Dans le coin gauche en haut, faire son choix (Grille d'Accords ou Notation) à inclure dansla Vidéo.

Activer **Dimensions personnalisées** si vous voulez choisir la largeur et la hauteur de la vidéo. Si cette option est désactivée, les dimensions de la vidéo correspondront à la grille d'accords comme elle apparaît.

Avec un grand nombre réglé pour **Trames Par Seconde** le résultat sera un gros fichier et un processus de rendu très long.

Vous pouvez spécifier un **Codec** pour l'encodage du vidéo. Si **Auto** est choisi, Band-in-a-Box choisira un codec compatible.

Si **Inclure Titre**"est coché, la vidéo de la Grille d'Accord comprendra une barre noire en haut contenant le titre.

L'option **Défiller en avan**t crée une vidéo du déroulement de la Grille d'Accords afin que la mesure jouée soit toujours au début de la vidéo. (i.e. plusieurs mesures s'affiche à l'écran).

<span id="page-153-0"></span>Cliquez **[OK - Rendu Vidéo]** pour lancer le rendu de la vidéo. La vidéo continuera son rendu à moins d'appuyer sur le bouton **[Annuler le rendu]**. Lorsque le rendu est terminé, un message apparaitra et vous pourrez appuyer sur le bouton **[Télécharge vers YouTube]** ou **[Montrer fichier vidéo**].

**Remarque** : Une utilisation particulière de cette fonctionnalité consiste en la combinaison d'une RealTrack Vidéo avec la notation correspondante dans une seule vidéo. Cela crée une vidéo éducative, qui montre la prestation réelle avec notation/tablature tout en jouant la grille. Pour ce faire, cliquer avec le bouton droit sur le bouton principal ou l'un des boutons de piste en haut de l'écran principal et sélectionner *Générer Vidéo* dans le menu.

### **Sauvegarder morceau en tant que XML**

Band-in-a-Box traite le format MusicXML. Vous pouvez donc facilement exporter vos Chansons crées sous Bandin-a-Box dans votre programme de Notation musicale préféré tel que : Finale, Sibelius, Guitar Pro, en conservant les Accords de votre morceau de Band-in-a-Box.

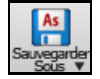

Pour sauvegarder la partition en cours en tant que XML, appuyer sur le bouton **[Sauvegarder Sous]** et sélectionner *Sauvegarder comme MusicXML,* ou aller au menu *Fichier* | *Sauvegarder Divers | Sauvegarder comme Fichier MusicXML*. Lorsque la fenêtre **Sauver comme XML** s'ouvre, spécifiez le nom du fichier, puis appuyez sur le bouton [Sauver].

### Ceci ouvrira la fenêtre **Sauver comme fichier XML**.

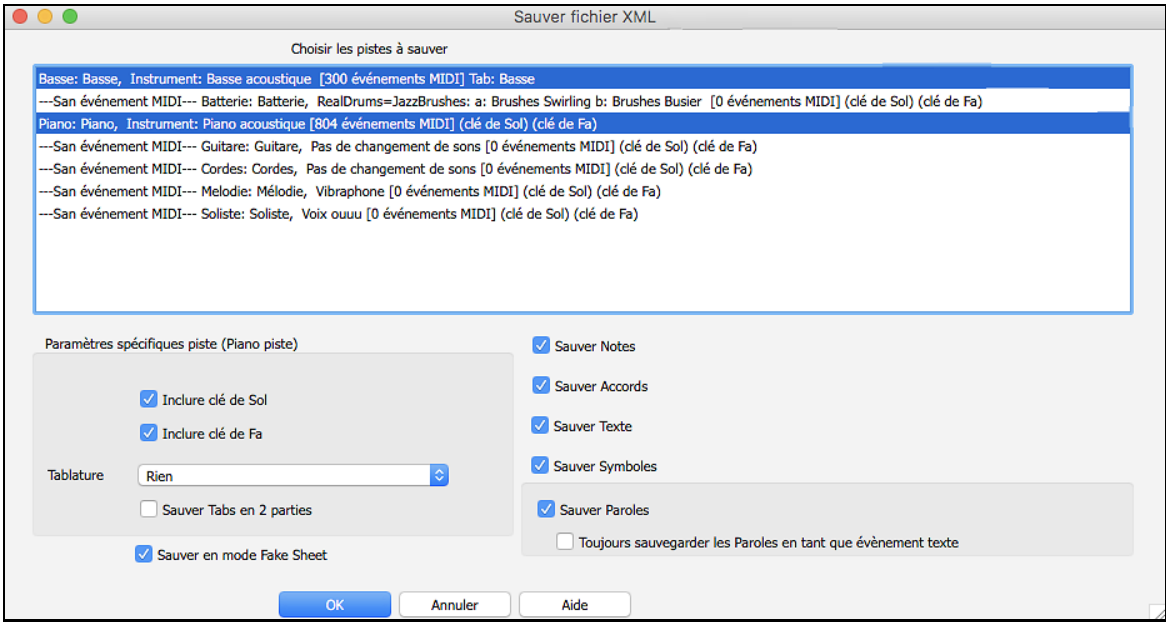

Tout d'abord, choisir une piste que vous voulez sauvegarder dans le fichier XML. Pour sélectionner plusieurs pistes, presser la touche COMMAND puis cliquer sur la piste.

Ensuite, sélectionner les éléments que vous voulez sauvegarder dans le fichier XML.

La zone **Paramètres spécifiques piste** permet de choisir la clé à attribuer à chaque piste.

Il y a aussi une option permettant d'inclure la tablature.

L'option **Sauver Tabs en [2](#page-1-0) parties** sauvegardera les [2](#page-1-0) parties : une pour la piste de notation et l'autre pour la tablature.

Si **Sauver en mode Fake Sheet** est validé, les Reprises et Fins seront sauvegardées avec le fichier.

L'option **Sauver texte exact des accords** sauvegarde à l'identique le texte des accords et non en se basant sur les type et degré des accords.

Presser **[OK]** et le fichier sera prêt pour exploitation avec votre programme d'écriture musicale préféré.

# **Saugarder le Morceau en tant que Notation ABC**

La notation ABC est un système de notation textuel simple utilisé par les musiciens dans le monde entier pour stocker les accords, la mélodie et les paroles des chansons. Il est maintenant possible d'ouvrir/enregistrer des chansons au format ABC. Pour trouver plus d'informations sur la notation ABC: abcnotation.com.

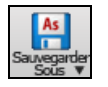

Pour sauvegarder le morceau en tant que fichier Notation ABC, appuyer sur le bouton **[Sauvegarder Sous]** puis, soit *Sauvegarder dans un fichier Notation ABC,* soit *Fichier | Sauvegarder - Options | Sauvegarder comme fichier notation ABC*.

<span id="page-154-0"></span>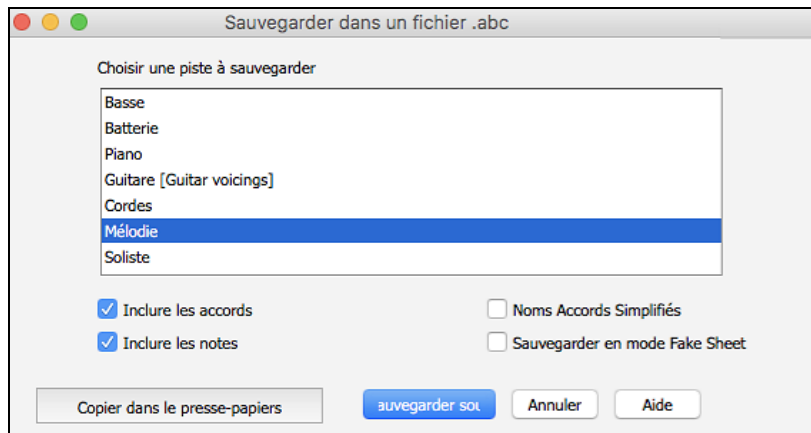

**Sélectionner une piste à sauvegarder** : Cliquer sur la piste que vous voulez sauvegarder dans le fichier. Cela est applicable si "Inclure les notes" est activé.

**Inclure les accords** : Cocher cette case pour sauvegarder les accords dansle fichier.

**Inclure les notes** : Lorsque cette option est cochée, les notes de la piste sélectionnée seront sauvegardées.

**Noms Accords Simplifiés** : Si activé, les accords compliqués seront écrits en tant mode simplifié. Par exemple : [D7](#page-6-0) # [5](#page-4-0) # [9](#page-8-0) sera écrit [D7](#page-6-0).

**Sauvegarder en mode Fake Sheet** : Activer le mode Fake Sheet si vous souhaitez sauvegarder les répétitions et les fins dans le fichier.

**[Copier dans le presse-papier]** : Appuyez sur ce bouton pour copier le fichier dans le presse-papiers. Vous pouvez ensuite le coller dans d'autres programmes.

**[Sauvegarder sous]** : Appuyer sur ce bouton, puis taper un nom et sélectionner la destination sur votre disque dur.

# **Sauvegarde Morceau(x) en Simple Texte**

Le morceau peut être sauvegardé au format texte avec ses accords et tous ses attributs(titre, clé, tempo, forme, style, etc.)

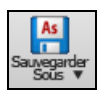

Presser le bouton **[Sauvegarder Sous]** puis utiliser *Sauvegarder morceau(x) en .txt dans presse-papiers ou fichier(s)* ou aller au menu *Fichier | Sauvegarder – Options | Sauvegarder morceau(x) au format texte* dans le presse-papiers ou fichier(s). La boîte de dialogue **Morceaux(x) vers Texte** s'ouvre alors.

Dans cette boîte de dialogue, cocher les éléments que vous souhaitez inclure dans le texte. Par défaut, les métadonnées de la chanson (titre, clé, tempo,forme, style, etc.) et le mémo seront inclus, mais si vous ne les voulez pas, vous pouvez les exclure. Sélectionner **Intégralité du morceau** et appuyersur le bouton **[Sauvegarder en .txt]**. Si vous souhaitez copier le morceau dans le presse-papiers au lieu de l'enregistrer dans un fichier texte, appuyersur le bouton **[OK – Copier dans presse-papiers]**.

La boîte de dialogue comporte également une option permettant de copier ou d'enregistrer l'ensemble des des chansons d'un dossier spécifique. Sélectionnez le mode **Sauvegarde le lot entier dans ce dossier**, appuyez sur l'icône dossier pour choisir le dossier et valider l'option **inclure sous-dossiers**. Sélectionnez également la destination avec l'option **Sauvegarde le Lot entier dans ce dossier**. Vous pouvez copier toutes les chansons dans le presse-papiers, les enregistrer en tant que fichiers texte individuels dans le même dossier, les enregistrer en tant que fichiers texte individuels dans un autre dossier, ou les enregistrer en tant que fichier texte unique. Ensuite, appuyez sur **[OK -Sauvegarder Lot en TXT]** pour copier/sauvagarder les chansons.

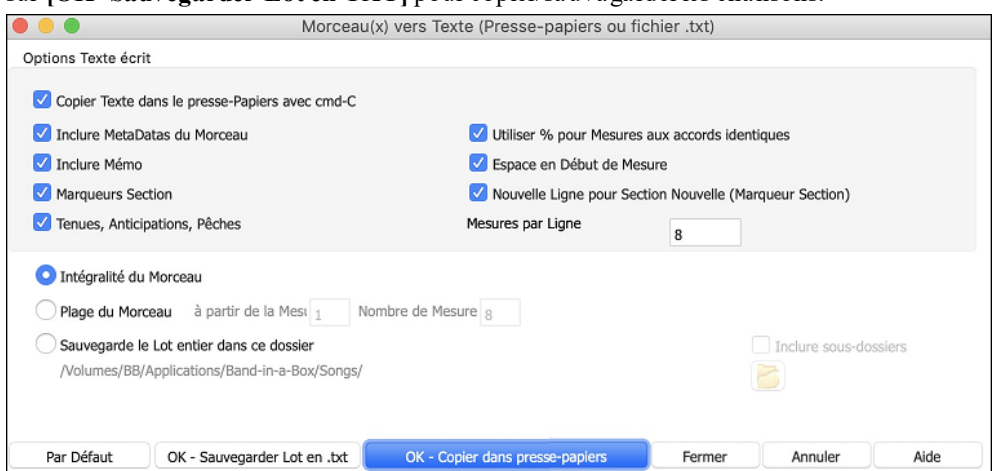

# <span id="page-155-0"></span>**Sauvegarde de fichiers MIDI**

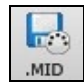

Vos morceaux Band-in-a-Box peuvent être sauvegardés au format MIDI Standard avec le bouton [.MID] ou l'item *Fichier| Sauver Spéciale | Sauver Fichier Standard MIDI* ou appuyer sur les touches Alt +S. Ce fichier peut être sauvé sur le disque dur ou au Presse-papiers.

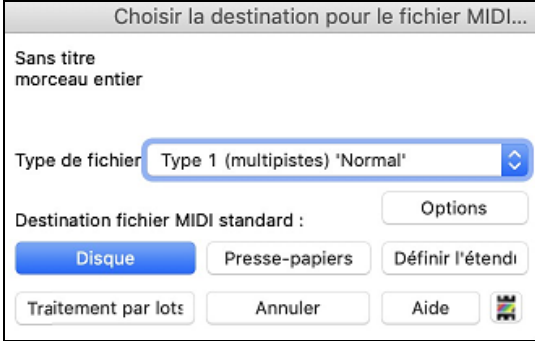

Choisissez le type de fichier MIDI dans la liste déroulante.

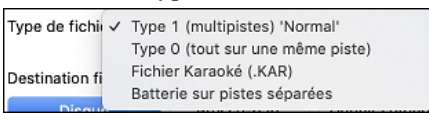

- Par défaut,Band-in-a-Box génère des fichiers MIDI standard de Type [1](#page-0-0) (multiPiste). Vous pouvez aussi choisir de le faire en MIDI de Type 0 (les parties sont sur une seule Piste); ces derniers sont comptibles avec la plupart des équipements MIDI car plus simples à lire (ils n'ont qu'une seule Piste).
- Les fichiers Karaoké (.KAR) sont un type particulier de fichiers MIDI; ils ont des évènementstexte pourles Paroles et utilisent ordre particulier pourles Pistes.
- Une option permet de générer les fichiers MIDI avec Pistes séparées pour chaque percussion. Dans la liste "Type de fichier MIDI" choisissez "Batterie sur Pistes séparées".

En rendant des pistes silencieuses **option+**clic sur le nom de la piste en haut de l'écran – vous choisissez les pistes à écrire dans le fichier MIDI. Toute piste silencieuse sera absente du fichier MIDI.

**[Disque]** sauvegarde un fichier MIDI sur votre disque dur ou votre clé USB. Vous pouvez ensuite le charger dans votre séquenceur pour le modifier.

**[Presse-papiers]** copie le fichier MIDI dansle presse-papiers en tant que fichier MIDI standard.Cette fonction permet de *Edit | Coller*le fichier MIDI Band-in-a-Box.

Le bouton **[Traitement par lots]** convertit en MIDI un dossier entier de chansons. Vous aurez à choisir le nom des fichiers résultants qui seront alors basés soit sur le nom du fichier soit sur le titre de la chanson.

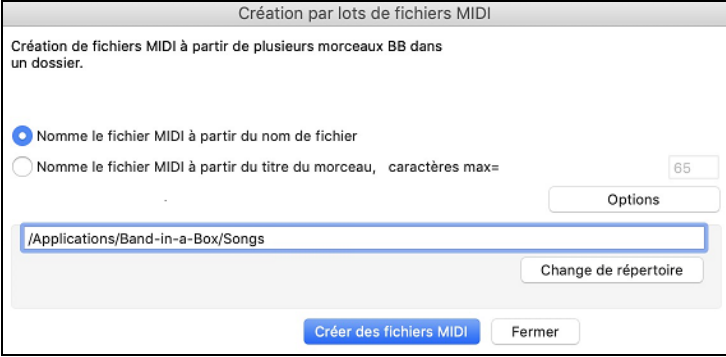

### **Options de fichiers MIDI**

Appuyer sur **[Options]** pour ouvrir le dialogue **Options de fichiers MIDI**.

<span id="page-156-0"></span>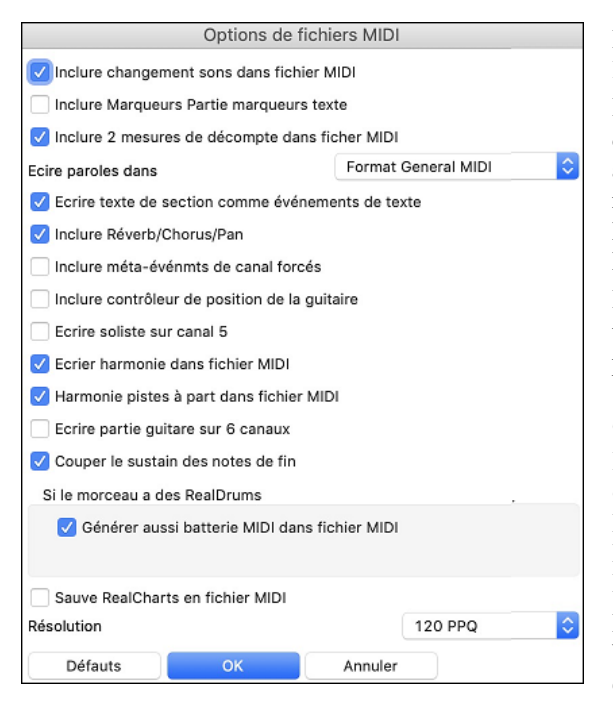

**Inclure changement de sons dans fichier MIDI** : Inclura les changements de sons (instrument).

**Inclure Marqueurs Parties marqueurs texte** ajoute une description (sous forme de texte) des Marqueurs de Parties au fichier MIDI. Avec cette option cochée, le fichier MIDI résultant incorporera les Marqueurs de Parties. Dans PowerTracks Pro Audio (fenêtre Mesures) vous verrez ces Marqueurs.

**Inclure [2](#page-1-0) mesures de décompte dans fichier MIDI** : Si vous ne voulez pas que le fichier MIDI contienne les [2](#page-1-0) premières mesures de [1](#page-0-0)—[2](#page-1-0)—[1](#page-0-0)[-2](#page-1-0)[-3](#page-2-0)-[4](#page-3-0) réglez cette option. S'il y a une anacrouse de Mélodie, les [2](#page-1-0) mesures de décompte resteront dans le fichier.

**Ecrire Paroles dans** : Le standard GM a accepté, sous certaines conditions, d'écrire les Paroles dans les fichiers MIDI, de telle sorte que les Paroles sauvegardées dans Band-in-a-Box apparaissent dans d'autres programmes MIDI. Nous recommandons le format GM.

**Ecrire texte de section comme évènements de texte** : Votre texte peut être inclus dansle fichier MIDI comme évènements texte.

**Inclure Réverb/Chorus/Pan** : Inclura les réglages réverb, thèmes, et panoramique.

**Inclure méta-événements de canal forcés**: Inclura le méta-événement de canal forcé. Il est reconnu par PowerTracks Pro Audio et les autres programmes PG Music Inc., seulement.

**Inclure contrôleur de position de la guitaire** : Insèrera un contrôleur [84](#page-83-0) que PG Music utilise pour indiquer la position sur le manche. Comme certains synthés l'utilisent pour le contrôle du Portamento, vous devriez utiliser ce réglage avec précaution.

**Ecrire Soliste sur canal [5](#page-4-0)** : Normalement, le programme écrit la partie Soliste sur le canal [8](#page-7-0). Puisque celui-ci peut être attribué à la main gauche d'une piste de piano (canaux [8](#page-7-0)[/9](#page-8-0) pour le piano), cette option permet de l'écrire sur le canal [5](#page-4-0).

**Ecrire Harmonie dans fichier MIDI** : Sur OUI, l'harmonie sera écrite dans le fichier MIDI. Sinon, seule la mélodie sera écrite dans le fichier MIDI.

**Harmonie pistes à part dans fichier MIDI** : Sur OUI, les différentes voix de l'harmonie seront écrites sur des pistes séparées du fichier MIDI. Vous pourrez ainsi imprimer des parties individuelles, par exemple.

**Ecrire partie guitare sur [6](#page-5-0) canaux** : Sur OUI, les styles Intelligents de Guitare donneront un fichier MIDI avec la partie guitare sur [6](#page-5-0) canaux ([11](#page-10-0)à[16](#page-15-0)). Ainsi, si vous l'ouvrez dans PowerTracks, ou un autre séquenceur utilisant la convention "[11](#page-10-0)-[16](#page-15-0)" pour les cordes de guitare, la partie guitare s'affichera correctement.

**Générer aussi batterie MIDI dans fichier MIDI** doit être décoché si le morceau comporte des RealDrums et que vous ne souhaitez pas inclure de batterie MIDI dans le fichier MIDI.

Utiliser la boîte de groupe **Résolution** pour choisir la résolution de fichier MIDI entre [120](#page-119-0) et 1920 PPQ (ticks par croche). Alors, tout fichier MIDI créé, en glisser/déposer ou en utilisant le bouton MIDI pour sauver un fichier MIDI sera la résolution désirée.

# **Sauver piste comme performance**

Ceci pousse la fonction «geler» une piste un peu plus loin, et enregistre l'audio lui-même. Ainsi, vous pouvez envoyer votre morceau Band-in-a-Box à votre ami, qui sera en mesure de jouer ce morceau sans avoir besoin des RealTracks installés.

Pour sauver une piste, faites un clic-droit sur le bouton de la piste et choisissez *Enregistrer en tant que Piste Performance*. Vous aurez le choix entre un fichier aiff ou m[4](#page-3-0)a.Lorsque le choix est fait, la piste sera rendu avec le nom de piste et <Titre> (ex. Basse) aiff ou m[4](#page-3-0)a.

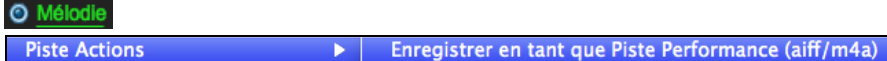

Utiliser la commande *Effacer Piste de Performance* pour enlever la Piste de Performance.

**Piste Actions** 

**Efface Piste Performance** 

<span id="page-157-0"></span>**Note Technique**: Une Piste de Performance peut être réalisé en créant un fichier audio (.aiff ou m[4](#page-3-0)a) et la nommant comme le morceau, mais en ajoutant le nom de piste (Basse, Piano, Drums, Guitare, Cordes, Mélodie, Soliste).

E MonMorceau Melody.m4a

Par exemple, si le morceau est MonMorceau.mgu, vous placez un fichier nommé MonMorceau Melody.[m4a](#page-3-0) dans le même dossier, ainsi il y aura une piste de performance pour la piste de Mélodie.

### **Pistes Performances de l'artiste**

Les **Pistes Performances de l'Artiste u**tilise la piste de Mélodie, pour mettre en valeur les démos Band-in-a-Box RealTracks jouant avec un artiste exécutant la mélodie. Elles sont géniales pour écouter ou pour l'apprentissagedes-pros (depuis notation / onglet montre les performances).

Ces performances jouent la mélodie ([2](#page-1-0) chorus), and [2](#page-1-0) chorus de solo (le premier "simple", le [2](#page-1-0)ième avancé. Toutes les pistes de performance incluent du l'audio (modifiable au tempo), de la notation, de la guitare à l'écran, et la tabulation guitare.

Pour jouerles pistes de Performance d'Artiste, ouvrez les morceaux à partir de dossier */Applications/Band-in-a-Box/Artist Performances*.

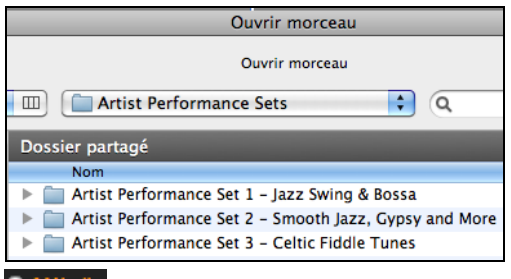

**O Mélodie** Pistes de Performances de l'Artiste sera vu avec une couleur orange sur le nom de la piste.

# **Sauver comme fichier Audio**

Ł .wav Pressez le bouton [**.WAV**] et Band-in-a-Box produira un fichier audio (Wav, AIFF ou M[4](#page-3-0)A) à partir de votre morceau arrangé.

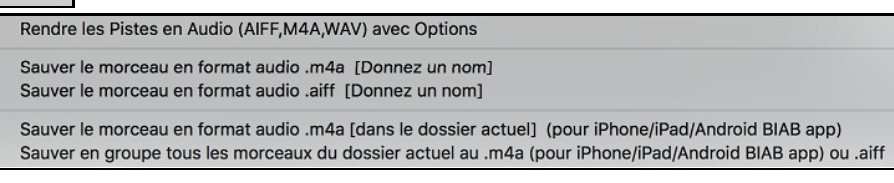

Choisir *Rendu de Pistes en Audio avec Options* ouvre les Fenêtre **Rendre dans un fichier audio** qui vous permet de choisir des options de rendu de morceau comme un fichier audio.

<span id="page-158-0"></span>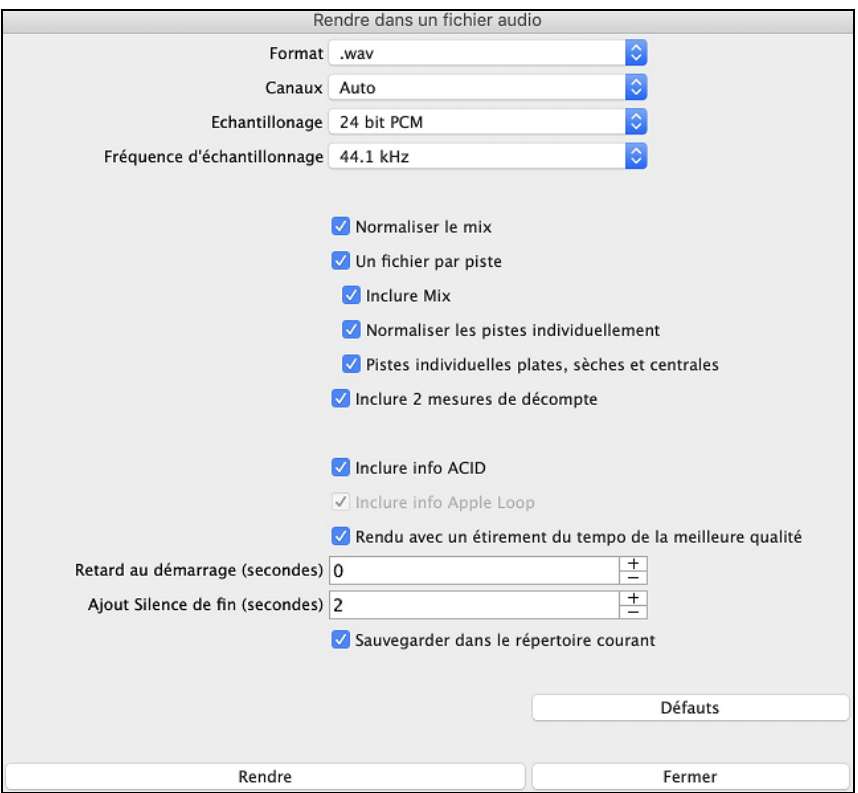

**Format** : Définir le format du fichier audio: AIF, WAV, ou M[4](#page-3-0)A.

**Canaux** : Si "Auto" est sélectionné, les pistes individuelles seront converties soit en mono, soit en stéréo selon la source d'origine. Il est possible de forcer la conversion de l'ensemble des pistes à stéréo ou mono.

**Echantillonage** : Choisir [16](#page-15-0), [24](#page-23-0) ou [32](#page-31-0) bit.

**Fréquence d'échantillonage** : Choisir [44](#page-43-0).[1](#page-0-0), [48](#page-47-0).0 ou [96](#page-95-0).0 kHz.

**Normaliser le mix** : Valider cette option si vous souhaitez avoir un fichier audio normalisé. La normalisation booste le volume à un niveau maximum sans distorsion. L'opération de conversion est cependant plus longue.

**Un fichier par piste** : Permet de séparer les fichiers audios; [1](#page-0-0) fichier par piste.

**Normaliser les pistes individuellement** : Activer cette option si vous voulez que chaque piste soit normalisée individuellement. Pour ce faire, il faut que l'option "Un fichier par piste" soit activée ou que vous glissiez et déposiez une piste donnée.

**Pistes individuelles plates, sèches et centrales** : Si cette option est activée, le rendu des pistes ignorera les paramètres mixage (Volume, Pan, Reverb et Tone), les paramètres par défaut seront utilisés à la place: Volume=0 db, Pan = 0, Reverb= 0, Tone = 0). Si cette option est désactivée et qu'il n'y a pas d'anacrouse dans la piste Mélodie, le lead-in sera ignoré dans le fichier rendu.

**Inclure [2](#page-1-0) mesures de décompte** : Si cette option est désactivée et qu'il n'y a pas de décompte métronome dans la piste mélodie, le décompte sera ignoré dans le fichier rendu.

**Inclure info ACID info** : ISi vous faites un rendu en WAV, vous pouvez inclure des informations ACID telles que le tempo, la clé et la signature temporelle. Les informations ACID peuvent être lues par de nombreux programmes DAW.

**Inclure info Apple Loop** : ISi validé, les infos d'Apple® Loop (tempo, tonalité, signature temporelle) seront incluses dans le fichier rendu AIFF.

**Rendu avec un étirement du tempo de la meilleure qualité** : Si cette option est activée, le paramètre d'étirement tempo de la plus haute qualité sera utilisé par élastique lors du rendu. Vous pouvez utiliser un paramètre de qualité inférieure pour la lecture afin d'augmenter les performances, mais ce n'est pas nécessaire lors du rendu vers un fichier audio.

**Retard au démarrage** : Permet d'ajouter du silence (en secondes) au début du fichier audio.

**Ajout silence de fin** : Permet l'ajout de silence (en secondes) à la fin du fichier audio.

**[Rendre]** : Pour convertir votre morceau, appuyer sur ce bouton et sélectionner les nom et destination du fichier audio.

### <span id="page-159-0"></span>**Rendu de fichiers Audio en masse**

En choisissant *Sauver en masse [m4](#page-3-0)a pour TOUS les MORCEAUX du dossier actuel pour usage sur iPhone/iPad, Android BIAB* app crée des rendus de tous les morceaux du dossier d'un seul coup. Vous pouvez aussi utiliser l'item *Fichier | Sauver Spéciale | Sauver tous les morceaux en masse du dossier actuel en [m4](#page-3-0)a ou aiiff* pour faire les rendus.

#### **Sauver Individuelle Piste comme Fichier M[4](#page-3-0)A ou AIFF Audio**

Toute piste MIDI Band-in-a-Box peut être automatiquement convertie en audio AIFF ou M[4](#page-3-0)A à partir du menu contextuel. Ce menu s'ouvre avec un clic-droit de la souris, **control+clic**, ou un double clic sur le nom de la partie.

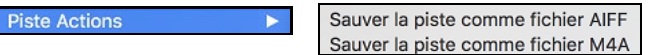

Ce fichier pourra être importé dans d'autres applications comme GarageBand ou Cubase.

### **Menu Fichier Commandes de Rendu**

Vous pouvez aussi utiliser les commandes du menu *Fichier*| *Sauver Spéciale | Sauver morceau en .[m4](#page-3-0)a* ou *Sauver morceau en .aiff* pour obtenir un rendu audio du morceau Band-in-a-Box. Utilisez la commande *Sauver en groupe tous les morceaux du dossier actuel en .[m4](#page-3-0)a ou .aiff* pour rendre en audio un bloc de morceau.

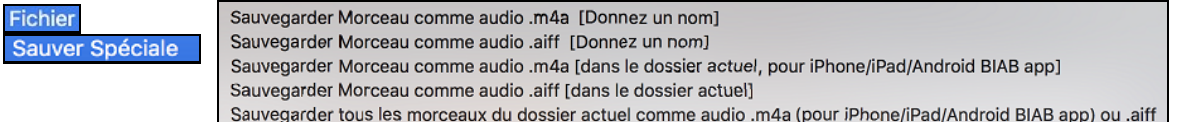

### **Envoyer à Dropbox**

Vous pouvez facilement glisser/déposer des fichiers à partir de Band-in-a-Box directement à votre dossier *Dropbox*, ou enregistrer des fichiers audio dans Dropbox, sans quitter l'écran principal de Band-in-a-Box.

Pour ce faire, faites glisser une piste (ou le bouton Maître pour toutes les pistes) sur le bouton Drop, et quand il devient vert, vous pouvez alors cliquer à droite sur le bouton [**Déposer**] et choisir "Copier les fichiers dans le dossier Dropbox."

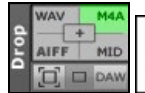

Copier des fichiers vers le dossier DropBox: [] Choisir un dossier DropBox et copier le(s) fichiers(s) dans ce dossier Ouvrir le dossier DropBox

#### **Félicitations !**

Vous pouvez maintenant produire un morceau complet dans Band-in-a-Box, avec mélodie, improvisations, harmonisations, RealDrums et RealTracks, et votre propre piste audio comportant des harmonies et des effets professionnels. Vous pouvez imprimer une superbe partition complète avec les symboles d'accords. Et vous pouvez sauvegarder votre morceau au format MIDI ou en format sans perte PCM audio en format compressé audio m[4](#page-3-0)a pour l'audition de votre ordinateur ou pour Internet, ou même pour envoyer un fichier-joint dans un courriel. Vous êtes sur la bonne voie pour produire de nombreux morceaux de qualité avec Band-in-a-Box.

#### **Amusez-vous!**

# **Chapitre [7](#page-6-0) : RealTracks et RealDrums**

# <span id="page-160-0"></span>**RealTracks**

# **Que sont les RealTracks?**

Les RealTracks ajoutent des instruments "réels" enregistrés par de grands musiciens de studio et des artistes de l'enregistrement. Ces instruments remplacent les instruments MIDI correspondants et se contrôlent de la même façon (chgt de volume, mute, etc.). Bien sûr, ils suivent la progression d'accords que vous avez entrée, fournissant ainsi un authentique accompagnement audio pour votre morceau.

Ce n'est pas des échantillons (sampling) mais de vrais enregistrements de [1](#page-0-0) à [8](#page-7-0) mesures, en parfaite synchro avec les autres pistes de Band-in-a-Box.

Les RealTracks utilisent maintenant le moteur de recherche de temps élastique Pro [V2](#page-1-0) avec transposition de hauteur par zplane.development pour un son plus naturel. Ces améliorations sont intégrées, de sorte que vous n'avez rien à faire pour que ça marche. Vos morceaux existants « sonneront seulement mieux » sur un plus large éventail de tempos et de transpositions.

Band-in-a-Box Pro inclus des GroupsRéels Pro, une sélection de vingt-cinq RealTracks dans trois groups (Jazz, Pop, et Country) avec les RealDrums. Plusieurs autres RealTracks sont disponibles, soit pour des ajouts, ou dans des différents paquets de Band-in-a-Box. Il y a plus de 2000 RealTracks en tout, avec d'autres à venir.

# **Réglages RealTracks**

Les Réglages globaux pour les RealTracks sont faits dans la fenêtre **Réglages RealTracks**, qui s'ouvre en appuyant **ctrl+clic sur le bouton [RealTracks**] ou l'item du menu *Fenêtres | Réglages RealTracks*  RealTracks

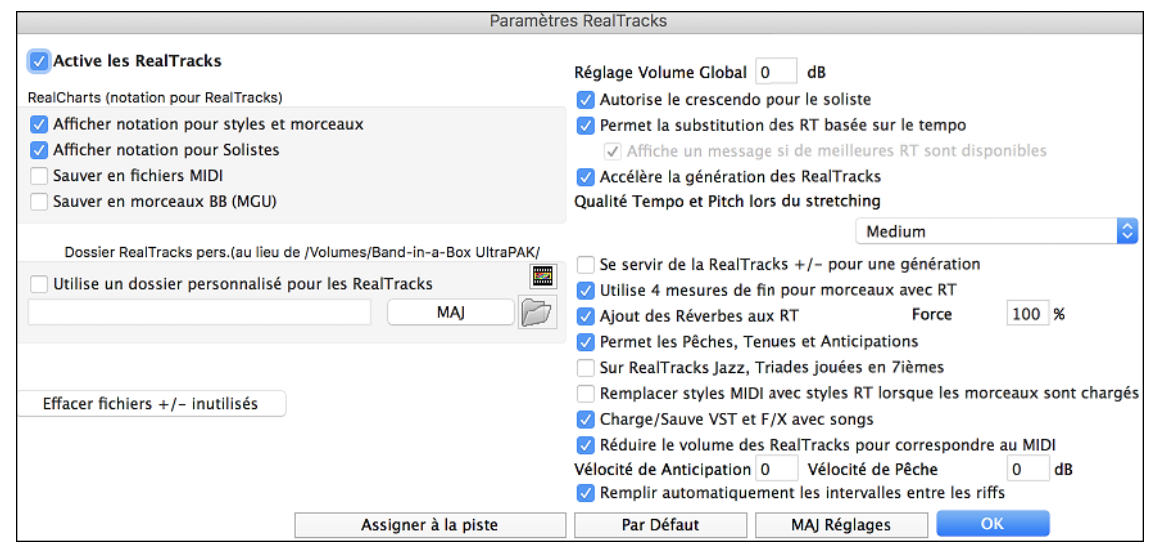

**Activer les RealTracks** : Les RealTracks sont activables/désactivables.

**RealCharts (notation pour RealTracks)** : La plupart des RealTracks affichent désormais la notation, montrant les notes qui sont jouées. Certaines RealTracks de guitare affichent la tablature et la position des doigts sur le manche à l'écran.

Pour voir quels RealTracks disposent des PartitionsRéelles, consultez le dialogue **Assigner RealTracks à Piste** et triez sur la colonne [11](#page-10-0), "Partition." Les instruments avec un "N" ou "Gt" dans cette colonne disposent de RealCharts.

Les instruments avec "Gt" ont une PartitionRéelle avec tablature et position des doigts sur le manche.

Un Piano Acoustique avec un "N" a une PartitionRéelle piano Jazz.

Les autres instruments avec un "N" (Pedal Steel, Slide Guitar, Résonateur, Trompette, Sax Alto, Sax Ténor) ont une PartitionRéelle en notation standard.

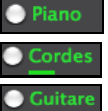

En haut de l'écran, si une piste est RealTracks, mais SANS piste PartitionRéelle, son nom est en vert.

Si la piste a une PartitionRéelle, son nom est vert, souligné par un trait court.

Si la piste a une PartitionRéelle, et est une guitare avec tablature et position des doigts sur le manche son nom est vert et souligné par un trait long.

Les RealCharts peuvent être sauvés en fichiers MIDI ou en morceaux Band-in-a-Box (MGU).

Les RealChartssont optionnelles et définies dans le dialogue **Paramètres RealTracks**.

- <span id="page-161-0"></span>- **Affiche notation pour styles et morceaux** montrera les RealCharts générées par des styles/Morceaux sauvegardés avec RealTracks.
- **Affiche notation pour solistes** montrera les RealCharts générées à partir du dialogue **Choisir Soliste**.
- **Sauver en fichiers MIDI** sauvera la RealChart sur une Piste MIDI pour analyse dans un autre programme.

- **Sauver en morceau bb (MGU)** sauvera les infos MIDI de la RealChart dans un fichier MGU.

"SauverRealCharts en morceau BB (MGU)" sauvera les infos MIDI de la PartitionRéelle dans un fichier MGU.

**Dossier RealTracks** : Les styles RealTracks se trouvent ici : Applications/Band-in-a-Box/RealTracks.

Vous pouvez choisir un autre emplacement dans la fenêtre **Réglages RealTracks** en cochant "Utiliser un dossier précis pour les RealTracks et cliquer sur le bouton Dossier pour choisir un dossier alternatif.Cliquez ensuite sur [Actualiser] pour confirmer votre choix.<br>**| Dossier RealTracks pers.(au lieu de /Volumes/Band-in-a-Box** 

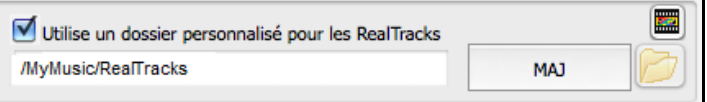

Ne vous préoccupez pas de ce dossier quand vous utilisez les RealTracks. Ce dossier est utilisé de façon interne par Band-in-a-Box. N'ajoutez ou n'enlevez pas de fichiers de ce dossier à moins d'être sûr de ce que vous faites."

### **Appliquer les réglages RealTracks**

**Réglage Volume Global** : Vous pouvez appliquer un réglage de volume global aux RealTracks.Si de manière générale, elles sonnent trop fort, appliquez un réglage autour de [-10](#page-9-0) dB.

**Autorise le crescendo pour le soliste** permet à certaines RealTracks de voir le solo s'intensifier au fur et à Mesure de sa construction.

**Permet la substitution des RT basée sur le Tempo** : Ajustement automatique du Tempo pourRealTracks similaires: Par exemple, si sur une ballade vous avez une Realtrack Basse Acoustique à [60](#page-59-0), et la jouez à [140](#page-139-0), Bandin-a-Box choisira automatiquement une Realtrack Basse Acoustique (avec les mêmes Genre et feeling) plus proche de [140](#page-139-0). Vous pouvez ainsi choisir un style Jazz et le jouer à différentstempi sans avoir à vous préoccuper du Tempo de base.Les RealTracks qui assument cette fonction sont signalées dans l'avant dernière colonne du dialogue d'affectation des RealTracks.

Par exemple, si nous chargeons dans un style Jazz Ballad comme \_BALFRED.STY, le nom de la RealTrack Basse commence par un tilde  $(\sim)$ , indiquant qu'une substitution est possible.

MISI 481:Basse, Acoustique, Ballade Jazz Sw 85

Augmentons, maintenant le tempo du morceau à un tempo supérieure, disons [115](#page-114-0).

Basse MSC -768:Basse, Acoustique, Jazz Sw 110

Vous verrez que le nom de la RealTrack change pour une autre similaire au tempo[=110](#page-109-0). Alors, au moment d'appuyer Jouer, vous entendrez la RealTrack la plus proche de votre tempo, sans avoir à faire quoi que ce soit pour que cela arrive.

**Affiche un message si de mellieures RealTracks sont dissponibles** : Si réglé, un message d'alerte apparaîtra si de meilleurs RealTracks sont disponibles pour le tempo actuel. Pour choisir ces RealTracks, appuyerle bouton RealTracks de la barre d'outils et choisissez "Choisir meilleure RealTracks pour ce tempo" dansle menu déroulant. Utiliser cette option si vous ne voulez pas que Band-in-a-Box substitue automatiquement vos RealTracks, mais que vous voulez savoir s'il y a d'autres choix disponibles qui peuvent mieux correspondre au morceau.

**Accélère la génération des RealTrack** : Cette accélération ne pose pas de problème particulier sur les machines puissantes (multi-core). Par contre cela peut poser problème sur des machines anciennes(peu de mémoire, accès disque lent, ..), il peut être nécessaire de la désactiver.

**Qualité Tempo et Pitch lors du stretching** : Cette commande permet de choisir la qualité du Tempo et du pitch stretching. Choisir "Haut" si votre PC est puissant; par contre, il vaut mieux sélectionner "Bas" dans le cas d'un PC moins véloce ou en cas de craquement dans le son pendant la lecture.

**Se servir de la RealTracks +/- pour une génération** : Ce paramètre est normalement décoché, mais activez le si votre machine est lente.

**Utilise [4](#page-3-0) Mesures de fin pour Morceaux avec RT** : Les codas des RealTracks sont améliorées et durent **[4](#page-3-0) Mesures** au lieu de [2,](#page-1-0) laissant du temps pour préserver la résonance naturelle des instruments. Les codassur [4](#page-3-0) Mesures sont en fait des codas de [2](#page-1-0) Mesures suivies de [2](#page-1-0) Mesures destinées à accueillir la résonance des instruments audio.Les fins sur [4](#page-3-0) Mesures sont activées par défaut.Pour les désactiver globalement: *Options | Préférences | RealTracks* "Utiliser [4](#page-3-0) Mesures de fin pour Morceaux avec RealTracks" ou par Morceau avec *Editer | Attributs du Morceau | Réglages du Morceau.*.

**Ajout des Réverbes aux RT** : Ajout de la réverbe aux RealTracks et RealDrums.

<span id="page-162-0"></span>**Permet les Pêches, Tenues et Anticipations** : Les RealTrackssupportent les Pêches, les Tenues et les Anticipations. Tapez les Accords souhaités, en ajoutant des Pêches et Tenues; RealTracks les jouera !

**Sur RealTracks Jazz, Triades jouées en [7](#page-6-0)ièmes** : Beaucoup de styles accompagnement Jazz jouent des triades (sans la [7](#page-6-0)èmes) quand des triades simples sont entrées dans la Grille, au lieu de les "jazzifier". Validez ce paramètre si vous préférez avoir des triades automatiquement jazzifiéeslors d'utilisation de RealTracks Jazz.

Remplacement des Styles MIDI avec Styles RT lorsque les Morceaux sont chargés : Cochez pour que quand un ancien Morceau de style MIDI est chargé, un RealStyle se substitue automatiquement, pour un meilleur rendu. Vous pouvez inverser la substitution dansle Menu barre d'outils RealTracks en sélectionnant *Restaure le style antérieur au style Alias*.

Si **Charge/Sauve VST et F/X avec songs** est coché, les Synthés VST et FX sont chargés avec le Morceau.

**Réduire le volume des RealTracks pour correspondre au MIDI** : Décochez pour préserver le niveau original sans corriger par rapport aux Pistes MIDI les moins fortes. C'est utile en cas de transfert vers un DAW.

**Vélocité de Anticipation** / **Vélocité de Pêche** : Si vous trouvez que les pêches ou les anticipations des RealTracks autres que les RealDrums sont trop fortes, en modifier la valeur (négatif/positif). (nota: en ce qui concerne les Drums, ces valeurs sont dans **Paramètres RealDrums**).

**Remplir automatiquement les intervalles entre les riffs**: Si validé, les intervalles entre les riffs seront remplis automatiquement.(nota: en ce qui concerne les RealTracks individuelles, cette option sera remplacée par le dialogue **Edite l'informationExtra Soliste**.

Le bouton **[Par défaut]** retour aux réglages par défaut des RealTracks.

Le bouton **[Démos]** affiche le catalogue de démo RealTracks. dans le dossier *bb\Demos\RealTracks – Demos*.

**[Assigner à la Piste]** ouvre la boite de dialogue **Assigne une RealTracks à cette Piste**, qui permet l'affectation d'un instrument RealTracks à une Piste Band-in-a-Box.

Si vous avez des RealTracks d'une version antérieure de Band-in-a-Box, vous pouvez réduire leur taille et récupérer de l'espace disque dur. Au démarrage, un aide-mémoire, est affiché si vous n'avez pas le fichier recommandé. Vous pouvez économiser [65](#page-64-0)% d'espace disque au dossier *RealTracks*, qui sera de [65](#page-64-0)GB avec au lieu de [65](#page-64-0) GB à l'installation. Cliquez sur [**Effacer fichiers non-nécessaires +/-** ] pour les effacer du dossier *RealTracks*. Lorsque s'effacent les fichiers non-nécessaires, le nombre de fichiers effacés et la quantité de GB en moins sera affiché.

**IMPORTANT:** Si vousenvisagez de continuer à utiliser d'anciennes versions de Band-in-a-Box avec les mêmes dossiers RealTracks, alors ne pas effacer ces fichiers +/-, car les anciennes versions ont encore besoin des RealTracks grande taille.

#### **Q. Que sont les fichiers +/- RealTracks?**

Avec les RealTracks de Band-in-a-Box 2010 ou antérieures, nous avons inclus les fichiers [M4A](#page-3-0)supplémentaires dans les dossiers RealTracks. Ceci a transposé les versions fichiers [M4A](#page-3-0)qui ont + ou – dans les noms de fichier. Par exemple, BG[057](#page-56-0)  [m4a](#page-3-0) serait un fichier +/-, alors que B[G057.](#page-56-0)[m4a](#page-3-0) n'en serait pas un.

Nous les appelons les fichiers RealTracks +/-. Ils ne sont pas inclus dans Band-in-a-Box 2011 ou une version postérieure parce qu'ils ne sont pas nécessaires et prennent de la place supplémentaire.

**Q. J'ai acheté Band-in-a-Box pour la première fois en version 2011 : dois-je faire quelque chose ?** 

Non, il n'y a pas de fichiers /- inclus dans Band-in-a-Box 2011 ou une version postérieure, alors rien à faire.

**Q. J'ai mis à niveau vers Band-in-a-Box 2011, et ai des dossiers RealTracks avec fichiers +/-. Dois-je faire quelque chose ?**

Vous n'avez rien à faire.

Mais si vous voulez gagner beaucoup d'espace disque dur et que vous avez une version plus récente/rapide, vous pouvez accéder aux paramètres RealTracks (Préférences) et cliquer sur **[Effacer fichiers non-nécessaires +/-** ] (voir détails dans le paragraphe [2](#page-1-0) ci-dessous).

Les clients avec des collections de RealTracks existantes (2010 ou précédentes) n'ont pas besoin de faire quelque chose, puisque leurs RealTracks existantes seront harmonisées.

**[Par Défaut]** défini les réglages à ceux d'origine.

Sauver les nouveaux réglages définis dans cette fenêtre en appuyant le bouton **[MAJ Réglages]**. La plupart des changements prendront effet prochaine fois que vous appuierez sur le bouton **[Jouer]**.

# **Utiliser les RealTracks**

Il y a [3](#page-2-0) manières d'utiliser les RealTracks dans Band-in-a-Box.

- [1](#page-0-0). Utilisation des RealTracks dans les Morceaux
- [2](#page-1-0). Utilisation des RealTracks dans les Syles
- [3](#page-2-0). Utilisation des RealTracks dansles Solos

# **RealTracks dans les Morceaux – Dialogue Assigne RealTracks à Piste**

La fenêtre **Assigner RealTracks à Piste** assigne une RealTracks à toute piste d'instrument Band-in-a-Box. Elle montre aussi toute RealTracks assignée à une piste Band-in-a-Box.

Cette fenêtre est ouverte en:

- <span id="page-163-0"></span>[1](#page-0-0). Utiliser la touche raccourcie **control+K**.
- [2](#page-1-0). Appuyant sur le bouton RealTracks de la barre d'outils et en choisissant *Dialogue Sélectionneur des RealTracks*.
- [3](#page-2-0). Clic-droit ou double-clic sur un nom d'instrument au haut de l'écran principale et choisir *Sélectionner RealTracks* | *Sélectionner RealTracks*.
- [4](#page-3-0). Clic-droit ou double-clic sur un nom d'instrument du Mixer et choisir *SélectionnerRealTracks*| *Sélectionner RealTracks*.
- [5](#page-4-0). Cliquer sur le bouton **[Assigner à la Pistes]** dans le dialogue **Paramètres RealTracks**.

Cette fenêtre vous permet d'assigner une RealTracks précise à une piste du morceau. Elle montre aussi toute RealTracks assignée à une piste.

Assigne une RealTrack à cette piste [/Volumes/Band-in-a-Box UltraPAK/Applications/Band-in-a-Box/RealTracks/] Associer à cette piste Bio de l'artiste Lire la bio [Realtracks en style] 443 Basse, Ac, Ry, Jazz Sw140 Le fils du pianiste irlandais de Jazz Joe Gannon, Oliver a pris la guitare de jazz à 20 ans, recevant une licence de Basse Super l'école de musique de Berklee à Boston Piano [Realtracks en style] 449 Piano.Ac.Ry.Jazz Sw140 **MIDI Batterie** RD=lazzBrushes **RD** Mémo Guitare, Acoustique, Rythme Jazz Freddie Sw 140 **O** Guitare Favs [Realtracks en style] 558 Gtr, Ac, Ry, JazzFred Sw140 Styles comping 'Freddie'r Jazz Ballads Swing et fonctionnalité 4-to-the-bar Acoustique Rythme guitar. Ce style et des mélanges sonores bien avec la basse acoustique et pinceaux (ou manche), et il donne une liberté totale Cordes Commentaires M.A.J. Morceau Démo Style Démo Mélodie Arrêter Jouer Soliste Base de temps Norma le Medley  $\overline{\phantom{a}}$   $\circ$   $\circ$   $\circ$ Par défaut **Réglages** Croupe (sur DblClic) V Utilisez Internet Bluesy Simple [ Direct Input Tenu Utiliser les RealTracks ce-dessous pour ce morceau Aucun **Tout Effacer** Désactiver RealTracks pour cette piste (forcer un MIDI) GM Type Feel TempoGenre NDSet St Nt Artiste  $T$   $H$   $S$   $D$ Basse, Acoustique, Pop Sw 190<br>Basse, Electrique, Pop Sw 120 33 Rhythme<br>35 Rhythme Sw 190 Pop<br>Sw 120 Pop 538 26 Mn Byron House  $t n s$ Mr **Byron House** 539 26 tns Basse, Electrique, Pop Sw 165 35 Rhythme Sw 165 Por 540 26 Mn Byron House  $t$ ns 541<br>542 Basse, Electrique, Pop Sw 190 35 Rhythme Sw 190 Pop 26<br>27 Mn<br>St Byron House t n s Guitare, Electrique, Rythmee Dreamy Bin 85<br>Guitare, Electrique, Rythmee Dreamy Bin 120<br>Guitare, Electrique, Rythmee Dreamy Bin 126<br>Guitare, Electrique, Rythmee Dreamy Bin 190 28 Rhythme Bi 85 Pop Darin Favorite tns 28 Rhythme<br>28 Rhythme<br>28 Rhythme Bi 120 Rock 543  $27$ St Darin Favorite  $t$  n s Bi 165 Country 544<br>545  $\frac{27}{27}$  $\overline{\mathsf{S}}$ t Darin Favorite  $n<sub>s</sub>$ Bi 190 Country St Darin Favorite tns Basse, Acoustique, Jazz Valse Sw 140<br>Basse, Acoustique, Jazz Valse Sw 140<br>Basse, Acoustique, Jazz Valse Sw 140 ('A' seul)<br>Basse, Acoustique, Jazz Valse Sw 140 ('B' seul) 546<br>547<br>548 33 Rhythme<br>33 Rhythme tns<br>tns Sw 140 Jazz 28 Mn Gt Neil Swainson Sw 140 Jazz<br>Sw 140 Jazz<br>Sw 140 Jazz  $\overline{28}$ Gt Neil Swainson Mn Gt Neil Swainson 33 Rhythme 28  $t$  n s Suitare, Electrique, Rythmee Jazz Valse Sw 140<br>Guitare, Electrique, Rythmee Jazz Valse Sw 140 ('A' seul)<br>Guitare, Electrique, Rythmee Jazz Valse Sw 140 ('B' seul) 27 Rhythme<br>27 Rhythme Sw 140 1022 549<br>550 28 Mn Gt Oliver Gannon  $t$  n s  $Sw$  140  $Jazz$  $\overline{28}$ Mn Gt Oliver Gannon  $n \overline{s}$ 27 Rhythme Sw 140 Jazz 551 28 Mn Gt Oliver Gannon  $n<sub>s</sub>$ Piano, Acoustique, Rythmee Jazz Valse Sw 140<br>Piano, Acoustique, Rythmee Jazz Valse Sw 140<br>Piano, Acoustique, Rythmee Jazz Valse Sw 140 ('B' seul)<br>Piano, Acoustique, Rythmee Jazz Valse Sw 140 ('B' seul) 1 Rhythme<br>1 Rhythme St N Miles Black<br>St N Miles Black<br>St N Miles Black Sw 140 1022 552  $28$ Sw 140 Jazz  $\frac{552}{553}$  $\frac{1}{28}$  $t n s$ 1 Rhythme Sw 140 Jazz 554 28  $t$  n s Failure, Acoustique, Rythmee Ballade Jazz Freddie Sw 85<br>Guitare, Acoustique, Rythmee Ballade Jazz Freddie Sw 85<br>Guitare, Acoustique, Rythmee Ballade Jazz Freddie Sw 85<br>Guitare, Acoustique, Rythmee Ballade Jazz Freddie Sw 8 85 Jazz<br>85 Jazz Mn Gt Oliver Gannon<br>Mn Gt Oliver Gannon 26 Rhythme Sw 555 29 t n  $('A' seul')$ <br> $('B' seul')$ 26 Rhythme  $556$  $\overline{29}$ Sw t n 29 26 Rhythme **Sw** 85 Jazz 557 Mn Gt Oliver Gannon t n Guitare, Acoustique, Rythmee Jazz Freddie Sw 140 26 Rhythme 29 Mn Gt Oliver Gannon Sw 140 Jazz 558 t n Afficher les RealTracks qui sont ND Flitrer ۱ M.A.J **Tout voir** Montre les messages d'erreur Afficher les variations de RealTracks 2705 éléments dans la liste  $\overline{\phantom{a}}$ Reconstruire | Copier Liste Générer une piste Fermer Annuler Afficher si le tempo est hors-limite

Sélectionnez d'abord la piste à laquelle assigner une RealTracks.

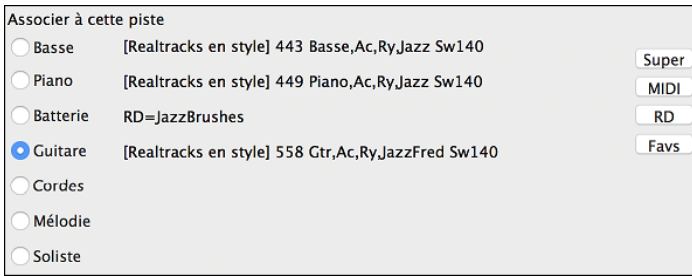

Puis choisissez la RealTracks dans la liste en dessous.

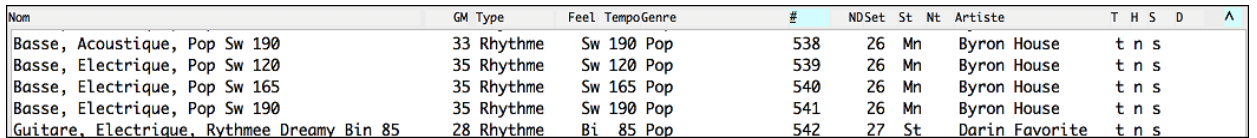

La fenêtre Picker RealTracks peut être utilisé pour choisir les RealTracks, les PistesMIDI ou la RealDrums. Si les RealTracks et les RealDrums sont non disponibles, Band-in-a-Box offrira de l'activer lors de l'ouverture de la fenêtre du Sélectionneur.

Le bouton **[Super]** ouvre la fenêtre **Choisir depuis la Liste** où vous pouvez choisir une SuperTrack MIDI et l'assigner à la piste actuelle. Utiliser le filtre pour raffiner la recherche.

Le bouton [MIDI] ouvre le Sélectionneur de PistesMIDI, où vous pouvez simplement sélectionner et assigner votre PisteMIDI favorite de tout style pour toute piste de votre morceau actuel.Vous pouvez ajouter les PistesMIDI de votre morceau (de tout style) aussi facilement qu'ajouter des RealTracks.

<span id="page-164-0"></span>Appuyer les boutons **[RD]** (RealDrums) du Picker RealTracks vous permet de choisir une RealDrums, plutôt que d'avoir une fenêtre spécialement pour cette fonction.

Appuyez sur le bouton **[Favs]** pour sélectionner un Favori récemment choisi. Vous voyez alors ce dialogue avec une liste de vos RealTracks récentes, à partir de la dernière choisie. Vous pouvez filtrer cette boîte de dialogue par texte, par exemple "Guitare", pour trouver une RealTracks avec le mot «guitare» récemment utilisé.

Vous pouvez immédiatement entendre la démo audio de la RealTrack en double cliquant sur la RealTrack de la liste. Puisque cela n'affecte pas votre morceau, vous pouvez entendre rapidement différentes RealTracks, et trouvez les meilleurs pour votre morceau.

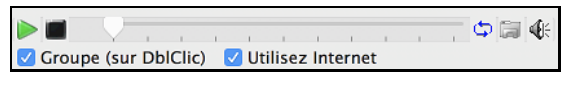

Vous pouvez choisir d'entendre d'abord un groupe ou un solo lors du double-clic sur la liste, par la coche "Groupe (sur DblClic).

Les démos jouent depuis Internet (www.pgmusic.com) ou de votre disque dur (dossier */Applications/Band-in-a-Box/RealTracks-Demos*).

Le bouton **[Aucun]** spécifie que la piste actuelle n'aura pas de RealTracks pour ce morceau. Ceci définit toutes les pistes à "Aucun."

Le bouton **[Tout Effacer]** définit toutes les pistes à "Aucun." Cela désactivera toute RealTracks présente dans le style du morceau.

Choisir **Désactiver RealTracks pour cette piste (Forcer la piste en MIDI)** si vous ne voulez aucune RealTracks pour cette piste, même si le style en spécifie une.

Les têtes de colonnes permettent de trier la liste. Par Nom, Instrument, Type (Rythme ou soliste), Feeling (Binaire ou swing), Tempo, Genre et N°. Il y a des informations complémentaires pour chaque instrument RealTracks.

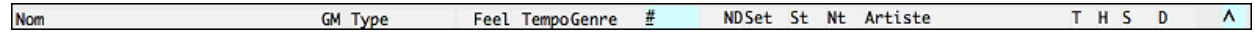

- La colonne "N/D" affiche "N/D" pour les RealTracks Non Disponibles si « Affiche RealTracks N/D » est cochée.

- "Set" est le N° du set qui contient l'instrument. Cette colonne indique par ailleurs, si une vidéo est disponible pour cette RealTrack.
- La colonne "Stéréo" indique si l'instrument est stéréo ou mono.
- Les instruments avec un "N" ou un "Gt" dans la colonne "Chart" afficheront la RealTracks dans la notation.
- La colonne "Artiste" donne le nom du musicien qui joue l'instrument RealTracks. Voir la boite "Bio Artiste" pour plus d'informations.
- La lettre "t" de la colonne "T" indique des RealTracks au tempo compatibles et peuvent être substituées par d'autres RealTracks créées à des tempo différents.
- Si la colonne "H" est vide, cela signifier que les Tenus, Punchs et Anticipations sont disponibles pour la liste des RealTracks. La lettre "n" dans cette colonne indique qu'ils sont disponibles, mais non installés. Un tiret – indique qu'il n'y a aucun Tenus, Punchs et Anticipations pour le style.
- Une lettre "s" dans la colonne S indique que les RealTracks possèdent les variations simples de style.
- Suite à la demande, des RealTracksJazz Swing ont été créé avec un jeu de basse simple pour le Jazz Swing, avec fondamentale et quinte à la section "a", et croches seulement à la section "b". Pour les entendre, choisir le RealTracks nommés "très simple" dans la fenêtre de RealTracks (en utilisant "très simple" dans les filtres).
- La colonne "D" identifie les instruments qui une version de signal propre à "Entrée Directe" avec la lettre "y".

**Artiste Bio** : Les RealTracks sont exécutées par des musiciens de studio de renom. Nom et Bio de l'Artiste exécutant la RealTrack. Double clic pour ouvrir le **Navigateur Artistes** qui fournira la liste des Artistes RealTracks et donnera plus d'infos.

**Mémo** : Décrit le style RealTrackssélectionné avec des infos comme la fourchette Tempo ou les styles Band-in-a-Box à utiliser.

**Commentaires utilisateur** : Entrez ici vos propres commentaires, ils sont sauvegardés dans*RTUserMemos.txt*

Le bouton **[Par Défaut]** réinitialise les valeurs par défaut.

Le bouton **[Réglages]** ouvre la boite de dialogue **Paramètres RealTracks**.

Le bouton **[Démo de Morceau (MGU)]** affiche la liste des Morceaux dans *bb\RealTracks – Demos* utilisant l'instrument sélectionné. Cliquez **[Joue]** pour entendre votre Morceau avec le style RealTracks.

Le bouton **[Sauver style]** sauvegarde le style en cours en lui assignant les RealTracks du Morceau en cours. Les volumes utilisés dans le style seront ceux définis (comparés à la valeur par défaut: [90](#page-89-0)). Par exemple, si vous Cliquez **[Joue]** pour entendre votre Morceau avec le style RealTracks.

<span id="page-165-0"></span>Avec l'option **Vase de temps**, vous pouvez jouer la RealTrack au Tempo, half-time, ou double time. Half time pour les Morceaux au Tempo rapide avec une RealTrack plus lente, double time pour les tempi lents avec une RealTrack plus rapide. Par ex, dans une ballade à [70](#page-69-0), vous pouvez ajouter une Realtrack sax solo à [140](#page-139-0) et la faire jouer double time.

Le bouton **[Rien]** n'assigne aucune Realtrack pour ce Morceau.

Le bouton **[Efface tout]** fixe toutesles RealTracks à "Aucun" pour ce Morceau et désactive optionnellement les RealTracks présentes dans le style pour ce Morceau.

**Désactive les RealTracks pour cette piste (Forcer en MIDI)** force la Piste en MIDI même si un instrument RealTracks est assigné dans le style.

**Afficher les RealTracks non disponibles** : Comme les RealTracks sont des add-ons, vous ne les possédez peutêtre pastoutes. Cocher cette case affichera l'ensemble des RealTracks disponibles.

Truc: *Options | Add-ons disponibles?* Donnera la liste des RealTracks installées.

**Afficher RealTracks variantes** : Certaines RealTracks comportent des variantes comme la basse Jazz acoustique par exemple, qui peut jouer sur le ["2](#page-1-0)" seul, sur le "[4](#page-3-0)" seul ou sur les ["2](#page-1-0)" et "[4](#page-3-0)"selon les sous-styles "a" et "b".

**Afficher si Tempo hors limites** : Indique la compatibité du Tempo avec le style.

Vous pouvez définir votre propre Medley, pour le sauver avec le morceau actuel. Pour ce faire, choisir la RealTracks que vous désirez comme la première du medley. Puis, appuyer le bouton **[Medley]**. Vous verrez, alors, la fenêtre **Créer un Medley de différentes RealTracks**. Dans cette fenêtre, vous pouvez spécifier la fréquence de changement de RealTracks, et créer une liste des instruments que vous voulez y inclure. Vous pouvez aussi contrôler l'intensité de chaque instrument.

Avec **Bluesy** coché, la RealTrack jouera bluesy, les triadesmajeures sont traitées comme des [7](#page-6-0)ième .

Si **Simple** est cochée, la RealTrack sélectionnée jouera un arrangement plus simple (moins fourni, moins embelli). Regarder dans la colonne "Simple disponible" pour la disponibilité des RealTracks simples.

Si **DI** est cochée, la RealTrack sélectionnée utilisera un "signal direct" de la guitare de sorte que vous pouvez ajouter vos propres effets.Voir la colonne "Entrée directe disponible" pour la disponibilité des enregistrements directs.

Parfois, vous voulez que l'accompagnement soit le plus simple possible, c'est à dire des accords simplement posés. Cela signifie pour le pianiste, par exemple, de ne jouer qu'un seul Accord et le tenir jusqu'au prochain. Si vous cochez **Tenu**, les RealTracks sélectionnées joueront des Accords Tenus

**Montrer les messages d'Erreur** : Liste les erreurs d'installation des RealTracks. Cliquez sur **[Reconstruit]** après une nouvelle installation pour plus d'infos.

Le bouton **[Reconstruit]** reconstruit la liste des RealTracks.

Le bouton **[Copier Liste]** permet la sauvegarde de la RealTrack en cours en un fichier texte avec tabulations(dans le dossier *bb\Data*). Il s'ouvre avec Notepad et vous pouvez Copier/Coller ultérieurement le contenu dans un fichier tableur Excel. Sous Excel vous pouvez ensuite appliquer divers classements hiérarchisés sur son contenu.

**[Générer Piste]** générera un instrument RealTrackssur la Piste sélectionnée.

Le bouton **[Fermer]** ferme le dialogue, et assigne l'instrument RealTracks à la piste en cours. La RealTrack sera fabriquée à l'audition.

Le bouton **[Annuler]** appuyer ce bouton pour sortir de la fenêtre sans assigner pistes.

### **Navigateur Artistes**

En cliquant sur la biographie de l'artiste dans le **RealTracks/RealDrums Picker** ou sur le bouton [**Biographie de l'artiste**] dans les autres boîtes de dialogue de sélection RealTracks/RealDrums, la nouvelle boîte de dialogue Navigateur Artiste s'ouvre.

- Il répertorie tous les artistes et les instruments qu'ils jouent.
- Il montre le nombre total d'artistes.
- Vous pouvez lire la biographie de l'artiste.
- Un filtre texte (si disponible).
- Le bouton [Plus d'infos] lancera la page Web de PG Music.
- Le bouton [OK Afficher RealTracks de l'Artiste] ramène à la boîte de dialogue de sélection RealTracks/RealDrums et répertorie l'ensemble des RealTracks/RealDrums sur lesquelles l'artiste sélectionné joue.

<span id="page-166-0"></span>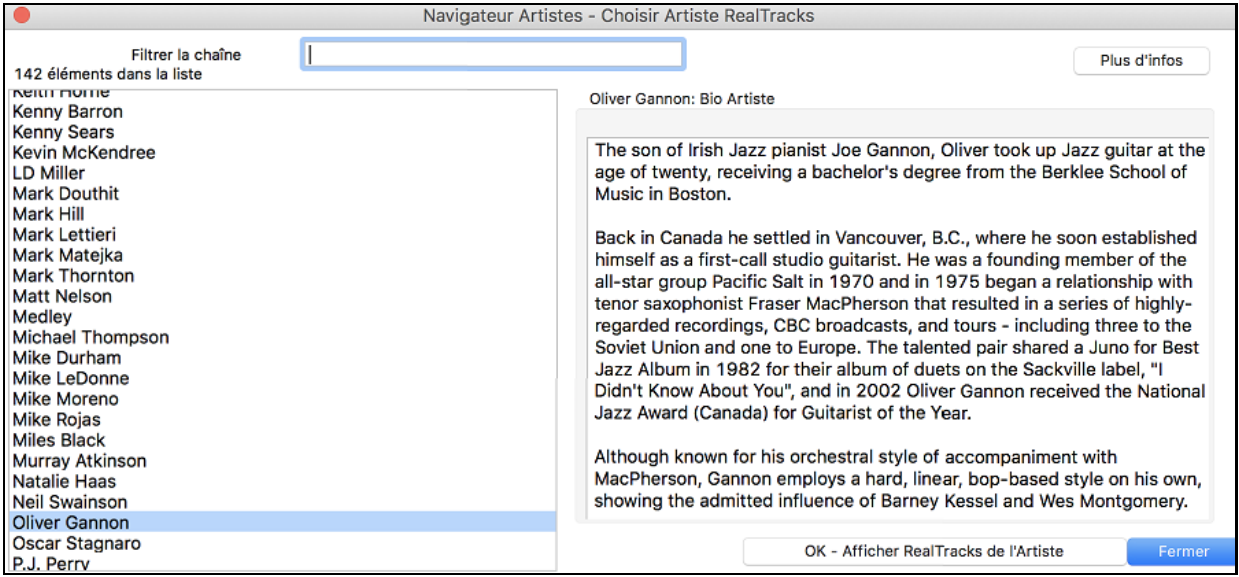

# **[12](#page-11-0)-clés Apprentissage "Woodshedding" RealTracks**

Beaucoup utilisent les RealTracks pour apprendre à "jouer comme les pros". Ceci parce qu'il est possible de voir la partition, les tablatures et la guitare à l'écran tout en écoutant l'interprétation du morceau. Ceci a été amélioré grâce aux "RealTracks" [12](#page-11-0)-clés qui ont été enregistrées dans les [12](#page-11-0) tonalités. Dans les versions précédentes, il était possible d'apprendre en étudiant les parties jouées par les RealTracks Artistes en regardant défiler la partition. Cela était déjà un formidable outil d'apprentissage, avec toutefois quelques réserves…

- Puisque les RealTracks étaient basées sur seulement [5](#page-4-0) tonalités, elles étaient transposées la plupart du temps, ce qui rendait, dans certains cas, la partie de guitare injouable pour l'étude.
- La notation en tablature était certes adaptée à la guitare, mais manquait de précision et de représentation graphique des bends, des hammer-ons, et des pull-offs.

Nous avons donc résolu cela en créant quelques RealTracks Guitare avec:

- enregistrement dans toutes les [12](#page-11-0) tonalités. Ainsi est visualisé ce qu'un pro jouerait (par ex.) sur accord Ab, vous ne le verrez pas jouer sur un G transposé à un Ab,
- et transcrit soigneusement la notation, avec les bons bend, hammer-on, pull-off et slides.

Alors maintenant, vous (nous!) les étudiants n'avez dorénavant plus d'excuses! Vous pouvez regarder et apprendre avec les pros!

Nous avons utilisé certaines de ces fonctionnalités pour la guitare country (Brent Mason), le piano (Mike Rojas) et la pedal-steel (Eddy Dunlap).

Pour la guitare, cela signifie que les RealTracks ont été générées sans transposition sur tous les accords afin que vous puissiez apprendre en copiant exactement ce que vous voyez sur le manche. Combiné avec l'autre nouvelle fonctionnalité (Hi-Q RealCharts et visuel guitare), cela donne une écriture musicale de grande qualité.

# **Utilisation des RealTracks dans les Morceaux– Choisir Meilleur**

Cette nouvelle boîte de dialogue vous montre les solistes qui correspondent le mieux au genre, tempo, et feeling de votre chanson, triés du meilleur au pire. Par exemple, si vous avez chargé un style Jazz Ballade (tempo [60](#page-59-0)), la liste affichera les Solistes de Jazz qui colleront à un tempo de [60](#page-59-0) en tête de liste, et quelque chose comme Soliste Guitare Métal lourd en bas de la liste.

Pour ajouter une des "meilleures" RealTracks à toute piste, clic-droit (ou double-clic) sur la piste. Vous verrez un item de menu pour "Tout" RealTracks, "Accords" RealTracks, et "Soliste" RealTracks.

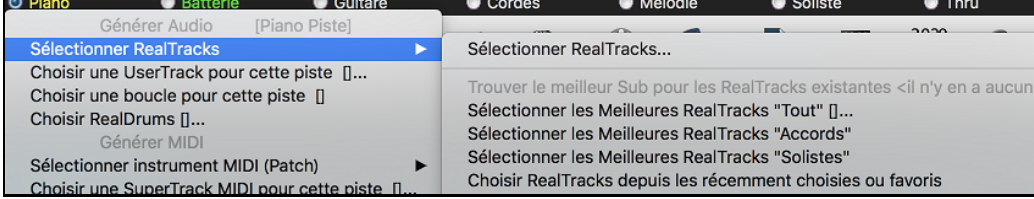

La commande de menu *Sélectionner les Meilleures RealTracks "Tout"* énumérera tous les types (background et soliste) des RealTracks. La commande de menu *Sélectionner les Meilleures RealTrack "Accords"* affichera une liste de contexte (accords ou mélodique) de RealTracks, et *Meilleures RealTracks "Soloist"* énumérera les

<span id="page-167-0"></span>meilleurs RealTracks solistes ou background. Choisir une de ces commandes uvrira une fenêtre qui énumère les meilleurs RealTracks, triés à partir des meilleurs pour le style actuel.

Vous verrez, alors une fenêtre qui énumère la liste des meilleures RealTracks et vous permet d'en choisir une rapidement.

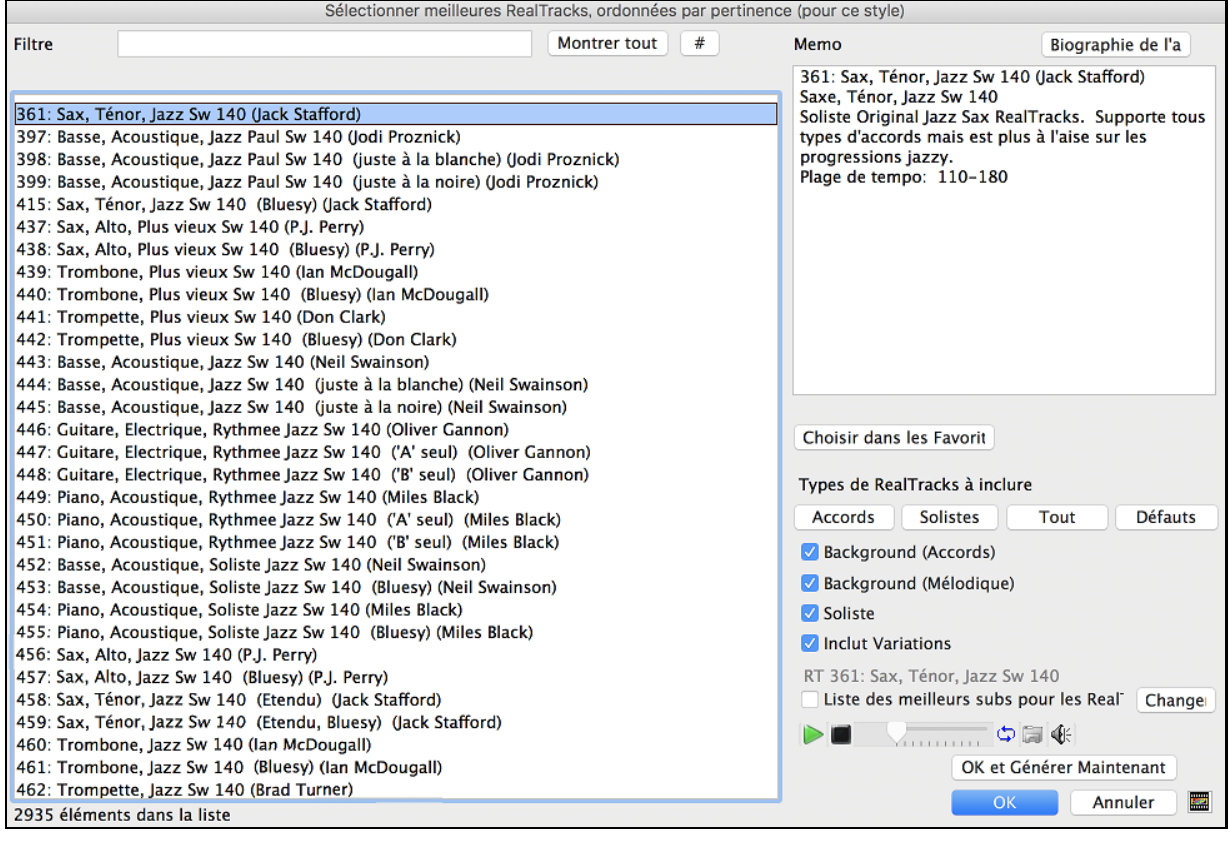

Des fonctions supplémentaires et des boutons vous aide à faire votre choix.

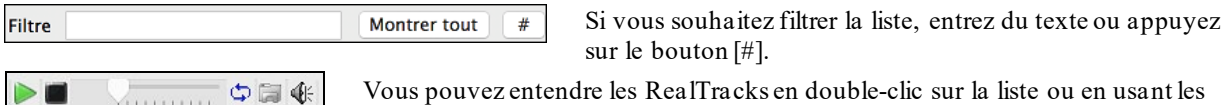

Vous pouvez entendre les RealTracks en double-clic sur la liste ou en usant les contrôles de la fenêtre.

**Types de RealTracks à inclure** Vous pouvez utiliser ces cases à cocher pour restreindre votre recherche et obtenir un choix plus rapide. Les boutons sont comme les préréglages aux cases à cocher.

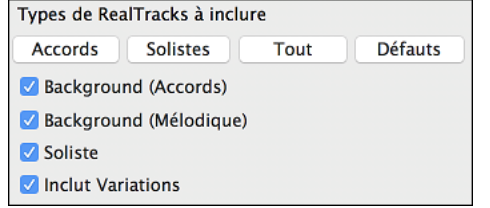

vinning

DE

Par exemple, le bouton [**Accords]** sélectionne les "Background Accords" et "Background Mélodie." Le bouton **[Solistes]** sélectionne seulement la case "Soliste" **[Tous]** sélectionne les cases Background et Soliste. Noter que ces boutons n'affectent pas le réglage de la case "Inclus Variations".

**[Défauts]** règle toutes les cases "activé", incluant la case "Inclut Variations".

**Background (Accords)** ajoute une section d'accompagnement rythmique. Ce inclut la guitare, la basse et tout instrument jouant en accord.

**Background (Mélodique)** inclut les RealTracks qui joue en background mélodique. Comme la Pédal Steel. Ce ne sont pas des solistes complets, mais peuvent être utilisé comme tel.

**Soliste** inclut les RealTrackssolistes, pour créer un solo au morceau.

Si **Inclut Variations** est sélectionné, les variations de la RealTracks seront incluses.

RT 361: Sax, Ténor, Jazz Sw 140 U Liste des meilleurs subs pour les Real Change

Valider "Liste des meilleurs subs pour les RealTracks courantes" donnera la liste des RealTracks similaires aux RealTracks sélectionnées.

Presser le bouton **[Biographie de l'artiste]** ouvrira le **Navigateur Artistes** qui fournira la liste des Artistes RealTracks avec des infos supplémentaires.

Le bouton **[OK et Générer Maintenant]** ferme la fenêtre, applique la sélection et génère la piste.

<span id="page-168-0"></span>Vous pouvez aussi faire votre choix et appuyer **[OK]** pour revenir à l'écran principal. Lorsque vous appuyez le bouton de la Barre d'outils **[Génère et Joue]** le morceau se génèrera avec le nouvel RealTrack.

# **RealTracks "Trouver Subs"**

Les musiciens qui font partie d'un groupe connaissent bien le besoin de "trouver un substitut" lorsque qu'il faut trouver un remplaçant. Dans Band-in-a-Box, "Trouver Subs" signifie trouver une RealTrack certes différente qui est la plus proche en son (genre, groove, tempo et signature rythmique). On peut ainsi "rafraîchir" ou faire varier le son d'un arrangement, ce qui vous permet permet d'explorer différents horizons sonores.

Pour trouver un substitut à une RealTrack, si la RealTrack à substituer se trouve sur une piste, clic-droit (ou double clic) sur le bouton radio de la piste puis aller à *Sélectionner RealTracks| Trouver le meilleur Sub pour*.

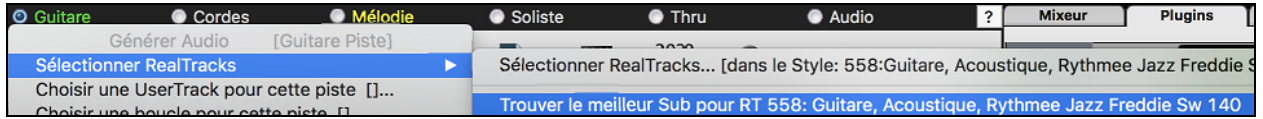

La boîte de dialogue Trouver un Sub pour la RealTrack en cours vous proposera alors une liste de RealTracks utilisables en tant que substitute, classé à partir du plus seyant. Un double clic sur la liste en permet l'écoute; quand vous trouvez une qui vous convient, presser OK.

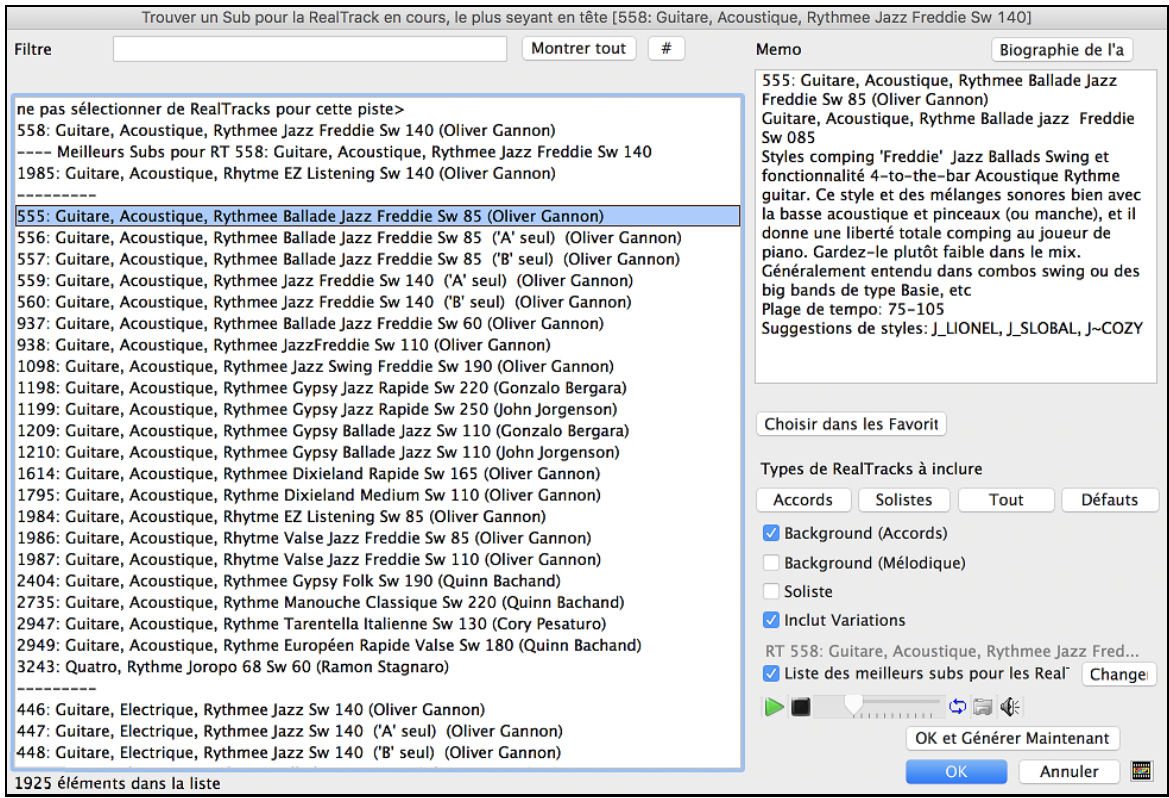

Si vous n'avez pas déjà de RealTrack sur la piste, aller à *Sélectionner RealTracks| Sélectionner les Meilleures RealTracks "Tout"*.

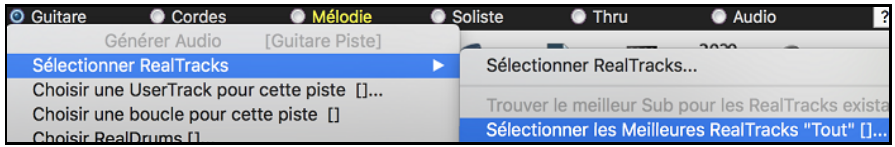

A l'ouverture du dialogue, sélectionner la RealTrack à substituer et cocher la case "Liste des meilleurs subs pour les RealTracks".

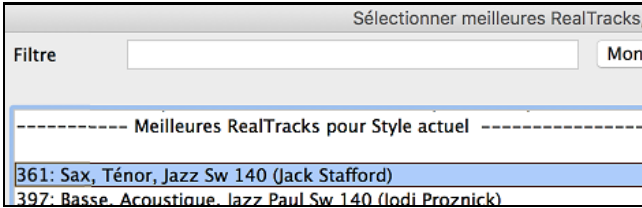

RT 361: Sax, Ténor, Jazz Sw 140 Liste des meilleurs subs pour les Real Change

Un tri sera proposé sur la liste des meilleurs subs. Faire votre choix dans la liste et presser OK.

<span id="page-169-0"></span>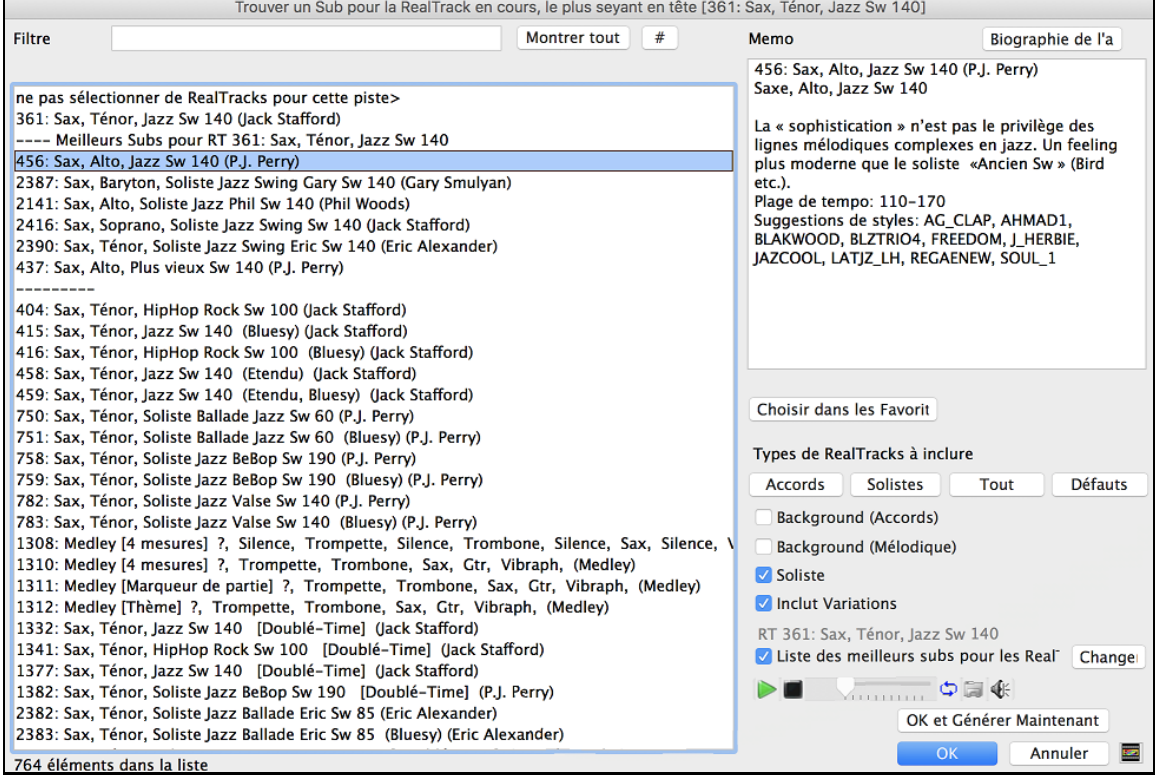

# **MultiRiffs**

MultiRiffs est une fonction très populaire qui était déjà disponible avec RealBand et dans le plug-in DAW Band-ina-Box. Elle l'est maintenant avec Band-in-a-Box. Cette fonction génère jusqu'à [7](#page-6-0) variantes de riffs à partir de la même RealTrack ce, pour tout ou partie du morceau. Une fois les pistes générées, les [7](#page-6-0) fichiers sont enregistrés en tant que fichiers .WAV, ils sont accessibles à partir de la Station Dépôt (la case [WAV] est alors coloriée en vert).

Pour utiliser cette fonction, cliquer sur un bouton radio piste (en haut de l'écran), soit celui avec l'instrument que vous souhaitez utiliser pour les MultiRiffs, soit une piste vierge. Cliquer droit dessus (ou double-clic) et sélectionner *Sélectionner RealTracks| Générer MultiRiffs (pour tout/partie du morceau).*

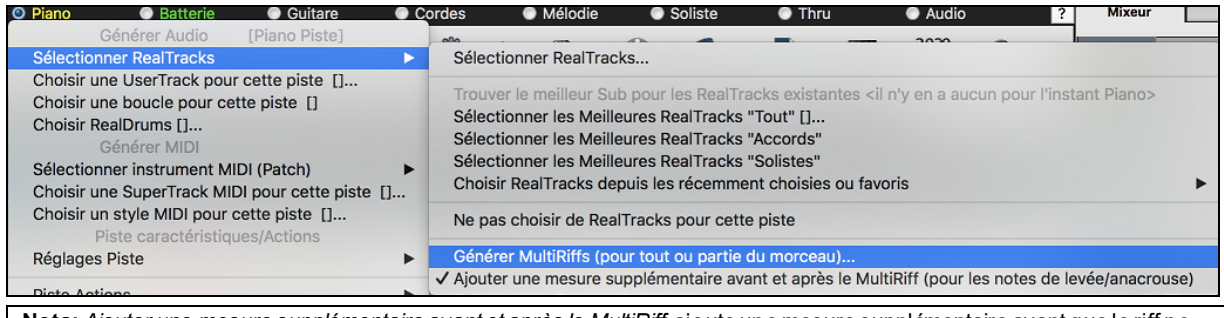

**Nota:** *Ajouter une mesure supplémentaire avant et après le MultiRiff* ajoute une mesure supplémentaire avant que le riff ne commence pour garantir que les riffs avec des notes anticipées soient entendues. Il n'ajoute pas de barre supplémentaire à la fin du riff, sauf s'il y a des notes de fin.

Vous verrez alors une boîte de dialogue avec une liste répertoriant les RealTracks disponibles. Sélectionner une RealTrack et appuyer sur OK. S'il y en a déjà une sur la piste, ce sera l'option par défaut dans la boîte de dialogue et il vous suffira alors de presser OK.

<span id="page-170-0"></span>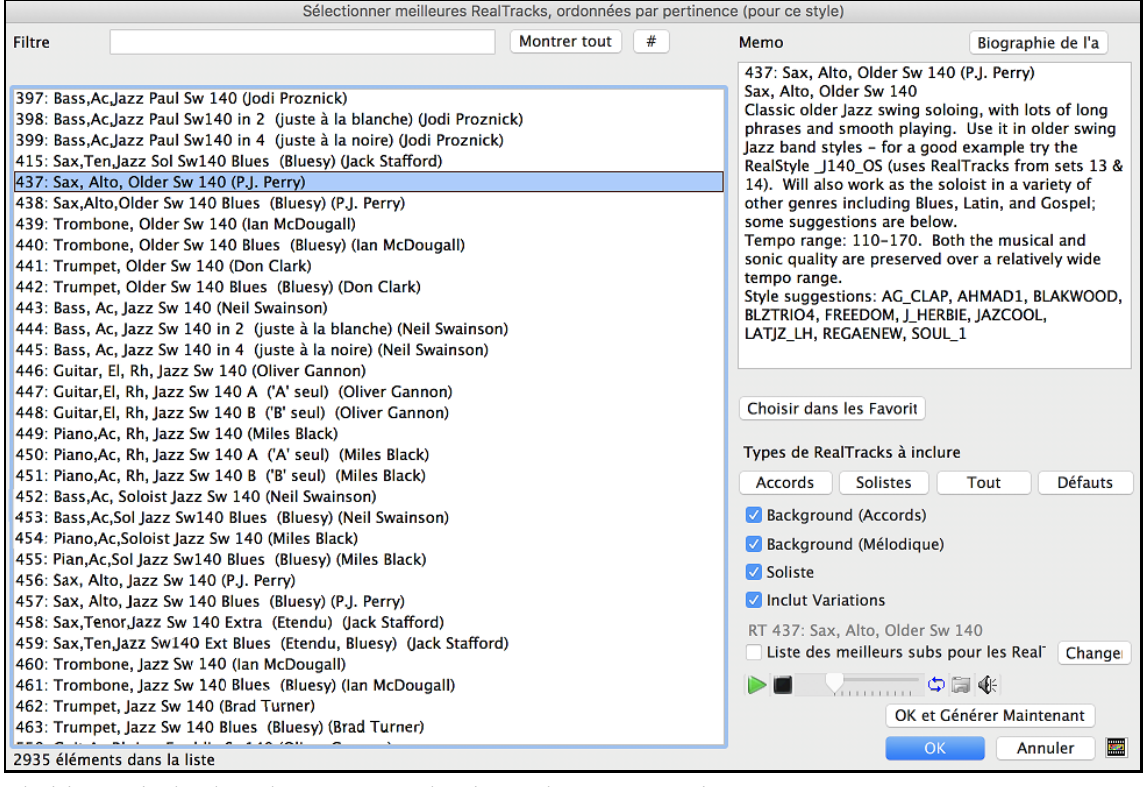

Choisir ensuite la plage du morceau ou l'entièreté du morceau puis, presser OK.

**Conseil :** Si une plage de la Grille est déjà sélectionnée avant l'utilisation de cette fonction, la plage en question sera alors valorisée de facto..

Les MultiRiffs seront alors générés.

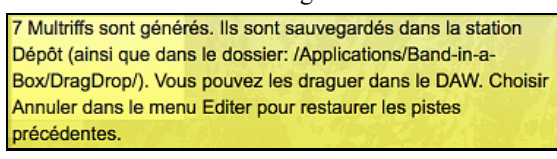

[7](#page-6-0) pistes différentes, numérotées de [1](#page-0-0) à [7](#page-6-0), seront alors visibles.

O =Sax 1 O =Sax 2 O =Sax 3 O =Sax 4 O =Sax 5 O =Sax 6 O =Sax 7

Elles sont alors rendues sous forme de fichiers WAV et sont prêtes à être glissées de la Dropbox vers le Finder ou déposées dans votre programme DAW.

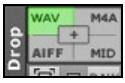

Vous les trouverez aussi dans le dossier *Band-in-a-Box/DragDrop*.

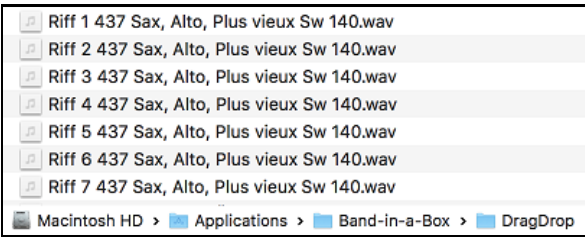

Vous pouvez les écouter individuellement en activant le bouton [S] du mixeur. Les jouer toutes en même temps se traduira par une "cacophonie" de [7](#page-6-0) instruments à la fois, ce qui pourrait être OK pour des guitares en strumming mais pas pour [7](#page-6-0) saxophones solistes jouant des phrases différentes.

Si vous avez généré une plage du morceau, appuyer sur la touche [F10](#page-9-0) pour auditer le morceau en boucle avec la plage en question en surbrillance pour que vous puissiez simplement en entendre les riffs.

<span id="page-171-0"></span>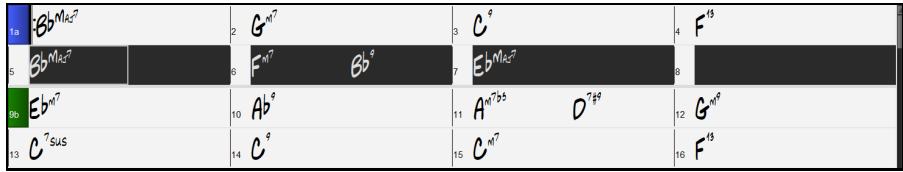

# **Changement de RealTracks à toute mesure**

Vous pouvez insérer une RealTracks spécifique à n'importe quelle mesure d'un morceau. Il y a deux façons de changer de RealTrack à une mesure.

### **Changer de RealTrack à toute mesure**

Vous pouvez changer de style avec RealTracks à toute mesure. Par exemple, changer de Jazz Swing à Bossa à toute mesure.

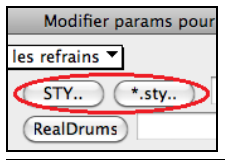

Pour cela, ouvrez la fenêtre **Modifier Réglages de Mesure** Actuelle (appuyer [F5](#page-4-0)) à la mesure à changer. Puis, appuyer le bouton changement de Style pour changer le style.

**Note**: si le type de piste change suite au changement de style, la piste sera mise au silence à partir de la mesure concernée. Par ex: si une piste avecpiano MIDI est choisie, si vous avez choisi un style avec RealTrack piano pour la mesure courante, la piste piano sera tue suite au changement de style.

### **Changement de RealTrack individuelle pour une piste à une mesure**

Vous pouvez changer une RealTrack spécifique and changer le style en insérant une RealTrack à une piste pour créer une performance personnalisée. Par exemple, si vous voulez changer l'accompagnement de Basse acoustique pour une partie soliste de Basse Acoustique.

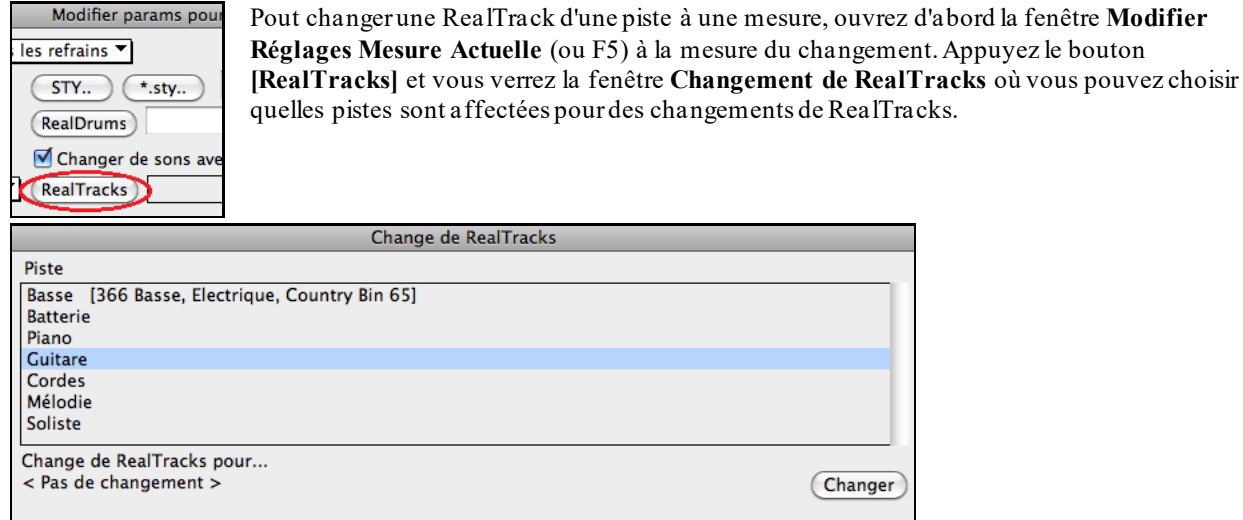

Effacer (OK)

(Annuler)

Choisir une piste, puis, appuyer sur "Changer RealTracks pour" et vous verrez une liste de RealTracks. Vous pouvez facilement avoir un aperçu de la RealTracks par un double-clic sur un item de la liste.

<span id="page-172-0"></span>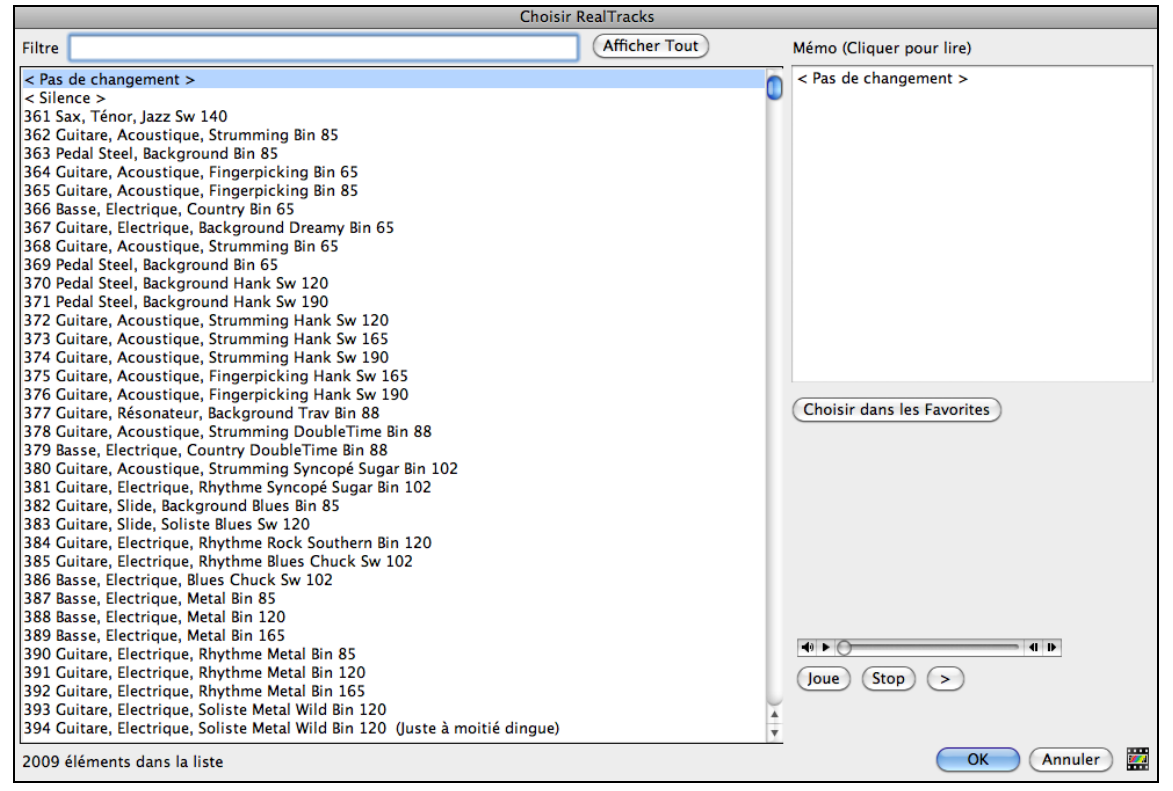

Vous verrez une longue liste de RealTracks que vous souhaiterez alors réduire. Inscrivez un mot inclus dans le nom de RealTracks(ex:"basse"); la liste n'affichera plus que les RealTracks de basse.

Pour pré-visualiser rapidement une RealTrack, doucle-cliquer sur un élément dans la liste.

Appuyez sur votre choix et choisir [**OK**].

# **RealTracks Medleys de Solistes**

Un Medley de solistes se traduit par un changement de Soliste toutes les "N" Mesures de chaque Thème. Le plus connu est le "[4-4](#page-3-0)" où le Soliste change toutes les [4](#page-3-0) Mesures. En Bluegrass par ex, Mandoline, Guitare, Banjo, et violon alterneront toutes les [4](#page-3-0) Mesures. En Jazz, sax Alto, Trompette, Piano, et Guitare à chaque chorus. Vous pouvez insérer un silence pour votre proper instrument. Utilisez les Medleys pré-fabriqués inclus ou bien créez les vôtres.

Il y a [3](#page-2-0) façons de créer un Medley.

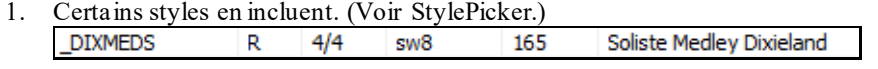

- [2](#page-1-0). Certaines RealTracks en comportent. Regardez dans le RealTrack picker, et filtrez sur Medley.
- [3](#page-2-0). Vous pouvez définir votre propre Medley, pour le sauver avec le morceau actuel. Pour ce faire, choisir la RealTracks que vous désirez comme la première du medley. Puis, appuyer le bouton **[Medley]**. Vous verrez, alors, la fenêtre **Créer un Medley de différentes RealTracks**. Dans cette fenêtre, vous pouvez spécifier la fréquence de changement de RealTracks, et créer une liste des instruments que vous voulez y inclure. Vous pouvez aussi contrôler l'intensité de chaque instrument.

<span id="page-173-0"></span>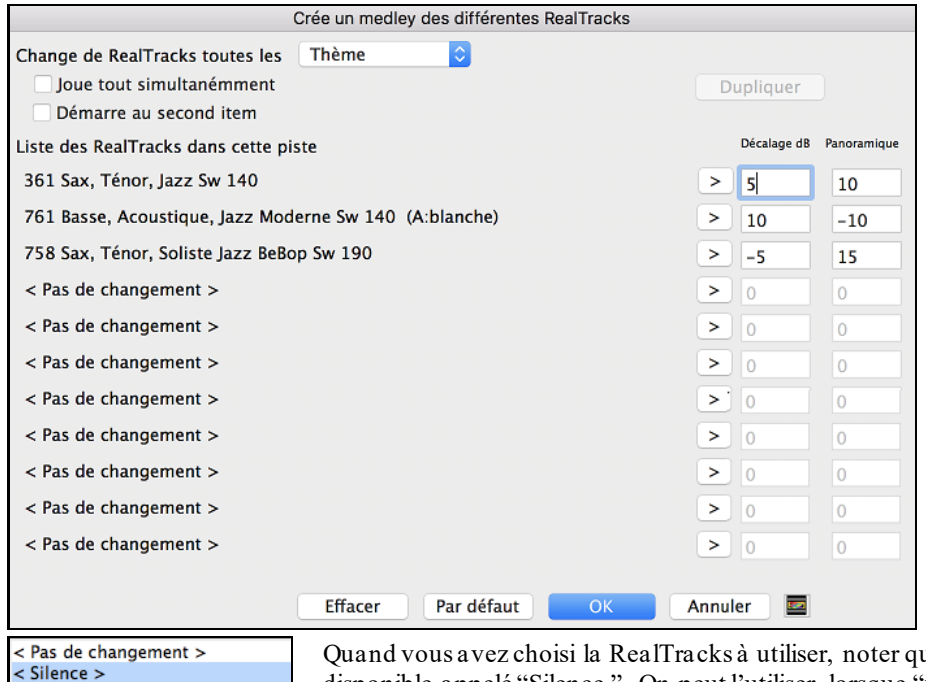

361 Sax, Tén, Sol, Jazz Sw140 362 Gtr, Ac, Ry, Pop Grattée Bin85

u'il y a une RealTracks disponible appelé "Silence." On peut l'utiliser lorsque "vous" voulez jouer, par exemple, si vous voulez jouer des quatre-quatre avec l'orchestre.

L'option **Démarrer le deuxième item de la liste** est utile si vous voulez démarrer avec un instrument différent, ou démarrer avec "Silence."

Vous pouvez utiliser la fonction medley pour jouer jusqu'à [10](#page-9-0) RealTracks simultanément sur la même piste. Si vous voulez générer beaucoup de RealTracks, la limite théorique serait [7](#page-6-0) Pistes par piste = [70](#page-69-0) RealTracks jouant en même temps. De multiples RealTracks sont créées en Medley, mais vous pouvez aussi choisir l'option **Jouer tout simultanément**. Alors, tous les instruments joueront tout le temps.

### **RealTracks Epaississement et Panoramique**

Lorsque vous sélectionnez plusieurs RealTracks sur la même piste et que vous les faites jouer simultanément, les actions suivantes sont possibles.

- Les RealTracks peuvent être identiques mais joueront différemment sur chaque sous-piste.

- Vous pouvez régler le panoramique stéréo ([-64](#page-63-0) à [+64](#page-63-0)) pour chacune des sous-pistes.

Supposons que vous ayez un style comme \_GOSPEL qui utilise "Vocal Oohs". Cliquer droit sur le bouton radio piste puis *Sélectionner RealTracks| Sélectionner RealTrack*.

### Cliquer sur le bouton **[Medley]** dans le **RealTracks Picker**.

A l'ouverture du dialogue **Cree un Medley de différentes RealTracks**, valider "Jouer tout simultanément", presser le bouton **[Dupliquer]** et entrer [4](#page-3-0) dans la boîte entrer un nombre.

Cela créera [4](#page-3-0) pistes dupliquées de vocaux oohs (soit [4](#page-3-0) chœurs de [4](#page-3-0) personnes = [16](#page-15-0) voix). Régler le panoramique stéréo pour chacune, ce qui va épaissir le son.

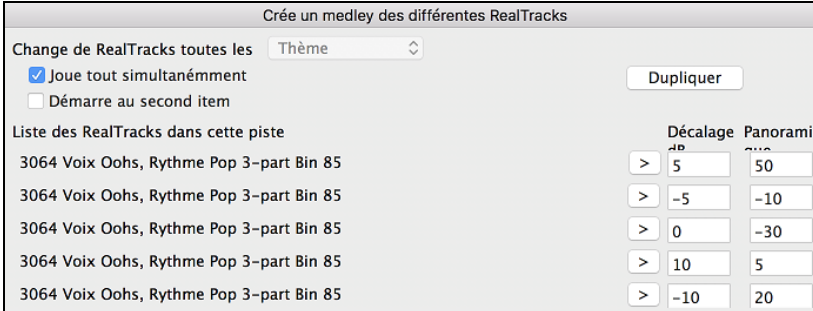

Presser OK pour quitter la boîte de dialogue, puis fermer le RealTracks Picker. Lorsque vous auditerez votre morceau, vous entendrez un son vocal plus complet avec des transitions en douceur entre les accords.

### **Panoramique piste si RealTracks multiples pour morceaux, styles et RealTracks**

Le dossier *Applications/Band-in-a-Box/Tutorials/Tutorial -BB2020* contient des morceaux démos avec multiples RealTrackssur la même piste avec un réglage stéréo panning spécifique pour chaque sous-piste.

<span id="page-174-0"></span>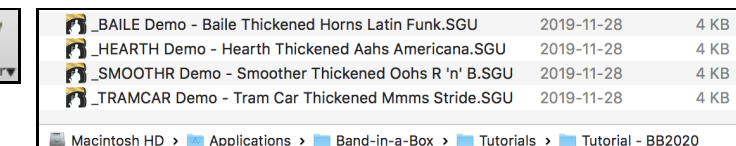

Pour trouver des styles avec panoramique et RealTracks épaissies, ouvrir le **StylePicker**, puis taper "épaissi" dans le filtre texte.

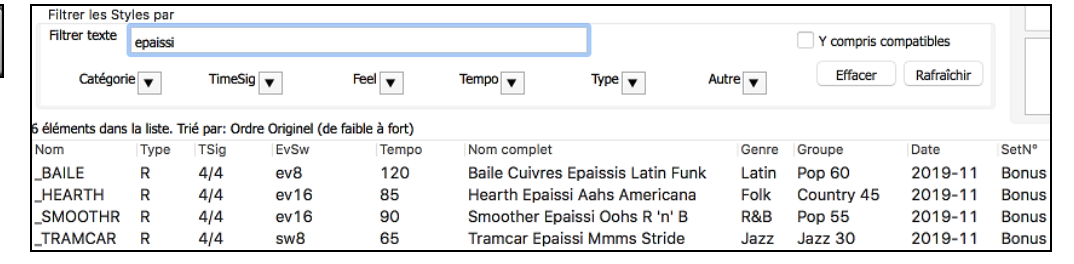

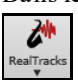

 $\mathsf{Style}$ 

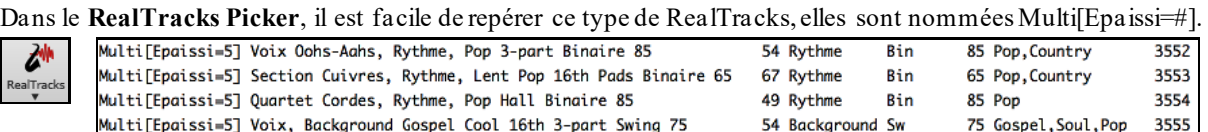

Si vous sélectionnez une de ces RealTracks et pressez le bouton **[Medley]** vous aurez alors accès aux réglages des panoramiques de chaque sous-piste de façon à obtenir un son épaissi.

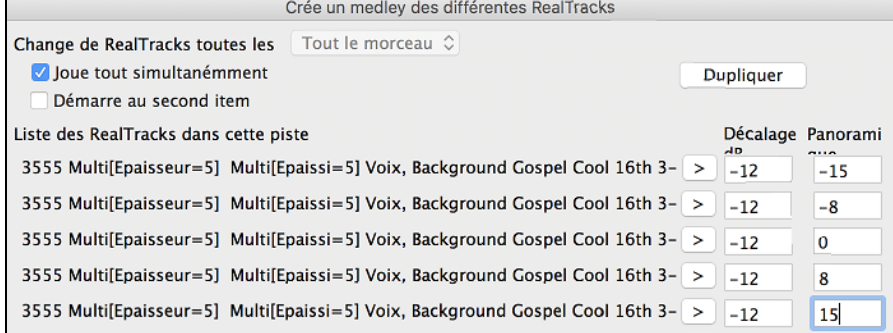

# **Utiliser RealTracks dans les Styles**

### **Trouver tous les styles qui ont des RealTracks**

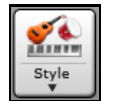

Ouvrir le **StylePicker** et localiser le bouton Type sous la liste des styles. Ce bouton vous permet de filtrer la liste par type (Real ou MIDI).

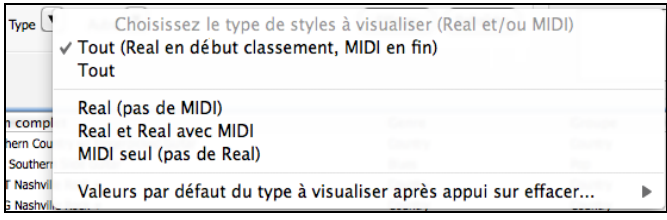

Si vous voulez voir les RealStyles, choisir *Real (pas MIDI)*. Si vous voulez voir les RealStyles et les styles avec RealTracks et pistes MIDI, choisir *Real et Real av/MIDI* .

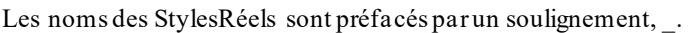

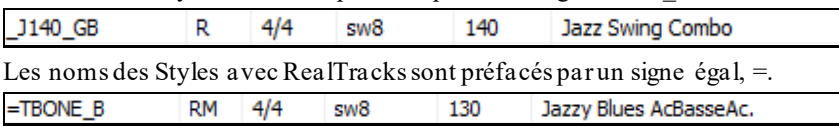

# **Selection des RealStyles avec le bouton Groupe**

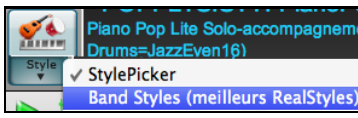

En cliquant sur le bouton **[Groupe]** de l'écran principal apparait la liste des RealStyles les plus populaires (RealTracks en Diverses catégories). Dans la section Jazz vous voyez des styles pour Ballades, swing lent, med swing, bebop et valses.

<span id="page-175-0"></span>**Remarque :** Vous devriez avoir la permutation de Tempo de façon à ce que le Style travaille avec un éventail de Tempos. Band-in-a-Box vous le rappellera à ce sujet (par un message en jaune) si vous avez interdit la permutation de Tempo.

Les instruments utilisés dans chaque Style sont affichés: Basse, Piano, Guitare, Balais, Soliste Sax Alto.

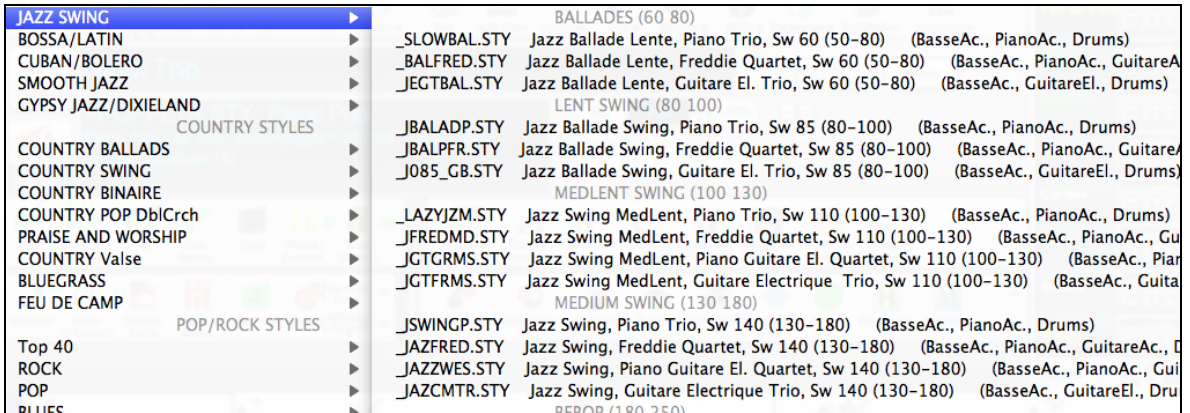

#### **Démos des Morceaux**

Vous pouvez charger un démo de morceau de la sélection actuelle en choisissant l'item du menu *Charger Démo Morceau*.

Charger démo pour = POPPLTS.STY [PianoPop Lite Solo Pno]

#### **Options d'auto-remplacement de styles MIDI avec les styles RealTracks.**

Si vous avez beaucoup de morceaux utilisant les anciens styles MIDI, et préférez des RealTracks, vous pouvez maintenant le faire facilement en sélectionnant l'option dans le menu *Fichier | Style Spéciale | Remplacement Auto Styles MIDI par RealTracks*. Puis si les RealTracks nécessaires sont installées, votre style MIDI sera intelligemment remplacé par un style avec RealTracks. Il y a aussi une option manuelle sur la base des besoins, désactivant les fonctions pour un certain morceau, ou l'annulant si vous préférez un style MIDI.

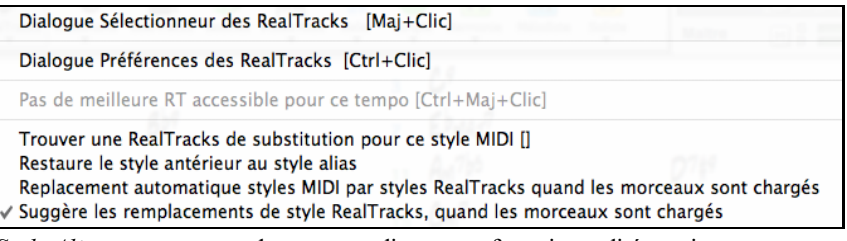

*Style Alias* vous permet de personnaliser cette fonctionnalité en ajoutant un nom à un style qui devrait être substitué pour un certain style.

"*rouver un substitut pour le style RealTracks Midi actuel*substituera manuellement les RealTracks pour le style MIDI actuel, s'il y en a correspondant. Par exemple, si le style actuel est l'original style Jazz ZZJAZZ, alors choisissez-le pour le remplacer. Notez qu'un substitut ne devient possible que si la RealTracks est installée. *Restaurer le style avant style alias* Si un remplacement de style se fait, mais que vous préférez le style MIDI original, vous pouvez choisir "Restaurer style avant alias".

*Auto-remplacer les styles MIDI par des styles RealTracks quand les morceaux sont chargés* Si coché, le remplacement de style sera automatique pour chaque morceau.

*Suggestion de style à RealTracks de remplacement lorsque les morceaux sont chargés* présente de possibles substitutions de RealTracks pour le style MIDI actuel, mais le style de remplacement est chargé manuellement. Ces options de remplacement de style sont aussi disponibles à partir du bouton RealTracks.

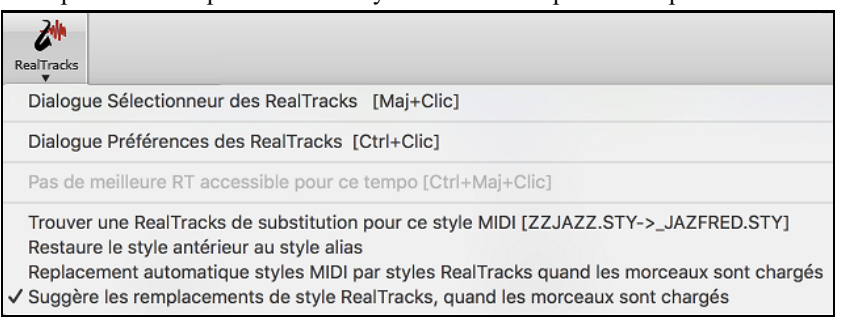

# <span id="page-176-0"></span>**Utiliser les RealTracks dans des Solos**

### **Choix des Meilleures RealTracks Solistes**

Ce dialogue montre les meilleurs solistes en fonction du genre, du tempo, et du feeling de votre morceau. La liste va du meilleur au pire. Ainsi, pour une ballade Jazz à [60](#page-59-0) bpm, des solistes Jazz autour de [60](#page-59-0) seront en tête de liste et peut-être un guitariste Heavy Metalà la fin.

- Pour ajouter un meilleur Soliste à la piste Soliste, cliquez sur le bouton **[Soliste]** et choisissez *Ajouter soliste RealTracks à la piste soliste*.

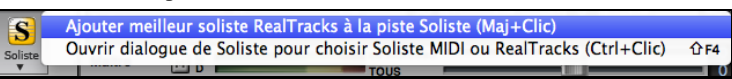

- Pour ajouter un meilleur Soliste à toute piste, utiliser le bouton de l'instrument (ex. piano) et faites un clic-droit (ou double-clic) pour voir le menu, et choisir *Choisir Meilleur RealTrack Soliste*.

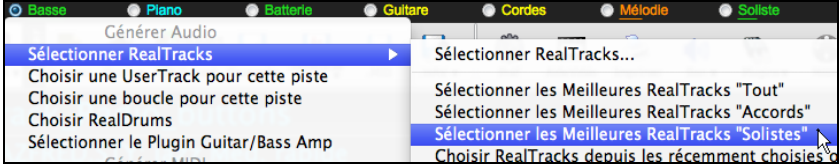

Vous verrez une fenêtre qui énumère les meilleurs solistes. Ceci inclut les Solistes et Background Solistes. Vous pouvez les désélectionner si vous ne voulez voir que les solistes (pas en background).

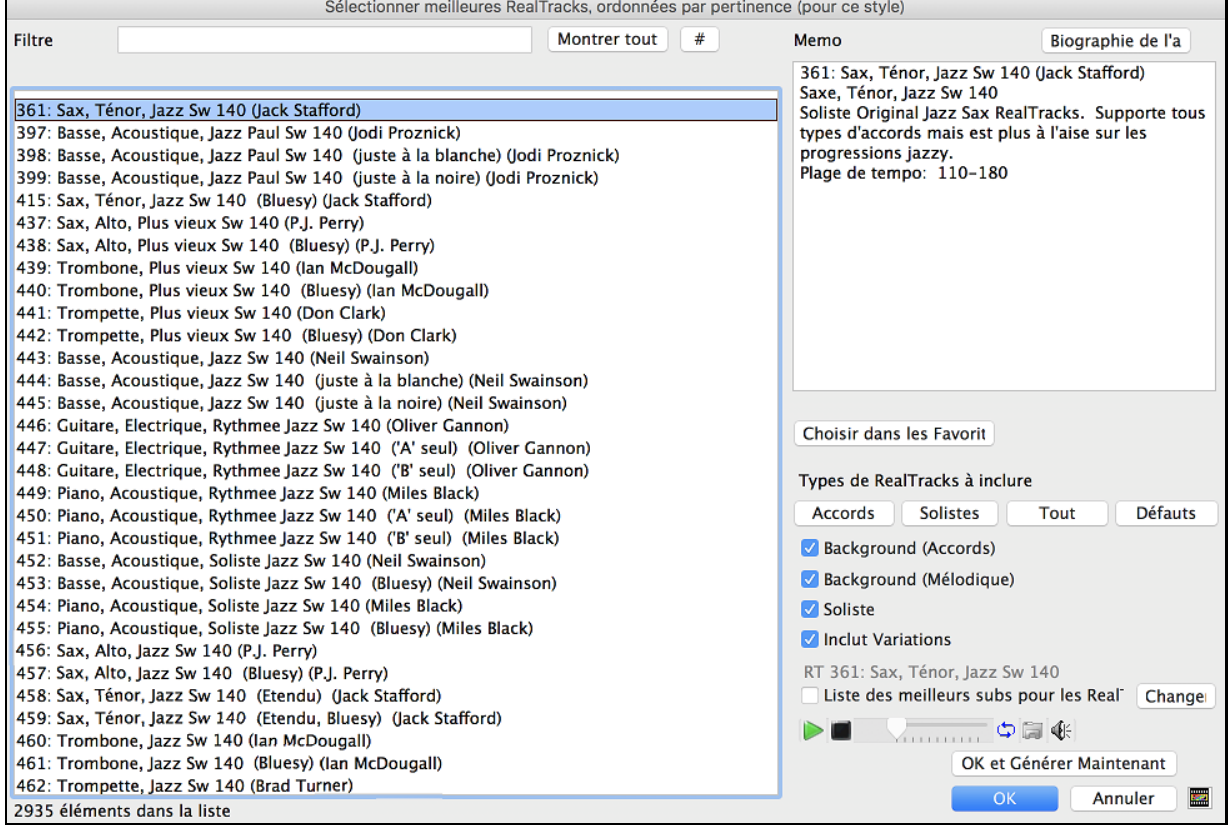

Le bouton **[OK et Générer Maintenant]** ferme la fenêtre, appliquant la sélection et génère la piste.

Vous pouvez aussi faire votre choix et appuyer **[OK]** pour revenir à l'écran principal. Lorsque vous appuyez **[Génère et]** le morceau se génèrera avec le nouvel RealTrack.

#### **Utilisation de la fenêtre Choix de Soliste**

Appuyez le bouton Soliste et choisir le menu *Ouvrir Fenêtre Soliste pour Choisir Soliste MIDI ou RealTracks* pour ouvrir la fenêtre **Choisir Soliste**. Vous pouvez aussi utiliser les raccourcis-clavier maj+F[4](#page-3-0) pour ouvrir la fenêtre.

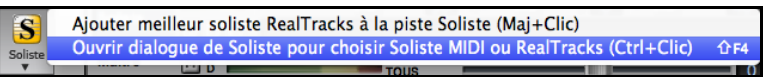

<span id="page-177-0"></span>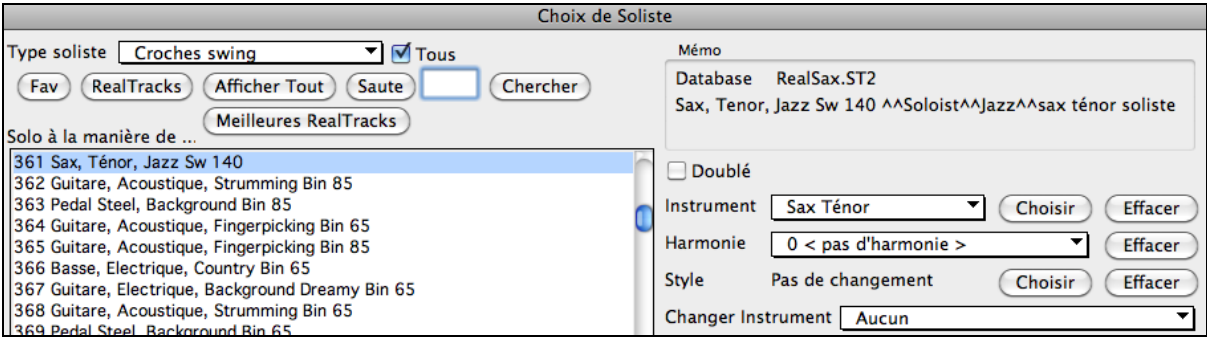

Cherchez [361](#page-360-0) et plus. Vous pouvez le faire comme ceci:

 $\begin{bmatrix} \text{Saute} \\ \text{361} \end{bmatrix}$  $\begin{bmatrix} \text{Saute} \\ \text{361} \end{bmatrix}$  $\begin{bmatrix} \text{Saute} \\ \text{361} \end{bmatrix}$  Inscrivez [361](#page-360-0) et cliquez sur [Aller à].

[2](#page-1-0). **Fav** Choisissez Fav pour ouvrir un Soliste récemment utilisé.

[3](#page-2-0). **RealTracks** Cliquer le bouton **[RealTracks]** pour aller directement au début de la liste de soliste RealTracks.

(Mélodie & Solo) Comme avec un autre soliste, cochez **[Tout Solo]** pour générer un solo sur tous les chorus ou **[Mélodie & Solo]** pour limiter le soliste à certains chorus.

### **Solos RealTracks Personnalisés**

Générer à nouveau le cadre d'une piste Soliste, sans effacer la partie existante. Cela vous permet de personnaliser votre piste Soliste en générant à nouveau les parties du solo avec des RealTracks identiques ou différentes. Par exemple, générer un solo [4](#page-3-0)-mesures Clarinette à la mesure [9](#page-8-0). Puis générer un solo [8](#page-7-0)-mesures Flûte à la mesure [49](#page-48-0). Le fichier jouera les deux solos intacts.

Spécial...

Pour cela, cliquez sur le bouton [**Soliste**] de la fenêtre **Choisir** Soliste, puis sélectionnez la plage pour les solos.

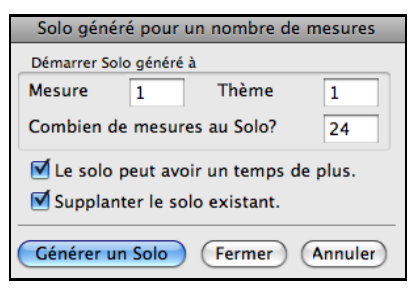

Vous pouvez répéter le processus, pour une gamme différente, avec des RealTracks différentes, et ils joueront tous sur la même piste.

### **Solistes Medleys**

En soliste Medleys, la RealTracks est faite pour changer d'instruments toutes les « N » mesures ou chaque refrain. Par exemple, vous pouvez ajouter un Soliste Bluegrass Medley qui passe entre les solos Mandoline, Guitare, Banjo et violon toutes les [4](#page-3-0) mesures. Ou un Soliste Jazz Medley qui passe entre les solos Saxo Alto, Trompette, Piano et Guitare chaque refrain. Ou insérer « Silence » comme un des instruments, ce qui vous permet de jouer votre propre instrument. Utilisez le Soliste Medley de base inclus ou créer en un vous-même personnalisé sur n'importe quelle piste.

### **Sauver les Solistes à RealTracks**

Les solistes générés avec RealTracks sont sauvés avec le morceau, alors vous entendrez le même solo à RealTracks lors du chargement du morceau.Lorsque vous générez un solo utilisant les RealTracks, Band-in-a-Box se rappellera de ceci, lors de la sauvegarde du morceau, Band-in-a-Box vous demandera de sauver ce solo (et ainsi geler la piste Soliste). Si vous dites oui, le solo jouera instantanément de la même façon lors du chargement du morceau. Évidemment, vous pouvez geler la piste Soliste vous-même à tout moment.

# **Vidéo RealTracks**

Lorsque vous chargez une RealTrack Vidéo, vous pouvez l'utiliser comme une RealTrack audio, mais vous pouvez également créer une vidéo, qui montrera le musicien jouant votre morceau exactement comme vous l'entendez. Si vous chargez l'une des RealTrack Vidéo de groupes, vous aurez la RealTrack Vidéo sur [5](#page-4-0) pistes, et vous pourrez faire une vidéo de [1](#page-0-0) à [5](#page-4-0) musiciens. Vous pouvez également inclure une Grille d'Accords ou une partition dans la vidéo.

<span id="page-178-0"></span>Vous pouvez facilement trouver la RealTrack Vidéo dans le RealTrack ou le RealDrum Picker. La colonne "Set" affichera "vid" si la RealTrack Vidéo est installée.

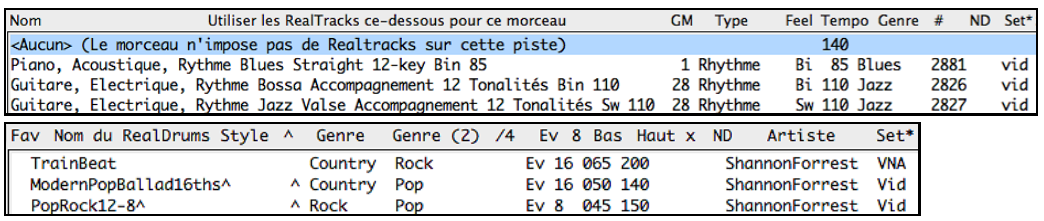

**Remarque** : La colonne "Set" affichera "VNA" si une vidéo est disponible mais pas installée. Toutes les vidéos RealTracks / RealDrums ne sont pas incluses dans le package Band-in-a-Box standard, donc voir "VNA" est normal sauf si vous avez acheté des modules complémentaires.

Lorsque vous sélectionnez la RealTrack Vidéo, [V] s'affiche sur les boutons de piste.

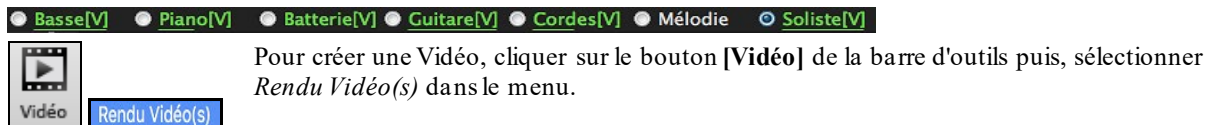

Le dialogue *Générer Vidéo* va alors s'ouvrir.

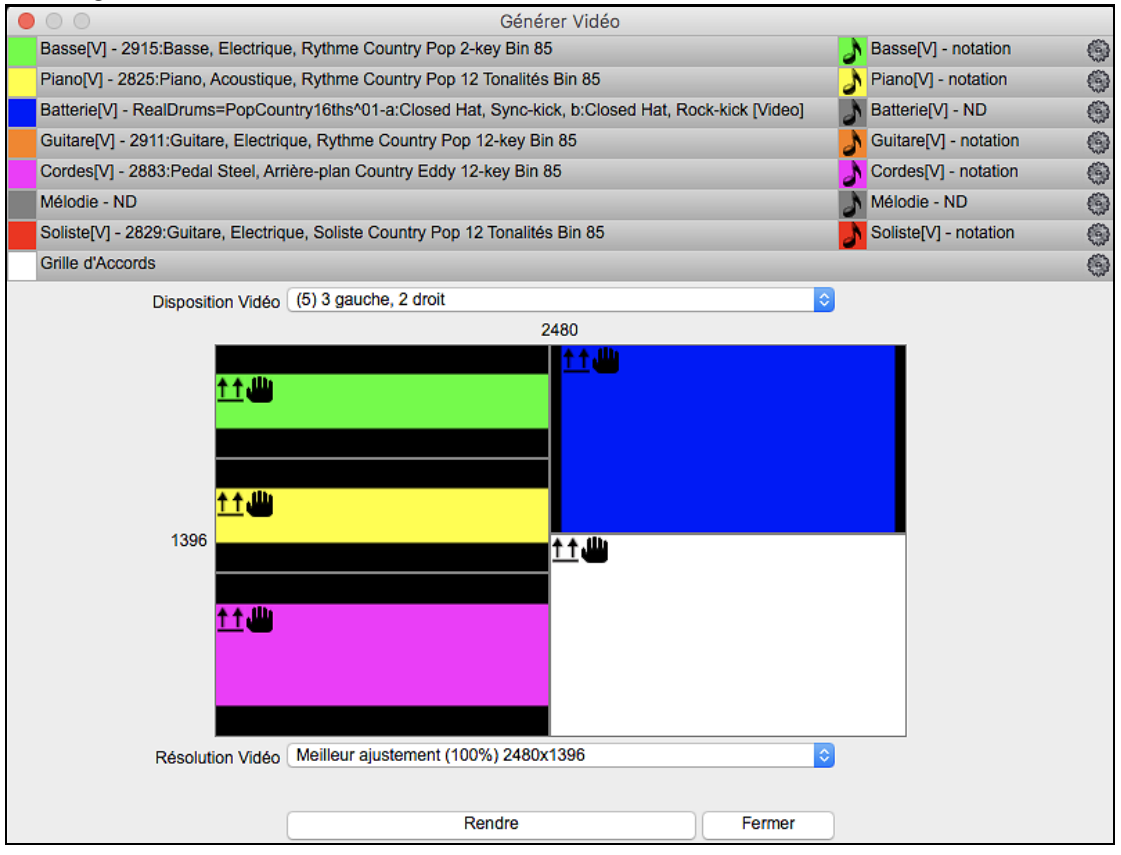

Glisser l'une des pistes disponibles répertoriées en haut de la boîte de dialogue et la déposer sur le sélecteur de disposition ci-dessous. Il est également possible de glisser-déposer la grille d'accords ou la notation (si existante). Vous pouvez même glisser un fichier vidéo (fichiers .mp[4](#page-3-0) et certains fichiers .avi) avec Mac® Finder et le déposer sur le sélecteur de présentation vidéo.

<span id="page-179-0"></span>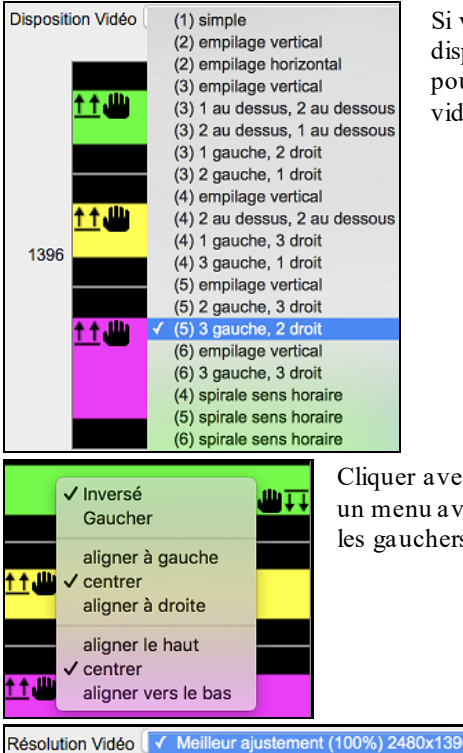

Meilleur ajustement (75%) 1860x1048 Meilleur ajustement (50%) 1240x698

Si vous créez une vidéo de plusieurs pistes, vous pouvez choisir la disposition des pistes. Par ex. vous pouvez empiler [3](#page-2-0) pistes verticalement pour une vidéo à [3](#page-2-0) pistes, ou [3](#page-2-0) pistes à gauche et [2](#page-1-0) pistes à droite pour une vidéo à [5](#page-4-0) pistes.

Cliquer avec le bouton droit de la souris sur le sélecteur de disposition pour afficher un menu avec options permettant de retourner une vidéo, de créer une vidéo pour les gauchers ou de sélectionner l'alignement pour chaque vidéo.

> Vous pouvez choisir la résolution de votre vidéo. Le ratio dans l'aspect est déterminé par le nombre et la disposition des pistes; vous pouvez aussi réduire la vidéo finale si vous le souhaitez.

Rendre Fermer

Lorsque vous êtes prêt, appuyer sur ce bouton, choisissez le nom et l'adresse de la vidéo.

Tandis que la Vidéo est en cours de rendu, vous pouvez fermer le dialogue et utiliser les autres fonctionnalités de Band-in-a-Box.

Modern Country Band.mp4 Une fois la vidéo rendue, cliquer sur le fichier .mp[4](#page-3-0) file avec Mac® Finder pour la visionner.

Voici un exemple de vidéo d'un groupe de Country moderne (basse électrique, guitare électrique, piano, drums et pedal steel).

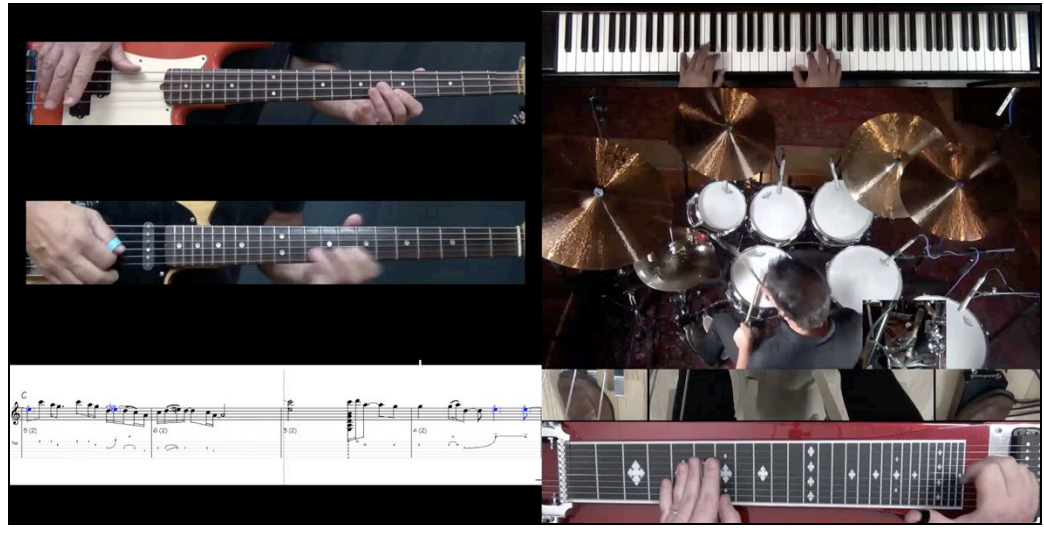

# **Sauver vos RealTracks**

.WAV v

Comme pour les parties MIDI et les RealDrums, les RealTracks peuvent être sauvées par la conversion en fichier audio ou par des RealTracks individuelles et des fichiers audio séparés.

Les choix de RealTracks seront sauvés avec le morceau, mais la piste audio générée n'est pas sauvée dans un fichier MGU de Band-in-a-Box. La performance des RealTracks n'est pas sauvée dans un fichier MGU de Band-in-a-Box MGU. C'est parce que le fichier MGU de Band-in-a-Box contient seulement accords/mélodie/paroles (et un fichier audio AIFF en option).
<span id="page-180-0"></span>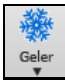

Si vous avez généré une partie avec RealTracks, que vous voulez la conserver, utilisez la fonction Gel. Les pistes gelées sont chargées avec le morceau et jouées exactement comme lors de la sauvegarde.

# **RealTracks Simples**

#### **Morceaux simplifiés**

Nous avons ajouté un réglage RealTracks **Simplifiées** – une case à cocher qui joue un arrangement avec RealTracks simplifiées (moins chargées ou embellies).

Réglages<br>Morceau Accéder aux **Autres Réglages de Morceaux avec** le bouton **[Réglages Morceau]** à droite de la boîte du titre du morceau, à partir de menu *Morceau*.

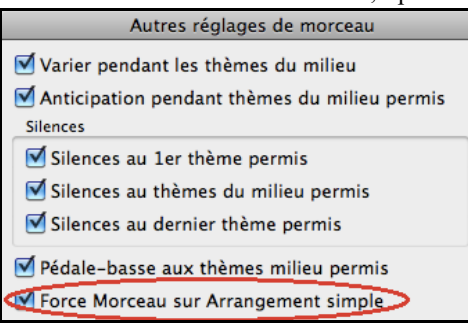

Vous pouvez aussi faire un clic-droit sur le bouton [**Maître**] et choisir l'item *Régler Morceau en Arrangement Simple*.

**Morceau sur Arrangement Simple** 

#### **Pistes Simples**

Vous pouvez déterminer une piste qui utilisera un Arrangement Simple, soit avec un clic-droit sur le nom de piste en haut du menu principal et en choisissant *Réglages Piste* | *Piste en Arrangement Simpl*e".

Piste sur Arrangement Simple : Piano

Vous pouvez aussi utiliser le bouton [**Simple**] pour forcer une piste à jouer avec un arrangement simple.

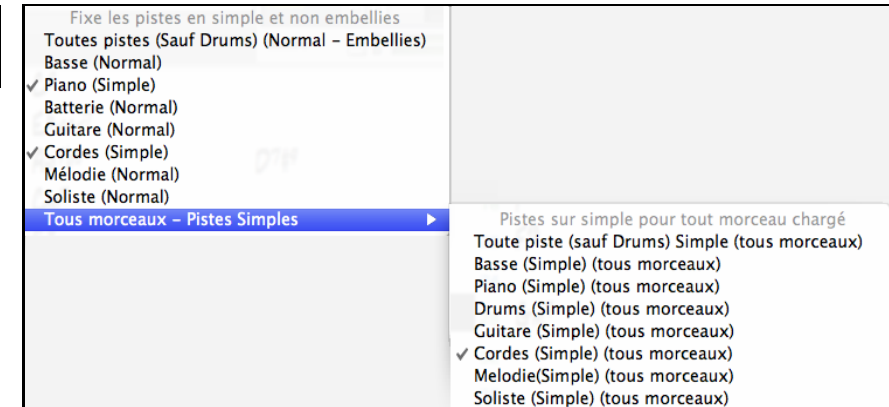

Vous pouvez aussi la même action dans les paramètres Choix RealTracks, en choisissant la case "Simple", pour les RealTracks ayant une lettre "s" de la colonne **S\***.

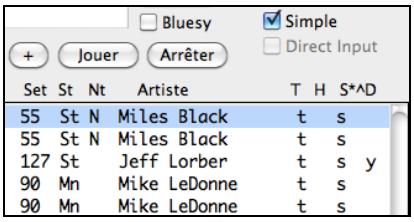

Notez que toutes les RealTracks n'ont pas l'option simple (pour l'instant). Vous pourrez voir lesquelles en ouvrant le Choix de RealTracks et en regardant l'avant dernière colonne de droite " Simplifié disponible". Nous publierons plus de RealTracks avec cette option dans les patchs de mise à jour sur notre site web, www.pgmusic.com.

Suite à la demande, des RealTracksJazz Swing ont été créé avec un jeu de basse simple pour le Jazz Swing, avec fondamentale et quinte à la section "a", et croches seulement à la section "b".

Pour les entendre, choisir le RealTracks nommés "très simple" dans la fenêtre de RealTracks (en utilisant "très simple" dans les filtres).

<span id="page-181-0"></span>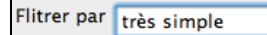

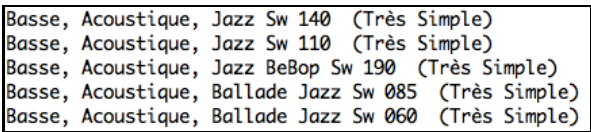

#### **Styles Simplifiés**

Pour les StylesRéels utilisant des RealTracks et une option simplifiée, vous pouvez les sélectionner dans le StyleMaker afin qu'une partie spécifique soit jouée en version simplifiée.

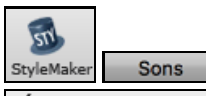

Aller à **StyleMaker** et cliquer sur le bouton **[Sons]** pour ouvrir la fenêtre **Paramètres Divers de Style**.

Vous verrez une case "Utiliser Version Simple." Ce sera grisé si la RealTracks de l'instrument n'a pas de version simplifiée, mais sera en noir prête à être cochée afin de créer une version simplifiée du style avec la RealTracks.

# **RealDrums**

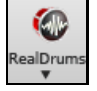

Les RealDrums remplacent les batteries MIDI par des enregistrements audio réalisé par des batteurs de studio professionnels.

#### **Pourquoi les RealDrums sonnent mieux que les batteries MIDI ?**

Les RealDrums sont des enregistrements de batteurs de studio qui jouent des motifs de plusieurs mesures. Les batteries MIDI sont basées sur de simples frappes programmées selon une grille, généralement quantifiée, et correspondant à l'idée qu'on se fait d'un batteur. Les batteurs sont enregistrés à de multiples tempi, ainsi le jeu change selon le tempo et ne se contente pas d'accélérer ou ralentir. Les breaks, les remplissages sont musicalement différents selon le tempo.

**Note Technique:** les tempi auxquels l'enregistrement a été réalisé sont visibles dans le dossier *Band-in-a-Box/Drums*pour le style qui vous intéresse.

## **Comment fonctionnent les RealDrums (RealDrums) ?**

Il y a plusieurs façons d'écouter les RealDrums dans un morceau nouveau ou existant de Band-in-a-Box. Elles peuvent être ajoutées à une pièce ou en substitution de la batterie MIDI des styles existants.

Plusieurs styles fournis comportent déjà des RealDrums. Ils sont identifiables par leur nom qui commence par un signe moins. Par exemple "-ZZJAZZ.STY" est une version de ZZJAZZ.STY avec RealDrums.

# **Réglages de RealDrums**

Les **Réglages RealDrums** s'applique à tous les morceaux. (Pour assigner une RealDrums à un morceau précis, utiliser le **Sélectionneur)**.

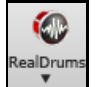

Utiliser les **Réglages RealDrums** pour substituer une Batterie à une Batterie MIDI d'un style existant Band-in-a-Box. Le **Sélectionneur** s'ouvre à partir du bouton **[BattRéel]** de la barre d'outils (ctrl+clic) ou du bouton [**RealDrums**] de la fenêtre **Préférences**.

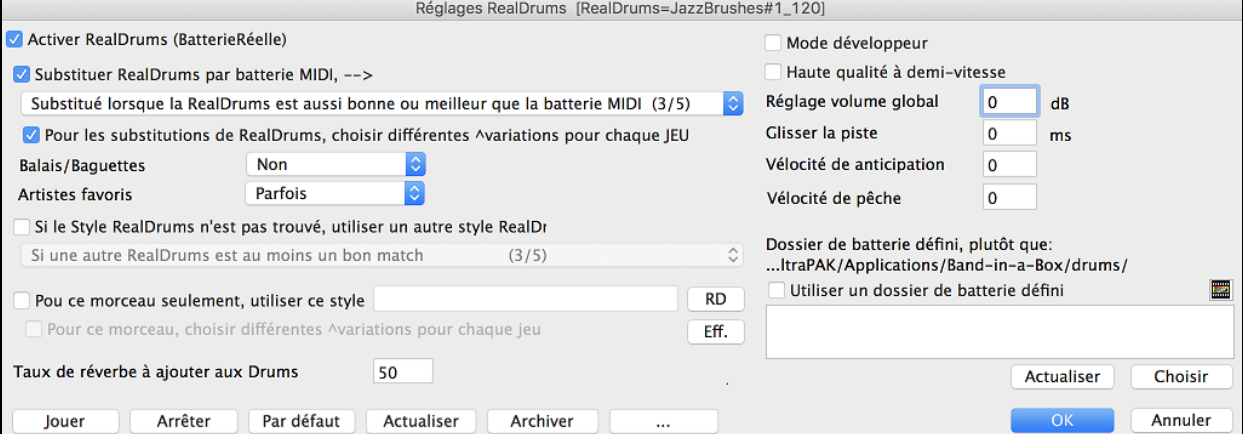

**RealDrums activé** : Cette case, une fois cochée, donne la préférence aux RealDrums par rapport aux MIDI drums. On peut activer/désactiver les RealDrums avec (Ctrl+Maj+F[6](#page-5-0)), y compris durant la lecture.

**Remplacer Batterie MIDI par RealDrums** : Cocher cette case valide la substitution. Le réglage va de [1](#page-0-0) à [5](#page-4-0). Sur ['1](#page-0-0)' quasiment tousles styles MIDI seront remplacés par des RealDrums. Sur ['5](#page-4-0)' seuls des styles RealDrums qui collent parfaitement au style seront substitués.

<span id="page-182-0"></span>**Substitution de RD : variation différente à chaque Lecture** : La plupart des RealDrums comportent des variations d'instruments (balais ou baguettes, charleston ou cymbale, percussion seule, etc). En choisissant cette option, le style variera ses instruments à chaque lecture; une fois aux balais, une autre aux baguettes, etc.

**Balais/Baguettes**: Vous pouvez imposer à Band-in-a-Box l'usage des balais ou des baguettes grâce à cette option, si, bien sûr, le style contient ces intruments.

**Artistes Favoris**: Permet de choisir dans un panel de batteursjouant le même style. Permet donc de varier le batteur ou de choisir le même à chaque exécution.

**Si style realdrum introuvable, en utiliser un autre** : Permet de remplacer un style RealDrums absent.

Remarque : le fichier de substitutions est personnalisableavec *MySubs.ds* si vous créez vos propres styles RealDrums.

**Pour ce Morceau, utiliser ce RealDrum** : Le Morceau courant utilisera ce style RealDrums. Le [**RD**] lance le **RealDrum Picker** pour affectation à un Morceau. Le [**Eff**.] efface la RealDrums courante pour ce Morceau.

**Pour ce Morceau, variation différente à chaque fois:** Si "Parfois "est choisi et "choisir une variation différente à chaque fois" coché, un artiste différent sera choisi aléatoirement à chaque playback.

**Autoriser un chgt de RealDrum à chaque Mesure** : autorise les RealDrums à changer de style. Accès par *Editer | Réglages Mesure courante* ou **F[5](#page-4-0).**

**Réverb pour Drums** : Usuellement, il n'y a pas de réverbe sur les Drums, mais vous pouvez toutefois en décider autrement.

**Décaler Piste** : Normalement à 0 sauf si vous avez des problèmes de synchronisation entre Pistes MIDI et Pistes RealDrums.

**Ajuster volume global** : Si le volume de la Piste RealDrums est trop fort ou faible par rapport au MIDI, vous pouvez l'ajuster. Impacte tous les styles RealDrums.

**Vélocité anticipations** : Ajuste les Push (Anticipation) RealDrums. Entrer une valeur négative pour les diminuer; une valeur positive pour les augmenter.

**Vélocité de Pêche** : Idem pour les shots (Pêches) .

**[Style RD] [Démo] [Styles BB] :** Pour un style RealDrums donné, permet de [\(1](#page-0-0)) jouer la démo correspondante, [\(2](#page-1-0)) lister les styles Band-in-a-Box compatibles avec le style RealDrum et [\(3](#page-2-0)) écouter les démos des styles Band-in-a-Box compatibles**.**

**[Installer] […]** : Le Bouton **Installer** convertit des fichiers RealDrum WAV en WMA. Pensez à vérifier votre espace disque disponible avant l'installation de vos RealDrums. Normalement, ces fichiers sont créés à l'installation, sauf si vous avez choisi de ne pas les décompresser.

**[Archiver] […] :** Efface les fichiers WAV du dossier Drums si un WMA plus petit est disponible. Restoration possible par**[Installer]**. Ne concerne qu'un dossier à la fois.

**[Jouer]** : Ceci vous permet d'entendre le morceau avec et sans RealDrums sans fermer la fenêtre.

**[Arrêter]** : Arrête l'audition.

**[Par défaut]** : Ramène les réglages par défaut de cette fenêtre.

**[Actualiser]** : Ceci met-à-jour les réglages de la fenêtre et reconstruit la liste des RealDrums.

Le bouton **[Archive]** effacera tout fichier AIFF du dossier Drums lorsqu'il y a un fichier M[4](#page-3-0)A moins lourd disponible.

[...] : Pour un seul dossier, ceci renverse la fonction d'installation et efface le fichier AIFF lorsqu'il y a déjà un fichier M[4](#page-3-0)A.

Appuyer **[OK]** pour choisir votre sélection et sortir de la fenêtre **Réglages BatteriesRéelles**

Appuyer **[Annuler]** pour sortir de la fenêtre **Réglages RealDrums** sans faire de changements.

#### **Choisir RealDrums - RealDrums Picker**

Utiliser le **RealDrums Picker** pour le morceau actuel seulement.

Cette fenêtre est ouverte en :

[1](#page-0-0).Utiliser la touche raccourci **control+U**.

[2](#page-1-0).Appuyant sur le bouton RealDrums de la barre d'outils et choisir *Dialogue Sélectionneur des RealDrums.*

- [3](#page-2-0).Clic-droit (ou double-clic) sur la piste Batterie au haut de l'écran principal et choisir *RealDrums* dans ce menu.
- [4](#page-3-0).Clic-droit (ou double-clic) sur la piste Batterie dansle Mixer et choisir *RealDrums* dans ce menu.
- [5](#page-4-0).Les RealDrums peuvent être rajoutées à n'importe quelle piste, non seulement aux pistes Drums. Pour ce faire, clic droit sur le bouton radio de la piste puis sélectionner *Choisir RealDrums* dans le menu.

<span id="page-183-0"></span>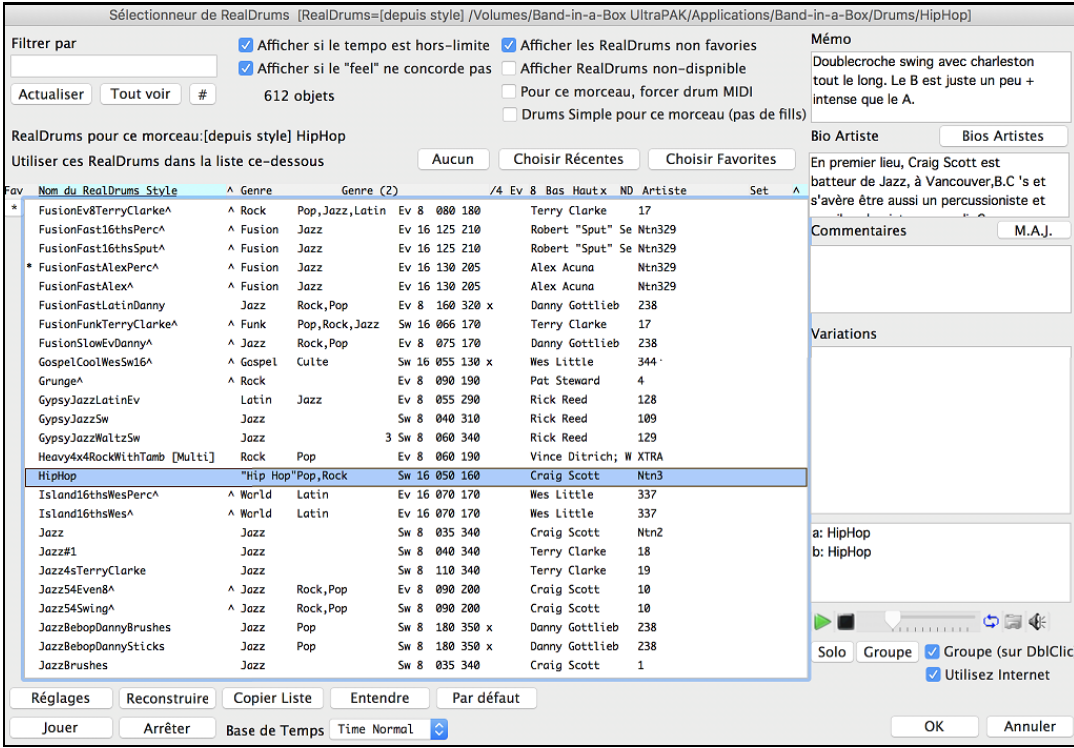

#### **Aperçu immédiat des RealDrums**

Vous pouvez double-cliquer sur une RealDrums, ou sur le nom Variation de la RealDrums, pour entendre chaque variation de la RealDrums. Par exemple, si vous trouvez CountryWaltz^, vous pouvez entendre les démos des variations(CountryWalty^ [1](#page-0-0)-HiHat,Ride, CountryWaltz[^2](#page-1-0)-Brushes etc.).

Chaque démo a une version "Band avec tousles instruments, et une version "solo" avec batterie seulement.

 $\triangleright$   $\blacksquare$ **Villa Disponsition of the Contract of the Contract of the Contract of the Contract of the Contract of the Contract of the Contract of the Contract of the Contract of the Contract of the Contract of the Contract of the Con** Vous pouvez choisir soit ban ou solo joue d'abord si vous faites un double clic sur la liste, en cochant "Band (sur db-clic)", Sinon, appuyer le bouton [**Band**] ou Solo | Groupe | Groupe (sur DblClic) V Utilisez Internet [**Solo**].

Les démos jouent [4](#page-3-0) mesures du sous-style "a" puis [4](#page-3-0) mesures du sous-style "b", avec la RealDrums actuelle (panneau main gauche) et la variation (panneau main droit).

#### **Liste des colonnes**

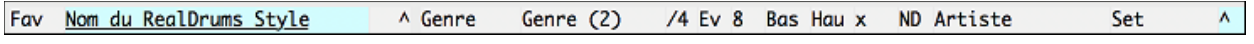

La liste de RealDrums est triée par n'importe quels entêtes de colonnes.

Cliquer ce bouton pour ajouter un astérisque à côté de la sélection actuelle de la liste, indiquant un style favori.

\* BossaTerryClarke^ Cliquer le nom de la RealDrums que vous voulez choisir pour le morceau. Les noms finissant avec un ^ ont plusieurs variations.

- ^ Cliquer sur la colonne de l'accent circonflexe affichera les variations de la RealDrums actuelle (si disponible).
- Genre est le type de musique dont la RealDrums est issue, Jazz, Rock, ou Country.
- Genre (plus) suggère d'autres types de musique avec lesquels la RealDrums peut concorder.
- /[4](#page-3-0) indique les chiffres indicateurs, lesquels sont [4](#page-3-0)/[4](#page-3-0) par défaut. Si la colonne est vide, c'est du [4](#page-3-0)/[4](#page-3-0), s'il y a un [3](#page-2-0) dans cette colonne, c'est du [3](#page-2-0)/[4](#page-3-0).
- Ev indique le feeling de la RealDrums, soit binaire ou Swing.
- L'énumération des [8](#page-7-0) colonnes indique si la mesure est basée sur des croches [\(8](#page-7-0)) ou des doubles-croches [\(16](#page-15-0)).
- Bas est le tempo le plus lent pour lequel la RealDrums est conçue.
- Haut est le tempo le plus rapide recommandé pour cette RealDrums.
- X indique que le tempo de la RealDrums est hors limite pour ce morceau.
- N/D sont les RealDrums introuvables dans le dossier *Drums*.
- Artist énumère le nom des batteurs qui ont enregistrés chaque RealDrums. Choisir un nom pour lire sa biographie. t
- Set est le numéro du Set de RealDrums qui inclus le style. Cette colonne indique par ailleurs, si une vidéo ou une notation (RealChart) est disponible pour ces RealDrums.

<span id="page-184-0"></span>**Filtre** : Inscrire du texte (ex. Bossa) et appuyer **[Actualiser]**, et vous verrez la liste filtrée qui ne montrera que les RealDrums qui ont le mot bossa dans leur titre, mémo, genre, etc. Appuyer **[Tout voir]** annulera le filtre et montrera toutes les RealDrums. Une recherche à plusieurs mots est possible avec le RealDrums Picker. Si vous séparez les mots avec un espace, chaque mot sera cherché séparément. Alors, une cherche pour "Bossa Rock Ev [120](#page-119-0)", trouveras tous les styles Bossa Rock avec un feeling Égal qui fonctionne avec un tempo aux alentours de [120](#page-119-0). Ajouter un mot avec un nombre la recherche se fait sur les RealTracks dont le tempo est compatible.

Si vous appuyez sur le bouton **[#]** cela vous permet de filtrer rapidement la liste par plusisuers éléments comme le feel, les chiffres indicateurs, les RealDrums avec notation, artistes, etc.

**Afficher si le tempo est hors limite** montrera les styles qui ne fonctionnent pas bien avec le tempo du morceau actuel. L'étendue acceptable est montrée dans la liste des styles Ht/Bs  $(9^e \text{ and } 10^e)$  $(9^e \text{ and } 10^e)$  $(9^e \text{ and } 10^e)$  $(9^e \text{ and } 10^e)$  colonnes.

**Afficher si le feeling ne concordent pas** affichera un morceau où la batterie est en feeling pair et le style en feeling swing (ou vice-versa).

**Afficher les RealDrums qui ne sont pas favoris** Vous pouvez assigner un style comme un de vos favoris en cliquantsur la [1](#page-0-0)re colonne. Alors, vous pouvez trier par favoris ou utiliser cette option pour ne voir que les favoris.

**Afficher les RealDrums qui sont N/D** Ce sont des styles introuvables dansle dossier *Drums*, parce qu'il y a des styles ajoutés pas encore achetés. Appuyer le bouton **[Reconstruire]** et vérifier les Réglages de RealDrums pour confirmer sélectionner le bon dossier.

**RealDrums pour ce morceau** : Ceci montre la RealDrums actuelle pour ce morceau.

**Forcer la batterie MIDI** : Régler cela si vous voulez la batterie MIDI et voulez enlever une RealDrums qui est dans le style.

**[Aucun]** : Ceci définit la batterie à Aucune RealDrums pour le morceau, et optionnellement force la batterie MIDI (i.e., aucune RealDrums pour le style).

**Arrangement Simple Forcé** : Si c'est activé, la RealDrums jouera un arrangement simple sans fills.

**Base de Temps** : L'option **Base de Temps** place le RealDrums en temps normal, temps double comme un [2](#page-1-0)/[2](#page-1-0)), demi-temps ou tempstriple.

**Mémo** : "Mémo" est une description du style. Ils sont sauvés dans le fichier *Band-in-a-Box/Data/RDPGMemos.txt* file.

**Artist Bio** : Les RealDrums sont enregistrées par de grands musiciens de studio. Voir la "Bio" pour une courte description de la carrière du musicien. Un double-clic ici ouvre le **Navigateur Artistes** qui va donner la liste des artistes ainsi que des infos supplémentaires

**Commentaires de l'utilisateur** : Vous pouvez entrer vos commentaires concernant un style dansle champ "Commentaires de l'utilisateur" et ils seront sauvés.

**Variations** : Les RealDrums, dont le nom fini par un (^), ont plusieurs variations. Celles-ci sont énuméréesici. Lorsqu'il y a [2](#page-1-0) instruments, comme Balais/baguettes, le premier joue au sous-style "a" et le second au "b".

**[Jouer]** charge la RealDrums choisie et commence l'audition.

Le bouton **[Arrêt]** arrête l'audition du morceau. Cliquer sur **[Jouer]** pour reprendre.

Le bouton **[Audition]** ne charge pas la RealDrums, maisfait entendre la démo du style via le fichier .AIFF.

**[Réglages]** ouvre la fenêtre **Réglages RealDrums**.

**[Reconstruire]** reconstruit la liste des RealDrums présentes dans le dossier *Drums*. Si vous avez ajouté des nouvelles batteries, appuyer ce bouton pour mettre à jour la liste.

**[Copier Liste]** sauve la liste actuelle avec toute l'information pour un fichier à tabulation .txt et l'ouvre avec TextEdit. Dans celui-ci, copiez tout, puis collez dans un tableur comme Excel. Vous pouvez alors appliquer un triage hiérarchique de la liste.

**[Par défaut]** ramène la fenêtre aux réglages par défaut, qui affichera toutes les batteries disponibles.

Appuyer **[OK]** pour confirmer votre choix et revenir au morceau.

Appuyer **[Annuler]** pourrevenir au morceau sans faire de choix.

#### **Changement de RealDrums à toute mesure**

La fenêtre **Réglages de mesure** s'ouvre avec la touche **[F5](#page-4-0)**, le menu *Edit | Réglages de mesure* ou les touches **option+B**.

**Truc:** Si la touche **F[5](#page-4-0)** (ou **[F8](#page-7-0)** ) n'amène pas la fonction prévue dans Band-in-a-Box, vous aurez besoin d'aller dans les Préférences Système d'Apple®et décocher les réglages système pour les raccourcis-clavier.

Dans cette fenêtre, vous pouvez changer de RealDrums à la mesure actuelle (localisation de la cellule en surbrillance). Le changement touche tous les thèmes ou seulement le thème choisi.

<span id="page-185-0"></span>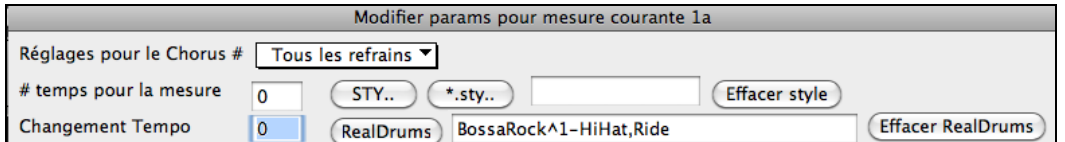

Le bouton **[RealDrums]** ouvre le **Sélectionneur des RealDrums** pour choisir une nouvelle RealDrums à partir de la liste.

Cliquer sur **[Effacer RealDrums]** pour annuler le changement.

## **RealDrums Liste Rapide**

Le dialogue permettant le choix des RealDrums a été simplifié; c'est une alternative au RealDrum Picker. Sont affichés tous les RealDrums disponibles dans une liste simple qui peut être facilement filtrée par genre, signature temporelle, feeling, et plus encore. La liste peut être personnalisée pour n'afficher que les RealDrums compatibles avec le style du morceau en cours. Vous pouvez également définir les RealDrums en surbrillance en tant que RealDrums prototypes pour trouver des alternatives à ces RealDrums.

**O** Batterie Pour ouvrir le dialogue, clic droit sur le bouton piste Batterie, puis *[Liste Rapide] RealDrums* à partir du menu.

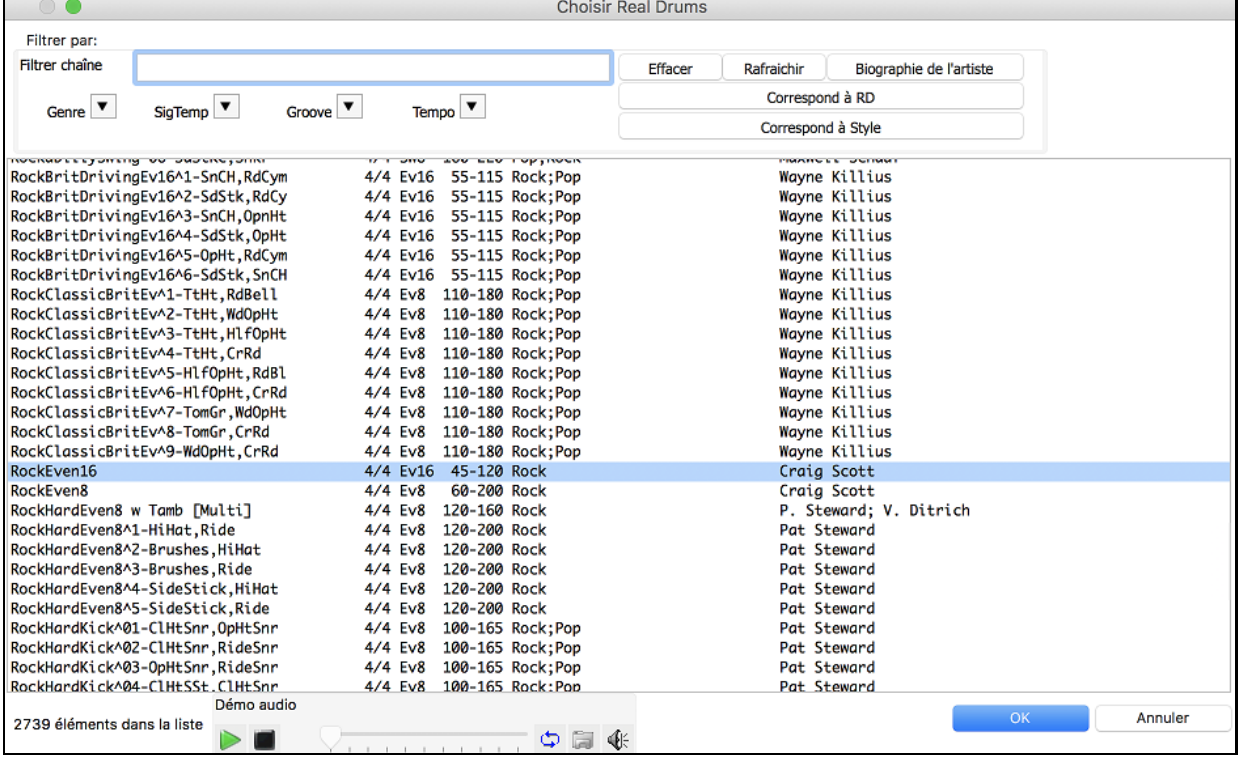

Il est possible de filtrer par genre, signature temporelle, feel, tempo et texte. Presser le bouton **[Correspond à Style: ]** pour voir les RealDrums compatibles avec le style actuellement en vigueur dans votre morceau. Le bouton **[Correspond à RD: ]** désignera le RealDrum surbrillé en tant que RealDrum prototype ce qui vous donne la possibilité de trouver des RealDrums alternatifs. Presser le bouton **[Effacer]** pour nettoyer le filtre.

L'appui sur le bouton **[Biographies Artiste]** ouvre le **Navigateur Artistes** qui va lister les artistes RealDrums tout en fournissant plus d'infos.

### **Multi-Drums**

Il est possible de mettre plusieurs parties de batterie/percussion, boucles de batterie, UserTracks Drums et même des RealTracks sur la même piste batterie, avec le Mixeur qui permet les réglages de niveaux. Vous pouvez aussi rajouter des instruments de batterie spécifique (p. ex., tambourin et Shaker), une boucle de grosse caisse, et/ou des Batteries UserTracks sur une piste Batterie Balais Bossa. Pour ce faire, cliquer sur le bouton de piste de Batterie et aller à *Multi-Drums | Modifier Multi-Drums pour ce morceau*.

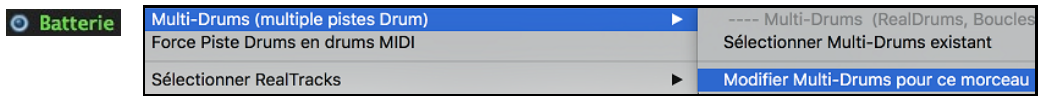

Vous verrez alors la boîte de dialogue **Créer Multi-Drums**.

<span id="page-186-0"></span>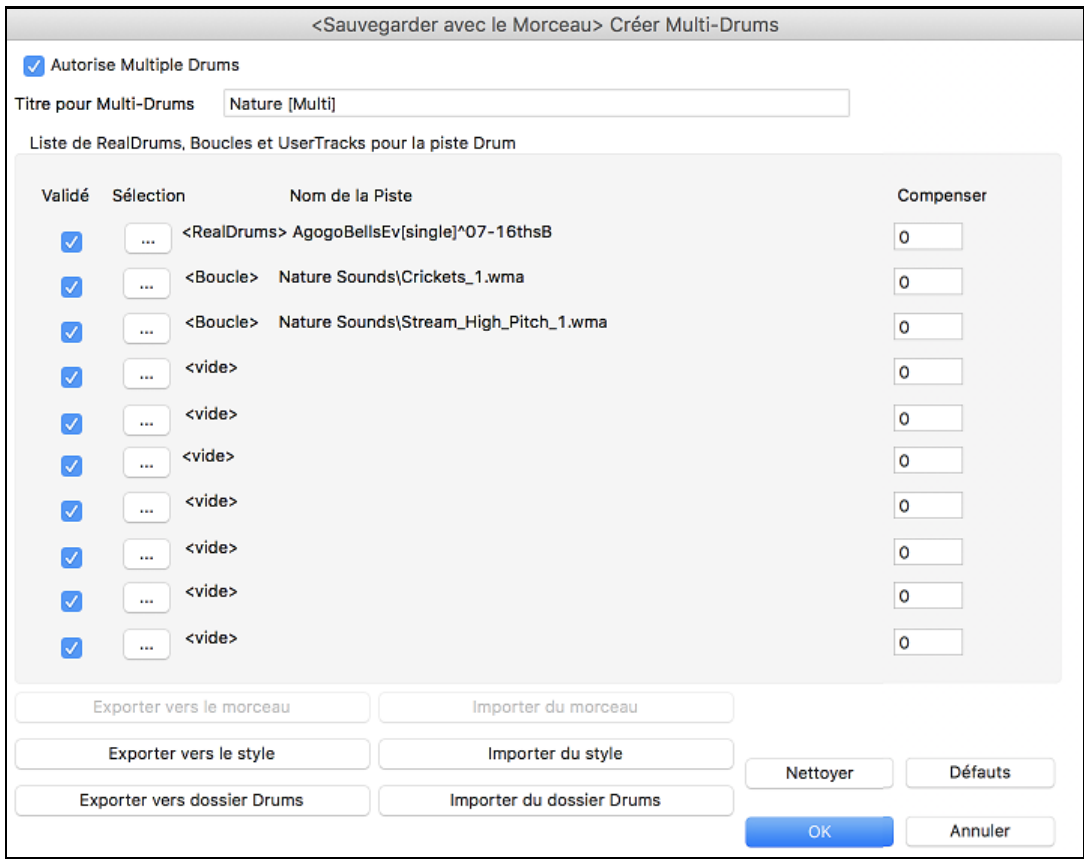

Autorise Multiple Drums Assurez-vous que l'option "Autorise Multiple Drums" est activée.

Pour ajouter des Drums, cliquer sur le bouton [...] dans un slot inoccupé. Cela aura pour effet de proposer un menu dans lequel vous pourrez choisir une deuxième RealDrum, tambour/percussions [simple] (p. ex., tambourin), boucle, UserTracks ou RealTracks. Le volume est ajustable pour chacun avec l'option "Compenser".

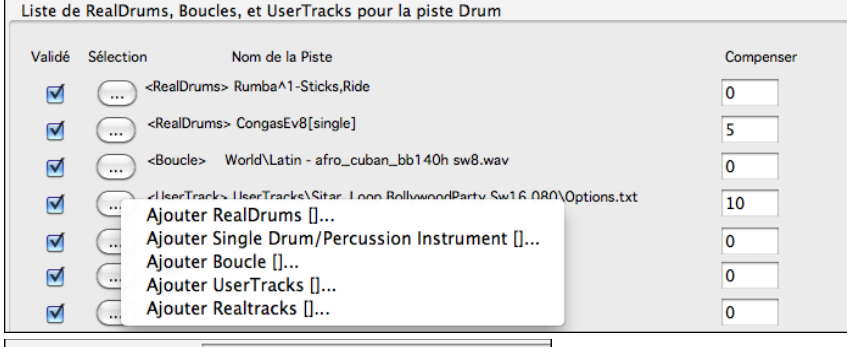

Titre pour Multi-Drums Rumba-Conga-Cuban-Sitar [Multi] Donner alors un nom pour les Multi-Drums et appuyer sur le

bouton [OK].

Si vous voulez utiliser un Multi-Drums déjà créé, choisissez l'option de menu *Sélectionner Multi-Drums* Existant du bouton de menu de piste Drums.

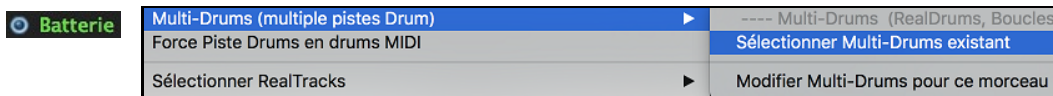

Ceci ouvrira une liste de Multi-Drums pré-créé. (Note: ces batteries sont sauvées dans le dossier *Drum*s, et leurs noms se terminent par [Multi].)

<span id="page-187-0"></span>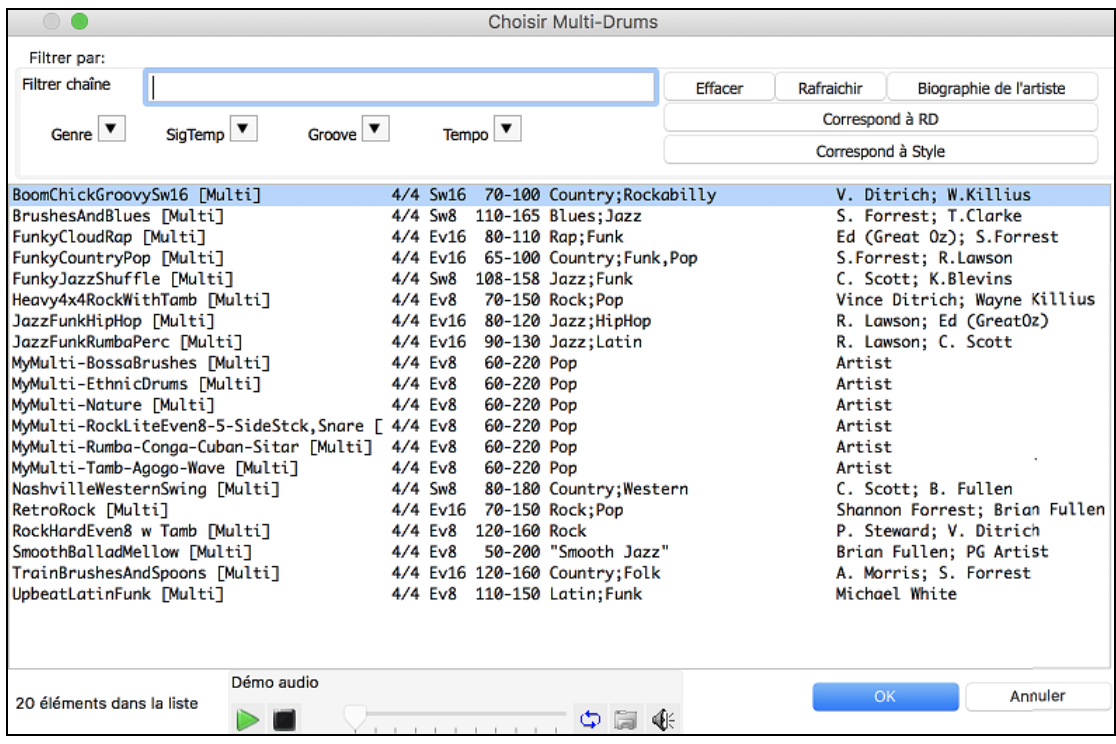

# **UserTracks**

Les UserTracks sont une nouvelle fonctionnalité dans Band-in-a-Box, et permettent à quiconque de créer ses propres styles audios pour une utilisation dans Band-in-a-Box. Avec un style UserTracks, vous pouvez taper des accords dans Band-in-a-Box, et les UserTracks suivront la grille d'accords! Par exemple, si vous avez fait un style UserTracks par vous-même en jouant un groove de guitare, vous pouvez tapez des accords dans Band-in-a-Box, et le résultat sera qu'il jouera votre groove de guitare sur les nouvelles harmonies! Vous pouvez même changer le tempo, ou entrer des chansons dans n'importe quelle tonalité, et il sera toujours en mesure de jouer!

Vous pouvez créer un style UserTracks avec toute application numérique audio (or "DAW" ) comme GarageBand, Logic, ProTools, ou Reaper, et vous n'avez pas besoin de Band-in-a-Box pour créer le style (même si vous avez besoin de Band-in-a-Box pour l'utiliser).

Vous pouvez également télécharger des pistes d'accompagnement pour enregistrer avec.

Il y a beaucoup plus de choix ici, y compris une variété de différents genres de musique, et une variété de différents tempos. Chacun, cependant, sera conforme au modèle Pop, Jazz, Blues. Vous n'avez pas besoin d'utiliser ces pistes d'accompagnement pour rendre votre style, mais ils peuvent rendre le processus plus facile.

Vous (ou d'autres) pouvez faire vos propres RealTracks(guitares, pianos, cordes, etc.). Pour faire vos propres RealTracks, tout simplement enregistrer des pistes tout DAW, nommer vos UserTracks, et ajoutez-les dansle dossier UserTracks dans Band-in-a-Box.

# **Choisir les UserTracks dans les morceaux**

Ils sont maintenant prêts à utiliser, comme d'autres RealTracks.

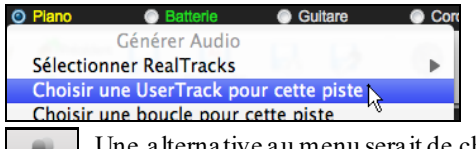

Clic-droit (ou double-clic) sur le bouton de la piste au haut de l'écran, puis, choisir la commande *Choisir une UserTrack depuis le menu.*

tive au menu serait de choisir la piste guitare, puis appuyer sur le bouton UserTracks de l'écran principal.

Le dialogue **Choix de UserTracks** apparaît.

<span id="page-188-0"></span>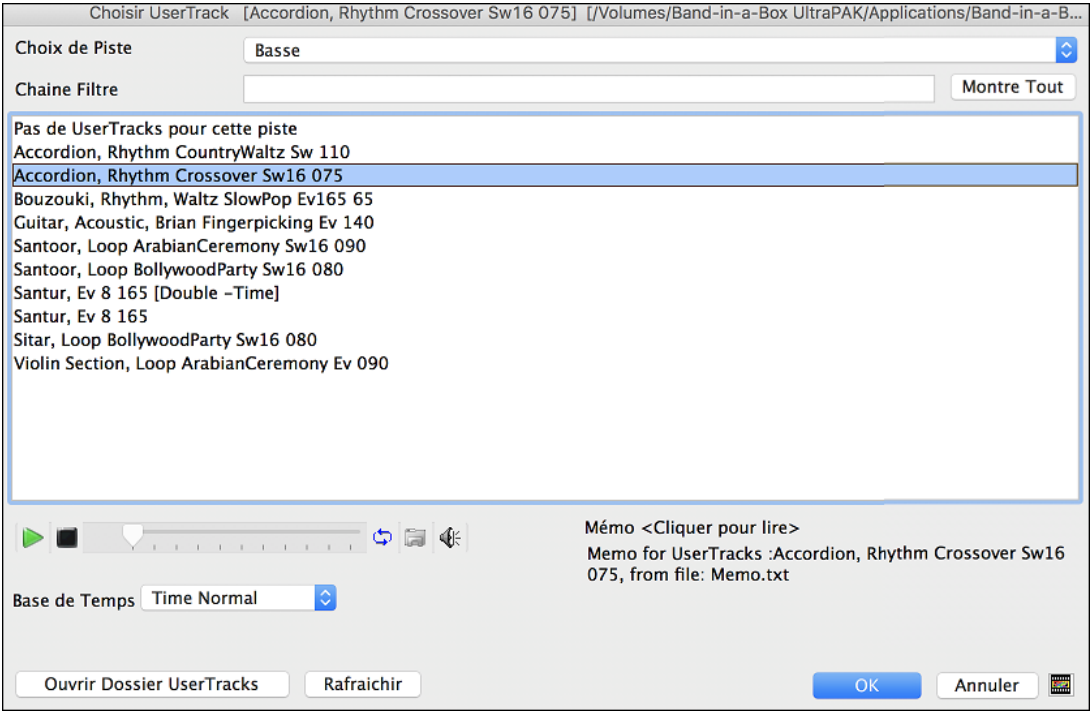

Vous pouvez double-clic sur la liste ou utiliser le bouton de contrôle devant la liste pour avoir un aperçu de la UserTrack.

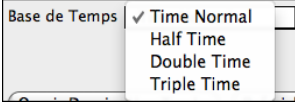

Vous pouvez choisir une Base de temps (normal, demi-temps, trepli-temps) pour toute UserTracks.

**Astuce :** Les UserTracks peuvent être crées et préréglées sur une Base de Temps par l'utilisateur. Par exemple, si vous avez un UserTrack en [8](#page-7-0) Ev nommé "Santour", vous pouvez dupliquer le dossier et renommer par ex. celui cloné en "Santur [Double-Time]". Il sera alors joué en Double-Temps Ev[16](#page-15-0) à la moitié du tempo.

Nous choisissons simplement ce UserTracks et appuyons sur **[OK]**.

Nous voyons maintenant nos UserTracks inscrites sur le mélangeur.

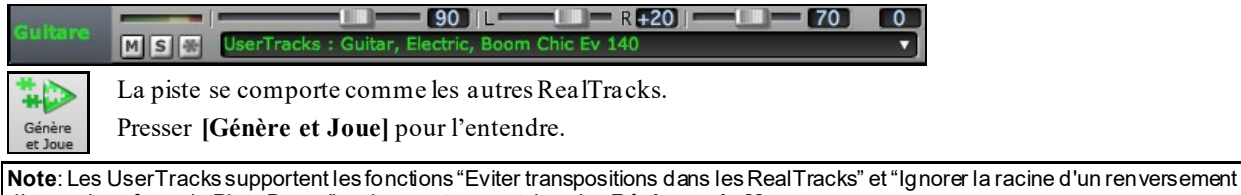

d'accord sauf pour la Piste Basse" options se trouvant dans les **Réglages du Morceau**. **Astuce :** Les UserTracks traitent les repos. Si vous ajoutez des repos aux accords, les UserTracks les traiteront. Notons qu'il n'y a

pas de traitement spécifique par les UserTrackspour les shots et les Holds. Elles génèreront simplement un silence quand ells en rencontreront.

# **Ajouter de nouvelles UserTracks**

Les RealTracks sont crées par PG Music. Les UserTracks sont faites par vous ou tout autre utilisateur de Band-in-a-Box. Vous aurez donc une liste différente de celle affichée ci-dessus. Un petit nombre de UserTracks sont comprises dans le package de votre achat Band-in-a-Box. Il y a aussi forum UserTracks dédié dans le forum PG Music, où les utilisateurs peuvent s'informer et partager leurs expériences et idées.

Ex: l'un de vos amis a fait un UserTracks de son jeu d'Accordéon.

- Il l'a dénommé: "Accordéon, Rhythm CountryWaltz Sw [110](#page-109-0) et l'a fait parvenier en ZIP.

- Dé-Zippez le dans votre dossier *UserTracks*.

Un UserTrack se trouve dans un seul dossier, avec le nom de la UserTrack comme nom du dossier. Pour ajouter les UserTracks à votre collection, le mettre simplement dans *Applications/RealTracks/UserTracks*.

### **Créer vos propres UserTracks**

Créer vos propres UserTracks est un processus simple! Il se compose des étapes suivantes:

- Créez un dossier dans le dossier *UserTracks* (c'est à dire généralement */Applications/Band-in-a-Box/Data/TemplatesForUserTracks*) et appelons-le "Guitare, acoustique, Brian Fingerpicking Bin [140](#page-139-0)."

- <span id="page-189-0"></span>- Dans vous allez mettre un de vos morceaux Band-in-a-Box.Appelons cefichier MyGuitarPlayin[g1](#page-0-0).sgu.
- A chaque Morceau Band-in-a-Box mis dans le dossier, doit correspondre un fichier audio (WAV ou AIFF).Le nom doit donc être MyGuitarPlayin[g1](#page-0-0).wav ou MyGuitarPlayin[g1](#page-0-0).aiff. Ce fichier WAV peut provenir de toute autre application: Band-in-a-Box, RealBand, Sonar, Pro Tools, etc.. Il lui faut [2](#page-1-0) mesures de Décompte et être bien sûr au même Tempo et jouer sur la mêm Grille que Band-in-a-Box.

C'est tout! Vous avez maintenant un dossier qui ressemble à ceci, et vos UserTracks sont prêtes à être utilisées.

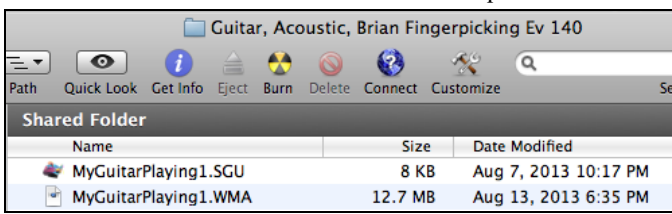

Pour l'utiliser, suivez le même processus que décrit ci-dessus. A l''ouverture de la boîte de dialogue UserTracks, vous verrez apparaître vos UserTracks en même temps que les autres.

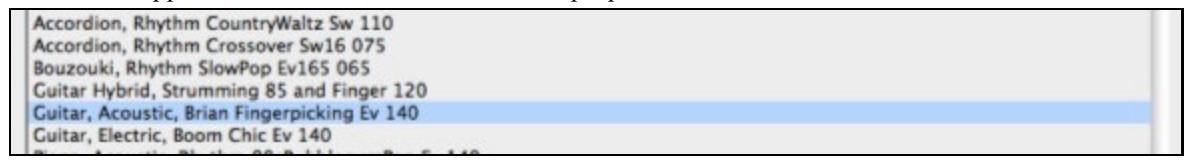

Vous pouvez continuer le processus et enregistrer plus de fichiers (c'est à dire plusieurs paires de fichiers avec un fichier BiaB et un fichier wav correspondant). Il vous suffit de les ajouter au dossier. Band-in-a-Box ajoutera automatiquement ces fichiers à vos UserTracks.

#### **Les UserTracks gèrent la Signature Temporelle Valse ¾.**

Il suffit de créer une UserTrack comme d'habitude, puis de sauvegarder votre Morceau en même temps que votre UserTrack avec une Signature Temporelle Valse [3](#page-2-0)/[4](#page-3-0) (Cad: avec un Style Valse). Assurez-vous que le fichier options.txt est valorisé à: "ThisIsWaltz=true."  $\bigcap_{n=1}^{\infty}$ 

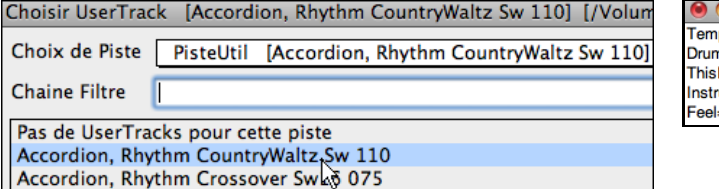

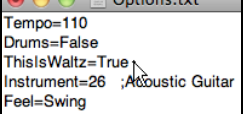

Notez que, vous pouvez trouver de l'aide sur notre site<https://www.pgmusic.com/usertracks1.htm>, mais ce présent mémo est déjà un bon début....

#### **UserTracks : Tutoriel**

#### **[1](#page-0-0) – Faire un style UserTracks de base**

Ce tutoriel va vous montrer comment s'y prendre pour faire un style, à commencer par le style le plus simple que vous pouvez faire, puis passer à d'autres moyens de rendre votre style encore meilleur, avec plus de fonctionnalités et une plus grande variété.

La meilleure façon de commencer est d'utiliser l'un de nos modèles préfabriqués. Vous pouvez trouver des modèles dans le dossier */Applications/Band-in-a-Box/Data/TemplatesForUserTracks*, ou télécharger d'autres modèles de pgmusic.com.

Chaque modèle fournit des tableaux. PDF d'accord et les fichiers Band-in-a-Box. Les fichiers sont numérotés PopSong [1](#page-0-0) ..., PopSong [2](#page-1-0) ..., etc Vous n'avez pas BESOIN d'utiliser ces pistes d'accompagnement pourrendre votre style, mais elles peuvent rendre le processus plus facile. Pour le style d'UserTracks le plus simple que vous pouvez faire, il vous suffit d'utiliser Song\_[1](#page-0-0). Nous allons commencer par vous montrer comment faire un style de base de pop. La première chose que vous devez faire est de télécharger et décompresser le modèle, UserTracks\_Template\_Files.zip. Parmi les fichiers de cette archive, vous devez trouver et imprimer

PopSong [1](#page-0-0) FirstSong.pdf. Il s'agit d'un [7](#page-6-0) pages tableau des accords. L'étape suivante consiste à configurer votre DAW avec le tempo que vous souhaitez que votre style UserTracks utilise. Vous êtes maintenant prêt à enregistrer votre partie. Les deux premières mesures sont attribuées comme un décompte, et ne seront pas utilisées dans Bandin-a-Box, donc votre jeu devrait commencer dans le DAW à la mesure [3](#page-2-0). Cela correspond à la mesure [1](#page-0-0) dans le tableau. Vous pouvez ensuite enregistrer la chanson au complet (punching, ou reprises autant que vous le souhaitez au besoin). Vous remarquerez que la grille suit les progressions de base de Pop (exemples: I-VIm-IV-V; IV-VIm-IV; etc), et qu'il est dans la clé de Do pour les [80](#page-79-0) premières mesures, puis passe à Mi pour [80](#page-79-0) mesures, et revient ensuite en Sol pour [80](#page-79-0) mesures.

<span id="page-190-0"></span>Une fois que vous avez terminé l'enregistrement de l'ensemble, rendre la piste que vous avez enregistrée dans un fichier .wav ou aiff. Les deux mesures au début pour le décompte doivent être dans le fichier final.

Ensuite, le fichier audio que vous avez fait peut être nommé comme vous voulez, par exemple: MyGuitarStyle.wav, ET, le fichier modèle Band-in-a-Box (. Il a une extension de fichier SGU) doit être enregistré avec exactement le même nom, qui devrait être: MyGuitarStyle.sgu). La seule différence entre les deux nomssera que votre fichier se termine par.aiff ou .wav, et le fichier Band-in-a-Box se termine par. sgu.

Pour utiliser le style que vous avez fait, les fichiers doivent être placés dans un endroit particulier dans le dossier Band-in-a-Box. Si Band-in-a-Box a été installé dans */Applications/Band-in-a-Box*, les fichiers doivent être dans un sous-dossier de */Applications/Band-in-a-Box/RealTracks/UserTracks*. Ainsi, par exemple, si vous voulez que vos UserTracks se nomment « Mon style Guitare UserTracks », les deux fichiers iraient dans*/Applications/Band-in-a-Box/RealTracks/UserTracks/Mon style Guitare UserTracks*. Remarque: C'est le nom du dossier qui détermine le nom du style tel qu'il apparaît dans Band-in-a-Box, PAS les noms des fichiers wav/aiff/[m4](#page-3-0)a/sgu individuels.

Une fois cela fait, le style est maintenant disponible dans Band-in-a-Box!

#### **[2](#page-1-0) – Ajouts au style de base en enregistrant davantage**

Une fois que vous avez fait le style de base de la partie [1](#page-0-0) de ce tutoriel, vous pouvez trouver que vous voulez ajouter plus de matériel pour améliorer votre style. Il y a plusieurs raisons à cela. Dans un premier temps, ce premier modèle de base a un nombre limité de types d'accords. Par exemple, la première chanson du modèle de pop n'utilise que des triades majeures ou mineures. Une autre raison est que certaines fonctionnalités ne fonctionnent pas avec seulement la première chanson enregistrée. Les fins de chansons, par exemple, vont s'arrêter au bon moment, mais vous n'aurez pas dédié de fins enregistrées. La dernière raison pour laquelle vous pouvez enregistrer plus de matériel est simplement d'avoir plus de variété dans votre chanson. Avec seulement la première chanson enregistrée, lorsque vous utilisez le style que vous remarquerez peut-être certainslicks se répètent. Le plus de matériel que vous enregistrez, moins il est probable que vous remarquerez ce genre de répétition quand le style est utilisé.

Donc, nous avons des modèles spécifiques mis en place pour répondre à ces différents enjeux. Donc, vous êtes libre d'enregistrer tout ou partie des modèles supplémentaires. Vous pouvez choisir s'il y a certaines questions qui sont plus importantes pour vous et votre style, ou vous pouvez enregistrer chacun d'eux pour vous assurer que votre style peut gérer n'importe quelle situation musicale!

Pour tous les modèles supplémentaires, le procédé d'enregistrement est exactement le même que pour le premier morceau.

Lorsque les enregistrements sont finis, encore une fois, vous avez simplement besoin de rendre votre piste enregistrée en wav ou aiff, l'enregistrer dans le dossier /*Applications/Band-in-a-Box/RealTracks/UserTracks* dans le même emplacement que le fichier de son[g1](#page-0-0), et lui donner un nom unique, qui doit être le même nom que le fichier correspondant sgu Band-in-a-Box. Lorsque cela est fait, lorsque le style de UserTracks est utilisé dansBand-in-a-Box, tout le matériel supplémentaire que vous mettez dans ce dossier fera désormais partie du style! Pour la plupart des autres modèles, la méthode est exactement la même que celle pour l'enregistrement son[g1](#page-0-0).

Vous pouvez trouver beaucoup d'aide pour faire des UserTracks sur notre site, et cette page est un bon début. <https://www.pgmusic.com/usertracks1.htm>

# **Contrôles Audio pour les RealTracks et RealDrums**

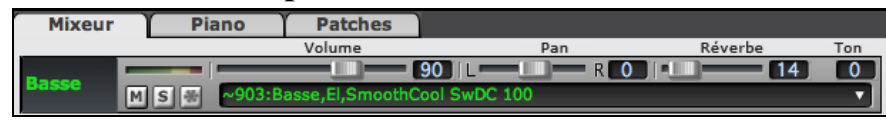

### **Tonalité**

Le contrôle de tonalité basse/aigu de la RealTracks ajuste l'EQ basse/aigu de toute RealTracks.

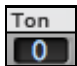

Choisir un instrument (basse/batterie/piano/guitare/cordes/mélodie) et utiliser le contrôle de "Ton" pour ajusterla tonalité de [-18](#page-17-0) (maximum basse) à +[18](#page-17-0) (maximum aigu). Par défaut c'est 0. Les réglages sont sauvés avec le morceau.

### Réverbération Audio

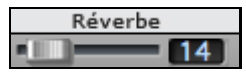

Des contrôles de réverbération sont ajoutés pour les pistes individuelles avec RealTracks ou RealDrums, alors vous pouvez facilement ajouter de la réverbération (0 à [127](#page-126-0)) pour chaque RealTracks. Les types de réverbération sont réglables, et sauvés avec le morceau.

#### **Réverb auto-ajout**

Il y a aussi une fonction qui ajoute de la réverbération automatiquement aux RealTracks, selon l'instrument. (Pas d'ajout pour la basse, par exemple, mais la plupart des instruments obtiennent de la réverbération.) Par défaut,

<span id="page-191-0"></span>cette fonction est activée, mais vous pouvez la désactiver dans la fenêtre **Réglages RealTracks** ou **Réglages Réverbération**.

Ajout de Réverbe aux RealTracks Force % 100 Si vous voulez en ajouter plus ou moins, vous pouvez ajuster le "% de Force." Par exemple, la réverbération par défaut est de [40](#page-39-0) pour la plupart des pistes, mais si vous réglez la force à [75](#page-74-0)%, alors, [30](#page-29-0) sera ajouté.

# **Réglages Réverb**

Vous pouvez aussi régler le type de réverbération. Le type de réverb par défaut est le "room" (chambre). Pour procéder aux réglages, cliquer le bouton **[Réverb]**, ajuster les divers paramètres.

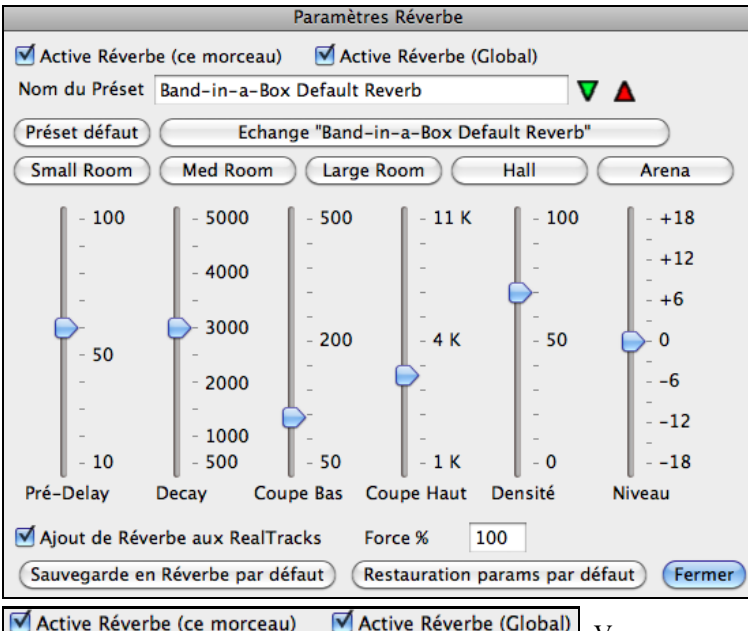

 Vous pouvez activer ou désactiver la Réverbération pour tous les morceaux, dans ce cas les réglages apparaîtront toujours mais le réverb se s'appliquera pas. Ou vous pouvez activer/désactiver le réverb audio pour le morceau seul. Ce qui peut être conseillé pour les vieilles ou lentes machine.

Cliquer sur le bouton vert **Choisir un Préréglage** pour ouvrir une liste de préréglages. Cette liste montre seulement les "Réverb par défaut de Band-in-a-Box" sauf si vous avez sauvé vos préréglages.

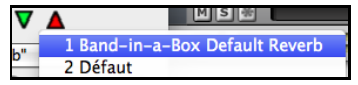

L'ajustement et les réglages ne s'appliquent qu'au morceau actuel. Le bouton **[Balayage "Défaut"]** bascule entre vos réglages actuels et les réglages par défaut. Ceci vous permet d'entendre les effets des changements faits aux réglages.

Echange "Band-in-a-Box Default Reverb"

Utiliser la rangée des boutons "chambre" pour charger les réglages typiques pour les divers types d'espaces. Ces boutonssont pratiques pour appliquer un effet spécial ou pour charger les réglages que vous pouvez modifier pour créer ainsi vos propres réglages.

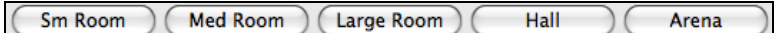

#### **Paramètres de Réverbération**

**Pré-délai (Pré-Delay)** est le temps de délai des premières réflexions.

**Déclin (Decay)** est le temps que prend la réverbération pour décliner. Le temps de réverb est mesuré comme RT[60](#page-59-0), le temps que prend la réverb pour décliner à un niveau [-60](#page-59-0) dB plus bas que le signal sec.

**BF Roulement (LF Rolloff)** réduit graduellement les basses fréquences. Si vous pas suffisamment de réverb parce que le son devient sourd, essayer d'augmenter le curseur du BF Roulement. Il est ajustable entre [50](#page-49-0) Hz et 500 Hz.

**HF Roulement (HF Rolloff)** est le rythme à lequel les hautes fréquences meurent comme le déclin du réverb. Les chambres à surface dure sont brillantes, mais les chambres à surfacestendres sont habituellement sombres. C'est ajustable entre [1](#page-0-0) KHz (sombre) et [11](#page-10-0) KHz (brillant).

Densité (Density) est la densité d'échos de bas-niveau près de la fin de la réverbération. Le réglage en haute densité ajoute une patine au son.

#### <span id="page-192-0"></span>**Niveau (Level)** ajuste le niveau final du module.

#### **Réglages typiques de réverbération**

- Un grand hall peut avoir un long Pré-délai, long déclin et une densité modérée.
- Un grand espace dur, comme un gymnase, peut avoir un long Pré-délai, haute densité et haut HF Roulement.
- Un grand espace doux, comme une salle de concert avec tapis, sièges baquets et des draperies, peut avoir une densité médium et un HF Roulement bas.
- Un petit espace dur, comme une salle de bain, peut avoir un court Pré-délai, médium à long Déclin, haute densité et HF Roulement haute.
- Un petit espace doux, comme une grande chambre, peut avoir un court Pré-délai, court déclin, une densité médium à bas et HF Roulement bas.

#### **Sauver les Réglages en Préréglages**

Vous pouvez sauver vos types de réverbération en préréglages, et les réglages actuels seront sauvés avec le morceau dans un fichier Préférences/PGReverbSettings.bin.

Pour sauver les réglages actuels comme un préréglage, inscrire le nom de votre préréglage dans le champ "Nom du Préréglage".

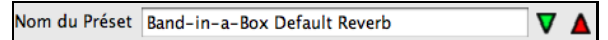

 Alors, cliquer sur la flèche rouge **Sauver un Préréglage** et choisir un endroit dans la liste des Préréglages. Vous pouvez écraser un préréglage du même nom.

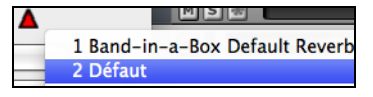

Une alerte vous demandera la confirmation de sauver le préréglage.

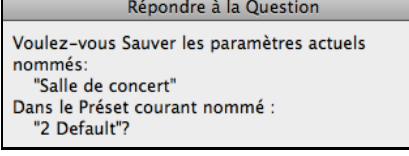

Choisir **[Oui]** pour sauver le nouveau préréglage à l'endroit choisi.

Ajout de Réverbe aux RealTracks Force %  $\overline{100}$ 

Activer "Ajout-Auto de Réverbe aux RealTracks" pour appliquer automatiquement les divers réverb aux RealTracks selon le type d'instrument. Aucun réverbe n'est ajouté pour la partie de Basse, par exemple, mais en ajoute pourla plupart des instruments.

Si vous voulez seulement ajouter ou diminuer du réverbe sur l'ensemble, vous pouvez ajuster le "%. Force" Par exemple, le réglage de la réverbe par défaut de Band-in-a-Box est de [40](#page-39-0) pour la plupart des pistes. Si vous réglez la force à [75](#page-74-0)%, Band-in-a-Box ajoute [30](#page-29-0).

Sauvegarde en Réverbe par défaut Vous pouvez sauver les réglages actuels comme ceux par défaut.

Restauration params par défaut

Cliquer sur **[Restaurer par défaut]** pour revenir aux réglages "d'origine" de Band-

in-a-Box.

# **Chapitre [8](#page-7-0) : Notation et Impression**

<span id="page-193-0"></span>Band-in-a-Box offre de nombreuses fonctions de notation et d'impression, à la fois pour l'affichage pendant l'audition et pour l'impression de partitions.

#### **Notation**

La grande portée de notation se déroule pendant que le morceau joue. Une barre de temps indique la position dans le morceau et les notes sont en surbrillance lorsqu'elles sont jouées. La notation à l'écran vous permet de suivre et loir des pièces spéciales. C'est une façon extraordinaire de pratiquer votre lecture à vue ou votre chant !

La notation Band-in-a-Box offre l'espacement pour un affichage propre sans notes superposées. Elle supporte correctement les croches Jazz et les triolets. Des fonctions automatiques comme "durées auto," "notation propre," "affichage mono," "minimiser silences," et "espacement" produisent une notation très musicale et très lisible. La fenêtre Notation est un puissant outil d'édition.

En mode Notation Editable, les notes peuvent être saisies en pas-à-pas (en cliquant la portée avec la souris, ou sur le piano à l'écran), ou en temps réel avec un clavier MIDI. L'édition en glisser-déposer permet de changer et bouger les notes. Il y a un mode Rouleau de Portée, semblable au Rouleau de Piano

Le mode Rouleau de Portée permet de bouger et changer les notes MIDI ainsi que l'édition de la vélocité et de la durée. C'est une fonction puissante pour affiner les dynamiques d'une performance.

Un grand nombre d'options de Notation vous permettent de spécifier l'affichage et de choisir quels éléments seront affichés ou cachés.

#### **Impression**

Imprimez n'importe quelle combinaison d'accords, de notes et de paroles (ou de feuille blanche)!

Vous choisissez ce qui sera imprimé (notes /accords / paroles / numéros de mesure), et quelles clefs à inclure (sol / fa). Vous pouvez imprimer le  $1<sup>er</sup>$  $1<sup>er</sup>$  thème, le dernier thème ou tout le morceau. Les marges sont disponibles à modifier pour produire une impression qui se coordonne avec un cartable à [3](#page-2-0) trous, par exemple.

Band-in-a-Box imprime une notation de type lead sheet, pour essayer de s'auto-contenir sur une page. Utilisez cette fonction pour imprimer une bibliothèque de vos morceaux favoris.

# **Fenêtre Notation**

Pour voir la Notation, ouvrir en cliquant le bouton **[Notation]** de l'écran principal. Fermer la fenêtre Notation en appuyant de nouveau sur le bouton **[Notation]**.

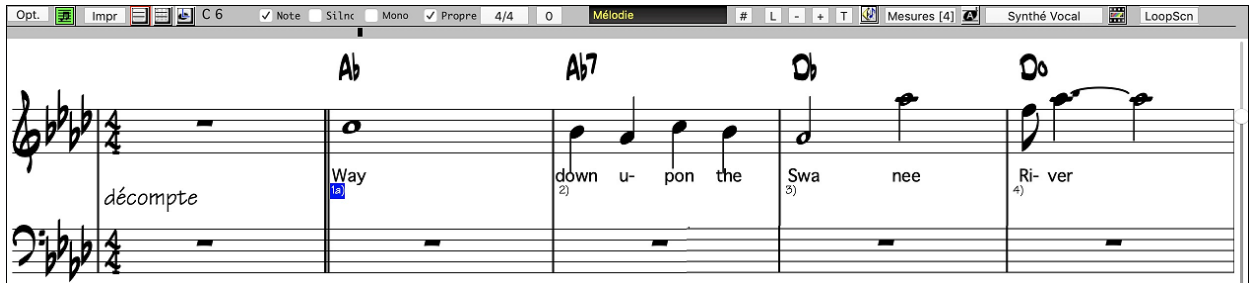

**Astuce :** Vous pouvez voir la fenêtre en plein écran avec *Fenêtre | Plein Écran (pas de barre d'outils)* ou avec le raccourci **cmd+T**.

Band-in-a-Box offre différents aperçus de notation pour différentes intentions. Par défaut, le mode Standard Notation s'affiche, les autres modes sont accessibles pour les boutons de la barre d'outils de la fenêtre Notation.

**Standard Notation** pour afficher ou imprimer la Notation et entrer les paroles. L'affichage grand piano et/ou tablature de guitare avec notes, symboles d'accords et paroles.

**Editable Notation** pour entrer ou modifier la notation. Une portée spéciale avec divisions du temps pour l'édition à la souris.

上 **Staff Roll Notation**, pour entre ou modifier les notes, la vélocité et les durées. Les têtes de notes sont affichées avec vélocité modifiables et lignes de temps.

LeadSheet Notation pour afficher la notation en arrangement complet ou en faux style de feuille. C'est une fenêtre de notation à écran complet avec notes, symboles d'accords et paroles.

#### **Explorer la fenêtre Notation**

軍

Une fois la fenêtre Notation ouverte, la barre d'outils au haut de la fenêtre vous donne accès à plusieurs fonctions et options.

<span id="page-194-0"></span>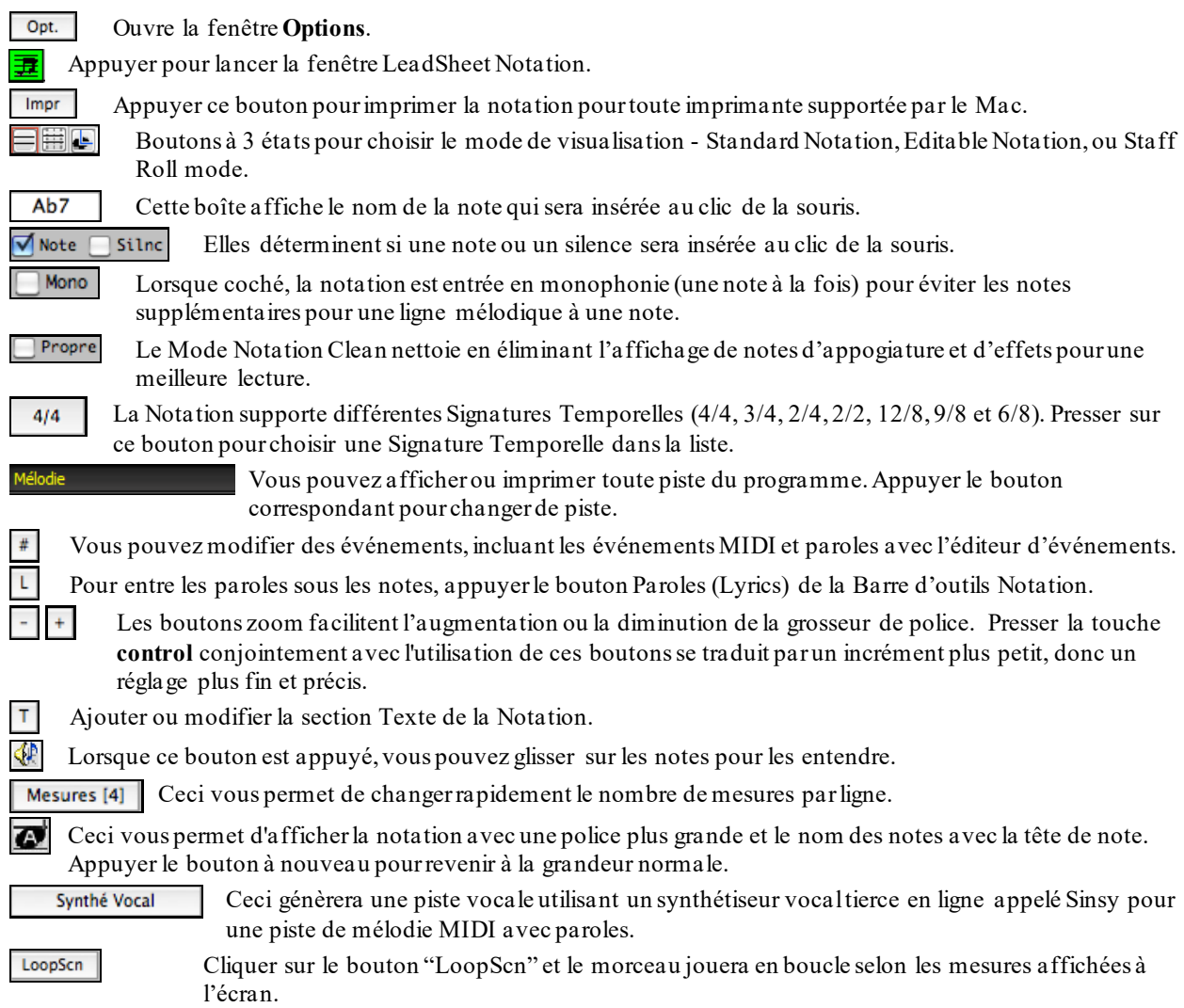

#### **Navigation avec les flèches de curseur**

Utiliser les flèches de curseur pour avancer la piste actuelle et afficher le groupe suivant de notes de la piste. Par exemple, si la piste actuelle est la piste Mélodie, appuyer sur les flèches gauche/droite◄ ► pour afficher la note ou l'accord suivant de la mélodie dans la direction voulue. Les flèches haut/bas ▲▼ font sauter une ligne [\(4](#page-3-0) mesures) d'un coup. L'utilisation des flèches de curseur est un moyen génial d'étudier les notes jouées et de naviguer sur la piste.

### **La Notation Drum**

Faire jouer le morceau, puis, ouvrir la fenêtre **Notation**. Sélectionner ensuite la piste Drums pour visualiser la Notation Drums.

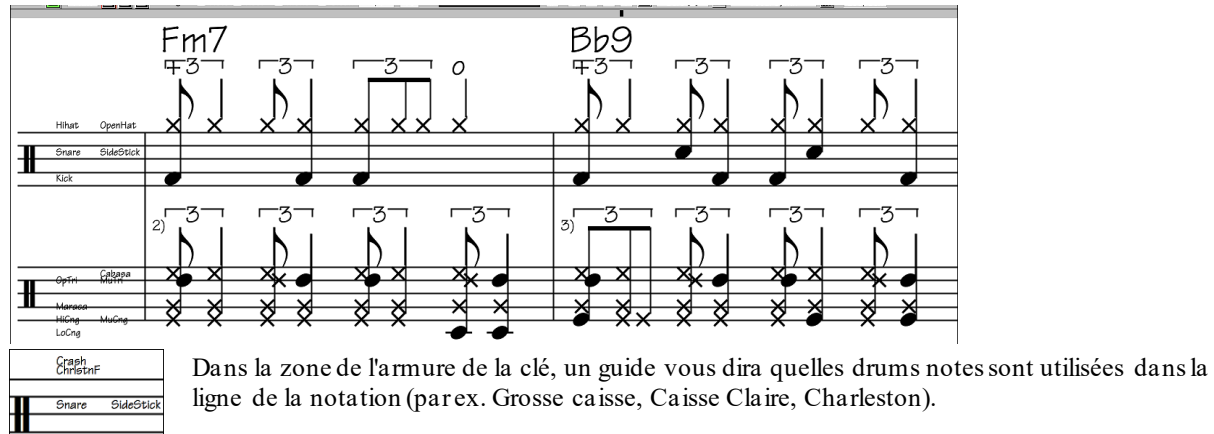

<span id="page-195-0"></span>En ce qui concerne les pistes Mélodie et Soliste, il faut en préambule mettre le type de piste à "Batterie" soit dans la fenêtre **Options Notation** soit avec la commande du menu *Mélodie* (ou *Soliste*) *| Type de piste*.

**Note**: La piste Mélodie/Soliste avec drums doit utiliser des notes drums GM.

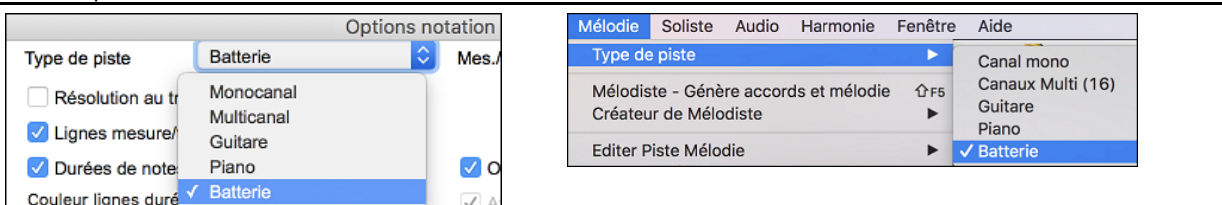

# **Le mode de Standard Notation**

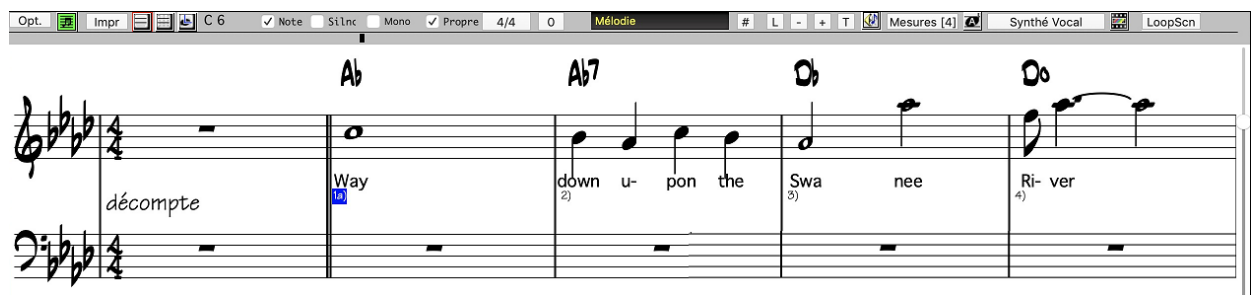

La fenêtre Standard Notation affiche la notation pour une piste individuelle, et permet l'entrée d'accords et de paroles. Les fonctions incluent :

- L'affichage de Notation des pistes Basse, Batterie, Guitare, Cordes, Mélodie, ou Soliste.
- Lorsque la notation joue,les notes entendues ont mises **en rouge surbrillant**. Ceci aide la lecture ou pour suivre la musique.
- Vous pouvez régler la notation pour dérouler [1](#page-0-0) ou [2](#page-1-0) mesures devant la musique sans interférer avec la vue de la notation actuelle.
- Les notes en croches et triolets Jazz s'affichent correctement.
- Les options automatiques comme *auto durées*, *notation nette*, *affichage mono*, *minimiser les silences*, *silences*
- *solides*, et *espacement* produisent une notation très musicale et lisible. -
- Les notes groupées sont automatiquement orientées.
- Les groupes de [5](#page-4-0) notes s'affichent automatiquement comme groupes de [3](#page-2-0)[+2](#page-1-0) ou [2](#page-1-0)[+3](#page-2-0), ou réglés manuellement. Si vous les préférez en groupe de [5](#page-4-0) notes, vous pouvez faire un clic-droit sur la ligne de temps, et réglez la résolution à [5](#page-4-0) par temps.

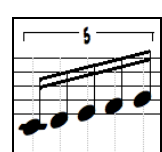

#### **Menu Contextuel de la fenêtre Notation**

Les accords peuvent être édités, et les principales fonctions d'édition de morceau s'ouvre du menu contextuel par un **Ctrl+clic** ou un clic-droit de la fenêtre Notation.

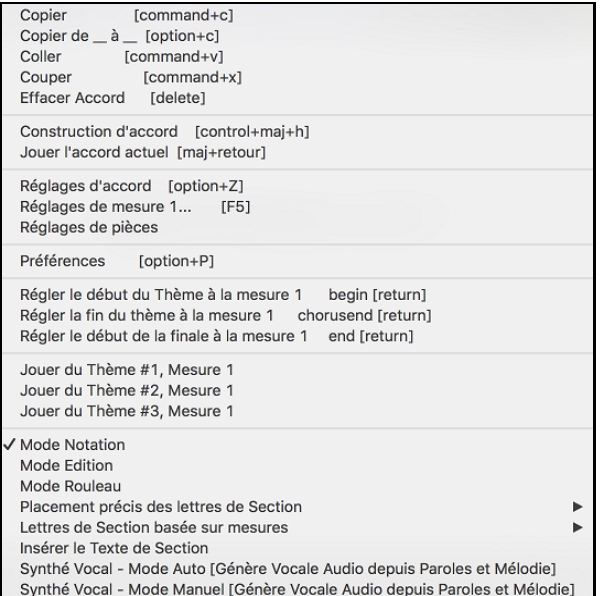

# <span id="page-196-0"></span>**Transposition visuelle non-concert**

Cette fonction affiche les accords et la notation pour les instruments transpositeurs comme la trompette et le saxophone (Bb, Eb) pendant que la musique joue en son concert.

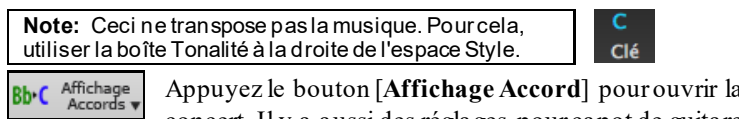

liste des instruments concert et nonconcert. Il y a aussi des réglages pour capot de guitare, accordage plus grave de la guitare et transposition visuel selon tout nombre de demi-ton.

### **Réglages Guitare**

羃

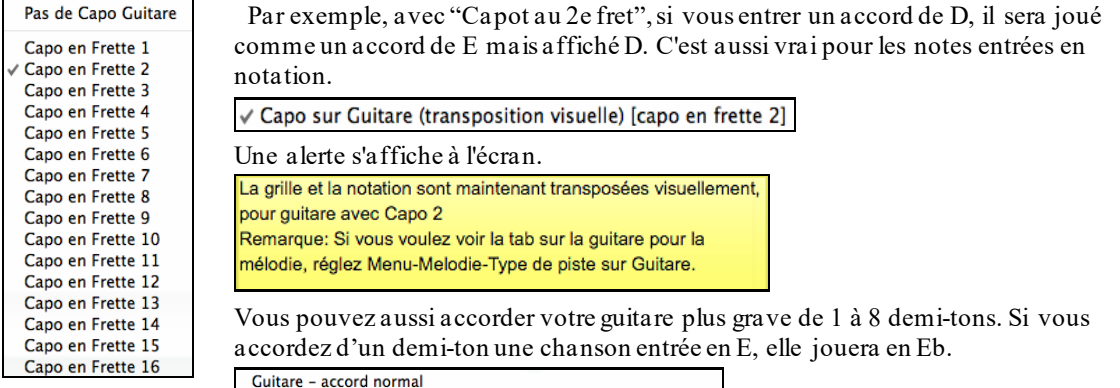

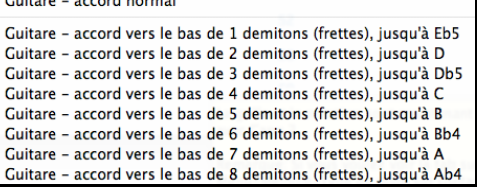

# **Le mode de Editable Notation**

Entrer le mode Editable Notation à partir de l'écran notation d'un simple cli de souris sur le bouton Editable Notation.

En mode Notation Editable la base de temps est visible comme une ligne verticale transparente jaune. Vous pouvez lancer la lecture du morceau à partir de la position courante par un appui sur la barre d'espace ou par un double-clic sur la timeline. Vous pouvez entrer, bouger et éditer les notes et silences utilisant les techniques standards de souris

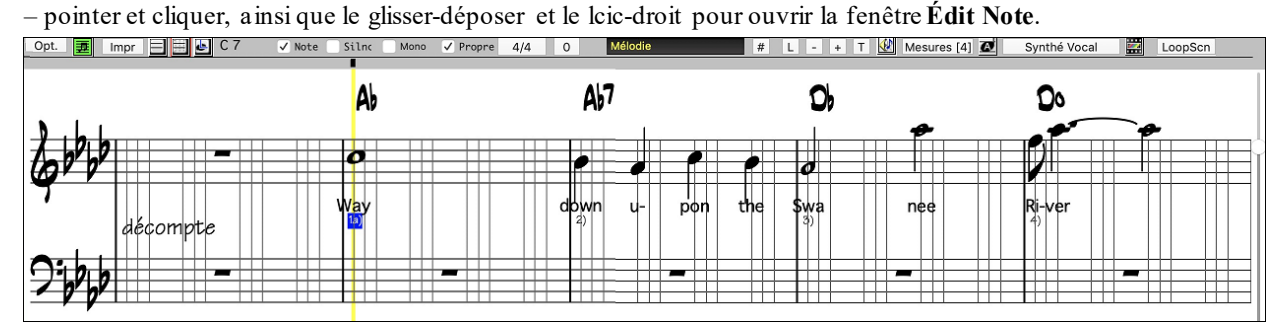

C'est l'écran d'entrée pas-à-pas d'une mélodie ou pour modifier une partie existante. Notez la grille de lignes verticales, qui subdivise chaque temps. Ces lignes indiquent l'endroit où les notes seront placées selon la résolution du morceau.

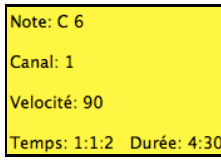

Lorsque la souris passe au-dessus d'une note, une information sommaire est affichée (hauteur/canal/vélocité/durée).

Pour activer cette fonction, cliquez sur le bouton **[Autres]** des Options Notation pour ouvrir la fenêtre **Autres Options de Notation**. Puis, choisir la case "Afficher Indices de Propriétés de Note."

## **Méthode facile pour entrer les tab de guitare**

Cliquez sur la corde (sur la tab), puis cliquez sur la note (sur la notation, ou la guitare à l'écran) pour obtenir son entrée sur cette corde / frette. Pour accéder à cette fonctionnalité, pour la mélodie (ou soliste), réglez le type pour guitare. Ensuite, ouvrez la fenêtre de notation, et choisissez notation éditable. Vous verrez alors Guitare Tab en dessous de la Clé de sol. Vous pouvez maintenant mettre en évidence une note, en utilisant **Maj + flèche** droite (ou <span id="page-197-0"></span>gauche). Quand une note est surlignée en rouge, vous pouvez cliquer sur la corde que vous souhaitez jouer. Cela va changer la note pour cette corde, et la tab sera mise à jour pour refléter cette réalité.

En Notation Editable avec la tablature Guitare, changement facile de corde pour une note en la faisant glisser.

**Aélodie** 

Choisir la piste mélodie dans la fenêtre Notation.

 $\exists$  Entrer en Notation Editable.

**Type de piste** Guitare Fixez le type de piste sur Guitare (menu *Mélodie – Type de Piste* = *Guitare*).

Vous avez la Notation Editable et la tablature. Après insertion dans la notation, vous pouvez glisser les notes d'une corde à une autre pour changer le canal et la position.

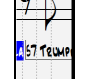

 $\overline{\phantom{a}}$ 

Par exemple, vous pouvez ici descendre le ["1](#page-0-0)" d'une corde pour jouer le Do sur la [3](#page-2-0)ième corde au lieu de la [2](#page-1-0)ième.

# **Résolution**

L'exemple ci-dessous est dans le style Jazz Swing alors Band-in-a-Box a automatiquement réglé la résolution de grille à [3](#page-2-0) par temps (triolets). Cette résolution peut être changé dans la fenêtre Options Notation, mais le programme règle automatiquement la résolution à la bonne valeur selon le style utilisé par Band-in-a-Box.

- Les styles Swing utilisent [3](#page-2-0) lignes pour diviser chaque temps en croches swing du type triolets.
- Les styles Straight utilisent [4](#page-3-0) lignes pour diviser chaque temps en doubles-croches.

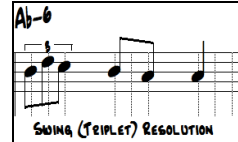

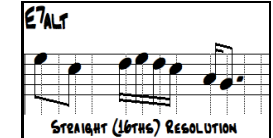

Exemple de résolution swing (triolet). Exemple de résolution straight (doubles-croches).

# **Résolution des temps**

L'usager peut régler manuellement la résolution de tout temps dans la fenêtre **Résolution des temps**, lequel s'ouvre avec un clic-droit sur la ligne verticale. Vous pouvez aussi ouvrir la fenêtre par un clic-droit sru la fenêtre et en sélectionnant *Résolution des Temps.* 

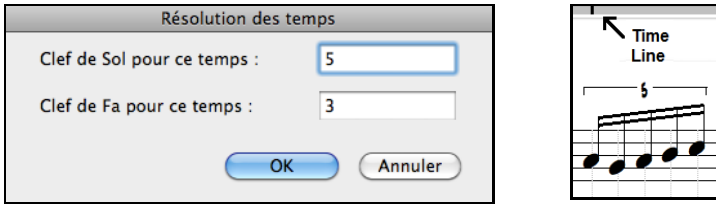

Régler la résolution de Clé de Sol pour ce temps à [5](#page-4-0) pour permettre un groupe de [5](#page-4-0) notes sur un temps.

**Truc**: Malgré que vous puissiezmodifier chaque piste (ex. Piste de Basse), vos modifications à une piste seront perdues si vous appuyez (Jouer)et le morceau sera régénéré. Pour sauver les modifications à l'accompagnement, sauver votre morceau comme un fichier MIDI.

# **Insérer une nouvelle note**

Pour entrer une note sur la portée, déplacez la souris à l'endroit voulu. Si vous voulez le temps [1](#page-0-0), allez sur la [1](#page-0-0)<sup>ere</sup> ligne pointillée de la mesure. Cliquez sur la portée, sur la note désirée.

Une fenêtre de confirmation affiche un avertissement pour prévenir des entrées accidentelles d'une note dupliquée (même hauteur, presque même temps) et pour une note trop aigue ou trop grave (largeur # de lignes supplémentaires).

## Ab7

La boîte de note en cours de la barre d'outils vous affiche le nom de la note où vous vous trouvez.

Cliquez avec la souris pour insérer la note :

- Pour insérer un dièse : pressez **maj** tout en cliquant la note.
- Pour insérer un bémol : pressez **control** tout en cliquant la note.
- Pour insérer un bécarre : pressez **option** tout en cliquant la note.

### **Comment la durée des notes est-elle déterminée ?**

Band-in-a-Box utilise une fonction intelligente de durée-automatique pour déterminer la durée que la note devrait avoir. Chaque note entrée a une durée initiale de [2](#page-1-0) mesures ([2](#page-1-0) rondes). Quand la note suivante est entrée [2](#page-1-0) temps plus loin, Band-in-a-Box ajuste la durée de la précédente pour qu'elle soit inférieure à [2](#page-1-0) temps. Ce qui fait que vous

<span id="page-198-0"></span>n'avez pas à vous inquiéter des durées, et pouvez simplement cliquer pour entrer les notes désirées où vous le voulez.

#### **Saisie des Notes à partir des touches du clavier**

Il est possible de saisir entièrement une partition au moyen des touches du clavier. Touche **N** pour entrer une note, **curseur haut/bas** pour en changer la hauteur et **curseur gauche/droite** pour se déplacer dans la Timeline, **M** pour entrer une note une tierce au-dessus de la note précédente et **R** pour entrer un silence.

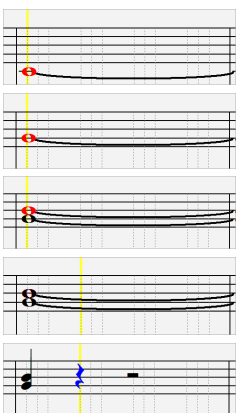

Presser la touche **N** pour entrer une note à cet endroit de la Timeline.

La note étant identifiée, utiliser le **curseur haut/bas** pour en changer le pitch.

Si vous désirez ajouter une note à la tierce au-dessus de la note actuelle, utilisez la touche **M**.

Utiliser le **curseur droite/gauche** pour se déplacer dans la Timeline.

Appuyer sur la touche **R** pour entrer un repos au Temps courant.

#### **Saisie des Notes Drums**

Il est possible d'entrer des notes drums sur la piste Drums ou sur la piste Mélodie/Soliste (lorsque le type de piste est qualifié Drums). Dans la fenêtre **Notation** en mode éditable ou rouleau utiliser le menu *Insérer (ou changer) de note Drum* Vous pouvez aussi utiliser les notes drums affichées dans le guide drums sur la gauche (par ex. Chine, Splash, Crash[2](#page-1-0), etc.), par un clic sur la position verticale correspondant à la note drum que vous souhaitez.

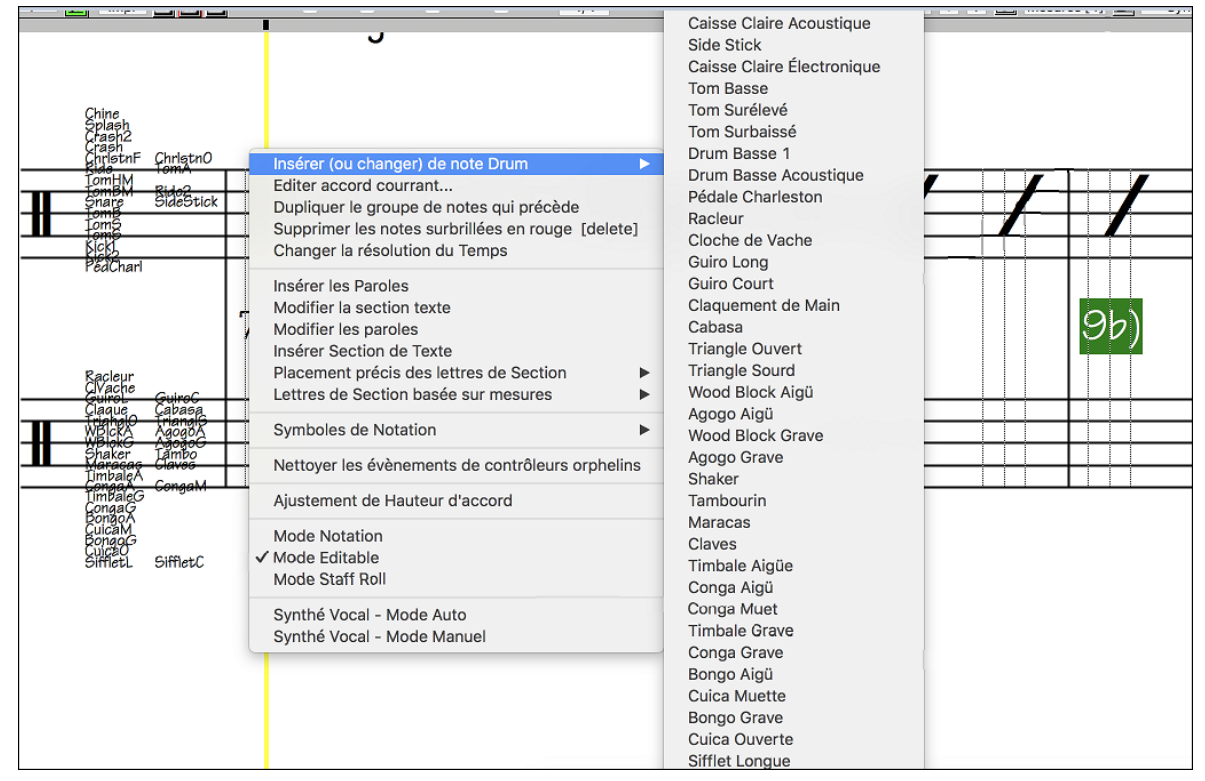

### **Saisie des silences**

Insérez un silence en tenant la touche fin des guillemets (touche tilde sans Maj) avant de cliquer dans la fenêtre notation, ou bien en cochant la case Silence et en cliquant à l'endroit voulu. Cela raccourcit automatiquement la durée de la note précédente.

**Astuce :** S'il est important d'afficher les silences de moins d'une noire, décochez la case Minimiser silences dans la boîte de dialogue Options.

### **Silences forcés**

Cela permet d'avoir un silence sur la notation, qui est pris en compte même si l'option Minimiser silences est désactivée. Par exemple, on peut afficher un ¼ de soupir même si Minimiser silences est activé. Pour ceci, cliquez <span id="page-199-0"></span>sur le bouton [Si.], puis cliquez sur la notation, où vous voulez votre ¼ de soupir. Le silence forcé apparaît en bleu dans la fenêtre de notation éditable, et peut être supprimé avec la touche [Suppr] et en cliquant sur le silence.

## **Déplacement horizontal d'une note**

Si vous voulez changer le moment de départ d'une note, glissez la note avec la souris jusqu'au nouvel emplacement*.* C'est une manière simple de déplacer une note. Vous pouvez aussi éditer les valeurs chiffrées de la note en cliquant avec la souris tout en tenant enfoncée la touche **option**.

### **Changement de hauteur d'une note**

Vous pouvez glisser une note verticalement pour changer sa hauteur, et relâcher quand vous êtes à la position voulue. Pressez **maj**, **control**, ou **option** pour obtenir, dans l'ordre, une note **Dièse**, **Bémol** ou **Bécarre**.

# **Insérer des Bends dans la Notation.**

Dans la fenêtre Notation Éditable, chaque note peut supporter un Bend de guitare par un clic-droit sur la note et en choisissant "Bend" de la fenêtre **Édition de Note**.

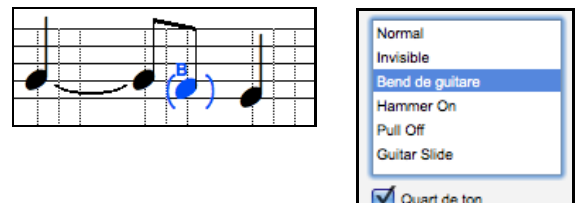

L'option "Marche de croche" créera un bend et est s'affiché comme une marche en croche vers la note cible plus basse.

# **Menu du clic-droit de Notation Editable**

Un clic-droit sur la fenêtre Notation ouvre ce menu.

Utilisez-le pour modifier des accords, insérez ou modifiez des paroles, ajoutez ou modifiez des sections de texte, ajoutez des lettres de section et ajoutez des symboles de notation.

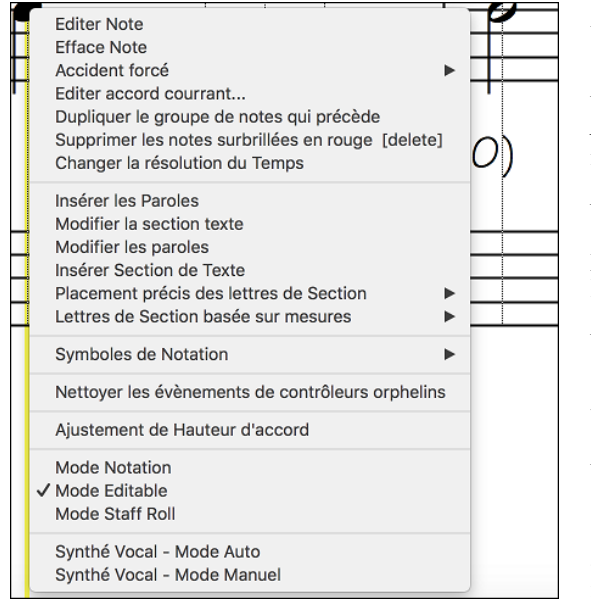

*Editer Note* ouvre la boite de dialogue **Note** qui permet l'édition de la note courante.

*Efface Note* supprime la note courante

*Accident forcé* permet le forcage rapide d'un accident sur la note courante.

*Insérer (ou changer) Note drum* entre une note drum. (Note : Ce menu n'est proposé que pour les pistes Drums ou les pistes Mélodie/Soliste dont le type a été déclaré en tant que Drums).

*Éditer Accord Courant* Ouvre une boîte texte avec le nom de l'accord à l'emplacement actuel.Tapez vos changements et cliquez sur **Entrée** ou **Tab** pour revenir à la fenêtre Édition Notation.

*Dupliquer le groupe de notes qui précède* permet la duplication rapide de l'accord qui précède (groupe de notes au même endroit) dans avoir à ressaisir l'accord.

*Supprimer les notes surbrillées en rouge* supprime toutes les notes surbrillées en rouge.

*Changer la résolution du Temps* permet le changement de résolution du beat courant.

*Insérer Paroles* permet l'insertion de Paroles synchronisées.

*Édition Paroles* ouvre l'**Éditeur de Liste Événements** paroles.

*Éditer Section Texte* ouvre la liste des **Évènements Texte** où la section de texte peut être insérée, éditée ou supprimée.

*Insérer texte de Section* ouvre la fenêtre **Événement de Texte de Section** où du texte de section régulier ou encadré est entré selon la position vertical et le temps dans la fenêtre.

*Placement précis des Lettres de Section :* Sélectionner une lettre ou un chiffre dans la liste et il/elle sera insérée à l'emplacement de la mesure actuelle en cours dans la time line. Utiliser ce même élément pour supprimer une lettre/ un chiffre.

*Lettres de Section basée sur mesures :* Sélectionner une lettre ou un chiffre dans la liste, il/elle sera insérée au dessus de l'emplacement de la mesure actuelle dans la time line, sans écraser d'accord ou de note.

<span id="page-200-0"></span>*Symboles de Notation :*Les Symboles de Notation sont entrés depuis le dialogue **d'Événement de Notation**, qui est accessible par clic-droit dans la fenêtre de Notation Éditable. Ce dialogue vous permet d'insérer (ou supprimer) des symboles de notation comme,

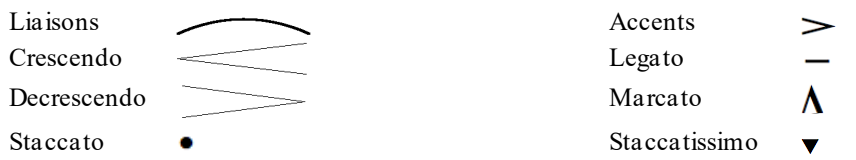

Choisissez un symbole dans la liste pour ouvrir le dialogue **Événement de Notation**. Vous pourrez redéfinir le type d'évènement et sa place précise. Cliquez sur [OK – Insérer Événement] pour l'insérer dans la notation ou sur [OK – Oter évènement] pour supprimer un évènement existant.

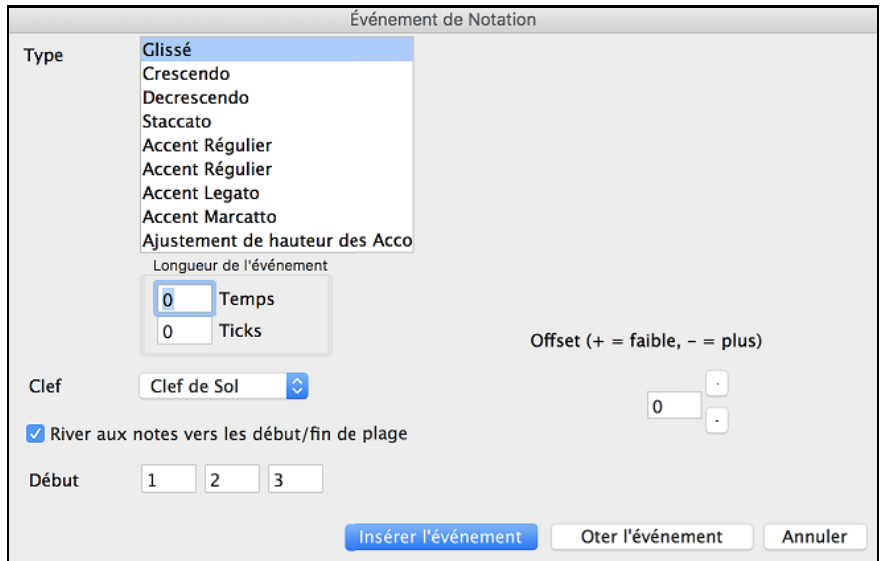

La liste déroulante **Type d'évènement** vous permet de choisir le type d'évènement (liaisons, decrescendo, etc.).

Le champ **Longueur d'Événement** détermine la longueur d'une liaison, d'un crescendo, ou d'un decrescendo. La longueur est spécifiée dans en temps et tics. Si un événement est un événement qui ne touche qu'une note, comme un staccato ou un accent, et si ce champ a une valeur supérieure à zéro, plusieurs événements seront insérés (si la valeur recouvre plusieurs notes). Si vous avez mis en surbrillance un secteur de la fenêtre de Notation avant le clic-droit (pour lancer le menu déroulant et choisir quel symbole de notation à insérer) alors le secteur en surbrillance servira de base pour le champ Longueur d'Événement.

**Note:** La toute dernière note (appelée à supporter un évènement) à l'extrémité de la zone en surbrillance n'est PAS prise en compte.

Le champ **Clef**, si présent, indique la clé dans laquelle l'événement sera inséré (ou supprimé de). La plupart des événements affectent seulement une clé à la fois et donc vous devez choisir cette clef. Ce champ sera prédéfini en fonction de l'endroit où vous aviez initialement cliqué avec le bouton droit avec la souris sur la fenêtre de Notation (vous l'avez fait pour obtenir le menu déroulant qui lance ce dialogue). Par exemple, avec clic-droit sur la clef de sol, il sera initialisé sur clef de sol.

Avec **River aux notes vers début/fin de plage**, les liaisons, crescendi et decrescendi se baseront sur les notes existant vers le début et la fin de la plage.

Le champ **Offset** (décalage), si présent, permet d'affiner la position verticale d'un évènement. (liaisons et hauteur d'un accord).

Le champ **Début Temps** est l'instant de début de l'évènement (en Mesures:Temps:Tics).

**[OK** – **Insérer Événement**] quitte le dialogue et insère l'évènement sur la partition.

**[OK – Oter Événement]** quitte le dialogue et SUPPRIME l'évènement (s'il existe dans la zone définie) de la partition.

*Nettoyer les contrôleurs orphelins:* Cette commande supprimera les évènements qui devraient être attachés à une note (comme un staccato)mais qui en sont trop éloignés pour un affichage correct.

*Ajuster Hauteur d'Accord :* Définit un décalage pour ajuster la hauteur d'un accord par la fenêtre **Événement de notation**. Une valeur positive abaisse l'accord à l'écran et vice versa.

*Modes :* Changer de mode de notation, change l'affichage, mais ne modifie pas le déroulement du morceau.

<span id="page-201-0"></span>*Synthé Vocal (Auto) :* Vos Pistes Mélodie ou Soliste avec des Paroles peuvent être rendues à une Piste audio vocale en l'envoyant à un Synthétiseur vocal tierce partie: Sinsy. Choisissez la langue, japonais ou anglais, et l'un des chanteurs féminins ou masculins. Vous pouvez régler le genre de la voix dans une gamme de -0,[8](#page-7-0) à 0,[8](#page-7-0). Des valeurs plus élevées sont plus masculines. Si votre Piste ne comprend pas de Paroles, vous pouvez entrer une syllabe à utiliser pour les notes sans Paroles. Avec la commande "Auto" votre Chanson sera envoyée automatiquement au serveur et retourné comme un fichier audio sur la Piste audio. Cela peut prendre quelques minutes.

*Génération manuelle de Piste vocale de synthèse :* Avec cette commande, Band-in-a-Box va générer un fichier nommé Sound.XML et l'enregistrer dans *Band-in-a-Box/DataSRequest*. Allez su[r www.sinsy.jp](http://www.sinsy.jp/) et uploadez le fichier xml. Un fichier nommé sound.wav sera retourné et chargé dans la Piste audio de votre Chanson.

## **Edition des Notes**

Cliquez-droit sur une note. Ceci ouvre un menu contextuel avec des commandes pour éditer/supprimer la note. Cliquez sur *Editer Note* pour ouvrir le dialogue d'édition de **Note**.

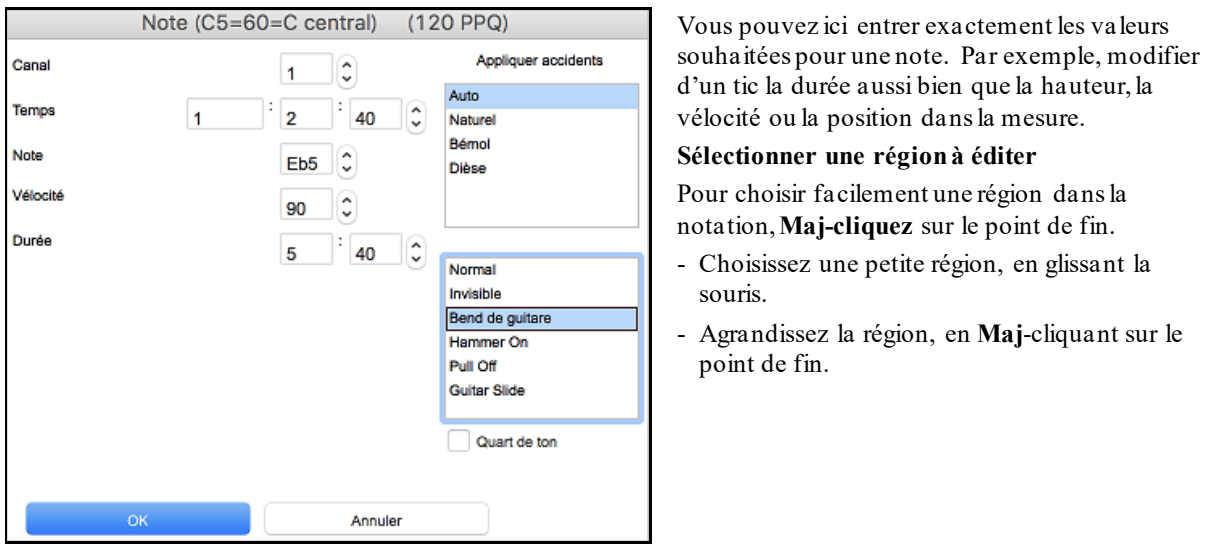

**\*Note:** le **Maj**-clic est aussi utilisé pour entrer un dièse (#), c'est pourquoi une sélection doit déjà existeravant de l'agrandir par **Maj**-clic.

**Forcer un Accident** – Si une note est affichée trop haut, mais que vous voulez la voir Basse (ou inversement) vous pouvez la forcer ici. Des notes comme Fb,Cb,E#,B# peuvent être saisies en cliquant avec le bouton droit sur une note (comme E) et en la forçant à #, alors la note apparaîtra en E#.

**Le Type de Note** – Vous pouvez choisir pour une note qu'elle soit Normal, Invisible (la note joue mais elle n'apparaît pas dans l'affichage réglier), Bend de Guitare (un B apparaîtra au-dessus de la note), Hammer On (Martelage), Pull-Off (retrait) ou Guiare Slide (glisse). Noter que le bend de guitare est pour la notation seulement et n'affecte pas le son de la note.

# **Le mode de Notation Staff Roll**

 $\blacksquare$ A partir du mode Notation éditable, cliquez ce bouton pour entrer dans le mode staff-Roll.  $\sqrt{ }$  Note Silnc Mono  $\sqrt{ }$  Propre 4/4 0 Mélodie # L - + T Mesures [4] Synthe Vocal Opt. <mark>更</mark> Impr 日日日 C7 LoopScn  $\Delta$ Д57 O. Ω٥ the nee ddwn ÞΣ

Ce mode ressemble au mode éditable, sauf que les temps commencent juste sur la barre de mesure**.** La durée des notes est matérialisée par une ligne bleue horizontale, et la vélocité est représentée par une ligne bleue verticale.

**Astuce :** Si vous ne voyez pas ces lignes, appuyez le bouton [Opt.] pour vérifier que les options "Durées de notes, Lignes vélocité", et "Lignes mesures/temps"sont activées

#### <span id="page-202-0"></span>**Utilisation de la souris pour éditer la vélocité et la durée**

Une nouvelle fonction, dans ce mode : glissement avec le bouton droit. Placez le pointeur sur le corps de la note et enfoncez le bouton droit. Puis, en partant du corps de la note, glissez horizontalement pour fixer la durée de la note, ou verticalement, pour fixer sa vélocité.

# **Options de la Fenêtre Notation**

Appuyez le bouton **[Opt.]** dans la fenêtre notation pour ouvrir le dialogue **Options Notation**.

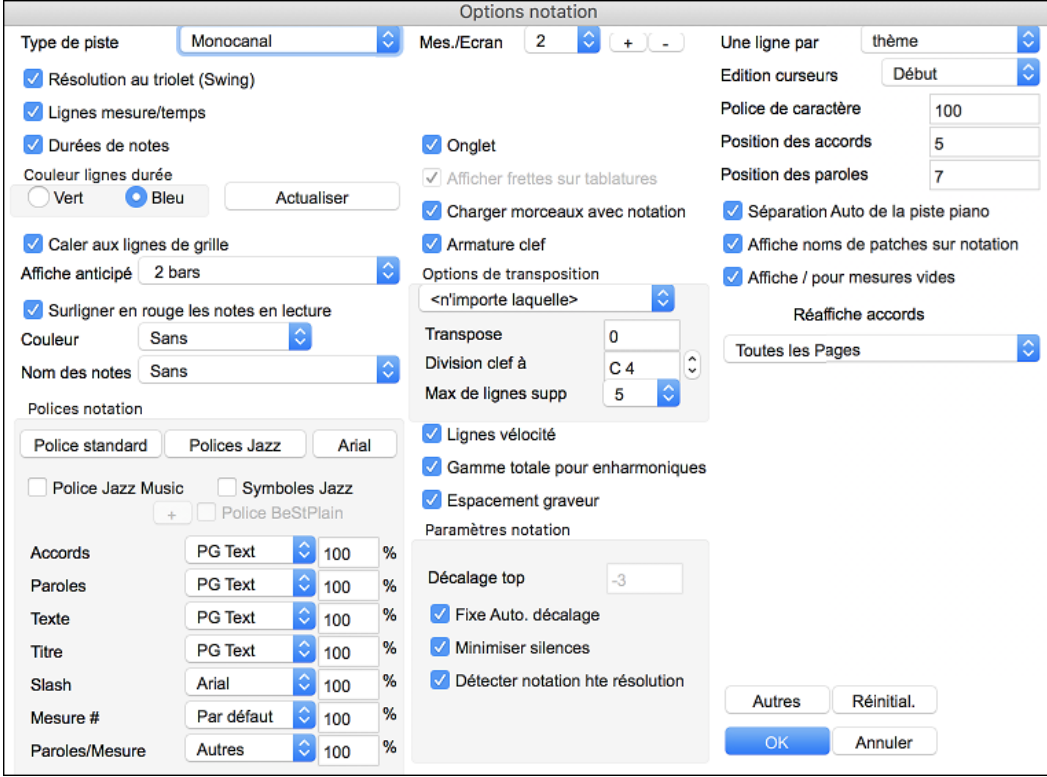

**Type de piste** : Normalement, vous devriez conserver le type Monocanal, mais vous pouvez aussi le régler sur Multicanal, Guitare, ou Piano.

Multicanaux [\(16](#page-15-0)): Toutes les affectations de canaux MIDI sont préservées et apparaissent à l'audition. C'est utile quand on importe un fichier MIDI et qu'on l'écoute du canal Mélodie avec un style silencieux.

Guitare : Les canaux MIDI [11](#page-10-0) à [16](#page-15-0) sont assignés aux cordes de guitare [1](#page-0-0) à [6](#page-5-0). Une tablature correcte remplace la portée inférieure, la notation est haussée d'une octave, et les fichiers MIDI sont sauvegardés avec les affectations de canaux.

Piano : Dans ce mode, les canaux [8](#page-7-0) et [9](#page-8-0) sont considérés comme les mains gauche et droite de la partie piano. Si la piste comporte des drums utilisant des notes Drums GM, sélectionner Drums permettra de visualiser la notation drum.

**Résolution au triolet (Swing)** : Band-in-a-Box règle automatiquement la résolution au chargement d'un style. Quand un style a un "groove" triolet (comme les styles Jazz Swing ou Shuffle), Band-in-a-Box choisit Résolution au triolet. Cela garantit que les croches Jazz (triolets swing) sont correctement prises en compte.

Quand un style binaire (Pop, Latin) est chargé, le réglage Résolution au triolet est automatiquement désactivé.

**Lignes mesures/temps** : Ce réglage agit seulement en mode Staff-roll. Si c'est décoché, vous ne verrez que les lignes de portées. C'est utile pour éditer les lignes de durée et de vélocité.

**Durées de notes** : C'est un réglage du mode Staff-Roll qui montre ou non les lignes horizontales de durée.

**Couleur lignes durée (Vert / Bleu)** : Vous pouvez choisir entre vert et bleu pour la couleur des lignes de durée.

**Actualiser** : Le bouton **[Actualiser]** permet d'appliquer les changements inscrits dans la Fenêtre Options Notation. Appuyez **[OK]** pour obtenir le même effet.

**Caler aux lignes de grille** : Si cela est cochée, la note insérée sera alignée sur la ligne de grille la plus proche. C'est le même principe que l'alignement des éléments dans un programme graphique. Vous n'avez donc pas à cliquer exactement sur le temps pour que la note soit calée précisément sur le temps.

**Déroulement** : La fenêtre de notation peut être réglée pour défiler avec [1](#page-0-0) ou [2](#page-1-0) mesures d'avance sur la musique sans gêner le suivi de la notation en cours. Pour activer cette fonction, choisissez le nombre de mesures d'avance <span id="page-203-0"></span>dans le dialogue Options de Notation [\(1](#page-0-0) ou [2](#page-1-0)). Choisissez 0 mesure pour désactiver. Quand c'est activé, les paroles défileront aussi en avance.

**Surligner en rouge les notes en lecture** : Les bons déchiffreurs peuvent désactiver l'affichage des notes jouées, en rouge, pour ne pas être distraits.

**Couleur des notes** : La Notation peut afficher les notes en différentes couleurs, basées sur leur nom, ou par rapport à l'accord ou la tonalité. Les couleurs sont redéfinissables. Le modèle par défaut a été défini par le compositeur russe Alexandre Scriabine (1872-1915).

Les notes colorées apparaîtront à l'impression sur imprimante couleurs ou dans les fichiers graphiques sauvegardés.

**Noms des Notes** : Il y a une option pour afficher le nom de la note au centre de celle-ci. L'affichage peut être absolu (A, Bb etc.) ou relatif à la tonalité ou à l'accord courant. C'est utile pour apprendre à lire une partition. Avec la possibilité d'utiliser de grandes polices, vous pouvez éditer la partition dans le style des recueils "EZ-[2](#page-1-0)-Play".

La notation peut afficher les numéros de canaux MIDI. Voir le numéro de canal peut faciliter l'édition des notes. En réglant les Noms de Note sur "Numéro de canal" le numéro s'inscrira dans la note.

Si (par exemple) vous avez chargé un fichier MIDI avec plusieurs canaux dans la piste mélodie et voulez voir l'information de canal, ou éditer une partie de guitare sur les canaux [11](#page-10-0) à [16](#page-15-0).

**Polices Notation**: Vous pouvez utiliser les polices PG Music ou Jazz Music pour les Accords et la Notation.Ou bien Arial ou toute autre police pour les Accords, les Paroles, le texte et les titres. Notez que la police Jazz Music a un look "fait main".

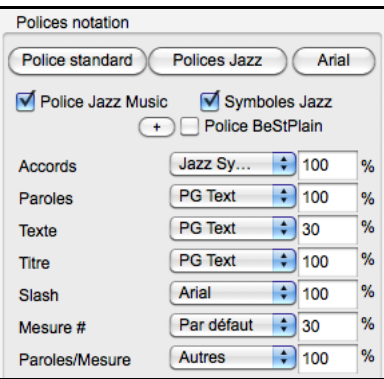

Pour utiliser seulement la police Jazz music, cochez **Polices Jazz Music**. Pour le reste : les Accords, les Paroles, le texte et les titres vous avez le choix avec l'ensemble des polices installées sur votre PC..

**[Police Standard]** : Pour passer rapidement en police traditionnelle.

Le bouton **[Polices Jazz]** installe un ensemble de polices Jazz tout prêt.

Le bouton **[Arial]** installe la police de Notation usuelle et Arial pour tout le reste.

Cochez **Police Jazz Music** pour utiliser la police Jazz, et cochez "Jazz Symboles" pour avoir des symboles d'Accords Jazz dans la Notation.

**Police BeStPlain** est une police claire et bien lisible. The bouton **[+]** à côté de cette case offre un dialogue avec options permettant d'utiliser le triangle pour Majeur,le signe moins (-) pourmineur, le demi-cercle pour semidiminué et le cercle pour diminué.

Les polices de **Parole**s et de **Texte** apparaissent dansla fenêtre Notation,la Partition et à l'impression.

La police de **Titre** est utilisée pour les titres, le compositeur, et les noms de styles qui apparaissent sur la partition et à l'impression.

La police de **Slash** est utilisée pour les slashes //// qui remplissent les Mesures vides.

La police de **Mesure #** est utilisée pour les Numéros de Mesure.

La police de **Paroles/Mesure** est utilisée pour les Paroles au format /Mesure.

**Mesures/Ecran** : Définit le nombre de mesures par ligne à l'écran et à l'impression.

**Tab** : Imprimera la Guitare et la Basse en tablatures

**Charger morceaux avec notation** : Lorsque cette case est cochée, les paramètres des options de notation seront sauvés et rechargés avec le morceau.

**Afficher Armature Clé** : Si c'est OFF, cela permet de gagner un peu de place à l'écran en n'affichant pasles clés.

**Options de transposition** : Ces réglages type de transposition pour les instruments comme les cuivres ou les bois, sélectionnent automatiquement les réglages corrects et les positions de partage de portées. Par exemple, Trompette +[2](#page-1-0) écrira la musique [2](#page-1-0) demi-tons au-dessus, et le point de partage sera ajusté pour afficher la musique dans la portée du haut. Les réglages de Basse et guitare sont aussi inclus. Si le réglage de transposition de la Grille d'Accords ou une fenêtre Notation est effectif, un message jaune s'ouvre comme rappel.

**Transpose** : Le réglage Transpose permet d'ajuster manuellement la fenêtre de Notation pour afficher les notes plus haut ou plus bas que leur position actuelle.

**Division clef à** : Détermine le point de séparation pour afficherles notes sur la portée du haut ou du bas. Le réglage par défaut est [C5](#page-4-0) (le C du milieu), il est visualisé C[5](#page-4-0)\* et est le C du milieu. Choisissez une note plus haute, comme C[6](#page-5-0), pour que des notes comme le G au-dessus du C[5](#page-4-0) soient sur la portée du bas sur des lignes supplémentaires, plutôt que sur la portée du haut.

<span id="page-204-0"></span>**Nombre max de lignes** : Vous pouvez fixer la limite supérieure pour les notes pour éviter un trop grand nombre de lignes supplémentaires. Par défaut, c'est [6](#page-5-0), ce qui affiche un maximum de [6](#page-5-0) lignes au-dessus de la portée en clé de sol.

**Lignes vélocité** : Ce réglage du mode note-roll montre ou non les lignes verticales de vélocité. La couleur est la même que celle des lignes de durée.

**Utiliser la Gamme de l'accord pour les notes enharmoniques** : Les dièses et bémols, dans la notation Band-in-a-Box dépendent des noms des accords. Par exemple, si vous êtes en Eb, et que l'accord est E[7](#page-6-0), G# sera affiché, et non Ab. Cela signifie que les altérations accidentelles seront automatiquement affichées d'une manière correcte.

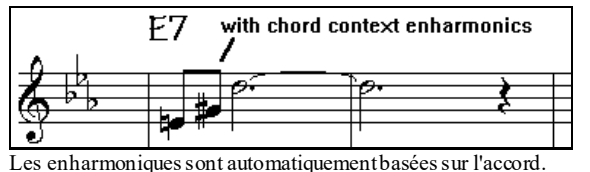

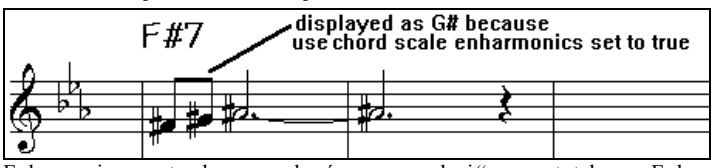

Enharmoniques notes de passage basées sur accords si "gamme totale pour Enharmoniques" activé.

Par exemple, sur un accord de F#[7](#page-6-0) dans le ton de Eb, la note Ab fait partie de la gamme de F#7 (en tant que G#, la [2](#page-1-0)nde de la gamme), mais appartient aussi à la tonalité Eb du morceau. Pour un affichage basé sur l'accord, le réglage "gamme totale pour enharmoniques" affichera un G# à la place d'un Ab.

**Enharmoniques pour accords divisés** : Un accord comme Gm[7](#page-6-0)b[5](#page-4-0)/Db sera affiché correctement avec un Db à la Basse plutôt qu'un C#.

**Espacement automatique** : Une nouvelle fonction intelligente qui espace la Notation de telle sorte que tout est clair, malgré la place que prennent les altérations, les silences… etc. Cette fonction n'est apparente que dans le mode de Notation standard.

**Décalage du temps** : Le "décalage du temps" dans les options de notation, est un réglage-clef pour obtenir une notation de qualité. Il tient compte de ce qui est joué avant ou après le temps. La piste est examinée pour déterminer le meilleur décalage, et vous n'avez pas à le régler vous-même. Cela donne une partition de qualité. Vous pouvez changer / passer outre ces réglages dans le dialogue Notation Fenêtre Options, mais normalement, c'est réglé automatiquement.

Par exemple, pour obtenir une notation correcte d'un morceau de Jazz, il faut parfois régler le décalage à environ - [15](#page-14-0). C'est très efficace pour un morceau qui a été joué légèrement 'après' le temps ou, comme on dit en termes de Jazz, "au fond tu temps".

Dans la Notation Editable, les notes entrées à la souris tiennent compte du décalage. Avec un décalage de [-7](#page-6-0) une note entrée en [1.1](#page-0-0).0 sera jouée en[1.1](#page-0-0)[.7](#page-6-0). Ceci donne un aspect plus humain à l'arrangement.

**Décalage automatique** : Si c'est activé, Band-in-a-Box déterminera automatiquement le décalage en analysant les notes de la piste. Désactiver si vous voulez régler le décalage manuellement.

**Minimiser silences** : Si c'est coché, Band-in-a-Box élimine les silences inutiles. Par exemple, si des croches staccato sont affichées comme des doubles croches séparées par des ¼ de soupirs, les silences seront supprimés et on verra des croches.

**Détecter notation haute résolution** : L'auto-transcription perfectionnée reconnaît et affiche jusqu'aux quadruples croches

Pour fixer une résolution particulière sur un temps, cliquez-droit sur le marqueur de temps, en haut de la fenêtre de notation. Vous verrez le dialogue de résolution des temps où vous fixerez la résolution pour les deux portées.

**Nouvelle ligne** : Permet d'aller à la ligne à chaque chorus, chaque chorus et intro ou à chaque marqueur de partie. S'applique à la partition et à l'impression. Si vous voulez définir le nombre de mesures par ligne en affichage partition (non-FakeSheet) utilisez **Réglage mesure courante** (**F[5](#page-4-0)**) options, puis "Notation – Nouvelle Ligne" aux mesures où vous voulez sauter à la ligne. Combiné aux options «Mesures/Ecran» et «Nouvelle ligne» de la notation vous pouvez ainsi personnaliser l'affichage en mode partition standard (non fakesheet).

**Edition des curseurs** : C'est utilisé dans les fonctions d'édition des notes au clavier.

**Taille et police des Numéros de Mesure %** : Change la taille et la police des numéros de mesure de [10](#page-9-0)% à 1000%.

**Taille Affichage %** : Entrez la taille de police pour l'affichage en % autour de [100](#page-99-0)%. Ce paramètre existe pour la partition et l'impression.

<span id="page-205-0"></span>**Position Verticale des accords**: Contrôle l'espacement vertical entre la portée et les accords. Réglé à "[5](#page-4-0)" l'accord sera écrit au niveau de la [5](#page-4-0) ième note au-dessus de la portée. Adoptez un réglage élevé si votre pièce a beaucoup de notes aigues.

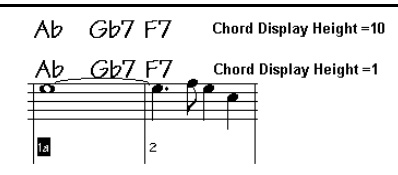

**Position des paroles** : Vous pouvez régler la hauteur des paroles en ajustant "Hauteur Paroles" (de petites valeurs comme -[8](#page-7-0) sont plus hautes dans la notation).

**Partage automatique de la piste piano en mains gauche/droite** : Une fois coché, la piste de Piano (et elle seule) s'affiche désormais sur deux portées, au moyen de routines intelligentes qui définissent dynamiquement le point de partage. Elle peut aussi être imprimée ainsi.

**Affichage noms des sons dans la Notation** : Lorsque cette case est cochée dans la **Fenêtre Options Notation,** le nom du son de la piste s'affichera sur la partition, le lead sheet et l'impression.

**Afficher Barres obliques (/) pour les mesures vides** : Si c'est activé, les marqueurs //// s'afficheront dans les mesures vides.

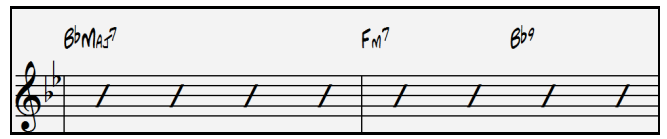

**Réaffiche accords** : Si réglé sur "Ne pas réafficher", le programme fonctionne comme dans les versions précédentes, et si l'accord reste le même, il ne sera jamais déclaré à nouveau dans l'arrangement jusqu'à ce qu'il change.Si réglé sur "chaque mesure", "chaque ligne" ou "Chaque page", alors dans la notation, la Lead Sheet ou l'Impression les accords seront réaffichés à chaque mesure, ligne ou page. Le réglage de "chaque page" est la valeur par défaut, ce qui signifie que la première mesure de la Lead Sheet aura toujours un accord de même que le haut de chaque écran de fenêtre de notation.

**Défauts notes insérées** : Ces réglages déterminent les valeurs par défaut pour les notes entrées manuellement.

**Durée %** : Les notes ne sont pas toujours jouées pendant leur durée normale. Si une ronde est entrée, avec une durée de [80](#page-79-0)%, elle sera jouée pendant [80](#page-79-0)% de [4](#page-3-0) temps, soit [3](#page-2-0)[.2](#page-1-0) temps.

**Vélocité** : La plus forte note possible a une vélocité de [127](#page-126-0). La valeur 0 est silencieuse.

**Canal** : Pour assigner un canal MIDI aux notes insérées.

**Jouer notes insérées** : Si c'est coché, les notes entrées seront jouées brièvement. Cela vous permet de vérifier que la note insérée est correcte.

#### Le bouton **[Autres]** ouvre la fenêtre **Autres Options de Notation**.

Ces réglages permettent de contrôler les options de nettoyage de la notation.

<span id="page-206-0"></span>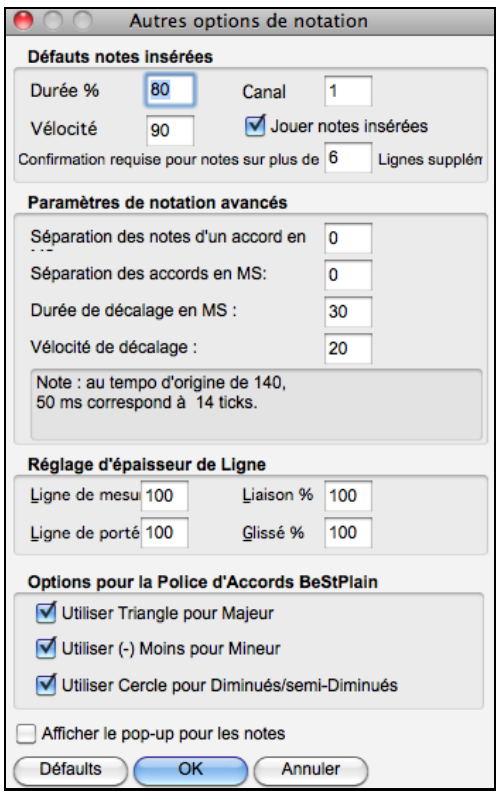

**Confirmation requise pour notes sur plus de \_\_ lignes supplémentaires** : Évite d'entrer par erreur des notes trop aigües ou trop Basses en demandant une confirmation si elles excèdent un nombre fixé ici de lignes supplémentaires.

**Séparation des notes d'un accord / Séparation des accords** : Cela fixe la largeur des accords. Band-in-a-Box affiche un groupe de notes sur la notation, pour chaque accord. Si vous savez qu'une piste ne comporte que des notes séparées, et donc, aucun accord, fixez Séparation des notes à une petite valeur comme [10](#page-9-0)ms. Les notes seront affichées séparément. Ce paramètre est aussi utilisé pour la fonction de "déplacement par accord".

**Durée de décalage / Vélocité de décalage** : Si c'est bien réglé, les "dérapages" n'apparaîtront pas sur la notation. Toute note inférieure à une certaine durée ou vélocité peut être filtrée et éliminée.

**Épaisseur des lignes**: Contrôle l'épaisseur des lignes. Avec un contrôle à [200](#page-199-0)% pour les barres de mesures, elles seront bien plus lisibles. Affecte affichage et Impression.

**Options pour la Police d'accord BeStPlain** : Avec ces options, vous verrez un triangle pour Majeur, un Moins pour Mineuret un Cercle pour les diminués ou demi-diminués lorsque vous utilisez la police BeStPlain.

**Affiche le Pop-up de propriétés des notes** : Si coché, en laissant le pointeur de la souris sur une note, une info bulle donne des informations (hauteur, canal, vélocité, durée).

# **Fenêtre de Partition**

×

La fenêtre de partition affiche un écran complet de partition avec une ou plusieurs parties. D'autres options comportent le nombre de portées par page, les clés à afficher, la taille des caractères, les marges, le défilement, des tablatures d'accords et les paroles. Si vous aimez déchiffrer avec Band-in-a-Box, c'est la fenêtre idéale.

Ouvrez la fenêtre de partition Lead Sheet en cliquant le bouton partition dans la fenêtre de notation standard ou en choisissant dans le menu *Fenêtre | Fenêtre Partition*. Partition

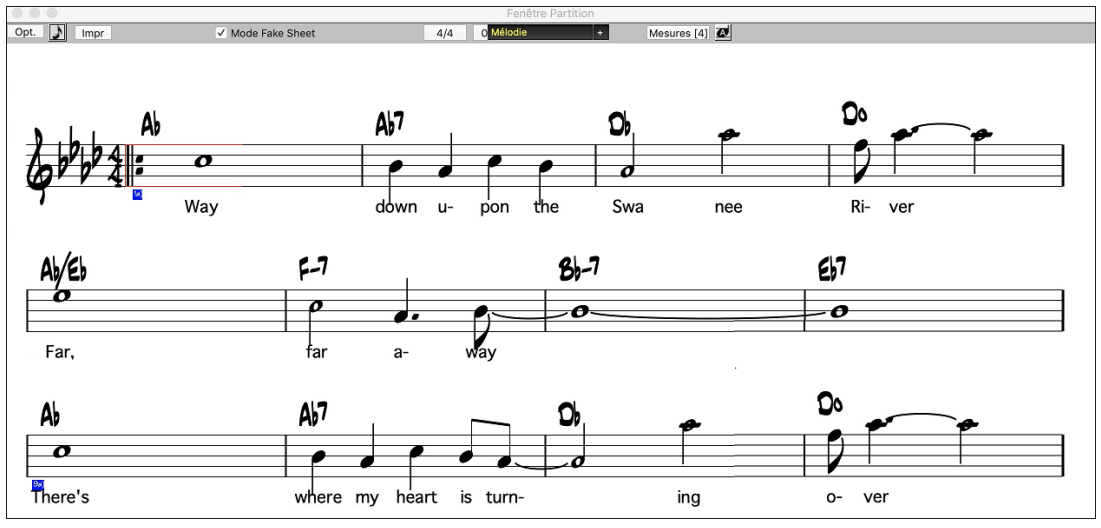

Comme la partition défile vous pouvez déchiffrer sans tourner les pages. Durant l'audition, les rectangles bleus mettent en surbrillance la mesure actuelle.

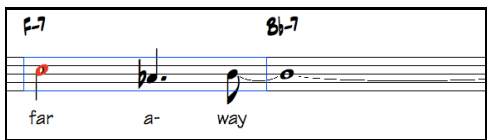

La partition peut aussi servir d'aperçu pour l'impression puisqu'elle vous permet de corréler la vue à l'écran et l'impression.

<span id="page-207-0"></span>Vous pouvez vous y déplacer de plusieurs manières. Les touches fléchées et la souris déplacent un petit rectangle bleu autour de l'écran, qui vous permet d'entrer des accords. Un double clic sur une mesure démarre l'écoute à partir de cet endroit.

# **Choix des parties dans la partition**

Clic sur le bouton sélection piste puis, à partir du menu, choix de la piste à visualiser pour en voir la notation.

 $|+|$ Pour afficher plusieurs pistes, sélectionner la piste à afficher, puis cliquer sur le petit bouton [+] et sélectionner les pistes dans l'ordre où elles doivent apparaître, de haut en bas. Pour supprimer une extra piste de l'affichage, cliquer sur le nom de cette piste puis, *Supprimer* dans le menu. Pour supprimer toutes les extra pistes, cliquer sur le bouton [+] et sélectionner *enlever les extra* à partir du menu.

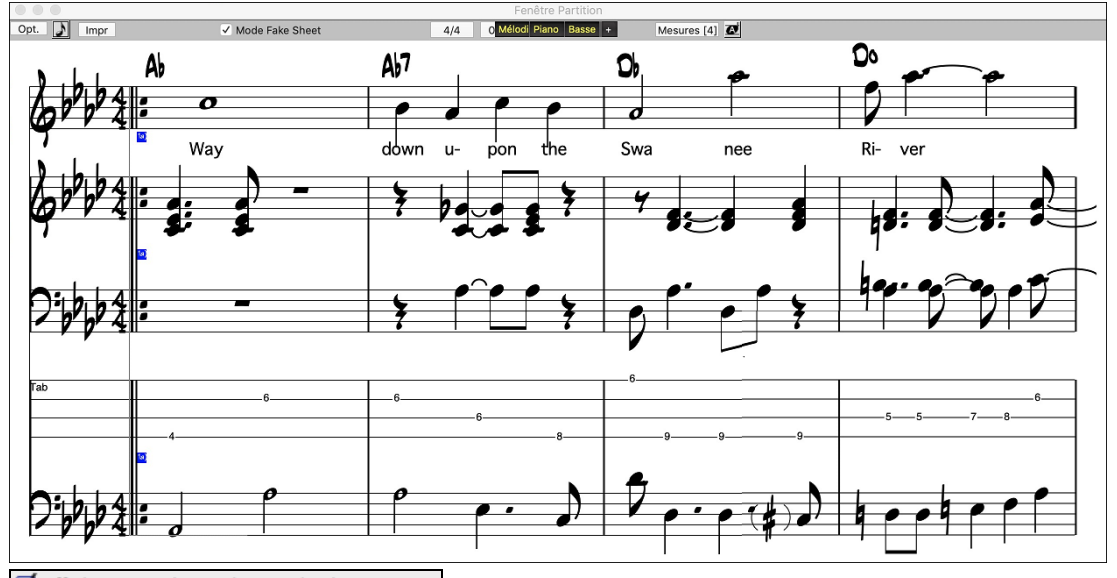

Afficher accords au-dessus de chaque piste Une option du dialogue **Options de partition** permet d'afficher les accords au-dessus de chaque partie, ou une seule fois, en haut de la notation.

Si vous cliquez sur **[Impr]** dans la fenêtre de partition, vous pourrez imprimer les pistes de la notation.

# **Mode Fake Sheet**

Mode Fake Sheet Pour afficher la Grille d'Accords en mode Fake Sheet, activer la case "Mode Fake Sheet" dans la barre d'outils de la Grille d'Accords.

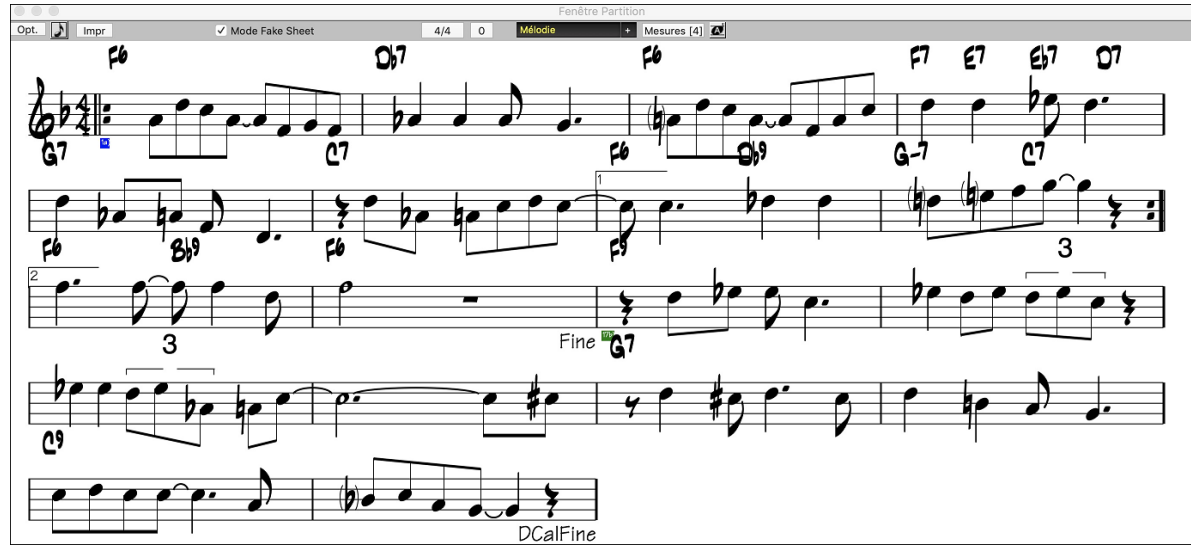

# **Affichage de l'harmonie dans la Notation**

Les harmonies peuvent être affichées dans la partition (ou imprimées) avec **une Piste séparée pour chaque voix**. Affichez chaque harmonie sur une Piste séparée, ou affichez/imprimez une seule voix de l'harmonie !

<span id="page-208-0"></span>Examinons ces fonctions d'affichage des harmonies. Chargez le Morceau "Night\_T.MGU." C'est un Morceau de jazz. La Mélodie a été convertie en harmonie par l'option *Mélodie | Edit | Convertir harmonie en Piste Mélodie*. Le Morceau contient donc une harmonie sur la partie Mélodie.

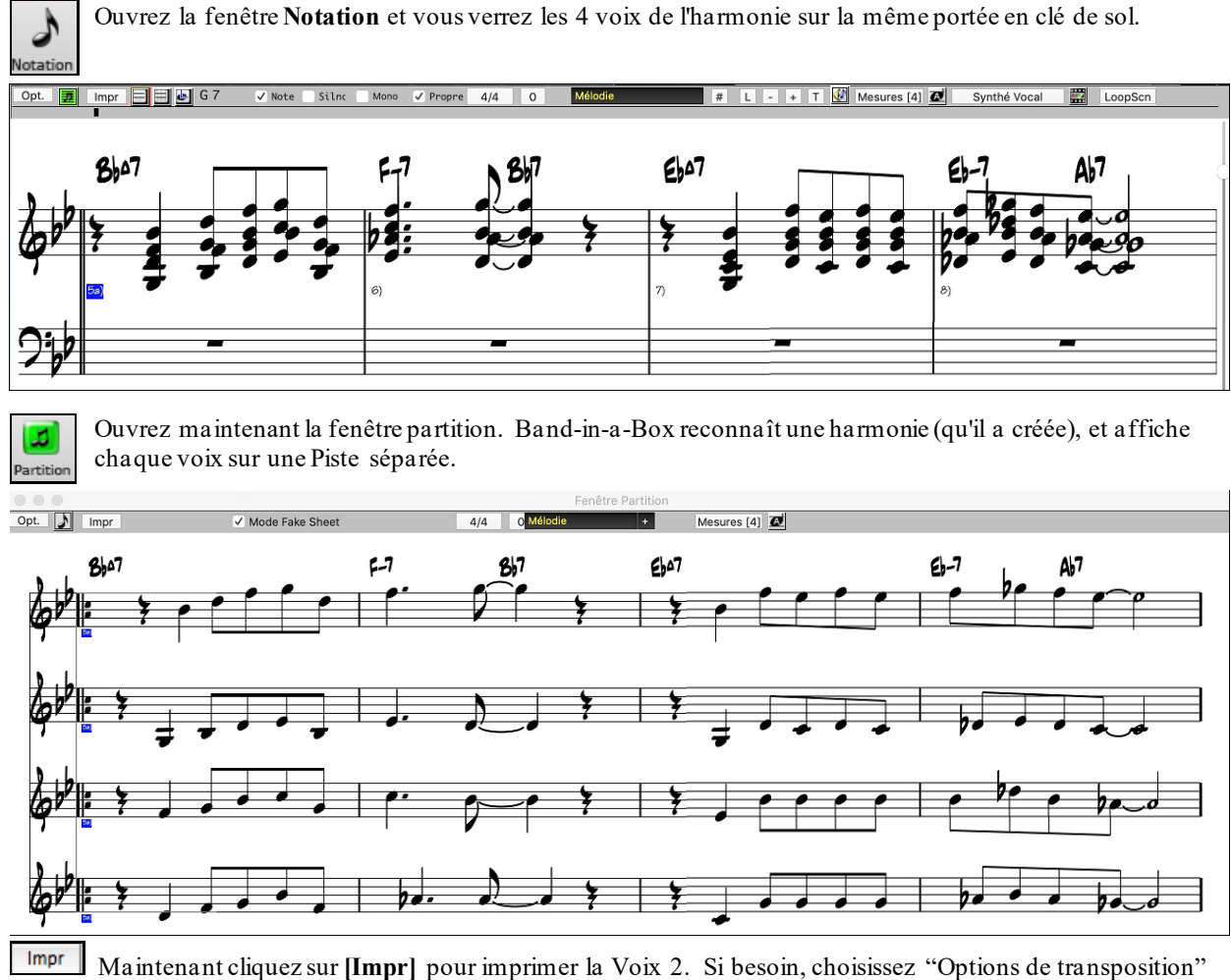

du dialogue "Options Notation" pour imprimer la partition transposée pour un Sax Alto en Mib.

Transposition<br>Saxo Alto +9

## **Fenêtre des Options Lead Sheet**

En pressant le bouton [**Opt**.] dans la fenêtre **Lead Sheet**, vous ouvrez le dialogue **Options de partition.**

Les réglages de ce dialogue s'appliquent seulement à la fenêtre de partition. Si vous voulez fixer des options pour la partition et la notation, pressez **Options de Notation**.

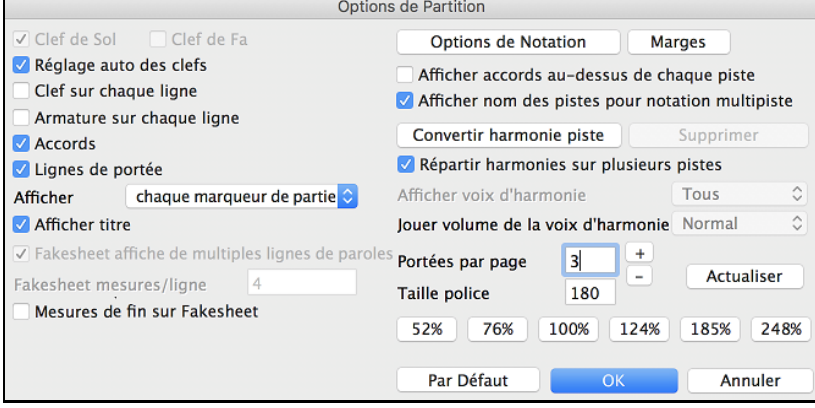

**Clef de sol / Clef de fa** : Ces cases déterminent les clés affichées dans la partition.

**Réglage auto des clefs**: Si c'est coché, Band-in-a-Box tentera de trouver les clés, et, automatiquement, affichera la portée grave pour une partie de Basse ou une partie avec des notes très graves. Il affichera les deux portées pour la partie piano ou percussions.

<span id="page-209-0"></span>**Clef sur chaque ligne et Armature sur chaque ligne** : Par défaut, la clé et la tonalité sont affichées au début de chaque page, mais vous pouvez cocher ces cases pour qu'elles apparaissent à chaque portée.

**Accords et Lignes de portées** : Elles sont affichées par défaut. Décochez, si vous préférez ne pas les voir.

**Afficher mesures** : Les numéros de mesures peuvent être indiqués pour chaque mesure, aux changements de variations ou pas du tout.

**Afficher titre** : Si c'est coché, le titre, le compositeur, le style, définis dans le dialogue **Options impression** de la fenêtre de notation, seront indiqués. Pour les réglages, choisissez dans le menu Fichier | Imprimer.

**Réinitialiser** : Vous pouvez revenir aux réglages par défaut des options de partition en cliquant le bouton [**Réinitialiser**].

**Options de notation** : Pour des réglages agissant sur la partition ET la notation, cliquez sur le bouton [**Options de notation** …].

#### **Marges**

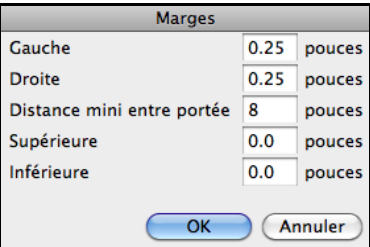

Réglez les marges pour la fenêtre de partition, comme dans un traitement de texte. Par exemple, si vous voulez qu'elle n'occupe que la partie supérieure, fixez une marge inférieure (disons, [5](#page-4-0) centimètres) puis diminuez la fenêtre de partition en la glissant vers le haut.

Cela n'a pas d'effet sur l'impression, le dialogue Impression comportant ses propres réglages de marges.

**Afficher accords au-dessus de chaque piste** : Avec plusieurs pistes, cela détermine si les noms des accords seront ou non indiqués pour chaque piste.

**Afficher nom des pistes pour notation multipiste** : Si c'est coché, les noms des parties seront indiqués au début de chaque piste sur la notation multipiste.

#### **Afficher harmonie**

**[Convertir harmonie sur piste]** ajoute une harmonie à une mélodie présente.

**[Supprimer]** supprime l'harmonie d'une piste.

**Répartir harmonies sur plusieurs pistes** active la séparation des harmonies sur des pistes différentes de la partition.

**Afficher voix d'Harmonie** permet de sélectionner TOUTES les pistes, ce qui affiche chaque voix sur des pistes séparées. Ou, choisissez une voix particulière pour n'afficher que celle-ci. Par exemple, si vous choisissez "Voix [2](#page-1-0)" et pressez OK, vous ne verrez que la voix [2](#page-1-0) de l'harmonie.

Vous pouvez contrôler le volume de la voix choisie par rapport aux autres voix de l'harmonie. Les réglages de "Jouer volume de la voix" peuvent être les suivants :

- Normal L'harmonie est jouée normalement.<br>- Solo Seule la voix sélectionnée est entend
- Solo Seule la voix sélectionnée est entendue.<br>- 50% Solo La voix sélectionnée est jouée plus fort c
- La voix sélectionnée est jouée plus fort que les autres.
- Doux La voix sélectionnée est jouée moins fort que les autres.
- Silencieux La voix sélectionnée est silencieuse.

Ces réglages sont utiles pour une lecture des harmonies, et apprendre à entendre les voix intérieures de l'harmonie.

**Portées par page** : Le nombre de portées de la partition est réglé en entrant un nombre ou en utilisant les boutons [+] et [-]. Si «Auto-Set» est coché, le nombre de portées sera fixé pour tenter de faire tenir la partition sur une seule page.

**Taille de police** : Choisissez la taille des caractères dans la liste, ou entrez un nombre entre [45](#page-44-0) et [300](#page-299-0) % dans les cases du dialogue Options de partition.

# **Les Paroles**

Band-in-a-Box traite les textes Paroles de [3](#page-2-0) façons manières: Paroles synchronisées sur les Notes, Paroles basées sur la Mesure et des Paroles Grand Format (Karaoké). Les paroles basées sur les Notes peuvent être entrées dans la Fenêtre Notation, alors que les Paroles basées sur les Mesures peuvent être entrées daur la Grille d'Accords.

Jusqu'à présent les Paroles/Ligne pouvaient être saisies pour chaque ligne dans la fenêtre Notation. On peut toujours le faire mais si votre Morceau contient des Paroles/Ligne, Band-in-a-Box peut alors les convertir au format Paroles/Mesure. Il existe une option dans le dialogue **Ignorer Paramètres des Morceaux** qui permet de choisir la façon dont les conversions vont s'opérer à l'ouverture du Morceau contenant des Paroles/Ligne.

<span id="page-210-0"></span>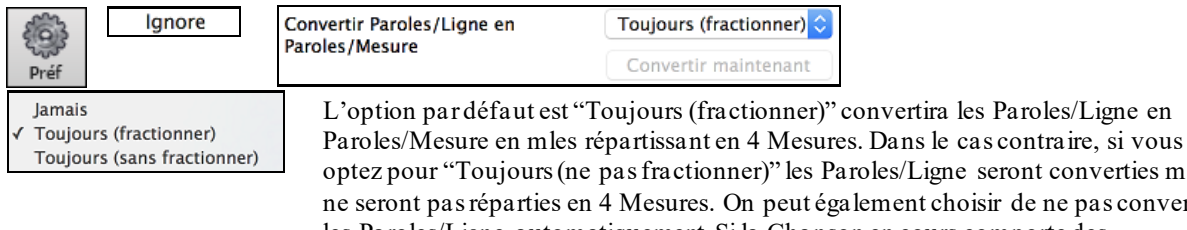

eront converties mais de ne pas convertir les Paroles/Ligne automatiquement. Si la Chanson en cours comporte des Paroles/Ligne, le fait de presser sur le bouton **[Convertir maintenant]** les convertira en Paroles/Mesure.

# **Paroles au format Mesure**

Paroles sur Mesure sont des paroles modifiables selon les mesures (jusqu'à [255](#page-254-0) caractères par mesure) qui sont chargées et sauvées avec le morceau.

|                                                                                                    |                                                                |                                                                                   | $A -$                                       |
|----------------------------------------------------------------------------------------------------|----------------------------------------------------------------|-----------------------------------------------------------------------------------|---------------------------------------------|
| $Bb^M$<br>1a                                                                                                    | B <sub>b</sub><br>$\overline{2}$                               | $Gb^M$<br>3                                                                       | Db                                          |
| mazing                                                                                                    | grace, how                                                     | sweet the                                                                         | sound. That                                 |
| :0<br>5a                                                                                                    | 6                                                              | Gb                                                                                | Ob<br>8                                     |
| saved a                                                                                                    | wretch like                                                    | me.                                                                               |                                             |
| Db<br>9                                                                                                    | 10 <sup>1</sup>                                                | Ob<br>11                                                                          | 12                                          |
| once was                                                                                                    | lost, but                                                      | now am                                                                            | found. Was                                  |
| Ob<br>13                                                                                                    | $\mathcal{D}^{b^2}$<br>14                                      | Gb<br>15                                                                          | Db<br>16                                    |
| blind, but                                                                                                    | now I                                                          | see                                                                               |                                             |
| $B^{b^{n}}$<br>17                                                                                                    | 18 Gb                                                          | $Gb^M$<br>19                                                                      | $\mathbf{Z} \mathbf{X}_\bullet$<br>DÞ<br>20 |
| <b>Bb</b> C <sup>Affichage</sup><br>Pour entrer les Paroles, il faut d'abord afficher la Couche Paroles/Mesure en cliquant sur le<br>bouton [Affichage Accords] et en sélectionnant la Couche Paroles/Mesure. |                                                                |                                                                                   |                                             |
| √ Couches                                                                                                    |                                                                | --Couches modifiables (double-clic sur la couche pour démarrer les modifications) |                                             |
|                                                                                                    | √ Section Texte<br>$\checkmark$ Paroles/Mesure $\hat{\lambda}$ |                                                                                   |                                             |
|                                                                                                    | √ Paramètres Mesure                                            |                                                                                   |                                             |
|                                                                                                    | --Affichage Complément d'Accord--                              |                                                                                   |                                             |
| La fenêtre Partition peut afficher les paroles basées sur les mesures que vous entrez dans la Grille<br>۵<br>d'Accords.<br>Partition                                                                          |                                                                |                                                                                   |                                             |
| Opt.<br>V Mode Fake Sheet<br>Impr                                                                                                    | Fenêtre Partition<br>4/4<br>$\circ$<br>Mélodie                 | $\bullet$ Mesures [4]                                                             |                                             |
|                                                                                                    |                                                                |                                                                                   |                                             |
| OA7                                                                                                    | ტ                                                              | Bsl                                                                               | 67                                          |
|                                                                                                    |                                                                |                                                                                   |                                             |
|                                                                                                    |                                                                |                                                                                   |                                             |
| Listen to the                                                                                                    | thoughts that fill your                                        | mind,                                                                             |                                             |
| A-7                                                                                                    | 507                                                            | ٦-ع<br>A9                                                                         |                                             |
|                                                                                                    |                                                                |                                                                                   |                                             |
|                                                                                                    |                                                                | $\boldsymbol{\sigma}$                                                             |                                             |
| Listen, just Listen                                                                                                    | and you'll                                                     | find,                                                                             |                                             |
| $D-7$                                                                                                    | G <sup>15</sup>                                                | Ch                                                                                | Bø<br>67+                                   |
|                                                                                                    |                                                                |                                                                                   |                                             |
|                                                                                                    |                                                                |                                                                                   |                                             |
| Answers you didn't                                                                                                    | have before and                                                | as you listen more                                                                | and more the                                |

aroles avec l'option "Paroles/Mesure au-dessus*l* Paroles/ fenêtre **Options d'Impression**.

# **Paroles synchronisées**

Les paroles synchronisées permettent de placer précisément une syllabe par note.

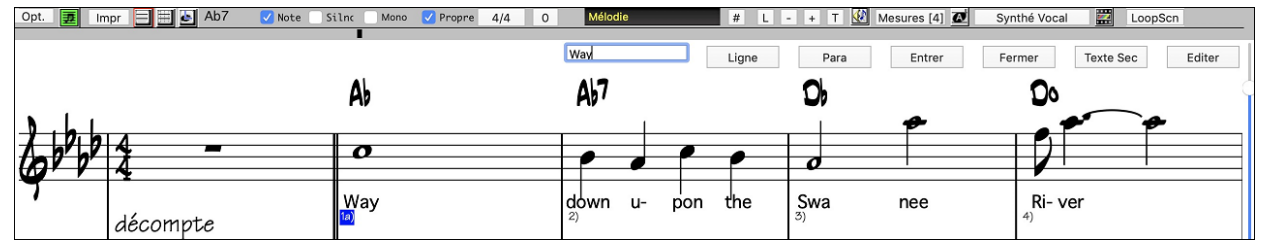

<span id="page-211-0"></span>Entrez vos paroles synchronisées en appuyant le bouton **L** dans la barre d'outils de la notation.

# **Fenêtre d'édition des paroles**

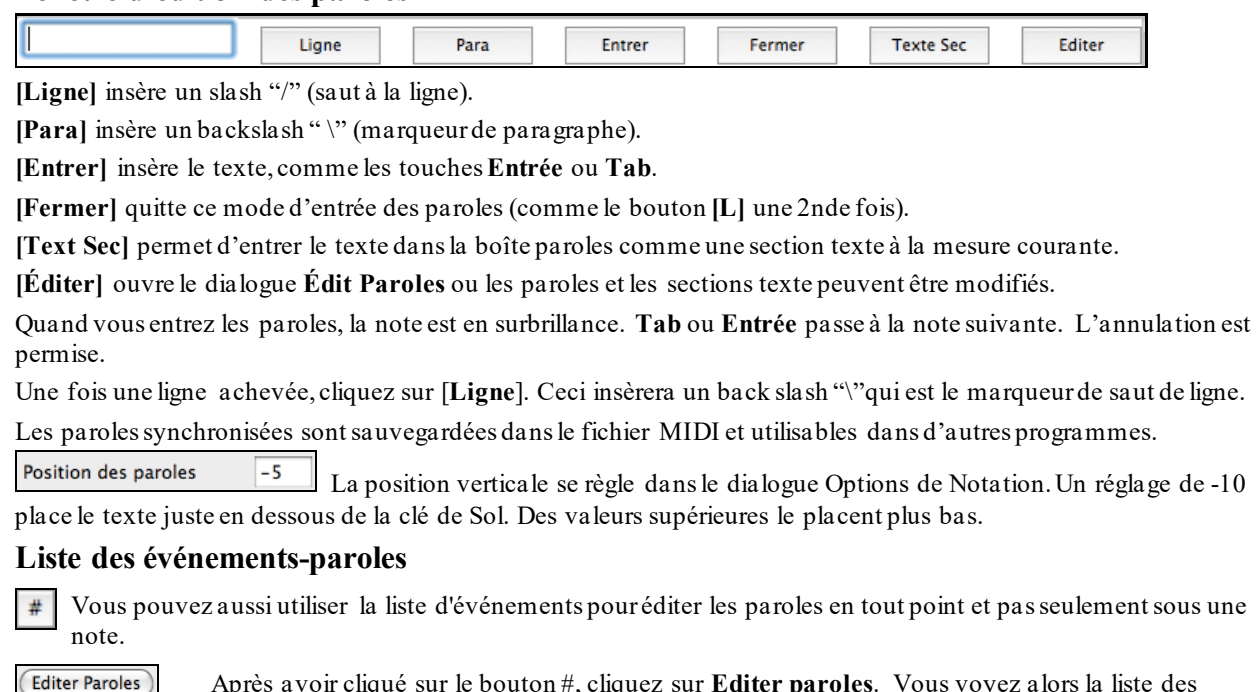

Après avoir cliqué sur le bouton #, cliquez sur **Editer paroles**. Vous voyez alors la liste des **événements-paroles**.

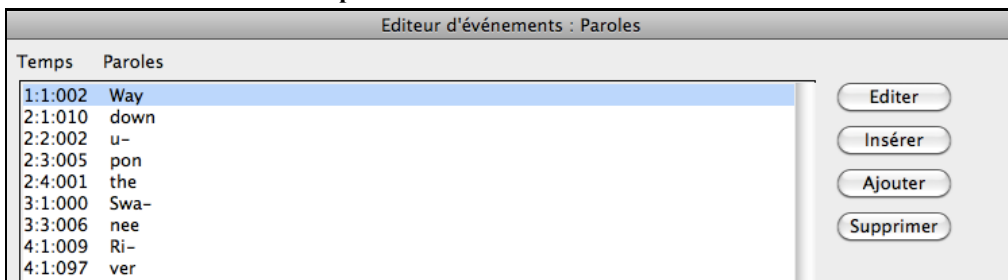

Dans cette liste, vous pouvez éditer les paroles, en insérer de nouvelles, en ajouter à la fin de la piste, ou en supprimer. Les paroles peuvent comporter jusqu'à [128](#page-127-0) caractères.

### **Options de copie des paroles dans presse-papiers**

La commande du menu *Édition| Paroles | Copier Paroles au Presse-Papiers* ouvre la fenêtre des Options pour Copier Paroles au Presse-Papiers, qui vous permet de copier des paroles sur mesures et/ou sur les notes au pressepapiers pour les coller dans une autre application.

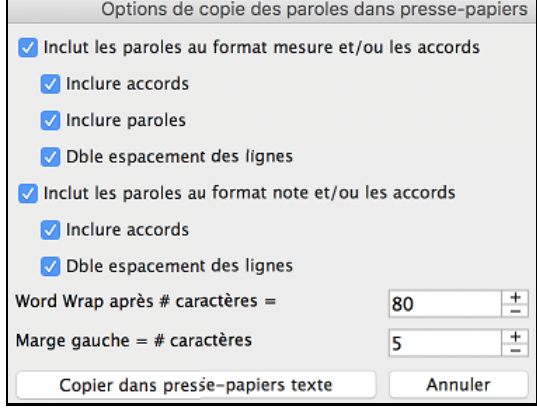

Cette fenêtre présente des options pour permettre aux paroles sur mesures et /ou sur les notes d'être copiées au pressepapiers.

Avec chaque option, vous pouvez choisir d'inclure les symboles d'accords, d'avoir une simple ou double interligne, et créer les réglages de marges.

### **Fenêtre Paroles (Karaoké)**

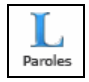

La fenêtre des Paroles est super pour chanter ou pour les Karaoké. On l'ouvre à partir du menu *Fenêtres*, ou le raccourci **control+Y** ou avec le bouton **[Paroles]** de la barre d'outils.

<span id="page-212-0"></span>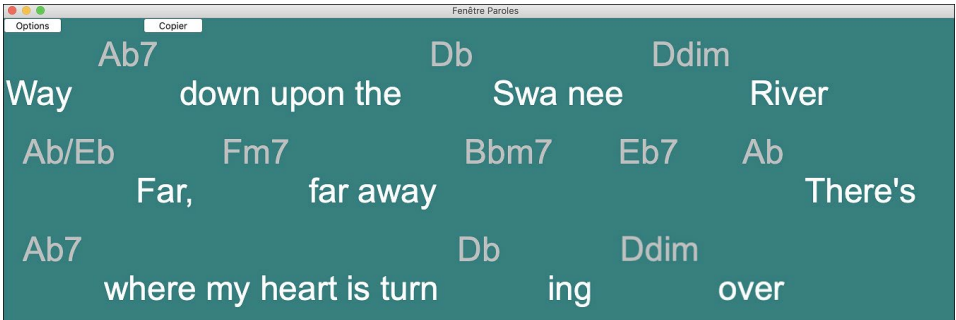

Chaque mot entendu est en surbrillance, et la fenêtre peut être personnalisée en cliquant sur le bouton **[Options]**. Cliquez sur un mot de la fenêtre pour démarrer le morceau à partir de cet endroit.

#### **Options Fenêtre Paroles Karaoké**

Options Ajoutez des symboles d'accords, personnalisez vos couleurs, choisissez votre police favorite et sa taille dansle dialogue **Options de Paroles**.

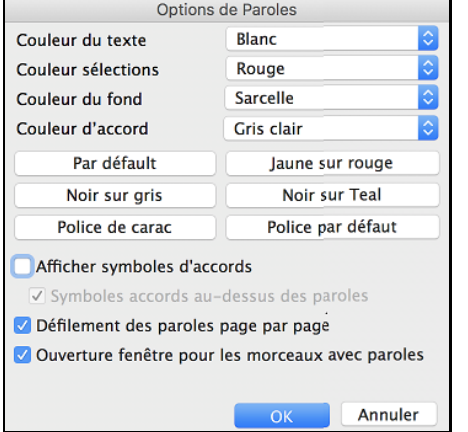

Vous pouvez afficher les accords au-dessus du texte dans la fenêtre Karaoké.

Dans la fenêtre Karaoké si vous cochez **Symboles accords au-dessus** des paroles les accords s'affichent sur une ligne supplémentaire. Quand il n'y a pas de paroles dans quelques mesures, la fenêtre affiche les accords sur une ligne divisée en mesures faciles à lire.

Les accords et les paroles ont chacun leur couleur pour mieux les différencier.

**Couleur d'Accord** : Vous choisissez la couleur des accords dans le dialogue options.

Avec l'option **Defilement des paroles page par page** activée, les paroles défilent d'une page à la fois. Quand le curseur atteint l'avant dernière ligne, il revient en haut de la page, ce qui permet une lecture ininterrompue des paroles.

Si dans la fenêtre Paroles l'option **Ouverture fenêtres Paroles pour les morceaux avec paroles** est cochée, et que vous chargez un fichier MIDI (ou .KAR) avec des paroles, la fenêtre Karaoké vous les montrera.

Band-in-a-Box ouvre aussi bien les fichiers Karaoké (.KAR) que les fichiers MIDI. Les accords sont affichés (Band-in-a-Box les analyse intelligemment), et bien sur les paroles.

Cliquer sur le bouton **[Imprimer]** pour imprimer les paroles Karaoké et les accordssur une imprimante ou en format .PDF.

Le bouton **[Copier]** copiera les paroles existantes dans le presse-papiers. Elles peuvent être collées dans un traitement de texte pour impression.

# <span id="page-213-0"></span>**Impression**

Band-in-a-Box imprime des partitions "au feuillet" avec les accords, la mélodie, les paroles et des notes textuelles. Il peut aussi imprimer les parties des différents instruments de votre arrangement Band-ina-Box, aussi bien pour un instrument individuel que pour des parties multiples. La plupart des thèmes tiennent sur une page et vos impressions auront l'aspect d'un Fakebook.

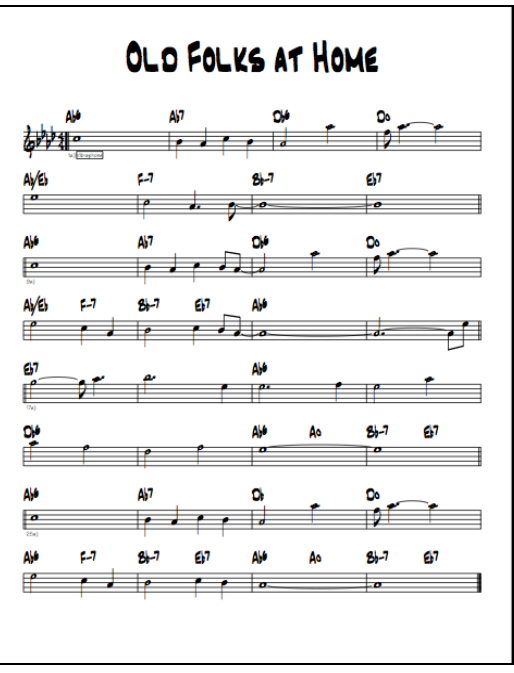

Vous pouvez facilement réaliser et imprimer votre propre Fakebook avec tous vos thèmes. Vous pouvez transposer instantanément et imprimez pour les saxophones ou les bois (par exemple). Les options d'impression incluent le titre, le nombre de mesures, le compositeur, le style et le copyright.

## **Options d'Impression**

Imprime

Cliquez sur l'icône [**Imprimer]** pour ouvrir le dialogue **Options d'Impression**. Les options d'impression incluent le titre, les numéros de mesures, le compositeur, le style, et les informations de copyright.

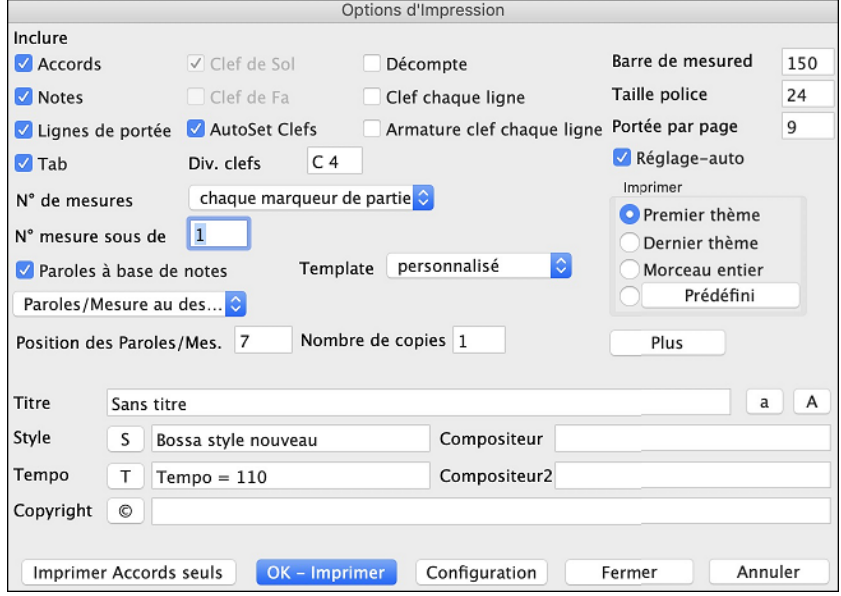

**Accords** : Coché, les accords du morceau seront affichés sur la partition. Souvenez-vous que vous pouvez fixer la hauteur d'affichage dans la fenêtre **Options de Fenêtre Notation**.

**Notes** : Si vous voulez seulement une grille d'accords sans note, désactivez cette case. Sinon, cochez-la.

**Lignes de portée** : Décochez si vous voulez imprimer les symboles d'accords et les barres de mesures mais pas les portées ni les notes.

**Clef de Sol** : En principe, vous inclurez la portée du haut à moins que vous imprimiez une partie de Basse ou seulement la partie main gauche du piano.

**Clef de Fa** : Pour les mélodies ou les solos, vous n'aurez pas besoin de la portée du bas. Pour les autres parties (piano, Basse, Batterie, etc.) vous devriez activer cette option.

<span id="page-214-0"></span>**Clefs AutoSet** : Avec cette option, le programme imprimera seulement les portées nécessaires. Par exemple, une mélodie sera imprimée sur la portée du haut, alors que la Basse utilisera la portée du bas, et une partie de piano utilisera les deux.

**Div. clefs**: Cela détermine la séparation portée du haut/portée du bas. Le C du milieu est désigné comme C[5](#page-4-0), et [C4](#page-3-0) est à une octave en dessous. Pour une partie mélodie ou soliste, vous préfèrerez une impression sur la portée du haut, aussi, vous choisirez une séparation à C[4](#page-3-0).

**Tab** : Permet l'affichage des tablatures et leur impression pour les pistes de Basse et de guitare.

**Décompte** : Si la mélodie commence avant la mesure [1](#page-0-0) (anacrouse) assurez-vous d'avoir coché l'anacrouse. En fait, Band-in-a-Box règle cela en examinant les notes avant la [1](#page-0-0)<sup>ere</sup>mesure. Vous pouvez passer outre ce réglage automatique, si nécessaire.

**Barre de Mesure %** : Fixe l'épaisseur des barres de Mesure.

**Taille Police** : C'est la taille de caractères de l'impression. Les changements apparaîtront sur l'aperçu.

**Portées par page** : Band-in-a-Box fait un réglage automatique pour que tout tienne sur une page. Utilisez cette option pour modifier ce réglage par défaut. Le titre prend la place d'une portée sur la page [1](#page-0-0). L'option « Auto-Set » essaie de faire tenir le morceau sur une seule page.

**Affiche les N° de mesures** : Ces options déterminent où faire apparaître les N° de mesures (à chaque mesure, section, ligne ou page).

**N° mesures sous de** : Fixe entre [1](#page-0-0) et [7](#page-6-0) la position verticale des N° de mesures : [1](#page-0-0), plus proche de la portée, [7](#page-6-0) plus éloignée.

**Paroles** : Les Paroles sur Mesures peuvent être imprimées soit au-dessus ou au-dessous de la clef de sol. Si « Paroles au-dessous » est choisi, vous pouvez ajuster la position des paroles avec l'option « paroles au-dessous de ».

**Paroles à base de notes** : Cochez pour imprimer la mélodie et les paroles, ou décochez pour imprimer seulement la ligne mélodique.

**Clef chaque ligne** : Laissez décoché, si c'est inutile et que vous souhaitez un aspect moins touffu.

**Armature clef chaque ligne** : La plupart des Fakebook actuels n'indiquent pas l'armature à chaque ligne. Si vous le voulez tout de même, cochez cette case.

**Template** : Des **modèles d'impression** réalisent rapidement divers formats: Normal/Paroles/Accords/Accords et Paroles/à musique. Cliquez sur Normal pour revenir au réglage par défaut.

**Sélection impression [\(1](#page-0-0)er thème/dernier thème/Morceau entier)** : Vous pouvez imprimer soit le [1](#page-0-0)<sup>er</sup> chorus, le dernier chorus ou le morceau entier. Si vous changez ce réglage, Band-in-a-Box réajustera le réglage du nombre de portées par page pour ajuster l'impression sur une page, si possible.

**Astuce :** Vous imprimerez sans doute le dernier chorus s'il y a une coda, ou si vous voulez voir les deux mesures de fin**.**

**Prédéfini** : En mettant une région en surbrillance ou en entrant des valeurs, on peut l'imprimer.

Pour imprimer les mesures [11](#page-10-0) à [16](#page-15-0), cliquez sur

[**Prédéfini]** dans le dialogue **Options d'Impression**,

entrez [11](#page-10-0) comme Début et [5](#page-4-0) comme compte. Seules ces [5](#page-4-0) mesures seront imprimées.

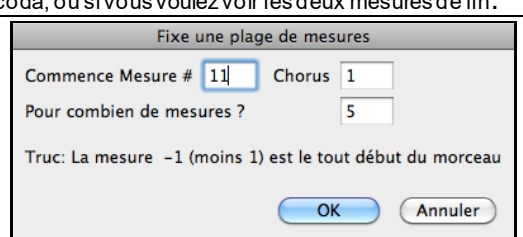

**Nombre de Copies** désigne le nombre de copies du morceau seront imprimées

**Titre/Style/Tempo/Compositeur/Copyright** : Entrez ces informations dans les champs. Si le titre est long, la taille sera réduite, et il ne sera pas souligné. Les titres sont limités à [60](#page-59-0) caractères.

- Cliquez le bouton [A] pour imprimer le titre en majuscules.
- Le bouton [T] insère le tempo utilisé pour le morceau.
- Le bouton [©] insère le symbole du copyright dans le champ copyright.
- Le bouton [S] entre le nom du style dans le champ Style.

Cliquez le **[Plus]** pour fixer les marges et plus.

<span id="page-215-0"></span>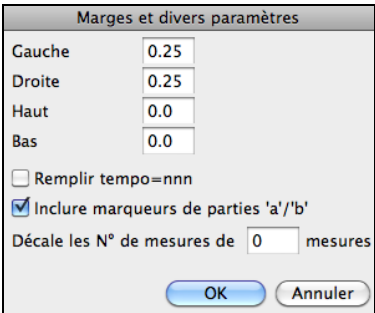

Vous pouvez aussi choisir l'option Remplir tempo, qui écrira le tempo utilisé sur la partition.

On peut aussi imprimer ou pas les marqueurs de sections 'a' 'b' etc.

L'option "décalage" décale la numérotation des mesures sur la notation. Par exemple, si vous désirez que la mesure [1](#page-0-0) s'affiche comme la mesure [17](#page-16-0), inscrivez un décalage de [16](#page-15-0).

**[Configuration]** : Cela ouvre le dialogue de réglage de l'imprimante. Si vous choisissez une nouvelle imprimante, Band-in-a-Box la désigne comme imprimante par défaut.

**[Imprimer Accords seuls]** : Ce bouton permet l'impression rapide d'une fake sheet avec seulement les accords.

**[OK - Imprimer]** : Appuyer ce bouton pour imprimer le morceau.

#### **Affichage et impression d'une grille d'accords**

Vous voulez une simple grille de style Fakebook ? Vous pouvez afficher/ imprimer seulement les accords dans la partition.

Pour imprimer les accords seuls, décochez la case Lignes de portée dans le dialogue **Options d'Impression** ou dans la fenêtre **Options du Lead Sheet**.

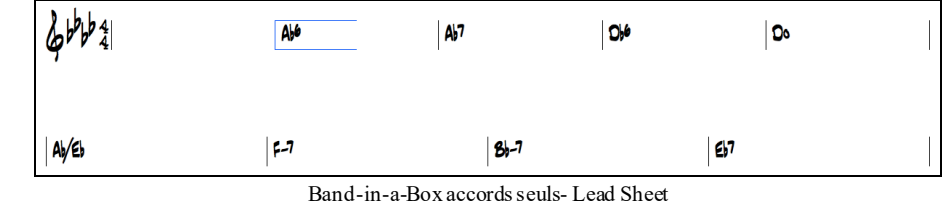

De **Template** des **Options d'Impression** réalisent rapidement divers formats :

Normal/Paroles/Accords/Accords et Paroles/à musique.

Normal **Paroles Seules Accords et Paroles Accords Seuls Accords Seuls** 

Dans la fenêtre **Options d'Impression**, choisir le modèle d'impression désiré. Cliquez sur Normal pour revenir au réglage par défaut.

### **Impression de plusieurs parties**

Pour imprimer plus d'une piste de notes :

Partition Ouvrez la fenêtre de partition.

- Clic sur le bouton sélection piste puis, à partir du menu, choix de la piste à

visualiser pour en voir la notation.

Pour afficher plusieurs pistes, sélectionner la piste à afficher, puis cliquer sur le petit bouton [+] et sélectionner les pistes dans l'ordre où elles doivent apparaître, de haut en bas. Pour supprimer une extra piste de l'affichage, cliquer sur le nom de cette piste puis, *Supprimer* dans le menu. Pour supprimer toutes les extra pistes, cliquer sur le bouton [+] et sélectionner *enlever les extra* à partir du menu.
<span id="page-216-0"></span>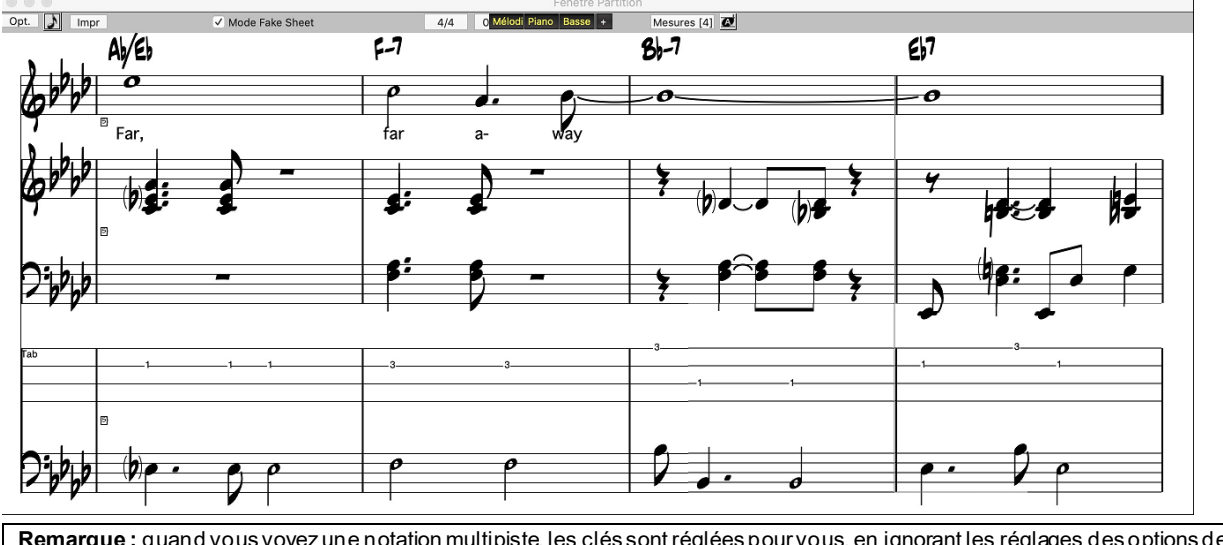

**Remarque :** quand vous voyez une notation multipiste, les clés sont réglées pour vous, en ignorant les réglages des options de partition. Par exemple, la Basse sera toujours sur la portée du bas, et vous ne la verrez pas sur les deux portées.

Impr Pressez **[Impr]** dans la fenêtre de partition pour imprimer la partition multipiste.

# **Chapitre [9](#page-8-0) : Fonctions de musique automatique**

<span id="page-217-0"></span>Band-in-a-Box met beaucoup d'outils musicaux entre vos mains, que ce soit avec les enregistrements de grands musiciens pour les RealTracks ou les RealDrums ou pour les fonctions automatiques qui stimulent et supportent votre créativité

Il y a des fonctions comme le **Mélodiste** qui génère tout ou une partie d'un morceau original à partir de rien, sinon que du typer de morceau vous voulez. Si vous aimez le résultat, le morceau est à vous!

Le **Soliste** génère des solos improvisés dans une centaine de styles, en formats MIDI et RealTracks. Vous voulez utiliser les solos de Band-in-a-Box pour terminer vos pistes, ou pour vous inspirer, ou même comme extraordinaire lecture à vue (quel défi) et comme exercice de pratique.

En plus, le **Guitariste** est capable de générer des solos d'accords de guitare perfectionnés dans les styles des plus grands guitaristes ; de plus vous verrez cela sur un manche de guitare.

Lorsque les professionnels interprètent et jouent un morceau, nous attendons quelque chose de plus que d'un arrangement standard édité. C'est pour cela que leur talent embellit le morceau. Band-in-a-Box fait cela avec l'Embellisseur, qui ajoute des éléments professionnels à une piste enregistrée.

Utilisez la musicalité interne de Band-in-a-Box pour améliorer votre musique.

# **Morceaux automatique – "Le Mélodiste"**

Envie de composer un morceau de qualité ? Avec la fonction "Mélodiste" vous pouvez composer un morceau dans le style de votre choix, avec une intro, les accords, la mélodie, l'arrangement…etc. Tout ce que vous avez à faire est de choisir l'un des nombreux "Mélodistes" et presser [OK]. Le programme créera l'intro, les accords, la mélodie, et l'arrangement dans n'importe quel style. Ça peut même inventer un titre à votre morceau !

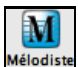

Pressez le bouton **[Mélodiste]** pour lancer le Mélodiste à l'écran principale, ou utilisez **maj+F[5](#page-4-0)** pour ouvrir le dialogue **Générer Accords et/ou Mélodie**.

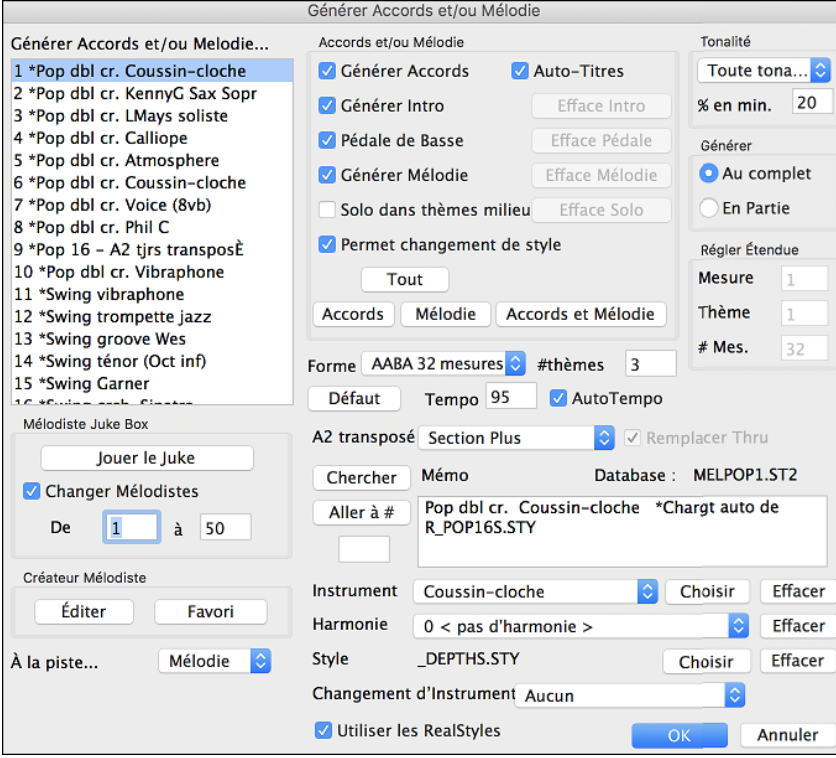

La partie gauche affiche la liste des Mélodistes.

**Générer Accords / Mélodie / Intros / Titres** : Cette section détermine quels aspects du morceau seront générés.

- Si vous voulez générer **Accords, mélodie,** et un **Intro**, assurez-vous que ces items sont choisis.
- Si vous voulez qu'une Pédale de Basse soit insérée dans l'intro et à la fin des variations, choisissez l'option **Insérer pédales de basse**.
- Choisir **Solo dans thèmes milieu** génèrera une improvisation dans les chorus centraux du morceau.
- Si vous voulez que Band-in-a-Box génère un titre à votre morceau, choisissez l'option **Titre Auto**.
- La case **Permettre changement de style**, si coché, permet au mélodiste de charger un style avec lui. Si vous ne voulez pas que le mélodiste change le style actuel, décocher cette option.
- <span id="page-218-0"></span>- L'option **Titre Auto** génèrera un nouveau titre à votre morceau.
- La case de sélection **Forme** permet de créer un morceau qui a une forme spécifique (AABA [32](#page-31-0) mesures) ou une forme "libre". La forme par défaut AABA avec [32](#page-31-0) mesures, est la plus populaire.

**Astuce :** Les Mélodistes peuvent aussi être réglés avec [64](#page-63-0) mesures (p. ex. Mélodiste # [18](#page-17-0) ColeP' sur [64](#page-63-0) mesures). La forme du morceau se réfère au motif répété par le couplet et le refrain. Une forme "AABA [32"](#page-31-0) comporte [4](#page-3-0) sections de [8](#page-7-0) mesures: la section "A" est le couplet et "B" est le refrain (ou le pont) du morceau.

- Le **# thèmes** détermine le nombre de chorus (avec mélodie) qui seront générés. Par exemple, si vous entrez [5](#page-4-0), le Mélodiste génèrera [5](#page-4-0) chorus. C'est assez pour un  $1<sup>er</sup>$  $1<sup>er</sup>$  chorus, un chorus de fin, et [3](#page-2-0) chorus centraux. Le réglage par défaut est le nombre de chorus présents dans le morceau en cours.

**Boutons de préréglages**: Ce sont des boutons utiles qui contiennent des réglages populaires. Par exemple, appuyer le bouton "Accords & Mél" définira les boîtes à Générer Accords & Mélodie (mais pas de Solos). Le bouton "Tout" génèrera accords, mélodie et solos.

Le bouton Accords définit les options pour générer Accords seuls (sans Mélodie), et le bouton Mélodie définit les options pour ne générer qu'une mélodie (sans accords) sur une progression d'accords existante.

Le bouton **[Par défaut]** rétablit les réglages du Mélodiste par défaut.

**Tempo / Auto Tempo** : Le réglage du Tempo détermine le tempo du morceau, et par défaut, c'est celui du morceau précédent. Si "Tempo auto" est coché, le tempo sera réglé à la valeur associée au Mélodiste choisi. Par exemple, un Mélodiste nommé "Valse rapide", le tempo qui lui est associé est assez rapide, et le morceau sera donc généré avec un tempo rapide si l'option "Tempo auto" est choisie.

**[A2](#page-1-0) transposé** : Dans les morceaux de forme AABA, il est courant de transposer la [2](#page-1-0)eme section "A". Par exemple, La [1](#page-0-0)<sup>ere</sup> section "A" pourrait être en Eb, et la seconde serait en Gb. Les Mélodistes conservent ces réglages, et certains sont déjà réglés pour transposer les sections A[2](#page-1-0). Si vous préférez que la forme du morceau ne soit pas transposée de cette manière, réglez "transposer A[2](#page-1-0)" à aucun.

Si vous choisissez "section plus", la section [A2](#page-1-0) sera transposée, ainsi qu'éventuellement, les [2](#page-1-0) mesures précédentes ou suivantes. Le morceau sera transposé, seulement si le Mélodiste en question est réglé pour transposer la section.

La région **Tonalité** détermine la tonalité du morceau. Si c'est réglé sur "n'importe quelle tonalité", l'application choisira une tonalité au hasard, le plus souvent parmi les plus populaires (C, F…etc.). Le **% tonalités mineures** détermine le pourcentage de morceaux qui auront une tonalité mineure plutôt que qu'une tonalité majeure.Si c'est fixé à [20](#page-19-0), alors [20](#page-19-0)% des morceaux seront en tonalité mineure. Vous pouvez aussirégler le menu **Tonalité de morceau** à une tonalité prédéfinie, ou utiliser la tonalité du morceau précédent.

**En Partie / Au complet** : La section suivante de l'écran mélodiste vous permet de choisir si vous voulez créer TOUT le morceau ou seulement une partie. Si vous choisissez partie de morceau, vous pouvez préciser la mesure et le chorus de départ, et le nombre de mesures à générer. Pour une partie du morceau, seulement, il est pratique de sélectionner les mesures avec la souris avant d'ouvrir le dialogue du Mélodiste. "Générer" sera automatiquement réglé sur "Partie de morceau" et les cases seront remplies avec les mesures sélectionnées.

Si vous généré un morceau à neuf, vous aimeriez régler à "Générer tout le morceau." Après l'écoute du morceau, vous voudriez améliorer certaines parties du morceau (disons mesures [1](#page-0-0) à [24](#page-23-0) de la section A). Pour ce faire, à partir de la Grille d'Accords, choisissez mesures [5](#page-4-0) et [6](#page-5-0), et appuyer le bouton mélodiste une autre fois.

Vous noterez que le bouton "Générer partie de morceau" est réglé, avec l'étendue réglée de mesures [1](#page-0-0) à [24](#page-23-0). Appuyer OK à ce moment impliquera que seules les mesures [1](#page-0-0) et [24](#page-23-0) seront générées, préservant le reste du morceau. Ceci vous permet de générer/générer à nouveau des parties de mélodie et/ou accords à répétition jusqu'à ce que la progression de mélodie/accord soit ce que vous désirez !

**Remplacer Thru** : Si la forme est AABA, vous voudrez sans doute que la partie régénérée soit répétée dans toutes les sections "A". La fonction Remplacer la forme signifie au Mélodiste de copier les mesures générées pour toutes les sections "a".

Si vous voulez supprimer la piste d'Intro, de Mélodie, ou de Soliste, pressez le bouton [Effacer Intro], **[Effacer Mélodie]** ou **[Effacer Soliste]**.

**Chercher / Aller à** : Pressez le bouton **[Chercher]** et entrez une partie du nom du Mélodiste, du mémo, du nom du style ou autre texte associé à un Mélodiste. Cela fera apparaître le premier élément de la liste de Mélodistes, qui contient le texte. Vous pouvez aussi entrer un numéro de Mélodiste et presser le bouton **[Aller à #].**

**Mémo / Database** : La région Mémo affiche un Mémo pour le Mélodiste en cours, ainsi que le nom de la basse de données (p. ex. MELPOP[1](#page-0-0).S[T2](#page-1-0)) utilisée par le Mélodiste.

**Instrument / Harmonie / Style / Changement d'instrument** : Les Mélodistes peuvent conserver les réglages de sons et d'harmonies, et ceux-ci sont affichés dans la région Instrument de la fenêtre. Vous pouvez aussi choisir de changer d'instrument pour chaque chorus.

Vous pouvez modifier les réglages du Mélodiste en cours et choisir vos propres sons, harmonies et changer les réglages des instruments avec ces commandes.

<span id="page-219-0"></span>**Mélodiste Juke Box** : Le Jukebox Mélodiste créera et jouera continuellement de nouveaux morceaux comme un JukeBox. Avec le réglage "De…A", vous pouvez choisir la série de Mélodistes à inclure dans le JukeBox, ou conserver le même Mélodiste, en décochant "Changer Mélodiste". Pour ouvrir le Jukebox mélodiste, appuyer [Morceaux Jukebox].

**À la piste**: En général, on préfère que le Mélodiste écrive sur la piste de Mélodie. Si vous préférez que la mélodie soit écrite sur la piste du Soliste, pour un contre chant par exemple, réglez sur Soliste.

Normalement, vous voudriez que le Mélodiste soit écrit dans la piste Mélodie. Si vous préférez qu'il soit écrit sur la piste Soliste (ex. pour une bouton [**Fav**] vous permet de choisir parmi les Mélodistes favoris, utilisés récemment. Le bouton [**Fav**] vous permet de choisir parmi les Mélodistes favoris, utilisés récemment.

Si vous voulez créer vos propres Mélodistes ou modifier de façon permanente les réglages de Mélodistes existants, appuyez le bouton **[Editer]** pour ouvrir le créateur Mélodiste, qui est décrit en détail dans le chapitre **Fonctions Programmables**.

### **Utilisation du mélodiste**

#### **Générer des morceaux complets**

Voici quelques moyens de générer des morceaux complets avec le Mélodiste.

- L'utilisation la plus évidente est de générer un morceau entier avec intro, accords, mélodies, arrangement à [5](#page-4-0) parties, pédales de basse, solo improvisés et même un titre. Vous pouvez organiser le morceau à votre goût, générer à nouveau certains éléments (accords, mélodie, etc.), ou n'importe quelle partie du morceau jusqu'à ce que "ça sonne bien." De toute façon, le produit final est un morceau complet. Quel outil de composition et d'apprentissage!
- **Lecture à vue:** Vous pouvez placer le Mélodiste de Band-in-a-Box en mode Jukebox et ainsi générer et écouter de nouveaux morceaux continuellement. En affichant la piste mélodie avec la Notation, vous pouvez faire de la lecture à vue avec la mélodie. Puisque chaque mélodie est unique, c'est une pratique idéale pour lire la musique; jouer un morceau que vous n'avez jamais entendu.
- **Formation auditive :** Jouer avec la mélodie et les accords générés par le programme, sans lire la musique. Puisque Band-in-a-Box utilise toujours des progressions d'accords intelligente et des phrasés de mélodie professionnels, vous pouvez vous pratiquer à reconnaître les progressions et les mélodies comme vous le feriez dans une vraie situation musicale.
- **Les guitaristes peuvent augmenter le concept de « lecture à vue »** en regardant les mélodies s'afficher sur l'écran de manche de guitare. Si un étudiant regarde son prof lire la musique, il regarderait la guitare plutôt que la partition. C'est parce que la guitare est un instrument très visuel. De la même façon, vous aimeriez mieux regarder le manche que la Notation.

#### **Générer une partie de morceau**

Voici quelques moyens de générer des paries de morceaux avec le Mélodiste.

- **Auto-générer / re-générer / enlever l'intro** d'un morceau existant. Vous apprendrez comment est générer un intro avec un progression intelligente vers le premier accord d'un morceau.
- **Auto générer des pédales de basse pour un morceau existant**, cela ajoute un effet de tension/relâchement à vos arrangements Band-in-a-Box.
- **Générer accords seulement, et alors composer** votre mélodie en jouant ou en chantant avec les accords. Ceci peut aider les compositeurs pour écrire de nouveaux morceaux à partir d'une progression d'accord qu'il n'utilise pas habituellement. Si vous êtes en panne d'inspiration à une mesure, regarder ce que BB génèrera comme mélodie pour cette section.
- **Générer accords seulement, et pratiquer** votre jeu à l'instrument avec les progressions d'accords. Imprimer la Grille d'Accords générée pour faciliter la lecture. Travailler avec de nouvelles progressions d'accords est aidant pour "sortir de la routine" de pratique. Vous pouvez aussi améliorer votre écoute d'harmonie, en devinant les accords joués, sans regarder le symbole affiché.
- **Générer mélodies seulement,** sur des progressions existantes.

#### **Utilisation du Jukebox Mélodiste**

Utilisez les fonctions du Jukebox Mélodiste pour:

- Générer des morceaux (Accords & Mélodies) continuellement
- Générer des solos sur des progressions générées
- Générer des solos sur la même progression (pour travailler l'improvisation d'un blues, par exemple).

### **Introduction automatique**

Le Mélodiste génère automatiquement un intro pour tout morceau créé. C'est aussi possible de générer un intro introduction pour un morceau par le menu *Edition /Auto-générer Intro* (**ctrl+maj+b**).

<span id="page-220-0"></span>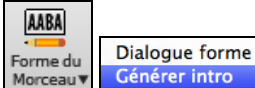

Appuyez le bouton [**Forme Morceau**] de la barre d'outils et choisir la commande Générer Intro pour ouvrir la fenêtre **Générer Accords pour Intro**. Vous pouvez aussi choisir l'option du menu *Edit | Forme du Morceau | Mesure Intro Auto-générées* ou utilisez le raccourcis-clavier **ctrl+maj+B**.

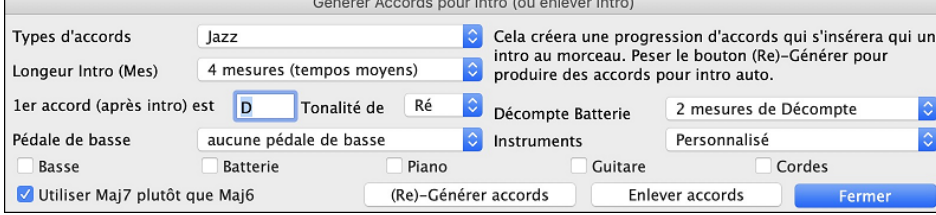

Les **Types d'accord** peuvent être Jazz ou Pop.

La **longueur de l'Intro** peut être de [2](#page-1-0), [4](#page-3-0) ou [8](#page-7-0) mesures pour aller avec le tempo du morceau.

L'**accord de départ (après intro)** est de laisse l'intro dans le début du morceau.

La **Pédale de Basse** a des options de pédales de listes, basées sur la tonalité inscrite dans la boite.

**Décompte Batterie** : Choix de l'option de décompte pour le morceau courant.

**Instruments** : Il est possible de faire jouer l'intro parl'ensemble des instruments, une piste spécifique ou toute combinaison de pistes.

Appuyer le bouton **[(Re)-Générer accords]** pour une intro automatique.

Appuyer le bouton **[Enlever accords]** pour effacer l'intro du morceau.

## **Génération automatique du titre du morceau**

Le Mélodiste donne automatiquement un titre aux morceaux qu'il crée. Les titres peuvent être générés sur demande par le menu *Edit | Accords | Titre de morceau automatique* (**option+maj+T)**. Le titre s'affiche dans la fenêtre de titre de l'écran.

# ரிபி **Rétissant Remarque**

Répétez la commande "Titre de morceau automatique " jusqu'à ce que le programme vous donne un titre approprié à votre morceau. Band-in-a-Box génèrera autant de nouveaux titres qu'il le faudra.

# **Génération automatique de solos – "Le Soliste"**

Il y a deux façons de choisir et ajouter un solo à votre morceau. La fonction "Meilleur Soliste" présente une liste pré-sélectionnée de Soliste à choisir. La fenêtre **Choix de Soliste** vous donne la liste complète des Solistes à choisir, ainsi que des réglages additionnels à appliquer au solo. Appuyez sur le bouton Soliste pour voir ces deux choix.

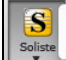

Ajouter meilleur soliste RealTracks à la piste Soliste (Maj+Clic) Ouvrir dialogue de Soliste pour choisir Soliste MIDI ou RealTracks (Ctrl+Clic)  $\triangle$ F4

## **Choix de la "Meilleure" RealTrack Soliste**

Cette fenêtre vous montre les meilleures solistes pour le genre, le tempo et le feel de votre morceau. La liste est affichée du meilleur au pire. Par exemple, si vous avez chargé un style Jazz Balade (tempo [60](#page-59-0)), la liste affichera les Solistes Jazz qui vont bien à un tempo de [60](#page-59-0) en haut de la liste, alors que quelque chose comme un Soliste Heavy Metal Guitar rapide sera en bas de la liste.

#### **Comment utiliser cette fonction**

Pour ajouter un meilleur Soliste à la piste Soliste, cliquez sur le bouton **[Soliste]** et choisissez *Ajouter soliste RealTracks à la piste soliste*. Où le raccourcis-clavier **Maj+**clic sur le bouton **[Soliste]**.

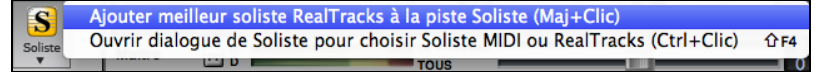

Pour ajouter un meilleur Soliste à toute piste, utiliser le bouton de l'instrument (ex. piano) et faites un clic-droit (ou double-clic) pour voir le menu, et choisir *Choisir Meilleur RealTrack Soliste*.

<span id="page-221-0"></span>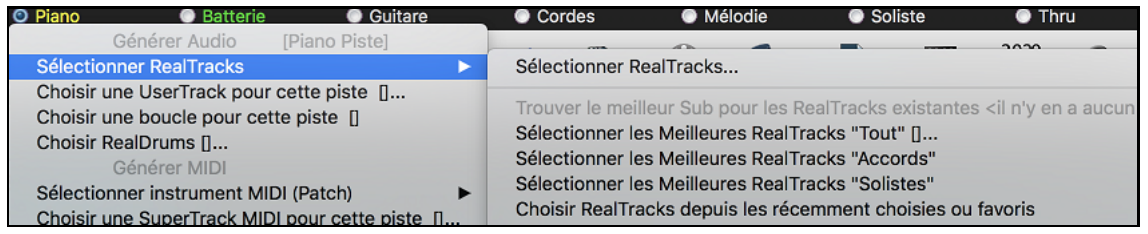

Vous verrez alors, une fenêtre avec la liste des Meilleurs Solistes pour le style actuel.

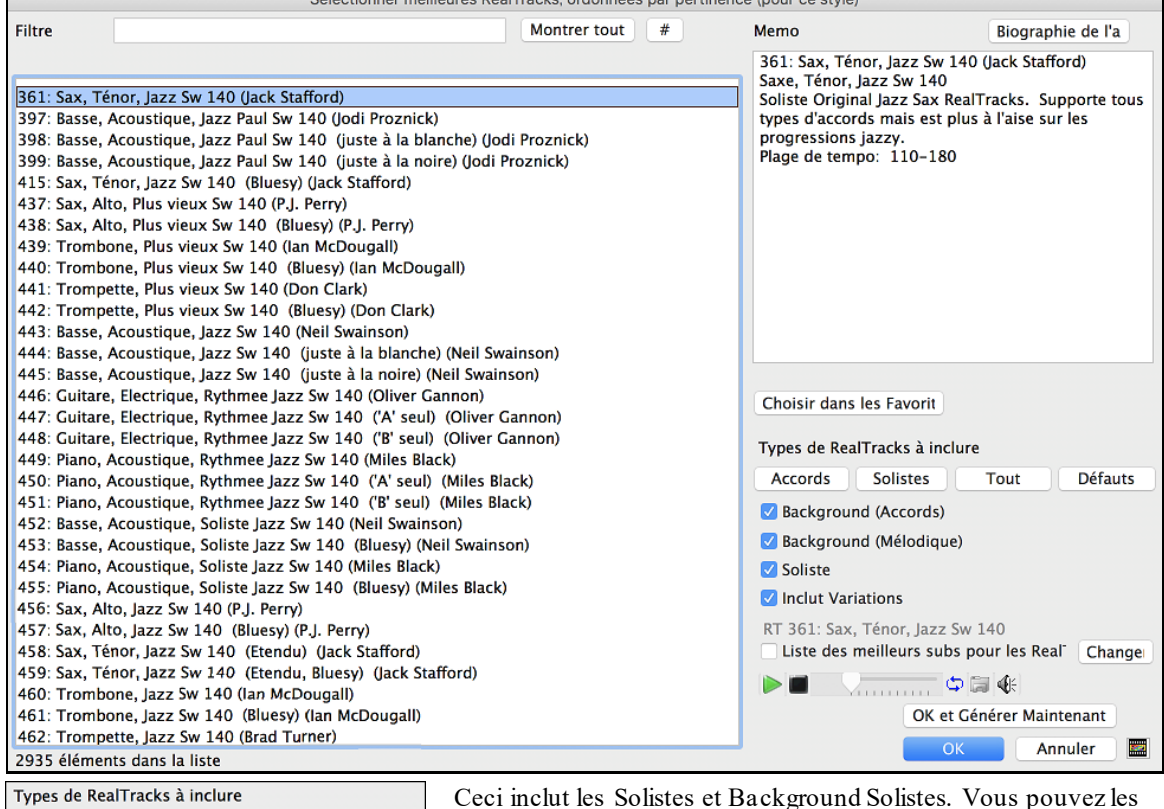

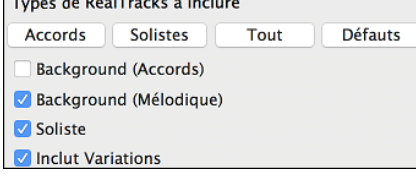

Ceci inclut les Solistes et Background Solistes. Vous pouvez les désélectionner si vous ne voulez voir que les solistes (pas en background).

Le bouton **[OK et Générer Maintenant]** ferme la fenêtre, appliquant la sélection et génère la piste.

Vous pouvez aussi faire votre choix et appuyer **[OK]** pour revenir à l'écran principal. Lorsque vous appuyez **[Génère et]** le morceau se génèrera avec le nouvel RealTrack.

### **Dialogue de choix du Soliste**

Pour choisir un Soliste, cliquez sur le bouton [**Soliste**] de la barre d'outils et choisir l'option de menu *Ouvrir Fenêtre Soliste pour choisir Soliste MIDI ou RealTracks*. Ou ctrl+clic sur le bouton [**Soliste**].

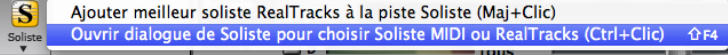

Maintenant, choisir le *type* de Soliste (case et liste **Type de Soliste**) et choisir le style approprié. Cela affichera une liste de Solistes pour ce style. Puis choisir simplement celui que vous aimeriez entendre.

 Lorsque la case **Tous** est cochée, tous les solistes s'afficheront, mais ceux qui ne correspondent pas au type de soliste indiqué seront entre parenthèses. Si cette case n'est pas cochée, seuls les solistes correspondants s'afficheront.

(Fav) (RealTracks) (Afficher Tout) (Saute)

Le bouton **[Fav]** ouvre la liste des Solistes Favoris à partir des cinquante derniers utilisés, le plus récent étant en haut.

<span id="page-222-0"></span>Le bouton **[RealTracks]** envoie à la liste des solistes #[361](#page-360-0), qui démarre les Solistes avec RealTracks. Ce sont les Solistes audios, pas MIDI. Les Solistes générés avec RealTracks sont sauvés avec le morceau, alors vous entendrez le même solo à chaque chargement du morceau.

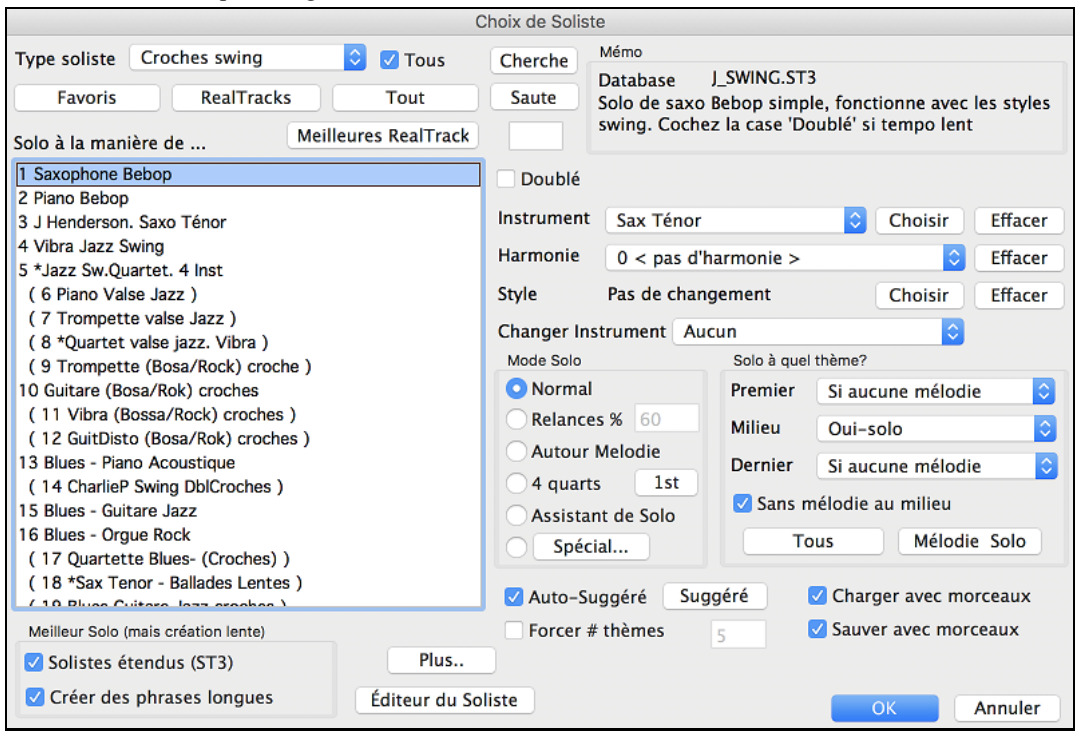

Lorsque vous générer un solo avec RealTracks, Band-in-a-Box se le rappellera et lors de la sauvegarde, Band-in-a-Box vous demandera si vous souhaitez sauver ce solo (et ainsi geler la piste Soliste). Si vous dites oui, alors le solo sera joué de la même façon lors du chargement du morceau. Bien sûr, vous pouvez geler la piste Soliste à tout moment. Noter qu'un seul solo est sauvé. Vous ne pouvez générer plusieurs sections de solo: seul le dernier solo sera sauvé.

Les **SuperTracks MIDI** sont aussi énumérées comme sélections de Solistes.

Le bouton **[Montrer Tout]** efface tous les filtres et montrent la liste complète des Solistes.

**[Aller à]** vous amène au numéro de Soliste inscrit dans la case.

Utiliser le bouton **[Chercher]** pour rechercher les titres et mémos de Solistes. Cocher la case "Tout" pour chercher tous les Solistes, sinon seul le type choisi sera recherché.

Le **Mémo** a de l'information concernant le Soliste choisi et son utilisation.

Il y a des réglages supplémentaires pour personnaliser le solo.

Lorsque **Double-Vitesse** est cochée, le Soliste jouera deux fois plus de notes dans le même espace de temps. C'est utile pour les balades ou pour des pièces avec tempos lents.

L'instrument solo est réglé par défaut selon le choix de Soliste, mais vous pouvez changer d'instrument en cliquant sur la liste et en choisissant à partir des sons Général MIDI.

Le bouton **[Choisir]** ouvre une liste d'instruments qui joue dans le même registre que l'instrument par défaut. Vous pouvez choisir un nouvel instrument à partir de cette liste.

**[Effacer]** effacera l'instrument solo par défaut ou celui choisi, utile si vous voulez conserver l'instrument soliste précédent.

Quelques Solistes ont une harmonie assignée. Vous pouvez utiliser ce réglage pour changer la sélection ou pour ajouter une harmonie de votre choix. Utiliser **[Effacer]** pour enlever l'harmonie.

Si un Soliste choisi charge un nouveau style, ce style s'affichera ici. Vous pouvez **[Choisir]** pour charger un nouveau style avec le Soliste choisi, ou vous pouvez **[Effacer]**la sélection pour ne pas charger le style.

"Changer d'Instrument" détermine si l'instrument Soliste changera et comment. Ce peut être à chaque thème, chaque marqueur, chaque changement de sous-styles, ou chaque [4](#page-3-0), [8](#page-7-0), [16](#page-15-0) ou [32](#page-31-0) mesures.

**Modes de Solo** : En mode Normal, Band-in-a-Box improvise sur les thèmes du morceau, de façon normale. Plusieurs autres options produisent des improvisations très différentes.

Par exemple, "Emb." embellira les changements de sous-style selon le pourcentage.

Il y a aussi Autour de la Mélodie, Quatre-quatre, Solo Wizard, et des réglages personnalisés (spécial).

### <span id="page-223-0"></span>**Options Autour de la mélodie**

Cette fonction du soliste crée un solo autour de la mélodie, ce qui est parfait lorsque la mélodie est silencieuse. Pour improviser autour de la Mélodie, faites ainsi :

- Ouvrez un morceau avec une mélodie, de préférence, aérée, pour que le Soliste puisse s'intercaler.
- Pressez le bouton [Soliste]. Choisissez le mode "Autour de la mélodie"
- Réglez le Soliste pour qu'il joue Tous les Chorus, et décochez la case "sans mélodie au milieu".
- Pressez [OK] et le solo sera généré, avec des riffs de temps en temps, quand la Mélodie laisse de la place

**Astuce :** Pour davantage d'effet, ajoutez un solo en accords de guitare à la partie Soliste grâce au bouton Solo de la fenêtre Guitare, choisissez Solo comme destination, ou choisissez une harmonie Guitare du genre [32](#page-31-0) J Pass.

**Quatre-quatre** : Band-in-a-Box peut générer les [4](#page-3-0) premières mesures ou les [4](#page-3-0) suivantes. Il se réfère à un solo de [4](#page-3-0) mesures, généralement suivi par un solo d'un autre instrument ou de batterie, pendant les [4](#page-3-0) mesures suivantes.

Dans le dialogue Choix de soliste, sur le bouton à côté du bouton des [4](#page-3-0) mesures d'échange pour déterminer si vous prenez les [4](#page-3-0) premières mesures ou les secondes. Si vous régler à [1](#page-0-0)st,le soliste prend les mesures [1](#page-0-0)[-4](#page-3-0), [9](#page-8-0)-[12](#page-11-0), etc. Si c'est réglé à [2](#page-1-0)nd, il fait le solo aux mesures [5](#page-4-0)[-8](#page-7-0), [13](#page-12-0)[-16](#page-15-0), etc. C'est basé sur le début du thème, et non le début du morceau.

Vous pouvez générer un échange de [4](#page-3-0) mesures avec chacun de deux façons. Le plus facile est de choisir le mode de solo Normal, et choisir l'option "Changer Instrument chaque [4](#page-3-0) mesures". Ceci provoque un changement d'instrument à chaque solo de [4](#page-3-0) mesures.

Une autre façon est de choisir l'option échange de [4](#page-3-0) mesures, générer le tout avec le premier réglage, et choisir l'item *Solo | Edition piste soliste/enlever pistes mélodie et soliste* et alors, générer un autre solo, utilisant le deuxième réglage de l'échange. Ceci provoque un échange de [4](#page-3-0) mesures avec la mélodie puis un autre avec le soliste.

**Assistant de Soliste** : Cette option du dialogue **Choix de Soliste** active le "**Assistant de Solo.**" Quand vous jouez sur votre clavier MIDI ou sur votre clavier QWERTY, le programme jouera des notes "correctes" dans le style du Soliste en cours ! Cela signifie que vous pouvez improviser "parfaitement" à chaque fois, simplement avec les touches de votre clavier MIDI ou de votre clavier QWERTY.

En plus d'impressionner vos amis par vos nouvelles prouesses d'improvisateur, cette fonction est aussi très pratique. Par exemple, vous pouvez vous concentrer à pratiquer des solos et jouer sans vous préoccupez des bonnes notes (Band-in-a-Box le fait pour vous.)

**Astuce :** le Soliste utilisera les vélocités que vous jouez ou les siennes, suivant les réglages dans *Opt | Soliste) | utiliser volume MIDI pour Assistant Soliste*.

#### **Personnaliser la génération d'un solo**

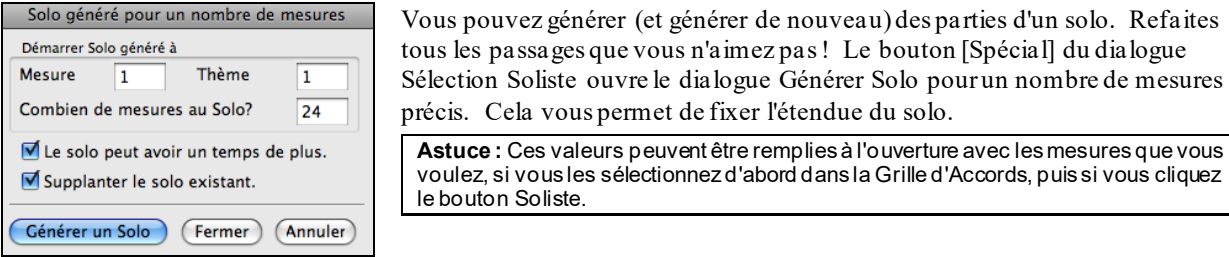

Dans la réalité, un Soliste a tendance à jouer quelques notes après la fin de sa partie solo. Si vous cochez "**Solo pendant un temps supplémentaire**", le Soliste de Band-in-a-Box se comportera de cette façon.

Si vous voulez modifier un solo et qu'il y a plusieurs pistes de solo à la fois, décochez la case "Remplacer le solo existant dans cette zone"

Quand vous cliquez le bouton [Générer Solo], le passage sélectionné sera généré à nouveau. Le morceau sera lancé [2](#page-1-0) mesures avant le nouveau passage, ainsi vous pourrez entendre rapidement le nouveau solo.

Rappelez-vous que les solos spéciaux peuvent être utilisés avec différents solistes, vous pouvez donc utilisez un soliste "Tenor Sax Jazz" pour quelques mesures, et insérer un spécial "Bluegrass Banjo" pour les [4](#page-3-0) mesures suivantes et ainsi de suite.

#### **Improviser sur des accords «slash»**

La fonction Soliste analyse les accords slash comme C/Bb pour déterminer le meilleur mode de gamme à utiliser (p. ex. Bb Lydien). Vous n'avez rien à faire, car c'est automatique!

#### **Modifier les Solistes**

Si vous voulez créer vos propres solistes ou modifier de façon permanente les réglages de solistes existants, appuyer le bouton **[Editeur du soliste]** pour ouvrir le créateur soliste, qui est décrit en détail dans le chapitre **Fonctions Programmables**.Le bouton **[Plus]** ouvre la boîte de dialogue Plus de Préférences du Soliste.

<span id="page-224-0"></span>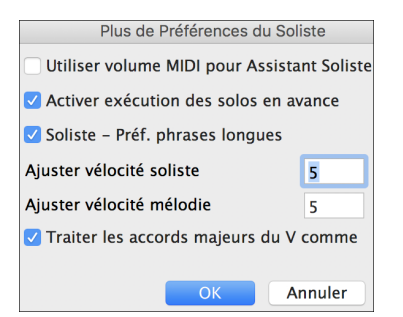

Cocher **Utiliser volume MIDI pour Assistant Soliste** pour que les messages de vélocité MIDI soient envoyés à l'Assistant Solo. Si un instrument MIDI sensitif est connecté à votre ordinateur, et si vous voulez contrôler la dynamique du Soliste, activer cette fonction.

Cocher **Activer exécution des solos en avance** pour que l'écoute du morceau commence avant que le programme ait terminé la création d'un solo. Si la case n'est pas cochée (désactivé), Band-in-a-Box terminera la génération du solo avant que l'écoute du morceau ne commence.

**Soliste – Préf. phrases longues** : Cocher cette case si vous voulez que le Soliste utilise les plus longues phrases musicales qu'il "connaît". (Remarque **:** Cette option peut augmenter le temps de création du Soliste; désactiver si votre ordinateur est peu puissant ou dispose de peu de mémoire.)

**Ajuster vélocité soliste / Ajuster vélocité mélodiste** : Cette case permet de booster ou de réduire rapidement le volume du Soliste par rapport aux autres instruments. Pour un effet réaliste, le soliste est réglé un peu plus fort que les autres instruments du morceau. La valeur par défaut est [5](#page-4-0).

**Traiter les accords majeurs du V comme des [V7](#page-6-0)** : Puisque l'accord du V est souvent joué comme un accord de [7](#page-6-0)e, ceci vous permet de jouer mieux les accords du V. Vous pouvez désactiver cette fonction pour les morceaux Rock ou Blues qui utilisent la triade majeure.

### **Tutoriel : Utiliser les fonctions du soliste**

- Générer un soliste et pratiquer le solo en le mettant en boucle, le ralentissant, ou l'imprimant, jusqu'à créer de grands solos *sur tout accord!*
- Générer un soliste et y adjoindre une harmonie comme "Big Band Brass" pour créer des arrangements intéressants et très rapidement avec Big Band. Générer un fichier MIDI ou **imprimez-les pour vous et vos amis**.
- Permettez au soliste de jouer un solo à partir de votre arrangement et/ou votre accompagnement.
- Échanger [4](#page-3-0) mesures avec le soliste [\(4](#page-3-0) mesures pour vous, [4](#page-3-0) mesures pour BB, etc.)
- Concentrez-vous sur des aspects différents de votre jeu avec l'assistance du "Wizard." De solos avec groove et bons phrasés (et les meilleures notes) à *accompagner* un soliste avec confiance et autorité.
- Utilisez la piste soliste pour enregistrer une autre partie que la mélodie et les parties créées par Band-in-a-Box.
- Générer un soliste pour les tonalité et accords que vous voulez pratiquer. Par exemple, Si vous voulez travailler les progressions II-V[7](#page-6-0)-I, inscrivez les accords désirés, générer un solo et jouez sur les accords. Pendant le solo, regarder la notation et faites de la lecture à vus. Coché la case "Boucle" de la notation et celle-ci fera une boucle de [4](#page-3-0) mesures pour parfaire votre jeu avec les (II-V-I), puis, continuez aux mesures suivantes!

Quelques notes techniques sur le soliste.

- Le Soliste a son propre canal et ses réglages. Mais quand il utilise une harmonie, il est lié aux réglages et canaux de l'harmonie Thru. Comme on utilise déjà [12](#page-11-0) canaux MIDI parmi les [16](#page-15-0) disponibles dansBand-in-a-Box, nous ne voulions pas en réserver [2](#page-1-0) de plus pour l'harmonie du Soliste. Si vous voulez un Soliste avec harmonie, utilisez les réglages de l'harmonie THRU. En d'autres termes, partout où une harmonie Thru est sélectionnée, la partie Soliste utilisera les réglages de cette harmonie.
- Nous avons conçu le Soliste pour qu'il ne répète pas ses idées de solos afin que ceux-ci soient toujours originaux, avec de nouvelles idées qui se forment sans arrêt. En conséquence, nous avons inclus une ligne rafraîchir Soliste  $(dans le menu Soliste) ou Mai + F7 qui permet au Soliste de repenser toutes ses notions musicales. Choisir$  $(dans le menu Soliste) ou Mai + F7 qui permet au Soliste de repenser toutes ses notions musicales. Choisir$  $(dans le menu Soliste) ou Mai + F7 qui permet au Soliste de repenser toutes ses notions musicales. Choisir$ l'option Rafraîchir Soliste, c'est comme si on lui disait "C'est bon, tu peux jouer ce que tu veux, même si tu as joué la même chose il y a [5](#page-4-0) minutes..." Il est bon de faire un rafraîchissement régulier pour s'assurer le maximum d'imagination du Soliste.
- Le menu Soliste comporte de nombreuses options. Il a les mêmes fonctions d'édition que le menu Mélodie. Vous pouvez donc utiliser la piste Soliste comme une [2](#page-1-0)eme piste de Mélodie. Même si vous ne prévoyez pas d'utiliser la fonction Soliste automatique, vous pouvez utiliser la piste Soliste comme une [2](#page-1-0)eme piste pour des contre chants, d'autres voix …etc. Le résultat : [2](#page-1-0) pistes de mélodie, [2](#page-1-0) pistes de solo, ou une piste de mélodie et une de solo disponible pour vos morceaux, sans faire appel à un séquenceur extérieur.

## **Solos de guitare automatiques – "Le Guitariste"**

Le Guitariste permet de générer un solo d'accords de guitare pour tout morceau. Band-in-a-Box arrange la mélodie intelligemment avec un solo de guitare, en insérant de réels effets de guitare tout au long du morceau. Vous pouvez choisir de nombreux "Guitaristes" pour créer votre arrangement. Vous pouvez aussi définir vos propres Guitaristes; en choisissant les paramètres tels que la vitesse de grattage, les types d'effets (Pop/Jazz), les embellissements et bien davantage. **Vous pouvez facilement créer et apprendre un solo d'accord de guitare de type professionnel pour votre morceau favori!**

### <span id="page-225-0"></span>**Générer un solo d'accords de guitare**

Charger un morceau avec mélodie. Nous suggérons le morceau GIT\_TEST qui devrait être dans le dossier Songs. S'il n'y est pas, choisissez le morceau "Old Folks at Home ou tout morceau avec mélodie.

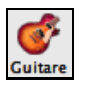

Chargez un morceau avec une mélodie. Puis, ouvrez la **Fenêtre Guitare** en appuyant le bouton **[Guitare]** de la barre d'outils ou avec les touches **ctrl+maj+G**.

Puis, cliquez sur **[Solo Acc.]** pour lancer la fonction **Choix du Guitariste** par le menu *Mélodie | Générer Solo de guitare*.

Une fois le bouton solo d'accord appuyé, vous verrez la fenêtre de choix de guitariste.

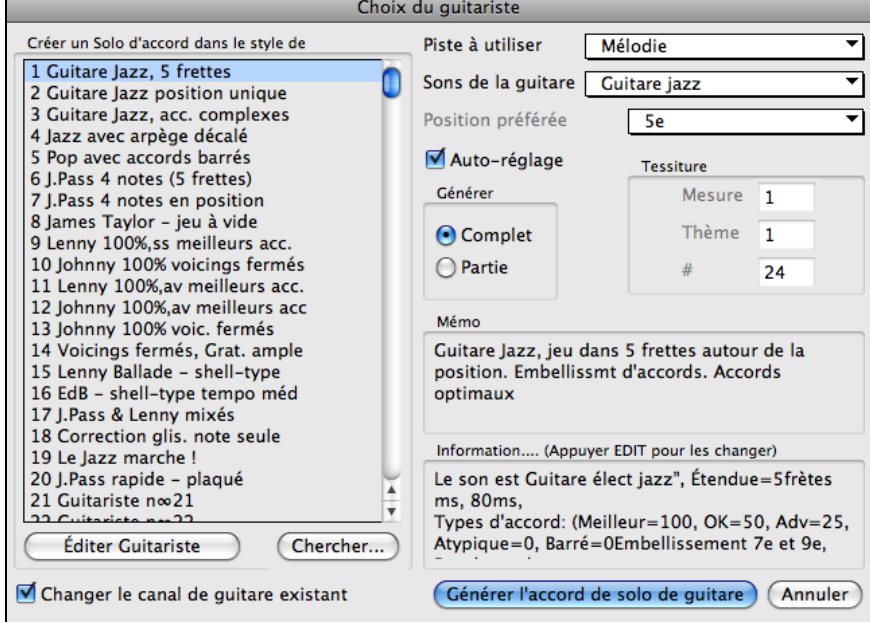

Voici la marche à suivre pour générer un solo d'accords de Guitare:

#### [1](#page-0-0).**Choisissez le Guitariste à utiliser.**

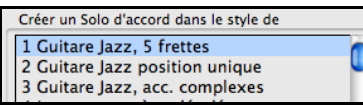

Dans la partie gauche, vous voyez une liste de Guitaristes qui sont déjà définis. Par exemple, vous voyez que le guitariste N° [2](#page-1-0) est "Guitare jazz, position unique" Il créera des solos d'accords qui restent sur une seule position sur le manche à chaque fois que c'est possible.

#### [2](#page-1-0).**Sélectionnez la piste mélodie (ou soliste).**

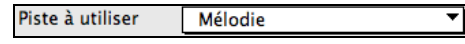

Normalement, le solo de guitare est écrit sur la piste de Mélodie. Mais vous pouvez choisir la piste de soliste comme destination.

Sons de la guitare Guitare jazz [3](#page-2-0).

**Confirmez le choix du son pour la Guitare.** Le Guitariste choisi (voir étape [1](#page-0-0)) aura déjà choisi le son à utiliser, mais vous pouvez modifier ce réglage.

[4](#page-3-0).**Choisissez l'étendue du morceau.**

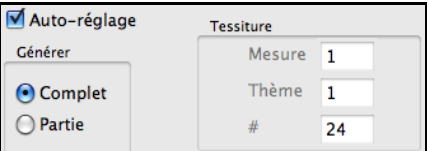

Vous pouvez générer un solo pour le morceau entier ou seulement pour une partie du morceau. Dans tous les cas, souvenez-vous que le morceau doit déjà avoir une mélodie. Le Mélodiste peut vous en créer une si vous n'en avez pas encore.

[5](#page-4-0).**Choisissez la Position principale à utiliser.** 

<span id="page-226-0"></span>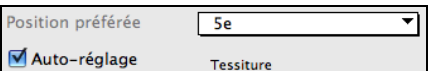

Band-in-a-Box comporte un "Réglage auto" qui choisit automatiquement une position, qui est basée sur la tonalité du morceau. Par exemple, dans le ton de Do, Band-in-a-Box choisira la [5](#page-4-0)eme position comme la meilleure à utiliser pour le solo. Mais vous pouvez modifier ce choix, si vous préférez, par exemple que le solo soit sur la [12](#page-11-0)eme position, vous pouvez dé-sélectionner "Réglage auto" et régler la position à [12](#page-11-0)eme.

#### [6](#page-5-0).**Changer le canal de Guitare.**

#### Changer le canal de guitare existant

S'il y a déjà une piste de guitare avec des canaux de guitare (par exemple, si elle a été jouée sur une guitare contrôleur comme une partie à une seule corde), il vaut mieux demander que Band-in-a-Box ne change pas les positions des notes qu'il trouve. Sinon, cochez "changer canaux de guitare existants".

### [7](#page-6-0).**Pressez OK pour générer le Solo.**

Générer l'accord de solo de guitare Vous verrez un message confirmant l'ajout d'un solo d'accord.

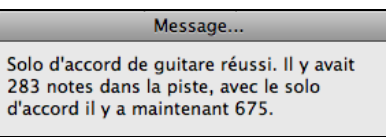

### **Jouer un solo d'accord à la guitare**

L'audition commence automatiquement, et vous verrez le voicing de guitare sur le manche. Par exemple, à la mesure [8](#page-7-0) l'accord est C#dim et Band-in-a-Box a y harmonisé la note de mélodie sib avec les [4](#page-3-0) notes Bb, E, C#, et G pour la guitare.

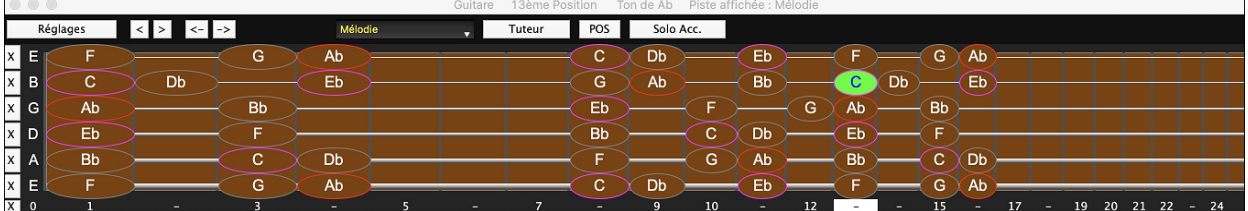

Ce solo particulier sera joué en une seule position, parce que ce sont les paramètres de ce guitariste. Les autres guitaristes joueront à d'autres positions (ex. Guitariste #[1](#page-0-0)), ou en position ouverte (ex. Guitariste # [8](#page-7-0)).

Pendant que vous entendez un solo, notez les éléments suivants:

- [1](#page-0-0). Quelques notes sont montrées comme mélodie, et d'autres sont des accords.
- [2](#page-1-0). Des accords très divers sont utilisés, y compris quelques accords avancés. Ce sont tous des accords populaires joués par les vrais guitaristes – il n'y a pas d'accords*théoriques*.
- [3](#page-2-0). Les accords sont grattés, pour simuler un guitariste réel.
- [4](#page-3-0). Le type de piste pour la Mélodie est réglé sur Guitare ainsi, la notation montre les [Tab], et le fichier MIDI sera sauvé avec les canaux de Guitare ([11](#page-10-0)à[16](#page-15-0)) ce qui préserve les positions sur le manche.

**Note:** Tous ces éléments peuvent être personnalisés dans l'Editeur Guitariste.

### **Rétablir une partie d'un solo**

Rétablissons une partie de solo à une position plus haute. Ce morceau particulier GIT\_TEST.MGU a [6](#page-5-0) thèmes et les [3](#page-2-0) derniers thèmes ont une plus grande étendue de solo. Rétablissons une partie de solo à une position plus haute. Appuyons sur le bouton [Solo Acc.] une autre fois, désélectionnons le bouton de position automatique et choisissons la position [12](#page-11-0). Puisque nous voulons seulement générer à nouveau pour les thèmes [4](#page-3-0) à [6](#page-5-0), nous réglons l'étendue à "Partie de morceau" , le départ au thème [4](#page-3-0), mesure [1](#page-0-0) et une étendue de [96](#page-95-0) mesures. Ceci réécrira le solo, en enlevant le solo existant (s'il y en a un) et en générant un nouveau.

**Note technique :** Comme certains guitaristes sont conçus pour gratter les accords avec du retard, si vous générez à nouveau le solo de nombreuses fois, la mélodie sera de plus en plus en retard. La (les) solution(s) consiste à choisir *Edit | Annuler Solo*  avant de générer à nouveau le solo, ou choisir un Guitariste qui ne gratte pas en retard. Le retard de grattage est indiqué dans le panneau "Info" de l'écran Sélection Guitariste.

### **Sauver un solo d'accord de guitare**

Le solo d'accords fait maintenant partie de la piste de notation. Vous pouvez l'éditer comme les autres parties, en effaçant/insérant des notes…etc.

Le solo sera sauvé avec le morceau (.MGU) et exporté en fichier MIDI avec les positions intactes car nous utilisons les canaux [11](#page-10-0) à [16](#page-15-0) pour la partie de Guitare. Vous pouvez supprimer le solo à tout moment, même s'il a été sauvé et rechargé, en choisissant dans le menu Mélodie | Retirer harmonie.

## <span id="page-227-0"></span>**Modifier les Guitaristes**

Éditer Guitariste Les Guitaristes peuvent être personnalisés avec l'Editeur Guitariste, décrit dans ce manuel en détail et est ouvert par le bouton **[Editer Guitariste]** dansle dialogue **Choix de Guitariste**.

# **Embellissements de mélodies**

Quand un musicien voit une mélodie sur une partition, il la joue très rarement telle qu'elle est écrite. Il changera les attaques pour ajouter des syncopes, les durées, pour produire un jeu staccato ou légato, ajoutera des appoggiatures, des articulations, des notes en plus, du vibrato et d'autres effets.Band-in-a-Box fait tout cela automatiquement avec l'Embellisseur. Si vous activez l'Embellisseur, tout morceau sera embelli en temps réel, ainsi vous entendez une mélodie plus vivante et réaliste – Et c'est différent à chaque fois.

### **Utilisation de l'Embellisseur**

L'embellisseur de Mélodie est activé ou désactivé par le bouton [Embellisseur] de la Barre d'outils ou avec les touches control+option+E.

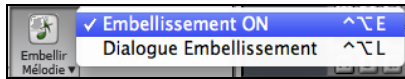

L'Embellisseur fonctionne seulement pendant l'écoute. S'il est activé, la mélodie jouée sera embellie. Vous verrez la mélodie embellie sur la notation, pendant qu'elle est jouée, ainsi vous pouvez voir les notes embellies. Quand vous cliquez [Stop], la notation affichera à nouveau la mélodie originale (non embellie).

L'Embellissement change le départ des notes, les durées, les vélocités, le légato, et ajoute aussi des appoggiatures, des notes supplémentaires, des trilles…etc. Voici un exemple "avant et après", qui montre un embellissement typique d'un morceau.

Mélodie normale (non embellie) …

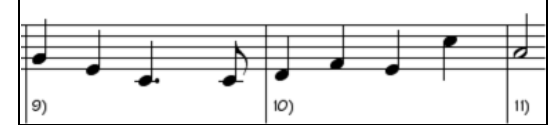

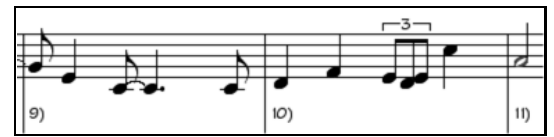

Mélodie embellie… Comme vous le voyez dans les exemples, la mélodie embellie comporte une anticipation dans la mesure [9](#page-8-0), des notes supplémentaires dans la mesure [10](#page-9-0), des changements de départ, et des appoggiatures pour agrémenter la mélodie.

Si vous désactivez l'Embellisseur, en désélectionnant *Embellisseur de Mélodie durant l'audition* ou en appuyant les touches **control+option+E**, la mélodie sera jouée normalement, sans changement.

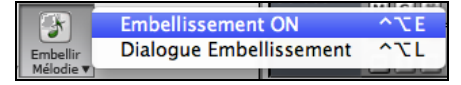

### **Réglages Embellisseur de Mélodie**

Il y a une fenêtre **Embellissement de mélodie**. On accède aux réglages de l'Embellisseur dansle menu *Mélodie | Embellir Mélodie* (**control+option+l**).

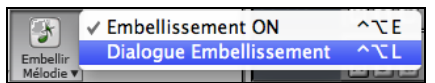

Ceci vous permet de personnaliser les réglages de l'Embellisseur, de choisir des réglages prêts et de rendre un embellissement particulier permanent.

<span id="page-228-0"></span>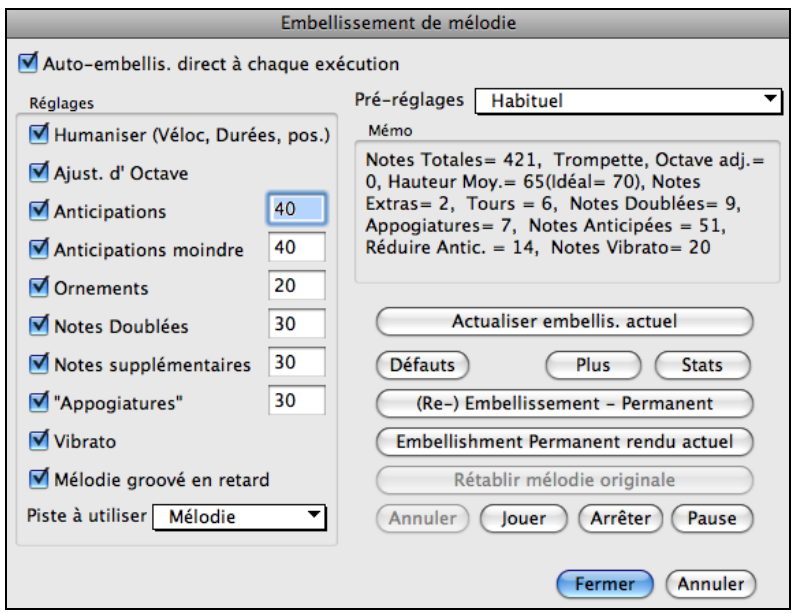

**Embellissement auto en temps réel en lecture** est le même réglage que *Embellir Mélodie à l'écoute* du bouton **[Embellir Mélodie]**. S'il est coché, l'embellissement aura lieu à chaque audition.S'il est décoché, l'embellissement n'aura pas lieu, à moins que vous cliquiez le bouton [Embellir Maintenant] dansle dialogue.

**Réglages** : Les réglages concernant l'interprétation peuvent être activés ou non, et agir plus ou moins fort. Le poids est indiqué en pourcentage.

Le **Mémo** de l'Embellisseur décrit les embellissements en cours, avec des statistiques sur le nombre de notes embellies.

**Auto-embellis. direct à chaque exécution** est le même réglage que la case de l'écran principal. S'il est coché, l'embellissement aura lieu à chaque audition. S'il est décoché, l'embellissement n'aura pas lieu, à moins que vous cliquiez le bouton [Embellissement] dans le dialogue.

**Pré-réglages**: Les réglages tout prêts permettent un choix rapide de réglages actuels pour l'Embellisseur.

**[Actualiser embellissement actuel]** : Pendant l'audition, si l'embellisseur est activé, vous pouvez mettre à jour l'embellissement en cliquant ce bouton. C'est utile, si vous avez changé les réglages, pour entendre le nouvel embellissement.

**[Défauta]** ramène les réglages d'origine. **[Plus]** ouvre une fenêtre avec des réglages supplémentaires pour ajuster l'embellisseur, et **[Stats]** affiche la même information qui apparaît dans le champ Mémo, mais l'affichera même s'il y a aucun embellissement actuel.

Si le morceau est actuellement arrêté, vous pouvez toujours créer un embellissement et le rendre permanent en cliquant le bouton **[(Re-) Embellissement - Permanent**].

Normalement, l'embellissement agit en direct pendant l'écoute, et ne modifie pas la mélodie d'une manière permanente. Mais si vous aimez le résultat, et voulez le conserver avec la mélodie, vous pouvez choisir l'option [**Embellissement Permanent rendu actuel**].

La Mélodie n'est pas définitivement modifiée, sauf si vous avez cliqué le **bouton [Embellir maintenant – permanent**]. Si vousl'avez fait, et voulez retrouver la mélodie originale, vous pouvez cliquer **[Rétablir mélodie originale]**.

**Piste à utiliser** : L'Embellisseur est généralement nommé Embellisseur de mélodie, car il s'utilise souvent sur la piste mélodie. Mais si vous préférez l'appliquer à la piste du Soliste, vous pouvez choisir cette piste.

**Réglages de l'Embellisseur** : Les réglages comportent des paramètres qui modifient l'embellissement. Ils peuvent être activés ou non, et les pourcentages d'apparition peuvent être déterminés. Ces différents réglages sont :

**Humaniser** : Les vélocités, durées (légato), et départs des notes sont humanisés. Les vélocités originales des notes sont ignorées. C'est utile si la mélodie a été entrée d'une manière très rigide.

**Octave** : L'octave de la mélodie est changée pour le meilleur registre correspondant à l'instrument de la mélodie. Par exemple, si l'instrument est un piccolo, l'octave sera haussée au meilleur registre pour un piccolo. Il existe un autre réglage pour l'octave dans le dialogue "Plus".

**Anticipations** : Une note anticipée est **jouée un peu en avance ("avant le temps") comme dans cet exemple.**

<span id="page-229-0"></span>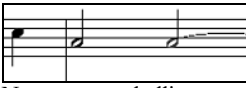

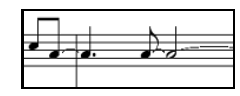

Notes non embellies. Embellissements avec anticipations aux temps [1](#page-0-0) et [3](#page-2-0)

**Diminuer Anticipations** : C'est le contraire des anticipations. Les notes anticipées sont reconnues et jouées en peu en retard (sur le temps).

**Ornements** : Les ornements sont des notes brèves, jouées avant, et un demi-ton sous la note originale. Volontairement, elles ne sont pas affichées sur la notation, pour faciliter la lecture de la partition. Par contre, elles sont jouées.

**Notes doublées** : Les notes de la mélodie sont doublées à la même hauteur.

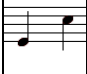

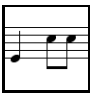

Notes non embellies. La noire "Do" est doublée et produit [2](#page-1-0) croches.

**Notes supplémentaires** : Des notes sont insérées entre celles de la mélodie.

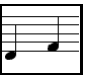

Notes non embellies. Dans cet exemple "avant et après", un Mib et un Mi sont ajoutés entre le Ré et le Fa.

**Retournements**" : Avec un trille, une note est remplacée par un groupe de notes qui comprennent la note originale et des notes un ton ou un demi-ton au-dessus ou au- dessous.

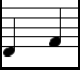

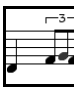

Notes non embellies. Dans cet exemple "avant et après", le C est remplacé par un trille de [3](#page-2-0) notes avec une note un ton au-dessus du C.

**Vibrato** : Un vibrato peut être ajouté, selon les réglages supplémentaires du dialogue "Plus d'embellissement". Le vibrato n'est pas affiché sur la notation, mais vous pouvez en voir les informations dans la liste événements.

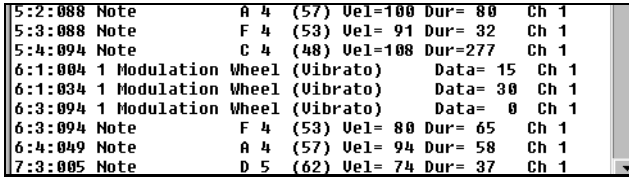

Si l'option **Mélodie groové en retard** est coché,la mélodie sera jouée un peu en retard, dans un style plus "cool".

**[Plus]** : Les réglages avancés sont dans le dialogue **Embellisseur Réglages Avancés**.

Cela vous permet de faire des réglages plus avancés pour l'Embellisseur. On y trouve:

- **Vitesse du Vibrato :** amplitude du vibrato, entre 0 et [127](#page-126-0).
- **Longueur du Vibrato :** vitesse du vibrato (lent-rapide) entre 0 et [127](#page-126-0).
- **Vibrato sur notes de plus de # de tics :** p. ex. si c'est [120](#page-119-0) tics (une noire), seules les notes d'au moins [120](#page-119-0) tics de durée auront un vibrato.
- **Durée des ornements (millisecondes)**: Pour les notes avec vibrato, le vibrato commencera après cette valeur.
- **Méthode d'ajust. d'octave** : Si l'octave n'est pas ajustée, elle le sera seulement si les notes sont hors du registre jouable, ou toujours à la meilleure valeur, suivant les réglages faits ici.
- **Plage dynamique** : vélocité moyenne utilisée pour humaniser. Valeurs utiles, entre [30](#page-29-0) et [50](#page-49-0).
- **Réglage du Légato :** valeur du légato pour les notes. La valeur utile se situe entre [55](#page-54-0) et [75](#page-74-0).

# **Chapitre [10](#page-9-0) : Travailler en MIDI**

# <span id="page-230-0"></span>**Vue d'ensemble**

Band-in-a-Box utilise un séquenceur interne qui permet enregistrement et édition MIDI. Le MIDI peut être enregistré dans Band-in-a-Box de différentes manières:

- En direct, avec un clavier ou un contrôleur MIDI, connectés à votre ordinateur.
- En entrant les notes pas-à-pas avec la souris dans la fenêtre de Notation.
- Avec la fonction assistant pour "jouer" les notes sur le clavier QWERTY puis les éditer avec la souris.
- En important un fichier MIDI standard dansles Piste Mélodie ou Soliste.

## **Enregistrement en temps réel**

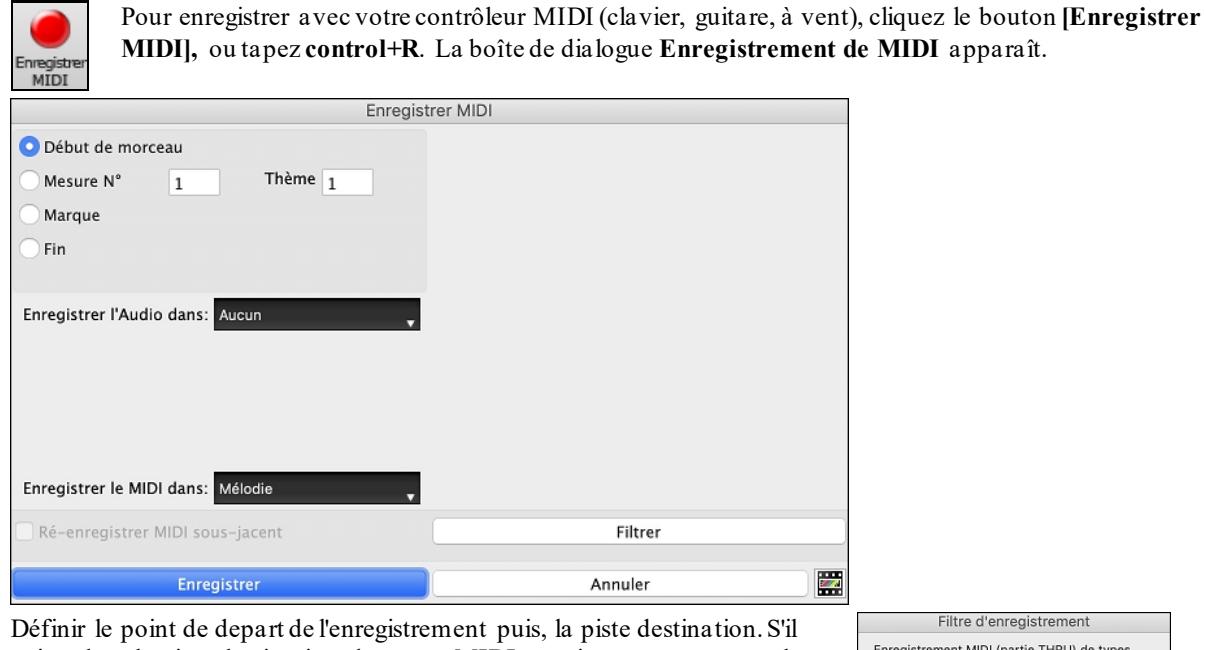

existe dans la piste destination, des notes MIDI sous-jacentes vous avez le choix entre les fusionner ou les écraser.Presser le bouton **[Filtre]** donne accès au dialogue **Filtre d'enregistrement** où vous pourrez choisir le type de données MIDI à enregistrer.

Cliquer **[OK]** pour revenir au dialogue d'enregistrement de piste, et appuyer le bouton **[Enregistrer]** ou la touche **contorol+R** de nouveau pour commencer l'enregistrement.

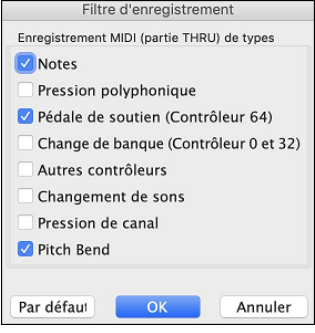

Cliquer **[OK]** pour revenir au dialogue d'enregistrement de piste, et appuyer le bouton **[Enregistrer]** ou la touche **contorol+R** de nouveau pour commencer l'enregistrement.

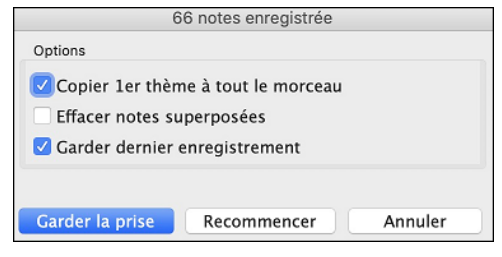

**[Garder la prise**] : Cliquez pour conserver ce que venez d'enregistrer.

**Copier [1](#page-0-0)er thème sur tout le morceau** : Si vous avez enregistré un thème du morceau, vous pouvez le recopier sur tous les thèmes en cochant cette option.

**Effacer notes superposées** : Vous pouvez ajouter votre enregistrement à la mélodie existante. S'il n'existe aucune mélodie, cette option sera grisée et inaccessible.

**Garder dernier enregistrement** : Vous pouvez effacer ou garder toute mélodie après la dernière mélodie enregistrée.

# <span id="page-231-0"></span>**Entrée manuelle des notes**

Vous pouvez modifier une piste enregistrée, ou créer une nouvelle piste au dialogue **Modifier Note/temps Etc.** Choisir *Note à Note…* du menu *Mélodie*.

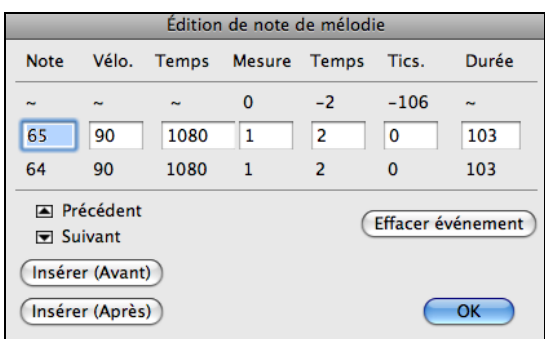

Cette fonction est très utile si votre enregistrement n'a que quelques erreurs mineures. Plutôt que de perdre toute la prise, vous pouvez modifier les notes erronées et sauver votre piste.

Note : La note est jouée par le pilote MIDI pour être entendue. La note apparaît aussi au clavier de le Mixeur pour être vue.

Insérer un # de Note MIDI. Il y a [128](#page-127-0) notes MIDI. Chaque do est un multiple de [12](#page-11-0), ce qui fait que le do central (appelé [C5](#page-4-0) pour la [5](#page-4-0)<sup>e</sup> octave) a le # de note [60](#page-59-0). Par exemple, C5 = [60](#page-59-0), C#5 = [61](#page-60-0), [D5](#page-4-0) = [62](#page-61-0) etc.). Dans l'exemple cidessus la note = [64](#page-63-0) serait [4](#page-3-0) demi-tons au-dessus du do central, un mi.

**Vélocité** : Inscrire une vélocité pour contrôler le volume d'entrée de la note. Mettre la vélocité à zéro pour empêcher une note d'être jouée. Noter que vous pouvez changer la vélocité globale d'une mélodie, par le menu.

**Temps** : Représente le temps total en tics pour l'évènement à partir du début du morceau. À une résolution de [120](#page-119-0) ppt, une croche vaut [120](#page-119-0) tics et une mesure de [4](#page-3-0)/[4](#page-3-0) time a 480 tics. Ce nombre inclus le décompte de 480 tics.

**Mesure, Temps, Tic** : Les items Mesure, Temps et Tic indique le moment où la note est jouée. Tics est la plus petite unité, équivalent à [1](#page-0-0)/[120](#page-119-0)<sup>e</sup> d'une croche.

**Durée** : C'est la longueur de la note. [120](#page-119-0) tics de durée = [1](#page-0-0) temps(noire).

**Événement précédent/suivant** : Utiliser les flèches du clavier pour vous déplacez d'une note à l'autre.

**Insérer Avant/Après** : Ceci vous permet d'insérer un événement avant ou après celui affiché.

**Note:** Vous pouvez obtenir de meilleurs résultats avec la fenêtre Notation plutôt qu'avec cette fenêtre. Pour ce faire, ouvrir la fenêtre Notation et cliquer sur une note en tenant enfoncée la touché **option** dans le mode Éditable ou Rouleau de Piano.

## **Entrée manuelle des notes dans la fenêtre Notation**

Vous pouvez entrer directement les notes dans la fenêtre de Notation soit en mode Notation éditable ou en mode Staff Roll.

**ED** Entrez dans le mode Notation éditable d'un simple clic sur le bouton.

En mode Notation éditable vous entrez, déplacez, éditez les notes et les silences, avec la technique de souris habituelle – pointer et cliquer, glisser et déposer, et **alt+clic** pour le dialogue **Note Edit**.

Vous pouvez copier des mélodies d'un nombre de mesures et les coller à partir d'une autre mesure. Choisir *Édition | Copier Spécial | Copier depuis.. à..* ou appuyer alt+C pour ouvrir la fenêtre **Copier Accords et/ou Mélodie**.

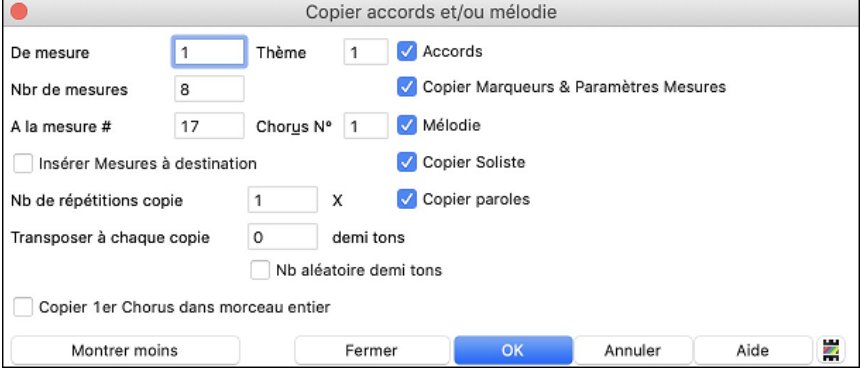

Cette fenêtre vous permet de spécifier la localisation du début de la copie, le nombre de mesure à copier, la fin de la copie et l'option de copier tout ou les accords, mélodies et /ou soliste.

# <span id="page-232-0"></span>**Enregistrement avec la fonction Assistant**

C'est une fonction très pratique, si vous n'avez pas de clavier MIDI, et que vous voulez un enregistrement "en direct". Utilisez l'Assistant pour enregistrer à partir du clavier QWERTY. C'est plus réaliste qu'avec l'entrée pas-àpas, à la souris.

Voici comment ça fonctionne :

- [1](#page-0-0). Appuyez le bouton [**MIDI**] de la Barre d'outils et cochez *Assistant Clavier MIDI QWERTY* ou appuyez les touches **coption+W**.
- Œ  $MIDI$

Assistant MIDI QWERTY [Activaté]

- [2](#page-1-0). Pressez la touche [R] pour enregistrer.
- [3](#page-2-0). Pendant que vous écoutez le morceau, jouez la mélodie sur des touches des deux rangées du bas du clavier QWERTY, au rythme de la mélodie. Les notes produites par l'"Assistant" ne seront pas celles de la mélodie connue, bien sûr, mais ne vous en inquiétez pas. Quand c'est fini, regardez la fenêtre de Notation. Vous verrez des notes aux bons endroits et avec les durées correctes, mais pas à la bonne hauteur.
- [4](#page-3-0). Glissez les notes (avec le bouton gauche) à leur bonne hauteur sur la portée. Vous entendrez les notes en les glissant, et vous verrez leurs noms dans la boîte de noms. Pour les dièses, bémols et bécarres, pressez les touches **maj**, **control**, ou **command**, respectivement. Vous obtiendrez une mélodie quisemblera avoir été enregistrée en direct, sans la rigidité des pistes entrées en pas-à-pas.

Astuces : Si l'Assistantest activé, la barre d'espace n'arrêtera pas l'écoute. Vous devrez presser [Esc] pour arrêter. Cela évite d'arrêter le morceau si vous pressez la barre d'espace involontairement en utilisant l'Assistant.

# **Importer des fichiers MIDI**

Les fichiers MIDI peuvent être lus dans le morceau à partir des fichiers ou du presse-papiers. Vous pouvez lire un fichier MIDI entier, ou choisir les canaux et une série de mesures. Utilisez l'une de ces commandes :

- [1](#page-0-0). *Mélodie | Importer mélodie d'un fichier MIDI* pour choisir un fichier MIDI sur un disque avec le dialogue d'ouverture de fichier.
- [2](#page-1-0). *Mélodie | Importer mélodie du presse-papiers* quand les données MIDI d'un autre programme vers le pressepapiers. Les options de Presse-papiers seront grisées si le presse-papiers ne contient pas de données MIDI.

Quand vous avez choisi, le dialogue **Importation fichier MIDI** s'ouvre :

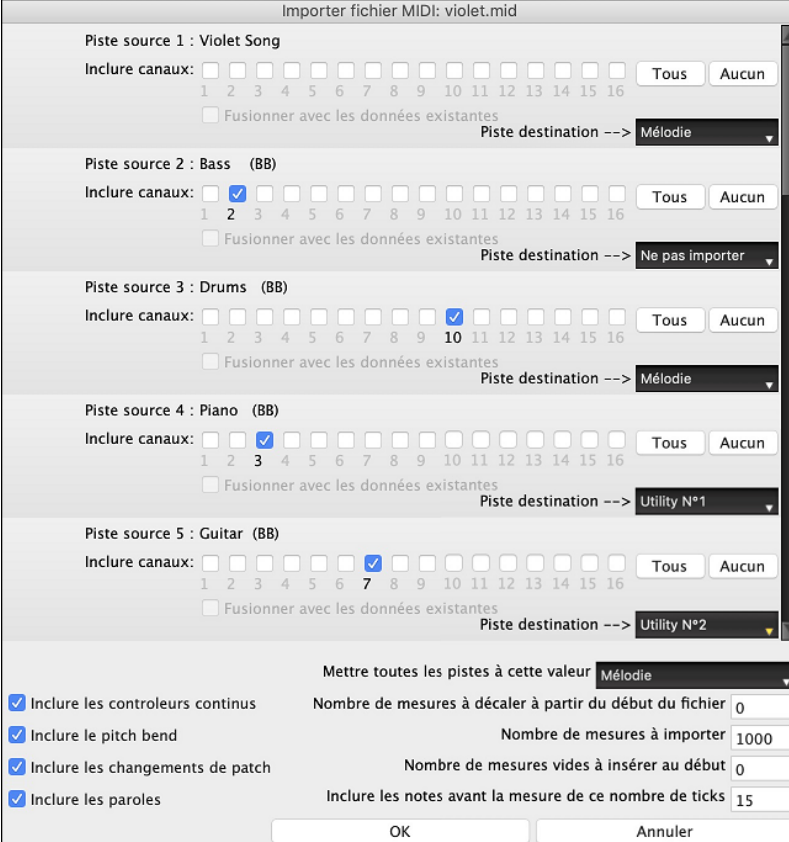

<span id="page-233-0"></span>**Inclure canaux** : Vous pouvez passer le curseur de la souris sur les cases à cocher du sélecteur canal pour voir combien d'événements se trouvent sur chacun des canaux. Si voussélectionnez tous les canaux, Band-in-a-Box lira tous les canaux et les fusionnera dans la piste destination.

**Piste destination** : Il est possible de choisir la piste destination pour chacune des pistes des fichiers MIDI multitracks.

**Fusionner avec les données existantes** : Vous pouvez fusionner les données importées avec les données existant dans la piste destination.

**Inclure les contrôles continus / Inclure le pitch bend / Inclure les changements de patch / Inclure les Paroles**: Si vous n'utilisez pas ces fonctions, sauvez de l'espace en ne les important pas.

**Nombre de mesures à décaler à partir du début du fichier** : Si vous voulez lire le fichier MIDI à partir du *début*, mettre le décalage à 0. Pour démarrer à la Mesure [32](#page-31-0) (par ex:) mettre un décalage de [32](#page-31-0) (Mesures).

**Nombre de mesures à importer** : Conservez la valeur par défaut (1000) pour lire le fichier entier (à moins qu'il comporte plus de 1000 Mesures !), ou entrez le nombre de Mesures voulu.

**Nombre de mesures vides à insérer au début** : Insère des mesures vides dans la piste.. Souvenez-vous que Bandin-a-Box contient normalement [2](#page-1-0) mesures décompte.Si votre fichier MIDI n'a pas de décompte, mettre cette valeur à [2](#page-1-0) pour compenser les deux mesures décompte.

**Inclure les notes avant la mesure de ce nombre de ticks** : Si vous commencez à lire un fichier MIDI à la Mesure [5](#page-4-0), il serait ennuyeux qu'une note jouée [1](#page-0-0) tick avant la Mesure [5](#page-4-0) reste ignorée lors de la lecture. Pour l'inclure et la lire, cocher cette option.

## **Enregistrer avec le Mélodiste**

Il y a toujoursl'option de laisser Band-in-a-Box faire le travailavec les fonctions de mélodie originale du Mélodiste. Cela se ferait avec les accords inscrits sur la Grille d'Accords, ou en générant sa propre progression selon vos choix faits dans le dialogue du Mélodiste.

Cette fonction est utile pour donner des idées stimulantes, pour créer des morceaux pourla lecture à vue, pour démontrer différents styles musicaux ou pour de la musique d'ambiance.

# **Options supplémentaires pour les pistes Mélodie/Soliste**

Des fonctions pour le traitement de mélodies comme insérer/enlever temps, décaler la piste, copier mélodie de mesure... à mesure..., etc. Appuyer **alt+c** pour copier Accords et /ou Mélodie d'une série de mesures.

### **Décaler Mélodie**

XE "Décalage" Cela déplace la mélodie d'un certain nombre de tics. Il y a [120](#page-119-0) tics par noire. Par exemple, pour un style plus "cool", déplacez la mélodie d'environ [10](#page-9-0) vers l'avant.

### **Quantiser les pistes de Mélodie et de Soliste**

La piste Mélodie ou Soliste peut être quantisée. Dans la menu *Mélodie | Modifier la Piste Mélodie | Quantiser, ajustement | Quantiser Mélodie*. Ceci ouvre la fenêtre **Quantiser au nouveau tempo ou Feeling**. Pour quantiser la piste Soliste, aller au menu *Soliste* pour utiliser cette fonction.

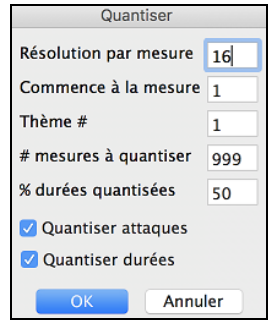

**Résolution par mesure** : Entrez la division choisie. La valeur [16](#page-15-0) quantifiera à la double croche.

**Commence a la mesure** et **Thème** : La quantisation commencera à l'endroit choisi, appliquée pour le **# de mesures**.

**% durées à quantiser** : Entrez [100](#page-99-0)% si vous voulez des notes quantisées exactement à la division choisie. Sinon, le notes seront variables de xx % parrapport à la quantisation cible.

**Quantiser attaques** : Par défaut, cette option est cochée. Si vous ne voulez pas quantiser les attaques, décochez-la.

**Quantiser durées** : Cette option quantise la FIN des notes. Par défaut, c'est désactivé"

### **Humanisation intelligente de la piste de Mélodie et de Soliste**

Les algorithmes de quantisation donnent un résultat rigide. Certaines routines essaient d'humaniser une partie en introduisant le "hasard", ce qui donne rarement l'effet désiré, puisque les humains ne changent pas les départs ou les durées "au hasard". Band-in-a-Box utilise des routines intelligentes d'humanisation, pour humaniser une mélodie d'un style à un autre, d'un tempo à un autre, faire varier l'intensité du swing dans les croches... Les résultats sont très musicaux, et les morceaux produits sont très naturels.

Dans cet exemple*, Mélodie | Editer Piste Mélodie | Quantiser, Régler durée | Humaniser mélodie* était sélectionné. Pour humaniser la piste Soliste, aller au menu Soliste.

<span id="page-234-0"></span>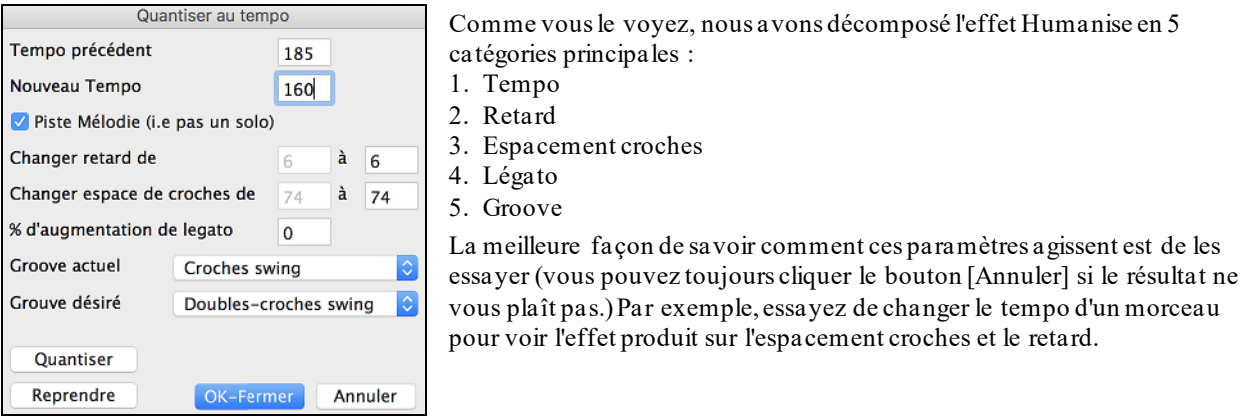

**Astuce :** Souvent, quand des musiciens jouent rapidement, ils jouent les croches swing plus proches les unes des autres et un peu en retard.

Nous pensons que ces catégories sont simples à comprendre et que vous devriez atteindre le résultat espéré sans difficulté*.* Pensez à appliquer les paramètres tels que Légato et Retard avec parcimonie.

### **Insérer temps/Enlever temps de la mélodie**

Par exemple, pour insérer [2](#page-1-0) mesures dans la mélodie à la mesure [5](#page-4-0), choisir *Mélodie | Editer Piste Mélodie | Quantiser, Régler durée | Insérer temps à la mélodie*, choisir la mesure [5](#page-4-0) et choisir [8](#page-7-0) temps ([2](#page-1-0) mesures) à insérer.

### **Fonction additionnelle de copie pour Mélodie**

Ceci vous permet de **Copier Accords et/ou Mélodie** pour une série de mesures. Choisir l'option *Copier de.. à* du menu *Édition* ou presser les touches **alt+c**.

### **Editeur de liste d'événements**

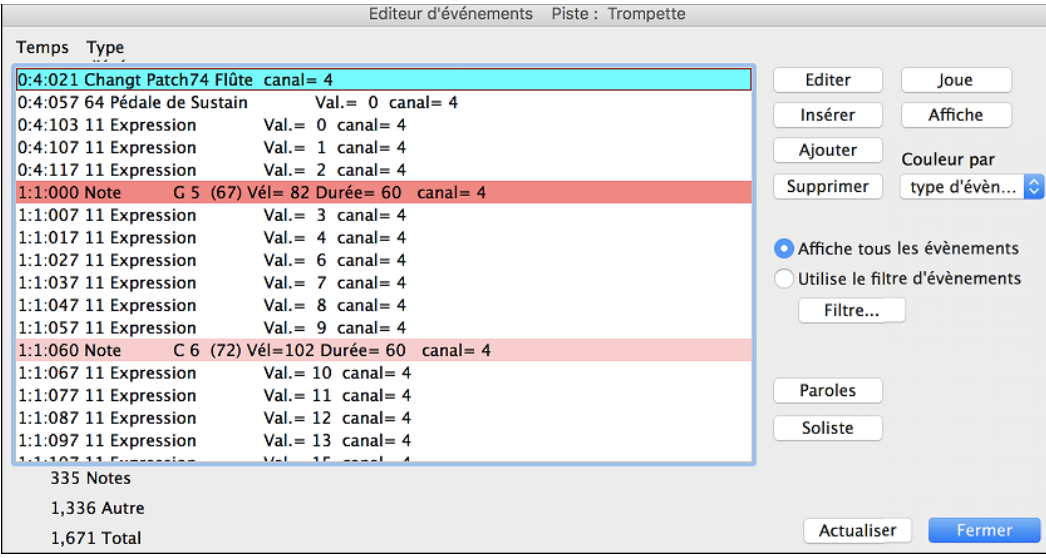

Vous pouvez éditer tous les événements, y compris les événements MIDI et les paroles, avec **l'éditeur d'événements**, qui peut être ouvert enb appuyant le bouton (#) liste d'événements de la barre d'outil se la fenêtre Notation.

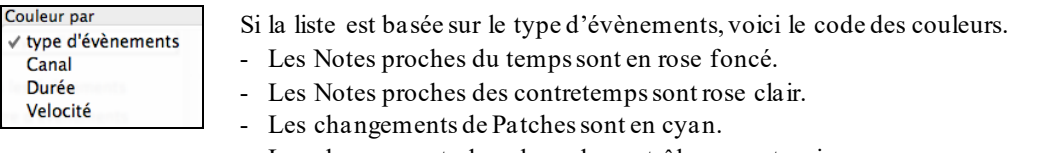

- Les changements de valeurs de contrôleurs sont en jaune.
- Les Pitch Bends sont en gris.

L'éditeur d'événements permet de modifier, d'insérer et de supprimer des notes:

- Double-cliquez sur un événement pour l'éditer (ou cliquez le bouton **[Editer]**.)
- **[Insérer]** place un événement avant l'événement courant.
- **[Ajouter]** place un événement à la fin de la piste.
- **[Supprimer]** supprime un événement.
- **[Affiche]** quitte le dialogue et surligne la note dans la fenêtre Notation
- <span id="page-235-0"></span>- **[Joue]** joue l'évènement jusqu'au suivant.
- **[Actualiser]** rafraîchit l'écran de notation.
- **[Editer paroles]**, **[Editer soliste]**, **[Editer mélodie]** détermine la piste à éditer.

### **Filtre de liste d'évènements**

Ce filtre permet par exemple d'examiner uniquement les changements de patchs sur la piste mélodie.

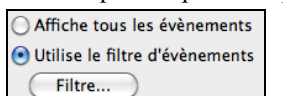

Choisissez "Utilise le filtre d'évènements" puis cliquez sur **[Filtre…]**.

Choisissez dans le **filtre de liste d'évènements** le type d'évènements à afficher. Ici seulement les changements de programmes.

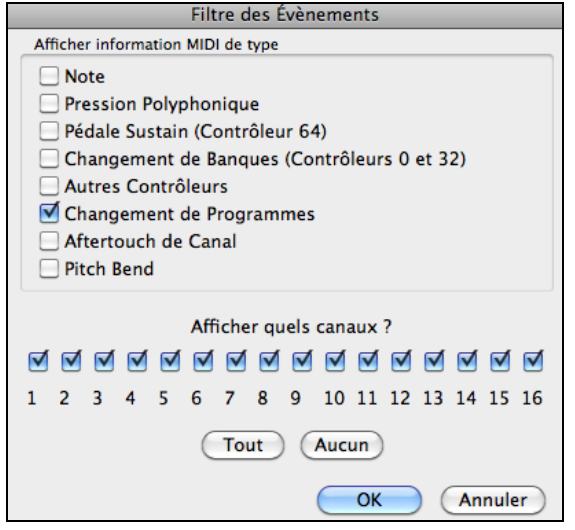

L'affichage ne montre que les changements de programme.

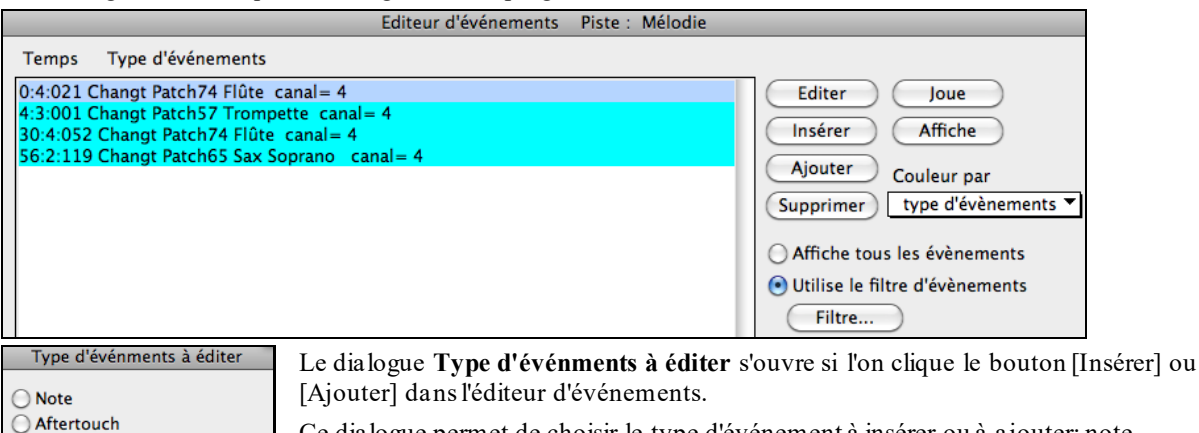

Ce dialogue permet de choisir le type d'événement à insérer ou à ajouter: note, contrôleur, pitch bend, etc.et ouvre le dialogue adéquat.

# **La Fenêtre Piano-Roll**

Annuler

○ Changement de Contrôleurs • Changement de Programmes ◯ Aftertouch de Canal ◯ Pitch Bend

La fenêtre Piano Roll permet l'édition graphique des position temps et durée des notes de façon précise. De la même façon, la vélocité, les contrôleurs, les changements de programmes, l'aftertouch par canal et les pitch bends sont éditables graphiquement.

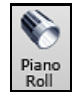

 $\overline{X}$ 

Vous pouvez ouvrir la fenêtre **Piano Roll** avec le bouton de la barre d'outil ou avec le menu *Fenêtre | Fenêtre Piano Roll*.

**Truc :** Maj+Clic sur le bouton pour ouvrir la fenêtre déplaçable et redimensionnable.

<span id="page-236-0"></span>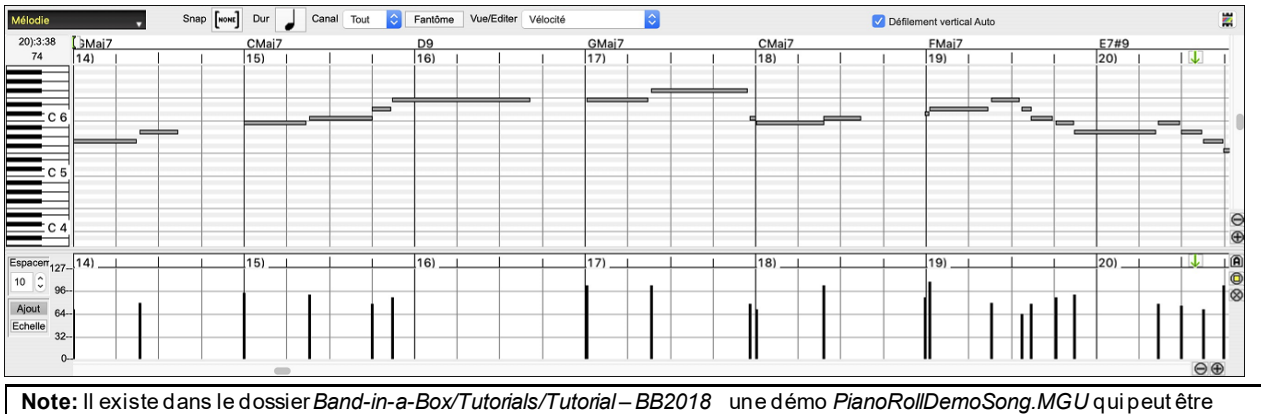

# visualisée dans la fenêtre piano roll.

### **Sélection des Pistes**

Choisir la piste à afficher.

**Note:** Les Pistes accompagnement seront écrasées chaque fois quevous appuyerez sur le bouton **[Génère et Joue**]. Si vous voulez conserver vosacquis, soit appuyersur **[Joue],** soit Geler la Piste.

### **Aimantage à la Grille**

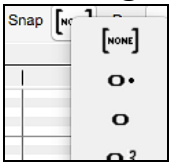

Mélodie

Les sélections et les notes insérées ou éditées sont aimantées par la Grille. Si vous ne voulez pas les caler sur la Grille, choisissez [NONE] dans le Menu déroulant.

### **Durée des Notes**

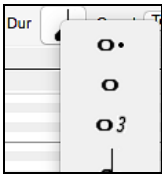

Fixe la durée par défaut des notes insérées. L'édition de la durée après insertion est très simple, il est plus pratique de définir ici une valeur moyenne en rapport avec le Morceau et d'éditer ensuite les exceptions.

### **Canal : Vue/Insertion**

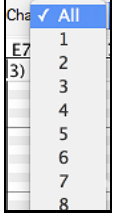

Si une Piste comporte plusieurs canaux MIDI, "Tous" affichera les évènements de tous les canaux. Si vous ne voulez visualiser qu'un seul canal, sélectionnez-le. Si "Tous" est sélectionné, l'insertion d'évènements MIDI se produira sur le canal attribué par Band-in-a-Box à la Piste que vous éditez. A l'exception des Pistes de Guitare MIDI en mode multicanaux, Band-in-a-Box joue les évènements sur le canal MIDI associé à la Piste. Ainsi dans la plupart des cas, le canal individuel des évènements n'a

pas d'importance. Par exemple si la Piste la Mélodie est affectée au canal MIDI [4](#page-3-0), tous les évènements de la Piste Mélodie seront envoyéssur le canal [4](#page-3-0), le fait que ces évènementssoient assignés individuellement à d'autres canaux est sans importance.

### **Notes fantômes**

Fantôme

A la visualisation d'un unique canal, les notes des autres canaux sont visualiées en tant que "Fantôme" et sont coloriées en gris clairs. C'est bien utile pour les Pistes multicanaux.

### **Vue/Editer**

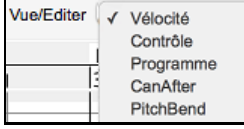

Détermine quel type de données graphiques éditer ou visualiser dans le panneau de données graphiques en bas de la fenêtre: Vélocité, Contrôleur, Changement de Programme, Aftertouch par Canal et Pitch Bend. Si Canal n'est pas réglé sur "Tous" seuls les évènements du canal sélectionné seront visibles.

### **Défilement vertical Auto**

Défilement vertical Auto Cocher cette case pour faire défiler le rouleau piano verticalement afin d'avoir les notes bien en vue.

### <span id="page-237-0"></span>**Définir la portée du clavier**

- .<br>Di
- [1](#page-0-0). Clic sur une note seule pour sélectionner toutes ses occurences.
- [2](#page-1-0). Clic- glissé pour choisir une intervalle de notes.
- [3](#page-2-0). **Maj**-clic-glissé pour ajouter cet intervalle à la sélection.
- [4](#page-3-0). **Command**-clic-glissé pour inverser la sélection.

Par exemple, glisser de C[5](#page-4-0) à C[6](#page-5-0) sélectionne une octave. Puis **Maj**-clic C[3](#page-2-0) pour ajouter tous les C[3](#page-2-0) à la sélection, **command**-clic C[5](#page-4-0) pour enlever tous les C[5](#page-4-0) notes.

### **Panneau d'informations du curseur**

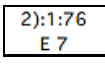

Ce panneau d'informations informe sur la Mesure pointée parle curseur: Temps, Ticks ainsi que la note MIDI ou la valeur du contrôleur (selon la position du curseur) Si ces valeurs n'apparaissent pas c'est que le curseur se trouve à un emplacement dans lequel il n'y a aucune donnée à afficher.

Dans le panneau Notes: Mesure, Beat, Ticks et Pitch sont affichés. Dans le panneau Règle: la Mesure, le Beat et le Tick sont affichés. Dans le clavier du Piano sur la gauche, seul le Pitch est visible. Dans le panneau graphique des évènements, la Mesure, le Beat, le Tick et l'évènement sont affichés.

### **Règles d'Accords et Règles de Notes**

On trouve deux règles en haut de la fenêtre. La plus haute (règle d'Accords) montre les Accords et la position de départ du playback. La règle des notes (règle de Notes) affiche les Mesures avec leurs subdivisions. La précision des subdivisions dépend du zoom; elles sont nombreuses avec un zoom élevé et moins précises avec un zoom faible.

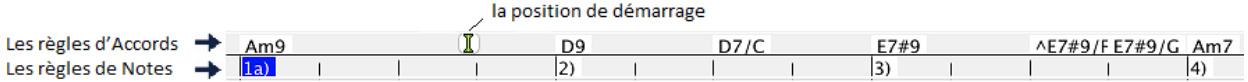

Cliquez ou glissez dans la règle d'Accords pour fixer le point d'Insertion. Si la lecture du Morceau est en cours, un clic dans la règle d'Accords arrêtera la lecture.

Faites un double clic sur la règle d'Accords pour démarrer la lecture à ce point. Vous pouvez aussi régler le Point d'Insertion par un clic puis lancer la lecture depuis ce point par **control+F**.

### **La barre de fractionnement d'écran**

Une barre de fractionnement sépare la zone des Notes de celle des évènements graphiques. Pour agrandir la zone des notes afin d'en visualiser davantage, tirez la barre vers le bas. Pour agrandir la zone des évènements pour plus de précision, tirez la vers le haut.

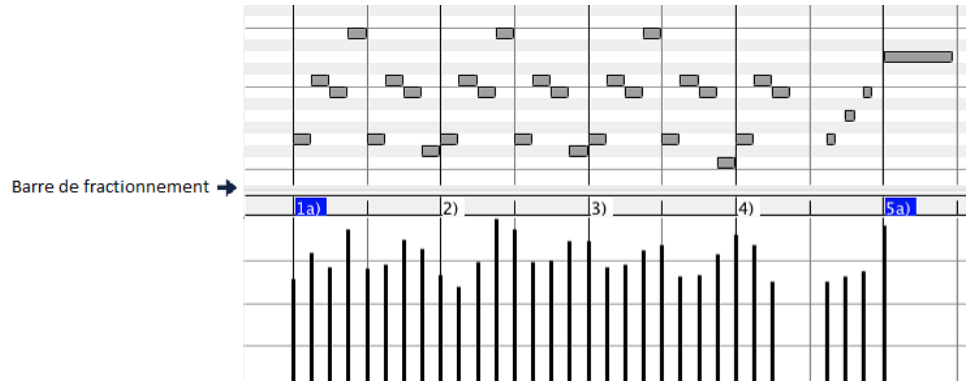

### **Les Boutons Zoom**

Ces boutons zoomeront le panneau verticalement.

- $^{\circ}$ Sélectionner les notes et cliquer sur ce bouton. La plage du pitch en hauteur et la plage temps en horizontal s'ajusteront pour remplir idoinement le panneau avec les notes sélectionnées.
- Provoque un retour au panneau précédent après avoir zoomé sur une plage.
- Zoomera la fenêtre de telle sorte que l'ensemble des notes de la piste sera visible d'un simple coup d'œil.
- $\Theta$  Ces boutons zoomeront la fenêtre horizontalement.

## <span id="page-238-0"></span>**L'affichage des Notes**

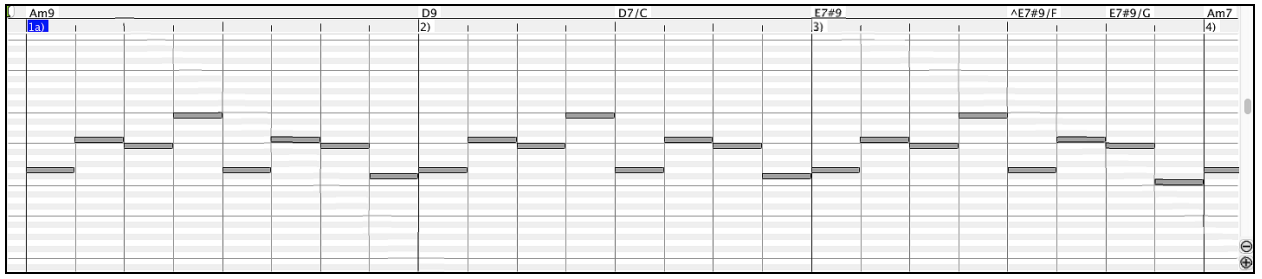

Les notes sont présentées sous forme de barres horizontales, elles peuvent être sélectionnées, éditées (déclenchement, pitch et durée), insérées et supprimées.

Les notes qui se chevauchent sont coloriées en bleu clair, elles sont faciles à identifier et peuvent être supprimées par un clic-droit.

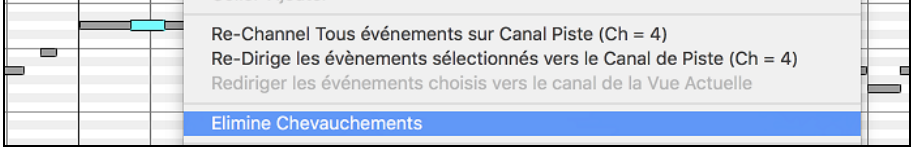

### **La Sélection des notes**

Les notes sélectionnées sont coloriées en rouge.

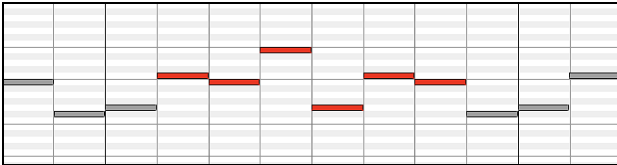

[1](#page-0-0). Cliquer sur une note pour la sélectionner.

[2](#page-1-0). **Maj+clic** sur une note pour l'ajouter à la sélection.

[3](#page-2-0). **Command+clic** sur une note pour inverser son statut.

Pour sélectionner un groupe de notes, cliquez ailleurs que sur une note et tracez un rectangle.

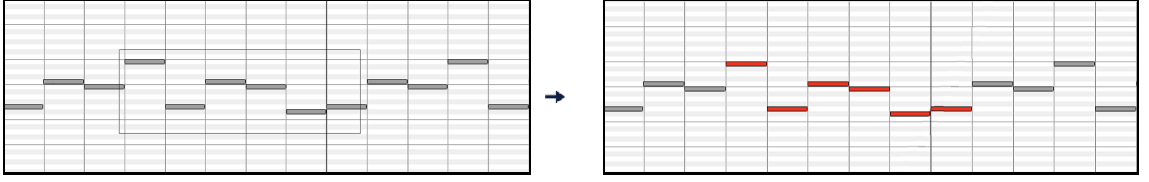

**Note**: Seules les notes dont le bord gauche appartient au rectangle sont incluses. Si la bord gauche de la note n'est pas incluse dans le rectangle, la note ne sera pas sélectionnée.

[1](#page-0-0). **Maj+**glisser un rectangle ajoute un groupe à la sélection

[2](#page-1-0). **Ctrl+** glisser un rectangle pour inverser le statut des notes incluses.

La règle des Notes permet leur sélection. .

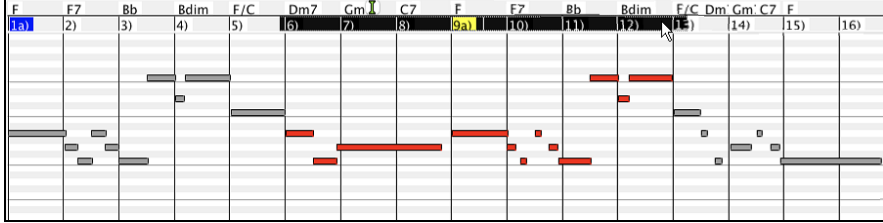

[1](#page-0-0). Cliquez-glissez dans la Règle des notes pour sélectionner des notes voisines.

[2](#page-1-0). Cliquez-glissez avec **Maj** pour ajouter des notes voisines à la sélection.

[3](#page-2-0). Cliquez-glissez avec **command** pour inverser la sélection

Par exemple, vous pourriez Cliquer-glisser pour sélectionner toutes les notes des Mesures [2](#page-1-0) à [7](#page-6-0), puis Cliquer-glisser avec **command** pour retirer de la sélection les notes de la Mesure [4](#page-3-0). L'utilisation des touches **Maj** et **Command** donne beaucoup de souplesse aux outils de sélection.

### <span id="page-239-0"></span>**Edition du déclenchement des Notes**

Déplacez le curseur au-dessus de la partie gauche d'une note, il prend la forme "est-ouest". Cliquez-glissez horizontalement la note à un nouveau timing de déclenchement

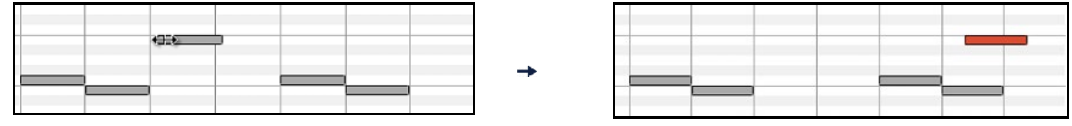

S'il y a une sélection multiple à l'écran, et que vous souhaitiez déplacer TOUTE la sélection, faites un cliquerglisser avec **Maj**, sinon vous annulerez la sélection si vous vous contentez de cliquer

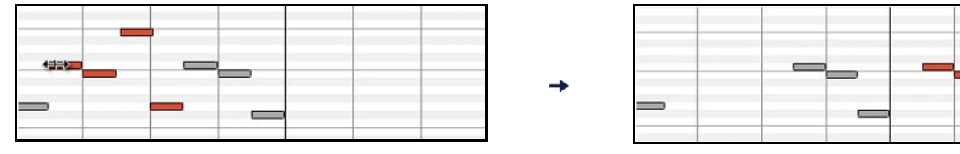

#### **Edit Note PitchEdition de la hauteur des Notes**

Déplacez le curseur au-dessus de la partie droite d'une note, il prend la direction "Nord-Sud" . Cliquez-glissez verticalement pour ajuster la durée.

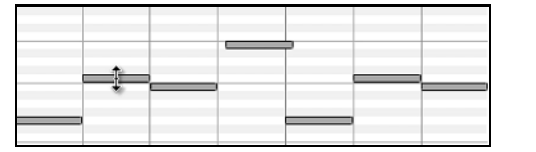

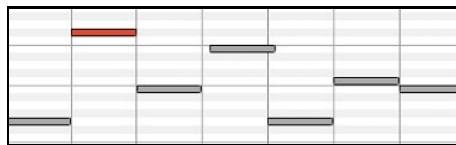

S'il y a une sélection multiple à l'écran, et que vous souhaitiez éditer la durée pour TOUTE la sélection, faites un cliquer-glisser avec **Maj**, sinon vous annulerez la sélection et n'ajusterez que la durée de la note sur laquelle vous avez cliqué.

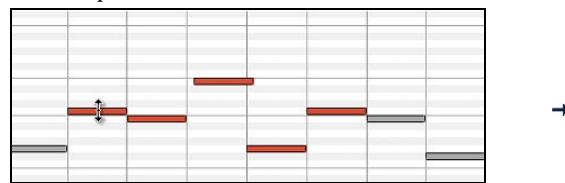

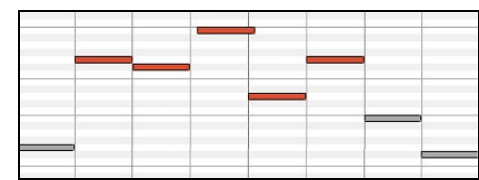

#### **Edition de la durée des notes**

Déplacez le curseur au-dessus de la partie droite d'une note, il prend la forme d'une flèche vers la droite  $\rightarrow$ . Alors cliquez-glissez horizontalement pour ajusterla durée.

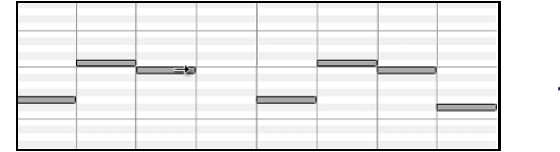

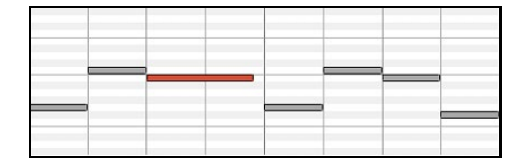

S'il y a une sélection multiple à l'écran, et que vous souhaitiez éditer la durée pour TOUTE la sélection, faites un cliquer-glisser avec **Maj**, sinon vous annulerez la sélection et n'ajusterez que la durée de la note sur laquelle vous avez cliqué.

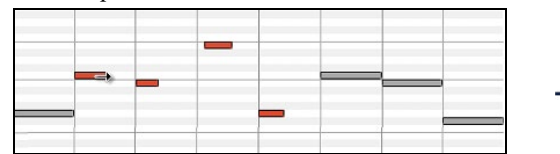

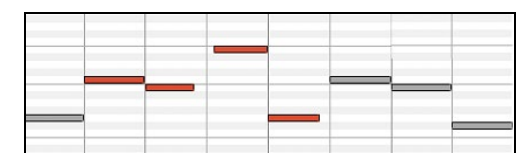

#### **Insérer une Note**

Maintenez les touches **Maj+Command** enfoncées. Le curseur prend la forme d'un crayon. Cliquez à l'endroit où vous voulez insérer la Note. Sa durée est renseignée dans le Menu déroulant "Dur" et elle sera affectée au canal indiqué dans le Menu déroulant "Chan".

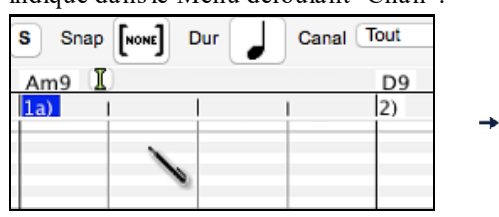

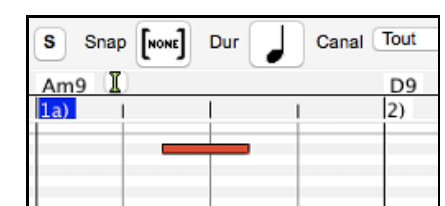

<span id="page-240-0"></span>Si l'option "Snap" est activée, la note est insérée au point le plus proche correspondant à la résolution affichée dans le Menu "snap-to-grid". Exemple: avec "snap-to-grid" réglé à la noire, les notes s'insèreront sur le temps le plus proche.

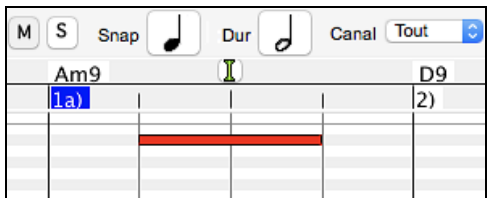

Il existe de nombreux repères visuels à l'écran pour aider au positionnement du curseur. Les marqueurs Cursor Position Time pour le temps, le Cursor Pitch Marker pour le pitch., le Cursor Location Info Panel donne des informations précises sur le temps et le pitch. En outre, le panneau des notes a des marquages de temps, et les accidents de pitch sont coloriés en gris clair dans l'arrière-plan.

#### **Supprimer une Note**

Choisir une ou plusieurs notes, puis appuyer sur les touches **fn**+**efface** ou choisir *Effacer Événements sélectionnées*  à partir du menu du clic-droit.

Vous pouvez également utiliser l'outil gomme. Presser **Maj + control** et faire flotter le curseur au dessus d'une note. Quand le curseur se transforme en gomme  $X$ , cliquer sur la note que vous voulez supprimer. Si vous sélectionnez un ensemble de notes, l'ensemble des notes sélectionnées sera supprimé.

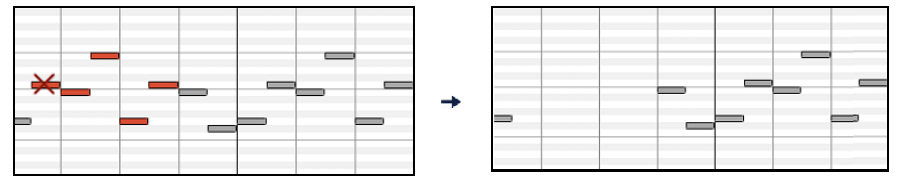

#### **Le panneau graphique des évènements**

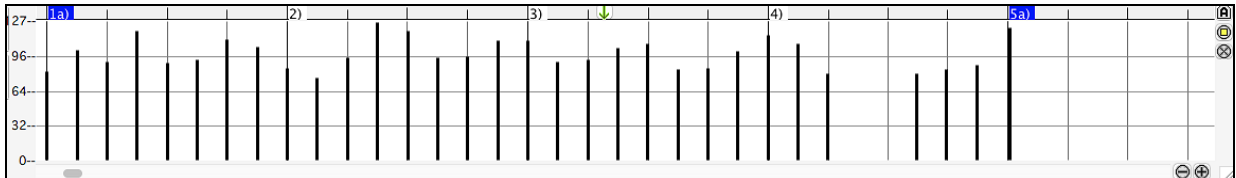

Ce panneau visualise graphiquement les évènements MIDI qui ne sont pas des notes tels que spécifiés dans les contrôles: canal, View\_Edit et type de controleur.

Les évènements de valeur nulle sont représentés par un carré ombragé.

A l'insertion d'un contrôle ou d'un pitch bend, la densité est ajustable de un évènement par tic à un évènement tous les [30](#page-29-0) tics.

Pour les pitch bend ou les contrôleurs modulation et sustain, il est important de terminer par une valeur zéro. Dans le cas contraire les notes suivantes seraient impactées par affectées par le maintien ou du pitch bend ou de la modulation ou du sustain.

#### **Vélocité**

Mettre le contrôle "Vue/Editer" à "Vélocité" et les évènement vélocité seront Vue/Editer Vélocité alors visualisés dans le panneau graphique.

#### **Contrôle**

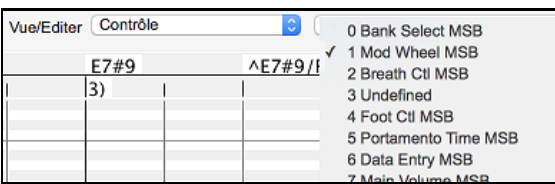

Si "Vue/Editer" est mis sur "Contrôle", une liste déroulante avec les types de contrôleurs est affichée. Le panneau d'édition graphique affichera le type de contrôle choisi. Si "Canal" n'est pas mis sur "Tous", seuls les évènements du canal sélectionné seront visibles.

<span id="page-241-0"></span>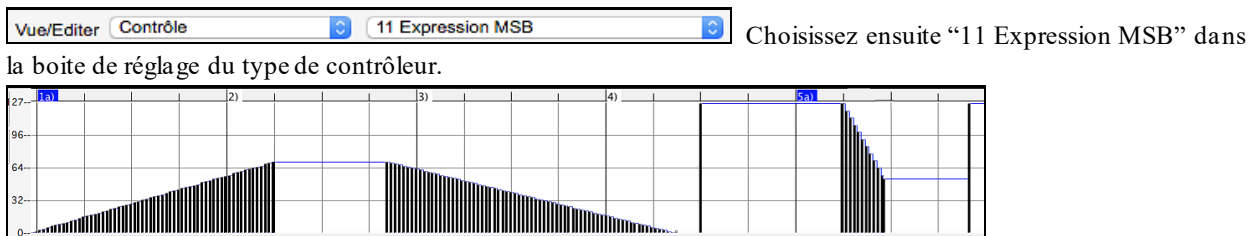

La plupart des synthés récents gèrent le Contrôle d'expression (les synthés Général MIDI aussi). Toutefois, certains synthés plus anciens ne le font pas. Ce contrôleur d'expression est une alternative au contrôleur "[7](#page-6-0) Main Volume MSB". Utilisez le contrôleur d'expression pour des pistes individuelles, et réservez le contrôle de Volume Principal pour l'ensemble des pistes. Vous pouvez ainsi utiliser le contrôle de Volume (dans la fenêtre principale de Band-ina-Box) sans impacter les données individuelles des notes.

Dans l'exemple ci-dessous, l'ostinato de flûte de l'intro apparaît puis disparaît progressivement grâce aux contrôleurs d'expression. De tels évènements ont été entrés avec l'Outil Ligne. Notez la présence d'un évènement valant [127](#page-126-0) avant l'entrée de la trompette, le contrôleur va ramener cette valeur à "normal".

Les contrôleurs sont insérés en déplacant le curseur de la souris à la position voulue, puis, en cliquant.

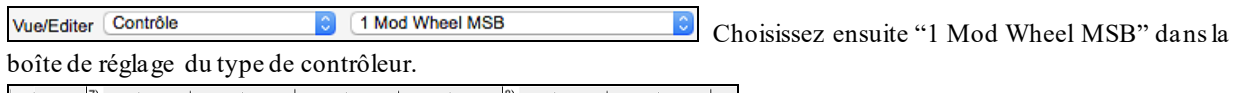

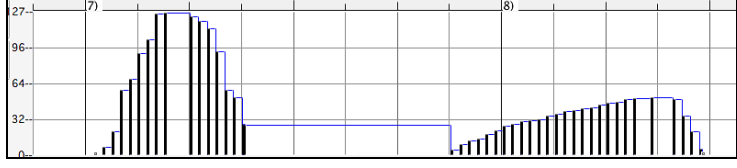

La définition du Contrôle Modulation est un peu floue mais c'est généralement des effets de Vibrato ou de Tremolo (surtout avec les synthés Général MIDI).

Ecouter le morceau de démo et écoutez le Vibrato apporté par la Modulation. N'en rajoutez pas trop; avec l'édition graphique, "trop" c'est presque toujours "beaucoup trop"!

### **Changement de programme**

Vue/Editer Programme Mettre "Vue/Editer" à "Programme" et les changements dans le programme seront visualisés dans le panneau graphique des évènements. L'intro du morceau de démo comporte un changement avec une flûte. Ensuite, le premier thème est une trompette, le second une flûte et le troisième: un sax soprano.

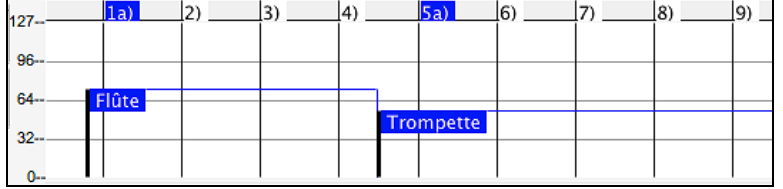

Sensibilité au toucher (Aftertouch)

Vue/Editer CanAfter Mettre le contrôle "Vue/Editer" à "ChnAfter" et vous verrez les évènements Aftertouch (sensibilité du clavier) dans le panneau graphique des évènements.

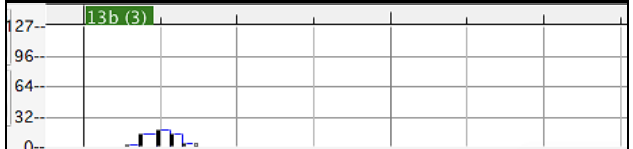

### **Pitch Bend**

Vue/Editer PitchBend Mettre dans "Vue/Editer" à "Pitch Bend". Lancer la lecture de la démo et constater que quelques pitch bends ont été insérés pour quelques attaques de notes "scoop", milieux de notes "sting" ou fins de notes "fall off".

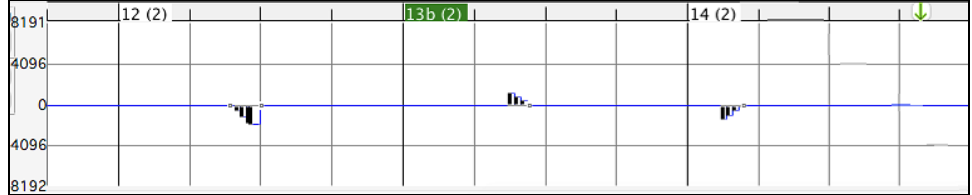

### <span id="page-242-0"></span>**Sélection des évènements graphiques**

Les évènements sélectionnés sont en rouge.

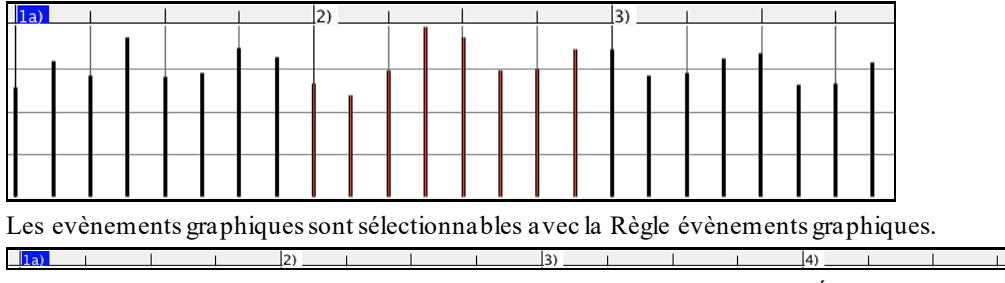

Choisir un type d'événements MIDI spécifié dans les contrôles Canal, Vue/Éditer et Type de Contrôle. Lorsque vous sélection avec la Règle, SEUL LES événements VISIBLES dansl'espace-temps sont sélectionnées. Les autres événements MIDI ne le sont pas.

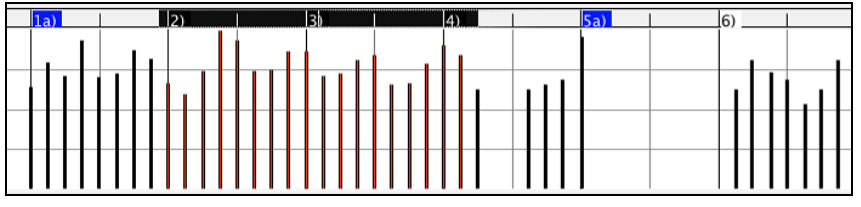

#### **Modes d'édition des évènements graphiques**

Il y a deux modes d'édition des évènements graphiques:

#### [1](#page-0-0). **Mode Ajout**

Ajoute/soustrait la même valeur à tous les évènements choisis.

#### [2](#page-1-0). **Mode Echelle**

Mise à l'échelle des évènements sélectionnés. Sélectionner un ou plusieurs évènements Graphiques, et glisser la souris au dessus d'un d'entre eux. Glisser verticalement avec la touche **Maj** enfoncée, et les évènements seront ajustés de manière proportionnelle. Les évènements avec valeur élevée sont davantage impactés que ceux avec une valeur plus faible. Ceci permet de conserver l'aspect de la courbe en en modifiant l'amplitude.

#### **Outil Ligne pour la Vélocité des Notes**

En **Mode Ajout**, les vélocités suivront rigoureusement la pente de la ligne que vous avez tracée.

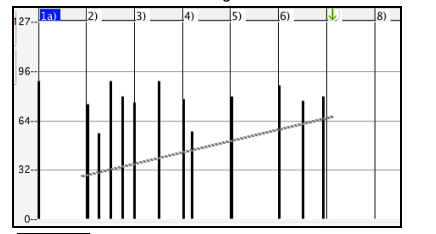

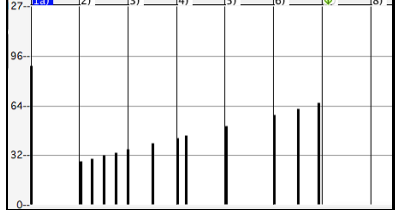

Echelle En Mode Echelle, l'outil Ligne conformera la dynamique, mais les vélocités suivront la forme générale de votre ligne. Le Mode Echelle permet d'insérer un fade sur la Vélocité, ou un changement de Vélocité dans une zone, tout en préservant la dynamique globale (par vélocité) de la musique.

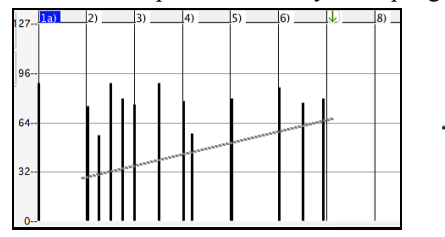

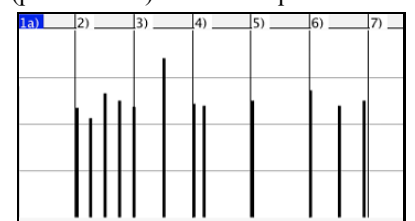

#### **Graphique des évènements : Edition valeur**

Déplacez le curseur au-dessus de la moitié supérieure d'un évènement, il prend la forme "nord-sud" l. Cliquezglissez verticalement pour ajuster sa valeur.

<span id="page-243-0"></span>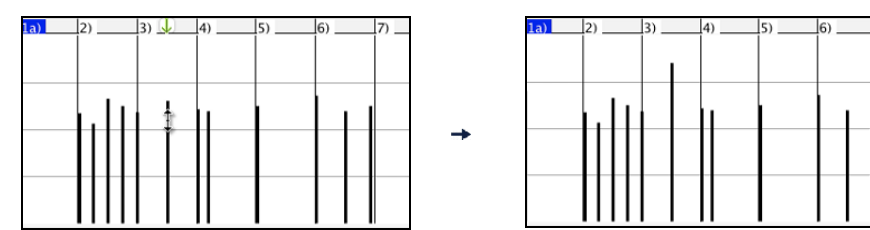

Pour ajuster une sélection d'évènements, cliquez-glissez verticalement avec **Maj** un membre de la sélection.

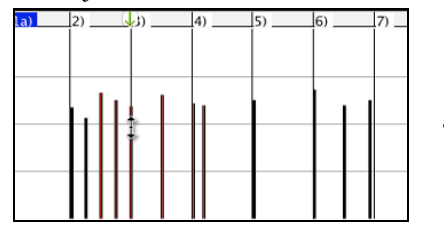

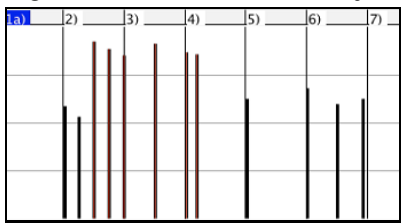

#### **Graphique des évènements : Edition du Temps**

Déplacez le curseur au-dessus de la partie inférieure d'un évènement, il prend la forme "est-ouest" ↔ Cliquezglissez horizontalement l'évènement à un nouveau temps de déclenchement.

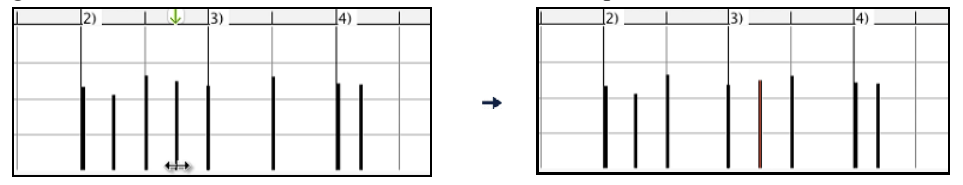

Pour faire glisser dansle temps un groupe d'évènements sélectionnés, **Maj-clic** pour glisser horizontalement l'un des évènements de la sélection.

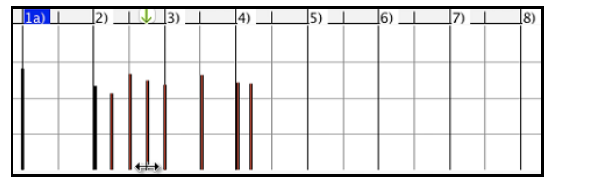

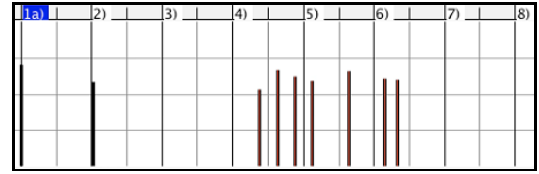

#### **Insertion d'évènements graphiques**

#### **L'outil Ligne**

Sans touche appuyée, le curseur prend dans l'espace libre la forme de l'Outil Ligne. Déplacez le curseur sur l'espace vierge et cliquez-glissez pour tracer une droite. Au relâchement du clic, une série d'évènements est insérée selon cette droite.

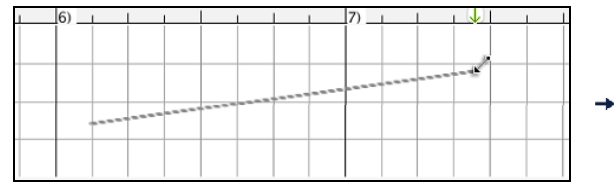

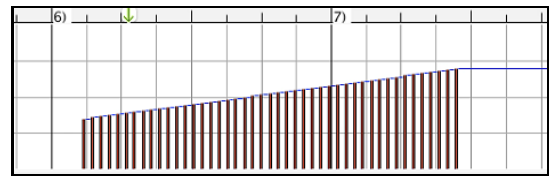

Pour éviter de saturer le flux de données MIDI, on ne peut insérer plus d'un évènement pour [10](#page-9-0) tics d'horloge.Des évènements identiques ne sont pas dupliqués. Ainsi, un long fade en ligne droite sera moins dense en évènements qu'un fade très court en ligne droite.

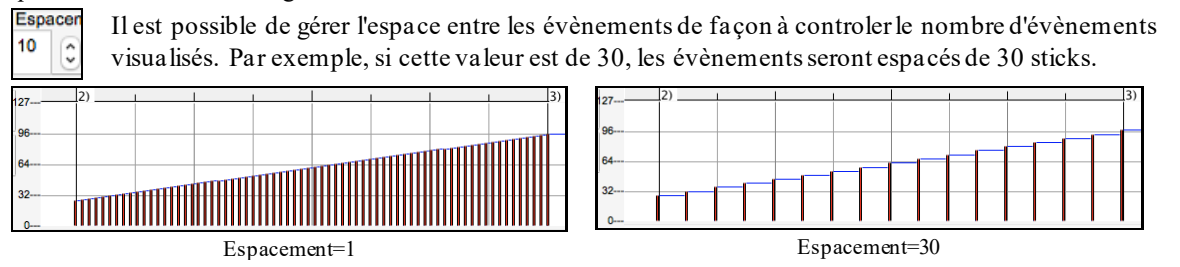

#### **L'outil Crayon**

Avec **maj+command** appuyées, le curseur prend dans l'espace libre la forme de l'Outil Crayon. Déplacez le curseur sur l'espace libre avec **maj+command** appuyées et cliquez-glissez pour tracer une courbe à main levée. Si la courbe n'est pas satisfaisante, gardez le clic enfoncé et redessinez la. Au relâchement du clic, une série d'évènements est insérée suivant cette courbe.

<span id="page-244-0"></span>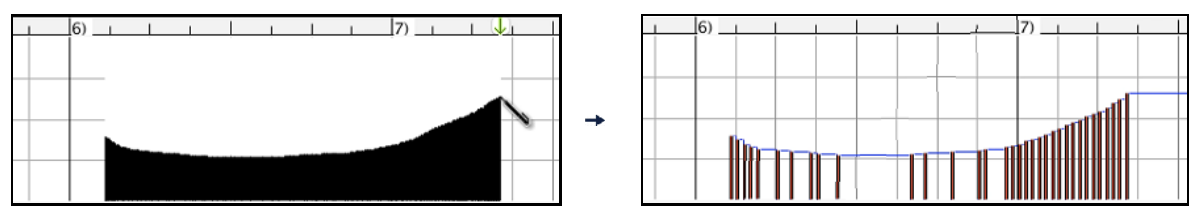

Pour éviter de saturer le flux de données MIDI, on ne peut insérer plus d'un évènement pour [10](#page-9-0) tics d'horloge. Des évènements identiques ne sont pas dupliqués. Les courbes à main levée ont généralement une densité d'évènements faible.

### **Suppression d'évènements graphiques**

Choisir un ou plusieurs événements, puis, appuyer sur les touches **fn+efface** ou choisir *EffacerÉvénements sélectionnés* dans le menu du clic-droit.

Il est également possible d'utiliser l'outil gomme. Appuyer sur **maj+command** et faire flotter le curseur au dessus d'un évènement. Lorsque le curseur devient gomme  $\times$ , cliquer sur un évènement pour le supprimer. Si plusieurs évènements sont sélectionnés, tous ces évènements seront supprimés

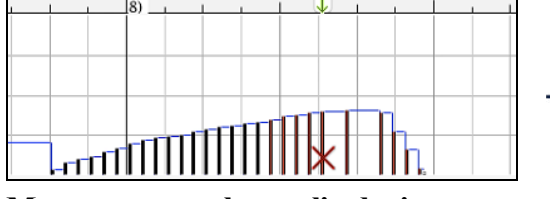

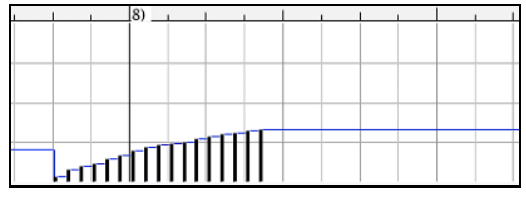

## **Menu contextuel par clic droit**

En effectuant un clic-droit sur les notes, les évènements graphiques ou une des règles, vous accédez au Menu contextuel.

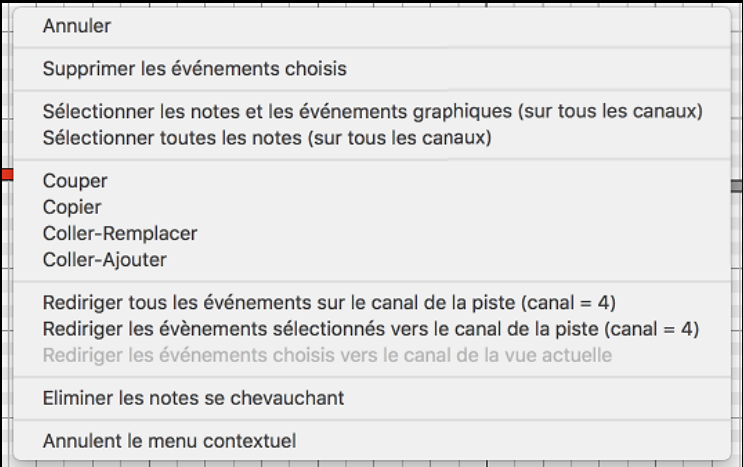

*Annuler* : Identique au Menu *Edit | Annuler*(ou à **command+Z**).

*Supprimer les évènements Choisis* : Supprime les évènements sélectionnés (affichés en rouge). Identique à l'appui de la touche Suppr.

*Sélectionner les notes et les évènements graphiques* : Si la liste déroulante "Canal" indique TOUS, TOUS les évènements sur TOUS les CANAUX (donc TOUS les évènements de la Piste) seront sélectionnés. Sinon, TOUS les évènements du Canal Midi choisi seront sélectionnés.

*Sélectionner toutes les notes (sur tous les canaux)* : (Clic-droit sur la Zone ou Règle des notes) Si la liste déroulante "Canal" indique TOUS, TOUTES les NOTES de TOUS les CANAUX (mais seulement les notes, pas les évènements) seront sélectionnées. Sinon, TOUTES les NOTES du Canal Midi choisi seront sélectionnées.

*Sélectionner tous évènements graphiques (du canal courant)* : (Clic-droit sur la Zone ou la Règle des évènements) Si la liste déroulante "Canal" indique TOUS, TOUS les évènements GRAPHIQUES de TOUS les CANAUX correspondant au VUE/EDITER TYPE courant seront sélectionnés. Sinon, TOUS les évènements GRAPHIQUES du canal MIDI courant correspondant au VUE/EDITER TYPE courant seront sélectionnés. Par exemple vous pourriez sélectionner tousles contrôles de modulation du canal [4](#page-3-0), puis les supprimer pour les enlever facielement de tous les évènements de la Piste.

*Couper* : Copie les évènements sélectionnés dans le presse-papiers puis les enlève de la Piste. Identique au Menu *Editer | Couper*(ou **command+X**). Vous pouvez très bien couper dans le Piano Roll, puis coller dans la fenêtre Notation, ou vice-versa.

<span id="page-245-0"></span>*Copier*: Copier les évènements sélectionnés peut se faire à partir du Menu Editer | Copier (ou**command+C**). Vous pouvez très bien couper dans le Piano Roll, puis coller dans la fenêtre Notation, ou vice-versa.

*Coller – Remplacer* : Si le presse-papiers est vide, il est colorié en grisé.

Le collage se fera à l'emplacement temps où vous avez effectué un clic-droit. Placez le curseur au temps d'insertion souhaité. Faites un Clic-droit sur la zone de notes, la zone des évènements graphiques ou une des règles. Choisissez alors "coller déplacer" dans le Menu déroulant. Dans la zone de collage, tous les évènements de même type que ceux contenus dans le presse-papiers seront supprimés avant le collage des évènements du presse-papiers.

Si la liste déroulante "Canal" est réglée sur TOUS, les évènements collés conserveront leur canal MIDI d'origine, sinon ils seront redirigés vers le Canal indiqué dans la liste déroulante.

*Coller – Ajouter* : Si le presse-papiers est vide cet item est grisé.

Le collage se fera à l'emplacement temporel sur lequel vous avez effectué un clic-droit. Placez le curseur au temps d'insertion souhaité. Faites un Clic-droit sur la zone de notes, la zone des évènements graphiques ou une des règles. Choisissez alors "Coller – Ajouter" dans le Menu déroulant. Les évènements du presse-papiers sont alors fusionnés avec ceux existant déjà sur la Piste.

Si la liste déroulante "Canal" est réglée sur TOUS, les évènements collés conserveront leur canal MIDI d'origine, sinon ils seront redirigés vers le Canal indiqué dans la liste déroulante.

La commande *Coller* du Menu *Edit* (ou **command+V**) a le même effet par soucis de cohérence avec la Fenêtre Notation qui utilise aussi un mode de fusion lors d'un collage. Avant d'utiliser la commande *Coller* du Menu *Edit* (ou **command+V**) assurez vous que le Marqueur d'insertion se trouve bien à l'emplacement temporel souhaité.

C'est facile ! Cliquez ou glissez dans la règle des Accords pour positionner le Marqueur au temps souhaité, puis appuyez sur **command+V**.

*Re-channel tous évènements sur canal Piste (canal = xx)* : Redirige toutes les notes et les évènements graphiques (la Piste entière) vers le canal MIDI associé à la Piste. Ceci peut aider à garder une vue claire de l'édition Piano Roll.

Par exemple, supposons que le canal par défaut de la Piste Mélodie soit le [4](#page-3-0). Dans ce cas, Band-in-a-Box transmet tout évènement de la Piste Mélodie vers le canal [4](#page-3-0). Mais les évènements de cette Piste Mélodie peuvent très bien appartenir au canal[1](#page-0-0) ou même à plusieurs canaux différents.

Pour écouter cette Piste ou éditer des notes, c'est sans importance tant que le paramètre "Chan/Vue" est sur "ALL" Mais si vous utilisez la fonction *Coller- Remplacer*, celle-ci ne détruit PAS les évènements de la Piste dont le canal MIDI diffère de celui des évènements contenus dans le presse-papiers. Ainsi en assignant tous les évènements MIDI au canal de la Piste, vous êtes sûr que tous les évènements seront remplacés.

*Re-dirige tous les évènements sélectionnés vers le canal de piste (canal= xx)* : Redirige les seuls évènements sélectionnés vers le canal MIDI de la Piste

*Redirige tous les évènements sur le canal visible* : Si vous vous voulez éditer une Piste multicanaux (une Guitare MIDI ou un fichier MIDI importé par exemple) cette commande peut être utile. Attention, cette fonction peut paraître déroutante lors des premières utilisations.

Par exemple vous réglez le canal visible sur "TOUS" et effectuez une sélection pour la rediriger vers le canal [12](#page-11-0). Puis vous réglez le canal visible sur [12](#page-11-0): bien sûr les évènements sélectionnés vont disparaitre de l'écran (si les canaux d'origines étaient différents du canal [12](#page-11-0)). Si vous appelez la commande "**Redirige tous les évènements sur le canal visible**" la sélection réapparaîtra dans le Piano Roll.

*Eliminer les notes se chevauchant* : Les notes qui se chevauchent sont coloriées en bleu clair pour faciliter leur repérage. Un simple clic droit permet de les supprimer.

# **Chapitre [11](#page-10-0) : Travailler en Audio**

# <span id="page-246-0"></span>**A propos des fichiers audio de Band-in-a-Box**

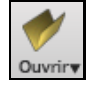

Un fichier Audio s'ouvre en cliquant sur le bouton **[Ouvr]** puis en choisissant *Ouvrir Audio* dans le Menu déroulant.

**Ouvrir Audio** 

Un fichier Audio peut aussi s'ouvrir depuis le Menu *Fichier* avec la commande *Ouvrir Divers | Ouvrir Audio (WAV, AIFF, M[4](#page-3-0)A, MP[4](#page-3-0)).* Ouvrez un fichier M[P3](#page-2-0)/WAV/WMA ou une Piste CD audio et jouez le à vitesse réduite: [1](#page-0-0)/[2](#page-1-0), [1](#page-0-0)/[4](#page-3-0), or [1](#page-0-0)/[8](#page-7-0). Pratique pour transcrire ou analyser l'audio.

Si MonThème.MGU est chargé et qu'un fichier audio de même nom existe (MonThème WAV, etc.), Band-in-a-Box importera le fichier audio sur la Piste audio.

Ceci permet de fournir des fichiers audio avec la Grille Accords en créant une paire de fichiers: MonThème.MP[3](#page-2-0) et MonThème.MGU. L'audio compressé prend peu de place. Par exemple, éditer une méthode de trombone en fournissant une Piste audio de trombone et un fichier Band-in-a-Box avec les Accords.

### **Egalisation Tempo Audio**

Si vous avez un fichier audio enregistré à un tempo pas très stable, vous pouvez le corriger pour que les tempos de l'audio soient tous identiques. Nous appelons celà une "égalisation" des tempos.

Ouvrir la fenêtre **Audio Edit**, presser le bouton [**Mode Marqueur**] puis, **Assistant Accords Audio**.

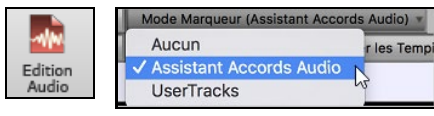

Définir les mesures pour l'ensemble de l'audio, puis, presser le bouton **[Egaliser les Tempis]**.

**Conseil :** appuyer sur le bouton vidéo de la barre d'outils de la fenêtre **Edition Audio**pour voir comment cela fonctionne.

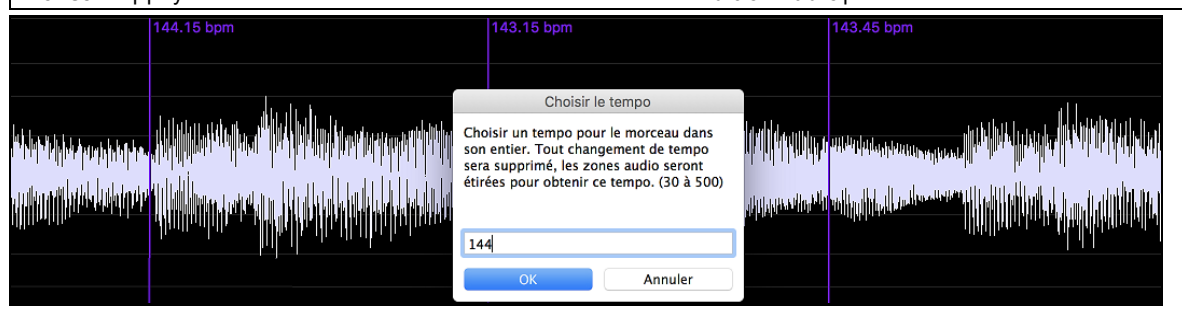

# **Pistes Audio et Utility**

Les pistes Audio et Utility peut contenir vos enregistrements directs ou d'un fichier audio importé.

### **Importer Fichier Audio**

Vous pouvez importer un fichier audio (WAV, AIFF, M[P3](#page-2-0), M[P4](#page-3-0), M[4](#page-3-0)A, etc.), un enregistrement audio ou créer un rendu du morcea. Pour ce faire, aller au menu *Fichier | Importer | Importer Audio* et choisir un fichier audio. Vous pouvez aussi accéder à cette fonction pour le menu *Audio.*

Vous verrez, alors, la fenêtre **Importer Fichier Audio**.

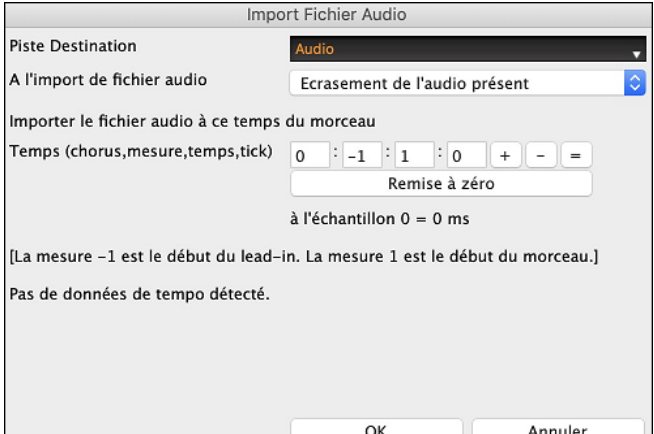

Choisir: la piste destination, le point d'insertion du fichier audio, fusion ou écrasement de l'audio déjà existant dans la piste destination.

Si le fichier audio contient de l'information Acid Loop ou Apple® Loop, la fenêtre affiche l'option de régler le tempo de base de l'audio du morceau actuel au tempo du fichier audio.

### <span id="page-247-0"></span>**Utiliser cette fonction pour une transcription musicale**

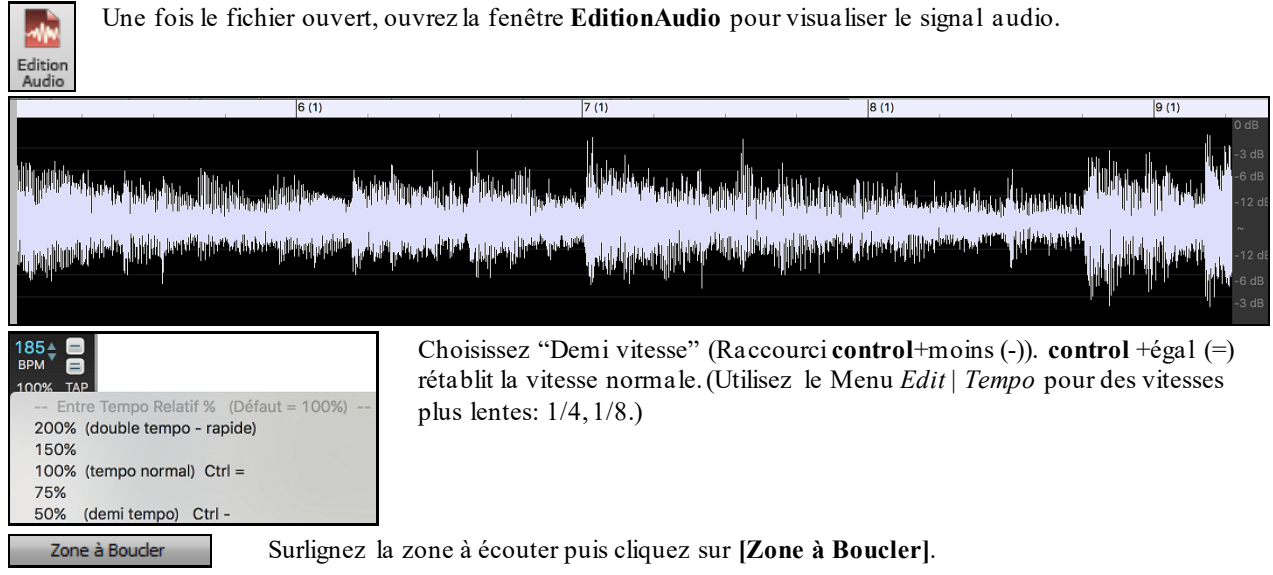

Vous pouvez alors vous déplacer pour jouer différents extraits et les retranscrire.

### **La fonction décalage**

La fonction **Décalage Audio** permet de synchroniser n'importe quel point d'un fichier audio avec la [1](#page-0-0)ère Mesure d'un Thème Band-in-a-Box – habituellement pour synchroniser l'audio avec les autres parties.

Si vous avez un enregistrement audio (WAV ou MP[3\)](#page-2-0) d'un de vos thèmes, la commande *Fichiers|Ouvrir Divers | Ouvrir Audio* le chargera dans Band-in-a-Box.

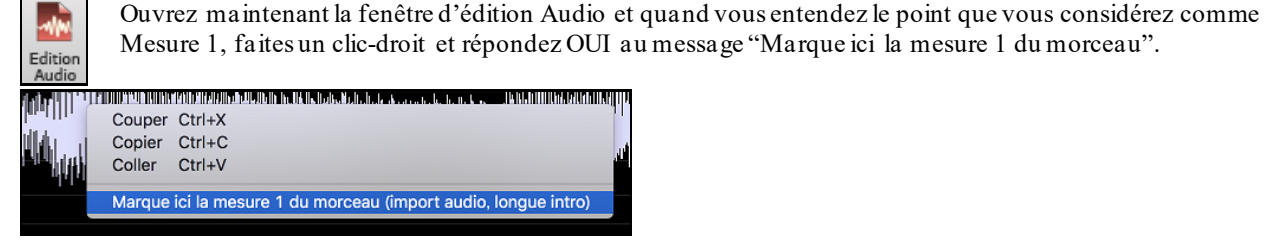

Ensuite, pendant la lecture utilisez la fonction tap Tempo (touche moins, frappez [4](#page-3-0) fois au Tempo) pour fixer le Tempo du Morceau.

Maintenant, l'audio et l'accompagnement débutent au point que vous avez fixé et sont synchronisés. (Approximativement car le Tempo de l'audio peut varier). Vous pouvez insérer des changements de Tempo à certaines Mesures pour resynchroniser l'ensemble.

# **Réglages Audio**

La fenêtre **Réglages Audio** vous permet de choisir le type de piste Audio (mono ou stéréo) su morceau actuelaux nouveaux morceaux, et les canaux (gauche/droit/stéréo) pour enregistrer l'audio. La fenêtre est accessible depuis le bouton **[Audio]** dans la fenêtre **Préférences**.

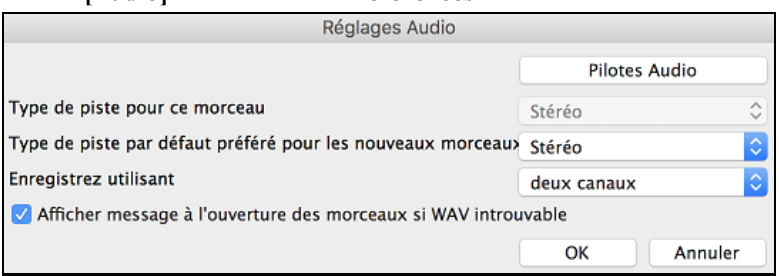

**Type de piste pour ce morceau** : Ceci vous permet de choisir mono ou stéréo pour la piste Audio du morceau actuel. Si vous faites un changement, on vous demandera si vous voulez convertir la piste Audio existante après la fermeture de la fenêtre.

**Type de piste par défaut préféré pour les nouveaux morceaux** : Ceci vous permet de choisir mono ou stéréo de la piste Audio des nouveaux morceaux.

<span id="page-248-0"></span>**Afficher message à l'ouverture des morceaux si WAV introuvable** : Si le morceau chargé est associé à des fichiers audio WAV, le fichier audio sera chargé à la piste Audio. Si vous activez l'option, lorsque le fichier associé est introuvable, un message d'erreur s'affichera. Décochez cette option si vous ne voulez pas un message d'erreur surgissant lorsque le fichier WAV est introuvable.

**[Pilotes Audio]** : Ceci ouvrira la fenêtre **Pilotes Audio** où vous pouvez choisir les entrées et sorties audio.

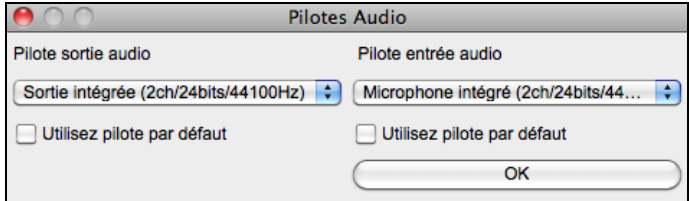

Si **Utiliser pilote par défaut** est coché, Band-ina-Box utilisera le pilote actuellementsélectionné par votre système d'opération (*Préférences Système > Son* ). Décoché si vous voulez choisir manuellement le pilote.

### **Enregistrer Audio**

Vous pouvez enregistrer une voix ou un instrument à la piste Audio.

Appuyez sur le bouton **[Enregistrer Audio]**. Ceci ouvrira la fenêtre **Enregistrer Audio**.

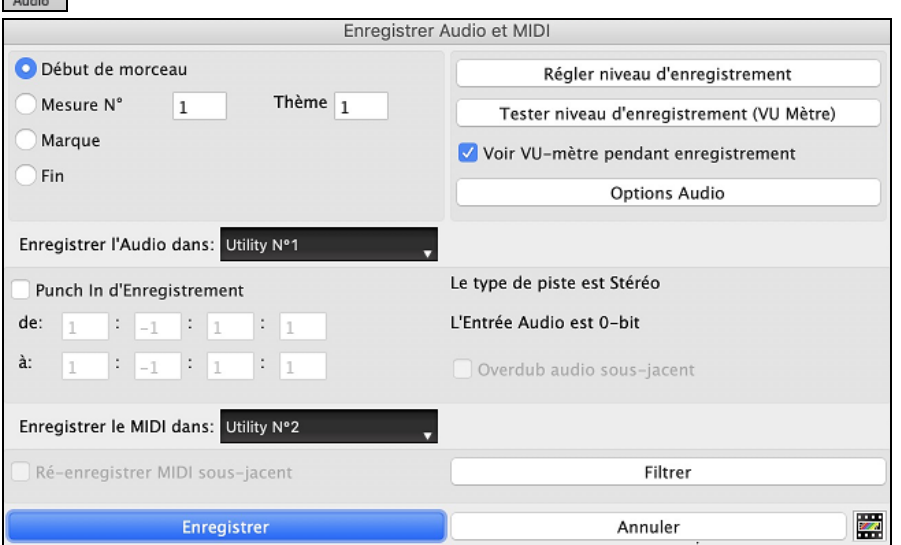

Le bouton **[Options Audio]** ouvrira la fenêtre **Réglages**, où vous pouvez choisir le type de piste Audio (mono ou stéréo) pour le morceau actuelle ou pour de nouveaux morceaux, ainsique les canaux (gauche/droit/les deux) pour l'enregistrement de l'Audio.

Le [**Régler niveau d'enregistrement**] lancera *Préférences Système > Son* où vous pouvez choisir le pilote d'enregistrement et les niveaux d'enregistrement pour ce périphérique.

#### **Réglez le point de départ de l'enregistrement.**

Vous pouvez enregistrer à partir du début ou de n'importe quel endroit du morceau, en choisissant une Mesure et un Thème pour démarrer le "punch-in ".

#### **Choix de la piste destination**

L'audio peut être enregistré dans une piste audio ou utility.

#### **Choix de la piste destination pour enregistrement MIDI**

Si vous souhaitez également enregistrer le MIDI en même temps, choisir la piste destination avec l'option "Enregistrer MIDI dans".

#### **Punch-In à l'enregistrement**

Le Punch-in à l'enregistrement audio vous permet de réenregistrer (en gardant ou non l'audio existant) une plage de Mesures. Définir la plage en la passant en surbrillance dans la fenêtre **Edition Audio.** Si vous gardez l'audio existant (overdub) vous l'entendrez durant l'enregistrement. C'est automatique.

### **Réaliser un overdub (re-recording)**

Si vous avez déjà de l'audio sur la Piste, et voulez mixer (pour ajouter une harmonie, par exemple), cochez alors "Overdub Audio sous-jacent". Il n'est pas essentiel de le faire ici, car vous aurez à nouveau ce choix à la fin de la prise. Notez que la Piste audio ne sera pas entendue pendant l'enregistrement, vous devrez donc chanterl'harmonie sans entendre la partie audio originale.

#### **Choisir mono/stéréo pour l'enregistrement**

<span id="page-249-0"></span>La boîte de dialogue affiche le type d'enregistrement: mono/stéréo. Pour le changer: presser le bouton **[Options Audio]**.

#### **Test du niveau d'enregistrement avec les VU mètres**

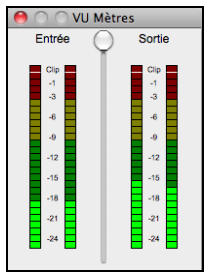

Les VU Mètres affiche la puissance moyenne du signal, avec une échelle de dB, et un indicateur de Clip. Le Clipping (rouge) indique que le signal est trop fort et que le son sera distorsionné (clippé).

La région verte représente les niveaux normaux, alors que le rouge est trop fort.

Idéalement, les sons devraient demeurer dans la région verte et éviter la région rouge. Contrairement à un enregistrement analogue, où un "gros" signal est bon, l'enregistrement numérique a besoin d'éviter les hauts niveaux puisque qu'un signal trop fort résultat en une distorsion et ruine l'enregistrement.

Appuyer le bouton **[Enregistrer]** pour démarrer l'enregistrement. Si vous avez choisi de démarrer l'enregistrement depuis le début du morceau, le morceau démarrera avec le décompte. Si vous démarre ailleurs dans le morceau, l'enregistrement commencera immédiatement

Appuyer le bouton **[Stop]** de la barre d'outils ou la touche [esc] arrêtera l'enregistrement et ouvrira la fenêtre **Enregistrement Audio - Garder la Prise?**

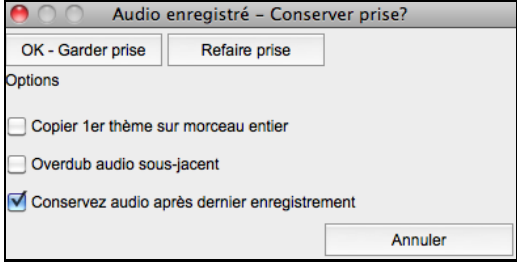

**Copier [1](#page-0-0)er thème sur morceau entier** : Si vous enregistré que le premier chorus, vous avez l'option de le copier à tout le morceau. Ceci remplira le morceau avec l'audio en le répétant autant de fois que nécessaire.

**Overdub audio sous-jacent** : SI c'est activé, toute donnée existante de la piste Audio sera fondue avec le nouvel enregistrement.

**Conservez audio après dernier enregistrement** : Si ce n'est pas coché, tout audio quisuit la fin de la prise actuelle (i.e. précédemment enregistré) sera effacé.

Appuyez el bouton **[OK - Garder prise]** si vous êtes satisfait de l'enregistrement. Alors, l'audio sera ajouté à la piste Audio. Vous pouvez entendre le résultat en appuyant sur le bouton [Jouer] de la barre d'outils. Si vous n'êtes pas satisfait, vous pouvez aller au menu *Édit | Annuler enregistrement Audio,* et vous reviendrez à ce que vous aviez avant l'enregistrement. Vous pouvez aussi ouvrir à nouveau la fenêtre **Enregistrement Audio** et appuyer le bouton **[Nouvelle Prise]** pour annuler l'enregistrement.

# **Conversion de Pistes Audio**

Il est facile de transformer les pistes audio de Stéréo en Mono et inversement, grâce au menu *Audio | Editer Audio | Convertir les canaux (mono/stéréo).* Vous pouvez décider du pourcentage de conversion à appliquer sur chaque canal.

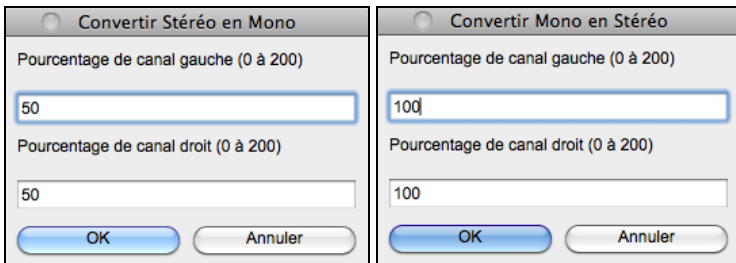

# **Générer un vocal de synthèse**

Votre Piste Mélodie ou Soliste avec Paroles peut être convertie en Piste audio vocale, avec une extension interne du synthé vocal populaire en ligne "Sinsy".

Pour accéder à cette fonction, vous devriez d'abord entrer les mélodies et les paroles à la piste Mélodie ou Soliste. Si aucune parole n'est présente, vous pouvez quand même générer un synthé vocal en utilisant des syllabes de votre choix (ex. la la la).

<span id="page-250-0"></span>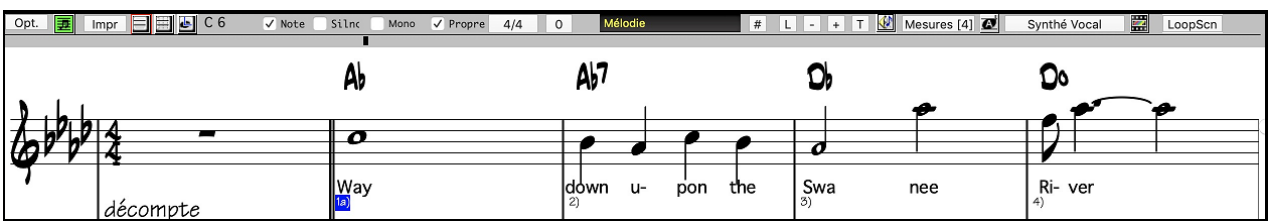

Appuyez sur le bouton **[Synthé Vocal]** de la barre d'outils de la fenêtre Notation ou clic-droit sur la fenêtre Notation, et choisir un item du menu *Synthé Vocal*.

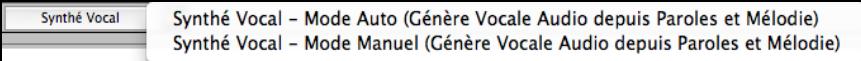

Avec le mode manuel, Band-in-a-Box crée un fichier Sound.XML, lequel est nécessaire d'envoyer au serveur Sinsy. Lorsque Sinsy est a généré un fichier audio avec un synthé vocal, importez-le dans Band-in-a-Box.

Normalement, vous devriez utiliser le mode auto, lequel exécute le procédé automatiquement pour vous. Lorsque vous choisissez le mode auto, la fenêtre **Généré Synthé Vocal** s'ouvrira.

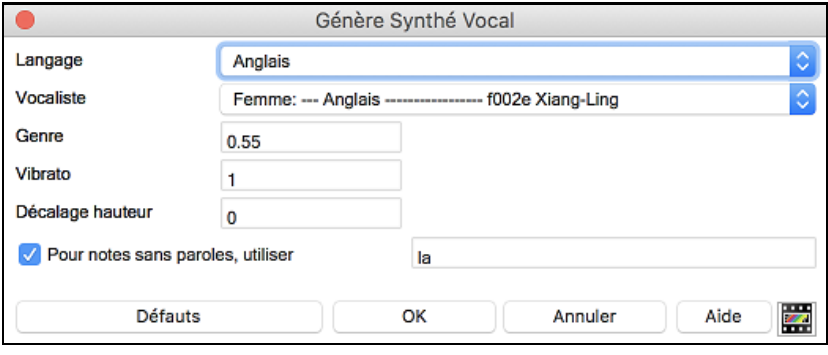

Langue : Il y a [2](#page-1-0) choix possibles, l'Anglais ou le Japonais. Choisissez l'Anglais, à moins que vos Paroles ne soient en Japonais.

**Vocaliste :** Choisissez femme ou homme. Dans le cas du choix de la langue Anglaise, vous n'aurez pas d'autre choix que le chanteur Anglais.

**Genre :** Ce réglage (de – 0[,8](#page-7-0) à + 0[,8](#page-7-0)) permet d'ajuster la voix. Les valeurs les plus élevées sont masculines. La valeur par défaut est : 0[,55](#page-54-0).

**Vibrato :** Règle l'intensité du vibrato de la voix. Va de 0 à [2](#page-1-0) ; la valeur par défaut est: [1](#page-0-0).

**Hauteur de la Note :** Permet de modifier la hauteur de la Note par pas de demi-tons. Va de – [24](#page-23-0) à + [24](#page-23-0) ; donner par exemple une valeur de – [12](#page-11-0) va la baisser d'une octave. La valeur par défaut est 0.

**Pour les Partitions sans Paroles :** Si la Piste ne comporte pas de Paroles sur la Piste, on peut entrer une syllabe (par ex. : la) pour les notes sans paroles. (Note : si vous avez choisi un vocaliste japonais,vous devez entrer une syllabe Japonaise).

Lorsque vous appuyez sur [**OK**], votre Chanson sera envoyée automatiquement au serveur Sinsy qui vous le renverra sous forme audio synthé vocal.

Lorsque le synthé vocala été génér et importé sur uns piste Audio, un message flash s'affiche et le Mixeur s'allonge pour afficher le panneau Audio.

Appuyez sur le bouton **[Joue]** de la barre d'outil pour entendre le synthé vocal chanter votre morceau.

# **Édition du Fichier Audio (Fenêtre Édition Audio)**

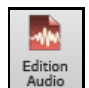

Dans la fenêtre **Editer Audio**, vous pouvez éditer les données audio en utilisant Copier, Couper, et Coller. Pour ouvrir la fenêtre, appuyez sur le bouton **[Edition Audio]**, ou aller dans le menu *Fenêtre* | *Fenêtre Édition Audio*.

**Note**: La fenêtre peut afficher l'audio de n'importe quelle piste mais n'autorise l'édition que pour des pistes audio ou utility.

<span id="page-251-0"></span>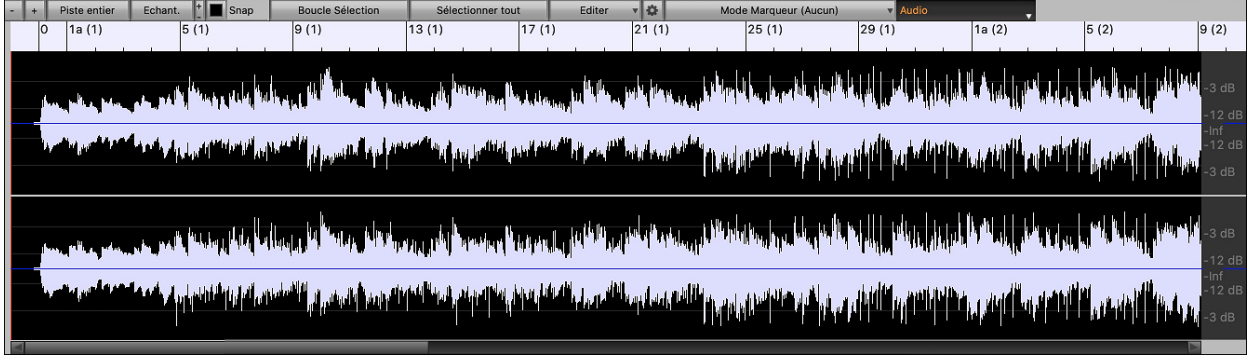

L'échelle numérotée au haut de la fenêtre indique les mesures et temps, avec une division pleine vertical pour chaque mesure et une courte ligne verticale pour chaque temps ou une noire. Les mesures avec marqueurs incluent aussi la lettre avec le numéro de mesure (ex[.1](#page-0-0)a[,9](#page-8-0)b). L'échelle de décibel (dB) est affichée à la droite de la fenêtre.

Une région des données audio peut être sélectionnée en cliquant et glissant la souris. Pour étendre ou réduire la sélection, tenir la touche **[Maj]** enfoncée en cliquant sur la nouvelle frontière désirée. La sélection peut être jouée en utilisant le bouton **[Boucle Sélectionnée]**.

Il y a des fonctions pratiques pour élargir les regions audio. Pour utiliser ces fonctions, choisissez une région audio, puis cliquer et glisser en tenant enfoncée la touche **cmd**. En cliquant dans une région et en glissant ailleurs à l'intérieur de cette même région, chaque demie se modifiera (une deviendra plus grande, l'autre plus petite). Si vous cliquer dans une région et que vous glissez à l'extérieur de la région, celle-ci sera agrandit.Ces fonctionssont utiles pour la quantisation ou pour des corriger des erreurs à l'enregistrement.

Pour sélectionner une zone dans la fenêtre Audio Edit, faites **maj+clic** sur le point de fin pour vousfaciliter la vie.

- Cliquez sur la Mesure de départ.
- **maj+clic** sur la Mesure de fin.

Les touches raccourci suivantes sont disponibles:

- **home** positionne le pointeur en début de piste.
- **fin** positionne le pointeur en fin de piste.
- **maj+home** déplace le pointeur gauche de la région sélectionnée en début de piste. Si aucune région n'est sélectionnée, une zone entre pointeur et début de piste sera alors choisie.
- **maj+fin** déplace le pointeur de droite en fin de piste. Si aucune région n'est sélectionnée, une zone entre pointeur et fin de piste sera alors choisie.
	- Ce bouton dézoome horizontalement permettant ainsi de montrer une vue plus grande de la forme d'onde. Le focusse fait sur le pointeur audio. On peut aussi zoomer avec la roue de la souris qui va se concentrer sur la zone identifiée par le pointeur.
	- Ce bouton zoome horizontalement permettant d'afficher une plus petite zone de la forme d'onde. Le focus se fait sur le pointeur audio. On peut aussi zoomer avec la roue de la souris et se concentrer sur la zone identifiée par le pointeur de la souris.

Piste entiére Ce bouton dézoome au maximumde façon à montrer l'entièreté de la Piste audio.

> Ce bouton zoome au maximum au plus bas niveau et permet d'afficher en détail les points de l'échantillon. Ceci est une interpolation représentant la forme d'onde, telle qu'elle sera réellement entendue une fois convertie de digital en analogique.

Ces boutons augmentent (+) ou diminuent (-) la hauteur de la forme d'onde audio.

 $\triangleright$  Snap Ce paramètre permet, en sélectionnant une portion de l'audio, d'afficher jusque la double- croche (ou le triolet dans le Style swing). On peut sélectionner une partie de la forme d'onde en cliquant et en draguant la souris sur la zone concernée. Pour étendre/réduire la sélection, presser la touche **MAJ** tout en cliquant sur la nouvelle zone désirée.

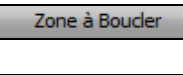

Echant.

Ce bouton joue la zone sélectionnée, et s'arrête à la fin. Les autres instruments sont tous muets, et vous n'entendez que la partie audio.

Sélectionner tout

Edit

Ce bouton sélectionne toute la Piste, pour appliquer un des Plugins audio intégrés, par exemple.

Ce bouton donne accès aux fonctions d'édition de la zone audio sélectionnée tout vous vous permettant par ailleurs de changer vos paramètres de la fenêtre édition audio.
<span id="page-252-0"></span>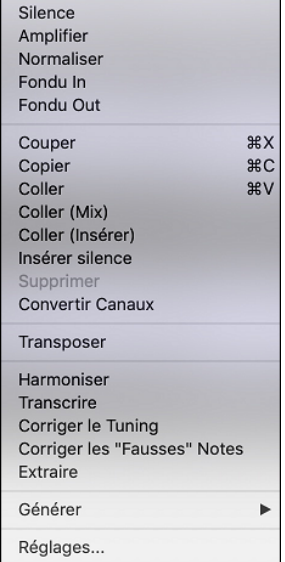

**Note:** les fonctions édition (modification) ne concernent que les pistes audio et utility.

*Silence* – Rend l'audio silencieux.

*Amplifier* - Augmente/diminue le volume audio d'une certaine quantité de decibels. Une valeur positive rendra l'audio plus fort, une valeur négative en diminuera le volume.

*Normaliser* - Augmente/diminue le volume audio de façon à ce que le point le plus fort en volume corresponde au niveau en décibels choisi. Par exemple, si vous choisissez -[6](#page-5-0) décibels alors que votre point audio le plus fort est de [-8](#page-7-0) décibels, l'audio sera alors augmenté de [+2](#page-1-0) décibels.

*Fondu In* - Change progressivement le volume audio. L'audio démarrera silencieux puis, graduellement augmentera pour atteindre à la fin, le plein volume. Le type de courbe correspondante est sélectionnable dans la boîte de dialogue *Réglages Audio*.

*Fondu Out* - Change progressivement le volume audio. L'audio démarrera sà plein volume, puis, graduellement, diminuera pour devenir, à la fin, silencieux. Le type de courbe correspondante est sélectionnable dans la boîte de dialogue Réglages Audio.

*Couper -* Coupe la zone audio sélectionnée.

*Copier –* Copie la zone audio sélectionnée dansle presse-papier.

*Coller (Mix)* - Mélange l'audio du presse-papiers avec l'audio existant au lieu de l'écraser. Il est possible de définir le pourcentage de l'audio existant à conserver et de l'audio collé à mixer.

*Coller (Insérer)* - Insère l'audio du presse-papiers à l'emplacement actuel au lieu d'écraser l'audio existant. L'audio situé à droite du point d'insertion sera décalé pour faire de la place au nouvel audio.

*Supprimer -* Efface la région de l'audio sélectionnée.

*Insérer silence* – Insère un silence à l'endroit du curseur. La durée du silence inséré sera égale à la durée de la plage sélectionnée.

*Convertir Canaux* - Si l'audio est stéréo, cela le convertira en mono. Si c'est mono, cela le convertira en stéréo. Il est possible de définir le pourcentage des canaux gauche et droit à inclure.

*Transposer* - Transpose l'audio d'un nombre spécifié de centièmes.

*Harmoniser* - Ajoute des harmonisations à l'audio.

*Transcrire* - Transcrit dans la même piste l'audio en tant que données MIDI. Il est à noter que l'audio de la piste source doit être mono (ex: voix, sax).

*Corriger le Tuning* - Corrige automatiquement le tuning en fonction de la tonalité du morceau.Par exemple, dans la clé de C, si un C # est détecté,il sera transposé en C ou en D, selon la note la plus proche.

*Corriger notes "fausses"* Cette fonction corrige automatiquement les notes de l'audio. Lorsque l'accord est joué (donc plusieurs notes à la fois), cette fonction peut corriger certaines notes dans cet accord afin qu'elles ne rentrant pas en conflit avec la progression d'accords ou avec d'autres pistes. Dans la boîte de dialogue, vous pouvez choisir un des modes de correction.

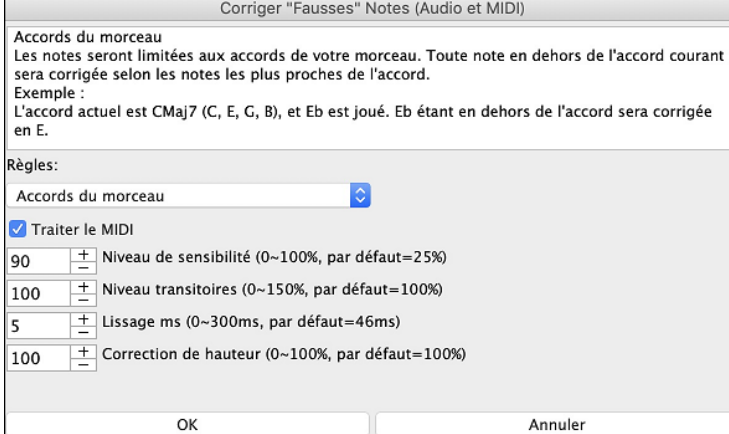

**Règles** : Définition des règles de l'autocorrection; celles-ci sont explicitées dansla zone texte au-dessus.

**Traiter le MIDI** : Si cette option est activée,les notes MIDI de la piste seront également traitées; les notes de la région sélectionnée seront modifiées selon la règle choisie.

**Niveau de sensibilité** : L'augmentation du niveau de sensibilité permet la détection de notes plus faibles. Le diminuer se traduira parle fait que les notes plus faibles seront ignorée s; elles ne seront donc pas affectées parl'auto-correction.

**Niveau des transitoires** : L'augmentersignifie que les transitoires (par ex: les coups tels que les sons de pincements de cordes ou les frappes de drums) seront plus forts; le diminuer va les rendre plus silencieux.

**Lissage ms** : C'est le temps en millisecondes pris par une note pour changer d'état. Augmenter ce temps pour les instruments qui sonnent mieux avec des variationslentes entre les notes comme les voix ou les pedalsteel ; le diminuer pour les instruments à sonorité plus rigide comme le piano.

<span id="page-253-0"></span>**Correction de hauteur** : Corrige l'accordage des notes. Si par ex. une guitare joue avec une corde non accordée,les notes jouées sur cette corde seront corrigées.

*Extraire* – Enlève les hampes des notes situées dans une zone prélablement définie dans la fenêtre **Edition Audio**. Les instruments individuels tels que basse, drums, voix seront extraits dans leurs propres pistes Utility. Cette fonctionnalité requiert l'existence de l'application stem splitter.

*Générer* – Permet la génération de RealTracks.

*Réglages*- Permet la personnalisation de la fenêtre.

Ce bouton ouvre la boîte de dialogue **Paramètres Edition Audio** qui permet de personnaliser l'affichage de la fenêtre.

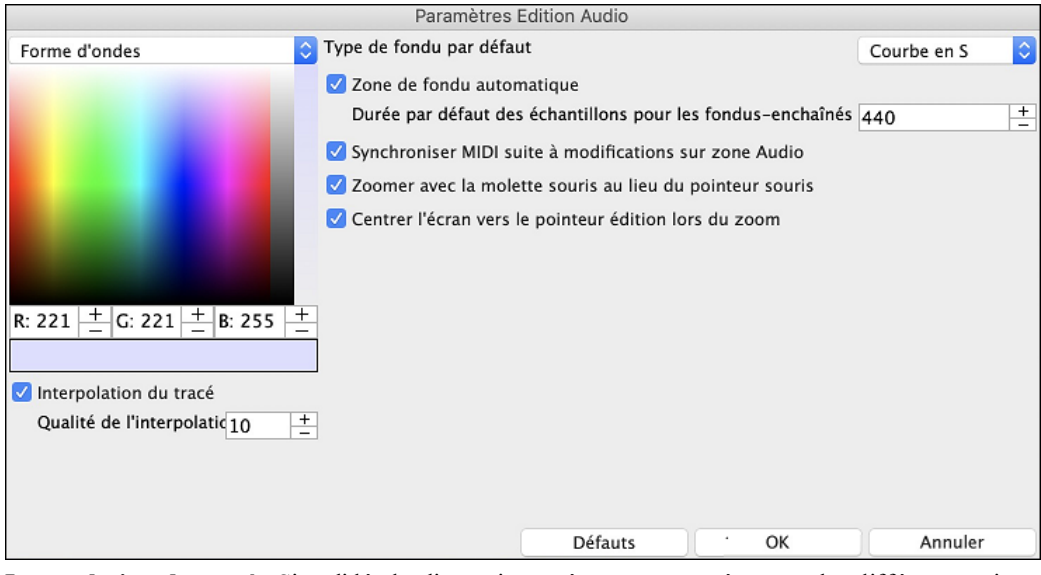

**Interpolation du tracé** : Si validé, des lignes incurvées seront tracées entre les différents points du tracé représentant l'audio.

**Qualité de l'interpolation** : Niveau de précision de l'interpolation de dessin.

**Type de fondu par défaut** : Choisir le type de courbe utilisée pour le fondu enchainé automatique, ainsique pour les fondus manuels. Le mode "Courbes en S" est parfait dans la majorité des cas et est idéal pour les fondus de très courte durée puisqu'il n'introduit pas de bruit.

**Zone de fondu automatique** : Quand une zone audio est sur le point d'être modifiée ou remplacée, la transition entre l'audio existante et les début et fin de cette zone seront faites en fondu-enchainé pour créer une transition en douceur. Cela s'applique également pour les Couper, Coller, Silence, Amplifier et Normaliser.

**Durée par défaut des échantillons pour les fondus-enchaînés** : Nombre d'échantillons utilisés pour le fonduenchainé automatique. Cette durée sera réduite automatiquement lors du traitement des zones très courtes de l'audio.

**Synchroniser MIDI suite à modificationssur zone Audio** : si validé, lors de l'insertion/suppression de plages audio, le MIDI de la même piste sera décalé de façon à garder MIDI et audio synchrones.

**Zoomer avec la molette souris au lieu du pointeur souris** : si validé, la molette souris zoomera sur le curseur édition au lieu de pointer la souris.

**Centrer l'écran vers le pointeur édition lors du zoom** : si validé, le curseur edition défilera dans le centre de la fenêtre lors du zoom avec la molette souris. Ceci n'est applicable que si "Centrer l'écran vers le pointeur édition lors du zoom" est coché.

Ce bouton permet de changer de Mode Marqueur. Lors de la sélection de l'Assistant Mode Marqueur (Aucun) Accords Audio ou du mode UserTracks, les marqueurs sont visibles et modifiables.

Les marqueurs visibles dans chaque mode marqueur sont modifiables. Le mode Assistant Accords Audio montre les marqueurs des lignes de mesures pour faire une tempo map, le mode UserTrack montre les marqueurs mesure/temps permettant ainsi de définir le fonctionnement de votre UserTrack.

## **Assistant Accords Audio**

Lorsque vous aurez sélectionné le mode marqueur Assistant Accords Audio, les boutons suivants seront affichés.

Auto Analyse Analyse  $\left|\bullet\right|$  Transcrire MIDI vers Piste Egaliser les Tempis All<sup>y</sup> Ajouter mesure (L) Ajouter/supprimer mesurer Marquage auto

Dans ce mode, la première tâche consiste à localiser les mesures dans l'audio afin que l'Assistant Accords Audio puisse détecter les accords avec précision et que l'audio soit synchronisé avec le morceau Band-in-a-Box.

<span id="page-254-0"></span>Ajouter mesure (L)

 Vous pouvez ajouter des mesures avec le bouton **[Ajouter mesure]** ou avec la touche [L] du clavier. Une mesure sera placée à la position du curseur d'édition audio ou sur le curseur de lecture si la chanson est en cours de lecture.

A la saisie mesures, le programme règle automatiquement le tempo du morceau sur le tempo de la première mesure de l'audio.

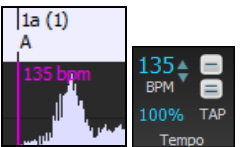

Une fois le tempo de la première mesure défini, le programme déplace automatiquement l'emplacement de la première mesure audio afin les mesures de décompte soient visibles.

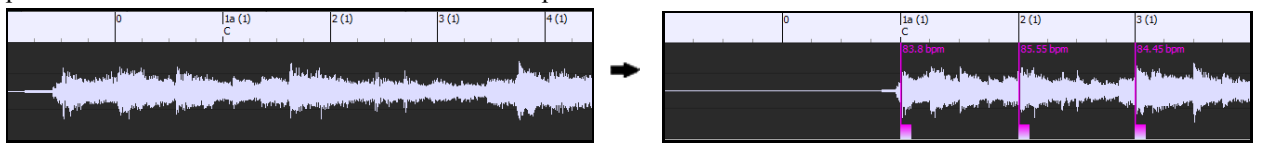

Après avoir ajouté les mesures, si vous ajustez la première ou la deuxième mesure et que le tempo de la première mesure change, le programme modifiera automatiquement le tempo de l'ensemble du morceau.

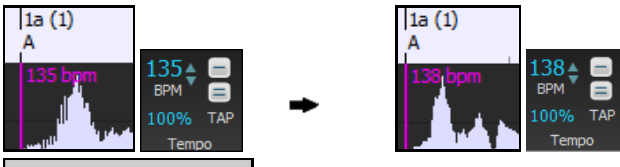

Ajouter/supprimer mesure Le menu du bouton **[Ajouter/Supprimer mesures]** comporte des options permettant d'ajouter des mesures en fonction soit de la structure soit du tempo de votre morceau. Vous pouvez supprimer toutes les mesures existantes ou seulement celles de la plage en surbrillance.

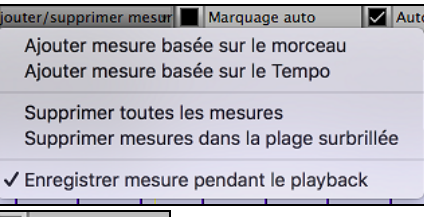

Marquage auto Si **Marquage auto** est activé, Band-in-a-Box ajoutera et arrangera automatiquement les mesures en fonction de celles que vous avez ajoutées manuellement. Les mesures "auto" s'affichent en bleu clair, les mesures "utilisateur" en violet. Il est possible de changer ces couleurs dansla boîte de dialogue **Paramètres Edition Audio**.

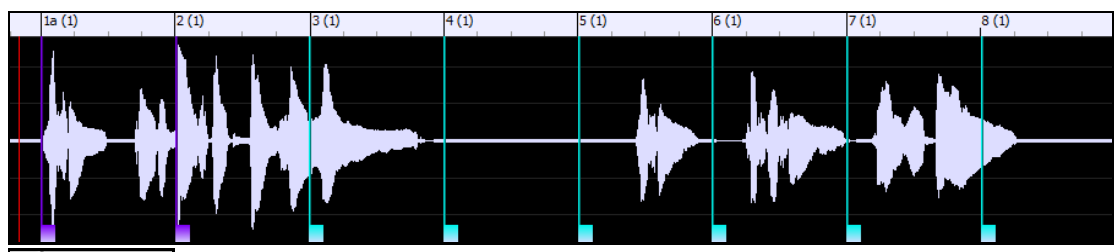

Auto Analyse Si Auto Analyse est activé, Band-in-a-Box re-analysera les accords de l'audio chaque fois que vous ajouterez/déplacerez une mesure ou que vous éditerez l'audio. Désactivez ce paramètre si vous préférez définir d'abord toutesles mesures (c'est-à-dire établir le tempo), puis analyser ensuite les accordslorsque vous aurez terminé.

Les mesures peuvent être déplacées avec la souris. Il suffit de cliquer et de faire glisser le pouce contrôle en bas. Si vous déplacez une mesure "auto", elle deviendra une mesure "utilisateur".

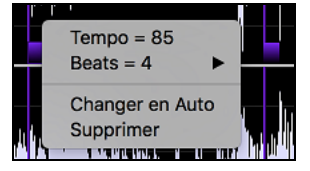

Vous pouvez également cliquer avec le bouton droit de la souris sur le pouce contrôle pour obtenir un menu contextuel avec des options permettant de changer de type de marqueur ("utilisateur" ou "auto"), supprimer la mesure ou définir la signature temporelle de la mesure. Le menu vous indique également le tempo de la mesure basé sur la signature temporelle de la mesure, ainsi que la position de la mesure suivante.

Lorsque vous ajoutez ou déplacez des mesures, Band-in-a-Box crée automatiquement un tempo map afin de synchroniser le morceau avec l'audio.

<span id="page-255-0"></span>Il est maintenant possible de revenir en arrière (undo) sur toutes modifications effectuées dans le mode Assistant Accords Audio. Cela n'était pas possible auparavant avec l'Assistant Accords Audio autonome.

Utiliser le bouton **[Analyse]** pour analyser les accords de l'audio. Les accords détectés dans l'audio seront écrits dans la Grille d'Accords. Il n'est toutefois pas nécessaire de le faire si "Auto Analyse" est validé, mais vous pouvez le faire si vous avez effacé/modifié des Accords dans la Grille.

Lorsque vous ouvrez la Grille d'Accords, vous verrez que l'Assistant Accords Audio y a écrit les accords et généré la tempo map.

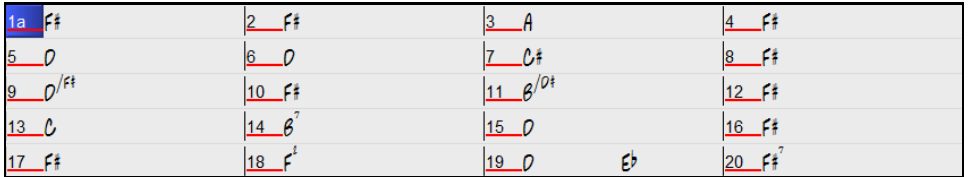

**Si Transcrire MIDI vers Piste** Si Transcrire MIDI vers Piste est validé, l'Assistant Accords enverra les notes MIDI transcrites vers la piste soliste pour analyse ultérieure par l'utilisateur (via le piano roll ou la fenêtre Notation). Notez que ce n'est qu'un "cliché" fait "à la croche" et non une transcription polyphonique.

Le bouton **[Egaliser les tempis]** va régler le problème des variations de tempos en étirant/compressant les zones de l'audio concernées de façon à uniformiser les tempis..

Le bouton molette donne accès à la boite de dialogue permettant de personnaliser l'analyse des accords.

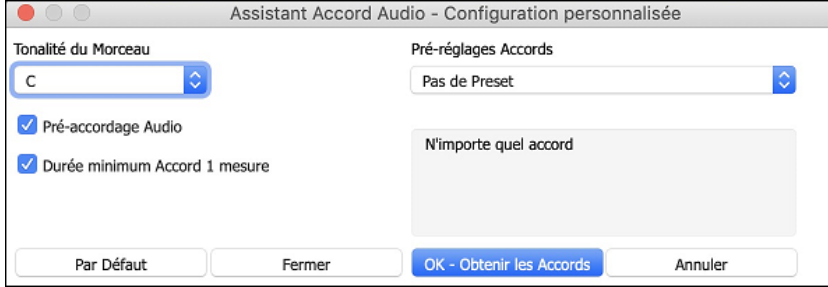

**Tonalité du Morceau** : Choisir la tonalité dans laquelle vous souhaitez rechercher les accords. Par exemple, si la clé du morceau est Sol majeur, l'assistant recherchera les accords dans la tonalité de Sol majeur.

**Pré-réglages Accords** : Choisir le set d'accords à rechercher en se basant sur la tonalité choisie.

**Pré-accordage Audio** : Accordez automatiquement la piste sur une référence La440 avant d'effectuer l'analyse des accords. Ceci est utile pour les chansons qui ont été enregistrées légèrement désaccordées.

**Durée minimum Accord [1](#page-0-0) mesure** : [1](#page-0-0) mesure : Cela oblige l'assistant accords à ne choisir qu'un seul accord par mesure (c'est-à-dire pas d'accords durant une demi-mesure).

# **Harmonies Audio**

Les fonction Harmonie Audio servent à:

- Harmoniser jusqu'à [4](#page-3-0) voix audio.
- Corriger les notes fauses.
- Transcrire l'audio sur la notation.

# **Harmoniser la Piste Audio**

Tout d'abord ouvrir un fichier audio ou un morceau Band-in-a-Box avec audio. Ensuite, aller au menu *Audio* ou *Harmonie*, puis choisir *Harmonisation Audio, Gestion Pitch, Correction Tuning (Edition Audio)*.

La fenêtre **Edition Audio** s'ouvrira alors avec le nouveau dialogue **Harmonisation Audio**.

**Note :** Si la fenêtre **Edition Audio**est déjà ouverte, presser le bouton **[Edit]** de la barre d'outils et choisir *Harmoniser.* Le dialogue *Harmonisation* s'ouvrira alors.

<span id="page-256-0"></span>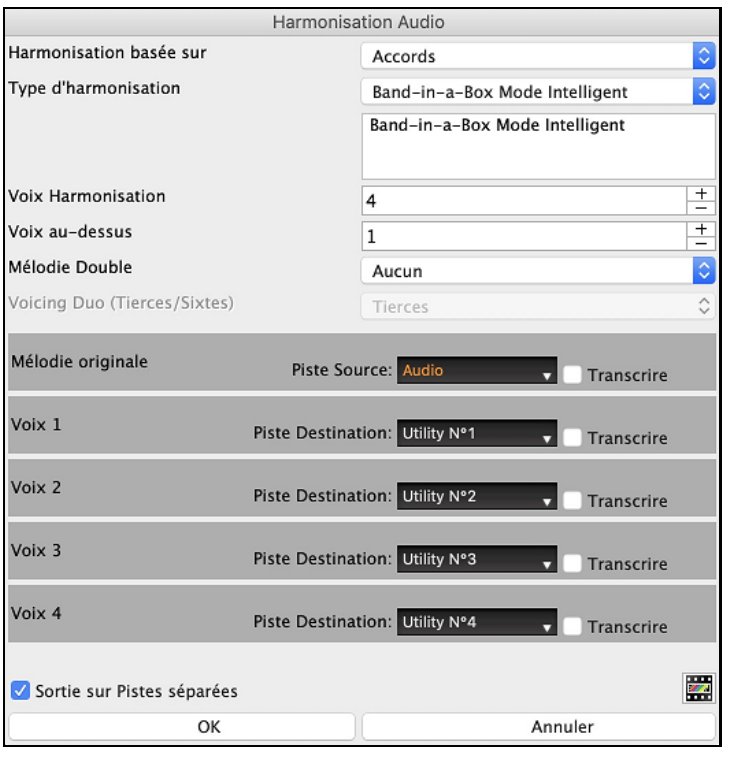

Choisir un des [3](#page-2-0) modes d'harmonisation.

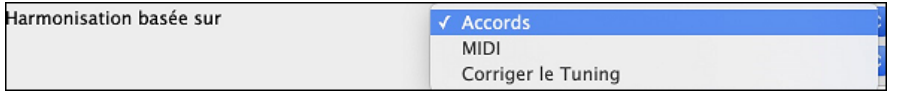

- Le mode "Accords" harmonisera l'audio à partir des accords de votre morceau.Choisir un type d'harmonisation avec l'option "Type d'harmonisation".Choisir soit le mode intelligent qui permet le choix du nombre de voix et d'autres options, soit l'un des préréglages harmonisation.Sélectionner le mode intelligent donne accès à l'option "Mélodie double" option qui double les voix de l'harmonisation de la mélodie originale. L'harmonisation à [2](#page-1-0) voix peut se faire à la tierce ou à la sixte au-dessus/dessous la mélodie originale selon les choix faits dans "voix audessus" et "voix harmonisation".
- Le mode "MIDI" ajoutera des voix à l'audio, en se basant sur les notes MIDI de la piste source. On peut choisir le nombre de voix (jusqu'à [4](#page-3-0)).
- Le mode "Corriger le Tuning" analysera la piste source et corrigera les notes hors tonalité dansla plage sélectionnée ce, en fonction de la tonalité du morceau.

La **Piste Source** est la piste sur laquelle le mode d'harmonisation choisis'appliquera.

L'option **Sortie sur Pistes séparées** n'est activable que si la piste source est soit une piste audio, soit une piste utility. Si vous décochez cette option, les voix harmonie seront écrites dans la piste source et fusionnées avec l'audio existant dans cette piste. Il est possible également de régler le volume et la balance stéréo pour chaque voix de l'harmonie. Si vous cochez cette option, les voix harmonie seront écrites dans d'autres pistes sélectionnables avec l'option **Piste Destination**. Une fois les voix harmonie générées, vous pouvez utiliser le Mixeur pour contrôler le volume, le panoramique, la réverbération et la tonalité, ou ajouter des effets à chaque voix.

Vous pouvez activer l'option **Transcrie** pour la piste source et/ou les voix harmonie.Notez que l'audio de la piste source doit être monophonique (par exemple, voix, saxophone).

# **Rendu de morceau à la Piste Audio**

Ceci convertira toutes les pistes du morceau actuel en donnée audio et les déplacera dans la piste Audio. Pour utiliser cette fonction, faites un clic-droit au bouton-radio Master, et sélectionner *Interprétation du morceau de la piste Audio (et mute des pistes)* à partir du menu.

O Maitre Interprétation du morceau de la piste Audio (et mute des pistes)

Si vous désirez restaurer les pistes, faites un clic-droit sur le bouton-radio Master et sélectionnez *Annuler rendu du morceau sur la piste Audio (pistes activées, piste audio effacée)*.

O Maitre Annuler rendu du morceau sur la piste Audio (pistes activées, piste audio effacée)

# **Chapitre [12](#page-11-0) : Outils, Assistants, Tuteurs, et Plaisir**

# <span id="page-257-0"></span>**Fenêtre Vidéo**

Note : Cette fonctionnalité n'est pas effective dans le verion actuelle de Band-in-a-Box, mais devrait être disponible dans une future nmise-à-jour.

Maintenant, vous pouvez charger des vidéos que vous avez déjà téléchargées à partir de YouTube ou d'ailleurs dans la **Fenêtre Vidéo** de Band-in-a-Box. L'audio est extrait de la vidéo vers la piste audio. Par exemple, si vous avez une leçon de musique sur vidéo que vous désirez apprendre mais dont les riffs sont trop rapides, vous pouvez ralentir la vidéo dans Band-in-a-Box. La qualité de la modification est excellente, vous permettant d'augmenter ou de ralentir le tempo de beaucoup.

 $\mathbb{E}$ Vidéo Cliquez le bouton Vues - **[Vidéo]** et sélectionnez *Vidéo Player* dansle menu pour lancer la **Fenêtre Vidéo** puis cliquez sur **[Ouvrir]**. Vous verrez alors un menu d'options.

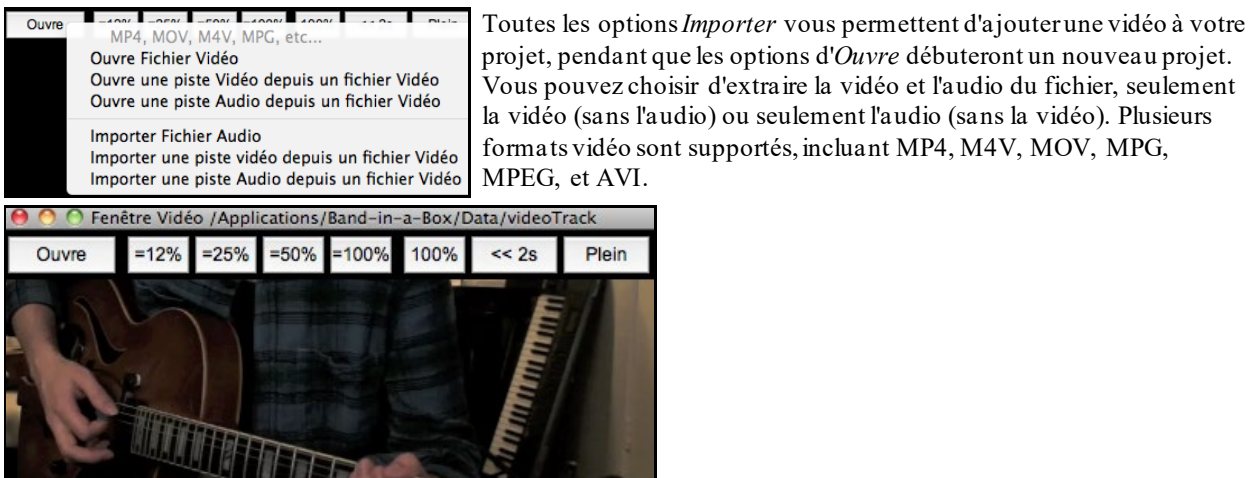

Utiliser le contrôle de transport du bas de la fenêtre pour jouer, arrêter ou déplacer à un endroit précis de la vidéo. 100%  $=12%$  $= 25%$  $=50%$  $=100%$ 

 $\overline{4}$ 

 Quand le morceau joue, vous pouvez ralentir la vidéo et l'audio va ralentir et rester en synchronisation. La qualité de l'audio à des tempos plus lents est super - meilleure que la plupart des programmes de lecteur vidéo. La gamme vidéo de ralentissement est de [6](#page-5-0)-800%. C'est un excellent outil pour la transcription. Vous pouvez sélectionner une plage dans la fenêtre grille d'accords et utiliser Transports - bouton [Boucle] pour boucler une section de la vidéo à un faible tempo par exemple.

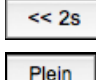

Ce bouton recule de [2](#page-1-0) secondes.

Le bouton "Plein" affiche la vidéo plein écran, **Esc** sort du plein écran.

# **Mode DAW**

Il y a le mode "Module" pour votre séquenceur préféré (GarageBand, ProTools, Logic, Nuendo, Reaper et autres). Avec le nouveau mode plug-in, Band-in-a-Box s'ouvre comme une petite fenêtre, et agit comme un module (plugin) pour votre Séquenceur Audio préféré, afin de Glisser-Déposer des pistes MIDI et audio (AIFF) de Band-in-a-Box vers le séquenceur. Travailler avec votre séquenceur, inscrire la progression dans Band-in-a-Box, puis, simplement glisser la piste de Band-in-a-Box vers la piste de votre séquenceur et à la mesure désirée.

Ce mode est inclus dansle programme régulier Band-in-a-Box. Ce mode vous permet de transférer des pistes ou partie de piste, à un séquenceur Audio ou sur le Bureau.

 Vous pouvez entrer et sortir du mode plugin facilement en appuyantsur le petit bouton **[DAW]** sur la Barre d'outils principale.

<span id="page-258-0"></span>En faisant cela, la fenêtre de Bans-in-a-Box devient petite (vous pouvez la redimensionner et placer comme vous le voulez et cela demeurera ainsi).

Lorsque vous faites cela, la fenêtre de Band-in-a-Box diminue (vous pouvez redéfinir la grandeur et la position, et conservez cela en mémoire).

### **Glisser et Déposer**

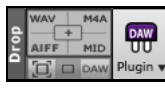

C'est la Station de Dépôt où vous déposez une piste après l'avoir glissé pour obtenir version audio ou MIDI de la piste. Il y a [4](#page-3-0) quadrants, et ce sont des étiquettes qui s'accordent avec des types de fichiers qui seront créés par le déposer : Fichiers Audio (WAV, M[4](#page-3-0)A, AIFF) ou fichier MIDI (MID).

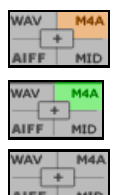

Lorsque vous déposez la piste dans la station de Dépôt, vous verrez une couleur orange, indiquant que la piste est acceptée et que le fichier est préparé.

Lorsque le fichier est prêt, la station de dépôt tourne au vert. Vous pouvez glisser le fichier vers votre Séquenceur (DAW comme Sonat, Pro Tools, etc.) ou pour le Bureau.

Lorsque vous déposez la piste au [+], on vous présente une fenêtre, où vous pouvez choisir le formet de fichier et autres options de rendu.

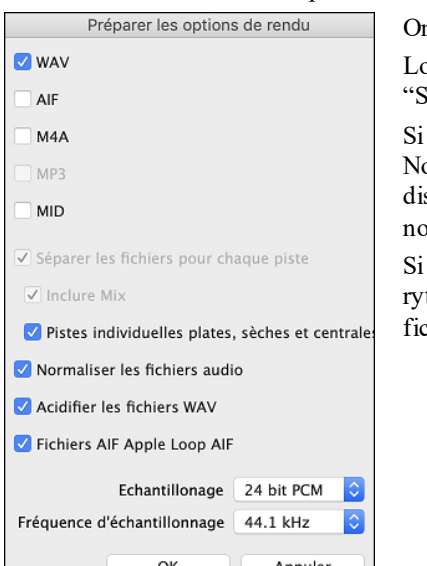

n peut y choisir le format (WAV, M[4](#page-3-0)A, AIFF, ou MID) du fichier rendu. Lorsque vous glissez le bouton radio Maître, vous pouvez choisir l'option 'éparer les fichiers pour chaque piste".

"Normaliser les fichiers audio" est sélectionné, le fichier sera normalisé. ormaliser signifie que le volume sera boosté à un niveau maximal sans storsion. La plupart des morceaux de musique professionnels sont rmalisés.

vous souhaitez ajouter des informations ACID (tempo, clé et signature thmique) dans le fichier WAV, vérifiez que l'option "Acidifier WAV hiers" est validée.

Il y a un menu au clic-droit vous permettant de copier le fichier résultant à un dossier favori, ouvrir le dossier favori, démarrer/arrêter le module DAW (séquenceur), téléverser sur Dropbox et plus.

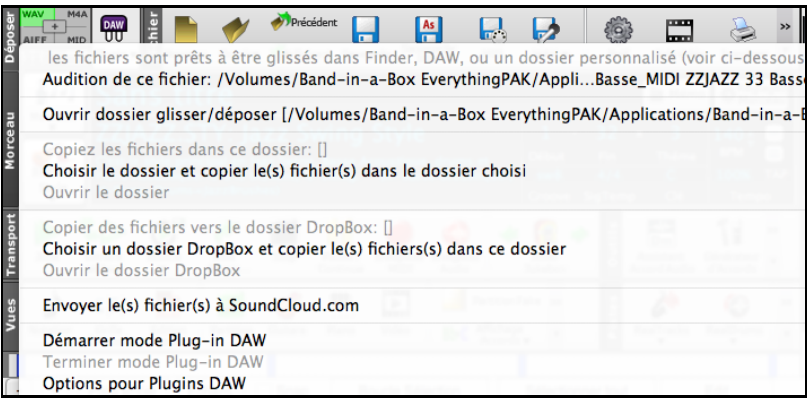

# **Glisse de Piste MAÎTRE**

 Si vous voulez glisser toute la performance, déposer le bouton Maître dans la Station Dépôt. Lorsque la section devient verte, glisser à un DAW ou sur le Bureau.

Fiste Combo glissée en audio Le dépôt se fera en audio, sauf si vous avez réglé le dépôt en MIDI, dans la fenêtre

# **Réglages du Module.**

**I** Glisser Combo en audio séparées par défaut, un seul fichier est déposé, avec tout l'arrangement, mais si vous voulez transférer les pistes en fichiers séparés, vous pouvez activer cette option dans la fenêtre **Réglages du** 

<span id="page-259-0"></span>**Module**. (Noter que votre séquenceur aura besoin de supporter le dépôt de plusieurs fichiers, et les mettra dans des pistes consécutives.

## **Glisse de Pistes individuelles**

Si vous voulez transférer une seule piste, glisser, puis déposer le bouton de la piste dans la section de dépôt. (Par exemple, glisser le bouton Basse pour transférer la piste de Basse). Puis, lorsque la Station devient verte, glisser à un DAW ou sur le Bureau.

Si la piste est une RealTracks (vert), elle sera transférée en Audio. Si c'est une piste MIDI (jaune), elle sera transférée en MIDI.

**S** Pistes Individuelles MIDI glissées en audio Si vous voulez qu'une piste MIDI soir transférée en Audio, régler cette option dans la fenêtre **Réglage de Module**.)

**Truc :** Si vous tenez enfoncée la touche MAJ durant le dépôt, le fichier sera déposé comme un fichier MIDI (si c'est une piste MIDI), peu importe les réglages desOptions Module.

**Truc :** Si vous tenez enfoncée la touche CTRL durant le dépôt, le fichier sera déposé en Audio (si c'est une piste MIDI, elle sera rendue en Audio avec Apple® Synth), peu importe les réglages de l'option Module.

**Glisse de Régions sélectionnées** 

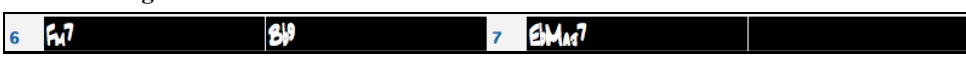

Si vous voulez transférer seulement une partie de la performance, vous le pouvez en sélectionnant une région dans Band-in-a-Box puis glisser le bouton Tracks de la Station de Dépôt (ne déplacer pas la région sélectionnée). Vous n'aurez qu'à prendre la région sélectionnée et la glisser à un DAW ou au Finder.

#### **Support à Dropbox**

Vous pouvez facilement glisser / déposer des fichiers à partir de Band-in-a-Box directement à votre dossier *Dropbox*, ou enregistrer des fichiers audio dans Drop Box, sans quitter l'écran principal de Band-in-a-Box.Pour ce faire, faites glisser une piste (ou le bouton Maître pour toutes les pistes) sur le bouton Drop, et quand il devient vert, vous pouvez alors cliquer à droite sur le bouton [**Déposer**] et choisir "Copier les fichiers vers le dossier Dropbox."

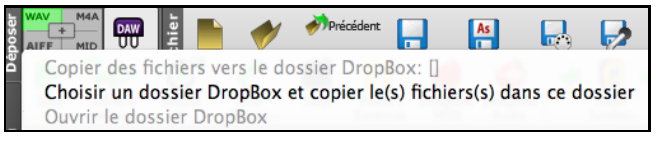

# **Options du Module**

Démarrer mode Plug-in DAW DAW **Options pour Plugins DAW** 

Pour aller aux options du Module SAN, appuyer le bouton **[Mode SAN]** et choisissez le menu "*Options pour le Module SAN*" ou aller à la fenêtre **Préférences** et cliquer sur le bouton **[Module SAN]**.

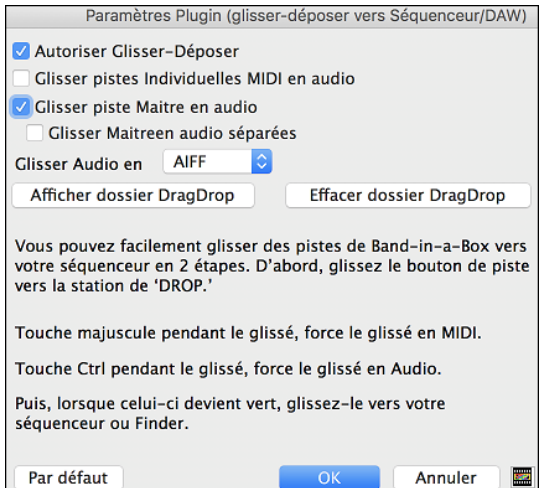

**Permet le Glisser-Déposer** : Si désactivée, la fonction Glisser-Déposer ne fonctionnera pas. Il ne devrait pas y avoir de raison pour la désactiver.

**Glisser pistes MIDI individuelles en audio** : Lorsqu'activé, les pistes MIDI choisies sont converties en Audio, avec le Synthé Apple®.

**Glisser piste Maître track en audio** : Lorsqu'activé, l'arrangement complet est converti en audio, avec le Synthé Apple®. Si désactivé, les pistes MIDI de l'arrangement sont transférées en MIDI, dans un seul fichier.

**Glisser Maitre en en pistes séparées** : Si c'est activé, lors du glisser du bouton Group, le dépôt résultera en multiple fichiers, un par piste.

**Glisser Audio en** : Vous pouvez choisir le format du fichier audio qui sera créé. WAV est un format noncompressé et M[4](#page-3-0)A et AIFF sont des formats compressés.

**[Afficher Dossier Glisser-Déposer]** : Ceci affichera dans le Finder, l'endroit où sont déposé les fichiers. Lors du glisser d'un fichier à votre séquenceur, le fichier est créé sur le disque et conservé dans le dossier *DragDrop* dans le dossier *Band-in-a-Box*.

<span id="page-260-0"></span>**[Effacer le dossier Glisser-Déposer]** : Ceci effacera (corbeille) tous les fichiers audio/MIDI du dossier *DragDrop*. Noter que quelques séquenceurs ont besoin des fichiers tout le temps (sauf si vous utilisez la commande "consolider" de votre séquenceur), alors, n'effacez pas ces fichiers à moins d'être sûr d'en avoir pas besoin.

Noter l'astuce pour forcer le glisser en MIDi ou en Audio. Tenir enfoncée, la touche **Maj** pour forcer en MIDI, tenir **Control** pour forcer en audio.

# **Caractéristique de Tempo "Woodshed"**

Quand vous pratiquer (ou "l'entraînement") d'une pièce, c'est utile pour le tempo d'augmenter à chaque reprise de la section en boucle ou lorsque le morceau reprend du début. Pour utiliser cette fonction, appuyez le bouton [**Pratique**] de la barre d'outils, choisirl'item *Entraînement (augmenter) tempo de pratique*... et régler la valuer du "tempo d'entraînement" dans la fenêtre **Tempo d'Entraînement**.

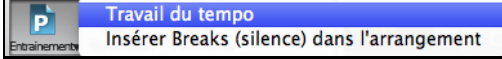

Par exemple, si vous réglez la valeur à [5](#page-4-0), le tempo augmentera de [5](#page-4-0) à chaque reprise (ou de la section en surbrillance) du morceau. L'idée est de démarrer par un tempo lent, de jouer la partie parfaitement, et de garder cela tant que le morceau augmente de tempo.

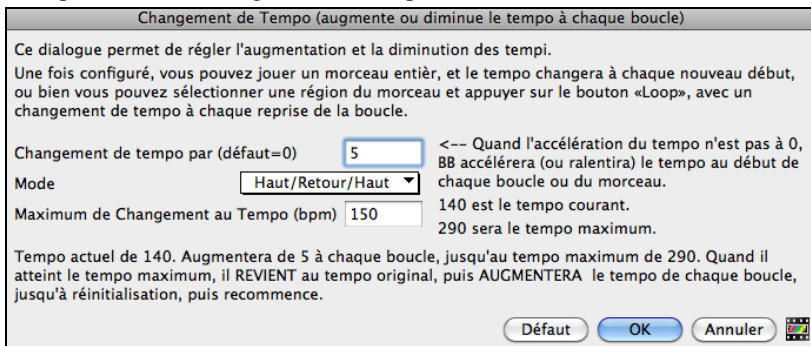

Si vous appuyez sur Stop, le tempo revient au tempo d'origine.

Il y a [4](#page-3-0) modes pour le champ tempo woodshed. Il n'est actif que si vous déterminez une valeur de tempo woodshed autre que 0.

- [1](#page-0-0). "Supérieur seulement", qui augmente le rythme de chaque boucle "pour toujours", bon jusqu'au tempo=500 qui est le tempo maximum de BB.
- [2](#page-1-0).Un mode "supérieur puis descendant" qui augmente par [un incrément déterminé] jusqu'à un [maximum déterminé] puis démarre l'incrément descendant depuis l'origine de la reprise. Par exemple, un morceau avec un tempo de [140](#page-139-0),si vous déterminez que le tempo augmente par [5](#page-4-0) jusqu'à une augmentation maximum de [100](#page-99-0), le morceau ira de [140](#page-139-0), [145](#page-144-0), [150](#page-149-0) etc jusqu'à [240](#page-239-0) puis [235](#page-234-0), [230](#page-229-0) revenant à [140](#page-139-0) et recommence ce cycle.
- [3](#page-2-0).Un mode "Supérieur puis réinitialiser", qui augmente selon l'incrément déterminé jusqu'au maximum déterminé. Puis se réinitialise au tempo originel et recommence. Par exemple, avec un morceau de tempo [140](#page-139-0), un incrément déterminé de [5](#page-4-0) et un maximum augmenté de [100](#page-99-0), le morceau ira de [140](#page-139-0), [145](#page-144-0), [150](#page-149-0) etc jusqu'à [240](#page-239-0), puis repartira à [140](#page-139-0).
- [4](#page-3-0).Mode: "Croissant puis reste à Max" augmente le tempo puis se stabilise au tempo max qui aura été défini.

Les modes [2](#page-1-0) et [3](#page-2-0) sont analogues à "entraînement routine" avec les changements de vitesse programmés.

# **L'Assistant**

L'**Assistant** est une fonction intelligente qui utilise votre clavier QWERTY comme remplacement d'un clavier MIDI externe. Cochez la case pour jouer en même temps que Band-in-a-Box et pour enregistrer sur la piste de mélodie, de soliste, etc. Il y a aussi une option pour obtenir des notes spéciales, pour ceux qui veulent aller plus loin avec leurs touches QWERTY. Aussi, utilisez l'Assistant pour jouer en harmonie, et ainsi créer une mélodie en direct avec [4](#page-3-0) parties de saxophone, par exemple.

# **L'assistant actif/inactif**

Cliquer sur le bouton [MIDI] de la barre d'outils et cocher *Assistant Clavier MIDI QWERTY*. Vous pouvez aussi choisir l'option *Jouer avec Assistant* du menu Morceau, ou appuyer **option+W**.

**Assistant MIDI QWERTY [Activaté] MIDI**  $\bar{c}$  W

# **Jouer à l'aide de l'Assistant**

Les touches de l'Assistant sont actives pendant l'écoute. Les touches actives sont celles des deux rangées inférieures du clavier.

<span id="page-261-0"></span>A S D F G H J K L ; ' ← Notes de passage (2nde, quarte, sixte) Z X C V B N M, . / ← Notes tonales (tonique, 3ème, quinte, septième)

#### **Changement d'instruments / Réglages de l'Assistant**

Instrument en temps réel, l'Assistant utilise la partie Thru. Pour changer l'instrument, le volume, la réverb, etc, sélectionnez Thru dansla fenêtre synthé (i.e., cliquer sur le bouton THRU, choisir le son, etc..). Vous pouvez enregistrer l'Assistant et utilisera l'harmonie du Thru si désiré.

#### **Notes régulières**

Il y a une option pour jouer les notes régulières "non-intelligentes" pour ceux d'entre vous qui sont prêts à jouer les vraies notes aves le clavier QWERTY.

Dans le menu *Jouer*, désactivez *notes intelligentes dans L'Assistant* pour que l'Assistant utilise toute la gamme chromatique. Activez-le pour avoir uniquement accès aux notes baséessur les accords et la tonalité du morceau.

#### **Assistant Solo**

Cette option du dialogue **Sélection Soliste** active l' " Assistant Solo." Quand vous jouez sur votre clavier MIDI ou sur votre clavier QWERTY, le programme jouera des notes "correctes" dans le style du Soliste en cours ! Cela signifie que vous pouvez improviser "parfaitement" à chaque fois, simplement avec les touches de votre clavier MIDI ou de votre clavier QWERTY.Pour impressionner vos amis avec votre prouesse d'improvisation nouvelle, cette fonction a de nouvelles implications pour vous. Par exemple, vous pouvez vous concentrer à pratiquer vos phrasés de soliste et jouer au tempo sans se soucier des notes à jouer (Band-in-a-Box jouera les bonnes notes: voir les détails à la prochaine section.)

#### **Enregistrement avec l'Assistant**

C'est une fonction très pratique, si vous n'avez pas de clavier MIDI, et que vous voulez un enregistrement "en direct". Utilisez l'Assistant pour enregistrer à partir du clavier QWERTY. C'est plus réaliste qu'avec l'entrée pas-àpas, à la souris. Voici comment ça fonctionne :

- Pressez la touche [**Enregistrer MIDI**] pour enregistrer.
- Pendant que vous écoutez le morceau, jouez la mélodie sur des touches des deux rangées du bas du clavier QWERTY, au rythme de la mélodie. Les notes produites par le "Assistant" ne seront pas celles de la mélodie connue, bien sûr, mais ne vous en inquiétez pas
- Quand c'est fini, regardez la fenêtre de Notation. Vous verrez des notes aux bons endroits et avec les durées correctes, mais pas à la bonne hauteur.
- Glissez les notes (avec le bouton gauche) à leur bonne hauteur sur la portée. Pour les dièses, bémols et bécarres, pressez les touches **MAJ**, **Ctrl**, ou **Alt,** respectivement. Vous obtiendrez une mélodie qui semblera avoir été enregistrée en direct, sans la rigidité des pistes entrées en pas-à-pas.

Astuces : Si l'Assistantest activé, la barre d'espace n'arrêtera pas l'écoute. Vous devrez presser [Esc] pour arrêter. Cela évite d'arrêter le morceau si vous pressez la barre d'espace involontairement en utilisant l'Assistant.

# **Assistant Gamme**

Quand les élèves jouent des airs de jazz, il est utile de connaître les barèmes utilisés pour chaque accord. L'Assistant Gamme vous permet de générer facilement ces gammes, qui apparaissent sous forme de notation sur la piste Soliste. Les options comprennent Gamme Instrument, Sélection de Sons, Mode Jazzy (utilisera gammes dominantes Lydien pour accords [7](#page-6-0)ème), et Mode Diatonique (garde les gammes relatives à la clé du morceau).

Les éléments du menu *Soliste* vous permettent de générer des gammes pour un certain morceau ou pour tous les morceaux chargés. Voir les gammes dans la notation ou sur l'écran guitare et piano.

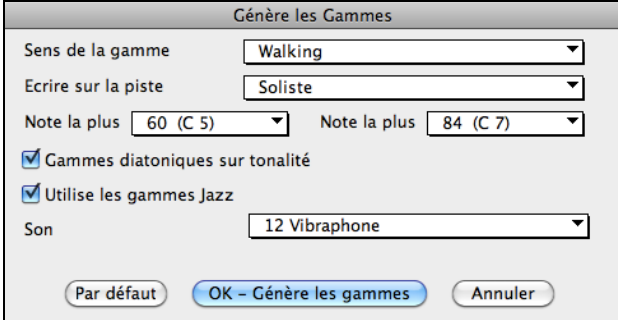

**Direction de la gamme** : Lorsque vous jouez une nouvelle gamme, soit en partant de la fondamentale (en montant) ou soit avec le note la plus proche (en déplaçant en haut et en bas), les deux modes sont:

[1](#page-0-0). Ascendant. Les gammes démarre toujourssur la fondamentale de l'octave sous la plus basse note réglée, et joue en montant en ordre.

<span id="page-262-0"></span>[2](#page-1-0). Marche. Les gammes démarreront sur la note la plus prochaine de celle jouée. Les notes monteront selon les réglages de La plus Haute Note. Et descend (par les tons de l'arpège) à la note la plus basses

**Écrire sur Piste** : Choisir la piste Mélodie ou Soliste pour écrire les gammes.

**Plus basse** : Note est la note la plus basse pour toute gamme. C[5](#page-4-0) (note [60](#page-59-0)) est le Do central.

**Note Plus aigüe** est la note la plus aigüe à jouer, utilisée selon la direction de la gamme, vers le haut ou le bas (Marche).

**Les notes diatoniques selon la tonalité** : Si c'est diatonique, les gammes mineures s'accorderont selon la tonalité (VI mineur est Éonien etc.). Sinon toutes les mineures seront Dorien.

**Utiliser les gammes Jazz** : Si c'est activé, on utilisera les accords Lydien b[7](#page-6-0). Les accords comme Bb[7](#page-6-0) dans la tonalité de Do auront les gammes Lydien b[7](#page-6-0) (i.e. A#[4](#page-3-0) dans la gamme).

**Sons** : Envoyer l'instrument MIDI lors du jeu de la gamme.

**[Défaut]** ramène les valeurs d'origine.

**[OK- Générer Gammes]** écrit les gammes à la notation de la piste choisie, Soliste ou Mélodie.

Le bouton **[Efface le fichier Audio dans BB]** efface la piste Audio.

# **Analyseur d'accords de fichier MIDI**

De nombreuses personnes jouant d'oreille pensent les morceaux en termes "d'accords et de mélodie." Cependant, les fichiers MIDI, qui n'ont pas les symboles d'accords, sont difficiles à apprendre sans un long travail de recherche des accords par le musicien amateur.

Désormais, vous ouvrez un fichier MIDI et Band-in-a-Box trouve automatiquement les accords à votre place. Il analyse le fichier MIDI, trouve où sont les pistes de basse, piano, mélodie et autres, puis trouve la suite d'accords du morceau. Ils sont écrits dans la Grille d'Accords de Band-in-a-Box comme pour un autre morceau. Cela permet d'apprendre vite comment jouer un morceau à partir d'un fichier MIDI – vous n'avez plus qu'à lire les accords dans Band-in-a-Box, et ensuite, vous apprenez la mélodie ! Vous pouvez aussi lire dans les pistes de mélodie et de soliste.

Pour interpréter les accords MIDI, nettoyez la Grille d'Accords, en choisissant *Fichier | Nouveau*. Puis allez dans le menu *Fichier | Importer | Importer accord de fichier MIDI* ou appuyer les touches (**control+option+i**). Cela ouvre le dialogue **Assistant d'accord**.

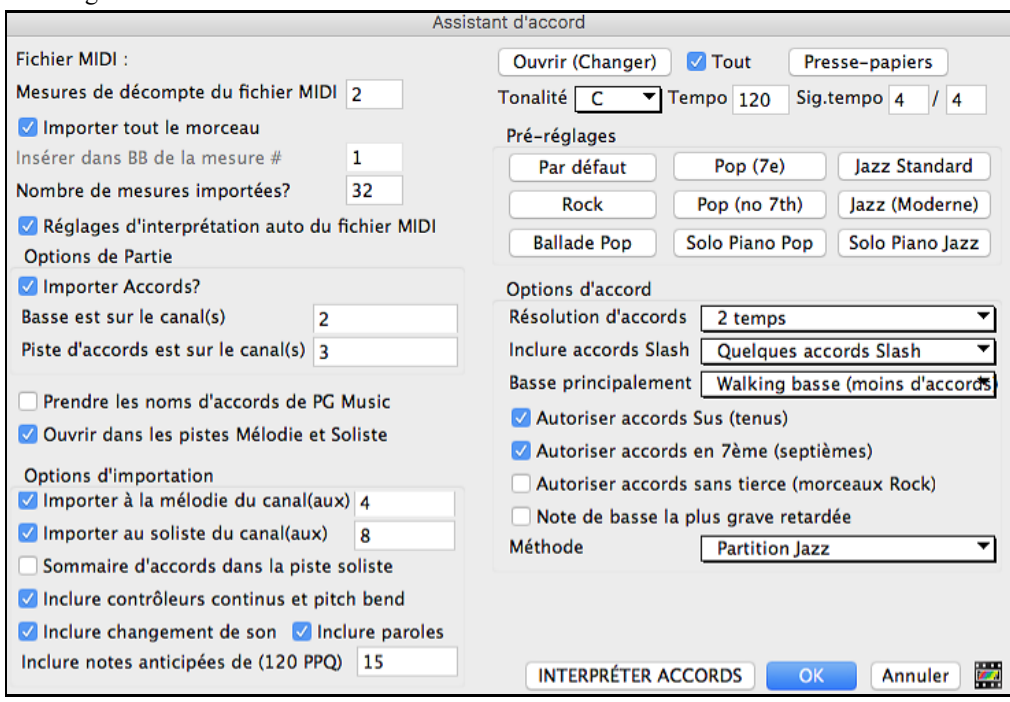

Cliquez sur **[Ouvrir (Changer)]** pour choisir le fichier MIDI que vous voulez importer. Si vous cochez "Tout", tous les fichiers seront affichés. Si vous décochez "Tout", seuls les fichiers se terminant par .MID seront affichés.

**Note:** Tout morceau Band-in-a-Box peut rapidement être converti en fichier MIDI en appuyant le bouton [.MID], ou avec les touches **option+s**, ou avec le menu *Fichier | Sauver Spéciale Sauver fichier MIDI*. Le morceau sera sauvé dans le dossier Band-in-a-Box avec le même titre, mais avec l'extension ".MID." Par exemple, le morceau Band-in-a-Box Violet.MGU devient le fichier MIDI Violet.MID.

<span id="page-263-0"></span>Une fois le fichier choisi, cliquez le bouton **[INTERPRETER ACCORDS].** Les accords vont alors être extraits du fichier MIDI, analysés, et entrés dans la Grille d'Accords.

Avant de cliquer le bouton, vous pouvez faire quelques réglages personnels.

Quand vous chargez le fichier MIDI, Band-in-a-Box interprète beaucoup de choses automatiquement. En général, c'est ce que vous voulez, mais, si pour une raison quelconque, vous préférez faire vous-même les réglages, vous pouvez décocher la case **Réglages d'interprétation auto du fichier MIDI**.

#### **Les réglages automatiques sont:**

- La tonalité du morceau (fichier MIDI)**.** Certains fichiers MIDI ont un événement qui indique la tonalité du fichier, mais la plupart ne l'ont pas. Pour ceux-ci, Band-in-a-Box analyse la piste et tente de trouver la tonalité correcte. Il le fait bien, en général, mais s'il se trompe, c'est en souvent d'un intervalle de [4](#page-3-0)te ou de [5](#page-4-0)te.
- Tempo, chiffres indicateurs.
- Les canaux utilisés pour les parties de Basse et de Piano (accomp.).
- Les canaux utilisés pour les parties de Mélodie.
- Le nombre de mesure du morceau à importer, y compris les mesures de décompte.

Quand le fichier MIDI est chargé, (avec le bouton Ouvrir), et en supposant que "Réglage auto…" est coché, vous voyez que le dialogue affiche les réglages trouvés dans le fichier MIDI par l'Assistant, pour la tonalité, la mesure, et les canaux utilisés pour le morceau.

## **Travaillons avec un morceau-exemple, appelé Violet Song.MID.**

Il devrait être dans votre dossier Morceaux. Pour cet exemple, nous allons analyser les accords de ce fichier MIDI et les lire dans Band-in-a-Box.

Commencez avec une Grille d'Accords vierge, avec *Fichier | Nouveau*.

Ouvrez l'analyseur d'accords de fichier MIDI en choisissant *Fichier | Importer accord de fichier MIDI*.

Cliquez sur **[Ouvrir (Changer)]** pour choisir le fichier MIDI à importer. Dans ce cas, il se nomme "Violet Song.MID".

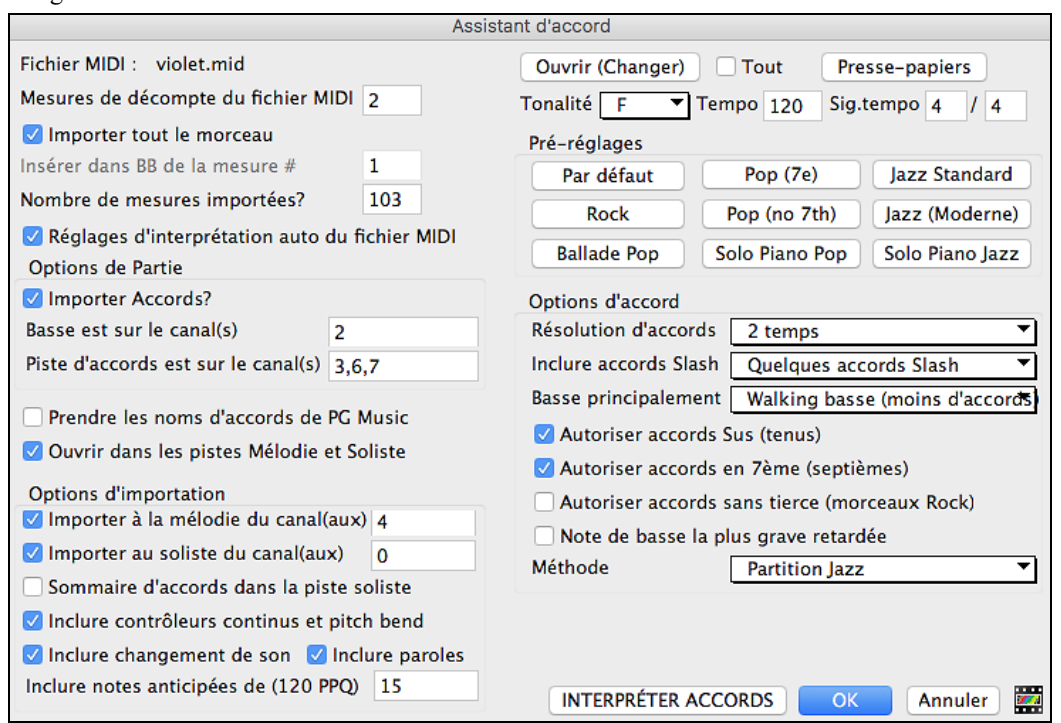

Une fois le fichier chargé, vous remarquez que l'Assistant a analysé le fichier MIDI et a fait ces choix pour vous:

Il a trouvé automatiquement que le fichier "Violet

- a [2](#page-1-0) Mesures de Décompte.
- a [103](#page-102-0) Mesures d'accords.
- est dansle ton de F avec une Mesure à [4](#page-3-0)/[4](#page-3-0), et un Tempo de [120](#page-119-0).
- a la partie de Basse sur le canal [2](#page-1-0).

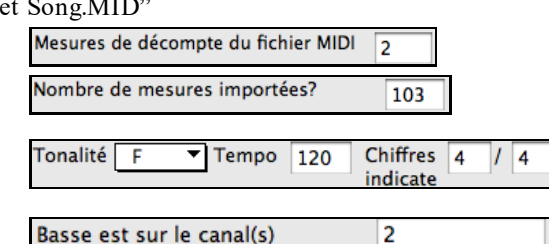

<span id="page-264-0"></span>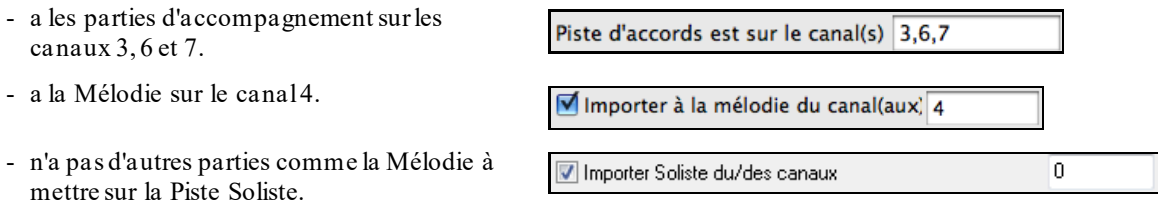

Quand vous chargez un fichier MIDI, vous devriez vérifier les réglages, pour voir s'ils semblent raisonnables. S'ils ne le sont pas, vous pouvez les modifier. Par exemple, si vous savez que la tonalité n'est pas F mais C, vous la changerez. De la même façon, si vous savez que la Mélodie est sur le canal [3](#page-2-0), vous modifiez les réglages faits par l'Assistant d'analyse.

**Préréglages**: Quand c'est terminé, vous pourriez choisir un des réglages tout prêts (Préréglages), pour entrer rapidement les paramètres correspondant au type de morceau à analyser. Les choix sont : Jazz Standard, Jazz (Moderne), Pop (avec accords de [7](#page-6-0)eme), Pop (sans accord de [7](#page-6-0)eme), Rock, Balade Pop, Pop Piano solo et Jazz Piano solo.

**Options d'Accords :** Quand c'est terminé, vous pourriez choisir un des réglages tout prêts (Presets), pour entrer rapidement les paramètres correspondant au type de Morceau à analyser.

**Résolution des accords** : C'est le nombre minimum de Temps pour un Accord. Par exemple, si vous choisissez "[2](#page-1-0) Temps", l'Assistant ne tiendra pas compte des Accords qui ne font qu'un Temps. Si une partie du Morceau contient des Accords sur chaque Temps, vous pouvez la refaire avec une résolution de "[1](#page-0-0) Temps". (défaut = [2](#page-1-0) Temps)

**Inclure accords slash** : Si choisi, l'Assistant Accord inclura les "Accords sur Basse étrangère "comme [F7](#page-6-0)/A ou Cm/G.

**Basse principalement** : Vous pouvez choisir "racine", "racine-[3](#page-2-0)[-5](#page-4-0)", ou "Walking Basse".Si vous prenez "Racine" (fondamentale), l'Assista nt considérera chaque note de Basse comme la tonique de l'Accord. "Racine-[3](#page-2-0)[-5](#page-4-0)" indiquera à l'Assistant que le modèle de Basse est sur la tonique, la [3](#page-2-0)<sup>ce</sup> et la [5](#page-4-0)<sup>te</sup> de l'Accord. "Walking Basse" indiquera que les notes de Basse peuvent changer et inclure d'autres notes que la tonique. Ce dernier choix donnera moins d'Accords que le réglage sur "Racine".

**Autoriser accords sus** : "Autoriser Accords sus" détermine si les Accords comme Csus ou Bbsu[s7](#page-6-0) seront inclus. "Autoriser Accords de [7](#page-6-0)<sup>ème</sup>" détermine si les Accords de 7<sup>ème</sup> comme C7 ou Bbm7 sont permis. Des Morceaux Simple Rock peuvent ne pas avoir d'Accords de [7](#page-6-0)th ou Sus. "Accords sans tierce" devrait être coché pour des Morceaux de hard rock ou du même Genre, avec des "power chords" sans la [3](#page-2-0)<sup>ce</sup> des Accords.

**Note de Basse la plus grave retardée** : En général, un Bassiste joue la tonique au moment (ou presque) où l'Accord change. Mais pendant un solo de Piano ou certains styles de Basse, la tonique est jouée plus tard, et cette case devrait être cochée pour un solo de Piano de ce type.

**Méthode** : Fixez le style principal du Morceau (Jazz ou Pop/Country) dans cette liste.

## **Utilisation des préréglages d'options d'accords pour Violet Song.MID.**

Pour le morceau "Violet Song.MID," on sait que c'est un morceau Jazz Swing, alors, on clique sur "Jazz Standard."

On voit que les options d'accord ont été fixées à une Résolution de [2](#page-1-0) temps, pas d'accords slash, walking bass, accords sus, accords de [7](#page-6-0)eme, et Jazz Lead Sheet.

Ces réglages semblent corrects pour notre morceau de Jazz, si nous voulions les personnaliser (par exemple pour permettre les accords slash), on pourrait le faire ici.

## **Donc, pour résumer, l'utilisation de l'Assistant Accords se fait en [3](#page-2-0) étapes.**

[1](#page-0-0).Nous avons chargé le morceau "Violet Song.MID."

- [2](#page-1-0).En appuyant le bouton de préréglages **[Jazz Standard]**, nous avons vérifié les réglages effectués dans Options d'accords, pour les canaux et ils semblaient corrects, nous les avons donc conservés.
- [3](#page-2-0).Nous allons alors appuyer sur **[INTERPRETER ACCORDS]**, pour que l'Assistant analyse les accords et les écrive dans la Grille d'Accords.

Une fois appuyé le bouton **[Interpréter Accords]**, nous pouvons voir le résultat sur la grille d'accords. Voici les accords qui ont été analysés:

<span id="page-265-0"></span>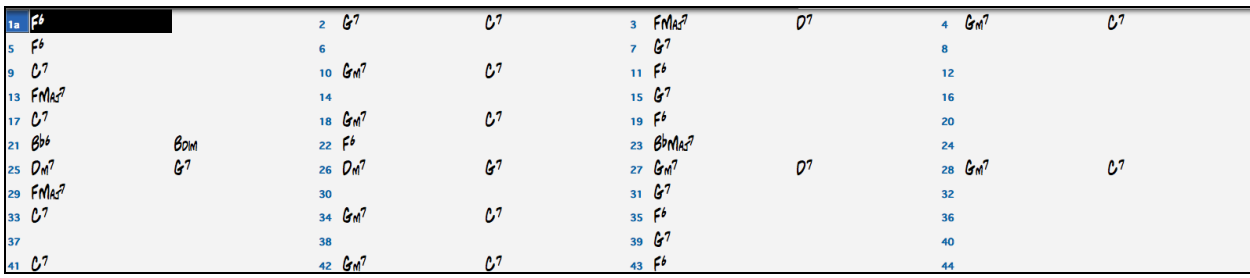

Pour voir comme l'Assistant Accords a bien travaillé, on peut comparer son résultat aux "accords corrects ", entrés par un musicien ayant écouté le morceau. L'exemple ci-dessous montre les "accords corrects " "Violet Song.MID."

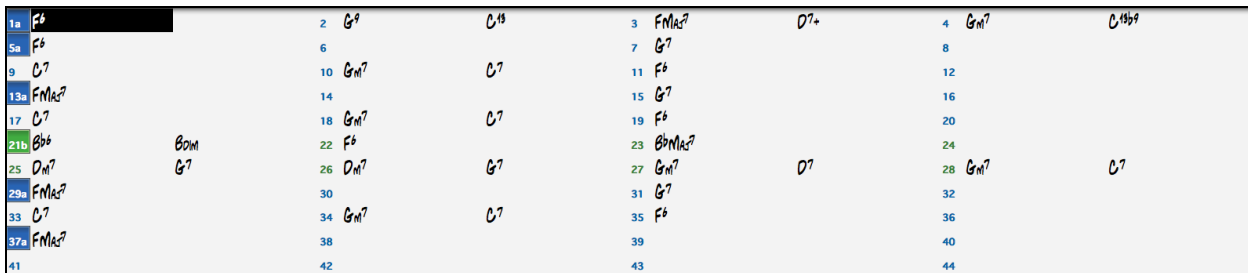

Comme vous le voyez, en comparant les deux suites d'accords, l'Assistant a presque "tout juste" dans cet exemple. L'Assistant Accords a délibérément évité les accords comme "C[13](#page-12-0)", qu'il a remplacé par un "[C7](#page-6-0)" plus simple pour une grille d'accords typique.

Si vous avez chargé le fichier MIDI entier, vous avez [103](#page-102-0) mesures d'accordssur la feuille. Cela représente [3](#page-2-0) thèmes du morceau. Vous pourriez réduire à un seul thème en fixant la fin du thème à la mesure [36](#page-35-0) et en effaçant les mesures en trop (après la mesure [36](#page-35-0)) en choisissant *Editer | Effacer de … à*.

## **Examen du morceau analysé par l'Assistant Accords.**

Remarquez que le titre (Violet Song), la tonalité (F) et le tempo ([120](#page-119-0)) ont été réglés sur les valeurs du fichier. Les balises de variations ne sont pasfixées, l'Assistant n'essayant pas de les trouver. Vous devez les entrer vous-même. Vous devez aussi choisir le style à utiliser (un style Jazz Swing dans ce cas).

Si vous examinez la piste de Mélodie en ouvrant la fenêtre de Notation et en cliquant + touche option sur quelques notes ou au menu *fenêtre | Éditeur de liste* (**ctrl+maj+l)**, vous remarquerez qu'elle contient les notes du canal [4](#page-3-0), que nous avions spécifié dans le dialogue de l'Assistant Accords.

## **Importation d'une portion d'un fichier MIDI, ou refaire une partie de la Grille d'Accords.**

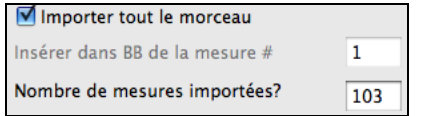

Normalement, on importe tousles accords d'un fichier MIDI entier. Mais si vous ne voulez que quelques mesures, vous pouvez décocher "Importer morceau complet ", et spécifier le départ dans le fichier MIDI (c.à.d. le nombre de mesure de décompte dansle fichier MIDI), la mesure de départ dansBand-in-a-Box ("Insérer dans BB à partir de la mesure N°") et le nombre de mesures à importer ("Nbre de mesures à importer").

Par exemple, dans le morceau "Violet Song.MID," on pourrait en refaire une partie avec différents réglages (par exemple, une résolution de [1](#page-0-0) temps au lieu de [2](#page-1-0) temps). Si on n'est passatisfait des mesures [7](#page-6-0) et [8](#page-7-0), on pourrait les refaire avec les réglages suivants.

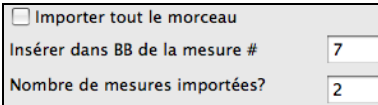

# **Autres réglages de l'Analyseur d'accords MIDI**

Prendre les noms d'accords de PG Music

Les morceaux Band-in-a-Box et PowerTracks Pro Audio contiennent des événements qui écrivent le nom exact des accords dans le fichier MIDI. Si l'Assistant accords les voit, il les utilisera plutôt que d'analyser les accords, puisqu'ils sont sensés être tout à fait corrects. Si vous préférez que l'Assistant ignore ces événements, décochez la case "reprendre noms d'accords PG Music pour le fichier".

**Note:** Si vous décochez, l'Assistant Accord ne fonctionnera pas – il n'analysera les accords que s'il relie les noms d'accords présent sur le fichier MIDI

Sommaire d'accords dans la piste soliste

<span id="page-266-0"></span>Le réglage "Inscrire le descriptif des accords sur la piste soliste" n'est utilisé que pour un diagnostic ou pour des besoins particuliers. Si c'est coché, la piste soliste contiendra une piste spéciale avec un accord tous les [2](#page-1-0) temps (suivant la résolution choisie) contenant chaque note de l'accord. Cela montre le type de logique qui permet à l'Assistant de prendre ses décisions. Si un morceau donne des résultats incorrects pour les accords, vous pouvez essayer ce réglage puis examiner la piste du Soliste pour voir les notes des accords.

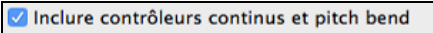

Inclure changement de son | Inclure paroles

Vous pouvez inclure les contrôleurs, le pitch bend, les changements de sons et paroles à partir de fichier MIDI.

# **Breaks d'Accords**

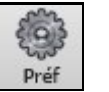

Préférences 2 **Insérer des Breaks (silence) dans l'arrangement**, appelés aussi **Breaks** d'accord,se trouve dans la fenêtre **Préférences [2](#page-1-0)**. C'est une fonction intéressante pour pratiquer le contrôle du tempo.

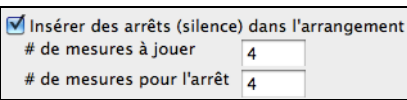

Choisissez le # de mesures et Band-in-a-Box jouera (par ex.) [4](#page-3-0) mesures puis restera silencieux les [4](#page-3-0) suivantes.

Pendant le silence, continuez à jouer (accompagnement, batterie, mélodie, etc.) en gardant le tempo. Les batteurs peuvent couper la piste batterie.

Au retour de l'orchestre après [4](#page-3-0) mesures, vous saurez tout de suite si vous avez gardé le tempo, selon que vous êtes synchro avec l'orchestre ou non.

Une fois définie, cette fonction affecte tous les morceaux tant que vous ne l'avez pas désactivée.

# **Tuteur Accords Guitare**

Utilisez le nouveau «tuteur de guitare » pour analyser un morceau. Cette fonction affichera les accords joués, sur le manche de guitare, suivant votre choix entre Jazz, Pop, ou Folk. Le Tuteur d'accords est une manière amusante d'apprendre de nouveaux accords tout en jouant votre morceau Band-in-a-Box favori.

Le Tuteur d'accords est plus utile sur les styles qui *ne sont pas* des styles de guitare. Ceci s'applique aux styles qui n'ont pas de point d'exclamation (!) dans leur nom de fichier. C'est parce que ceux-ci ont déjà une partie de guitare qui peut vous apprendre beaucoup.

Avec le Tuteur, vous voyez (et entendez, éventuellement) les accords joués, sur le manche. Cela vous apprend comment jouer les accords sur la guitare.

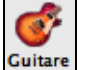

Pour activerle Tuteur d'accords, ouvrez la fenêtre de Guitare et cliquez le bouton **[Tuteur]**.

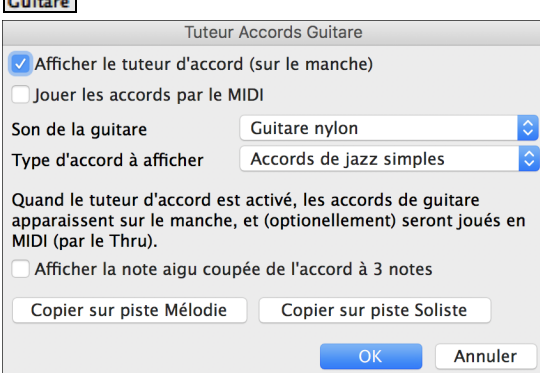

## **Utiliser le Tuteur de Guitare**

**Tuteur** 

Permettez l'affichage du Tuteur d'accord en cochant.Ce réglage affiche, en silence, les accords, sur le manche. Pour entendre les accords, cochez la case "Jouer les accords par MIDI".

Le Tuteur utilise la partie MIDI THRU. Vous pouvez contrôler le volume, panoramique…etc. avec les réglages THRU du Mixer. Vous pouvez choisir le son dans la fenêtre Tuteur.

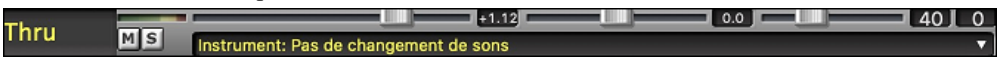

Le Tuteur affiche des voicings Jazz, Pop, et Folk de formes simples, moyennes, et avancées. Les formes avancées utilisent les inversions, les changements de patrons d'accords, alors que les autres se cantonnent aux accords courants "de feu de camp".

<span id="page-267-0"></span>M Afficher la note aigu coupée de l'accord à [3](#page-2-0) notes L'un des Tuteurs utilise des voicings Jazz à 3 notes, pour simuler les fameux styles de guitare de Big-Band. Si vous l'utilisez, vous ne verrez que [3](#page-2-0) notes dans les accords. Comme il peut être utile de voir le voicing complet, dans ce cas, vous pouvez choisir de voir aussi la note silencieuse.

**Remarque :** Cela s'applique au Tuteur d'accord de guitare. L'option existe aussi pour les styles de guitare. Elle se trouve dans le dialogue **Options Guitare**.

Le Tuteur de guitare est disponible jusqu'à ce que vous changiez de piste (par exemple, si vous passez à la piste de Basse). Vous pouvez facilement le retrouver en cliquant à nouveau sur le bouton [Tuteur].

Désactiver le Tuteur en décochant le réglage "Afficher le Tuteur d'accord (sur le manche)".

# **Fenêtre Guitare**

C'est une fenêtre pour les guitaristes et les bassistes ! Le manche affiche toute piste de guitare ou de basse. Les guitaristes pourront lire une mélodie ou un solo en regardant simplement le manche de guitare.

 $\mathbf{C}$ Guitare Pour ouvrir la fenêtre de guitare, cliquez ce bouton, ou **control+maj+G** – ou choisissez dans le menu *Fenêtre | Fenêtre Guitare*. Une fois lancée, vous verrez les différentes régions de la fenêtre Guitare.

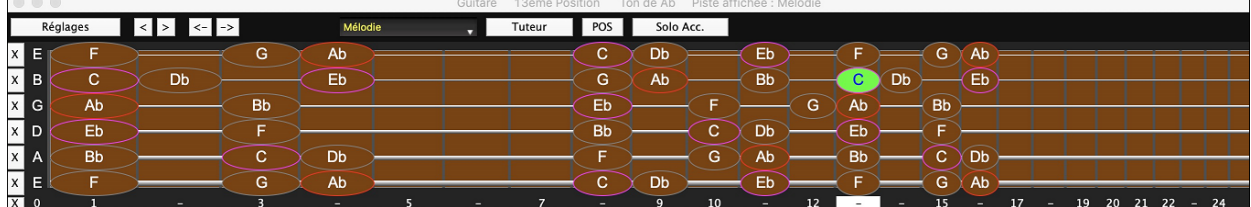

- affiché à gauche (E B G D A E).
- Des positions sont indiquées en bas du manche.Vous pouvez cliquer sur ces positions pour changer la position courante. Cliquer droit sur une frette positionne le capo à cette endroit.
- Des noms de notes sont affichés pour deux positions sur le manche.L'une des positions est la gamme commençant par la tierce de la gamme sur la corde du bas. Dans la tonalité de F, c'est la [5](#page-4-0)eme position commençant sur un A (la tierce de la gamme).Du fait qu'elle commence sur la tierce de la gamme, cette position est connue comme étant la position Phrygien (une gamme de A de mode Phrygien est la même qu'une gamme de F). De la même façon, l'autre gamme populaire est celle qui débute parla [6](#page-5-0)eme de la gamme, dans le ton de F, à la [10](#page-9-0)eme position, et se nomme la position Eolienne.
- Des notes sont en couleur, avec des ovales autour des notes qui se trouvent dansla gamme.La tonique de la gamme est en rouge, la tierce et la quinte en violet, et les autres notessont entourées en gris.
- Les Pitch bends sont affichés sur le manche de Guitare. Au moment du pitch bend, la corde est surlignée par un trait bleu indiquant la hauteur du Pitch-bend. Chargez *Band-in-a-Box\Tutorials\Tutorial -BB2005\Pitch Bend on Guitar Demo.MGU* pour voir cet effet.
- Le capodastre est également dessiné si une valeur de capo a été définie avec le bouton [Affichage Accords].
- Cliquer sur le bouton [x] sur une corde effacera dans la notation de la timeline les notes du canal MIDI correspondant à cette corde. Cliquer sur le bas du bouton [x] effacera toutes notes dans la notation de la timeline courante.
- Un clic sur une note effacera la note dans la fenêtre notation si la note est affichée.S'il n'y a pas de note visualisée en rouge, le fait de cliquer sur une note supprimera alors tout d'abord toutes les notes dans la partition de la timeline en cours avant d'insérer une nouvelle note.
- La position gaucher est supportée (en plus de la position du droitier bien sûr..) ainsi que la position élève. La vue élève est la vision qu'aurait un élève (ou un visionneur Youtube) regardant un manche joué par un droitier avec la tête de l'instrument à droite et les notes graves dans le haut.La vision élève gaucher est également disponible, ce que donne une combinaison de [4](#page-3-0) vues au total. Pour changer de vue, ouvrir le dialogue Paramètres guitare accédé via le bouton [Réglages].

# **Réglage automatique de l'affichage de la guitare**

Band-in-a-Box fait beaucoup de choses automatiquement dans cette fenêtre pour assurer que les notessont affichées correctement sur le manche. Cela inclut :

- Réglage automatique des deux positions qui afficheront les notes basées sur la tonalité.
- Examen automatique de la piste à jouer, et **ajustement de l'octave** sur le manche pour s'assurer que la meilleure est choisie de façon à éviter au maximum les notes à l'extérieur de la position actuelle, affichée sur le manche.
- Après examen de la piste, la meilleure position d'affichage sur le manche est choisie. C'est toujours l'une des deux positions, Eolien or Phrygien, mais vous pouvez changer en cliquant sur une autre position.

<span id="page-268-0"></span>- Affichage des couleurs suivant le code. En plus des noms de notes entourés en couleur, une note jouée apparaît en vert si elle appartient à la gamme et sinon, elle est en jaune.

Ce bouton ouvre la fenêtre **Réglages Guitare** , qui vous permet de régler les options de guiatre.

**G** 4 C'est le nom de la note sur laquelle se trouve le pointeur de la souris. En cliquant sur cette position du manche, la note est jouée. Si la fenêtre Notation est ouverte (en mode éditable ou staff-roll), la note sera insérée sur la partition à la position courante du repère – vous pouvez désactiver cette option pour insérer des notes.

 Pour changer la piste à visualiser, clic sur le bouton sélecteur piste et choisir une piste dans le menu. On peut également le faire en la survolant avec le pointeur souris puis, commuter avec la molette souris.

Le Prof de Guitare affichera les accords joués sur un tableau de fret de guitare virtuel, avec un choix de perspective Jazz, Pop ou Folk.

**POS** Le bouton "position". Il bascule entre les deux positions affichées avec les noms de notes.

Solo Acc. Ceci génère un solo d'accords de guitare basé sur la piste de Mélodie existante utilisant les positions correctes de fret de guitare.

## **La fenêtre Réglages de guitare**

Réglages

Réglages

La fenêtre de Réglages de la Guitare s'ouvre en appuyant le bouton **[Réglages…]** de la Fenêtre Guitare.

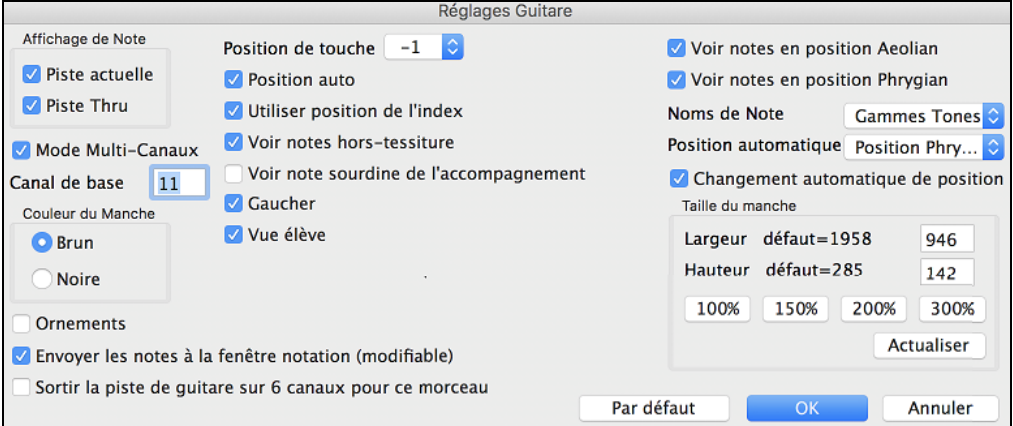

Utiliser ces réglages pour contrôler les apparences et sorties de la fenêtre Guitare.

**Affichage de Note** : Si "Piste Thru" est choisi (Défaut=actif), le Guitariste affichera la musique jouée sur un clavier MIDI. Si "Piste actuelle" est choisie (Défaut=actif), la piste actuelle sera affichée.

**Mode Multi-Canaux / Canal de base** : Le guitariste affichera l'information sur les canaux [11](#page-10-0) à [16](#page-15-0) pour les cordes [1](#page-0-0) à [6](#page-5-0) si "Mode Multi-Canaux" est activé (défaut). Le canal [11](#page-10-0) réfère au canal de base "Canal de base". (Défaut=[11](#page-10-0)) Vous pouvez modifier les notes en Notation pour régler les canaux des notes.Contrôleurs de guitare enregistre l'information de cette manière, alors, vous pouvez enregistrer sur une guitare MIDI et voir l'affichage sur le manche. Le canal de base est normalement [11](#page-10-0), mais, vous pouvez le régler à tout canal (ex. si vous réglez au canal [5](#page-4-0), ceci veut dire que les canaux [5](#page-4-0) à [10](#page-9-0) seraient les canaux de guitare).

**Couleurs du Manche** : Les couleurs du manche peuvent être brun ou noir. (Défaut=brun)

**Ornements** : Si vous choisissez de ne pas afficher le nom des notes, vous pouvez choisir "Ornements" et un ornement de guitare s'affichera autour du manche. Les ornements s'afficheront si les noms de note ne s'affichent pas.

**Envoyer les notes à la fenêtre notation** : Si "Envoyer les notes à la fenêtre notation" est coché, quand vous cliquer sur les notes du Guitariste (et que la fenêtre de notation est ouverte en mode notation éditable ou en piano-roll) la note sera insérée à la base de temps actuelle de la notation.

**Sortir la piste de guitare sur [6](#page-5-0) canaux pour ce morceau** : Si vous voulez avoir des parties de mélodies et de pistes pour guitare, appuyer sur "Do, puis sur Do". Si les notes jouées à la guitare pour les parties, ce sera possible d'assigner une ou des notes à un son.

**Position de touche / Position auto** : Vous pouvez régler la "Position de touche". Par exemple, si la musique est très grave, et que vous avez besoin de la transposer d'une octave pour l'affichage, régler l'octave de guitare à [1](#page-0-0) ou [2](#page-1-0). C'est un "Position **auto**" (décrit ailleurs). Si choisi, l'octave guitare sera automatiquement réglé.

**Utiliser position de l'index** : Si coché, la gamme utilisera l'index pour jouer les notes qui sont un fret extérieur à la position normale, plutôt que le petit doigt.

<span id="page-269-0"></span>**Voir notes hors-tessiture** : Si coché, toutes les notes seront affichéessur la guitare, peu importe si elles sont horstessitures.

**Voir note sourdine de l'accompagnement** : Si c'est activé, la note haute applicablequi est en sourdine ou enlevé par le voicings jazz de trois notessera affichée.

**Gaucher** : Affiche le manche tel que joué par un gaucher.

**Vue élève** : Visualise la vue qu'aurait un élève (ou un visionneur Youtube) d'un guitariste (droitier) lui faisant face ; tête de la guitare à droite et cordes graves dans le haut. Avec ces vues pour gaucher et élève, cela donne donc [4](#page-3-0) combinaisons: Droitier, Gaucher, élève droitier et élève gaucher.

**Voir notes en position Aeolien / Voir notes en position Phrygien** : Les noms de notes s'afficheront en deux positions, dépendamment du réglage de Voir notes en position Aeolien et Voir notes en position Phrygien (Défaut=activé).

**Noms de Note** : Vous pouvez choisir quelles notes seront affichées sur le manchesoit Aucune, Fondamentale, Accord ou Gamme.

**Position automatique** : La position peut être réglé à Aucun, Eolien ou Phrygian.

#### **Changement automatique de position**

Ce réglage permet au programme de changer automatiquement l'affichage de la guitare quand une nouvelle piste est chargée. Ceci choisit la meilleure position pour l'affichage de la piste.

**Taille du manche** : Le guitariste peut être redimensionné en largeur et hauteur par les réglages ou les boutons préréglages de grandeur. Vous pouvez aussi redimensionner la Guitare en glissant le coin droit inférieur de la fenêtre. Le bouton **[Actualiser]** appliquera les changements faits à la grandeur du manche.

**[Par défaut]**: Ce bouton le Guitariste aux réglages d'origine.

# **Fenêtre Piano**

Cette fenêtre redimensionnable affiche les notes du clavier-piano.

Ouvrez la fenêtre en appuyant sur le bouton **[Piano]** ou avec le menu *Fenêtre* | *Fenêtre Piano*. **RIN** 

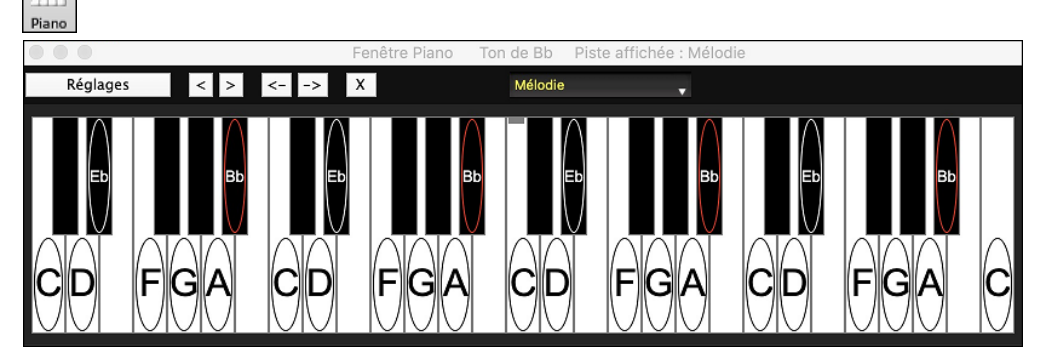

La fenêtre peut être redimensionnée en glissant le bouton du coin droit.

Utiliser les boutons [B][P][D][G][C][M][S] pour changer les pistes à afficher.**Note**: Les boutons affiche les initiales de l'étiquette de piste "automatique" (ex. (H) pour Harmonica) lorsque vous cochez l'option Étiquettes de piste Auomatique" de la fenêtre **Préférences** [2](#page-1-0).

L'étendue du piano est réglé automatiquement (selon la note actuelle de la piste) pour afficher le plus largement le piano.

La tonalité du morceau est affichée en haut.

Appuyer sur la touche pour jouer une note (à partir de la partie Thru).

Les notes de la gamme de la tonalité sont entourées, et le nom des notes est indiqué.

La tonique de la gamme est en rouge. Pendant l'écoute, les notes de la gamme sont en vert et les autres en jaune.

Les boutons  $\leq$   $\leq$ 

Cliquer sur le bouton [x] effacera les notessurbrillées en rouge dansla fenêtre notation.

Cliquer sur une note effacera la note de la fenêtre notation si cette dernière est surbrillée en rouge.

Le piano affiché peut être personnalisé en appuyant sur le bouton **[Réglages]**.

<span id="page-270-0"></span>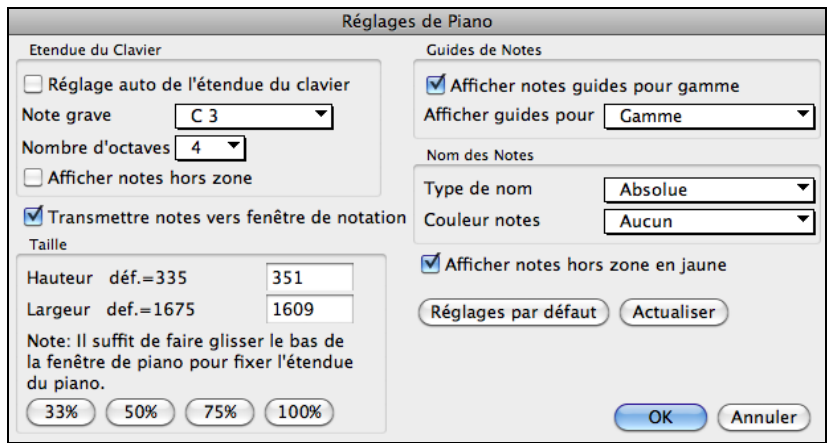

Si **Réglage auto de l'étendue du clavier** est décoché, vous pouvez choisir **Note grave** et **Nombre d'octaves**. **Afficher notes hors zone** assure que toutes les notes seront visibles sur le piano.

Si **Transmettre notes vers fenêtre de notation** est coché, un clic sur une "touche virtuelle" du piano insérera une note dans la piste de notation. (Remarque : la fenêtre de Notation doit être ouverte et en mode Notation Editable.) La grandeur du clavier pour être changée en inscrivant les valeurs dans **Hauteur** et **Largeur** ou en appuyantsur les boutons de préréglages.

**Guides de Notes** sont des chiffres ou des lettres affichés sur le clavier. Le guide peut être les tons de gamme, les notes de l'accord ou les fondamentales seulement.

Vous pouvez sélectionner un **Type de nom**. Si **Relative à la clef** est sélectionné, les chiffres s'afficheront. Par exemple, si la tonalité est Eb, alors Mib sera [1](#page-0-0), Fa sera [2](#page-1-0), etc.

Les **Couleur notes** s'applique lorsque le morceau est joué. Les couleurs peuvent être relative à la tonalité, relative aux accords, en absolu ou aucun.

**Afficher notes hors zone en jaune** s'applique seulement si l'option **Couleur notes** est réglé à aucun.

# **Fenêtre Batterie [3D](#page-2-0) dynamique**

Cette fenêtre de percussions propose un affichage animé en [3](#page-2-0)D d'un ensemble complet de percussion MIDI, avec les [61](#page-60-0) sons de percussions associés à leurs instruments respectifs. Observez les différents instruments joués, ou jouez/enregistrez ces instruments avec votre clavier QWERTY ou votre souris. Très éducatif et beaucoup de plaisir

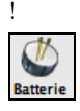

Pour ouvrir la fenêtre de Percussions, cliquez le bouton [**Batterie]** de l'écran principal**.** Ou choisir l'item *Fenêtres | Fenêtre Batterie*. Alors la fenêtre de la batterie s'affichera comme un ensemble GM complet et animé.

Vous pouvez plusieurs choses avec la fenêtre Batterie :

- Suivre, en temps réel, les percussions qui sont jouées.
- Jouer les percussions en temps réel avec la souris ou avec les touches du clavier QWERTY (les touches reliées aux sons sont énumérées dans la fenêtre Batterie).
- Enregistrer une partie de percussion dans Band-in-a-Box. Pour ce faire, appuyer ENEGISTRER dans Band-in-a-Box et jouer.

**Note** : Si vous voulez enregistrer une partie de batterie à la piste de mélodie, vous devez régler le canal de mélodie à [10](#page-9-0) au menu *Options | Réglages MIDI*.

<span id="page-271-0"></span>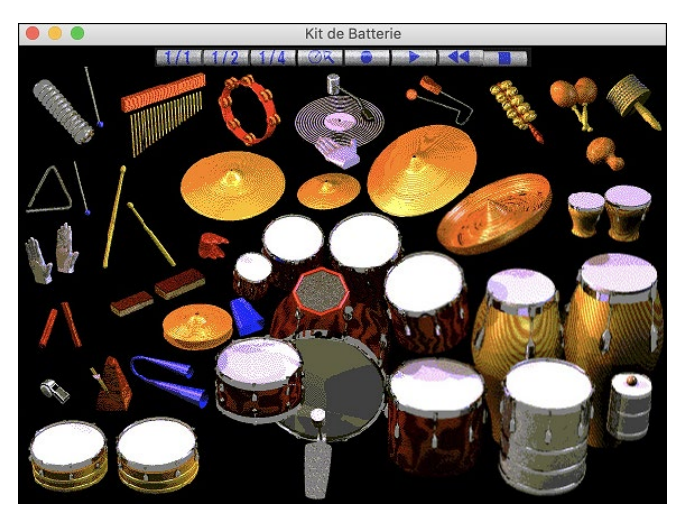

# **Affichage des percussions**

Toutes les percussions **Général MIDI** sont affichées.

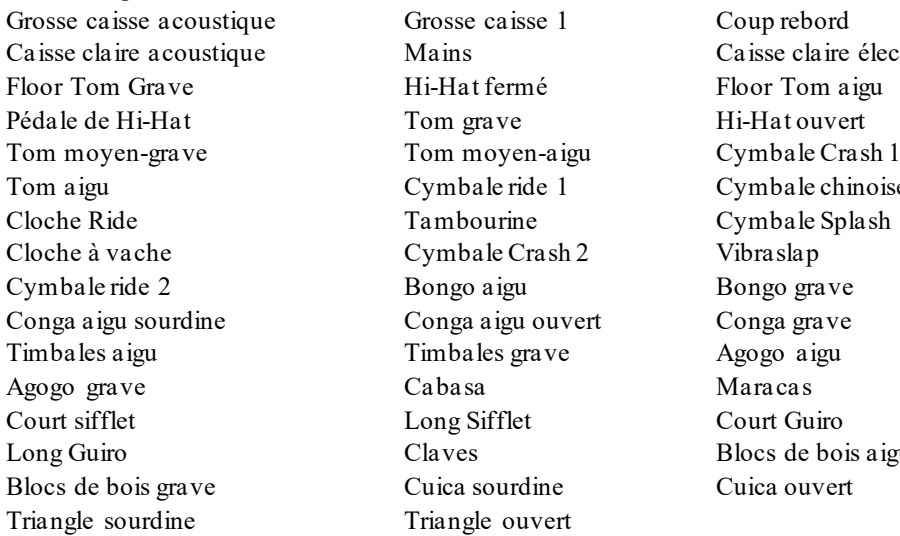

claire électronique ale chinoise ale Splash de bois aigu

Certains instruments sont déclenchés par des notes MIDI multiples. Quand un son est contrôlé par plus d'une note MIDI, un instrument se comportera différemment en réponse aux différentes notes. Par exemple, le Hi-Hat répond différemment aux notes MIDI du Hi-Hat fermé, Pédale de Hi-Hat, et Hi-Hat ouvert.

On peut jouer ces instruments en cliquant avec la souris ou en les touches du clavier. Lorsqu'on utilise les touches du clavier ou la souris, la touche **MAJ** peut être utilisée pour changer la vélocité entre deux niveaux prédéfinis.

Les instruments que vous jouez sont en vert; ceux de l'ordinateur sont en rouge. Une option permet d'afficher tous les noms QWERTY sur tous les instruments, de façon à voir les touches à presser sans passer la souris sur les instruments. Les batteries peuvent être déplacées hors écran sans cliquer au milieu.

Pour afficher les touches QWERTY sur les notes, choisir cette option dans le dialogue réglages de Fenêtre Batterie à "Afficher QWERTY sur Batterie."

Les instruments multi-note envoient différentes notes MIDI à votre source de son, dépendant de l'endroit cliqué sur l'instrument. Par exemple, le Kick Drum peut donner [3](#page-2-0) notes différentes : Ac. Bass Drum (note MIDI [35](#page-34-0)), Bass Drum [1](#page-0-0) (note MIDI [36](#page-35-0)), et Square Kick (note MIDI [32](#page-31-0)).

La ligne en haut de la fenêtre affiche le contrôle actuel, sous le pointeur de souris. Utilisez-la pour apprendre les zones interactives de chaque instrument.

#### **Batterie Multi - Note**

Grosse caisse – grosse caisse acoust., grosse caisse [1](#page-0-0), grosse caisse elec. Caisse claire – caisse claire acoust., coup rebord Hi-Hat - fermée, pédale, ouverte Tom basse - grave, aigu Pad électronique. – Q élevé, Slap, caisse claire électronique Conga aigu - fermé, ouvert Surdo - étouffé, ouvert

<span id="page-272-0"></span>Cuica - aigu, grave Métronome - cloche, clic Sifflet - long, court Triangle - étouffé, ouvert Guiro - long, court Scratch - push, pull

# **Touche du clavier "QWERTY" pour la batterie**

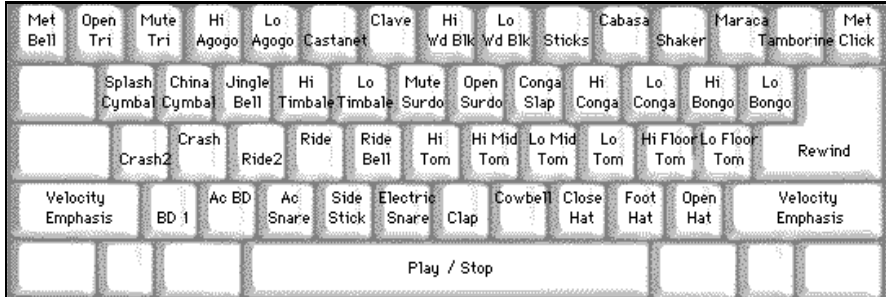

#### **Pavé numérique**

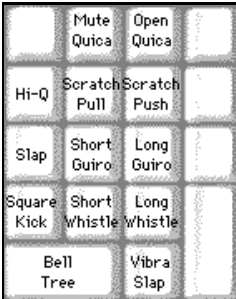

Utilisez les touches du clavier pour jouer les percussions.

Les percussions sont groupées par catégories sur le clavier. Les sons de grosse caisse, caisse claire, et hi-hat sont sur la rangée inférieure. Au-dessus, on a les toms et les cymbales. La [2](#page-1-0)<sup>eme</sup> rangée du haut concerne les percussions latines, et celle du haut, les percussions latines à main.

Le pavé numérique regroupe le reste des percussions latines à main ainsi que les sons électroniques.

## **Fenêtre principale de Batterie**

La fenêtre principale de Batterie peut être redimensionnée comme les autres fenêtres Mac®.

Avec un affichage [256](#page-255-0) couleurs, l'image n'est pas à son mieux. L'affichage sera meilleur si vous choisissez un mode vidéo en Milliers de couleurs [\(16](#page-15-0) bits) ou Millions de couleurs [\(24](#page-23-0) bits).

#### **Boutons de Contrôle :**

**MARKADE RALE RORE DE L'ACTEURE** 

Placer la souris sur chaque contrôle pour voir sa fonction.

- **Enregistrer** : Mets Band-in-a-Box en mode **enregistrement** pour que les percussions puissent être enregistrées.
- Lecture : démarre l'écoute du morceau.
- **Retour** : **Arrête** et **revient** au départ du morceau.
- **Arrêt** : **Arrête** l'écoute du morceau.
- **Boutons de taille [1/1](#page-0-0) - [1/](#page-0-0)[2](#page-1-0) - [1](#page-0-0)/[4](#page-3-0)**: Organise la fenêtre à pleine grandeur, demi-grandeur, ou quart-de-grandeur. Si la fenêtre a une grandeur différente de ces trois par glissement de la bordure, aucun de ces boutons ne sera enfoncé.
- Paramètres : Définit le comportement du programme.

# **Dialogue de réglages**

Cliquez le bouton **Paramètres**(à gauche du bouton **Retour**), pour faire les différents réglages de **Batterie**.

<span id="page-273-0"></span>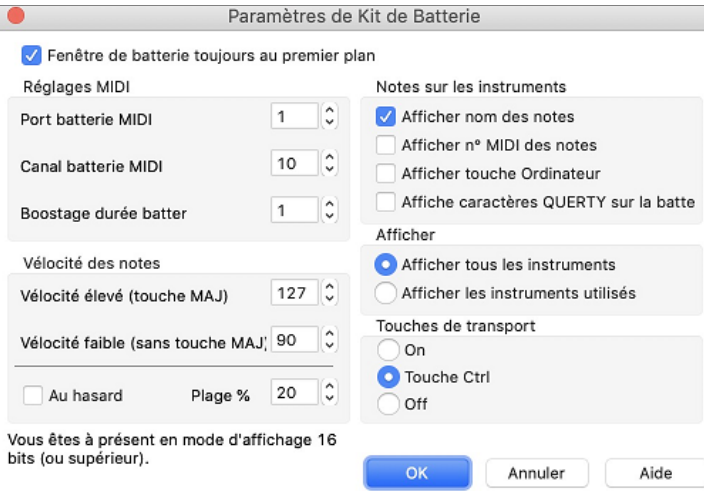

**Note:** Si votre affichage est en mode [256](#page-255-0) couleurs, ces couleurs apparaîtront étrange dans la fenêtre. Pour un affichage à son meilleur, utiliser les modes milliers de couleurs ([16](#page-15-0) bits) ou le million de couleurs ([24](#page-23-0) bits).

**Vélocité** : Si vous jouez avec les touches du clavier ou avec la souris, la touche **MAj** bascule entre deux niveaux de vélocité. Les valeurs par défaut sont [90](#page-89-0), et [127](#page-126-0) avec la touche MAJ.

Ces deux valeurs peuvent être réglées différemment. Par exemple, vous pouvez programmer la touche Maj pour qu'elle produise la vélocité la plus faible.

**Aléatoire** : Cette case permet de produire des vélocités aléatoires lorsqu'on joue. C'est pratique quand on utilise un matériel non sensitif, comme la souris ou le clavier de l'ordinateur.

**Plage** : contrôle l'importance de hasard. Généralement, une valeur faible fonctionne mieux, entre [10](#page-9-0)% et [30](#page-29-0)%.

Par exemple, si la vélocité est fixée à [127](#page-126-0), et la plage à [20](#page-19-0)%, la vélocité des notes variera entre [127](#page-126-0) au maximum et [102](#page-101-0) au minimum.

**Notes sur les instruments** Personnalisez l'aspect de la ligne d'indices avec le nom de la note, le numéro de note MIDI et la touche du clavier.

**Afficher Caractères QWERTY à la Batterie** affiche les noms de touches QWERTY qui joue chaque partie du kit. **Afficher** :

- "Afficher tous les instruments" montre tous les instruments dans la fenêtre.

- "Afficher les instruments utilisés" montre les instruments de base, mais pas les autres, à moins qu'ils soient utilisés dans le morceau. La fenêtre est réinitialisée à chaque fois que vous cliquez Jouer ou Arrêt.

# **Chapitre [13](#page-12-0) : Fonctions programmables**

<span id="page-274-0"></span>Band-in-a-Box offre aux usagers la possibilité de programmer plusieurs fonctions de l'application. Ceux qui s'intéressent et s'enthousiasment peuvent créer leurs propres versions personnelles de ces fonctions:

- **Styles**
- **Harmonies**
- **Solistes**
- **Mélodistes**
- **Guitaristes**

Du plaisir!

# **Le StyleMaker**

# **Vue d'ensemble du StyleMaker**

Le StyleMaker est la partie du programme qui permet de créer de nouveaux styles ou d'éditer ceux qui existent. Vous enregistrez des patrons pour les parties de percussions, basse, piano, guitare et cordes, ou vous entrez ces parties dans la fenêtre de notation de l'éditeur de patrons du StyleMaker. Si vous ne voulez pas d'un instrument particulier dans un style, vous n'avez pas à enregistrer de patron pour lui.

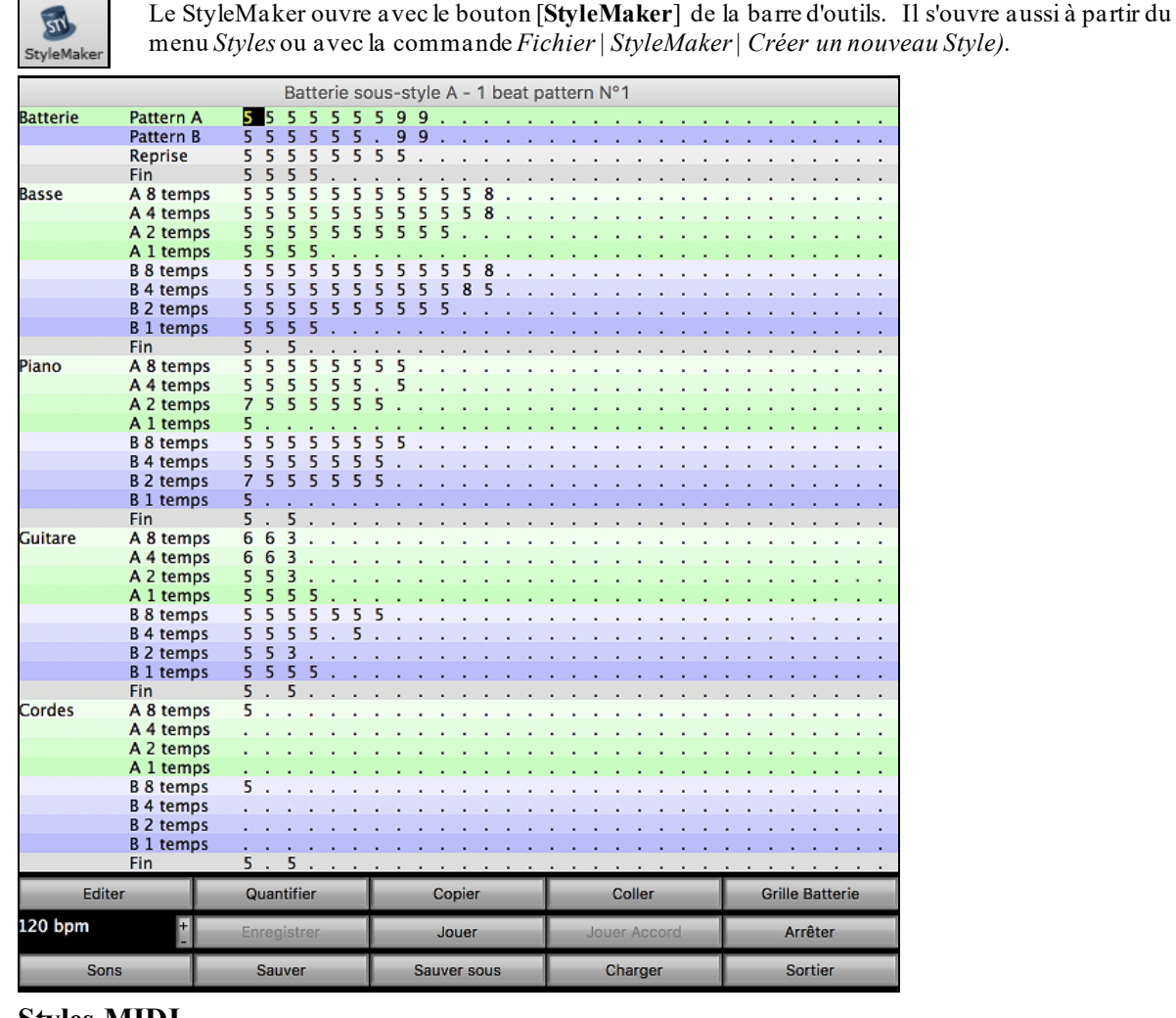

# **Styles MIDI**

Le style le plus simple consiste en [1](#page-0-0) patron pour chacun des instruments que vous voulez pour le style. Si vous voulez, vous pouvez utiliser des options disponibles appelées "masques." Les masques sont des options que vous définissez pour un patron pour spécifier quand le patron sera joué. Voici une liste des masques.

## **Masques disponibles pour patrons**

Des styles complexes peuvent être créés pour permettre à certains patrons d'être enregistrés, mais joués à des moments précis. Ce sont les masques.

Masques de sous-style : Sous-style A ou Sous-style B

<span id="page-275-0"></span>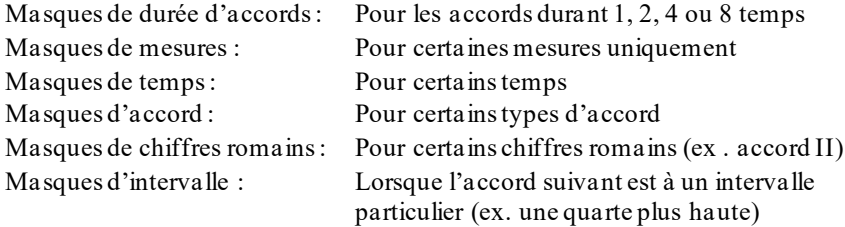

Mais le StyleMaker est chargé d'options et de fonctions qui vous permettent de créer un style complexe ayant beaucoup de patrons. Par exemple, il est possible qu'un style possède 600 patrons.

De plus, les patrons sont classés de façon leur permettant d'être utilisés dans des circonstances particulières. Par exemple, certains patrons peuvent avoir différenteslongueurs et être assignés à certains types d'accord ou être utiliser que dans les mesures paires ou impaires, et bien d'autres choses. Nous croyons que le StyleMaker permet de créer des styles simples avec patrons répétitifs et aussi de créer des styles complexes intelligemment.

Pour créer un style, vous devez créer des patrons de Basse / Piano / Guitare / Cordes (dans la tonalité de do) et des patrons de batterie. Une fois fait, les styles sont enregistrés sur le disque dur et peuvent être utilisés par le programme pour jouer tout morceau dans les "styles usagers". Les fichiers de styles ont une extension.STY, différents des fichiers de morceau, qui ont une extension .SG? ou .MG?.

Le StyleMaker a été pensé pour être aussi flexible que possible. Un style pourrait être constituer de [3](#page-2-0) patrons (un pour la basse, un pour la batterie et un pour le piano) alors d'autres styles peuvent être plus complexes comprenant beaucoup de patrons.

Les styles ont deux sous-styles (ou variations), "A" and "B". Généralement,le sous-style 'A" serait ocmme la portion "simple" du style, comme le couplet ou dans le cas du Jazz Swing, la partie à deux-temps. Le sous-style "B" serait le refrain ou la partie "Swing" du Jazz Swing.

Sur une page du StyleMaker vous voyez beaucoup de points alignés avec les instruments / sous-styles / longueur en temps / etc. C'est là que se retrouvent les patrons enregistrés. Pour créer un Style, vous avez besoin d'instrument MIDI (clavier, guitare MIDI, contrôleur de batterie) avec un port MIDI out. Les styles sont faits en entrant les patrons de Batterie, Basse, et/ou Piano comme vous le désirez.

#### **Pattern de batterie :**

- Sont inscrits en pas-à-pas, en mode tap ou temps réel sur une grille de programmation typique.
- Sont toujours inscrits comme patron d'une mesure (on peut jumeler des patrons pour qu'ils soient utilisés à la chaîne avec les Masques de mesures décrits plus loin).

Les patrons de batterie sont entrés sur un écran en [4](#page-3-0) sections (ces [4](#page-3-0) sections apparaissent lorsque l'on clique sur le bouton Batterie).

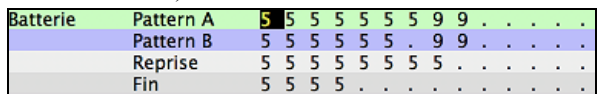

Pattern A Cette rangée est pour les patterns d'une mesure du sous-style "A".

Pattern B Cette rangée est pour les patterns d'une mesure du sous-style "B".

Reprise Cette rangée est pour les patterns d'une mesure de relances.

Fin Cette rangée est pour les finales. Elles durent [2](#page-1-0) mesures ([2](#page-1-0) patrons d'une mesure).

**Truc :** Si vous voulez un style simple, vous n'avez besoin que des patrons sur la première rangée.

## **Patterns de Basse / Piano / Guitare / Cordes :**

- Sont joués en temps réel à partir d'un clavier ou d'une guitare MIDI, en cliquant sur [Enreg] ou en tapant "**r**" avec le curseur sur le premier point de la section A ou B de l'instrument désiré sur la ligne du [8](#page-7-0) temps.

- Sont joués sur un accord de C[7](#page-6-0) (Do, Mi, Sol, Sib) mais les [12](#page-11-0) notes peuvent être utilisées.

<span id="page-276-0"></span>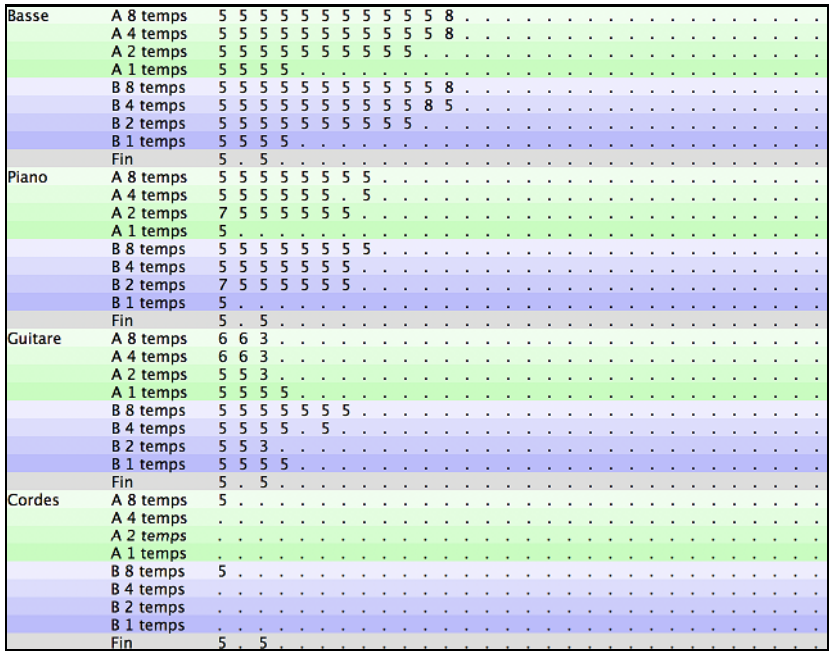

Les patrons de Basse/Piano/Guitare/Cordes sont classés selon leur longueur, i.e. le nombre de temps qu'un accord dure avant un nouvel accord. Les rangées importantes sont indiquées avec un astérisque \*, spécifiant que pour créer un style simple vous devez utiliser ces rangées. Le "A" et "B" font référence aux sous-styles "A" et "B" de Bandin-a-Box. Les nombres [1](#page-0-0), [2](#page-1-0), [4](#page-3-0), [8](#page-7-0) font référence à la longueur des patrons en termes de nombre de temps. Par exemple, un patron de [2](#page-1-0) mesures = [8](#page-7-0) temps.

# **Explication des nombres à l'écran du StyleMaker.**

L'écran StyleMaker est plein de patrons, les vides indiqués par un point (**.**). Quand un patron est enregistré, un nombre remplace le point, par exemple [\(5](#page-4-0)). Lorsqu'il y a un numéro, c'est qu'un patron a été enregistré à cet endroit.

Un point indique aucun patron et un chiffre de [1](#page-0-0) à [9](#page-8-0) indique un patron enregistré possédant une valeur correspond au poids relatif du patron par rapport aux autres patrons. Les patrons que l'on désire entendre rarement ont un petit poids. Habituellement, vous utilisez l'étendue 0 à [8](#page-7-0) quand :

 $0 =$  aucun patron

 $1 - 8$  $1 - 8$  $1 - 8$  = patron enregistré

[9](#page-8-0) = poids spécial donnant un grand poids par le programme. Un patron au poids de [9](#page-8-0) sera toujours joué (s'il n'est pas masqué par d'autres options).

"A" et "B" font référence aux [2](#page-1-0) sous-styles du programme Band-in-a-Box.

Explication des patrons de [8](#page-7-0), [4](#page-3-0), [2](#page-1-0) et [1](#page-0-0) temps.

Vous devez vous demandez "Pourquoi il y a des patrons de différentes longueurs dans un style ?" Quand Band-ina-Box rencontre un accord dans un morceau il joue un nouveau patron, en commençant par le début du patron. Il vérifie la longueur de l'accord (jusqu'au prochain accord). Par exemple, regardons ces accords:

 $\vert$  [1](#page-0-0)a Dm[7](#page-6-0)  $\vert$  [2](#page-1-0) G7 C[6](#page-5-0)  $\vert$  [3](#page-2-0) FMAJ7  $\vert$  [4](#page-3-0) [4](#page-3-0) (ces accords sont dans le sous-style "a.")

Quand Band-in-a-Box joue votre style, il commence en regardant l'accord Dm[7](#page-6-0) et voit qu'il dure [4](#page-3-0) temps, c'est-àdire à l'arrivée de l'accord [G7.](#page-6-0) Puis, il puise dans le style que vous avez créé et s'aperçoit qu'il y a un patron sur la ligne A [4](#page-3-0) temps – si oui, vous aurez un patron approprié enregistré pour durer 4 temps.

**Note:** Si vous ne voulez pas classer les patrons par cette méthode (ne vous en faites pas), vous pouvez enregistrer tous vos patrons sur la ligne [8](#page-7-0) temps. Quand Band-in-a-Box voit que vous n'avezpas de patrons [4](#page-3-0) temps, il choisit un patron de [8](#page-7-0) temps dont vous aurez que les [4](#page-3-0) premiers temps.

Alors quand Band-in-a-Box rencontre l'accord [G7](#page-6-0), il voit qu'il ne dure que [2](#page-1-0) temps avant le prochain accord. Alors Band-in-a-Box regarde pour un patron A [2](#page-1-0) temps. C'est très avantageux d'enregistrer des patrons de longueurs différentes. Dans un patron de [8](#page-7-0) temps, les [3](#page-2-0) premiers peuvent être en silence par exemple, impossible pour un patron de [4](#page-3-0) temps sinon le patron de [4](#page-3-0) temps serait entièrement en silence !

Voici un autre exemple d'accords avec les durées mentionnées au-dessous:

ex. de [4](#page-3-0) mesures  $|F|$  BbC[7](#page-6-0)  $|F6|$  $|F6|$  $|F6|$ <br>durée des accords 4 2 2 durée des accords [4](#page-3-0)

Les patrons peuvent être enregistrés sur [1](#page-0-0), [2](#page-1-0), [4](#page-3-0), et [8](#page-7-0) temps. Le programme Band-in-a-Box cherche toutes les façons

<span id="page-277-0"></span>de déterminer la longueur des accords et doit faire des combinaisons pour les durées particulières [\(3](#page-2-0) temps=  $2+1$  $2+1$  $2+1$ etc.).

Nous savons maintenant à quoi servent les rangées: il y en a pour différentes longueurs et pour les différents sousstyles (A et B). Les colonnes au travers de l'écran sont utilisées pour contenir de multiples variations de patrons similaires. Le programme choisit au hasard, parmi les patrons durant l'audition. Les numéros enregistrés et indiqués à l'écran font référence au poids désignés pour chaque patron. Normalement, si vous avez trois patrons similaires avec poids égaux, ils seront utilisés équitablement, mais, si vous désigner une valeur différente (entre 0 et [8](#page-7-0)), vous pouvez préciser le nombre de fois qu'un patron est joué dans un morceau.

**Note :** Normalement, l'étendue du poids est de 0 à [8.](#page-7-0) Un poids de [9](#page-8-0) peut être aussi désigné pour apparaître sous certaines conditions, mais vous voulez vous assurer que peuimportent les conditions, le modèle sera utilisé.

Les patrons de Basse et Piano / Guitare / Cordes sont toujours enregistré par bloc de deux mesures peu importe la durée des deux accords. Si un accord de plus courte durée est inscrit, la spécificité du patron est oubliée. Les patrons sont enregistrés aux sous-styles A et B.

Les patrons de batterie n'ont pas de durée variable comme la Basse et le Piano. Les patrons de batterie sont toujours de [1](#page-0-0) temps. Des patrons peuvent être raccordée en utilisant les masques. Quand vous enregistrez un patron (Basse / Piano ou Batterie) une boîte de dialogue sera ouverte au départ et à l'arrivée). Si vous créer un style simple, ou si vous ne comprenez pas les différentes options, laissez-les réglages par défaut. Les patrons génériques peuvent être utilisés par le programme.

L'écoute des patrons se fait par l'écran de StyleMaker:

## **Jouer des patterns**

Ce bouton joue le pattern.

## **Jouer des patterns sur accord**

Jouer Accord Ce bouton joue le b sur un accord spécifique défini par l'utilisateur à partir d'un menu.

## **Arrêter l'audition**

Arrêter En cliquant avec la souris et le chiffre (ou en pressant la touche  $\leq$  espace  $\geq$ ) le programme s'arrête jusqu'au prochain accord.

#### **Effacer des Patterns**

Les patrons sont effacés en leur assignant le poids 0. Tapez un 0 au patron.

## **NOTE: Tout les styles usagers sont prévus en [4](#page-3-0)/[4](#page-3-0).**

Le programme Band-in-a-Box est capable de jouer tout chiffres indicateurs (par l'option *Réglages de mesure* du menu Édition ou **alt+b**), alors les valses en style usager sont créés en [4](#page-3-0)/[4](#page-3-0) maisjoués en [3](#page-2-0)[/4](#page-3-0).

# **Modifications de styles existants**

Pour se familiariser avec le StyleMaker, il est plus simple de commencer avec un style existant et de le modifier. Dans ce tutoriel, nous décrirons comment plusieurs façons de modifier un style existant. Cela inclut :

- changer les sons inclus au style
- ajouter/modifier les patrons de batterie d'un style
- copier et coller des patrons de batterie
- enregistrer des patrons additionnels de basse
- ajouter des cordes à un style en les important d'un autre style

Cet exemple utilise ZZLITROK.STY, un style Light Rock de base.

**[1](#page-0-0).** Pour choisir un style à modifier à partir de l'écran principal:

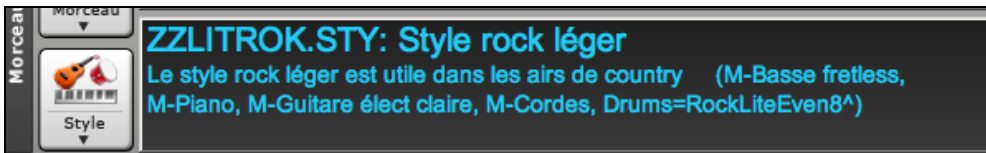

Approcher la souris du nom du style apparaissant dans la fenêtre du titre. Cette région de l'écran indique le style présentement en mémoire. Si vous voulez modifier ce style (dans l'exemple c'est **ZZLITROK.STY**) choisir le menu *Fichier | StyleMaker* | *Modifier style existant* ou appuyer **alt+y**.

Si vous voulez modifier un autre style, chargez-le à partir du Sélectionneur de Style, ou sélectionnez-le du menu *Charger style du disque* ... option du menu *Usager*, ou appuyer <sup>₩</sup> +u, ou choisir un style du menu Style ou STY.

**[2](#page-1-0).** La fenêtre StyleMaker s'ouvre et vous verrez l'affichage du style prêt à être modifié

Le StyleMaker vous montre les patrons déjà enregistrés pour la batterie et la basse. Si vous voulez voir les patrons enregistrés pour le Piano, Guitare, ou Cordes, choisir le bouton de l'instrument approprié pour les voir.

<span id="page-278-0"></span>Le StyleMaker commence par afficher la batterie et la basse. Regardons spécifiquement la batterie. L'écran pour le style ZZLITROK.STY ressemble à ceci :

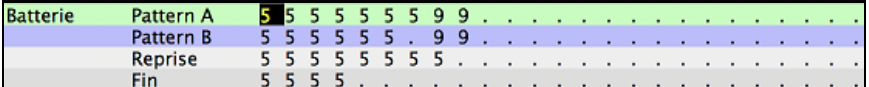

Dans cet exemple, vous constatez qu'il y a [4](#page-3-0) rangées de patrons de Batterie :

Pattern A est la rangée où sont enregistrés les patterns pour la variation A.

Pattern B est la rangée où sont enregistrés les patterns pour la variation B.

Les elances de batterie sont enregistrées sur la rangée relances.

Le Fin sont les patterns de fin [\(2](#page-1-0) patterns consécutifs de [1](#page-0-0) mesure).

Regardons la rangée de Pattern A.

Chaque nombre représente un patron enregistré pour le style. Il y a [8](#page-7-0) patterns pour cette ligne. Les nombres sont les "**poids**" affectés aux patterns. Le poids peut aller de [1](#page-0-0) à [8](#page-7-0) (un poids de [9](#page-8-0) est un casspécial expliqué plus loin). Un nombre élevé signifie que le patron sera joué plus souvent. Le poids moyen est [5](#page-4-0). Les [2](#page-1-0) patterns avec un poids de [2](#page-1-0) seront joués moins souvent que ceux de [5](#page-4-0).

Un poids de [9](#page-8-0) est le réglage spécial garantissant que le patron sera TOUJOURS joué. Ces patterns avec un poids de [9](#page-8-0) ont en général d'autres réglages qui limitent leur usage à des moments précis. Par exemple le patron de cette rangée a une option de "Masque de mesure = après relance" signifiant qu'il sera joué pour une mesure après une relance. Dans ce cas, le patron a un coup de cymbale Crash sur le [1](#page-0-0)<sup>er</sup> temps. Ce patron sera toujours joué quand le morceau est à une première mesure d'une nouvelle partie (qui est la mesure après une relance).

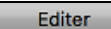

Vous pouvez examiner les options d'un patron en cliquant sur le patron, puis, sur le bouton [**Editer**]. Déplacez-vous sur l'écran avec les touches fléchées ou en cliquant le patron désiré avec la souris.

#### Grille Batterie

Examinons le patron de batterie en appuyant le bouton [**Grille Batterie**]. Ceci ouvre la fenêtre **Grille Editeur Batterie.** Cet écran vous permet de créer ou de modifier des patterns de batterie en mode pas-à-pas.

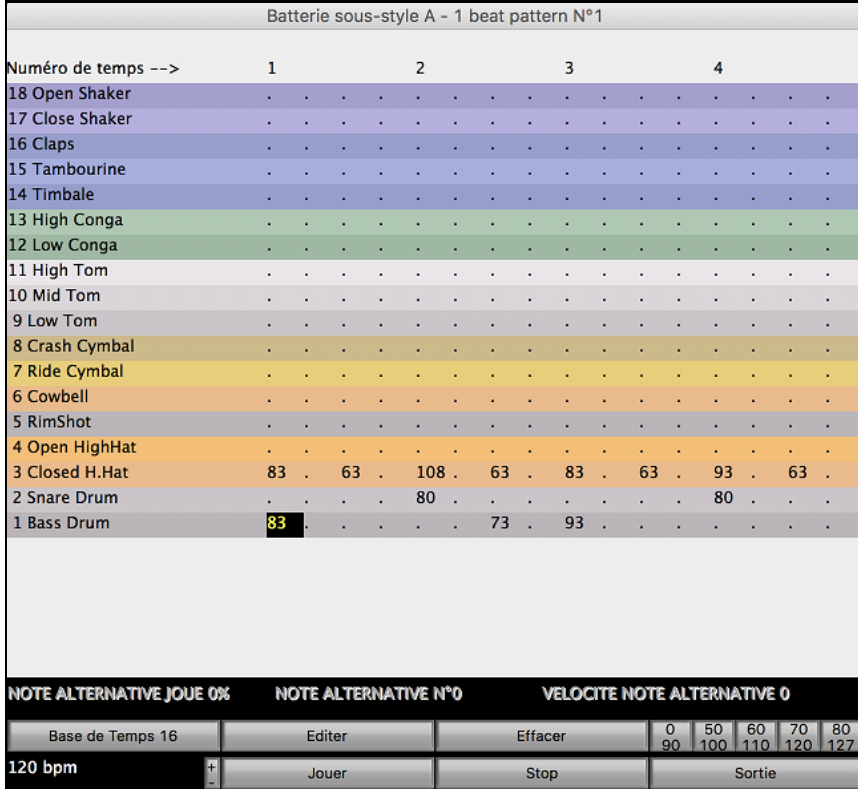

Chaque groupe de colonnes (séparés par des lignes verticales) représente [1](#page-0-0) temps dans une mesure à [4](#page-3-0) temps, subdivisé en doubles croches les numéros à l'écran représentent la vélocité de 0 à [127](#page-126-0). Utilisez la rangée du bas du clavier d'ordinateur,i.e. les touches **XCVBNM** est la façon la plus rapide de prendre les valeurs de vélocité plus utilisées, ou par les boutons de vélocité plus communes en bas à droite de l'écran **entrée de patron de batterie**. Vous pouvez aussi taper le chiffre désiré. Essayer de taper quelques nouvelles notes de batterie. Appuyer le bouton [*JOUER*] pour les entendre.

# <span id="page-279-0"></span>**Créons une nouvelle relance de batterie.**

- Aller sur un emplacement vide de la rangée "Relances".
- Appuyer [**Grille Batterie**] pour ouvrir l'écran **Entrer Patron batterie**.
- Entrer un patron de batterie sur la grille.
- Sauver le patron en appuyant [**Sortir**] pour sortir de l'éditeur de batterie.
- Accepter les réglages génériques du dialogue **Patron de batterie Enregistré**.

Vous verrez un nouveau patron sur la rangée Relance avec un numéro de poids.

# **Utilisons COPIER/COLLER pour simplifier la création de patron de batterie.**

- Pour créer une autre relance, déplacer vers une relance existante.
- Choisir le bouton [**Copier**] pour copier la relance au presse-papiers.
- Déplacer vers un patron vide.
- Choisir le bouton [**Coller**] pour coller la relance précédente.
- Appuyer [**Grille Batterie**] pour ouvrir l'écran **Entrer Patron batterie** et modifier la relance. Vous n'aurez qu'à changer quelques notes pour créer une variation de la relance copiée.

Sauver le style en appuyant le bouton [**Sauver sous**].Cela vous permet de renommer le style pour ne pas modifier l'original ZZLITROK.STY.

## **Changer les sons désignés à un style.**

Chaque style peut voir des sons qui lui sont désignés. Par exemple, si vous voulez que la partie de piano du style utilise le son Rhodes piano, vous choisissez le son # [5](#page-4-0), qui est le numéro de ce son dans la banque GénéralMIDI.

- Appuyer le bouton **SONS**.
- Le dialogue Réglages divers de style s'affichera.
- Choisir le bouton [**Régler sons...**].
- Vous verrez un dialogue vous permettant d'inscrire les sons désirés pour le style. Si vous ne voulez spécifier aucun son, utiliser 0 pour aucun changement de son.

# **Ajoutons des cordes au style.**

Il y a deux façons de faire.

- [1](#page-0-0). Vous pouvez vous déplacez jusqu'à une partie de cordes (en cliquant dur le bouton cordes) et alors, enregistrer un patron de cordes.
	- **- ou -**
- [2](#page-1-0). La façon la plus facile est d'importer des cordes d'un autre style qui a déjà des cordes. Ceci vous permet d'utiliser des patterns de cordes existants. Par exemple le style Miami Pop a une belle partie de cordes.

Importons les cordes de "Miami Pop" à notre style.

- Choisir le bouton [**Charger**].
- Choisir le style **ZZMIAMI.STY** du dialogue de fichier.
- Choisir le bouton [**Cordes**] pour voir les patterns de cordes de ce style.
- Choisir un pattern de cordes de [8](#page-7-0) temps à copier et appuyer le bouton [**Copier**].
- Choisir le bouton [**Charger**].
- Choisir le style **ZZLITROK.STY**.
- Choisir un pattern "B" de [8](#page-7-0) temps vide (c'est à cet endroit qu'il était enregistré dans l'autre style) et appuyer le bouton [**Coller**].
- Appuyer le bouton [**Sauver sous**] pour sauver le style Lite Rock avec cordes.
- Les cordes joueront au sous-style "B" seulement, parce que c'est là qu'ils furent créés dans le style **Miami Pop**.

Vous pouvez importer la guitare du style **ZZCONTRY.STY** par exemple, en utilisant les étapes précédentes. C'est assez facile d'ajouter des instruments à des styles en les important à partir d'autres styles.

## **Enregistrons quelques patterns de basse.**

**Note :** Si vous ne pouvez jouer des patterns en temps réel ("direct"), vous ne devriez pas enregistrer les patterns de basse, piano, guitare et cordes. Vous ne pouvez pas les entrer en mode pas-à-pas. Seulement la batterie peut être entrer comme cela. Si vous ne pouvez utiliser QuickTime, importer un instrument d'un style existant tel que décrit plus haut.

## **Enregistrer un pattern de basse**

Déplacer la cellule en surbrillance vers un pattern de basse inutilisé. Si vous enregistrez un pattern de [8](#page-7-0) temps, placer le sur la rangée "**A [8](#page-7-0) temps**." Ce pattern sera joué lorsqu'un morceau a des accords de [8](#page-7-0) temps ou plus sans changement d'accord.

<span id="page-280-0"></span>Appuyer le bouton [**Enregistrer**] pour enregistrer le pattern de basse. Vous aurez à attendre le décompte de [2](#page-1-0) mesures. Puis, enregistrer votre pattern de [2](#page-1-0) mesures.

Jouer le pattern sur un accord de C[7](#page-6-0). Vous pouvez utiliser les [12](#page-11-0) notes, jouer un pattern qui vous joueriez normalement dans un morceau, si celui-ci était sur un accord de C[7](#page-6-0) (C E G Bb). Quand votre pattern est enregistré, vous verrez un dialogue avec toutes les options disponibles. Acceptez-les toutes par défaut et appuyez le bouton  $[OK]$ .

Appuyer le bouton [**Sauver sous**] pour sauvegarder votre nouveau style.

Appuyer le bouton [**Sortier**] pour fermer la fenêtre StyleMaker et sortir. Assurez-vous que vous avez déjà sauvegardé ce style, sinon, les modifications seront perdues.

## **Créer des nouveaux styles**

#### **Création de patterns de batterie**

Il y a [2](#page-1-0) écrans dans le StyleMaker associés à la création de patterns de batterie.

[1](#page-0-0). L'écran StyleMaker avec pattern de batterie.

[2](#page-1-0). L'éditeur de pattern de batterie, vous permettant de modifier les patterns.

L'écran StyleMaker avec les patterns ressemble à ceci :

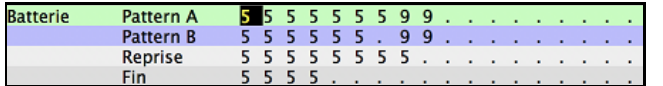

Cet écran ressemblera à ceci. Le carré noir indique le pattern actuel. Les patterns vides sont représentés par un (**.**), i.e., des patterns pas encore enregistrés. Si un pattern est enregistré, il y aura un numéro au lieu du indiquant le poids du pattern.

Les [4](#page-3-0) rangées sont pour différents types de patterns, sous-style "A", sous-style "B", relances et finales de [2](#page-1-0) mesures.

#### **Entrer Pattern batterie**

L'écran **Entrer Pattern batterie** est l'endroit de création des patterns de batterie

Pendant que la cellule en surbrillance est sur un pattern de la région de batterie du StyleMaker, appuyer le bouton [**Grille Batterie**] pour enregistrer un pattern en pas-à-pas.

<span id="page-281-0"></span>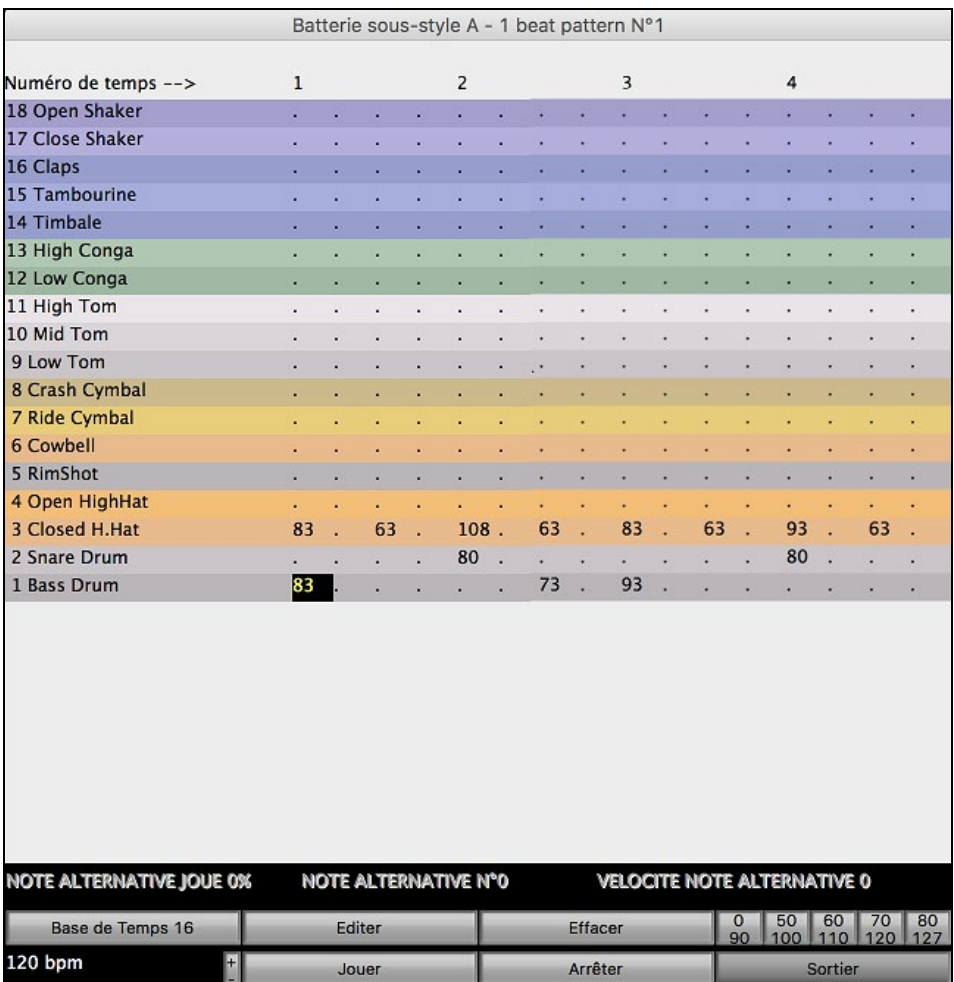

Il y a [16](#page-15-0) colonnes, indiquant [4](#page-3-0) mesures avec [4](#page-3-0) temps par mesures.

# **Changer l'unité de base du pattern de batterie**

Changer l'unité de base pour [12](#page-11-0) en cliquant sur la souris, tout en appuyant le bouton [**Temps de base**]. Ceci permet des patterns de batterie en Valse Jazz et [3](#page-2-0)/[4.](#page-3-0) Le programme ignorera la [4](#page-3-0)<sup>e</sup> croche de chaque temps. Temps de base "[12](#page-11-0)" sera affiché pour le temps de base.

## **Se déplacer sur l'écran de le Grille Editeur Batterie**

Déplacement sur l'écran se font à l'aide des touches flèches ou par la souris. Le carré clignotant noir vous indique où vous êtes. Les différents instruments de la batterie le long à gauche et les [4](#page-3-0) temps sont affichés en haut.

# **Changements de Tempo**

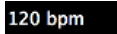

Les changements de tempo se font en utilisant le bouton tempo ou en appuyant sur les touches **[** et **]** à partir de l'écran principal du StyleMaker.

## **Entrer des notes sur l'écran de l'éditeur de batterie.**

Un pattern typique pourrait ressembler à ceci:

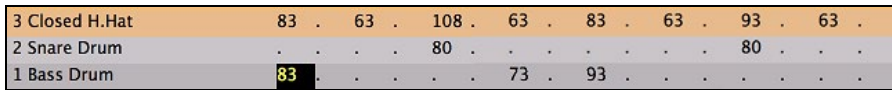

Ce pattern est sur un temps de base de [12](#page-11-0), vous voyez [4](#page-3-0) temps avec [4](#page-3-0) divisions par temps; (dans un temps de base =[12,](#page-11-0) seules les trois premières divisions de chaque temps sont accessibles.)

Les chiffres représentent les vélocités. Déplacez-vous sur l'écran et inscrivez les nombres comme ci-dessus. Ce sont des vélocités et doivent se trouver entre 0 et [127](#page-126-0). La façon la plus rapide de saisir les nombres sur l'écran est d'utiliser les touches de la dernière rangée du clavier de l'ordinateur - **XCVBNM, -** ou les boutons de vélocités, **0, [50](#page-49-0), [60](#page-59-0), [70](#page-69-0), [80](#page-79-0), [90](#page-89-0), [100](#page-99-0), [110](#page-109-0), [120](#page-119-0)** et **[127](#page-126-0)** en bas à droite de l'écran de l'éditeur de batterie.

## **Utiliser les notes alternatives de la Batterie**

Qu'est-ce que les notes alternatives? Elles peuvent être entrées pour toute note. Cela indique à Band-in-a-Box de choisir au hasard une note différente de celle qui est spécifiée. Par exemple,

- Vous voulez un hi-hat fermé [80](#page-79-0)% du temps, et un hi-hat ouvert [20](#page-19-0)% du temps.

- <span id="page-282-0"></span>Vous voulez un conga aigu [60](#page-59-0)% et un conga grave [40](#page-39-0)% du temps.
- Pour un tom aigu [30](#page-29-0)% du temps et RIEN pour les [70](#page-69-0)% restants

Cela permet une grande diversité pour un seul pattern, car il sera joué de différentes façons suivant les notes qui sont choisies au hasard.

Comment entrer une note de remplacement :

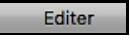

# De l'écran du **Entrer Pattern batterie**, appuyer le bouton [**MODIF**]. Cela ouvre la fenêtre **Notes alternatives de batterie**.

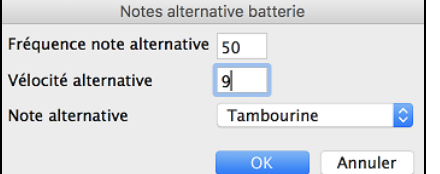

Choisir le type de notes alternatives de batterie, comme un hi-hat ouvert ou une grosse caisse, à partir du menu déroulant. A la sortie de la boîte de dialogue, vous verrez que la case de la note est entourée en rouge, ce qui indique qu'elle comporte une note de remplacement.

## **Jouer les patterns de batterie**

Jouer Jouer un pattern de batterie en appuyant le bouton [**Jouer**].

Arrêter Arrêter l'audition en appuyant le bouton [**ARRÊT**] ou la touche **< espace >**.

Appuyer une [2](#page-1-0)e fois le bouton [**Jouer**] pour entendre de nouveau le pattern si vous avez fait des

# Jouer changements.

Sortier Quand un pattern est à votre goût, appuyer le bouton [**Sortier**].

# **Options pattern de batterie**

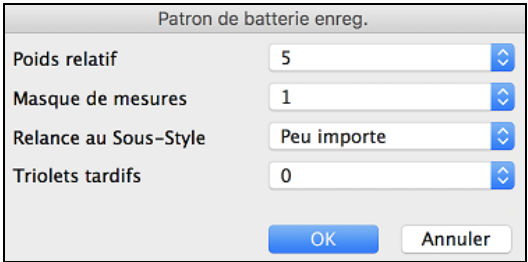

**Poids relatif** : (Réglage habituel = [5](#page-4-0)) Le poids relatif est la valeur que vous affectez au pattern, de [1](#page-0-0) à [9](#page-8-0). Une valeur de [1](#page-0-0) à [8](#page-7-0) indique la fréquence d'utilisation du pattern par rapport aux autres de la même rangée. Un poids de [9](#page-8-0) est le réglage spécial garantissant que le pattern sera TOUJOURS joué. Ces patterns avec un poids de [9](#page-8-0) ont en général d'autres réglages qui limitent leur utilisation dans certaines circonstances (une mesure après une relance de batterie, par exemple).

**Masque de mesure** : (Réglage habituel = 0) Le Masque mesure détermine les mesures sur lesquelles le pattern sera joué. Les numéros de mesure partent du dernier marqueur de variation. La mesure [1](#page-0-0) est la [1](#page-0-0)ère après un changement de variation.

Le réglage par défaut est 0. Ainsi, le pattern peut être joué à tout moment.

Les autres réglages de masque mesure :

- [1](#page-0-0).Le pattern n'est joué que sur les mesures impaires [1](#page-0-0),[3](#page-2-0)[,5](#page-4-0)[,7](#page-6-0)[,9](#page-8-0), ...
- [2](#page-1-0).Le pattern n'est joué que sur les mesures paires [2](#page-1-0)[,4](#page-3-0)[,6](#page-5-0)[,8](#page-7-0)[,10](#page-9-0)...
- [3](#page-2-0).Le pattern est joué toutes les [3](#page-2-0) mesures [\(3](#page-2-0),[7](#page-6-0)[,11](#page-10-0)[,15](#page-14-0)..)
- [4](#page-3-0).Le pattern est joué sur la [4](#page-3-0)eme mesure de [4](#page-3-0) ([4](#page-3-0)[,8](#page-7-0),[12](#page-11-0)[,16](#page-15-0)[,20](#page-19-0)...)
- [5](#page-4-0).Le pattern est joué sur la [5](#page-4-0)eme mesure de [8](#page-7-0) ([5](#page-4-0)[,13](#page-12-0)[,21](#page-20-0)...)
- [6](#page-5-0).Le pattern est joué sur la [6](#page-5-0)eme mesure de [8](#page-7-0) ([6](#page-5-0)[,14](#page-13-0)[,22](#page-21-0)...)
- [7](#page-6-0).Le pattern est joué sur la [7](#page-6-0)eme mesure de [8](#page-7-0) ([7](#page-6-0)[,15](#page-14-0)[,23](#page-22-0)...)
- [8](#page-7-0).Le pattern est joué sur la [8](#page-7-0)eme mesure de [8](#page-7-0) ([8](#page-7-0)[,16](#page-15-0)[,24](#page-23-0)...)

[9](#page-8-0).Valeur spéciale de PRE-RELANCE – mesure avant une reprise

[10](#page-9-0). RELANCE. Ne s'applique pas aux percussions car il y a une rangée spéciale pour les Reprises de batterie.

[11](#page-10-0). POST-RELANCE, qui est la même chose que la [1](#page-0-0)ere mesure après un changement de variation.

Relance au Sous-Style : (réglage habituel = 0) Ce réglage ne s'applique qu'à la ligne Relance. Il permet de spécifier si la relance sera utilisée sur la variation "a", "b", ou n'importe laquelle. Le réglage par défaut est "tout"

**Triolets retardés** :  $(R$ églage habituel = 0) Cela s'applique seulement aux patterns ayant un temps de base = [12](#page-11-0) (triolets jazz). Si vous voulez que le [3](#page-2-0)eme triolet soit joué en retard, comme dans les styles Jazz lents, entrez une valeur de 0 à [10.](#page-9-0) La valeur par défaut est 0 (aucun retard). Le réglage typique pour un style de triolets lents serait [5](#page-4-0) (unité : [120/](#page-119-0)temps).

## <span id="page-283-0"></span>**Créons un pattern de finale pour la batterie.**

Les finales ont [2](#page-1-0) mesures. Dans le cas de la batterie, ça se fait par [2](#page-1-0) patterns de [1](#page-0-0) mesure sur la rangée "fins". Déplacez-vous à la rangée "Fins". Entrer un pattern d'une mesure à la première colonne et un autre à la seconde. Ces [2](#page-1-0) mesures sont les patterns de finale, alors vous pourriez ajouter un coup de cymbales crash au  $3^e$ temps de la  $2^e$ mesure pour un effet plus réel.

#### **"Finales Automatiques"**

Si vous créez un style, et n'avez pas inclus de finale, une finale de [2](#page-1-0) mesures sera générée automatiquement, basée sur le style.

#### **Création de patterns de basse**

Les patterns de basse sont enregistrés par un clavier MIDI. Si vous ne pouvez pas jouer en temps réel ou si vous n'avez pas de clavier MIDI, vous aurez à importer ces instruments d'un autre style (comme nous l'avons fait pour les cordes).

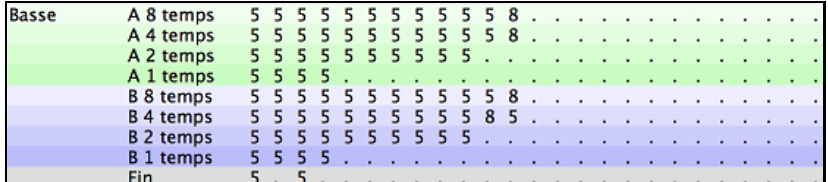

Si vous créé un pattern de basse simple, vous n'aurez besoin que de la rangée **A [8](#page-7-0) temps** (celle du haut). Ces patterns seront utilisés pour tout accord, peu importe sa longueur. Mais, si vous voulez que le style joue différents patrons selon qu'il rencontre des accords de [1](#page-0-0), [2](#page-1-0), [3](#page-2-0), ou [4](#page-3-0) temps, vous devriez enregistrer des patrons sur les autres rangées.

#### **Enregistrer un pattern de basse**

Aller à la rangée du haut, région de la basse, à la colonne [1](#page-0-0). Appuyer le bouton [**Enregistrer**]. Ceci commencera l'enregistrement du pattern de basse. Vous entendrez un décompte de [2](#page-1-0) mesures, puis, enregistrerez votre patron de [2](#page-1-0) mesures. Pour votre patron de basse, vous jouerez un patron sur l'accord de C[7](#page-6-0). Vous pouvez utiliser toutes les notes, mais jouer comme si vous avez à jouer un accord de C[7](#page-6-0). Vous devriez concentrer vos notes autour de la note MIDI [48](#page-47-0) (C[3](#page-2-0)).

**Truc :** Si vous n'avez pas d'idées pour enregistrer, modifier un style du programme en appuyant le bouton [**CHARGER**] et choisir un autre style- vous faites jouer le patron en appuyant sur le bouton [**JOUER**] pour voir quel patron a été créé, et vous inspirer pour votre style.

Après l'enregistrement d'un patron de basse, un dialogue avec options apparaîtra. Cela vous permet de spécifier des conditions d'utilisation du patron par le style au cours d'un morceau. C'est ce qu'on appelle des masques. Habituellement, vous acceptez les éléments par défaut, pour que le patron soit souvent utilisé.

#### **Options de patern de basse**

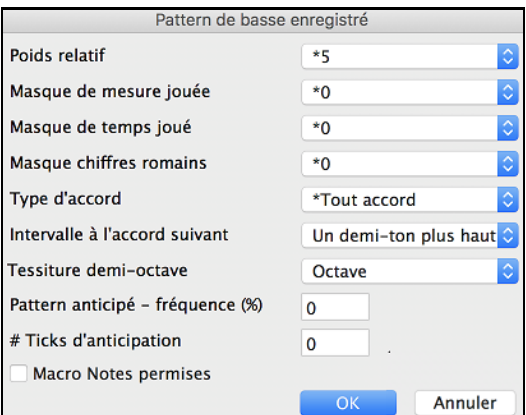

**Poids relatif** : (Réglage habituel = [5](#page-4-0)) Définir cette valeur plus ou moins haute pour que le patron soit joué plus ou moins souvent que les autres patrons de la même rangée. Cette valeur est aussi affichée sur l'écran principal du Créateur de Style. Une valeur de [9](#page-8-0) (toujours) indique que le patron doit toujours être joué à la place des autres patrons de la même rangée. Ces patrons comportent toujours d'autres réglages indiquant quand ils doivent être utilisés.

**Masque de mesure jouée** : (Réglage habituel = 0) Le masque mesure Audition détermine les mesures sur lesquelles le patron sera joué. Les numéros de mesure partent du dernier marqueur de variation, et vont de [1](#page-0-0) à [8](#page-7-0). La mesure [1](#page-0-0) est la [1](#page-0-0)ere après un changement de variation par exemple. Les autres réglages de masque mesure : [1](#page-0-0). Le patron n'est joué que sur les mesures impaires [1](#page-0-0),[3](#page-2-0)[,5](#page-4-0),[7](#page-6-0)[,9](#page-8-0), ...

- <span id="page-284-0"></span>[2](#page-1-0). Le patron n'est joué que sur les mesures paires [2](#page-1-0)[,4](#page-3-0),[6](#page-5-0)[,8](#page-7-0),[10](#page-9-0)...
- [3](#page-2-0). Le patron est joué toutes les [3](#page-2-0) mesures ([3](#page-2-0)[,7](#page-6-0),[11](#page-10-0),[15](#page-14-0).)
- [4](#page-3-0). Le patron est joué sur la [4](#page-3-0)eme mesure de [4](#page-3-0) [\(4](#page-3-0),[8](#page-7-0)[,12](#page-11-0)[,16](#page-15-0),[20](#page-19-0)...)
- [5](#page-4-0). Le patron est joué sur la [5](#page-4-0)eme mesure de [8](#page-7-0) [\(5](#page-4-0),[13](#page-12-0),[21](#page-20-0)...)
- [6](#page-5-0). Le patron est joué sur la [6](#page-5-0)eme mesure de [8](#page-7-0) [\(6](#page-5-0),[14](#page-13-0)[,22.](#page-21-0)..)
- [7](#page-6-0). Le patron est joué sur la [7](#page-6-0)eme mesure de [8](#page-7-0) [\(7](#page-6-0),[15](#page-14-0)[,23.](#page-22-0)..)
- [8](#page-7-0). Le patron est joué sur la [8](#page-7-0)eme mesure de [8 \(8](#page-7-0),[16](#page-15-0)[,24.](#page-23-0)..)

Masques mesure spéciaux

- [1](#page-0-0). Valeur spéciale de PRE-RELANCE mesure avant une Reprise
- [2](#page-1-0). RELANCE s'applique à une mesure de reprise (cela permet d'entrer des "reprises de basse" par exemple)
- [3](#page-2-0). POST- RELANCE, qui est la même chose que la [1](#page-0-0)ere mesure après un changement de variation

**Masque de temps jouée** : (réglage habituel = 0) Réglez le Masque temps sur un temps de [1](#page-0-0) à [4](#page-3-0) pour que le patron ne soit joué que sur certains temps.  $1 =$  $1 =$  temps [1](#page-0-0),  $2 =$  $2 =$  temps 2,  $3 =$  $3 =$  temps [3](#page-2-0),  $4 =$  $4 =$  temps [4](#page-3-0).

**Masque chiffres romains** : **(**réglage habituel = 0**)** Si un patron doit être joué sur les accords de I ou de IV (de la tonalité) par exemple, utilisez ces masques Chiffres romains. Ce réglage est rarement utilisé.

**Type d'accord** : (réglage habituel = tout) Ce réglage est très utile. Il permet d'enregistrer des patrons quiseront joués sur certains types d'accords. Par exemple, un riff qui ne sera joué que sur un accord de [7](#page-6-0)eme mineure. Vous jouez le patron sur un accord de Cmin [7](#page-6-0) (pas C[7](#page-6-0)). La plupart des types d'accords peuvent être choisis.

Intervalle à l'accord suivant : (réglage habituel = tout intervalle) Cela permet que le patron soit joué seulement si l'accord suivant se trouve à un certain intervalle. Par exemple, vous pouvez enregistrer un patron de basse qui monte d'une [4](#page-3-0)te et choisir un intervalle [4](#page-3-0)te pour que le patron soit joué seulement quand vous montez d'une [4](#page-3-0)te.

**Tessiture demi-octave** : (réglage habituel = Octave complet)C'est un nouveau réglage du StyleMaker. En général, un patron sera choisi dans les [12](#page-11-0) tons. Vous pouvez choisir une fourchette plus petite, soit A à D, ou Eb à Ab. Dans ce cas, le patron sera seulement choisi si l'accord du morceau se trouve dans cette étendue.

**Pattern anticipé** – **quelle fréquence (**réglage habituel= 0 %) / **Nombre tops d'anticipation (**réglage habituel = 0**)**

Les patterns anticipés sont des patrons qui commencent avant l'accord. Les styles Jazz utilisent souvent ces patrons pour le piano. Les patrons sont enregistrés normalement (pas en avance) puis vous assignez un % de fréquence et une valeur (en tics, [120](#page-119-0) tics = [1](#page-0-0) temps) pour avancer le patron. Le patron joue en avance seulement dans le morceau, mais pas dans le StyleMaker.

Macro Notes permises : (réglage habituel= Non) Les Macro Basse sont des notes spéciales que vous enregistrez. Quand elles sont jouées, elles sont remplacées par une fonction.

Liste des notes Macro Basse

- Note # [72](#page-71-0) (C): Pop Walking Note(s). Écoutez avec la touche [[F8](#page-7-0)] et la note [#72](#page-71-0) sera remplacée par jusqu'à [4](#page-3-0) notesintelligentes par patron conduisant à l'accord suivant dans un mode Pop/Country.
- Note # [76](#page-75-0) (E): Note demi-ton plus bas que la tonique de l'accord suivant.
- Note # [77](#page-76-0) (F): Tonique de l'accord suivant.
- Note # [78](#page-77-0) (F#): Note demi-ton au-dessus de la tonique de l'accord suivant.
- Note # [79](#page-78-0) (G): Meilleure [5](#page-4-0)te (une 5te plus haut ou plus bas que la tonique, suivant la hauteur de celle-ci. Reste sur la tonique, dans un accord avec slash (C[7](#page-6-0) /E).

#### **Souvenez-vous que, pour que les Macro Basse fonctionnent, vous devez:**

- Jouer le numéro de note correct (vous pouvez être hors de l'octave).
- Cocher "Macro notes admises" pour activer la fonction
- Jouez le patron avec le bouton [**ACCORD**]. (Le bouton [**JOUER**] donne un résultat étrange sur les macro notes hautes.)

#### **Création de patrons de piano, de guitare et de cordes**

Piano, guitare et cordes sont ensemble puisqu'ils ont les mêmes options. Ils, comme les patrons de basse, sont enregistrés en direct d'un clavier MIDI. Si vous ne pouvez pas jouer en temps réel ou si vous n'avez pas de clavier MIDI, vous aurez à importer ces instruments d'un autre style (comme nous l'avons fait pour les cordes).

Cette section fait référence au patron de piano, mais les informations s'appliquent aussi bien à la guitare qu'aux cordes.

#### **Aller à l'écran des patrons de piano**

Aller à la région du piano en cliquant sur le bouton [**Piano**].

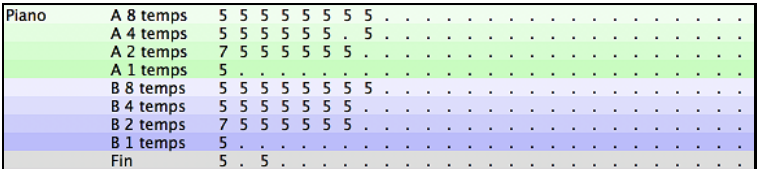

<span id="page-285-0"></span>Si vous créé un patron de piano simple, vous n'aurez besoin que de la rangée **A [8](#page-7-0) temps** (celle du haut). Ces patrons seront utilisés pour tout accord, peu importe sa longueur. Mais, si vous voulez que le style joue différents patrons selon qu'il rencontre des accords de [1](#page-0-0), [2](#page-1-0), [3](#page-2-0), ou [4](#page-3-0) temps, vous devriez enregistrer des patrons sur les autres rangées.

### **Enregistrer un patron de piano**

Aller à la rangée du haut, région du piano, à la colonne [1](#page-0-0). Appuyer le bouton [**Enregistrer**]. Ceci commencera l'enregistrement du patron de piano. Vous entendrez un décompte de [2](#page-1-0) mesures, puis, enregistrerez votre patron de [2](#page-1-0) mesures. Pour votre patron de piano, vous jouerez un patron sur l'accord de C[7](#page-6-0). Vous pouvez utiliser toutes les notes, mais jouer comme si vous avez à jouer un accord de C[7](#page-6-0)

**Truc :** Si vous n'avez pas d'idées pour enregistrer, modifier un style du programme en appuyant le bouton [**CHARGER**] et choisir un autre style- vous faites jouer le patron en appuyant sur le bouton [**JOUER**] pour voir quel patron a été créé, et vous inspirer pour votre style.

Après l'enregistrement d'un patron de piano, un dialogue avec options apparaîtra. Cela vous permet de spécifier des conditions d'utilisation du patron par le style au cours d'un morceau. C'est ce qu'on appelle des masques. Habituellement, vous acceptez les éléments par défaut, pour que le patron soit souvent utilisé.

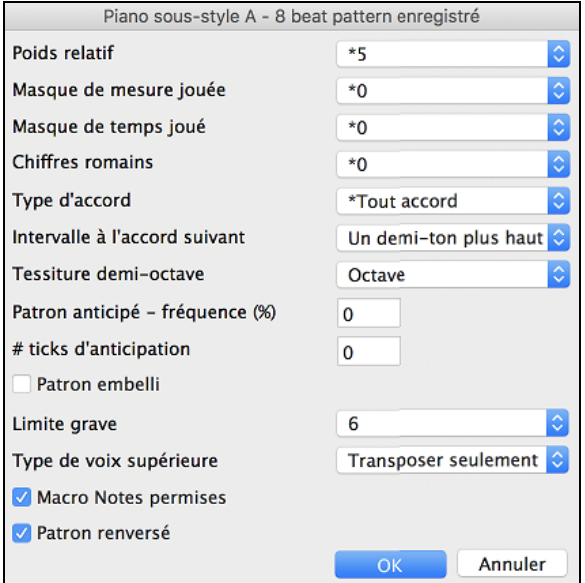

**Poids relatif** : (Réglage habituel= [5](#page-4-0)) Réglez cette valeur plus ou moins haute pour que le patron soit joué plus ou moins souvent que les autres patrons de la même rangée. Cette valeur est aussi affichée sur l'écran principal du StyleMaker. Une valeur de [9](#page-8-0) (toujours) indique que le patron doit toujours être joué à la place des autres patrons de la même rangée. D'autres réglages indiquant quand ils doivent être utilisés.

**Masquede mesure jouée** : (Réglage habituel = 0) Le masque mesure audition détermine les mesures sur lesquelles le patron sera joué. Les numéros de mesure partent du dernier marqueur de variation, et vont de [1](#page-0-0) à [8](#page-7-0) . La mesure [1](#page-0-0) est la [1](#page-0-0)ere après un changement de variation par exemple.

Les autres réglages de masque mesure :

- [1](#page-0-0).Le patron n'est joué que sur les mesures impaires [1](#page-0-0),[3](#page-2-0)[,5](#page-4-0),[7](#page-6-0)[,9](#page-8-0), ...
- [2](#page-1-0).Le patron n'est joué que sur les mesures paires [2](#page-1-0)[,4](#page-3-0),[6](#page-5-0)[,8](#page-7-0),[10](#page-9-0)...
- [3](#page-2-0).Le patron est joué toutes les [3](#page-2-0) mesures [\(3](#page-2-0)[,7](#page-6-0),[11](#page-10-0), [15](#page-14-0).)
- [4](#page-3-0).Le patron est joué sur la [4](#page-3-0)eme mesure de [4](#page-3-0) [\(4](#page-3-0),[8](#page-7-0)[,12](#page-11-0)[,16](#page-15-0),[20](#page-19-0)...)
- [5](#page-4-0).Le patron est joué sur la [5](#page-4-0)eme mesure de [8](#page-7-0) [\(5](#page-4-0),[13](#page-12-0),[21](#page-20-0)...)
- [6](#page-5-0).Le patron est joué sur la [6](#page-5-0)eme mesure de [8](#page-7-0) [\(6](#page-5-0)[,14](#page-13-0),[22](#page-21-0)...)
- [7](#page-6-0).Le patron est joué sur la [7](#page-6-0)eme mesure de [8](#page-7-0) [\(7](#page-6-0)[,15](#page-14-0),[23](#page-22-0)...)
- [8](#page-7-0).Le patron est joué sur la [8](#page-7-0)eme mesure de [8](#page-7-0) [\(8](#page-7-0)[,16](#page-15-0),[24](#page-23-0)...)

Masques mesure spéciaux

[1](#page-0-0).Valeur spéciale de pré-relance – mesure avant une Reprise

[2](#page-1-0).Relance s'applique à une mesure de reprise (cela permet d'entrer des "reprises de basse" par exemple)

[3](#page-2-0).Post-Relance, qui est la même chose que la [1](#page-0-0)ere mesure après un changement de variation

**Masque de temps jouée** : (réglage habituel = 0) Réglez le Masque temps sur un temps de [1](#page-0-0) à [4](#page-3-0) pour que le patron ne soit joué que sur certains temps.  $1 =$  $1 =$  temps [1](#page-0-0),  $2 =$  $2 =$  temps [2](#page-1-0),  $3 =$  $3 =$  temps [3](#page-2-0),  $4 =$  $4 =$  temps [4](#page-3-0).

**Masque Chiffres romains** : (réglage habituel = 0) Si un patron doit être joué sur les accords de I ou de IV (de la tonalité) par exemple, utilisez ces masques Chiffres romains. Ce réglage est rarement utilisé.

<span id="page-286-0"></span>**Type d'accord** : (réglage habituel = tout) Ce réglage est très utile. Il permet d'enregistrer des patrons qui seront joués sur certains types d'accords. Par exemple, un riff qui ne sera joué que sur un accord de [7](#page-6-0)eme mineure. Vous jouez le patron sur un accord de Cmin [7](#page-6-0) (pas C[7](#page-6-0)). La plupart des types d'accords peuvent être choisis.

**Tessiture demi-octave** : (réglage habituel = Octave complet)C'est un nouveau réglage du StyleMaker. En général, un patron sera choisi dans les [12](#page-11-0) tons. Vous pouvez choisir une fourchette plus petite, soit A à D, ou Eb à Ab. Dans ce cas, le patron sera seulement choisi si l'accord du morceau se trouve dans cette étendue.

**Intervalle à l'accord suivant** : (réglage habituel = tout intervalle) Cela permet que le patron soit joué seulement si l'accord suivant se trouve à un certain intervalle. Par exemple, vous pouvez enregistrer un patron de basse qui monte d'une [4](#page-3-0)te et choisir un intervalle **[4](#page-3-0)te** pour que le patron soit joué seulement quand vous montez d'une [4](#page-3-0)te.

**Patron anticipé – quelle fréquence / Nombre tops d'anticipation** : **(**réglage habituel = 0**)** Les patrons anticipés sont des patrons qui commencent avant l'accord. Les styles Jazz utilisent souvent ces patrons pour le piano. Les patrons sont enregistrés normalement (pas en avance) puis vous assignez un % de fréquence et une valeur (en tics, [120](#page-119-0) tics = [1](#page-0-0) temps) pour avancer le patron. Le patron joue en avance seulement dans le morceau, mais pas dans le StyleMaker.

**Macro Notes admises (Basse)** : (réglage habituel = Non) Les Macro Basse sont des notes spéciales que vous enregistrez. Quand elles sont jouées, elles sont remplacées par une fonction.

## **Liste de Macro Notes du Piano (idem pour guitare et cordes)**

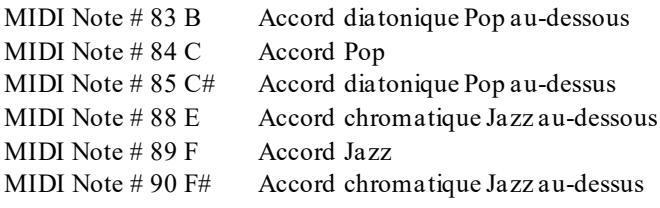

### **Souvenez-vous que, pour que Macros notes fonctionnent, vous devez :**

- Jouer le numéro de note correct (vous pouvez ne pas être dans l'octave).
- Cocher "Macro notes admises" pour activer la fonction
- Jouez le patron avec le bouton [**ACCORD**]. (Appuyer le bouton [**JOUER**] donne un résultat étrange sur les macro notes hautes.)

Transposer Patron racine : (réglage habituel = Non) C'est rarement utilisé. C'est intéressant, uniquement quand Mouv Voix est réglé sur Lisse. Cela détermine où le centre du patron est supposé se trouver. Si c'est coché, le centre du patron sera déplacé à la tonalité du morceau.

**Embellir Patron** : (réglage habituel = Aucun) Si le réglage est "embel [1](#page-0-0)" le patron sera embelli. C'est utile dans les styles Jazz.

Limite inférieure de : (réglage habituel = [6](#page-5-0)) Ce réglage est plutôt utile. Il contrôle la fourchette de tonalités du patron. Par exemple, si la limite inférieure est réglée sur = [2](#page-1-0), le patron (enregistré en C) sera transposé à un maximum de [2](#page-1-0) demi tons vers le bas, et donc jusqu'à [10](#page-9-0) demi tons vers le haut pour jouer les [12](#page-11-0) toniques possibles des accords.

#### **Type de mouvement de voix** :

Réglages habituel = Transpose seulement Transpose seulement = basé sur l'accord [C7](#page-6-0)  Mouvement de voix lisse À base de riffs

Le type le plus simple de Mouvement de Voix (voicing) est "transpose". Si les notes C-E-G-Bb ont été jouées comme un patron C[7](#page-6-0), alors Band-in-a-Box transposerait un accord F[7](#page-6-0) avec les notes F-A-C-Eb, ce qui est correct mais pas très homogène. Un réglage plus agréable serait mouvement "Lisse". L'accord de [F7](#page-6-0) sera alors composé des notes C-Eb-F-A.

**Le mouvement "à base de riffs"** est utilisé si un patron contient un riff mélodique. Cela garantit que Band-in-a-Box transformera chaque note en tonalités d'accord.

# <span id="page-287-0"></span>**Jour Accord**

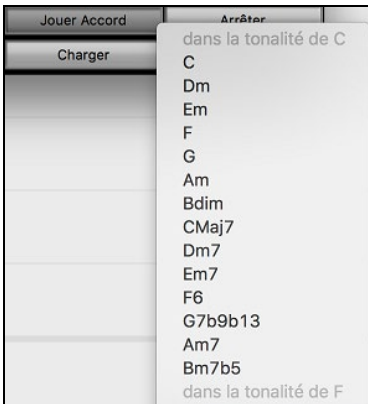

Vous pouvez choisir les patrons dans un certain style pour les essayer sur certains morceaux. Les Macro notes enregistrées dans un patron joueront les accords qui leur ont été attribués…etc.

**Remarque** : Non disponible pour les patrons de percussion, puisqu'ils ne varient pas en fonction des accords.

# **Paramètres Divers de Style**

Sons Depuis le StyleMaker, appuyer le bouton [**Sons**]. Le dialogue **Paramètres Divers de Style** ouvre, lequel vous permet de faire divers réglages du style. Ceci inclut les réglages pour assigner les RealTracks et la RealDrums à un style.

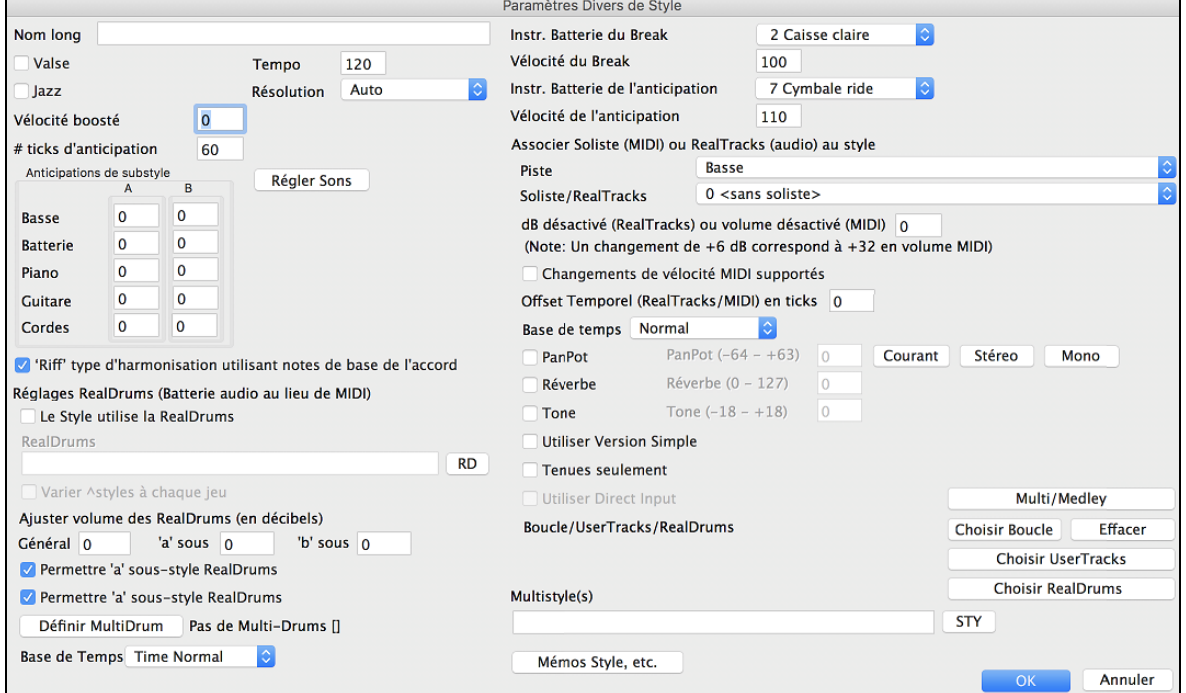

**Long nom** : Un long nom de style peut être conservé (jusqu'à [32](#page-31-0) caractères) et celui-ci apparaîtra dans le **Sélectionneur**.

**Valse** : Si vous voulez faire un style de valse, cochez la case "Valse?". Le StyleMaker enregistrera, et jouera des patrons en [3](#page-2-0)/[4](#page-3-0). La rangée ["8](#page-7-0) temps " enregistrera des patrons de [6](#page-5-0) temps [\(2](#page-1-0) mesures), la rangée '[4](#page-3-0) temps' enregistrera des patrons de [3](#page-2-0) temps ([1](#page-0-0) mesure). Les rangées "[2](#page-1-0) temps" et "[1](#page-0-0) temps" enregistrent des patrons de [2](#page-1-0) et [1](#page-0-0) temps. Le nouveau style est une valse, et jouera un décompte en [3](#page-2-0)/[4](#page-3-0). Inutile d'indiquer une mesure à [3](#page-2-0)/[4](#page-3-0) dans la mesure [1](#page-0-0).

**Jazz** : Définit si le style est Jazz ou pas. Si le style est Jazz, Band-in-a-Box utilisera la caisse claire et la grosse caisse Jazz au lieu de Pop et fera d'autres ajustements.

**StyleMaker** Fixe le tempo par défaut, sauvegardé avec le style. Vous pouvez le modifier avec le bouton tempo du StyleMaker ou par les touches [et ] ceci vous permet de régler le tempo par défaut pour le Style. C'est conservé avec le style. Vous pouvez aussi changer ce réglage par le bouton tempo de la fenêtre principale du StyleMaker. Les tempos peuvent être changés par les touches [et ]. En créant un nouveau morceau, le tempo sera défini au tempo par défaut du style.

**Résolution** : Les styles peuventsaisir des Triolets (notes croches swing) et un résolution Binaire (croches égales).

**Anticipations de pushes** : Les patrons peuvent être anticipés individuellement ou sur la base des instruments (% aléatoire).
<span id="page-288-0"></span>Les anticipations peuvent obtenir une **Augmentation de Vélocité**, pour être joués plus fort que les autres patrons. Un réglage de [10](#page-9-0) donne une bonne poussée aux anticipations.

**# tics d'anticipations** : Choisir le nombre de tics pour chaque anticipation. [30](#page-29-0)= double-croche, [40](#page-39-0) tics=triolet, [60](#page-59-0) = blanche.

Puisque les silences peuvent être "punchés," qu'il y a un accord sur le temps [1](#page-0-0), le style peut définir quel instrument utiliser et à quelle vélocité.

Pareillement, chaque anticipation est accompagnée d'un effet à la batterie, et le style peut définir quelson utiliser et à quelle vélocité.

**Définir instruments** : Le dialogue **Définir sons et volume pour le style** vous permet d'assigner des instruments à un style incluant des volumes par défaut. Quand le morceau est joué dans ce style, ces changements de sons seront transmis à votre synthé de même que les volumes. Rappelez-vous que les numéros d'instruments Général MIDI sont utilisés, non les numéros de votre synthé, sauf si vous avez un synthé Général MIDI. Si vous n'avez pas besoin d'un instrument particulier pour le style, type 0 pour aucun son.Le changement de son est immédiatement effectif dans le style, ainsi quand vous enregistrez une partie de basse, par exemple, vous entendrez le son de basse que vous avez choisi.

Son du thru : Si vous réglez le Son du thru à une autre valeur que 0, l'instrument joué par l'utilisateur, avec le style, sera celui que vous avez choisi ici. Si vous faites un style "Heavy Rock", vous pourriez définir le son du thru sur Guit. Overdrive si vous supposez que l'utilisateur voudra utilisez un son de guitare rock quand il joue sur le canal Thru.

**Son de la Mélodie** : S'il est différent de 0, toutes les mélodies seront jouées avec l'instrument choisi. Par exemple, si vous faites un style "Grover W", vous pourriez préférer que le saxo joue automatiquement toutes les mélodies.

**Volumes** : Vous pouvez prédéterminer un volume pour chaque instrument de votre style. Le volume par défaut est [90](#page-89-0). L'étendue est de 0 - [127](#page-126-0).

#### **Réglages RealDrums (Batterie Audio, plutôt que batterie MIDI)**

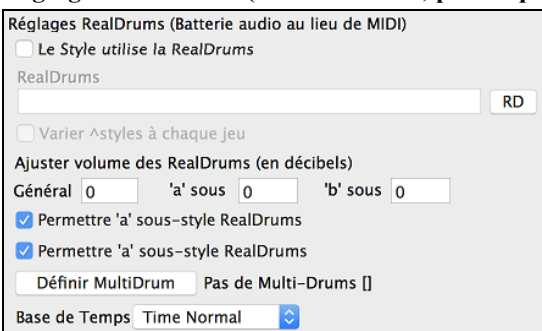

Les RealDrums sont des enregistrements de batteurs de studio, rassemblés par Band-in-a-Box pour créer une "vraie" batterie unique qui joue avec les pistes MIDI créées par les styles Band-in-a-Box.

Activez "**Style avec RealDrums (batterie audio)**" pour pouvoir désigner une RealDrums, puis appuyer le **[RD]** pour choisir votre RealDrums. Même si le style actuel joue, votre RealDrums sera utilisé puisque on a activé la fonction dans la fenêtre **Réglages RealDrums**. Il y a un autre contrôle de volume ici.

Pour définir le niveau global de dB un peu plus haut ou un peu plus bas pour ce style Band-in-a-Box vous pouvez entrer ce réglage ici, il y a aussi un champ pour ajuster les volumes des sous-style 'a' ou 'b' seulement.

Si vous décochez soit "**Permettre RealDrums pour sous-style "a'**" ou "**Permettre RealDrums pour sous-style 'b'**", celui coché sera utilisé pour tout le morceau, sans égard au sous-style actuel dans le morceau.

Choisir "**Varier ^ styles à chaque audition**" pour entendre les différentes variations chaque fois que **[Jouer]** est appuyé, Donc, le morceau sonne nouveau à chaque fois. Vous l'entendrez avec des balais, puis avec des baguettes et la cymbale Ride, etc.

Le bouton **[Définir MultiDrums]** ouvrira la fenêtre **Créer Multi-Drums**, qui vous permet de créer une piste de Batterie avec de multiple parties batterie/percussion, des boucles de batterie, des batteries UserTracks et même des RealTracks.

L'option **Base de temps** vous permet d'avoir un jeu de RealDrums en temps-normal, double-temps, demi-temps ou temps-triple.

#### **'Riff' voicing utilisant les notes de l'accord**

Une option pour les patrons de piano, guitare et cordes : modifie le voicing pour s'accorder à la gamme et à l'accord. Désactiver cette option pour une transposition simple.

#### **Assigner un soliste (MIDI) ou RealTracks (audio) au style**

Les styles peuvent comporter des solistes : RealTracks et RealDrums ou MIDI.

<span id="page-289-0"></span>Pour assigner une RealTracks à un style, définissez l'"Instrument" à utiliser, et le numéro de RealTracks.Dans cet exemple, nous utilisons une GuitareRéelle pour la piste de guitare.

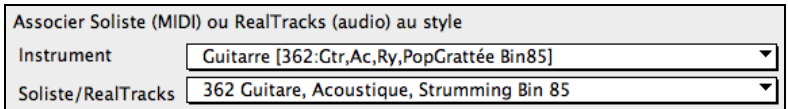

Les styles peuvent avoir plusieurs RealTracks. Par exemple, vous pouvez avoir la PédaleSteel et la Guitare acoustique Réel. Et une RealDrums.

Les styles peuvent avoir plusieurs styles solistes MIDI. Par exemple, créer un style avec une partie de banjo qui a la même qualité que le Soliste Banjo de Band-in-a-Box. Nous assignons maintenant un solo de Earl Scruggs Bluegrass solo à la partie de Cordes.

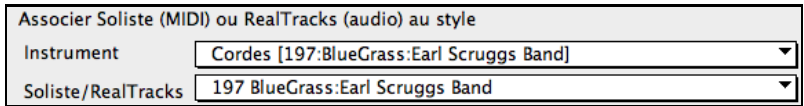

MIDI SuperTracks peuvent également être affectés aux styles. Ils sont inclus dans la liste des solistes.

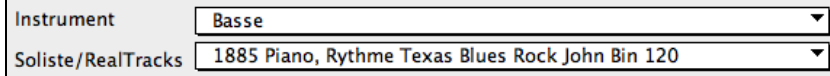

Utilisez le **décalage de volume ou de dB**, pourfaire coordonner le volume de la piste Soliste ou de la RealTracks aux autres instruments du style. L'étendue acceptable est un réglage de –[127](#page-126-0) à [127](#page-126-0). En appliquant un décalage à une piste Audio, une valeur de [43](#page-42-0) donne approximativement [6](#page-5-0)dB.

Le réglage du **Décalage (RealTracks ou MIDI)** en clics **[\(120](#page-119-0) par temps)** vous permet de créer un morceau ou un style avec plus de feeling de retard pour une certaine RealTracks.

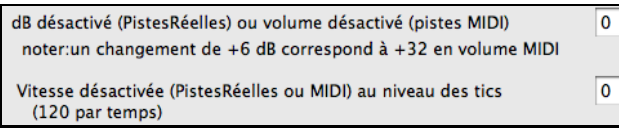

L'option **Temps de Base** permet aux styles d'utiliser les RealTracks en demi-vitesse et en double-vitesse.

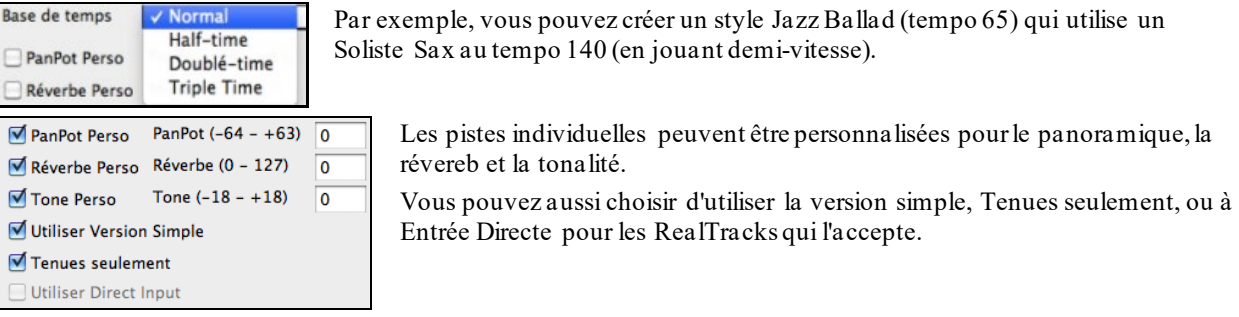

**Boucle/UserTracks/RealDrums** : Vous pouvez assigner une boucle, une UserTracks ou une realDruma pour toute piste.

**MultiStyle(s)** : Entrer le nom d'un style : zzjazz, ou des styles multiples séparés par une virgule: zzjazz;zzbossa et cela apparaîtra comme Multistyles, sous-styles c/d/e/f etc**.**

Vous pouvez cliquer sur le bouton **[STY]** pour choisir les styles de votre MultiStyle à partir de la fenêtre du Sélectionneur.

### **Paramètres Extra style**

# Ouvre le dialogue **Importer des patrons dans un Style**

Importer un patron dans un style est une fonction puissante qui accélère la création d'un nouveau style. Pour éviter de " ré-inventer la roue" à chaque nouveau style, cela vous permet d'importer un patron d'un autre style.

#### **Comment importer un patron dans un style**

Un patron peut être copié d'un style à un autre par copier-coller. Le style MiamiPop a une belle partie de cordes, dans cet exemple nous importerons les cordes du style Miami Pop dans le style rock léger, ZZLITROK.STY.

Importons les cordes de "Miami Pop" dans le style Rock léger.

- Choisir le bouton [**Charger**].
- Choisir le style ZZMIAMI.STY à partir du dialogue.
- Choisir le bouton [**Cordes**] pour afficher les patrons de cordes de ce style.
- Choisir un patron de cordes [8](#page-7-0)-temps à copier et appuyer le bouton [**Copier**].
- <span id="page-290-0"></span>- Choisir le bouton [**Charger**].
- Choisir le style ZZLITROK.STY.
- Choisir un patron vide [8](#page-7-0)-temps "B" pour cordes (parce que c'est l'endroit où les cordes furent enregistrées) et appuyer le bouton [**Coller**].
- Appuyer le bouton [**Sauver sous**] pour sauvegarder le style Rock Léger avec cordes.

Les cordes ne joueront que dans le sous-style "B", puisque c'est comme cela qu'elles furent créées dans le style Miami Pop.

Vous pouvez importer la guitare du style ZZCONTRY.STY par exemple, avec les étapes ci-dessus. C'est facile d'ajouter des instruments aux styles en important de d'autres styles.

#### **Styles avec guitare intelligente**

Voulez-vous entendre des réalistes et authentiques guitares MIDI pour les styles Band-in-a-Box, avec accords grattées, avec les doigts, et les doigtés réels ? Vous l'avez avec Band-in-a-Box ! **"Styles de Guitare"** sont des styles qui montre les sons grattés et les sons avec les doigts, tels qu'apparaissant sur un manche de guitare. Ces styles jouent des mouvements de voix authentique*s*, dans un choix d'accords de types Pop, Jazz, Country ou Guitare Folk. Il y a même un "accompagnement de guitare marchante" style imitant le fameux style jazz "Basie Big Band". Le "Styles de Guitare" joue comme un style régulier, et quand vous regardez sur le manche virtuel vous voyez exactement quelles cordes et quels frets sont utilisés, ce qui en fait un outil d'apprentissage en plus.

#### **Écoute des styles de Guitare**

Les styles de Guitare sont identifiés par un point d'exclamation (!) dans le nom du style. Il n'est pas obligatoire, mais il se trouve généralement dans le nom du style. Pour l'utilisateur moyen, qui ne crée pas ses propres styles, il n'y a pas beaucoup de choses à savoir sur les styles de guitare, puisqu'ils s'utilisent comme les autres styles de Bandin-a-Box.

#### Cuitare 12e Position Ton de C Piste affichée est : Guitare [Guitar voicings]

Vous pouvez repérer les pistes contenant des parties de guitare intelligente en lisant le titre de la fenêtre de Guitare, quand la piste est sélectionnée. Si c'est une piste de style Guitare, vous lirez [**Mouvement de guitare**] après le nom de la piste. La piste habituelle concernée est, bien sûr, la partie de Guitare. Certains styles comportent plus d'une guitare, et les parties de piano et/ou cordes peuvent aussi avoir une partie de guitare intelligente. Dans ces cas, vous pouvez aussi voir la guitare sur ces pistes.

Les styles peuvent être définis pour utiliser différents types de mouvements de voix pour la guitare. Par exemple, Il y a des mouvements Jazz, Pop, et Folk (position ouverte). Aussi, quelques styles permettent à la guitare de jouer des accords sophistiqués et des renversements. Quelques styles jouent des patrons en accords. Ainsi pour un accord de F[7](#page-6-0), la guitare peut jouer un patron en "accord marchant" de [F7](#page-6-0), Cm[7](#page-6-0)/G, Abdim, F[7](#page-6-0)/A sur chaque temps. Certains styles en "jeu avec les doigts" ont moins de passages entre la tonique et la [5](#page-4-0)te.

Les parties de Guitare utilisent les canaux [11](#page-10-0) à [16](#page-15-0) pour les notes, correspondant aux cordes [1](#page-0-0) à [6](#page-5-0) de la guitare. Quand vous faites un fichier MIDI, les notes seront toutes écrites sur un seul canalde guitare. Les séquenceurs comme PowerTracks Pro Audio reconnaissent les parties de guitare sur les [6](#page-5-0) canaux, ainsi, si vous voulez écrire le fichier MIDI à partir d'un style de guitare intelligente, vous pouvez définir Band-in-a-Box dans les options de **Préférences** "*Ecrire partie guitare sur [6](#page-5-0) canaux*.

Comme mentionné précédemment, vous n'avez pas à vous préoccuper des détails du fonctionnement, jouez les styles comme d'habitude.

#### **Examinons les Styles avec guitare intelligente**

Charger le morceau !Freddie.MGU du dossier *Songs*. C'est un démo du style !Freddie.STY. Le point d'exclamation (!) dans le nom du style est une convention pour indiquer que le style est un "Styles avec guitare intelligente." Cela implique que les patrons de la partie de guitare seront joués avec les mouvements de voix authentiques sur le manche.

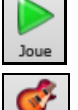

.<br>Guitan

Jouer le morceau !Freddie.MGU.

Ouvrir la fenêtre Guitare et appuyer le bouton pour voir la piste de Guitare sur le manche. Guitare

Pendant que ça joue, vous verrez et entendrez la guitare jouée sur le manche utilisant les mouvements de voix Jazz réels. Pour quelques accords, vous noterez que la guitare joue de différentes façons sur chaque temps pour un patron marchant. Par exemple, sur un accord [F7](#page-6-0) durant [4](#page-3-0) temps, la guitare peut jouer "[F7](#page-6-0), Gm[7](#page-6-0), Abdim, et F[7](#page-6-0)/A," chaque durant [1](#page-0-0) temps, comme le ferait un guitariste professionnel.

Le style !Freddie.MGU utilise des accords à [3](#page-2-0) notes pour mettre l'emphase sur le registre grave et intensifier l'effet rythmique. Puisque dans ces cas, le guitariste joue la [4](#page-3-0)<sup>e</sup> note mais la coupe, si vous voulez voir cette 4<sup>th</sup> note de

<span id="page-291-0"></span>l'accord, vous devez définir cette option en appuyant le bouton [Réglages] da le fenêtre Guitare et coché la case "Montrer les notes coupées de l'accompagnement de la guitare" dansle réglage de la guitare.

Voir note sourdine de

**Note:** Rappelez-vous que si vous voyez un point exclamation (!) dans le nom du style (un style de guitare intelligente) vous pouvez voir et entendre la partie de guitare jouée sur le manche comme décrit auparavant.

# **Le Créateur d'harmonie**

Le **Créateur d'harmonie** vous permet de créer ou d'éditer des harmonies. Cela peut être utilisé pour harmoniser des mélodies ou pour jouer en direct sur le canal Thru.

Des options perfectionnées contrôlent les harmonies de passage (diatonique, approche de dominante et chromatique), les changements d'octave (p. ex., drop [2](#page-1-0)), doublage d'octave choix de sons, et davantage. Un nombre illimité d'harmonies peuvent être créées et sauvées sur le disque comme fichiers d'harmonies. Les changements d'harmonies peuvent être entendues en direct pendant que le morceau joue.

Pour accéder au **Créateur d'harmonie,** appuyez d'abord le bouton [**Harmonie**] de la barre d'outils et choisir soit *MIDI - Harmonie Mélodie* ou *MIDI - Harmonie Thru.* puis cliquez sur le bouton [**Modifier**]de la fenêtre **Choix d'Harmonie**. Ou vous pouvez aller au menu Harmonie et, choisir *Modifier Fichier d'harmonie actuel*.

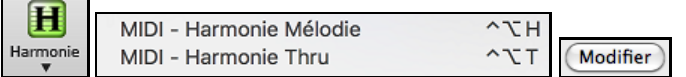

L'écran du **Créateur d'harmonie** vous permet de désigner une harmonie.

Cette harmonie peut être utilisée dans le futur pourla mélodie ou la partie thru (en direct).

Chaque harmonie peut utiliser jusqu'à [3](#page-2-0) canaux, Canaux d'Harmonie A, B et C.

Si votre harmonie a seulement un instrument, vous utilisez le Canal A pour toutesles voix. Si votre harmonie utilise la Flûte et la Basse, vous pouvez utiliser la Flûte au Canal A, et Basse au Canal B.

Créons une harmonie appelée Shearing Quintet. C'est illustré ci-dessous. Le Shearing Quintet était un fameux quintette de Jazz avec un soin particulier qui comprenait:

- **Un Piano** jouant une harmonie à [4](#page-3-0) voix avec la mélodie doublée à l'octave inférieur.
- Le Vibraphone doublant la mélodie.
- **La Guitare Electrique** doublant la mélodie une octave plus bas.

Écoutons notre harmonie Shearing pendant son développement. Pour ce faire, nous avons besoin d'un morceau avec mélodie joué *avant* d'entrer dans le Créateur d'harmonie. Donc, sortons du Créateur d'harmonie, et faisons jouer un morceau avec mélodie (comme Old Folks at Home.mgu). Maintenant, retournons au Créateur d'harmonie.

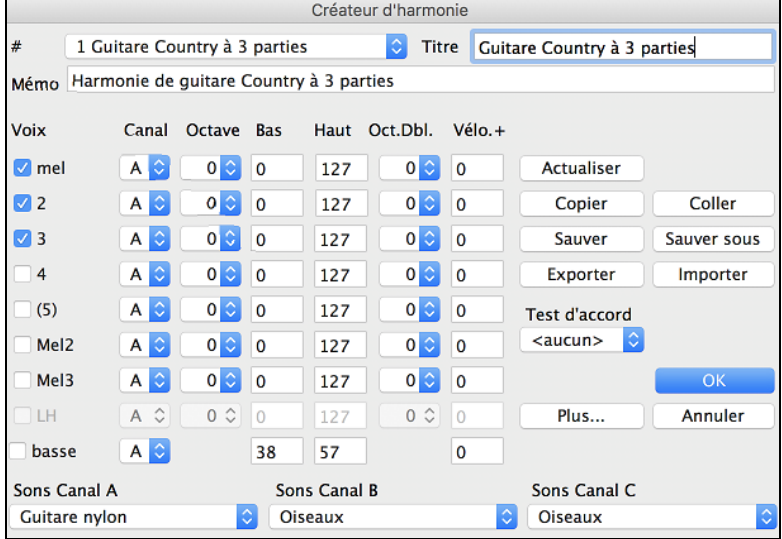

**Voix** 

<span id="page-292-0"></span>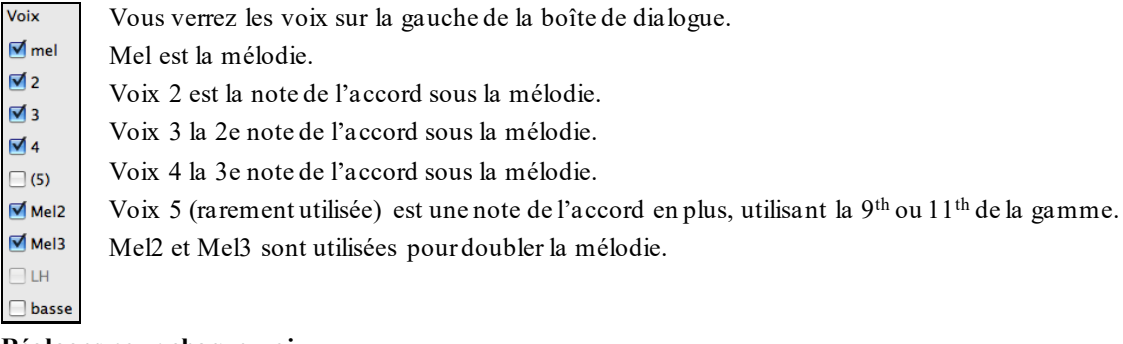

#### **Réglages pour chaque voix**

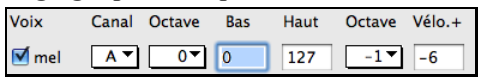

**Canal** est décrit ci-dessous. A [1](#page-0-0) seul instrument d'harmonie utilise le canal A. Les autres utilisent les canaux B et  $C<sub>1</sub>$ 

**Note:** Ces canaux sont définis à des chiffres dans le dialogue de canaux d'harmonie, disponible dans le *Options | MIDI Réglages*.

Pour l'harmonie Shearing Quintet, nous réglons le piano au canal A, le vibraphone à B, et la guitare à C.

**Octave** : Cela permet de baisser ou monter l'harmonie d'un certain nombre d'octaves. Ce changement ne se fait que dans une certaine étendue, tel que choisi dans les réglages **Bas** et **Haut**.

Par exemple, dans l'harmonie Shearing Quintet, nous voulons la [2](#page-1-0)e voix du Piano abaissée d'une octave quand la mélodie excède la MIDI note [68](#page-67-0) (le lab au-dessus du do central). Alors, quand la mélodie est plus aiguë que cela, l'harmonie devient un mouvement de voix "drop [2](#page-1-0)".

Il y a aussi un réglage de Octave générale d'harmonie, disponible en appuyant le bouton [Plus…], qui change l'octave de toute l'harmonie.

**Oct. x [2](#page-1-0) (Octave Double)** : Ce réglage permet de doubler une voix. En général, on utilise une octave en-dessous (c.à.d. octave = [-1](#page-0-0)), mais vous pouvez choisir de [-2](#page-1-0) à [+2](#page-1-0)**.** Le doublage sera toujours sur le même canal. Si vous voulez qu'un instrument différent double la voix, utilisez les Mélodies Doublées [1](#page-0-0) et [2](#page-1-0).

Pour l'harmonie Shearing Quintet, la seule voix qui nécessite un tel doublage est la mélodie du piano, alors, nous la réglons à = -[1](#page-0-0) sur **mél** (la voix de la mélodie).

**Vélo. + (Boost de Vélocité)** : Cela permet d'augmenter ou de diminuer la vélocité (puissance) de chaque voix, pour qu'on l'entende plus ou moins dans l'harmonie. Défaut =  $0$ .

Pour l'harmonie Shearing, nous réglons la mélodie à un boost de [10](#page-9-0), le vibraphone et la guitare à un boost négatif de ([-5](#page-4-0), et -[20](#page-19-0)). Cela fait ressortir le piano, et met le vibraphone et la guitare plus doux.

**Son** : Le réglage de Sons, en bas, permet d'affecter un son à l'harmonie. Si vous prenez "conserver le son," l'harmonie ne changera pas le son. Ce réglage est utile pour faire une harmonie générique, qui ne change pas le son des canaux Mélodie ou Thru, par exemple.

Pour l'harmonie Shearing Quintet, nous réglons les sons de cette façon :

Canal A: piano Canal B: vibraphone

Canal C: guitare

**[Mise à J]** : Quand nous avons fait des changements à l'harmonie, nous entendrons ces changements sur le canal d'harmonie**.** 

**Importante note**: Vous devrez cliquersur le bouton **Mise à Jour** pour que les changements de réglages prennent effet.

**[Copie] [Coller]** : Vous pouvez Copier une Harmonie dans le presse-papiers, puis la Coller dans une autre harmonie à l'endroit de votre choix.

Par exemple, si vous voulez créer une harmonie semblable à Shearing Quintet, choisir [**Copier**], aller à une nouvelle harmonie, choisir [**Coller**]. Puis, renommerl'harmonie "Shearing - modifié" et vous pourrez faire des changements (comme des instruments différents).

**[Sauver] [Sauver…]** : Comme l'harmonie est sauvée automatiquement, vous n'aurez pas à toujours cliquer ces boutons. Les [256](#page-255-0) harmonies sont sauvées dans un fichier .har appelé default.har. S'il ne contient plus de places, vous pouvez commencer un nouveau fichier d'harmonie en cliquant le bouton [Sauver…]. Par exemple, si vous faites une disquette d'harmonies personnelles, sauvez-les sous votre nom MyName.HAR. Vous pouvez ainsi partager avec d'autres utilisateurs de Band-in-a-Box, qui pourront charger votre banque d'harmonies (à partir de *Harm | Modifier fichier harmonie*) sansmodifier leur fichier default.har.

<span id="page-293-0"></span>**[Exporter] [Importer]** : Chaque fichier .har contient [256](#page-255-0) harmonies. Un seul fichier default.harsera sans doute suffisant pour toutes vos harmonies. Cependant, si vous avez créé une "super" harmonie et voulez la donner à un ami, vous pouvez l'exporter sous forme d'un fichier .h[1](#page-0-0). Votre ami peut alors l'importer dans son fichier .har. Ou vous pouvez aussi transmettre (upload) quelques fichiers .h[1](#page-0-0) que vous avez créés, vers le site Web de PG Music, pour que les autres utilisateurs de Band-in-a-Box les importent dans leur fichier d'harmonie default.har.

Le meilleur moyen de développer une harmonie est de l'écouter. Le mieux pour cela est de faire jouer un morceau avec mélodie. Tout changement de l'harmonie sera entendu dans la mélodie dès que vous cliquerez le bouton [Mise à Jour]. Vous pouvez aussi jouer en même temps que le morceau, et écouter la nouvelle harmonie sur le canal Thru.

**Test d'accord** : Si vous voulez écouter l'harmonie sans entendre un morceau, réglez le [Accord test] sur un certain accord. Si vous réglez sur CMAJ[7](#page-6-0), vous pouvez alors jouer sur votre clavier MIDI (sans écouter de morceau) et entendre votre harmonie. Cela vous permet d'examiner précisément les notes utilisées par le programme pour faire votre harmonie.

**Réglages additionnels d'harmonie** sont accessibles par le bouton **[Plus]** qui ouvre ce dialogue.

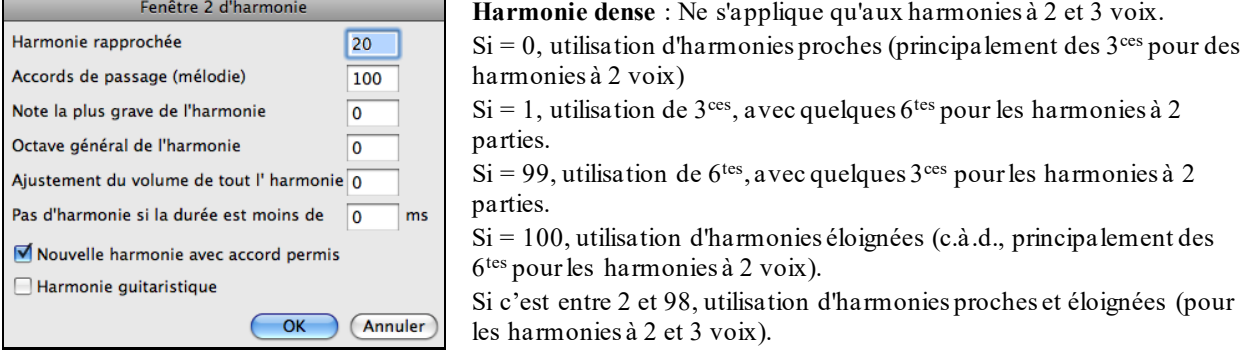

**Accords de passage** : Band-in-a-Box décidera s'il doit utiliser des harmonies de passage, en se basant sur des facteurs tels que la durée de la note, la note suivante,la tonalité, les notes précédentes…etc. Tout se fait automatiquement. Vous pouvez visualiser quand l'harmonie utilise un accord de passage. L'harmonie est affichée en bleu, mais les accords de passagessont affichés en ROUGE. Si vous ne voulez pas d'accords de passage, réglez cette valeur à 0. On la laisse généralement à [100](#page-99-0)%.

**Note d'harmonie inférieure** : Vous pouvez fixer une note plancher, à jouer par l'harmonie. Quand la mélodie est basse, les harmonies semblent "empâtées", aussi, vous pouvez éviter que l'harmonie soit jouée en-dessous d'une certaine note.

**Octave générale harmonie** : C'est un réglage très utile. Il fixe l'octave globale de l'harmonie. Par exemple, quand nous avons créé l'harmonie Trompettes [5](#page-4-0) parties, nous voulions qu'elle soit toujours jouée une octave au-dessus de la mélodie enregistrée. C'est parce que l'harmonie à [5](#page-4-0) voix s'étend sur [2](#page-1-0) octaves et a besoin d'un maximum.

**Ajustement du volume de toute l'harmonie** : Vous pouvez définir un ajustement général de toute l'harmonie afin que cela soit plus doux.

**Pas d'harmonie si durée inférieure à** : De nombreuses harmonies, comme "Errol Garner MD", harmonisait, à l'origine, toutes les notes. Cela était peu réaliste, car un pianiste comme Garner n'harmoniserait pas les notes courtes. Vous pouvez spécifier qu'une harmonie n'apparaîtra que sur des notes plus longues qu'une certaine durée. Dans l'exemple de Garner, nous fixons le seuil à [200](#page-199-0)ms. Les notes plus courtes ne seront pas harmonisées.

**Nouvelle harmonie avec nouvel accord** : Cette option est pour dire au programme comment fixer l'harmonie qu'un changement d'accord suivent pendant une note de mélodie tenue. La plupart des harmonies ont une caractéristique qui change la hauteur des voix sous la note de mélodie, quand l'accord change, si la voix n'est pas une note de l'accord. Pour quelques harmonies, comme Garner ou Guitare, ce ne serait pas réaliste que les instruments changent de voix de cette façon. Si vous décochez cette option, les voix qui entreraient en conflit avec le nouvel accord, s'arrêteront au lieu de changer de hauteur.

**Harmonies de guitare** : L'Harmoniseur utilise de réels voicings d'accords de guitare qui s'affichent correctement sur le manche. Cocher cette case signifie que les positions de guitare seront utilisées, à la place de toute autre disposition spécifiée dans l'Harmoniseur. Observez l'harmonie #[32](#page-31-0) (Joe Pass) pour un exemple de cela.

# **Le Créateur de Soliste**

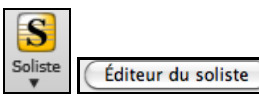

Le Créateur de Soliste vous permet de définir les paramètres essentiels au jeu du Soliste comme l'entendue de l'instrument (i.e. saxophone ténor), le jeu super legato, jouer plutôt sur le temps par rapport au musicien de jazz et jouer les croches binaires plutôt que les croches swing.

<span id="page-294-0"></span>En plus, vous pouvez régler les options de phrasé, comme la durée de la phrase, l'intervalle entre les phrases. Vous pouvez aussi si le jeu sera "en dehors" ou non. Pour un style John Coltrane – vous pourriez régler cette valeur au maximum! Puis démarrez et écoutez le soliste improviser sur la suite d'accords du morceau !

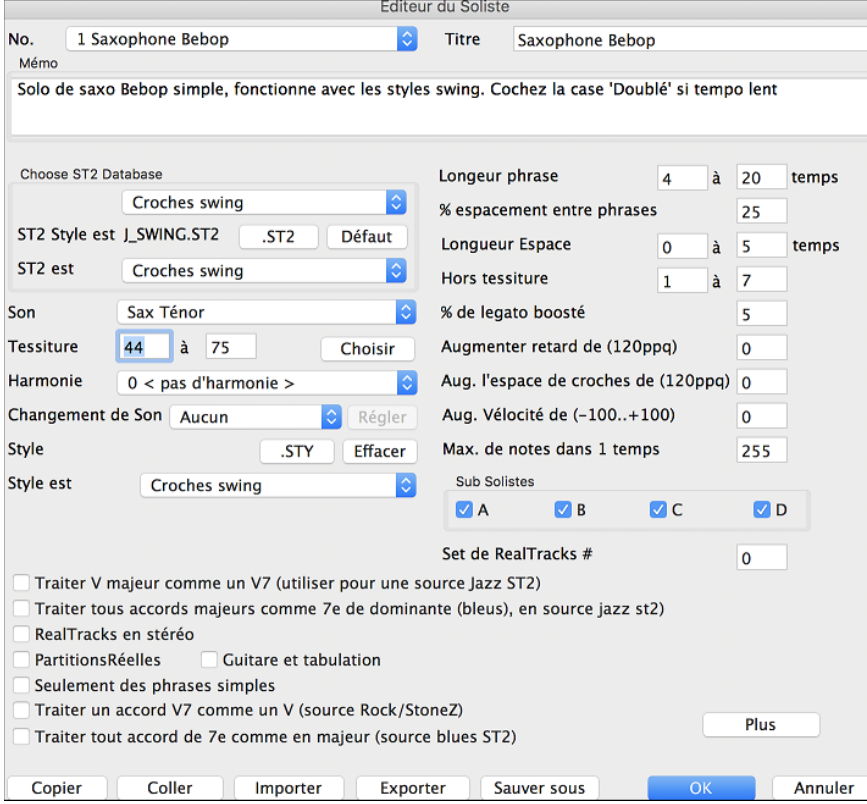

#### **[10](#page-9-0) étapes simples pour créer un Soliste**

- [1](#page-0-0). Ouvrez la fenêtre de Soliste en cliquant sur le bouton [**Soliste**] ou **Maj**+**[F4](#page-3-0)**.
- [2](#page-1-0). Choisissez un emplacement libre de la liste et cliquez sur le bouton [**Modifier le Soliste**].
- [3](#page-2-0). Entrez le titre de votre soliste et vos informations dans le Mémo. La case Num sera déjà remplie. Nommez-le *Bebop Saxophone*. Pour le mémo, vous pouvez noter par exemple "extra legato, croches "carrées", sommet du temps"
- [4](#page-3-0). Choisissez le type de soliste (p. ex. croche swing, croche carrée, dble croche swing, etc.) Ce devrait être Croche swing.
- [5](#page-4-0). Ce style utilise la base de données ST[2](#page-1-0) par défaut, J\_SWING.ST[2](#page-1-0). Un autre choix peut être fait depuis le dossier *Soloists* en cliquant sur le bouton [.S[T2](#page-1-0)]
- [6](#page-5-0). Cliquez sur [**Choisir**] pour choisir l'instrument joué par le soliste (p. ex. Saxophone ténor).

**Astuce :** Vous pouvez aussi choisir l'instrument dans la fenêtre Changement de Sons, mais le choix à partirdu bouton [Choisir] règlera aussi les informations pour le registre de cet instrument. Notez que le registre correct pour le saxo ténor a été rempli dans les réglages Tessiture.

- [7](#page-6-0). Modifiez (si nécessaire) les paramètres de Long. phrasé, Durée espace, et Plage atonale.
- [8](#page-7-0). Changez le Legato augmenté à [10](#page-9-0) %. Cela rallongera les notes de [10](#page-9-0)%. Pour davantage de détails, cliquez le bouton [Aide] dans la fenêtre de l'éditeur soliste.
- [9](#page-8-0). Ajustez le "traîner derrière" à [-5](#page-4-0). Cela jouera les notes davantage "sur le temps" que les autres solistes de jazz.
- [10](#page-9-0). Ajustez l'Espace croche augmenté à -[5](#page-4-0). Cela jouera des croches moins "swing" que les autres solistes de jazz.

Si votre écran ressemble à cette image, cliquez sur [**OK**], et c'est FINI. Laissez le temps au programme de charger sa "base de connaissance" d'idées de solo et les nouveaux paramètres, et le temps d'analyser les accords. L'audition commencera automatiquement dès que le Soliste aura terminé les opérations mentionnées ci-dessus. Savourez votre Solo!

La fenêtre **Éditeur Soliste** permet maintenant de modifierles paramètres des nombreuses RealTracks.

#### **Réglages de RealTracks**

Ceci regroupe les réglages s'appliquant aux RealTracks utilisées comme Soliste.

<span id="page-295-0"></span>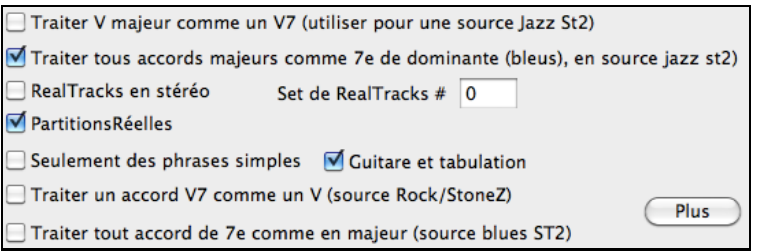

**Traiter le V Majeur comme un [V7](#page-6-0) (utilisé dans la source Jazz S[t2](#page-1-0)) -** Le Soliste traitera l'accord majeur V comme un [V7](#page-6-0) plutôt que comme un Vmaj[7](#page-6-0).

**Traiter tout accord majeur comme Dominante [7](#page-6-0)e (bleusy, jazz St[2](#page-1-0))** - Le soliste traitera tout accord de triade majeur (C, F, etc.) comme dominante  $7^{\circ}$  $7^{\circ}$  ([C7](#page-6-0), F7, etc.) et utilisera la  $7^{\circ}$  mineur dans les solos.

**RealTracks Stéréo** - est coché si les fichiers source audio sont stéréo.

**PartitionsRéelles** - devrait être coché si la PartitionRéelle (notation) est disponible pour cette piste.

**a/Guitare et Tab** - devrait être coché pour une PartitionRéelle qui a un affichage Guitare (Tabulation n'est pas encore ancré).

**Phrases simples seulement** - peut être coché pour les RealTracks qui le permettent, et vous pouvez créer une variation ne joue que des phrases simples (non-embellies).

**Traiter [V7](#page-6-0) comme un accord V (source Rock/StoneZ)** -redirige les accords [V7](#page-6-0) ou [V9](#page-8-0) de la Grille d'Accords à un simple accord V pour les solos Rock.

**Traiter tous les accords [7](#page-6-0)e comme un accord Majeur (source Blues S[t2](#page-1-0))** - devrait être coché pour les soliste Blues, alors tout accord [7](#page-6-0)<sup>e</sup> ou [9](#page-8-0)<sup>e</sup>, seront redirigés comme triade simple, pour correspondre au jeu du Blues.

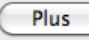

Cliquez sur [**Plus**] dans l'**Éditeur Soliste**. Ceci lance le dialogue **Édite d'Information Extra Soliste**. Il vous permet de modifier les paramètres pour les RealTracks.

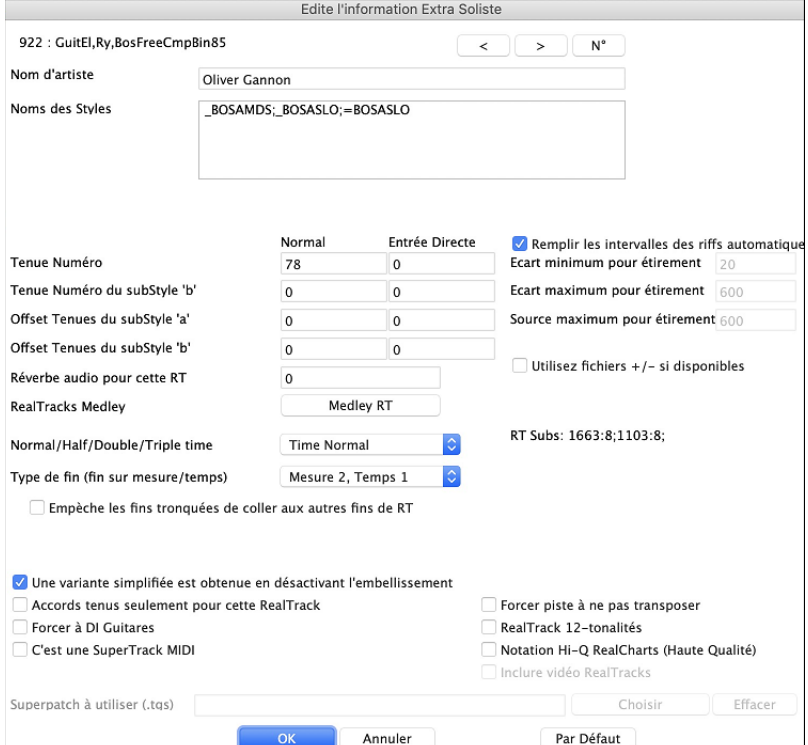

Les boutons  $\leq$   $\geq$  vous permettent d'avancer et de reculer dans la liste des choix solistes RealTracks.

Si vous connaissez le numéro de l'instrument RealTracks à modifier, vous pouvez le sélectionner en cliquant sur la touche **[#]** et en tapantson numéro.

Le **Nom d'artiste**» est donné, ainsi que les « Noms de Styles » pour les styles utilisant un instrument particulier.

Les **Numéro de Tenues** et **Tenues Nombre B sous-style** identifient l'emplacement des fichiers joués lorsque des punchs et accords détenus sont dans le morceau.

Le niveau de volume des **Tenues** qui jouent peut être ajusté dans une fourchette de +/[-64](#page-63-0)dB. Il y a des paramètres distincts pour es sous-styles «a» et «b».

La **Réverb Audio** pour un instrument peut être ajusté.

<span id="page-296-0"></span>**[Medley]** : Comme pour les Solistes Medleys, il est possible d'avoir plusieurs changements d'instruments à RealTracks.

**Normal/Half/Double/Triple time** : Le nouveau moteur d'étirement (stretching) et de transposition, Pro V[2](#page-1-0) par zplane.développement étend les possibilités pour jouer les RealTracks en half, double, ou même triple-time.

**Remplir les intervalles des riffs automatiquement** : Si validé, les réglages ci-dessous seront valorisés automatiquement en fonction du type (rythme/soliste/arrière-plan, croche/dble croche/binaire/swing, etc …).

**Ecart minimum pour étirement** : Pour remplir les "trous" de silences entre les riffs, la fin du riff précédent sera étirée. Cette valeur est la durée minimum de l'écart en ticks pour que l'effet soit opérant.

**Ecart maximum pour étirement** : Pour remplir les "trous" de silence entre les riffs, la fin du riff précédent sera étirée. Cette valeur est la durée maximum l'écart en ticks pour que l'effet soit opérant.

**Source maximum pour étirement** : Pour remplir les "trous" de silence entre les riffs, la fin du riff précédent sera étirée. Cette valeur donne la valeur maximum de l'audio dans le riff précédent (en ticks @ 1200ppq) utilisable pour l'étirement. Une durée plus longue se traduira par une meilleure qualité de l'étirement mais devrait mise à une durée plus faible pour éviter d'inclure les notes de départ.

**Utilisez fichiers +/- si disponibles** : Si validé, les RealTracks seront générées à partir de fichiers ayant + ou – dans leur nom.

**Type de Fin (fin sur Mesure/Temps)** définit le type de fin des RealTracks ainsi que le Tempssur lequel est plaqué le dernier accord.Ne pas modifier cette valeur.

**Empêche les fins d'être tronquées pour correspondre aux autres fins RealTracks** s'emploie pour les RealTracks qui ont des fins différentes comme par ex, les RealTracks solistes. Ne pas modifier ce réglage.

En ce qui concerne les RealTracks avec variantes comme les RealTracksBluesy, le parent en est la variante nonbluesy ou la RealTrack principale qui en utilise la base de données.Ne pas modifier les réglages **RealTrack parente**.

**Une variante simplifiée est obtenue en désactivant l'embellissement** est un paramètre exclusif PG Music est ne doit être validé qu'en cas de présence de RealTrack simplifiée.

Si **Accords Tenus seulement pour cette RealTrack** est validé, les RealTracks jouerontseulement des accords Tenus à la place du style Normal.

Si **Forcer à DI Guitares** est validé, les RealTracks utiliseront toujours une Guitare Direct Input.

**C'est une SuperTRack MIDI** impose au Soliste de jouer en tant que SuperTrack MIDI SuperTrack au lieu d'une RealTrack.

**RealTrack [12](#page-11-0) tonalités (enregsitrées dans les [12](#page-11-0) tonalités)** si validé, les RealTracks ont été enregistrées dans les [12](#page-11-0) tonalités. Ceci est défini par PG Music.

Si **Notation Hi-Q RealCharts (Haute Qualité)** est validé, une partition de haute qualité bien lisible est disponible avec de nouveaux symboles pourles bends, slides, hammer-ons et pull-offs pourles RealTracks. Est définie par PG Music.

Si **Inclure Vidéo RealTracks** est validé, cela signifie qu'une vidéo est disponible pour cette RealTrack.Cette donnée est mise en place par PG Music.

**SuperPatch à utiliser (tgs file)** permet le chargement d'un Synthé personnalisé avec la SuperTrack MIDI. Utiliser le bouton **[Choisir Plugin]** pourfaire votre choix et **[Effacer]** pour l'enlever.

# **L'éditeur de Mélodiste**

En plus des [50](#page-49-0) Mélodistes fournis, ce module vous *permet de créer ou d'éditer vos propres mélodistes*. Vous pouvez choisir les paramètres pour les types d'accords, la mélodie et l'intro à générer, ainsi que les réglages contrôlant la forme du morceau, la continuité du thème, le type de fin, les anticipations, le genre, le style, l'harmonie, le soliste, les changements de sons et davantage.

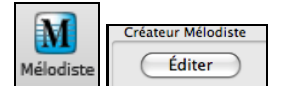

L'**Éditeur de Mélodiste** est lancé de la fenêtre **Choix de Mélodiste**. Cliquez le bouton de l'[**Éditer]** pour ouvrir l'**Éditeur de Mélodiste**.

<span id="page-297-0"></span>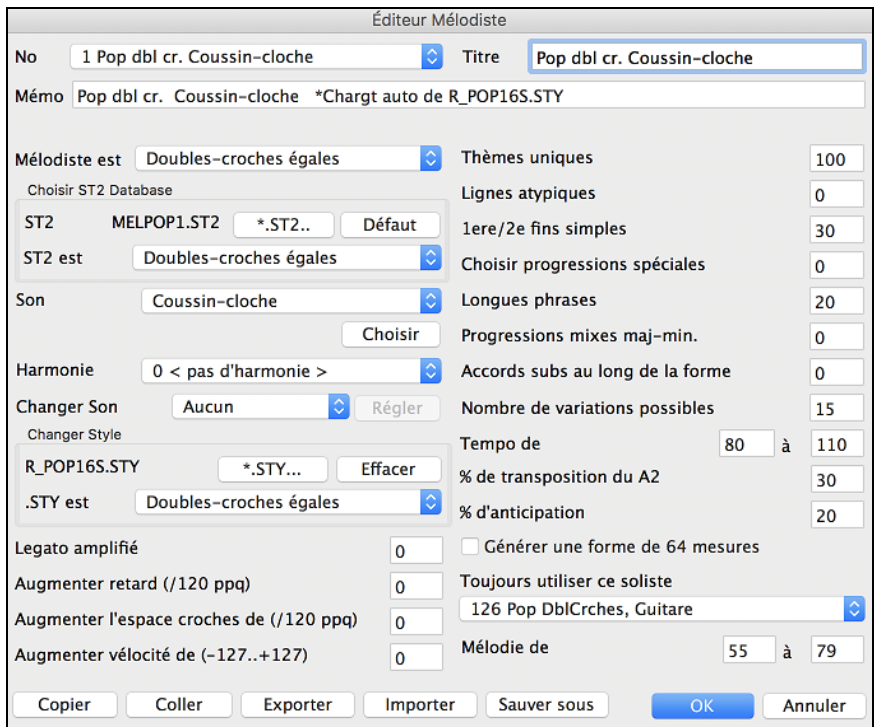

Ce dialogue présente les réglages qui vous permettent de créer un Mélodiste.

**Num** : La boîte **Num** permet de choisir le Mélodiste que vous voulez éditer.

La zone supérieure de l'éditeur Mélodiste permet aussi d'indiquer le **Titre** du Mélodiste et de remplir un **Mémo**.

**Sélectionner banque ST[2](#page-1-0)** : Sélectionnez la base de données ST[2](#page-1-0) pour le Mélodiste. Voici quelques bases S[T2](#page-1-0) de Mélodiste.

ME[L1](#page-0-0).S[T2](#page-1-0)=Jazz Swing (croches), MELPOP[1](#page-0-0).S[T2](#page-1-0) (Ball Pop, Dbles croches), MELWL[Z1](#page-0-0).S[T2](#page-1-0) (Valses, croches), MELROK[1](#page-0-0).S[T2](#page-1-0) (Rock, croches)

**Astuce :** Les bases de Solistes ont aussi une extension en ST[2,](#page-1-0) mais ne sont pas compatiblesavec les Mélodistes. Les bases de Mélodistes commencent toutes par MEL.

La zone **Patch** permet de choisir l'instrument et l'**Harmonie**, et de régler **Change Instrument** pour quand vous voulez changer le son de le Mélodie (p. ex. Chaque thème).

Dans la partie **Passer sur le style.** vous pouvez choisir le style pour le Mélodiste, etspécifier le groove du style dans la boîte **.STY**.

**Accent Legato %** change le legato (durée) des notes générées. Des instruments comme les Saxophones ont des phraséslegato plus longs.

**Augmenter retard de ([/120](#page-119-0)ppq)** indique le retard des notes jouées, par rapport au temps.On le laisse généralement à zéro pour les Mélodistes.

**Augm. Esp à la croche de ([/120](#page-119-0)ppq)** est généralement à zéro (0). Sinon, les croches seront plus détachées (basé sur [120](#page-119-0) PPQ).

Les autres réglages éditeur Mélodiste permettent de choisir des options qui contrôlent le type de la Mélodie qui sera générée.

**Thèmes uniques** : Réglé normalement à [100](#page-99-0)%.Mais si vous voulez obliger le Mélodiste à conserver le même Thème tout le long du Morceau, entrez une valeur plus Basse (disons [80](#page-79-0)%). Il vaut mieux ne pas descendre au-dessous de [80](#page-79-0). Défaut = [100](#page-99-0).

**Phrases placées atypiques** : Le Mélodiste essaie de faire des phrases adaptées à la position dans le Morceau.Par exemple, les [2](#page-1-0) premières Mesures sont adaptées aux "phrases d'ouverture".Maissi vous voulez expérimenter des phrases qui ne suivent pas ces règles, réglez les phrases atypiques à une valeur supérieure à 0%. Défaut = 0.

**Fins [1](#page-0-0)er/[2](#page-1-0)nd simple en %** : Ces réglages s'appliquent seulement aux Mélodistes utilisant les bases Swing (ME[L1](#page-0-0).ST[2](#page-1-0)) ou Valse (MELWLZ[1](#page-0-0).S[T2](#page-1-0)). Ils déterminent le % de probabilité pour que les fins de sections A (dans les formes AABA) soient simples ([1](#page-0-0) ou [2](#page-1-0) notes) plutôt que des phrases complètes. Généralement, les Morceaux de la forme AABA se terminent avec de simples phrases à la fin de la section A, et cette options est normalement laissée à [80](#page-79-0)% ou supérieur. Défaut = [80](#page-79-0)%.

<span id="page-298-0"></span>**Progressions d'Accords atypiques** : Si c'est différent de zéro, le Mélodiste générera des suites d'Accords atypiques.Par exemple, à la place de Dm[7](#page-6-0) | [G7](#page-6-0) | Cmaj[7](#page-6-0),le Mélodiste pourrait générer Dm[7](#page-6-0) | Db[7](#page-6-0) | Cmaj[7](#page-6-0) Am[7](#page-6-0). Défaut =  $0$ .

**Phrases longues** : C'est la probabilité, en %, avec laquelle le Mélodiste tentera de générer de longues phrases [\(4](#page-3-0) Mesures ou plus). L'inconvénient de mettre une valeur supérieure à [20](#page-19-0) est une perte d'originalité, dans les phrases générées. N'allez pas beaucoup plus haut que [20](#page-19-0). Défaut = [20](#page-19-0).

**Mêler progressions min. et maj.** : Les suites d'Accords habituelles sont du Genre (dans le ton de C) Dm[7](#page-6-0) | G[7](#page-6-0) | Cmaj[7](#page-6-0), alors qu'en Am, elles seraient |Bm[7](#page-6-0)b[5](#page-4-0)| E[7](#page-6-0) |Am[6](#page-5-0). Ce réglage détermine l'importance du mélange de ces deux types de progressions dans le Morceau. Défaut =  $0$ .

**Substituer Accords en permanence** : Normalement, un Morceau de forme AABA comporte les mêmes Accords dansles sections A. Si c'est supérieur à zéro, le Mélodiste générera des Accords de substitution dansles différentes sections A, tout en conservant des Mélodies identiques ! Défaut = 0.

**Nombre de variations où puiser** : Comme le Mélodiste détermine le type de phrases à générer, il réduira les possibilités au nombre de variationsréglé par cette variable. Une valeur plus haute donnera des Mélodies plus intéressantes, mais des suites d'Accords plus bizarres. Défaut = [15.](#page-14-0)

**Plage de Tempo / Tempo auto** : Ce réglage fixe l'étendue des Tempos des Morceaux créés (il sera pris au hasard dans la fourchette).Le réglage Tempo auto doit être coché dansl'écran de Sélection de Mélodiste pour que cela fonctionne.Défaut entre [110](#page-109-0) et [180](#page-179-0) bpm.

**Transposition de la Section A[2](#page-1-0)** : Dans les Morceaux de forme AABA, il est courant que la [2](#page-1-0)eme Section "A" soit transposée. . Certains Mélodistes sont réglés pour transposer les Sections [A2](#page-1-0). Ce réglage détermine la probabilité, pour qu'il y ait une transposition dansle Morceau.Il y aura transposition, seulementsi le réglage [A2](#page-1-0) transpose n'est pas sur "none" dans l'écran de choix du Mélodiste. Défaut = [30.](#page-29-0)

**Anticipations des phrases** : Les phrases Mélodiques commencent souvent un peu avant le temps.C'est ce qu'on appelle une Anticipation*.* Le réglage fixe le % des phrases quiseront anticipées. Défaut = [20](#page-19-0).

**Toujours utiliser ce Soliste** : Puisque les Mélodistes peuvent aussi générer des Solos, un Soliste particulier peut être choisi ici. Si c'est "0 - no Soloist", le programme choisira lui même un Soliste adapté dansla liste des Solistes.

**[Copier] [Coller]** : Les Mélodistes peuvent être copiés/collés pour en faire de nouveaux.

**[Export] [Import]** : On peut exporter (sauver) et importer (charger) des fichiers .M[1](#page-0-0) de Mélodistes individuels. C'est utile, pour échanger avec des amis, par exemple.

**[Sauver..]** : Le fichier global de Mélodistes, contenant jusqu'à [256](#page-255-0) Mélodistes, peut être sauvé en fichier .MEL. Le fichier habituel est DEFAULTf.MEL. Ce fichier est sauvé à chaque fois que vous cliquez sur le bouton **[OK]**, et vous n'avez donc pas à le sauver avec le bouton **[Sauver…]**, à moins que vous vouliez sauver d'autres fichiers .MEL (c.à.d. avec des noms différents) et que vous dépassiez [256](#page-255-0) Mélodistes.

# **Le créateur Guitariste**

Guitare

Le **Créateur Guitariste** est accessible depuis la **Fenêtre Guitare**, laquelle ouvre, avec le bouton Guitare de la barre d'outils ou du menu *Fenêtre | Fenêtre Guitare*, ou avec le raccourci **control+maj+G**.

Solo Acc. Cliquer sur le bouton **[Solo Acc.]** de la fenêtre Guitare pour ouvrir la fenêtre **Choix du Guitariste**.

Éditer Guitariste Puis, cliquer sur le bouton de créateur du guitariste **[Editer Guitariste]** pour ouvrir l'**éditeur Guitariste** où vous verrez les options d'édition ou de création de Guitaristes.

<span id="page-299-0"></span>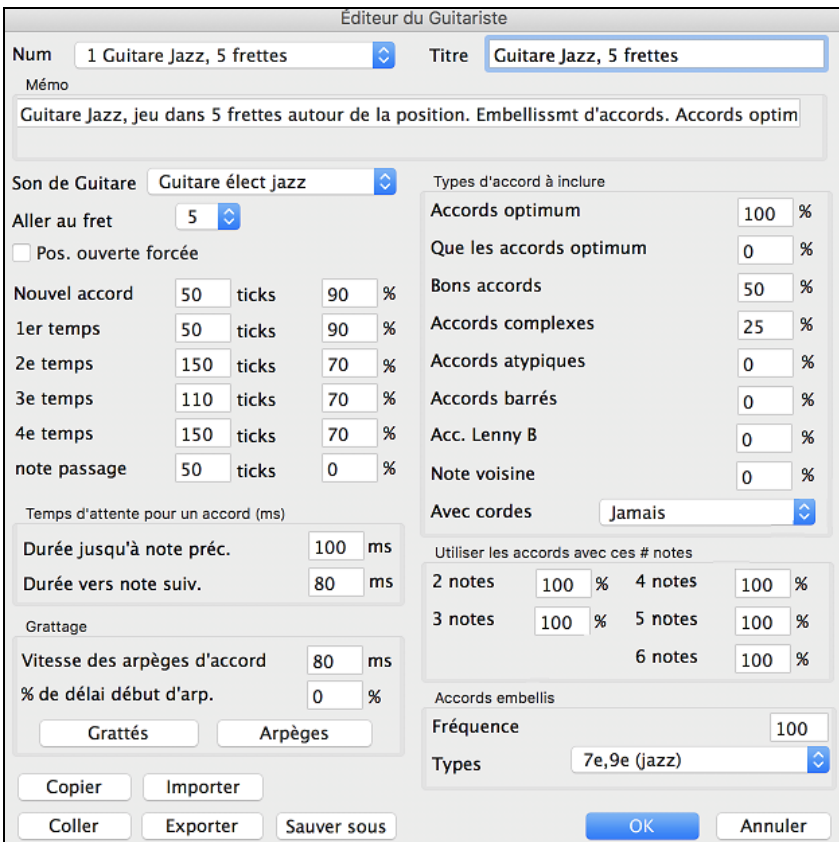

**Num** : Choisissez le Guitariste dans ce champ.

**Titre** : Titre du Guitariste.

**Mémo** : Jusqu'à [100](#page-99-0)-caractères de mémo sur le Guitariste.

**Patch Guitare** : Choisissez le son de Guitare dans ce champ.

**Frettes déplacées** : Si c'est à zéro, le solo d'Accords sera limité aux Accords pouvant être joués sur la position courante.Si c'est à [5](#page-4-0) (par exemple), les Accords seront limités à la position en cours, et jusqu'à [5](#page-4-0) cases au-delà de cette position.

**Position ouverte forcée** : Cette option force tous les voicings à être en position ouverte.Une exception: quand la Mélodie est trop haute pour être jouée en position ouverte.Si la Mélodie est aiguë, et que vous voulez une "position ouverte forcée", vous devriez transposer la Mélodie plus bas, avant de générer le solo.

**Séparation des Accords** : Les réglages "Séparation des Accords" concernent la durée nécessaire d'une note avant qu'un Accord soit généré. (Noire = [120](#page-119-0) ticks)

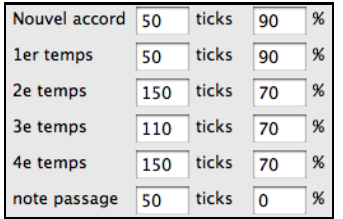

Les réglages de séparation des accords concernent la durée nécessaire d'une note avant qu'un accord soit généré.

Les réglages ci-dessous (pour le Guitariste #[2](#page-1-0)), s'interprètent comme suit :

- Si une note est "la Première Note d'un Nouvel Accord", et n'est pas suivie d'une autre note à moins de [50](#page-49-0) tics [\(120](#page-119-0) tics = [1](#page-0-0) noire), alors le mouvement de voix sera produit sur l'accord dans [90](#page-89-0)% des cas.
- Si une note (pas la première d'un accord), est "sur le temps [1](#page-0-0) d'une mesure", et n'est pas suivie d'une autre note à moins de [50](#page-49-0) tics [\(120](#page-119-0) tics = [1](#page-0-0) noire), il y aura un mouvement de voix dans [90](#page-89-0)% des cas.
- Même chose pour des notes sur les "Temps [2](#page-1-0), [3](#page-2-0) et [4](#page-3-0)". Vous voyez que le seuil est plus haut pour les notes des temps [2](#page-1-0) et [4](#page-3-0), car un guitariste réel fait ses solos de cette façon.
- Les "notes de passage" sont de courtes notes qui ne sont pas sur le temps, et sont suivies d'une note sur le temps. Dans l'exemple ci-dessus, il n'y aura jamais de mouvement de voix sur les notes de passage, puisque le seuil est à zéro.

Un autre seuil est appliqué ici, pour qu'une note soit un accord. Les durées sont en millisecondes.

<span id="page-300-0"></span>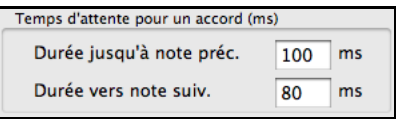

Dans ces réglages, si une note arrive moins de [100](#page-99-0)ms (Durée jusqu'à note préc.) après la note précédente, il n'y aura pas d'accord. Si la note est suivie d'une autre, à moins de [80](#page-79-0)ms (Durée vers note suiv.), il n'y aura pas d'accord sur la note.

#### **Arpèges**

Si l'accord de Guitare est joué en bloc, il sonnera comme s'il était pincé. Le jeu de guitare est plus souvent un grattage.

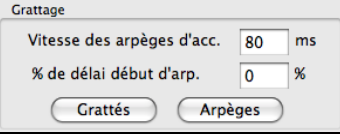

**Vitesse des arpèges d'accords** : Si le réglage est [80](#page-79-0)ms, l'accord de guitare sera "gratté" au-dessus d'une période de [80](#page-79-0)ms.

**Retard des arpèges % :** Si le "retard" est à zéro, le grattage cessera au moment de la note de mélodie. S'il est à [50](#page-49-0)%, le grattage en sera déjà à la moitié, au départ de la note de mélodie, alors que s'il est à [100](#page-99-0)%, le grattage commencera en même temps que la note. Le meilleur réglage est environ [50](#page-49-0)%. Un retard de 0% est bien aussi, et il présente l'avantage de ne pas déplacer le moment de la note de mélodie (intéressant, si vous générez souvent le solo de la piste de mélodie).

Les boutons [**Grattés**] ou [**Arpégés**] réinitialisent les réglages aux valeurs par défaut.

#### **Types d'accords à inclure**

Vous pouvez choisir les types d'accords qui seront utilisés dans le solo:

#### **Types d'accord (Meilleur/Bon/Avancés/Inusité/Barré/Cordes ouvertes)**

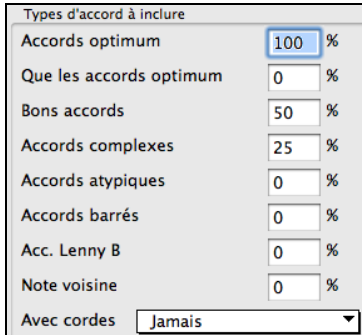

- **Les meilleurs accords** sont les accordsles plus courants joués par les guitaristes professionnels.
- **Bons accords** sont des accords de remplacement à la mode. - **Les accords avancés** sont difficiles à jouer, avec ou sans positions avancés.
- **Les accords inhabituels** sont des mouvements à éviter en général, mais qui peuvent servir.
- **Accords barrés** sont des accords dont le [2](#page-1-0)e doigt barre toutes les cordes.
- **Avec cordes ouvertes** peut être jamais/ parfois/ cordes ouvertes. Jamais : aucun accord à cordes à vide. Cordes ouvertes : cordes à vide aussi souvent que possible. Parfois : réglage intermédiaire.
- **Inclure Accords avec ce nombre de Notes.** Vous pouvez choisir le nombre de notes à inclure dans les accords du solo. Dans l'exemple ci-dessus, des accords de [2](#page-1-0) à [6](#page-5-0) notes seront utilisés.

#### **Utiliser les accords avec ces # notes**

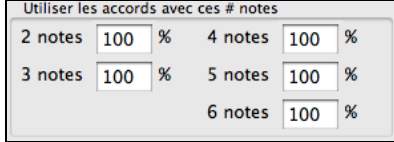

#### **Accords embellis**

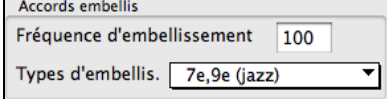

**Frequence d'embellissement** : vous prmet de spécifier la fréquence d'embellissement.

#### **Type d'embellissement** : Permet de choisir le type d'embellissements.

- Les guitaristes pop devraient être réglés pour n'utiliser que les [9e](#page-8-0). Les accords de C[7](#page-6-0) deviendront des [C9](#page-8-0) et les Cm[7](#page-6-0), des Cm[9.](#page-8-0)
- Le réglage "[7e](#page-6-0)[/9](#page-8-0)e" est bien pour le Jazz. Il ajoute les embellissements de do en Cma[j7](#page-6-0) et de Dom en Cm[7](#page-6-0).
- Le réglage "[7](#page-6-0)/[9](#page-8-0)/[11](#page-10-0)/[13](#page-12-0)" peut être utilisé pour les Guitaristes de " Jazz avancé". Il ajoute les positions en [11](#page-10-0)e et [13](#page-12-0)e.

Copier Coller Importer Exporter Les guitaristes individuels peuvent être copiés, collés, exportés ou

<span id="page-301-0"></span>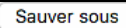

importés vers ou à partir du disque.

Les guitaristes sont sauvegardés dans le fichier DEFAULTf.GIT. Pour utiliser un autre destination, utiliser le bouton **[Sauver]**.

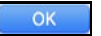

Presser [OK] mettra à jour DEFAULTf.GIT avec les réglages en cours.

# **Chapitre [14](#page-13-0) : Réglages MIDI**

# <span id="page-302-0"></span>**OS X CoreMIDI**

Band-in-a-Box utilise **CoreMIDI** comme pilote MIDI. CoreMIDI est le pilote standard MIDI de Mac® OS X. CoreMIDI facilite la communication avec les périphériques MIDI externes, et il active les liens inter-applications MIDI.

CoreMIDI requiert quelques réglages, mais ce n'est pas très compliqué.

#### **CoreMIDI avec un Interface MIDI et des Synthétiseurs Externes**

Si vous n'avez pas fait cela encore, suivez les instructions du fabricant pour installer votre interface MIDI. L'Installation peut varier, selon le fabricant et le modèle de votre Interface MIDI.

**Truc :** C'est aidant de vérifier, à l'occasion, le site web du fabricant pour télécharger et installer les mises-à-jour du pilote de l'Interface MIDI qui peuvent être disponible.

#### **L'Application Apple® "Configuration Audio MIDI"**

La 'Configuration Audio MIDI' se trouve dans le dosser Utilitaires du dossier *Applications/Utilities*. C'est aidant de situer 'Configuration Audio MIDI' dans le Finder, puis de glisser son icone dans le Dock, pour ouvrir rapidement l'application, lorsque nécessaire.

Configuration Audio MIDI peut aussi être ouvert depuis Band-in-a-Box.

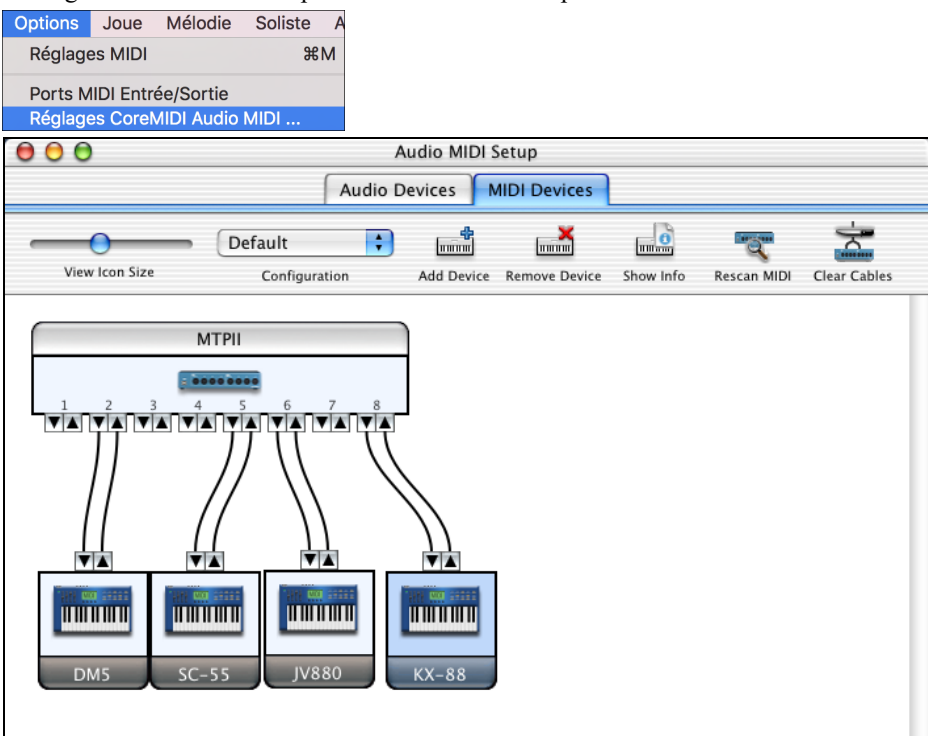

Les détails spécifiques de votre écran de Configuration Audio MIDI diffèrera de cet exemple, selon votre interface MIDI et de votre périphérique MIDI externe. C'est un exemple relativement compliqué, avec [8](#page-7-0) ports MIDI et [4](#page-3-0) synthétiseurs différents.

Si votre Interface MIDI et bien installé, l'image de votre Interface MIDI apparaîtra automatiquement dansla fenêtre de Configuration Audio MIDI, montrant les "flèches" entrée/sortie de chaque entrée MIDI et la sortie de votre Interface MIDI.

Vous avez besoin d'informer Configuration Audio MIDI de vos périphériques externes (claviers, synthétiseurs, batterie électronique, mixeurs, etc.). Cliquer sur le bouton [Ajouter] pour chaque périphérique externe, puis, double-cliquer pour régler le fabricant, le modèle, les canaux de réception/transmission MIDI, et autre information.

Après la création et la configuration de vos périphériques externes, la dernière étape est de les relier par filage à l'image de votre interface MIDI. Par exemple, dans l'illustration ci-haut, le clavier contrôleur KX[-88](#page-87-0) est connecté aux entrée/sortie MIDI paire #[8](#page-7-0) du MTPII Interface MIDI. Cliquer sur une "flèche" entrée/sortie de l'image de votre Interface MIDI, et glisser une "flèche" entrée/sortie de l'image du périphérique externe.

Après l'entrée de cette information, CoreMIDI saura quel périphérique est de l'autre côté de votre MIDI interface.

## <span id="page-303-0"></span>**La sélection de Port MIDI de périphériques externes avec Band-in-a-Box**

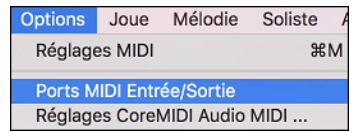

Cet exemple montre comment Band-in-a-Box est configuré pour recevoir/enregistrer depuis un clavier MIDI sur l'interface MIDI Port [8](#page-7-0). Band-in-a-Box transmet les pistes sur une panoplie de synthétiseurs, branchés à de divers ports d'interface MIDI. Ce tableau serait utile si vous utilisez beaucoup d'éléments MIDI, que votre meilleur son de batterie est au port [5,](#page-4-0) le meilleur Piano sur le [2](#page-1-0), etc.

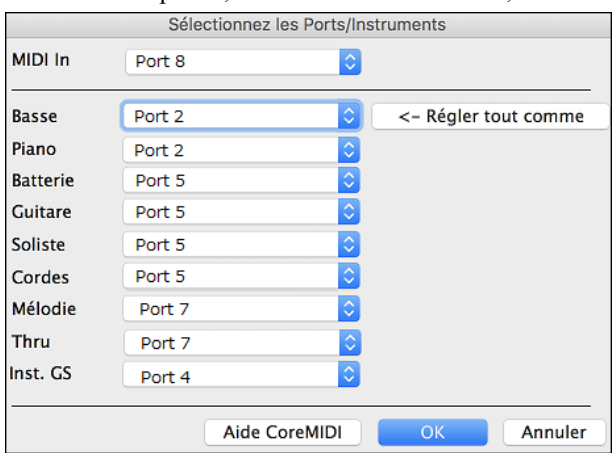

Votre configuration ne doit pas être aussi complexe. Si vous voulez que toutes les pistes soient jouées sur un seul synthétiseur (c'est ce qui arrive généralement), définissez la destination désirée dans le menu de la Basse puis cliquez sur [**←** régler tous comme], pour définir rapidement la destination pour toute les pistes.

#### **Synthé Apple® DLS et un clavier Contrôleur**

Si vous avez un petit clavier contrôleur MIDI, mais que vous n'avez pas de synthétiseur MIDI externe, Band-in-a-Box peut vous aider.

Choisissez le port de connexion de votre contrôleur en tant qu'entrée MIDI, puis choisir les MIDI plugins comme port de sortie. Band-in-a-Box recevra/enregistrera depuis le clavier à l'interface MIDI, mais l'audition et le MIDI Thru iront au synthé Mac interne.

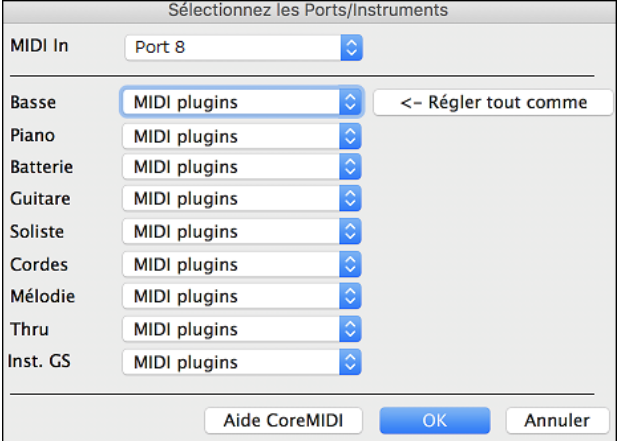

#### **Communication Inter-Application avec IAC ou Ports Virtuels**

Les Ports Virtuels peuvent être utilisés pour "rediriger" l'audition MIDI de Band-in-a-Box jusqu'aux séquenceurs les plus compatibles CoreMIDI et autre logiciel MIDI. Ceci veut dire que si vous jouez un morceau dans Band-ina-Box, l'information MIDI sera transmise à une autre application, plutôt qu'à un interface MIDI ou le logiciel Apple® DLS. Une raison de faire comme cela serait d'utiliser une application tierce comme Audio Unit ou VST.

Avec Band-in-a-Box, vous pouvez utiliser soit les Ports Virtuels BIAB ou le bus IAC (Inter-Application Communication). Ce sont deux façons différentes de faire la même action.

Il y a un tutoriel vidéo détaillé sur l'utilisation de Band-in-a-Box avec des versions autonomes de logiciels synthés ("Using Band-in-a-Box with stand-alone synths") à l'adresse <https://www.pgmusic.com/videos.bbmac.htm>. Pour utiliser le IAC bus, vous devez, d'abord, activer le pilote IAC dans la fenêtre Configuration Audio MIDI

<span id="page-304-0"></span>(Périphériques MIDI). Double-clic sur pilote IAC, assurez-vous que "Périphérique est branché" est coché, puis ajoutez au moins un port.

Truc : Si Band-in-a-Box est ouvert lorsque vous activez le pilote IAC driver, vous devrez quittez Band-in-a-Box et ouvrir à nouveau l'application avant sa reconnaissance.

Dans Band-in-a-Box, aller à la fenêtre 'Choisir Ports CoreMIDI, et sélectionner **IAC** pour tous les ports de sortie.

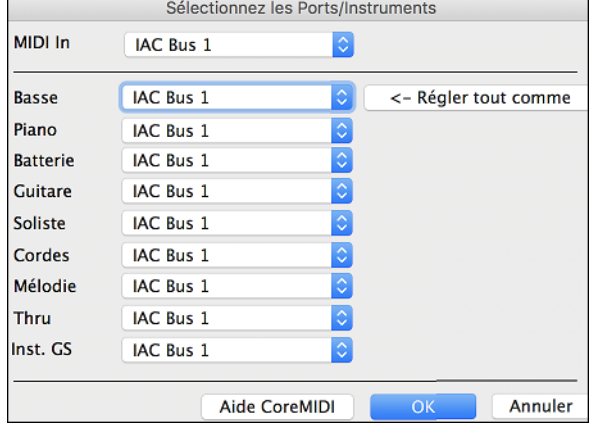

Ensuite, ouvrez votre application tierce, et choisissez IAC comme port d'entrée. Cela se fait souvent dans la fenêtre *Préférences | MIDI*.

**Truc :** Cela peut faire une différence selon l'application ouverte en premier lieu. Par exemple, vous devez ouvrir l'application tierce en premier, avant Band-in-a-Box.

#### **Pour les Synthétiseurs Non-GS, éviter les Commandes GS**

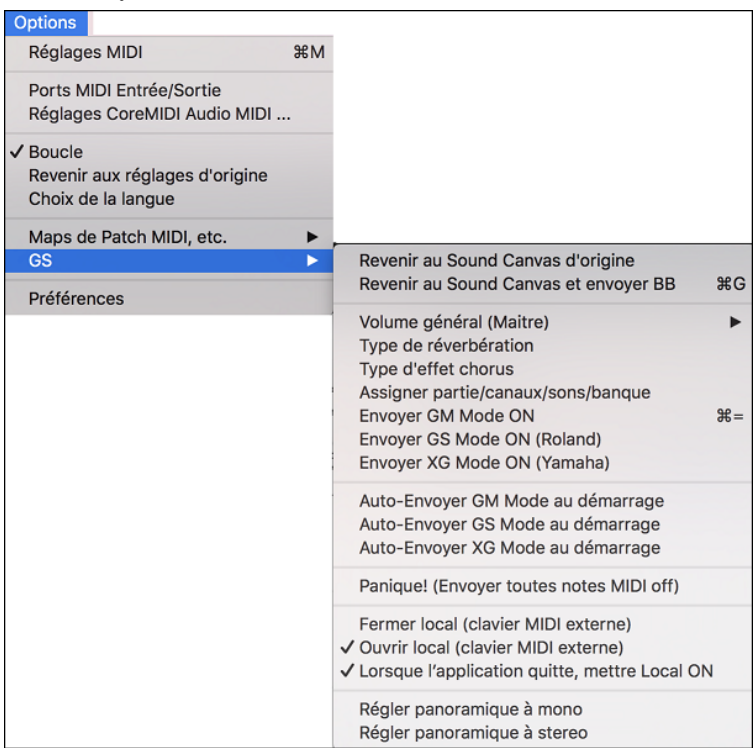

GS est un réglage de commandes exclusives de Roland. GS est reconnu par plusieurs (mais pas tous) les synthétiseurs Roland. GS est aussi reconnu par quelques synthétiseurs non-Roland.

Dans un monde parfait, le pire qui pourrait survenir est que le synthétiseur non-Roland ignore les messages GS (dont les paramètres GS comme Master Volume ou Réverb qui ne fonctionnerait pas).

Toutefois, il y a quelques synthétiseurs disponibles, spécialement des synthés amateurs ou logiciels synthé qui seront confus à la réception de ses messages ou qui ne fonctionnerait pas correctement,

Pour s'assurer de contrôler la réponse prévue, et pour éviter d'éventuels problèmes, et à moins d'être sûr que votre synthétiseur comprend les messages GS, spécifier les messages de contrôle MIDI.

# <span id="page-305-0"></span>**Réglages MIDI**

Ce dialogue permet de paramétrer chaque partie. Vous pouvez aussi régler les canaux de l'harmonie en appuyant sur le bouton [Harmonie] à côté du dialogue.

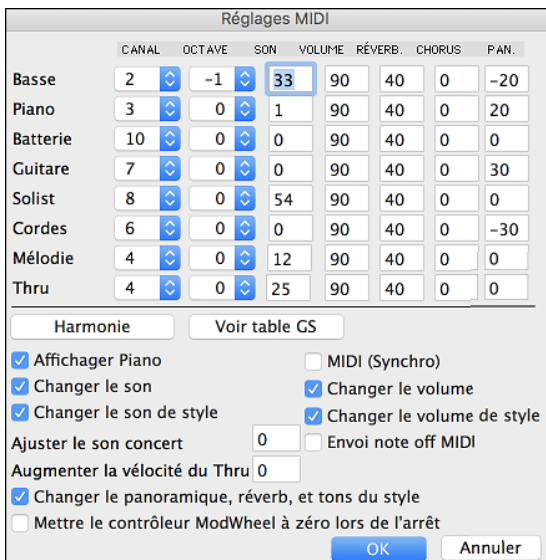

Les réglages sont:

- **CANAUX :** valeur de 0 à [16](#page-15-0)**.** Si la valeur est 0 la partie sera OFF/DÉSACTIVÉE, ce qui est différent de "silencieuse". Quelques synthés (ex. MT[32](#page-31-0)), donnent priorité aux bas numéros de canaux, alors si vous êtes "à court de notes" vous devriez assigner les parties importantes (ex. Mélodie) à un canal plus bas que d'autres (ex. Guitare).
- **OCTAVE :** Cela définit l'octave de la partie. Valeurs de [-2](#page-1-0) à +[2](#page-1-0). En général à 0. (La Basse est souvent à [-1](#page-0-0) pour la plupart des instruments Général MIDI (GM)).
- **SONS :** valeur de 0 à [128](#page-127-0). Ce sont les numéros de sons général midi. N'entrez pas les numéros de sons de votre synthé. (La table des sons organise automatiquement les sons Général MIDI par rapport aux sons de votre synthé.)
- **VOLUME :** valeur de 0 à [127](#page-126-0). Le réglage moyen est égal à [90](#page-89-0).
- **RÉVERB :** valeur de 0 à [127](#page-126-0). Réglage par défaut = [40](#page-39-0).
- **CHORUS** : valeur de 0 à [127](#page-126-0). Réglage par défaut = 0.
- **PANORAMIQUE :** Le panoramique se rapporte au placement stéréo (c.à.d. gauche/droite) d'un son donné d'une partie. Les valeurs sont comprises entre [-63](#page-62-0) et [+63](#page-62-0). Une valeur de 0 est centrée au milieu du champ stéréo.

Appuyer le bouton **[Harmonie]** pour lancer le dialogue **Canaux d'harmonie**.

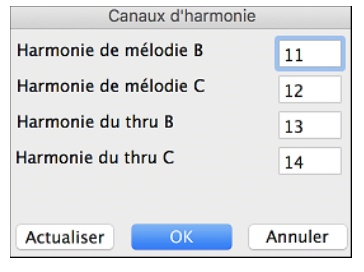

Band-in-a-Box utilise déjà [7](#page-6-0) canaux (basse, percussions, piano, guitare, cordes, mélodie et Thru). Avec ces [4](#page-3-0) canaux d'harmonie en plus, on arrive à un potentiel de [11](#page-10-0) canaux d'informations. Si vous avez un module récent qui utilise tous les canaux, prenez les réglages par défaut. Harmonie Mélodie - Canal A : Utilise toujours le canal Mélodie Harmonie Mélodie - Canal B : Défaut = [11](#page-10-0) Harmonie Mélodie - Canal C : Défaut = [12](#page-11-0) Harmonie Thru - CanalA : Utilise toujours le canal THRU Harmonie Thru - Canal B : Défaut = [13](#page-12-0) Harmonie Thru - Canal C : Défaut =  $14$ 

Les modules anciens qui jouent sur [8](#page-7-0) parties à la fois (comme le MT[32](#page-31-0) ou le Korg M[1](#page-0-0)) ne pourront prendre avantage des harmonies utilisant plusieurs instruments. Dans ce cas, vous devriez utilisez les canaux d'harmonie comme suit :

Harmonie Mélodie - Canal A : Utilise le canal de mélodie, aucun réglage.

Harmonie Mélodie - Canal B : Besoin de mettre au même canal que la mélodie.

Harmonie Mélodie - CanalC : Besoin de mettre au même canal que la mélodie.

Harmonie Thru - Canal A : Utilise le canal du thru, aucun réglage.

Harmonie Thru - Canal B: Besoin de mettre au même canal que le thru.

Harmonie Thru - Canal C: Besoin de mettre au même canal que le thru.

<span id="page-306-0"></span>Si vous faites cela, vous n'aurez pas besoin d'autres modifications à vos réglages Band-in-a-Box, parce qu'il n'y a pas de nouveaux canaux.

**Affichager Piano** : Décoché cette case si vous ne voulez pas voir les notes jouées sur le piano de l'écran.

**Changer le son** : Décochez la case pour désactiver tout changement. Si vous n'avez pas créé de table des sons, désactivez cette fonction.

**Changer le son de style** : Les styles contiennent souvent des signaux de changement de sons, pour retrouver les instruments utilisés lors de la création du style. Si vous préférez vos propres sons aux sons originaux, désactivez cette option.

**Ajuster le son concert** : Utile pour les instruments comme le saxophone ou la trompette. La sortie est transposée. La partition est dans une tonalité et elle est jouée dans une autre. Pour trompettes et autres instruments en Bb, réglez le Diapason Concert à –[2](#page-1-0). Pour Saxo Alto et autres instruments en Eb, réglez le Diapason Concert à [+3](#page-2-0).

Voici un exemple d'un altiste utilisant Band-in-a-Box en réglant le son concert à [+3](#page-2-0).

Si la tonalité concert est Do transposer le morceau en La utilisant la boîte d'armature de l'écran principal. Le morceau sera affiché en La, mais, avec l'ajustement du son concert à [+3](#page-2-0), cela sera joué [3](#page-2-0) demi-tons plus haut, dans la tonalité de Do. Alors, l'altiste peut lire la musique dans la tonalité transposée pendant qu'il entend le son concert. Le morceau sera imprimé dans la tonalité de La.

**Augmenter la vélocité du Thru** : Lorsque vous jouez sur un clavier avec le "band" Band-in-a-Box et que le son de votre clavier est trop doux, que l'augmentation du volume n'aide pas, utilisez cette fonction pour augmenter la vélocité du THRU et permettre à votre clavier de jouer plus fort. (Par exemple, des claviers sans touches sensibles sont réglés pour une vélocité de [64](#page-63-0)).

**Changer le panoramique, réverbe, et tons du style** : Si cette option est activée, les styles pourront régler le panoramique, le réverbe, le ton, s'ils sont réglés comme dans le style.

**Mettre le contrôleur ModWheel à zéro lors de l'arrêt** : Si vous utilisez les synthés Garritan, ne désactivez pas cette option, parce Garritan utilise la molette de Modulation pour le Volume. Si vous avez un clavier MIDI, et utilisez la molette de Modulation, il vaut mieux le régler.

**MIDI (Synchro)** : Si vous voulez SYNCHRONISER Band-in-a-Box avec un séquenceur externe, cochez la case SYNC info.

**Changement de volume** : Pour prévenir tout changement de volume à l'intérieur de Band-in-a-Box, décochez cette case.

**Changement de volume de style** : Quelques fois, les styles ont des changements de volume. Pour prévenir cela, décochez cette case.

**Envoi note off MIDI** : Laissez cette option désactivée, sauf si vous avez des problèmes de "notes parasites" quand vous pressez STOP. Si vous activez cette option, le programme enverra un signal de "nettoyage global" de toutes les notes off *en plus* de celle qui sont jouées au moment où vous pressez le bouton STOP.

Le bouton **[Voir table GS]** ouvre la liste des sons Général MIDI pour une référence rapide.

# **Chapitre [15](#page-14-0) : Référence**

# <span id="page-307-0"></span>**Menu Band-in-a-Box**

**À propos de Band-in-a-Box** donne d'importantes informations comme la version de l'application et les gens qui l'ont rendu possible. Il y a aussi les informations de contact pour PG Music Inc., le support technique, et le site web de PG Music, [www.pgmusic.com](http://www.pgmusic.com/)

#### **Chercher MAJ**

L'utilisateur peut vérifier/charger/mettre en pause/continuer/installer pour une version plus récente (pas gratuite), construction récente (gratuit), et les fichiers de mises à jour RealTracks(gratuit). Accéder à cette option par le menu *Band-in-a-Box* | *Chercher MAJ*. Ceci affichera le dialogue **MAJ**.

**Préférences** Utiliser les Préférences pour régler les options de l'usager pour cette application. Les réglages sont sauvés dans le dossier */Band-in-a-Box/Preferences* dans un fichier appelé Band-in-a-Box Preferences\_[X86](#page-85-0). Si ce fichier est enlevé, l'application demandera le même réglage comme à l'installation. Ceci peut être un moyen d'enlever des réglages indésirables pour un "nouveau départ."

**Services** ouvrira un sous-menu des services disponibles de votre système d'opération.

**Masquer Band-in-a-Box** minimisera la fenêtre de Band-in-a-Box. La restaurer en cliquant sur l'icône de Band-ina-Box du dock.

**Masquer les autres / Tout afficher** affiche ou masque les autres fenêtres ou applications ouvertes.

**Quitter Band-in-a-Box** ferme l'application.

# **Menu Fichier**

**Nouveau** est utilisé pour nettoyer la Grille d'Accords et commencer un nouveau morceau.

**Ouvrir** est utilisé pour ouvrir un morceau existant.

**Ouvrir Spéciale** ouvre un sous-menu.

**Ouvrir morceau suivant** et **Ouvrir morceau précédent** ouvre le morceau suivant ou précédent, dans l'ordre alphabétique. Par exemple, si le fichier du morceau chargé s'appelle "Paul", ouvrir morceau suivant trouvera le fichier suivant, en ordre alphabétique, peut être "Peter". **Maj+F[8](#page-7-0)** et **Ctrl+Maj+[F8](#page-7-0)** sont les raccourcis.

**Ouvrir par style** ne charge que des morceaux du style en cours.

**Ouvrir morceau avec mélodie** liste les morceaux possédant une mélodie (\*.mg?).

**Ouvrir morceaux favoris** ouvre un dialogue qui affiche les [150](#page-149-0) derniers morceaux que vous avez utilisés.

**Dossiers favoris** ouvre la liste des dossiers récemment utilisés (pour un accèsrapide).

**Ouvrir fichier Karaoke (kar) sur la piste Mélodie** ouvre un fichier Karaoke pour en extraire les données vers la piste Mélodie.

**Ouvrir Morceau par titre** ouvre le SongPicker qui va afficher les informations relatives aux morceaux (jusqu'à [50](#page-49-0).000 morceaux). Il dispose d'une fonction de filtrage permettant la recherche de morceaux. On peut rechercher ainsi des morceaux avec une progression d'accords identique ou bien des portions de thème similaires.

**Ouvrir fichier MIDI (mid) sur la piste Mélodie** ouvre un fichier MIDI pour en extraire les données vers la piste Mélodie.

**Ouvrir fichier MusicXML** importe dans Band-in-a-Box un fichier MusicXML à partir de vos programmes d'écriture musicale tels que: Finale, Sibelius, Guitar Pro.

**Ouvrir fichier notation ABC** importe un fichier de notation ABC.

**Ouvrir fichier Audio** ouvre un fichier Audio vers la piste Audio.

**Charger démo pour le style actuel** charge la démo pour le style chargé actuel. Cette fonction est aussi disponible par un clic sur le nom du style, ouvrant le Sélectionneur. Le bouton **[Démo Morceau]** charge le démo pour le style actuel.

**Revenir sur la sauvegarde** recharge le morceau à partir de sa dernière sauvegarde.**Sauver** sauve le morceau en cours dans le même dossier et avec son titre original.

Sauver morceau sous... sauve les morceaux avec la fenêtre permettant de choisir le nom du fichier et son emplacement sur le disque dur.

**Sauver Spécial** ouvre un sous-menu pour sauver les morceaux.

**Sauvegarder Morceau comme fichier MIDI** fait un fichier MIDI standard. Vous pouvez le sauvegarder en fichier de Type [1](#page-0-0) (plusieurs pistes) ou de Type 0 (une seule piste). Les fichiers MIDI Karaoké sont aussi supportés. Voir les réglages dans le dialogue **Préférences** pour contrôler comment la mélodie, le solo et l'harmonie sont écrits dans un fichier MIDI.

#### <span id="page-308-0"></span>**Sauvegarder Morceau comme fichier MusicXML**

Band-in-a-Box traite les fichiers MusicXML. Vous pouvez donc facilement exporter les chansons que vous avez créés sous Band-in-a-Box dans un programme d'écriture musicale tel que : Finale, Sibelius et Guitar Pro tout en conservant la Grille de Band-in-a-Box.

**Sauvegarder Morceau comme fichier notation ABC** permet la sauvegarde du morceau dans un ficher au format ABC. La notation ABC est un format d'écriture musicale simple, de type texte utilisé par les musiciens dans le monde entier pour écrire accords, mélodie et paroles des chansons. Vous trouverez plus d'infos sur la notation ABC sur abcnotation.com.

**Sauvegarder morceau(x) dans dossier Favori** sauvegarde le morceau en cours dans l'un de vos dossiers favoris.

**Sauvegarder morceau(x) au format texte dans le presse-papier ou fichier(s) c**opie ou sauvegarde le morceau courant avec accords et informations(titre, tonalité, tempo, forme, style, etc.) en tant que fichier texte. Il est également possible de le faire par Lot (mode batch) et utiliser cette fonction pour l'ensemble des morceaux inclus dans un dossier donné.

**Sauvegarder Morceau comme audio .[m4](#page-3-0)a [Donnez un nom] / Sauvegarder Morceau comme audio .aiff [Donnez un nom]** rend le morceau actuel au format choisi, prêt pour l'exportation vers d'autres programmes ou pour distribution Internet. Vous pouvez choisir le nom et le dossier destinataire du morceau.

**Sauvegarder Morceau comme audio .[m4](#page-3-0)a [dans le dossier actuel, pour iPhone/iPad/Android BIAB app]** rend automatiquement le morceau avec son nom actuel et le sauve dans le dossier actuel. Le format m[4](#page-3-0)a est utilisé par l'application Band-in-a-Box pour l'appareil iPhone, iPad et Android.

**Sauvegarder Morceau comme audio .aiff [dans le dossier actuel]** rend automatiquement le morceau et le sauve dans le dossier actuel avec son nom.

**Sauvegarder tous les morceaux du dossier actuel au .m[4a](#page-3-0) (pour iPhone/iPad/Android BIAB app)** ou **AIFF**  crée un rendu de tous les morceaux du dossier dans le format désiré.

**Envoie fichier(s) morceau en pièce(s) jointe(s)...** vous permet d'envoyer par courriel un morceau, un style ou un fichier audio en pièce-jointe.

**Sauvegarder commeVidéo (télécharge sur YouTube etc.) ...** vous laisse créer un vidéo de la Grille d'Accords que vous pouvez télécharger vers YouTube ou pour travailler vers un programme vidéo.

**Importer** ouvre un sous-menu pour importer accords, MIDI ou audio.

**Importer Accords, Pistes, et Paroles de Fichier MIDI** utilise l'assistant d'accords de fichier midi pour analyser les accords d'un fichier midi, en lire les pistes sur celles de mélodie et de soliste.

**Importer Mélodie à partir d'un fichier MIDI** permet d'importer les données MIDI d'un fichier (\*.MID) dans la piste de mélodie.

**Importer Mélodie à partir du presse-papiers** importe les données MIDI qui ont été copiées dans le pressepapiers (p. ex., d'un séquenceur).

I**mporter Soliste à partir d'un fichier MIDI** permet d'importer les données MIDI d'un fichier (\*.MID) dans la piste soliste.

**Importer Soliste à partir du presse-papiers** permet d'importer les données MIDI collées dans le presse-papiers (p. ex., d'un séquenceur comme PowerTracks).

**Importer Audio (WAV,AIF,MP[4](#page-3-0),[M4](#page-3-0)A,WMA)** vous permet d'importer des données audios d'un fichier audio (WAV, AIF, MP[4,](#page-3-0) M[P3](#page-2-0), etc.).

**StylePicker (Parcourir styles avec l'information)** ouvre le Sélectionneur avec l'information complète du style.

**Charger Style Spéciale** ouvre un sous-menu pour les styles chargés

#### **Style actuel:**

Affiche le nom du style actuel en utilisation.

#### **Information sur le style …**

Affiche les informations sommaires du style actuel.

#### **Ouvrir un style usager à partir du disque**

Les Styles peuvent être sélectionnés et chargés à partir du dossier *Styles* ou à partir d'un dossier alternatif créé par vous pour cela.

#### **Choisir des styles similaires à l'encours**

Ouvre la fenêtre du **StylePicker** dans laquelle on trouvera une liste de styles similaires au style en cours.

#### **Sélectionnez styles favoris**

Ouvre la fenêtre **Styles Favoris /Récemment joués**, qui contient une liste des styles joués les plus récents. Vous pouvez aussi créer et conserver les listes des favoris.

#### **Charger style précédent/Charger style suivant**

<span id="page-309-0"></span>Cette fonction (semblable à la fonction Charger Morceau suivant) charge le style précédent (ou suivant) selon l'ordre alphabétique des noms de fichier. Pour charger le style suivant, selon l'ordre alphabétique, choisir l'item de menu *Fichier | Charger Style Spéciale | Charger Style Suivant*, ou utiliser le raccourci **+Maj+F[8](#page-7-0)** (**Ctrl+ +Maj+[F8](#page-7-0)** pour le style précédent).

#### **Trouver une RealTracks de remplacement pour le style MIDI actuel**

Ceci trouvera la meilleure RealTracks de remplacement pour votre style MIDI actuel et vous demandera si vous la voulez.

**Charger démo pour le style actuel** charge la démo pour le style chargé actuel. Cette fonction est aussi disponible par un clic sur le nom du style, ouvrant le Sélectionneur. Le bouton **[Démo Morceau]** charge le démo pour le style actuel.

#### **Charger le style avec les morceaux**

Ceci vous permet de conserver un style en mémoire. Ce faisant, tout morceau suivant chargé ne changera pas de style (même si un autre style est associé), alors vous pouvez facilement jouer des morceaux dans le même style. Si vous trouvez un nouveau style favori, vous pouvez l'essayer dans toute sorte de morceaux sans avoir à charger le style à chaque fois. Par exemple, disons que nous découvrons le style GARNER, et voulons l'essayer sur différents morceaux. Choisissez *Styles | Charger Style Spéciale | Charger le style avec les morceaux* pour être sûr que l'item n'est pas coché. Puis, lors du chargement d'un morceau, le style associé au morceau de ne se charge pas pour qu'il soit joué avec le style GARNER.STY. Vous pouvez écraser le style en chargeant un autre style par le bouton **[Style]** ou par le menu *Styles*. Le nouveau style chargé le restera jusqu'à un autre choix, ou jusqu'à la fermeture de l'option style forcé et au chargement d'un morceau utilisant un style différent.

#### **Alias de Style**

Vous pouvez créer un alias de telle sorte que lorsque Band-in-a-Box cherche un style Jazz Swing, il chargera "Dizzy", ainsi, vous n'avez pas à changer pour tous vos morceaux.

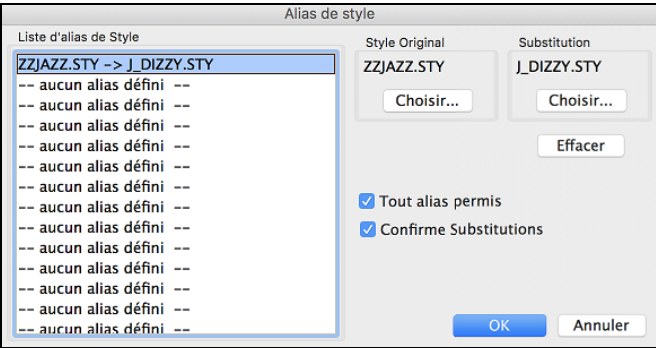

Pour créer un alias, cliquer dans un espace vide de la liste des Alias de Styles ou cliquer sur l'alias que vous voulez modifier

Cliquer le bouton **[Choisir]** sous l'en-tête "Style Original" pour choisir le style original du dossier Styles.

Puis, cliquer le bouton **[Choisir]** sous "Substitution" pour choisir le style voulu à substituer.

Si vous voulez inscrire le nom de style, utiliser le bouton **[Personnalisé]**.

Quand vous utilisez un alias, vous noterez qu'une petite flèche dans la fenêtre Titre de l'écran principal indique un alias chargé.

**Tip:** Vous pouvez désactiver temporairement la fonction Alias de Style en décochant "Permettre tout Alias de Style". Vous pouvez aussi confirmer les substitutions en cochant "Confirmer Substitutions".

**Restaure le style précédent l'alias** retourne au style MIDI original avec l'utilisation de la RealTracks de remplacement. La fonction Alias de style est désactivée pour le morceau.

#### **Auto-remplacer les styles MIDI par des styles RealTracks quand les morceaux sont chargés**

Si vous avez beaucoup de morceaux utilisant les anciens styles MIDI, et préférez des RealTracks, vous pouvez maintenant le faire facilement en sélectionnant l'option dans le menu *Styles/Remplacement Auto Styles MIDI par RealTracks*. Puis si les RealTracks nécessaires sont installées, votre style MIDI sera intelligemment remplacé par un style avec RealTracks. Il y a aussi une option manuelle sur la base des besoins, désactivant les fonctions pour un certain morceau, ou l'annulant si vous préférez un style MIDI.

#### **Suggestion de style à RealTracks de remplacement lorsque les morceaux sont chargés**

Cette fonction est l'option manuelle pour l'auto-remplacement de styles MIDI. Elle suggèrera les remplacements de RealTracks, mais ne les chargent pas automatiquement. Ceci se fait manuellement à partir du bouton RealTracks de la Barre d'outils. C'est désactivé lorsque "Auto-Remplacement" est coché.

**StyleMaker** ouvre un sous-menu pour les styles sauvés.

**Créer un nouveau style**

<span id="page-310-0"></span>Lance le StyleMaker avec un nouveau style vierge.

#### **Editer style courant**

Lance le StyleMaker avec le style présentement chargé.

#### **Fichier Utilitaires**

**Renommer automatiquement les fichiers de pièces en [8](#page-7-0) caractères renommera** tous les fichiers de morceau du dossier avec le titre du morceau comme nom. La fenêtre **Morceaux renommés auto** s'ouvrira. Si vous avez un dossier avec des fichiers dont le nom est en petit format, vous pouvez les convertir en noms de fichiers plus longs. Band-in-a-Box utilisera le titre du morceau comme nom de fichier, alors si vous avez un fichier oldFolk.mgu, Band-in-a-Box lit le titre actuel du morceau et renomme le fichier "Old Folks at Home.MGU."

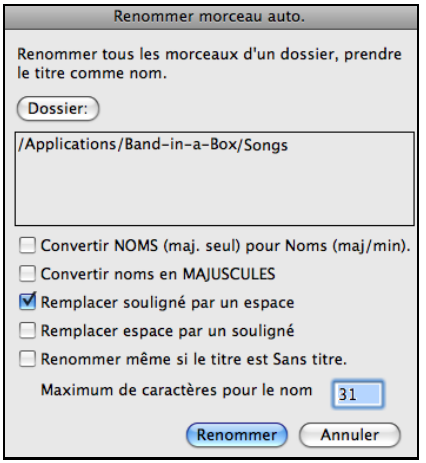

**Convertir les noms de TOUT MAJUSCULE à Majuscules/Minuscules**: Ici le titre trouvé est *OLD FOLKS AT HOME*, définir cette option peut permettre un nom de fichier *Old Folks at Home*.

**Convertir les noms en TOUT MAJUSCULE** converti un titre de fichier avec majuscules et minuscules en majuscules seulement.

**Remplacer Souligné par espace / Remplacer Espace par Souligné** sont des options pour créer des noms de fichiers avec soir des espaces ou des soulignés entre les mots.

**Renommer les fichiers dont les titres sont "Sans titre."** Puisque le titre par défaut pour Band-in-a-Box est *Sans Titre*, définit cette option pour renommer les fichiers en tant que *Sans Titre*. Si en activant cette option il en résulte une duplication de nom de fichier, Band-in-a-Box ajoutera le nom original du fichier (ex, MonMorceau.MGU), alors le nom complet serait SansTitre MonMorceau.MGU. Ceci assure l'unicité de chaque nom de fichier, même si le titre du morceau est le même.

**Maximum de # caractères pour nom de fichier**. Puisque les titres de morceau ont un maximum de [65](#page-64-0) caractères, vous pouvez nommer automatiquement les noms de fichiers jusqu'à une limite de [65](#page-64-0) caractères.

Après avoir renommer les fichiers, Band-in-a-Box vous offre de refaire la liste songlist.doc. Ce fichier est utilisé par le **Sélectionneur** qui montre les morceaux avec le titre complet et autres informations.

**Renommer un morceau du disque dur…** ou **Renommer le morceau actuel sur le disque dur** vous permet de renommer des fichiers.

**Enlever le morceau du disque dur** efface un fichier sans quitter le programme.

**"Efface-moi ça!" (Enlever le morceau actuel) efface** le morceau actuel.

**Convertir le Morceau Actuel en Audio** ouvre la fenêtre **Rendu en fichier (s) Audio**, laquelle converti automatiquement le mix complet ou les pistes sélectionnées en fichier audio compressé ou non et en stéréo ou en mono.

**Ouvrez Finder dans le dossier du morceau en cours** va directement dans le dossier du morceau en cours.

**Mise en page** vous amène aux réglages de votre imprimante.

**Imprimer** ouvre le dialogue **Options d'impression**.

## **Menu Editer**

**Annuler** et **Rétablir** annulent ou refont la plupart des opérations.

**Couper** fonctionne comme une commande de suppression. Supprime des mesures ou des accords d'un morceau.

**Copier** et **Coller** copient des accords, d'une partie du morceau à une autre. Copier une section d'accord se fait comme pour du texte dans un traitement de texte.

**Copier Spécial** affiche un sous-menu pour copier accords, mélodie ou pistes.

**Copier de... à ...,** ou en appuyant **Option+**C, qui ouvrira la fenêtre **Copier Accords et/ou Mélodie** .

**Copier silences** ouvrira aussi une fenêtre pour permettre de copier les silences.

**Copier/Déplacer/Effacer** Pistes permet de copier/déplacer toute piste vers une autre piste. Vous pouvez maintenant copier tous canaux d'une piste vers une autre piste.

**Copier morceau(x) dans le presse-papier ou le(s) fichier(s)** propose le choix des items à inclure lors de la copie d'accords. Permet également ce copier/sauvegarder l'ensemble des morceaux d'un dossier donné dans le pressepapier ou les sauvegarder en tant que fichier(s) texte.

<span id="page-311-0"></span>La commande **Efface de... à ...** lance la fenêtre **Efface Accords et/ou** Mélodie. Ces fenêtres vous permettent de spécifier le nombre de mesures à copier ou effacer, la localisation de la copier, et l'option de copier ou effacer les Accords, Mélodie, et/ou Soliste.

**Coller texte presse-papier dans morceau(x)** vous permet de sélectionner les éléments du presse-papiers et la destination du collage. Vous pouvez les coller dans un nouveau morceau ou dans le morceau courant ou en tant que morceau nouveau. Si plusieurs morceaux existant déjà dans le presse-papier, une option permet de les enregistrer toutes en tant que fichiers morceaux

**Insérer mesure(s)** insère un certain nombre de mesures dansla Grille d'Accords.

**Supprimer mesure(s)** supprime un certain nombre de mesures de la Grille d'Accords.

**Effacer partition efface** tout ce que contient la Grille d'Accords et restaure les réglages par défaut.

**Forme du morceau** ouvre un sous-menu.

#### **Titre/Clef/Tempo/Embel**

Ouvre le dialogue **Réglages principaux**. Il permet de désigner le titre, la tonalité, et les débuts et fins de thèmes, etc. Ces réglages sont généralement entrés dans la fenêtre titre de morceau de l'écran principal.

#### **Thème commence à**

Affiche le numéro de mesure du début du thème. Choisir cette commande pour définir un nouveau début du thème en cliquant sur la mesure de la Grille d'Accords.

#### **Thème fine après**

Affiche le numéro de mesure de la fin du thème. Choisir cette commande pour définir une nouvelle fin du thème en cliquant sur la mesure de la Grille d'Accords

#### **Total thèmes =**

Affiche le nombre de thèmes pour le morceau, cliquer pour changer.

#### **Varier le style au milieu**

Coché, les thèmes du milieu du morceau seront joués par le sous-style B.

#### **Réglages supplémentaires de morceau**

Ouvre la fenêtre Réglages additionnels de Morceau. Cette fenêtre possède des options d'arrangements comme les silences, les punchs, l'embellissement d'accord, les coda, les finales et autres qui permet de transformer un morceau standard Band-in-a-Box en un arrangement. Ces réglages sont sauvés avec le morceau.

#### **Répét./codas/[1](#page-0-0)ere-[2](#page-1-0)nde fins**

Vous pouvez ajouter des répétitions et des fins pour que la fenêtre partition affiche et imprime les  $1<sup>èrc</sup>/2$  $1<sup>èrc</sup>/2$  $1<sup>èrc</sup>/2$ nde fins.

#### **Introduction automatique**

Cette commande ouvre le dialogue **Générer accords pour intro (ou enlever intro)** dans lequel vous indiquez les caractéristiques de l'intro que vous voudriez obtenir.

**Compresser** réduit les durées des accords de [50%](#page-49-0) (par exemple, [4](#page-3-0) temps >> [2](#page-1-0) temps ; [2](#page-1-0) temps >> [1](#page-0-0) temps).

**Étaler** double les durées des accords (par exemple, [1](#page-0-0) temps >> [2](#page-1-0) temps ; [2](#page-1-0) temps >> [4](#page-3-0) temps).

#### **Dérouler (convertir en [1](#page-0-0) GROS thème)**

Choisissez cette commande pour "déplier" un morceau multi-thème en un seul GROS thème. Band-in-a-Box affichera tous les refrains et couplets d'un morceau sans boucle ni répétition. C'est utile, par exemple, quand on a un morceau à [3](#page-2-0) thèmes que l'on veut convertir en un seul grand thème, ou pour personnaliser un morceau avec la fonction "paramètres mesure actuelle" pour changer la mesure, le tempo, les sons, les styles et/ou les harmonies et générer un fichier MIDI pour l'exporter.

**Régler chiffres indicateurs** permet de modifier les chiffres indicateurs pour les mesures en surbrillance.

#### **Mélodie coupée Durant les thèmes du milieu**

Cela permet au soliste de jouer dans un morceau durant les thèmes du milieu. Cocher cette option si vous voulez que la mélodie soit coupée durant ces thèmes.

#### **Effacer la mélodie des thèmes du milieu**

Cette commande effacera de façon permanente la mélodie des thèmes du milieu.

#### **Forcer le morceau à # thèmes**

Cocher si vous désirez un nombre précis de thèmes pour le morceau.

#### **Réarrange les accords (Form du Morceau)**

Cela vous permet de définir des sections (A, B, C, etc.), et de les réarranger simplement en tapant la forme (AABABAACA).

**Transpose** affiche un sous-menu pour transposerle morceau actuel.

<span id="page-312-0"></span>**Transposer de ... a ...** ouvre le dialogue **Transposer,** pour transposer une portion du Morceau. Les numéros de Mesures peuvent être entrées manuellement, ou vous pouvez d'abord sélectionner la zone à transposer, sur la Grille d'Accords, puis choisir ce Menu et entrer la nouvelle tonalité.

**Transposer [1](#page-0-0) demi-ton PLUS BAS** et **Transposer [1](#page-0-0) demi-ton PLUS HAUT** vous permet de transposer le morceau de un demi-ton.

**Transposer # de demi-tons** ouvre une fenêtre où le morceau peut être transposé à la hausse ou à la baisse par demi-tons, ou par un nombre de demi-tons. Ces opérations peuvent être faites par raccourcis

**Paroles** afficher un sous-menu pour modifier les paroles.

**Copier paroles du Presse-papiers** ouvre la fenêtre des **Options pour Copier Paroles au Presse-Papiers**, qui vous permet de copier des paroles sur mesures et/ou sur les notes au presse-papiers pour les coller dans une autre application.

**Déplacer paroles/mesure rangée(s) sup./inf.** permet les paroles sur mesures d'être déplacées vers le haut ou le bas dans une étendu de +/- [24](#page-23-0) rangées.

**Supprimer Paroles/Mesure** effaces les paroles sur Mesure du morceau.

**Convertir Paroles/Note en Paroles/Mesure** convertit les paroles basées sur les notes en paroles basées sur les mesures.

#### **Editer Paroles dans liste d'évènements**

Ouvre le dialogue **Editer Paroles** avec les fonctions Editer, Insérer, Ajouter, et Supprimer.

#### **Vocal Synth (Auto)**

Vos Pistes Mélodie ou Soliste avec des Paroles peuvent être rendues en une Piste audio voix en l'envoyant à un Synthétiseur vocal tierce partie: Sinsy. Choisissez la langue, japonais ou anglais, et l'un des chanteurs féminins ou masculins. Vous pouvez régler le Genre de la voix dans une gamme de -0[,8](#page-7-0) à 0[,8](#page-7-0). Des valeurs plus élevées sont plus masculines. Si votre Piste ne comprend pas de Paroles, vous pouvez entrer une syllabe à utiliser pour les notes sans Paroles.

#### **Génération manuelle de Piste vocale de synyhèse**

Avec cette commande, Band-in-a-Box va générer un fichier nommé Sound.XML et l'enregistrer *Band-in-a-Box/Data/SRequest*.Allez sur www.sinsy.jp et uploadez le fichier xml. Un fichier nommé sound.wav sera retourné et chargé dans la Piste audio de votre Chanson.

**Accords** possède un sous-menu pour les substitutions, l'auto-généré, etc.

#### **Fenêtre de substitution d'accord (choisir le vôtre)**

Ceci vous permet de voir une liste de substitutions d'accord possible pour la progression actuelle.

#### **Substitutions d'accords (automatique)**

Cela créera des substitutions d'accords automatiquement pour toutes les parties du morceau.

**Fenêtre Réharmoniste d'accord (choix du vôtre)** vous montre la mesure actuelle du morceau avec une liste d'Accords suggérés pour la mélodie actuelle, basée sur la mélodie et le genre choisi.

**Réharmonisation d'accord Auto-Générée** génère une nouvelle progression d'accord pour tout le morceau ou une partie de morceau. Lors du choix de cette option, la fenêtre du Réharmoniste s'ouvre.

#### **'Jazzé plus' les accords**

Cela donne un style "Jazz " aux accords en changeant, par exemple, les accords C et C maj en accords de [7](#page-6-0)eme et [6](#page-5-0)eme. L'embellissement sera activé pour le morceau. Choisissez le type de [7](#page-6-0)emes dans la liste, puis cliquez sur le bouton [Jazzé plus].

#### **'Jazzé moins' les accords**

Cela diminue le style "Jazz" des accords en remplaçant les accords de [7](#page-6-0)eme (p. ex. C[7\)](#page-6-0) en triades (p. ex. C) et les [9](#page-8-0)emes et [13](#page-12-0)emes en accords de [7](#page-6-0)emes. L'embellissement du morceau est désactivé. Cliquez sur [Jazzé plus] pour continuer.

#### **Modifier raccourcis d'accords "Shortcut.txt"** éditera le fichier SHORTCUT.TXT avec Teach Text. C'est le fichier des raccourcis d'accords.

**Actualiser raccourcis d'accords** sauve les changements dans le fichier SHORTCUT.TXT. Les changements doivent être sauvés avec cette commande ou ils seront perdus.

#### **Générateur d'Accord**

Ceci vous permet de générer des accords avec la souris. Vous pouvez entrer les accords "par oreille" sans savoir le nom réel de l'accord ou des connaissances théoriques. Cette fonction illustre aussi les différences entre les différents types d'accord.

#### **Jouer l'accord actuel**

<span id="page-313-0"></span>Cliquer sur un accord et choisissez cette commande ou appuyer les touches MAj+Retour pour l'entendre instantanément.

#### **Réglages d'accord**

Ceci ouvre le dialogue **Options d'accord** où vous pouvez insérer des silences et des anticipations. Vous pouvez lancer les fonctions Aperçu, Générateur d'accord et Substitution d'accord par cette fenêtre.

#### **Glissement des pistes**

Cela permet de glisser les pistes de Basse, Batterie, Piano, Guitare, Cordes, Mélodie, ou Soliste vers l'avant ou l'arrière, d'une valeur réglable. Vous pouvez, par exemple, glisser la piste de Basse pour qu'elle joue un peu en avance par rapport au reste de l'orchestre. On a l'impression que le bassiste "mène l'orchestre" et c'est utile en style Jazz et Bluegrass pour une musique plus vivante.

#### **Réglages de mesure**

Cette commande ouvre le dialogue **Réglages de mesure** où vous pouvez changer les chiffres indicateurs, le tempo, les sons, le style et/ou les harmonies à cette mesure.

#### **Mémo pour morceau**

Un mémo, jusqu'à 2000 caractères peut être ajouté. Quand un morceau comporte un mémo associé, le bouton Mémo, (à la droite du titre du Morceau), est encadré de rouge. Cliquez sur le bouton [mémo] pour ouvrir le dialogue **Mémo de morceau**, dans lequel vous pouvez entrer des informations sur le morceau, son style…etc.

#### **Titre de morceau automatique**

Band-in-a-Box génèrera une variété infinie de titres pour vos morceaux.

## **Menu Options**

#### **Réglages MIDI**

Le dialogue **Réglages MIDI** permet de paramétrer chaque piste MIDI. Vous pouvez aussi régler les canaux de l'harmonie en appuyant sur le bouton [**Harmonie**] à côté du dialogue.

#### **Ports MIDI Entrée/Sortie**

Ceci ouvrira le dialogue **Sélectionnez les Ports/Instruments**.

#### **Configuration CoreMIDI et Audio**

Ceci ouvrira les fenêtres **Périphériques audio** et **Studio MIDI**, qui contrôle les réglages du système pour l'audio et le MIDI.

#### **Boucle**

Coché, le morceau jouera de nouveau à partir du début lorsqu'il arrive à la fin.

#### **Revenir aux réglages d'origine**…

Ceci ramènera les options du logiciel aux réglages par défaut, incluant les pilotes MIDI et les cartes des sons du dialogue Réglages MIDI.

#### **Choix de la langue**

Ceci vous permet de changer de langue si d'autres langues sont disponible savec votre version de Band-in-a-Box.

#### **Maps de Patch MIDI** ouvre un sous-menu.

#### **Créer table des sons GM**

Band-in-a-Box crée ses choix de sons (instrument) à partir du standard General MIDI, qui est identique au set de base des numéros de Roland GS. Si vous utilisez un périphérique non-GM (General MIDI) vous aurez besoin de diriger les numéros des sons d'un instrument GS en choisissant la commande *Options | Maps de Patch MIDI, etc. | Créer table des sons GM*. Ceci ouvre la fenêtre **Numéros des sons GS**, où vous pouvez préciser la redirection des sons pour votre instrument non-GM.

<span id="page-314-0"></span>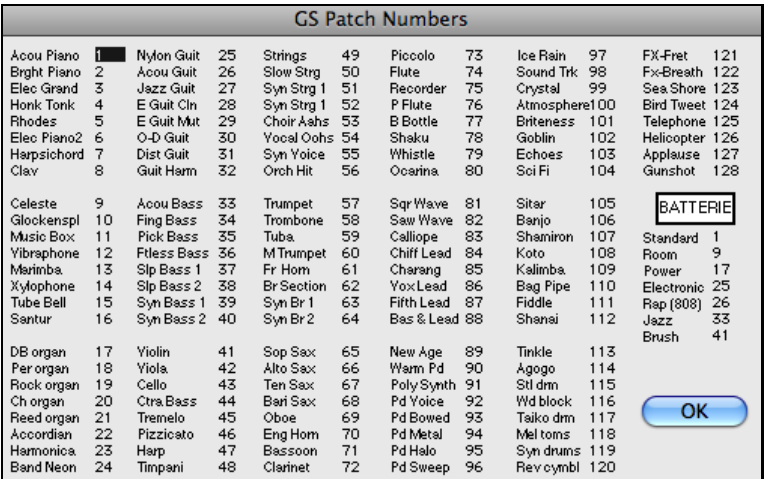

Saisissez le numéro de sons de votre synthé qui correspond à chaque instrument de la liste. Par exemple, supposons que votre son Acoustic Piano est le [41](#page-40-0). Dans la fenêtre **Numéros des sons GS**, choisissez la case à côté de Acoustic Piano et saisissez [41.](#page-40-0) Faites de même pour tous les instruments de la liste General MIDI. Si votre synthé n'a pas le son pareil, choisissez le son le plus proche.

Une fois votre table de sons faite de cette manière, quand Band-in-a-Box rencontrera Piano Acoustique (instrument Général MIDI numéro [1](#page-0-0)), il regardera cet emplacement dans la table de sons et enverra le son [41](#page-40-0) à votre synthé ou module de son.

De plus, vous 'n'aurez jamais à utiliser les numéros de votre synthé dans Band-in-a-Box. A la place, vous utiliserez la numérotation d'instruments Général MIDI (p. ex., Piano Acoustique = [1](#page-0-0)). Ainsi, pour Enregistrer un Morceau avec les Sons ou Assigner des instruments ou ensembles favoris, vous utiliserez toujours #[1](#page-0-0) pour indiquer à Band-in-a-Box que le son est Piano Acoustique.

#### **Régler les Sons/Ensembles favoris**

Pour chacune des [8](#page-7-0) parties (Basse, Piano, Batterie, Guitare, Cordes, Mélodie, Soliste, Thru) vous pouvez assigner jusqu'à [10](#page-9-0) instruments "favoris". Une fois assignés, ces instruments peuvent être rapidement et facilement réglés.

Utilisez les numéros d'instruments Général MIDI. Si vous utilisez une carte des sons personnalisés, les numéros de sons de votre synthé non-GM seront convertis. Entrez toujours les numéros de sons GM pour vos instruments favoris.

Un Group Favori est un groupe de sons (un par instrument) que vous envoyez comme un tout si vous choisissez un de ses groups.

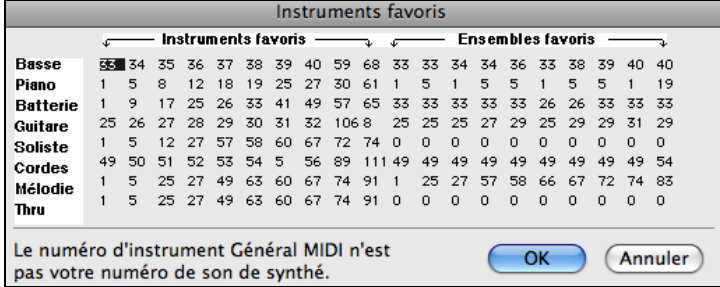

#### **Modifier kit de batterie (valeur de Note)**

Si vous n'avez pas trouvé de table de batterie toute prête, correspondant à votre synthé, vous devrez entrer les notes de percussion utilisées par votre source-son. Ceci se fait dans la fenêtre **Assigner sons de Batterie**.

<span id="page-315-0"></span>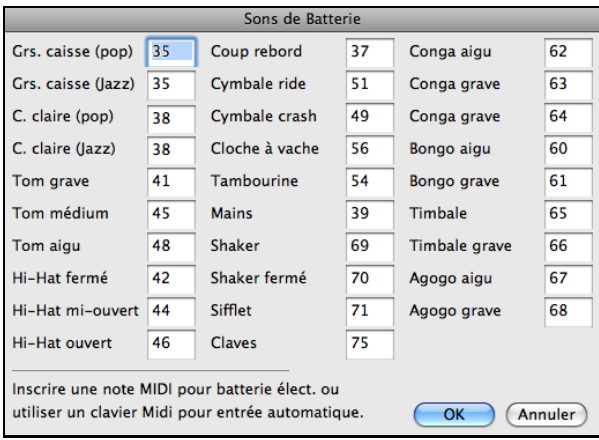

Si vous connaissez le numéro de note MIDI assigné au kit de batterie MIDI que vous utilisez (vérifier le manuel de votre synthé ou de votre batterie électronique) inscrivez-le dans la carte de Batterie. Une autre façon de faire est à partir de votre clavier MIDI. Pour ce faire, vous devez configurer votre contrôleur MIDI pourjouer les sons de Batterie de votre synthé ou de la batterie électronique. Jouer les notes du clavier pour entendre les sons de Batterie. Entrez les numéros de notes MIDI pour les différents instruments comme vous les trouvez sur votre matériel ou clavier.

#### **Sauver/Charger Réglages MIDI /Kit de batterie**

Vous permet de sauver différents réglages MIDI ou de charger des préréglages.

**Envoyer fichier Sys-Ex...** est une commande qui envoie des informations à votre synthé MIDI.

#### **Alias de styles**

Supposons que vous avez un nouveau style jazz nommé "Dizzy." Vous pouvez crée un alias pour que, lorsque Band-in-a-Box cherche un style Jazz Swing, il charge le style "Dizzy" à la place, et ainsi, vous n'avez pas à modifier tous vos morceaux. Quand vous avez trouvé un nouveau style favori, vous n'avez plus qu'à changer l'alias. Vous pouvez aussi charger/sauver des fichiers d'ensembles "Alias" et les partager avec d'autres usagers.

Pour créer un alias, cliquer sur le style original puis, cliquer sur celui que vous voulez qu'il soit chargé (substitute) à la place. Pour entrer le nom d'un style que vous n'aviez pas, utilisez le bouton **Personnalisé**. Quand vous avez terminé votre alias, vous remarquerez une petite flèche dans la case Styles de l'écran principal, indiquant qu'un alias est chargé.

#### **Choisir sons de banque supér**

Ceci affichera une liste de sons de banque supérieures trouvé dans les fichiers de texte \*.PAT. Choisir un fichier .PAT du dossier *Synth Kits*.

#### **Envoyer accords à l'externe**

C'est utile avec un arrangeur externe qui peut recevoir des accords en temps réel. Band-in-a-Box enverra les accords en position fondamentale sur le canal choisi durant l'audition.

#### **Réglages transpose du thru**

Transposer la partie Thru, qui est jouée en direct avec un clavier MIDI, pour jouer n'importe quel morceau dans n'importe quelle tonalité.

#### **Filtre d'enregistrement**

Utilisé pour filtrer les informations MIDI enregistrées à la piste mélodie.

#### **Panique! (Envoyer toutes notes MIDI off)**

Cela envoie un signal d'arrêt de toutes notes MIDI; à choisir si des notes restent "collées".

#### **GS**

**Revenir au Sound Canvas d'origine** réinitialise le matériel aux réglages d'usine.

**Revenir au Sound Canvas et envoyer BB** envoie un message de retour à l'origine au Sound Canvas et envoie les changements de sons au démarrage pour Band-in-a-Box.

**Volume général (Maitre)** règle la sortie de sons générale de Band-in-a-Box.

#### <span id="page-316-0"></span>**Type de réverbération** ou **Type d'effet chorus**

Les instruments Roland GS permettent différents types de réverbération et chorus. Ces boîtes de réglages vous permettent de les choisir.

#### **Assigner partie/canaux/sons/banque**

Si vous utilisez un synthétiseur ou un module de son Roland GS vous pouvez personnaliser ses réglages avec le menu *Options*| *GS | Assigner* 

*Partie/Canaux/Sons/Banque*.Les **réglages de la partie GS** concernent uniquement les synthés compatibles GS. Ils possèdent [16](#page-15-0) parties. Par défaut, la partie [1](#page-0-0) est le canal [1](#page-0-0), la partie [2](#page-1-0) le canal [2](#page-1-0) etc., mais vous pouvez changer une partie vers un autre canal. Cela permet d'utiliser le même canal pour [2](#page-1-0) parties, pour entendre une nappe de [2](#page-1-0) instruments jouant la même partie.

**Envoyer GM Mode ON** place le matériel en mode General MIDI. Cette commande garantit que le module est prêt à recevoir les données GM comme les informations banque, contrôleur, et sons.

**Envoyer GS Mode ON (Roland) / Envoyer XG Mode ON (Yamaha)** Depuis le début du standard GM (General MIDI), Il y a eu deux variations majeures de ce standard; GS (Roland) et XG (Yamaha). Donc, en plus de l'élément GM Mode-on, des commandes supplémentaires permettent d'envoyer des messages GS mode ON ou XG mode ON à n'importe quel moment, à partir du menu GS.

**Auto-Envoyer GM Mode au démarrage** envoie un message "General MIDI mode on" quand le programme démarre.

**Auto-Envoyer GS Mode au démarrage** envoie un message "Roland GS system on" quand Band-in-a-Box démarre.

**Auto-Envoyer XG Mode au démarrage** envoie un message "Yamaha XG system on" quand Band-in-a-Box démarre.

#### **Panique! (Envoyer toute notes MIDI off)**

Ceci envoie une rafle de toute note MIDI "Off." À utiliser si une note "colle."

#### **Lorsque l'application quitte, mettre Local ON**

Normalement, en utilisant Band-in-a-Box le réglage "local-off" pour votre clavier MIDI est le meilleur puisque la partie THRU viendra de Band-in-a-Box et vous ne voulez pas entendre votre Clavier doubler les notes jouées. Toutefois, lorsque vous quittez Band-in-a-Box, vous voulez sûrement votre réglage "local on" pour entendre votre synthétiseur à nouveau. Cette option est activée par défaut.

#### **Régler panoramique à mono / Régler la panoramique à stéréo**

Les options mono/stéréo sont disponibles pour changer rapidement une partie de mono à stéréo. Aussi, si votre réglage actuel est mono, L'application vous offre de convertir en stéréo lorsque vous quittez la fenêtre de sélection du Pilote MIDI.

#### **Préférences**

Utiliser les Préférences pour régler les options de l'usager pour cette application.

Les réglages sont sauvés dans le dossier */Band-in-a-Box/Preferences* dans un fichier appelé Band-in-a-Box Preferences [X86](#page-85-0). Si ce fichier est enlevé, l'application demandera le même réglage comme à l'installation. Ceci peut être un moyen d'enlever des réglages indésirables pour un "nouveau départ."

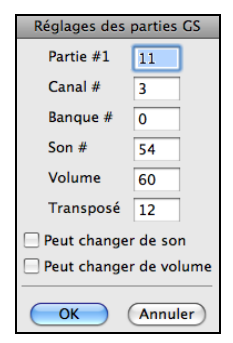

<span id="page-317-0"></span>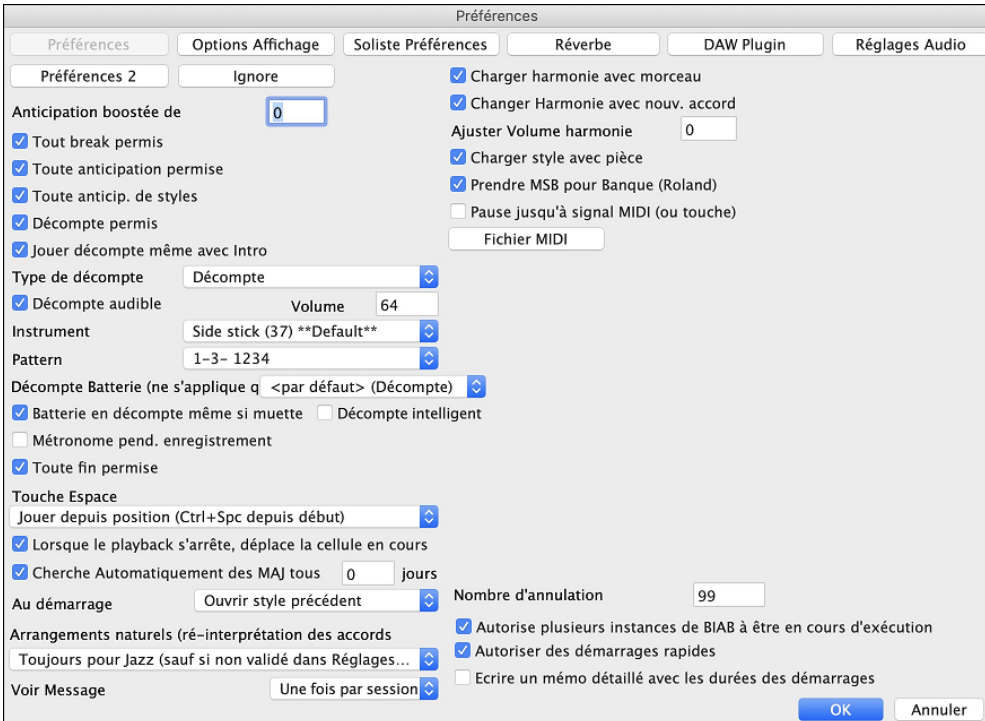

On y trouve les boutons **Préférences**, **Options Affichage**, **Préférences [2](#page-1-0)**, **Soliste Préférences**, **Réverbe**, **DAW Plugin**, **Réglages Audio** et **Ignore**.

**Augmenter la vélocité des anticipations** : Les anticipations dans Band-in-a-Box, sont des accords joués avant le temps. Ils sont généralement joués un peu plus fort que les autres patrons. Vous pouvez laisser cette valeur à 0, en la régler entre 0 et [10](#page-9-0).

**Tous les silences** : Vous pouvez désactiver les silences. Par exemple, un morceau comportant de nombreux silences, rend difficile l'enregistrement d'une mélodie car vous n'entendez pas les percussions marquant le rythme (silences sur les percussions). Là, vous pouvez désactiver les silences momentanément pour enregistrer et entendre les percussions.

**Toutes les anticipations** : Si, pour une raison quelconque, vous ne voulez pas d'anticipation dans un style ou un morceau, vous pouvez décocher la case.

**Permettre le décompte** : Ceux qui utilisent Band-in-a-Box pour une pratique en solo enlèveront le décompte pour permettre la boucle sans fin, ni décompte.

**Jouer le décompte même si intro** : S'il y a une introduction, les deux mesures de décompte ne sont pas nécessaires. Une option permet d'omettre le décompte s'il y a une intro. Si vous voulez le décompte, même avec l'intro, réglez cette fonction à "Oui."

**Type de décompte** : Vous pouvez demander à Band-in-a-Box de jouer [2](#page-1-0) mesures de batterie plutôt qu'un décompte. Vous préférez, peut-être, entendre la batterie plutôt qu'un clic, pour avoir un aperçu de style à venir. Pour ce réglage, régler Type de décompte entre remplissage de sous-style b ou a, ou [2](#page-1-0) mesures de patrons a ou b ou une combinaison des [2](#page-1-0).

**Décompte / Volume** : Utiliser ces réglages pour un décompte de batterie. Vous pouvez choisir n'importe quel instrument de la batterie. De plus, vous pouvez choisir des rythmes différents (ex. Taper sur [2](#page-1-0) et [4](#page-3-0) plutôt que [1](#page-0-0)[-2](#page-1-0)- [3](#page-2-0)-[4](#page-3-0)).

**Instrument** : Choisir votre instrument pour le décompte.

**Patron** : Choisir le patron pour le décompte à partir du menu déroulant.

**Décompte Batterie (ne s'applique qu'à ce morceau)** : Ceci définit le décompte à appliquer au morceau courant. **Décomptes intelligents** peuvent être réglés ici. Le décompte intelligent évite d'entendre le décompte de percussion pendant une "anacrouse" mélodique.

**Décompte de batterie même si la batterie est en silence** : Ceci est super pour les batteurs qui veulent jouer avec Band-in-a-Box et mettre la piste de batterie en silence. Auparavant, lorsque la piste de batterie était en silence dans un morceau, le décompte ne jouait pas. Utiliser cette option pour jouer le décompte en toute circonstance.

**Métronome pendant l'enregistrement** : Vous pouvez activer/désactiverle métronome pendant les enregistrements.

<span id="page-318-0"></span>**Admettre toutes les finales**: Les finales de morceau peuvent être toutes inactives, ou séparément pour chaque morceau. Vous pouvez désactiver les fins de tous les morceaux avec ce réglage. Pour désactiver la finale d'un seul morceau, choisissez l'option *Réglages de morceau [2](#page-1-0)* du menu *morceau* et décochez "Générer [2](#page-1-0) mesures de finale pour le morceau."

**Touche Barre d'espace** : Ces différentesfonctions peuvent être assignées à la barre d'espace. Par défaut, Jouer est la position actuelle, qui fait arrêter lorsque la barre est appuyée pendant l'audition.

**Lorsque le playback s'arrête, déplace la cellule en cours** : Si c'est activé, la cellule active se déplacera vers la dernière mesure jouée lors de l'arrêt de l'audition.

**Cherche Automatiquement des MAJ tous \_\_ jours** : Si c'est activé, le programme vérifie automatiquement les mises-à-jour. Ceci arrivera aussi souvent que vous voulez. Un réglage à 0 jour veut dire une vérification à chaque démarrage du programme.

**Au démarrage** : Au démarrage d'une nouvelle session, Band-in-a-Box peut automatiquement ouvrirle dernier morceau ou le style utilisé lors de la dernière session.

**Arrangement Naturel (re-interprétation des accords complexes)** : Si vous donnez à un musicien professionnel une progression d'accords complexes avec des extensions fantaisistes tels que [C7](#page-6-0)b[9](#page-8-0)b[13](#page-12-0) ou Gm[1](#page-0-0), le musicien peut les réinterpréter plutôt que de les jouer exactement tels qu'écrits. Ceci peut produire une interprétation qui sonne mieux, le musicien ayant eu une plus grande liberté dans son jeu. Il est maintenant possible de demander à Bandin-a-Box de faire la même chose pour l'ensemble des Pistes du Morceau. (Note: Pour activer cette fonction pour l'ensemble des Pistes du Morceau, utiliser le dialogue **Réglages du Morceau**. Pour le faire sur une Piste spécifique du Morceau, clic droit sur le bouton radio Piste puis *Réglages Piste* | *Définit en tant que Arrangement* Naturel et choisir une option.

**Voir Message** : Il est possible de décider d'émettre un message flash lorsque les accords sont re-interprétés. Choix possibles : Jamais,Toujours, une fois par session.

**Charger harmonies avec morceaux** : Si c'est coché, les réglages d'harmonies pour chaque morceau seront chargés et sauvés avec chaque morceau. Décoché, ils ne le seront pas. Si vous utilisez une certaine harmonie, vous devriez régler sur NON, sinon, vous devrez choisir sans cesse l'harmonie quand vous chargerez de nouveaux morceaux.

**Changer harmonie selon accords** : Exemple : Si une harmonie est jouée dans la mesure [1](#page-0-0) sur un accord de C, et que la note est tenue pendant que l'accord devient Fm[7](#page-6-0), (si le réglage est sur OUI) les notes d'harmonie changeront pour jouer des notes de l'accord. Sinon, l'harmonie serait dissonante. Laissez ce réglage sur OUI, sauf pour une raison particulière. L'harmonie change en déplaçant les voix aux notes de l'accord les plus proches.

**Réglage volume gén. harmonie** : Définit le volume global de l'harmonie entre [-128](#page-127-0) et [128](#page-127-0). La valeur 0 garde les réglages programmés dans le fichier Harmonie.

**Charger styles avec moreaux** : Réglez sur NON si vous ne le voulez pas, pour écouter un nouveau style avec différents morceaux, par exemple.

**Utiliser MSB pour les banques (Roland)** : Band-in-a-Box envoie un changement de banque GénéralMIDI. Ça peut être fait de deux façons. La plupart des synthés (ex. Roland, Korg, Kawai) utilisent le contrôleur 0 pour la banque. C'est la méthode **MSB** (Most Significant Byte). Cochez si vous avez un de ces synthés. D'autres synthés utilisent le contrôleur [32](#page-31-0) pour la banque (ex. Peavey). C'est la méthode **LSB** (Least Significant Byte). Si vous avez un de ces synthés, décochez le "Utilisez MSB pour Banque (Roland)."

Pause jusqu'à récept. de note/msg MIDI : Cela permet de démarrer un morceau lorsqu'une note MIDI est reçue au port MIDI In, ou en pressant une touche du clavier. Band-in-a-Box génère son arrangement, puis attend votre commande de départ

**Fermer la fenêtre lorsqu'en arrière-plan** : Fermer la fenêtre Band-in-a-Box quand vous travaillez dans un autre programme ou sur le bureau.

**Nombre d'annulation** : Définit le nombre d'annulation entre [5](#page-4-0) et 999. La fonction Annuler utilise la mémoire de l'ordinateur, donc, tenez compte de la force de votre ordinateur et de la quantité d'erreur que vous faites avant de définir le nombre d'annulation.

Préférences 2 D'autres préférences sont accessibles avec le bouton **[Préférences [2](#page-1-0)]** de la fenêtre

**Préférences**.

<span id="page-319-0"></span>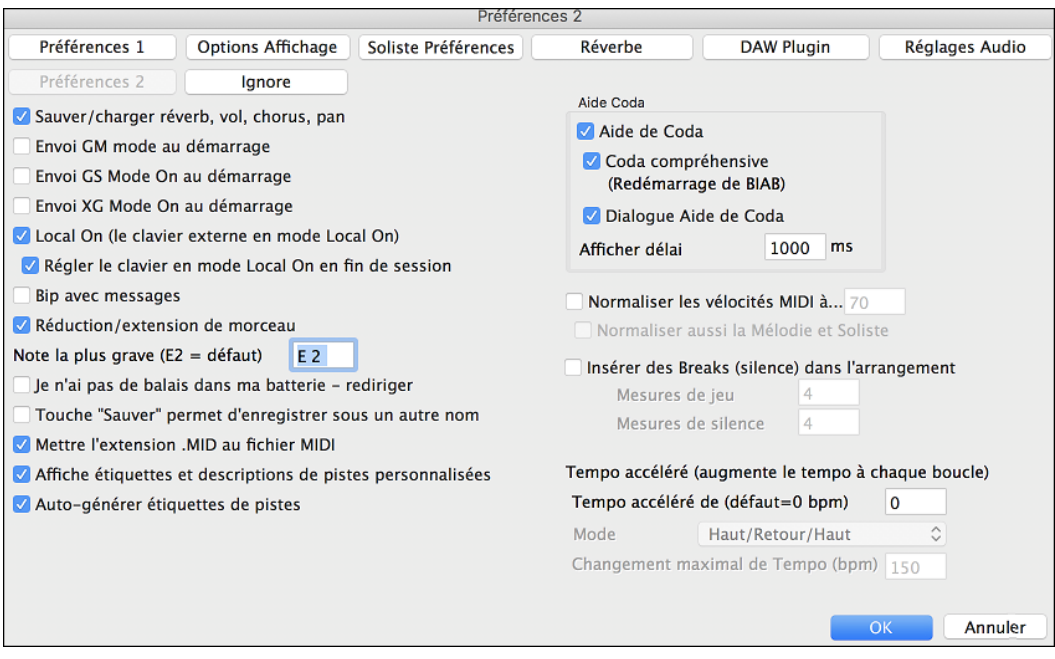

**Sauver/charger réverbe, vol, pan, chorus, pan** : Cochez " Sauver/charger Réverbe, Vol, Pan, Chorus " si vous voulez intégrer les informations de réverbe, volume, panoramique, chorus, et banque, à vos morceaux.

**Envoie GM Mode On au démarrage** : Band-in-a-Box peut envoyer automatiquement une commande de message GM Mode On à chaque démarrage. Activez cette option si vous avez un matériel GM et si vous voulez être sûr qu'il sera réglé sur le mode convenable.

**Envoie GS Mode On au démarrage** : Band-in-a-Box peut envoyer automatiquement une commande de message GS Mode On à chaque démarrage. Activez cette option si vous avez un matériel GS et si vous voulez être sûr qu'il sera réglé sur le mode convenable.

**Envoie XG Mode On au démarrage** : Band-in-a-Box peut envoyer automatiquement une commande de message XG Mode On à chaque démarrage. Activez cette option si vous avez un matériel XG et si vous voulez être sûr qu'il sera réglé sur le mode convenable.

**Régler le clavier externe en mode Local On en fin de session** : Normalement, en utilisant Band-in-a-Box le réglage "local-off" de votre clavier MIDI est idéal, puisque la partie THRU partira de Band-in-a-Box et vous ne voulez pas entendre les sons de votre clavier MIDI en double. Par contre, lorsque vous quittez Band-in-a-Box, vous aimerez le retour du réglage "local on" pour votre synthétiseur. Par défaut, cette option est cochée.

**Emission d'un bip avec les messages** : La plupart des cartes de sons sont reliées à de puissants haut-parleurs et un simple "bip" quand une mauvaise touche est pressée pourrait "réveiller vos voisins". L'option "bip silencieux" permet de faire clignoter la barre de titre de la fenêtre de Band-in-a-Box pour appeler votre attention, plutôt que de produire un "bip" sonore.

**Réduction/extension du morceau** : Si un style est changé avec un "feeling" différent (doubles croches à la place de croches), Band-in-a-Box propose automatiquement d'augmenter ou de réduire la durée des accords, et change le tempo pour s'adapter au nouveau style. Cela fonctionne aussi pendant l'écoute du morceau

**Note la plus grave** : Les styles jouent normalement les notes de basse (jusqu'au mi grave) si le patron ne descend pas sous le mi grave. C'est automatique pour tous les styles, mais une option permet de fixer une note plus basse (ainsi, vous pouvez obtenir un do grave si vous le voulez !).

**Ma carte de sons n'a pas de balais– les remplacer** : La plupart des modules GM ont les balais disponibles sur le son (patch) [41](#page-40-0) de batterie. Dans plusieurs cas, vous devez charger un son GS pour les entendre. Sur le Yamaha XG, vous devrez envoyer un message "GS mode on" à partir du menu GM de Band-in-a-Box. Mais si votre module ne comporte pas de balais, vous pouvez configurer cette option, et le style répartira alors les notes sur différents instruments de batterie qui n'ont pas de balais.

**Le bouton Sauver de l'écran principal devient Sauver sous** : Le bouton [Sauver] ouvrira le dialogue de fichier à l'endroit où le nom du fichier peut être changé.

**Écrire les fichiers MIDI avec l'extension .MID** :Cela fera apparaître l'extension .MID aux fichiers MIDI sauvés dans Band-in-a-Box, plutôt que d'avoir le préfixe SMF (Standard MIDI File).

**Afficher Étiquettes de pistes personnalisées et descriptions** : Si cette option est activée, alors les boutons de piste du haut de l'écran principal et les étiquettes de piste du Mixeur afficheront les étiquettes personnalisées de piste et les descriptions personnalisées par vous.

<span id="page-320-0"></span>**Étiquettes de pistes automatiques** : Si c'est activé, les boutons de Piste du haut de l'écran principal et les étiquettes de piste du Mixeur afficheront les noms d'instrument (ex. Banjo, Flûte-Harmonica). Aussi, les boutons de piste des diverses fenêtres (Notation, Grille d'Accords, Guitare, Piano, etc.) afficheront les initiales des étiquettes automatiques. Par exemple, [H] s'affichera pour une piste de l'Harmonica.

**Bulles d'aide** : Les bulles d'aide sont de courts messages qui apparaissent lorsque la souris demeure sur un élément pendant quelques secondes. Lorsque la souris quitte l'objet, la bulle disparait. Si la souris ne bouge pas, la bulle disparait après [10](#page-9-0) secondes environ.

Utiliser ces réglages pour activer les bulles d'aide, et pour définir le temps de délai en ms avant l'apparition de la bulle.

**Normaliser les vélocités MIDI à…** : En performance en direct, ou durant un jam, cela aide d'avoir un volume pour tous les morceaux semblables. Avec la fonction "Normaliser les vélocités MIDI", vous pouvez niveler les volumes par un réglage. Par exemple, vous pouvez régler les volumes à [70](#page-69-0) et l'application jouera les morceaux à ce niveau. La normalisation de la Mélodie et du Soliste est optionnelle, si vous désirez que leurs vélocités MIDI demeurent "tel quel" vous pouvez décochez la case **Normaliser aussi Mélodie, Soliste**.

**Insérer les Breaks (silences) dans l'arrangement**, aussi appelés **Pauses d'accords**, est une fonction intéressante pour pratiquer en contrôlant le tempo. Choisir le # de mesures, et Band-in-a-Box jouera, disons, [4](#page-3-0) mesures, et mettra tous les instruments en silences pour les [4](#page-3-0) mesures suivantes. Une fois réglé, cette fonction est toujours en action, jusqu'à que cette fonction soit désactivée. Durant le silence, vous continuez à jouer (accompagnement, batterie, mélodie, etc.), en essayant de conserve le tempo. Les batteurs peuvent mettre la piste de batterie en silence. Lorsque le band revient après les [4](#page-3-0) mesures, vous aurez un résultat instantané sur votre jeu et le maintien du tempo, si la band est en même temps que vous ou non. Une fois définie, cette fonction est toujours en action, jusqu'à que cette fonction soit désactivée.

**Tempo de Pratique (augmente le tempo à chaque boucle)** : La fonction de Pratique fonctionne avec les boucles d'un morceau ou un passage pour ajuster le tempo par augmentation à chaque reprise de la boucle. Ceci est très utile pour pratiquer, en anglais "woodshedding."

- **Tempo de Pratique par (défaut = 0 bpm)** est le nombre de pulsation par minute (bpm) qui sera augmenté à chaque reprise de boucle. Lorsque le réglage n'est pas à zéro, Band-in-a-Box augmentera la vitesse (ou diminuera) à chaque retour du morceau ou de la boucle.
- **Mode** détermine comment la fonction Pratique fonctionne. Si c'est réglé "vite" ("Up") le tempo augmentera toujours jusqu'au maximum défini (jusqu'à 500 bpm). Si c'est réglé à "Vite et Lent" ("Up then Down,") le tempo fera un cycle en augmentation, puis un cycle en diminution. Si c'est réglé à "Vite/retour à la base/Vite" ("Up/Reset to base/Up") le tempo augmentera jusqu'au maximum, retour à la vitesse de base, puis augmentation de nouveau.
- **Total Maximum Changement de Tempo (bpm)** est le réglage du maximum d'augmentation du tempo des modes "Vite et Lent et "Vite/retour à la base/Vite".

## **Menu Jouer**

**Rejouer morceau construit** joue l'arrangement depuis le début sans générer de nouveau les parties. Les modifications de l'accompagnement sont conservées.

**Jouer Spéciale** ouvre un sous-menu avec plus d'options pour jouer le morceau.

#### **Jouer (et Générer)**

Génère un nouvel arrangement, joue le morceau.

#### **Jouer (sans re-Génération)**

Joue le morceau sans générer un nouvel arrangement.

#### **Générer (même si les pistes sont gelées)**

Force un morceau aux pistes gelées à être généré à nouveau.

#### **Jouer de mesure #**

Choisissez le thème et la mesure de départ de l'arrangement en cours. Les parties ne sont pas générées. Utiliser pendant l'écoute pour passer à n'importe quelle mesure.

#### **Jouer de la mesure actuelle**

Quand le morceau est arrêté, redémarre l'écoute à la mesure en surbrillance.

#### **Aller (Ouvrir et Jouer)**

Ouvre un dialogue de fichier pour choisir un morceau de n'importe quel dossier. Le morceau choisi est chargé et joué automatiquement dans Band-in-a-Box.

#### **Arrêt**

Arrêter l'audition avec cette commande ou la touche **esc**.

#### <span id="page-321-0"></span>**Pause**

Met le morceau en Pause. Répéter cette commande fait reprendre à l'endroit où le morceau était arrêté.

#### **Boucle sur région en surbrillance**

Joue une fois ou en boucle la région en surbrillance sur la Grille d'Accords. La boucle continue jusqu'à ce que vous appuyez sur Stop.

#### **Jouer Juke Box**

Ouvre les **Options Juke Box** pour choisir et jouer une liste de juke-box.

#### **Sélection Juke Box précédente/suivante**

Navigue dans une liste d'ensemble juke-box.

#### **Jouer avec l'assistant**

L'Assistant est une fonction qui permet d'utiliser le clavier de l'ordinateur.

#### **Notes "intelligentes" dans l'Assistant**

Cochez cette ligne pour que l'Assistant ne joue que des notes de l'accord/tonalité du morceau. Décochez la ligne pour avoir accès à toute la gamme chromatique.

#### **Geler toutes les Pistes**

Gèle toutes les pistes afin d'éviter que Band-in-a-Box ne modifiera pas l'arrangement.

#### **Dégèle toutes les Pistes**

Dégèle toutes les pistes gelées.

#### **Geler une piste**

Gèle toute piste afin d'être protégée d'un effacement par Band-in-a-Box. Vous pouvez utiliser ce menu pour geler à tour de rôle toutes les pistes d'un morceau.

# **Menu Mélodie**

#### **Type de piste**

Normalement, vous laissez ce type sur "monocanal". Mais vous pouvez choisir :

- Guitare Les canaux [11](#page-10-0) à [16](#page-15-0) apparaissent sur le manche comme les cordes [1](#page-0-0) à [6](#page-5-0), la notation est haussée d'une octave, et le fichier MIDI contient les canaux.
- Multicanal Tous les canaux sont préservés, et dirigés sur la sortie des canaux. Utile pour importer un fichier MIDI entier, et le jouer à partir du canal Mélodie (avec un style silencieux).
- Piano Dans ce mode, les canaux [8](#page-7-0) et [9](#page-8-0) représentent les mains gauche et droite d'une partie de piano.
- Si la piste contient des drums avec notes GM drums, sélectionner Drums visualisera la notation drums.

**Note** : Quand vous sauvez un fichier MIDI avec une piste de Guitare, toute note sur un canal de guitare ([11](#page-10-0) à [16\)](#page-15-0) est préservée, de même que les positions sur le manche. (Les Canaux [11](#page-10-0) à [16](#page-15-0) correspondent aux cordes [1](#page-0-0) à [6,](#page-5-0) donc un G[5](#page-4-0) (sol) sur le canal [11](#page-10-0) serait affiché sur la corde Mi aigu à la troisième position.)

**Mélodiste - Génère accords et mélodie** ouvre la fonction mélodiste.

#### **Créateur de Mélodiste**

Ces items de sous-menus vous permettent de modifier les fichiers mélodistes avec le Créateur de Mélodiste.

**Démarrer un fichier Mélodiste** permet de créer et de modifier des styles de mélodiste sauvéssous le nom de votre choix. Voir le dialogue Modifier Mélodiste pour plus de détails sur l'importation / exportation / sauvegarde de mélodistes.

**Editer un fichier Mélodiste** ouvre une boîte **Ouvrir Fichier** où vous choisissez un fichier Mélodiste (\*.MEL) à modifier. Si vous n'en avez pas encore créé ou si vous voulez éditer celui que vous utilisez, utilisez la commande Modifier fichier actuel mélodiste.

**Modifier le fichier Mélodiste actuel** ouvre le dialogue **Sélection Mélodiste** avec le fichier mélodiste en cours.

**Actualiser Mélodiste** permet au mélodiste d'avoir un total accès à toutes les idées de sa base de données. Rafraichissez après les Mélodistes de plusieurs mélodistes.

**Editer Piste Mélodie** ouvre un sous-menu pour modifier la piste Mélodie

**Importer mélodie d'un fichier MIDI** permet d'importer les données MIDI d'un fichier (\*.MID) dans la piste de mélodie.

**Importer mélodie du presse-papiers** importe les données MIDI qui ont été copiées dans le presse-papiers (p. ex., d'un séquenceur).

**Enregistrement mélodie** ouvre le dialogue Enregistrer Mélodie pour enregistrer une mélodie MIDI.

**Enregistrer mélodie de mesure #** vous permet de cliquer sur la mesure du début de l'enregistrement.

**Notes à notes** permet d'entrer/modifier une mélodie en pas-à-pas en utilisant la liste d'événement.

**Quantiser, Régler durée** ouvre un sous-menu pour quantiser, humaniser ou ajuster la piste Mélodie.

<span id="page-322-0"></span>**Quantiser mélodie** ouvre la fenêtre **Quantiser**, ou toute ou une partie de la Mélodie peuvent être quantisée.

#### **Humaniser égal / Humaniser avec swing**

Band-in-a-Box utilise des formules de quantisation intelligentes, qui peuvent humaniser une mélodie d'un groove à un autre, d'un tempo à un autre, et varier la quantité de croches (pas de façon aléatoire). Les résultats sont très naturels avec une sonorité mélodiques MIDI musicale.

#### **Humanise mélodie**

Ouvre le dialogue **Quantifier par nouveau tempo ou groove**. L'effet est séparé en [5](#page-4-0) parties principales : Tempo, Retard, Espacement croches, Legato, et Groove.

**Humaniser la mise en place** est une fonction qui permet de varier le temps de déclenchement des notes sur les Pistes Soliste et Mélodie. Contient des options pour l'identification des notes impactées (harmonie, Accords) et le degré d'impact

**Éliminer notes superposées – Préserver ou enlever doubles arrêts** ouvre un dialogue **Fixer étendue** pour choisir les mesures où le chevauchement sera éliminé alors que les doubles arrêts seront préservés ou éliminés. Une option permet de traiter les canaux en tant que piste séparées.

#### **Décaler mélodie (tics)**

Permet d'avancer/reculer la mélodie par petits bonds, par rapport aux autres pistes du morceau. (Mesuré en tics ou "parts per quarter", PPQ).

#### **Insérer temps à la mélodie**

Permet d'insérer un temps vide (ou des temps) dans le morceau, par rapport à l'indication de temps (mesure) actuelle.

#### **Supprimer temps à la mélodie**

Permet de supprimer un temps (ou des temps) du morceau par rapport à l'indication de temps (mesure) actuelle.

**Transposer** possède un sous-menu pour transposer la piste Mélodie.

#### **Transposer mélodie**

Permet de transposer la piste de mélodie sans modifier les autres pistes de morceau.

**Transposer une octave plus bas** ou **Transposer une octave plus haut** transpose la partie mélodie d'une octave vers le haut ou le bas. C'est souvent utile si l'instrument de mélodie a été changé. La transposition peut être effectuée pendant l'écoute.

**Forme** possède un sous-menu relativement à la forme du morceau

#### **Copier [1](#page-0-0)er thème sur morceau entier**

Ceci étend la piste de mélodie sur tout le morceau (c.à.d.  $1<sup>er</sup>$  et dernier thème, et thèmes centraux).

#### **Effacer toute la mélodie**

Efface la piste de mélodie et toutes les données qu'elle contenait.

#### **Effacer la mélodie des thèmes**

Élimine la mélodie des thèmes choisis (premier, dernier ou centraux).

#### **Transformer Mélodie de Valse et Soliste en [4](#page-3-0)/[4](#page-3-0)**

Si vous avez un morceau en [3](#page-2-0)[/4](#page-3-0), vous pouvez l'entendre dans un feeling de [4](#page-3-0)/[4](#page-3-0).

Pour utiliser cette fonction, charger un morceau en [3](#page-2-0)/[4](#page-3-0). Puis, charger un style [4](#page-3-0)/[4](#page-3-0). S'il y a une Mélodie ou un Soliste, on vous demandera si vous voulez changer la mélodie de [3](#page-2-0)/[4](#page-3-0) à [4](#page-3-0)/[4](#page-3-0). Si vous répondez OUI, la transformation surviendra et vous entendrez la Mélodie en [4](#page-3-0)/[4](#page-3-0). Si vous répondez NON pour transformer la Mélodie, vous pouvez la convertir plus tard, en choisissant *Mélodie | Edit | Forme | Transformer [3](#page-2-0)/[4](#page-3-0) à [4](#page-3-0)/[4](#page-3-0)*. Noter que si vous choisissez la commande manuellement, la Mélodie avant la transformation pourrait avoir [6](#page-5-0) temps avant son début à la mesure [1](#page-0-0), temps [1](#page-0-0), comme c'est le cas dans un style [3](#page-2-0)[/4](#page-3-0).

#### **Transformer une Mélodie [4](#page-3-0)/[4](#page-3-0) & Soliste en Valse**

Vous pouvez transformer automatiquement un morceau/mélodie de [4](#page-3-0)/[4](#page-3-0) en une valse de [3](#page-2-0)[/4](#page-3-0). Pour utilise cette fonction, charger un morceau en [4](#page-3-0)/[4](#page-3-0). Puis, charger un style de Valse [3](#page-2-0)/[4](#page-3-0). S'il y a une Mélodie ou un Soliste, on vous demandera si vous voulez changer la mélodie de [4](#page-3-0)/[4](#page-3-0) à [3](#page-2-0)/[4](#page-3-0). Si vous répondez OUI, la transformation surviendra et vous entendrez la Mélodie en [3](#page-2-0)/[4](#page-3-0). Si vous répondez NON pour transformer la Mélodie, vous pouvez la convertir plus tard, en choisissant *Mélodie | Edit | Forms | Transformer [4](#page-3-0)/[4](#page-3-0) à [3](#page-2-0)/[4](#page-3-0)*. Noter que si vous choisissez la commande manuellement, la Mélodie avant la transformation pourrait avoir [8](#page-7-0) temps avant son début à la mesure [1](#page-0-0), temps [1](#page-0-0), comme c'est le cas dans un style [4/4](#page-3-0).

#### **Ajuster le volume de la mélodie**

Permet d'augmenter ou de diminuer le volume (vélocité) de la piste Mélodie sans affecter les autres pistes.

#### **Copier à la piste soliste**

Copie tout le contenu de la piste Mélodie vers la piste Soliste. Utile pour rendre disponible une partie de la piste Mélodie ou pour des pistes qui se permutent.

#### <span id="page-323-0"></span>**Déplacer à la piste soliste**

Copie tout le contenu de la piste Mélodie et efface les données de cette piste, la préparant pour de nouvelles données.

#### **Echanger pistes mélodie et soliste**

Opère un "double copier/déplacer" de telle sorte que les données de la piste Mélodie sont transférées dans la piste Soliste, et vice versa. C'est aussi connu comme rebond de piste.

#### **Convertir harmonie à la piste de mélodie**

Convertit une piste de mélodie pour y inclure la sélection de l'harmonie en cours.

#### **Enlever harmonie (ou solo de guitare) de la piste mélodie**

Retire une harmonie d'une piste, à condition que l'harmonie ait été placée par Band-in-a-Box en première place, à l'aide de la commande *Convertir harmonie en piste de mélodie*.

#### **Générer solo d'accord de guitare**

Ouvre le dialogue de Guitare pour générer un solo d'accords de guitare.

#### **Réaffect. des canaux à l'affich. guitare**

Convertit les canaux d'une piste en canaux [11](#page-10-0) à [16](#page-15-0). Quand il rencontre un accord, il déterminera la meilleure position possible pour jouer l'accord. Autrement, si c'est une simple note, il la jouera à la position actuelle sur le manche. Si vous voulez convertir une mélodie existante à une partie de guitare, cette commande est un bon point de départ avant de modifier la piste pour obtenir de meilleurs résultats.

Modifier le canal pour Position **de fret de Guitare spécifique hors-tessiture** change la position sur le manche lors que hors-tessiture.

#### **Ajouter Legato/Staccato à la Mélodie**

Augmente le légato de la Piste Mélodie de N ticks en ignorant la note suivante de M ticks ou réduit la longueur des notes de N ticks en préservant d'un minimum de M ticks la durée des notes. Pour augmenter le légato, entrer une valeur positive dans le premier dialogue. La durée des notes de la Piste sera augmentée de ce nombre de ticks. Puis, dans le dialogue suivant, spécifier le nombre de ticks d'évitement de la note suivante. Pour réduire la longueur des notes, entrer un nombre négatif dans le premier dialogue. La durée des notes de la Piste sera réduite d'autant de ticks. Puis, dans le dialogue suivant, définissez la durée minimum des notes.

**Retirer les Pédales Sustain supplémentaires (Controleur MIDI [64](#page-63-0))** enlèvera de la piste les pédales extra sustain.

#### **Embellir Mélodie**

#### **Embellir Mélodie**

Ceci active ou désactive la fonction d'embellissement de mélodie.

#### **Fenêtre embellisseur de mélodie**

L'**Embellisseur de mélodie** permet de personnaliser les réglages de l'Embellisseur, de choisir parmi les "préréglages", et de rendre permanent, un embellissement particulier.

# **Menu Soliste**

#### **Type de piste**

Normalement, vous laissez ce type sur "monocanal". Mais vous pouvez choisir :

- Guitare Les canaux [11](#page-10-0) à [16](#page-15-0) apparaissent sur le manche comme les cordes [1](#page-0-0) à [6](#page-5-0), la notation est haussée d'une octave, et le fichier MIDI contient les canaux.
- Multicanal Tous les canaux sont préservés, et dirigés sur la sortie des canaux. Utile pour importer un fichier MIDI entier, et le jouer à partir du canal Mélodie (avec un style silencieux).
- Piano Dans ce mode, les canaux [8](#page-7-0) et [9](#page-8-0) représentent les mains gauche et droite d'une partie de piano.
- Si la piste contient des drums avec notes GM drums, sélectionner Drums visualisera la notation drums.

**Générer et jouer un solo...** ouvre le dialogue **Sélection Soliste** où un style de Soliste peut être choisi ou votre propre Soliste peut être défini.

#### **Editeur de Soliste**

Ces items de sous-menu vous permettent de modifier les fichiers Solistes avec le Créateur de Soliste.

**Démarrer un fichier solistes** permet de créer et de modifier des styles de soliste sauvés sous le nom de votre choix. Voir le dialogue Modifier Soliste pour plus de détails sur l'importation/exportation/sauvegarde de solistes.

**Editer un fichier solistes** ouvre une boîte **Ouvrir Fichier** où vous choisissez un fichier Soliste (\*.SOL) à modifier. Si vous n'en avez pas encore créé ou si vous voulez éditer celui que vous utilisez, utilisez la commande Modifier fichier actuel solistes.

Band-in-a-Box contient plus de [3.](#page-2-0)000 Solistes intégrés. Si vous voulez faire le vôtre ou en modifier un, utilisez le module Editeur de Soliste. L'Editeur de Soliste permet de définir les paramètres du jeu du soliste, tels que
<span id="page-324-0"></span>l'étendue de l'instrument (p. ex. saxo ténor), le jeu extra legato, le jeu davantage sur le temps que les autres jazzmen, et le jeu plus "carré" des doubles croches que les habituelles doubles croches "swing".

De plus, vous pouvez définir les options de phrasé, comme la durée de la phrase, l'intervalle entre les phrases. Vous pouvez aussi fixer si le jeu sera plus ou moins "atonal" et en dehors de la tonalité…

**Modifier le fichier soliste actuel** ouvre le dialogue **Sélection Soliste** avec le fichier solistes en cours.

**Actualiser soliste** permet au soliste d'avoir un total accès à toutes les idées de sa base de données. Rafraichissez après les improvisations de plusieurs solistes.

#### **Charger solo avec le morceau**

Cochez cette ligne pour que les solistes soient chargés automatiquement avec un morceau sauvegardé avec l'information du Soliste.

#### **Permettre harmonie au solo (via THRU)**

Activez pour permettre au soliste d'utiliser les harmonies. Le soliste pourra faire un solo harmonisé avec l'harmonie de votre choix. Voir le dialogue Sélection Soliste pour des détails complémentaires.

#### **Modifier piste Soliste**

Ce menu est un sous-menu d'options d'édition.

I**mporter soliste d'un fichier MIDI** permet d'importer les données MIDI d'un fichier (\*.MID) dansla piste soliste.

**Importer soliste Presse-papiers** permet d'importer les données MIDI collées dans le presse-papiers (p. ex., d'un séquenceur comme PowerTracks).

**Enregistrer soliste** du sous-menu *Soliste | Modifier piste Soliste* enregistre une partie MIDI sur la piste soliste et non sur la piste de mélodie. Vous pouvez donc enregistrer une seconde piste de mélodie.

**Enregistrer soliste de mesure #…** commence l'enregistrement à la mesure en cours, après un décompte de [2](#page-1-0) mesures.

**Note à note** permet d'entrer/modifier un soliste en pas-à-pas de la fenêtre de Notation. Utilise une liste d'événements.

**Quantiser, Ajustement du Temps** affiche un sous-menu pour quantiser, humaniser ou ajuster la piste Soliste.

**Quantiser soliste** ouvre la fenêtre **Quantiser**, ou toute ou une partie de la Soliste peuvent être quantisée.

#### **Humaniser carré / Humaniser swing**

Band-in-a-Box utilise des routines d'humanisation intelligentes , qui peuvent humaniser un soliste d'un groove vers un autre, d'un tempo vers un autre, et varier l'intensité du swing en doubles croches (mais pas au hasard). Les résultats sont très musicaux; avec des mélodies MIDI très réalistes.

**Humaniser Soliste…** Ouvre le dialogue **Soliste : Quantifier par nouveau tempo ou groove**. L'effet est séparé en [5](#page-4-0) parties principales : Tempo, Retard, Espacement croches, Legato, et Groove.

**Humaniser la mise en place** est une fonction qui permet de varier le temps de déclenchement des notes sur les Pistes Soliste et Mélodie et permet d'indiquer la plage d'humanisation et le type de notes à affecter (harmonie, Accords)**Éliminer notes superposées – Préserver ou enlever doubles arrêts** ouvre un dialogue **Fixer étendue**  pour choisir les mesures où le chevauchement sera éliminé alors que les doubles arrêts seront préservés ou éliminés. Une option permet de traiter les canaux en tant que piste séparées.

**Déplacer à la piste soliste** permet d'avancer/reculer le soliste par petits bonds, par rapport aux autres pistes du morceau. (Mesuré en tics ou "parts per quarter", PPQ).

**Insérer temps au soliste** permet d'insérer un temps vide (ou des temps) dans le morceau, par rapport à l'indication de temps (mesure) actuelle.

**Supprimer temps au soliste** permet de supprimer un temps (ou des temps) du morceau, par rapport à l'indication de temps (mesure) actuelle.

**Transposer** possède un sous-menu pour transposer la piste Soliste.

**Transposer Soliste** permet de transposer la piste de soliste sans modifier les autres pistes de morceau.

**Transposer une octave plus bas / Transposer une octave haut** transpose la partie mélodie d'une octave vers le haut ou le bas. C'est souvent utile si l'instrument de mélodie a été changé. La transposition peut être effectuée pendant l'écoute.

**Forme** possède un sous-menu relativement à la forme du morceau.

**Copier [1](#page-0-0)er couplet à tout le morceau** étend la piste de soliste sur tout le morceau (c.à.d. [1](#page-0-0)er et dernier thème, et thèmes centraux).

**Effacer soliste entière** efface la piste de soliste et toutes les données qu'elle contenait.

**Effacer soliste - Premier thème** élimine le Soliste du [1](#page-0-0)er chorus

<span id="page-325-0"></span>**Effacer soliste** - **Thèmes du millieu** élimine le Soliste des Chorus du milieu.

**Effacer soliste - Dernier thème** élimine le Soliste du dernier Chorus.

#### **Transformer Mélodie de Valse et Soliste en [4](#page-3-0)/[4](#page-3-0)**

Si vous avez un morceau en [3](#page-2-0)/[4](#page-3-0), vous pouvez l'entendre dans un feeling de [4](#page-3-0)/[4](#page-3-0).

#### **Transformer une Mélodie [4](#page-3-0)/[4](#page-3-0) & Soliste en Valse**

Vous pouvez transformer automatiquement un morceau/mélodie de [4](#page-3-0)/[4](#page-3-0) en une valse de [3](#page-2-0)/[4](#page-3-0).

**Ajuster volume du soliste** permet d'augmenter ou de diminuer le volume (vélocité) de la piste soliste sans affecter les autres pistes.

**Copier à la piste mélodie** *copie* tout le contenu de la piste soliste vers la piste mélodie. Utile pour rendre disponible une partie de la piste soliste ou pour des pistes qui se permutent.

**Déplacer à la piste Mélodie** copie tout le contenu de la piste soliste et efface les données de cette piste, la préparant pour de nouvelles données.

**Echanger pistes Mélodie et Soliste** opère un "double copier/déplacer" de telle sorte que les données de la piste mélodie sont transférées dansla piste soliste, et vice versa.

**Convertir harmonie à la piste soliste…** convertit une piste de soliste pour y inclure la sélection de l'harmonie en cours.

**Enlever harmonie (ou solo de guitare) de la piste soliste** Retire une harmonie d'une piste, à condition que l'harmonie ait été placée par Band-in-a-Box en première place, à l'aide de la commande *Convertir harmonie en piste de soliste*.

**Générer solo de Guitare en accord** ouvre le dialogue de Guitare pour générer un solo d'accords de guitare.

**Réaffect. des canaux pour l'affich. Guitare** Convertit les canaux d'une piste en canaux [11](#page-10-0) à [16](#page-15-0). Les canaux [11](#page-10-0) à [16](#page-15-0) sont utilisés par Band-in-a-Box pour indiquer les cordes [1](#page-0-0) à [6](#page-5-0) d'une guitare. Le marqueur de position actuel sur la guitare est utilisé, pour cette commande.

#### **Ajouter Legato/Staccato au Soliste**

Augmente le légato de la Piste Soliste de N ticks en ignorant la note suivante de M ticks ou réduit la longueur des notes de N ticks en préservant d'un minimum de M ticks la durée des notes. Pour augmenter le légato, entrer une valeur positive dans le premier dialogue. La durée des notes de la Piste sera augmentée de ce nombre de ticks. Puis, dans le dialogue suivant, spécifiez le nombre de ticks d'évitement de la note suivante. Pour réduire la longueur des notes, entrer un nombre négatif dans le premier dialogue. La durée des notes de la Piste sera réduite d'autant de ticks. Puis, dans le dialogue suivant, définissez la durée minimum des notes.

#### **Gamme**

Quand les élèves jouent des airs de jazz, il est utile de connaître les barèmes utilisés pour chaque accord. L'Assistant Gamme vous permet de générer facilement ces gammes, qui apparaissent sous forme de notation sur la piste Soliste. Les options comprennent Gamme Instrument, Sélection de Sons, Mode Jazzy (utilisera gammes dominantes Lydien pour accords [7](#page-6-0)ème), et Mode Diatonique (garde les gammes relatives à la clé du morceau).

Les éléments du menu Soliste vous permettent de générer des gammes pour un certain morceau ou pour tous les morceaux chargés. Voir les gammes dans la notation ou sur l'écran guitare et piano.

**Gammes générées** vous permet de régler les options pour les gammes générées.

**Générer automatiquement les gammes lors du jeu appuyé** génère les gammes pour tousles morceaux chargés.

# **Menu Audio**

#### **Enregistrement Audio**

Ouvre la fenêtre Enregistrement Audio et vous permet d'enregistrer la voix (avec un microphone) ou un instrument (branché dans un mixeur).

**Enregistrer Audio et MIDI (Mélodie)** et **Enregistrer Audio et MIDI (Soliste)** sont utilisées pour enregistrer simultanément et une Piste audio (voix,…etc.) et une partie MIDI. Le MIDI peut être enregistré sur les Pistes Mélodie ou Soliste.

#### **Éditer l'Audio**

**Copier [1](#page-0-0)er chorus à tout le morceau** Copie le premier chorus audio à tout le morceau. **Écraser l'audio en entier** Efface la piste Audio du morceau complètement.

**Effacer les chorus Audio** Efface l'audio du chorus sélectionné.

#### <span id="page-326-0"></span>**Effacer Région de l'audio**

Efface une région spécifique, des mesures de l'audio.

#### **Ajustement du niveau de la région de l'onde du fichier (permanent)**

Vous permet de changer le volume de la piste audio. Le programme utilise un algorithme sophistiqué de limitation pour s'assurer que l'augmentation du volume ne résultera pas en un clip du son, entendu comme une grosse distorsion.

**Déplacement Audio (ms)** est utilisé pour bouger la piste audio en entier pour un certain nombre de millisecondes.

#### **Insérer Mesures dans l'Audio**

Vous permet d'insérer des mesures à la piste Audio. Par exemple, si vous décidez d'ajouter [2](#page-1-0) mesures supplémentaires à l'intro, et vous avez déjà enregistrer l'audio, vous devriez insérer [2](#page-1-0) mesures ([8](#page-7-0) temps dans un [4](#page-3-0)/[4](#page-3-0)) à la piste Audio.

#### **Enlever les Mesures de l'Audio**

Vous permet d'enlever les mesures d'une piste Audio.

**Convertir les canaux (mono/stéréo)** permet la conversion des canaux Audio Stéréo en Mono et inversement. De plus, il y a un réglage en % permettant de pondérer l'affectation sur chaque canal.

#### **Audio en sourdine**

Bascule entre sourdine et sans sourdine pour la piste Audio.

#### **Rendre le morceau sur fichier Audio (WAV, AIFF, [M4](#page-3-0)A)**

Ouvre la fenêtre "Rendre en fichier Audio" qui vous permet de convertir le morceau vers un fichier audio.

#### **Exporter l'audio au Séquenceur**

Ouvre le Finder et vous affiche le fichier pour la piste Audio que vous pouvez copier dans votre séquenceur.

#### **Importer Audio (WAV, AIFF, [M4](#page-3-0)A, MP[4](#page-3-0), M[P3](#page-2-0))**

Importer les données d'un fichier audio.

#### **Fenêtre Édition Audio**

Ouvre la fenêtre qui affiche l'onde graphique de la piste Audio. Vous pouvez sélectionner, jouer et modifier les données audio dans cette fenêtre.

**Harmonisation Audio, Gestion Pitch, Correction Tuning (Edition Audio)** ouvre la boîte de dialogue **Harmonisation Audio** qui va harmoniser votre audio ou corriger les notes fausses.

**Transcription Audio (monophonique)** transcrit les données audio en tant que données MIDI.

**Assistant Accords Audio** ouvre la boîte de dialogue qui va permettre d'utiliser l'Assistant Accords Audio.

#### **Réglage Tempo de base de l'audio**

Ceci vous permet de changerle volume de la piste Audio. Le programme utilise un algorithme sophistiqué de limitation pour s'assurer que l'augmentation du volume ne résultera pas en un clip du son, entendu comme une grosse distorsion.

# **Menu Harmonie**

#### **Harmonie de mélodie**

Cette option affiche la liste complète des styles d'Harmonie, et permet d'en choisir une pour la piste de mélodie en cours.

#### **Harmonie du thru**

Cette option affiche la liste complète des styles d'Harmonie, et permet d'en choisir une pour la piste Thru en cours.

#### **Harmonies favorites de Mélodie**

Cette option affiche vos [50](#page-49-0) styles d'harmonie préférés (basés sur leur fréquence d'utilisation) et permet d'en choisir une pour la piste de mélodie.

#### **Harmonies favorites du Thru**

Cette option affiche vos [50](#page-49-0) styles d'harmonie préférés (basés sur leur fréquence d'utilisation) et permet d'en choisir une pourla piste Thru.

**Harmonisation Audio, Gestion Pitch, Correction Tuning (Edition Audio)** ouvre la boîte de dialogue **Harmonisation Audio** qui va harmoniser votre audio ou corriger les notes fausses.

**Editeur Harmonies** affiche un sous-menu pour éditer les fichiers Harmonie (.har)

#### **Démarrer un nouveau fichier d'harmonies**

Permet de créer et de modifier des styles d'harmonie, sauvés sous le nom de votre choix.

#### **Editer un fichier d'harmonies**

Permet d'éditer un fichier Harmonie de votre répertoire.

#### **Editer le fichier d'harmonies actuel**

Permet d'éditer le fichier Harmonie actuellement chargé dans le système.

#### <span id="page-327-0"></span>**Convertir harmonie à la piste mélodie**

La sélection de l'harmonie actuelle est incluse dans la piste de mélodie. Les parties de l'harmonie apparaissent dans la Notation.

#### **Convertir harmonie à la piste soliste**

La sélection de l'harmonie actuelle (sur l'harmonie Thru) est incluse dans la piste de soliste. Les parties de l'harmonie apparaissent dans la Notation.

**Réglages Harmonie** affiche un sous-menu pour les fonctions de l'Harmonie

#### **Charger harmonies avec morceau**

Cochez cette option si vous voulez charger les réglages d'harmonies qui ont été sauvés dans un morceau donné.

#### **Enregistrer harmonie avec le morceau**

Cochez cette option pour que Band-in-a-Box sauve les réglages d'harmonie avec le morceau actuel, afin de les récupérer automatiquement plus tard.

#### **Changer l'harmonie avec nouvel accord**

Cochez cette option pour permettre au programme de changer les propriétés de l'harmonie (p. ex. les inversions) à chaque fois qu'il rencontre un nouvel accord.

#### **Permettre harmonie de mélodie**

Cochez cette option pour permettre aux canaux MIDI de la mélodie, d'utiliser les harmonies.

#### **Permettre harmonie du Thru**

Cochez cette option pour permettre aux canaux MIDI Thru l'utilisation des harmonies.

#### **Permettre harmonie du soliste (via Thru)**

Cochez cette option pour permettre aux canaux MIDI Thru l'utilisation des harmonies pour la piste soliste.

#### **Utiliser harmonies passantes pour le THRU**

Quand vous jouez sur un clavier MIDI (ou avec l'Assistant), et utilisez une harmonie Thru, vous pouvez utiliser des harmonies de passage. Par exemple, sur un accord [C7](#page-6-0), avec la note Ab.

# **Menu Fenêtre**

**Fenêtre Gille Accords** bascule entre les vues de la grille d'accords ou de la notation.

**Notation** ouvre un sous-menu avec des options d'affichage de la notation.

**Fenêtre Notation** bascule entre les vues de la grille d'accords ou de la notation.**Fenêtre Notation d déplaçable** ouvre une fenêtre Notation déplaçable et redimensionnable.

**Editeir d'évènements** ouvre la Liste évènements. Vous pouvez modifier les évènements, y compris les évènements MIDI et les évènements Paroles avec cet éditeur.

**Fenêtre Partition** affiche une page Notation pleine avec options comme nombres de portées à choisir, clés à afficher, les marges, les paroles et les multiples pistes d'instruments ou d'harmonie.

**Fenêtre paroles** affiche des paroles défilantessous format Karaoké.

**Fenêtre Batterie** ouvre la fenêtre animée du kit de batterie.

**Fenêtre Guitare** affiche un manche de Guitare virtuel.

**Fenêtre Mixer** lance le mixeur toujours en avant-plan avec écrans pour les réglages de Sons, Volume, Panoramique, Tonalité et Réverb.

**Fenêtre Réverb** ouvre les **Réglages Réverb** pour réglages de réverb audio et des sélections.

**Fenêtre Edition Audio** affiche une onde numérique pour la piste Audio.

**Fenêtre Edition Audio** ouvre une fenêtre fixe sous les barres d'outil.

**Fenêtre Flottante Edition Audio** ouvre une fenêtre déplaçable et redimensionnable.

**Fenêtre Piano Roll** permet l'édition precise des données MIDI par graphique.

**Fenêtre Piano Roll** ouvre une fenêtre fixe sous les barres d'outil.

**Fenêtre Flottante Piano Roll** ouvre une fenêtre déplaçable et redimensionnable.

**Fenêtre Piano** ouvre une fenêtre redimensionnable avec un clavier-piano.

**Aller à la piste suivante / précédente** choisi les parties dans la rangée de boutons Notation.

**Réglages de RealDrums** ouvre la fenêtre pour activer la substitution de RealDrums dans les styles et morceaux.

**RealDrums Picker** ouvre la liste pour choisir une RealDrums pour le morceau actuel.

**Réglages de RealTracks** ouvre la fenêtre pour activer les RealTracks et montrer la notation et sauvegarder les PartitionsRéelles.

**Picker RealTracks** ouvre la fenêtre d'Assignation de RealTracks à une piste pour toute partir de BB.

#### <span id="page-328-0"></span>**Générateur d'Accord**

Ceci vous permet de générer des accords avec la souris. Vous pouvez entrer les accords "par oreille" sans savoir le nom réel de l'accord ou des connaissances théoriques. Cette fonction illustre aussi les différences entre les différents types d'accord.

#### **Insérer l'accord MIDI actuel**

Entrer le dernier accord MIDI joué sur un contrôleur MIDI à la position actuelle du morceau.

**Mode Module pour séquenceur-SAN** devient le mode Module. La fenêtre de Band-in-a-Box rétrécit et vous pouvez l'utiliser avec votre Séquenceur Audio Numérique (GarageBand, etc.). Pour exporter une piste de Band-ina-Box, glisser le bouton de la partie à exporter dansla "station de dépôt" un rectangle bleu, dans le coin hautgauche de l'écran principal. Lorsque le rectangle devient vert, glisser-déposer vers votre Séquenceur ou sur le Bureau.

**Plein écran (sans Barre d'outils)** affiche la Feuille d'accord ou la fenêtre Notation en mode plein écran.

# **Menu Aide**

**Recherche** énumèrera tous les items du menu en relation avec l'item recherché

**Affirche le manuel de l'utilisateur** ouvre un manuel complet en pdf avec signets pour référence.

**Affirche le manuel de mise-à-jour** ouvre le guide des nouveautés de la dernière version.

#### **Panique ! Arrêter toutes les notes !!**

Cela envoie un signal d'arrêt de toutes notes MIDI; à choisir si des notes restent "collées".

#### **Quels ajouts ai-je ?**

Une des grandes forces de Band-in-a-Box est l'habileté d'ajouter et d'améliorer l'application par des ajouts tels que les RealTracks, les RealDrums, les Styles, les Solistes et les disques de Mélodistes. Cette liste de disponibilités est grande et continue de s'agrandir. La fonction "Quels ajouts ai-je" vérifie le répertoire Band-in-a-Box de votre ordinateur et affiche les ajouts non trouvés. Choisir *Aide | Quels ajouts ai-je?* Pour analyser votre installation actuelle et voir quels ajouts ont été trouvés. Cette fenêtre affiche les styles et solistes ajoutés dans votre dossier Band-in-a-Box. Si un style ou soliste ajouté apparaît dans la liste "Introuvable" essayer de la réinstaller depuis le disque original ou depuis le téléchargement.

#### **We[b www.pgmusic.com](http://www.pgmusic.com/)**

Ouvre votre navigateur Web, et vous serez dirigé sur le site web de PG Music.

#### **Utilitaires**

#### **Afficherficher log des messages jaunes/verts**

Commande de "messages jaunes et verts" indiquant message et date/temps, est sauvé dans un fichier appelé /Applications/Band-in-a-Box/Data/FlashMessageLog.txt. Ce fichier est sauvé lorsque vous quitter l'application. La liste peut être affichée dans le programme un tout temps, en choisissant le menu *Afficher Texte de commande pour Messages Jaunes/Verts*. Un long texte simple du Messages Flash s'affichera correctement.

**Ecriture du fichier BandInABoxRequest** : en cas de problème avec votre programme Band-in-a-Box, utiliser cet item si le support PG Music vous le demande.

**Activer Band-in-a-Box** vous permettra d'activer Band-in-a-Box au départ ce n'est pas fait.

#### **Chercher MAJ**

L'utilisateur peut vérifier/charger/mettre en pause/continuer/installer pour une version plus récente (pas gratuite), construction récente (gratuit), et les fichiers de mises à jour RealTracks(gratuit). Accéder à cette option par le menu *Band-in-a-Box* | *Chercher MAJ*. Ceci affichera le dialogue **MAJ**. Vous pouvez activer/désactiver cette option et fixer la fréquence. (Note: un réglage de 0 jour cherchera une MAJ à chaque lancement.)Utilisez le bouton **[Rafraichit]** pour rechercher et télécharger les mises à jour du programme ou des RealTracks.**À propos de Bandin-a-Box** donne d'importantes informations comme la version de l'application et les gens qui l'ont rendu possible. Il y a aussi les informations de contact pour PG Music Inc., le support technique, et le site web de PG Music, [www.pgmusic.com.](http://www.pgmusic.com/)

# **Raccourcis-clavier de commandes**

Il est souvent plus rapide d'utiliser des raccourcis clavier à la place de la souris. Par exemple, des raccourcis permettent de rendre des instruments silencieux ou d'ajuster volume, panoramique,réverbe, chorus, ou banque d'instruments sans utiliser la souris.

Si le raccourci ne fait ce qui est prévu, c'est peut-être à cause du système qui a assigné la touche à une autre fonction. Vous pouvez désactiver les assignations du système dans les Préférences Systèmes du Mac à l'item Claviers, puis sur l'onglet Raccourcis-Clavier. Déroulez pour trouver la touche recherchée, et décochez-la. Alors, votre touche-raccourcie Band-in-a-Box devrait bien fonctionner.

# <span id="page-329-0"></span>**Accès rapides**

Certains mots-clés peuvent être utilisés à la place du nom de l'accord.

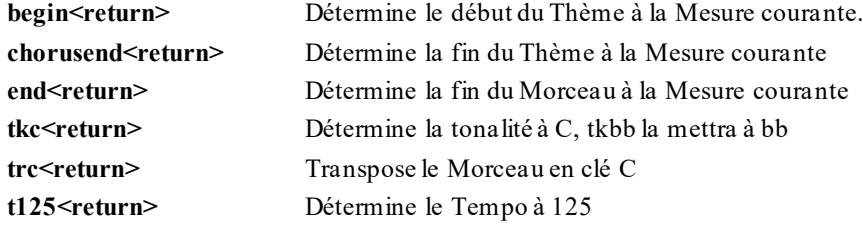

Il est possible d'utiliser les raccourcis clavier pour fixer la signature temporelle de la mesure courante.Il suffit de taper[\(4](#page-3-0)/[4](#page-3-0), [3](#page-2-0)/[4](#page-3-0), [2](#page-1-0)/[4](#page-3-0), ou [1/](#page-0-0)[4](#page-3-0)) pour valoriser la mesure courante.Taper 0/[4](#page-3-0) efface la signature temporelle à partir de la mesure concernée.

# **K Copie rapide**

**k<return>** copie les [8](#page-7-0) dernières mesures à l'emplacement actuel.

Ajouter des touches supplémentaires, permet de spécifier le nombre de mesures à copier. Par exemple, **[k12](#page-11-0),[3](#page-2-0)** copiera [12](#page-11-0) mesures de la mesure [3](#page-2-0) à l'emplacement courant.

Un raccourci clavier permet d'insérer N barres à l'emplacement courant. Par exemple, **in[8](#page-7-0)< Entrée >** insèrera [8](#page-7-0) mesures, **i[n4](#page-3-0)< return >** insèrera [4](#page-3-0) mesures, etc.

Il existe également un raccourci pour copier les N dernières mesures et les insérer à l'emplacement courant. Par exemple, **ki[8](#page-7-0)<return>** ou **i[k8](#page-7-0)<return>** copieront les [8](#page-7-0) dernières mesures pour les insèrer à l'emplacement courant.

En ajoutant des touches supplémentaires, vous pouvez spécifier l'emplacement de la source de la copie. Par exemple, **ik[8](#page-7-0)[,9](#page-8-0)<return>** ou **ki[8](#page-7-0)[,9](#page-8-0)<return>** copierait [8](#page-7-0) mesures à partir de la mesure [9](#page-8-0) et les insérerait à l'emplacement courant. **ik[k8](#page-7-0)[,9](#page-8-0)<return>** ou **kki[8](#page-7-0),[9](#page-8-0)<return>** ferait la même chose, mais lancerait la boîte de dialogue Copier Accord et/ou mélodie, qui vous permet de choisir ce qui doit être copié.

# **Liste de touches**

C'est la liste des touches raccourcies. Ces touches apparaissent aussi dans les menus à côté de leur fonction.

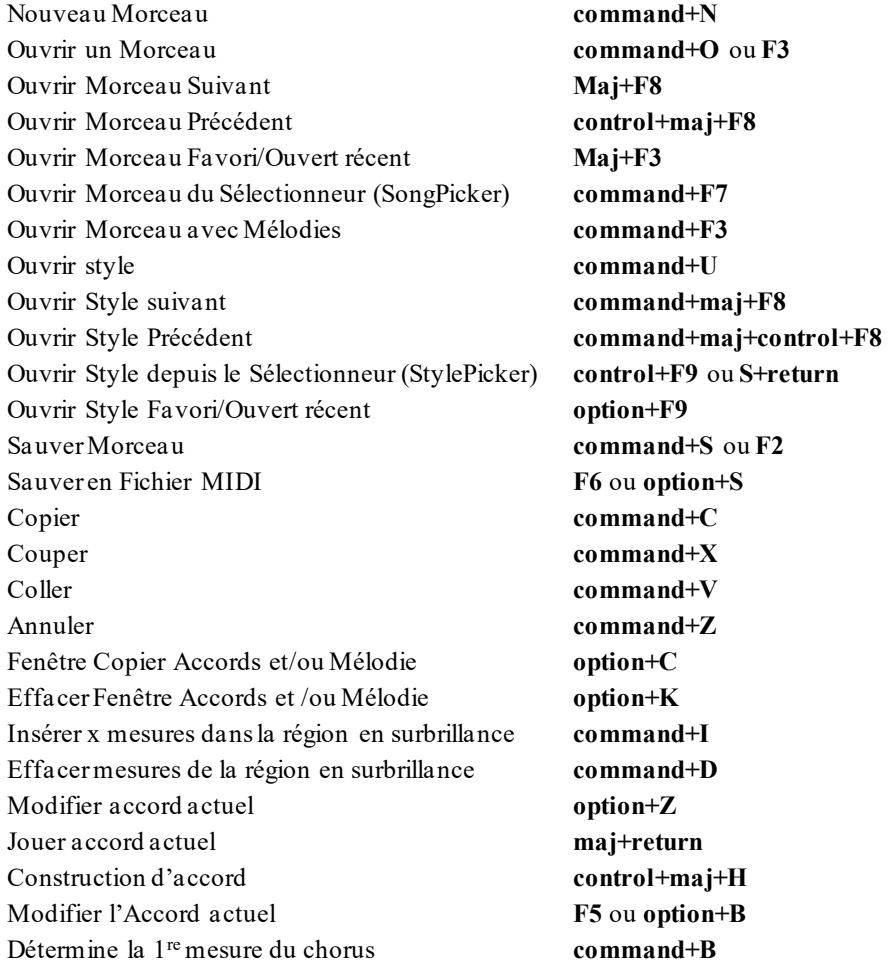

<span id="page-330-0"></span>Détermine la dernière mesure des chorus **command+E** Détermine le nombre de chorus **command+L** Fenêtre Réglages du Morceau (titre, tonalité, tempo, etc.) Mesures d'intro générées automatiquement **control+maj+[F8](#page-7-0)** Titre de Morceau généré automatiquement **control+maj+S** Détermine Tempo et Joue **[=]** [4](#page-3-0) fois Détermine tempo **[+]** [4](#page-3-0) fois Mémo de Morceau **option+M** Modifier Style actuel dans le StyleMaker **command+F[9](#page-8-0)** Jouer et Générer Morceau **command+A** ou **F[4](#page-3-0)** Rejouer Morceau déjà construit **command+R** Jouer depuis mesure # **control+F** Jouer depuis mesure actuelle **X** ou **ctrl+X** Jouer en boucle la région en surbrillance **F[10](#page-9-0)** Aller (Ouvrir et Jouer Morceau) **control+G** Pause/Reprendre le morceau **control +H** Arrêter l'audition **esc** Jouer le Jukebox **command+J** ou **F[8](#page-7-0)** Jouer le précédent morceau du Jukebox **command+ [** Jouer le morceau suivant du Jukebox **command+]** Wizard playalong **option+W** Choisir le Maître (tousles instruments) **control [+2](#page-1-0)** Choisir la piste de Basse **control [+3](#page-2-0)** Choisir la piste de Piano **control [+4](#page-3-0)** Choisir la piste de Batterie **control [+5](#page-4-0)** Choisir la piste de Guitare **control [+6](#page-5-0)** Choisir la piste de Cordes **control [+7](#page-6-0)** Choisir la piste Mélodie **control [+8](#page-7-0)** Choisir la piste Soliste **control [+9](#page-8-0)** Choisir la piste Thru **control +0** En Sourdine le Maître (tous les instruments) **command[+2](#page-1-0)** En Sourdine la piste de Basse **command[+3](#page-2-0)** En Sourdine la piste de Piano **command[+4](#page-3-0)** En Sourdine la piste de Batterie **command[+5](#page-4-0)** En Sourdine la piste de Guitare **command+[+6](#page-5-0)** En Sourdine la piste de Cordes **command[+7](#page-6-0)** En Sourdine la piste Mélodie **command[+8](#page-7-0)** En Sourdine la piste Soliste **command[+9](#page-8-0)** En Sourdine la piste Thru **command+0** Enregistrer Mélodie MIDI **control +R** Enregistrer Mélodie MIDI depuis mesure # **option+R** Choisir Mélodiste (Générer accord et mélodie) **maj+[F5](#page-4-0)** Choisir Soliste **maj+[F4](#page-3-0)** Actualiser Mélodiste ou Soliste **maj+[F7](#page-6-0)** Transposer piste de Mélodie [1](#page-0-0) octave plus bas **control+command[+1](#page-0-0)** Transposer piste de Mélodie [1](#page-0-0) octave plus haut **control+command[+2](#page-1-0)** Transposer piste Soliste [1](#page-0-0) octave plus bas **control+command[+3](#page-2-0)** Transposer Soliste [1](#page-0-0) octave plus haut **control+command[+4](#page-3-0)** Embellir mélodie durant l'audition **control+option+E** Fenêtre Embellissement Mélodie **control+option+L** Permettre harmonie de Mélodie **option+H**

**command+K**

<span id="page-331-0"></span>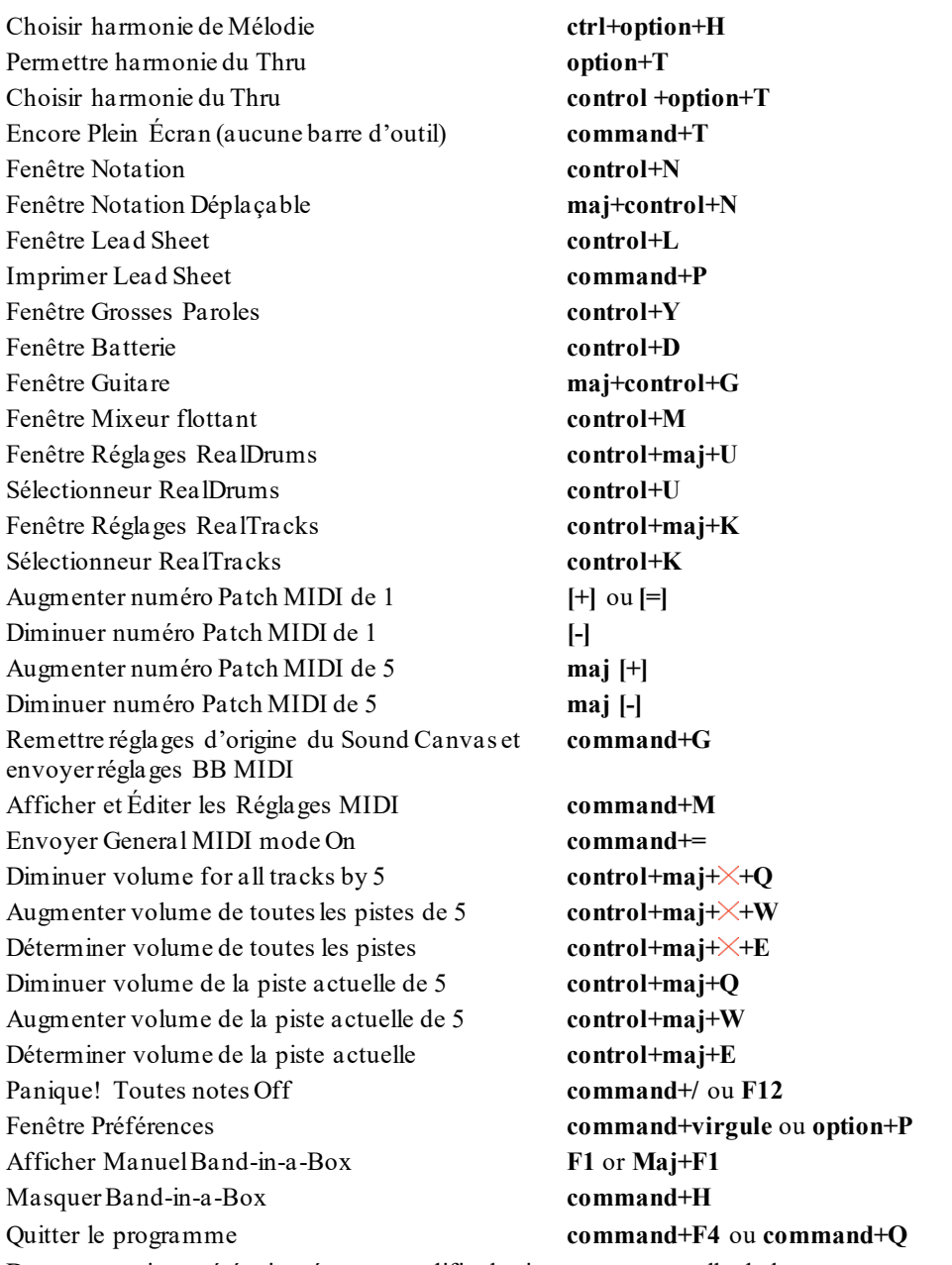

Des raccourcis ont été rajoutés pour modifier la signature temporelle de la mesure courante.Il vous suffit de saisir une signature temporelle ([4](#page-3-0)/[4](#page-3-0), [3](#page-2-0)/[4](#page-3-0), [2](#page-1-0)/[4](#page-3-0) ou [1](#page-0-0)/[4](#page-3-0)) et elle sera entrée dans la mesure courante. Saisir 0/[4](#page-3-0) efface la signature temporelle de la mesure concernée.

# **Chargement Rapide Morceaux et Styles**

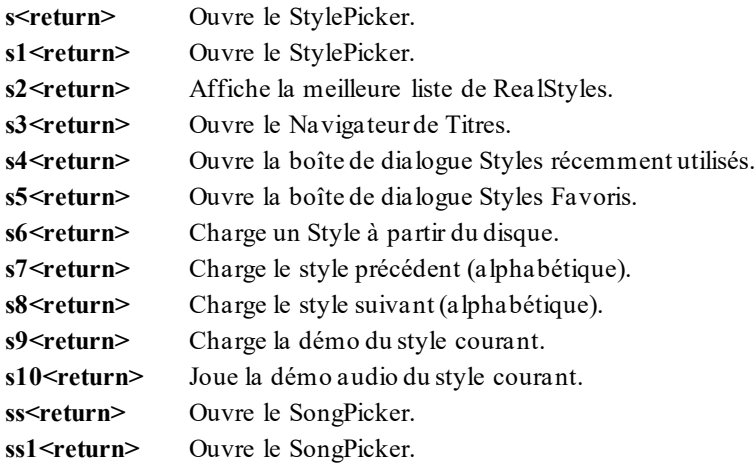

<span id="page-332-0"></span>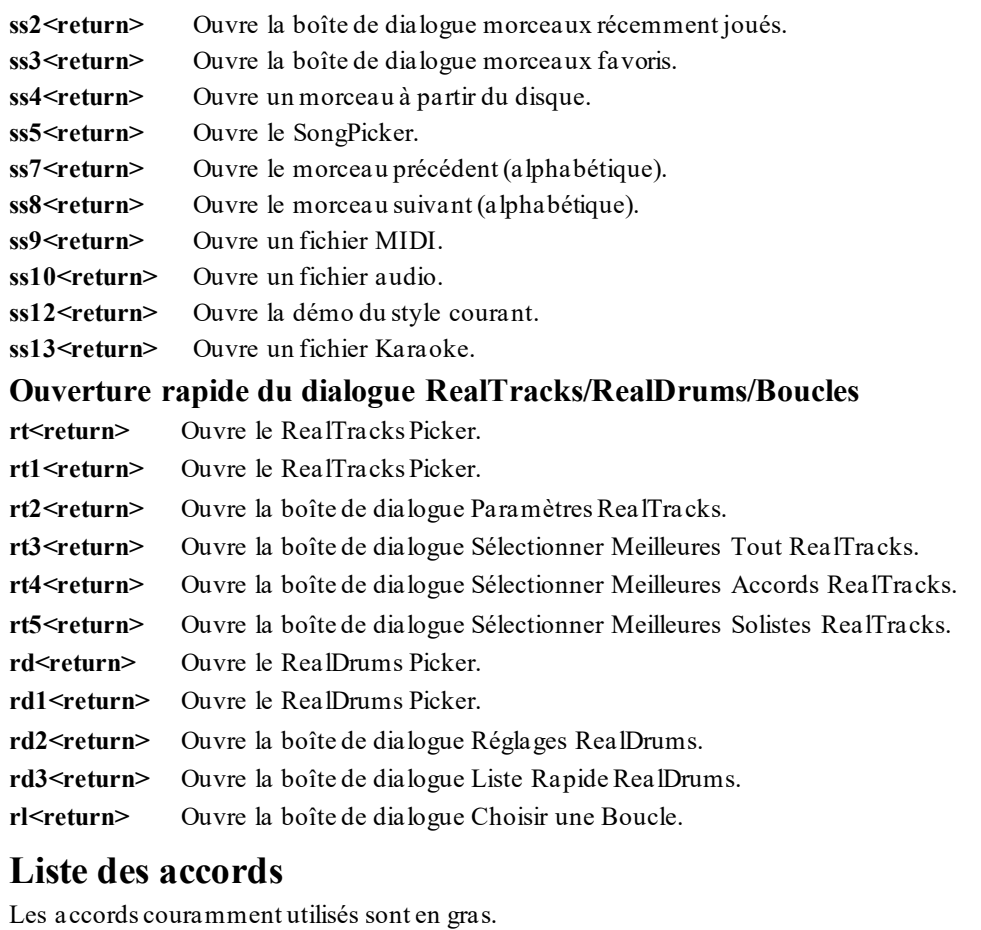

**Accords Majeurs C**, Cmaj, C[6](#page-5-0), **Cma[j7](#page-6-0)**, **Cmaj[9](#page-8-0)**, Cmaj[13](#page-12-0), **[C69](#page-68-0)**, Cmaj[7#](#page-6-0)[5](#page-4-0), C[5](#page-4-0)b, Caug, C+, Cmaj[9](#page-8-0)#[11](#page-10-0), Cmaj[13#](#page-12-0)[11](#page-10-0) **Accords Mineurs Cm**, Cm[6](#page-5-0), **C[m7](#page-6-0)**, Cm[9,](#page-8-0) Cm[11,](#page-10-0) Cm[13](#page-12-0), Cmaug, Cm#[5](#page-4-0), CmMaj[7](#page-6-0) **Accords Demi diminué C[m7](#page-6-0)b[5](#page-4-0) Accords Diminué** Cdim **Accords de [7](#page-6-0)eme de Dominante [C7](#page-6-0)**, [C7](#page-6-0)+, C[9](#page-8-0)+, C[13](#page-12-0)+, **[C13](#page-12-0)**, C[7](#page-6-0)b[13](#page-12-0), [C7](#page-6-0)#[11](#page-10-0), C[13](#page-12-0)#[11](#page-10-0), C[7](#page-6-0)#[11](#page-10-0)b[13](#page-12-0), **[C9](#page-8-0)**, C[9](#page-8-0)b[13](#page-12-0), C[9](#page-8-0)#[11](#page-10-0), C[13](#page-12-0)#[11](#page-10-0), C[9#](#page-8-0)[11](#page-10-0)b[13](#page-12-0), C[7](#page-6-0)b[9](#page-8-0), [C13](#page-12-0)b[9](#page-8-0), C[7](#page-6-0)b[9](#page-8-0)b[13](#page-12-0), C[7b](#page-6-0)[9](#page-8-0)#[11](#page-10-0), C[13](#page-12-0)b[9#](#page-8-0)[11](#page-10-0), C[7](#page-6-0)b[9#](#page-8-0)[11](#page-10-0)b[13,](#page-12-0) C[7](#page-6-0)#[9,](#page-8-0) [C13#](#page-12-0)[9](#page-8-0), C[7](#page-6-0)[#9](#page-8-0)b[13](#page-12-0), C[9](#page-8-0)[#11,](#page-10-0) [C13#](#page-12-0)[9](#page-8-0)#[11](#page-10-0), C[7#](#page-6-0)[9](#page-8-0)#[11](#page-10-0)[b13](#page-12-0) C[7](#page-6-0)[b5](#page-4-0), C[13](#page-12-0)b[5,](#page-4-0) [C7](#page-6-0)b[5](#page-4-0)[b13,](#page-12-0) [C9](#page-8-0)b[5](#page-4-0), C[9b](#page-8-0)[5](#page-4-0)b[13](#page-12-0), C[7b](#page-6-0)[5](#page-4-0)b[9,](#page-8-0) [C13b](#page-12-0)[5](#page-4-0)b[9,](#page-8-0) [C7](#page-6-0)b[5](#page-4-0)[b9](#page-8-0)b[13,](#page-12-0) C[7](#page-6-0)[b5](#page-4-0)#[9](#page-8-0), C[13](#page-12-0)[b5](#page-4-0)#[9](#page-8-0), C[7b](#page-6-0)[5](#page-4-0)#[9b](#page-8-0)[13](#page-12-0), C[7](#page-6-0)#[5,](#page-4-0) [C13#](#page-12-0)[5](#page-4-0), C[7](#page-6-0)[#5](#page-4-0)#[11](#page-10-0), C[13](#page-12-0)#[5#](#page-4-0)[11,](#page-10-0) [C9](#page-8-0)#[5](#page-4-0), C[9](#page-8-0)[#5](#page-4-0)#[11](#page-10-0), C[7](#page-6-0)[#5](#page-4-0)b[9](#page-8-0), C[13](#page-12-0)[#5](#page-4-0)b[9](#page-8-0), C[7#](#page-6-0)[5](#page-4-0)b[9#](#page-8-0)[11,](#page-10-0) [C13#](#page-12-0)[5](#page-4-0)b[9#](#page-8-0)[11,](#page-10-0) [C7](#page-6-0)#[5](#page-4-0)[#9](#page-8-0), C[13](#page-12-0)#[5](#page-4-0)[#9#](#page-8-0)[11,](#page-10-0) C[7](#page-6-0)[#5](#page-4-0)#[9](#page-8-0)[#11,](#page-10-0)[C13#](#page-12-0)[5](#page-4-0)#[9#](#page-8-0)[11](#page-10-0) **Accords suspendu [4](#page-3-0) Csus**, **[C7](#page-6-0)sus**, C[9](#page-8-0)sus, C[13](#page-12-0)sus, [C7](#page-6-0)susb[13](#page-12-0), C[7s](#page-6-0)us#[11](#page-10-0), C[13](#page-12-0)sus#[11](#page-10-0), C[7](#page-6-0)sus[#11b](#page-10-0)[13](#page-12-0), C[9](#page-8-0)sus[b13,](#page-12-0) [C9](#page-8-0)sus#[11](#page-10-0), C[13](#page-12-0)sus#[11](#page-10-0), C[9](#page-8-0)sus[#11b](#page-10-0)[13](#page-12-0), C[7](#page-6-0)susb[9](#page-8-0), C[13](#page-12-0)susb[9](#page-8-0), C[7](#page-6-0)susb[9](#page-8-0)b[13](#page-12-0), C[7s](#page-6-0)usb[9](#page-8-0)[#11,](#page-10-0)

C[13](#page-12-0)sus[b9](#page-8-0)#[11](#page-10-0), C[7](#page-6-0)susb[9](#page-8-0)#[11](#page-10-0)[b13,](#page-12-0) C[7s](#page-6-0)us#[9](#page-8-0), C[13](#page-12-0)sus#[9](#page-8-0), C[7](#page-6-0)sus#[9](#page-8-0)b[13](#page-12-0), C[9s](#page-8-0)us#[11](#page-10-0), C[13](#page-12-0)sus[#9](#page-8-0)#[11](#page-10-0), C[7](#page-6-0)sus#[9](#page-8-0)#[11](#page-10-0)[b13](#page-12-0),

C[7](#page-6-0)susb[5](#page-4-0), C[13](#page-12-0)susb[5](#page-4-0), C[7](#page-6-0)susb[5](#page-4-0)b[13](#page-12-0),C[9s](#page-8-0)usb[5](#page-4-0), C[9s](#page-8-0)usb[5](#page-4-0)[b13,](#page-12-0) [C7](#page-6-0)susb[5b](#page-4-0)[9](#page-8-0),

C[13](#page-12-0)sus[b5](#page-4-0)b[9](#page-8-0), C[7s](#page-6-0)usb[5](#page-4-0)[b9](#page-8-0)b[13](#page-12-0), C[7](#page-6-0)susb[5](#page-4-0)#[9,](#page-8-0) [C13s](#page-12-0)usb[5](#page-4-0)[#9](#page-8-0), C[7](#page-6-0)sus[b5](#page-4-0)#[9](#page-8-0)[b13](#page-12-0),

C[7](#page-6-0)sus#[5](#page-4-0), C[13](#page-12-0)sus#[5](#page-4-0), C[7](#page-6-0)sus#[5](#page-4-0)#[11](#page-10-0), C[13](#page-12-0)sus#[5](#page-4-0)#[11](#page-10-0), C[9s](#page-8-0)us#[5](#page-4-0), C[9s](#page-8-0)us#[5](#page-4-0)[#11,](#page-10-0) [C7](#page-6-0)sus#[5b](#page-4-0)[9](#page-8-0), C[13](#page-12-0)sus[#5](#page-4-0)b[9](#page-8-0), C[7s](#page-6-0)us#[5](#page-4-0)[b9](#page-8-0)#[11](#page-10-0), C[13](#page-12-0)sus[#5](#page-4-0)b[9](#page-8-0)[#11,](#page-10-0) [C7](#page-6-0)sus#[5#](#page-4-0)[9](#page-8-0), C[13](#page-12-0)sus[#5](#page-4-0)#[9](#page-8-0)[#11](#page-10-0), C[7s](#page-6-0)us#[5](#page-4-0)[#9](#page-8-0)[#11](#page-10-0), C[13](#page-12-0)sus#[5#](#page-4-0)[9#](#page-8-0)[11](#page-10-0)

# <span id="page-333-0"></span>**Accords Ad[d2](#page-1-0)**

Cadd[2](#page-1-0), Cmadd[2](#page-1-0)

**Accords Spéciaux**

C[5](#page-4-0)b: C'est "C [5](#page-4-0) bémol". Indiqué ainsi pour éviter les confusions.

C[2](#page-1-0) [C5](#page-4-0) C[4](#page-3-0) C[69](#page-68-0) C[7](#page-6-0)alt Cm[7](#page-6-0)#[5](#page-4-0)

# **Raccourcis d'accords**

Si vous entrez de nombreux morceaux, vous apprécierez ces raccourcis.

J = Maj[7](#page-6-0) (Pour inscrire CMa[j7](#page-6-0), écrire CJ. Ça deviendra CMaj[7](#page-6-0).)

 $H = m7b5$  $H = m7b5$  $H = m7b5$  $H = m7b5$  (H pour Half diminished en Anglais  $>$  demi-diminué)

 $D = dim$ 

 $S = Sus$ 

# **Remarques:**

- Il est inutile de taper en majuscules/minuscules. Le programme "se débrouille" tout seul.
- Tout accord peut être entré avec une fondamentale alternative ("Slash Chord") p. ex. : [C7/](#page-6-0)E = C[7](#page-6-0) avec la basse E.
- Séparez les accords par une virgule pour entrer [2](#page-1-0) accords dans une cellule de [2](#page-1-0) temps, p. ex.., D[m7,](#page-6-0)G[7](#page-6-0)

# **Fichiers et Dossiers**

# **Dossier Band-in-a-Box**

L'application Band-in-a-Box installe, par défaut, ses propres dossiers *Band-in-a-Box* dans le dossier */Applications*. À moins d'une raison importante, pour l'installer ailleurs par exemple, nous suggérons d'accepter cette localisation.

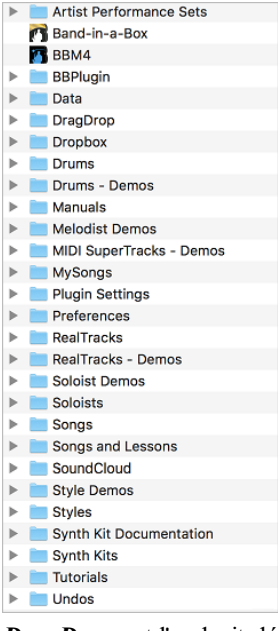

*Band-in-a-Box :* Le dossier */Band-in-a-Box* a un look propre avec [2](#page-1-0) fichiers d'application - Band-in-a-Box et BBM[4](#page-3-0) (utilisé pour le plugin DAW de Band-in-a-Box DAW). Le reste des fichiers sont dans les sous-dossiers.

*Artist Performance Sets :* Les pistes de Performance d'Artiste utilisent la piste Mélodie pour montrer les démos de RealTracks de Band-in-a-Box accompagnant un enregistrement en direct d'un top artiste performant la mélodie. Cela est fameux pour entendre ou apprendre avec les Pros (puisque la notation/tabulation affiche les performances). Ces performances jouent la mélodie [\(2](#page-1-0) choruses), and [2](#page-1-0) chorus de solo [\(1](#page-0-0)er chorus "simple" solo, [2](#page-1-0)<sup>e</sup> chorus avancé). Toutes les pistes de performance incluent l'audio (pour tout tempo), notation, guitare à l'écran et tabulation de guitare. Pour jouer les Pistes de Performance d'Artiste, ouvrez les morceaux depuis le dossier */Applications/Band-in-a-Box/Artist Performances*.

*Data :* Ces fichiers contiennent les listes et les données des diverses fonctions de Band-in-a-Box. La plupart ne sont pas modifiables, mais les usagers éditent dans l'application et les sauvent. Par exemple, si vous ajoutez ou créez un style et que vous mettez la liste à jour, dans le sélectionneur, le fichier BBW.LST sera modifié. Un fichier qui peut être modifié est pgshort.txt. Suivez les instructions pour ajouter vos propres raccourcis pour l'entrée d'accords dans Band-in-a-Box.

*DragDrop* est l'endroit désigné pour les rendus en fichier audio par le glissement des pistes dans la zone de dépôt.

*Drums :* Ce dossier a des sous-dossiers qui contiennent les fichiers de toutes les RealDrums installées dans votre application. C'est la localisation par défaut reconnue par Band-in-a-Box lorsque les RealDrums sont installées et qu'un RealDrums est générée. Si ce dossier est changé de place ou si les fichiers RealDrums se trouvent dans un autre dossier, cette nouvelle localisation doit être inscrites dans la fenêtre **Réglages RealDrums** pour que Band-ina-Box puisse les trouver.

*Drums – Demos :* Toutes les RealDrums ont une démo, qui peut être chargé directement depuis ce dossier comme morceau. Une fois la démo jouée, vous pouvez utiliser ce dossier dans la fenêtre du SongPicker pour choisir les morceaux de la liste.

*Manuals :* Ce dossier inclus un manuel et un guide des dernières nouveautés de la mise à jour actuelle de Band-ina-Box, Band-in-a-Box ---- Upgrade Manual.pdf, plus une version récente du manuel entier appelé Band-in-a-Box -- -- Mac Manual.pdf. Ces fichiers sont en signet pour une référence rapide et des pages individuelles peuvent être imprimées selon les besoins.

Des suppléments pratiques sont quelques fois inclus, comme un aide Band-in-a-Box CoreMIDI help.pdf qui explique comment régler les périphériques externes MIDI chez un Mac.

<span id="page-334-0"></span>*Melodist Demos :* Ce sont les morceaux Band-in-a-Box réalisé avec la fonction Mélodiste qui génère des morceaux complets avec accords et mélodies. Vous pouvez choisir des morceaux individuels pour entendre un exemple des différents styles de Mélodistes, ou vous pouvez jouer tous en cliquant sur le bouton **[Nouveau morceau maintenant]** dans la fenêtre Mélodiste.

*MIDI SuperTracks - Demos :* Les SuperTracks MIDI sont des pistes MIDI qui peuvent s'ajouter à une piste ou un style, et jouée comme toutes pistes MIDI d'un style. On les appelle "SuperTracks" parce qu'elles sont générées par un moteur différent que les pistes MIDI typiques. Celles-ci sont générées à partir d'un patron de C[7](#page-6-0) dans le style, et répétées pour tous les accords. Les SuperTracks MIDI utilisent du jeu MIDi de musiciens (comme les RealTracks) et ne sont pas basées sur des patrons. Pour entendre les démos de SuperTracks MIDI, ouvrez les morceaux du dossier */Applications/Band-in-a-Box/MIDI SuperTracks Demos*.

*MySongs :* C'est le dossier "home" du SongPicker. Il peut contenir tout type de morceau.

*Plugin Settings :* Les fichiers .tgs contiennent les réglages des plugins VST/DX, ils sont stockés dans ce dossier.

*Preferences :* Les Préférences que vous réglez dans l'application sont sauvée dans le dossier *Preferences*, et ce dossier a un fichier appelé **Intrface.BBM** avec tous les réglages de l'Application incluant réglages des pilotes MIDI et audio. Si ce fichier est déplacé dans la poubelle, l'application ouvrira une nouvelle localisation. Ce sera transmis à toute sélection de réglage initial. C'est pratique comme une "réinitialisation globale" si les réglages systèmes ont été changés par accident et sont difficiles à restaurer.

*RealTracks:* Ce dossier a des sous-dossiers contenant les fichiers de toutes les RealTracks installées dans l'application. C'est le dossier par défaut reconnu par Band-in-a-Box lorsqu'il installe les RealTracks et qu'une est générée. Ici ce dossier est déplacé ou que les fichiers RealTracks sont installés à un autre endroit, cet autre endroit doit être inscrit dans la fenêtre **Réglages RealTracks** pour que Band-in-a-Box les trouve.

*RealTracks – Demos :* Toutes les RealTracks ont une démo, qui peut être chargé directement depuis ce dossier comme morceau.

*Soloist Demos :* Ce sont des morceaux Band-in-a-Box créés avec la plupart des solistes disponibles.

*Soloists :* Les fichiers de Solistes sont gardés ici, pour les solistes MIDI et les solos des RealTracks. Si vous installez des ensembles de solistes, c'est ici qu'il faut les ajouter.

*Songs :* Ce le dossier par défaut pour sauvegarder les morceaux de Band-in-a-Box, celui choisi lors que la commande *Fichier | Ouvrir Morceau*. Cela inclus la bibliothèque de base de Band-in-a-Box, et les morceaux que vous créez, sauf si vous précisez un endroit particulier pour eux.

*Songs and Lessons :* Band-in-a-Box vient avec une grosse bibliothèque de morceaux qui démontre les styles de musique les plus populaires aussi bien que les morceaux pour écouter, apprendre ou jammer. Ce dossier est rempli de contenu musicalpour une variété de goût et de circonstances.

*Style Demos :* Tous les styles de Band-in-a-Box ont un morceau en démo gardés dans ce dossier. Il y en a beaucoup; le meilleur moyen de jouer est de choisir le style qui vousintéresse dans le dossier du sélectionneur, puis de cliquer sur le bouton **[Song Demo]** pour entendre la démo du style.

*Styles :* Les styles Band-in-a-Box utilisent l'extension .sty et sont gardés dans ce dossier. Ce sont les styles qui se retrouvent dansle Sélectionneur. Si vous ajoutez de nouveaux styles, ils seront installés dans ce dossier et ajouter à la liste du Sélectionneur en cliquant sur le bouton **[Reconstruit]**.

**Synth Kit Documentation** *:* Ce sont les documents qui décrivent le synthé produit dans le dossier *Synth Kits*.

*Synth Kits :* Même si les listes de sons de General MIDI et GM[2](#page-1-0) ont été largement adoptées, Band-in-a-Box supporte plusieurs autres listes de sons MIDI et les kits de Batteries. Les fichiers .DK de ce dossier sont des listes de sons GM pré-formattées pour la plupart des synthétiseurs, GM et non-GM en usage depuis l'introduction de Band-in-a-Box. Les fichiers .PAT sont pour les sons trouvés dans les banques supérieures et les autres synthétiseurs, et incluent les changements de banque précis pour accéder à n'importe quel son de n'importe quel synthétiseur. Les usagers peuvent écrire de fichiers .DK et .PAT personnalisés et les sauvés dans ce dossier.

*Tutorials :* Ce dossier contient les fichiers à utiliser avec les tutoriels du fichier d'aide.

Les autres fichiers et dossiers contiennent des fichiers et ressources utilisés par le programme.

# **PG Music Inc.**

# **Band-in-a-Box**®

<span id="page-335-0"></span>est protégé par des Droits d'Auteurs et est la propriété de PG Music Inc. et ses sous-traitants. Copyright © 1989-2021 PG Music Inc. Tous droits réservés.

# **PG MUSIC INC.**

[29](#page-28-0) Cadillac Avenue Victoria, BC V[8Z](#page-7-0) [1](#page-0-0)[T3](#page-2-0) Canada

# **Ventes:**

**E-mail:** [info@pgmusic.com](mailto:info@pgmusic.com)

**Téléphone:** USA/Canada appel gratuit: [1](#page-0-0)-800[-268](#page-267-0)-6272 ou [1](#page-0-0)-888-PG-MUSIC (746-8742)

**Téléphone:** appel gratuit International, où le service téléphone est disponible: + 800-[4](#page-3-0)PGMUSIC (800-4746-8742)

ou [1](#page-0-0)[-250](#page-249-0)-475-2874 (au tarif en vigueur)

**Fax:** USA/Canada appel gratuit: [1-](#page-0-0)877-475-1444 ou [1](#page-0-0)[-250](#page-249-0)-475-2937 (au tarif en vigueur)

# **Service Technique:**

**E-mail:** [support@pgmusic.com](mailto:support@pgmusic.com)

**Chat Internet en Direct:** [www.pgmusic.com](http://www.pgmusic.com/)

Assurez-vous de visiter la page de FAQ pages de www.pgmusic.com pour des informations concernant les problèmes connus aussi bien que des derniers bulletins de support technique.

# **Appendice A : Les Sets RealTracks**

<span id="page-336-0"></span>Band-in-a-Box Pro package comprend un ensemble de RealGroups basiques pour Pop, Country, et Jazz. Il y en a des centaines en plus!

Un grand ensemble de RealGroups est inclus dans le MEGAPAK Band-in-a-Box, et vous obtenez tous les RealTracks dans les UltrPAK et UltraPAK+ de Band-in-a-Box. Vous pouvez également commander des sets individuels ou des ensembles RealPAKs pour Country, Rock / Pop, et Jazz

Su[r https://www.pgmusic.com/products\\_realtracks.htm](https://www.pgmusic.com/products_realtracks.htm) vous trouverez les descriptions et démos, et serez avertis des nouveautés.

#### **RealTracks Set [1](#page-0-0): Les originaux, nouveaux et améliorés**

Des versions améliorées des RealTracks originelles - Ténor Sax, Ténor Sax (Bluesy), Pedal Steel et Guitare acoustique.

#### **RealTracks Set [2](#page-1-0): Ballades Country**

Guitare acoustique, à la fois grattée et fingerpicking, une belle Guitare électrique planante avec delay, ainsiqu'une partie de pédale steel douce et une RealBass.

#### **RealTracks Set [3:](#page-2-0) Country Swing**

Deux styles de RealPedalSteel styles et [5](#page-4-0) de Guitare acoustique Swing à la croche à la fois grattée et fingerpicking.

#### **RealTracks Set [4](#page-3-0): Country Moderne**

Rock, Pop, Folk et Country avec RealResonatorGuitar, RealAcoustiqueGuitare & RealBasse plus un groove moderne syncopé qui comprend à la fois des Guitares acoustiques et électriques.

#### **RealTracks Set [5:](#page-4-0) Guitare Rock**

Grooves Rock & Country Rock à la Guitare rythmique, plus une Guitare slide Soliste et une RealBass R&B.

#### **RealTracks Set [6](#page-5-0): Tout Métal**

Trois différents tempi de parties de Guitare métal tueur et des parties de basse ainsi que le style RealDrums RockHardBinCrch.

#### **RealTracks Set [7](#page-6-0): Basse Acoustique Jazz Bass et sax Rock**

Vraie contrebasse avec l'approche fluide du style basse PaulC bass, ou celle agressive du style RayB. Aussi dans ce set, le sax solo "Motown Rock".

#### **RealTracks Set [8](#page-7-0): Country Folk**

Guitare Résonateur, RealFiddle (violon), et Guitare acoustique grattée.

#### **RealTracks Set [9](#page-8-0): Guitare Electrique Country**

Grands grooves de Guitare Country et Solistes joué par les meilleurs musiciens de session de Nashville. Inclut deux parties de Guitare rythmique, "Cowboy", qui est un vrai groove Country classique, et "Train", qui est un groove train-beat rapide.

#### **RealTracks Set [10](#page-9-0): Tout Blues (Shuffle)**

Groupe de blues fumant avec Guitare, basse, B[3](#page-2-0) et harmonica qui vous accompagnent en Blues Shuffle. Solos killer à la Guitare électrique et à l'harmonica.

# **RealTracks Set [11](#page-10-0): Tout Bluegrass (Rythme)**

Votre propre groupe Bluegrass. Mandolines, violons, Guitares, banjos abondent -tous soutenus à un rythme régulier par une basse grasse Bluegrass.

#### **RealTracks Set [12](#page-11-0): Tout Bluegrass (Solos)**

Banjo, Fiddle, Guitare, et Mandoline Solistes. Pimentez n'importe quel Morceau Bluegrass avec un solo de Banjo, ou ajoutez plusieurs instruments Solistes

#### **RealTracks Set [13](#page-12-0): Solistes Jazz Swing "vieille époque"**

Les Solistes essentiels du Jazz - alto sax, trompette et trombone - enregistrés par des musiciens de studio de haut niveau. Avec les caractéristiques de stretching de Band-in-a-Box et RealBand, ils peuvent être utilisés sur une large gamme de tempi.

#### **RealTracks Set [14](#page-13-0): Mainstream Swing – Section rythmique Jazz**

Une section rythmique Jazz de classe mondiale avec un choix de Piano acoustique ou de Guitare jazz électrique en accompagnement, et un style basse acoustique pour compléter le grave.

#### **RealTracks Set [15](#page-14-0): Mainstream Swing – Solistes Jazz**

Sax alto, trompette, trombone en RealTracks ainsi que solo de basse et de Piano, avec accompagnement à la main gauche! Combinez-les avec RealTracks Set [14:](#page-13-0) Swing Mainstream - Section Rythmique Jazz pour un groupe Real Jazz complet!

# **RealTracks Set [16](#page-15-0): Bossa - Section Rythmique**

<span id="page-337-0"></span>Cet authentique ensemble Latin-Jazz comprend un set de Piano, basse acoustique, Guitare électrique en RealTracks pour une utilisation danstoutes les tonalités. Combinez-les avec RealTracks Set [17](#page-16-0): Bossa - Solistes pour votre groupe Bossa rêve!

#### **RealTracks Set [17](#page-16-0): Bossa - Solistes**

Cet ensemble inclut des heures de trompette, trombone, sax alto et même basse acoustique en solo. Vous disposez de tous les outils disponibles pour générer un solo Bossa avec les sons les plus authentiques disponibles.

# **RealTracks Set [18](#page-17-0): Ballade Jazz - Section Rythmique**

Cet ensemble comprend des Pistes rythmiques pour Piano, basse acoustique et Guitare électrique. Vous pouvez vraiment vous concentrer sur votre Mélodie tandis que la basse, le Piano et la Guitare rythmique fournissent l'harmonie avec un rythme solide autour de vous.

# **RealTracks Set [19](#page-18-0): Ballade Jazz – Solistes**

Cet ensemble est composé de RealTracks sax alto, trombone et trompette solo dans chaque clé pour votre ballade jazz. Chaque fois que vous appuyez sur joue, vous obtenez un tout nouveau solo. Votre composition ballade Jazz mérite ces lignes géniales!

# **RealTracks Set [20](#page-19-0): Deux Guitares Rock**

Cet ensemble comprend deux tempi de Guitare Rock 'n Roll enregistré par deux différents musiciens de studio de haut niveau, chacun jouant en réponse aux riffs de l'autre. Ce sont des sons de Guitare classique rock aussi bien laid back que up-Tempo.

# **RealTracks Set [21](#page-20-0): Strat Clean rock**

Ajouter un son classique de Guitare rock binaire, propre, à toutes vos Morceaux, anciennes et nouvelles, avec des rythmes rock Clean Strat et des solos. Utilisez la Guitare rythmique avec vos Thèmes tout en laissant le Soliste s'envoler lors d'un Thème.

# **RealTracks Set [22](#page-21-0): Basse Funk & Pop**

Une variété de styles Funk, Funk, y compris Finger Bass, Funk Slap Bass et Bass Pop, qui convient à un large éventail de styles musicaux. En utilisant toutes les basses électriques, cet ensemble ajoute une autre couleur dans votre palette PG Music!

#### **RealTracks Set [23](#page-22-0): Guitare Acoustique Pop**

Une section rythmique solide de Guitares acoustiques qui jouent un style binaire, que ce soit strumming ou fingerpicking. Ces RealTracks peuvent être utilisées pour autre chose que la Pop, ils se marient bien avec de nombreux autres styles de musique aussi.

#### **RealTracks Set [24](#page-23-0): Guitare Swing Pop Croches**

Remplissez une section rythmique avec cet ensemble dynamique de styles de strumming acoustique et de Guitare fingerpicking. Avec une large gamme de tempi RealTracks Set [24](#page-23-0) complète votre swing Pop Croches ou Chanson Country avec une touche discrète!

#### **RealTracks [25](#page-24-0): Bass [1](#page-0-0) Pop croches swing**

Utilisez ces RealTracks avec de nombreux styles de musique pour ajouter une touche délicate et une sensation humaine. Tournez-vous vers RealTracks Set [25](#page-24-0) quand vous avez besoin qu'un bassiste s'en tienne à l'essentiel et vous soutienne!

#### **RealTracks Set [26](#page-25-0): Bass [2](#page-1-0) Pop croches Swing**

Ajouter ce fondement solide à votre Morceau.Avec une large gamme de tempi et de basses électriques et acoustiques à choisir, vous pouvez toujours compter sur cette RealTracks pour garder un timing parfait.

# **RealTracks Set [27](#page-26-0): Guitare "Dreamy" Pop et Plus**

Avec ces riffs de Guitare simples, de bon goût, et rêveurs, vous pouvez ajouter un nouveau niveau d'ambiance à votre Chanson. Que vous composiez un chef-d'œuvre rapide pop ou une ballade Country moelleuse, ces styles sont pour vous!

#### **RealTracks Set [28](#page-27-0): Valse Jazz**

Cet ensemble redéfinit ce que signifie swinger en [3](#page-2-0)/[4](#page-3-0) avec cette collection de RealTracks de valse jazz avec basse acoustique, Piano, Guitare électrique.

# **RealTracks [29](#page-28-0): Freddie et Wes – accompagnement Guitare Jazz**

Si vous êtes à la recherche d'un accompagnement en pompes qui va remplir la Piste de danse toute la nuit ce RealTracks Set [29](#page-28-0) est la réponse. Certains des plus doux accompagnements dans cette face du be-bop!

#### **RealTracks Set [30](#page-29-0): Blues (Swing lent)**

Guitare électrique, basse et Guitare résonateur constituent la base rythmique solide, dans une variété de combinaisons. Ensuite, pour compléter le groupe nous avons aussi les Solistes: Guitare électrique, harmonica et une Guitare slide douce!

#### **RealTracks Set [31](#page-30-0): Blues (lent, croches bin)**

Cet ensemble comprend des grooves lents en croches binaires à la Guitare électrique, basse électrique, harmonica,

<span id="page-338-0"></span>et même la Guitare résonateur! Tous les styles de cet ensemble ont été enregistrés au même rythme, de sorte qu'ils se mélangent parfaitement.

#### **RealTracks Set [32](#page-31-0): Blues (croches bin rapides)**

Une section rythmique solide, croches bin à la Guitare électrique, basse électrique et Guitare résonateur. En outre, cet ensemble est livré avec des Solistes: harmonica, saxophone ténor et harmonica Blues pour compléter le groupe.

#### **RealTracks Menu [33](#page-32-0): Bluegrass (Tempo medium)**

Tout ce dont vous avez besoin pour jouer un Bluegrass médium. Cet ensemble de RealTracks est plein de caractéristiques impressionnantes telles que sous-styles A et B pour le violon et le banjo ainsi que RealCharts pour le Soliste Guitare acoustique.

#### **RealTracks Set [34](#page-33-0): Beat train Country**

Beat train solide qui ne manque pas de rythme, plus RealCharts pour voir la Notation de tous les instruments. Vous obtenez les RealCharts pour violon, harmonica, et la pédale steel afin que vous puissiez voir exactement ce que les musiciens de studio jouent.

#### **RealTracks Set [35](#page-34-0): Chet et Travis Pickin '**

Cet ensemble est livré avec quatre styles différents dans ce Genre unique, deux sont joué avec cette Guitare nylon douce, et deux joués avec les tons chauds de la Guitare électrique.

#### **RealTracks Set [36](#page-35-0): Swingin 'Country [2](#page-1-0)**

Cinq RealTracks croche swing mettant en vedette un style pédale steel douce, ainsi que deux tempi avec la Guitare résonateur et la mandoline en croche swing. Des tempi medium, lents et rapides sont inclus.

#### **RealTracks Set [37](#page-36-0): Swingin 'Country [3](#page-2-0)**

Préparez-vous à balancer! RealTracks Set [37](#page-36-0) prévoit des licks Country avec mandoline, harmonica, pédale steel et Guitare à résonateur à des tempi allant de [130](#page-129-0) à [190](#page-189-0) battements par minute.

#### **RealTracks Set [38](#page-37-0): Country Classique - Pédale Steel et plus**

Country Classic avec trois variantes de Pédale Steel à toute une gamme de tempi plus un violon qui est toujours prêt à jouer un solo. Vous aurez également l'avantage supplémentaire des RealCharts qui vous montrent la Notation de tous les RealTracks dans cet ensemble.

#### **RealTracks Set [39](#page-38-0): Country lent**

Ballades sur la pédale steel, violon, banjo, harmonica et Guitare acoustique avec l'avantage supplémentaire des RealCharts pour la pedal steel, harmonica et violon qui vous montrent la Notation de ces instruments.

#### **RealTracks Set [40](#page-39-0): Pop-Rock Americain**

Il ya [4](#page-3-0) styles Guitare électrique inclus dans cet ensemble, et chaque style comprend deux sous-styles différents. Les deux styles de Guitare "américains" sont destinés à être utilisés ensemble, comme le sont les deux styles "Roots Rock", donc de toute façon vous obtiendrez ce son qui vous fera ressembler à un producteur professionnel.

# **RealTracks Set [41](#page-40-0): Rockin' Hard**

Cet ensemble est livré avec [4](#page-3-0) styles différents de RealTracks Guitare, et chacun de ces styles a [2](#page-1-0) sous-styles différents. "Thrash Hard Rock" et "Thrash Hard Rock Hollow" sont deux styles lents hard rock qui peuvent être utilisés ensemble ou individuellement. "Brit Pop Rock énervé" et "Brit Pop Rock Heavy" fournissent ce son moderne britannique

#### **RealTracks Set [42](#page-41-0): Boogie 'n Texas Rock**

styles RealTracks Guitare "Texas Boogie" et "Texas Rock". "Texas Boogie" comprend deux styles de Guitare différents, destinés à être utilisés ensemble si vous voulez un effet de groupe complet, ou séparément si vous avez juste besoin d'un peu de cette saveur Boogie. "Texas Rock" est le même, avec deux styles distincts qui se complètent à merveille, ou peuvent être utilisés individuellement.

#### **RealTracks Menu [43](#page-42-0): Rockin 'Down South**

Cet ensemble comprend deux styles acoustiques et électriques de Guitare rythmique, ainsi que deux styles slide merveilleusement torrides. Pour couronner le tout, nous avons un orgue joyeux du sud.

#### **RealTracks Set [44](#page-43-0): Guitare Blues et Orgue**

Cet ensemble comprend trois styles différents d'orgue Blues en RealTracks: "Lundi" en croches Swing à [65](#page-64-0)bpm, "Roadhouse" en croches binaires à [120](#page-119-0) bpm, et "BB" en croches binaires à [85](#page-84-0)bpm. Est également inclus dans cet ensemble un style RealTracks joyeux de Guitare Slide Blues.

#### **RealTracks Set [45](#page-44-0): Driving British Rock**

Toutes les Guitares incluses dans ce set sont différentes prises sur le même groove lent, et peuvent être utilisées pour créer un son plein, ou individuellement pour combler les espaces dans votre propre projet. Cet ensemble comprend une Guitare acoustique strumming, et deux Guitares électriques, une "driving" et une "soul".

#### **RealTracks Set [46](#page-45-0): Pop Médium - Harmonica, orgue et basse**

Cet ensemble vous offre un orgue en background et un harmonica, ainsi que deux options pour de basse électrique pop. Le style d'harmonica donne des licks pop, mais en background pour ne pas géner la voie d'un chanteur ou d'autres instruments. L'orgue est un vrai B[3](#page-2-0), et donnera à votre Chanson pop ce son authentique.Pour la basse

<span id="page-339-0"></span>électrique, il y a deux options. Le "PopHalfNotesSync" style joue sur le [1](#page-0-0), et-de-[2](#page-1-0), et le [3](#page-2-0), qui est l'une des façons les plus courantes pour jouer de la musique pop. L'autre, "PopHalfNotesPush" est le même modèle de base, mais ne reprend pas la note sur le temps [3](#page-2-0), créant une Anticipation.

#### **RealTracks Menu [47](#page-46-0): Pop lente et rapide - Harmonica et orgue**

Couvrant tout le spectre des tempi en croches binaires, nos styles d'orgue B[3](#page-2-0) peuvent couvrir aussi bien une ballade qu'une Chanson pop rock rapide. Pour les Morceaux rapides, nous avons aussiun Harmonica en background.

# **RealTracks Set [48](#page-47-0): Médium Rock Moderne**

Cet ensemble offre trois RealTracks de Guitare, une acoustique, et deux électriques. La Guitare acoustique est brillante, et grattée. Les deux électriques ont des sons distincts qui se complètent mutuellement: "ElecRockArp" est un son de Guitare propre qui joue des arpèges sur la section A, puis passe à des Accords grattés au B.

"ElecRockDirty" est un son de Guitare distordue qui joue en mute des Accords syncopés au "A", puis joue avec un son plus ouvert au "B".

# **RealTracks Set [49](#page-48-0): Guitare Acoustique Vibrante**

Il ya deux styles de Guitare Acoustique inclus dans cet ensemble, aux tempi lents, mais ils sont conçus pour donner au Morceau un côté plus hard que ballade. Sont également inclus dans cet ensemble deux styles Basse Electrique pop, [85](#page-84-0) battements par minutes. Le "PopHalfNotesSync style joue sur le [1](#page-0-0), et-de[-2](#page-1-0), et le [3](#page-2-0), qui est l'une des façons les plus courantes pour jouer de la musique pop. L'autre, "PopHalfNotesPush" est le même modèle de base, mais ne reprend pas la note sur le temps [3](#page-2-0), avec une sensation de poussée.

# **RealTracks Set [50](#page-49-0): Plus de Bossa!**

Cet ensemble comprend Guitare et Flûte en Bossa Nova. Le style Guitare Rhythmique Nylon-Electrique fournit une Piste d'accompagnement idéale pour toute progression d'Accords, et est un excellent outil pour les chanteurs ou Solistes. Les RealTracks Flûte et Guitare électrique Soliste peuvent fournir un fantastique solo mélodique sur les Thème, et le solo créé parBand-in-a-Box sera différent à chaque fois que vous appuyez sur play!

#### **RealTracks Set [51](#page-50-0): Bossas lentes et plus**

Avec le set RealTracks [51](#page-50-0), vous pouvez choisir entre les douces Mélodies de basse acoustique et Piano lents Bossas douces, ou l'excitation rapide de certains sax ténor boogy. La basse et le Piano, lorsqu'il sont utilisés en conjonction avec notre RealDrums BossaBalais, fournissent une section rythmique idéale pour chanteurs ou Solistes.

#### **RealTracks Set [52](#page-51-0): Samba rapide**

Cet ensemble RealTracks vousfournit rapidement une variéte de sonorités latines rapides. Il comprend les instruments essentiels de la section rythmique, basse et Piano, ainsi qu' un saxophone soprano Soliste. Peu importe ce que vous entrez comme Accords dans Band-in-a-Box, ces styles suivront!

#### **RealTracks Set [53](#page-52-0): Ballade Jazz lente- Section Rhythmique**

Cet ensemble comprend à la fois Piano et basse acoustique jouant à [60](#page-59-0) battements par minute, et en raison des caractéristiques supérieures de stretching de Band-in-a-Box et RealBand, ils peuvent effectivement être utilisé sur une large gamme de tempi. Il ya aussi plusieurs variations où ils commencent à jouer en double-time (essentiellement un groove à [120](#page-119-0) bpm) pour la section B.

#### **RealTracks Set [54](#page-53-0): Ballade Jazz lente - Solistes & Accompagnement Piano Solo**

En plus des ballades lentes [\(60](#page-59-0) bpm) au saxophone ténor, cet ensemble comprend également la Ballade Jazz Guitare Soliste Electrique, à un rythme légèrement plus rapide [\(85](#page-84-0)bpm), et un "Solo-Accompagnement" Piano en Ballade Jazz [\(85](#page-84-0)bpm). Ce style Piano est destiné à être utilisé sans basse ou Batterie, c'est essentiellement une section rythmique à lui seul.

#### **RealTracks Set [55](#page-54-0): Jazz Bebop Rapide**

RealTracks Set [55](#page-54-0) vous donne les outils dont vous avez besoin pour commencer à entendre un peu de jazz rapide comme l'éclair sur vos haut-parleurs. Il suffit d'entrer les Accords que vous aimez, sélectionner ces styles Bebop, et Band-in-a-Box génère impeccablement les Pistes acoustiques Basse,Piano et Sax Ténor pour vous.

#### **RealTracks Set [56](#page-55-0): Jazz, Ancien et Nouveau**

Cet ensemble comprend [4](#page-3-0) différents styles RealTracks, y compris des versions "Modern Jazz" de basse acoustique et Piano acoustique jouant à un rythme médium swing. Ces deux styles forment ensemble la section rythmique parfaite pour les solos, et fournissent une grande inspiration pour le développement de lignes sophistiquées. L'ensemble comprend également [2](#page-1-0) Solistes, le classique "vieux swing" clarinette, et le complexe Soliste électrique à la Guitare jazz.

#### **RealTracks Set [57](#page-56-0): Jazz Swing, Laid Back**

Cet ensemble comprend à la fois les instruments essentiels de la section rythmique et un saxophone soprano Soliste pour ce groove doux lent-médium. La section rythmique est composée de contrebasse et Piano, et les deux styles incluent à la fois une section "A" et "B, pour ajouter de la dynamique à votre Morceau jazz.

#### **RealTracks Set [58](#page-57-0): Valses Jazz et Pop**

Avec ce RealTracks Set [58,](#page-57-0) nous fournissons à la fois des styles Valse Jazz et Pop. Côté Jazz, un saxophone ténor Soliste est inclus, qui peut être utilisé avec certains de nos instruments déjà publiés (Valse Jazz section rythmique). <span id="page-340-0"></span>Pour les fans de Pop, nous avons fourni une basse acoustique et un Piano jouant une valse Pop lente en croches binaires.

# **RealTracks Set [59](#page-58-0): Crossover**

Les RealTracks dont vous avez besoin pour le son swing populaire de Crossover doublecroches entre musique Country et Hip Hop. Cet ensemble vous offre un total de [5](#page-4-0) styles RealTracks, une basse et quatre styles de Guitare. Ils ont été enregistrés à [75](#page-74-0) et [90](#page-89-0) battements par minute, et avec les caractéristiques de stretching dans Band-in-a-Box, les autres tempi sont également couverts.

#### **RealTracks Set [60](#page-59-0): Country Rock!**

[4](#page-3-0) nouveaux styles de Guitare. "ModernCountrySync" est un groove binaire à la double-croche, avec Guitares acoustique et électrique. Le "SouthernSnappy" est un groove classique Country-Rock, à la double-croche, avec deux Guitares électriques," Clean "et "Gritty ".

#### **RealTracks Set [61](#page-60-0): Ballades et Plus!**

Un assortiment de styles Pop et Country en Ballades avec deux styles rythmiques de Guitare électrique, d'un Soliste et un style d'accompagnement en solo pop au Piano. Les deux Guitares rythmiques sont destinées à être utilisées ensemble, mais ont des sons très différents. L'un est un son de Guitare propre, jouant des Accords agités au A et des Accords Tenus au B, et l'autre est un style Guitare saturée, qui joue un groove syncopé au 'A', et des noires binaires au 'B '. Le Soliste est idéal pour intros et breaks . Un Piano-solo est inclus en accompagnement dans cette popballade.

# **RealTracks Set [62](#page-61-0): Western Swing et Bluegrass!**

Trois styles Western de Swing à la Guitare électrique avec rythmique medium rapide de [165](#page-164-0)bpm, et un style up-Tempo à [190](#page-189-0)bpm. Également à [190](#page-189-0), le Soliste "CountryClassicSwing", qui créera un solo sur toutes les Grilles. En prime, cet ensemble comprend également un Soliste Mandoline Bluegrass, jouant laid-back (pour Bluegrass) au Tempo de [100](#page-99-0).

# **RealTracks Set [63](#page-62-0): Valse Country [1](#page-0-0)**

Cet ensemble offre [4](#page-3-0) modèles de Guitare Acoustique, jouées à deux tempi, [85](#page-84-0) et [140](#page-139-0). Avec les caractéristiques de stretching de Band-in-a-Box et RealBand, ces modèles couvrent en fait un large éventail de tempi. Chaque Tempo a une Fingerpicking et une Guitare acoustique grattée, et les styles peuvent s'utilise ensemble, ou individuellement.

# **RealTracks Set [64](#page-63-0): Valse Country [2](#page-1-0)**

Cet ensemble est livré avec trois styles de Guitare, tous enregistrés au Tempo de valse confortable de [110](#page-109-0), et un style Piano Valse Solo-Accompagnement à un rythme sautillant à [85](#page-84-0)bpm. Les styles de Guitare acoustique comprennent strumming, acoustique fingerpicking et électrique.

#### **RealTracks Set [65](#page-64-0): Alt-Country**

Alt.Country, également connu sous le nom Americana, dispose de [4](#page-3-0) styles de Guitare électrique. Pour les tempi très lents, nous avons une Guitare distordue électrique fournissant une toile de fond graveleuse à votre ballade mélancolique. Pour les ballades un peu plus rapides, nous avons plus lumineux un style clean de Guitare électrique. Les deux styles Alt.Country enregistrées à [75](#page-74-0)bpm sont destinés à être utilisés ensemble, comme ils jouent magnifiquement au large l'un de l'autre. L'un est lunatique électrique, tandis que l'autre est plus roots.

#### **RealTracks Set [66](#page-65-0): Pop moderne Nashville**

[4](#page-3-0) modèles de Guitares électriques straight de Music City, USA. Les deux styles de Country rock sont destinés à être utilisés ensemble, comme ils jouent magnifiquement au large l'un de l'autre, mais peuvent aussi être utilisés individuellement. La même chose vaut pour les deux "Nashville" Pop styles, dont l'un utilise un son de Guitare distordue, l'autre clean.

#### **RealTracks Set [67](#page-66-0): Rockin 'en Trois temps**

Le [3](#page-2-0)[/4](#page-3-0) (ou [6](#page-5-0)/[8](#page-7-0)) le temps est devenu une partie importante du monde du hard rock. Avec le set RealTracks [67](#page-66-0), vous obtenez [10](#page-9-0) styles Rock et Pop différents en [3](#page-2-0)/[4](#page-3-0). Ces styles peuvent être utilisés individuellement, conjointement ou combinés dans des combinaisons AB. Sont également inclus les RealTracks Guitare acoustique [12](#page-11-0)-cordes, avec un style en picking et un gratté.

#### <span id="page-341-0"></span>**RealTracks Set [68](#page-67-0): R & B Rock**

[4](#page-3-0) Guitares électriques modernes différentes R & B, deux Guitares avec une tonalité chaude douce, l'une jouant des noires avec embellissements, l'autre jouant un motif gratté. Ensuite, nous avons quelques styles de Guitare funky, l'une jouant un motif à contre-temps, l'autre jouant un groove en double-croches. Tous ces styles ont des capacités RealCharts, afin que vous puissiez voir exactement ce qui se joue, que ce soit sur le manche de la Guitare à l'écran, ou en Notation et Tablature.

#### **RealTracks Set [69](#page-68-0): Rockin 'dans le Nord, Rockin' dans le Sud**

Northern Rock et classiques des années [80](#page-79-0) au groove Texas Blues-Rock. [8](#page-7-0) modèles de Guitare différents comprennent les variations de noire, motifs grattés, décalés et grooves syncopés. Une variété de sons de Guitare est utilisée, y compris fuzz doux, une edgy et stridente, et différents registres du son Texas Rock 'n' Roll. Tous les styles sont dotés de RealCharts, afin que vous puissiez voir les notes que vous entendez soit dans la Tablature, la Notation, ou sur le manche de la Guitare à l'écran.

#### **RealTracks Set [70](#page-69-0): Piano Pop**

Piano sophistiqué et moelleux avec [7](#page-6-0) styles RealTracks de Piano différents. Utilisables seuls ou avec une section rythmique. Inclus les styles British Pop Liverpool et Pop London, un style Pop Bronx de New York, et Funky Pop Texas. Tous viennent avec RealCharts sur l'écran d'affichage de Notation et le clavier de Piano.

#### **RealTracks Set [71](#page-70-0): Folk-Rock**

RealTracks Guitare [12](#page-11-0)-cordes acoustique avec une variété de tempi et feelings, comme une ballade lente folk-rock et une valse folk-rock. La valse est fournie avec une [12](#page-11-0)-cordes et un style Guitare [6](#page-5-0) cordes, qui peuvent être utilisés individuellement ou mixés.

# **RealTracks Set [72](#page-71-0): Smooth Jazz - Hip Hop double-croches swing**

Son Smooth Jazz avec une saveur urbaine. [4](#page-3-0) styles RealTracks classiques avec Piano électrique réel et basse électrique à deux tempi Hip-Hop en double-croches. Les styles de Piano électrique peuvent être utilisés soit complètement secs, sans effet du tout, ou avec des effets de Thème, delay, réverbe pour un vrai son Smooth Jazz. Le son sec est parfait si vous souhaitez utiliser ces styles dans un cadre Rock, ou ajouter vos propres effets en RealBand.

# **RealTracks Set [73](#page-72-0): Smooth Jazz - Ballade et Pop**

Smooth Jazz plus classique avec des styles de Basse Electrique ainsi que les classiques Piano Electric Real, à la fois "sec" et avec d'authentiques effets Smooth Jazz. Les deux instruments incluent à la fois une ballade lente, et un groove plus rapide en double-croches binaires, Poppy Smooth Jazz. Ces styles sont idéaux pour une utilisation avec le set [28](#page-27-0) de RealDrums, mais peuvent également être utilisé avec la plupart de nos autres RealDrums Jazz, en croches ou doubles.

#### **RealTracks Set [74](#page-73-0): Salle de bal latino**

Salle de bal latine faite pour danser avec [7](#page-6-0) styles proposant à la fois basse acoustique et Piano. Pratiquez vos gammes en musique, comme en danse, ou les deux! Un Accord parfait avec RealDrums Set [5](#page-4-0): latin.

#### **RealTracks Set [75](#page-74-0): Plus de Bossa**

Basse acoustique, Guitare électrique et Piano jouant une Bossa sensuelle medium lente. La Guitare dispose d'une version "FreeComp", avec la Guitare comme seul instrument d'accompagnement et d'une version "GrooveComp", qui a pour but de bien fonctionner avec un accompagnement de Piano en même temps. Piano et Guitares ont des RealCharts pour la Notation à l'écran ainsi que la Tablature clavier de Piano et manche de Guitare.

#### **RealTracks Set [76](#page-75-0): Plus de Valse Jazz**

Valses Jazz, avec Piano, Guitare, basse acoustique. Incluant deux tempi: une ballade valse lente à [85](#page-84-0) bpm, et un médium lent décontracté en valse à [110](#page-109-0) bpm. Les trois instruments sont représentés sur les deux tempi. On triuve également un style Piano de répétition valse. Ce style est une approche Piano de valse swing de base, et est destiné à être utilisé par un chanteur ou un Soliste.

#### **RealTracks Set [77](#page-76-0): Ballade, Stride & Plus**

Jazz avec deux Guitares électriques et acoustiques à une variété de tempi, ainsi que [4](#page-3-0) différents styles de Piano d'accompagnement. Le Tempo lent Ballade Jazz a un style rythmique libre à la Guitare électrique, une Guitare acoustique qui est conçue pour fonctionner avec un Piano accompagnant, et un Piano Stride Ballade Jazz. On y trouve aussi une ballade Stride légèrement plus rapide, ainsi qu' un style de "Répétition" Piano très bien pour votre chant ou solo. Tous les instruments de cette série sont équipés de RealCharts, ainsi que la Notation et Tablature clavier de Piano et manche de Guitare.

#### <span id="page-342-0"></span>**RealTracks Set [78](#page-77-0): Swing Memphis**

Ceci vous donne [4](#page-3-0) styles RealTracks avec [4](#page-3-0) différentes approches de cette version distincte de Country Swing. Les deux modèles utilisent un son de Guitare propre, l'un joue les Accords en laissant sonner les notes, l'autre avec une approche plus courte staccato. Ensuite, nous avons une Guitare avec un son plus graveleux, joué soit avec un palmmute, ou avec une approche ouverte.

#### **RealTracks Set [79](#page-78-0): Boogie Country Medium**

Cet ensemble comprend [6](#page-5-0) tempi medium de RealTracks Guitare Country Boogie dont [2](#page-1-0) Guitares acoustiques et [4](#page-3-0) électriques. Avec la Guitare acoustique, vous pouvez choisir entre un style avec cordes bloquées à la paume, ou une approche plus ouverte, ou vous pouvez mélanger, en utilisant un style pour la section A de votre Chanson, et l'autre pour la section B. Vous avez beaucoup de choix avec les Electriques aussi, avec des Guitares à la fois propres et déformées, jouant motifs syncopés, riffs classiques en palm-mute, et des variations. Tous ces styles sont équipés de RealCharts, de sorte que vous pouvez voir exactement ce qui est joué par ces musiciens de studio de classe mondiale!

# **RealTracks Set [80](#page-79-0): Boogie Country Rapide**

Cet ensemble comprend [6](#page-5-0) RealTracks up-Tempo de Guitare Boogie Country dont [2](#page-1-0) Guitares acoustiques et [4](#page-3-0) électriques. Avec la Guitare acoustique, vous pouvez choisir entre un style palm-mute, ou une approche plus ouverte, ou vous pouvez mélanger, en utilisant un style pour la section A de votre Chanson, et l'autre pour la section B. Vous avez beaucoup de choix avec les Electriques aussi, avec à la fois des Guitares propres et distordues jouant ds motifs syncopés, des riffs classiques de en palm-mute, et des variations nasillarde. Tous ces styles sont équipés de RealCharts, de sorte que vous pouvez voir exactement ce qui est joué par ces musiciens de studio de classe mondiale!

#### **RealTracks Set [81](#page-80-0): Plus de Country swing**

RealTracks Set [81](#page-80-0) ajoute [8](#page-7-0) styles Country swing à la Guitare électrique comportant à la fois des sons de Guitare propres et "rugueux", joués à la fois en swing lent à [85](#page-84-0)bpm et médium up-Tempo à [140](#page-139-0)bpm. Les différentes variations peuvent être utilisées individuellement ou ensemble, et elles peuvent également être utilisés dans des combinaisons diverses AB. Tous ces styles de Guitare sont équipés de RealCharts, afin que vous puissiez voir exactement ce qui est joué par ces musiciens de studio de Nashville au top niveau!

#### **RealTracks Set [82](#page-81-0): Plus de valses Country**

[10](#page-9-0) nouveaux styles de Guitare électrique Valse Country couvrant un éventailde tempi de [85](#page-84-0)bpm à [140](#page-139-0)bpm par deux Guitares clean et distordues. Vous pouvez mélanger les styles, que ce soit en utilisant plusieurs styles en même temps, ou des combinaisons AB. Et toutes ces Guitares sont équipées de RealCharts et de la Notation d'affichage, TAB et manche de Guitare à l'écran.

#### **RealTracks Set [83](#page-82-0): LA Hard Rock**

Cet ensemble vous propose [4](#page-3-0) différents styles de Guitare électrique, [2](#page-1-0) avec un son "crispy ", et [2](#page-1-0) avec un son fuzzy, de sorte que vous êtes sûr de trouver ce dont vous avez besoin pour votre Morceau ou une section. On y trouve aussi le style Basse HardRockLA, un style de basse syncopée avec un son gros et gras. En prime, nous sommes également jetés dans le style RealDrums HardRockLA! Ce style a [5](#page-4-0) options différentes de sous-styles, combinés ensemble pour un total de [8](#page-7-0) variantes de style différentes. Chaque sous-style a été enregistré à [3](#page-2-0) tempi différents, et avec les caractéristiques supérieures de stretching de Band-in-a-Box, le spectre entier de Tempo est couvert.

#### **RealTracks Set [84](#page-83-0): Pop Lite**

Cet ensemble comprend une Guitare acoustique à [12](#page-11-0) cordes en RealTracks ainsi que [3](#page-2-0) styles Piano Pop. La Guitare acoustique à [12](#page-11-0) cordes donne un son magnifiquement complet qui fonctionne très bien de lui-même, ou dans le cadre d'un groupe au complet. Il ya deux de ces styles, un picking, et un autre gratté, kes [2](#page-1-0) à un rythme ballade lente. De plus, nous incluons également un style qui utilise le picking pour le "A" de votre Chanson, et grattée pour le "B" section. Les [3](#page-2-0) modèles Pop Piano poursuivent notre collection de styles Piano solo d' accompagnement. Deux modèles incarnent le son Mélodieux de la Californie, l'un en ballade lente, l'autre énergique optimiste. Le troisième style est un style fluide mélodique arpégé.

# **RealTracks Set [85](#page-84-0): Rockin 'Basse**

Cet ensemble comprend deux basses classiques Brit-Rock, une très creusée et distordue thrash, et une profonde rockin 'bass qui se révèle palpitante, en croches. Vous pouvez afficher Tablature et Notation pour chaque style de cet ensemble dans Band-in-a-Box ou RealBand. Le large éventail de tempi assure que vous aurez une rockin basse pour chaque occasion.

#### **RealTracks Set [86](#page-85-0): Blues Rock**

Trois styles de Guitare driving uniques sont inclus: deux avec un son crispy simple bobinage (qui peuvent être liés ensemble comme des sous-styles A / B) et l'autre avec une tessiture grave fuzz et nasillarde. On y trouve aussi une basse sombre teinté de blues-rock qui se synchronise parfaitement aux styles de Guitare. Tous ces styles sont équipés de RealCharts, ce qui signifie que même si vous écoutez des enregistrements audio réels de vrais musiciens, <span id="page-343-0"></span>vous pouvez voir les notes qu'ils jouent sur les fretboards à l'écran, dans la TAB, en Notation standard et sur le clavier du Piano à l'écran. Nos méthodes de stretching couvrent tous les tempi et les douze clés.

#### **RealTracks Set [87](#page-86-0): Electrique Pour toutes les occasions**

Cet ensemble offre une vaste sélection de sons de Guitares brillants pour toutes les occasions. À chacun des trois tempi, nous vous fournissons des sons de Guitare à la fois propres et légèrement saturés. De plus, vous contrôlez également la texture particulière de la Guitare. Tous les styles ont été enregistrées avec des Accords ouverts, si vous voulez un son plus clair et en Accords barrés, si vous voulez un effet légèrement plus modéré. Tous les styles jouent tous les Accords dans toutes les tonalités, et nos méthodes de stretching couvrent tous les tempi! Tous ces styles sont également équipés de Notation et Tablature.

#### **RealTracks Set [88](#page-87-0): [12](#page-11-0)-cordes électrique**

Le set RealTracks [88](#page-87-0) offre des sons uniques, propres à la Guitare électrique [12](#page-11-0) cordes et cleans. Les styles sont divisés en deux catégories principales: strumming (grattés) et fingerpicking. Les styles strumming offrent un rythme soyeux, soutenu, solide, tandis que les styles fingerpicking offrent une atmosphère ouverte et brillante en croches. Tant le strumming que les styles de fingerpicking ont été enregistrées à des tempi multiples allant de la ballade lente à up-Tempo pop, et avec les caractéristiquessupérieures de stretching de Band-in-a-Box et RealBand, tous les tempi entre les deux sont couverts aussi! Notation et Tablature sont également incluses pour tous vos besoins d'apprentissage et de Notation.

#### **RealTracks Set [89](#page-88-0): Ballade Northern Rock**

Le set RealTracks Set [89](#page-88-0) comprend Guitare acoustique, Guitare "High-Strung" acoustique (Nashville tuning), banjo et basse électrique. Les deux modèles utilisent des Accords ouverts avec les schémas traditionnels du strumming folklorique. Ces deux Guitares utilisées ensemble, fournissent un son riche et plein en couvrant tout le spectre sonore. En outre, les deux Guitares et la basse électrique sont équipées de RealCharts, ce qui signifie que non seulement vous avez de vrais instruments joués par de vrais musiciens, mais vous pouvez voir ce qu'ils jouent dans la Notation, TAB et à la Guitare/basse à l'écran. Le banjo est un rien subtil, style fingerpicking discret qui se marie parfaitement avec les autres instruments.

#### **RealTracks Set [90](#page-89-0): Orgue Jazz**

Une collection de styles Jazz, orgue B[3](#page-2-0), depuis de lentes ballades décontractées à d'énergiques swings up-Tempo et au be-bop. Le style fournit à la fois accompagnement et lignes de basse qui jouent à la blanche au A et en walking au B. Il ya [5](#page-4-0) styles séparés enregistrés sur des tempi de [60](#page-59-0) à [190](#page-189-0) battements par minute. Et, avec les caractéristiques supérieures de stretching de Band-in-a-Box, tous les styles entre les deux sont automatiquement couverts aussi bien!

#### **RealTracks Set [91](#page-90-0): Smooth Jazz - Sax Solo**

Cinq nouveaux ajouts à votre collection Smooth Jazz RealTracks: trois saxophones alto, soprano, ténor. Tous ces styles montrent le contraste raffiné entre des Mélodies apaisantes entrelacées avec des phrases rapides issues du jazz. Cet ensemble couvre également trois Pistes de smooth jazz: cool, "poppy", et ballade. Il offre un large éventail de tempi allant de spectaculairement lent à moyennement rapide. L'inclusion de RealCharts signifie que non seulement vous serez entendu Saxophone réel joué par un musicien de studio haut, mais vous serez en Mesure de voir exactement ce qui se joue à la fois dans la Notation et sur le clavier du Piano à l'écran.

#### **RealTracks Set [92](#page-91-0): Smooth Jazz - Trompette Solo**

Cet ensemble comprend quatre Solistes différents dans les Genres cool, poppy et ballades. Les styles de jazz cool ont un balancement funky à la double-croche alors que les styles poppy et ballades ont un placement binaire et un phrasé de bon goût. Vous aurez une variété de tempi et les douze tonalités à portée de main grâce aux méthodes de stretching utilisées par Band-in-a-Box et RealBand, et avec nos RealCharts vous serez en Mesure de voir ce qui se joue, à la fois dans la Notation et sur le clavier de Piano à l'écran.

#### **RealTracks Set [93](#page-92-0): Smooth Jazz – Trompette Solo**

RealTracks Set [93](#page-92-0) ajoute plus de Rhythm & Soul à notre collection de styles RealTracks Smooth Jazz! Cet ensemble comprend deux styles électriques de Piano Soliste et deux styles de Guitare rythmique. Chacun est divisé en deux sous-Genres: un funky balancé à la double-croche et une ballade lente binaire à la double-croche. Et, les deux styles de Piano électrique vous fournissent encore plus d'options, chacun ayant trois différentes séries d'effets: Thème avec effet delay, Thème seul, et complètement secs. Si vous souhaitez son Jazz Cool, optez pour le Thème & delay, mais si vous voulez le son pur du véritable Piano électrique vintage, optez pour le sec. Les quatre styles sont également équipés de RealCharts qui vous permettent de voir les notes qui sont jouées dans la Notation et sur le clavier du Piano à l'écran, et les Guitares ont l'avantage supplémentaire d'afficher correctement sur la TAB et sur le manche de Guitare à l'écran.

#### <span id="page-344-0"></span>**RealTracks Set [94](#page-93-0): Jazz Guitare Solo et plus**

Cet ensemble comprend [4](#page-3-0) modèles de Guitares électriques, allant de tempi lents medium à rapide (be-bop), dans les deux mètriques de valse jazz, ainsi que dans le swing [4](#page-3-0):[4](#page-3-0). En outre, il ya un Soliste énergique samba joué à la Guitare nylon, et deux styles d'accompagnement de Piano solo! Ces véritables Pianos offrent un plaisir et une sensation d'énergie et sont le compagnon idéal pour un chanteur de spectacle. Chaque style unique dans cet ensemble est équipé de RealCharts, ce qui signifie que non seulement vous entendre ces grands enregistrements audio réels de vrais musiciens, mais vous serez en Mesure de voir ce qu'ils jouent, aussi bien dans la Notation, que sur le clavier de Piano à l'écran. Les Guitares électriques aussi s'affichent correctement dans la TAB et sur le manche de la Guitare à l'écran.

#### **Set RealTracks [95](#page-94-0): Guitare Rythmique Jazz: Bossa et Swing**

Sont inclus les quatre styles de Guitare électrique qui couvrent un large éventail de tempi, ainsi que deux styles bossa, et un rapide "Freddie" à la Guitare acoustique. Les Electriques sont divisés en "Accompagnement Libre"" et "Groove". Les styles FreeComp sont destinés à être l'accompagnement unique (pas de Piano), avec des rythmes et des harmonies sophistiquées. Les styles GrooveComp utilisent des rythmes plus répétitifs et des harmonies de base afin qu'ils puissent être utilisés avec des instruments tels que Piano Acc. ou orgue sans dérouter. Les Guitares Bossa ont un son chaud, nylon, et ont été enregistrées aux tempi de [85](#page-84-0) et [140](#page-139-0), et avec les caractéristiques supérieures de stretching de Band-in-a-Box, tous les tempi entre les deux sont également couverts. Les Guitares électriques et acoustiques sont également équipées de RealCharts ce qui signifie que non seulement vous entendre réelles performances audio de musiciens actuels, vous pouvez aussi voir ce qu'ils jouent dans la Notation, TAB et sur le manche de la Guitare à l'écran.

# **RealTracks Set [96](#page-95-0): Valse moderne Bluegrass**

Cet ensemble comprend un total de six styles de valse moderne sur cinq instruments différents! Vous recevrez deux Guitares acoustiques (une fingerpicking, une strumming), basse acoustique, violon, mandoline, et banjo. Chacun de ces styles couvre les douze clés, et couvre une large plage de Tempo grâce aux fonctionnalités de stretching haute qualité de Band-in-a-Box et RealBand.

# **RealTracks Set [97](#page-96-0): Country Swing Unplugged**

Il ya quatre styles de Country swing au violon inclus, dont trois disposent d'arrière-plan mélodique jouant de la ballade à [85](#page-84-0) bpm au [140](#page-139-0) enjoué. Les tempi entre les deux sont couverts par les capacities de stretching de Band-ina-Box. A [140](#page-139-0), vous avez également la possibilité de choisir le style 'chops', où le violon joue des Pêches d'Accords très brèves sur les temps [2](#page-1-0) et [4](#page-3-0). C'est un style qui pourrait généralement être utilisé uniquement sur des tempi plus rapides. Tous ces styles ont également des RealCharts ce qui signifie que non seulement vous entendre des enregistrements audio des musiciens de studio haut jouer votre Morceau, vous pouvez voir ce qu'ils jouent aussi, dans la Notation et sur le clavier du Piano à l'écran!

#### **RealTracks Set [98](#page-97-0): Unplugged, [12](#page-11-0)-cordes et violon**

Trois styles de Guitare [12](#page-11-0)-cordes acoustique grattée et deux styles de violon Country Boogie, tous enregistrés sur une large gamme de Tempo. Et avec les caractéristiques supérieures de stretching de Band-in-a-Box, tous les tempi entre les deux sont également couverts. Les styles [12](#page-11-0)-cordes ont été enregistrées à [85](#page-84-0), [120](#page-119-0) et [165](#page-164-0) battements par minute, donc si vôtre Chanson est à [95](#page-94-0), pas de problème, vous êtes couvert par [85](#page-84-0), grace au stretch-up de Band-ina-Box. Idem pour les [12](#page-11-0)-cordes, dans les deux sens. Des RealCharts sont inclus avec les [5](#page-4-0) styles, ce qui signifie que non seulement vous obtenez de véritables enregistrements audio des musiciens de studio haut jouant vos Morceaux, vous pouvez voir ce qu'ils font dans la Notation, sur le clavier du Piano à l'écran, et pour la Guitares que vous pouvez également afficher les notes de TAB et sur le manche de la Guitare à l'écran. Et toutes les tonalités sont couvertes, donc si vous voulez boogie down in Do Dièse, pas de problème!

# **RealTracks Set [99](#page-98-0): Plus de Valse Country: Pedal Steel, Basse & Fiddle**

Trois styles de basses offrent une base solide et rythmique sur une large plage de Tempo, deux violons offrent une variété d'idées mélodiques et deux pédales steel offrent de riches couches d'harmonies. C'est un total de sept nouveaux styles, chacun d'entre eux crucial pour vos Valses Country! En collaboration avec les styles précédemment fournis de Valses Country, il est facile de mettre sur pied un groupe complet à n'importe quel Tempo. Toutes les tonalités sont là, et les styles de pédales steel et de violon ont des RealCharts.

#### **RealTracks Set [100](#page-99-0): Plus de Swing Western: Pedal Steel & Guitare électrique**

Ce RealTracks Set [100](#page-99-0) comprend [4](#page-3-0) nouveaux styles de Guitare électrique qui peuvent être utilisés en conjonction avec nos styles Western Swing précédents. Les styles ont été enregistrées à [2](#page-1-0) tempi, [165](#page-164-0) et [190](#page-189-0), avec des motifs d'accompagnement de base à ces deux tempi, une style attaqué au Tempo plus lent, et un Tenu au Tempo plus rapide. De plus, nous ajoutons à notre collection croissante de styles pedal steel ces deux tempi. Ces styles se utilisent l'Accordage classique Do[6](#page-5-0) Western Swing. Et vous n'êtes pas limité à [165](#page-164-0) ou [190](#page-189-0), tous les tempi entre les deux sont également couverts par les caractéristiques supérieures de stretching de Band-in-a-Box.

#### **RealTracks Set [101](#page-100-0): Swing Folk et Country**

Cette bibliothèque de Country et folk crossover offre une grande collection d'instruments. Inclus sont ukulélé, Guitare basse acoustique, Guitare électrique, violon. Le ukulélé et la Guitare basse acoustique sont en duo ludique: <span id="page-345-0"></span>un Tempo médium de Guitare basse acoustique et ukulélé avec un feeling Country et un Tempo plus rapide avec Guitare basse acoustique et ukulélé avec le parfum des îles. Le violon "Memphis" s'ajoute à nos styles existants de Guitare électrique, et les deux styles de Country Swing de Guitare électrique peuvent être utilisés indépendamment ou ensemble comme un style AB. Le violon et la Guitare ont l'avantage supplémentaire d'avoir les RealCharts activés, ce qui vous permet de visualiser les notes jouées dans la Notation, sur le clavier du Piano à l'écran, et sur un manche de Guitare à l'écran.

#### **RealTracks Set [102](#page-101-0): Reggae UpTempo**

Cet ensemble comprend Basse électrique, Guitare électrique, Orgue B[3](#page-2-0), Piano acoustique, et un tout nouveau style RealDrums reggae classique. Avec tous les styles utilisés ensemble, vous serez constamment immergé dans le [B3](#page-2-0), et la Guitare grattée sur le rythme, des Pêches de Piano à contre-temps, et une basse en plein essor qui assemble le tout. Chaque style a été enregistrée à [100](#page-99-0) bpm ainsi ils sonnent très naturellement ensemble, mais avec des caractéristiques supérieures de stretching de Band-in-a-Box, tous les styles couvrent un large éventail de tempi.

# **RealTracks Set [103](#page-102-0): Groove Reggae lent**

Basse électrique, Guitare électrique, Orgue B[3,](#page-2-0) Piano acoustique, et un tout nouveau style Reggae RealDrums Tambo. Alors que la Basse et Batterie maintiennent un rythme décontracté syncopé à [75](#page-74-0) bpm, la Guitare et des Pêches de Piano sur [2](#page-1-0) et [4](#page-3-0), et le B[3](#page-2-0) sur [3](#page-2-0). Les "RealCharts" vous permettent de voir exactement ce qui est joué sur le Piano, la Guitare et de la basse dans la Notation, et sur le clavier du Piano à l'écran. La basse et la Guitare ont l'avantage d'afficher correctement dans TAB et sur les manches à l'écran.

# **RealTracks Set [104](#page-103-0): Jigs & Reels celtiques**

Cet ensemble comprend [2](#page-1-0) grooves de base celtiques jouées sur une variété d'instruments, y compris basse acoustique, Guitare acoustique, Piano. De plus, cet ensemble est livré avec le bonus supplémentaire de deux styles RealDrums avec bodhran. Il s'agit d'un tambour celtique traditionnel joué avec un maillet en bois. Et ces styles Bodhran ont chacun plusieurs variantes, y compris le maillet en bois standard ainsi que d'une variété de maillets brosse pour un son un peu plus doux. Les Guitares et Pianos sont également équipés de "RealCharts", ce qui signifie que vous pouvez voir les notes jouées dans la Notation, TAB, et sur le clavier du Piano à l'écran ou sur le manche de Guitare

# **RealTracks Set [105](#page-104-0): Brent Mason rock Solo**

Cet ensemble comprend trois Guitares électriques solo rock jouées par le guitariste de session, Brent Mason. Brent, au son Punchy brûlant lead fera vibrer jusqu'à l'aube la maison. De plus, ces modèles ont l'avantage supplémentaire des "RealCharts", ce qui vous permet de voir ce que Brent jouer dans la Notation, TAB et sur la touche de la Guitare à l'écran. Le manche de Guitare affiche également toutes les notes qui sont tirées en bleu, pour une valeur éducative ajoutée.

#### **RealTracks Set [106](#page-105-0): Calypso Pop**

Avec Basse Electrique et Accordéon, cet ensemble comprend trois types de Guitare: acoustique, électrique et acoustique Nashville. La Guitare Nashville très nerveuse est idéale pour une utilisation avec l'acoustique standard, car, ensemble, ils remplissent tout le spectre sonore. Feront également partie du groupe un nouveau style Pop RealDrums Calypso. Guitares grattées doucement, Basses en lignes simples et Accordéon qui coule.

#### **RealTracks Set [107](#page-106-0): Valse Pop médium**

Cet ensemble comprend tout un assortiment de cordes: Basse électrique, violon, Guitares acoustiques, Guitares électriques, mandoline, pedal steel, Piano acoustique, avec une nouvelle Pop-Rock RealDrums de Valses. La Guitare électrique joue les sous-styles pour ajouter une plage dynamique à votre Chanson. Chaque style joue en croches binaires à [120](#page-119-0) bpm, mais avec les caractéristiques supérieures de stretching deBand-in-a-Box, ce qui couvre en fait un large éventail de tempi ([110](#page-109-0)[-140](#page-139-0)). De plus, avec le nouveau triple-temps caractéristique de Band-in-a-Box ces styles peuvent être utilisées de manière encore plus souple.

#### **RealTracks Set [108](#page-107-0): Plus de Basse Rockin**

Cet ensemble est tout Basse Electrique: Valse Hard Rock, Valse Pop Rock, Modern Rock R'n'B, et Northern Rock. Ces styles couvrent un large éventail de tempi de [65](#page-64-0) bpm à [140](#page-139-0) bpm, et se mélangent admirablement avec notre RealDrums publié précédemment et nos RealTracks de Guitare. Tous les [4](#page-3-0) styles affichent également les "RealCharts" ce qui signifie que vous pouvez voir ce que vous entendez dans la Notation, TAB basse, et sur le manche de la basse à l'écran.

# **RealTracks Set [109](#page-108-0): Gypsy Jazz - Swing rapide**

Tout ce dont vous avez besoin pour du Gypsy Jazz up-Tempo. Cet ensemble comprend basse acoustique, Guitares acoustiques, violon, et nouveau style Jazz Gypsy swing RealDrums. Il y a [2](#page-1-0) différents styles rythmiques de Guitare acoustique qui sont destinés à être utilisés conjointement pour fournir un son riche et authentique jazz manouche, et puis il ya plus de deux styles de Guitare acoustique solo, joué par deux joueurs différents de session de haut niveau, ainsi que d'un violon Soliste très chaud! Les Guitares et les violons ont l'avantage supplémentaire d'affichage "RealCharts" qui signifie que vous pouvez voir les notes que vous entendez dans la Notation, TAB ou sur le manche à l'écran.

#### <span id="page-346-0"></span>**RealTracks Set [110](#page-109-0): Gypsy Jazz - Ballade**

Le set RealTracks [110](#page-109-0) comprend basse acoustique, Guitares acoustiques, violon, et un nouveau style RealDrums Jazz Gypsy swing. Que vous ayez besoin de la Guitare décontractée cordes Nylon en accompagnement, d'un violon ou Guitare en solo, d'une basse acoustique ou d'une Mélodie, chacun de ces styles offre beaucoup. Pour ajouter des variations tout au long de vos Morceaux, la basse joue à la blanche au A, walking au B. Les RealDrums également suivent les changements au niveau des Marqueurs de parties. Chaque style joue à un rythme relaxant de [110](#page-109-0) bpm (bien que cela couvre un large éventail de tempi avec les caractéristiques supérieures de stretching de Band-in-a-Box), et est fait pour jouer en douceur sur des progressions Jazz Manouche qui comprennent [6](#page-5-0)te, m[6](#page-5-0), et Accords diminués.

# **RealTracks Set [111](#page-110-0): Vibra Jazz - Accompagnement**

Cet ensemble comprend cinq différents styles d' accompagnement Vibra joué par Steve Nelson. Il comprend des Bossas croches binaires& Jazz Swing, couvrant une gamme de tempi de [60](#page-59-0) bpm à [140](#page-139-0) bpm.

#### **RealTracks Set [112](#page-111-0): Vibra Jazz - Solo**

Steve Nelson intervient pour jouer des solos vibraphone. Cet ensemble comprend trois Solistes jazz swing couvrant une gamme de tempi de [60](#page-59-0) bpm à [140](#page-139-0) bpm. Avec les caractéristiques supérieures de stretching de Band-in-a-Box, les tempi entre ceux-ci sont pris en charge! L'ensemble comprend également un Soliste Bossa à [140](#page-139-0) bpm, qui peut également fonctionner sur un large éventail de Tempo. En outre, tous ces modèles sont équipés de "RealCharts", ce qui signifie que même si elles sont de réels enregistrements audio de Steve Nelson, vous pouvez voir ce qu'il joue dans la Notation ou sur le clavier du Piano à l'écran.

#### **RealTracks Set [113](#page-112-0): Smooth Jazz - Guitare électrique et Piano Cool**

Solo Swing cool en double-croches: Piano Electrique & Guitare électrique avec un style de Guitare rythmique. Cet ensemble fonctionne en combinaison parfaite avec les styles de la section rythmique de RealTracks Set [72](#page-71-0). Avec le Piano électrique, vous avez le choix de Thème, delay, ou aucun effet du tout. De plus, tous les styles dans cet ensemble affichent les "RealCharts", ce qui signifie que même si vous avez entendu des enregistrements audio de vrais musiciens, vous pouvez voir ce qu'ils jouent, comme ils le jouent, dans la Notation, sur l'écran au clavier de Piano et sur la Tablature Guitare et le manche de la Guitare.

#### **RealTracks Set [114](#page-113-0): Smooth Jazz - Guitare Poppy et Piano électrique**

Smooth Jazz solo à la fois sur Electric Piano et Guitare électrique, ainsi qu'un style de Guitare rythmique qui s'harmonise bien avec nos sets déjà publiés en Smooth Jazz. Avec le Piano électrique, vous avez le choix de Thème, delay, ou aucun effet du tout. De plus, tous les styles dans cet ensemble d'affichage RealCharts, ce qui signifie que même si vous avez entendu des enregistrements audio de vrais musiciens, vous pouvez voir ce qu'ils jouent, comme ils le jouent, dans la Notation, sur l'écran au clavier de Piano et sur la Tablature Guitare et le manche de la Guitare.

#### **RealTracks Set [115](#page-114-0): Mike LeDonne Piano Jazz Swing**

Cet ensemble comprend six styles Jazz Piano joué par Mike LeDonne, connu pour avoir joué avec quelques-uns des grands noms tels que Dizzy Gillespie, Benny Goodman. Cet ensemble comprend Mike en accompagnement et en solo dans son style distinctif côte Est au-dessus des grooves Jazz Swing allant de [60](#page-59-0) à [140](#page-139-0) battements par minute. En outre, vous pouvez regarder ce qui est joué avec les RealCharts affichés dans Band-in-a-Box en Notation ou sur le Piano à l'écran

#### **RealTracks Set [116](#page-115-0): Praise & Worship - Croches**

RealTracks Set [116](#page-115-0) comprend deux basses électriques, [4](#page-3-0) Guitares électriques (dont [1](#page-0-0) Soliste), [2](#page-1-0) Pianos Acoustiques, [2](#page-1-0) Pads Synthé, et un tout nouveau RealDrums Praise & Worship. Que vous ayez besoin d'un peu de soutien Piano ou Guitare, ou un solo de Guitare rock, ces styles sont faits pour vous. Tous les styles ont été enregistrés à [120](#page-119-0) bpm, mais peuvent être étiré sur une plage de Tempo large avec le stretching deBand-in-a-Box. Tous ces styles sont également équipés de RealCharts, ce qui signifie que vous pouvez voir ce que les musiciens jouent dans la Notation, sur le clavier du Piano à l'écran, et pour les basses et Guitares, vous pouvez voir les notes en Tablature ou sur le manche de Guitare à l'écran.

#### **RealTracks Set [117:](#page-116-0) Praise & Worship – double-croches**

Cet ensemble comprend Basse électrique, [4](#page-3-0) Guitares électriques (dont [1](#page-0-0) Soliste), [2](#page-1-0) Pianos Acoustiques, un Synth Pad, et une nouvelle RealDrums up-Tempo Praise & Worship en double-croches binaires. Toutes enregistrés à [120](#page-119-0) bpm, ces styles seront idéaux pour accompagner vos Morceaux si vous les utilisez individuellement ou ensemble. Et avec le stretching de Band-in-a-Box, vous pouvez le ralentir et regarder s'envoler chaque double-croche.

# **RealTracks Set [118](#page-117-0): Solo Brent Mason Country**

Quatre styles de Guitare électrique en solo joué par la légende Brent Mason. Que vous soyez shufflin ', le train-Pickin', valsant, ou tout simplement envie de boogie, le son de Guitare délicieux de Brent et son savoir-faire vont vous emporter! Et si cela ne suffit pas, les RealCharts vont vous permettre de regarder la façon dont ces solos sont joués dans la Notation, TAB ou sur le manche de la Guitare sur l'écran.

#### **RealTracks Set [119](#page-118-0): TexMex [2](#page-1-0)-temps**

Cet ensemble comprend Basse électrique, Accordéon, Guitare électrique, et un tout nouveau style RealDrums TexMex qui vous donne envie de danser! Ces styles sont parfaits comme un groupe au complet, ou

<span id="page-347-0"></span>individuellement pour compléter n'importe laquelle de vos RealTracks plus anciennes. Pour égayer vos Morceaux, la Guitare électrique joue des Accords à contre-temps au A, et de belles petites Mélodies au B.

# **RealTracks Set [120](#page-119-0): Country TexMex**

Set [120](#page-119-0) - Country TexMex - comprend Basse électrique, Accordéon, Guitare électrique, et un tout nouveau style de RealDrums TexMex Country. Chaque style joue up-Tempo en croches binaires à [120](#page-119-0) bpm, avec un léger goût latin. Même si les instruments ont été enregistrés à ce rythme, les caractéristiques supérieures de stretching de Band-in-a-Box permettent à ces styles de couvrir une plage de Tempo très large. La basse et la Guitare électrique sont dotées de RealCharts afin que vous puissiez voir ce que le musicien joue, que ce soit dans la Notation, TAB ou sur le manche de la Guitare à l'écran. Ces styles sont merveilleux ensemble en tant que groupe, mais chaque style a aussi un grand potentiel combiné avec d'autres RealTracks.

#### **RealTracks Set [121](#page-120-0): Plus de banjo, violon & Pedal Steel Country**

Cet ensemble offre une variété de rythmes et tempi tous joué par vos instruments préférés à cordes: banjo, violon, pedal steel et Guitare à résonateur. Ces styles sont utiles pour divers airs, car ils vont dans le Tempo et le rythme. Le banjo est binaire à [100](#page-99-0), Fiddle swing à [165](#page-164-0), et la pedal steel et Guitare à Résonateur sont tous les deux en valse swing à [140](#page-139-0). Half-time, double-time, triple-time et les capacités de stretching de BiaB accroîssent les possibilités. Le violon, pedal steel et Guitare à résonateur ont aussi l'avantage d'afficher en RealCharts, ce qui signifie que même si ce sont des enregistrements audio de vrais musiciens, vous pouvez voir ce qui se joue dans la Notation et sur le clavier du Piano à l'écran.

#### **RealTracks Set [122](#page-121-0) - Soul des années [70](#page-69-0)**

Cet ensemble dispose d'un groupe de RealTracks de basse électrique, Batterie, Guitare électrique, Piano, Synthé. Il existe plusieurs styles de chaque instrument, ainsi que des variations qui suivent les Marqueurs de la pièce. Le style pianistique a également la possibilité de jouer en mode Piano, strictement acoustique, ou acoustique doublé d'un Synthé. Tous les RealTracks dans cet ensemble sont équipés de RealCharts, ce qui signifie que vous pouvez voir les notes qui sont jouées dans la Notation, et les basses et Guitares ont l'avantage d'afficher également dans la TAB et sur le manche à l'écran.

#### **RealTracks Set [123](#page-122-0) - Hornpipes Celtiques & Slipjigs**

RealTracks Set [123](#page-122-0) continue notre collection de styles celtiques avec le "Hornpipe" et le "Slipjig ", avec basse acoustique, Guitare acoustique, et le traditionnel tambour irlandais à main: le Bodhran. Le Hornpipe est un swing majestueux à la croche, semblable à une "Reel ", mais à un rythme plus lent. Un slipjig, est un style plus rapide en [9](#page-8-0):[8](#page-7-0), comme une "jig" mais avec [3](#page-2-0) croches supplémentaires [8](#page-7-0)e à la fin de chaque Mesure. Ces styles sont très fréquents dans le répertoire celtique, faisant de ce set un compagnon idéal pour tout violoniste, ou toute personne qui aime la musique irlandaise! Les styles Bodhran ont des sous-styles multiples, avec des variations jouées avec un maillet boisé, ou une brosse, vous donnant un contrôle total sur ce que vous entendez. Les styles de Guitare sont également équipés de RealCharts, ce qui signifie que même si ce sont des enregistrements audio de vrais musiciens, vous pouvez voir ce qui se joue dans la Notation, TAB et sur le manche de la Guitare à l'écran.

#### **RealTracks Set [124](#page-123-0) - Plus de Basse Pop-Rock**

Cet ensemble comprend [5](#page-4-0) nouveaux styles de basses électriques qui se marient à merveille avec un grand nombre de nos styles précédemment publiés. Il ya des pompes en croches dans le style TexasRock, deux options swing funk à la double, ainsi que "RootsRock" et "SouthernRock ". Et, tous ces styles sont équipés de "RealCharts", ce qui signifie que vous pouvez voir les notes sur le manche de la basse sur l'écran, ou en Notation & TAB.

#### **RealTracks Set [125](#page-124-0) - Pop Crossover**

Le set RealTracks [125](#page-124-0) offre une approche unique de Genres musicaux communs. Le "Crossover" banjo & Guitare électrique est nettement Country, mais prend un son granuleux du monde Pop et un feeling hip du monde Jazz. Calypso est certainement considéré comme un groove world-beat, mais ici, il donne une interprétation définitivement pop, avec un style de Piano rejoignant les styles précédemment publiés PopCalypso. Sont également inclus dans cet ensemble [3](#page-2-0) RealDrums, chacune sur une base unique depuis un groove pop.

#### **RealTracks Set [126](#page-125-0) - Valse rapide Pop**

RealTracks Set [126](#page-125-0) vous offre une approche Pop upTempo de la valse. Cet ensemble comprend tout un assortiment de styles RealTracks: Basse électrique, violon, Guitare acoustique, Guitare électrique, mandoline, pedal steel, et Piano acoustique. Le tout avec une nouvelle RealDrum Pop-Rock Valse. La Guitare électrique joue les sous-styles pour ajouter une plage dynamique à votre Morceau. Chaque style joue un groove en croches binaires à [180](#page-179-0) bpm, mais avec les caractéristiques de stretching de Band-in-a-Box, ceci couvre en fait un large éventail de Tempo. De plus, avec le nouveau triple-temps caractéristique de Band-in-a-Box ces styles peuvent aussi être utilisés en [12](#page-11-0)/[8](#page-7-0).

#### **RealTracks Set [127](#page-126-0) - Jazz Funk Groovin**

Cet ensemble comprend un groove qui tourne tout droit, avec drums, basse électrique, Guitare électrique, Piano électrique, et sax alto. Il ya [9](#page-8-0) différents styles RealTracks en tout, et vous avez le contrôle complet de l'instrumentation. Et ils jouent tous les changements que vous jeter sur leur chemin! Vous pouvez avoir juste la section rythmique accompagnant votre propre chef-d'œuvre fusion, et vous pouvez également jeter un solo ou à <span id="page-348-0"></span>deux, que ce soit du style Piano électrique, ou le sax alto killer. Tout comme les instruments de la section rythmique, les Solistes suivent tous les changements de Grille. Il suffit de taper les Accords et appuyer sur Lecture!

#### **RealTracks Set [128](#page-127-0) - Gypsy Jazz Latin**

RealTracks Set [128](#page-127-0) dispose de [6](#page-5-0) nouveaux styles Jazz Manouche qui jouent un groove latino up-Tempo à ajouter à votre collection. Vous pouvez entrer votre propre Morceau, ou toute progressions Bossa classique, et ces styles grooveront sans effort sur les Accords! Il y a [2](#page-1-0) Guitares rythmiques destinés à être joués en même temps pour un son plein rythmique, basse acoustique, Batterie, et deux Solistes: Guitare acoustique et le violon. De plus, toutes les Guitares et le violon sont équipés de "RealCharts" ce qui signifie que même si vous entendez des enregistrements audio de vrais musiciens, vous pouvez voir les notes qu'ils jouent dans la Notation, TAB et sur le manche de Guitare à l'écran!

# **RealTracks Set [129](#page-128-0) - Valse Jazz Manouche**

Cet ensemble comprend les grands noms du monde du jazz manouche moderne, des styles de jeu upTempo valse sur toutes les Grilles que vous pouvez éventuellement penser à entrer dans Band-in-a-Box! Il comprend deux sousstyles A et B pour basse acoustique et drums, il ya [2](#page-1-0) styles rythmiques de Guitare acoustique, destinées à être jouées ensemble de façon complémentaire, et il ya trois styles de Soliste. Les Solistes sont [2](#page-1-0) différents Solistes de Guitare acoustique, et un violon chaud. De plus, il ya un "medley Soliste" où ces Solistes changent toutes les [8](#page-7-0) Mesures. Tous les styles de Guitare, ainsi que le violon, sont équipés de "RealCharts", ce qui signifie que vous pouvez voir exactement ce que ces musiciens hot jouent dans la Notation, TAB et sur le manche de la Guitare à l'écran. Peu importe quels sont les changements d'Accords que vous entrez dans Band-in-a-Box, tant la section rythmique que les Solistes les suivront sans problème!

# **RealTracks Set [130](#page-129-0) - Mike LeDonne - Plus de Piano et Orgue Swing**

RealTracks Set [130](#page-129-0) donne à nos clients ce qu'ils demandaient: plus d 'orgue et de Piano Swing par Mike LeDonne, et plus de contrôle sur ce que vous entendez! Cet ensemble comprend un orgue jazz, qui travaille sur le spectre entier côté Tempo, de ballades à bop rapide, et vous avez le choix d'utiliser la technique jazz traditionnelle avec la basse jouée à l'orgue, ou vous pouvez choisir des Pêches à l'orgue, avec la basse prise en charge par une contrebasse. Chaque style possède deux sous-styles A et B. Et il ya plus! Cet ensemble comprend également deux Solistes, orgue ballade lente ou médium Jazz Swing. Ces Solistes joueront sur toutes les Grilles que vous pouvez penser à entrer dans Band-in-a-Box! Puis, comme si cela ne suffisait pas, nous avons également inclure deux styles valse jazz en accompagnement joués sur un Piano acoustique! RealTracks Set [130](#page-129-0) est un must pour tout fan de jazz sérieux!

# **RealTracks Set [132](#page-131-0) - Paul Franklin - Pedal Steel Solo Country**

Il n'y a rien qui incarne mieux l'âme du Country que la pedal steel et personne qui peut la jouer mieux que le maître: Paul Franklin. Le set RealTracks [132](#page-131-0) offre [3](#page-2-0) grooves Country de solo Pedal Steel très communs: Le groove "train" en double-croches, un groove semblable, mais plus lent en double-croches, et un shuffle médium Country. De plus, chacun de ces Solistes est équipé de RealCharts, ce qui signifie que vous pouvez voir exactement ce qui se joue dans la Notation, ou sur le clavier du Piano à l'écran, ce qui en fait un moyen idéal pour apprendre du maître!

# **RealTracks Set [133](#page-132-0) - Plus de Solos Country Brent Mason**

Il ya trois nouveaux styles de solo Country par la Légende Mason Brent dans cet ensemble, le tout avec une saveur Country distincte, mais avec des accents rock & pop. Il ya une ballade lente qui se marie à merveille avec nos RealStyles ballade précédemment publiés. Et, avec les caractéristiques supérieures de stretching de Band-in-a-Box, elle peut être utilisée sur une plage de Tempo très large. Il y a un solo en croches. Et last but not least, il ya un "Workin" Soliste, sur un Tempo médium, en groove en double-croches, semblable à notre style "train Beat ". Et, tous ces styles sont équipés de "RealCharts" ce qui signifie que vous pouvez voir exactement ce que Brent joue dans la Notation, TAB et sur le manche de la Guitare à l'écran. Toute progression d'Accords que vous pouvez penser à entrer sera suivie sans effort par Brent!

**RealTracks Set [134](#page-133-0) - Power Praise & Worship** Cet ensemble de RealTracks dispose d'un grooove en pompes qui peut être utilisé dans P & W, le rock, ou des contextes Country. Il dispose de [2](#page-1-0) différents styles de basses électriques, [4](#page-3-0) rythmiques de Guitares électriques, [2](#page-1-0) styles de Piano acoustique, RealDrums avec plusieurs sousstyles, et même un Soliste Guitare électrique puissant. De plus, il existe des variations avec les Marqueurs de la partie A et B. Tous les instruments de cette série sont équipés de RealCharts ce qui signifie que vous pouvez voir exactement ce qui se joue, dans la Notation, TAB, sur le clavier d'un Piano ou le manche de la Guitare. Et, ces modèles peuvent facilement être mélangés et combinés avec d'innombrables styles RealTracks, qu'il s'agisse de pop, rock, ou Praise & Worship.

#### **RealTracks Set [135](#page-134-0) - Praise & Worship Believe**

Cet ensemble polyvalent de ballades est livré avec un groupe complet de RealTracks, avec une basse électrique, [2](#page-1-0) Guitares rythmiques, Piano acoustique, Synthé, Batterie, et même un Soliste Guitare électrique. Peu importe la Grille que vous entrez dans Band-in-a-Box, ce groupe va la suivre sur un clic de souris. Même le Soliste! Tous les instruments de ce set sont équipés de RealCharts ce qui signifie que vous pouvez voir exactement ce qui se joue, dans la Notation, TAB, sur le clavier d'un Piano ou le manche de Guitare. Et, ces modèles peuvent facilement être mélangés et combinés avec d'innombrables styles RealTracks, qu'il s'agisse de pop, rock, ou Praise & Worship.

# <span id="page-349-0"></span>**RealTracks Set [136](#page-135-0) - Plus de Country Swing: Basse, Guitare, Piano & Violon**

Avec ce set, nous ajoutons à nos actuels styles de swing Country une basse électrique solide, un Piano acoustique qui verrouille avec la basse, un violon western swing rapide, et une Guitare électrique swing graveleuse. Chaque style de cet ensemble est équipé de RealCharts, ce qui signifie que vous pouvez voir exactement ce qui se joue dans la Notation & TAB ou sur le clavier de Piano à l'écran ou le manche de Guitare. Et, avec les caractéristiques supérieures de stretching de Band-in-a-Box, chacun de ces styles de couvre un large éventail de Tempo, de sorte que vous êtes sûr de trouver exactement ce dont vous avez besoin pour votre chef-d'œuvre Country Swing!

#### **RealTracks Set [137](#page-136-0): John Jarvis Piano Rock**

Ce set est dédié au pianiste légendaire de Nashville: John Jarvis, jouant [4](#page-3-0) différents grooves rock: Invasion British Blues, Fast Rock' n Roll, groove "Island" et rock sudiste. Ces styles sont du rock virtuose jouant à son plus haut niveau. Et, avec RealCharts, ces styles sont ouverts à des possibilités d'apprentissage. Vous pouvez voir les notes sur la Notation, ou sur le clavier du Piano à l'écran. Vous pouvez ralentir et accélérer ces styles dans une large gamme de Tempo, ce qui les rend non seulement extrêmement polyvalent pour vos Morceaux, mais aussi ce qui les rend plus facile à apprendre.

#### **RealTracks Set [138](#page-137-0): Soul des années [60](#page-59-0)**

Le set RealTracks [138](#page-137-0) vous ramènera au son soul des années [60](#page-59-0). Ce set dispose de RealTracks de basse électrique, Batterie, Guitare électrique, et Piano. Il existe plusieurs styles de chaque instrument, ainsi que des variations qui suivent les Marqueurs de la pièce. Les drums disposent de sous-styles multiples, dont certains avec un tambourin, vous donnant le plein contrôle de ce que vous voulez entendre. Tous les RealTracks dans cet ensemble sont équipés de RealCharts, ce qui signifie que vous pouvez voir les notes qui sont jouées dans la Notation, et les basses et Guitares ont l'avantage d'afficher également dans la TAB et sur le manche à l'écran.

#### **RealTracks Set [139](#page-138-0): folkie double-croches**

Souvent, vous vous rendrez compte que l'endroit où différents Genres se rencontrent pour former d'excitantes nouvelles formes musicales, c'est le monde de la musique folk. Avec le set [139](#page-138-0) des RealTracks: folkie doublecroches, vous entendrez des éléments de jazz, rock, bluegrass et funk se mélanger, et pourtant encore nettement folkie! Cet ensemble comprend [4](#page-3-0) styles RealTracks, avec banjo, basse électrique, Guitare acoustique et Guitare acoustique Nashville. Le groove est en double-croches avec un swing jazzy. Ces styles sont grands par eux-mêmes sans Batterie, et vous pouvez imaginer [4](#page-3-0) joueurs de session stellaires réunis autour d'un feu de camp. Ou bien, vous pouvez les utiliser avec les nombreuses RealDrums swing double-croches. Et, avec RealCharts vous serez en Mesure de regarder et d'apprendre que ces grands musiciens jouent!

#### **RealTracks Set [140](#page-139-0): Shuffle Texas Blues-Rock**

Chaque incarnation du Blues a son propre son distinctif et le Blues du Texas Blues n'y fait pas exception. Il s'agit d'un swing lourd, imprégné par le rock, qui vous tiendra éveillé toute la nuit! Le set de RealTracks [140](#page-139-0) est doté de [2](#page-1-0) Guitares rythmiques, basse électrique, Piano, et deux Solistes très différents à la Guitare électrique! On y trouve aussi le style RealDrums BluesRockShuffle. Tous ces instruments sont équipés de RealCharts, ce qui signifie que vous pouvez regarder et apprendre ce que ces musiciens de haut-vol jouent, dans la Notation, TAB et sur l'affichage du manche Guitare / basse sur l'écran. Et, avec la basse et la Guitare, vous avez la possibilité d'utiliser le son distinct des instrumentistes, ou vous pouvez à la place sélectionner le signal d'entrée directe, et utiliser un simulateur d'ampli Guitare pour obtenir votre propre son!

#### **RealTracks Set [141](#page-140-0): Ballades Pop double-croches**

Qu'il s'agisse de rock, pop ou Country, l'un des types les plus courants de la Chanson que vous entendez à la radio aujourd'hui, c'est la ballade. Avec le set RealTracks [141](#page-140-0), vous avez à votre portée une arsenal de styles RealTracks ballade qui couvrent de nombreuses situations différentes. Cet ensemble comprend la basse électrique, deux différents styles de Guitare électrique, [3](#page-2-0) Guitares acoustiques, y compris strumming, picking et Nashville, violon, mandoline et Piano! Il est facile de mélanger les styles au sein de cet ensemble, et aussi à des styles déjà publiées afin d'obtenir exactement le son qui convient à votre ballade rock, pop ou Country. Et, si votre but est d'apprendre, la plupart de ces modèles sont équipés de RealCharts, vous permettant de voir ce que ces musiciens de session hors pair jouent, dans la Notation, et dans le cas des basses et Guitares, sur la TAB et sur les fretboards à l'écran . Les Guitares et basses électriques ont également des versions d'entrée directs disponibles, de sorte que vous pouvez choisir d'utiliser le ton choisi par l'instrumentiste, ou vous pouvez utiliser la sortie directe avec un simulateur d'ampli Guitare pour créer votre propre son!

#### **RealTracks Set [142](#page-141-0): Pop Medium double-croches**

Le set RealTracks [142](#page-141-0) est le choix parfait pour ceux qui veulent avoir à portée de main une variété de différents instruments pour leur Morceaux binaires pop, Country ou rock en croches. Cet ensemble dispose de [7](#page-6-0) instruments jouant un groove medium en double-croches. Sont incluses [3](#page-2-0) Guitares électriques, acoustiques et Nashville, ainsi que basse électrique, violon, mandoline, et Piano. Et, ces styles sont excellents comme outils d'écriture, ou d' apprentissage. La basse, les [3](#page-2-0) Guitares, et le Piano sont toutes équipées de RealCharts, ce qui signifie que même si ce sont des enregistrements en studio de vrais musiciens sur instruments réels, vous pouvez voir ce qu'ils jouent dans la Notation, sur le clavier du Piano à l'écran, et pour basse et Guitares, sur la TAB et le manche de Guitare. Chacun trouvera son bonheur avec le set RealTracks [142](#page-141-0)!

#### <span id="page-350-0"></span>**RealTracks Set [143](#page-142-0): Dixieland - section rythmique rapide**

Préparez-vous pour ce doux son de Dixieland classique! Le set RealTracks [143](#page-142-0) inclut [5](#page-4-0) styles RealTracks, y compris Piano, Guitare acoustique, banjo, percussions et tuba jouant les lignes de basse. Ces styles sont de grands accompagnements pour vous permettre de pratiquer en solo, ou vous pouvez les combiner avec les Solistes du set RealTracks Dixieland [144](#page-143-0) pour un groupe au complet! La Guitare et le Piano ont des "RealCharts" ce qui signifie que vous pouvez voir ce que ces fantastiques musiciens jouent en regardant les notes dans la Notation ou sur le Piano ou le manche à l'écran. Le tuba et le banjo ont différentes parties qu'ils jouent pour les sections A et B, et pour la Batterie il ya [7](#page-6-0) variantes au choix. Ces styles forment un groupe au complet en eux-mêmes, et se mélangent bien avec d'autres styles.

# **RealTracks Set [144](#page-143-0): Dixieland – Solistes rapides**

Vous serez en transe à la seconde où vous appuyerez sur Jouer dans Band-in-a-Box avec le set RealTracks [144](#page-143-0): Dixieland – Solistes rapides. Cet ensemble se compose de [4](#page-3-0) instruments différents pour un total de [7](#page-6-0) styles de RealTracks uniques. C'est l'ensemble des Solistes essentiels du Dixieland: Guitare,Clarinette, Trombone, Trompette. Et, Clarinette, Trombone et Trompette ont chacun deux RealTracks différentes, un Soliste de fond et un Soliste en avant. Le Soliste de fond peut être utilisé pour le A où vous voulez un son plus calme avant la section B déchaînée, ou, vous pouvez également utiliser les trois Solistes de fond pour un final Dixieland entraînant! Chacun de ces styles a des RealCharts, ce qui signifie que vous pouvez voir exactement ce que ces musiciens de session tops jouent dans la Notation et sur le clavier du Piano à l'écran. De plus, la Guitare a l'avantage d'afficher des TAB, ainsi que les notes sur le manche de la Guitare à l'écran!

#### **RealTracks Set [145](#page-144-0): Jazz-Funk Breezy**

Avec le set RealTracks [145](#page-144-0), vous sentirez la douceur pendant que vous écoutez ces lents grooves jazz-funk! Cet ensemble comprend [7](#page-6-0) styles RealTracks, dont basse électrique, deux Guitares électriques, un Piano électrique rythmique et Soliste, et un sax ténor Soliste doux. Ils se mélangent tous parfaitement dans un moelleux groove funky! Piano, basse, sax sont tous équipés de "RealCharts", ce qui signifie que vous pouvez voir exactement ce que ces musiciens de session de première classe jouent, à la fois dans la Notation, et sur le clavier du Piano à l'écran. Et pour la basse, il ya l'avantage supplémentaire de la TAB, et les notes apparaissent sur le manche de la basse à l'écran. Pour l'apprentissage, la composition, ou tout simplement pour une très grande écoute, vous ne pouvez vous tromper avec RealTracks Set [145](#page-144-0) - Jazz-Funk Breezy!

#### **RealTracks Set [146](#page-145-0): Jazz Fusion Solo**

RealTracks Set [146](#page-145-0) introduit la Guitare moderne sophistiquée jazz fusion dans Band-in-a-Box. Ces Solistes combinent la complexité du jazz, le grain du rock, et le groove funk, le tout dans un style qui est sans aucun doute la fusion. Il ya [3](#page-2-0) Solistes inclus dans cet ensemble, depuis un Jazz-Funk aéré et lent, un groove jazz-rock, à un Samba rapide avec des éléments de pop moderne. Tous ces styles sont équipés de RealCharts, ce qui signifie que vous pouvez voir exactement ce qui se joue dans la Notation, TAB ou sur le manche de la Guitare à l'écran. Et, chaque Guitare a aussi une option "entrée directe" option, ce qui signifie que vous pouvez choisir le son sélectionné par ce musicien de session stellaire, ou vous pouvez opter pour la DI Guitare et créer votre propre tonalité avec des Plugins VS!

#### **RealTracks Set [147](#page-146-0): Mike LeDonne Bossa**

Avec le set RealTracks [147](#page-146-0) vous vous sentirez comme à New York, à boire dans la sophistication de certains des clubs de jazz les plus célèbres dans le monde entier! Cet ensemble comporte la légende du jazz Mike LeDonne jouant des Bossas Jazz à de multiples tempi, à la fois sur l'orgue et le Piano. Les orgues ont des options où la basse est jouée à l'orgue, comme c'est souvent le cas dans ces trios de jazz, d'autres où la basse ne'est pas jouée, ce qui permet l'utilisation de la basse acoustique. Les deux styles de Piano offrent une alternative agréable à nos Pianos Bossa existants, et il ya aussi deux orgues Solistes! Chacun de ces styles RealTracks est équipé d'RealCharts, ce qui signifie que vous pouvez voir exactement ce que Mike joue dans la Notation et sur le clavier du Piano à l'écran. Il s'agit d'un grand set d'apprentissage ou d'écoute!

# **RealTracks Set [148](#page-147-0): Guitare Jazz Accompagnement en solo**

Le set RealTracks [148](#page-147-0) continue notre collection de "Solo-Accompagnement" Guitare Jazz avec [4](#page-3-0) styles RealTracks nouveaux. Ces styles sont destinés à être utilisés comme "la section rythmique entiére", sans avoir besoin de Batterie supplémentaires, basse, ou tout autre instrument rythmique en section. Ils sont un excellent moyen de fournir un soutien moelleux et élégant pour un chanteur ou un Soliste. Inclus sont deux Bossas, une ballade lente et une Bossa upTempo, ainsi qu' une ballade lente en valse et une valse jazz Tempo moyen. Et chacun de ces styles est équipé de RealCharts, ce qui signifie que même si ceux ci sont des enregistrements réels d'un musicien de session de haut vol, vous pouvez toujours voir ce qui se passe comme s'il s'agissait de MIDI, en regardant la Notation ainsi que la TAB et le manche de Guitare à l'écran. Ce sont d'excellents outils d'apprentissage, d'écoute, ou de composition!

#### **RealTracks Set [149](#page-148-0): Pedal Steel Country avec Paul Franklin**

Préparez-vous pour le son le plus doux du monde: la Pedal Steel! RealTracks Set [149](#page-148-0) dispose de [3](#page-2-0) nouveaux styles RealTracks Country Solistes par la légende Pop Paul Franklin. On y trouve un swing upTempo western, une ballade Country lente, et un groove binaire Country en croches medium. De plus, chacun est également livré avec une

<span id="page-351-0"></span>version "entrée directe", ce qui signifie qu'il y avait deux signaux enregistrés, le son ampli qui était la propre tonalité Paul Franklin, ainsi qu'une entrée directe, qui est le signal direct de la Pedal Steel sans effets ajoutés. En choisissant la version d'entrée directe, vous pouvez créer votre propre tonalité en utilisant des Plugins VST! En outre, chacun d'eux est équipé de RealCharts, ce qui signifie que vous pouvez voir exactement ce que Paul joue dans la Notation ou sur le clavier du Piano à l'écran.

# **RealTracks Set [150](#page-149-0): Fingerpicking Fantaisie**

Le set [150](#page-149-0) des RealTracks ajoute [7](#page-6-0) nouveaux styles de Guitare acoustique pour votre collection Country / pop / rock! Cet ensemble comprend [4](#page-3-0) modèles par légende du fingerpicking de Nashville Brent Mason, ainsi que [3](#page-2-0) styles fingerpicking acoustiques [12](#page-11-0) cordes. Les styles de Brent Mason sont destinés à être utilisés avec nos styles fingerpicking déjà publiées.. Il y a de tout: lent et medium, croches swing et binaires. Les styles [12](#page-11-0)-cordes fournissent un son intéressant et complet, parfait pour arrondir Country, pop ou rock en croches binaires. Et, tous ces styles sont équipés de RealCharts, ce qui signifie que vous pouvez regarder exactement ce que les musiciens font dans la Notation, TAB et sur le manche de la Guitare à l'écran.

#### **RealTracks Set [151](#page-150-0): Praise & Worship - Promesse**

RealTracks Set [151](#page-150-0) continue notre collection de RealTracks Praise & Worship inspirantes, avec une collection de taille Tempo medium en double-croches. Cet ensemble comprend [7](#page-6-0) styles, comprenant Guitare acoustique, Guitare électrique [\(4](#page-3-0) différentes), Piano et percussions. Les RealDrums contiennent [4](#page-3-0) grooves en sous-styles différents, avec [6](#page-5-0) variantes différentes, de sorte que vous pouvez choisir exactement ce dont vous avez besoin pour votre Chanson. Les Guitares électriques sont conçues pour fonctionner bien jouées ensemble, et vous pouvez choisir les variations avec les Marqueurs de parties A et B, ce qui donne dynamise votre Chanson. Ces Guitares ont aussi des "entrées directes" disponibles, ce qui signifie que vous pouvez sélectionner et créer votre propre tonalité unique en appliquant les Plugins VST! Et, tous ces RealTracks sont équipés de RealCharts, ce qui signifie que vous pouvez voir exactement ce qui se joue dans la Notation, TAB et sur le manche de la Guitare à l'écran et le clavier de Piano.

# **RealTracks Set [152](#page-151-0): Country Drivin en croches**

Êtes-vous prêt pour le Country Hard Drivin '? Alors ne cherchez pas plus loin que RealTracks Set [152](#page-151-0)! Cet ensemble ajoute [5](#page-4-0) styles à votre collection Country Rock Band-in-a-Box avec basse électrique, violon, Guitare électrique et pedal steel. Les basses jouent [2](#page-1-0) styles, groove en croches, et un style qui joue une triade rock 'n roll, les deux suivant les Marqueurs de partie A et B. Le choix du violon ou de la pédale steel donnera à votre Chanson un vrai goût rockin Country, et la Guitare électrique vient compléter le tout! Chaque style unique dans cet ensemble est équipé de RealCharts, ce qui signifie que vous pouvez voir exactement ce qui se joue dans la Notation, TAB ou sur le manche de la Guitare à l'écran!

#### **RealTracks Set [153](#page-152-0): Valses Bluegrass & Plus**

À la demande générale, le RealTracks Set [153](#page-152-0) ajoute plus de styles à votre collection de valses Country et bluegrass! Cet ensemble comprend [3](#page-2-0) modèles de valse Country pour Piano, avec banjo et mandoline en valse bluegrass. Les deux styles bluegrass se fondent parfaitement avec notre basse acoustique Country précédemment fournie pour valses ainsi que Guitares pour fournir un groupe complet bluegrass. Les trois Pianos couvrent tout le spectre, et tous les tempi sont couverts avec grace au stretching supérieur de Band-in-a-Box. Si vous avez réglé vos préférences RealTracks pour ce faire, Band-in-a-Box sera TOUJOURS choisir le meilleur style pour votre Chanson à ce Tempo! Ces Pianos sont également tous équipés de RealCharts, afin que vous puissiez voir exactement ce qui se joue dans la Notation ou sur le clavier du Piano à l'écran

#### **RealTracks Set [154](#page-153-0): Brent Mason Country Solo Classique**

Le set RealTracks [154](#page-153-0) est le cinquième avec la légende de Nashville Brent Mason, et ces ensembles ne cessent de s'améliorer. Ce Set de Solos Country "Classique" dispose de [4](#page-3-0) styles différents, y compris Western Swing, [12](#page-11-0):[08](#page-7-0) classiques, ballades Country en croches binaires, et Country upTempo, en croches binaires. Apprendre de ce maître en regardant chaque note qu'il joue dans la Notation, TAB et sur le manche de la Guitare à l'écran. Ou, mixer et faire jouer ces Solistes avec d'autres styles Country, ou les assortir avec d'autres Genres, comme le swing jazz ou jazz manouche! De plus, ces styles ont des variations "entrée directe", qui vous permettent de contrôler le ton exact avec des simulateurs d'amplis guitare.

#### **RealTracks Set [155](#page-154-0): John Jarvis Pop Piano**

Le RealTracks Set [155](#page-154-0) vous donne advantage de Piano de John Jarvis, maître du Rock Nashville et du Country | Cet ensemble comprend trois nouveaux styles de Piano pop, des balladeslentes aux grooves excitants "roots". Il ya des styles qui fonctionnent parfaitement avec nos groupes existants, et il ya aussi un style "solo-accompagnement" qui est destiné à être utilisé sans autresinstruments rythmiques. C'est ce que vous voulez pour votre ballade soul, où c'est juste votre voix et un pianiste de rêve vous accompagnant.Les trois styles sont équipés de RealCharts, ce qui signifie que non seulement vous obtenez un enregistrement audio de haute qualité d'un vrai Piano, vous pouvez également voir ce qui se joue dans la Notation et sur le clavier d'un Piano à l'écran. Démarrez lentement et accélérez progressivement à Mesure que vous apprenez, et avec les caractéristiques de stretching supérieures de Band-in-a-Box, il sonnera super tout le temps!

#### **RealTracks Set [156](#page-155-0): Texas Blues-Rock: Croches Straight**

<span id="page-352-0"></span>Cet ensemble comprend des styles de Blues Rock croches straight qui composent un groupe complet avec [2](#page-1-0) modèles de Guitares rythmiques, [2](#page-1-0) Solistes à la Guitare électrique, une basse électrique et même un nouveau style de RealDrums. Les Guitares sont toutes jouées par Sol Philcox (prodige du Blues British) et Brent Mason. Avec ces deux guitaristes, vous obtenez un son plein avec des parties rythmiques complémentaires et deux uniques prises en solo au cours de ce groove. Les RealCharts Guitares vous permettent de voir exactement ce que ces musiciens de haut niveau jouent, dans la Notation, TAB, et sur le manche de la Guitare à l'écran. La section rythmique est complétée avec de solides basse & Batterie électrique.

# **RealTracks Set [157](#page-156-0): Texas Blues-Rock: Rock 'n' Roll**

Le set [157](#page-156-0) de RealTracks continue notre collection de styles Texas Blues-Rock avec de nouveaux Solistes up-Tempo, deux nouveaux styles de basse électrique, et de nouvelles RealDrums. Les Solistes sont deux styles de rock 'n' roll rapides, hard blues. L'un est joué par Brent Mason (légende de Nashville), et l'autre par le maître montant du Blues, Sol Philcox. Les deux offrent une approche unique pour jouer en solo au long de ce groove, et il ya des variations qui vous permettent d'entendre ces deux virtuoses échanger des solos dans la même Chanson! Il ya également deux nouveaux styles solides de basse électrique, un sur ce même Blues rapide, et l'autre jouant un funky plus lent en croches binaires. Les Guitares et basses sont également toutes équipées de RealCharts qui vous montrent exactement ce que ces musiciens de premier ordre jouent dans la Notation, TAB, et sur les fretboards à l'écran. Ils peuvent jouer dans n'importe quelle tonalité, sur toutes les modifications que vous entrez dans Band-ina-Box, et avec les caractéristiques d'étirement supérieures de Band-in-a-Box, vous pouvez les utiliser sur une très large gamme de Tempo.

#### **RealTracks Set [158](#page-157-0): Modern Dance Pop**

Cet ensemble de RealTracks propose dix styles RealTracks de Modern Dance-Pop qui comportent, joués par des Synthés, des styles de basse, Accords et notes isolées. On y trouve aussi le style RealDrums Dance-Pop moderne avec [8](#page-7-0) sous-styles différents dans [16](#page-15-0) variations de combinaisons différentes. Vous pouvez mélanger et assortir les styles RealTracks, et aussi les utiliser avec les RealTracks d'autres sets, tels que Rock, Pop ou Country.

#### **RealTracks Set [159](#page-158-0): Ballades Folk-Pop**

Un des groupes les plus populaires de RealTracks est le style de ballade lente, c'est le cas de ce Set [159](#page-158-0) de RealTracks. Si votre création est Rock, Pop, Country Folk le set [159](#page-158-0) vous plaira! Cet ensemble comprend des instruments électriques tels que les Guitares et la basse, et de nombreux instruments acoustiques, y compris l'Accordéon, banjo, violon basse, Guitares, mandoline et Piano. Les Guitares électriques ont un son propre aussi bien qu'une sonorité d'overdrive puissant, et avec la Guitare acoustique nous avons un Accordage standard gratté ainsi qu'un style fingerpicking Nashville très nerveux. Beaucoup de ces styles sont équipés de RealCharts.

#### **RealTracks Set [160](#page-159-0): Jazz-Funk Movin'**

Le Set [160](#page-159-0) de RealTracks ajoute dix styles up-Tempo de RealTracks à notre collection de styles Jazz-Funk. Il ya trois nouveaux styles de RealDrums, avec des variations différentes Jazz-Funk, ainsi que [2](#page-1-0) basses électriques, [2](#page-1-0) Guitares électriques, [2](#page-1-0) Pianos électriques, un style rythmique et un Soliste, et un sax ténor Soliste hip. Un style de basse électrique fretless RealTracks est inclus. Avec les caractéristiques d'étirement supérieurs de Band-in-a-Box, tous ces styles fonctionnent très bien sur une large gamme de Tempo.

# **RealTracks Set [161](#page-160-0): Mike LeDonne Orgue Valse Jazz**

Le Set RealTracks [161](#page-160-0) poursuit la collection des styles de jazz de New York du grand Mike LeDonne. Dans cet ensemble, il ya des styles de valse jazz, à la fois accompagnement et Solistes. Il ya deux Tempos pour chaque style, [85](#page-84-0) et [140](#page-139-0), et avec les caractéristiques d'étirement supérieurs dans Band-in-a-Box, les Tempos entre les deux sont couverts aussi! Pour les styles d'accmpagnement, il ya des options où l'organiste joue des Accords aussi bien que des lignes de basse, ce qui est très commun avec les organes de jazz. Et, il ya aussi des options où les parties de basse d'orgue ont été enlevées, vous donnant la possibilité de choisir d'autres styles de basse, comme basses acoustiques ou électriques. Chaque style a des RealCharts afin que vous puissiez voir exactement ce que Mike LeDonne joue dans la Notation ainsi que sur le clavier d'un Piano à l'écran.

#### **RealTracks Set [162](#page-161-0): Dixieland - Medium Rhythm Section**

Le Set RealTracks [162](#page-161-0) continue notre série de styles Dixieland avec quatre instruments rythmiques différents au Tempo moyen de [110](#page-109-0) bpm. Cet ensemble vous offrira votre groupe d'accompagnement avec tuba, Piano, banjo ténor et Guitare acoustique. Les styles de tuba et banjo comprennent à la fois des variations A et B: du "simple" à "Razz-a-ma-Tazz" pour le banjo, et de "blanche" à "walking" pour le tuba. Le Piano et les styles de Guitare ont des RealCharts, et il ya aussi la Tablature pour la Guitare avec toutes les notes sur les cordes correctes exactement comme jouées.

# **RealTracks Set [163](#page-162-0): Son Montuno**

Le set RealTracks [163](#page-162-0) est le premier de notre série de styles cubains authentiques, à commencer par Son Montuno. Avec son mélange de traditions européennes et africaines, le Son est l'un des Genres les plus importants de la musique populaire cubaine. Cet ensemble dispose d'un groupe au complet, avec deux options pour basse, Guitare acoustique, deux choix pour les styles de Piano, et le premier de nos styles "tres". Le tres est un instrument

<span id="page-353-0"></span>traditionnel cubain, et donne à l'ensemble une saveur très particulière. Les basses, Guitares et Pianos sont également toutes équipées de RealCharts, ce qui signifie que Band-in-a-Box affiche les enregistrements audio dans la Notation.

# **RealTracks Set [164](#page-163-0): Boléro**

Le Set RealTracks [164](#page-163-0) continue notre collection de styles afro-cubains, avec un ensemble de Boléros. Le Boléro est une ballade latine lente, et le jeu magistral dans ces styles donne une sensualité parfaite. Cet ensemble comprend cinq nouveaux styles qui incluent basse baby, [2](#page-1-0) Guitares acoustiques et [2](#page-1-0) styles de Piano. Ces styles se marient admirablement avec nos styles de RealDrums de percussion boléro, et fonctionnent également très bien avec d'autres Genres, tels que notre grande collection de styles Bossa. Pour les Guitares, il ya une option qui joue un rythme solide straight-ahead, et le second guitariste joue des lignes de bon goût fonctionnant très bien en background d'une ligne vocale, ou même comme un contrechant à l'autre Soliste. Il y a deux options similaires pour le Piano, dont l'un a une approche strictement en Accords et un autre qui joue des lignes mélodiques. Chaque style dans cet ensemble est également équipé de RealCharts.

# **RealTracks Set [165](#page-164-0): John Jarvis Piano Country**

Le set RealTracks [165](#page-164-0) dispose de trois grands styles par la légende du Piano pop et Country, John Jarvis: Honky Tonk, Train-Beat et ballade lente Country. Ces styles fonctionnent bien en Country, Pop ou Rock. Sont également inclus des RealStyles Band-in-a-Box qui jumellent ces Pianos avec d'autres styles de RealTracks, donc tout ce que vous devez faire est de charger ce style et vous avez un groupe complet qui comprend ces Pianos de tueur. Band-ina-Box affiche les enregistrements audio de Notation RealCharts et sur le clavier d'un Piano à l'écran.

# **RealTracks Set [166](#page-165-0): Praise & Worship – Groove Moderne**

Le Set RealTracks [166](#page-165-0) continue notre collection de styles de louanges et d'adoration avec treize nouveaux styles RealTracks y compris les Guitares électriques et acoustiques, basse électrique, Piano acoustique, les cordes de Synthé, et RealDrums. Le groove ici est une ballade lente, mais avec les caractéristiques d'étirement supérieurs dans Band-in-a-Box un éventail beaucoup plus large est couvert. On y trouve plusieurs RealStyles qui forment diverses combinaisons de ces styles, y compris des versions très moelleuses avec Piano et le batteur jouant un groove en side-stick édulcoré, ainsi que des RealStyles power ballade. Il y a aussi un "Multistyle" inclus, ce qui vous donne accès à toutes ces RealTracks en un seul Morceau, simplement en sélectionnant différents Marqueurs de partie (A, B, C, D). Chacun de ces styles est équipé de RealCharts, et les Guitares et basses électriques comprennent aussi les versions "entrée directe".

# **RealTracks Set [167](#page-166-0): Country Boogie et davantage**

Cet ensemble comprend deux Tempos de Country Boogie à la fois sur la basse électrique et le Piano acoustique, y compris un bonus de deux nouveaux styles Praise & Worship de Guitare électrique et un violoncelle en RealTracks jouant des parties de ballades lentes, Pop / Country. Les styles de boogie Country fonctionnent très bien avec nos styles de Guitare électrique précédemment publiés, et les basses ont deux options à chaque Tempo: un pattern fonda/quinte et un style en arpèges. Le violoncelle fournit des pièces linéaires simples pour votre Chanson Country, Pop, ou Rock. Les Guitares électriques Praise & Worship conviennent à nos styles déjà publiés, mais peuvent aussi être mélangés et combinés avec d'innombrables autres styles médium-Tempo Pop, Rock, ou Country.

#### **RealTracks Set [168](#page-167-0): Solistes Western Swing**

Cet ensemble comporte quatre nouveaux Solistes Western Swing: violon, Guitare à résonateur, mandoline et Piano joué par les meilleurs musiciens de studio de Nashville. Nous incluons également des RealStyles qui combinent ces Solistes fantastiques avec certains de nos Solistes précédents tels que la Guitare électrique de Brent Mason et la pedal steel de Paul Franklin, en meddleys de Solisteséchangeant les Thème, ou dans un Multistyle qui vous permet de spécifier exactement où vous voulez chaque solo.

# **RealTracks Set [169](#page-168-0): Solistes Country Killer**

Ce set [169](#page-168-0) de RealTracks dispose de quatre instruments différents en solo sur quatre grooves Country complètement différents, allant de ballades à up-Tempo train-beat. Il s'agit d'un violon solo sur un support groove Country en croches binaires, un lent swing [12](#page-11-0)/[8](#page-7-0) au Piano solo, un train-beat up-Tempo avec un Soliste de Guitare à résonateur et une mandoline solo sur une ballade Country en croches binaires. Les caractéristiques d'étirement supérieurs dans Band-in-a-Box vous permettent d'utiliser ces RealTracks sur une large gamme de Tempo, et chacun d'eux est également équipé de RealCharts afin que vous puissiez voir exactement ce qu'ils jouent dans la Notation, TAB, sur l'écran clavier de Piano, ou sur le manche de la Guitare à l'écran.

#### **RealTracks Set [170](#page-169-0) - Texas Blues-Rock: Slow Groovin' [12](#page-11-0)[:8](#page-7-0)**

RealTracks Set [170](#page-169-0) continue le ton Blues Texas avec une collection de grooves lents en [12](#page-11-0):[8](#page-7-0). Cet ensemble comprend [2](#page-1-0) styles de Guitares rythmiques, [2](#page-1-0) Solistes à la Guitare électrique, une basse électrique, Piano et sax Solistes. Les Guitares sont jouées par Brent Mason et Sol Philcox. Pour compléter le groupe vous obtenez également un nouveau style de RealDrums. RealCharts pour tout le monde afin que vous puissiez voir toutes les notes jouées.

# <span id="page-354-0"></span>**RealTracks Set [171](#page-170-0) - Medium Folk-Pop Croches**

Cet ensemble comprend un mélange de folk et de pop. Avec ce Set [171](#page-170-0) vous obtenez des instruments folkloriques traditionnels, tels que l'Accordéon, le violon et la mandoline, jouant avec un feeling de croches pop. Ces styles de Tempo moyen s'insèrent bien dans de nombreuses situations et Folk Pop.

#### **RealTracks Set [172](#page-171-0) – EuroDance**

Cet ensemble comporte [11](#page-10-0) nouveaux styles de Dance Moderne au Synthé avec une touche européenne. Le style de RealDrums fournit la fondation, avec [20](#page-19-0) variations de groove différents possibles, et vous pouvez ensuite enrichir la couche sonore avec des sons de Synthés modernes et vintage.

# **RealTracks Set [173](#page-172-0) - Bouzouki et Guitare Celtes**

Le set RealTracks [173](#page-172-0) élargit notre collection de styles celtiques avec [2](#page-1-0) styles de Guitares acoustiques et [2](#page-1-0) styles Bouzouki (une première dans l'histoire RealTracks). Les styles représentent un air lent avec un reel, un jig et une valse. RealCharts disponibles pour les Guitares pour vous permettre de voir toutes les notes jouées.

#### **RealTracks Set [174](#page-173-0) – Pop: Mandoline, Piano et Guitare**

Cet ensemble offre une grande variété de Tempos et de grooves, y compris un style de Guitare acoustique tueur réalisé par Brent Mason, un pianiste Soliste rootsy effectué par la légende de Nashville John Jarvis, et [3](#page-2-0) modèles de mandoline par l'assistant de séance Andy Leftwich.

#### **RealTracks Set [175](#page-174-0) - Texas Blues-Rock: Smokin' Blues Sax**

Du "Cool" instantané pour vos progressions blues-rock avec cette collection de Solistes sax. RealTracks Set [175](#page-174-0) dispose de [4](#page-3-0) styles sax alto allant du moelleux au hurlant. RealCharts incluses. Restez cool avec le RealTracks Set [175](#page-174-0)!

#### **RealTracks Set [176](#page-175-0) - R&B Horn Section**

Ce style RealTracks de section de Cuivres est incroyablement polyvalent, avec ses RealStyles qui s'appairent avec jazzfunk, Soul, BluesRock, et même des sections rythmiques Country binaires! La section est composée de sax baryton, sax ténor et trompette, et vous avez la possibilité de les jouer en groupe, ou même les utiliser comme des styles d'arrière-plan individuel.

#### **RealTracks Set [177](#page-176-0) - Guajira & Guaracha**

Tant la Guajira que la Guaracha représentent la musique de la fin du [19](#page-18-0)e siècle et du début du [20](#page-19-0)e siècle en Amérique latine. Cet ensemble comprend [6](#page-5-0) styles contenant contrebasse, Piano, et tres. Les basses et le Piano sont équipées de RealCharts vous permettant de voir les notes jouées.

#### **RealTracks Set [178](#page-177-0) - Dixieland -Solistes Medium**

Avec le set RealTracks [178](#page-177-0) vous obtenez [7](#page-6-0) styles Dixieland composés de clarinette, trombone, trompette et Guitare acoustique. Les clarinette, trombone et trompette comportent un jeu Soliste background et un jeu premier plan. Vous pouvez suivre note à note, avec l'aide des RealCharts. Tout le jeu est affiché dans la fenêtre Notation et sur le clavier d'un Piano à l'écran. La Guitare peut également être vue sur TAB ou sur le manche à l'écran.

#### **RealTracks Set [179](#page-178-0) - Guitare - Jazz et plus!**

Ce set de RealTracks [179](#page-178-0) ajoute plus de Guitare à la fois dans le jazz traditionnel et middle-of-the-road . Il dispose de deux styles de Guitare acoustique EZ listening, ainsi que de nouveaux styles "Freddie" de Guitare acoustique Valse Jazz qui fonctionnent très bien avec notre section rythmique Valse JazzWaltz existant. Last but not least, il ya un nouveau Soliste Bossa lente que vous pouvez ajouter à vos lentes Mélodies latines!

# **RealTracks Set [180](#page-179-0) – Piano Jazz Classique**

Ce jeu possède un style qui imite les anciens maîtres du Jazz, avec [3](#page-2-0) Tempos de "pompe" en accompagnement, ainsi que d'un style passionnant "[40](#page-39-0)s Boogie". Et avec les RealCharts, vous pouvez voir exactement ce qui se joue dans la Notation et sur le clavier d'un Piano à l'écran, ce qui en fait un outil d'apprentissage indispensable!

#### **RealTracks Set [181](#page-180-0) – Piano Smooth Jazz**

Cinq styles de Smooth Jazz avec Piano acoustique. Les RealTracks Smooth Jazz existant utilisent un Piano électrique, mais ces nouvelles vous donnent la possibilité d'entendre un grand Piano acoustique dans vos compilations Smooth Jazz. Chaque nouveau jeu de RealTracks, apporte son lot de nouveautés!

#### **RealTracks Set [182](#page-181-0) – Plus de Pedal Steel Country avec Paul Franklin**

RealTracks Set [182](#page-181-0) Paul Franklin légende de la pedal steel Country et pop. Sont inclus un style upTempo avec un feeling binaire et [3](#page-2-0) styles swing à Tempo lent. Les RealCharts vous permettent de voir chaque note de Paul à la fois dans la Notation et sur le clavier d'un Piano à l'écran.

#### **RealTracks Set [183](#page-182-0) – Solistes Country: Sax et plus!**

RealTracks Set [183](#page-182-0) vous donne quelques nouveaux Solistes sax pour du Country ou de la pop musique avec un style de sax alto et [2](#page-1-0) de sax ténor. Et ce n'est pas tout! Sont également inclus dans cet ensemble les Solistes RealTracks "Country Workin '", avec violon, Guitare à résonateur et Piano Solistes!

# <span id="page-355-0"></span>**RealTracks Set [184](#page-183-0) – Plus de Piano Country John Jarvis**

Le jeu magistral de la légende John Jarvis fonctionne bien dans le Country, la Pop, ou des Morceaux de rock. Les tempi des styles vont de [65](#page-64-0)bpm à [165](#page-164-0)bpm. Les RealCharts vous donneront la possibilité de voir toutes les notes que John joue dans la Notation ou sur le clavier d'un Piano à l'écran, ce qui en fait un outil d'apprentissage essentiel.

#### **RealTracks Set [185](#page-184-0) – Solistes Country Killer**

Cet ensemble comprend [7](#page-6-0) nouveaux fantastiques Solistes Country, avec des styles de Guitare, violon, de la mandoline et de la Guitare résonateur! Et si cela ne suffit pas, vous obtenez également des variations "Bluesy" pour différentes prises, ainsi que des variations double-time, qui rendent ces styles encore plus polyvalent que ce qu'ils sont déjà! Si votre but est d'apprendre quelques grands licks, vous pouvez voir exactement ce qui se joue comme vous l'entendez, dans l'écran de Notation ou sur la partition imprimable.

# **RealTracks Set [186](#page-185-0) - John Jarvis Piano Solo-Accompagnement**

RealTracks Set [186](#page-185-0) dispose de [6](#page-5-0) styles de Piano solo-accompagnement par John Jarvis. Ce sont des styles qui pourraient facilement être utilisés à la fois dans un cadre Country et pop. Ils sont destinés à être utilisés en tant que section rythmique pour un chanteur ou un Soliste. Toutes les notes jouées peuvent être vues dans la Notation ou sur le clavier de Piano sur l'écran à l'aide des RealCharts.

# **RealTracks Set [187](#page-186-0) – Plus de Fancy Fingerpicking avec Brent Mason**

La légende du Country Brent Mason est de retour dans ce set RealTracks [187](#page-186-0) avec [5](#page-4-0) nouveaux styles de fingerpicking à la Guitare acoustique. L'ensemble comprend des Tempos lents et medium/rapide, en croches swings ou binaires. Tous les styles sont équipés de RealCharts, ce qui signifie que vous pouvez suivre Brent note à note en Notation, TAB et sur le manche à l'écran.

# **RealTracks Set [188](#page-187-0) -Slow Background Pop Horn Section**

RealTracks [188](#page-187-0) continue notre collection très populaire de sections de Cuivres RealTracks avec les nouveautés de styles pop! C'est une section de quatre Cuivres -avec trois saxophones (alto, ténor, baryton) et trompette. Il comprend un pop lent à la dblcrch, avec une variation "pads"ainsi que celui qui joue des phrases rythmiques et mélodiques plus complexes. Ensuite, il y a une version pop médium, également avec variations "pads" et mélodique. Vous pouvez également utiliser l'un des instruments par lui-même, ou jouer avec votre propre combinaison d'instruments ! Il ya des "RealCharts" pour l'ensemble de ces instruments, ce qui signifie que vous pouvez voir exactement ce qui se joue dans la Notation, ou sur le clavier de Piano à l'écran. Avec toutes les différentes façons d'utiliser ces nouvelles RealTracks de section de Cuivres, votre expérience Band-in-a-Box sera désormais encore plus excitante !

# **RealTracks Set [189](#page-188-0): Blues Baritone Sax avec Gary Smulyan**

RealTracks Set [189](#page-188-0) vous apporte les plus grands styles Blues, cette fois en RealTracks Soliste par le légendaire saxophoniste baryton Gary Smulyan. Gary est le premier nom dans le sax baryton jazz sax baryton, avec de multiples victoires dans tous les grands sondages de jazz, y compris Downbeat Magazine Critics Poll, les sondages Jazz Times et les prix Jazz de journalistes. Il a également tourné et enregistré avec de nombreux grands artistes de blues et pop, tels que Ray Charles, Diana Ross, et BB King, et maintenant vous pouvez l'avoir en solo sur votre propre création musicale ! Cet ensemble comprend trois styles: RealTracks Soliste croche binaire, Soliste shuffle, et un 'background' shuffle. La partie de fond est plus simple que les Solistes, et est destiné à être utilisée avec un chanteur ou Soliste, ajoutant de la couleur à l'ensemble du mix. Ces styles sont parfaits pour les étudiants, avec des fonctionnalités telles que la Notation précise qui s'affiche durant la lecture. La Notation peut être consultée dans la Notation de concert, donc n'importe qui peut apprendre ces licks sur n'importe quel instrument, et si vous êtes un joueur de saxo baryton vous-même, vous pouvez transposer à la Notation Eb avec un clic !

#### **RealTracks Set [190](#page-189-0): New Orleans Boogie!**

Boogie avec les RealTracks [190](#page-189-0) ! Section rythmique et Piano Soliste. Inclus [2](#page-1-0) styles de Piano (l'un rhythmique, l'autre Soliste), drums, basse, et Guitare électrique. Drums en [6](#page-5-0) variations, avec différentes combinaisons de grooves aux sidestick, hi-hat, balais, snare, et ride. Et la pièce maîtresse est le Piano ! Un groove solide qui fonctionne aussi avec un chanteur ou un Soliste. Puis le Piano solo, grand !!! Basse et Guitare en Notation et Tablature, ainsi que sur le manche. Piano en Notation et sur le clavier.

#### **RealTracks Set [190](#page-189-0): Funky électrique Piano & More!**

Contenant quelques-uns des sons les plus classiques de la musique moderne, RealTracks Set [191](#page-190-0) intègre rock et funk une RealTrack des plus groovy ! L'ensemble s'articule autour de trois RealTracks de Piano électrique, interprétées par John Jarvis. On utilise un son vintage des années [60](#page-59-0), mais qui est encore en usage aujourd'hui, et deux utilisent un son percussif, clavinette électrique. Ces RealTracks sont ensuite prises en charge par trois nouveaux styles RealTracks, deux basses électriques, et une Guitare électrique. Et ils travaillent aussi à merveille avec beaucoup de nos styles RealTracks publiés antérieurement. Chaque RealTrack est équipée de RealCharts, qui signifie que vous pouvez voir exactement ce qui se joue comme vous l'entendez. Cela peut être en Notation standard, ou pour les Guitares et la basse vous pouvez les voir en TAB ou sur les fretboards à l'écran, et pour le Piano, vous pouvez le voir sur le clavier de Piano à l'écran. Vous pouvez même facilement distinguer les mains gauche et droite, comme elles sont affichées dans des couleurs différentes

#### <span id="page-356-0"></span>**RealTracks Set [192](#page-191-0): Dance: GirlPop, [90](#page-89-0)s & More!**

Une fois que nous avons atteint [88](#page-87-0) miles à l'heure, nous serons de retour aux années [80](#page-79-0) avec RealTracks [192](#page-191-0) ! Cet ensemble comprend une variété de Synthés et Pianos acoustiques à ajouter à l'une de vos Morceaux pop. Les Tempos ont un large éventail de [85](#page-84-0)bpm à [140](#page-139-0)bpm. Il ya même un nouveau jeu de RealDrums inclus: SynthDrumsBubblegum ! OK pour pop, dance, rock, ou même Country. Chaque style a des RealCharts MIDI inclus donc il y a une infinité de possibilités de modifier le son à travers vos Synthétiseurs ou banques d'échantillons préférés.

#### **RealTracks Set [193](#page-192-0): Dance: Disco & More!**

Si vous êtes prêt à danser, rock, disco, puis danser encore un peu plus, RealTracks Set [193](#page-192-0) est pour vous ! Cet ensemble comprend une variété de RealTracks de Synthé qui peuvent être mélangés et combinés à bien des égards. La fondation de cet ensemble est la basse et la Batterie qui offrent vraiment des grooves Disco et DanceRock. Ensuite, vous pouvez ajouter à ceux-ci toutes sortes de styles de Synthé dont le Piano électrique, Synthé lead en dents de scie, Synthé-Guitare, shakuhachi etc. Tous ces styles fonctionnent bien d'eux même, mais sont ouverts à des possibilités infinies pour ajouter des effets ou même jouer les versions RealChart inclus (MIDI) à travers vos Synthétiseurs préférés ou banques d'échantillons. Tous ces styles ont été enregistrées à [120](#page-119-0)bpm, ce qui signifie qu'ils fonctionnent également très bien avec des RealTracks de Synthé précédemment publiés comme la Modern Dance Pop ou les collections de Eurodance

#### **RealTracks Set [194](#page-193-0): Jazz Poll Winners [1](#page-0-0)** ‐ **Great Saxes: Phil Woods & Gary Smulyan**

RealTracks Set [194](#page-193-0) emporte les Solistes Band-in-a-Box jazz au niveau suivant, avec des légendes du jazz Phil Woods & Gary Smulyan. Phil Woods est universellement considéré comme l'un des plus grands joueurs de saxo alto de notre temps. Avec plus de [25](#page-24-0) victoires pour le meilleur joueur d'alto dans le concours de la critique du magazine Downbeat, vous savez ce n'est pas un euphémisme. En plus de son pedigree de jazz, Phil est également connu dans le monde entier comme le joueur des lignes de saxophone emblématiques et dans le titre de Billy Joel "Just The Way You Are". Gary Smulyan a également remporté le titre de meilleur saxophoniste baryton de nombreuses fois, et a également remporté de nombreuses autres distinctions, comme le saxophoniste baryton de l'année dans la Jazz Journalists Association, et le saxophoniste baryton de l'année dans Jazzit Magazine, parmi beaucoup d'autres. Et maintenant vous pouvez avoir ces joueurs de classe mondiale en solo sur votre propre titre ! Saisissez une progression d'Accords dans Band-in-a-Box, et en avant ! Il ya [3](#page-2-0) styles RealTracks, bossas et des styles de jazz swing, avec plusieurs options, y compris double-time à jouer sur des Tempos plus lents, et les variations "bluesy". Il ya plus de sept heures de matériel enregistré, qui rend ceci idéal pour une l'apprentissage des maîtres. Ces styles ont des RealCharts précises, ce qui signifie que même si vous écoutez des enregistrements audio de haute qualité de ces musiciens, Band-in-a-Box est capable d'afficher les notes comme ils les jouent, à la fois dans la Notation et sur le clavier de Piano. Ce qui rend ces outils indispensables pour tout étudiant en musique. Vous pouvez ralentir la lecture, l'accélérer, et boucler, ce qui rend l'apprentissage d'autant plus accessibles. Et, si vous êtes un joueur d'alto ou baryton vous-même, vous pouvez avoir le changement d'affichage de la Notation de concert en Eb ou Bb d'un simple clic de la souris !

#### **RealTracks Set [195](#page-194-0): Jazz Poll Winners [2](#page-1-0)** ‐ **Pat Martino Guitar**

PG Music est heureux de présenter Pat Martino comme l'un des plus récents artistes RealTracks. Pat a été une sommité dans le monde du jazz depuis plus de [50](#page-49-0) ans, une source d'inspiration pour les aspirants guitaristes de jazz. Il a gagné de nombreux prix, y compris Downbeat Magazine Enquête auprès des lecteurs, Guitariste de l'année. Et maintenant, vous pouvez le faire jouer sur toute progression d'Accords que vous entrez dans Band-in-a-Box! Cet ensemble dispose Pat en solo dans un style jazz swing rapide, ainsi qu'un style bossa médium. Avec les caractéristiques d'étirement supérieures dans Band-in-a-Box, ces Solistes peuvent être utilisés sur une gamme large de Tempo. Et non seulement cela, mais ils peuvent aussi être traités comme Solistes Double-time, ce qui signifie qu'ils peuvent être lus sur des sections rythmiques bossa et swing lent complètement différentes. Pour l'étudiant en Guitare jazz, cet ensemble est indispensable. Vous pouvez voir chaque note que Pat joue dans la Notation précise, TAB, et vous pouvez également regarder les notes qui s'envolent sur le manche de la Guitare sur l'écran. Trop rapide à apprendre ? Band-in-a-Box peut ralentir l'audio autant que vous le souhaitez, de sorte que vous pouvez facilement apprendre exactement ce que ce maître joue. Le ton de la Guitare de Pat est lisse et beau, mais si vous voulez expérimenter avec votre propre tonalité, vous pouvez choisir la version "saisie directe" (DI), dans laquelle le son a été simultanément enregistrée directement à partir de la Guitare de Pat, en contournant l'ampli et effets. Vous pouvez ensuite utiliser votre propre logiciel de modélisation ampli pour obtenir votre propre son unique. Elles sont géniales pour toute personne souhaitant développer leurs improvisations, indépendamment de leur instrument. Et, si vous êtes un joueur d'alto ou baryton vous-même, vous pouvez avoir le changement d'affichage de la Notation de concert en Eb ou Bb d'un simple clic de souris !

#### **RealTracks Set [196](#page-195-0): Jazz Poll Winners [3](#page-2-0)** ‐ **Killer JazzSwing Rhythm Sections**

Dans RealTracks Set [196](#page-195-0) vous obtenez une incroyable collection de maîtres du Jazz avec [9](#page-8-0) RealTracks et [3](#page-2-0) RealDrums avec six variations. Le premier style comprend Basse acoustique Jazz Ballad, joué par Jazz Poll Winner Ron Carter. Voici Ron jouant une impressionnante ballade jazz swing avec un son de basse acoustique classique. Cette RealTrack comprend également des RealCharts de sorte que vous pouvez suivre exactement ce que Ron joue.

<span id="page-357-0"></span>Sont également inclus dans le premier style un Piano Jazz acoustique lent swing, de Kenny Barron. Kenny Barron joue un style subtil de swing qui est excellent accompagnement à la basse de Ron Carter. Vous pouvez aussi regarder exactement ce que Kenny Barron joue dans les RealCharts. Pour compléter le trio, Lewis Nash joue les drums, Jazz Swing. Lewis Nash joue trois styles de Jazz Drums Swing qui sont combinés en six variations. Sont également inclus dans cet ensemble le style de jazz swing moyenne. Ron Carter joue de la basse acoustique swing, qui comprend une section A et une section B. La section A joue en blanches et la section B joue un motif de basse walking. Le Piano, de Kenny Barron, dans ce style joue un swing décontracté composé de notes blanches et noires. Les RealDrums dans ce style sont par Lewis Nash. Il joue un style de swing jazz avec une gamme de Tempo de large et beaucoup de variations. Le style final dans cet ensemble est un style de Jazz Swing rapide qui comprend au Piano acoustique Kenny Barron et Lewis Nash RealDrums. Toutes les RealTracks [196](#page-195-0) ont des RealCharts pour voir la Notation exacte du jeu. Si vous souhaitez avoir la chance de jouer avec Ron Carter, Kenny Barron et Lewis Nash quand vous le souhaitez, vérifiez RealTracks Set [196](#page-195-0).

#### **RealTracks Set [197](#page-196-0): Jazz Poll Winners [4](#page-3-0)** ‐ **Killer Bossa Rhythm Sections!**

RealTracks set [197](#page-196-0) "poll winners" collection avec Kenny Barron Piano, Ron Carter basse, et Lewis Nash drums.. Cet ensemble est Bossa Novas, avec un groove médium, deux options pour Piano (bossas médium et lente), et un ensemble de RealDrums qui comporte cinq Tempos et de multiples variations, qui couvriront un éventail de Tempos de [50](#page-49-0) à [250](#page-249-0) ! Maintenant, vous pouvez pratiquer votre solo avec ces maîtres musiciens vous accompagnant ! Ou, vous pouvez apprendre d'eux en regardant ce qu'ils jouent dans la Notation ou sur le manche à l'écran (pour la basse) ou grand Piano. Vous pouvez également combiner ceci avec des Solistes d'autres ensembles, dont Phil Woods sax alto & Gary Smulyan sax baryton de RealTracks Set [194](#page-193-0).

# **RealTracks Set [198](#page-197-0): Jazz Electric Piano**

RealTracks mis [198](#page-197-0) offre une collection de RealTracks de Piano électrique qui va ajouter une touche moderne à votre combo de jazz traditionnel. L'ensemble est composé de deux styles Bossa, deux styles de jazz classique, un style Ballade Jazz lente, et un Tempo moyen de style Valse Jazz pour un total de six styles. Elles disposent toutes du virtuose du Piano Miles Black, et chacune utilise des voicings et rythmes sophistiqués, sans être trop fourni. Et chacun a aussi une variation "simple", qui peut être choisie pour rendre le style encore plus fondamental. La Notation précise pour ces styles en fait un excellent outil d'apprentissage. Vous pouvez imprimer la Grille ou la partition ou suivre avec la Notation à l'écran, ou sur le clavier de Piano à l'écran.

#### **RealTracks Set [199](#page-198-0): JazzPop Piano**

Plein de Pistes rythmiques savamment exécutées, RealTracks Set [199](#page-198-0) - Jazz pop Piano est une combinaison de styles décontractés et passionnants de jazz rock, parfaits pour votre prochaine composition. Avec une combinaison de [8](#page-7-0) RealTracks de Piano électriques et acoustiques inclus dans la série [198](#page-197-0), il y a un large éventail de styles de jeu couverts. Il y a des Pianos acoustiques "easy listening", créés pour couvrir à la fois des progression d'Accords jazz et pop. Le Piano électrique vintage joue un style décontracté avec un son de Piano électrique chaud. Le Piano électrique JazzRock joue upbeat, et JazzySwinginPop fournit un Piano électrique swing à la croche. Et, trois de ces grooves ont des versions tenues. Tous ces RealTracks comprennent des RealCharts qui peuvent être consultés dans la fenêtre Notation ou sur le clavier de Piano à l'écran. Avec une grande variété de feelings, de style et de ton, RealTracks mis [199](#page-198-0) est prêt à vous étonner !

#### **RealTracks Set [200](#page-199-0): New Orleans** ‐ **Swingin' Pop**

RealTracks Set [200](#page-199-0) contient des styles Country/pop avec une touche Nouvelle-Orléans! Il comprend basse électrique, Guitare électrique, Piano & RealDrums. Le groove est éclectique, optimiste, et juste un peu funky. Et ces RealTracks sont parfaits pour s' assortir avec nos précédemment publiés styles. En croches swing Si vous écoutez les démos audio, vous verrez que nous avons utilisé ces RealTracks avec une grande variété de Solistes, de la Guitare solo CountryBoogie Dixielandà la clarinette solo. Certains de ces RealTracks ont également une variation "simple", qui peut être choisie pour rendre le style encore plus fondamental. Et, la basse et la Guitare ont également des versions entrée directe (DI), de sorte que vous pouvez créer votre propre tonalité unique pour les instruments en utilisant un logiciel de modélisation d'ampli. Pour les étudiants, vous pouvez voir exactement ce qui se joue dans la Notation, sur le clavier de Piano sur l'écran, ou pour Guitare et basse, dans la TAB ou sur le manche à l'écran ! Si vous êtes à la recherche d'un nouveau son avec une touche d'esprit Nouvelle-Orléans alors ne cherchez pas plus loin que RealTracks Set [200](#page-199-0) !

#### **RealTracks Set [201](#page-200-0): Brent Mason Nylon & Electric**

Connu comme "le guitariste le plus enregistré à Nashville," Brent Mason est devenu un favori parmi les utilisateurs de Band-in-a-Box, et ce maître acclamé par la critique est de retour avec un tout nouveau RealTracks SET! RealTracks Set [201](#page-200-0) propose deux RealTracks de Guitare électrique et nylon, jouant à la fois swing et binaire. Les RealTracks de cordes nylon sont des styles "de fond" qui sont mélodiques par nature, mais sont moins fournis, permettant à un chanteur ou Soliste de jouer au dessus. Les styles de Guitare électrique chantent vraiment, et sont pleins d'énergie. Tous les styles ont leur RealCharts. Pour les étudiants, c'est un outil indispensable. Vous pouvez également les accélérer et les ralentir, ce qui les rend extrêmement polyvalents, car ils peuvent être utilisés dans une gamme très large de Tempo. Les Guitares électriques utilisent la signature de Brent Mason, mais ils ont aussi une

<span id="page-358-0"></span>"entrée directe", des versions "di". C'est le signal sec qui a été enregistré directement à partir de la Guitare, qui vous permet d'utiliser un logiciel de modélisation d'ampli de Guitare pour obtenir votre propre son !

#### **RealTracks Set [202](#page-201-0): Folk & Country Bouzouki**

Prêt à vous sentir comme si vous étiez dans un pub en Irlande, boire dans l'atmosphère qui comprend le son chatoyant et lumineux du Bouzouki? Vous y êtes avec RealTracks [201](#page-200-0). Dans cet ensemble, vous obtenez [9](#page-8-0) RealTracks couvrant une grande variété de styles, Celtic Jig Slip et Hornpipe, Valse Country et rock, le tout joué par le multi-talentueux Quinn Bachand. Vous obtiendrez des styles avec un feeling binaire, comme Moderne Country, Country, Pop lente, Rock, et Valse lente. Les autres styles comme Celtic Hornpipe et celtique Slip Jig, Country Crossover et Country swing sont tous joués swing. Le Bouzouki a un son distinct, lumineux et un timbre acoustique. Lorsqu'il est ajouté à une Chanson il va certainement susciter un sentiment de folk classique qui peut être utilisé pour donner une composition une nouvelle sensation, dynamique. Avec un son unique, les RealTracks [202](#page-201-0) sont polyvalents et faits pour vous.

# **RealTracks Set [203](#page-202-0): Country Waltz**

Avec RealTracks Set [203](#page-202-0) vous obtenez une grande variété d'instruments Solistes jouant un style de valse Country. Vous obtenez [4](#page-3-0) Instruments au total dans cette RealTrack de sept variations. D'abord, vous obtenez le violon Soliste par Andy Leftwich, jouant une valse décontractée qui combine croches et triolets dans un RealTrack incroyable. Vous pouvez également sélectionner la variation Bluesy qui traitera tous les Accords comme s'ils étaient [7](#page-6-0)e. Ensuite dans cet ensemble, la Guitare à résonateur jouée habilement par Rock Ickes. Avec des riffs habilement joués, la Guitare à résonateur Soliste sonne bien quand elle est soutenue par d'autres RealTracks de valse. Vous pouvez également choisir une variation Bluesy pour la Guitare à résonateur. La mandoline Soliste est également joué par Andy Leftwich, combinant phrases simples en croches avec des passages mélodiques la mandoline est parfaite pour Country ou Bluegrass. La mandoline comprend une variation Bluesy qui traite tous les Accords comme s'ils étaient [7](#page-6-0)ième. Le Piano acoustique Solo par John Jarvis sonne aussi incroyable quand soutenu par RealTracks de valse. Cette RealTrack comprend également une variation Bluesy. la RealTrack finale dans cet ensemble est le Piano Rhythmique. Ce Piano rythmique peut accompagner l'un des solos de cet ensemble et être combiné avec d'autres RealTracks de valse. Avec toutes les variantes disponibles dans RealTracks mis [203](#page-202-0), vous ne chercherez pas longtemps quand vous devrez ajouter un solo à votre prochain Country.

#### **RealTracks Set [204](#page-203-0): Country Shuffle**

Avec quatre instruments différents et un total de [13](#page-12-0) RealTrack disponibles, RealTrack [203](#page-202-0) est rempli de solos de Country, plus un rythme du Piano de John Jarvis. Le violon, joué par la star de Nashville Rob Hajacos, joue un solo de Country avec d'élégantes phrases mélodiques qui, combiné avec d'autres RealTracks de Country, crée un son de Country classique. Le violon peut également être utilisé comme une Piste "Double-Time" qui traite le style comme "Double-Time" à la moitié du Tempo. Une variation "bluesy" est également. La mandoline Soliste Country peut également être utilisée comme un "Double-Time" et a une variation "bluesy". La mandoline joue des phrases en croches avec triolets ajoutés à certains moments. La Guitare à résonateur a un son Country classique et ajoutera un solo chatoyant sur n'importe quelle Chanson de Tempo moyen. Le Soliste de résonateur comprend également un 'Double-Time' et variation "bluesy". Les deux derniers RealTracks de Piano acoustique sont joués par le pianiste accompli, John Jarvis. Un RealTrack est Soliste avec le "Double-Time" et l'option "bluesy"; l'autre est une Piste de rythme. Les deux RealTracks ont un son de Piano acoustique classique, combiné avec l'un des meilleurs joueurs de Piano. Tous ces RealTracks ont également la Notation. La variété et le niveau élevé de cette RealTracks [204](#page-203-0) en font une collection incroyable !

#### **RealTracks Set [205](#page-204-0): Country Award Winners** ‐ **Mandolin (Andy), Piano (John), & Resonator Guitar (Rob)** RealTracks Set [205](#page-204-0) apporte certains des meilleurs musiciens de Nashville à Band-in-a-Box! Cet ensemble comprend Rob Ickes, primé [11](#page-10-0) fois joueur de Dobro de l'année, de l'association Bluegrass Music, John Jarvis qui a remporté les prix AMC et ACM pour son jeu de Piano inégalé, et Andy Leftwich, membre du Grammy groupe instrumental Kentucky Tonnerre. Et maintenant vous pouvez avoir ces musiciens stellaires jouer sur votre propre création Band-in-a-Box ! Cet ensemble caractéristique décontracté, ballades lentes en [12](#page-11-0)[-8](#page-7-0), ainsi que des solos plus rapide, up-Tempo. Il y a un total de [6](#page-5-0) modèles, cinq Solistes, et une Piste rythmique de Piano, et tous se mélangent à merveille avec nos RealTracks précédemment publiées, ou les styles MIDI intégrés. Toutes les RealTracks dans cet ensemble ont des RealCharts incluses. Cela permet à l'utilisateur de suivre les notes sur l'écran dans la Notation, ou sur le clavier de Piano à l'écran.

#### **RealTracks Set [206](#page-205-0): Classical String Quartet**

Avez-vous jamais rêvé d'ajouter un quatuor à cordes à votre mixage Band-in-a-Box ? Eh bien maintenant vous le pouvez avec la RealTrack Set [206](#page-205-0): Quatuor à cordes classique. Cet ensemble offre un ensemble de cordes extrêmement polyvalent et plein de résonance avec violoncelle, deux violons et un alto. Vous pouvez ajouter tout le quatuor comme l'un de style RealTracks avec ou sans réverbération, ou vous pouvez ajouter un quelconque des instruments. Chaque style RealTracks dans cet ensemble a des RealCharts pour la Notation précise. Si vous voulez entendre quelque chose de nouveau et unique avec Band-in-a-Box, n'oubliez pas d'écouter cet ensemble !

#### **RealTracks Set [207](#page-206-0): Cuivres Funky**

Ce set de RealTracks est constitué de cinq sections de cuivres, elles seront pour vous une source d'inspiration avec

<span id="page-359-0"></span>leurs arrangements funk. Elles sont toutes incroyablement polyvalentes et ajoutent de la profondeur au mix de n'importe quelle chanson pop, funk, soul ou bossa au groove binaire. Vous pouvez même l'essayer avec d'autres styles musicaux pour quelque chose de nouveau et unique. L'interprète utilise un mélange de shots et de mélodies harmonisées, en laissant toutefois suffisamment d'espace entre les notes pour d'autres instruments ou des voix. Ceci est particulièrement vrai avec les variantes (Simple) et (Simple with space). Tous ces styles sont fournis avec leurs RealCharts, c'est-à-dire une Notation précise pour apprendre, enseigner ou partager vos arrangements.

#### **RealTracks Set [208](#page-207-0): Rockabilly Set [1](#page-0-0) – Rock and Roll des années [50](#page-49-0)!**

Vous allez vous contorsionner quand vous entendrez cet ensemble Rock 'n' Roll. Le Set [208](#page-207-0) contient une section rythmique complète avec Guitare électrique, Piano acoustique, basse acoustique et Batterie. Les interprètes en sont des musiciens aussi exceptionnels que les légendes de Nashville Brent Mason et Kevin McKendree. La Guitare joue des notes régulières en croches, le Piano du classique Rock 'n' Roll à la main droite tout en marquant le rythme avec la main gauche, la basse acoustique fait des arpèges à la noire et la Batterie marque un rythme basique alternant entre caisse claire, tom basse et cymbales aériennes et présentes. Pour une polyvalence accrue, essayez de combiner ces RealTracks avec d'autres styles Rock-Blues binaires. Tous ces styles sont livrés avec leurs RealCharts. Les styles basse et Guitare sont livrés avec leurs tablatures. Jetez le tabouret de votre Piano et get ready to Rock!

# **RealTracks Set [209](#page-208-0): Rockin' Blues Sax baryton avec Gary Smulyan**

Avec le jeu complet et sensuel de Gary Smulyan, ces saxophones baryton vous chaufferont les pieds à plus d'un titre. En fait, les quatre styles RealTracks inclus dans ce set couvrent une large gamme de Tempos de [60](#page-59-0) à [165](#page-164-0) battements par minute. On y trouve deux styles d'arrière plan et deux styles solistes. Les styles arrière plan, mélodiques sans être intrusifs, ajouteront une complexité harmonique à vos morceaux sans interférer avec l'instrument du leader. Les styles solistes contiennent des mélodies et des licks de bon goût qui traduisent parfaitement l'esprit des années [50](#page-49-0). Essayez ces saxophones avec des styles rock, blues, soul, jazz et bossa pour une parfaite osmose ou avec d'autres styles pour quelque chose de différent. Voulez-vous apprendre, enseigner ou partager les arrangements de saxophone baryton que vous avez crées? Pas de problème, tous ces styles sont fournis avec leurs RealCharts.

#### **RealTracks Set [210](#page-209-0): Motown UpTempo R & B**

Si vous voulez donner à votre arrangement une ambiance vintage, ne cherchez pas plus loin! Cet ensemble Motown traduit bien l'esprit du début des années [70](#page-69-0) avec son rythme serré et ses riffs de Piano mélodieux. Les instruments: Batterie, basse électrique, Piano électrique et Guitare électrique, sont tenus respectivement par Kenneth Blevins, Steve Mackey, John Jarvis et Rob McNelle. La Guitare joue un mélange de strums staccato et d'accords Tenus tandis que la basse joue, à la croche, un rythme syncopé qui cogne fort. Le Piano électrique lui aussi à la croche joue des mélodies variées avec des alternances main gauche, main droite. Vous pouvez visualiser les RealCharts pour tous ces styles, y compris les tablatures Guitare et basse.

#### **RealTracks Set [211](#page-210-0): Motown Vintage Keys and More!**

Si vous cherchez une alternative au Piano acoustique, cet ensemble est pour vous. Il contient deux styles de Piano électrique joués par John Jarvis à [85](#page-84-0) et [120](#page-119-0) battements par minute. Le style le plus rapide, qui joue un groove swing qui cogne avec des renversements d'accords mélodieux, est livré avec basse et Batterie qui complètent cet ensemble "funky triolets". Le style le plus lent, à la Signature Temporelle en [12](#page-11-0)/[8](#page-7-0), se mélangera idéalement avec vos morceaux de blues déjà existantes. Ces deux styles de Piano peuvent également donner une nouvelle vie à vos musiques rock, R & B, soul et pop, vous pouvez aussi les essayer les avec une chanson jazz pour quelque chose de complètement différent. Tous ces styles sont livrés avec leurs partitions pour l'apprentissage, l'enseignement et le partage de votre composition. La basse est fournie avec sa tablature.

#### **RealTracks Set [212](#page-211-0): Synthétiseurs World**

Avec un total de six RealTracks Synthétiseurs, ce set est une boîte à outils pour compositeur. Il contient des sons fascinants du monde entier qui peuvent être utilisés avec une grande variété de Genres musicaux; du rock britannique des années [60](#page-59-0) au Rock lourd des années [80](#page-79-0). Les styles, binaires, sont joués dans une fourchette de Tempo allant de [85](#page-84-0) à [120](#page-119-0) battements par minute. Les instruments Synthétisés comprennent la basse, le koto, le shakuhachi, la flûte. Les partitions sont fournies avec ces styles et sont visualisables dans les fenêtres Notation et la lead-sheet.

#### **RealTracks Set [213](#page-212-0): Country, Pop, Piano et Cordes**

Le Set [213](#page-212-0) est un coffre-fort de sons apaisants et discrets de Piano et de cordes interprétés par John Jarvis et Miles Black. Les Pianos CelticAir et CelticWaltz s'adaptent parfaitement à nos sons celtiques déjà existants, et apporteront une nouvelle dimension sonore et une complexité mélodique à votre mix. Les Pianos TexasBluesRockJohn et Blues[12](#page-11-0)[-8](#page-7-0)John fonctionnent bien avec nombre de nos RealTracks dèjà existantes. On y trouve également [3](#page-2-0) styles qui ajouteront un nouveau feeling à vos morceaux pop et Country. Vous pouvez apprendre, enseigner ou partager les partitions de ces styles grâce aux RealCharts correspondantes qui sont incluses.

# **RealTracks Set [214](#page-213-0): Jazz Pollwinners [5](#page-4-0) – Killer Jazz Valse Piano, Basse & Barrerie**

Ce cinquième set de notre collection Jazz Pollwinners contient huit styles Waltz RealTracks réalisés avec basse (Ron Carter) et Piano (Kenny Barron). La RealDrum valse jazz de Lewis Nash, également incluse, joue dans une fourchette étendue de Tempo allant de [50](#page-49-0) à [200](#page-199-0) battements par minute. Les RealTracks instruments sont jouées
<span id="page-360-0"></span>dans deux Tempi différents: un swing jazz médium à [140](#page-139-0) battements par minute et une ballade jazz à [85](#page-84-0). Chacun de ces Tempi est interprété par un Piano rythmique et trois basses acoustiques dans un style maintenu, un style walking et un style combiné . Les styles Piano aux voicings en accords riches couplés à des mélodies douces, se marient bien avec n'importe quel combo jazz. Les styles de basse, à l'attaque prononcée et bondissante, ont jeu aux embellissement minimalistes. Tous ces styles sont fournis alec leurs RealCharts.

# **RealTracks Set [215](#page-214-0): Jazz Pollwinners [6](#page-5-0) – Sax & Guitare Soloing, Ballades & Bossas**

Cette sixième édition de notre Set Jazz Pollwinners, contient des tonnes de solos jazz et de bossa de classe mondiale interprétés par Mike Moreno, Phil Woods, Gary Smulyan et Eric Alexander à la Guitare électrique et au saxophone. Le jeu de Guitare de Mike est relaxant, souvent joué syncopé en dble croches avec des notes d'ornement placées ici et là. On trouve un total de [5](#page-4-0) saxophones: un alto, un baryton et trois ténors. Vous aurez donc là un sax soliste à votre disposition pour du jazz doux pour les jours de pluie ou de la bossa enthousiaste à Tempo médium. Les RealCharts sont fournies avec ces styles ainsi que les tablatures pour les Guitares.

# **RealTracks Set [216](#page-215-0): Jazz Pollwinners [7](#page-6-0) – Swingin' Sax & Guitare Soloing**

Encore plus de superbes solos de Mike Moreno, Gary Smulyan et Eric Alexander dans ce Set Jazz Pollwinners [7](#page-6-0)! On y trouve deux solistes de Guitare électrique, deux solistes sax baryton et deux solistes sax ténor sur un total de [6](#page-5-0). Ils sont tous au Tempo de [140](#page-139-0) avec un groove swing, ce qui les rend parfaits pour une section rythmique de jazz à Tempo médium. Chaque style dispose d'une alternative Double-Temps qui fonctionnera bien avec vos morceaux plus lentes. Les Partitions sont incluses ainsi que les Tablatures Guitare.

# **RealTracks Set [217](#page-216-0): Jazz Pollwinners [8](#page-7-0) – Jazz Valse Sax Solos**

La valse de jazz à son meilleur! Une collection inestimable de solistes sax vous attend dans Jazz Pollwinners [8](#page-7-0), couvrant tous vos besoins en solo de valse jazz à Tempo moyen. Les talentueux Phil Woods, Gary Smulyan et Eric Alexander sont à l'origine de ces trois nouveaux styles respectivement à l'alto, le baryton et le sax ténor. Deux de ces styles sont joués à [140](#page-139-0) bpm et l'autre à un Tempo décontracté de [110](#page-109-0). Chacun a sa propre saveur de jazz dans son solo. La prestation de Phil est ludique et articulée avec des variations sur motifs et phrases. Gary affirme sa sensibilité avec des accentuations bien placées et un phrasé "sans couture" sur son baryton. Eric nous offre un leu plein d'émotion avec un son doux qui respire.

# **RealTracks Set [218](#page-217-0): Rockabilly Set [2](#page-1-0) – Jive!**

Ce set contient un groupe entier de rockabilly jive qui joue si vite que vous pourriez penser qu'ils sont en feu! Le groupe comprend la basse acoustique de Dave Roe, la Guitare électrique de Brent Mason, le Piano acoustique de Kevin McKendree et des des RealDrums Jive swing RealDrums. Une version "CustomFX" de la Guitare de Brent Mason est disponible pour ceux qui préfèrent moins d'écho. La basse slappe sur le contretemps, créant ainsi un rythme fort bien synchrone avec la cymbale Ride RealDrums. La partition est disponible pour tous les instruments et, avec Tablature pour Guitare et basse. Ce groupe de rockabilly jive au jeu rapide ne manquera pas de vous surprendre!

#### **RealTracks Set [219](#page-218-0): Funky Folk & Plus!**

Découvrez cette combinaison éclectique de Guitare, de banjo et de Synthétiseurs jouant un jazz rapide et un funk médium. Les trois styles de funk présentent une interprétation moderne sur un son classique avec deux Synthétiseurs et une Guitare acoustique funky folk. Les trois instruments acoustiques de type de gypsy ont une approche plus traditionnelle de la Guitare rythmique acoustique, de la Guitare acoustique soliste et du banjo rythmique. La Guitare et le banjo sont interprétés par l'artiste folk Victoria Quinn Bachand tandis que les Synthétiseurs sont le travail du pianiste de renom Miles Black. Les RealTracks Synthétiseur et Guitare sont fournis avec leur partition. Les tablatures sont également disponibles avec les styles Guitare. Ecoutez donc ces étonnantantes RealTracks!

#### **RealTracks Set [220](#page-219-0): Flûte and Sax avec Jack Stafford**

Jack Stafford nous donne ici une prolifique prestation de jazz et de bossa en solo sur trois instruments dans ce RealTracks set. On y trouve [8](#page-7-0) styles au total: deux avec flûte, cinq avec sax soprano et un avec ténor. Au cas où vous vous sentiriez une envie d'expérimentation, l'ensemble des instruments, joués à [140](#page-139-0) bpm, est disponible en Double-Temps. Plusieurs grooves sont disponibles: binaire et swing à [140](#page-139-0) bpm, binaire à [85](#page-84-0) bpm, et, dans un Tempo plus lent: swing en dble-croches à [75](#page-74-0) bpm. N'oubliez pas de consulter les détails de votre arrangement grâce aux RealCharts fournies avec ces styles. Ne ratez pas cette belle collection de solistes flûte et saxophone interprétée par Jack Stafford!

#### **RealTracks Set [221](#page-220-0): Rockabilly Set [3](#page-2-0) – BoomChicka!**

La troisième tranche de notre collection Rockabilly est constituée d'un groupe complet qui joue du style "Boom Chicka" à un walking Tempo de [100](#page-99-0) bpm. On y trouve une basse acoustique jouant en slap, une Guitare électrique au son clair, un Piano acoustique, une Batterie et une Guitare électrique baritone. Les interprètes sont: Brent Mason, Dave Roe, Maxwell Schauf et Kevin McKendree. En bonus, ce set est livré avec un style RealDrums supplémentaire qui joue swing. Toutes les RealTracks de ce set sont fournies avec leurs partitions. Les tablatures sont disponibles pour les Guitares.

#### **RealTracks Set [222](#page-221-0): Rockabilly Set [4](#page-3-0) - Slow Swing**

Voici un autre grand RealTracks set de rockabilly réalisé par notre groupe vedette rockabilly: Brent Mason, Kevin

<span id="page-361-0"></span>McKendree, Maxwell Schauf et Dave Roe. Cette fois, le groupe joue un groove swing de [85](#page-84-0) bpm dont vous pouvez toutefois augmenter/diminuer le Tempo. Deux basses sont présentes; l'une jouant en slapping. On y trouve d'autres instruments dont le Piano acoustique, la Guitare électrique et les RealDrums. Le Piano joue une simple ligne de basse à une seule note à la main gauche et des licks et des trilles à la main droite. La Guitare électrique gratte ses accords avec un rythme classique swing et occasionnellement, avec des arpèges. La partition est fournie avec l'ensemble de ces styles, ainsi que les tablatures pour les Guitares.

# **RealTracks Set [223](#page-222-0): New Orleans Mardi Gras [16](#page-15-0)ths**

Préparez-vous pour les sons classiques de la Nouvelle-Orléans! Cette fois, ils se présentent sous la forme d'un groupe "Mardi Gras" jouant binaire en dble-croche à un Tempo par défaut de [170](#page-169-0) bpm. Une version Double-Temps, à [85](#page-84-0) bpm, est également incluse. Les accents syncopés sont uniformes avec tous ces instruments, créant ainsi un son serré et cohérent. La basse a un son rond quoique punchy, la Guitare électrique au son clair entretient le rythme avec une combinaison d'accords staccato et de strums étouffés, le Piano joue un motif clair et bien garni avec des licks et des ornementations.

# **RealTracks Set [224](#page-223-0): New Orleans Shuffle**

Cet additif à notre collection de RealTracks Nouvelle-Orléans contient un orchestre complet shuffle Nouvelle-Orléans qui joue à Tempo modéré un groove swing. Steve Mackey joue de la basse électrique, Rob McNelley est à la Guitare, Kenneth Blevins frappe la Batterie et Kevin McKendree complète le groupe au Piano. Ces RealTracks fonctionnent parfaitement les unes avec les autres, essayez-les avec vos styles de blues préférés pour quelque chose de nouveau! Des Pistes Entrée Directe sont disponibles pour la basse et la Guitare électrique au cas où vous souhaitez utiliser vos propres sons. Chaque instrument est fourni avec sa partition et les Guitares avec leurs Tablatures.

# **RealTracks Set [225](#page-224-0): Banjo, Guitare & Basse - Hip Folk**

Quinn Bachand revient avec des styles acoustiques plus modernes qui amélioreront vos morceaux Country, Pop, et Folk. Ce set comprend quatre styles RealTracks: deux Guitares acoustiques et deux banjos. Le banjo HipFolk et la Guitare acoustique HipFolk, jouant en Dble-Croches, se marient bien et viendront compléter harmonisusement vos autres RealTracks swing en Dble-Croches. On y trouve également un banjo binaire en dble croches qui joue un Reel celtique mélodieux et cohérent. Il fonctionnera bien avec nos autres RealTracks Celtiques déjà existantes. Enfin, une Guitare acoustique "FolkySwing" jouant swing Dble-Croches à [110](#page-109-0) bpm vient accentuer les Temps [2](#page-1-0) et [4](#page-3-0) sur lesquels elle vient poser de jolies mélodies.

# **RealTracks Set [226](#page-225-0): Requested Country-Pop Drum Grooves**

Cet set est une collection polyvalente de Batteries Country-pop interprétées par Kenneth Blevins. Le RealDrum CountryPopBallad n'utilise que des cymbales et un kick-drum dans le "A" du morceau, la caisse claire n'est pas utilisée. Dans le "B", la caisse claire est utilisée mais conserve un rythme simple. Le style PopRockBasic se concentre sur la noire dans le "A" avec tom basse et charleston. La Charleston bascule à la Dble-Croche dans le "B" mais le tom basse conserve le même rythme. Enfin, la Batterie TeenBeatUpTempoEv[16](#page-15-0) joue un style de gai binaire en Dble-Croches avec des ghost notes dans le "A" et une caisse claire normale accentuant les temps [2](#page-1-0) et [4](#page-3-0) dans le " $B$ ".

# **RealTracks Set [227](#page-226-0): Brent Mason – Guitare Baritone et Plus!**

Ce Set [227](#page-226-0) contient une vaste sélection de styles Guitare par Brent Mason! Il existe trois styles baritone distincts qui sont fournis avec leur version "CustomFX". Les styles RealTracks "CustomFX" offrent une tonalité similaire avec moins d'effets. L'ensemble comprend également une Guitare électrique "PopDreamy" avec une variante CustomFX et une Guitare acoustique nylon exécutant une valse Country. Une large gamme de Tempi est couverte par cet ensemble: de [65](#page-64-0) à [190](#page-189-0) battements par minute. Les Guitares baritone ont une tonalité profonde et mordante et utilisent parfois des effets classiques comme le tremolo et la réverbération. Les RealCharts et tablatures Guitare sont fournies avec presque tous ces styles.

#### **RealTracks Set [228](#page-227-0): Pop Moderne avec Zane Carney**

Zane Carney, le guitariste de John Mayer, prête sa main à la création de quatre nouvelles et passionnantes RealTracks Guitares électriques! La première est de la pop moderne jouée Swing en Dble croches. Cette Guitare comporte un léger overdrive qui donne un peu de crunch au son. Le style en est une ballade avec une combinaison d'accords et de phrases mélodiques en doubles stops. La RealTrack suivante a un son et un Tempo similaires, mais cette fois-ci, le ressenti est binaire, le jeu est en Dbles-croches. La troisième RealTrack est un Swing Modern Pop légèrement plus rapide qui montre vraiment le style de Zane Carney. Il combine les accord avec des frappes étouffées et des riffs mélodiques simples ce qui en fait une RealTrack singulière. Enfin, nous disposons d'un style moderne en dble croches, à Tempo médium. Cette RealTrack est jouée plus haut sur le manche de la Guitare, et est un mélange d'accords, de jeux étouffés et de riffs simples. Toutes ces RealTracks sont fournies avec leur partition, elles sont visualisables dans la fenêtre Notation. De plus, vous pouvez utiliser la version Entrée Directe (DI) via le RealTrack picker. Toutes ces RealTracks Pop Moderne sonnent incroyablement bien lorsqu'elles sont combinées avec d'autres RealTracks; Essayez-les dès aujourd'hui et vous serez épanouis

#### <span id="page-362-0"></span>**RealTracks Set [229](#page-228-0): Great Pop Drums and Percussion**

Le RealTracks Set [229](#page-228-0) est un ensemble étonnant de [12](#page-11-0) instruments Pop RealDrums et Percussion inclus dans un même ensemble de RealTracks. Les Batteries jouées dans ce set sont dépouillées, ce n'est pas un kit complet mais juste un instrument unique! Il y a [4](#page-3-0) styles de balais différents, notamment: EZ Swing, EZ Swing Swirl, Pop [8](#page-7-0)th et Pop [8](#page-7-0)ths Swirl. Ces balais sont joués sur une caisse claire sans rajout d'autre accompagnement. On y trouve [2](#page-1-0) RealDrums de shakers, l'un jouant binaire à la croche et l'autre swing à la croche. Les [6](#page-5-0) derniers styles de tambourin contiennent des styles binaire à la croche et à la dble croche, pop à la croche, pop swing et swing à la croche et à la dble croche. Ces RealDrums percussion peuvent être ajoutés à un break dans un morceau ou joué tout au long. Toutes ces RealDrums peuvent être dépouillées mais, avec autant de styles différents et de grooves, il ne fait aucun doute qu'elles trouveront leur place dans votre prochaine chanson.

#### **RealTracks Set [230](#page-229-0): Surf Rock!**

Que voilà une collection incroyable de Surf Rock RealTracks et RealDrums dans ce RealTracks Set [230](#page-229-0)! On y trouve [2](#page-1-0) Guitares électriques Surf Rock, une Guitare rythmique, l'autre soliste, jouées par le musicien de studio Brent Mason. Il y a aussi [2](#page-1-0) Guitares basses électriques, l'une jouant un rock vintage Surf Syncopé, et l'autre jouant du surf rock à la croche. La partition fournie avec chacune de ces RealTracks peut être visualisée dans fenêtre Notation et choisie ou choisie en tant qu'option dans RealTrack picker. Une option Entrée Directe (DI) pour ces RealTracks est par ailleurs, disponible. Il y a un total de [6](#page-5-0) Surf Rock RealDrums séparés inclus dans ce set. Le premier style joue de la caisse claire sur le Temps [2](#page-1-0) et le deuxième, un double sur le Temps [4](#page-3-0). Il existe un style 'Island' et un style 'Liquor'. On trouve également un des styles qui accentue les contre temps, et un autre constitué uniquement de toms qui jouent "blistering". Les [6](#page-5-0) Surf Rock RealDrums et les [4](#page-3-0) Surf Rock RealTracks sont incluses dans leRealTracks Set [230](#page-229-0) afin que vous puissiez commencer à vous amuser en créant vos propres morceaux Surf Rock avec un groupe Surf Rock!

#### **RealTracks Set [231](#page-230-0): Synthétiseurs rétro et Moderne R 'n' B**

Avec ce RealTracks Set, vous aurez affaire à une incroyable combinaison sonore de Synthétiseurs R 'n' B rétro et moderne ainsi que de RealDrums électroniques. La première RealTrack est un Retro Pop Synth Basse jouant binaire en dble croche, à Tempo lent. La RealTrack suivante est une sub-basse moderne de R 'n' B jouée à Tempo lent binaire en dble croches. La troisième RealTrack basse est une version au Tempo rapide, de la sous-basse R 'n' B. Le premier Synth RealTrack est un style Pop Bells à Tempo moyen et au ressenti binaire. Le dernier Synthé de ce set joue à la double croche, en sourdine, une mélodie binaire à Tempo moyen. L'ensemble de ces RealTracks est fourni avec ses RealCharts qui, comme vous le savez, sont visualisables dans la fenêtre Notation. Les [2](#page-1-0) RealDrums dans ce set jouent du Retro Pop et Modern R 'n' B. Ces deux RealDrums jouent binaire et peuvent être utilisés en combinaison avec l'une des RealTracks de ce set ou tout autre set de RealTracks. Avec cet ensemble moderne de RealTracks et RealDrums, le RealTracks Set [231](#page-230-0) vous offre une party dansante en appuyant tout simplement sur un bouton, vous n'aurez alors pas d'autre choix que de vous amuser!

# **RealTracks Set [232](#page-231-0): Quatuor Pop à Cordes**

On trouve dans ce RealTracks Set [232](#page-231-0), un Ensemble de Quatuor à Cordes incroyable constitué de la combinaison de deux Quatuors à cordes différents avec [4](#page-3-0) instruments individuels issus de ce quatuor à cordes en tant que styles d'arrière plan, jouant swing de la pop. Dans le RealTrack String Quartet Chamber, vous trouvez une combinaison de [4](#page-3-0) RealTracks instruments: violoncelle, violon alto, violon aigü et violon grave. Le Quartet 'Chamber' utilise moins de réverbe, de sorte que le son reproduit l'écoute d'un quatuor à cordes dans une petite pièce. On y trouve aussi un mix 'Hall' du Quartet à cordes au son plus expansif avec plus de réverbe. Une version simplifiée de ces styles est disponible dans le RealTrack picker; ainsi que pour le violoncelle d'arière plan. Le registre grave et le ton chaud du violoncelle en font une excellente Piste d'arrière-plan pour une composition. Le violon alto a un registre plus grave qu'un violon, il a donc un son plus chaud. Le violon alto d'arrière plan joue une combinaison de noires et de croches avec quelques notes tirées. La RealTrack de violon aigü a une tonalité plus aigüe et joue des combinaisons de noires et de croches. La dernière RealTrack de ce set est le violon grave. En jouant dans le registre inférieur sur le violon, cette RealTrack constitue une excellente Piste d'arrière plan pour une composition de swing pop. Toutes les RealTracks de ce set sont fournies avec leurs partitions, visualisables comme vous le savez, dans la fenêtre Notation. Avec ce RealTracks Set [232](#page-231-0), vous contrôlez un quatuor à cordes entier et obtenez ainsi des sons classiques chauds comme vous les aimez.

#### **RealTracks Set [233](#page-232-0): Piano New Age et Plus ..**

Le RealTracks Set [233](#page-232-0) est une combinaison de Pianos acoustiques New Age et de Pianos acoustiques et électriques jouant des accords Tenus et accompagnant des RealTracks de cordes. Les [6](#page-5-0) premières RealTracks sont toutes des Pianos acoustiques et électriques jouant dans une large fourchette de tempi. Ces RealTracks peuvent être utilisées dansles styles swing et binaire, dans la mesure où ils utilisent de longs accords Tenus. La première RealTrack est un air celtique, lent et binaire. La seconde est une valse celtique binaire à Tempo médium. La RealTrack Piano acoustique contient un style New Age Fast Ostinato au groove binaire joué à la double croche, un style New Age Alberti Moody binaire à Tempo médium, un autre style New Age binaire en double croches, à Tempo médium. Toutes ces RealTracks sont fournies avec leurs partitions, qui, comme vousle savez, sont visualisables dans la

<span id="page-363-0"></span>fenêtre Notation. Les RealTracks de cordes et New Age ont des versions simplifiées auxquelles on accède par le RealTrack Picker. Avec des accords de Piano Tenus et le style unique de la musique New Age trouvés dans ce RealTracks Set [233](#page-232-0), vous êtes sûr d'être satisfait du résultat que ces RealTracks vont apporter à votre création.

#### **RealTracks Set [234](#page-233-0): Basse acoustique, Retour aux Fondamentauxs**

Dans ce RealTracks Set [234](#page-233-0), vous trouverez une large gamme de RealTracks Basse acoustique. On y trouve [8](#page-7-0) basses acoustiques à archet interprétant une ballade à Tempo médium, avec une légère sensation de swing ou binaire. Une telle basse acoustique utilise un archet pour frotter les cordes, ce qui donne à la note un sustain. Il existe une RealTrack version simplifiée pour chacune d'entre elles qui consiste en la production d'une seule note pendant tout le temps sans aucune reprise avant le changement d'accord. Les [8](#page-7-0) RealTracks basses acoustiques produisent une sensation de swing et de binaire à partir d'une ballade à Tempo médium. Celles-ci sont jouées de façon classique; il en existe également une version simplifiée sans reprise de note avant que la note tenue ne soit finie. Avec plus de [16](#page-15-0) RealTracks séparés dans ce Set [234](#page-233-0), vous trouverez définitivement la basse acoustique, traditionnelle ou à archet, qui ajoutera un son nouveau à votre dernière composition ou à tout morceau manquant de personnalité.

# **RealTracks Set [235](#page-234-0): Punk!**

C'est finalement arrivé! Nous avons créé un ensemble complet avec toutes les RealTracks nécessaires à la création de votre propre groupe Punk; tout cela dans le RealTracks Set [235](#page-234-0)! On y trouve [3](#page-2-0) différentes RealTracks Guitares électriques: l'une de style rythme Punk, la seconde de style rythme Punk silencieux et la troisième punk soliste. Toutes ces RealTracks sont jouées à Tempo rapide. La basse électrique est livrée avec [2](#page-1-0) sons différents, un fuzz et un son rock. Elles ont toutes deux des sous-sections A et B, des notes piquées à la croche, qui peuvent être utilisées séparément ou dans une seule RealTrack en utilisant les marqueurs de section A et B pour changer la RealTrack de noire en croche. Ces RealTracks contiennet également une version Direct Input (DI) et des versions simples qui peuvent être sélectionnées dans le RealTrack picker. Avec ces différentes combinaisons de RealTracks dans ce Set [235](#page-234-0), vous pouvez maintenant exécuter de la musique Punk, en toute sécurité, dans votre propre maison tout en utilisant un casque.

#### **RealTracks Set [236](#page-235-0): Cocktail de Cuivres Jazz!**

Dans ce RealTracks Set [236](#page-235-0), nous avons une section incroyable de [9](#page-8-0) cuivres jouant du swing Big-Band. Chacun des [9](#page-8-0) instruments de la section Cuivres est également disponible en tant que RealTracks séparée. On trouve dans le pupitre Cuivres: une flute, deux saxos alto, deux saxos ténor, trois trompettes et un saxophone baryton jouant du swing à Tempo médium. Vous pouvez combiner chaque RealTrack individuellement avec votre propre groupe et ainsi créer votre propre section de Cuivres. Ces RealTracks sont fournies avec leurs RealCharts qui peuvent être visualisées dans la fenêtre Notation ou la lead sheet. Une fois que vous entendrez la section Cuivres du RealTracks set [236](#page-235-0), vous aurez envie de vouloir commencer immédiatement à créer des morceaux classiques pour Big Band!

# **RealTracks Set [237](#page-236-0): Jon Herington Guitare Jazz-Rock**

Pour la première fois, Jon Herington nous donne un coup de main (et de Guitare) dans une superbe création de RealTracks Jazz Rock soliste et rythmique. Avec un tel style de Guitare étonnant et ce son incroyable, vous allez certainement vouloir ajouter une de ces [4](#page-3-0) RealTracks à votre prochaine composition! Dans la première RealTrack, Jon Herrington interprète un soliste Jazz Rock binaire à la Dble-croche à Tempo médium lent. La seconde RealTrack joue un Tempo plus rapide. Avec un ressenti binaire, ce soliste a ajouté un peu de gain à son son et peut jouer du Jazz comme du Rock. La RealTrack soliste suivante est un Jazz Rock Shuffle au swing à Tempo médium avec un peu de distorsion. La dernière RealTrack joue une rythmique binaire à Tempo médium. Cette RealTrack, au son propre, fonctionne aussi bien dans le Genre Jazz que Rock. Toutes ces RealTracks sont fournies avec leurs partitions; et peuvent être, comme vous le savez, visualisables dans le Notation ainsi qu'avec Direct Input (DI) que vous accédez via le RealTrack picker. Avec [4](#page-3-0) RealTracks Guitares électriques RealTracks couvrant le Jazz comme le Rock, vous aurez une quantité de morceaux qui ne pourront être améliorés qu'avec l'une de ces étonnantes RealTracks de Jon Herrington.

#### **RealTracks Set [238](#page-237-0): Danny Gottlieb Batterie Jazz**

Nous avons tous les RealDrums de l'incroyable batteur Danny Gottlieb dans ce ReatTracks set [238](#page-237-0). Ces RealDrums Jazz et Fusion sont joués sur un kit complet et chacun d'eux a une section A et une section B. Les deux premiers styles sont du Jazz Swing, l'un avec baguettes et l'autre avec balais. Ces RealDrums jouent dans une large plage de tempi. Les deux RealDrums suivantes sont du up-Tempo Bebop; l'un joué aux baguettes et l'autre aux balais. Ces RealDrums donnent le tempo; nous espérons que vous pourrez le suivre! Ensuite, nous avons un style Jazz Soul binaire de Tempo médium à rapide. On y trouve aussi un style Fusion Latin Rapide qui est un excellent style à avoir dans sa collection de RealDrums. Le dernier RealDrum de ce set joue un style binaire Fusion lente. Toutes ces RealDrums sont l'oeuvre de l'incroyable Danny Gottlieb. Passz commande pour ce RealTracks Set [238](#page-237-0) dès aujourd'hui, et jouez avec l'un des meilleurs batteurs de jazz de notre époque!

#### **RealTracks Set [239](#page-238-0): Great Basse Funk avec Alex Al**

Le RealTracks Set [239](#page-238-0) constitue une incroyable collection de basse électrique Funk RealTracks. L'immense Alex Al est prêt à déposer son groove dans votre prochaine chanson! La première basse électrique joue un Funk Slap

<span id="page-364-0"></span>moderne binaire à Tempo médium joué à la dble croche. La deuxième basse interprète un style Disco Moderne au ressenti binaire joué à un Tempo moyen. La RealTrack suivante est du Funk classique Root Five. Le jeu Root Five signifie que le jeu commence sur la racine (fondamentale) et passe à la cinquième (quinte) note de l'accord. La basse suivante Funk RealTrack est de Soul Funk swing à Tempo médium. La dernière basse RealTrack dans ce set joue dans un étonnant style binaire à la croche à Tempo médium. Les RealTracks de ce set sont livrées avec une version simplifiée qui peut être choisie à partir du RealTrack picker et une version Direct Input (DI) qui peut également être sélectionnée de la même façon. Comme vousle savez, vous pouvez visualiser la partition dans la fenêtre Notation. Si avez à ajouter un peu de Funk à la section rythmique de votre prochaine composition, assurezvous d'avoir le RealTracks set [239](#page-238-0) pour tous vos besoins en basses Funky.

#### **RealTracks Set [240](#page-239-0): Straight Ahead Funk!**

Le RealTracks Set [240](#page-239-0) est constitué d'une collection incroyable de RealTracks Funk comprenant des Guitares électriques, des basses électriques, des orgues, du Piano électrique et de la Batterie! Les deux premières RealTracks sont du Funk pulsé à la blanche et du Funk syncopé pulsé à la blanche. Le style est joué à Tempo médium. Les trois RealTracks suivantes de basse électriquejouent du pumping Funk, l' une jouant à la noire, l'autre à la croche et la dernière, à la dble croche; toutes avec un même groove commun à Tempo moyen. Ensuite, nous avons la Guitare électrique wahwah au style rythmé joué sur une seule note en arrière-plan, un style en accords, et un dernier avec simplement le son des cordes grattées avec effet Wahwah. Tous ces styles de Guitare électrique wahwah sont joués binaire à la dble-croche et à Tempo médium. Les RealTracks basse électrique et Guitare électrique sont disponibles avec l'option Entrée Directe (DI); on y accède avec le RealTrack Picker. Les deux derniéres RealTracks de ce set sont l'orgue et le Piano électrique trémolo, ils jouent binaire à Tempo médium. L'ensemble des RealTracks de ce set, à l'exclusion du Piano électrique, sous fournies avec leurs partitions qui peuvent être visualisées dans la fenêtre Notation. Est également incluse dans ce Set [240](#page-239-0) une grande collection de Funk RealDrums! Ces RealDrums Funk ont pour noms: Half Note Syncopated, Half Note Pulse, Half Note Pulse Tambourine, Funk[16](#page-15-0)ths, Funk '[70](#page-69-0)s Pop, Funk Disco, Funk Georgia, Funk Upbeat, Funk Upbeat Tambourine et Funk Syncopated Snare. Avec tous les instruments inclus dans RealTracks ce Set [240](#page-239-0), vous n'aurez aucun problème à créer un groupe Funk incroyable qui vous divertira lorsque vous le souhaitez.

#### **RealTracks Set [241](#page-240-0): Swingin' Funk!**

Le RealTracks Set [241](#page-240-0) apporte dans votre bibliothèque un groupe Swingin 'Funk avec une nouvelle basse électrique excitante, une Guitare électrique, un orgue, un Piano électrique et des RealDrums Funk. La basse électrique, la Guitare électrique, l'orgue et le Piano électrique jouent, à Tempo medium, un style funk swing en dble croches. La basse électrique pose un groove lisse tandis que la Guitare électrique ajoute un effet wahwah aux accords joués en milieu de manche. La basse électrique et la Guitare électrique ont des Entrées Directes (DI) qui peuvent être sélectionnées dans le sélecteur RealTracks. Le Piano électrique a un ton chaud et classique et l'orgue joue des accords Tenus tourbillonants. Les RealTracks sont fournies avec leurs RealCharts qui peuvent être visualisées dans la fenêtre Notation ou la lead sheet. Les RealDrums swing Funk fournissent des styles tels que Funk New Orleans, Funk Swing, Funk Swing Tambourine, Funk Swing en dblc croches et même Funk style en dble croches avec un léger swing. L'ensemble de ces RealTracks et RealDrums contenus dans le Set [241](#page-240-0)apportent à un ensemble funk swing prêt à jouer tout ce que vous avez en tête!

#### **RealTracks Set [242](#page-241-0): Praise Break!**

Le RealTracks Set [242](#page-241-0) est très puissant! Ce Set est constitué de [7](#page-6-0) RealTracks différentes et [3](#page-2-0) différents styles de Batterie. Tout d'abord, vous avez une basse électrique de base qui joue des accords longuement Tenus avec un léger pick-up joué juste avant le changement d'accord. Ensuite nous avons une basse électrique à [5](#page-4-0) cordes jouant Walking style. La troisième RealTrack combine ces deux RealTracks dans une RealTrack commune avec le style de base jouant la section 'A' et le style walking jouant la section 'B'. Ensuite, l'orgue, avec son impressionnant son tourbillonnant à la forte attaque de la main droite et ses longs accords soutenus. Le Piano acoustique comporte deux parties distinctes: un style de base avec des accords longs et des passages mélodieux doux avant que l'accord ne change, et un autre où l'attaque est plus lourde. Vous pouvez utiliser ces différents Pianos en tant que RealTracks individuelles ou la RealTrack avec le style de base dans la section 'A' et le style plus fourni dans la section 'B'. Les styles offerts par les [3](#page-2-0) RealDrums sont PraiseBreak, PraiseBreakHat et Praise BreakHeavy. Les deux premiers sont constitués de [5](#page-4-0) sous-styles; quant au PraiseBreakHat il contient [6](#page-5-0) sous-styles. Lorsque ces RealTracks sont combinées dans une même chanson, c'est comme si vous étiez debout dans une église en écoutant l'un des meilleurs groupes que vous avez jamais entendus vous conduire dans une chanson édifiante qui en fait ressortir les louanges.

# **RealTracks Set [243](#page-242-0): Blues Baritone et Guitare Résonateur**

Le RealTracks Set [243](#page-242-0) contient d'étonnantes Guitares Baritone et Resonator qui interprètent d'authentiques blues pleins d'émotion. La première RealTrack est une Guitare électrique baritone interprétant un blues shuffle à Tempo lent; elle joue une joue une partie de basse avec des licks de blues bien léchés. La deuxième Guitare baritone joue aussi une partie basse avec des licks blues mais cette fois, un peu plus rapidement avec un groove binaire. Les deux Guitares baritone disposent d' une version Direct Input (DI) disponible dans le RealTrack picker. La Guitare suivante est une brillante Guitare résonateur qui interprète un blues binaire basé sur des phrases en croches. La dernière RealTrack est encore une Guitare résonateur jouée cette fois avec un swing funky en dble croche à un

<span id="page-365-0"></span>Tempo de ballade. Vous pouvez être sûr que vous aller trouver dans le RealTracks Set [243](#page-242-0) la RealTrack idéale pour créer votre nouvelle composition de blues et l'apporter vers de nouveau sommets.

# **RealTracks Set [244](#page-243-0): Cuivres Jazz Background avec Jack Stafford**

À la recherche d'un fond sonore de cuivres jouant une ballade, un swing à Tempo moyen du talentueux Jack Talfford? Le RealTracks Set [244](#page-243-0) est votre réponse! Les deux sections de cuivres incluses dans ce set sont constituées de sax ténor et alto. La première RealTrack est une section de cuivres à Tempo médium jouant un style swing en arrière plan. On parle d'arrière plan car ces styles ne sont pas occupés en permanence tout au long du morceau. Il y a de belles harmonies entre les deux saxophones qui se fondent en arrière-plan dans un morceau. La RealTrack suivante comporte une double section de cuivres interprétant une ballade lente au groove swing. Les instruments de chacune des sections cuivres de ces RealTracks sont également disponibles individuellement en tant que RealTrack dans le RealTrack picker. Si vous ne souhaitez entendre qu'un arrière plan de ténor ou alto dans une ballade, il vous suffit de sélectionner cette RealTrack et de l'ajouter à votre chanson. Chacune de ces RealTracks contient également sa RealChart qui peut être visualisée soit dans la fenêtre Notation, soit dans la fenêtre partition. Essayez le RealTracks set [244](#page-243-0) et vous ajouterez une section de cuivres qui swingue à autant de morceaux de jazz que vous le pouvez.

# **RealTracks Set [245](#page-244-0): Brent Mason - Country Blues Rock et Plus**

Vous trouverez une incroyable collection de Guitare électrique et de Guitare rythmique baritone ainsi que des styles soliste Country Blues Rock interprétés par l'excellent musicien de studio Brent Mason dans le RealTracks Set [245](#page-244-0)! Les deux premières RealTracks sont des styles de Guitare électrique rythmique; l'un est joué en haut du manche de la Guitare et l'autre, dans une position plus standard. Ensemble, ils font une section rythmique puissante! Ajoutez à cette section rythmique un superbe soliste jouant un style Country Blues Rock et vous avez là trois guitaristes talentueux vous accompagnant sur votre chanson. La Guitare soliste dispose de sa Notation qui est disponible dans la fenêtre Notation. Ces trois Guitares disposent de l'option Entrée Directe (DI), accessible via le RealTrack picker. On trouve également dans le RealTracks Set [245](#page-244-0) deux Guitares électriques baritones: l'une dans un style Country-Pop avec un groove binaire à un Tempo moyen et l'autre dans un style binaire à la dble croche Country Workin 'style à Tempo légèrement plus lent. Les deux Guitares baritones disposent de RealTracks Custom FX qui peuvent être sélectionnées dans le RealTrack picker. Le RealTracks Set [245](#page-244-0) vous sert sur un plateau le jeu incroyable de Brent Mason que vous apprécierez pleinement lorsque vous créerez votre prochaine chanson Country, Rock ou Blues!

# **RealTracks Set [246](#page-245-0): Piano Country Classique avec John Jarvis**

Le RealTracks Set [246](#page-245-0) comprend quatre RealTracks de Pianos acoustiques "Bent-Note" interprétés par le légendaire John Jarvis. "Bent-Note" se réfère au style de jeu utilisant des notes d'ornementation dans la tierce de l'accord émulant ainsi autant que faire se peut, le son d'une Guitare. Ce style de jeu a été rendu populaire par les grands pianistes de Nashville des années [50](#page-49-0) et [60](#page-59-0) et il est joué ici avec brio par John Jarvis. La première RealTrack est constituée d'un Piano acoustique Ballade Country binaire. C'est un style décontracté qui sonne étonnament bien lorsqu'il est marié à des RealTracks similaires. Les trois RealTrackssuivantes sont toutes des Pianos acoustiques au style swing "Bent-Note" Country mais à des Tempi légèrement différents. La fourchette des Tempi va de la balade lente au Tempo plus rapide. Vous pouvez visualiser les RealCharts pour l'ensemble des RealTracks Piano acoustique dans la fenêtre Notation ou la lead sheet. Ces RealTracks Piano acoustique sont idéales lorsque combinées avec d'autres RealTracks Country. Choisir le RealTracks Set [246](#page-245-0), c'est avoir chez vous l'incroyable John Jarvis qui joue votre chanson alors que vous êtes assis à votre ordinateur

#### **RealTracks Set [247](#page-246-0):Balais et Percussions Country**

Le RealTrack Set [247](#page-246-0) n'est composé que de RealDrums! Cette sélection polyvalente de balais, de shakers et de tambourins composant un rythme simple est comprise dans ce set. On y trouve quatre différents styles de balais, tout simplement un simple balai et une caisse claire. Aucun kit n'est utilisé ici! Les deux premiers sont des styles Boom Chick; l'un binaire à la dble croche, l'autre swing lent à la dble croche. Les deux balais suivants interprètent un style folklorique; l'un binaire à la dble croche, l'autre swing. Tous les styles de balais comprennent une section A et B avec des grooves séparés pour chacun. Ceux-ci sont géniaux pour poser une Piste rythmique simple sur une chanson folk dépouillée. Ensuite, nous avons troisRealDrums Shaker: un style celtique binaire en dble croches, un style Folk binaire dble croche et un style Folk swing dble croche. Sont également inclus deux styles Batterie: un style Celtique binaire dble croche et un style "train" binaire dble croche. Tous ces RealDrums peuvent être utilisés soit tout au long d'une même chanson ou alors partiellement ajoutés. Avec le RealTracks Set [247](#page-246-0), vous disposerez d'une large palette de sons et de grooves que vous pouvez expérimenter chaque fois que vous avez envie de créer votre propre son!

#### **RealTracks Set [248](#page-247-0): Oberkrainer! Musique Folk des Alpes**

Pour la première fois, nous vous proposons des RealTracks Oberkrainer! La musique folklorique des Alpes! Le son Oberkrainer originaire d'Autriche, s'est étendu dans d'autres régions des Alpes où ce style de musique singulier est très prisé. Les instruments caractéristiques de ce style de musique populaire sont: l'accordéon, la Guitare acoustique et une section de cuivres baryton, de clarinette et de trompette. Les sept premières RealTracks ont toutes le même groove, en commençant par des accordéons jouant un style "Old World [2](#page-1-0) Temps" et un style "Old World [2](#page-1-0) Temps

<span id="page-366-0"></span>Held Plus". Ensuite, nous avons une Guitare acoustique au style "Old World [2](#page-1-0) Temps"; La section de cuivres qui interprète ce style peut être sélectionnée en tant que RealTrack avec l'ensemble des trois instruments simultanément ou séparément en sélectionnant le cor baryton, la trompette ou la clarinette. Toutes ces RealTracks sont à un Tempo moyen rapide et sont jouées avec un groove binaire en dble croches. Les sept RealTracks suivantes sont un style "Old Waltz World" et sont jouées à Tempo rapide. Ces instruments comprennent deux accordéons, l'un jouant le style "straight" et l'autre jouant plus Tenu. On y trouve aussi une Guitare acoustique et une section de cuivres de clarinette, cor baryton et trompette. Cette section de cuivres peut être jouée dans son entier ou chaque instrument individuellement. Lorsque tous les instruments utilisés individuellement sont combinés en une progression d'accords classiques Oberkrainer, vous serez séduits par la précision du son et votre capacité à contrôler au clavier et à la souris, votre propre groupe.

# **RealTracks Set [249](#page-248-0): Folk de la Vieille époque**

Le RealTracks Set [249](#page-248-0) est composé de RealTracks folkloriques "Vielle époque" avec banjo, Guitare acoustique et violon. Ces RealTracks sonnent bien lorsqu'elles sont utilisées dans une chanson comme la Guitare acoustique "Folk Sorrow". La première RealTrack est le banjo clawhammer jouant du "old time" binaire à la dble croche à Tempo moyen. Le clawhammer se réfère à un style unique de picking de banjo. Sont également incluses trois Guitares acoustiques, un style "Groovin 'Folk" en dble croche, un autre style en dble croche "Old Time", puis le style "Folk Sorrow" au groove en dble croches. Le RealTrack de fin contient un violon soliste jouant un reel celtique au groove binaire en dble croche à Tempo moyen. Les trois Guitares acoustiques et le violon disposent de Charts qui vous montreront avec fidélité les Notations correspondantes. Vous pouvez afficher la Notation dans la fenêtre Notation ou la fenêtre lead-sheet ou voir ce qui est joué sur la Guitare dans la fenêtre Guitare. Le RealTracks Set [249](#page-248-0) a une telle variété d'instruments et de grooves qu'il ne fait aucun doute que vous aurez des heures de plaisir à créer vos propres morceaux folkloriques dans l'esprit"Old Time

# **RealTracks Set [250](#page-249-0): Rockabilly Swing**

Avec le set RealTracks [250](#page-249-0), nous avons une Guitare électrique Rockabilly, unPiano acoustique et une Batterie comme vous n'avez jamais entendu parler avant! La Guitare électrique joue style rythmique de l'étonnant musicien de studio Brent Mason. C'est un style de Rockabilly Swing up-tempo à la sonorité classique Rockabilly, écho et reverb, et quelques licks bien léchés. Le Piano acoustique joue un style Rockabilly qui swingue, avec beaucoup de clichés Rockabilly classiques avec croches et triolets. Les RealCharts sont disponibles avec ces RealTracks dans la fenêtre Notation ou la lead sheet. Vous pouvez aussi voir ce que joue le Piano dans la fenêtre Piano et voir le manche de la Guitare dans la fenêtre Guitare. Les RealDrums de ce set jouent un style BoomChicha qui swingue, il s'intègre parfaitement avec les RealTracks dans ce set. Il y a six variations de RealDrums offrant [15](#page-14-0) sous-styles, sélectionnables dans le RealDrum picker. Soyez prêt à utiliser ce set RealTracks [250](#page-249-0) pour créer des morceaux à la consonance vintage dans un style Rockabilly !

# **RealTracks Set [251](#page-250-0): Percussions Celtiques traditionnelles**

Le RealTracks set [251](#page-250-0) est exclusivement composé de RealDrums! C'est simplement un set entier de RealDrums jouant l'intégralité de la percussion celtique traditionnelle avec le bodhran et les cuillères! Chaque groove de RealDrums est constitué de bodhran et de cuillères. On y trouve: la Polka, le Slide, le Reel, le Reel lent, la Jig, le Hornpipe et la Slip Jig. Chacun de ces styles a son propre groove, comme la Polka qui est un style à [2](#page-1-0) temps ou le Slide qui a une signature [12](#page-11-0)/[8](#page-7-0). Essayez de combiner ces RealDrums avec d'autres RealTracks celtiques et vous aurez votre propre groupe celtique avant que vous ne le sachiez! Si vous voulez créer de la musique celtique traditionnelle et vous avez besoin de votre propre section rythmique personnelle, ne regardez pas plus loin que le set RealTracks [251](#page-250-0).

#### **RealTracks Set [252](#page-251-0): Pedal Steel Country Moderne**

Le RealTracks Set [252](#page-251-0) contient un assortiment incroyable de Pedal Steel jouant une variété de styles Modern Country. La première RealTrack est une pedal steel "rêveuse" binaire en dble croches jouant à Tempo lent. La suivante joue un style "Pop Country"dans un groove binaire à Tempo moyen. Ensuite, nous avons une ballade "atmosphere" jouée par une pedal steel binaire à la dble croches; un "crossover" swing en dble croches à Tempo moyen à lent, selon les autres instruments qui vous accompagnent. Enfin, nous trouvons un style de valse entrainante au feeling swing. Toutes ces RealTracks sont fournies avec leurs RealCharts qui peuvent être visualisées dans la fenêtre Notation ou la lead sheet. Les versions Entrée Directe (DI) qui sont incluses peuvent être choisies dans le RealTrack picker. Étant donné que toutes ces RealTracks pedal steel sont des styles "en arrière-plan", elles sonneront mieux lorsqu'elles seront ajoutées à une chanson lorsqu'une autre couche de son est requise et qui ne se pertubera pas trop l'ensemble du morceau. Expérimentez le RealTracks Set [252](#page-251-0), vous serez vraiment étonné de ses possibilités sonores.

#### **RealTracks Set [253](#page-252-0): Country Fingerpicking avec Joe Robinson**

Voici un incroyable set de RealTracks Guitare acoustique par le talentueux Joe Robinson dans ce RealTracks Set [253](#page-252-0)! Tous les styles ont une prestation de qualité et sont sélectionnés en tant que RealTracks séparées. Le premier style est une Guitare acoustique interprétant une valse lente en swing. Le style suivant est un style swing Nashville au Tempo moyen lent. On y trouve également un style BoomChick binaire joué en Dble croche à Tempo médium ainsi qu'un style swing BoomChick lent. Les versions "simple" des RealTracks BoomChick peuvent être

<span id="page-367-0"></span>sélectionnées dans le RealTrack picker; dans ce cas, les embellissements sont supprimés à la génération de la RealTrack. Ces RealTracks sont fournies avec leurs RealCharts; elles sont visualisables dans la fenêtre Notation ou dans la fenêtre de la feuille principale. De plus, vous pouvez suivre le manche de la Guitare dans la fenêtre Guitare. Joe Robinson est un guitariste talentueux, et nous sommes incroyablement chanceux d'avoir pu capturer ses prestations dans ce RealTracks set [253](#page-252-0).

# **RealTracks Set [254](#page-253-0): [12](#page-11-0)-key Hi-Q-Tab Brent Guitar, [12](#page-11-0)-key Eddy Pedal Steel and [12](#page-11-0)-key Mike Piano**

Nous sommes ravis d'introduire deux nouvelles fonctionnalités dans ce set de RealTracks: instrumentation dans les [12](#page-11-0) tonalités et notation Hi-Q! Cet ensemble unique en son Genre comprend les talentueux Mike Rojas, Brent Mason et Eddy Dunlap! Les instruments sont joués dans les [12](#page-11-0) tonalités; la qualité de l'audio est donc améliorée évitant d'avoir à transposer ces RealTracks numériquement. Ce que vous entendez, c'est exactement ce qui a été enregistré dans le studio! La notation Hi-Q offre une fonctionnalité d'écriture musicale améliorée pour les RealTracks Guitare et Pedal Steel, les transcriptions sont précises avec des slides, des bends, des hammers-on, des pull-off et plus! Cela donne donc des transcriptions plus faciles à lire et à apprendre! On y trouve Brent Mason à la Guitare, Mike Rojas au Piano et Eddy Dunlap à la Pedal Steel. Ces Pistes comprennent également l'option Entrée Directe (DI) pour la Guitare et la Pedal Steel afin que vous puissiez sculpter vos propres tons! Ajoutez définitivement ce set de RealTracks à votre collection dès aujourd'hui!

#### **RealTracks Set [255](#page-254-0): Amazing Pedal Steel Moderne**

Le set RealTracks [255](#page-254-0) ajoute [4](#page-3-0) nouvelles Pedal Steel à votre bibliothèque, avec des sons modernes passionnants! Ces RealTracks apaiseront votre âme! Avec Eddy Dunlap jouant sur chaque RealTrack, cette collection propose des sons allant du chaud ensoleillé au frais rafraichissant. On y trouve une ballade Country "rêveuse" et un style "George" qui rassérenera votre humeur et une RealTrack à la sonorité spacieuce et sombre, idéale pour la détente. Enfin, nous avons une jam enjouée avec des tons croquants et croustillants. Ces RealTracks contiennent de nombreux riffs plus lents et de longs passages à la pedal steel, excellents comme accompagnements! Chaque RealTrack a été enregistrée avec la sonorié typique et unique des artistes et disposent d'une option "Entrée directe", vous permettant de créer votre propre son! Combinez-les avec d'autres styles pour obtenir des résultats incroyables!

#### **RealTracks Set [256](#page-255-0): Brent Mason Guitare Nylon**

Considéeré comme l'un des "Top Ten Guitariste de Studio de tous les temps", Brent Mason est sous les feux de la rampe dans ce set RealTrack! Avec des tons chaleureux et des rythmes bien enlevés, cette collection de Guitares cordes nylon facile à écouter, deviendra un classique dans les années à venir. Chaque RealTrack contient de délicieuces sonorités de rythmes picking, des riffs classiques Country et plus encore! Ce set est composé de [8](#page-7-0) RealTracks, chacune ayant son propre style de jeu unique. Les prestations dans ce set RealTracks Set [256](#page-255-0) sont variées, allant de la ballade à des styles contemporains Country et des Valses. Ajoutez Brent Mason à votre collection dès aujourd'hui!

#### **RealTracks Set [257](#page-256-0): Un goût de Pérou**

Directement issus des rues du Pérou, ces styles de RealTracks péruviens ethniques sont les sons universels que vous recherchez! Ces RealTracks contiennent une large panoplie d'instruments authentiques, y compris des percussions ethniques telles que les Cajon, Cowbell, Quijada et Castagnette! Ce set RealTracks comprend également des Guitares cordes nylon et basse, jouées sur des rythmes traditionnels latino-américains! Obtenez votre billet pour le Pérou et explorez ces nouveaux sons péruviens dès aujourd'hui!

#### **RealTracks Set [258](#page-257-0): Latin America**

Offrez vous un voyage sur l'île de Porto Rico avec ce traditionnel set de RealTracks Amérique latine! Ces [9](#page-8-0) RealTracks sont dédiées à l'exploration de la musique traditionnelle latino-américaine! Une variété de styles est disponible de la Guitare cordes nylon jouant en double croche aux véritables lignes de walking bass basse qui vous mettront des fourmis dans les pieds! Avec des instruments tels que les Maracas, Guiros, Chajchas, Charango, Bongos et plus encore! Ajoutez ces sons authentiques à votre collection RealTracks - Ne manquez pas cette fiesta!

#### **RealTracks Set [259](#page-258-0): Vieille époque et Celtique**

Profitez des sons généreux des instruments celtiques avec ce set RealTracks [259](#page-258-0)! Il est est constitué de [6](#page-5-0) RealTracks variées avec des influences Polka et Folk! On y trouve des rythmes Binaire en Dble Croche, du Swing et du shuffle ternaire. Les tempi vont de la ballade lente aux rythmes enjoués. Ce set de RealTracks celtiques contient des Guitares acoustiques, du Piano et même une auto-harpe! N'hésitez pas à l'ajouter à votre collection dès aujourd'hui!

#### **RealTracks Set [260](#page-259-0): Harpe Celtique**

Vous serez fasciné par l'écoute des envoutantes et magiques sérénades de Sharlene Wallace, l'une des harpistes les plus influentes du Canada! Vous allez vous perdre dans les mélodies symphoniques des styles celtiques, les Valses, les rythmes binaire joués en Dble Croche, les jigs classiques de ce set élégant de RealTracks. Ajoutez cette harpiste plusieurs fois primée à votre collection de RealTracks dès aujourd'hui!

#### **RealTracks Set [261](#page-260-0): Les sons de Hawaii**

Aloha! Découvrez le paradis avec les sons hawaïens du RealTracks Set [261](#page-260-0)! Cette collection de RealTracks de swing hawaïen contient le traditionnel ukelele et la pedal steel en pédalier, ce qui est parfait pour cette ambiance <span id="page-368-0"></span>ilienne décontractée. La pedal steel contient l'option Entrée Directe "DI" qui vous permet de créer vos propres sons. Asseyez-vous et écoutez les sonorités apaisées de Hawaï!

Remarque: Ce jeu RealTracks nécessite Band-in-a-Box® 2017 pour Windows® ou supérieur

# **RealTracks Set [262](#page-261-0): Great Country Drums avec Shannon Forrest**

Ajoutez le son de l'un des meilleurs batteurs de studio de Nashville à votre studio! Si vous écoutez la radio Country, vous avez certainement entendu parler du batteur Shannon Forrest. Shannon a acquis une réputation d'as du studio, il est constamment recherché par les artistes du top [50](#page-49-0)! Ce set exclusif contient cinq RealTracks dans des rythmes divers, y compris la pop à la croche, les styles modernes, la pop à la Dble Croche et plus encore! Ajoutez maintenant Shannon Forrest à votre collection et accédez à l'un des meilleurs batteurs de studio de l'industrie musicale!

# **RealTracks Set [263](#page-262-0): Songwriter's Guitare et Boîte à outils pour violoncelle**

Vous cherchez à ajouter plus de variété à votre collection? Ne cherchez pas plus loin! L'outil pour compositeur Guitare et violoncelle est là! Cet ensemble polyvalent offre onze nouvelles RealTracks, dont des rythmes, des ambiances, du finger picking, des résonateurs et même un soliste! La diversité de ce RealTracks set est phénoménale pour tous les Genres, y compris le classique, le folk, le soft-rock et plus encore! Inspirez-vous, retirez votre copie de cette collection incroyablement bien cohérente dès aujourd'hui!

# **RealTracks Set [264](#page-263-0): Crooner Bossa Big Band!**

Nos styles Crooner populaires sont de retour avec ce RealTracks Set [264](#page-263-0)! Ses atmosphères paisibles de RealTracks Bossa sont idéales pour la création de l'ambiance d'une soirée sophistiquée. On y trouve une variété stylée de cuivres de jazz élégants avec ténor, alto, baryton, trompettes bouchées et plus encore! Le RealTracks set [264](#page-263-0) est binaire. Secoués ou agités, ajoutez sans tarder ces Cuivres Crooner Bossa Horns à votre collection!

# **RealTracks Set [265](#page-264-0): Crooner Ballade Big Band!**

Suite à une demande croissante, les styles crooner sont de retour avec le RealTracks set [265](#page-264-0)! Cette Ballade à l'influence BigBand calmera votre âme. On y trouve une grande panoplie de Cuivres tels que le saxophone alto, le bugle, le saxophone ténor, les trompettes et plus! Embarquez avec ces douze Pistes, chacune jouée dans un esprit jazz swing traditionnel. Ce RealTracks set [265](#page-264-0) est idéal pour n'importe quel projet, écoutez nos démos et renseignez vous par vous même!

# **RealTracks Set [266](#page-265-0): Jazz & Funk Potpourri**

Ce RealTracks Set [266](#page-265-0) contient une grande variété de superbes RealTracks jazzy & funky. Il est composé de RealTracks aussi variées que le saxo soprano sax de jazz, le rockabilly jive, la Guitare solo et le banjo dixieland! On y trouve également des RealDrums funk passionnants et du Piano tango. Et, pour compléter, on y trouve [2](#page-1-0) styles de musique de jazz enregistrées dans les [12](#page-11-0) tonalités. Il n'est donc pas nécessaire de transposer l'audio numériquement, ce qui se traduit par une qualité audio immaculée quelle que soit la tonalité de votre morceau!

# **RealTracks Set [267](#page-266-0): Plus de Blues avec Brent et Mike**

Ici, il s'agit de Blues avec le RealTracks Set [267](#page-266-0). A quoi penserez vous lorsque vous mettez Brent Mason et Mike Rojas dans une même pièce? Quand Brent se lance dans ses solos de Blues, il balance, il swingue, il joue "straight". Plusieurs de ces RealTracks sont en [12](#page-11-0)/[8](#page-7-0), et dû à la versatilité et à la ployvalence des jeux de Brent et Mike, cela signifie que vous disposez d'une grande variété de solos de Guitare à portée de main; sans oublier les Pistes de rythmique Piano allant des accompagnements doux acoustiques à la sonorité sale et saturée des licks de l'orgue. Ceci est un grand ensemble de quinze RealTracks;-tout musicien Blues ferait bien d'ajouter ces enregistrements à sa collection.

# **RealTracks Set [268](#page-267-0): Gypsy: Accordéon, Piano et Guitare**

Il s'agit d'un ensemble de merveilleuses RealTracks Jazz manouche dans la tradition moderne, avec du Piano, de la Guitare en nylon et de l'accordéon, tout échange entre le rythme et les fonctions principales. On a là un groupe de musiciens de classe mondiale avec le guitariste Quinn Bachand, le pianiste John Jarvis et l'accordéoniste Cory Pesaturo. Les amoureux de musique manouche y trouveront beaucoup d'intérêt avec des envolées alertes et l'utilisation des gammes en diminué. Les six RealTracks de ce set tordues et façonnées dans l'esprit du Jazz Manouche tout en laissant de la place pour un jeu à la Django Reinhardt!

# **RealTracks Set [269](#page-268-0): Smooth Soul avec Brent et Mike**

Le Set [269](#page-268-0) offre huit RealTracks avec Brent Mason à la Guitare et Mike Rojas aux claviers. Ce sont de vrais "brûleurs lents" qui vont plaire aux musiciens qui essaient de construire leur propre chef-d'œuvre. Mike et Brent jouent en parfaite harmonie, compensant la subtile Guitare Wah avec une progression d'accords au Piano ou mélangeant un riff d'orgue avec une Guitare rythmique au son de micro simple bobinage. Les solos de Brent sont exploratoires et enrichissants, ils se marient merveilleusement avec l'accompagnement main droite de Mike.

# **RealTracks Set [270](#page-269-0): Modern Pop Waltz, [8](#page-7-0)ths, & [16](#page-15-0)ths avec Zane Carney**

Il s'agit d'un ensemble impressionnant de RealTracks Guitare joué par le talentueux Zane Carney. Si vous recherchez des Pistes Guitare rythmique bien charpentées jouées au même niveau que celui des meilleurs musiciens de ce bas monde, ces Pistes valse Pop sont pour vous. Cet ensemble polyvalent de rythmes à la fois "straight" et swing et à la croche et à la dble croche, en font un must-have pour les afficionados Pop. L'option Entrée Directe

<span id="page-369-0"></span>"DI" permet d'enregistrer l'ensemble des RealTracks de ce set en en contrôlant le son. C'est comme si vous aviez Zane Carney dans votre groupe!

# **RealTracks Set [271](#page-270-0): House et plus !**

Commencez votre Party avec le RealTracks set Tropical House [271](#page-270-0)! Doté de douze RealTracks de l'époque glorieuse du Synthétiseur, ces sons entrainants de la vie nocturne d'Ibiza vous feront danser toute la nuit! Le Set [271](#page-270-0) comprend des lignes de Synthétiseur, des lignes de basse, du Piano et des percussions organiques! Le tout est accompagné d'une grosse caisse dont le but est de faire gronder la pièce! Ne ratez pas ce set magnifique. La Signature Temporelle, binaire, se marie bien avec d'autres RealTracks. Génial pour pour avoir de nouvelles idées!

# **RealTracks Set [272](#page-271-0): Rap et Hip Hop**

Le RealTracks Set [272](#page-271-0) contient [12](#page-11-0) RealTracks distinctes dédiées au Rap et au Hip-Hop! Celles-ci contiennent des drums basse avec des cliquetis, des cymbales Charleston qui grésillent, des craquements de caisse claire, des tremblements de sous-basses, des cordes Synthétisées et plus encore! Chacune des RealTracks est synchronisée et fonctionnera bien avec celles dont vous disposez déjà. Les expérimenter est source de grandes nouvelles idées. A ne pas manquer!

# **RealTracks Set [273](#page-272-0): Hard Rock Shuffle**

Ce set shuffle Hard Rock est la grantie de savoir jammer en un rien de temps! Le RealTracks Set [273](#page-272-0) contient [11](#page-10-0) RealTracks de Guitares crunchy, de rythmes qui groovent et de riffs accrocheurs! Ce set, à Tempo moyen, est idéal pour jouer sur les Realtracks métal influencées par le Hard-Rock britannique, le Punk, et plus encore! Le RealTracks set [273](#page-272-0) prend également en charge la fonction Entrée directe "DI" et vous donne, par conséquent, un contrôle total du son de votre Guitare! Vous êtes prêt à foncer sur l'autoroute? Commandez votre RealTracks Set [273](#page-272-0) dès aujourd'hui!

# **RealTracks Set [274](#page-273-0): Hard Rock Straight Ahead**

Toput droit sorti du Juke-box, le RealTracks Set [274](#page-273-0): Hard Rock droit devant! Contient [14](#page-13-0) (Oui: Quatorze !) RealTracks de riffs de Guitare thrash, de lignes de basse en mouvement permanent, de Guitares nerveuses et de progressions d'accords expressives. Vous ne devez pas passer à côté de ce set. Toutes les RealTracks sont enregistrées en binaire, la plage du Tempo va de moyen à rapide. Toutes influencés par [70](#page-69-0)s Rock, Grunge, et plus encore! Écoutez quelques démos, vous ne serez pas déçu!

# **RealTracks Set [275](#page-274-0): Batterie Retro des années [60](#page-59-0)s**

Apportez le son de Batterie classique des années [60](#page-59-0) à votre studio avec le RealTracks Set [275](#page-274-0)! Influencé par l'ère du rock classique des années [60](#page-59-0), le set [275](#page-274-0) apporte une gamme de rythmes différents, mieux adaptés au Surf Pop, Mo-Town et Rock-n-Roll! Il offre à la fois un groove binaire et un groove swing, avec des tempi entrainants dans chacune des RealTracks. Ce set comprend de grosses basses drums, des cymbales charleston aériennes, des tambourins pétillants! Idéal pour tout projet de percussion!

#### **RealTracks Set [276](#page-275-0): Percussions Pop**

Le RealTracks Set [276](#page-275-0) offre une grande variété d'instruments de percussion populaires, y compris les cloches Agogo, Bongos, Congas, Tambourins et plus encore! La plupart des RealTracks de ce set sont jouées binaire, ce qui en fait une excellente option pour donner à vos morceaux de percussion les dernières touches dont il a besoin. Ajoutez ces [7](#page-6-0) RealTracks à votre bibliothèque dès aujourd'hui!

# **RealTracks Set [277](#page-276-0): Batterie Pop Rock avec Shannon Forrest**

Ayez accès à l'un des batteurs de studio les plus accomplis de Nashville: Shannon Forrest! Le Set [277](#page-276-0) comprend [11](#page-10-0) RealTracks dans une variété de styles de Batterie allant du Pop Rock à la Ballade pop moderne. C'est un ensemble que vous ne pouvez pas manquer! Les grooves entre chaque RealTrack balancent entre binaire et shuffle, ce qui fait du RealTracks Set [277](#page-276-0) un excellent partenaire pour tout projet exigeant des tambours professionnels!

#### **RealTracks Set [278](#page-277-0): Vocaux brillants Oohs & Aahs!**

Pour la première fois, il est maintenant possible avec Band-in-a-Box de créer des arrangements vocaux avec chœurs "oohs"et "aahs"tout à fait incroyables! Le RealTracks Set [278](#page-277-0) offre en [3](#page-2-0) parties et six voix un ensemble, pouvant être utilisé dans votre chanson ou bien, individuellement. Les voix masculine et féminine ont été enregistrées par les célèbres chanteurs de Nashville David Wise et Shelly Justice. Vous pourrez les découvrir dans les démos.

# **RealTracks [279](#page-278-0): Americana -Groove lent [12](#page-11-0)[-8](#page-7-0) & [16](#page-15-0)ths**

Une des demandes les plus fréquentes de nos utilisateurs aura été pour les styles authentiques "Americana" Dans le RealTracks Set [279](#page-278-0): Americana: lent Groovin ' [12](#page-11-0)[-8](#page-7-0) & [16](#page-15-0)ths vous aurez basse, guitare et violon joués par des artistes Americana authentiques tout droit sortis du coeur de Nashville! Avec ce set, vous serez en mesure de créer des pistes pour vos chansons jouées par l'incomparable Byron House, Brent Mason, Colin Linden, Andy Leftwich et Bryan Owings! Avec les RealCharts intégrées, vous pourrez suivre la notation et la guitare Tab, outils d'apprentissage inestimables pour tous les musiciens!

# **RealTracks [280](#page-279-0): Americana - Blues graveleux & Rockabilly Swing**

Vous cherchez un Tempo Americana plus rapide avec une sensation de throwback ? Le RealTracks Set [280](#page-279-0): Americana – Blues graveleux & Rockabilly Swing est exactement ce qu'il vous faut! Ce set est interprété par les <span id="page-370-0"></span>musiciens de Studio de Nashville Byron House, Brent Mason, Colin Linden et Mike Rojas qui y jouent de la basse acoustique, de la guitare électrique, du piano et de la batterie pour deux orchestres complets. Vous voulez jouer avec les pros ? Aucun problème! Avec la notation RealCharts et les tablatures guitare intégrées dans les pistes, cela n'a jamais jamais été aussi facile!

# **RealTracks [281](#page-280-0): Tablatures de Brent Hi-Q [12](#page-11-0) tonalités, Pedal Steel de Eddy [12](#page-11-0) tonalités, Piano de Mike [12](#page-11-0) tonalités et Basse de Byron [12](#page-11-0) tonalités**

Avec le RealTracks Set [281](#page-280-0), nous avons ajouté à notre collection de styles RealTracks [12](#page-11-0) tonalités: une nouvelle guitare, une Pedal Steel, une basse électrique et un Piano! Comme beaucoup d'autres RealTracks, elles n'auront pas été enregistrées dans l'ensemble des [12](#page-11-0) tonalités; les tonalités manquantes étant realisées par un système automatique de décalage du pitch. Avec ces RealTracks [12](#page-11-0) tonalités, il n'y aura jamais de dégradation audio du pitch. Cela signifie donc que, dans le cadre d'un apprentissage vous pouvez être sûr que ce que vous entendez est exactement ce que le musicien a joué. Et, cerise sur le gâteau, ce RealTrack set aura été réalisé par des musiciens de Studio de renommée mondiale tels que Brent Mason à la guitare, Eddy Dunlap à la pedal-steel, Mike Rojas au piano et Byron House à la basse électrique!

# **RealTracks Set [282](#page-281-0): Auteur-Country - guitare & clés**

Vous avez les paroles déjà couchées sur le papier mais, vous êtes mais toujours à la recherche du son country idéal pour créer votre chanson ? Dans ce Set de RealTracks [282](#page-281-0): Auteur-compositeur country - guitare & clés vous trouverez de la guitare acoustique, du piano et de l'orgue, instruments que vous avez toujours rêvé avoir avec vous! Avec à la fois des styles swing et binaire à la croche, enregistrés dans une large palette de tempis, Brent Mason (guitare) et Mike Rojas(piano) ont créé là des pistes de rythmique parfaite pour n'importe quel morceau blues country ou country folk que vous pouvez imaginer! Vous êtes plantés dans l'écriture de vos morceaux ? Ecoutez donc l'une de ces démos RealTracks et vous trouverez vite l'inspiration!

# **RealTracks [283](#page-282-0): Jelly Roll Country Harmonica**

Le nom dit tout! Vous cherchez un background authentique et émouvant d'harmonica pour votre morceau country ? Le Set de RealTracks [283](#page-282-0): Jelly Roll Country Harmonica contient [6](#page-5-0) RealTrack d'harmonica Kirk Johnson "Jelly Roll"et en binaire et en swing à des tempis lent et rapide. Avec ce set complet de RealCharts, vous verrez la notation du morceau et pourrez suivre le jeu de Jelly Roll sur la progression d'accords que vous aurez entrée.

# **RealTracks Set [284](#page-283-0): "Canadiana"vielle époque, Banjo et foot Stompin '**

Voici les sons du vrai Nord, fort et libre! Cet ensemble de RealTracks [284](#page-283-0): "Canadiana" vielle époque, Banjo et Foot Stompin ' contient dix pistes de guitares acoustiques, banjo ténor et percus au pied foot stomping. Enregistrées avec le talentueux Quinn Bachand de Victoria, en Colombie-Britannique, ces pistes sont sûres de vous ramener à votre enfance et vous faire mettre debout sur vos pieds!

#### **RealTracks Set [285](#page-284-0): Piano & harpe celtique**

Installez-vous confortablement, vous allez être transportés à une autre époque et un autre lieu dans avec ce mélange de jigs celtiques traditionnelles à la touche folk moderne. Ce set de RealTracks [285](#page-284-0): Piano & harpe celtique est constitué de huit pistes de piano acoustique celtique par Dave Milligan et trois pistes de harpe classique et folk par Sharlene Wallace. Enregistré à différents tempis en binaire et en swing, ces pistes sont le complément parfait à n'importe quelle jig celtique, reel ou polka!

#### **RealTracks Set [286](#page-285-0): Guitares Pop & Rock avec Brent & Joe**

Nous avons ajouté un peu plus de RealTrack pop et rock avec deux des meilleurs musiciens de Nashville: Joe Robinson et Brent Mason! Le RealTracks Set [286](#page-285-0): Pop & pistes de guitares Rock avec Brent & Joe comprend deux pistes guitares électriques solistes et trois pistes de guitare rythmique acoustique. Les solistes ont été enregistrés en pensant au musicien débutant, avec des riffs simples mais très savoureux. Les guitares acoustiques rythmiques sont un outil précieux pour l'écriture de chansons tout en sonnant bien pour vous ou dans un mix avec un groupe.!

#### **RealTracks [287](#page-286-0): Auteur-compositeur Pop - guitare acoustique**

À quand remonte la dernière fois où vous étiez assis près du feu et que vous auriez souhaité disposer d'une guitare acoustique pour écrire les accords qui sont passés par la tête ? Avec ce Set RealTracks [287](#page-286-0): Pop Songwriter guitare acoustique, vous avez tous les outils dont vous avez besoin pour transformer cette idée de chanson pop en réalité. Ce set contient six pistes de guitare acoustique jouées par trois musiciens canadiens exceptionnels – Fintan O'Brien, Quinn Bachand et Colin Linden! Avec à la fois la notation et le diagrammes guitare intégrés à chaque piste, vous pouvez rapidement apprendre votre nouvelle chanson et la jouer devant vos amis à votre prochaine soirée!

# **RealTracks Set [288](#page-287-0): Southern Pop Drums avec Land Richards**

Chaque bon disque Soul ou RnB a besoin d'une partie de batterie avec un gros groove. Dans ce RealTracks Set [288](#page-287-0): Southern Pop Drums avec Land Richards, vous trouverez sept variantes différentes de batterie qui, à coup sûr, feront balancer votre audience. Que ce soit pour une jam lente ou un groove du sud au Tempo plus rapide, vous

<span id="page-371-0"></span>trouverez votre bonheur avec ce musicien de renommée mondiale qu'est Land Richards! Ecoutez les démos cidessous pour avoir un avant goût de ce que ce set peut offir!

# **RealTracks Set [289](#page-288-0): Basse Fretless, Pop Keys et Batterie Punk**

Ce Set, un ensemble éclectique de différentes RT, a été crée pour différentes raisons. Nous avons rajouté [3](#page-2-0) nouveaux styles de basse fretless interprétant une variété de grooves pop. On y trouve pléthore de styles de piano pop et orgue du grand Mike Rojas de Nashville. Et, pour englober l'ensemble du mix, nous avons rajouté deux nouvelles RealDrums punk qui se marient bien avec nos styles déjà existants de guitare électrique et basse punk.

# **RealTracks Set [290](#page-289-0): Plus de Percussion Pop Singles**

Vous êtes à la recherche pour cet instrument de percussion parfait qui rajoutera une touche finale à votre chanson ? Ce RealTracks Set [290](#page-289-0): Plus de Percussions Pop Singles ajoute encore plus de percussions à notre bibliothèque existante. Jouez en même temps que le percussionniste Jim McGillveray dans une session à la demande avec sa variété de shakers, congas, cloches à vache, tambourins et woodblocks.

# **RealTracks Set [291](#page-290-0): Dancehall moderne**

Le RealTracks Set [291](#page-290-0) Dancehall moderne est un ensemble de RealTracks électroniques ayant ses racines dans la culture jamaïcaine. Ce Set contient un groupe de Batteries électroniques et divers claviers, avec des tonalités percussives et spatiales qui vous transporteront! On trouve [9](#page-8-0) RealTracks dans ce set comportant diverses combinaisons de variantes A-B.

# **RealTracks Set [292](#page-291-0): Klezmer!**

Explorez le style de cette musique de célébration unique et traditionnelle d'Europe de l'Est avec le RealTracks Set [291.](#page-290-0) On y trouve de la Polka avec [9](#page-8-0) pistes d'accordéon, basse, guitare et batterie. Pour faire ce set, nous avons fait appel aux experts! Ecoutez les démos pour entendre comment Cory Pesaturo (accordéon), Neil Swainson (basse acoustique), Quinn Bachand (guitare acoustique) et Terry Clarke (drums) naviguent dans ce style rapide hautement énergique!

# **RealTracks Set [293](#page-292-0): Un goût d'Europe - France, Italie et Suède**

Ces enregistrements vous donneront l'impression de flotter à Venise dans une gondole, de siroter du Champagne dans une épicerie fine française ou de déguster un micro-brew lors d'un festival à Stolkholm. Le RealTracks Set [293](#page-292-0): Un goût d'Europe - France, Italie et Suède vous emmène dans une aventure européenne avec quatorze pistes d'accordéon, guitare, basse et batterie des l'incroyablement talentueux Cory Pesaturo, Quinn Bachand, Neil Swainson et Terry Clarke!

# **RealTracks Set [294](#page-293-0): Big Band "Crooner Shout**" **soliste!**

Certaines de nos plus populaires RealTracks déjà sorties sont nos passionnantes RealTracks "Crooner Big Band" et, avec le RealTracks Set [294](#page-293-0), nous l'avons étendu avec ces RealTracks "CroonerShout" Dans la musique de Big Band, le "Chorus Shout" est un solo arrangé harmonisé. Avec ces RealTracks, c'est ce que vous obtenez, à savoir: un solo complexe harmonisé avec tous les instruments du big band! On y trouve des arrangements avec deux saxophones alto, deux ténors, flûte, saxophone baryton et [5](#page-4-0) trompettes! Bien sûr, les instruments peuvent être utilisés seuls aussi bien que dans le contexte de l'ensemble entier.

# **RealTracks Set [295](#page-294-0): Pot-pourri Jazz avec Guitare [12](#page-11-0) tonalités, Piano Jazz-Soul, Jazz cordes et Percussion**

Qui n'aime pas un petit pot-pourri musical ? Dans jeu de RealTracks [295](#page-294-0): Pot-pourri de Jazz avec guitare [12](#page-11-0) tonalités, Piano Jazz-Soul, Cordes Jazz et Percussions, nous vous donnons là neuf enregistrements de jazz, guitare, piano et percussion qui vont vous épicer votre musique! Ce set comporte un fond musical luxuriant de cordes pad, guitare électrique jazz comping avec Oliver Gannon, Mike Rojas au piano et Jim McGillevray et Alex Acuna aux percussions.

#### **RealTracks Set [296](#page-295-0): Jazz Moderne Bass & Drums**

A la demande de nos fidèles clients, nous avons crée le RealTracks Set [296](#page-295-0) qui dispose d'un ensemble de basses jazz & RealDrums modernes. Il contient des styles binaires tels que le groove [16](#page-15-0)ths, un style ballade latine, un style jazz [8](#page-7-0)ths, ainsi qu'une basse lente ballade jazz aux lignes délicieuses et clairsemées. Avec ce duo de grands jazzmen constitué par Neil Swainson (contrebasse) et Terry Clarke (batterie), on ne peut pas se tromper!

#### **RealTracks Set [297](#page-296-0): Plus de Smooth Jazz & Fusion**

Pensez vous que vous avez assez de Smooth Jazz ou de Jazz Fusion ? Nous ne le pensons pas…. Voici donc dix styles à rajouter à votre bibliothèque! Avec ce RealTracks Set [297](#page-296-0): Plus de Smooth Jazz & Fusion vous allez découvrir un monde de pistes de basse soyeuses avec Neil Swainson, des styles piano fusion avec Jeff Lorber et des balais et des fills avec Terry Clarke et Jim McGillevray! La Notation RealChart incluse, vous aidera à apprendre, enseigner et partager votre nouvelle chanson.

#### **RealTracks Set [298](#page-297-0): Mariachi!**

Mettez votre sombrero; vous êtes ici avec un groupe de mariachis! Pour la première fois, nous avons publié un authentique set de RealTracks de Mariachis. Afin d'assurer une vraie saveur Mariachi, nous avons enregistré la <span id="page-372-0"></span>vihuela traditionnelle ainsi que la guitare nylon avec Ramon Stagnaroand ainsi que le guitarron (un instrument de basse d'Amérique latine) avec l'incroyablement talentueux Juan Jimenez. Ne manquez pas ces RealTracks, elles sont uniques en leur Genre!

# **RealTracks [299](#page-298-0): Rootsy Blues guitare & Piano**

Préparez-vous à trainer des pieds, glisser, vous balancer et vous agiter avec les titres de ce RealTracks Set [299](#page-298-0): Rootsy Blues guitare & Piano. Cet ensemble comprend trois pistes de guitares et deux de piano. La guitare folk blues est jouée par personne d'autre que le virtuose Brent Mason, tandis que les pistes de guitare blues et ragtime sont jouées par l'homme de la renaissance lui-même Colin Linden. Ajoutez Mike Rojas au piano et vous avez là un là un trio de blues rootsy difficile à battre!

# **RealTracks Set [300](#page-299-0): Smokin ' Fast Jazz Bass**

Prêt à sauter le pas ? Dans le RealTracks Set [300](#page-299-0): Smokin ' Fast Jazz Bass, Neil Swainson accélère et arrive en tête avec cette incroyable collection de sept RealTracks basse acoustique que vont certainement admirer les meilleurs joueurs de basse.! Vous voulez essayer et le suivre ? Ces RealTracks contiennent la notation RealChart pour vous aider à apprendre les morceaux!

# **RealTracks Set [301](#page-300-0): Modern Funk with Bob Lanzetti, Mark Lettieri, Sput Searight, Keita Ogawa and Alex Al**

# **RealTracks Set [302](#page-301-0): A Taste of Brazil with Alex Acuna & Ramon Stagnaro**

**RealTracks Set [303](#page-302-0): Blues Harmonica with LD Miller**

**RealTracks Set [304](#page-303-0): Blues Shuffle Horn Section**

**RealTracks Set [305](#page-304-0): Funky Acoustic Guitar with Colin Linden and Joe Robinson**

**RealTracks Set [306](#page-305-0): Tango and More!**

**RealTracks Set [307](#page-306-0): World Guitar, Percussion, and more with Alex Acuna & Ramon Stagnaro**

**RealTracks Set [308](#page-307-0): Djembe and more with with Keita Ogawa**

**RealTracks Set [309](#page-308-0): More Blues with Sol Philcox**

**RealTracks Set [310](#page-309-0): Acoustic and Electric Guitar Pop Soloists with Brent Mason**

**RealTracks Set [311](#page-310-0): Cinematic Electric Guitar with Darin Favorite**

**RealTracks Set [312](#page-311-0): A Taste of Europe [2](#page-1-0)**

**RealTracks Set [313](#page-312-0): More Klezmer!**

**RealTracks Set [314](#page-313-0): Pop Acoustic Bass & Accordion**

**RealTracks Set [315](#page-314-0): Rock & Grunge Acoustic Guitar**

**RealTracks Set [316](#page-315-0): More Southern Pop Drums with Land Richards**

**RealTracks Set [317](#page-316-0): Guitar and Piano for Songwriters, with Brent Mason, Mike Rojas, Fintan O'Brien & Quinn Bachand**

**RealTracks Set [318](#page-317-0): Campfire [12](#page-11-0)-String and [6](#page-5-0)-String Guitar**

**RealTracks Set [319](#page-318-0): Amazing Modern Pedal Steel [2](#page-1-0) with Eddy Dunlap**

**RealTracks Set [320](#page-319-0): Chicken Pickin' with Johnny Hiland!**

**RealTracks Set [321](#page-320-0): Americana Fiddle & Mandolin with Andy Leftwich**

**RealTracks Set [322](#page-321-0): Americana Folk [6](#page-5-0)[:8](#page-7-0), with Brent Mason, Andy Leftwich, Eddy Dunlap, Bryan Owings, and Byron House**

**RealTracks Set [323](#page-322-0): Americana Folk [8](#page-7-0)ths & [16](#page-15-0)ths, with Brent Mason, Andy Leftwich, Eddy Dunlap, Bryan Owings, and Byron House**

**RealTracks Set [324](#page-323-0): Americana Keys and Resonator Guitar with Mike Rojas and Eddy Dunlap**

**RealTracks Set [325](#page-324-0): Celtic Cello with Natalie Haas**

**RealTracks Set [326](#page-325-0): Celtic Nylon and [12](#page-11-0)-String Guitar with Quinn Bachand**

**RealTracks Set [327](#page-326-0): Celtic Fiddle, Banjo, Guitar, and Mandolin Soloists with Andy Leftwich and Quinn Bachand**

**RealTracks Set [328](#page-327-0): Gospel Low Vocal Mmms**

**RealTracks Set [329](#page-328-0): Fusion and Gritty Funk with Jeff Lorber, Alex Acuna, Alex Al, Mark Lettieri, Sput Searight, and Keita Ogawa**

**RealTracks Set [330](#page-329-0): Lounge JazzFunk with Jeff Lorber, Alex Al, Bob Lanzetti, Mark Lettieri, Sput Searight and Keita Ogawa**

**RealTracks Set [331](#page-330-0): Latin America with Alex Acuna, Wes Little, & Keita Ogawa, drums and percussion, Brian Allen Bass**

<span id="page-373-0"></span>**RealTracks Set [332](#page-331-0): More Blues with Johnny Hiland and Sol Philcox RealTracks Set [333](#page-332-0): Rhythm Changes Comping and Soloing with PJ Perry (Sax), Miles Black (Piano), Oliver Gannon (Guitar), and Neil Swainson (bass) RealTracks Set [334](#page-333-0): Jazz Blues Changes Comping and Soloing with PJ Perry (Sax), Miles Black (Piano), Oliver Gannon (Guitar), and Neil Swainson (bass) RealTracks Set [335](#page-334-0): Rootsy Funk and More with Alex Al, Bob Lanzetti, Sput Searight and Keita Ogawa RealTracks Set [336](#page-335-0): Bossa Horn Section - BossaLounge and Pads with Jim Clark RealTracks Set [337](#page-336-0): Island Grooves - Steel Drum, Marimba and more! RealTracks Set [338](#page-337-0): Classic Guitars [1](#page-0-0) - British Classic Rock and Blues Rock RealTracks Set [339](#page-338-0): Classic Guitars [2](#page-1-0) - Hazy [60](#page-59-0)s RealTracks Set [340](#page-339-0): Classic Guitars [3](#page-2-0) - British Psychedelic Rock RealTracks Set [341](#page-340-0): Cinematic Metal with Darin Favorite RealTracks Set [342](#page-341-0): Singer-Songwriter Guitar, Mandola, Fiddle, Banjo and Drums RealTracks Set [343](#page-342-0): All Ska! Classic and Modern RealTracks Set [344](#page-343-0): Cool Swing[16](#page-15-0) Gospel Vocals with Piano and Drums! RealTracks Set [345](#page-344-0): Bluesy Baritone with Brent Mason RealTracks Set [346](#page-345-0): Old-Time Music [1](#page-0-0) - Happy Dance RealTracks Set [347](#page-346-0): Old-Time Music [2](#page-1-0) - Mountain, Momma's Prayer and More RealTracks Set [348](#page-347-0): Old-Time Music [3](#page-2-0) - Old Time Waltz RealTracks Set [349](#page-348-0): Celtic Guitar, Bodhran & Jaw Harp with Quinn Bachand RealTracks Set [350](#page-349-0): Country Rock and Ballad Soloing with Johnny Hiland RealTracks Set [351](#page-350-0): Country Pollwinners [1](#page-0-0) - Americana [16](#page-15-0)ths with Brent Mason, Fred Eltringham, and Steve Mackey RealTracks Set [352](#page-351-0): Country Pollwinners [2](#page-1-0) - Nashville Radio Power Ballad RealTracks Set [354](#page-353-0): Minor Jazz Blues Changes Comping and Soloing with PJ Perry (Sax), Miles Black (Piano), Oliver Gannon (Guitar), and Neil Swainson (bass)**. **RealTracks Set [355](#page-354-0): New Age Piano with Miles Black RealTracks Set [356](#page-355-0): Modern Jazz & Funk with Jeff Lorber RealTracks Set [357](#page-356-0): World Music: Nanigo & Cascara RealTracks Set [358](#page-357-0): World Music: Partido Alto, Beguine, and More! RealTracks Set [359](#page-358-0): Slack Key Guitar with Brent Mason RealTracks Set [360](#page-359-0): Classic Guitars [4](#page-3-0) - "Dublin Pop" RealTracks Set [361](#page-360-0): Classic Guitars [5](#page-4-0) - "[90](#page-89-0)s Grunge" RealTracks Set [362](#page-361-0): Indie Folk-Rock Guitar with Quinn Bachand RealTracks Set [363](#page-362-0): [60](#page-59-0)s Coffeehouse Guitar & Dulcimer with Quinn Bachand**. **RealTracks Set [364](#page-363-0): More "Cinematic" Guitar with Darin Favorite RealTracks Set [365](#page-364-0): Reggae [16](#page-15-0)ths, Dancehall and more! RealTracks Set [366](#page-365-0): Gospel Shout RealTracks Set [367](#page-366-0): Acoustic Rock RealTracks Set [368](#page-367-0): Country Pollwinners [3](#page-2-0) - Americana Shuffle and More RealTracks Set [369](#page-368-0): Country Pollwinners [4](#page-3-0) - Nashville Radio Shuffle and More RealTracks Set [370](#page-369-0): Americana Baritone Acoustic Guitar RealTracks Set [371](#page-370-0): Celtic Ballads and More with Quinn Bachand RealTracks Set [372](#page-371-0): Lap Steel with Eddy Dunlap RealTracks Set [373](#page-372-0): Pop Soul with Brent Mason RealTracks Set [374](#page-373-0): Old-Time Music [4](#page-3-0) - "Bonfire" & "Sad Ballad" RealTracks Set [375](#page-374-0): Swingin' Shuffle Vocals**

**Davantage d'infos sur les RealTracks …..**

<span id="page-374-0"></span>Pour des descriptions complètes et des démos de l'ensemble des RealTracks, allez sur <u>www.pgmusic.com</u> et consultez la page RealTracks, <u>https://www.pgmusic.com/products\_realtracks.htm</u>. Pendant que vous y êtes n'oubliez pas de vérifier les nouvelles versions.

# **Appendice B : Les Sets SuperTracks MIDI**

# <span id="page-375-0"></span>**MIDI SuperTracks Set [1](#page-0-0) – Pop Piano et Plus**

Le MIDI SuperTracks Set [1](#page-0-0) contient une combinaison de Piano Pop Rock Piano par la légende de Nashville John Jarvis avec des styles pad Synthés qui vont mettre de la couleur sur vos créations Band-in-a-Box creations! A l'image des RealTracks les MIDI SuperTracks sont des prestations réalisées par de vrais musiciens de studio jouant sur la suite d'accords que vous avez entrée dans Band-in-a-Box. Mais, vu que c'est du MIDI, vous avez la complète maîtrise du rendu final du son. Prenez ensuite votre Synthétiseur favori - autonome ou VST - choisissez les Patch que vous voulez et modifiez à souhait les notes MIDI individuellement!

# **MIDI SuperTracks Set [2](#page-1-0) – Tout Jazz**

Le MIDI SuperTracks Set [2](#page-1-0) ajoute des styles de jazz essentiels à votre collection MST. On y trouve des Genres bossas, jazz swing, waltz, exécutés à de multiples tempi sur différents instruments. Sont inclus les styles de basse, de Piano et d'orgue dans tous ces Genres, et pour chacun d'eux, quel que soit le Tempo que vous adoptez pour votre chanson, vous obtiendrez une excellente Piste MIDI! Parce qu'ils sont MIDI, vous pouvez choisir n'importe quel instrument, et utiliser n'importe quel Synthétiseur autonome. Par exemple, les styles de basse ont été enregistrés avec des basses acoustiques, mais vous pouvez facilement les transformer en basse électrique, ou même basse de Synthé analogique. Vous avez un contrôle complet.

# **MIDI SuperTracks Set [3](#page-2-0) – Sweet Country Piano**

Le MIDI SuperTracks Set [3](#page-2-0) apportera le jeu d'un Piano doux Country à votre collection de styles Band-in-a-Box. Ces SuperTracks MIDI sont interprétées par la légende de Nashville, John Jarvis, et incluent des styles d'accompagnement solo (destinés à fonctionner en autonome pour accompagner un chanteur ou un soliste) ainsi que des styles plus rythmés qui se marient bien avec nos précédentes RealTracks sections rythmiques ou styles MIDI.

# **SuperTracks MIDI Set [4](#page-3-0) - Folk, Pop & New Age**

Cet ensemble offre des styles de Piano contemplatifs, ainsi que de luxuriants styles de cordes. Il y a [6](#page-5-0) Supertracks de Piano MIDI, mettant en vedette des styles celtiques ainsi qu'une variété de grooves New Age, et des cordes très utiles qui peuvent être utilisées en pop, Country, ou New Age.

#### **SuperTracks MIDI Set [5](#page-4-0) - Piano Jazz- Récent et ancien**

Du vieux et comme du neuf, tel est thème du Supertracks MIDI Set [5](#page-4-0)! Pour le vieux, nous avons "la pompe" en Piano accompagnement, Accords main gauche et Mélodies background main droite. Il ya aussi des styles classiques en stride, et un Piano "Boogie [40](#page-39-0)". Pour le neuf, [3](#page-2-0) Tempos de jazz moderne, un style de Piano sophistiqué et subtil qui fonctionne très bien avec des RealTracks basse et des RealDrums!

# **SuperTracks MIDI Set [6](#page-5-0) - Latin Piano**

Cet ensemble comprend [6](#page-5-0) modèles de Piano latins qui vont d'un lent Bolero à un rapide Montuno & Guaracha! Ces Supertracks MIDI de Piano vont se fondre à merveille avec des RealTracks basse & percussion, et comme ils sont MIDI, vous pouvez choisir le son de Piano que vous voulez, ou même un instrument différent!

#### **SuperTracks MIDI Set [7](#page-6-0) - Smooth Jazz & Piano Funk**

Pour vos compositions Smooth Jazz, le set [7](#page-6-0) de SuperTracks au Piano vous offre [5](#page-4-0) différents grooves Smooth Jazz. A utiliser avec nos RealTracks Smooth Jazz pour le son le plus "smooth ".

# **SuperTracks MIDI Set [8](#page-7-0) – Plus de Piano Country**

RealTracks Set [8](#page-7-0) couvre toute la gamme de Pianos Country avec [12](#page-11-0) styles de Piano! Ils sont extrêmement utiles, en fournissant un accompagnement discret à votre groupe de musique Country, que le groupe joue des valses, des ballades ou du swing Country à n'importe quel Tempo.

#### **SuperTracks MIDI Set [9](#page-8-0) - Praise & Worship Piano**

Les Pianos du Set [9](#page-8-0) de MIDI Supertracks sont extrêmement utiles quel que soit le Genre musical. Il existe [7](#page-6-0) styles uniques à choisir ici, et en plus de cela il y a des variations qui utilisent un style pour le "A" et d'autres parties au "B".

#### **MIDI SuperTracks Set [10](#page-9-0) - New Orleans Piano & Plus**

MIDI Supertracks Set [10](#page-9-0) présente une sélection variée de Pianos MIDI dans des Genres allant du boogie Nouvelle-Orléans à la valse pop. L'ensemble est composé de deux styles New Orleans Boogie (rythme et Soliste), une de style Nouvelle-Orléans Pop, deux styles pop en dblcrch, un style valse Pop rapide, et un style Rootsy Pop pour un total de sept styles. Les Supertracks Nouvelle-Orléans MIDI sont effectuées par le pianiste professionnelle Kevin McKendree. Certaines de ces Supertracks MIDI ont également une variation "simple". La Notation précise en fait un excellent outil d'apprentissage. Vous pouvez imprimer la partition ou suivre avec la Notation à l'écran, ou voir ce qui est joué sur le clavier de Piano à l'écran.

# **MIDI SuperTracks Set [11](#page-10-0)- Blues, Funk & More**

Dans le Supertracks MIDI Set [11](#page-10-0) vous allez trouver une grande variété de Tempi, de styles et d'instruments. Inclus

<span id="page-376-0"></span>dans cet ensemble sont [2](#page-1-0) Clav MIDI Supertracks, [2](#page-1-0) Electric Piano MIDI Supertracks, et [4](#page-3-0) Piano MIDI Supertracks pour un total de [10](#page-9-0) styles! Le premier est FunkyGroove [60](#page-59-0)sJohn MIDI Supertracks qui joue un style funky classique. Ce Supertracks MIDI utilisent le Patch de Piano électrique. En utilisant également le Patch de Piano électrique est le Piano, électrique, Rhythm SlowBluesy[12](#page-11-0)[-8](#page-7-0)John Sw [085.](#page-84-0) Avec un style qui rappelle les années [50](#page-49-0) et [60](#page-59-0), ce Supertracks MIDI peut être incorporé dans de nombreux styles de musique différents. Les deux styles qui utilisent le Patch Clav sont les FunkyGroovin[70](#page-69-0)sJohn et les FunkyTriplet[s70](#page-69-0)sJohn MIDI Supertracks. Les deux jouent un style unique qui est immédiatement reconnaissable et peut être utilisé dans de multiples compositions. Il ya trois Supertracks MIDI pop des années [80,](#page-79-0) jouant un large éventail de Tempo de ballade à un Tempo moyen. Ces Supertracks MIDI sont polyvalents et peuvent être incorporés dans des compositions classiques ou des Mélodies modernes. Pour finir, un Soliste dans le style de TexasBlues RockSlow [12/](#page-11-0)[8](#page-7-0). Toutes ces Supertracks MIDI peuvent être consultés dansla fenêtre Notation pour voir exactement ce que l'interprète joue.

# **MIDI SuperTracks Set [12](#page-11-0) - World Synths**

Attachez vos ceintures, car le SuperTrack MIDI Set [12](#page-11-0) - World Synth a une incroyable sélection de Synthés avec quelques sons vraiment remarquables! Cet ensemble comprend une variété de Synthétiseurs MIDI Supertracks, du hard rock, jazz funk, à la méditation new age avec des Synthés word. Il y a un Synthé hard rock qui viendra compléter toute Chanson pop. Il y a deux styles dédiés au jazz funk - Synthé basse monophonique et un style background lumineux. Toutes ces Supertracks MIDI sont jouées binaire pour des Morceaux pop / rock / jazz. Les Shakuhachi & Koto MIDI Supertracks sont assez doux en comparaison, et bien qu'ils soient présentés comme new age, ils pourraient compléter n'importe quel style. Tous les modèles de cette série comprennent des RealCharts de sorte que vous pouvez voir exactement ce qui est joué.

# **MIDI SuperTracks Set [13](#page-12-0) - Jazz Electric Piano**

Le MIDI Supertracks Set [13](#page-12-0) offre une collection de Pianos électriques en Supertracks qui va ajouter une touche moderne à votre combo de jazz traditionnel. L'ensemble est composé de deux styles Bossa, deux styles de jazz classique, un style Ballade lente, et un Tempo moyen valse Jazz pour un total de six styles. Elles sont jouées par le virtuose du Piano de Vancouver Miles Black, et chacun utilise voicings et rythmes sophistiqués, sans être trop fourni. Et chacun a aussi une variation "simple". La Notation précise pour ces styles en font un excellent outil d'apprentissage. Vous pouvez imprimer ou suivre avec la Notation à l'écran, ou voir ce qui est joué sur le clavier de Piano à l'écran.

#### **MIDI SuperTracks Set [14](#page-13-0) - JazzPop Piano**

Avec ses Pistes rythmiques savamment exécutées, le MIDI SuperTrack Set [14](#page-13-0): Piano Jazz pop est une collection de styles décontractés parfaits pour votre prochaine composition. Avec une combinaison de [5](#page-4-0) MIDI Piano SuperTrack inclus dans la série [199](#page-198-0), il y a un large éventail de styles de jeu couverts. À commencer par les deux Pianos EZ, créés pour couvrir à la fois des progressions d'Accords jazz et pop, ils peuvent être utilisés dans une variété de compositions. Le Piano MIDI électrique joue un style décontracté avec un son de Piano électrique chaud. Le Piano Jazz Electric Rock joue légèrement optimiste et lorsqu'il est ajouté à une composition peut apporter un côté pop lumineuse. Les deux derniers styles de jeu [199](#page-198-0) sont un Piano électrique Jazzy Swingin Pop. Le Jazzy Swingin Pop MIDI SuperTrack joue avec un son doux, chaud qui donne à cette MIDI SuperTrack une atmosphère détendue. Toutes ces Supertracks MIDI comprennent des RealCharts qui peuvent être consultées dans la fenêtre Notation ou sur le clavier de Piano à l'écran.

#### **MIDI SuperTracks Set [15](#page-14-0) - Kenny Barron Jazz Master**

Avec le MIDI Supertracks Set [15](#page-14-0), nous vous présentons le légendaire pianiste Kenny Barron dans une variété de grooves jazzy. Vous pouvez entrer n'importe quelle progression d'Accords dans Band-in-a-Box, et vous pouvez obtenir ce maître vous accompagnant. Combiné avec nos RealTracks & MIDI Supertracks, vous pouvez avoir une section rythmique de folie pour le jazz swing, ballades, bossas lentes ou moyennes, ou bebop rapide! Et, parce qu'ils sont MIDI, vous avez le contrôle total sur le son. Et vous avez aussi le contrôle complet de l'édition, jusque dans chaque note individuelle!

#### **MIDI SuperTracks Set [16](#page-15-0) – Solistes Killer Country**

Avec leMIDI Supertracks Set [16](#page-15-0) vous obtenez les grands solos de Country de John Jarvis avec la flexibilité du MIDI. Cet ensemble comprend huit styles MIDI SUPERTRACK avec des solos incroyables dans un style Country. [5](#page-4-0) des Supertracks MIDI ont un feeling swing et les [3](#page-2-0) autres sont binaires. Les Tempos vont de la ballade lente à rapide et sont tous exécutés avec l'excellente compétence de John Jarvis. Grâce à la flexibilité du MIDI, vous pouvez choisir votre propre Synthé pour obtenir le son que vous voulez. Vous pouvez également copier la Piste à la Piste Melody et apporter des modifications au style si vous le souhaitez. Soyez sûr d'ajouter un de ces solos à la composition de votre prochain Country.

# **MIDI SuperTracks Set [17](#page-16-0) – Plus de Piano Country par John Jarvis**

Le MIDI SuperTrack Set [17](#page-16-0) est rempli avec le Piano Country génial joué par l'étonnant John Jarvis. Dans cet ensemble, vous trouverez Sept MIDI Supertracks avec Sept styles disponibles. Country en [12](#page-11-0)/[8](#page-7-0) avec une sensation de Ballade et une ballade Country à un Tempo moyen. Country binaire, lent et rapide. Hard rock binaire, shuffle médium et valse Country lente. Toutes ces Supertracks MIDI sont disponibles avec leur partition, afin que vous puissiez voir exactement ce que John Jarvis joue.

# <span id="page-377-0"></span>**MIDI SuperTracks Set [18](#page-17-0) - Funky Piano & Claviers**

Cet ensemble de SuperTracks MIDI est composé de cinq instruments Funky qui vont remplir ou changer l'ambiance de vos chansons Funk. On y trouve deux pianos électriques et trois claviers. L'un des pianos électriques joue dans le style d'un clavinet, tandis que l'autre utilise un style de jeu plus modéré. Les trois claviers sont: un clavier de flûtes électrique, un clavier plucking funky et un clavier Funky.pad. Toutes ces SuperTracks MIDI ont des correspondances avec des Patches Hi-Q, qui sont déjà préchargés avec les styles. Elevez votre compo Funk à un nouveau niveau avec les MIDI SuperTracks [18](#page-17-0) - Funky Pianos & Claviers!

# **MIDI SuperTracks Set [19](#page-18-0) - Rockabilly Piano**

Cet ensemble de SuperTracks MIDI est constitué de sept pianos dans deux styles principaux: Rockabilly [\(5](#page-4-0) styles) et Nouvelle-Orléans ([2](#page-1-0) styles). Les deux pianos Nouvelle-Orléans jouent un shuffle moyen et un piano "Mardi Gras" lent. Les cinq pianos Rockabilly jouent binaire et swing dans plusieurs tempis. Tous les styles qui viennent avec ces SuperTracks MIDI sont préchargés avec des Patches HI-Q de piano acoustique. Ceci dit, n'hésitez pas à expérimenter vous-même vos propres sons. Découvrez vite cette collection de pianos de MIDI SuperTracks traditionnels et de grande énergie dès aujourd'hui!

# **MIDI SuperTracks Set [20](#page-19-0) - quatuor à cordes**

Avec ce MIDI SuperTracks Set [20](#page-19-0), vous obtenez trois différents styles MIDI de quatuor à cordes. L'un est composé de [3](#page-2-0) instruments jouant quatre parties, un violoncelle, un alto, un violon aigü et un violon basse. Dans ces SuperTracks MIDI, chaque instrument dispose de sa partition sur l'écran et, selon le pilote MIDI utilisé, il est possible de recréer chaque instrument avec un Patch MIDI. Une fois ces SuperTracks MIDI sélectionnées, l'ensemble HI-Q de l'orchestre de chambre à cordes est chargé dans SampleTank pour le playback. Le Quatuor à cordes joue un style de ballade Pop binaire. Cette ballade de quatuor à cordes contient de longues notes graves tenues alors que les instruments plus aigüs jouent de lents passages mélodiques. En utilisant les sons MIDI Hi-Q de cette SuperTrack MIDI, vous aurez le contrôle du MIDI avec le jeu d'un musicien de studio professionnel. La SuperTrack MIDI suivante est un Pop Swing Quartet à cordes joué à Tempo modéré. Utilisez cette SuperTrack MIDI sur une composition dépouillée avec quelques instruments ou alors, pour ajouter une section de cordes sur une chanson bien remplie. La dernière SuperTrack MIDI de ce set est un Quatuor à cordes binaire Pop jouant à Tempo modéré. Ce quatuor à cordes joue de longues notes dans les deux registres avec des phrases mélodiques jouées aigües et graves en contrepoint. Pas aussi occupé que les autres quatuors à cordes, cette MIDI SuperTrack ajoute une atmosphère sous jacente à n'importe quel type de chanson dans un style binaire. Avec ses trois quatuors à cordes, cette MIDI SuperTracks [20](#page-19-0) vous offre là un style qui ajoutera une nouvelle couche à vos chansons et vous permettra de démarrer votre prochaine compo d'une manière nouvelle et excitante!

# **MIDI SuperTracks Set [21](#page-20-0) - Mike Rojas Piani Pop & Soul**

Ce MIDI SuperTrack Set [21](#page-20-0) est rempli de riffs de piano exceptionnels joués par nul autre que l'incroyable Mike Rojas! Dans ce set vous trouverez six SuperTracks MIDI qui vont de la ballade lente à la ballade plus enlevée. Le groove va du binaire au swing à la double croche! Les trois premières SuperTracks MIDI sont influencées par le gospel et incluent la soul, la ballade lente et contemporain. Enfin, il y a un rythme de Brit-Pop des années [70](#page-69-0). Tous ces SuperTracks MIDI de haute volée sont disponibles dans ce set [21](#page-20-0)!

#### **SuperTracks MIDI Set [22](#page-21-0) - Country et Folk Piano**

Ce set SuperTracks MIDI [22](#page-21-0) contient d'excitants piano Country et Folk! Ces [6](#page-5-0) SuperTracks MIDI sont agrégées avec des variantes nouvelles de styles Country et Folk! Ce set joue un swing contemporain et des styles binaires. Le Tempo va de la ballade swing lente à rapide et optimiste. Les styles country sont joués par le talentueux John Jarvis. Chargez votre VST préféré et expérimentez vos futures créations avec des idées géniales! Ne tardez pas et ajouter ce MIDI SuperTrack Set [22](#page-21-0) à votre collection!

# **SuperTracks MIDI Set [23](#page-22-0) - Jazz et Funk Piano, orgue et accordéon**

Obtenez votre groove avec ce jazz frais et Funk contenu dans ce SuperTracks MIDI set [23](#page-22-0)! Vous y découvrirez douze SuperTracks MIDI fantastiques, jouées par des musiciens professionnels tels que Mike Rojas, John Jarvis et Cory Pesaturo! Ensemble, ils y apportent des styles allant du Tango, au Funk, au Jazz manouche, à la soul smooth et bien plus encore! La plupart de ces SuperTracks MIDI sont jouées binaire, elles se marieront donc bien avec toute autre chanson pop/rock/jazz que vous pourriez avoir. Ajoutez dès maintenant ce MIDI SuperTracks set à votre collection!

#### **SuperTracks MIDI Set [24](#page-23-0) - Mike Rojas Blues, Piano et orgue**

Ce MIDI SuperTracks Set [24](#page-23-0) contient des pistes exclusives interprétées par le pianiste de studio Mike Rojas. Ce set est composé de neuf pistes jouées dans différents styles de jeu avec une palette diversifiée de Blues, Country et Funk. La plupart est jouée avec des rythmes swing traditionnels. Mike joue également une variété de tempis différents entre ballades lentes et swing qui donnent envie de taper du pied. Ce set [24](#page-23-0) contient cinq morceaux pour Piano et quatre pour orgue, mais vous pouvez charger votre VST préférés et explorer ainsi différentes possibilités!

**SuperTracks MIDI Set [25](#page-24-0) - accordéon tueur**

<span id="page-378-0"></span>Ce set comporte un énorme ensemble de [15](#page-14-0) nouveaux styles SuperTracks d'accordéon MIDI! On y trouve une grande variété de styles, y compris une variété de grooves Klezmer, de styles italien, espagnol et suédois! On y trouve différents styles de polka, y compris le groove Klezmer [3-3](#page-2-0)[-2](#page-1-0), rythme syncopé qui est la principale caractéristique de ce Genre. L'artiste interprète de ce set de styles est l'accordéoniste champion du monde Cory Pesaturo, et même si c'est du MIDI, on trouve là de réelles performances de cet artiste étonnant. Vu que c'est du MIDI, vous avez un contrôle complet sur les Patch que vous utilisez, donc en plus des Patchs accordéons & claviers, vous pourriez, par exemple, jouer ces modèles avec Patch orgue. Et, le MIDI est, bien évidemment, entièrement éditable.

# **SuperTracks MIDI Set [26](#page-25-0) - Country et Folk Piano**

Ce set MIDI SuperTracks [26](#page-25-0) contient [9](#page-8-0) grands styles de piano jouant différents grooves folk et country. Six d'entre eux sont dédiés au piano acoustique et les [3](#page-2-0) autres sont orientés vers le piano électrique, mais bien sûr vu que ce sont des styles MIDI vous pouvez prendre n'importe quel Patch que vous aimez et, pour chacun d'entre eux, utiliser n'importe quel clavier, que ce soit un clavier matériel ou logiciel. Vu que c'est du MIDI, ces pistes sont entièrement éditables, vous donnant un contrôle total sur le son final. Outre les styles de Country et Folk, nous avons inclus [2](#page-1-0) utilitaires de styles "tenus" jouant des accords simples avec voicing au piano acoustique dans le grave et voicings dans l'aigu au piano électrique.

# **SuperTracks MIDI Set [27](#page-26-0) - Celtic Piano**

Ce set contient [8](#page-7-0) styles étonnants de piano celtique de l'étonnant pianiste écossais Dave Milligan. On y trouve des grooves tels que Jig, Reel, Slipjig, Hornpipe et plus! Il existe déjà de nombreuses RealTracks qui fonctionnent très bien avec ces nouveaux styles de piano, et ce set contient également des RealStyles qui se marieront bien avec nos autres RealTracks de guitare, basse et bodhran. Initialement enregistré avec des Patches de piano acoustiques, ils sont également utilisables avec n'importe quel Patch sur n'importe quel clavier. Ainsi, vous pouvez vous sentir libre d'essayer ces styles trad avec, par exemple, des pianos électriques ou des Patches clavier! Et, cerise sur la gâteau, sachez que dans le MIDI vous avez le contrôle complet d'édition!

#### **SuperTracks MIDI Set [28](#page-27-0): Basses Pop**

Le SuperTracks MIDI Set [28](#page-27-0), ajoute [6](#page-5-0) nouvelles SuperTracks MIDI à notre collection. Dans le passé, nous avions des MIDI SuperTracks de basse jazz, mais pour la première fois nous avons ajouté des styles de basse pop [\(6](#page-5-0)). Ces styles sont parfaits avec des patches acoustiques ou électriques. Comme c'est du MIDI, vous pouvez bien sûr choisir n'importe quel patch, à savoir par exemple: une basse synthé, une basse électrique classique ou une contrebasse acoustique.

#### **SuperTracks MIDI Set [29:](#page-28-0) Plus d'orgue, de piano et d'accordéon !**

Le SuperTracks MIDI Set [29](#page-28-0) enrichit notre collection avec [6](#page-5-0) nouvelles SuperTracks MIDI. Il contient quelques claviers magnifiquement joués par Mike Rojas [\(4](#page-3-0)), excellents avec nos styles Americana existants mais aussi avec une grande variété d'autres styles Band-in-a-Box. On y trouve également de nouveaux styles accordéon européen [\(2](#page-1-0)) interprétés par le virtuose primé Cory Pesaturo.

# **MIDI SuperTracks Set [30:](#page-29-0) Jazz, Funk et claviers Gospel**

Le MIDI SuperTracks Set [30](#page-29-0) ajoute [9](#page-8-0) nouveaux claviers MIDI SuperTracks à notre collection. L'ensemble, concentré sur le jazz, le funk et le gospel comprend à la fois des styles de "comping" rythmique et solistes. Ces styles ont été spécifiquement conçus pour être utilisés avec des progressions d'accords de blues jazz et des "Anatoles" soliste et "comping". Le style de piano gospel "cool swin[g16](#page-15-0)" comporte de superbes licks de gospel bluesy. On y trouve des styles rythme funk dans une grande variété de grooves et de tempos ainsi qu'un soliste destiné à être utilisé avec un son de synthé analogique. Mais bien sûr, comme avec toutes ces SuperTracks MIDI, vous pouvez choisir le patch instrument que vous aimez, car il s'agit uniquement de MIDI!

# **MIDI SuperTracks Set [31](#page-30-0): [100](#page-99-0)% Basses**

L'ensemble comprend des basses new Americana et pop country ainsi que de nouveaux styles funk et un style ska rapide et cool. Il y a aussi des styles et des démos Band-in-a-Box pour accompagner ces SuperTracks MIDI, et vous pourrez y choisir n'importe quel patch de basse acoustique, électrique ou même des sons de basse de synthé!

# **SuperTracks MIDI Set [32](#page-31-0): Jazz, New Age et Gospel**

Ce set de SuperTracks MIDI offre un éventail de jeu au clavier de très bon goût, allant des styles Nouvelle-Orléans aux voix croustillantes, au piano modern jazz, en passant par les sons plus ouverts et consonants des piano New Age et Gospel. La diversité de ces styles piano, associés à la polyvalence et à la convivialité des SuperTracks, fait de cet ensemble un must pour tout amoureux du clavier.

#### **SuperTracks MIDI Set [33](#page-32-0): Plus de Basse**

Ce set de [9](#page-8-0) SuperTracks MIDI de Basse couvre un large spectre de styles, tels que le Latin, le Gospel, le Funk, le shuffle de Nashville et le Reggae. La rythmique précise des SuperTrack à synthé basse "FunkJeff" et "SmoothJazzCoolJeff" est irrésistiblement groovy, tandis que "Raggae[16](#page-15-0)th" et "DancehallClassic" sont plus relax <span id="page-379-0"></span>avec un son produit sans trop d'effort. Quant à "PartidoAlto" vous y trouverez la fantastique sensation latine qui manque peut-être, pour l'instant, à votre répertoire de Basse.

# **Index**

# <span id="page-380-0"></span> $1267$

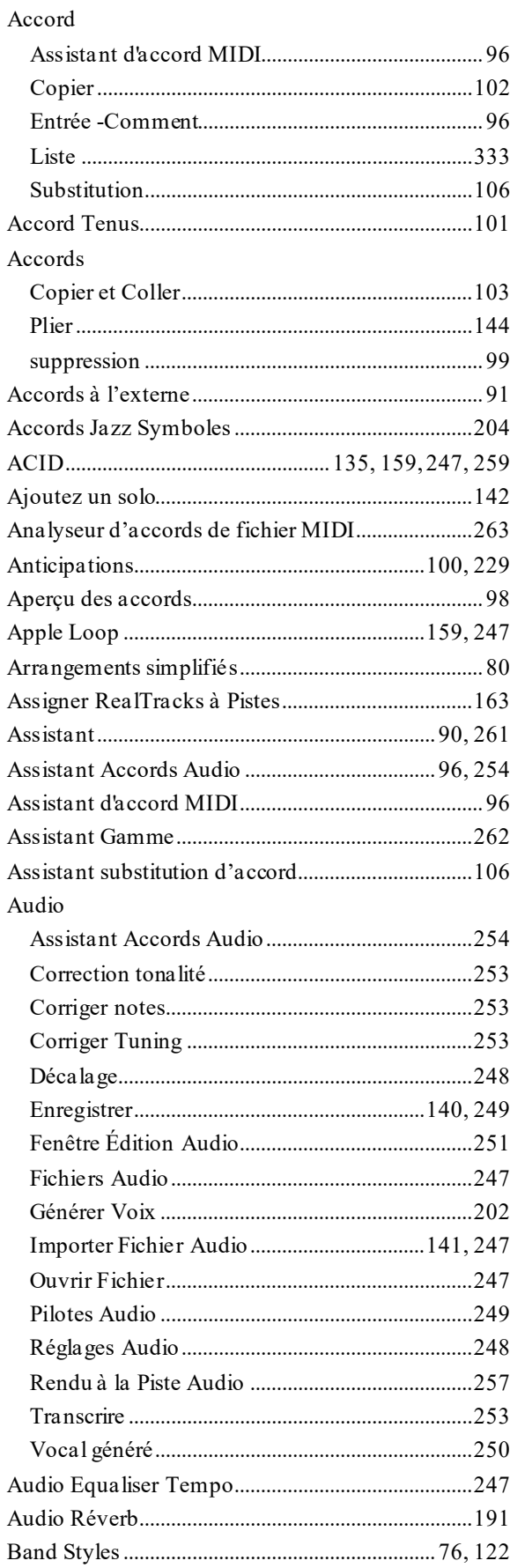

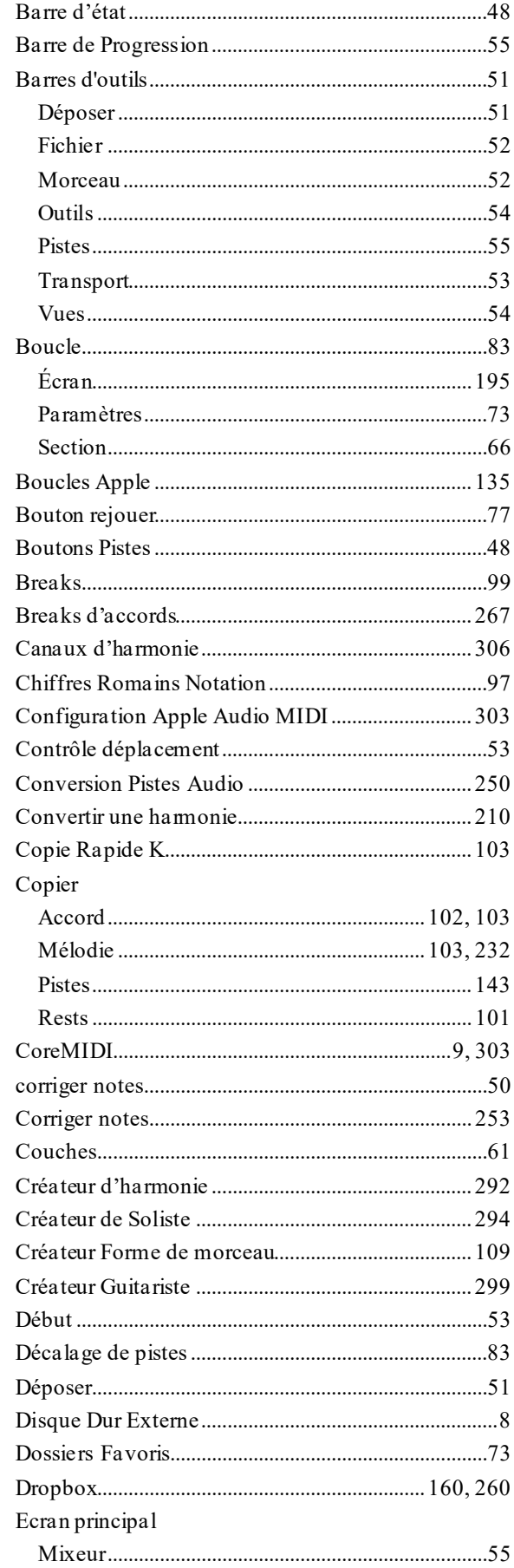

<span id="page-381-0"></span>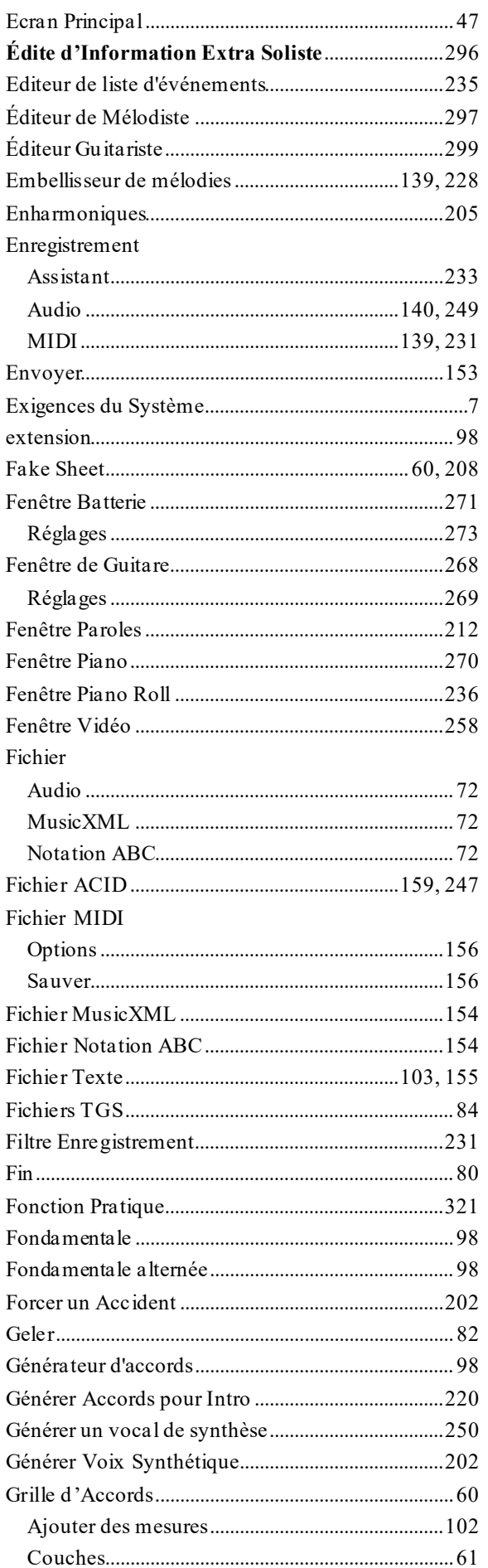

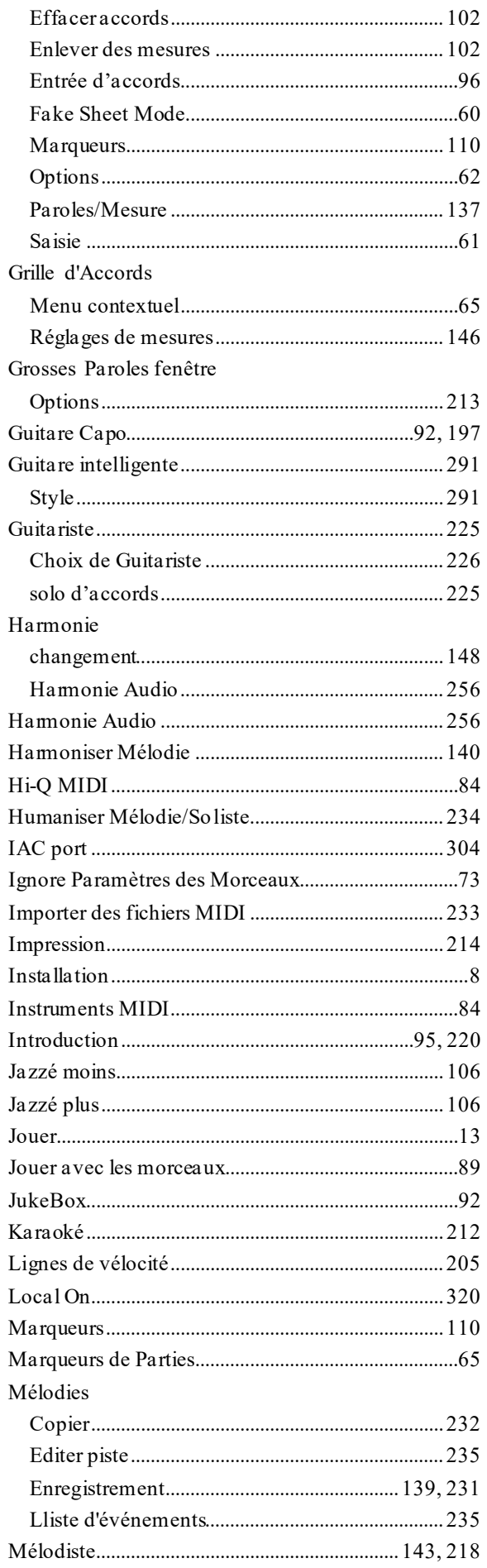

 $\overline{a}$ 

<span id="page-382-0"></span>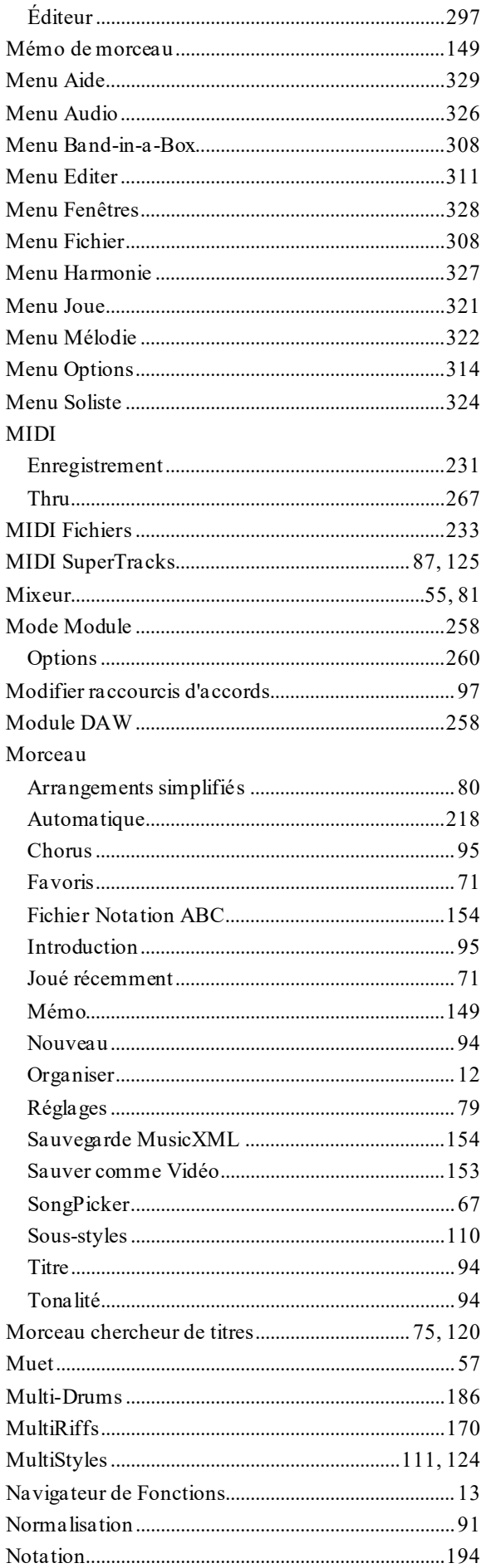

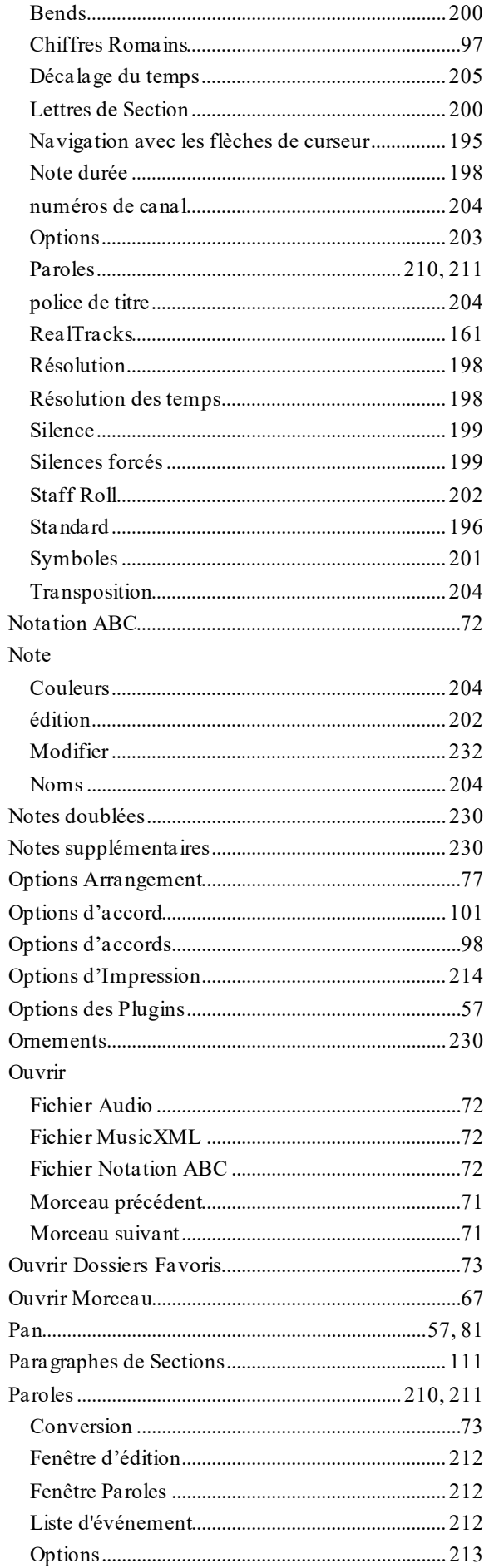

<span id="page-383-0"></span>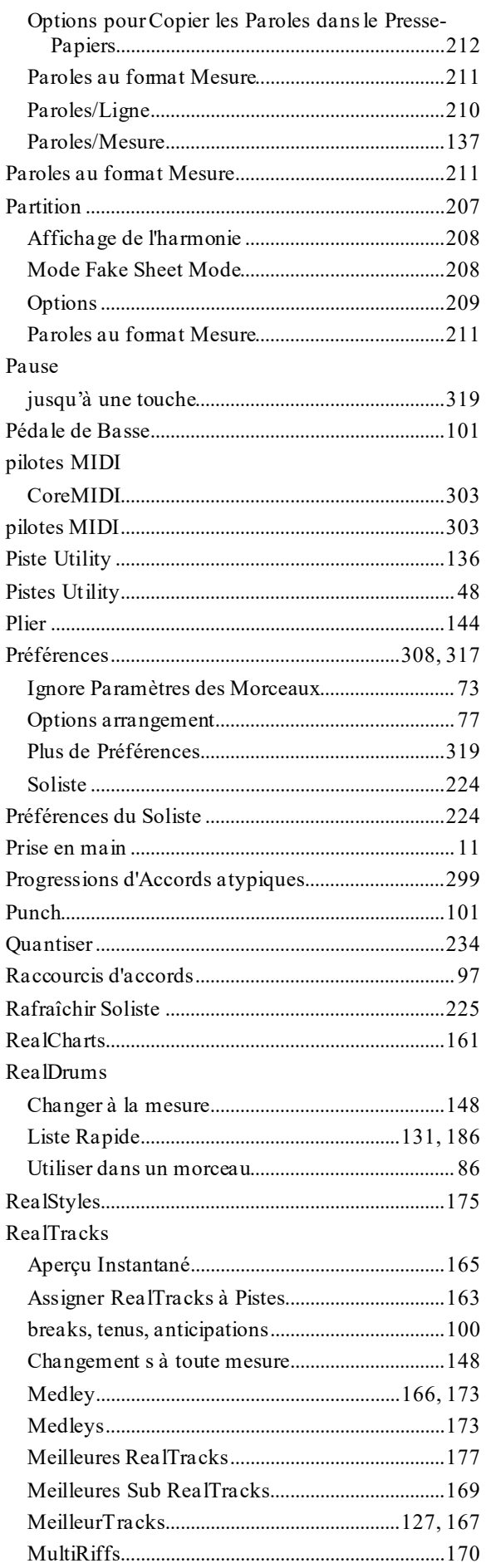

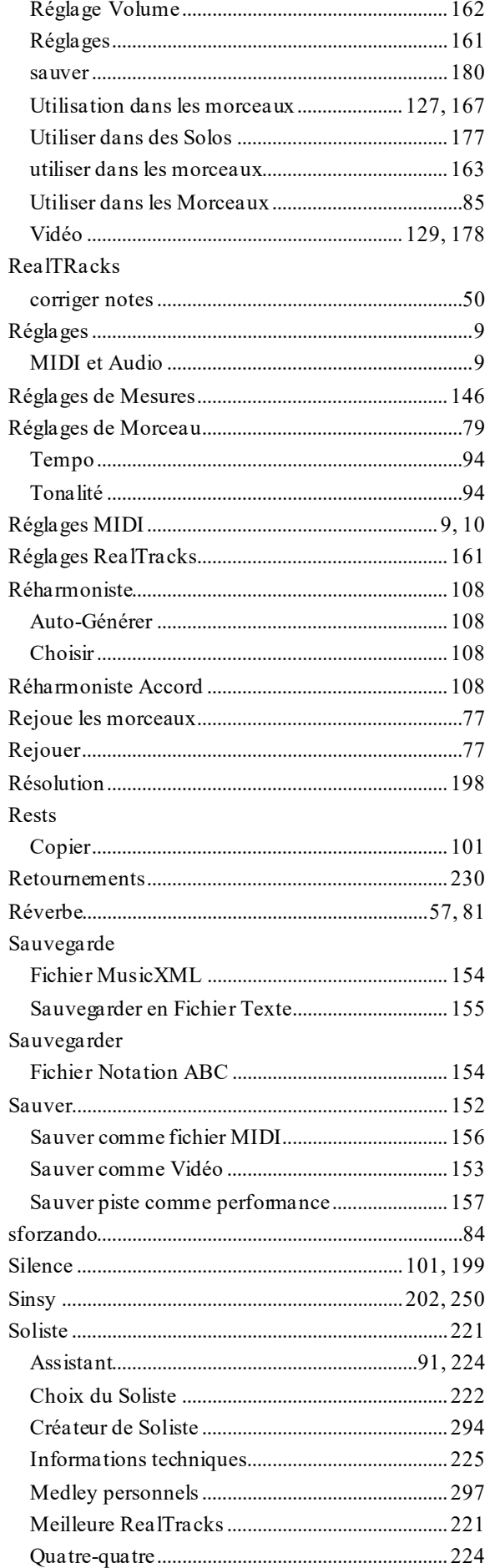

<span id="page-384-0"></span>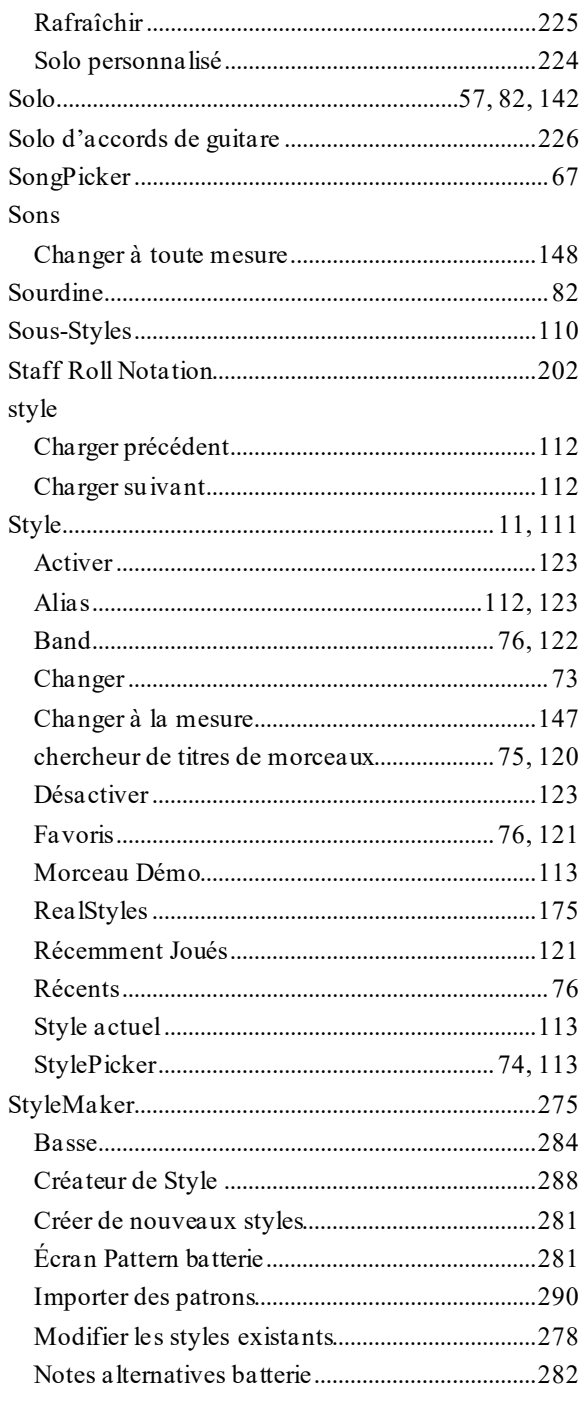

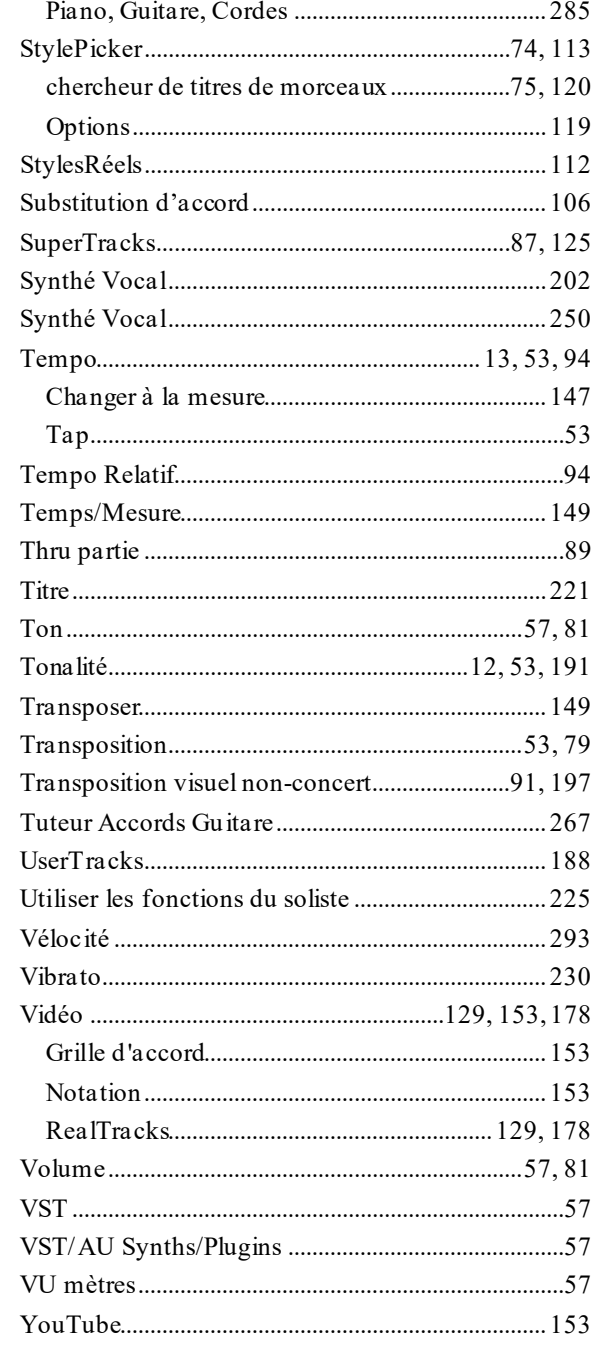

# Formulaire d'enregistrement

<span id="page-385-0"></span>S'il vous plaît, enregistrez votre programme. En enregistrant de votre programme PG Music, vous bénéficiez gratuitement d'un support technique illimité, vous êtes averti des futures mises à jour, et vous êtes au courant des sorties de nouveaux produits. Si vous n'avez pas encore enregistré votre programme PG Music, nous vous prions de prendre quelques minutes et de le faire dès maintenant.

# **Comment s'enregistrer**

Courrier à PG Music Inc., 29 Cadillac Avenue, Victoria, BC V8Z 1T3, Canada

Fax au 1-250-475-2937 ou appel gratuit au 1-877-475-1444.

En ligne, sur www.pgmusic.com

Téléphone 1-250-475-2874, appel gratuit en Amérique du Nord au 1-800-268-6272, ou

+ 800-4746-8742 où le Service Universel International d'Appel gratuit est disponible.

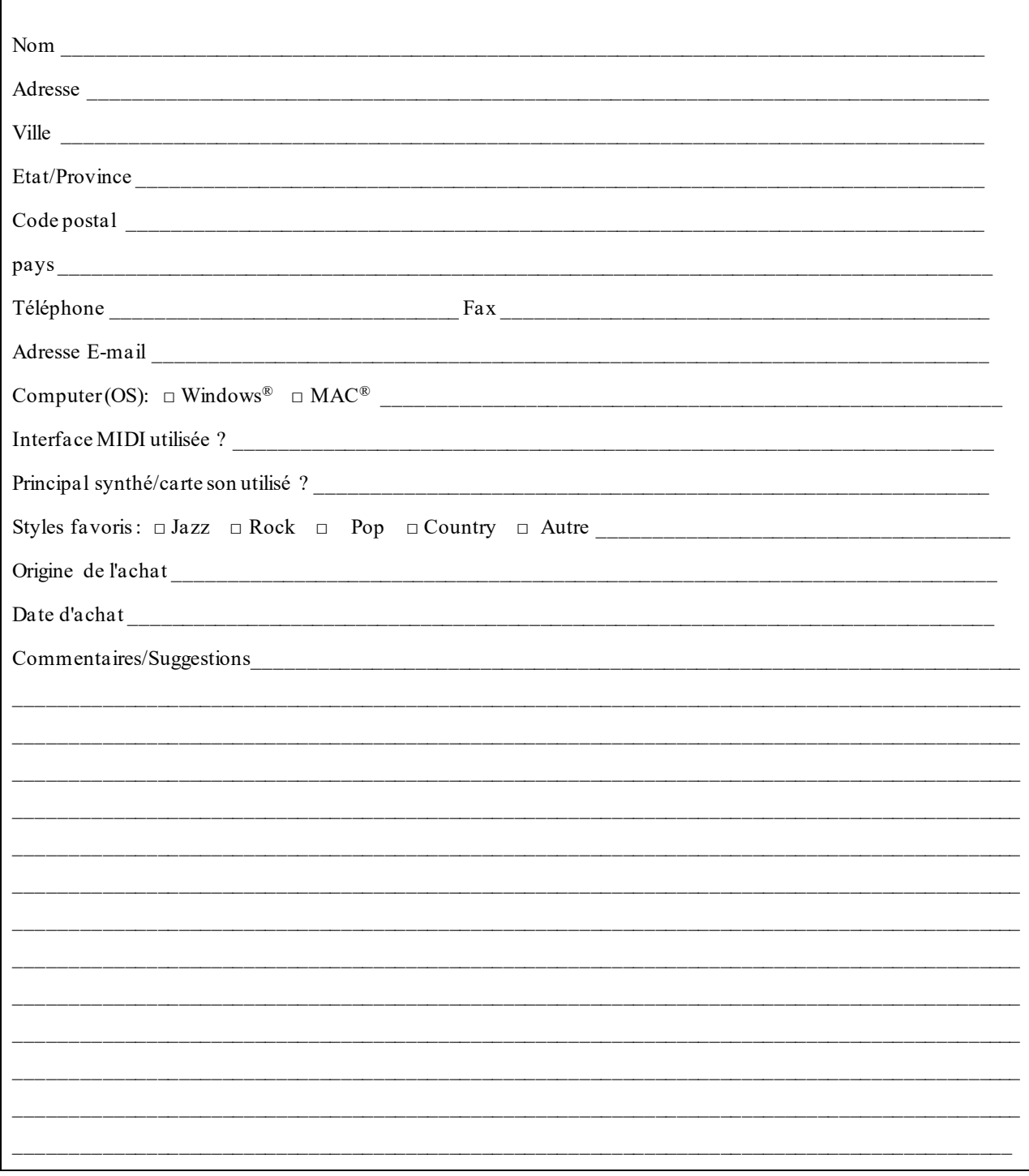